## HP Release Control

Für Windows®-Betriebssysteme

Softwareversion: 9.20

## Benutzerhandbuch

Datum der Dokumentveröffentlichung: Juli 2012 Datum des Software-Release: Juli 2012

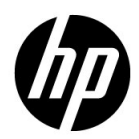

## Rechtliche Hinweise

#### **Garantie**

Die Garantiebedingungen für Produkte und Services von HP sind in der Garantieerklärung festgelegt, die diesen Produkten und Services beiliegt. Keine der folgenden Aussagen kann als zusätzliche Garantie interpretiert werden. HP haftet nicht für technische oder redaktionelle Fehler oder Auslassungen.

Die hierin enthaltenen Informationen können ohne vorherige Ankündigung geändert werden.

#### Eingeschränkte Rechte

Vertrauliche Computersoftware. Gültige Lizenz von HP für den Besitz, Gebrauch oder die Anfertigung von Kopien erforderlich. Entspricht FAR 12.211 und 12.212; kommerzielle Computersoftware, Computersoftwaredokumentation und technische Daten für kommerzielle Komponenten werden an die US-Regierung per Standardlizenz lizenziert.

Urheberrechtshinweise

© Copyright 2006 - 2012 Hewlett-Packard Development Company, L.P.

Marken

Oracle® ist eine in den USA eingetragene Marke der Oracle Corporation, Redwood City, Kalifornien.

Microsoft® und Windows® sind in den USA eingetragene Marken der Microsoft Corporation.

Java™ ist eine eingetragene Marke von Oracle und/oder von Tochtergesellschaften von Oracle.

Adobe® ist eine Marke von Adobe Systems Incorporated.

Hinweise

Dieses Produkt beinhaltet Software, die von der Apache Software Foundation entwickelt wurde (http://www.apache.org/).

Dieses Produkt enthält Software, die vom Indiana University Extreme! Lab entwickelt wurde (http://www.extreme.indiana.edu/).

## Aktualisierte Dokumentation

Auf der Titelseite dieses Dokuments befinden sich die folgenden bezeichnenden Informationen:

- Software-Versionsnummer zur Angabe der Version der Software
- Datum der Dokumentveröffentlichung, das bei jeder Änderung des Dokuments ebenfalls aktualisiert wird
- Datum des Software-Release, das angibt, wann diese Version der Software veröffentlicht wurde

Unter der unten angegebenen Internetadresse können Sie überprüfen, ob neue Upadates verfügbar sind und sicherstellen, dass Sie mit der neuesten Version eines Dokuments arbeiten:

#### **http://h20230.www2.hp.com/selfsolve/manuals**

Für diese Website müssen Sie sich für eine HP Passport-Benutzer-ID registrieren und sich anmelden. Hier können Sie sich für eine HP Passport-ID registrieren:

#### **http://h20229.www2.hp.com/passport-registration.html**

Oder klicken Sie auf den Link **Neue Benutzer – bitte jetzt registrieren!** auf der HP Passport-Anmeldeseite.

Wenn Sie sich beim Support-Service eines bestimmten Produkts registrieren, erhalten Sie ebenfalls aktualisierte Softwareversionen und überarbeitete Ausgaben der zugehörigen Dokumente. Weitere Informationen erhalten Sie bei Ihrem HP-Kundenbetreuer.

## Support

Besuchen Sie die HP Software Support-Website unter:

#### **http://www.hp.com/go/hpsoftwaresupport**

Auf dieser Website finden Sie Kontaktinformationen und Details zu Produkten, Services und Supportleistungen von HP Software.

Der Online-Software-Support bietet Kunden mithilfe interaktiver technischer Support-Werkzeuge für die Unternehmensverwaltung die Möglichkeiten, ihre Probleme auf schnelle und effiziente Weise intern zu lösen. Als Valued Support Customer können Sie die Support-Website für folgende Aufgaben nutzen:

- Suchen nach interessanten Wissensdokumenten
- Absenden und Verfolgen von Support-Fällen und Erweiterungsanforderungen
- Herunterladen von Software-Patches
- Verwalten von Support-Verträgen
- Nachschlagen von HP-Supportkontakten
- Einsehen von Informationen über verfügbare Services
- Führen von Diskussionen mit anderen Softwarekunden
- Suchen und Registrieren für Softwareschulungen

Für die meisten Support-Bereiche müssen Sie sich als Benutzer mit einem HP Passport registrieren und anmelden. In vielen Fällen ist zudem ein Support-Vertrag erforderlich. Hier können Sie sich für eine HP Passport-ID registrieren:

#### **http://h20229.www2.hp.com/passport-registration.html**

Weitere Informationen zu Zugriffsebenen finden Sie unter:

**http://h20230.www2.hp.com/new\_access\_levels.jsp**

## **Inhalt**

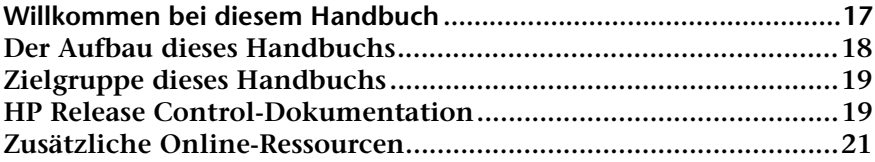

### **[TEIL I: EINFÜHRUNG](#page-22-0)**

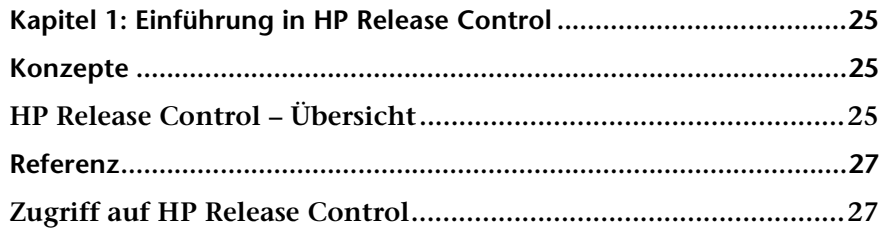

### **[TEIL II: BENUTZEREINSTELLUNGEN](#page-28-0)**

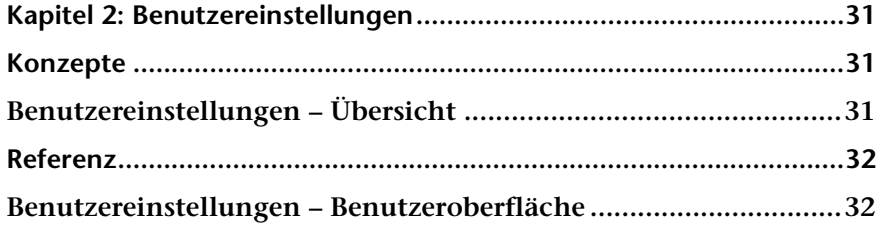

### **[TEIL III: ANALYSIEREN VON ÄNDERUNGEN](#page-44-0)**

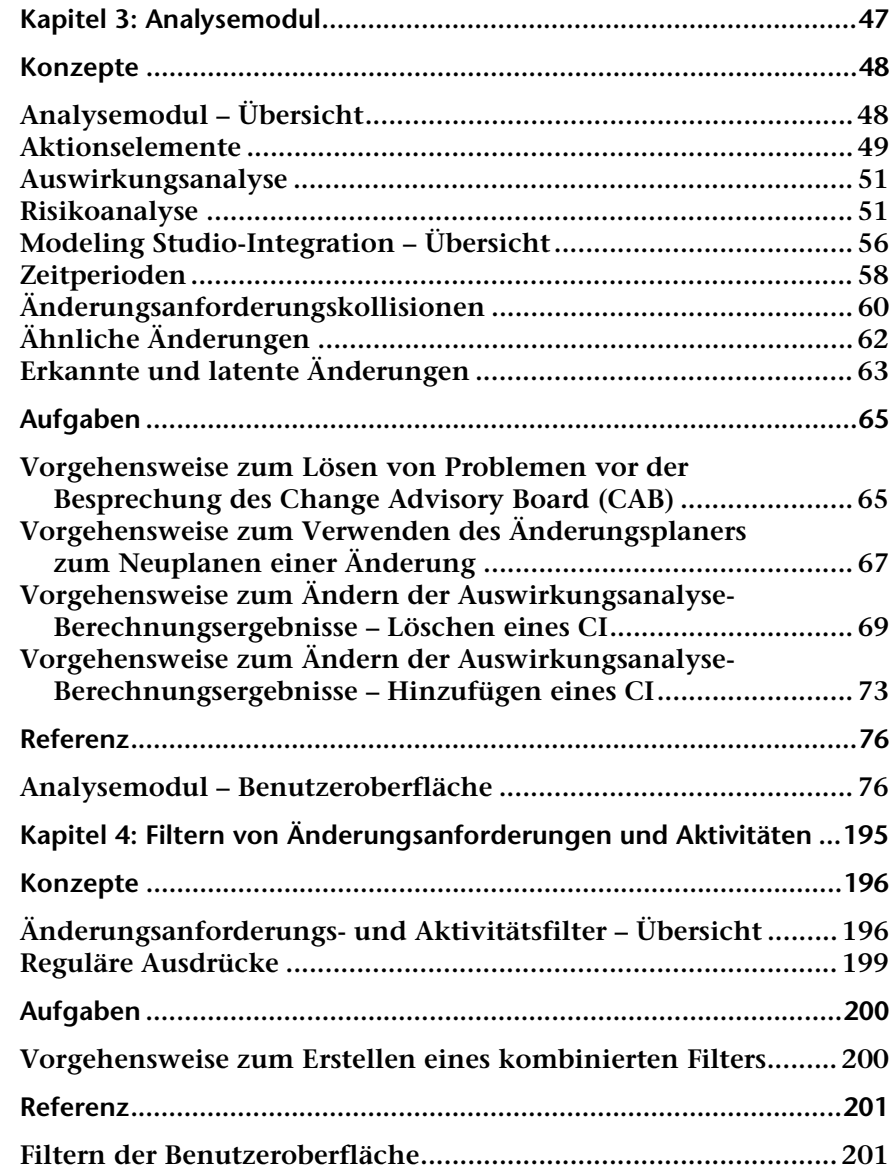

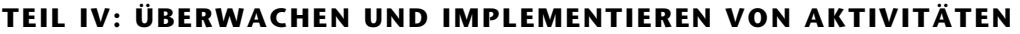

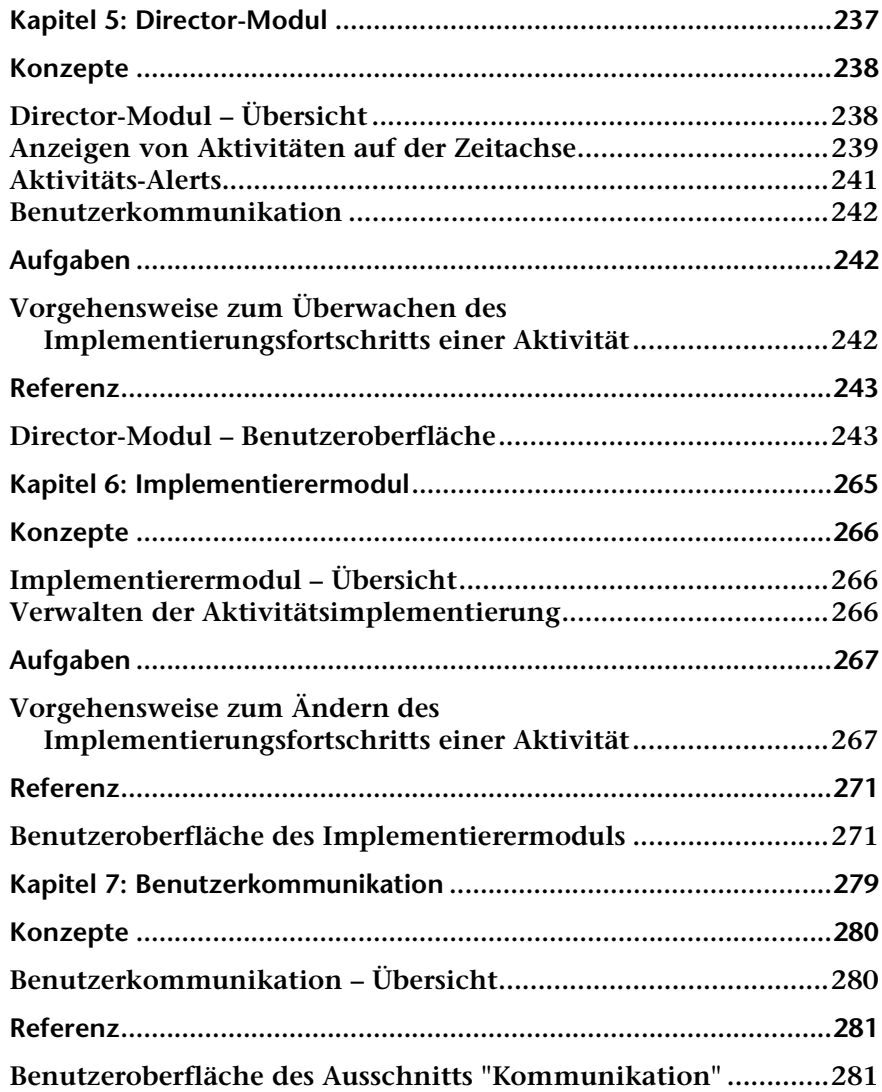

#### **[TEIL V: DASHBOARD](#page-286-0)**

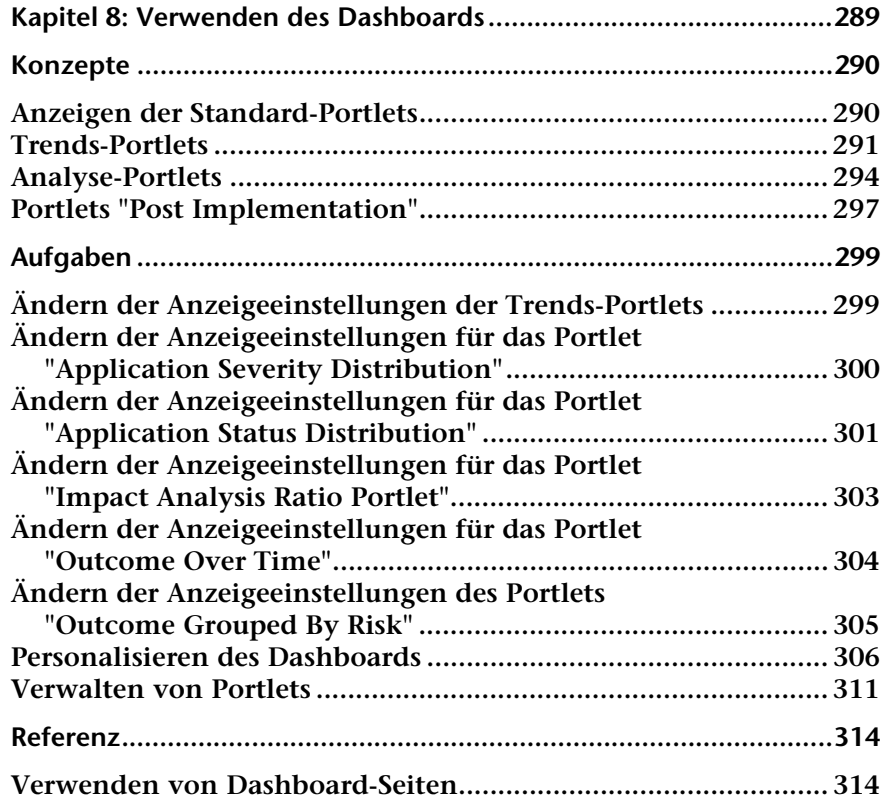

#### **[TEIL VI: ADMINISTRATION](#page-314-0)**

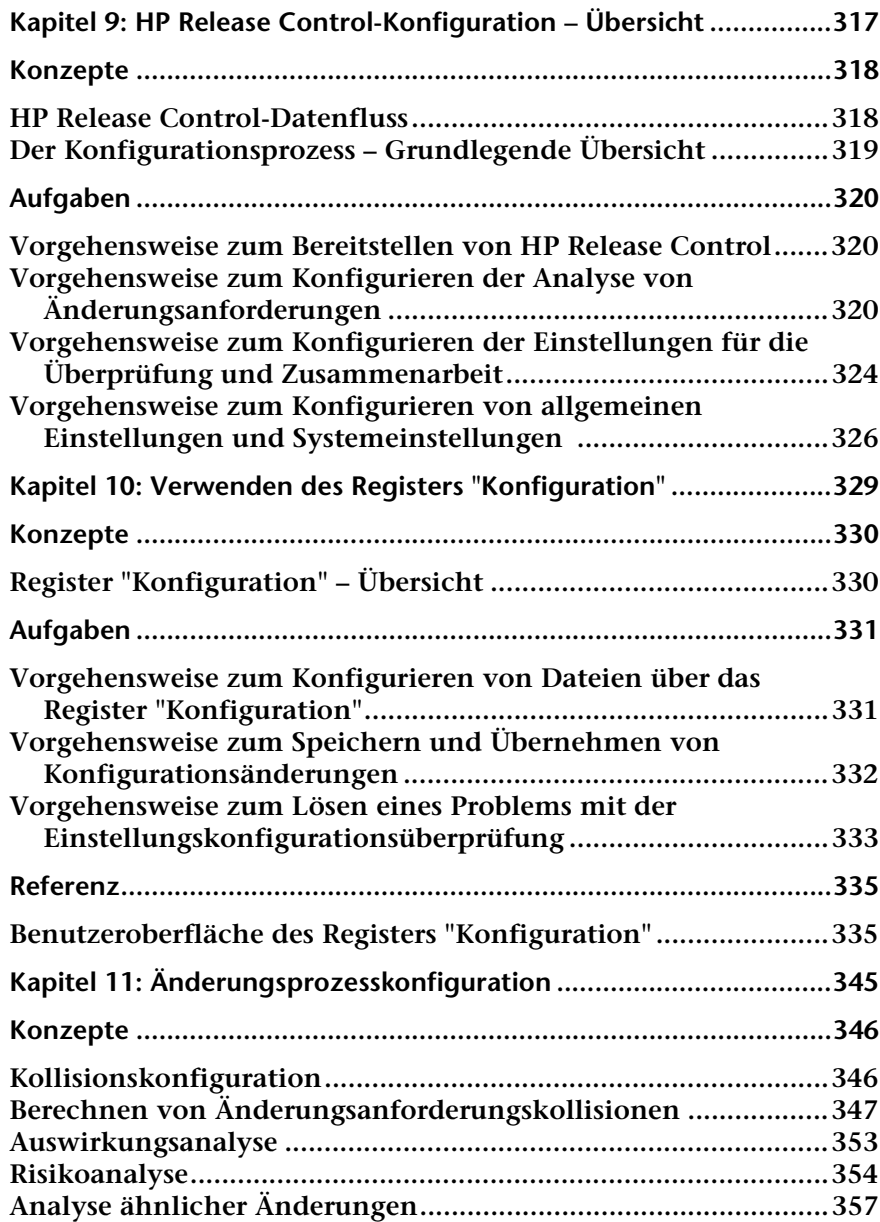

**Inhalt**

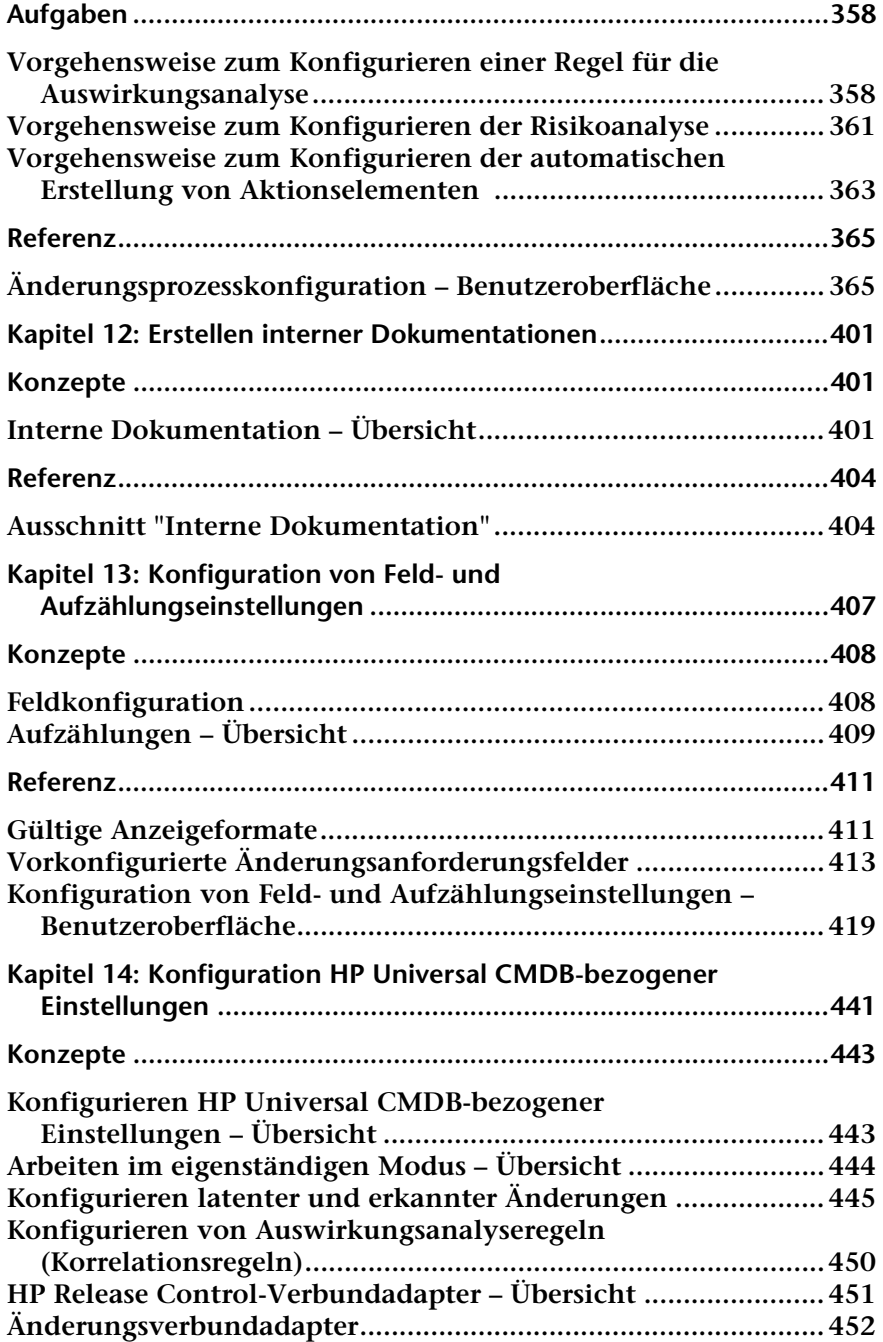

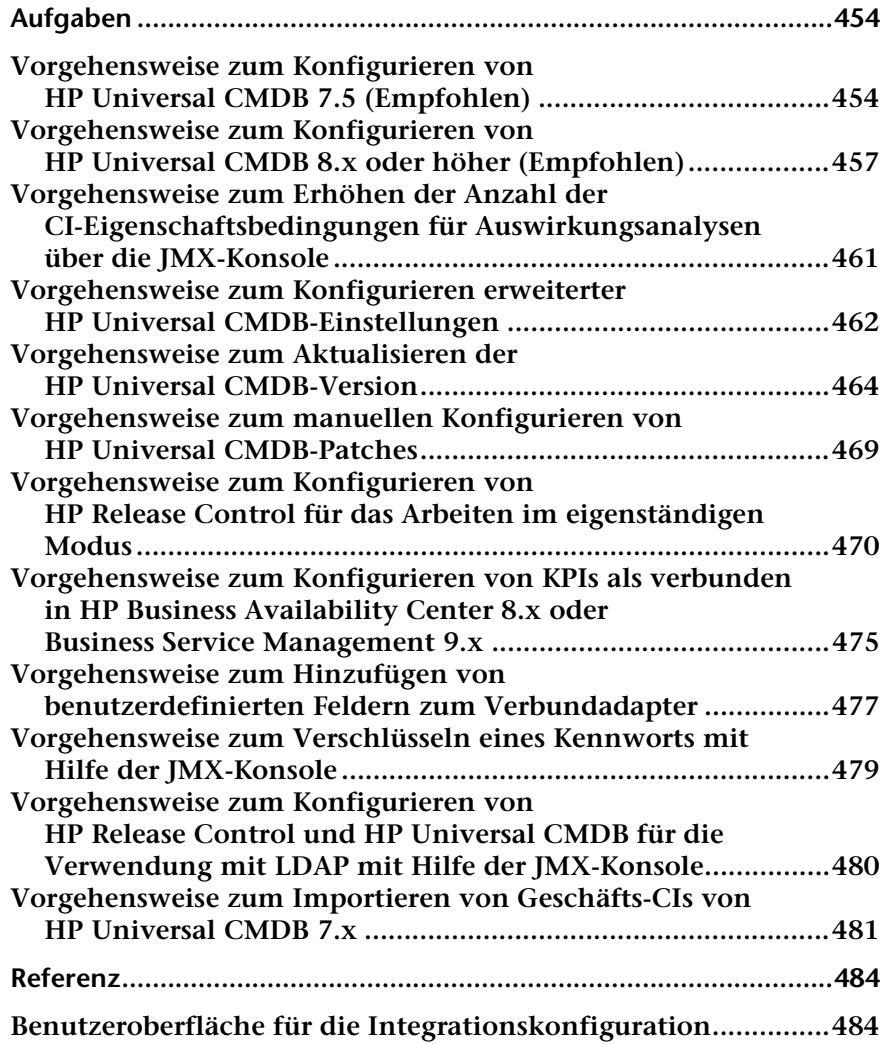

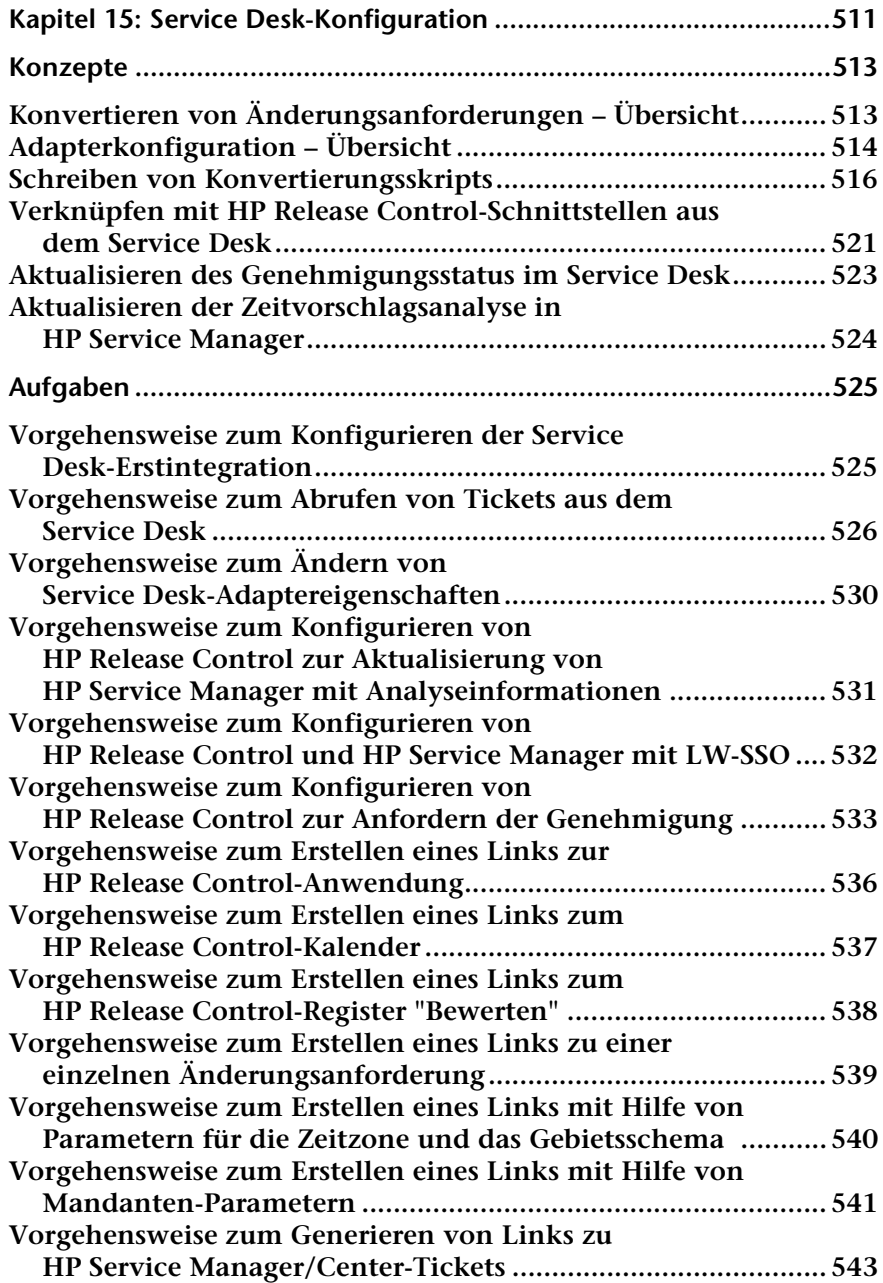

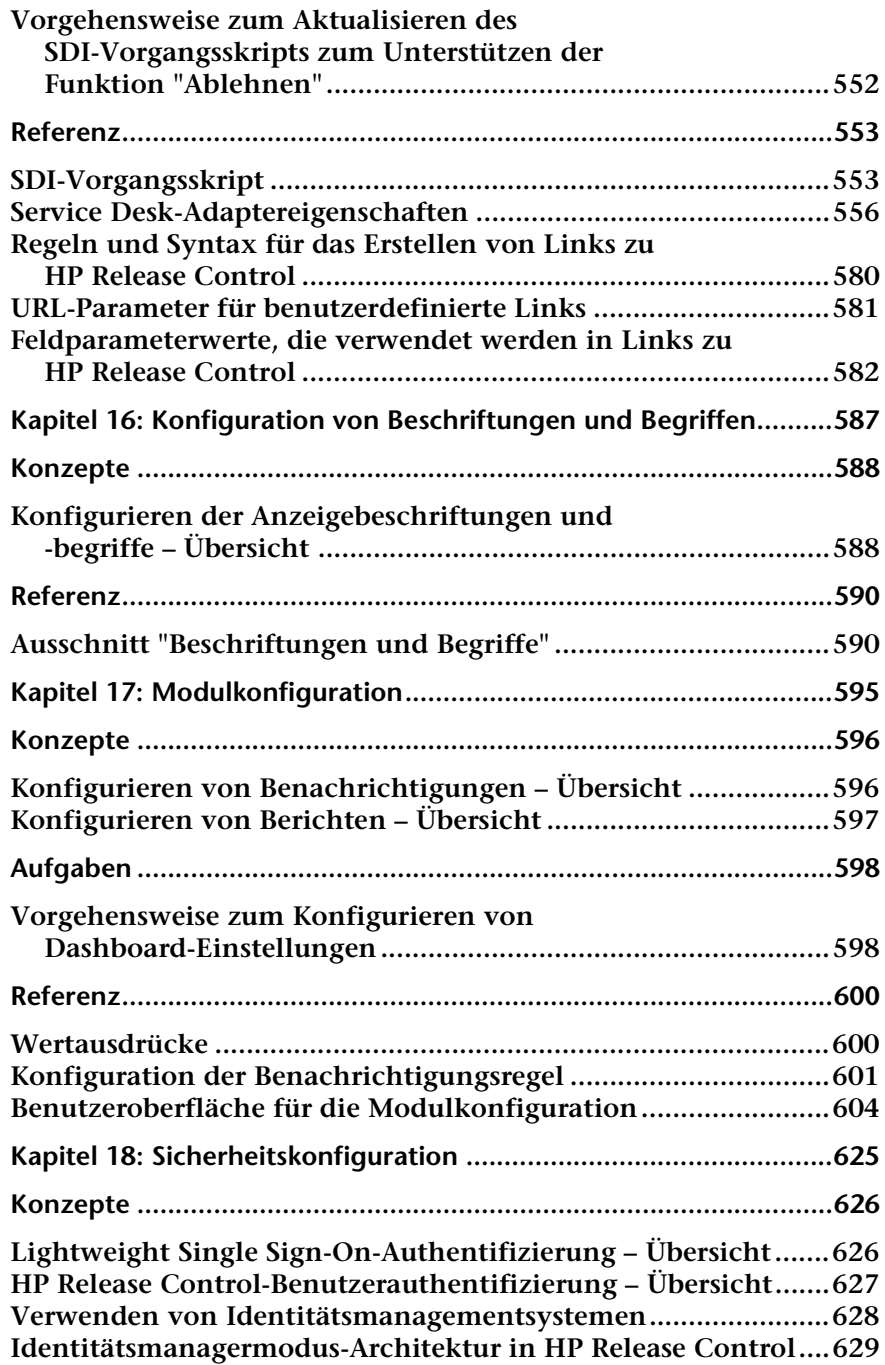

#### **Inhalt**

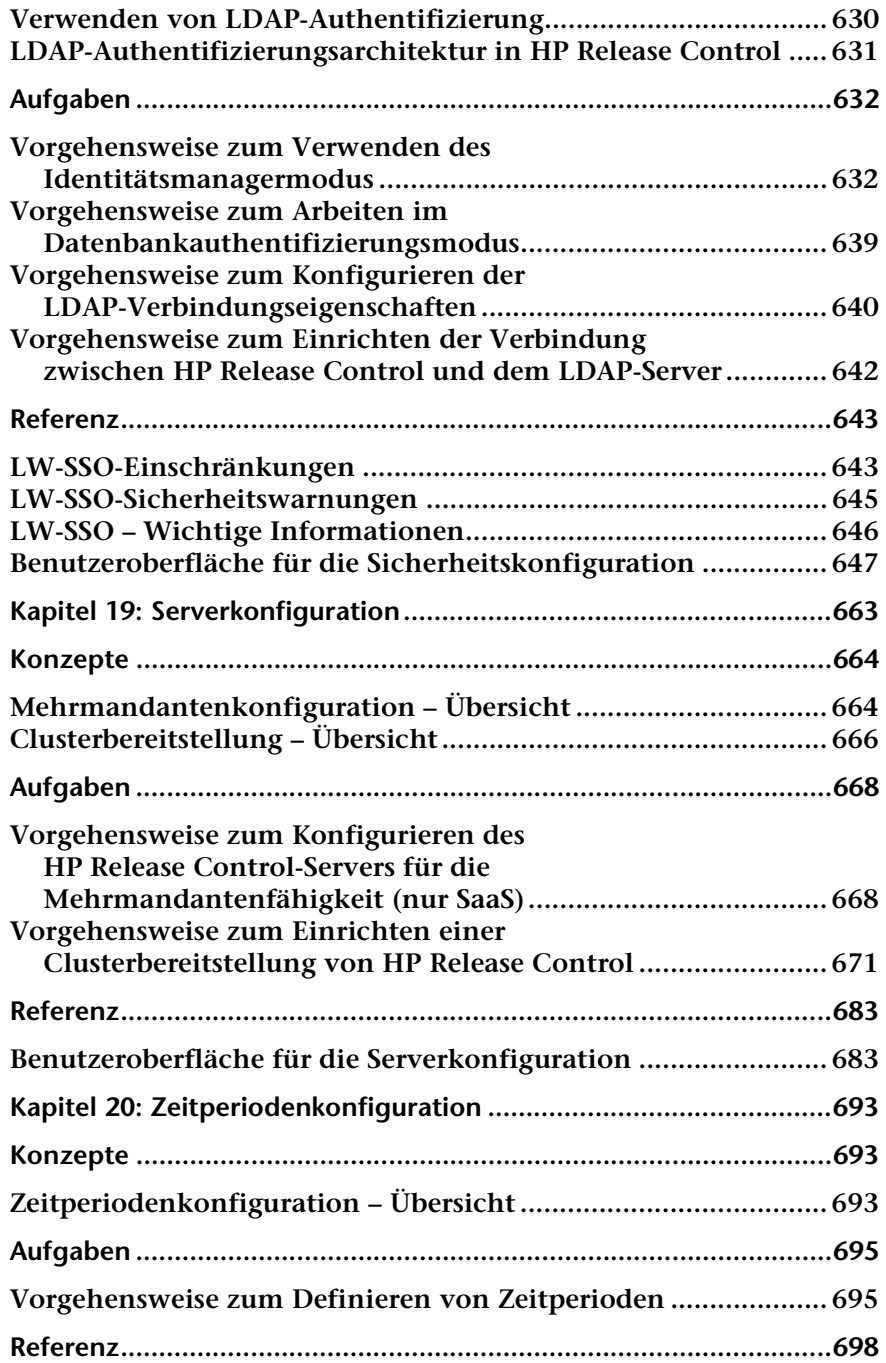

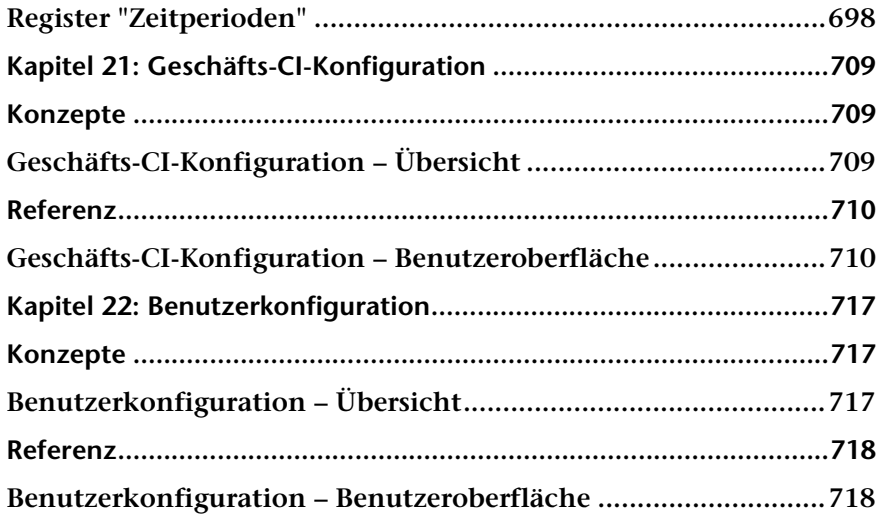

### **[TEIL VII: ANHÄNGE](#page-724-0)**

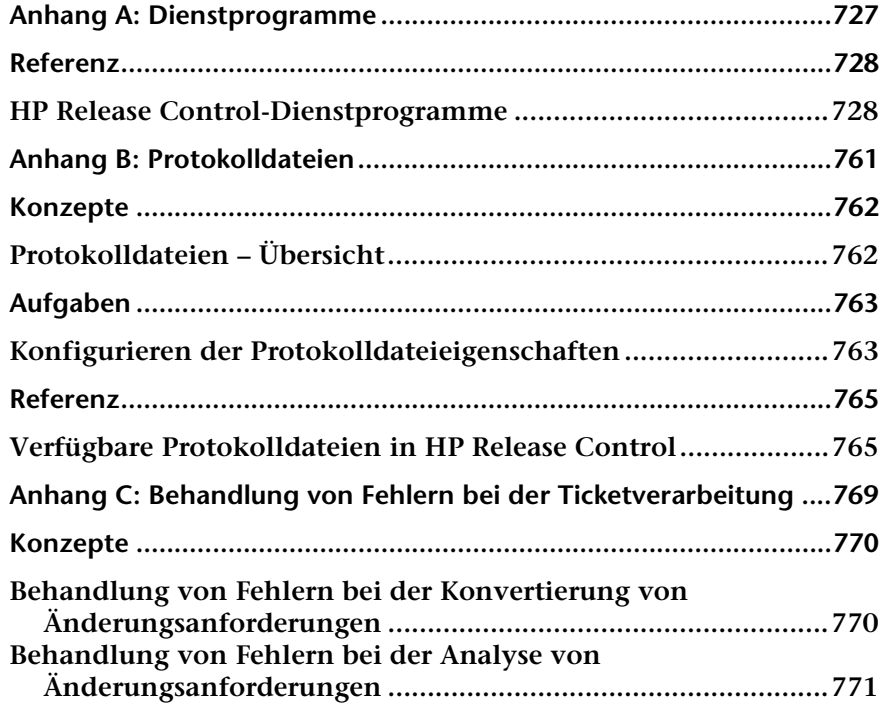

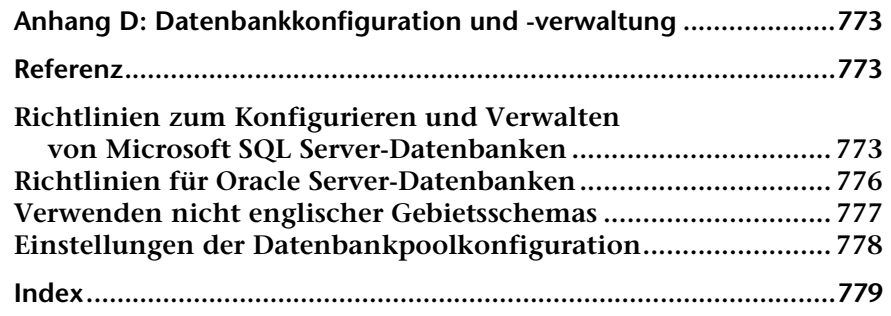

## <span id="page-16-0"></span>**Willkommen bei diesem Handbuch**

**Willkommen beim** *HP Release Control-Benutzerhandbuch***, in dem die Verwendung und Konfigurierung der HP Release Control-Software erläutert wird. Sie stellt eine gemeinsame Plattform zur Unterstützung der Entscheidungsfindung für Mitglieder des Change Advisory Boards und der Implementierungsteams während des Release-Lebenszyklus bereit. HP Release Control analysiert alle Änderungsanforderungen im System und liefert während der Implementierung Echtzeitinformationen und Alerts. Darüber hinaus ermöglicht HP Release Control die Zusammenarbeit, die Erstellung von Feedback und die Durchführung von Überprüfungen während des gesamten Release-Lebenszyklus.**

#### **Dieses Kapitel umfasst die folgenden Themen:**

- ➤ **[Der Aufbau dieses Handbuchs auf Seite 18](#page-17-0)**
- ➤ **[Zielgruppe dieses Handbuchs auf Seite 19](#page-18-0)**
- ➤ **[HP Release Control-Dokumentation auf Seite 19](#page-18-1)**
- ➤ **[Zusätzliche Online-Ressourcen auf Seite 21](#page-20-0)**

## <span id="page-17-0"></span>**Der Aufbau dieses Handbuchs**

**Dieses Handbuch umfasst die folgenden Teile:**

#### **Teil I [Einführung](#page-22-1)**

**Beschreibt die verschiedenen Komponenten der HP Release Control-Anwendung.**

#### **Teil II [Benutzereinstellungen](#page-28-1)**

**Beschreibt das Anzeigen und Konfigurieren von Benutzereigenschaften und Analysemoduleinstellungen für den aktuellen HP Release Control-Benutzer.**

#### **Teil III [Analysieren von Änderungen](#page-44-1)**

**Beschreibt die unterschiedlichen Änderungsanforderungsansichten und Änderungsanforderungsinformationen, die in den verschiedenen Registern im Analysemodul angezeigt werden, und wie Änderungsanforderungen, Aktionselemente und Aktivitäten gefiltert werden.**

#### **Teil IV [Überwachen und Implementieren von Aktivitäten](#page-234-1)**

**Beschreibt das Director-Modul, in dem Sie den Status der für die Implementierung geplanten Änderungsanforderungen überwachen können, sowie das Implementierermodul, in dem Sie die von Ihnen implementierten Aktivitäten verwalten können. Darüber hinaus wird die Kommunikation zwischen den Modulen beschrieben.**

#### **Teil V [Dashboard](#page-286-1)**

**Beschreibt die Verwendung des HP Release Control-Dashboards, in dem Änderungsanforderungsdaten in Echtzeit mit Hilfe von Grafiken angezeigt werden.**

#### **Teil VI [Administration](#page-314-1)**

**Beschreibt das Konfigurieren der verschiedenen Komponenten des HP Release Control-Systems.**

### **Teil VII [Anhänge](#page-724-1)**

**Beschreibt HP Release Control-Protokolldateien, Datenbankkonfiguration und -wartung, HP Release Control-Dienstprogramme und Behandlung von Fehlern während des Änderungsanforderungskonvertierungs-Prozesses.**

## <span id="page-18-0"></span>**Zielgruppe dieses Handbuchs**

**Dieses Handbuch wurde für Mitglieder des Change Advisory Boards sowie für andere Personen entwickelt, die am Änderungsprozess beteiligt und für die Bewertung der Auswirkungen von Änderungsanforderungen auf die IT-Umgebung Ihres Unternehmens verantwortlich sind und vorgeschlagene Änderungen genehmigen oder ablehnen. Darüber hinaus ist es für die Änderungsimplementierer und die NOC-Benutzer vorgesehen, die mit der Implementierung der Änderungen und der Überwachung des Fortschritts der Implementierung betraut sind.**

### <span id="page-18-1"></span>**HP Release Control-Dokumentation**

**HP Release Control umfasst die folgenden Dokumentationen:**

**HP Release Control-Bereitstellungshandbuch – erläutert die Installation und Bereitstellung von HP Release Control. Dieses Handbuch steht in folgenden Formaten an folgenden Stellen zur Verfügung:**

- ➤ **im PDF-Format auf der HP Release Control-DVD**
- ➤ **im PDF-Format unter Hilfe > Dokumentationsbibliothek in der HP Release Control-Anwendung**

**HP Release Control-Benutzerhandbuch – erläutert die Verwendung und Konfigurierung der HP Release Control-Anwendung. Dieses Handbuch steht in folgenden Formaten an folgenden Stellen zur Verfügung:**

- ➤ **im PDF-Format auf der HP Release Control-DVD**
- ➤ **im PDF-Format und im HTML-Format als Online-Hilfe unter Hilfe >-Dokumentationsbibliothek in der HP Release Control-Anwendung**
- ➤ **im HTML-Hilfe-Format über bestimmte Fenster der HP Release Control-Anwendung durch Klicken in das Fenster und Drücken der Taste F1 oder durch Aufrufen der Hilfe über das Hauptmenü**

**HP Release Control-API-Referenz erläutert die Verwendung des API von HP Release Control. Die API-Referenz steht im CHM-Format auf der HP Release Control-DVD oder in der HP Release Control-Anwendung unter Hilfe >-Dokumentationsbibliothek zur Verfügung.**

**HP Release Control-Readme – enthält Informationen zu den Neuerungen in der aktuellen Version des Produkts sowie umfassende Informationen zu bekannten Problemen und Einschränkungen. Die Readme-Datei steht im HTML-Format auf der HP Release Control-DVD oder in der HP Release Control-Anwendung unter Hilfe >-Dokumentationsbibliothek zur Verfügung.**

**Hinweis: Alle Veröffentlichungen im PDF-Format können mithilfe von Adobe Reader angezeigt und gedruckt werden. Das Programm steht auf der Adobe-Website zum Download bereit (<http://www.adobe.com>).**

## <span id="page-20-0"></span>**Zusätzliche Online-Ressourcen**

**HP Software Support – greift auf die HP Software Support-Website zu. Auf dieser Website können Sie die Self-Solve Knowledge Search verwenden. Darüber hinaus können Sie u. a. Beiträge in Diskussionsforen für Benutzer veröffentlichen und durchsuchen, Support-Anfragen übermitteln sowie Patches und aktualisierte Dokumentationen herunterladen. Wechseln Sie zu Hilfe > HP Software Support. Der URL für diese Website lautet** [www.hp.com/go/](http://www.hp.com/go/hpsoftwaresupport) [hpsoftwaresupport](http://www.hp.com/go/hpsoftwaresupport)**.**

**Für die meisten Support-Bereiche müssen Sie sich als Benutzer mit einem HP Passport registrieren und anmelden. In vielen Fällen ist zudem ein Support-Vertrag erforderlich.**

**Weitere Informationen zu Zugriffsebenen finden Sie unter:**

[http://h20230.www2.hp.com/new\\_access\\_levels.jsp](http://h20230.www2.hp.com/new_access_levels.jsp)

**Hier können Sie sich für eine HP Passport-Benutzer-ID registrieren:** 

<http://h20229.www2.hp.com/passport-registration.html>

**HP Software-Website – führt Sie zur HP Software-Website. Auf dieser Website finden Sie die aktuellsten Informationen zu HP Software-Produkten. Dazu gehören u. a. neue Softwarereleases, Seminare und Messen sowie Kundenservice. Wechseln Sie zu Hilfe > HP Software-Web site. Der URL für diese Website lautet**  [www.hp.com/go/software](http://www.hp.com/go/software)**.**

**Willkommen bei diesem Handbuch**

# **Teil I**

## <span id="page-22-1"></span><span id="page-22-0"></span>**Einführung**

## <span id="page-24-0"></span>**Einführung in HP Release Control**

**Dieses Kapitel umfasst folgende Themen:**

**Konzepte**

➤ **[HP Release Control – Übersicht auf Seite 25](#page-24-2)**

**Referenz**

➤ **[Zugriff auf HP Release Control auf Seite 27](#page-26-1)**

## <span id="page-24-1"></span>**Konzepte**

## <span id="page-24-2"></span>**HP Release Control – Übersicht**

**In einem typischen Release-Lebenszyklus durchläuft eine Änderung, nachdem sie im System eingegangen ist, eine Genehmigungs-, Implementierungs- und Überprüfungsphase. HP Release Control unterstützt jede dieser Phasen im Release-Lebenszyklus.** 

### **Genehmigung**

**Während der Genehmigungsphase wird im Analysemodul eine detaillierte Analyse aller Änderungsanforderungen im System bereitgestellt. CAB-Mitglieder (Change Advisory Board) können Informationen wie die potenziellen Auswirkungen der Änderung und das mögliche Risiko einer Implementierung anzeigen. Das CAB verwendet diese Informationen, um fundiertere und genauere Entscheidungen hinsichtlich der Genehmigung geplanter Änderungen zu treffen.** 

**Darüber hinaus können CAB-Mitglieder mit Hilfe der Funktion für die Zusammenarbeit Feedback zu geplanten Änderungen geben, die Änderungsanforderungen genehmigen oder ablehnen oder die Genehmigung zurücknehmen.**

### **Implementierung**

**Während der Implementierung werden in den Director- und Implementierermodulen Echtzeitinformationen zu Änderungsaktivitäten bereitgestellt. Implementierer- und Release-Teams können den Status aller Änderungsaktivitäten mit Hilfe einer 24-Stunden-Zeitachsenansicht überwachen. Sie erhalten Alerts zu Aspekten wie Planung, Kollisionen und Verzögerungen und sie verwenden die Richtlinien für die Implementierung, die im Analysemodul während der Genehmigungsphase erstellt wurden.**

### **Überprüfung**

**Nach der Implementierung können Reviewer ihre Endergebnisse bezüglich der implementierten Änderung mit Hilfe der PIR-Funktion (Post Implementation Review) präsentieren. Die Reviewer stellen unter Verwendung der in der Implementierungsphase erfassten Informationen Feedback zum allgemeinen Erfolg und zum Grad der Zufriedenheit der beteiligten Parteien bereit.** 

### **Verwaltung und Administration**

**Während des gesamten Release-Lebenszyklus verwenden IT-Manager das Dashboard-Modul von HP Release Control, um grafische Darstellungen der Änderungsanforderung und der Aktivitätsdaten in Echtzeit anzuzeigen. HP Release Control-Administratoren verwenden das Administratormodul, um die HP Release Control-Eigenschaften zu konfigurieren und die Verwaltungsaufgaben im System durchzuführen.** 

## <span id="page-26-0"></span>**Referenz**

## <span id="page-26-1"></span>**R** Zugriff auf HP Release Control

**Sie greifen auf HP Release Control mit Hilfe eines Webbrowsers von einem beliebigen Computer mit einer Netzwerkverbindung (Intranet oder Internet) mit dem HP Release Control-Server zu. Weitere Informationen zu den Webbrowseranforderungen finden Sie unter "Serversystemanforderungen" im**  *HP Release Control-Bereitstellungshandbuch***.**

**So greifen Sie auf die HP Release Control-Anmeldeseite zu und melden sich in HP Release Control an:**

- **1 Geben Sie in den Webbrowser den URL** http:// <Server\_Name>:<Tomcat-Serveranschluss>/ccm **ein, wenn Sie kein Identitätsmanagementsystem verwenden, oder** http://<Server\_Name>/ ccm**, wenn Sie ein Identitätsmanagementsystem verwenden, wobei Server\_Name der Name oder die IP-Adresse des HP Release Control-Servers ist.**
- **2 Geben Sie die Anmeldeparameter (Benutzername und -kennwort) eines vom Administrator definierten und Ihnen zugewiesenen Benutzerkontos ein und klicken Sie auf Anmelden. Nach der Anmeldung wird der Benutzername oben rechts auf dem Bildschirm angezeigt. In einer neuen Installation wird ein Benutzer mit dem Namen admin mit dem Kennwort admin erstellt. Mit Hilfe dieses Benutzerkontos kann erstmals auf das System zugegriffen werden.**
- **3 Konfigurieren Sie den Benutzerauthentifizierungsmodus, wie unter ["HP Release Control-Benutzerauthentifizierung – Übersicht" auf](#page-626-1)  [Seite 627](#page-626-1) beschrieben.**

**So melden Sie sich von HP Release Control ab:**

**Klicken Sie nach Abschluss Ihrer Sitzung oben rechts auf dem Bildschirm auf die Schaltfläche Abmelden.**

#### **Kapitel 1 • Einführung in HP Release Control**

# **Teil II**

## <span id="page-28-1"></span><span id="page-28-0"></span>**Benutzereinstellungen**

## <span id="page-30-0"></span>**Benutzereinstellungen**

**Dieses Kapitel umfasst folgende Themen:**

**Konzepte**

➤ **[Benutzereinstellungen – Übersicht auf Seite 31](#page-30-2)**

**Referenz**

➤ **[Benutzereinstellungen – Benutzeroberfläche auf Seite 32](#page-31-1)**

## <span id="page-30-1"></span>**Konzepte**

## <span id="page-30-2"></span>**Benutzereinstellungen – Übersicht**

**HP Release Control ermöglicht es Ihnen, die Benutzereinstellungen für den aktuellen HP Release Control-Benutzer anzuzeigen und zu konfigurieren sowie die Geschäfts-CIs auszuwählen, die Sie dem Benutzer zuordnen möchten, und die Einstellungen für das Analysemodul zu konfigurieren.** 

**Weitere Informationen zum Konfigurieren der Benutzereinstellungen finden Sie unter ["Benutzerkonfiguration" auf Seite 717](#page-716-3).**

## <span id="page-31-0"></span>**Referenz**

## <span id="page-31-1"></span>**Benutzereinstellungen – Benutzeroberfläche**

**Dieser Abschnitt beinhaltet Folgendes:**

- ➤ **[Ausschnitt "Geschäfts-CIs" auf Seite 32](#page-31-2)**
- ➤ **[Ausschnitt "Details" auf Seite 34](#page-33-0)**
- ➤ **[Ausschnitt "Rasteranzeige" auf Seite 35](#page-34-0)**
- ➤ **[Ausschnitt "Schnellfilteranzeige" auf Seite 38](#page-37-0)**
- ➤ **[Ausschnitt "Benutzerarbeitsbereich" auf Seite 40](#page-39-0)**

## <span id="page-31-2"></span>**Ausschnitt "Geschäfts-CIs"**

**Über diesen Ausschnitt können Sie dem aktuellen Benutzer Geschäfts-CIs zuordnen.**

**Durch die Zuordnung eines Geschäfts-CI zu einem Benutzer erhält der Benutzer Benachrichtigungen, wenn eine Änderungsanfrage geplant wird, die sich auf das Geschäfts-CI auswirkt. Der Administrator ist für die anfängliche Zuordnung von Benutzern zu Geschäfts-CIs verantwortlich, Sie können aber auch Geschäfts-CI-Zuordnungen für den aktuellen Benutzer vornehmen oder löschen.** 

**Weitere Informationen zum Definieren eines neuen Benutzers durch Konfigurieren der Benutzereinstellungen – einschließlich grundlegender Benutzerdetails und zugeordneter Geschäfts-CIs – finden Sie unter ["Benutzerkonfiguration" auf Seite 717.](#page-716-3)**

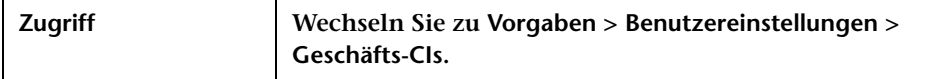

**Benutzeroberflächenelemente werden im Folgenden beschrieben (unbezeichnete Elemente stehen in spitzen Klammern):**

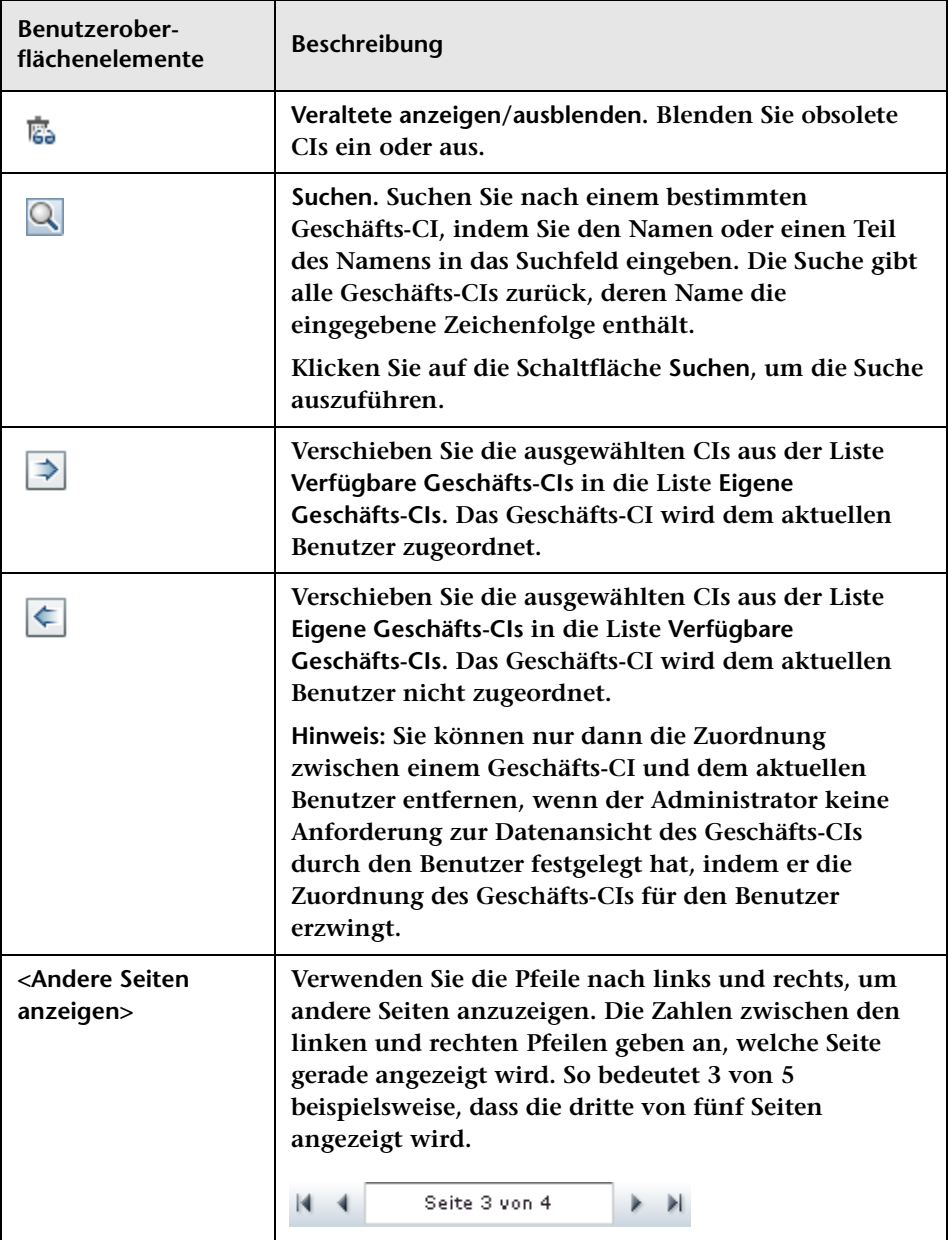

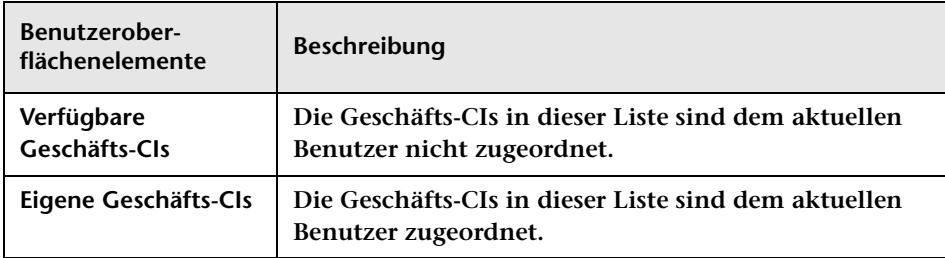

## <span id="page-33-0"></span>**Ausschnitt "Details"**

**Über diesen Ausschnitt können Sie die Eigenschaften des aktuellen HP Release Control-Benutzers anzeigen und ändern, die vom Administrator konfiguriert wurden.**

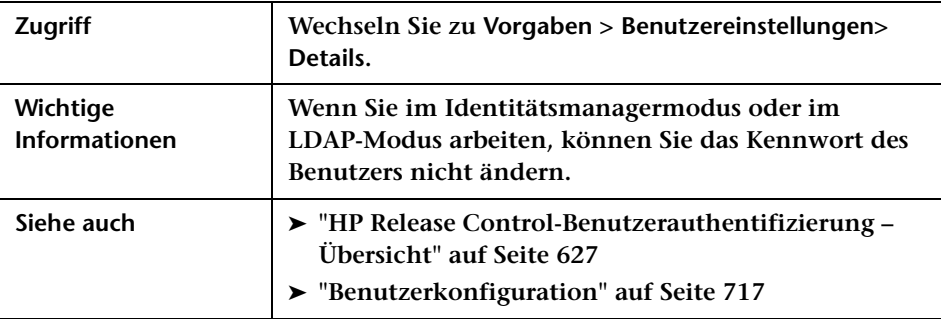

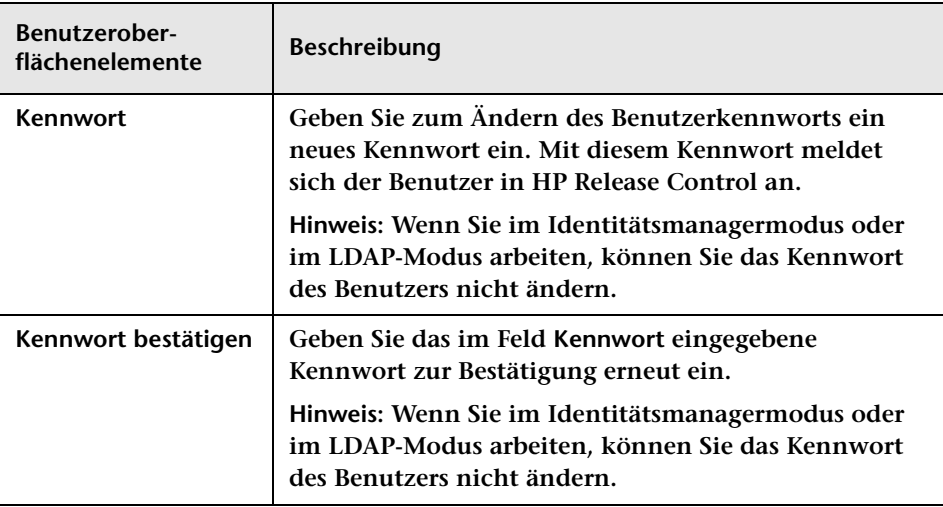

**Benutzeroberflächenelemente werden im Folgenden beschrieben:**

## <span id="page-34-0"></span>**Ausschnitt "Rasteranzeige"**

**Über diesen Abschnitt können Sie die Änderungsanforderungsfelder konfigurieren, für die Sie Daten in HP Release Control anzeigen möchten.**

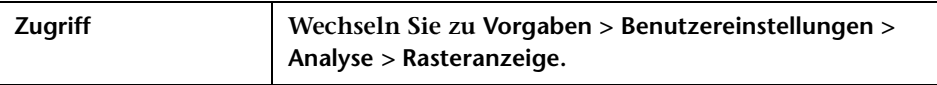

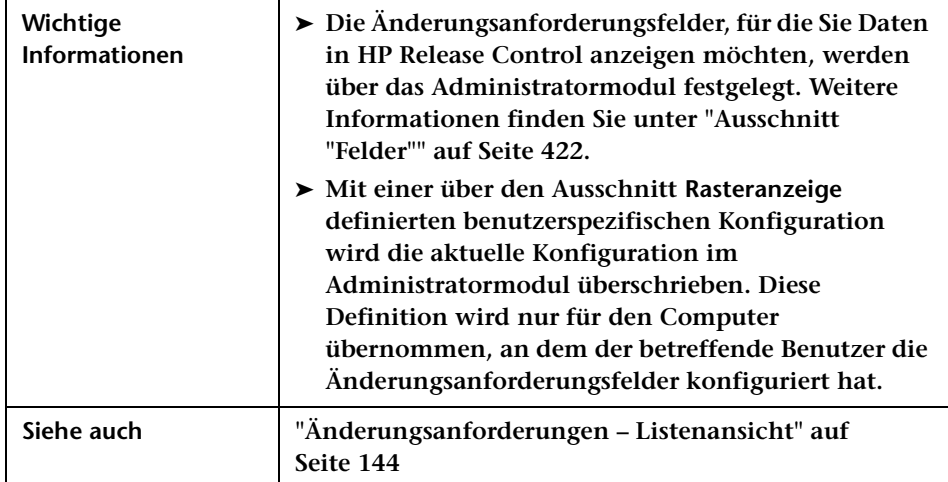

**Benutzeroberflächenelemente werden im Folgenden beschrieben (unbezeichnete Elemente stehen in spitzen Klammern):**

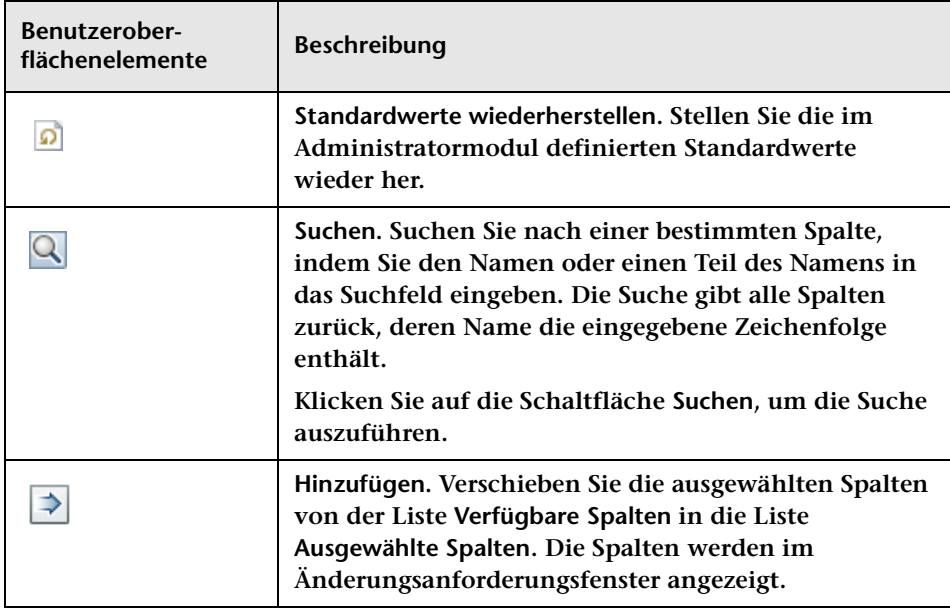
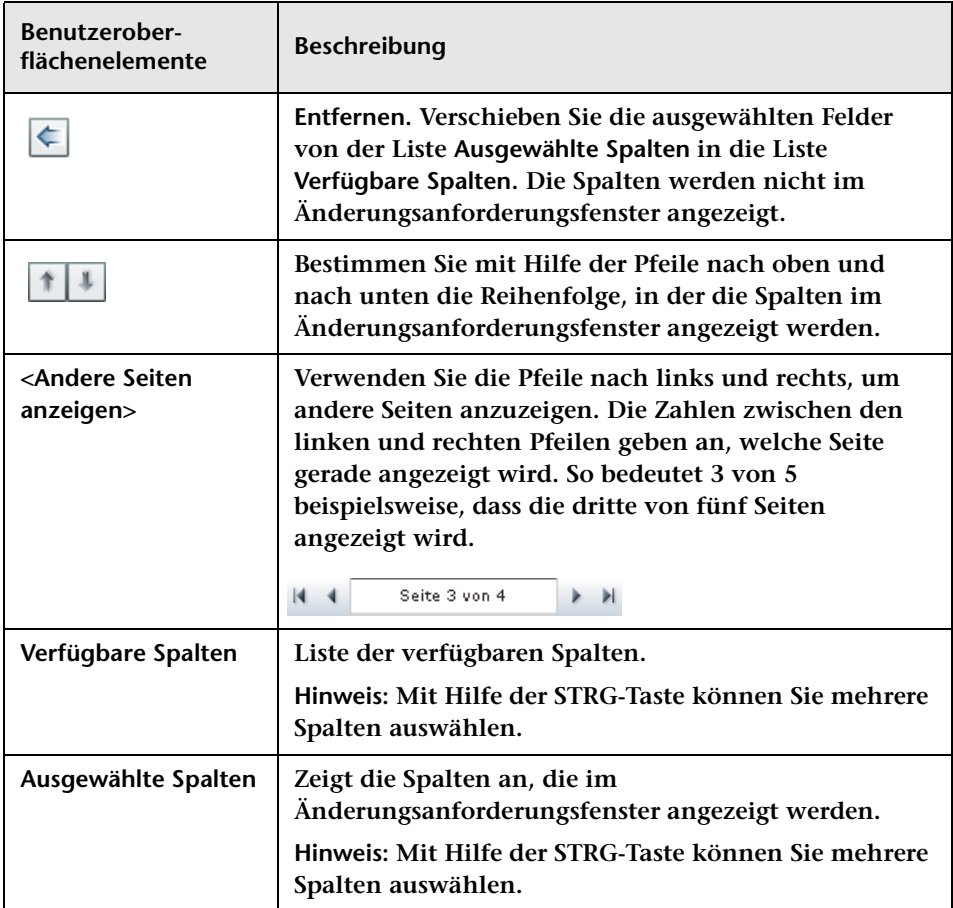

## **Ausschnitt "Schnellfilteranzeige"**

**Über diesen Ausschnitt können Sie festlegen, welche Felder im Ausschnitt Filter des Analysemoduls angezeigt werden. Weitere Informationen finden Sie unter ["Ausschnitt "Filter"" auf Seite 224.](#page-223-0)**

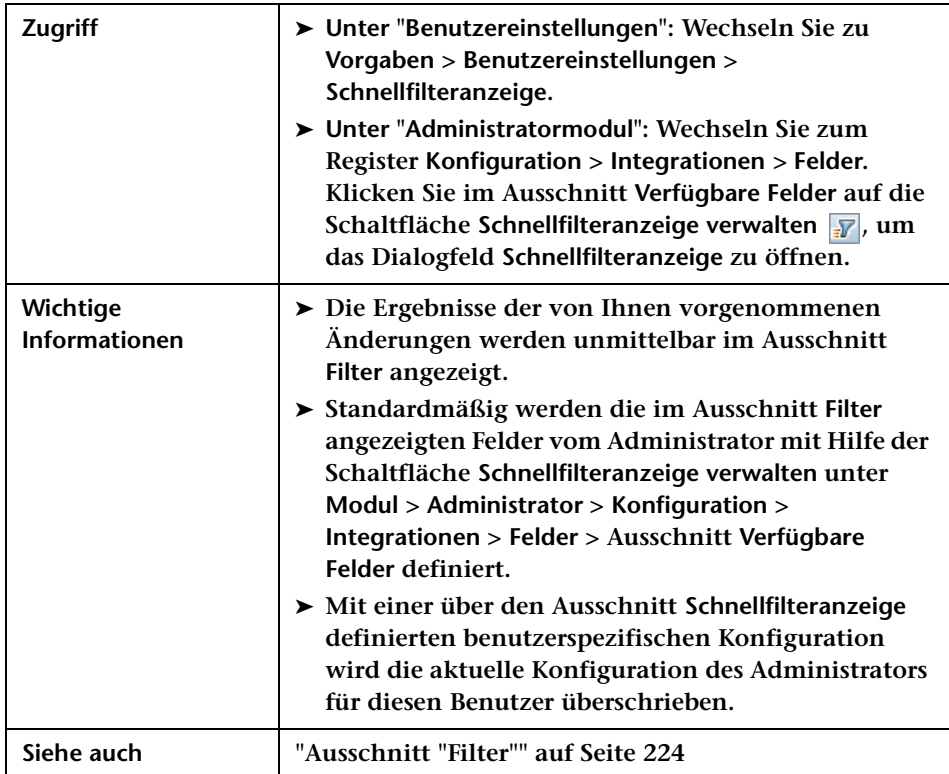

**Benutzeroberflächenelemente werden im Folgenden beschrieben (unbezeichnete Elemente stehen in spitzen Klammern):**

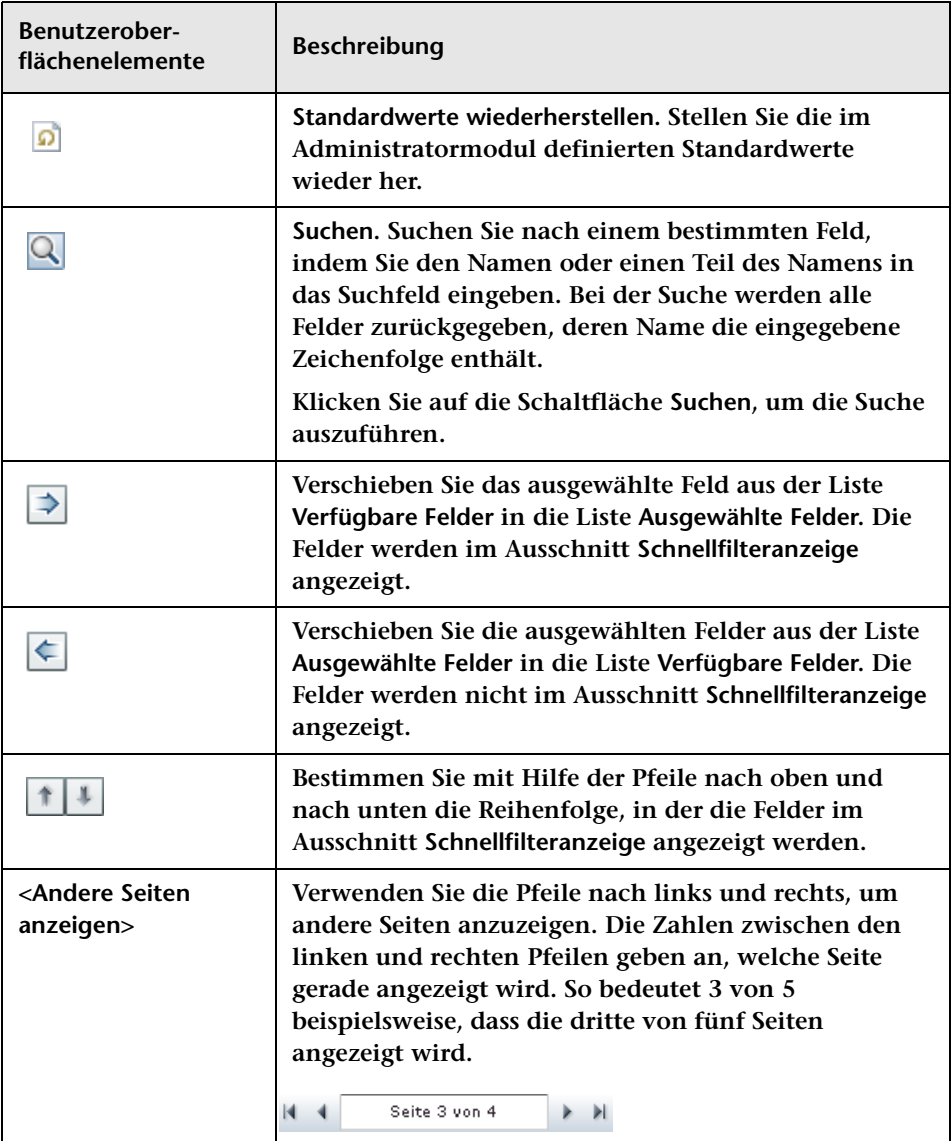

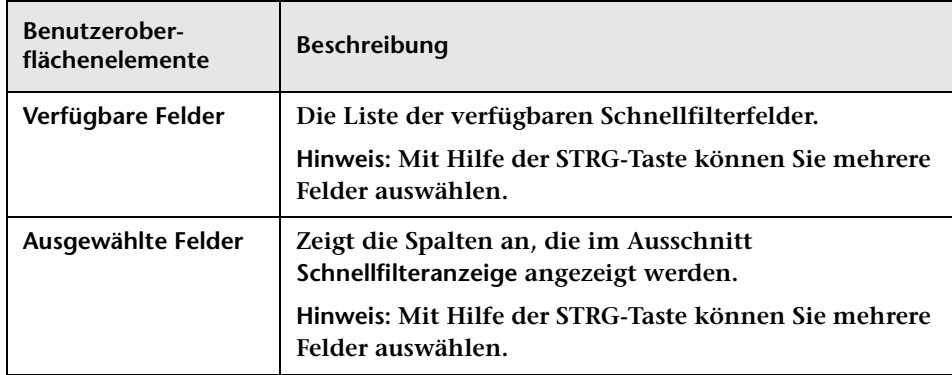

## **Ausschnitt "Benutzerarbeitsbereich"**

**Über diesen Ausschnitt können Sie die Benutzereinstellungen für den aktuellen HP Release Control-Benutzer konfigurieren.**

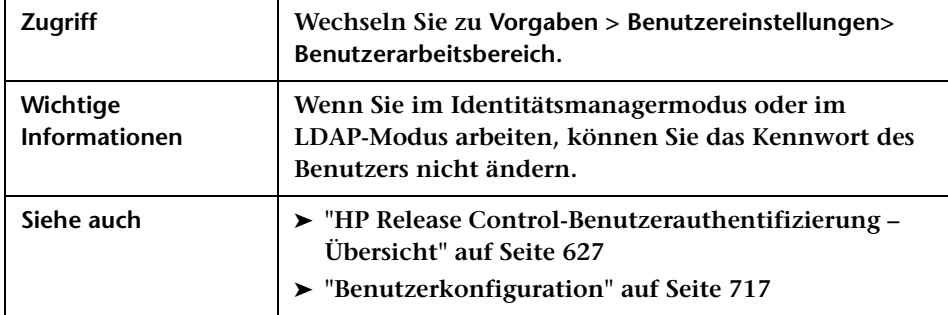

**Benutzeroberflächenelemente werden im Folgenden beschrieben (unbezeichnete Elemente stehen in spitzen Klammern):**

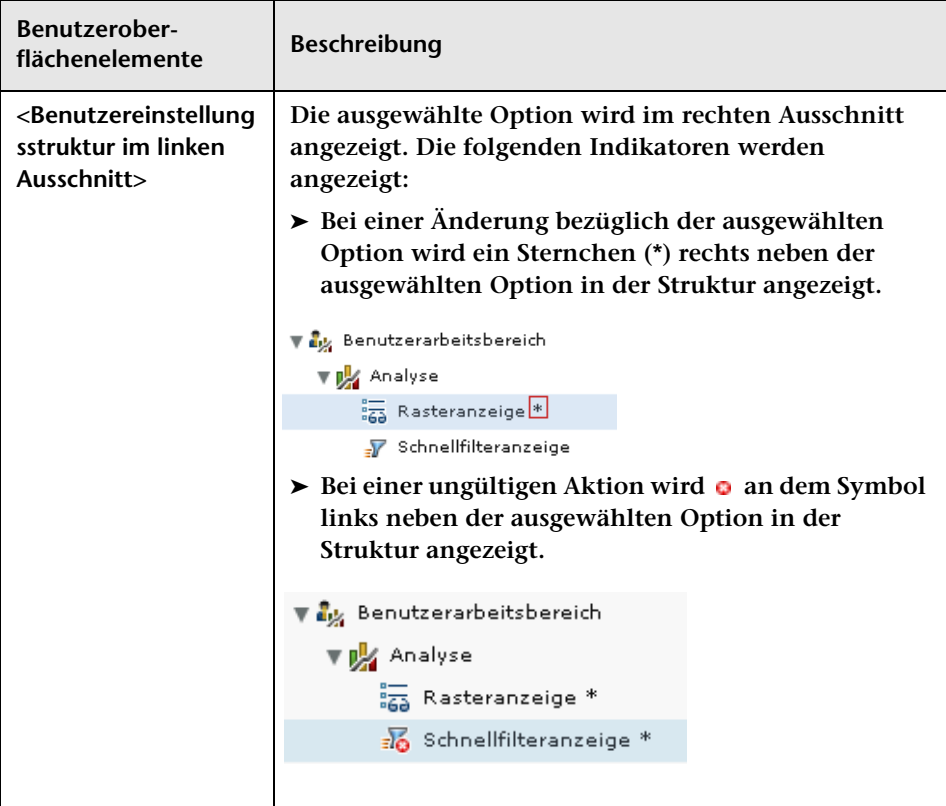

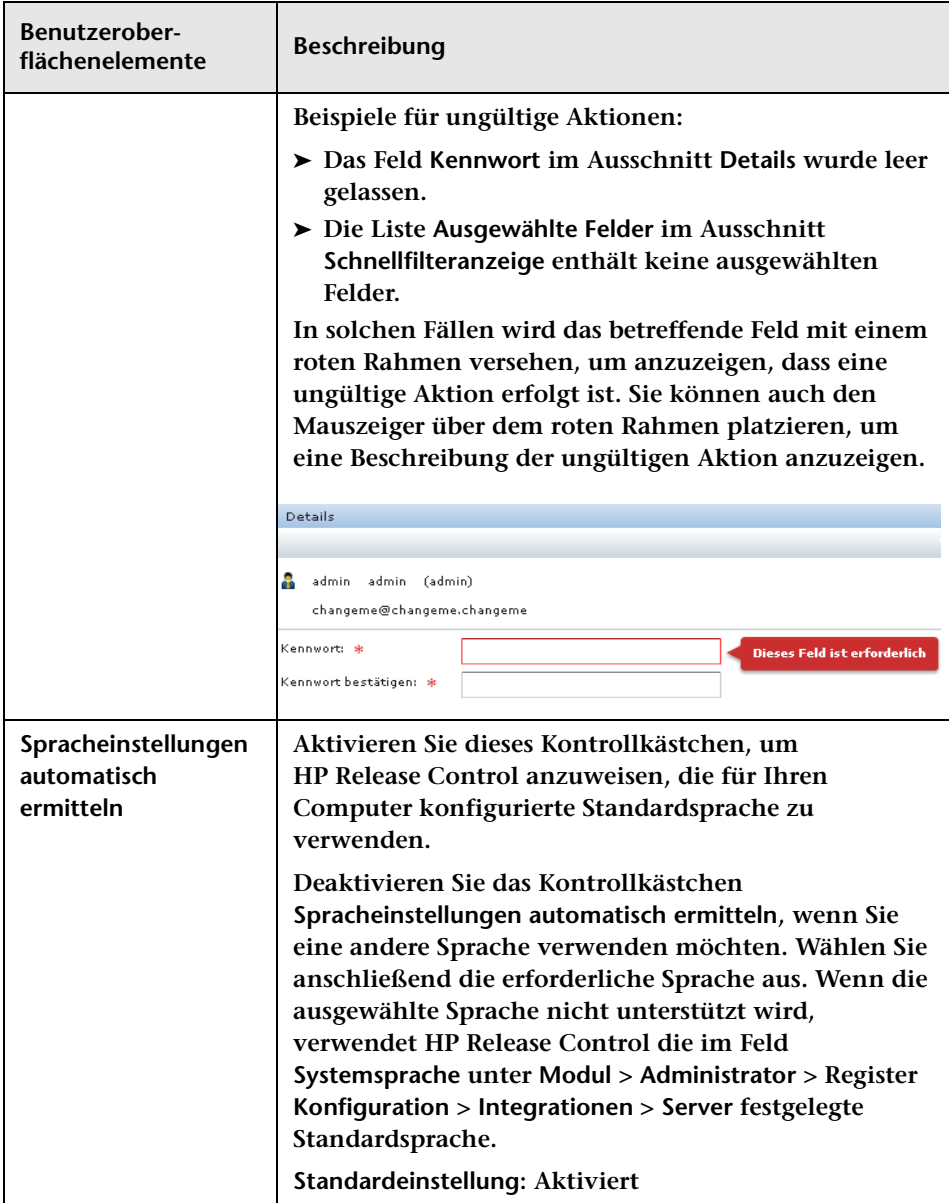

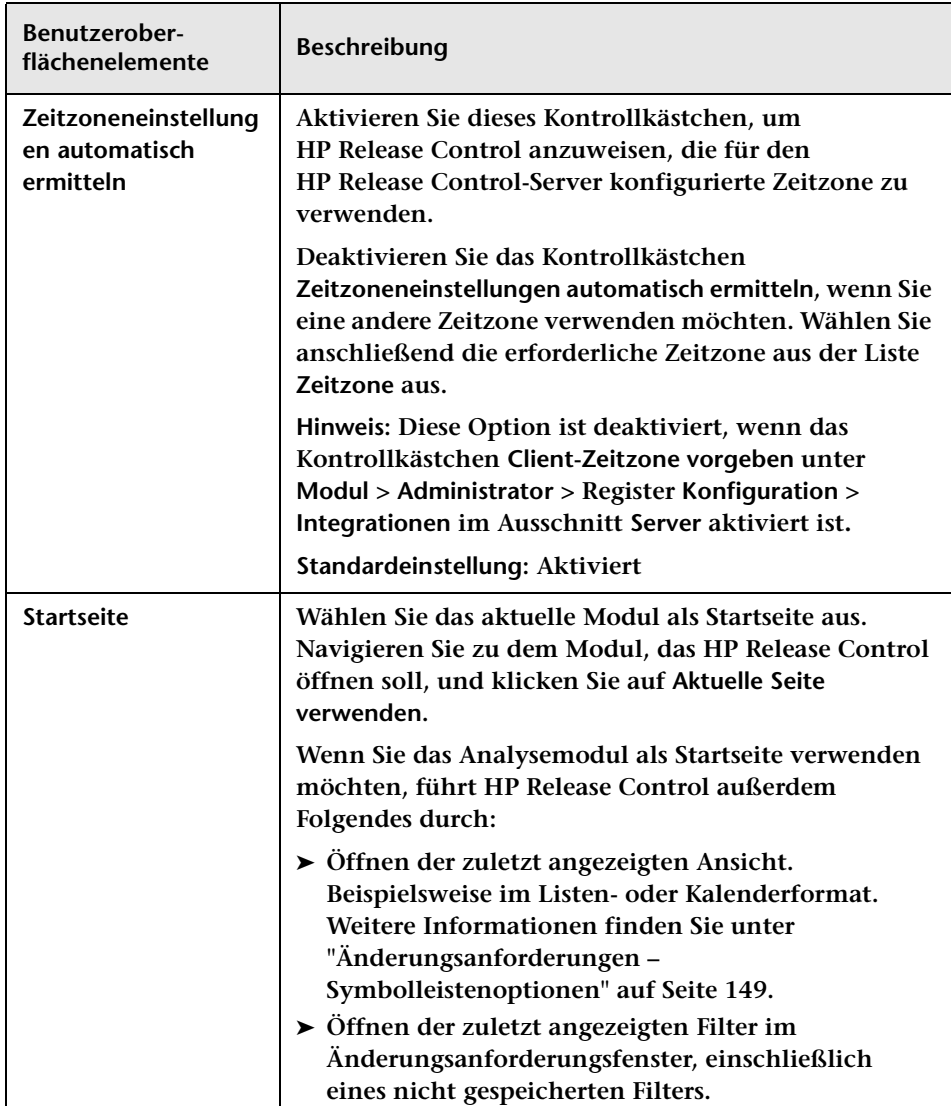

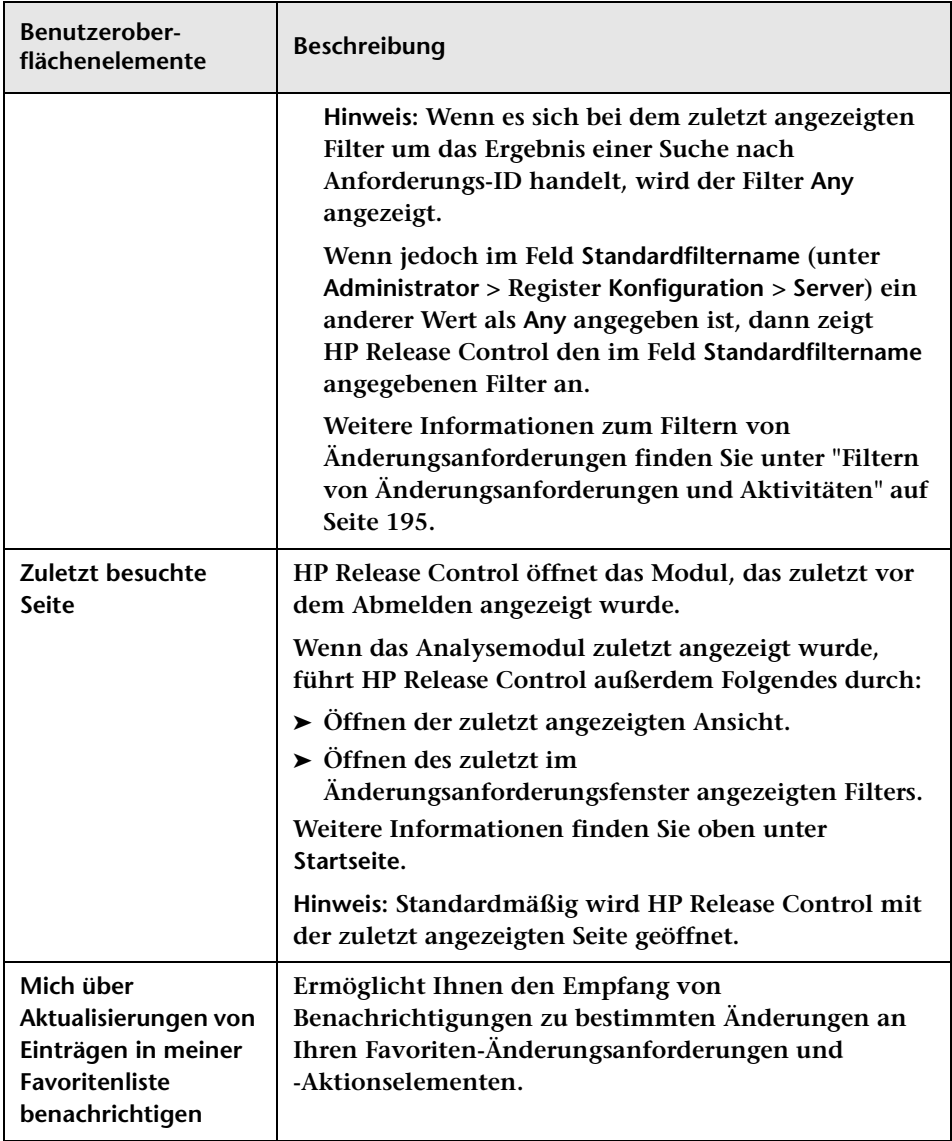

# **Teil III**

## **Analysieren von Änderungen**

**3**

## **Analysemodul**

**Dieses Kapitel umfasst folgende Themen:**

**Konzepte**

- ➤ **[Analysemodul Übersicht auf Seite 48](#page-47-0)**
- ➤ **[Aktionselemente auf Seite 49](#page-48-0)**
- ➤ **[Auswirkungsanalyse auf Seite 51](#page-50-0)**
- ➤ **[Risikoanalyse auf Seite 51](#page-50-1)**
- ➤ **[Modeling Studio-Integration Übersicht auf Seite 56](#page-55-0)**
- ➤ **[Zeitperioden auf Seite 58](#page-57-0)**
- ➤ **[Änderungsanforderungskollisionen auf Seite 60](#page-59-0)**
- ➤ **[Ähnliche Änderungen auf Seite 62](#page-61-0)**
- ➤ **[Erkannte und latente Änderungen auf Seite 63](#page-62-0)**

#### **Aufgaben**

- ➤ **[Vorgehensweise zum Lösen von Problemen vor der Besprechung des](#page-64-0)  [Change Advisory Board \(CAB\) auf Seite 65](#page-64-0)**
- ➤ **[Vorgehensweise zum Verwenden des Änderungsplaners zum](#page-66-0)  [Neuplanen einer Änderung auf Seite 67](#page-66-0)**
- ➤ **[Vorgehensweise zum Ändern der Auswirkungsanalyse-](#page-68-0)[Berechnungsergebnisse – Löschen eines CI auf Seite 69](#page-68-0)**
- ➤ **[Vorgehensweise zum Ändern der Auswirkungsanalyse-](#page-72-0)[Berechnungsergebnisse – Hinzufügen eines CI auf Seite 73](#page-72-0)**

#### **Referenz**

➤ **[Analysemodul – Benutzeroberfläche auf Seite 76](#page-75-0)**

## **Konzepte**

## <span id="page-47-0"></span>**Analysemodul – Übersicht**

**Das Analysemodul zeigt eine detaillierte Analyse aller Änderungsanforderungen an, die im System eingegangen sind.** 

**CAB-Mitglieder (Change Advisory Board) können Informationen wie die potenziellen Auswirkungen der Änderung und das mögliche Risiko einer Implementierung anzeigen. Das CAB verwendet diese Informationen, um fundiertere und genauere Entscheidungen hinsichtlich der Genehmigung geplanter Änderungen zu treffen.**

**Darüber hinaus können CAB-Mitglieder mit Hilfe der Funktion für die Zusammenarbeit Feedback zu geplanten Änderungen geben, die Änderungsanforderungen genehmigen oder ablehnen oder die Genehmigung zurücknehmen.**

**HP Release Control ermöglicht Ihnen das Konfigurieren der Einstellungen für das Analysemodul. Weitere Informationen finden Sie unter ["Benutzereinstellungen" auf Seite 31.](#page-30-0)**

### <span id="page-48-0"></span>**Aktionselemente**

**Aktionselemente sind Aufgaben, die ein Benutzer einem anderen Benutzer hinsichtlich einer bestimmten Änderungsanforderung senden kann. Der Benutzer, dem das Aktionselement zugewiesen wird – in HP Release Control Sachbearbeiter genannt –, kann die ihm zugewiesene Aufgabe ausführen oder das Aktionselement an den Ersteller zurücksenden. Entscheidet sich der Sachbearbeiter, die Aufgabe auszuführen, informiert er den Ersteller nach Abschluss der Arbeit, dass die Aktionselementaufgabe fertiggestellt ist. Je nach Bedarf wird das Aktionselement dann vom Ersteller geschlossen oder erneut geöffnet.**

**Erhält der Sachbearbeiter ein Aktionselement, dessen Fertigstellung die Einbeziehung anderer Benutzer erfordert, kann der Sachbearbeiter ein oder mehrere abgeleitete Aktionselemente des ihm zugewiesenen Aktionselements erstellen. Diese Aktionselemente sind jedoch nicht direkt mit dem ursprünglichen Aktionselement verknüpft und ihr Status hat keine Auswirkungen auf den Status des ursprünglichen Aktionselements. Der Status des ursprünglichen Aktionselements bleibt so lange unverändert, bis der Sachbearbeiter des ursprünglichen Elements den Ersteller informiert, dass die mit dem Element verbundene Aufgabe fertiggestellt ist.**

**Zur Überwachung bestimmter Aktionselemente können Sie dieses Elemente Ihrer Favoritenliste hinzufügen. Sie können auch den Empfang von E-Mail-Benachrichtigungen abonnieren, sobald Änderungen an Aktionselementen vorgenommen werden. Außerdem können Sie ein Aktionselement per E-Mail an andere Benutzer weiterleiten, um es von diesen überprüfen oder kommentieren zu lassen.**

**Hinweis:** 

- ➤ **Eine Änderungsanforderung kann mit mehreren Aktionselementen, ein Aktionselement jedoch nur mit einer Änderungsanforderung verknüpft sein.**
- ➤ **Standardmäßig erstellt HP Release Control automatisch Aktionselemente für bestimmte Änderungsanforderungen. Weitere Informationen finden Sie unter ["Vorgehensweise zum Konfigurieren](#page-362-0)  [der automatischen Erstellung von Aktionselementen" auf Seite 363](#page-362-0).**

**Aktionselemente können an zwei Stellen innerhalb des Analysemoduls angezeigt werden:**

- ➤ **Im Aktionselemente-Ausschnitt. Sie können im Aktionselemente-Ausschnitt alle Aktionselemente in Ihrem System anzeigen oder lediglich die Elemente, die bestimmte Filterkriterien erfüllen. Weitere Informationen finden Sie unter ["Aktionselemente-Ausschnitt" auf Seite 77.](#page-76-0)**
- ➤ **In der Ansicht Aktionselemente des Registers Zusammenarbeit. Im Register Zusammenarbeit können Sie die mit einer bestimmten Änderungsanforderung verknüpften Aktionselemente anzeigen. Weitere Informationen finden Sie unter ["Register "Zusammenarbeit >](#page-154-0)  [Aktionselemente"" auf Seite 155.](#page-154-0)**

## <span id="page-50-0"></span>**Auswirkungsanalyse**

**Bei der Auswirkungsanalyse werden die Folgen von Änderungsanforderungen für Konfigurationselemente (CIs) berechnet. Details der CIs wie auch deren Beziehungen werden aus HP Universal CMDB importiert. Informationen zum Einrichten und Konfigurieren von HP Release Control für die Berechnung der Auswirkungsanalyse finden Sie unter ["Ausschnitt "Regeln für](#page-381-0)  [Auswirkungsanalyse"" auf Seite 382](#page-381-0).**

**In HP Release Control können Sie die Ergebnisse der Auswirkungsanalyse für eine Änderungsanforderung im Register Bewerten > Auswirkung anzeigen. Das Register Bewerten > Auswirkung zeigt die Geschäfts- und die System-CIs an, die von der Änderungsanforderung betroffen sind. Dazu gehören allgemeine Informationen zu den betroffenen Geschäfts- oder System-CIs sowie ein Hinweis auf den Schweregrad der Auswirkung der Änderungsanforderung. Weitere Informationen finden Sie unter ["Register "Bewerten > Auswirkung"" auf Seite 92](#page-91-0).**

## <span id="page-50-1"></span>*Risikoanalyse*

**Für jede Änderungsanforderung berechnet HP Release Control anhand der folgenden Formel ein relatives Risiko:**

**Berechnetes Risiko = Potenzielle Beschädigung x Fehlerwahrscheinlichkeit**

**Dabei gilt:**

- ➤ **Berechnetes Risiko ist ein relativer Wert zwischen 0 und 100, wobei eine höhere Zahl auf ein höheres Risiko verweist. Der Risikowert stellt kein objektives, allgemeines Risiko dar. Er gibt vielmehr das Risiko der ausgewählten Änderungsanforderung im Verhältnis zu den anderen Änderungsanforderungen an.**
- ➤ **Potenzielle Beschädigung stellt die potenzielle Beschädigung dar, die eine Implementierung der angeforderten Änderung mit sich bringen könnte. Die potenzielle Beschädigung wird als gewichteter Wert zwischen 0 und 10 berechnet, wobei eine höhere Zahl auf einen höheren Beschädigungsgrad verweist.**
- ➤ **Fehlerwahrscheinlichkeit stellt die Wahrscheinlichkeit dar, dass die Implementierung der Änderungsanforderung in gewissem Maße fehlschlagen und dadurch zu möglichen Beschädigungen führen wird. Die Fehlerwahrscheinlichkeit wird als gewichteter Wert zwischen 0 und 10 berechnet, wobei eine höhere Zahl auf eine höhere Fehlerwahrscheinlichkeit verweist.**

**Potenzielle Beschädigung und Fehlerwahrscheinlichkeit werden auf der Grundlage von Risikofaktoren berechnet, die während des Konfigurationsprozesses vom HP Release Control-Administrator definiert werden.** 

**So könnte der Administrator beispielsweise einen Risikofaktor mit der Bezeichnung Neue\_Technologie für die Fehlerwahrscheinlichkeit definieren, der widerspiegelt, seit wann die von der Änderungsanforderung betroffene Technologie bereits in der Organisation verwendet wird.** 

**Im Rahmen der Erstellung eines neuen Risikofaktors definiert der Administrator die Datenquelle (z. B. ein Feld in der integrierten Service Desk-Anwendung), definiert die Zuordnungsregeln, die die Quelldaten in Faktorwerte zwischen 0 und 10 übertragen, und weist dem Faktor eine Gewichtung zu.** 

**Der Administrator kann auch Überschreibregeln für die Risikoberechnung definieren. So kann der Administrator beispielsweise bestimmen, dass in dem Fall, in dem eine Änderungsanfrage eine Technologie betrifft, die für die Organisation neu ist, das Risiko unabhängig von der tatsächlichen Risikoberechnung automatisch auf 100 festgelegt wird.** 

#### **Risikoanalyseberechnung – Beispiel**

**Dieser Abschnitt enthält ein ausführliches Beispiel für den Prozess der Berechnung des Risikowerts für Änderungsanfragen.**

**Während des Konfigurationsprozesses definiert der HP Release Control-Administrator einen Risikofaktor mit der Bezeichnung Neue\_Technologie. Dieser gehört zu den Faktoren für die Berechnung der Fehlerwahrscheinlichkeit einzelner Änderungsanforderungen, die von HP Release Control verarbeitet werden.**

**Als Datenquelle für den Risikofaktor Neue\_Technologie dient das folgende erforderliche Feld in der integrierten Service Desk-Anwendung: Wie lange (in Monaten) wird die von dieser Änderung betroffene Technologie schon in Ihrer Organisation verwendet? Zulässige Werte sind Zahlen zwischen 1 und 36.**

**Der Administrator weist die folgenden Zuordnungsregeln für den Risikofaktor Neue\_Technologie zu. Diese übertragen die Quelldaten in Faktorwerte zwischen 0 und 10:**

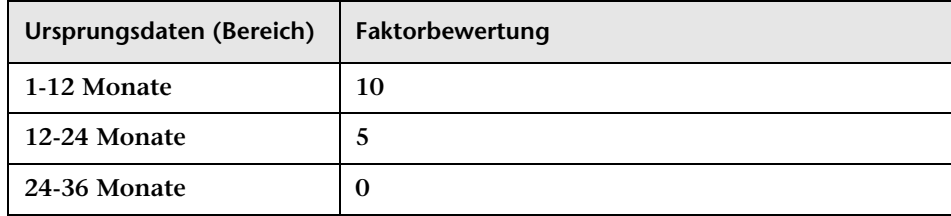

**Wenn die Technologie beispielsweise vor 18 Monaten eingeführt wurde, erhält der Risikofaktor Neue\_Technologie die Bewertung 5.**

**Der Administrator weist dem Risikofaktor Neue\_Technologie eine Gewichtung von 4 zu.** 

**Dann definiert der Administrator drei weitere Risikofaktoren, um die Fehlerwahrscheinlichkeit zu bemessen. In der folgenden Tabelle sind die vom Administrator definierten** 

**Fehlerwahrscheinlichkeits-Risikofaktoren und die ihnen zugewiesenen Gewichtungen aufgeführt:**

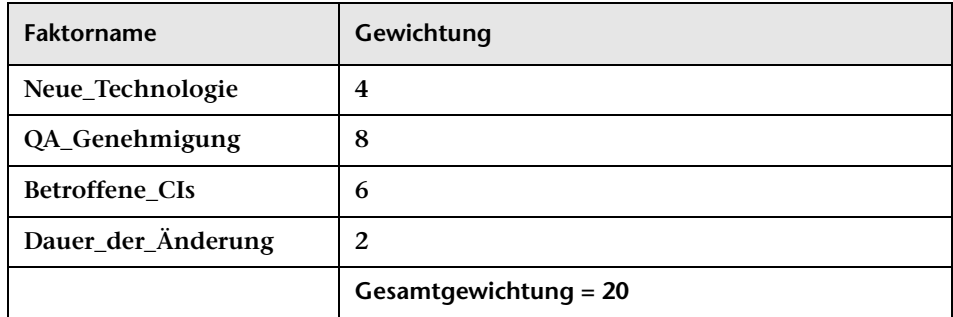

**Nachdem er die Risikofaktoren zur Bemessung der Fehlerwahrscheinlichkeit der einzelnen Änderungsanforderungen definiert hat, führt der Administrator denselben Prozess durch, um separate Risikofaktoren zu definieren, die zur Abschätzung der potenziellen Beschädigung für die einzelnen Änderungsanforderungen dienen.**

**Angenommen, eine bestimmte Änderungsanforderung zu einer ziemlich neuen Technologie wird in HP Release Control verarbeitet wird und erhält als Fehlerwahrscheinlichkeits-Risikofaktor die folgenden Bewertungen:**

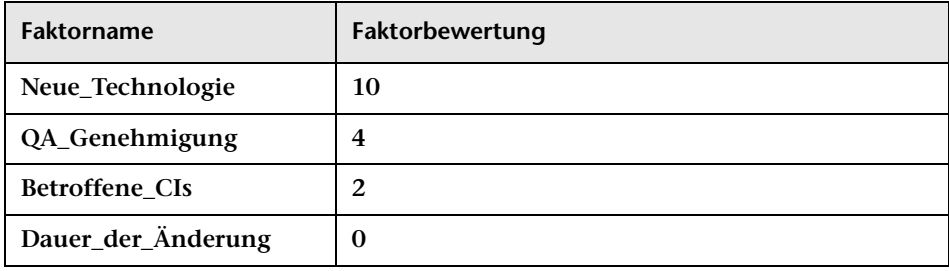

**HP Release Control berechnet anhand der folgenden Formel einen gewichteten Wert für die einzelnen Faktoren:** 

Gewichtung : Gesamtgewichtung x Bewertung = Gewichteter Wert

**Dabei gilt:**

- ➤ **Gewichtung ist die dem Risikofaktor während des HP Release Control-Konfigurationsprozesses zugewiesene Gewichtung.**
- ➤ **Gesamtgewichtung ist die Summe aller den Risikofaktoren zugewiesenen Gewichtungen.**
- ➤ **Bewertung ist die Bewertung des Risikofaktors nach der Übertragung aus den Quelldaten. Die zum Übertragen von Quelldaten in eine Bewertung verwendete Zuordnung wird während des HP Release Control-Konfigurationsprozesses definiert.**

**Wenn Sie die Werte für den Risikofaktor Neue\_Technologie (Gewichtung = 4, Gesamtgewichtung = 20, Faktorbewertung = 10) in diese Formel einsetzen, erhalten Sie einen gewichteten Wert von 2:**

 $4:20 \times 10 = 2$ 

**Gewichtete Werte werden, wie unten dargestellt, für alle Fehlerwahrscheinlichkeits-Risikofaktoren berechnet:**

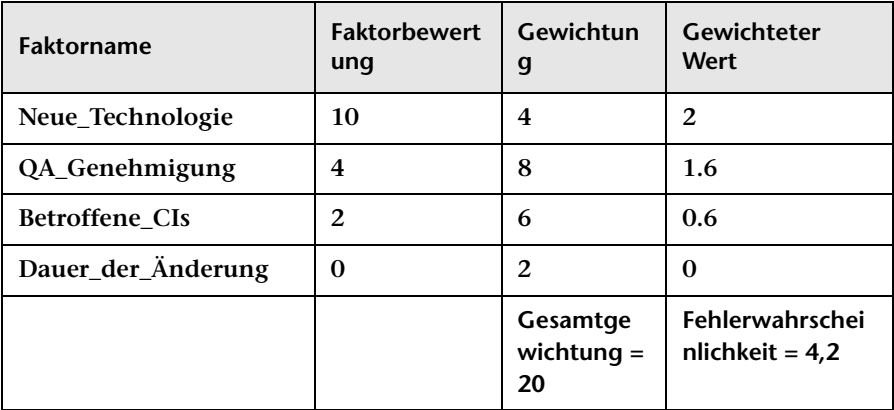

**Die Fehlerwahrscheinlichkeitsbewertung ist die Summe aller gewichteten Werte und beläuft sich auf 4,2, wie in der Tabelle oben dargestellt.**

**Mit derselben Methode (und separat definierten Risikofaktoren) wird die Bewertung der potenziellen Beschädigung berechnet, die 5 beträgt.**

**Die endgültige Risikobewertung, die anhand der ursprünglichen Risikoanalyseformel berechnet wird, beträgt 21:**

Fehlerwahrscheinlichkeit (4,2) x Potenzielle Beschädigung = Berechnetes Risiko (21)

**Wie in diesem Beispiel dargestellt, beinhaltet die endgültige Risikobewertung für die Änderungsanforderung alle Risikofaktoren, die die Fehlerwahrscheinlichkeit und die potenzielle Beschädigung dieser Änderungsanforderung beeinflussen.**

**Informationen zum Anzeigen der Risikoanalyse für eine Änderungsanforderung finden Sie unter ["Register "Bewerten > Risiko""](#page-107-0)  [auf Seite 108.](#page-107-0)**

## <span id="page-55-0"></span>**Modeling Studio-Integration – Übersicht**

**Hinweis: Diese Funktion ist nur dann relevant, wenn Sie eine Verbindung mit HP Universal CMDB, Version 8.01 oder höher, hergestellt haben.**

**Die Ergebnisse der Auswirkungsanalyseberechnung basieren auf den CIs, die in den Ausschnitten Auswirkungs-CIs, Betroffen von oder Betrifft im Register Bewerten > Auswirkung angezeigt werden. Falls es CIs gibt, die in die Berechnung hätten einbezogen werden sollen, aber nicht im Register Bewerten > Auswirkung angezeigt werden, oder falls CIs im Register Bewerten > Auswirkung angezeigt werden, die nicht zur Berechnung gehören, werden die Ergebnisse der Auswirkungsanalyseberechnung ungenau wiedergegeben. Weitere Informationen zum Konfigurieren der Auswirkungsanalyse finden Sie unter ["Ausschnitt "Regeln für Auswirkungsanalyse"" auf Seite 382](#page-381-0).**

**In HP Release Control können Sie die Ergebnisse der Auswirkungsanalyseberechnung für die Änderungsanforderung ändern, indem Sie das entsprechende Geschäfts-CI-Modell in Modeling Studio in HP Universal CMDB direkt aus HP Release Control ändern.**

**Wenn beispielsweise im Ausschnitt Auswirkungs-CIs ein Host angezeigt wird, der eigentlich aber nicht mehr im Modell vorhanden ist, wird dieser trotzdem in die Auswirkungsergebnisse einbezogen, da HP Universal CMDB nicht mit dieser Änderung aktualisiert wurde. Die Ergebnisse der Auswirkungsanalyse sind somit ungenau. Weitere Informationen finden Sie unter ["Register "Bewerten > Auswirkung"" auf](#page-91-0)  [Seite 92.](#page-91-0)**

#### **Anzeigen der aktualisierten Ergebnisse**

**Sobald HP Universal CMDB anhand der erforderlichen Änderung aktualisiert wurde, werden die Ergebnisse der Auswirkungsanalyseberechnung aktualisiert. Im Ausschnitt Auswirkungs-CIs des Registers Bewerten > Auswirkung werden die aktualisierten Ergebnisse erst bei der nächsten Auswirkungsberechnung von HP Release Control angezeigt. Zum Anzeigen der aktualisierten Ergebnisse können Sie eine Simulation im Änderungsplaner ausführen und die Simulationsergebnisse im Detailausschnitt des Änderungsplaners anzeigen. Weitere Informationen finden Sie unter ["Dialogfeld "Änderungsplaner"" auf Seite 124](#page-123-0).**

## <span id="page-57-0"></span>*<b>Zeitperioden*

**Zeitperioden geben an, wann Änderungen implementiert werden können und wann nicht. Es gibt folgende Zeitperiodentypen:**

- ➤ **Änderungszeitfenster. Eine Zeitperiode, in der Anforderungen implementiert werden können.**
- ➤ **Blackout. Eine Zeitperiode, in der Anforderungen nicht implementiert werden können.**
- ➤ **Keine Auswirkung auf Änderungen. Eine Zeitperiode, die auf ein externes Ereignis wie einen Feiertag hinweist, der keine direkten Auswirkungen auf die Implementierung der Anforderung hat.**

**Um sicherzustellen, dass die SLAs Ihres Unternehmens eingehalten werden, können Sie beispielsweise eine Zeitperiode Änderungszeitfenster so definieren, dass Änderungen an der Firmenwebsite nur zwischen 24:00 und 6:00 Uhr oder von 18:00 bis 24:00 Uhr durchgeführt werden können. Weitere Informationen zur empfohlenen Vorgehensweise bei der Angabe von Zeitperioden finden Sie unter ["Vorgehensweise zum](#page-694-0)  [Definieren von Zeitperioden" auf Seite 695](#page-694-0).**

**In diesem Fall muss eine als normal geltende Anforderung vollständig in einer Zeitperiode Änderungszeitfenster auftreten. Wenn ein Teil der Anforderung außerhalb der Periode Änderungszeitfenster auftritt, gilt die gesamte Anforderung als Ursache eines Zeitperiodenkonflikts. Weitere Informationen zum Anzeigen von Zeitperiodenkonflikten finden Sie unter ["Register "Bewerten > Zeitperiodenkonflikte"" auf](#page-117-0)  [Seite 118.](#page-117-0)**

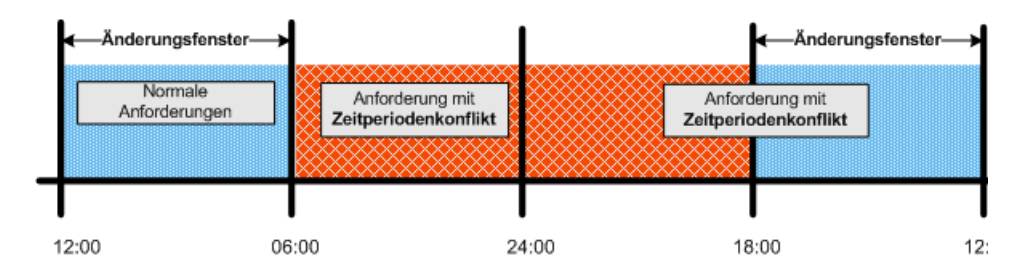

**Auf die gleiche Weise können Sie eine Zeitperiode Blackout festlegen, sodass Änderungen an der Website nicht montags von 12:00 Uhr bis 18:00 Uhr stattfinden dürfen.** 

**In diesem Fall muss eine als normal geltende Anforderung vollständig außerhalb einer Zeitperiode Blackout auftreten. Wenn ein Teil der Anforderung innerhalb der Periode Blackout auftritt, wird die gesamte Anforderung als Ursache eines Zeitperiodenkonflikts betrachtet.**

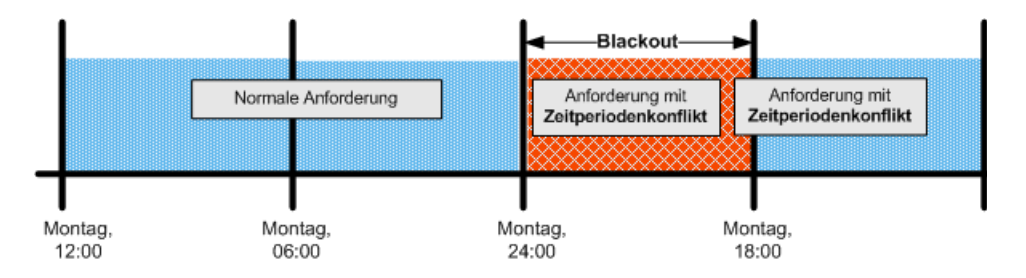

**Weitere Informationen zum Konfigurieren von Zeitperioden finden Sie unter ["Register "Zeitperioden"" auf Seite 698](#page-697-0).**

## <span id="page-59-0"></span>**Änderungsanforderungskollisionen**

**HP Release Control identifiziert automatisch Änderungsanforderungen zu allgemeinen Schlüsselelementen, deren Ausführung gleichzeitig oder direkt nacheinander geplant ist und zu Änderungsanforderungskollisionen führt.**

**Hinweis: Alle Verweise auf Änderungsanforderungen in diesem Kapitel gelten auch für Änderungsanforderungen, die mit Aktionselementen verbunden sind.**

**In folgenden Fällen gelten Änderungsanforderungen als kollidierend:**

- ➤ **Ein Konfigurationselement (CI) oder Geschäfts-CI ist in einer Zeitperiode oder in direkt aufeinander folgenden Zeitperioden in mehrere Änderungen involviert.**
- ➤ **Ein Implementierer ist für die Implementierung mehrerer Änderungen in einer Zeitperiode oder in direkt aufeinander folgenden Zeitperioden verantwortlich.**
- ➤ **Ein angegebenes Feld besitzt in mehreren Änderungen in derselben Zeitperiode oder direkt aufeinander folgenden Zeitperioden denselben Wert.**

**Die Bemessung des Schweregrades einer Kollision richtet sich nach der Ursache für die Kollision sowie der Proximität der jeweiligen Änderungsanforderungen.**

**Dieser Abschnitt beinhaltet auch folgende Themen:**

- ➤ **["Kollisionsproximitätsebenen" auf Seite 61](#page-60-0)**
- ➤ **["Kollisionsursachen" auf Seite 61](#page-60-1)**
- ➤ **["Kollisionsschweregrad" auf Seite 61](#page-60-2)**

#### <span id="page-60-0"></span>**Kollisionsproximitätsebenen**

**Die Proximitätsebene zweier Änderungsanforderungen kann als Überlappung oder als Überlappungswarnung definiert werden. Weitere Informationen finden Sie unter ["Konfigurieren von](#page-347-0)  [Kollisionsproximitätsebenen" auf Seite 348](#page-347-0).**

#### <span id="page-60-1"></span>**Kollisionsursachen**

**Weitere Informationen zu den Ursachen von Änderungsanforderungskollisionen finden Sie unter ["Konfigurieren von](#page-348-0)  [Ursachen für Kollisionen" auf Seite 349](#page-348-0).**

#### <span id="page-60-2"></span>**Kollisionsschweregrad**

**Weitere Informationen zur Bestimmung des Schweregrads einer Kollision in HP Release Control finden Sie unter ["Konfigurieren von](#page-350-0)  [Kollisionsschweregraden" auf Seite 351.](#page-350-0)**

**Sie können die Schweregraddefinitionen in der Konfigurationsdatei change-flow.settings (<HP Release Control-Installationsverzeichnis>\conf\) ändern. Weitere Informationen finden Sie unter ["Ausschnitt](#page-370-0)  ["Kollisionen"" auf Seite 371.](#page-370-0)**

**Weitere Informationen zum Anzeigen von Kollisionsdetails finden Sie unter ["Register "Bewerten > Kollisionen"" auf Seite 99](#page-98-0).**

## <span id="page-61-0"></span>**Ähnliche Änderungen**

**HP Release Control identifiziert und vergleicht automatisch Elemente, die zu allen Änderungsanforderungen gehören, und generiert eine Liste vorhandener Änderungen, bei denen eine Ähnlichkeit mit einer vorgeschlagenen Änderungsanforderung festgestellt wurde.**

**Über den Vergleich einer vorgeschlagenen Änderung mit der Liste ähnlicher Änderungen können Sie historische Daten dazu nutzen, Einblick in die Beschaffenheit der vorgeschlagenen Änderung zu erhalten und so ihre Folgen besser voraussagen zu können.**

**Diese Funktion basiert auf einem adaptiven Algorithmus, der von HP Labs entwickelt wurde. Benutzer mit der Similarity Teacher-Rolle können diesen Algorithmus optimieren, indem Sie ähnliche Änderungen hinzufügen, löschen oder bestätigen.**

**Mit anderen Worten: Durch das Optimieren des Ähnlichkeitsalgorithmus ändert der Similarity Teacher die Art und Weise, wie HP Release Control die Ähnlichkeit zwischen Änderungsanforderungen berechnet und sorgt so zukünftig für aussagekräftigere Ergebnisse.**

**Weitere Informationen zu ähnlichen Änderungen finden Sie unter ["Register "Bewerten > Ähnliche Änderungen"" auf Seite 113](#page-112-0).**

## <span id="page-62-0"></span>**Erkannte und latente Änderungen**

**Standardmäßig enthält HP Release Control alle Änderungen, deren Durchführung in Ihrer Umgebung** *geplant* **ist. Sie können die HP Universal CMDB jedoch so konfigurieren, dass regelmäßig nach**  *tatsächlichen* **Änderungen an Ihrer Umgebung gesucht und Informationen zu diesen Änderungen an HP Release Control gesendet werden. Weitere Informationen finden Sie unter ["Konfigurieren latenter](#page-444-0)  [und erkannter Änderungen" auf Seite 445.](#page-444-0)**

**Hinweis: Diese Funktion steht in Ihrer HP Release Control-Anwendung u. U. nicht zur Verfügung. Weitere Informationen erhalten Sie bei Ihrem HP Release Control-Administrator.**

**Dieser Abschnitt beinhaltet auch folgende Themen:**

- ➤ **["Grundlegendes zu geplanten und gefundenen Änderungen" auf](#page-62-1)  [Seite 63](#page-62-1)**
- ➤ **["Anzeigen erkannter Änderungen" auf Seite 64](#page-63-0)**
- ➤ **["Anzeigen latenter Änderungen" auf Seite 64](#page-63-1)**

#### <span id="page-62-1"></span>**Grundlegendes zu geplanten und gefundenen Änderungen**

**Sie können in HP Release Control Daten von zwei Änderungstypen anzeigen:** 

- ➤ **Gefundene Änderungen. Tatsächlich abgeschlossene Änderungen, die von HP Universal CMDB in Ihrer Umgebung gefunden wurden.**
- ➤ **Geplante Änderungen. Alle für Ihre Umgebung geplanten Änderungen, die in HP Release Control enthalten sind.**

**HP Release Control gleicht alle gefundenen Änderungen anhand bestimmter Kriterien mit geplanten Änderungen ab. Je nach Übereinstimmung der Änderungen wird jede gefundene Änderung dann entweder als erkannte Änderung oder als latente Änderung klassifiziert.**

#### <span id="page-63-0"></span>**Anzeigen erkannter Änderungen**

**Wenn eine gefundene Änderung in allen Abstimmungskriterien mit einer geplanten Änderung übereinstimmt, definiert HP Release Control die Änderung als erkannte Änderung. Weitere Informationen zum Anzeigen erkannter Änderungen finden Sie unter ["Register](#page-191-0)  ["Überprüfung > Überprüfungen"" auf Seite 192](#page-191-0).**

#### <span id="page-63-1"></span>**Anzeigen latenter Änderungen**

**Wenn eine erkannte Änderung in keinem Abstimmungskriterium oder nur in einigen Abstimmungskriterien mit einer geplanten Änderung übereinstimmt, definiert HP Release Control die Änderung als latente Änderung.** 

**Latente Änderungen werden als separate Änderungen neben allen anderen Änderungsanforderungen in der Listenansicht der Änderungsanforderungen angezeigt. Eine latente Änderung ist durch das Symbol Latent und die Bezeichnung Latente Änderung in der Spalte Übersicht der Listenansicht gekennzeichnet. Weitere Informationen zum Anzeigen erkannter Änderungen finden Sie unter ["Register](#page-191-0)  ["Überprüfung > Überprüfungen"" auf Seite 192](#page-191-0).**

**Sie können die Funktion für latente Änderungen auf unterschiedliche Weise verwenden. In diesem Abschnitt wird vorausgesetzt, dass die Funktion für latente Änderungen vollständig aktiviert ist. Weitere Informationen zu den verschiedenen Modi für latente Änderungen finden Sie unter ["Ausschnitt "Latente Änderungen"" auf Seite 500](#page-499-0).**

еÁ

## **Aufgaben**

## <span id="page-64-0"></span>**Vorgehensweise zum Lösen von Problemen vor der Besprechung des Change Advisory Board (CAB)**

**In dieser Aufgabe wird erläutert, wie Sie Änderungsanforderungskollisionen im Zusammenhang mit Änderungen identifizieren, die während der nächsten CAB-Besprechung diskutiert werden sollen. Des Weiteren wird beschrieben, wie Sie Probleme vor der Besprechung lösen, sodass sich die CAB-Diskussionsrunde ganz auf Probleme konzentrieren kann, die sich nicht offline lösen lassen.**

#### **1 Anzeigen der Änderungsanforderungen, die bei der CAB-Besprechung diskutiert werden sollen**

**Als Änderungs-Manager Ihres Unternehmens wechseln Sie zu Modul > Analyse > Änderungsanforderungen und klicken dann auf Liste .**  Anschließend klicken Sie auf den nach Pfeil nach unten **r** rechts **neben dem Feld Änderungsanforderungen und wählen den Filter Next CAB Meeting (Nächste CAB-Besprechung) aus, um die Änderungsanforderungen anzuzeigen, die bei der nächsten CAB-Besprechung diskutiert werden sollen.** 

**Weitere Informationen zum Filtern von Änderungsanforderungen finden Sie unter ["Dialogfeld "Aktivitätsfilter/](#page-201-0) [Änderungsanforderungsfilter"" auf Seite 202](#page-201-0).**

#### **2 Sortieren der Änderungsanforderungen nach Kollisionsschweregrad**

**Im Änderungsanforderungsausschnitt klicken Sie auf die Kopfzeile der Spalte Kollisionsschweregrad, um die Änderungsanforderungen nach Schweregrad zu sortieren. Die kollidierenden Änderungsanforderungen werden oben in der Liste angezeigt, wobei die Änderungen mit dem höchsten Schweregrad an erster Stelle stehen.**

**Weitere Informationen zu Änderungsanforderungskollisionen finden Sie unter ["Änderungsanforderungskollisionen" auf Seite 60](#page-59-0).**

#### **3 Erstellen eines Aktionselements**

**Sie erstellen ein Aktionselement für jede kollidierende Änderung, um anzufordern, dass die Kollisionen vor der nächsten CAB-Besprechung gelöst werden.** 

**Im Änderungsanforderungsausschnitt wählen Sie die Änderungsanforderung aus, für die Sie ein neues Aktionselement erstellen möchten, und wechseln dann zum Register Zusammenarbeit > Aktionselemente. Dann klicken Sie auf die Schaltfläche Neues Aktionselement, um das Dialogfeld Aktionselement hinzufügen zu öffnen, und weisen das Aktionselement der entsprechenden Person zu.** 

**Weitere Informationen zum Erstellen eines Aktionselements finden Sie unter ["Dialogfeld "Aktionselement hinzufügen/bearbeiten"" auf](#page-85-0)  [Seite 86](#page-85-0).**

图

## <span id="page-66-0"></span>**Vorgehensweise zum Verwenden des Änderungsplaners zum Neuplanen einer Änderung**

#### **1 Auswählen eines neuen Zeitplans im Änderungsplaner**

**Wählen Sie Modul > Analyse > Änderungsanforderungen aus und klicken Sie dann auf die Schaltfläche Ausgewählte Änderung planen, um den Änderungsplaner zu öffnen. Verwenden Sie im Ausschnitt Planung die Kalender in den Feldern Geplanter Beginn und Geplantes Ende, um einen neuen Zeitplan festzulegen. Weitere Informationen finden Sie unter ["Ausschnitt "Planung"" auf Seite 127.](#page-126-0)**

#### **2 Ausführen einer Simulation im Änderungsplaner**

**Klicken Sie im Änderungsplaner auf die Schaltfläche Simulation ausführen, um die Simulation auszuführen.**

#### **3 Anzeigen der Übersichtsinformationen**

 $\mathbb{A}_{\mathscr{O}}$ 

ឝ

**Wechseln Sie im Änderungsplaner zum Register Vorschau, um Folgendes anzuzeigen:**

- ➤ **Die aktuell geplanten Zeiten der Änderung im Vergleich zur simulierten Zeit.**
- ➤ **Eine Übersicht der aktuellen Analyseergebnisse im Vergleich zu den Analyseergebnissen der Simulation. Weitere Informationen zum Register Vorschau finden Sie unter ["Register "Vorschau"" auf](#page-132-0)  [Seite 133](#page-132-0).**

#### **4 Anzeigen der Auswirkungsanalyse der Simulation**

**Wechseln Sie im Änderungsplaner zum Register Auswirkung, um die Auswirkungsanalyse der Simulation anzuzeigen. Weitere Informationen zum Anzeigen von Auswirkungsanalyseergebnissen und Filteroptionen finden Sie unter ["Register "Auswirkung"" auf](#page-133-0)  [Seite 134.](#page-133-0)**

#### **5 Anzeigen der Kollisionsanalyse der Simulation**

**Wechseln Sie im Änderungsplaner zum Register Kollisionen, um die Auswirkungsanalyse der Simulation anzuzeigen. Weitere Informationen zum Anzeigen von Kollisionsanalyseergebnissen und Filteroptionen finden Sie unter ["Register "Kollisionen"" auf Seite 134.](#page-133-1)**

#### **6 Anzeigen der Zeitperiodenkonflikt-Analyse der Simulation**

**Wechseln Sie im Änderungsplaner zum Register Zeitperiodenkonflikte, um die Zeitperiodenkonflikt-Analyse der Simulation anzuzeigen. Weitere Informationen zum Anzeigen von Zeitperiodenkonflikt-Analyseergebnissen und Filteroptionen finden Sie unter ["Register "Zeitperiodenkonflikte"" auf Seite 136](#page-135-0).**

#### **7 Anzeigen der Risikoanalyse der Simulation**

**Wechseln Sie im Änderungsplaner zum Register Risiko, um die Risikoanalyse der Simulation anzuzeigen. Weitere Informationen zum Anzeigen von Zeitrisikoergebnissen finden Sie unter ["Register](#page-136-0)  ["Risiko"" auf Seite 137](#page-136-0).**

#### **8 Speichern des aktualisierten Zeitplans**

**Speichern Sie den aktualisierten Zeitplan im Service Desk. Weitere Informationen finden Sie unter ["Dialogfeld "Änderungsplaner"" auf](#page-123-0)  [Seite 124.](#page-123-0)**

## <span id="page-68-0"></span>**Vorgehensweise zum Ändern der Auswirkungsanalyse-Berechnungsergebnisse – Löschen eines CI**

**In Rahmen dieser Aufgabe wird erläutert, wie Sie die Ergebnisse der Auswirkungsanalyseberechnung für eine Änderungsanforderung ändern, indem Sie das entsprechende Geschäfts-CI-Modell in Modeling Studio in HP Universal CMDB direkt aus HP Release Control löschen.**

**Diese Aufgabe umfasst folgende Schritte:**

- ➤ **["Überprüfen von Auswirkungsanalyse-Berechnungsergebnissen" auf](#page-68-1)  [Seite 69](#page-68-1)**
- ➤ **["Entfernen des CI "TestBusiness" aus dem Ausschnitt](#page-69-0)  ["Auswirkungs-CIs"" auf Seite 70](#page-69-0)**
- ➤ **["Anzeigen der Simulationsergebnisse" auf Seite 71](#page-70-0)**

#### <span id="page-68-1"></span> **1 Überprüfen von Auswirkungsanalyse-Berechnungsergebnissen**

**Angenommen, Sie sind Mitglied des Change Advisory Board und zuständig für die Überprüfung der Auswirkungsanalyse-Berechnungsergebnisse für die Bereitstellung eines neuen Webmailservers.** 

**Sie wählen die erforderliche Änderungsanforderung im Änderungsanforderungsausschnitt aus. Dann klicken Sie auf die Schaltfläche Ausgewählte Änderung planen, um den Änderungsplaner zu öffnen. Sie wechseln zum Register Auswirkung, um die Ergebnisse der Auswirkungsanalyseberechnung für die Änderungsanforderung zu überprüfen. Weitere Informationen zum Anzeigen von Auswirkungsanalyseergebnissen finden Sie unter ["Register "Bewerten](#page-91-0)  [> Auswirkung"" auf Seite 92.](#page-91-0)**

**Sie sehen das im Ausschnitt Auswirkungs-CIs angezeigte CI TestBusiness und erinnern sich, dass das CI TestBusiness nicht mehr im Modell vorhanden ist. Das CI TestBusiness wird weiterhin im Ausschnitt Auswirkungs-CIs angezeigt und ist nicht in den Auswirkungsergebnissen enthalten, weil HP Universal CMDB nicht mit dieser Änderung aktualisiert wurde.** 

 $\Delta_{\ell}$ 

**Die Ergebnisse der Auswirkungsanalyse sind somit ungenau.**

**Beispiel eines redundanten CI im Ausschnitt Auswirkungs-CIs:**

**Um genauere Auswirkungsanalyseergebnisse zu erhalten, müssen Sie das CI TestBusiness aus dem Ausschnitt Auswirkungs-CIs entfernen, sodass die Auswirkungsanalyseergebnisse ohne das CI berechnet werden.**

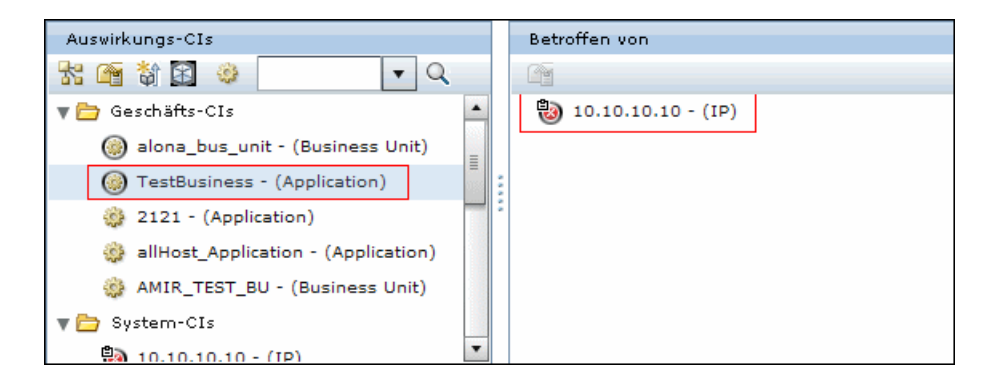

#### **2 Entfernen des CI "TestBusiness" aus dem Ausschnitt "Auswirkungs-CIs"**

**Sie wählen das CI TestBusiness im Ausschnitt Auswirkungs-CIs aus und klicken dann auf die Schaltfläche Modell aktualisieren , um das Modeling Studio in HP Universal CMDB zu öffnen. Die Geschäfts-CIs des ausgewählten Modells werden im Editorausschnitt angezeigt. Sie möchten das CI löschen, das sich auf das CI TestBusiness auswirkt. In diesem Fall handelt es sich um das CI 10.10.10.10, sodass das CI TestBusiness nicht länger als Auswirkungs-CI im Ausschnitt Auswirkungs-CIs angezeigt wird. Weitere Informationen zur Schaltfläche Modell aktualisieren finden Sie unter "[Modell](#page-94-0)  aktualisieren[." auf Seite 95](#page-94-0).**

<span id="page-69-0"></span>甲

**Beispiel für das Löschen eines CI aus dem Modell:**

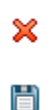

<span id="page-70-0"></span>龠

**In Modeling Studio wählen Sie das CI 10.10.10.10 aus und klicken auf die Schaltfläche Ausgewählte CIs aus Modell entfernen. Zum anschließenden Speichern der durchgeführten Änderungen klicken Sie auf die Schaltfläche Speichern in der Modeling Studio-Symbolleiste.**

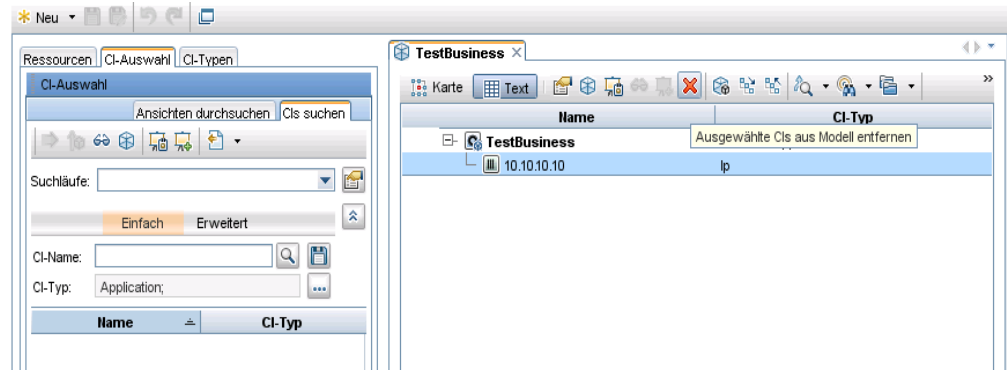

#### **3 Anzeigen der Simulationsergebnisse**

**Sie klicken im Änderungsplaner auf die Schaltfläche Simulation ausführen um die Änderungsplanersimulation auszuführen. Weitere Informationen zum Änderungsplaner finden Sie unter ["Dialogfeld](#page-123-0)  ["Änderungsplaner"" auf Seite 124](#page-123-0).**

**Beispiel für das Entfernen des CI "TestBusiness" aus dem Ausschnitt "Auswirkungs-CIs":**

**Das CI TestBusiness wurde aus dem Ausschnitt Auswirkungs-CIs entfernt und wird nicht länger in die Berechnung der Auswirkungsanalyseergebnisse einbezogen.** 

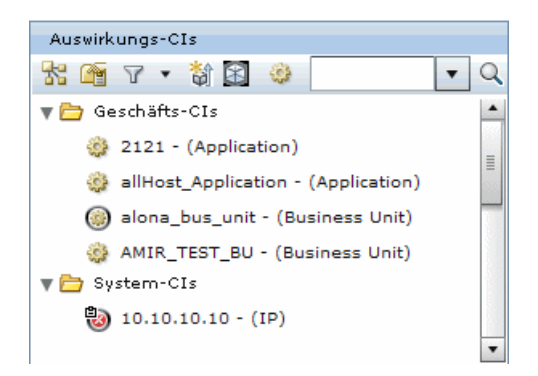
## <span id="page-72-1"></span>**Vorgehensweise zum Ändern der Auswirkungsanalyse-Berechnungsergebnisse – Hinzufügen eines CI**

**Im Rahmen dieser Aufgabe wird erläutert, wie Sie die Ergebnisse der Auswirkungsanalyseberechnung für eine Änderungsanforderung ändern, indem Sie das erforderliche Geschäfts-CI-Modell in Modeling Studio in HP Universal CMDB direkt aus HP Release Control hinzufügen.**

**Diese Aufgabe umfasst folgende Schritte:**

- ➤ **["Überprüfen von Auswirkungsanalyse-Berechnungsergebnissen" auf](#page-72-0)  [Seite 73](#page-72-0)**
- ➤ **["Hinzufügen des CI "Criticality\\_App" zum Ausschnitt "Betrifft"" auf](#page-73-0)  [Seite 74](#page-73-0)**
- ➤ **["Anzeigen der Simulationsergebnisse" auf Seite 75](#page-74-0)**

### <span id="page-72-0"></span> **1 Überprüfen von Auswirkungsanalyse-Berechnungsergebnissen**

**Als Mitglied des Change Advisory Board sind Sie für die Überprüfung der Auswirkungsanalyse-Berechnungsergebnisse für die Bereitstellung eines neuen Webmailservers zuständig.** 

**Sie wählen die erforderliche Änderungsanforderung im Änderungsanforderungsausschnitt aus. Dann klicken Sie auf die Schaltfläche Ausgewählte Änderung planen, um den Änderungsplaner zu öffnen. Sie wechseln zum Register Auswirkung, um die Ergebnisse der Auswirkungsanalyseberechnung für die Änderungsanforderung zu überprüfen. Weitere Informationen zum Register Auswirkung finden Sie unter ["Register "Bewerten > Auswirkung"" auf Seite 92.](#page-91-0)**

**Sie stellen fest, dass das im Register Auswirkungs-CIs angezeigte CI TestBusiness sich auf das CI Criticality\_App auswirken sollte, doch das CI Criticality\_App wird nicht im Ausschnitt Betrifft angezeigt. Das CI Criticality\_App ist nicht in den Auswirkungsergebnissen enthalten, da HP Universal CMDB nicht mit dieser Änderung aktualisiert wurde.** 

**Die Ergebnisse der Auswirkungsanalyse sind somit ungenau.**

Do

**Beispiel für ein fehlendes CI im Register "Auswirkungs-CIs":**

**Um genauere Auswirkungsanalyseergebnisse zu erhalten, müssen Sie das CI Criticality\_App dem Ausschnitt Betrifft hinzufügen, sodass das CI Criticality\_App in die Berechnung einbezogen wird.**

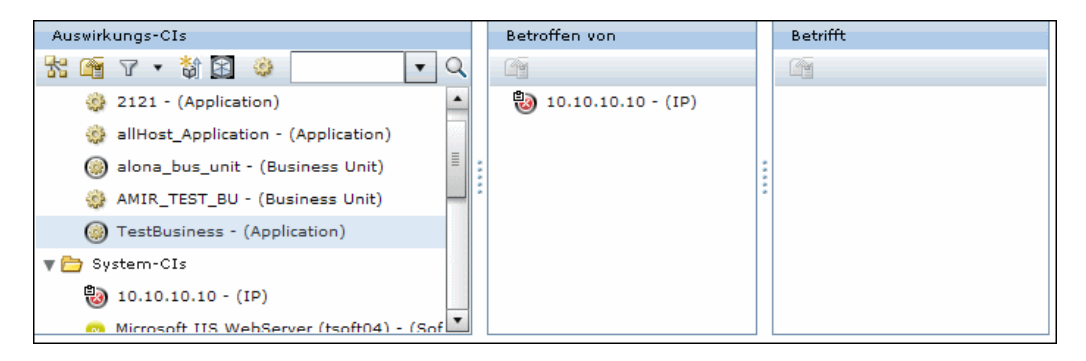

#### **2 Hinzufügen des CI "Criticality\_App" zum Ausschnitt "Betrifft"**

<span id="page-73-0"></span>劀

**Sie wählen das CI TestBusiness im Ausschnitt Auswirkungs-CIs aus und klicken dann auf die Schaltfläche CI zu Modell hinzufügen , um das Modeling Studio in HP Universal CMDB zu öffnen. Das CI TestBusiness wird in der CI-Auswahl angezeigt. Sie möchten das CI Criticality\_App zum Modell hinzufügen. Weitere Informationen zur Schaltfläche CI zu Modell hinzufügen finden Sie unter "[CI zu Modell](#page-93-0)  hinzufügen.[" auf Seite 94](#page-93-0).**

**Hinweis: Wenn Sie HP Universal CMDB 9.0 verwenden, funktioniert die CI-Auswahl nur, wenn sich die HP Release Control- und HP Universal CMDB-Server in derselben Domäne befinden.**

**Beispiel für das Hinzufügen eines CI zum Modell:**

鸤

H

<span id="page-74-0"></span>畐

**Sie klicken in Modeling Studio auf den Pfeil nach unten neben der Schaltfläche Öffnen und wählen Modell öffnen aus. Das Dialogfeld Modell öffnen wird geöffnet. Sie wählen das CI Criticality\_App aus und klicken auf OK. Das CI Criticality\_App wird oberhalb des CI TestBusiness angezeigt, um zu zeigen, dass das CI TestBusiness sich auf das CI Criticality\_App auswirkt. Zum anschließenden Speichern der durchgeführten Änderungen klicken Sie auf die Schaltfläche Speichern in der Modeling Studio-Symbolleiste.**

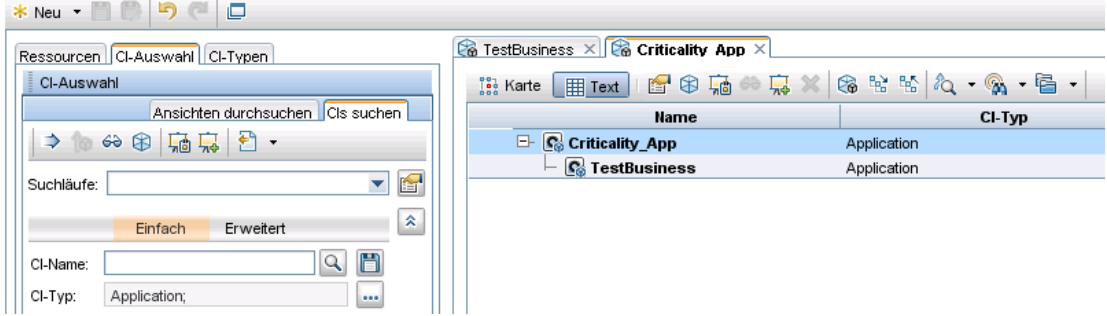

#### **3 Anzeigen der Simulationsergebnisse**

**Sie klicken im Änderungsplaner auf die Schaltfläche Simulation ausführen. um die Änderungsplanersimulation auszuführen. Weitere Informationen zum Änderungsplaner finden Sie unter ["Dialogfeld](#page-123-0)  ["Änderungsplaner"" auf Seite 124](#page-123-0).**

**Beispiel für das CI "Criticality\_App", das dem Ausschnitt "Betrifft" hinzugefügt wurde:**

**Das CI Criticality\_App wurde dem Ausschnitt Betrifft hinzugefügt, um zu zeigen, dass sich das CI TestBusiness auf das CI Criticality\_App auswirkt.**

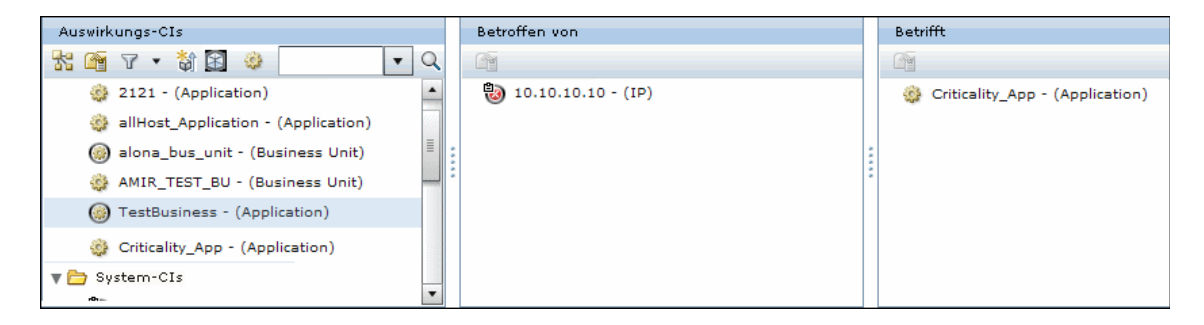

# **Referenz**

## **Analysemodul – Benutzeroberfläche**

**In diesem Abschnitt wird Folgendes beschrieben:**

- ➤ **[Aktionselemente-Ausschnitt auf Seite 77](#page-76-0)**
- ➤ **[Dialogfeld "Änderungsanforderung zu Ähnlichkeitssatz hinzufügen"](#page-84-0)  [auf Seite 85](#page-84-0)**
- ➤ **[Dialogfeld "Aktionselement hinzufügen/bearbeiten" auf Seite 86](#page-85-0)**
- ➤ **[Dialogfeld "Änderungsanforderung genehmigen/zurücknehmen"](#page-88-0)  [auf Seite 89](#page-88-0)**
- ➤ **[Register "Bewerten > Auswirkung" auf Seite 92](#page-91-0)**
- ➤ **[Register "Bewerten > Kollisionen" auf Seite 99](#page-98-0)**
- ➤ **[Register "Bewerten > Risiko" auf Seite 108](#page-107-0)**
- ➤ **[Register "Bewerten > Ähnliche Änderungen" auf Seite 113](#page-112-0)**
- ➤ **[Register "Bewerten > Zeitperiodenkonflikte" auf Seite 118](#page-117-0)**
- ➤ **[Dialogfeld "Änderungsplaner" auf Seite 124](#page-123-0)**
- ➤ **[Änderungsanforderungen Kalenderansicht auf Seite 138](#page-137-0)**
- ➤ **[Änderungsanforderungen Listenansicht auf Seite 144](#page-143-0)**
- ➤ **[Änderungsanforderungen Symbolleistenoptionen auf Seite 149](#page-148-0)**
- ➤ **[Register "Zusammenarbeit > Aktionselemente" auf Seite 155](#page-154-0)**
- ➤ **[Register "Zusammenarbeit > Diskussion" auf Seite 156](#page-155-0)**
- ➤ **[Register "Zusammenarbeit > Lösung" auf Seite 159](#page-158-0)**
- ➤ **[Fenster "Auswirkungsdiagramm" auf Seite 164](#page-163-0)**
- ➤ **[Dialogfeld "Manuellen Änderungsprozess starten" auf Seite 166](#page-165-0)**
- ➤ **[Dialogfeld "Neuer Diskussions-Thread" auf Seite 169](#page-168-0)**
- ➤ **[Dialogfeld "Post Implementation Review" auf Seite 170](#page-169-0)**
- ➤ **[Register "Vorschau > Details" auf Seite 174](#page-173-0)**
- ➤ **[Register "Vorschau > Übersicht" auf Seite 176](#page-175-0)**
- ➤ **[Register "Vorschau > Verbundene Datensätze" auf Seite 180](#page-179-0)**
- ➤ **[Dialogfeld "Berichtsdetails" auf Seite 183](#page-182-0)**
- ➤ **[Dialogfeld "Antworten" auf Seite 186](#page-185-0)**
- ➤ **[Register "Überprüfung > Endergebnis" auf Seite 188](#page-187-0)**
- ➤ **[Register "Überprüfung > Ereignisprotokoll" auf Seite 191](#page-190-0)**
- ➤ **[Register "Überprüfung > Überprüfungen" auf Seite 192](#page-191-0)**

### <span id="page-76-0"></span>**Aktionselemente-Ausschnitt**

**In diesem Ausschnitt werden aus Änderungsanforderungen erstellte Aktionselemente angezeigt sowie grundlegende Informationen und Benutzerkommentare für das jeweilige aus der Liste ausgewählte Aktionselement.**

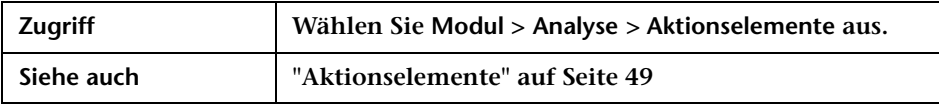

### **Aktionselementelisten-Ausschnitt**

**In diesem Ausschnitt wird eine Liste der Aktionselemente angezeigt.**

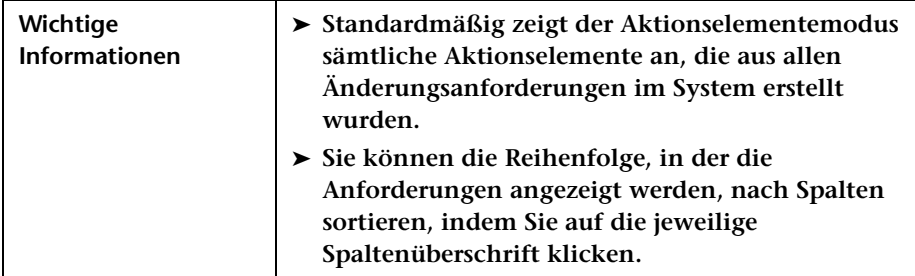

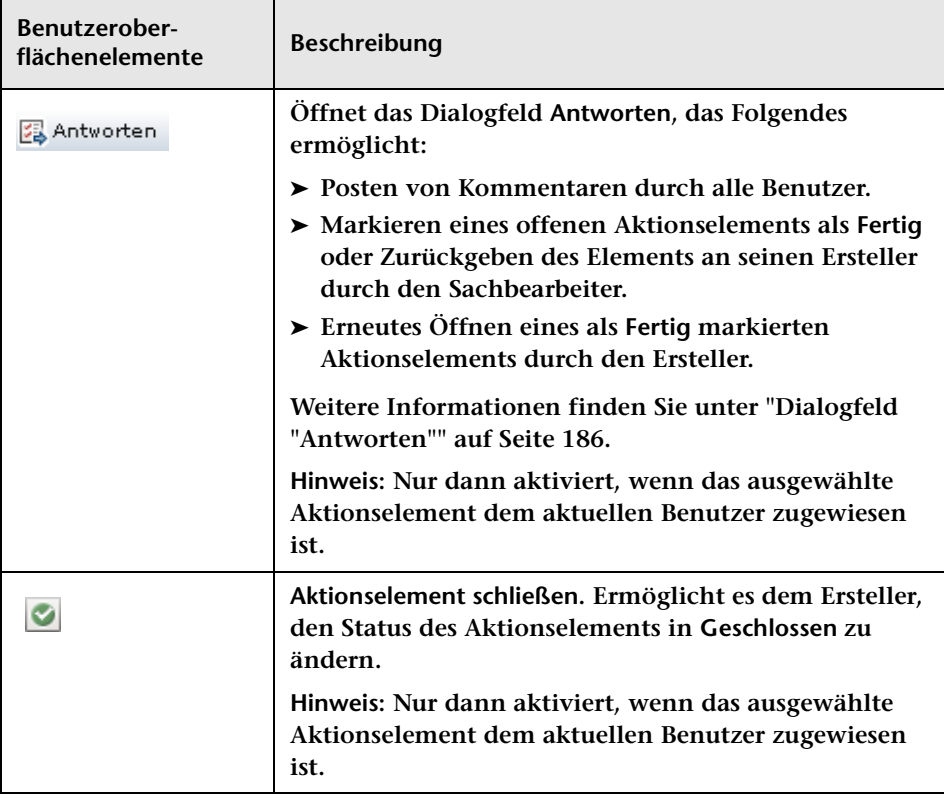

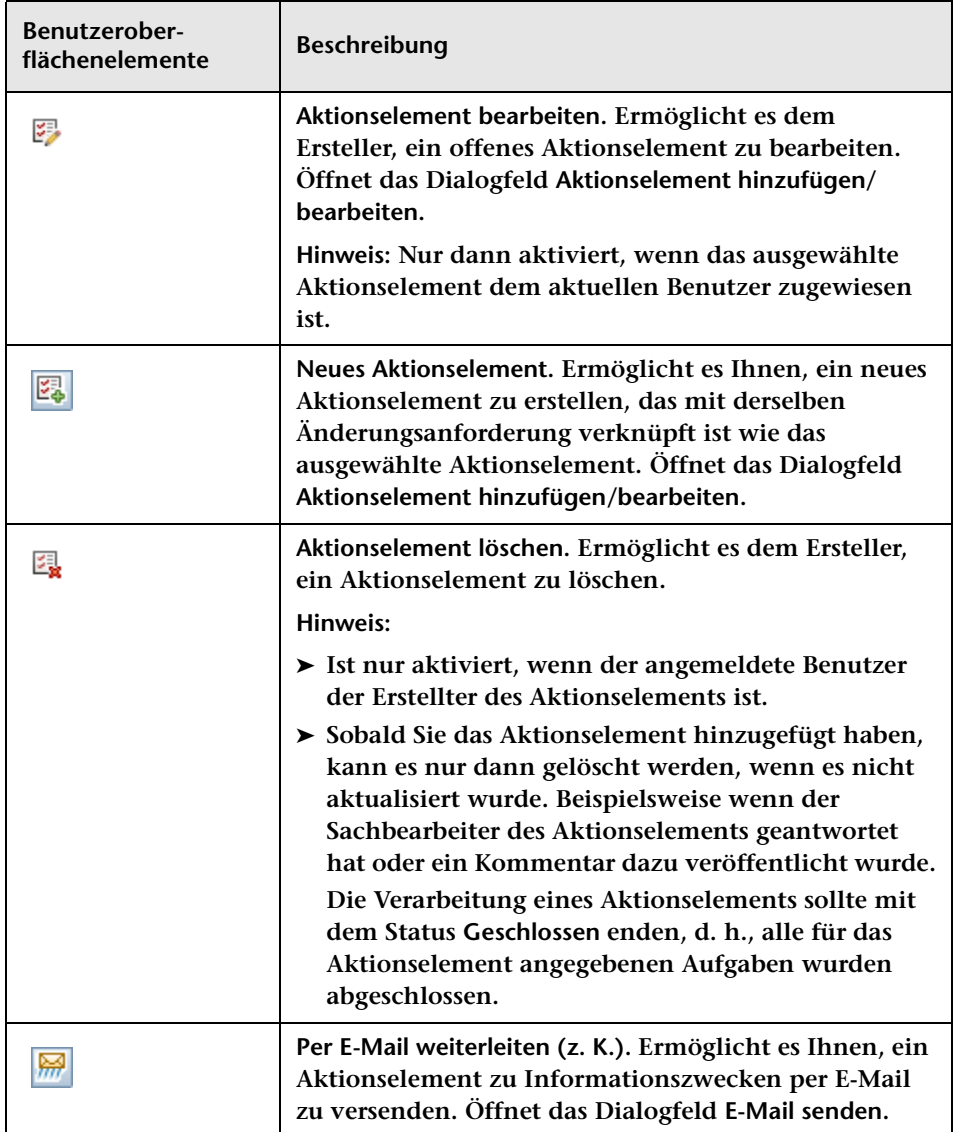

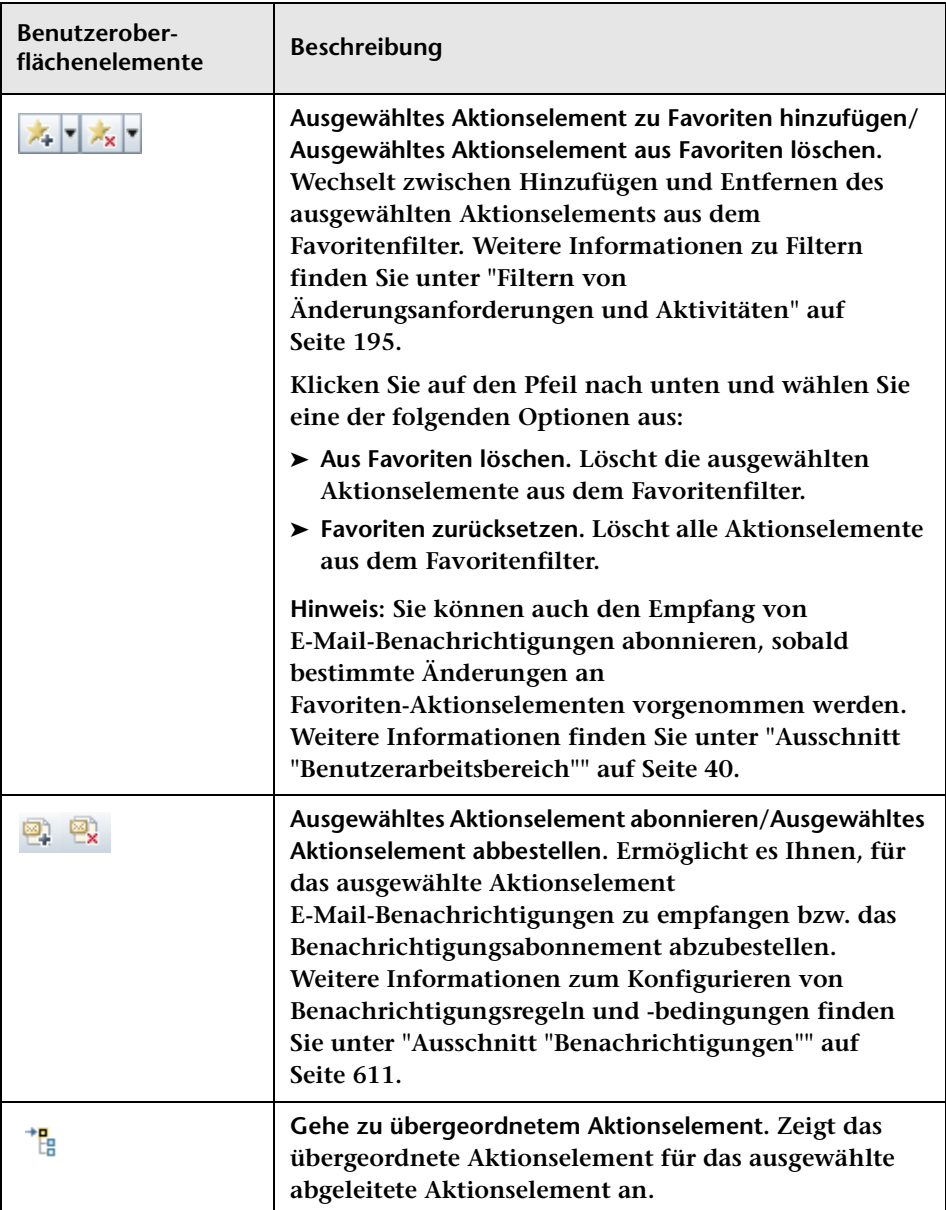

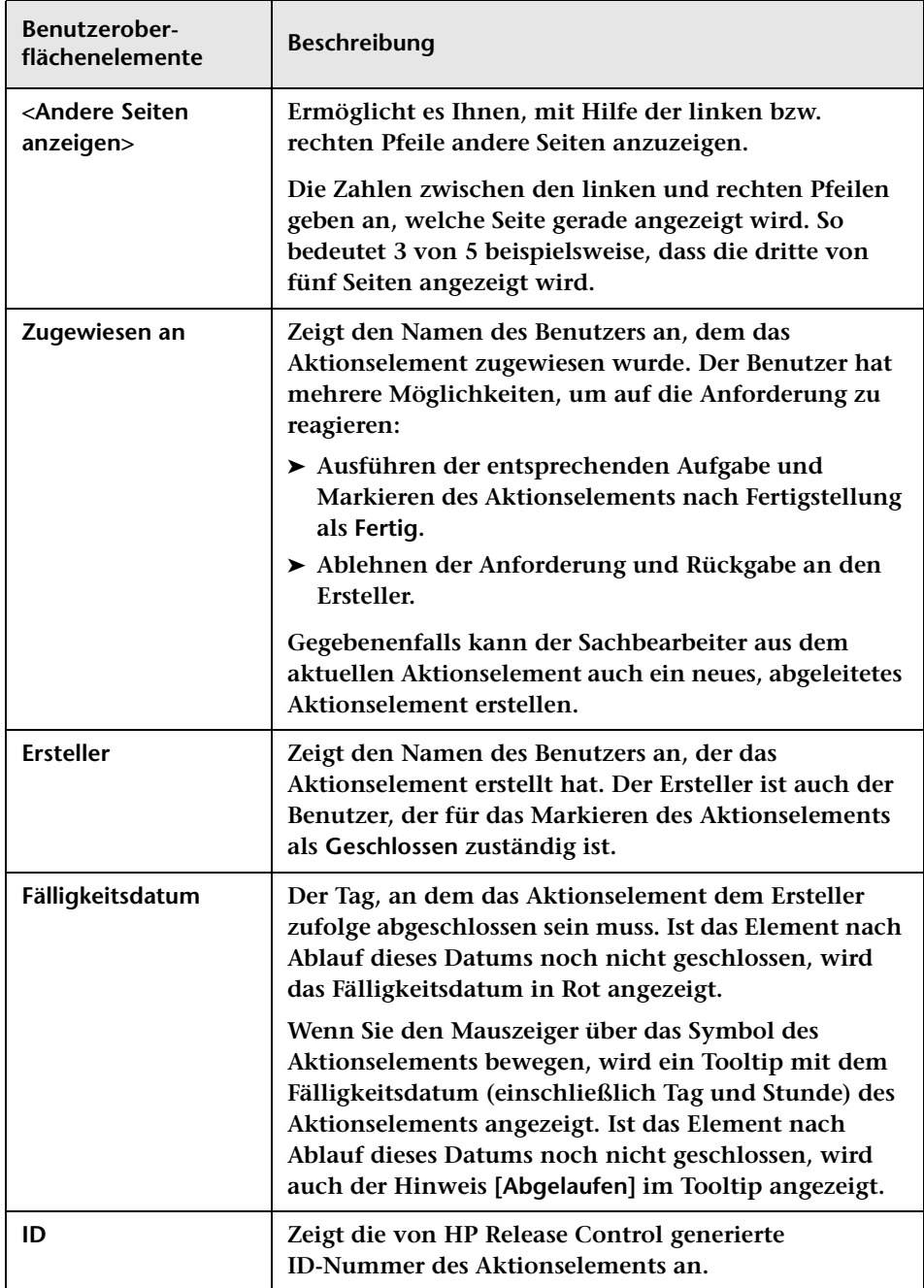

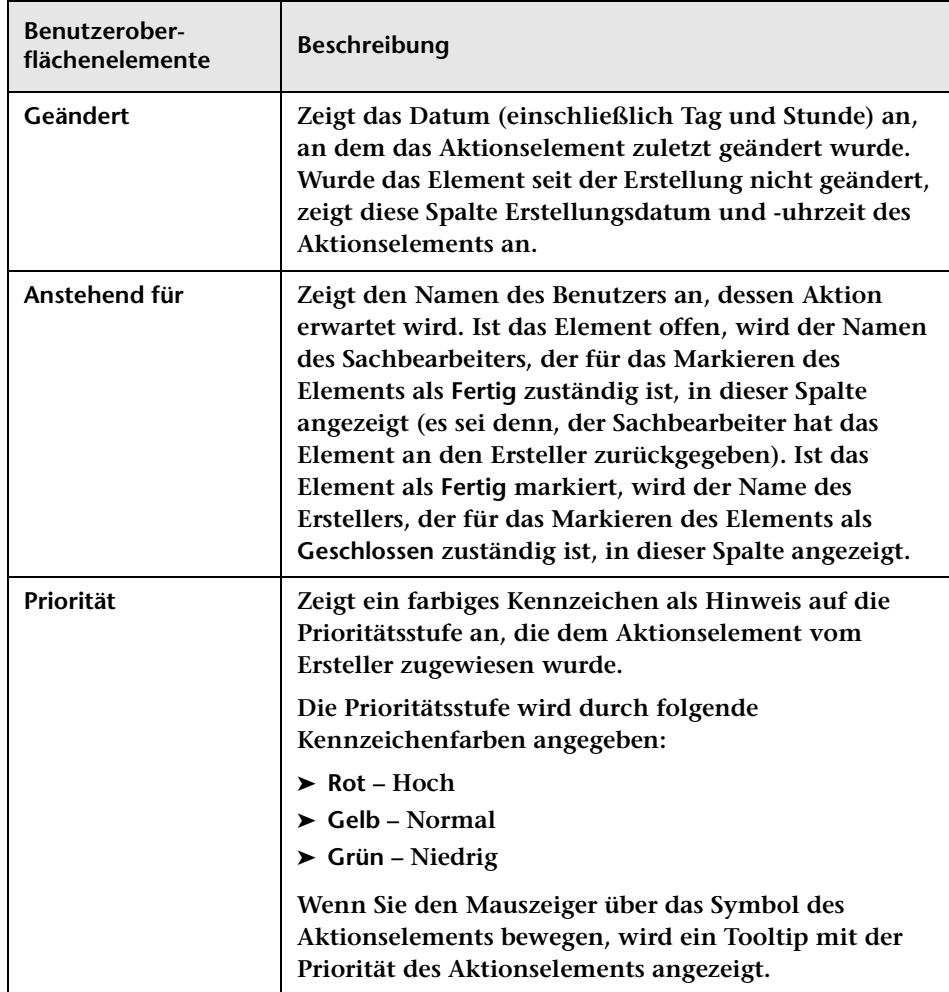

<span id="page-82-0"></span>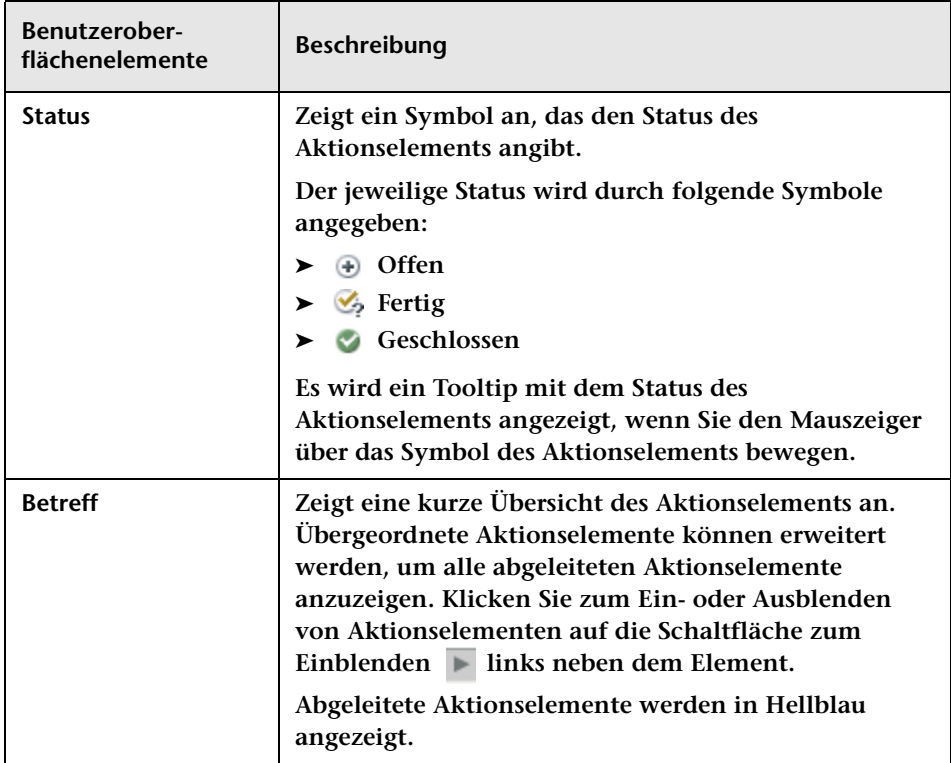

#### **Aktionselement-Postings**

**In diesem Ausschnitt werden grundlegende Informationen und Benutzerkommentare für das jeweilige aus dem Aktionselementelisten-Ausschnitt ausgewählte Aktionselement angezeigt.**

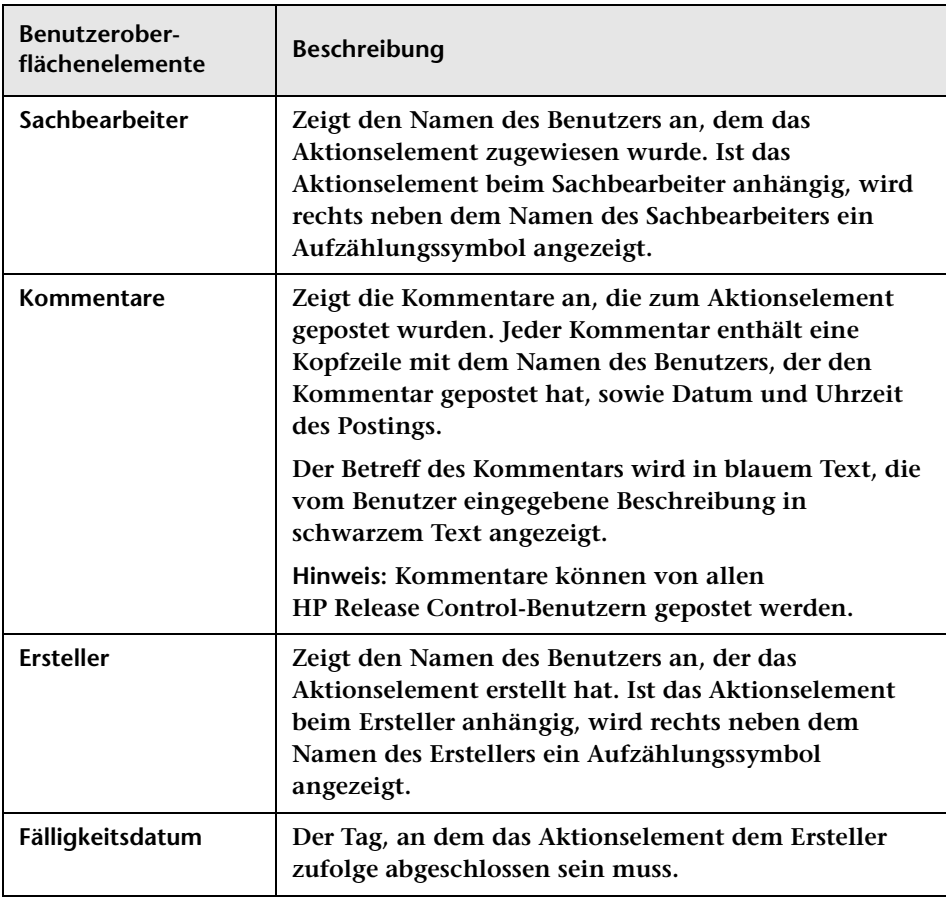

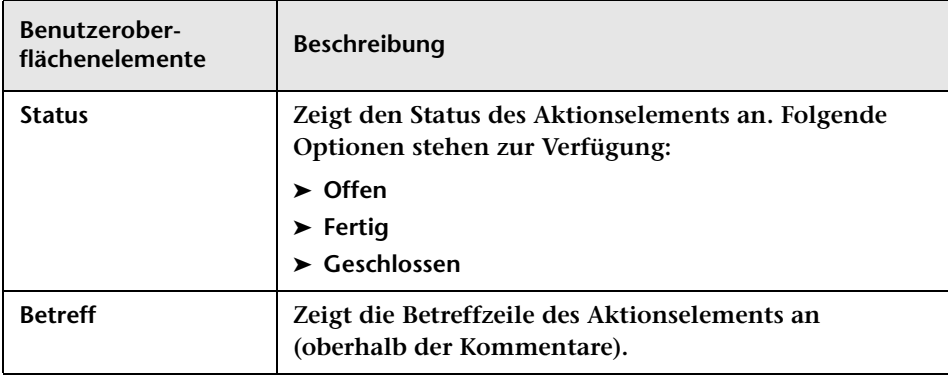

## <span id="page-84-0"></span>**Dialogfeld "Änderungsanforderung zu Ähnlichkeitssatz hinzufügen"**

**HP Release Control berechnet ähnliche Änderungen nach bestimmten Kriterien, die im Verzeichnis für ähnliche Einstellungen festgelegt sind. Benutzer mit der Similarity Teacher-Rolle können Anforderungen zur Liste Ähnliche Änderungen hinzufügen, auch wenn sie nach diesen Kriterien nicht automatisch als ähnlich betrachtet werden.** 

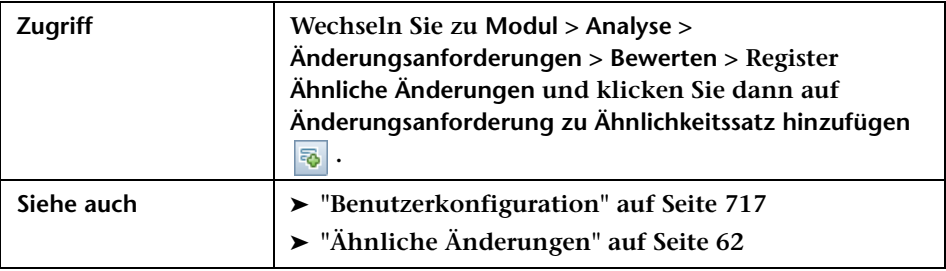

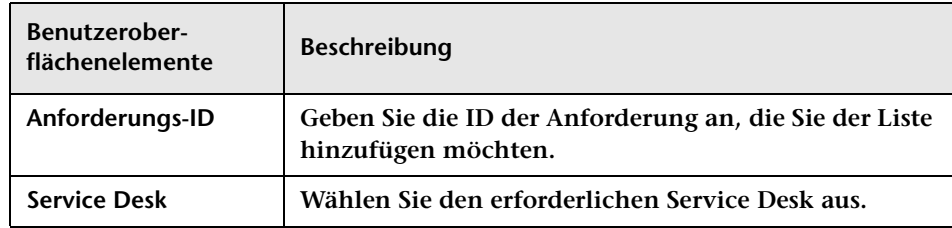

# <span id="page-85-0"></span>**Dialogfeld "Aktionselement hinzufügen/bearbeiten"**

**Mit Hilfe dieses Dialogfelds können Sie ein Aktionselement für eine bestimmte Änderungsanforderung erstellen oder ein vorhandenes Aktionselement bearbeiten.**

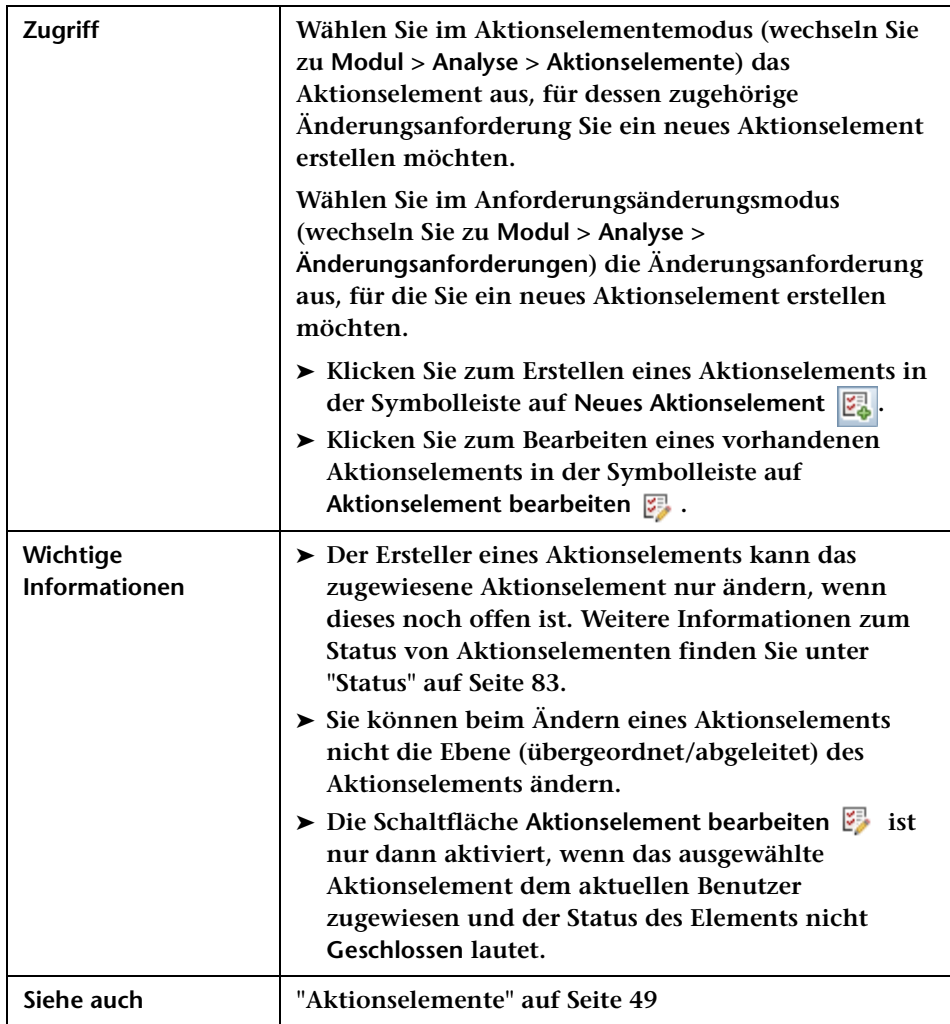

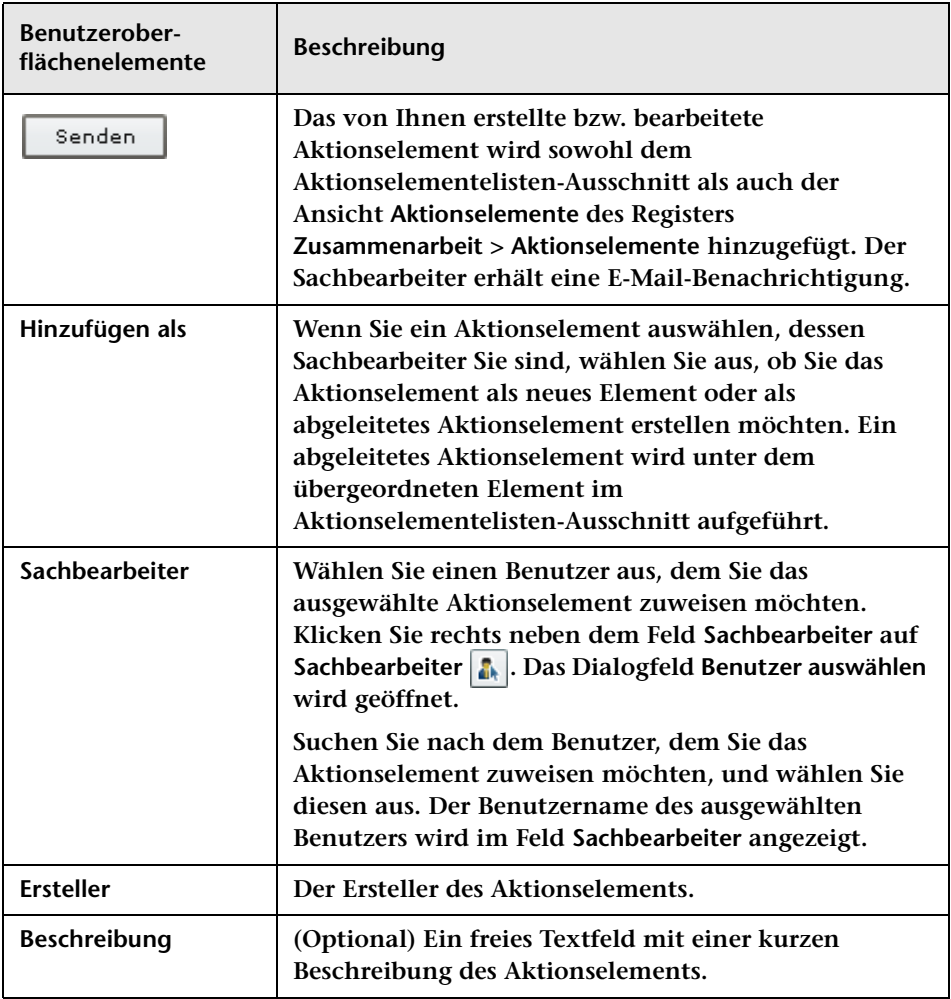

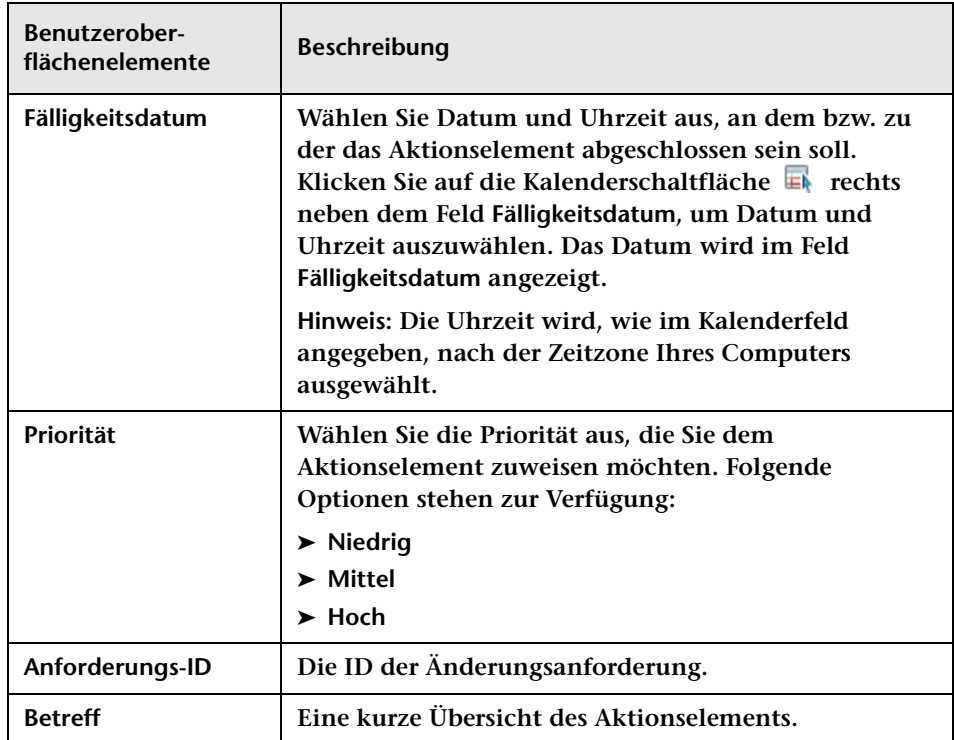

## <span id="page-88-0"></span>**Dialogfeld "Änderungsanforderung genehmigen/ zurücknehmen"**

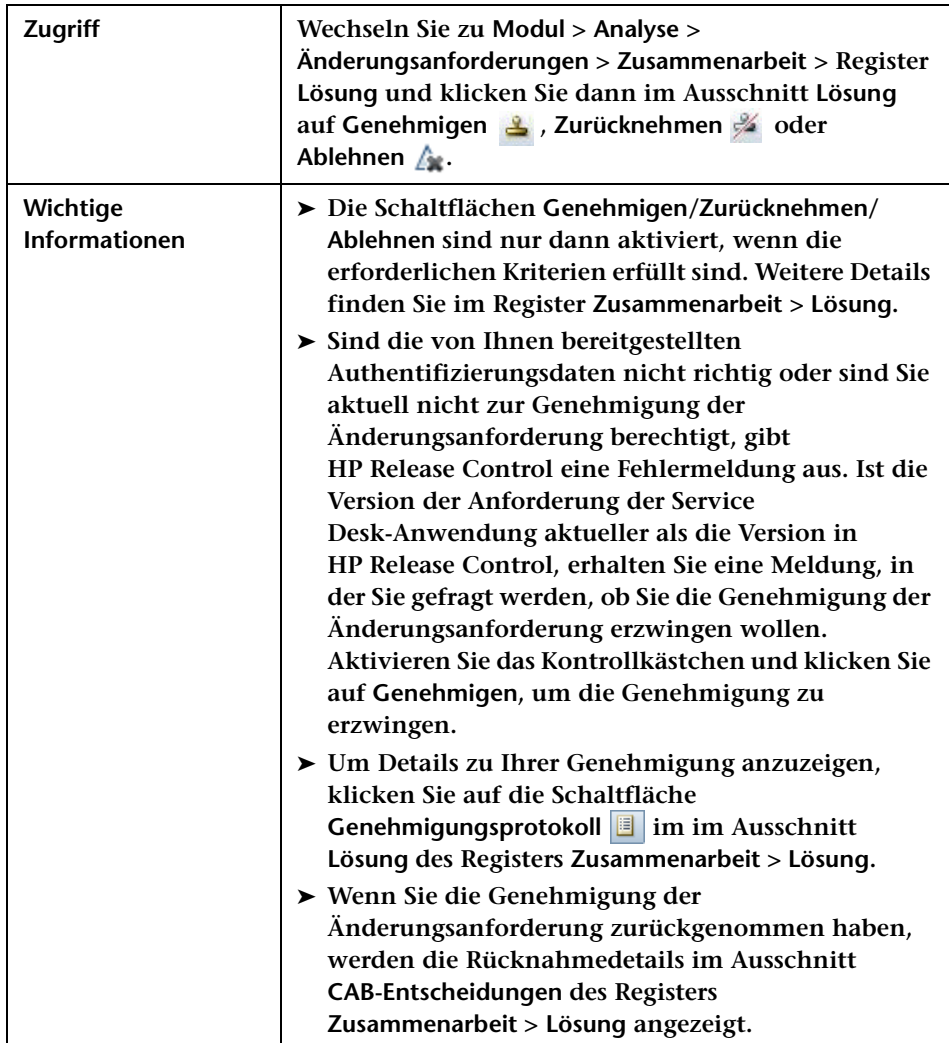

**Mit Hilfe dieses Dialogfelds können Sie eine Änderungsanforderung genehmigen, zurücknehmen oder ablehnen.**

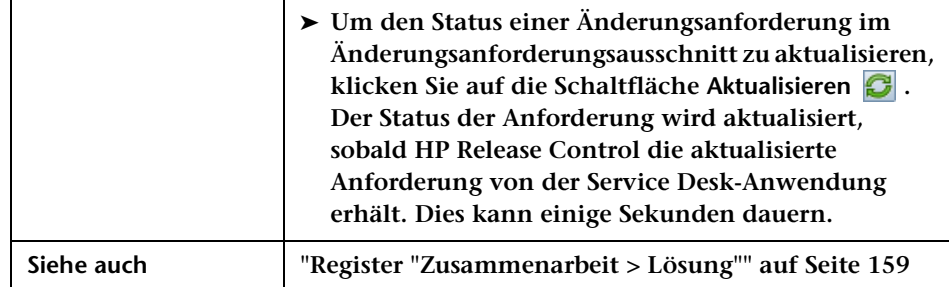

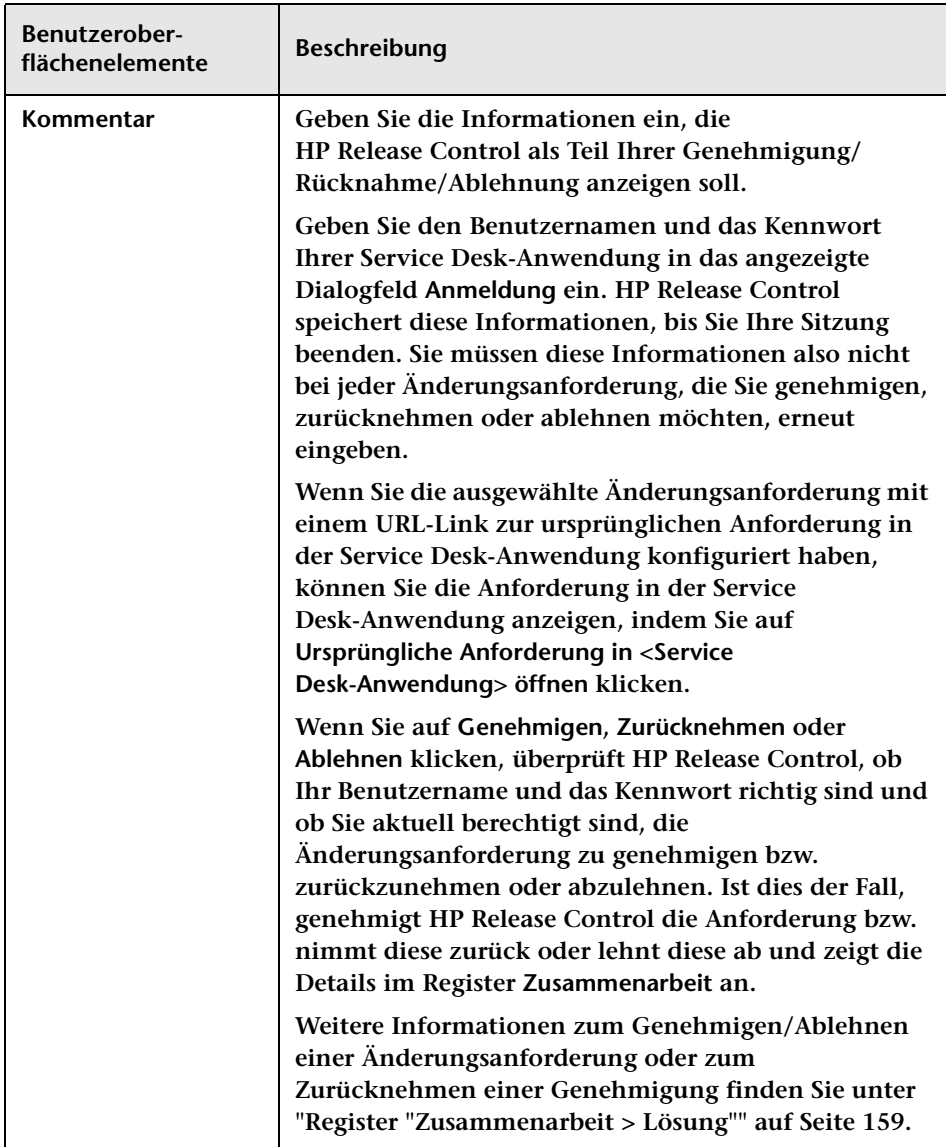

### <span id="page-91-0"></span>**Register "Bewerten > Auswirkung"**

**In diesem Register können Sie die Ergebnisse der Auswirkungsanalyse für eine Änderungsanforderung anzeigen. Das Register Auswirkung zeigt die Geschäfts- und System-CIs an, die von der Änderungsanforderung betroffen sind. Dazu gehören allgemeine Informationen zu den betroffenen Geschäfts- oder System-CIs sowie ein Hinweis auf den Schweregrad der Auswirkung der Änderungsanforderung.** 

**Außerdem können Sie in HP Release Control die Ergebnisse der Auswirkungsanalyseberechnung für die Änderungsanforderung ändern, indem Sie das in Modeling Studio in HP Universal CMDB erstellte Geschäfts-CI-Modell ändern.**

**Hinweis: Sie können die HP Universal CMDB-Benutzeroberfläche nicht mit Firefox 3.0.9 anzeigen.**

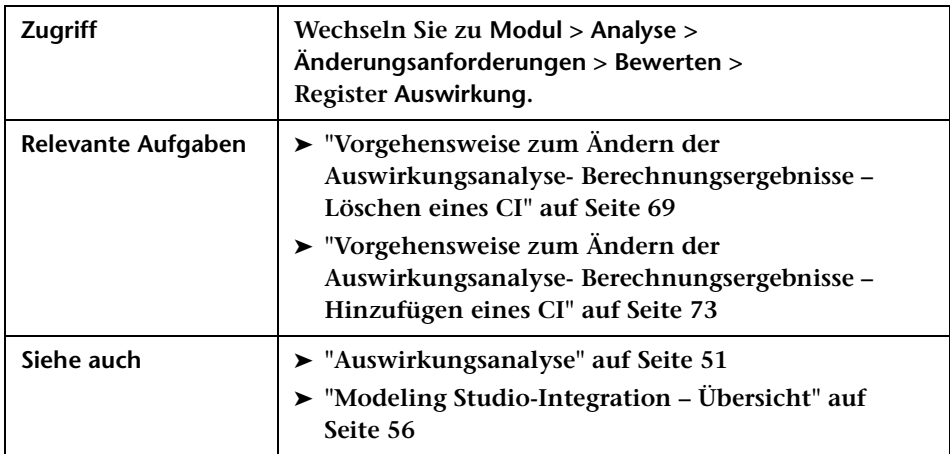

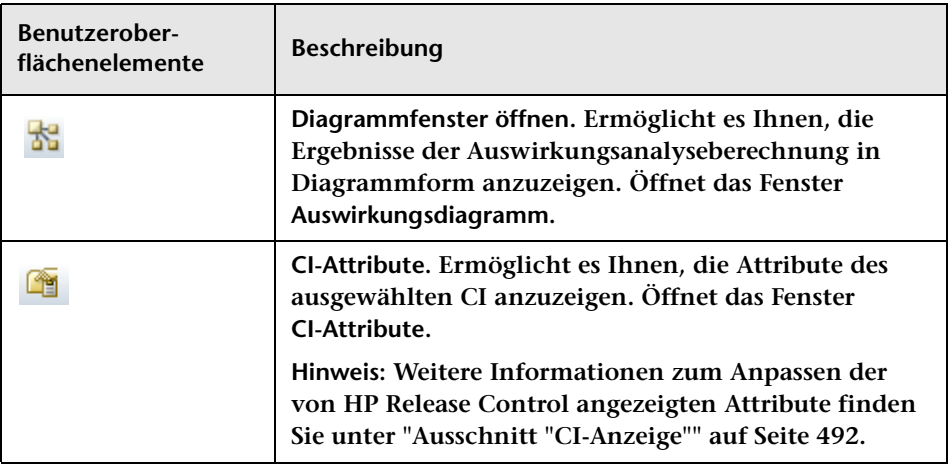

<span id="page-93-0"></span>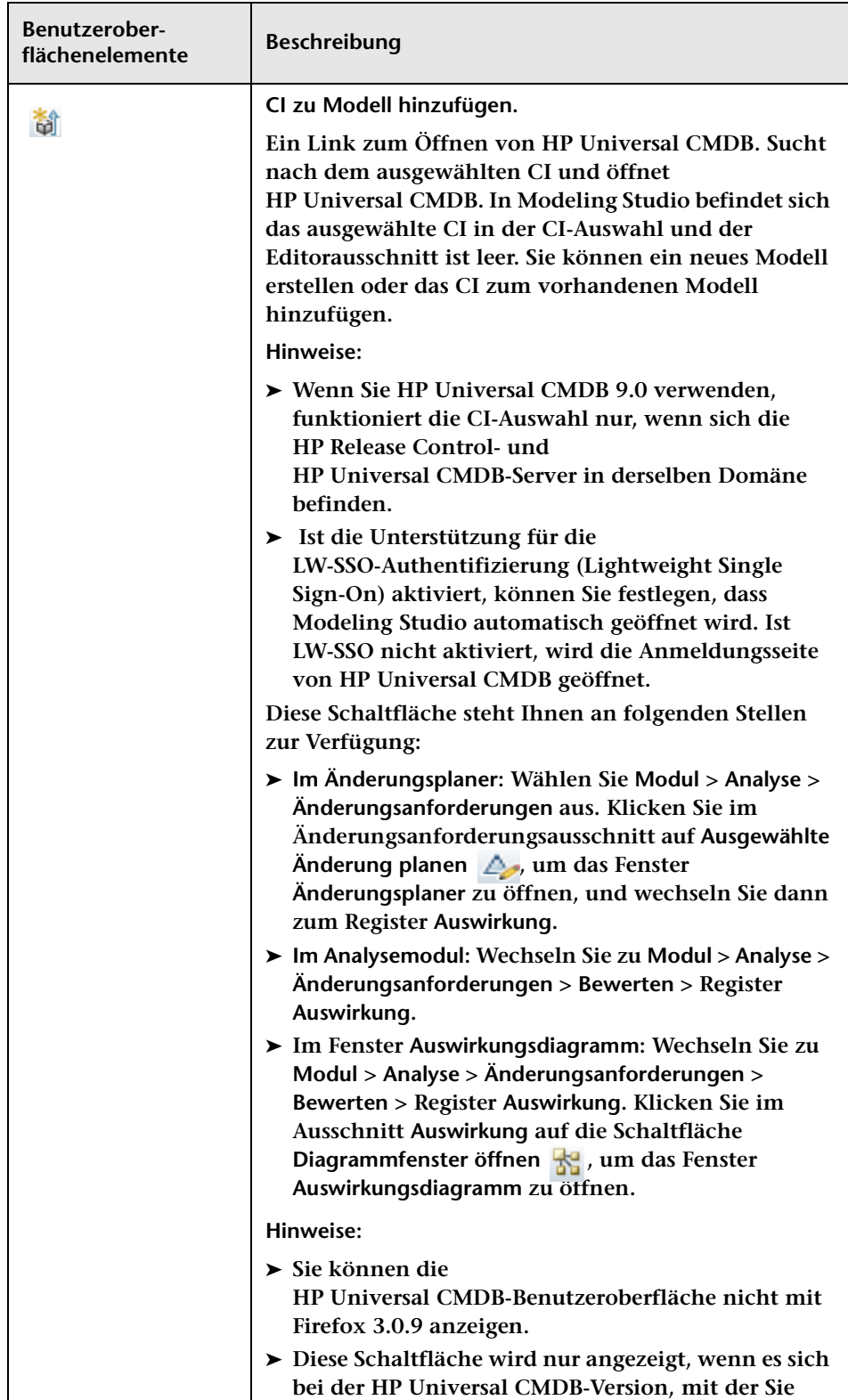

**94**

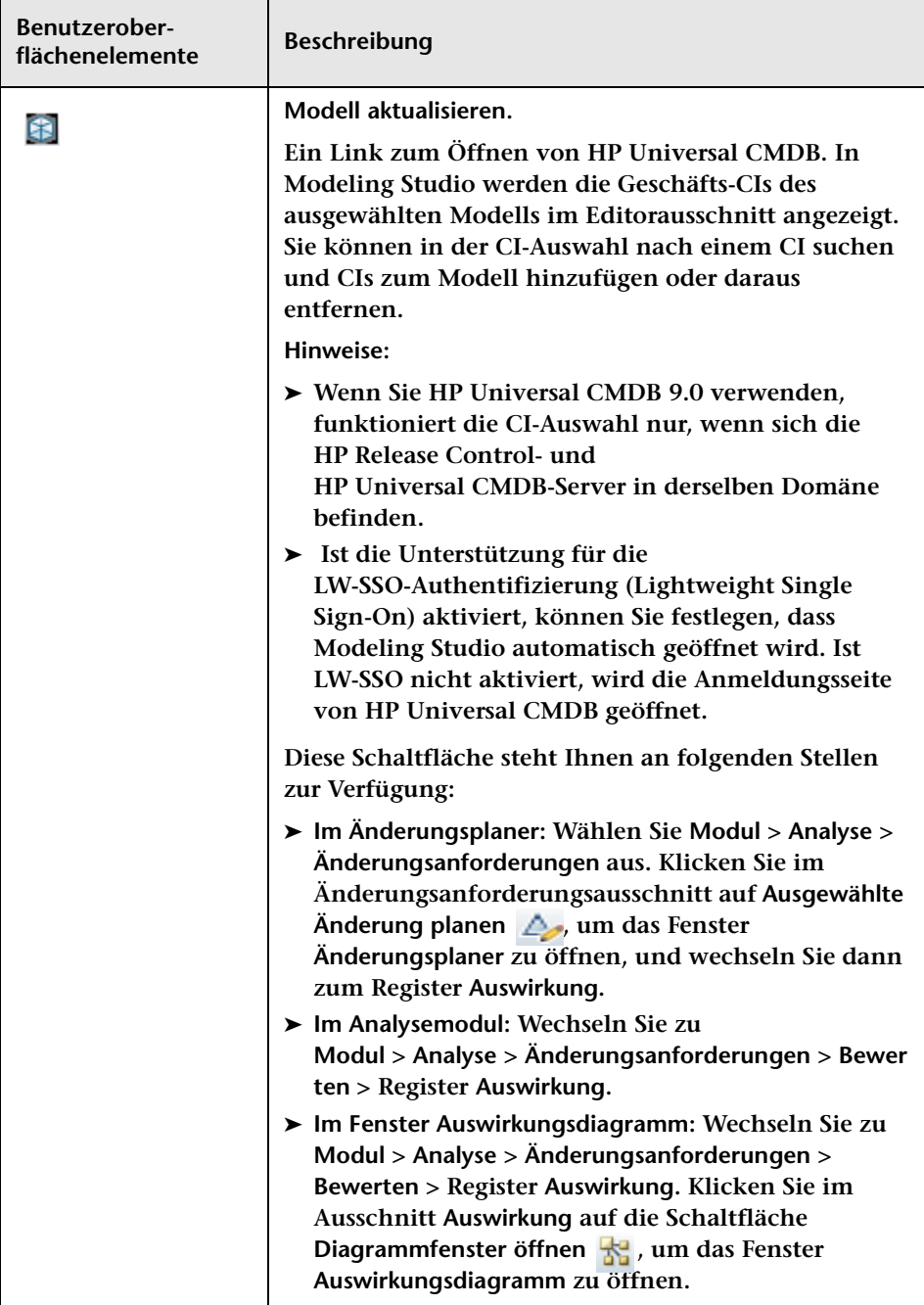

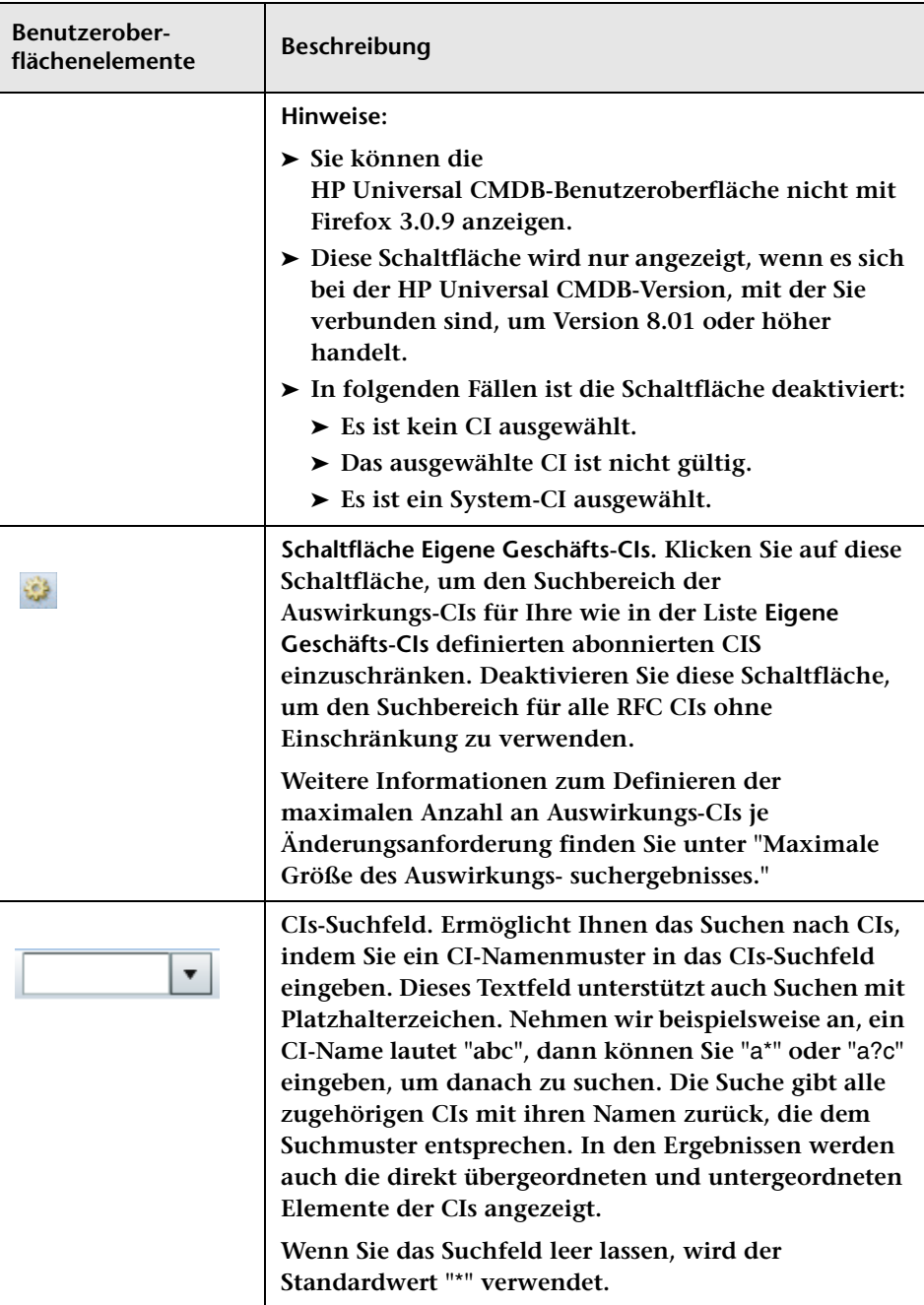

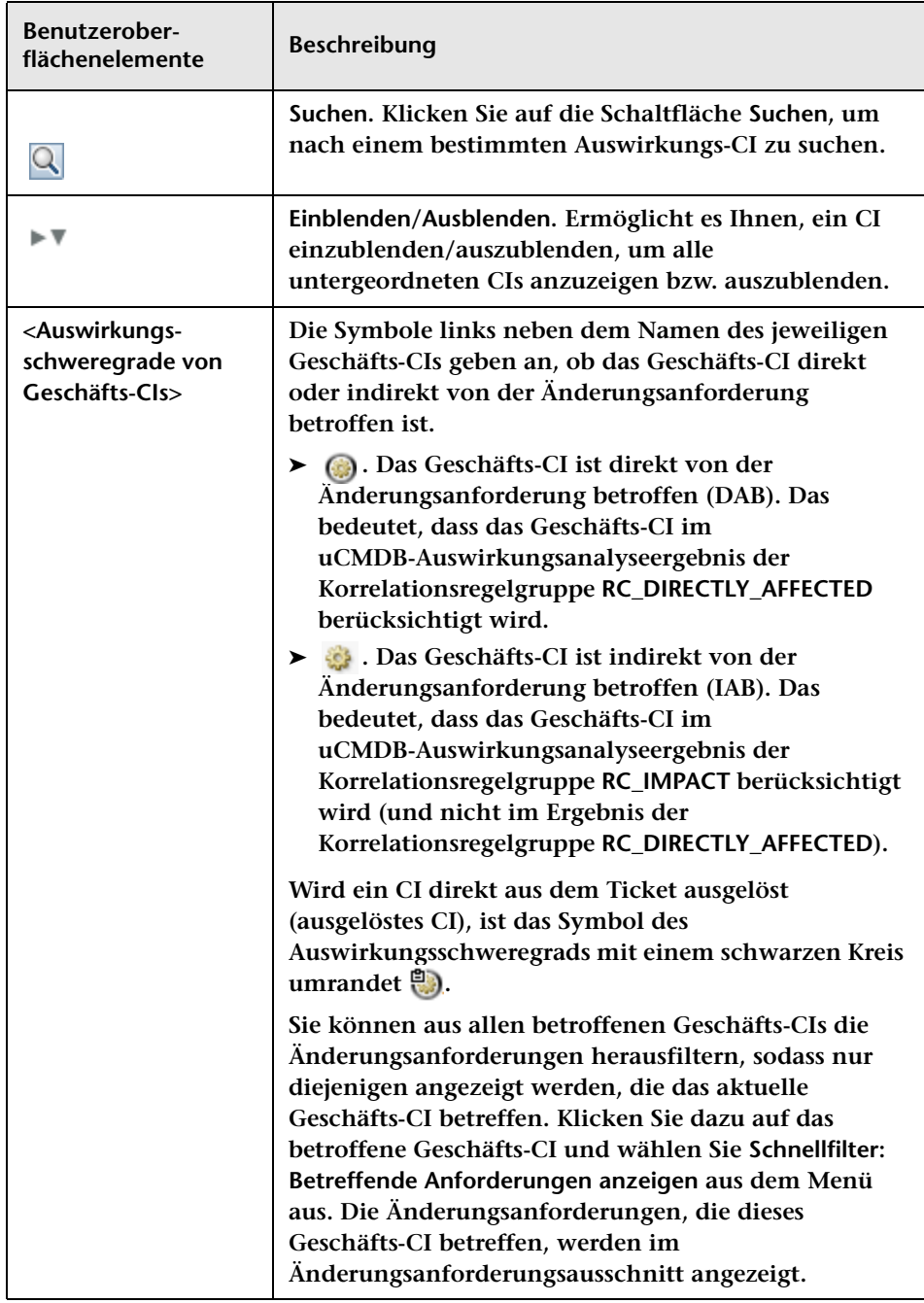

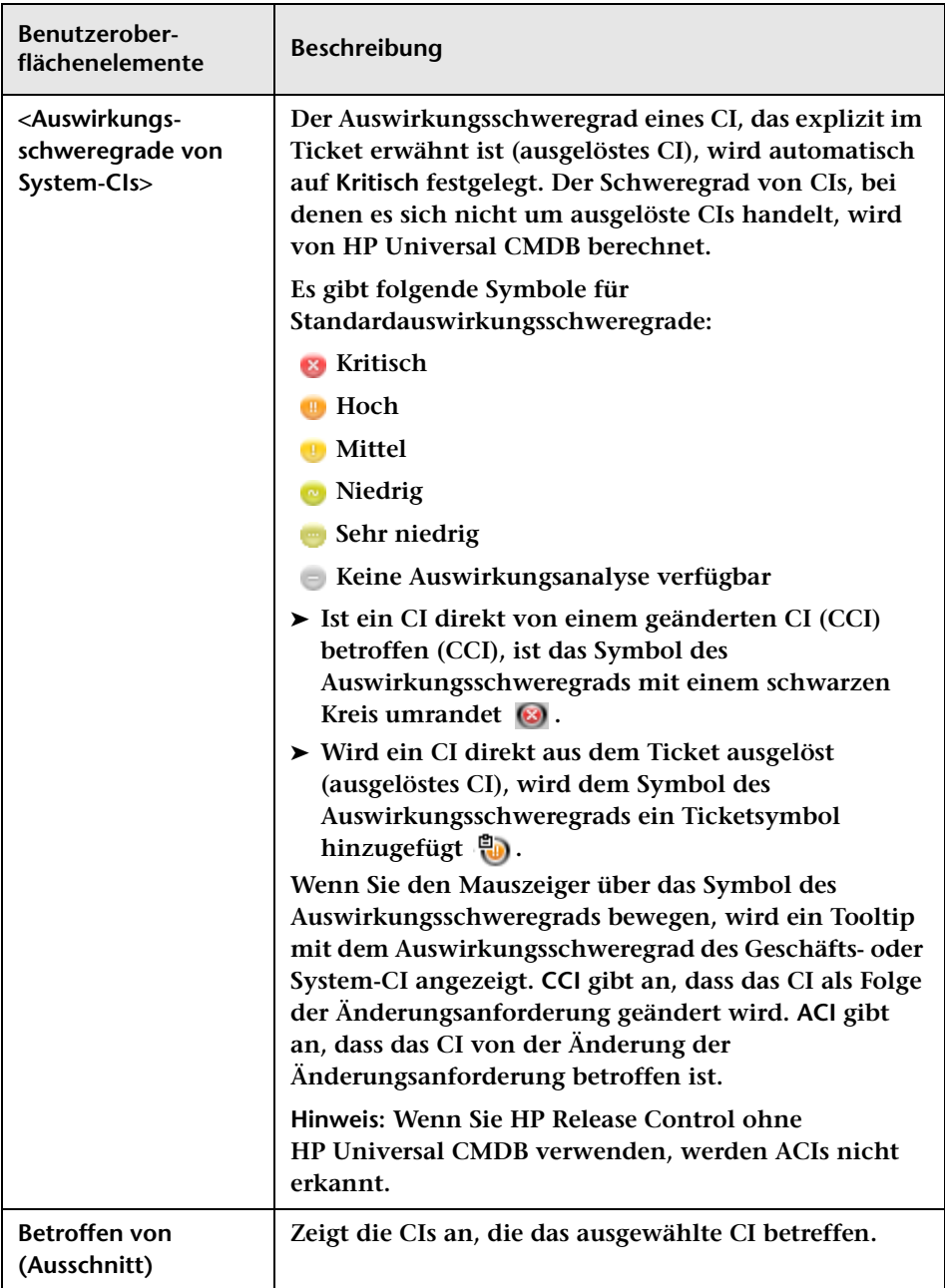

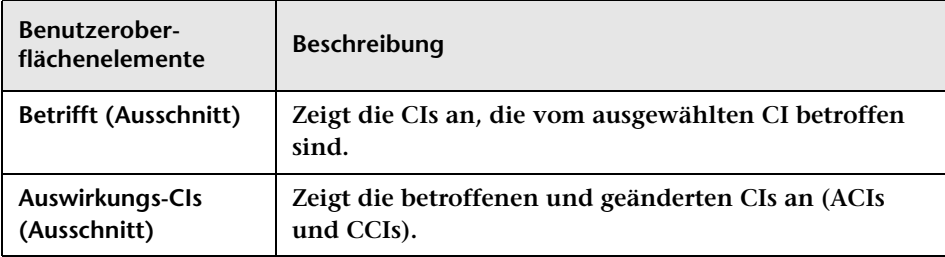

# <span id="page-98-0"></span>**Register "Bewerten > Kollisionen"**

**In diesem Register werden Details zu allen Änderungsanforderungen angezeigt, die mit der im Änderungsanforderungsausschnitt ausgewählten Änderungsanforderung kollidieren.** 

**Sie können Kollisionen in der Listenansicht oder der Zeitachsenansicht anzeigen. Es werden auch die Kollisionsursachen angezeigt.**

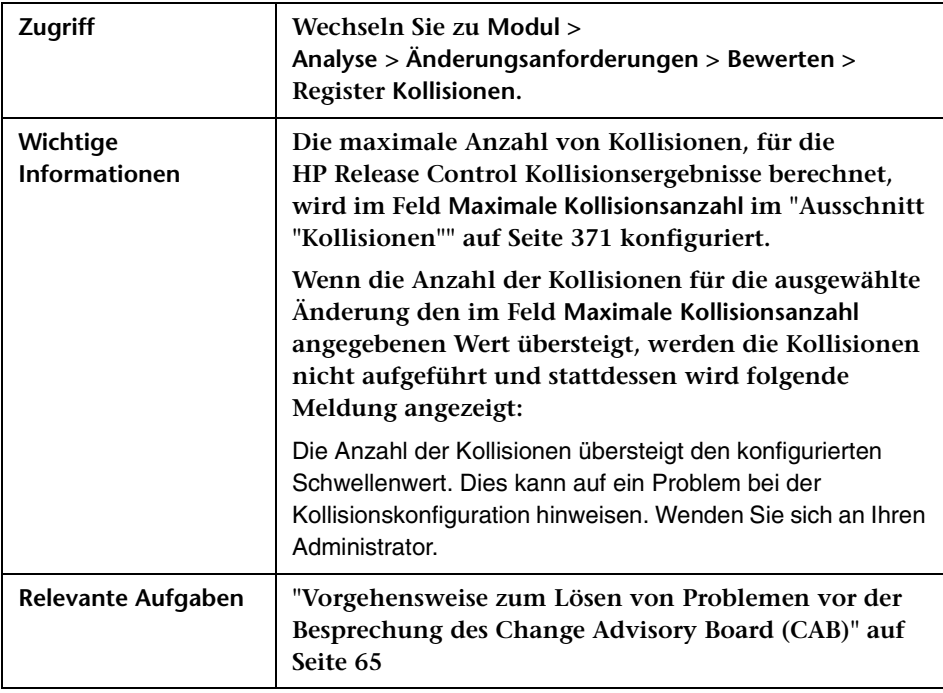

**Siehe auch ["Änderungsanforderungskollisionen" auf Seite 60](#page-59-0)**

### **Ausschnitt "Kollidierende Änderungen"**

**In diesem Ausschnitt können Sie Kollisionen in der Listen- oder Kalenderansicht anzeigen.**

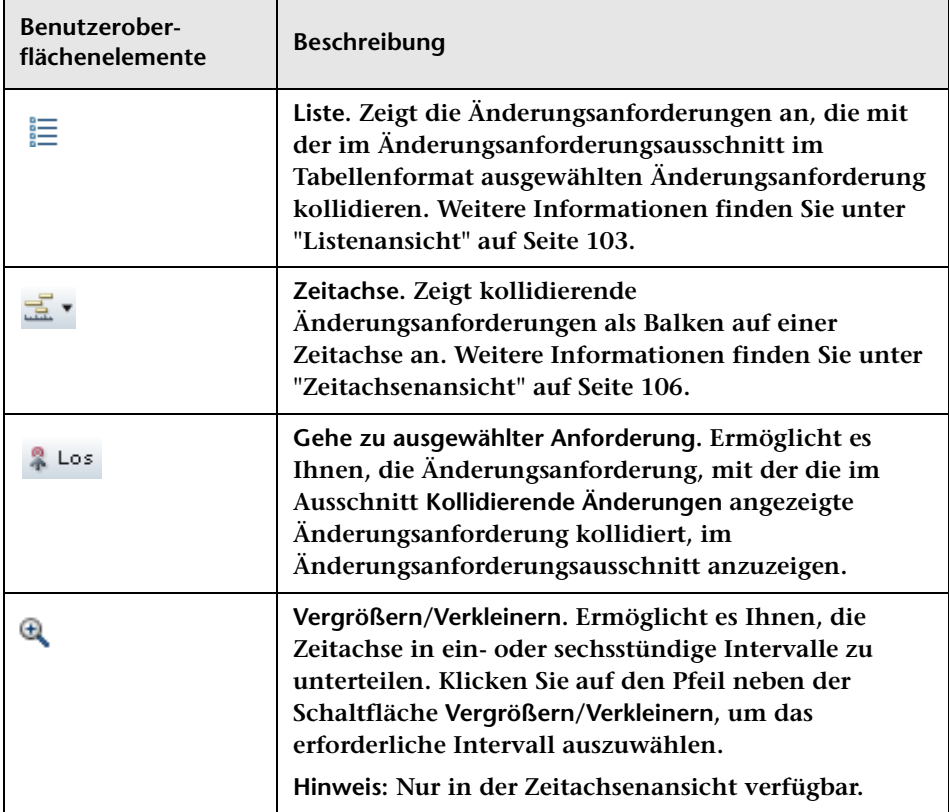

### **Ausschnitt "Kollisionsursachen"**

**Dieser Ausschnitt zeigt die Details zu den Faktoren an, die zur Kollision der ausgewählten Änderungsanforderung in der Listen- oder Zeitachsenansicht führen.**

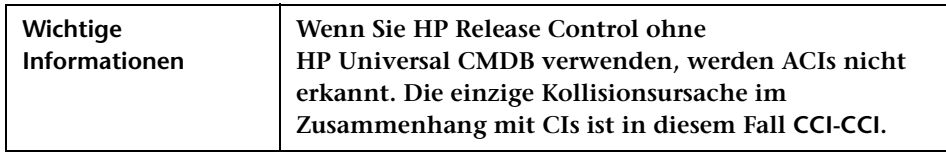

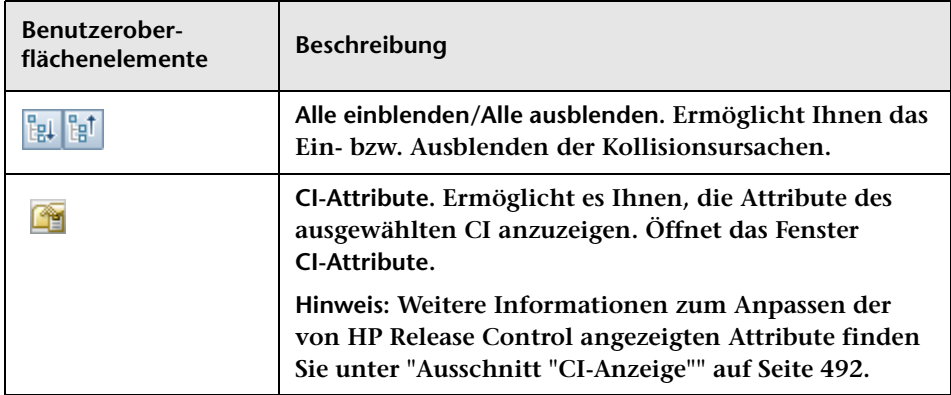

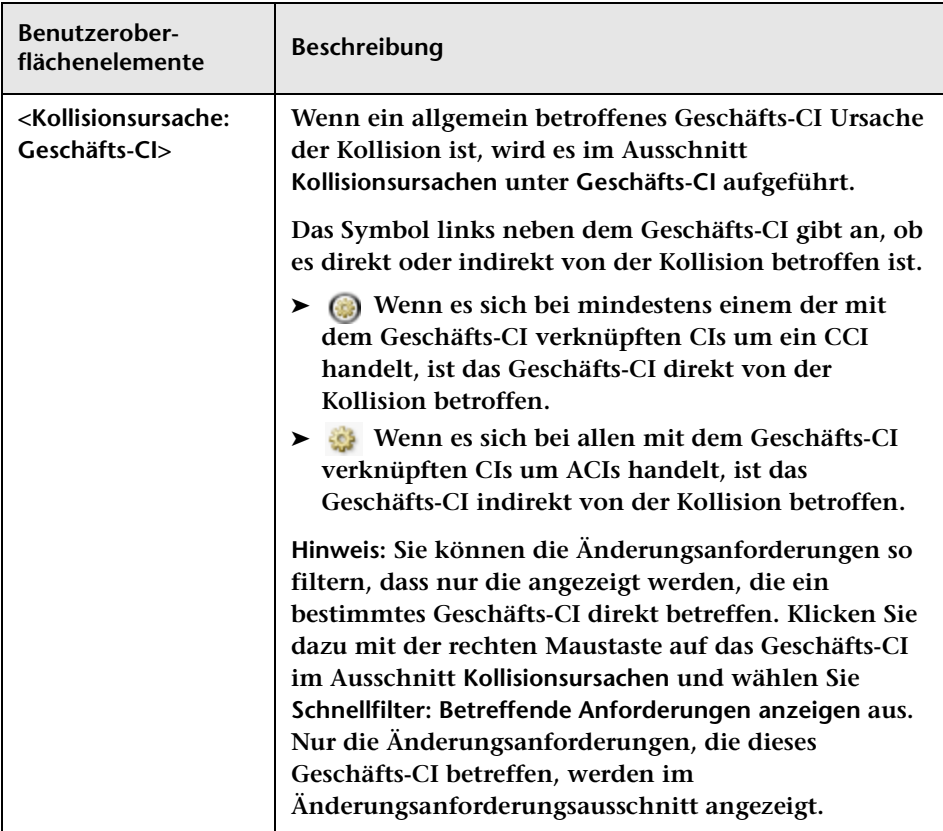

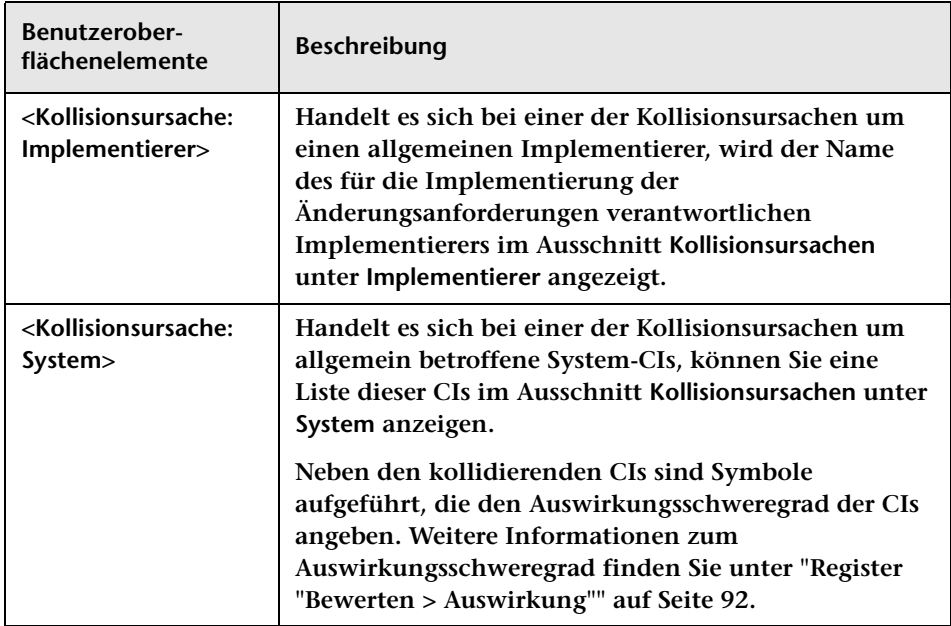

### <span id="page-102-0"></span>**Listenansicht**

**Diese Ansicht zeigt die Änderungsanforderungen an, die mit der im Änderungsanforderungsausschnitt im Tabellenformat ausgewählten Änderungsanforderung kollidieren. Die Tabelle ist in der Reihenfolge des Schweregrads der Kollisionen sortiert.**

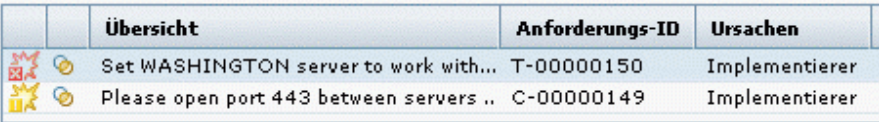

**Halten Sie den Cursor über ein Element in der Tabelle, um einen Tooltip mit relevanten Informationen anzuzeigen.**

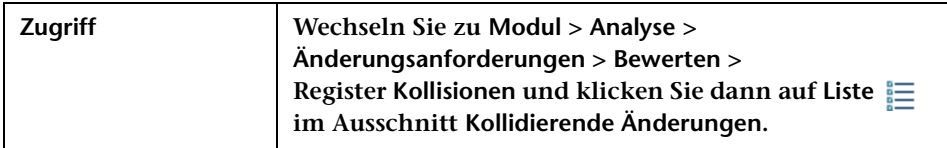

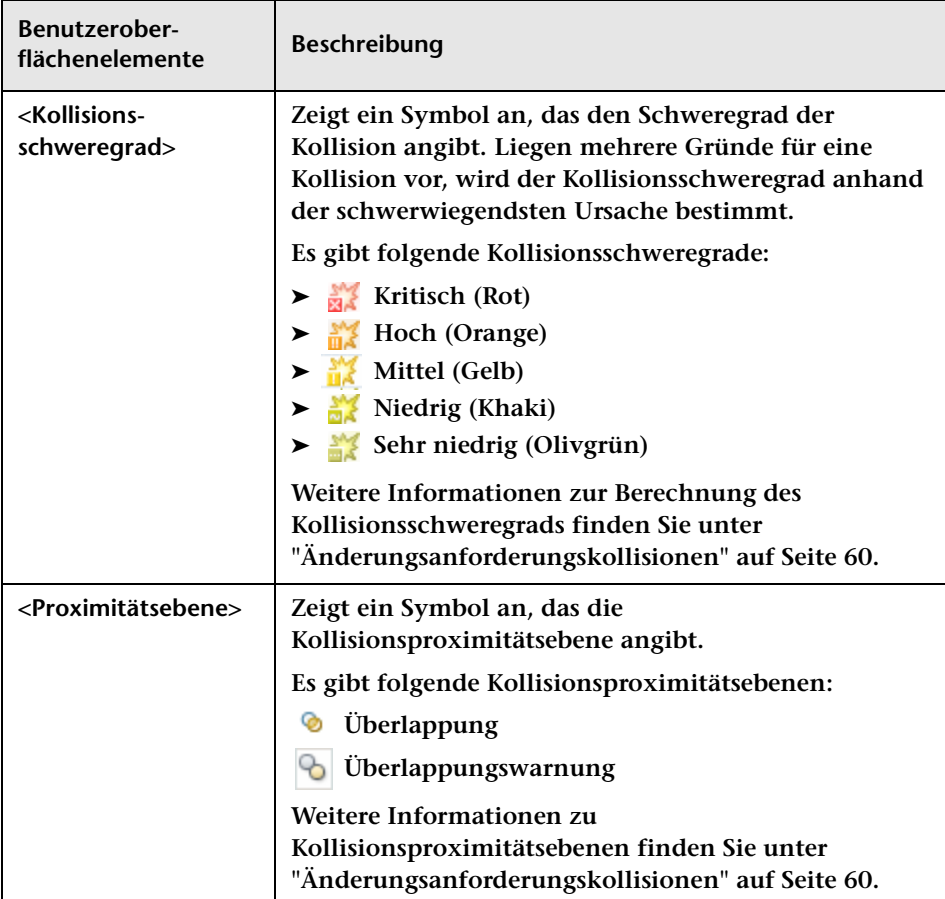

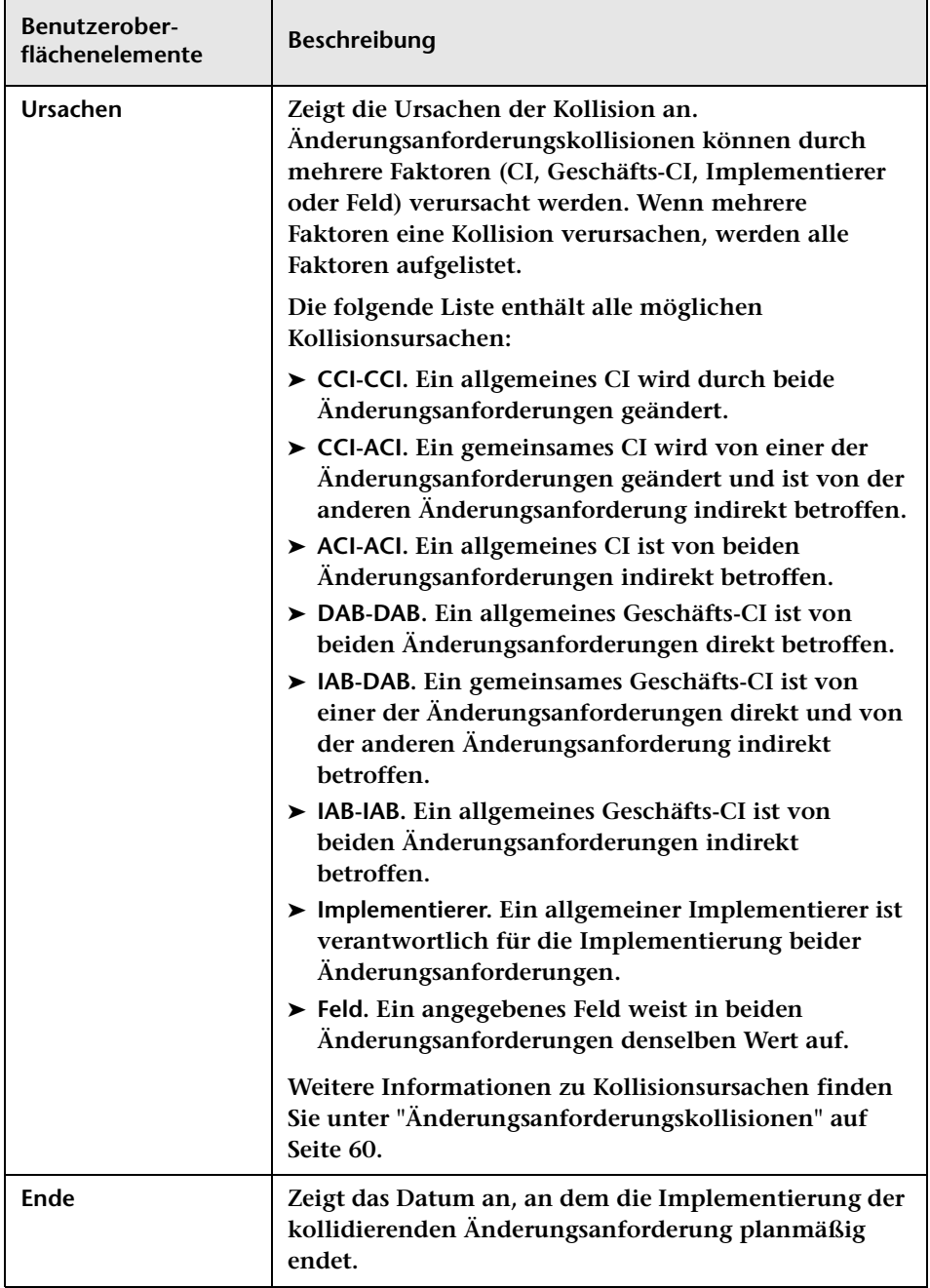

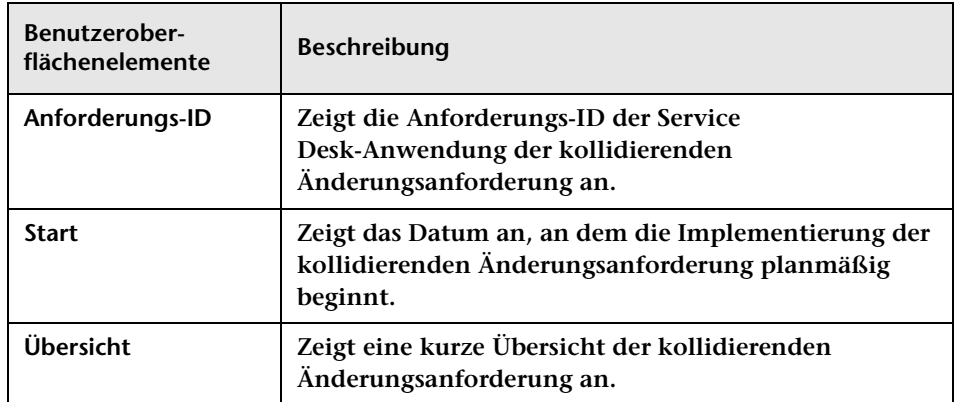

#### <span id="page-105-0"></span>**Zeitachsenansicht**

**Diese Ansicht zeigt kollidierende Änderungsanforderungen als Balken auf einer Zeitachse an. Jeder Balken stellt eine andere kollidierende Änderungsanforderung dar.**

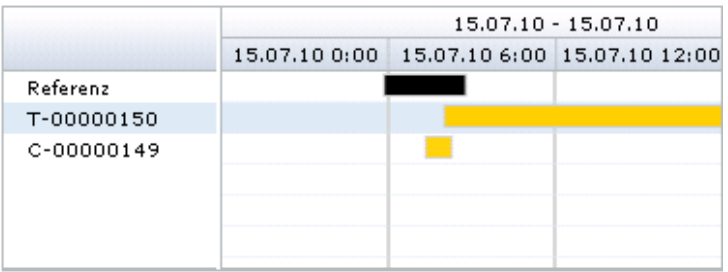

**Die im Änderungsanforderungsausschnitt ausgewählte Änderungsanforderung wird auf der Zeitachse stets als erste angezeigt und trägt die Bezeichnung Referenz. Die kollidierenden Änderungsanforderungen sind nach ihren Anforderungs-IDs benannt.** **Die Farbe des Balkens gibt den Schweregrad der Kollision an. Liegen mehrere Gründe für eine Kollision vor, wird der Kollisionsschweregrad anhand der schwerwiegendsten Ursache bestimmt.**

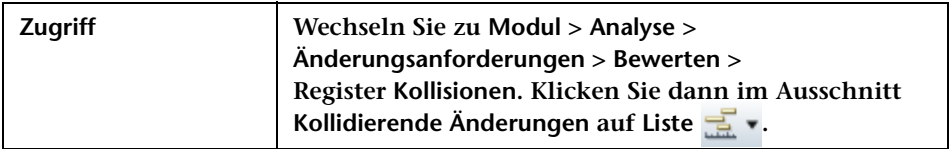

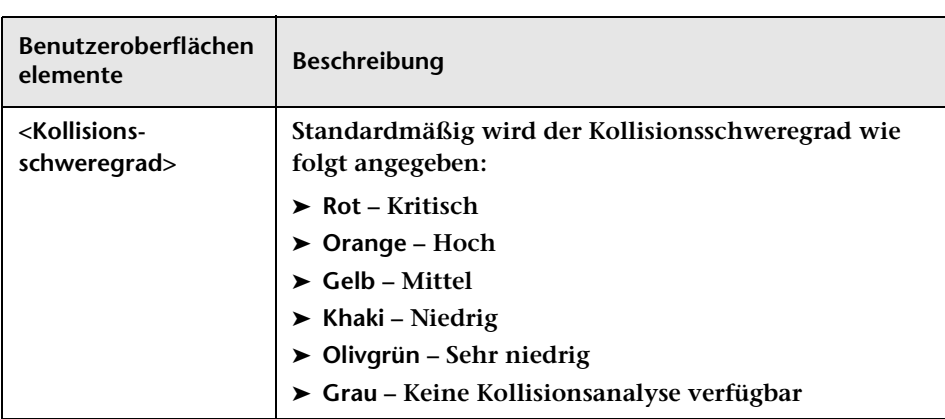

## <span id="page-107-0"></span>**Register "Bewerten > Risiko"**

**Mit Hilfe dieses Registers können Sie die Risikoanalyse für eine Änderungsanforderung anzeigen. Im Register Risiko wird eine allgemeine Zusammenfassung der Risikoanalyse für die ausgewählte Änderungsanforderung angezeigt, einschließlich Verteilungsdiagrammen der Risikofaktoren, die in die Berechnung der potenziellen Beschädigung und der Fehlerwahrscheinlichkeit einfließen. Diese Verteilungsdiagramme ermöglichen es Ihnen, die wichtigsten Faktoren hervorzuheben, die zur Erhöhung des Risikos der ausgewählten Änderungsanforderung beitragen.**

**Die Risikoberechnung wird im Ausschnitt Risikoinformationen angezeigt. Liegt eine Überschreibregel vor, werden die Details der Überschreibregel neben den Verteilungsdiagrammen angezeigt.** 

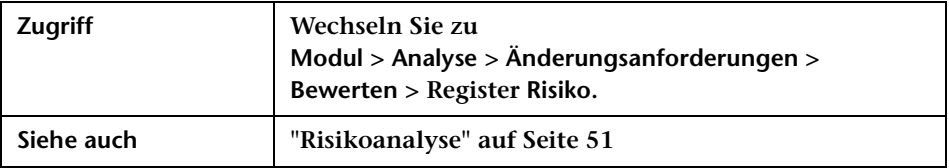

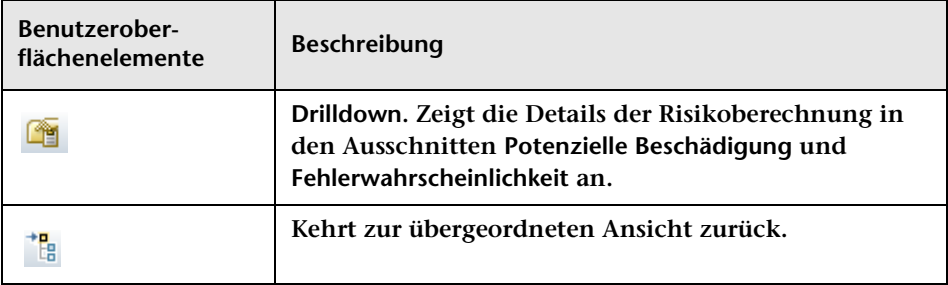
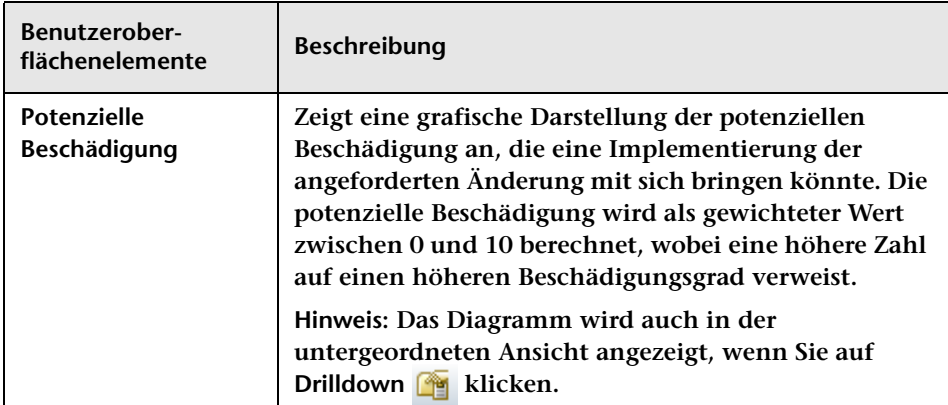

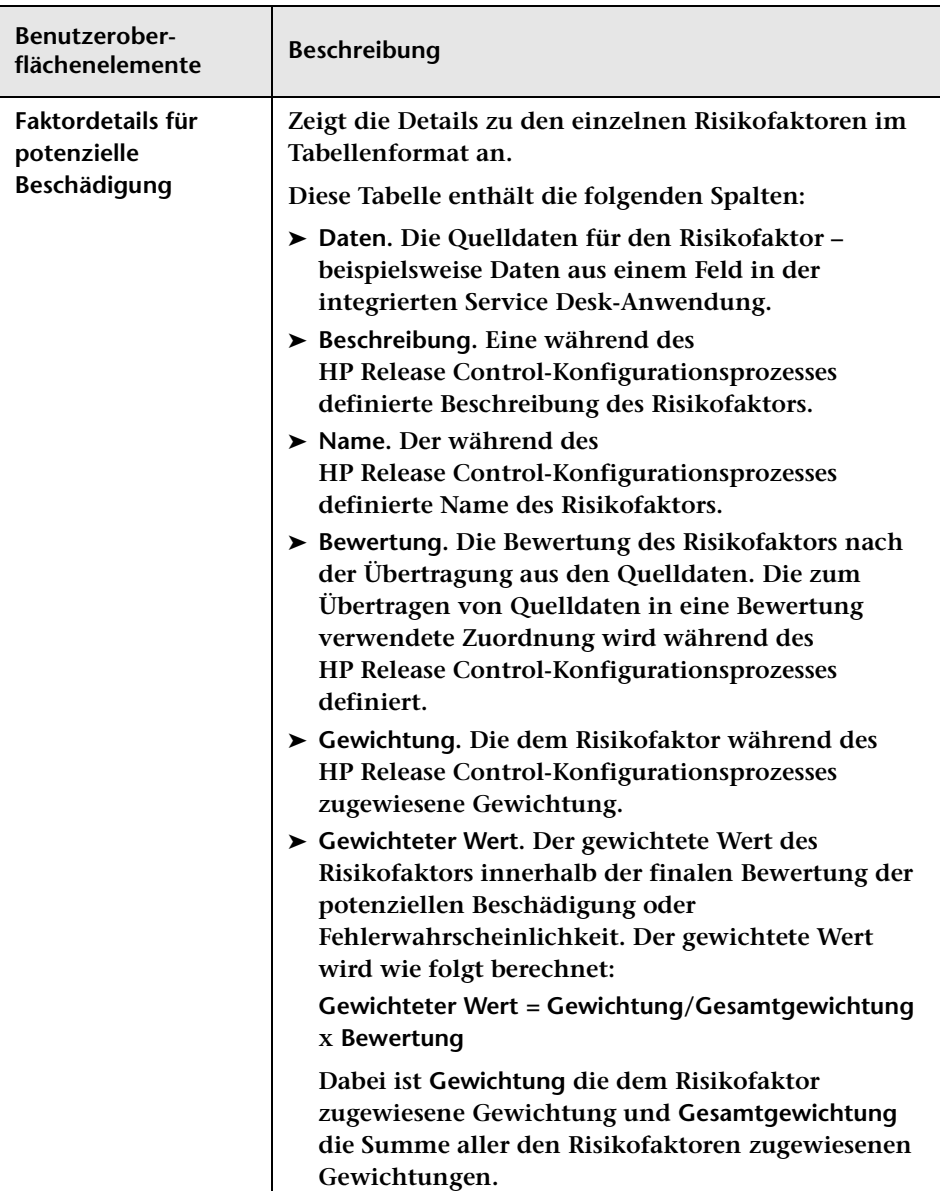

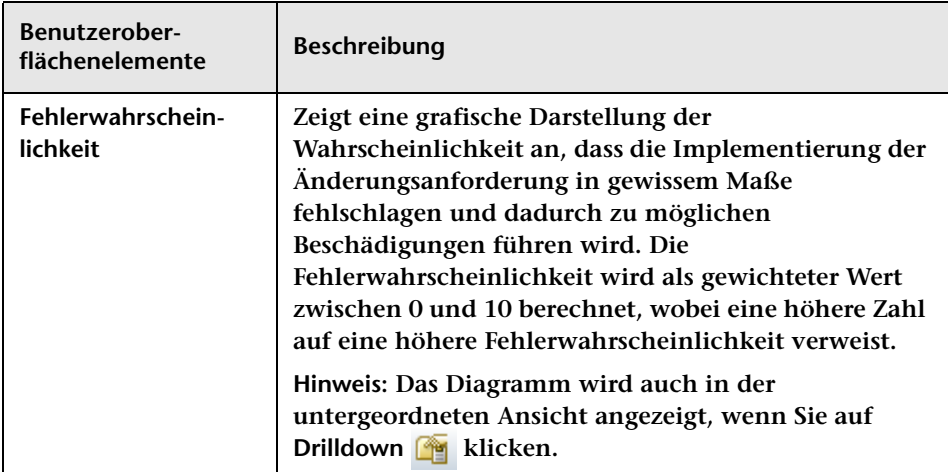

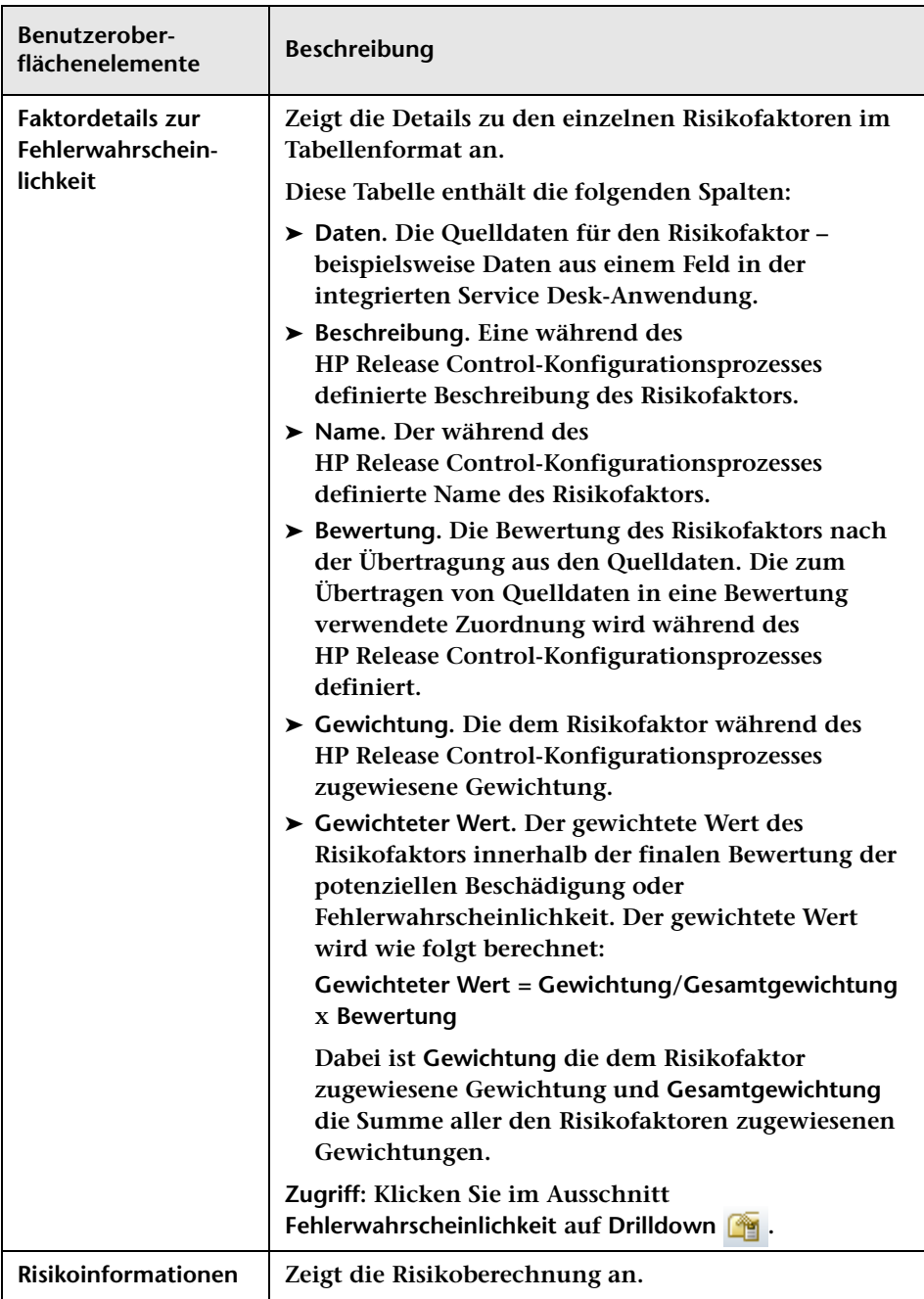

# **Register "Bewerten > Ähnliche Änderungen"**

**Dieses Register zeigt eine Liste der Änderungen an, die der im Änderungsanforderungs- oder Aktionselemente-Ausschnitt ausgewählten Änderungsanforderung ähnlich sind.**

**Weitere Informationen zu ähnlichen Änderungen finden Sie unter ["Ähnliche Änderungen" auf Seite 62.](#page-61-0)**

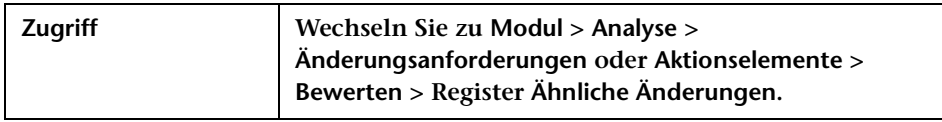

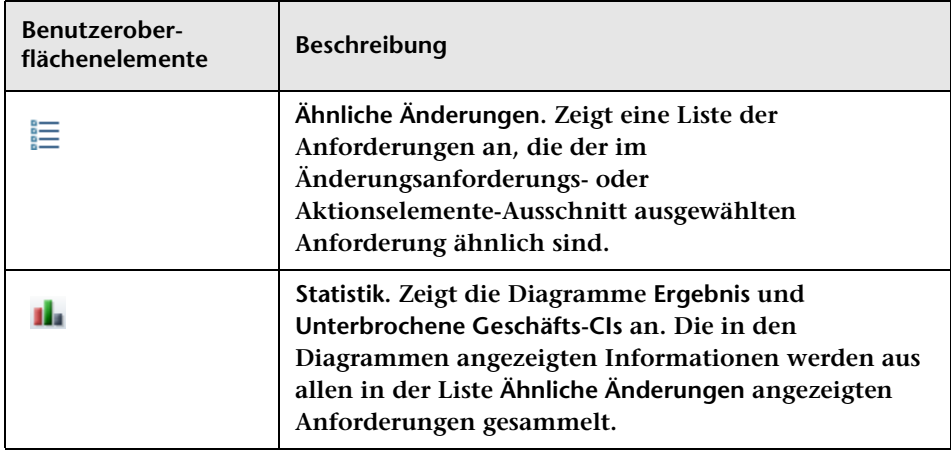

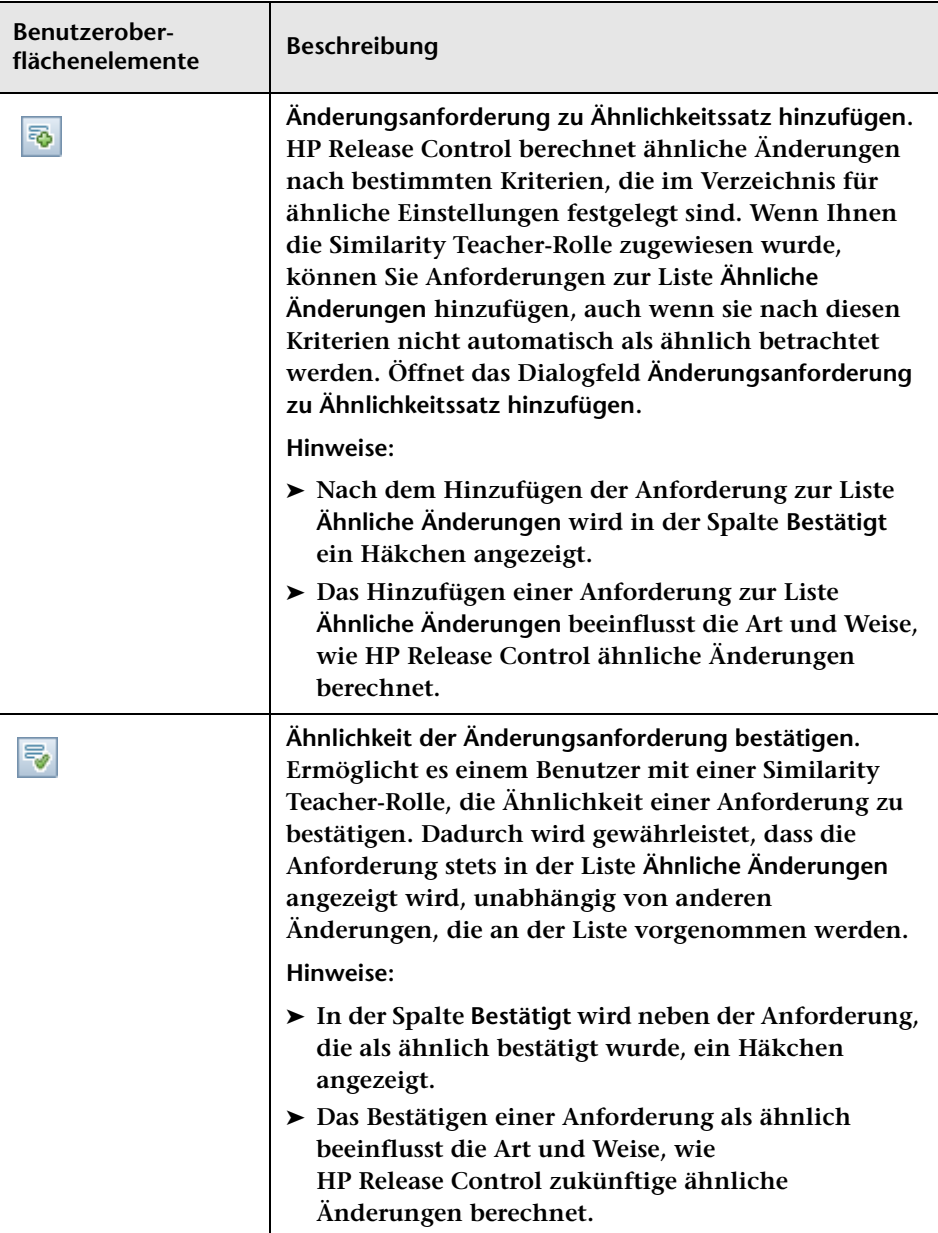

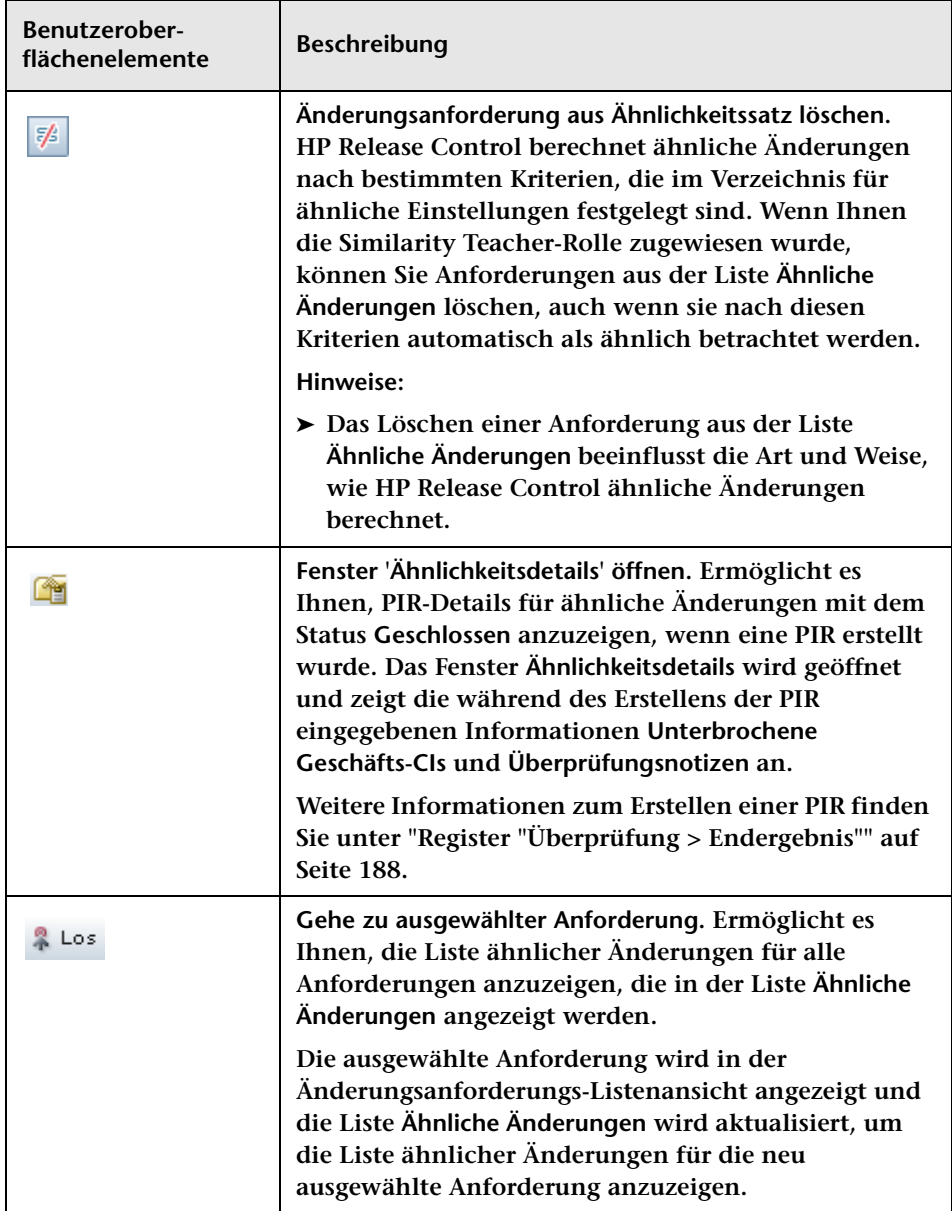

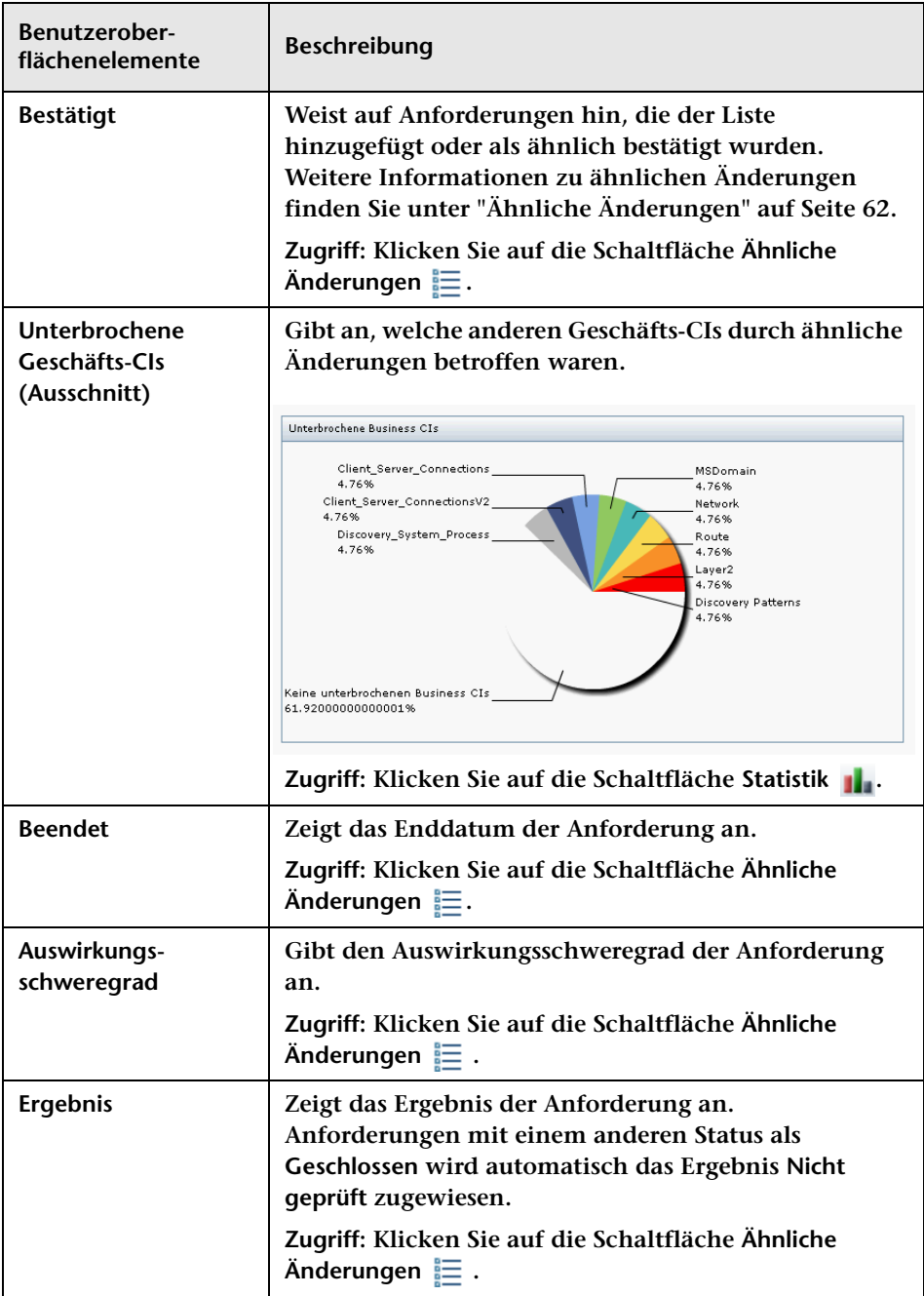

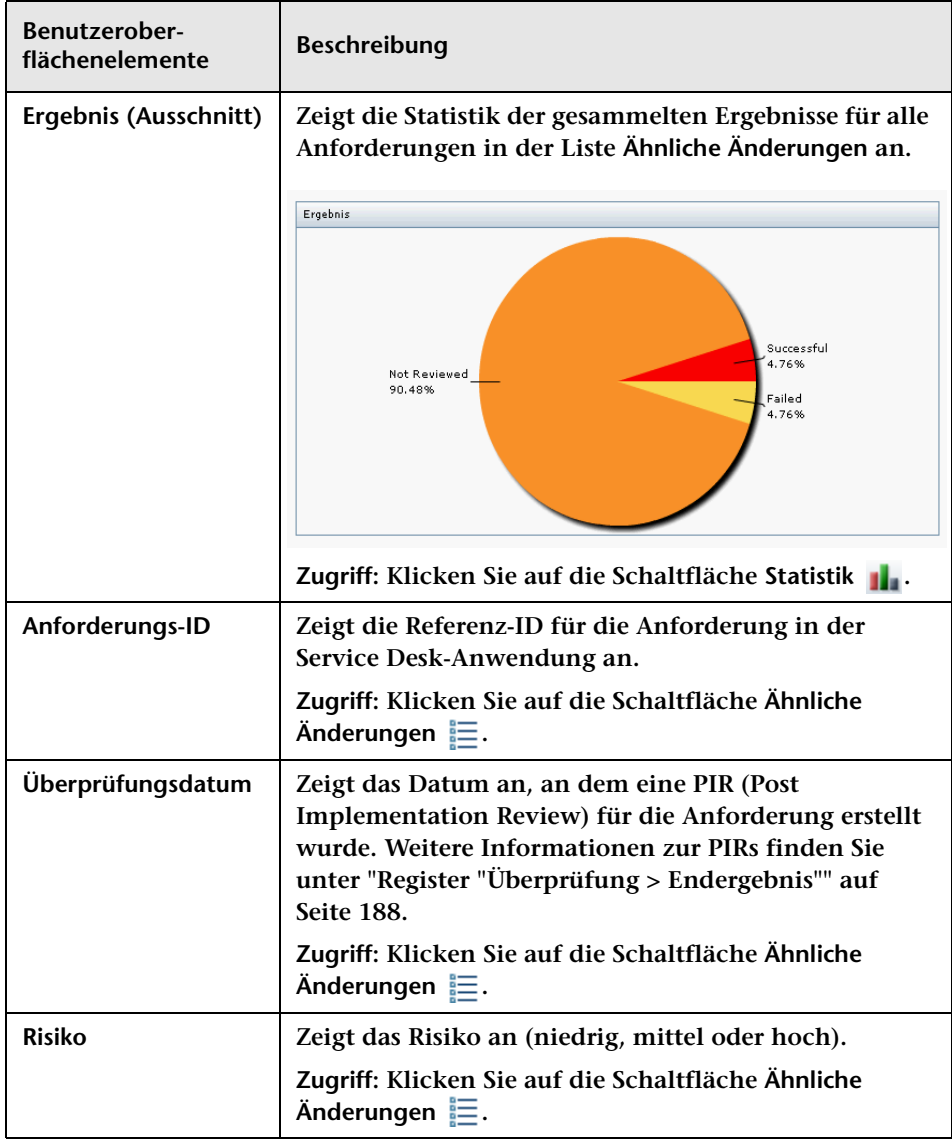

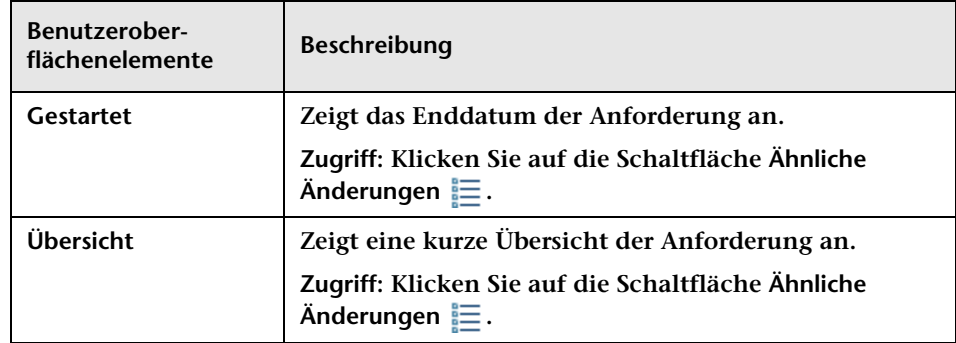

## <span id="page-117-0"></span>**Register "Bewerten > Zeitperiodenkonflikte"**

**Dieses Register zeigt die Zeitperiodenkonflikte an, in denen die ausgewählte Änderungsanforderung entweder außerhalb eines Änderungszeitfensters (Perioden, in denen Änderungsanforderungen zulässig sind) oder innerhalb einer Blackout-Periode (Perioden, in denen Änderungsanforderungen nicht zulässig sind) geplant ist.**

**Weitere Informationen zur Berechnung von Zeitperiodenkonflikten finden Sie unter ["Register "Zeitperioden"" auf Seite 698](#page-697-0).**

**Sie können die Zeitperioden ggf. auch im Hintergrund der Ansicht anzeigen, je nachdem, welche Kategoriefarben und Zeitperiodenmuster vom HP Release Control-Administrator konfiguriert wurden.**

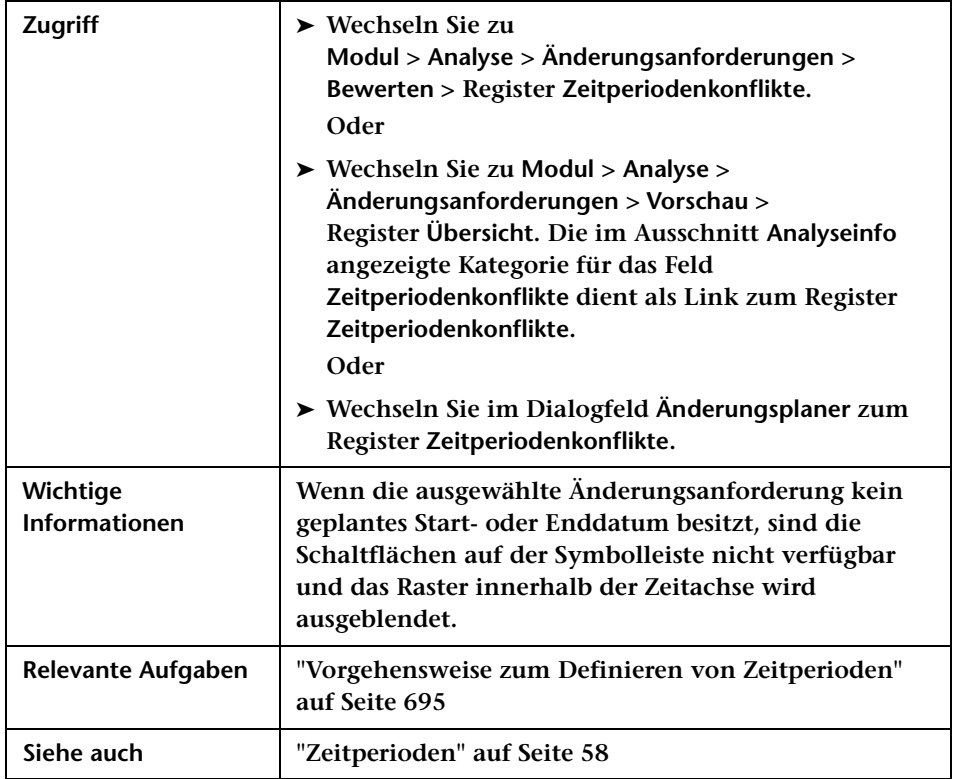

#### **Ausschnitt "Konflikte"**

**Dieser Ausschnitt zeigt die konfigurierten Änderungszeitfenster- und/ oder Blackout-Perioden an, die Ursache des Zeitperiodenkonflikts sind.**

**Benutzeroberflächenelemente werden im Folgenden beschrieben (unbezeichnete Elemente stehen in spitzen Klammern):**

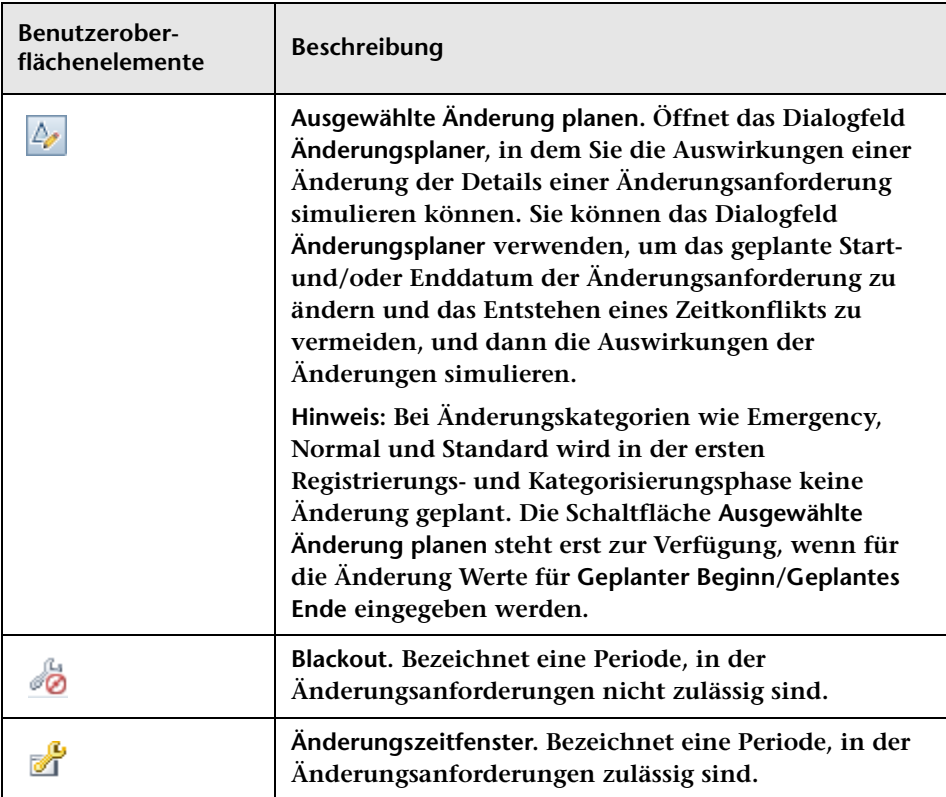

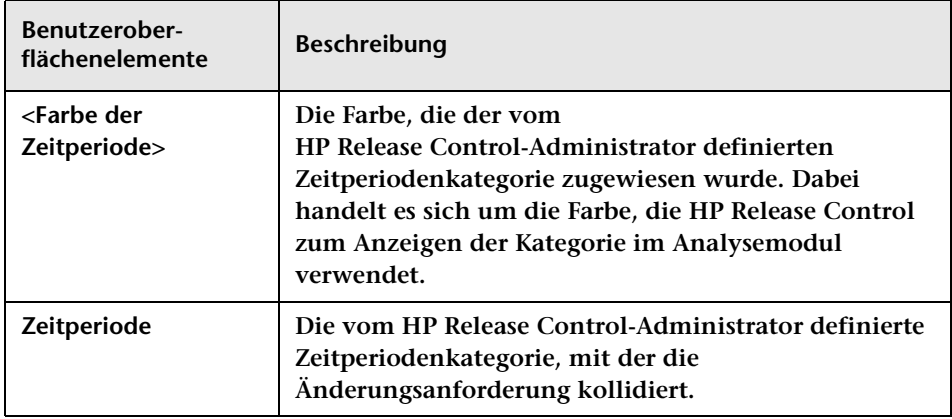

#### **Ausschnitt "Zeitachse"**

**Dieser Ausschnitt zeigt die Instanzen des Zeitperiodenkonflikts der ausgewählten Änderungsanforderung in einer Zeitachse an.**

**Die Benutzeroberflächenelemente werden im Folgenden beschrieben (unbezeichnete Elemente stehen in spitzen Klammern):**

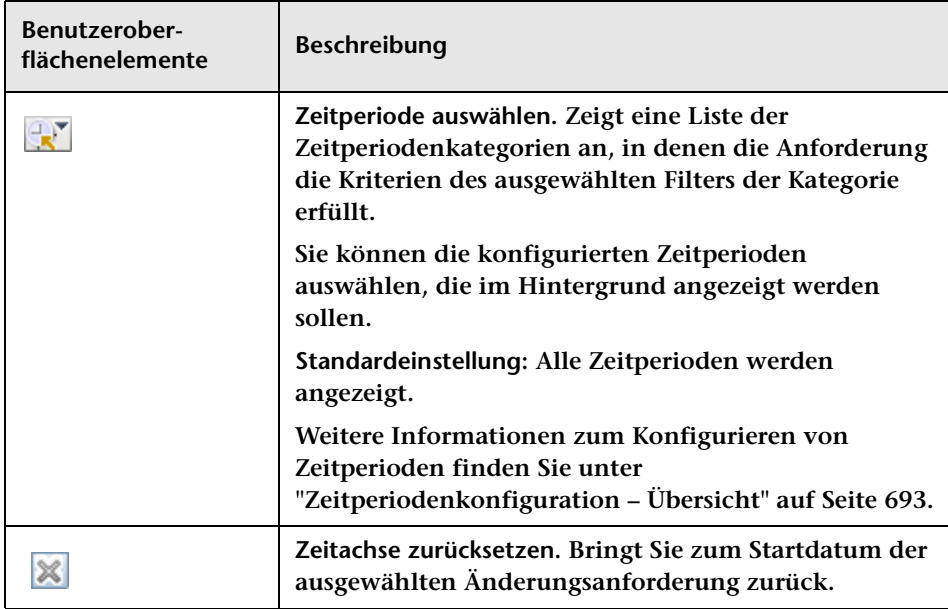

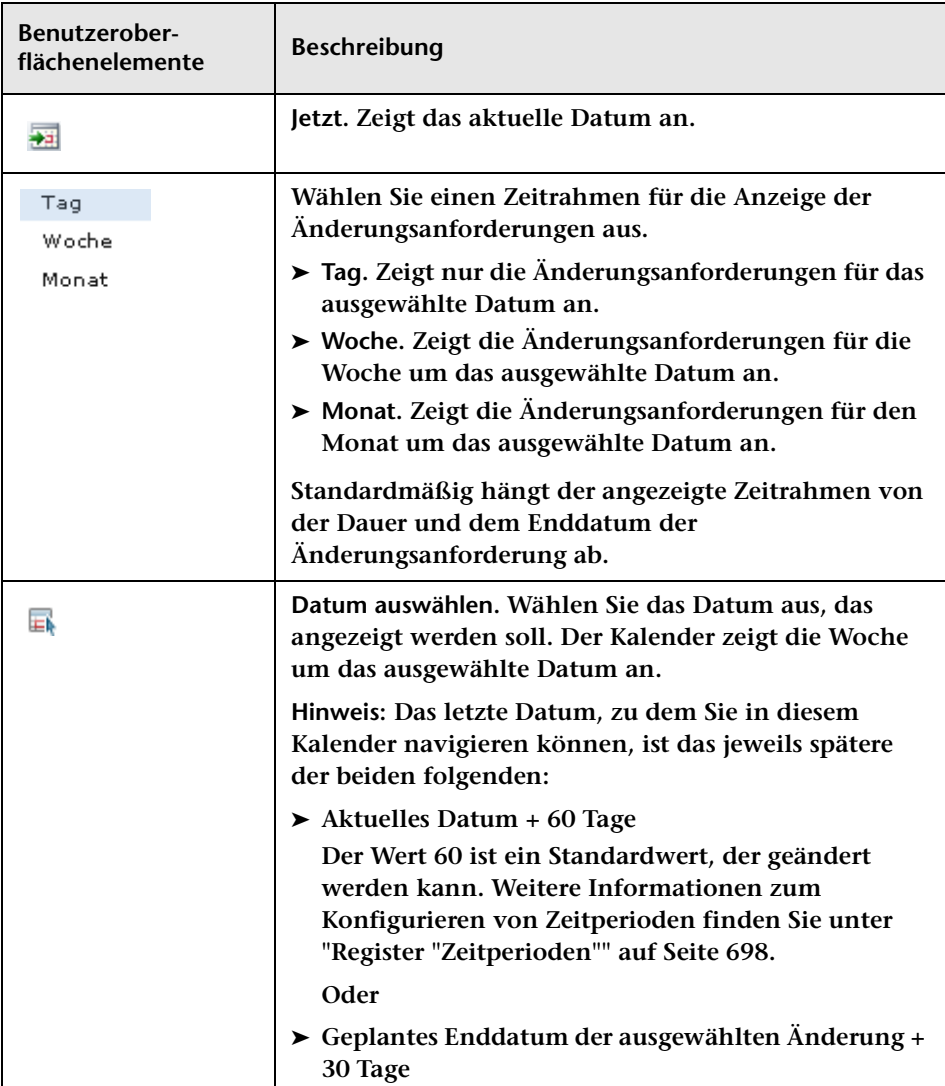

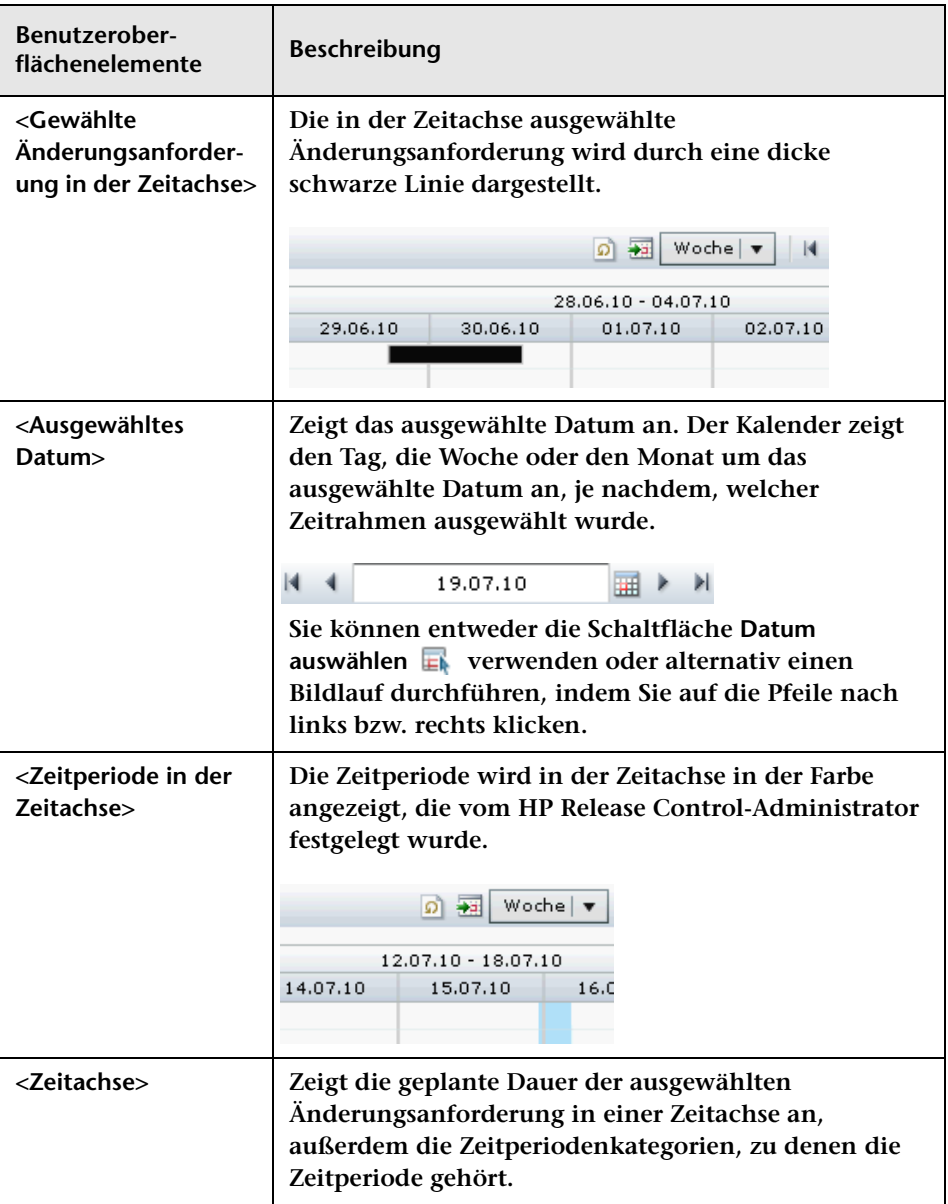

## **Dialogfeld "Änderungsplaner"**

**Mit Hilfe dieses Dialogfelds können Sie die Auswirkung der Änderung von Details einer Änderungsanforderung simulieren.**

**Sie verwenden den Änderungsplaner, um die Auswirkungen der Änderung folgender Änderungsanforderungsdetails zu simulieren:**

- ➤ **Das geplante Start- und Enddatum der Änderungsanforderung.**
- ➤ **Die CIs, die als Folge der Änderungsanforderung geändert werden (CCIs).**

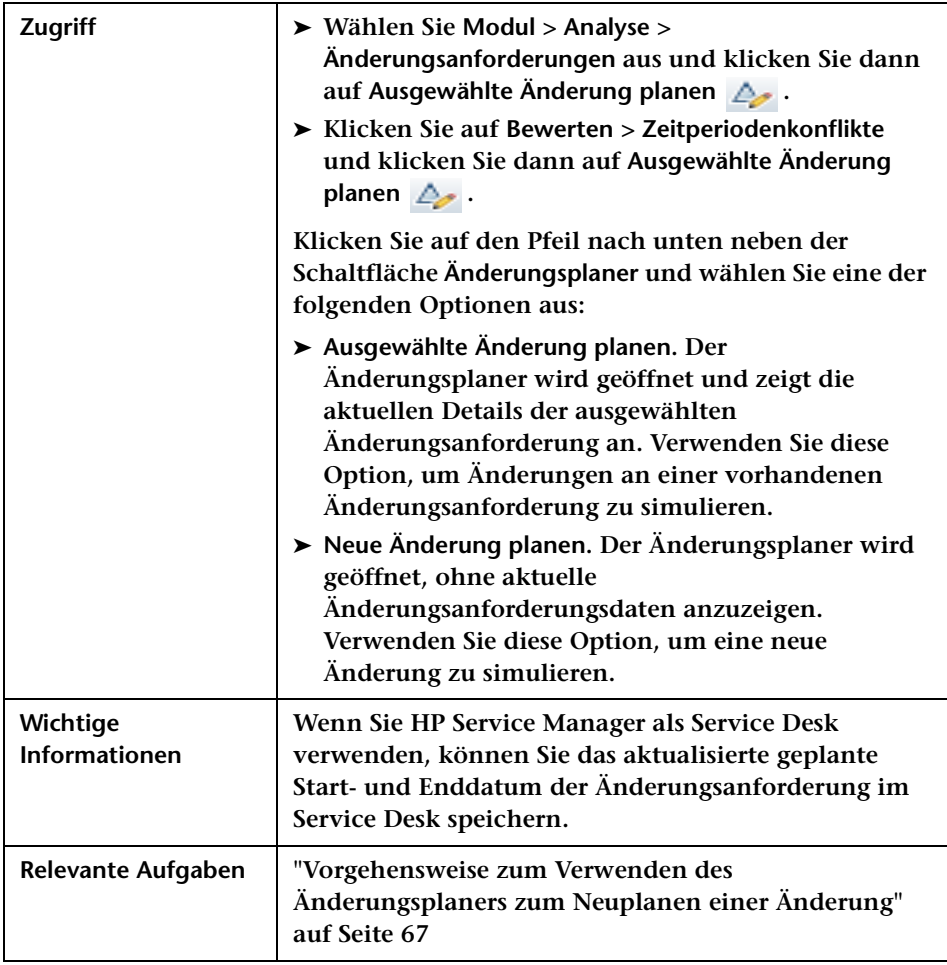

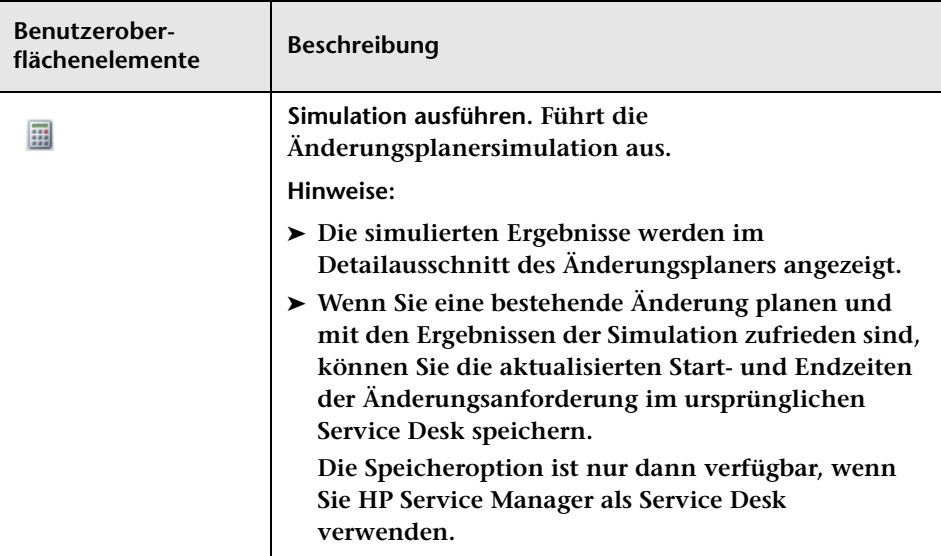

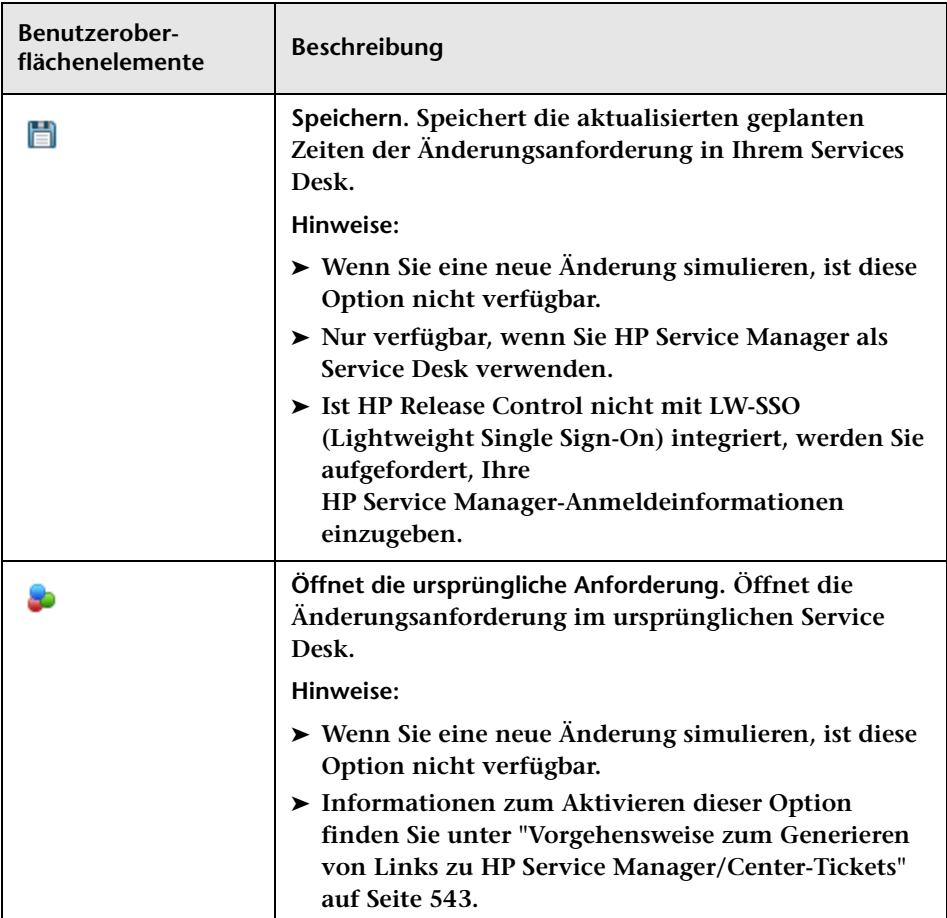

#### **Ausschnitt "Planung"**

**In diesem Ausschnitt können Sie das geplante Start- und Enddatum für die Änderungsanforderungssimulation festlegen. Wenn Sie HP Service Manager verwenden, können Sie die aktualisierten Zeiten im Service Desk speichern.**

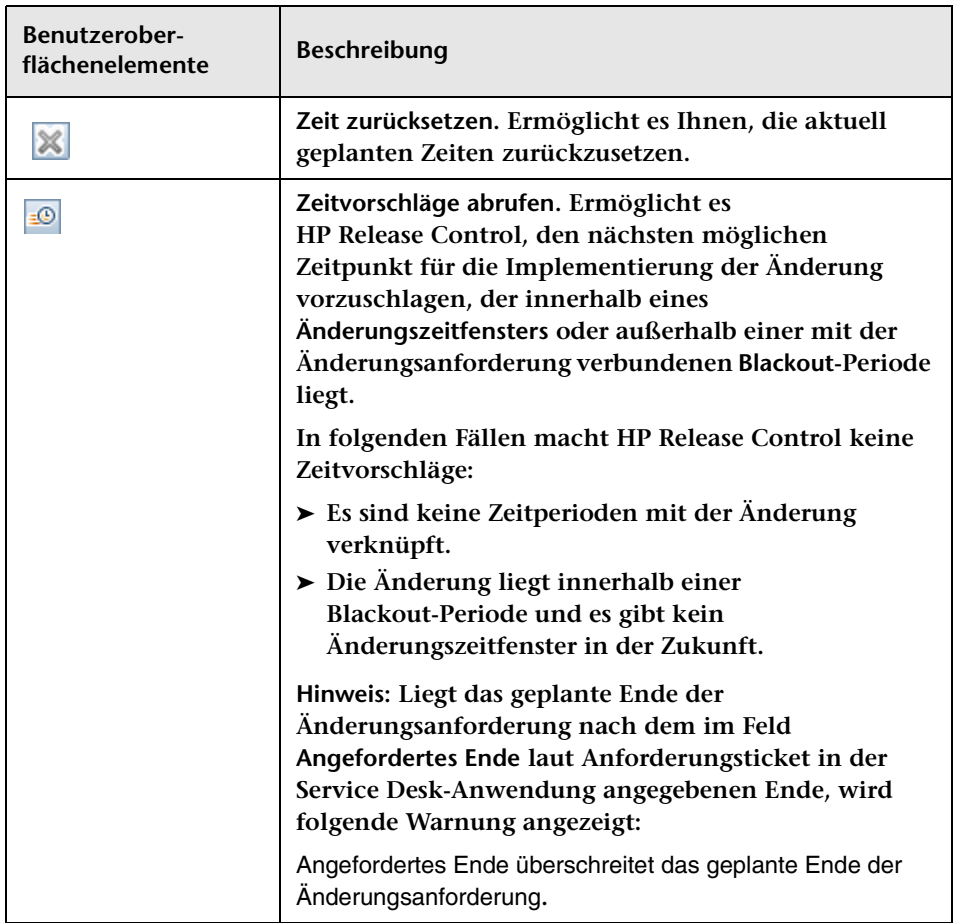

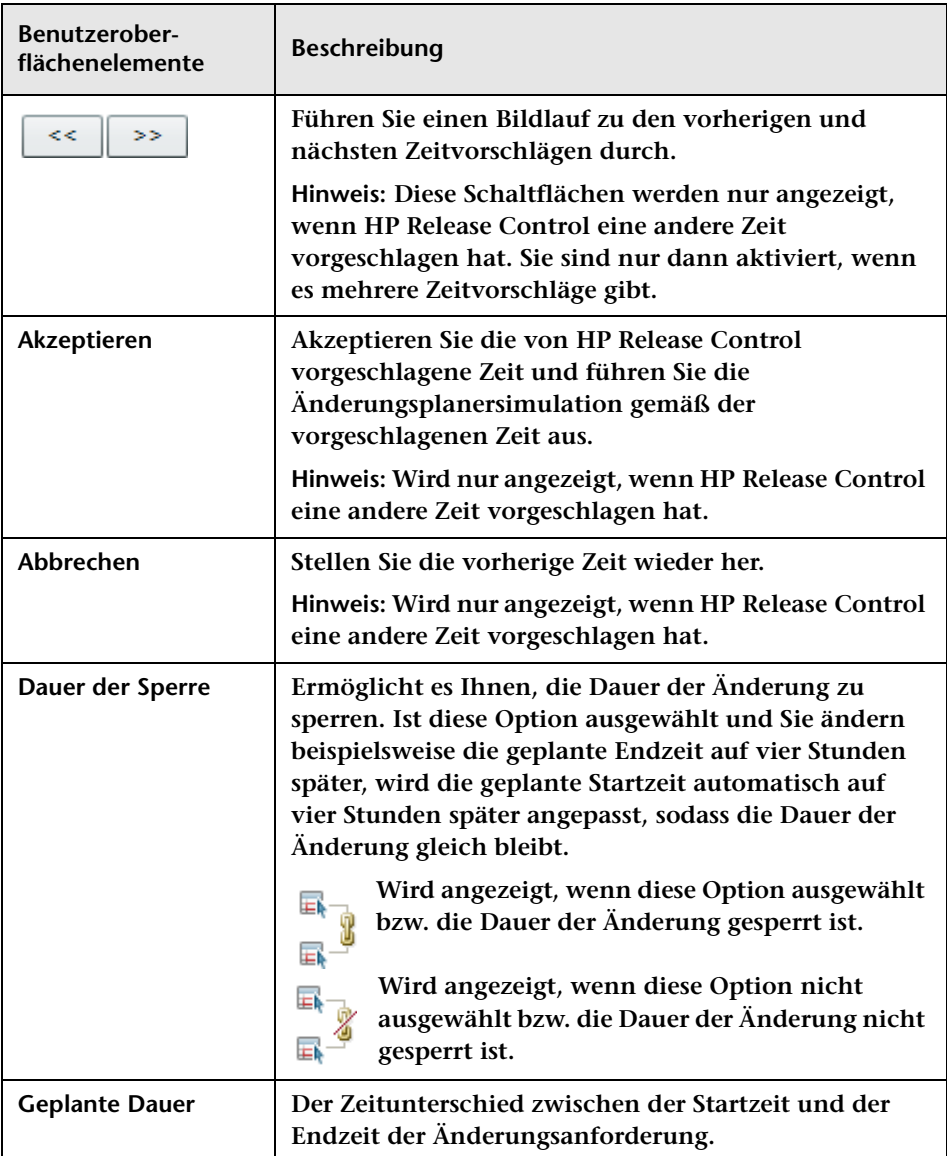

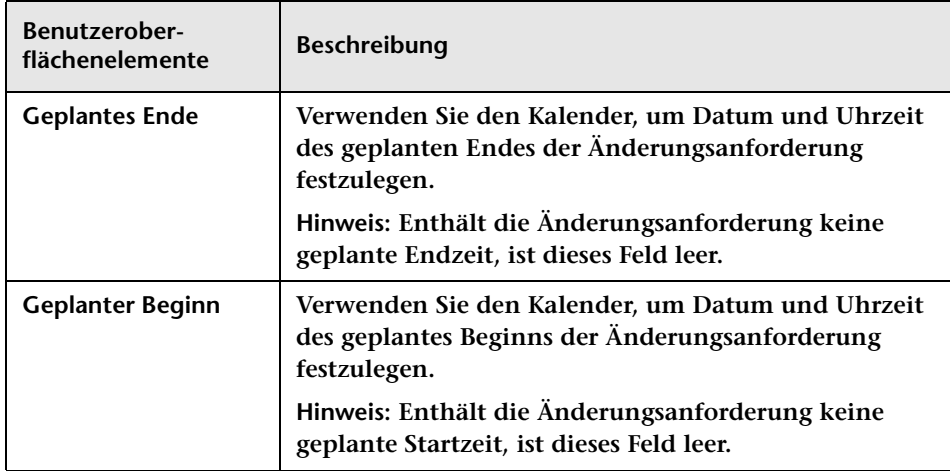

### **Ausschnitt "Geänderte CIs"**

**In diesem Ausschnitt können Sie die CIs (CCIs) auswählen, die sich im Rahmen der Änderungsanforderungssimulation geändert haben.**

**Benutzeroberflächenelemente werden im Folgenden beschrieben (unbezeichnete Elemente stehen in spitzen Klammern):**

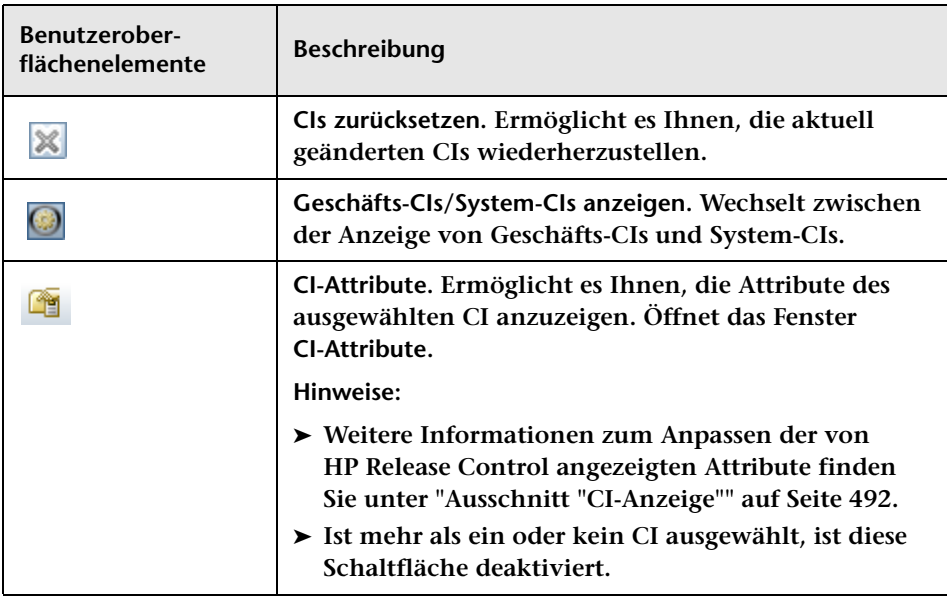

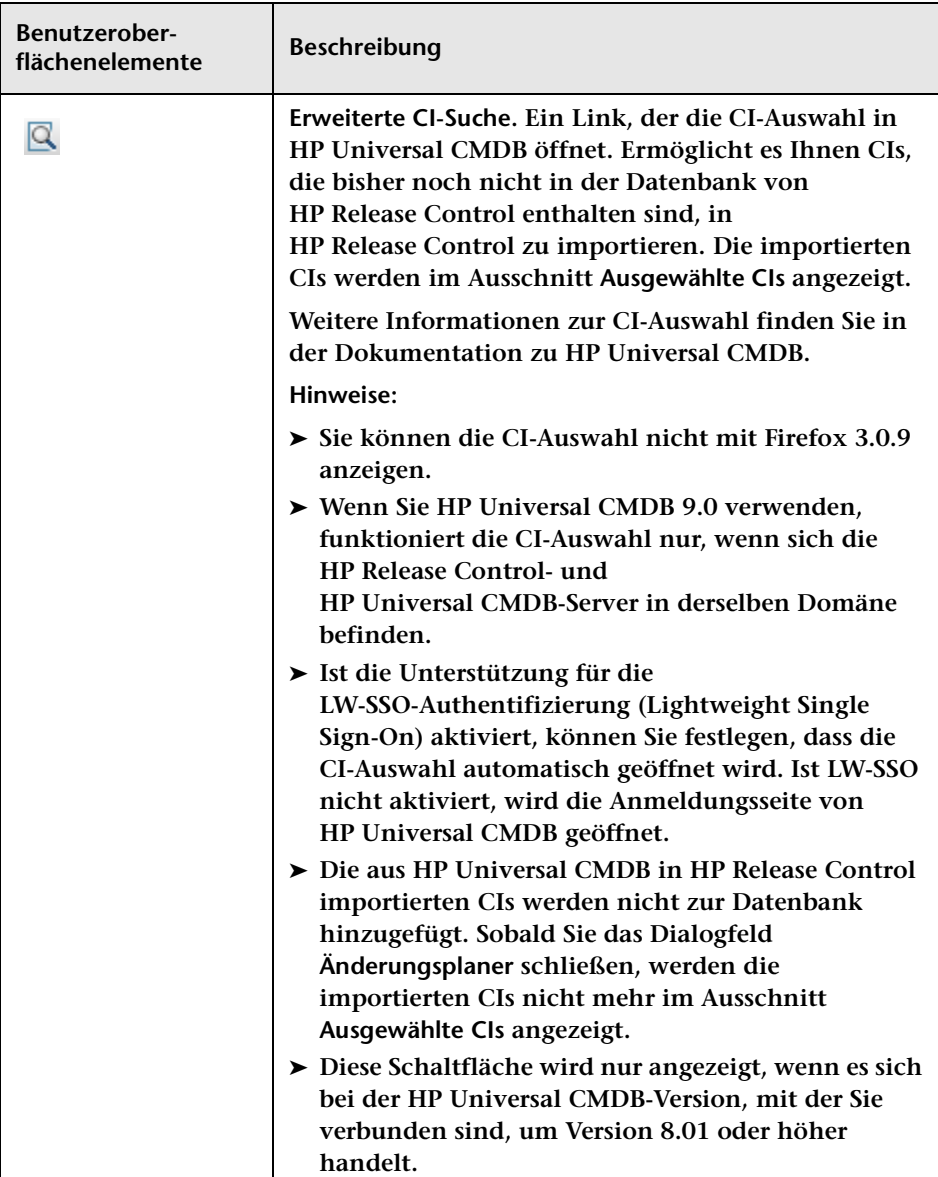

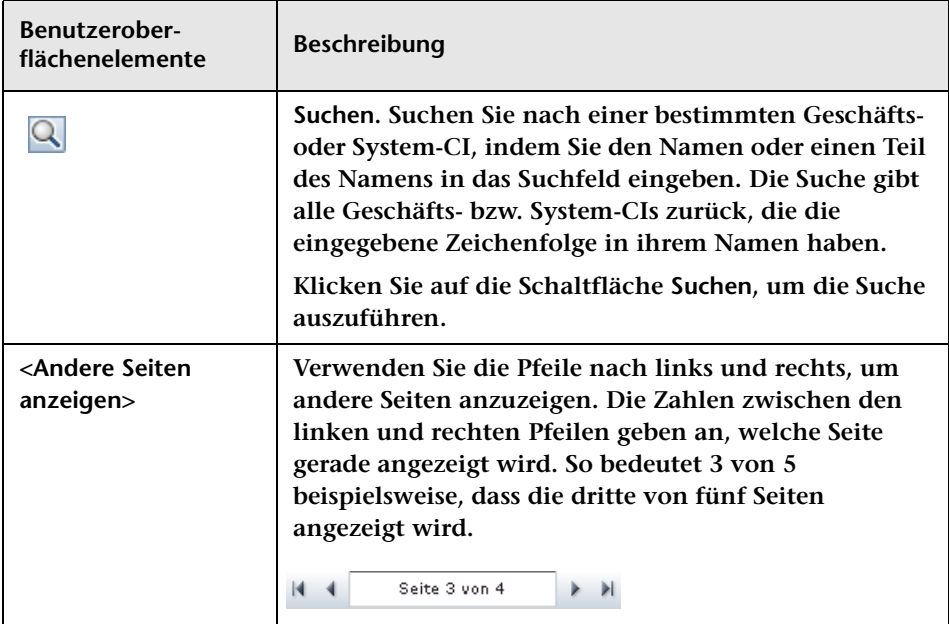

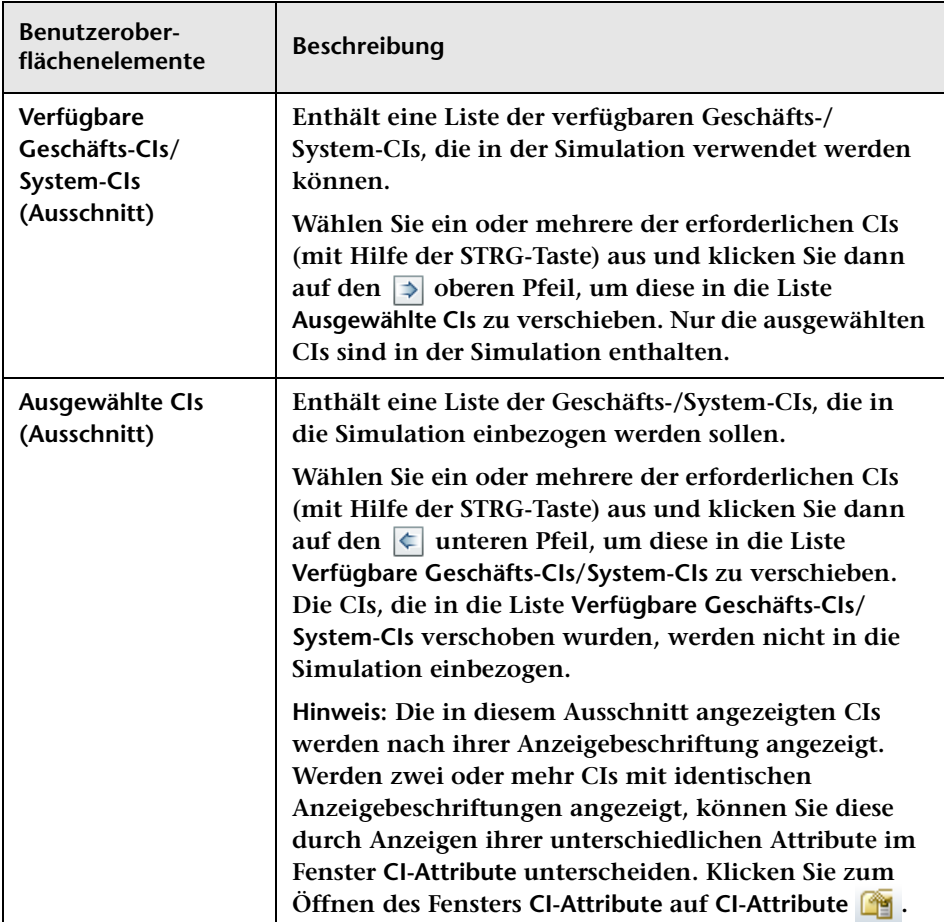

#### **Register "Vorschau"**

**Dieses Register zeigt die aktuellen geplanten Zeiten der Änderung im Vergleich zu den simulierten Zeiten an sowie eine Übersicht der aktuellen Analyseergebnisse im Vergleich zu den simulierten Analyseergebnissen.**

**Die folgenden Elemente stehen zur Verfügung:**

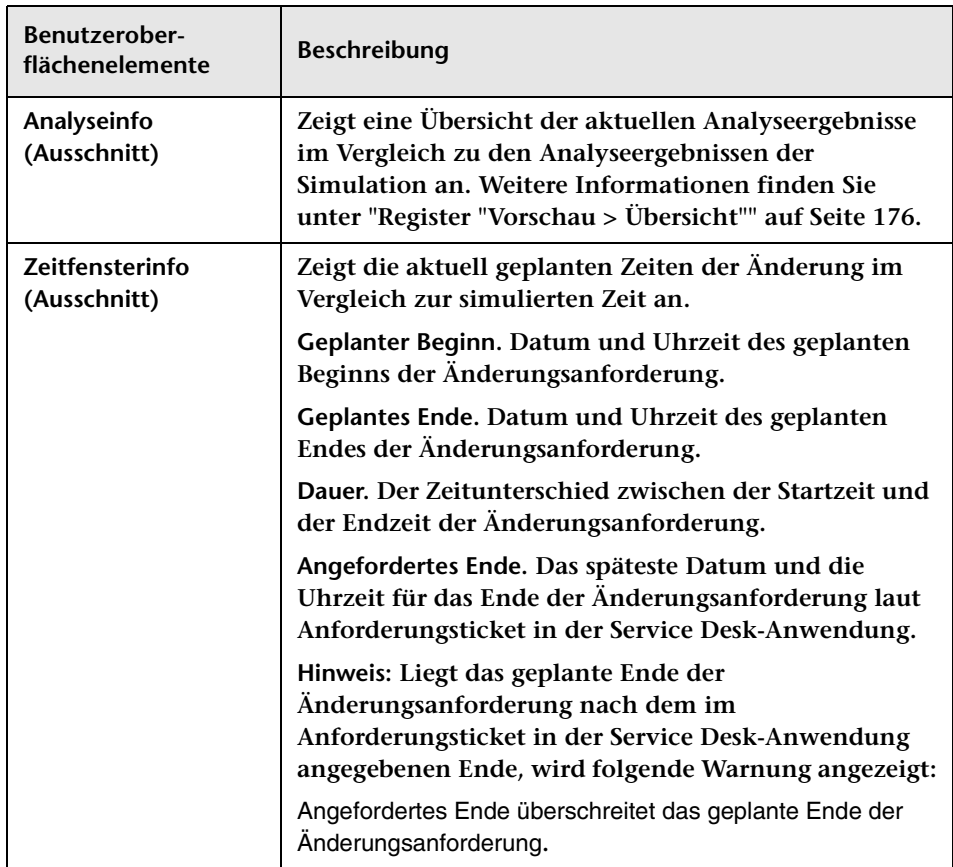

#### **Register "Auswirkung"**

**Dieses Register zeigt die Auswirkungsanalyse der Simulation an.**

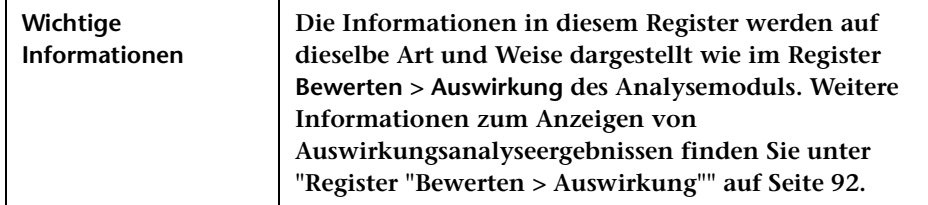

**Benutzeroberflächenelemente werden im Folgenden beschrieben:**

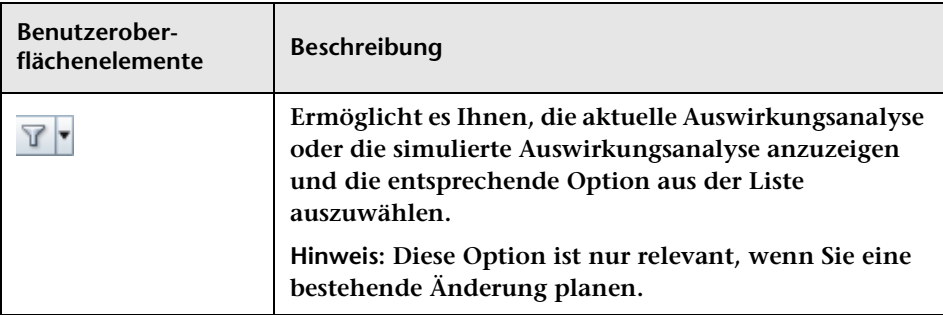

#### **Register "Kollisionen"**

**Dieses Register zeigt die Kollisionsanalyse der Simulation an.**

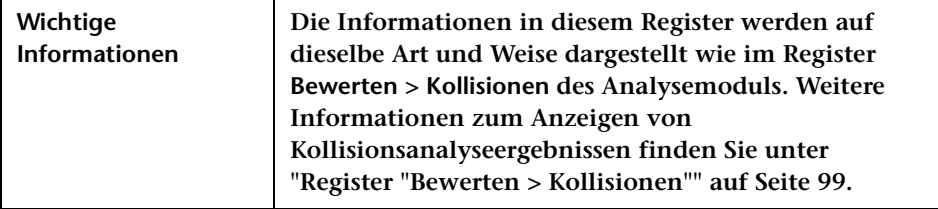

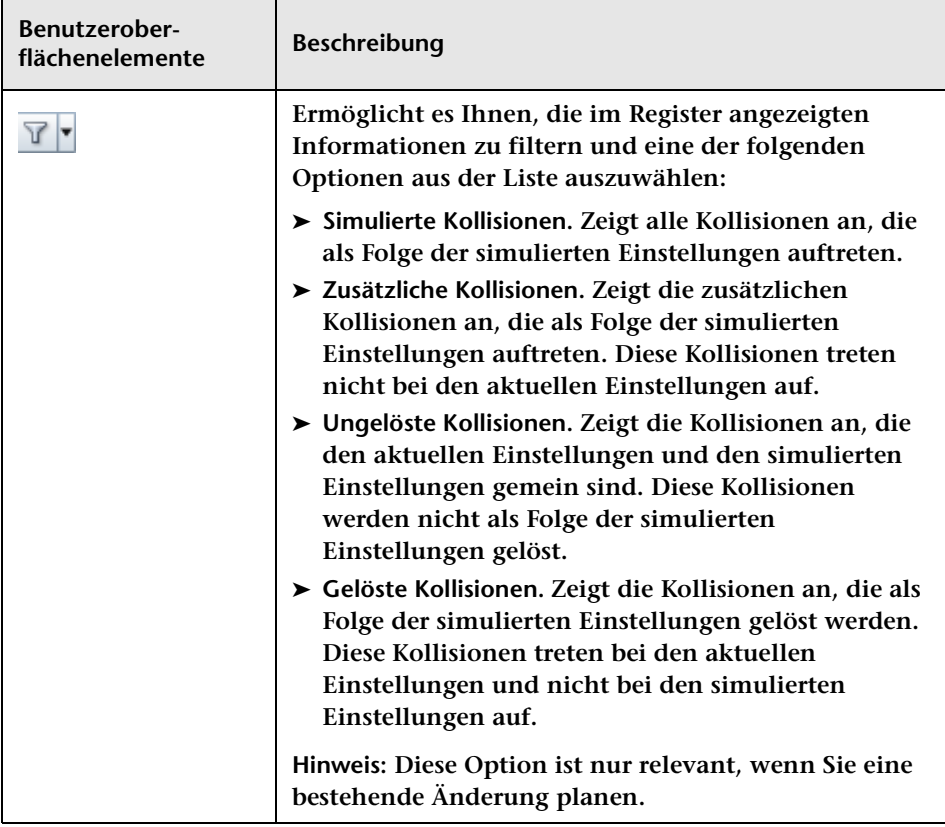

#### **Register "Zeitperiodenkonflikte"**

**Dieses Register zeigt die Zeitperioden-Konfliktanalyse der Simulation an.**

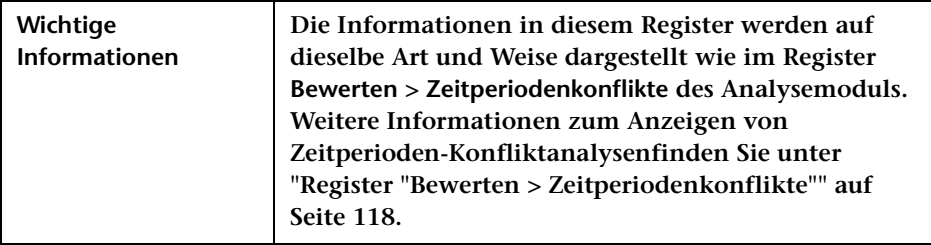

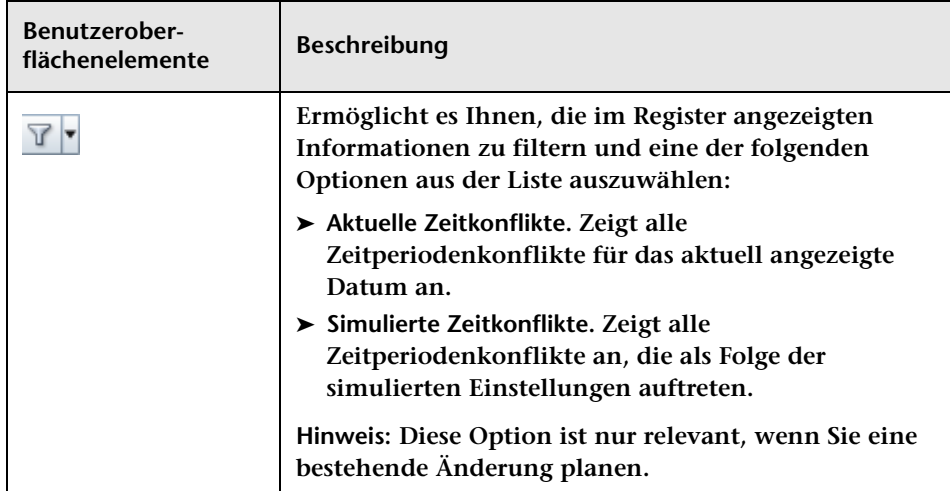

#### **Register "Risiko"**

**Dieses Register zeigt die Risikoanalyse der Simulation an.** 

**In den Risikofaktortabellen in der Spalte Gewichteter Wert wird für jeden geänderten Risikofaktor der ursprüngliche gewichtete Wert in eckigen Klammern angegeben.** 

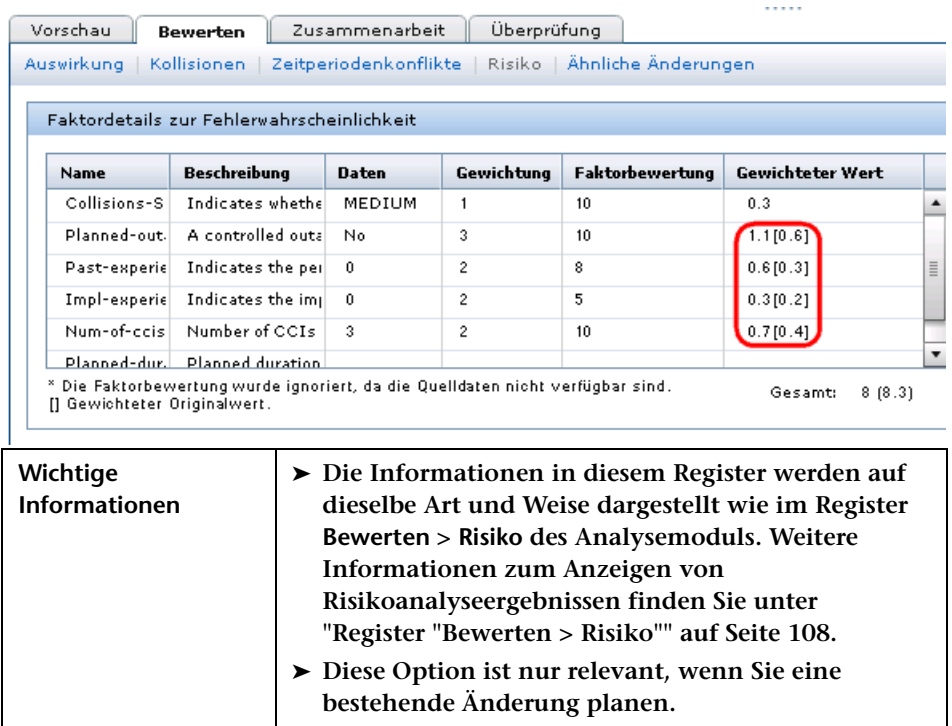

## **Änderungsanforderungen – Kalenderansicht**

**Die Kalenderansicht der Änderungsanforderungen zeigt von HP Release Control für jeden Tag verarbeitete Änderungsanforderungen im Kalenderformat an. Angezeigt werden die Änderungsanforderungen, die im aktuell aktiven Filter enthalten sind.**

**Dieser Ausschnitt zeigt die Änderungsanforderungen abhängig vom ausgewählten Ansichtsmodus im Kalender- und/oder Listenformat an:**

- ➤ **Tag- und Wochenmodus. Zeigt die von HP Release Control verarbeiteten Änderungsanforderungen im Tabellen- und Kalenderformat an.**
- ➤ **Monatsmodus. Zeigt die Anzahl von Änderungsanforderungen für jeden Kalendertag als Link an.**

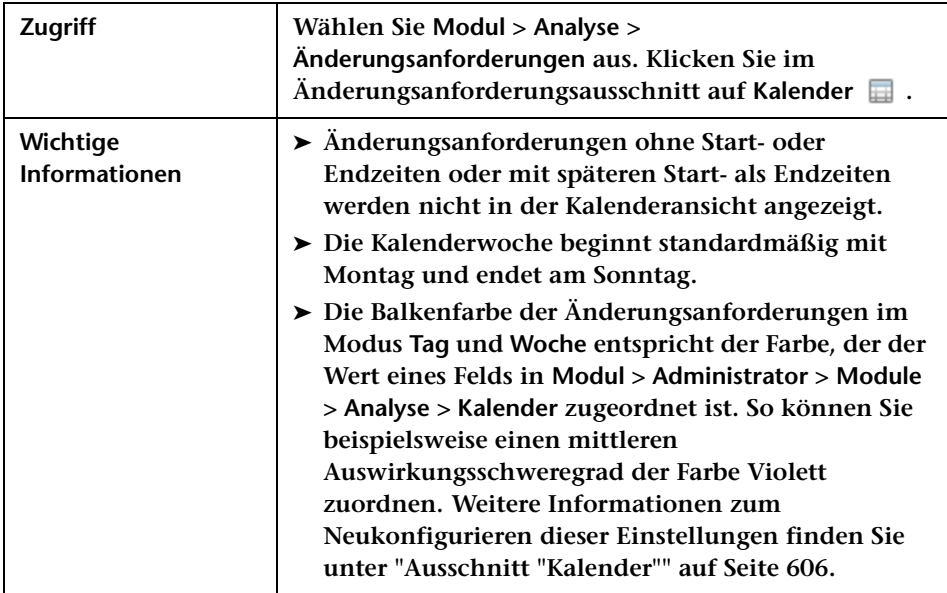

**Benutzeroberflächenelemente werden im Folgenden beschrieben (unbezeichnete Elemente stehen in spitzen Klammern):**

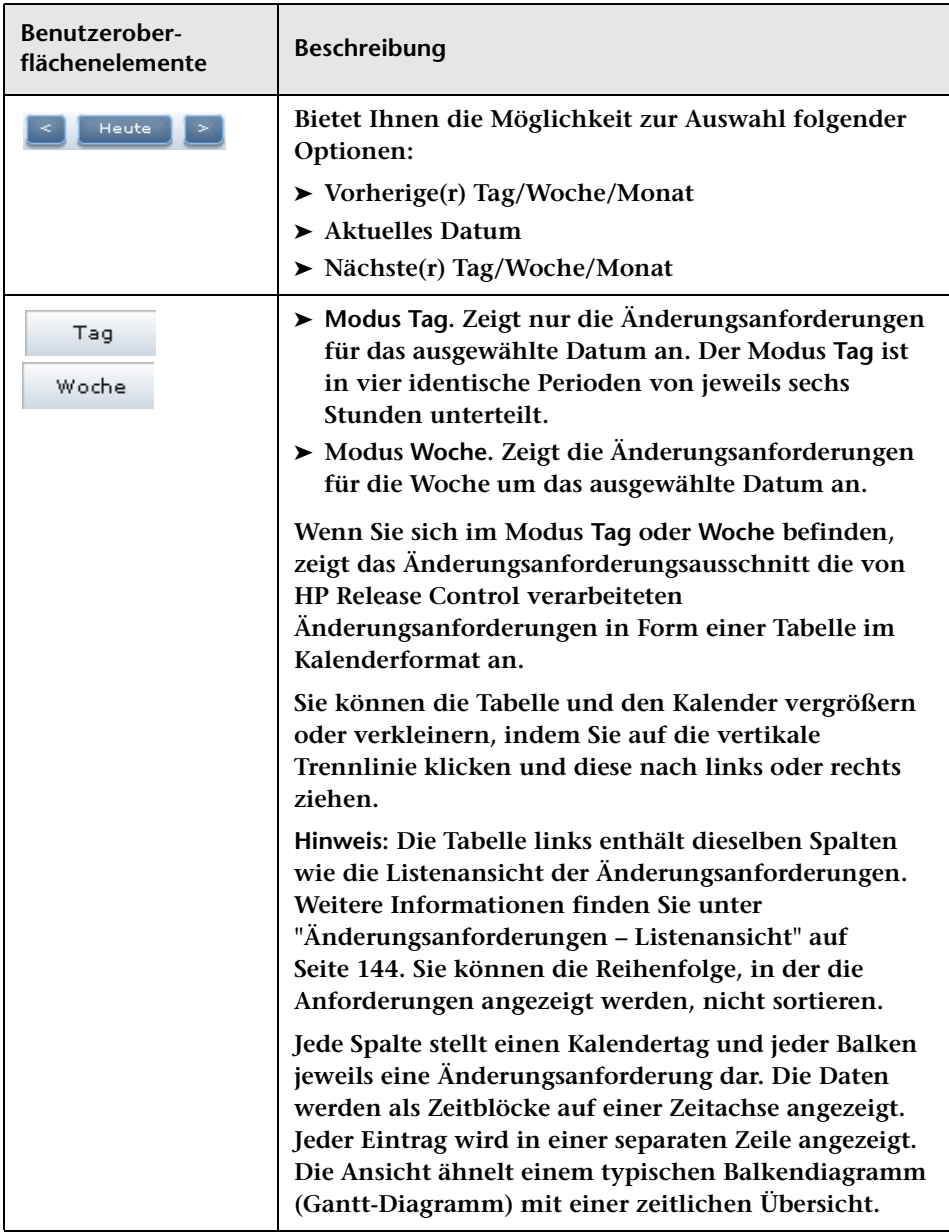

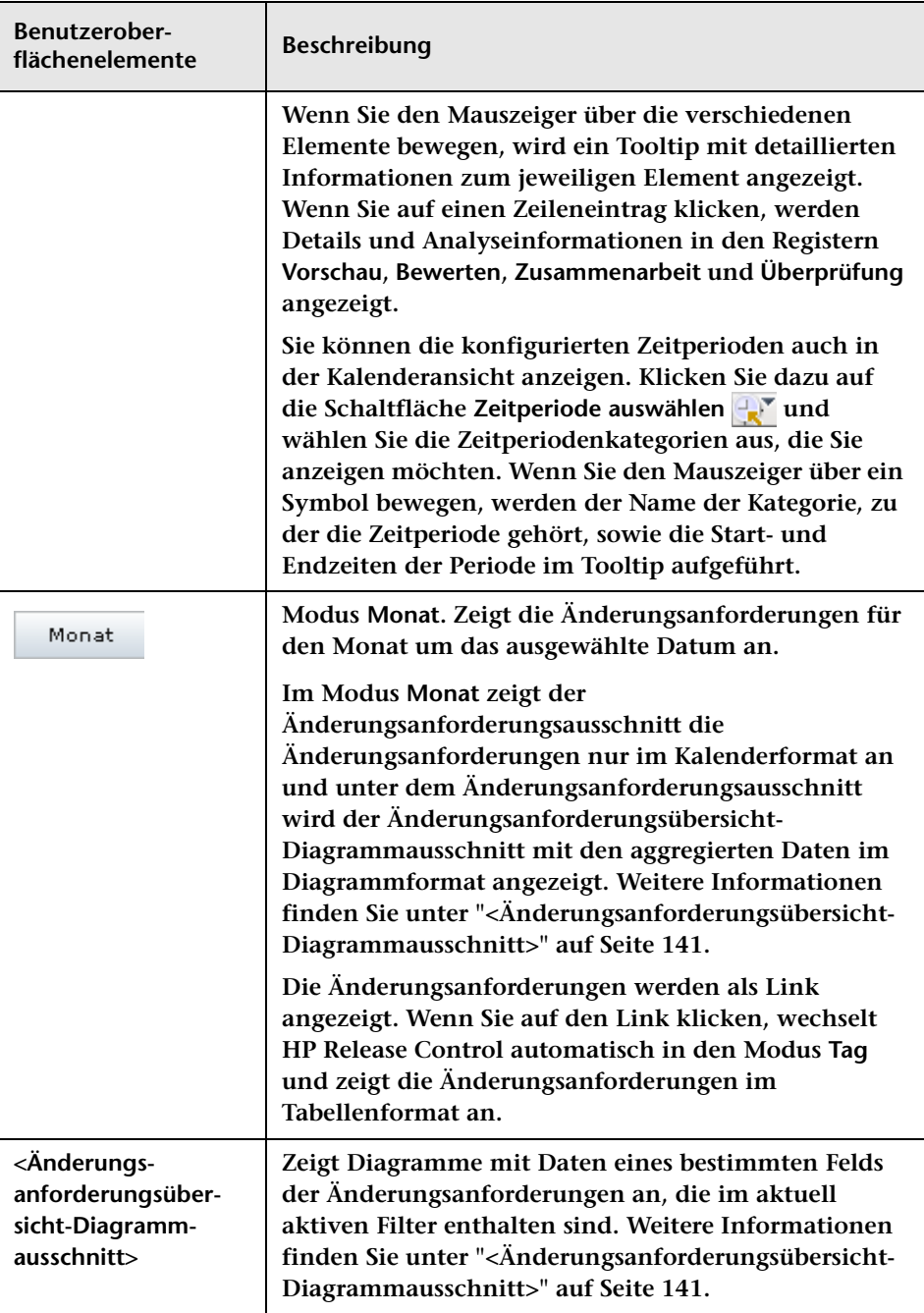

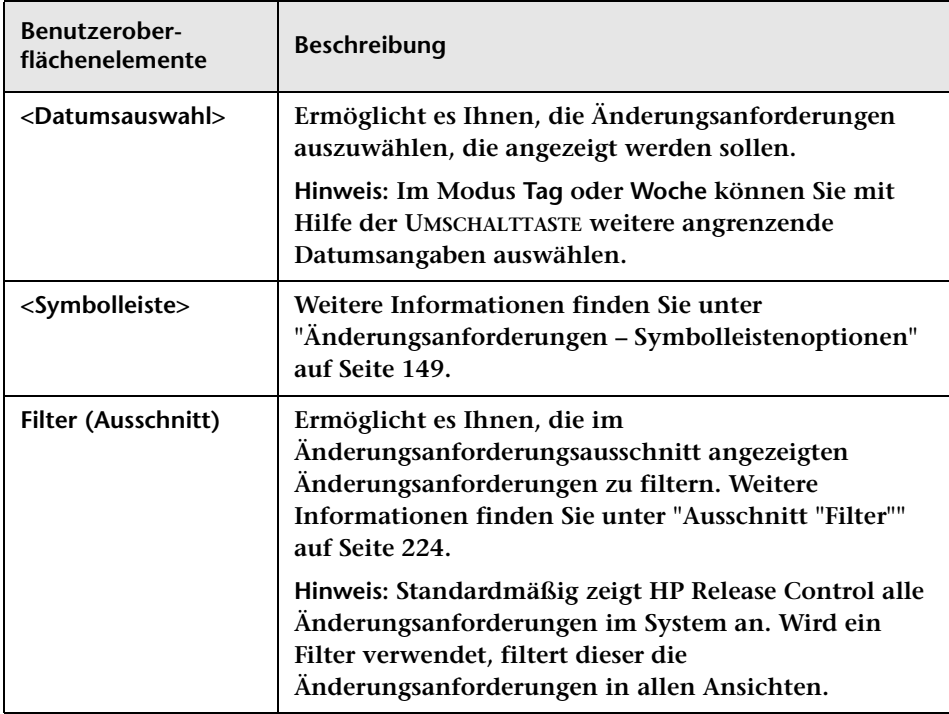

## <span id="page-140-0"></span>**<Änderungsanforderungsübersicht-Diagrammausschnitt>**

**Dieser Ausschnitt zeigt Diagramme mit Daten eines bestimmten Felds der Änderungsanforderungen an, die im aktuell aktiven Filter enthalten sind. Die Daten können als Säulendiagramm oder als Kreisdiagramm angezeigt werden.**

**Hinweis: Dieser Ausschnitt wird nur im Modus Monat angezeigt.**

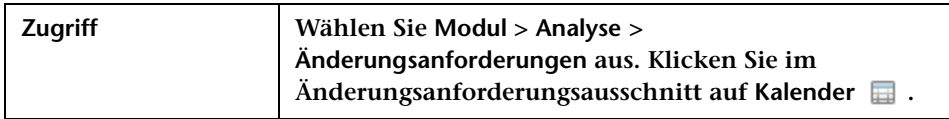

#### **Kapitel 3 • Analysemodul**

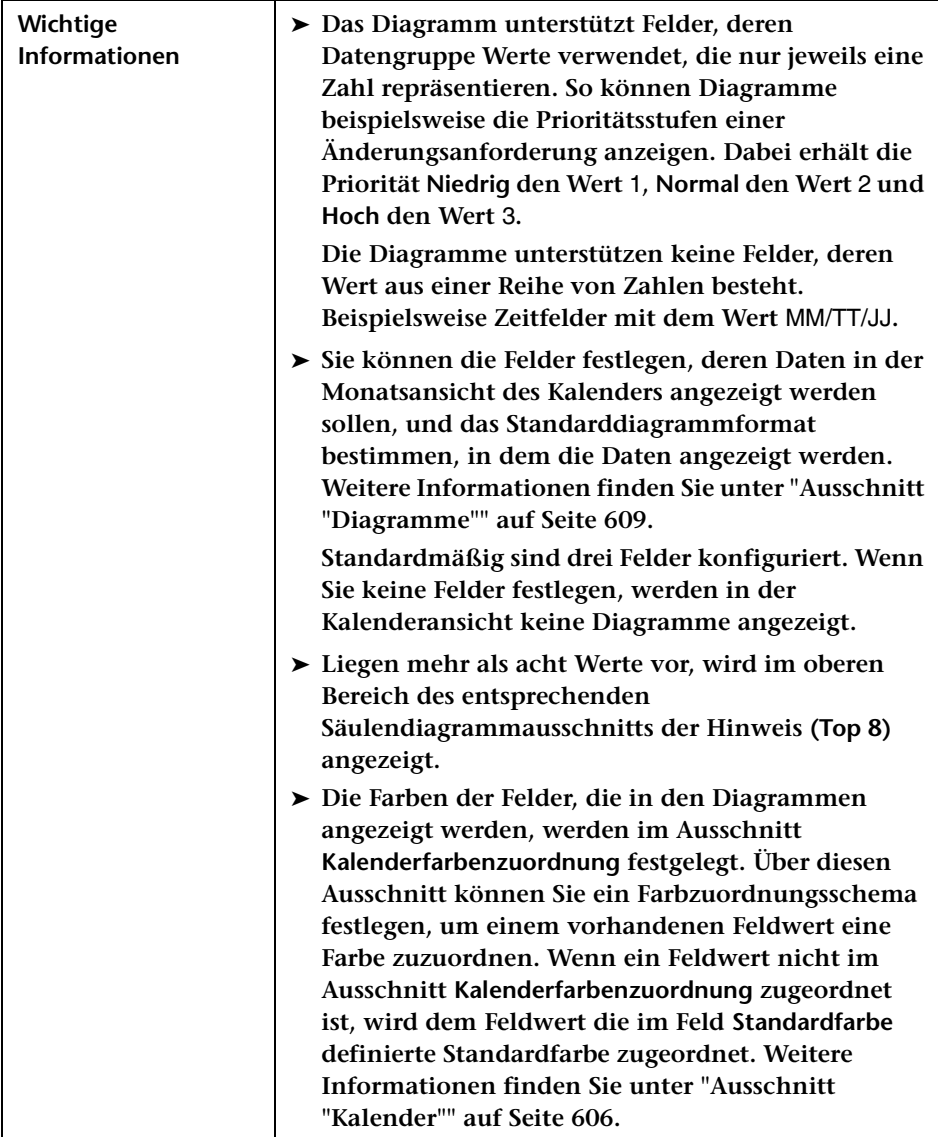

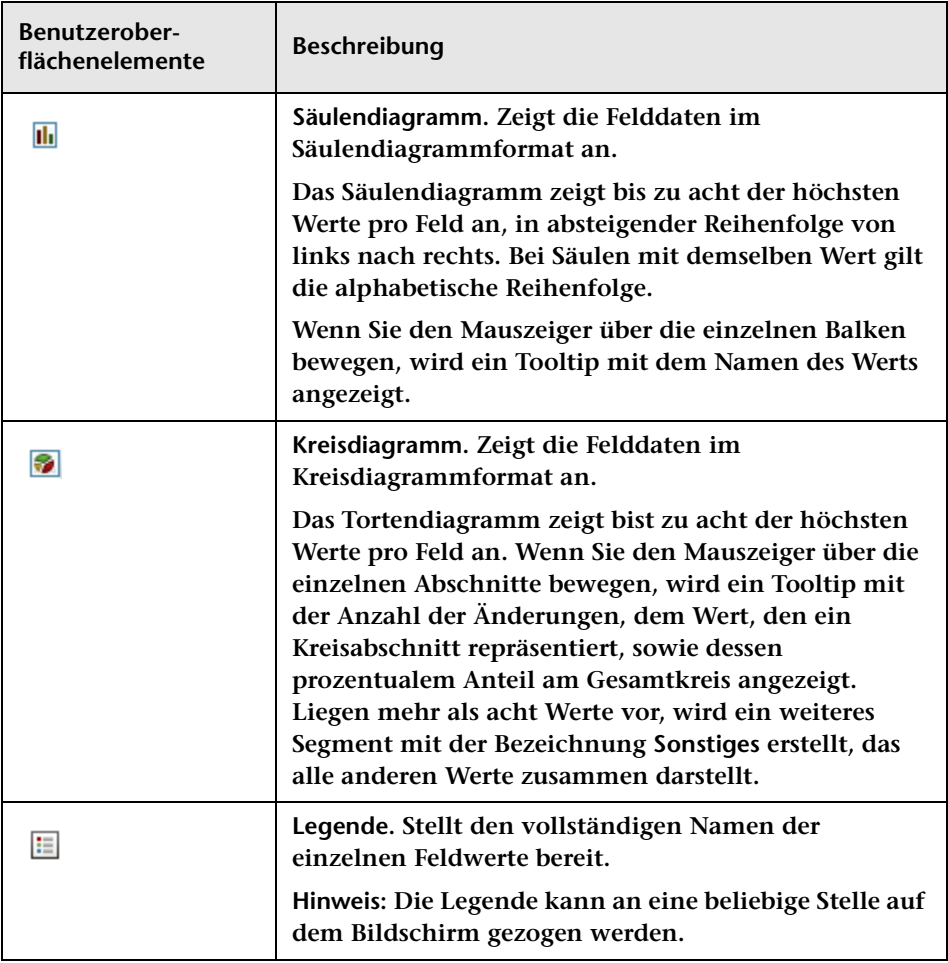

## <span id="page-143-0"></span>**Änderungsanforderungen – Listenansicht**

**Die Listenansicht zeigt die von HP Release Control verarbeiteten Änderungsanforderungen in Form einer sortierbaren Tabelle an. Sie können die Reihenfolge, in der die Anforderungen angezeigt werden, nach Spalten sortieren, indem Sie auf die jeweilige Spaltenüberschrift klicken.**

**In der Listenansicht werden Änderungen standardmäßig in absteigender Reihenfolge nach ihrem Auswirkungsschweregrad angezeigt. Im Modus Tag und Woche der Kalenderansicht werden Änderungsanforderungen in absteigender Reihenfolge nach ihren geplanten Startzeiten angezeigt.**

**Wenn Sie eine Änderungsanforderung in der Liste auswählen, werden Analyse- und Detailinformationen für die ausgewählte Änderungsanforderung in den Registern Vorschau, Bewerten, Zusammenarbeit und Überprüfung angezeigt.**

**Zugehörige Aufgaben für die einzelnen Änderungsanforderungen finden Sie unter ["Register "Vorschau > Verbundene Datensätze"" auf](#page-179-0)  [Seite 180.](#page-179-0)**

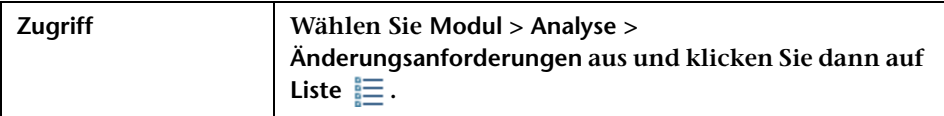
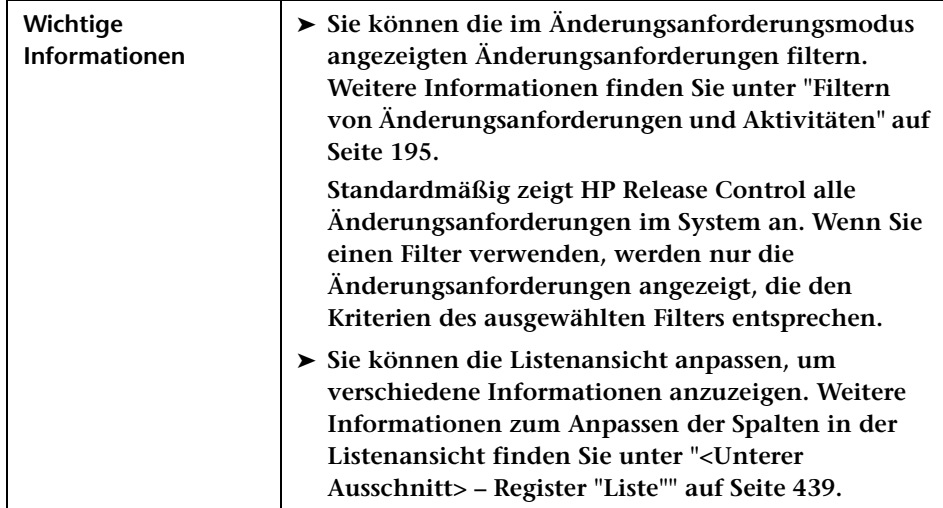

**Sofern nicht anders vom Administrator festgelegt, stehen die folgenden Elemente zur Verfügung:**

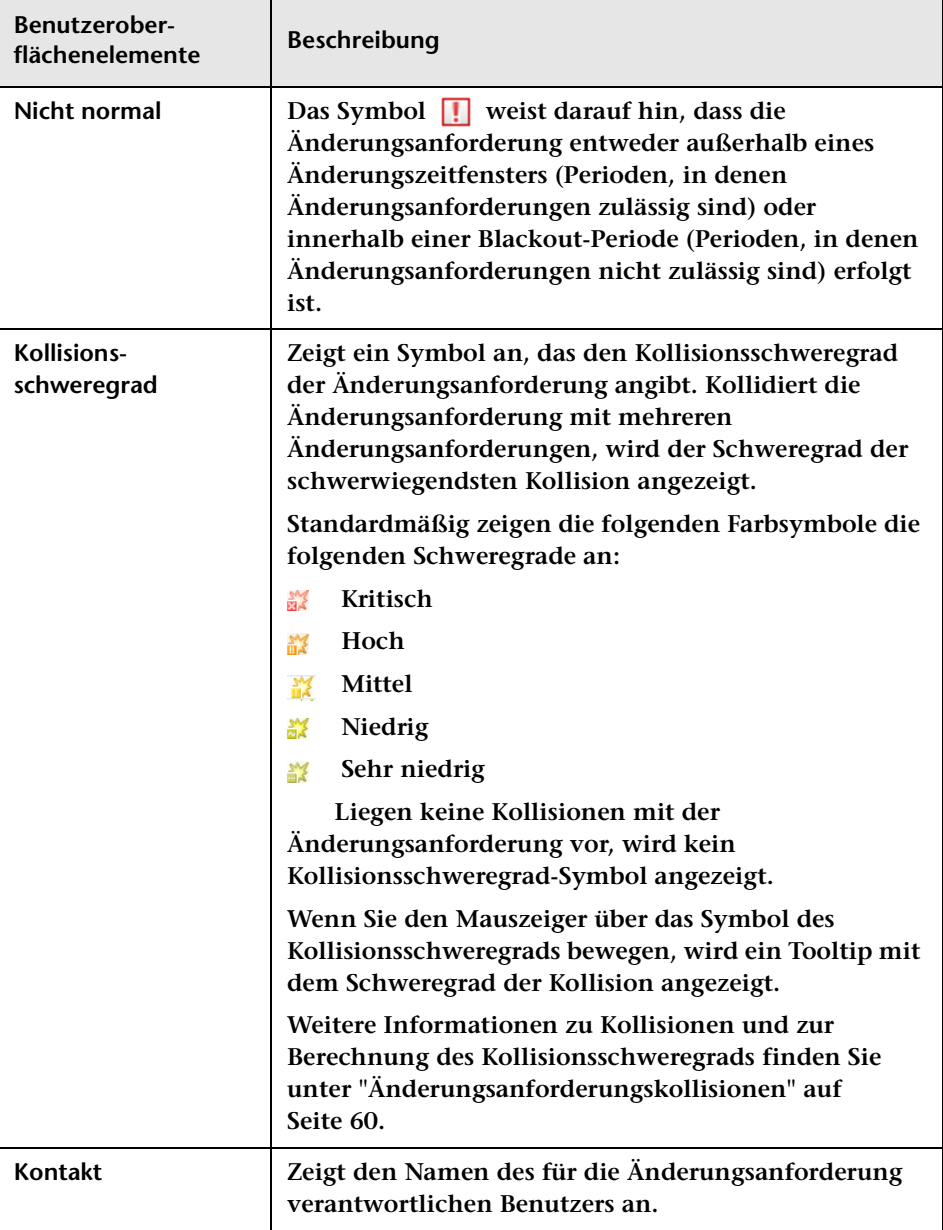

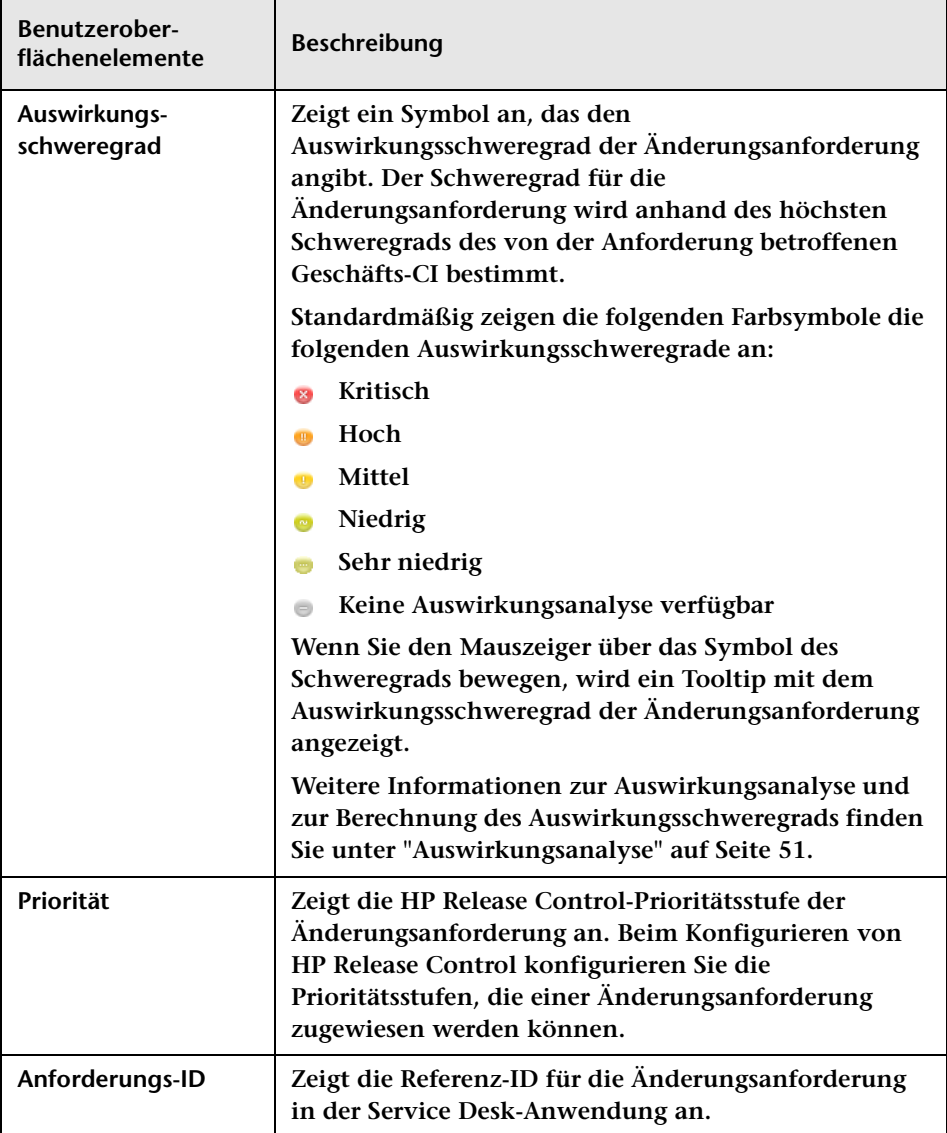

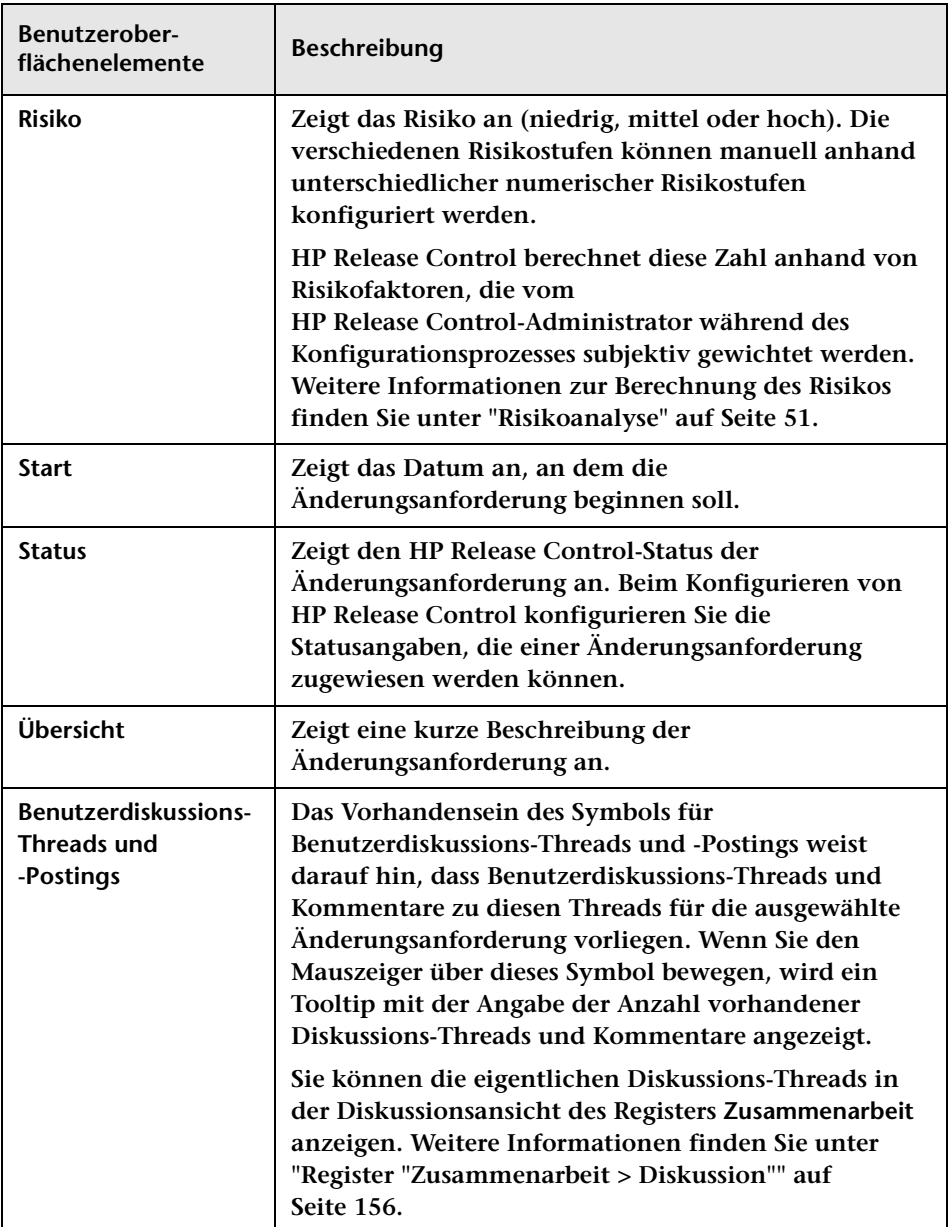

# **Änderungsanforderungen – Symbolleistenoptionen**

**In diesem Abschnitt werden die Symbolleistenoptionen für den Änderungsanforderungsausschnitt erläutert.**

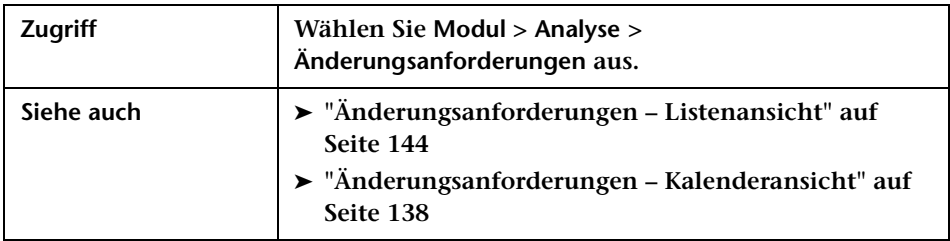

**Die folgende Tabelle enthält eine Beschreibung der einzelnen Symbolleistenoptionen in der Listenansicht der Änderungsanforderungen.**

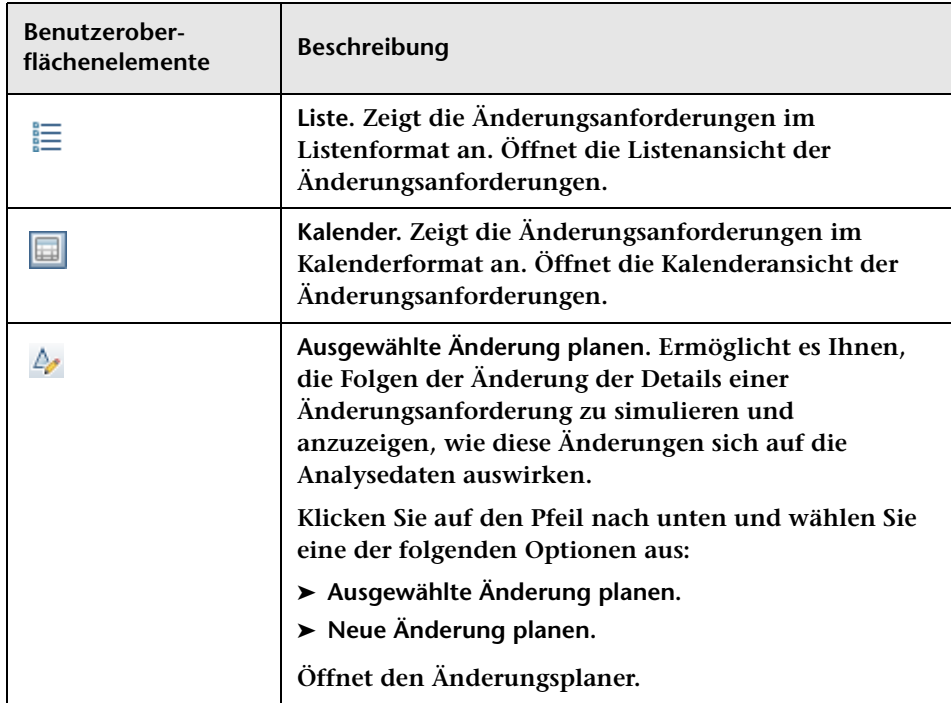

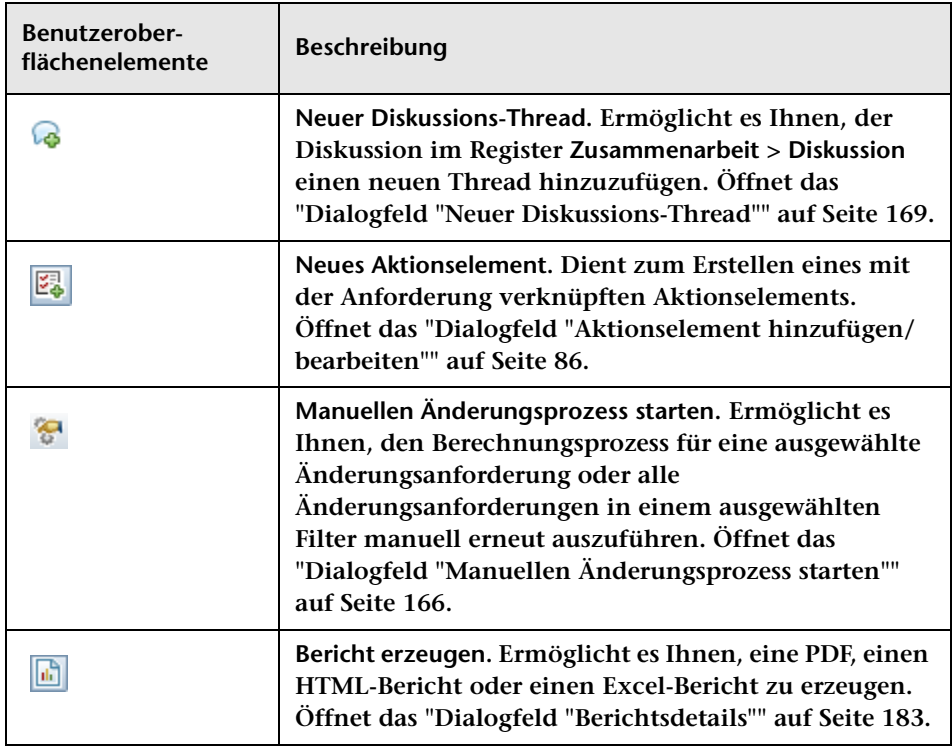

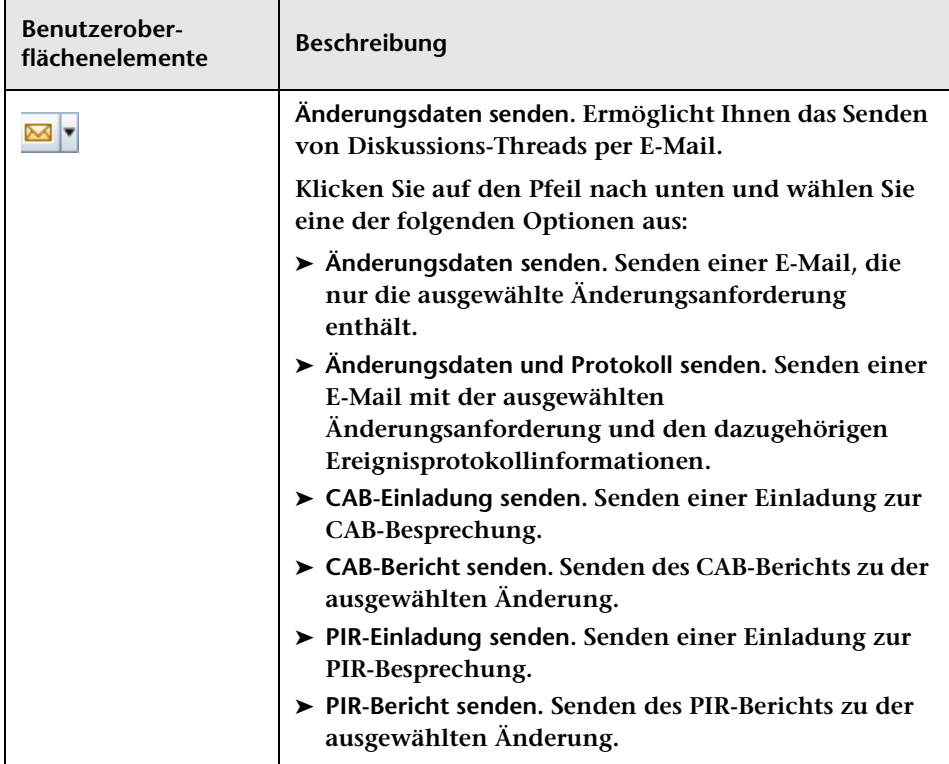

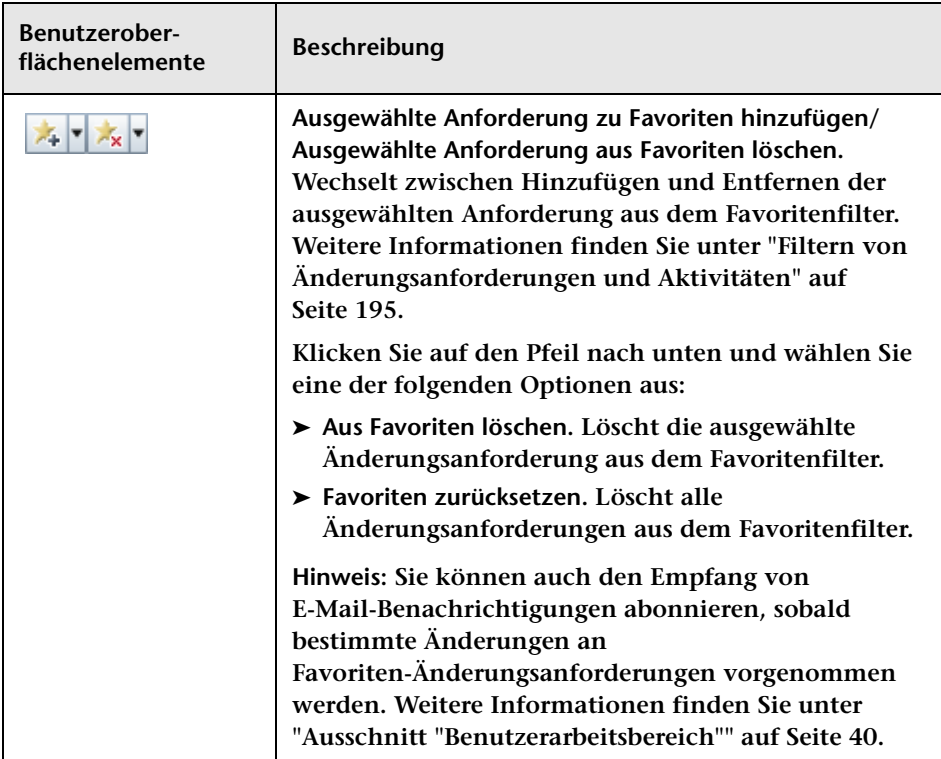

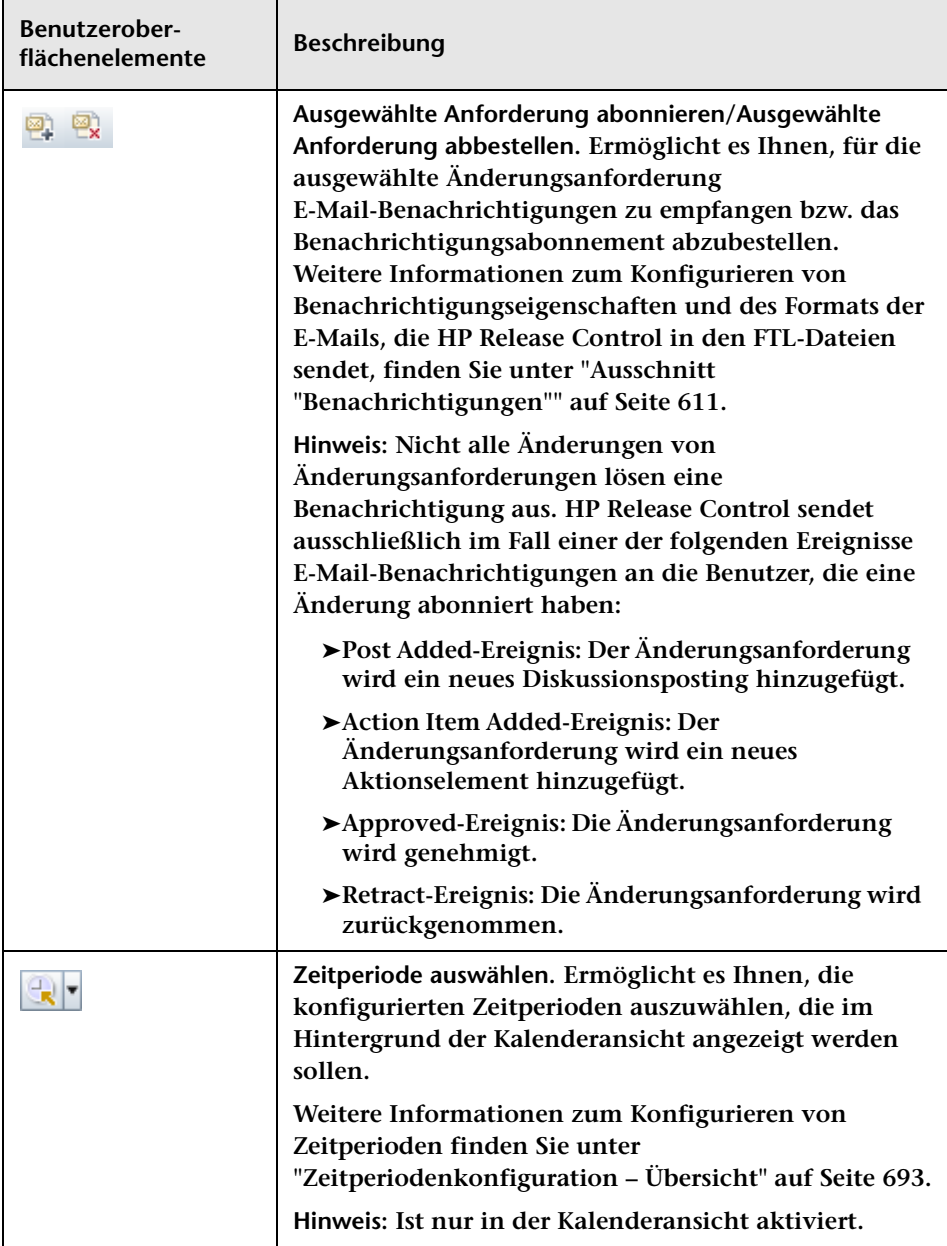

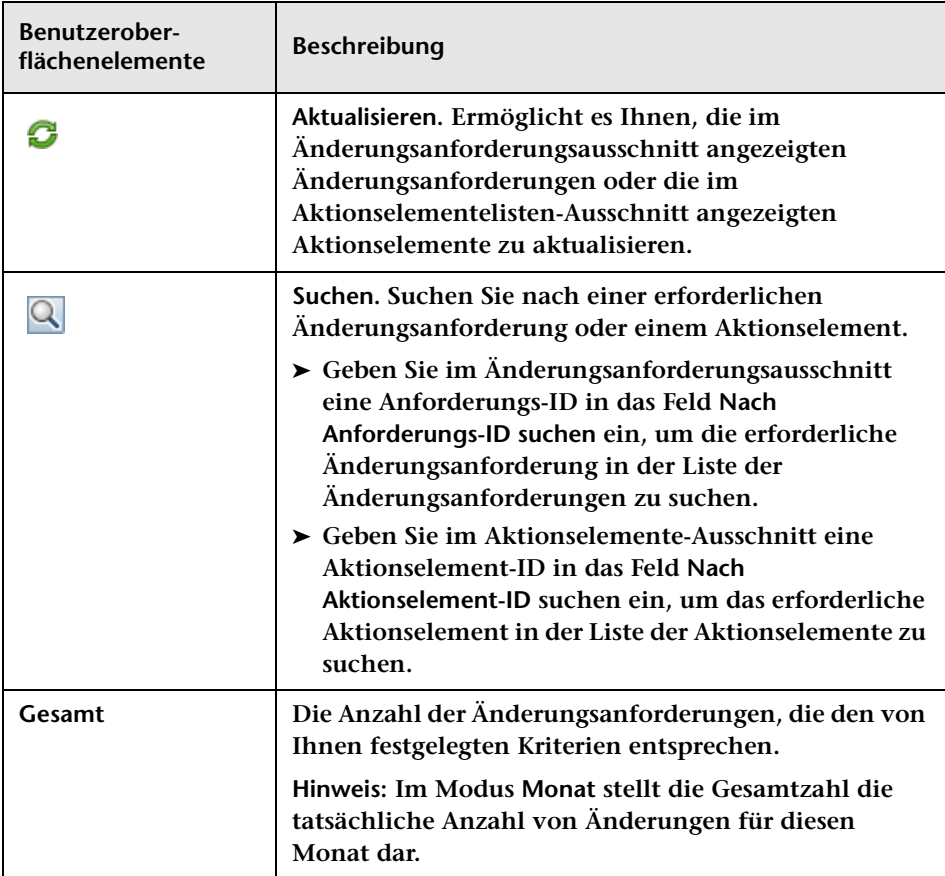

## **Register "Zusammenarbeit > Aktionselemente"**

**In diesem Register können Sie die Aktionselemente einer Änderungsanforderung anzeigen.**

- ➤ **Im Änderungsanforderungsmodus können Sie mit Hilfe des Registers die mit einer Änderungsanforderung verknüpften Aktionselemente anzeigen und mit diesen Aktionselementen so wie im Aktionselemente-Ausschnitt des Aktionselementmodus arbeiten.**
- ➤ **Im Aktionselementmodus können Sie mit Hilfe dieses Registers alle Aktionselemente anzeigen, die mit derselben Änderungsanforderung verknüpft sind wie das ausgewählte Aktionselement.**

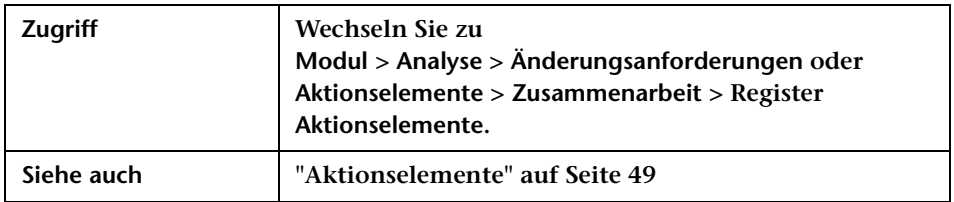

#### **Aktionselemente-Ausschnitt**

**Dieser Ausschnitt zeigt die mit einer Änderungsanforderung verknüpften Aktionselemente an. Weitere Informationen zu diesem Ausschnitt finden Sie unter ["Aktionselemente-Ausschnitt" auf Seite 77.](#page-76-0)**

**Benutzeroberflächenelemente werden im Folgenden beschrieben:**

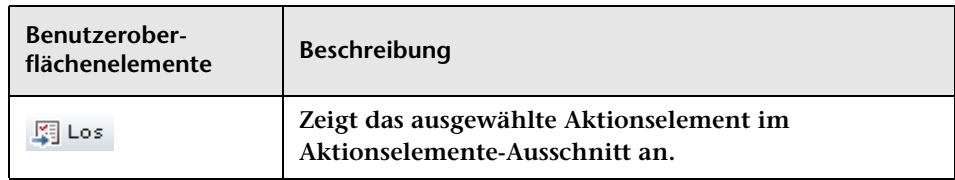

### **Ausschnitt "Aktionselement-Postings"**

**Zeigt Informationen für alle aus der Liste ausgewählten Aktionselemente an. Weitere Informationen zu diesem Ausschnitt finden Sie unter ["Aktionselemente-Ausschnitt" auf Seite 77.](#page-76-0)**

## <span id="page-155-0"></span>**Register "Zusammenarbeit > Diskussion"**

**Dieses Register zeigt die Diskussions-Threads und Kommentare sowie eine Zusammenfassung der Bewertungen zur ausgewählten oder verknüpften Änderungsanforderung an. Mit Hilfe dieses Registers können Benutzer vor der eigentlichen CAB-Besprechung Online-Diskussionen über eine Änderungsanforderung führen. Dadurch kann die CAB-Diskussion in einem fortgeschritteneren Stadium beginnen oder ist u. U. überhaupt nicht mehr erforderlich, wenn aus den Benutzerantworten klar hervorgeht, ob die Änderungsanforderung genehmigt werden soll oder nicht.**

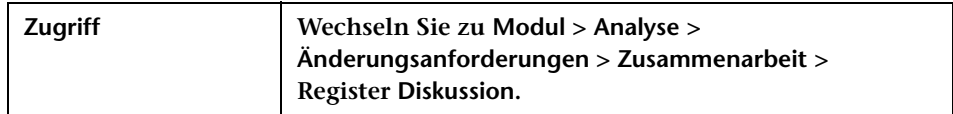

#### **Ausschnitt "Kommentare"**

**Dieser Ausschnitt zeigt alle zur Änderungsanforderung gehörenden Diskussions-Threads an. Jeder Thread beinhaltet als Überschrift den Namen des Benutzers, der die Diskussion initiiert hat, ein Symbol, das die vom Initiator der Diskussion gepostete Bewertung darstellt, Datum und Uhrzeit des anfänglichen Kommentars, Betreff und Text des anfänglichen Kommentars und die Kommentare, die von anderen Benutzern im Thread gepostet wurden.**

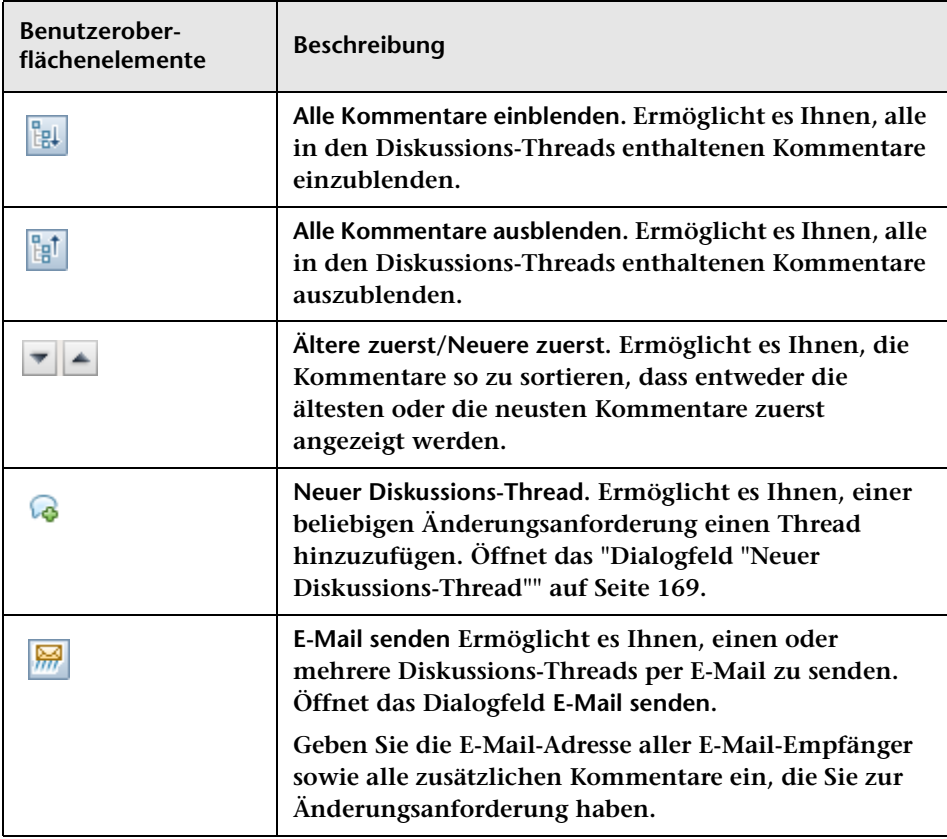

### **Ausschnitt "Bewertungen"**

**Dieser Ausschnitt zeigt eine Übersicht der aktuellsten Bewertung, die von Diskussionsinitiatoren für die Änderungsanforderung gepostet wurden.**

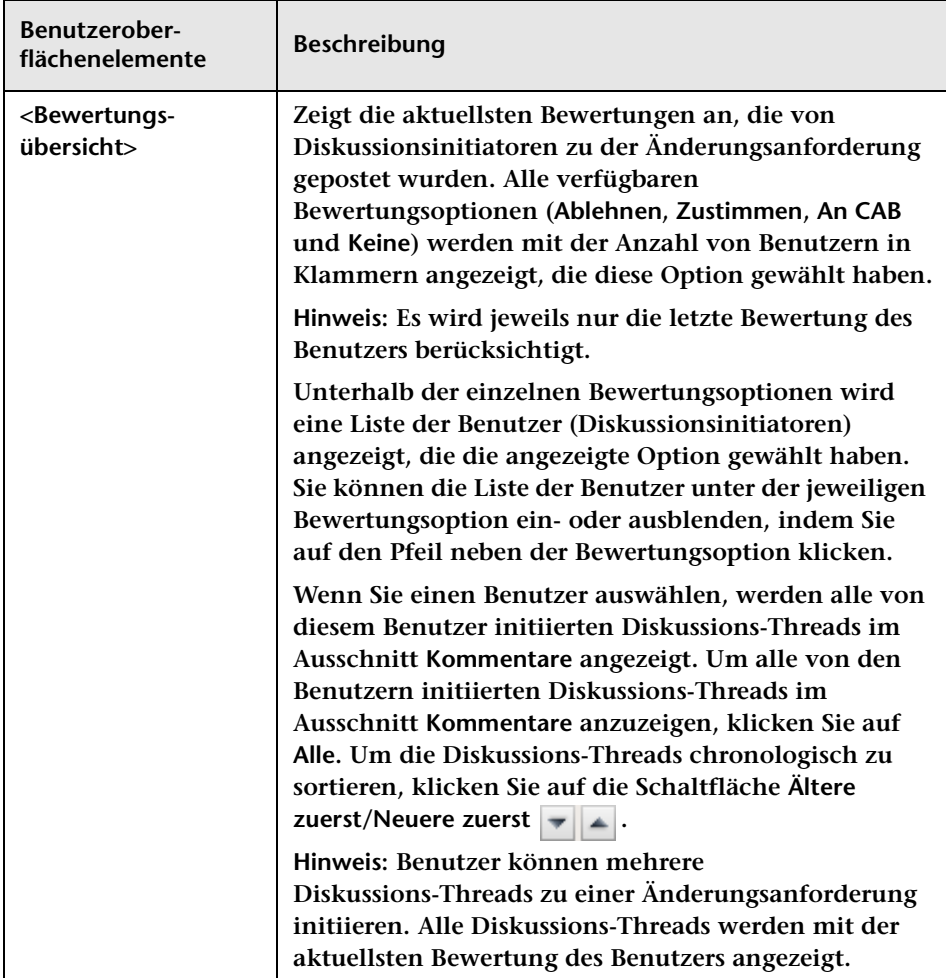

# **Register "Zusammenarbeit > Lösung"**

**In diesem Register können Sie eine Änderungsanforderung genehmigen oder die Genehmigung zurücknehmen, den Genehmigungsverlauf und -status anzeigen sowie CAB-Protokolle und Richtlinien für den Zeitpunkt vor und nach der Implementierung erstellen.**

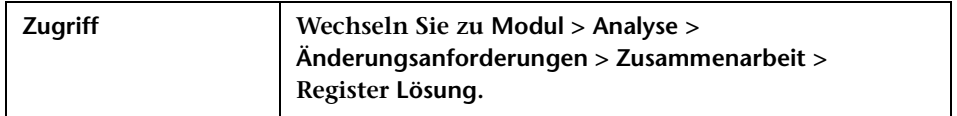

### **Ausschnitt "Lösung"**

**Dieser Ausschnitt ist nur relevant, wenn Sie die folgenden Service Desks verwenden:**

- ➤ **HP Service Manager/Center**
- ➤ **HP Project and Portfolio Management / IT Governance Center**

**In diesem Register können Sie eine Änderungsanforderung genehmigen/ablehnen oder die Genehmigung zurücknehmen sowie einen Genehmigungsverlauf und -status anzeigen.**

**Die Genehmigungs-, Rücknahme- und Ablehnungsoptionen sind abhängig vom Status der Anforderung und nur dann verfügbar, wenn Sie Benutzer mit approveChange-Berechtigungen sind. Die Genehmigung/Rücknahme/Ablehnung einer Änderungsanforderung in HP Release Control führt zu einer Aktualisierung des Status der Anforderung innerhalb der Service Desk-Anwendung. Wenn Sie HP Service Manager verwenden, werden auch die Genehmigungskommentare mit dem aktualisierten Status exportiert.**

**Mit Hilfe dieser Funktion können Sie den Anforderungsgenehmigungsprozess aus HP Release Control verwalten, ohne direkt aus der Service Desk-Anwendung auf die einzelnen Anforderungen zugreifen zu müssen.**

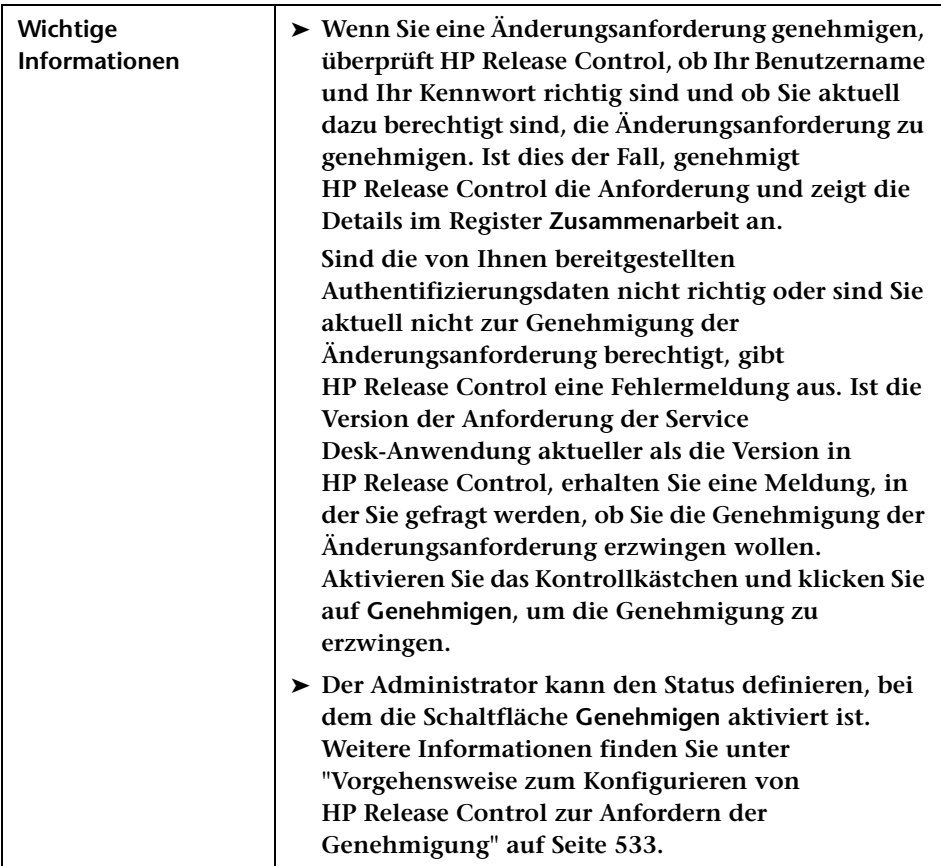

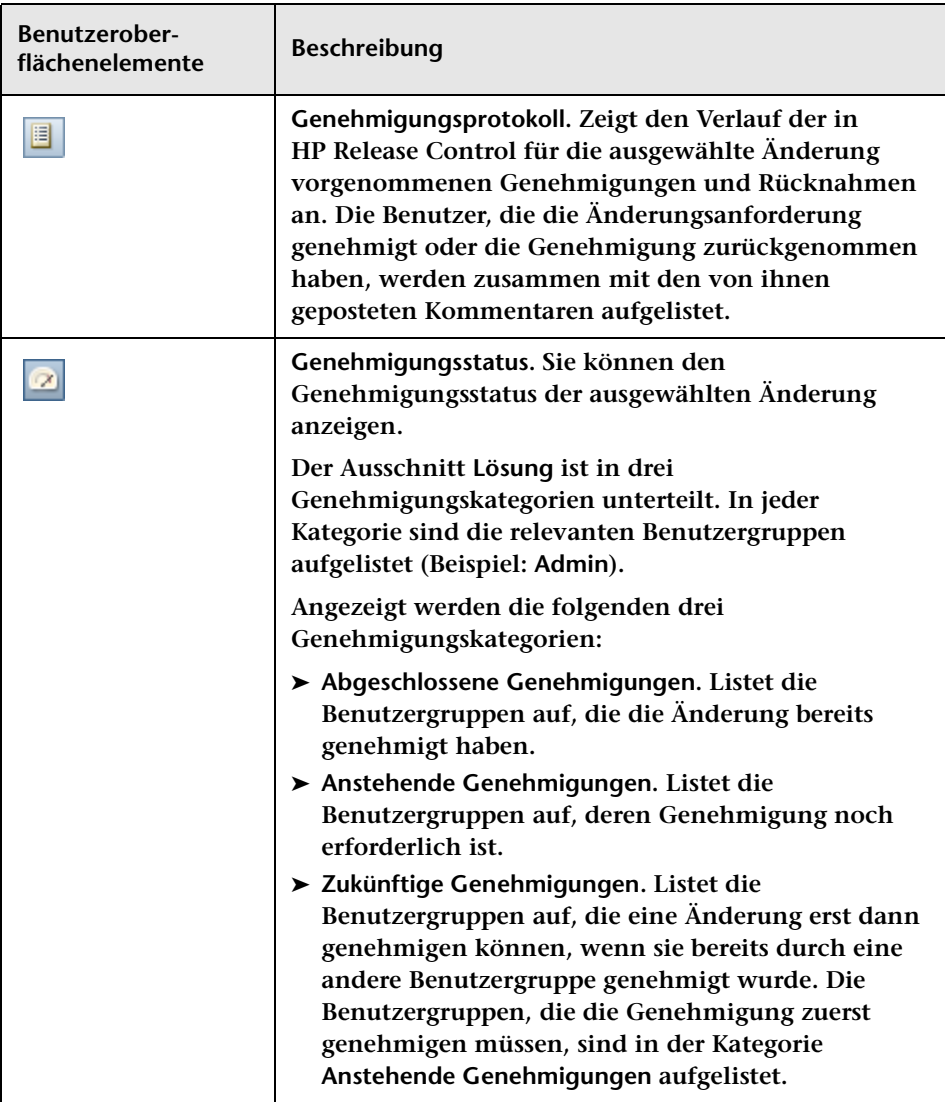

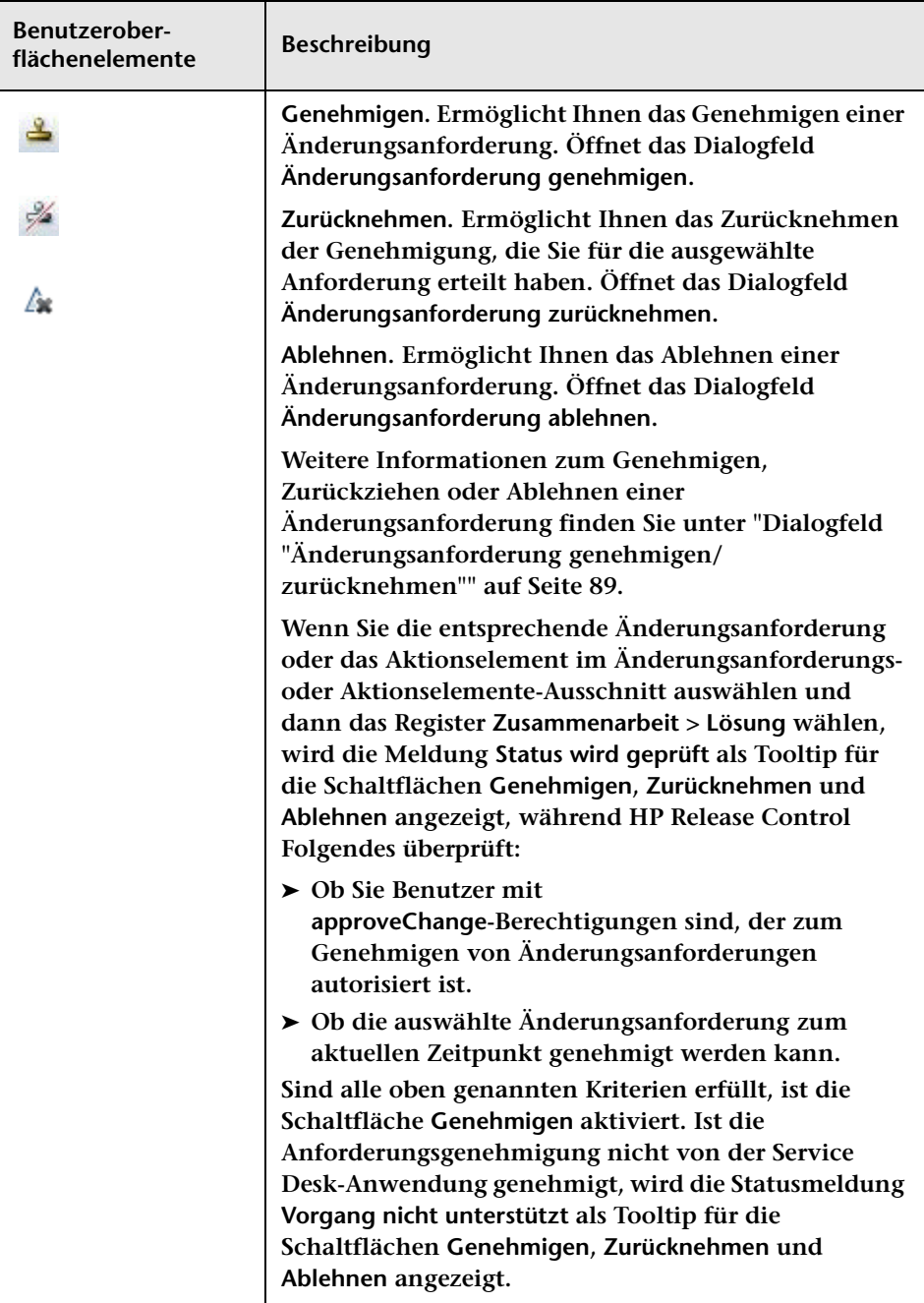

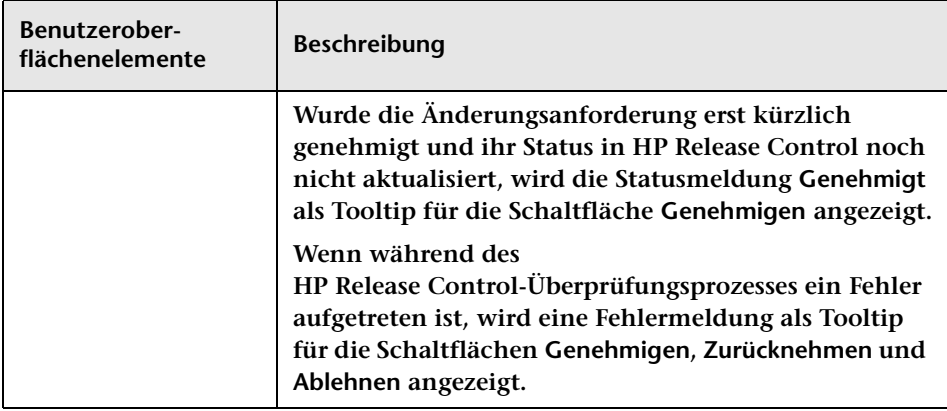

### **Ausschnitt "CAB-Entscheidungen"**

**In diesem Ausschnitt können Sie verschiedene Arten von Notizen zum Genehmigungs-/Rücknahme-/Ablehnungsprozess posten.**

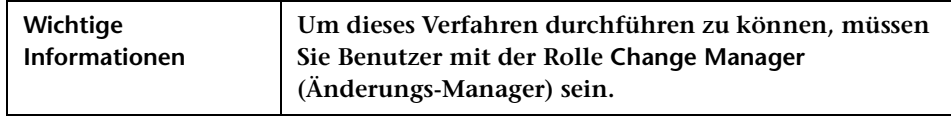

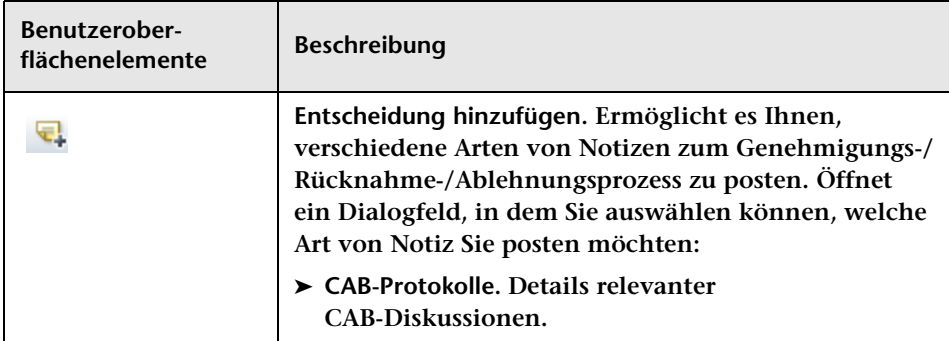

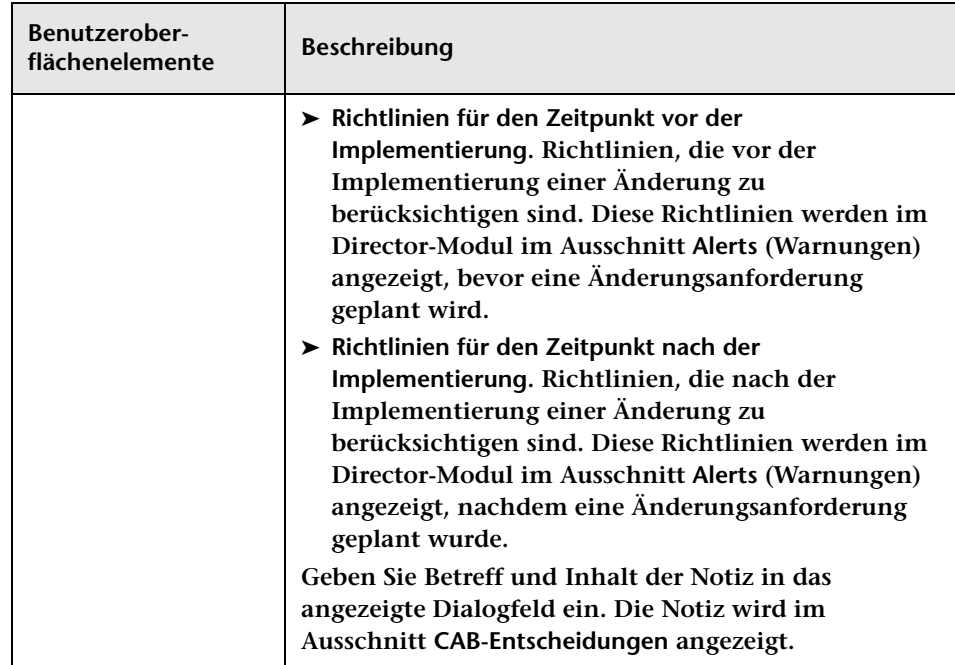

# **Fenster "Auswirkungsdiagramm"**

**Dieses Fenster zeigt eine visuelle Darstellung der Auswirkungsbeziehungen der ausgewählten Änderungsanforderung an.** 

**Sie können die Anzeige verändern, indem Sie einzelne CIs ziehen und ablegen. Die Zeilen, Pfeile und Beziehungen werden davon nicht betroffen.**

**Auswirkungsdiagramme für einzelne CIs oder CI-Gruppen lassen sich anzeigen, indem Sie das CI bzw. die CI-Gruppe im Fenster Auswirkungsdiagramm auswählen.**

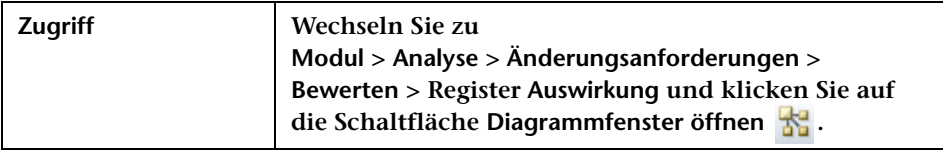

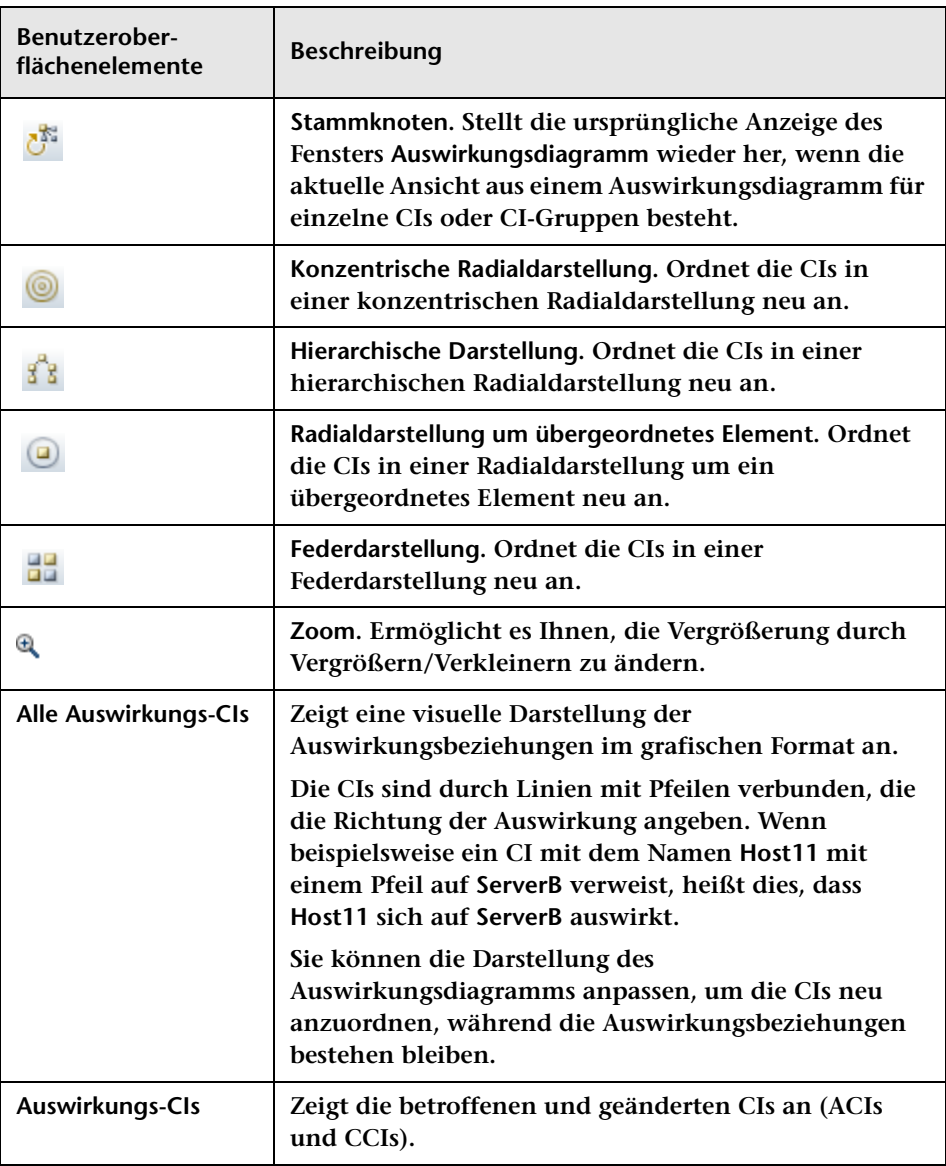

# <span id="page-165-0"></span>**Dialogfeld "Manuellen Änderungsprozess starten"**

**Dieses Dialogfeld ermöglicht es Ihnen, den Berechnungsprozess für eine ausgewählte Änderungsanforderung oder alle Änderungsanforderungen in einem ausgewählten Filter manuell erneut auszuführen.**

**Achtung: Wird der manuelle Änderungsprozess für eine große Anzahl von Änderungen ausgeführt, kann dies die Leistung des Systems beeinträchtigen.**

**Die folgenden Anwendungsszenarien beschreiben Situationen, in denen eine erneute manuelle Ausführung des Berechnungsprozesses erforderlich sein kann:**

- ➤ **Es gab eine Änderung in HP Universal CMDB. So wurde möglicherweise ein CI geändert.**
- ➤ **Es gab eine Änderung in der Konfiguration. Beispiel: Wegen eines geänderten CIs wirken sich zwei Änderungsanforderungen auf ein allgemeines CI aus, was zu einer Änderungsanforderungskollision führt.**

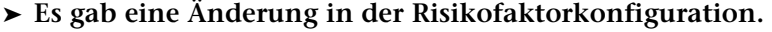

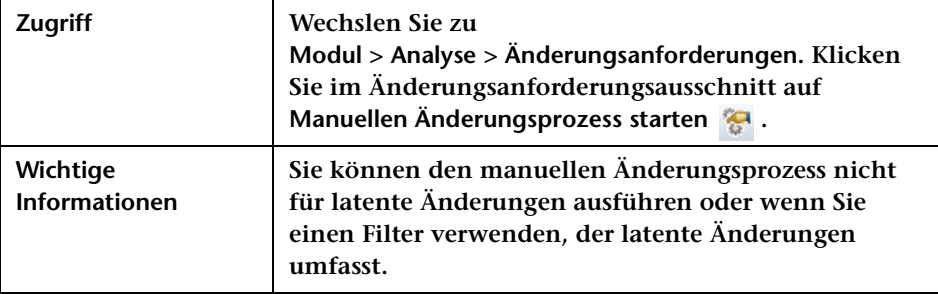

### **Ausschnitt "Neuen Prozess starten"**

**Benutzeroberflächenelemente werden im Folgenden beschrieben:**

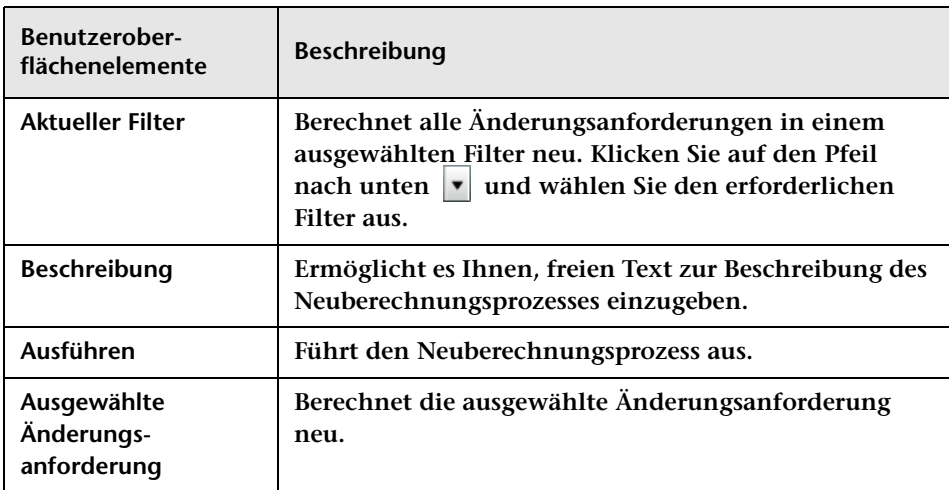

### **Ausschnitt "Änderungsanforderungen berechnen"**

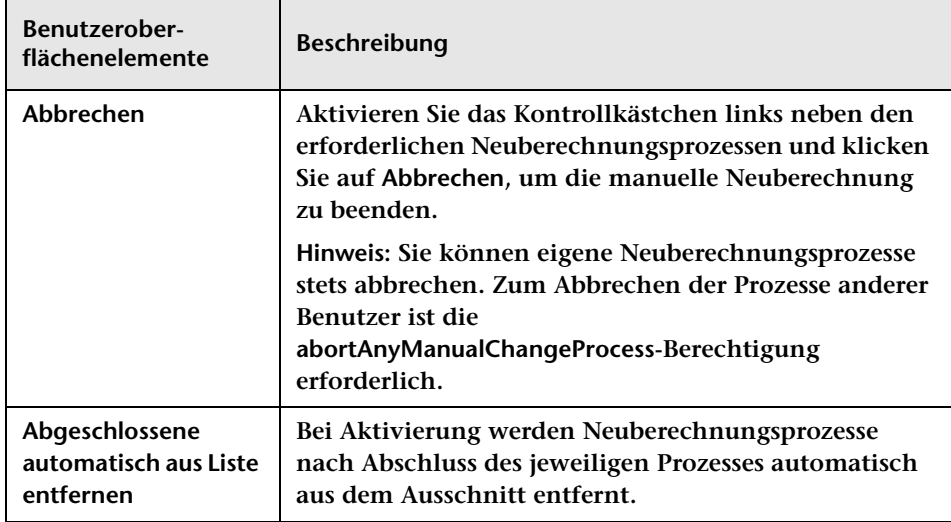

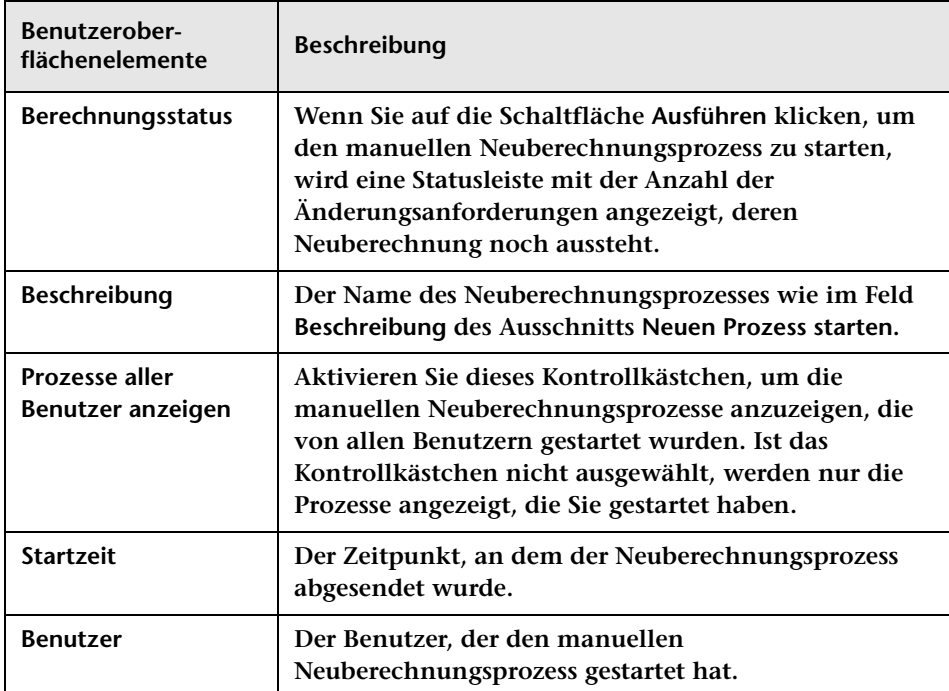

## <span id="page-168-0"></span>**Dialogfeld "Neuer Diskussions-Thread"**

 **Dieses Dialogfeld ermöglicht es Ihnen, einer beliebigen Änderungsanforderung einen Diskussions-Thread hinzuzufügen. Im Diskussions-Thread können Sie Ihrer Meinung zur Änderung Ausdruck verleihen, indem Sie die entsprechende Bewertungsoption auswählen.**

**Sie können mehrere Diskussions-Threads zu einer Änderungsanforderung hinzufügen. Alle Diskussions-Threads werden mit der aktuellsten Bewertung des Benutzers im Register Zusammenarbeit > Diskussion angezeigt.**

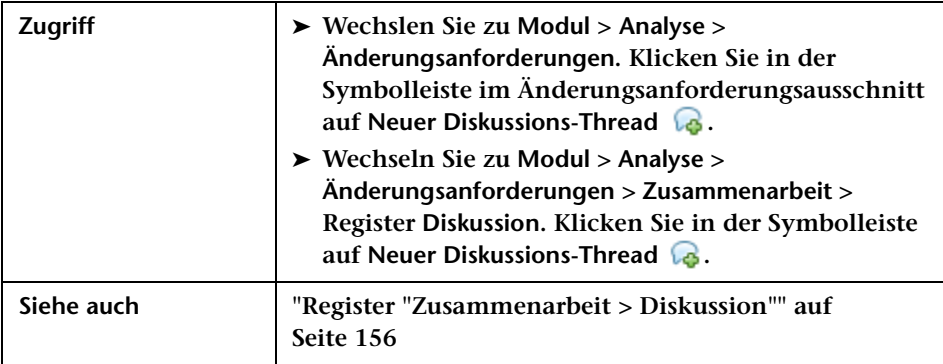

**Benutzeroberflächenelemente werden im Folgenden beschrieben (unbezeichnete Elemente stehen in spitzen Klammern):**

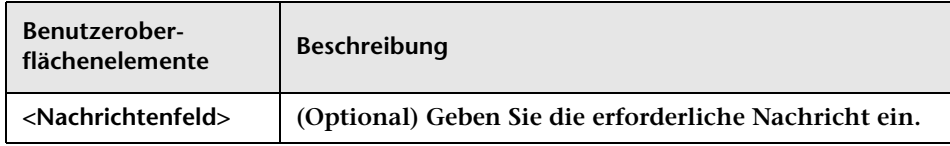

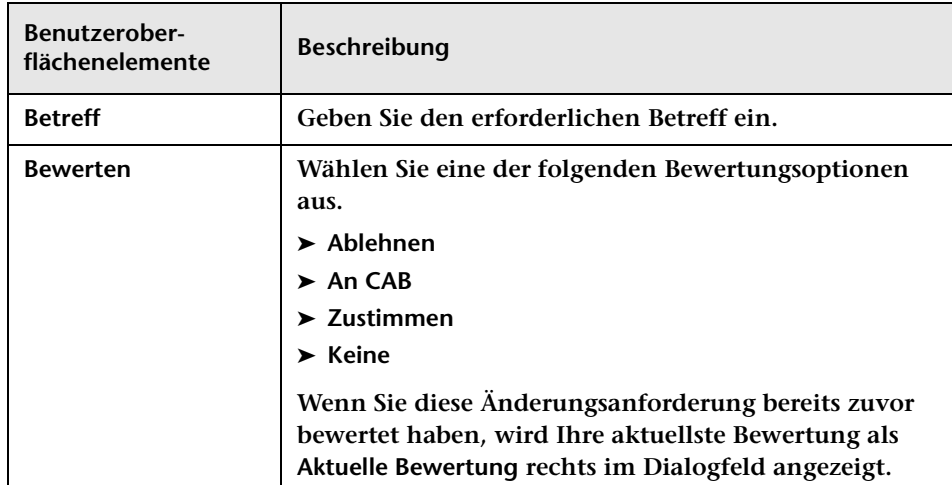

## **Dialogfeld "Post Implementation Review"**

**In diesem Dialogfeld können Sie eine Post Implementation Review (PIR, Überprüfung für den Zeitpunkt nach der Implementierung) für eine Änderungsanforderung erstellen/bearbeiten.** 

**Die PIR wird der Änderungsanforderung hinzugefügt und alle abgesendeten PIR-Informationen werden im Lösungsinformationsausschnitt des Registers Überprüfung > Endergebnis angezeigt.**

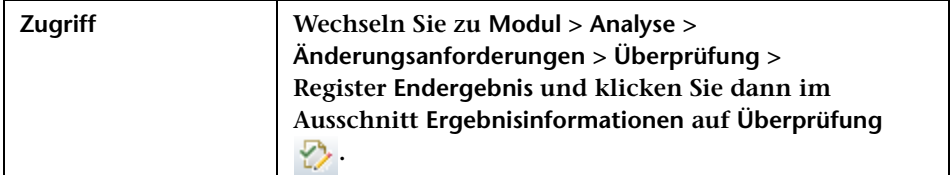

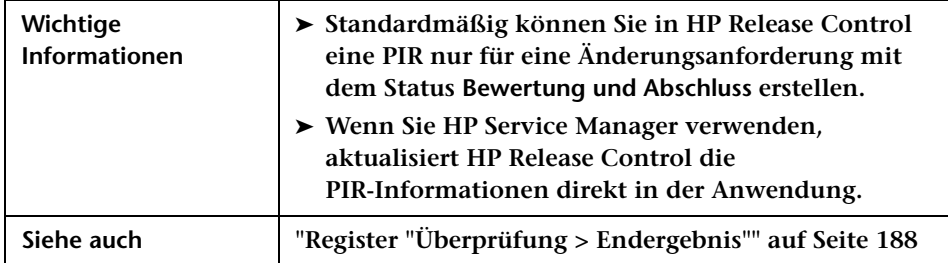

### **Register "Details"**

**In diesem Register können Sie eine PIR für die ausgewählte Änderungsanforderung erstellen/bearbeiten.**

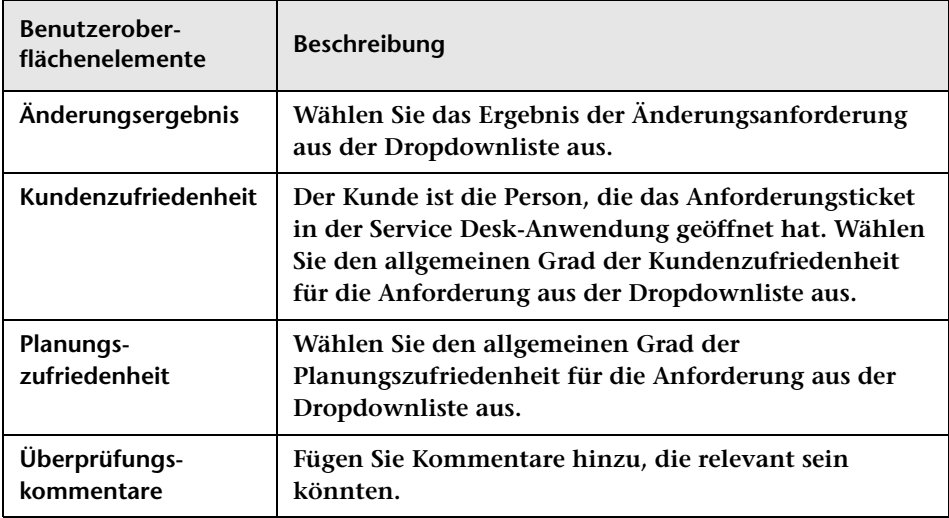

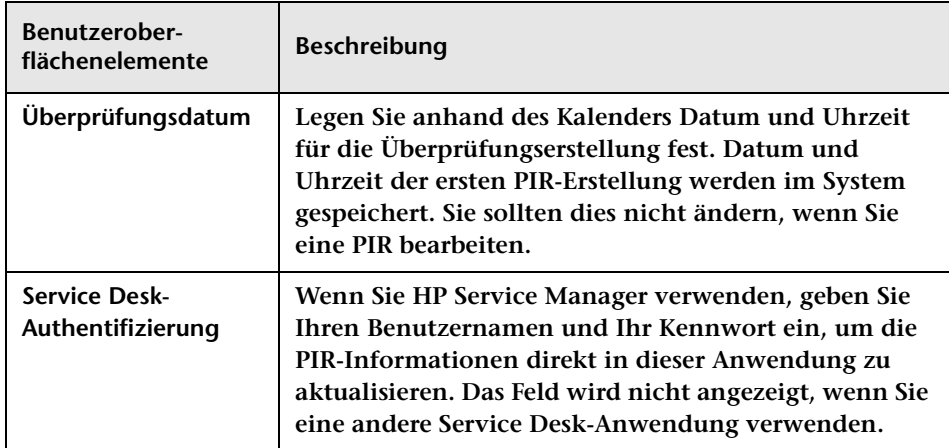

### **Register "Unterbrochene Geschäfts-CIs"**

**In diesem Register werden die in der PIR enthaltenen Geschäfts-CIs angezeigt.**

**Die Geschäfts-CIs, die Sie in die PIR aufnehmen, werden im Ausschnitt Unterbrochene Geschäfts-CIs des Registers Überprüfung > Endergebnis angezeigt.**

**Die Benutzeroberflächenelemente werden im Folgenden beschrieben (unbezeichnete Elemente stehen in spitzen Klammern):**

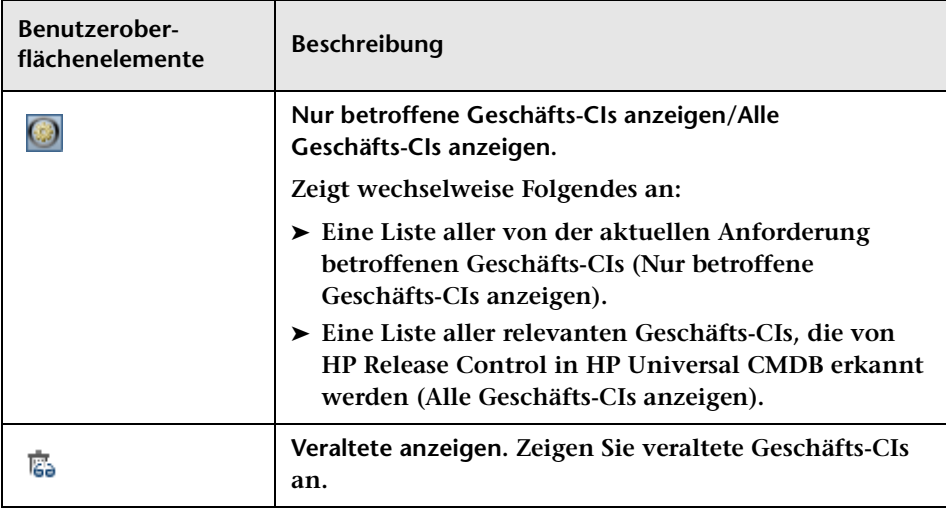

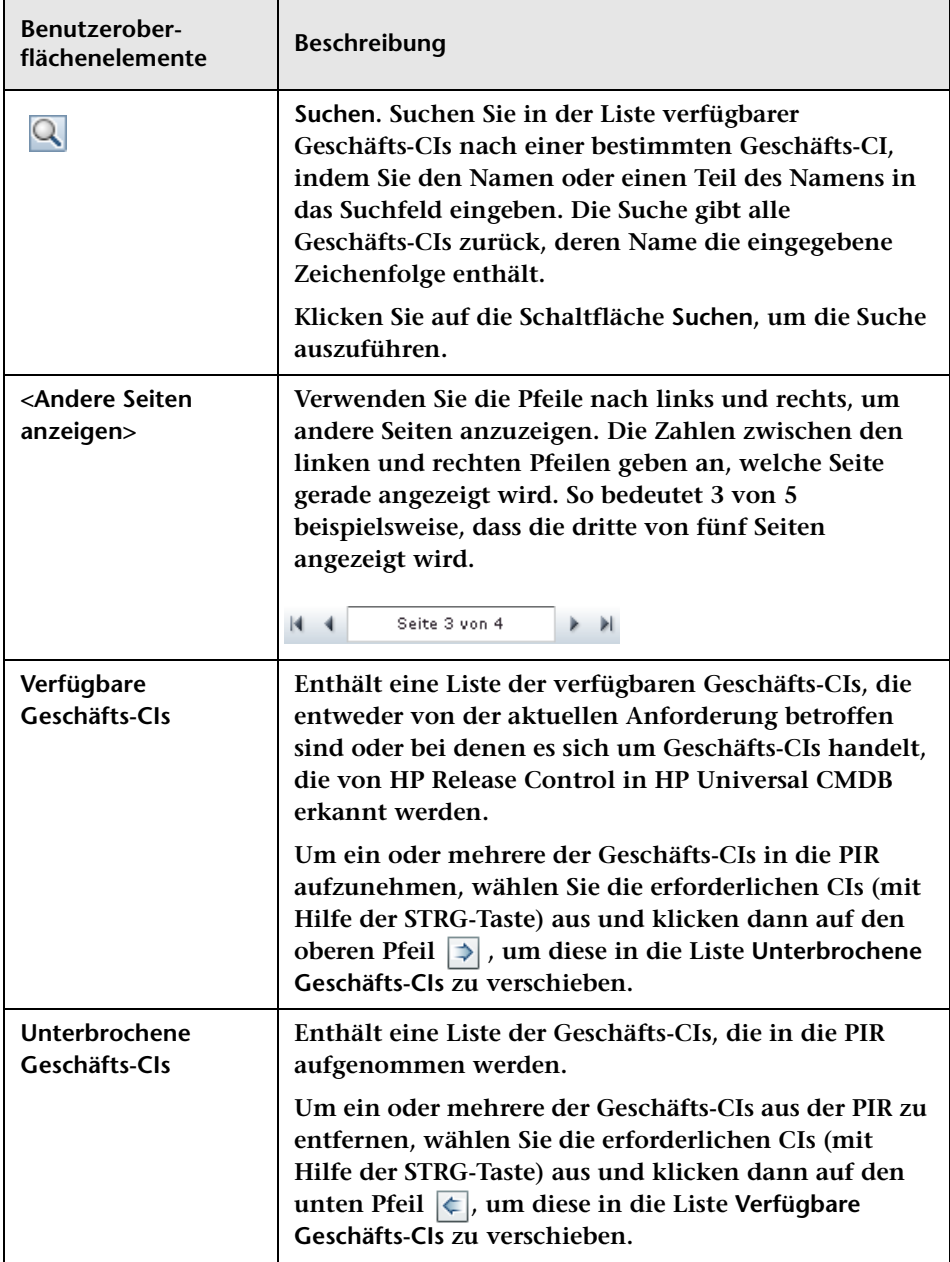

# **Register "Vorschau > Details"**

**In diesem Register werden die Änderungsanforderungsdetails aus der Service Desk-Anwendung sowie einige wichtige Analysedaten angezeigt, die von HP Release Control verarbeitet wurden.**

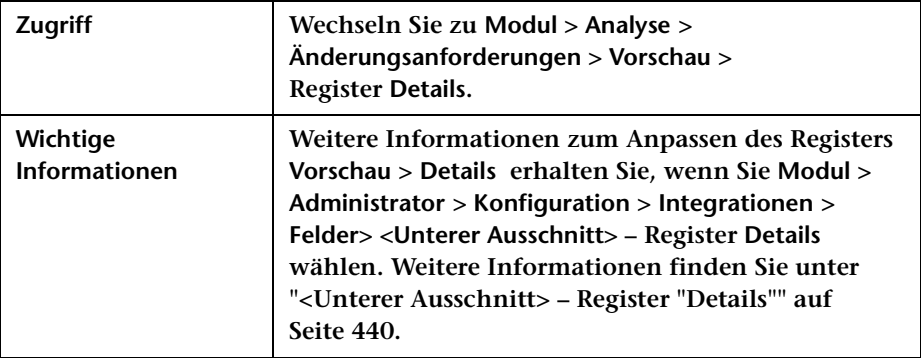

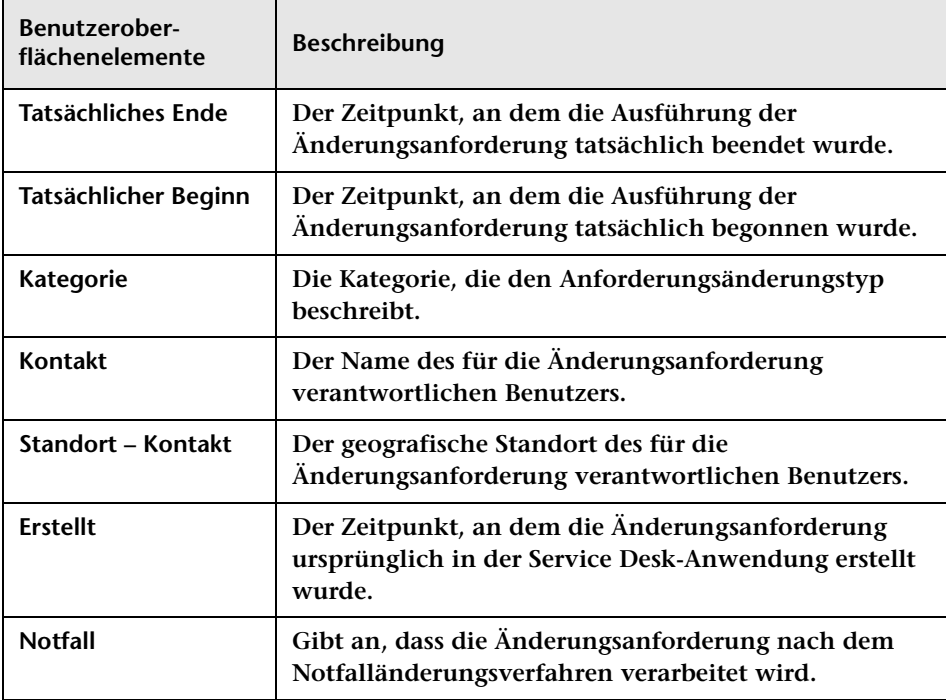

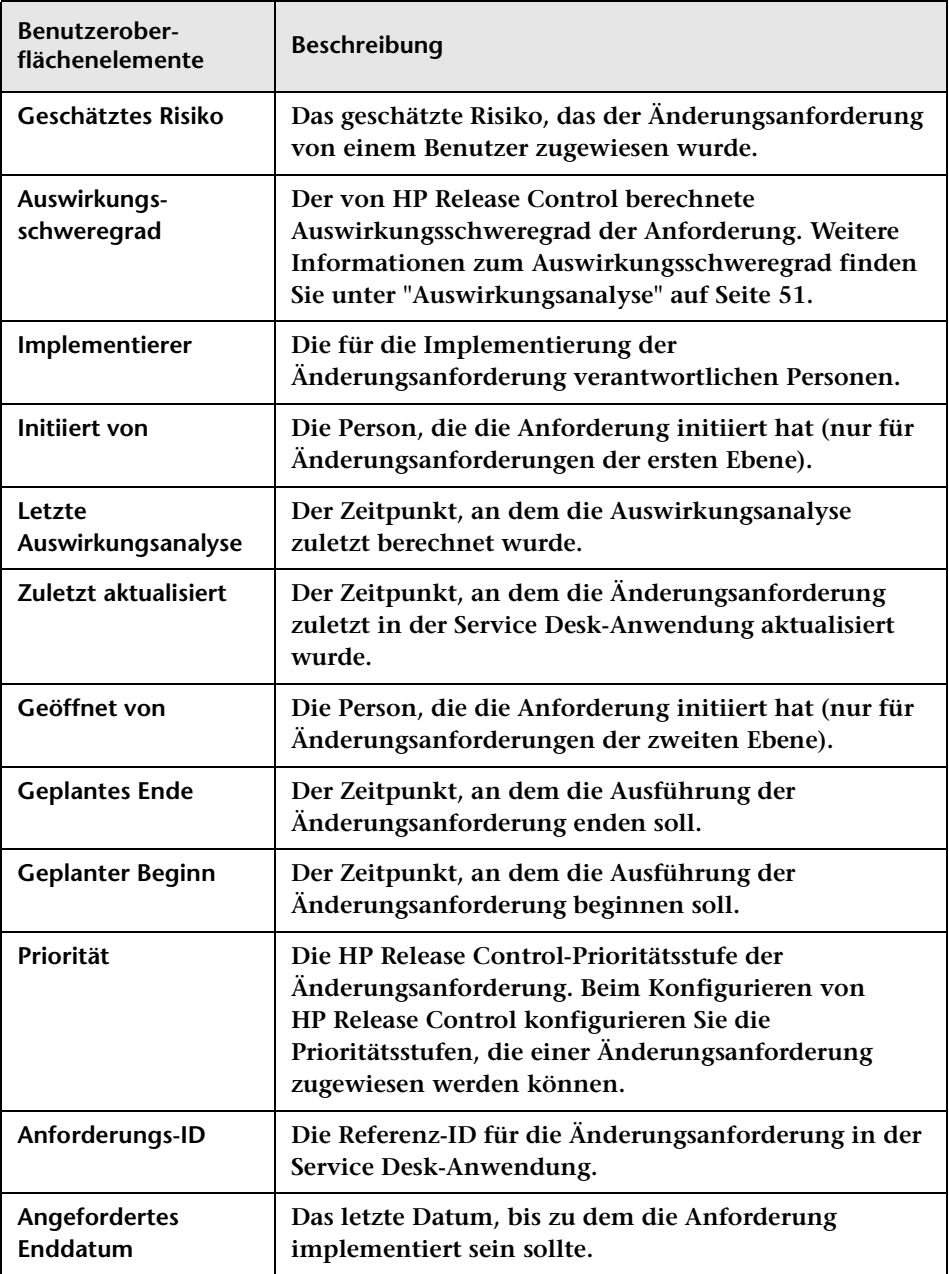

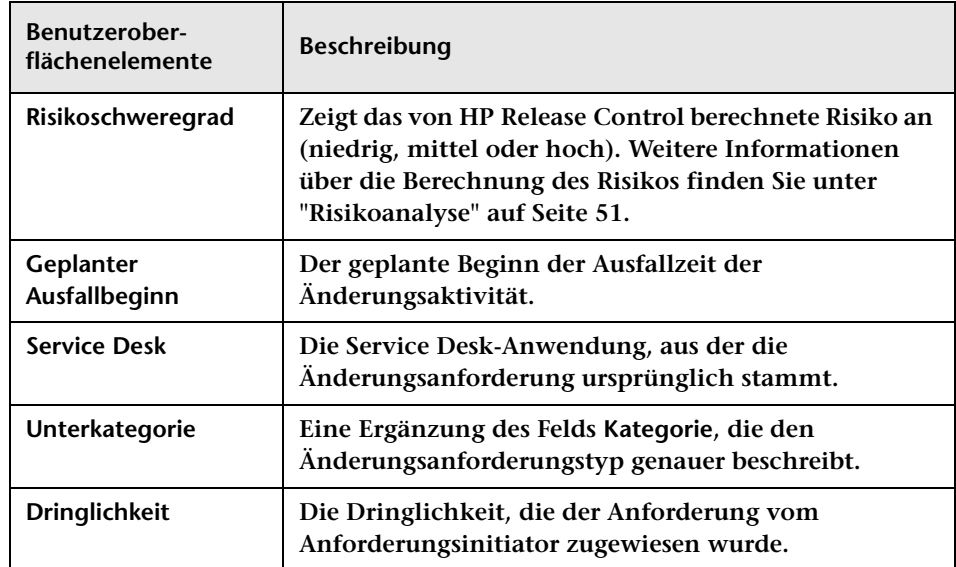

# **Register "Vorschau > Übersicht"**

**Dieses Register zeigt eine Übersicht der von der Service Desk-Anwendung erhaltenen Änderungsanforderungsinformationen an.**

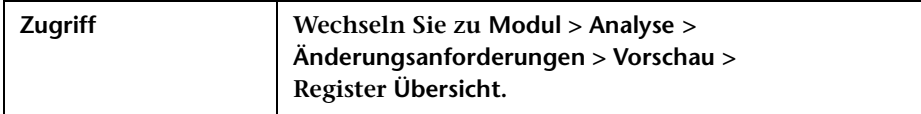

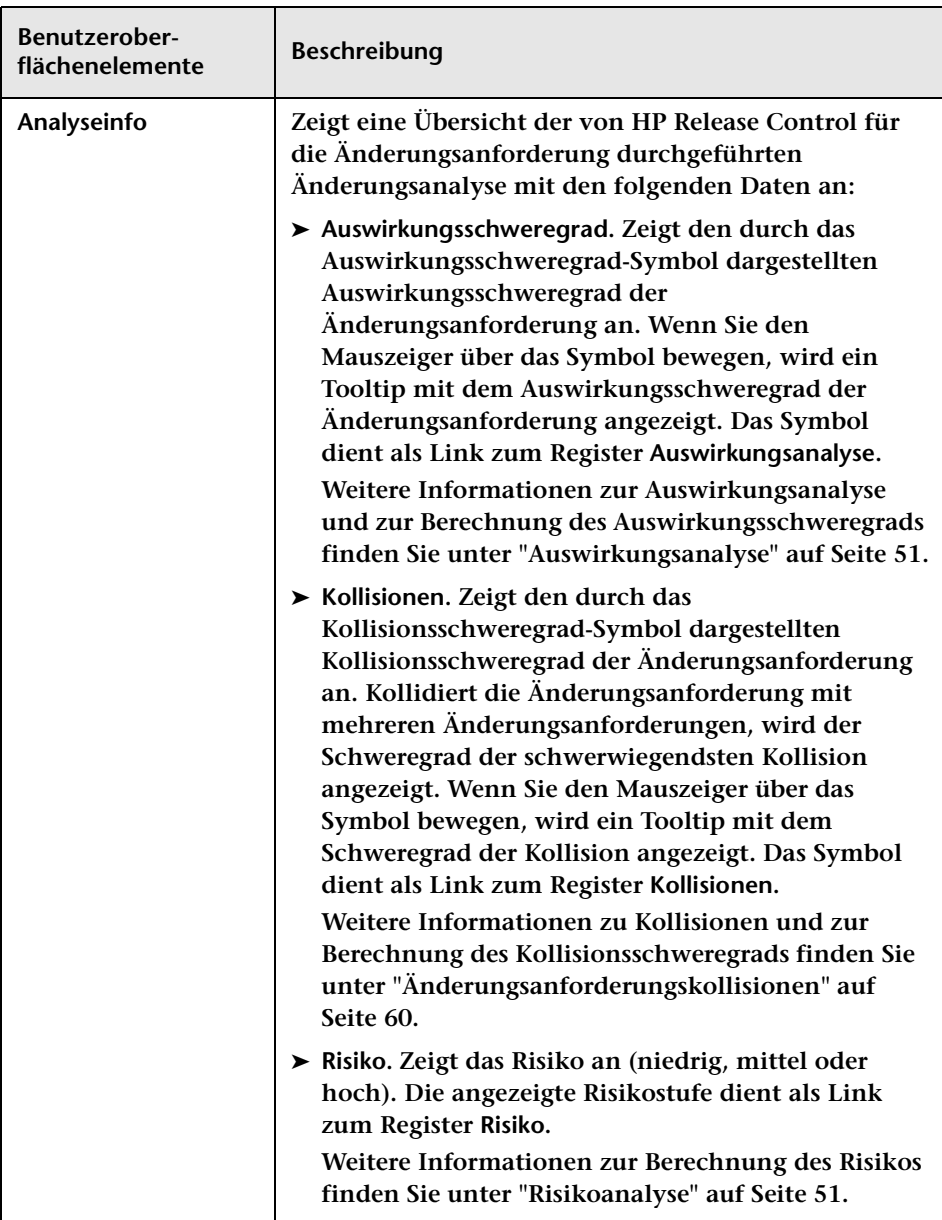

#### **Kapitel 3 • Analysemodul**

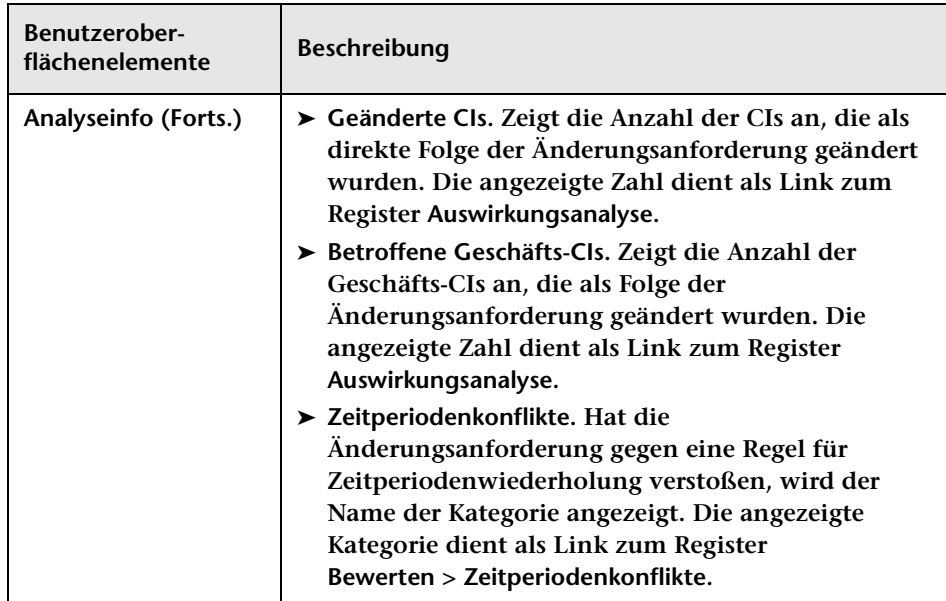

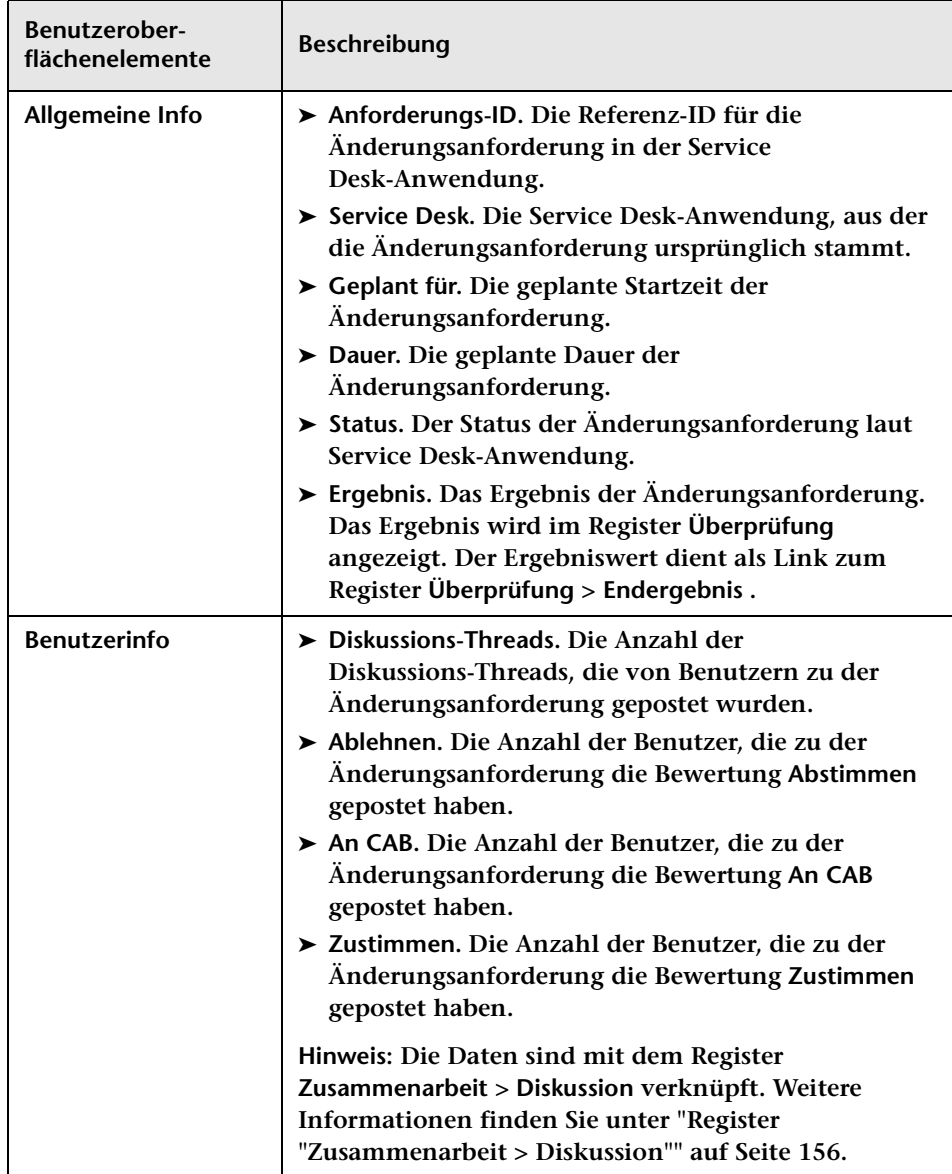

### **Register "Vorschau > Verbundene Datensätze"**

**Ab Version 5.0 werden Änderungsanforderungen und die dazugehörigen Aufgaben (verbundene Datensätze) nicht mehr im selben Ausschnitt angezeigt. In HP Release Control können Sie Änderungsanforderungen und die dazugehörigen Aufgaben in unterschiedlichen Ausschnitten anzeigen.**

- ➤ **Im Änderungsanforderungsmodus:**
	- ➤ **Werden die Änderungsanforderungen im Änderungsanforderungsausschnitt angezeigt, werden die der ausgewählten Änderung zugewiesenen Aufgaben im Register Vorschau > Verbundene Datensätze angezeigt.**
	- ➤ **Werden die Änderungsanforderungen im Register Vorschau > Verbundene Datensätze angezeigt, werden die der ausgewählten Änderung zugewiesenen Aufgaben im Änderungsanforderungsausschnitt angezeigt.**
➤ **Im Aktionselementmodus werden die Aufgaben stets im Register Vorschau > Verbundene Datensätze angezeigt.**

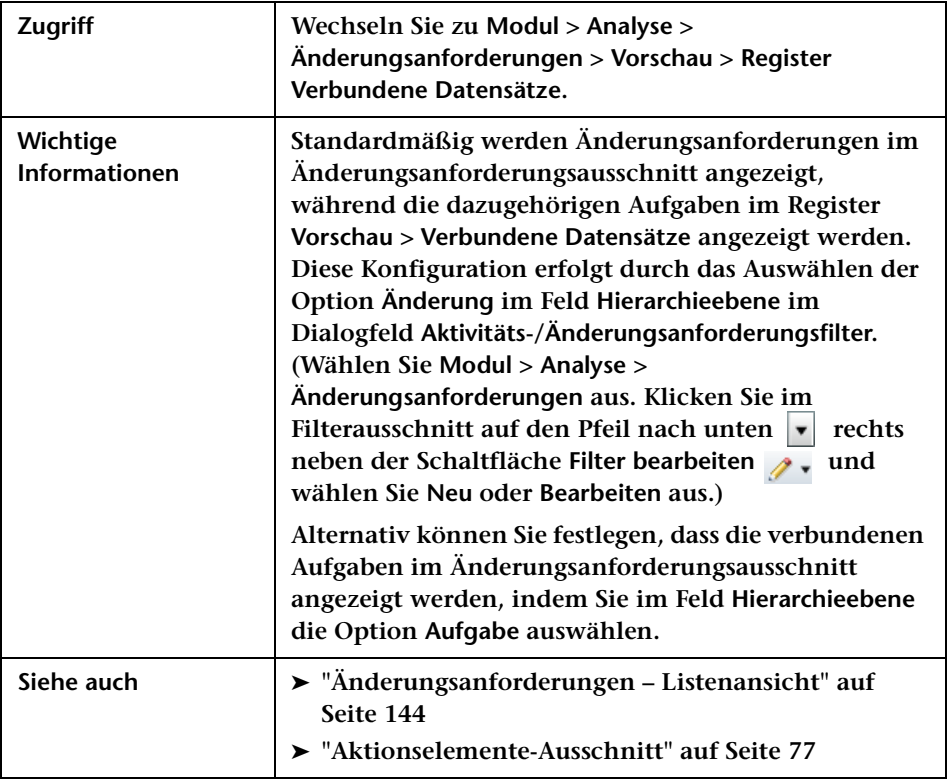

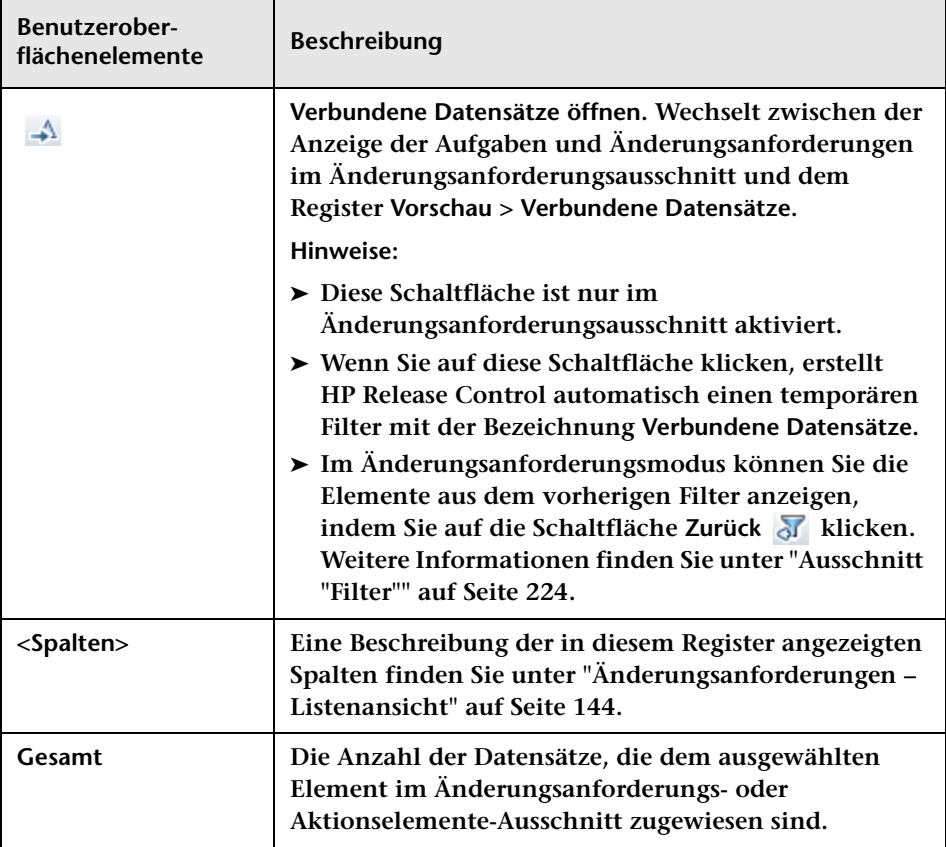

# **Dialogfeld "Berichtsdetails"**

**In diesem Dialogfeld können Sie einen PDF-, HTML- oder Excel-Bericht erstellen, der Daten zu einer einzelnen Änderungsanforderung oder zu allen Änderungsanforderungen enthält, die vom aktuellen Filter berücksichtigt werden.**

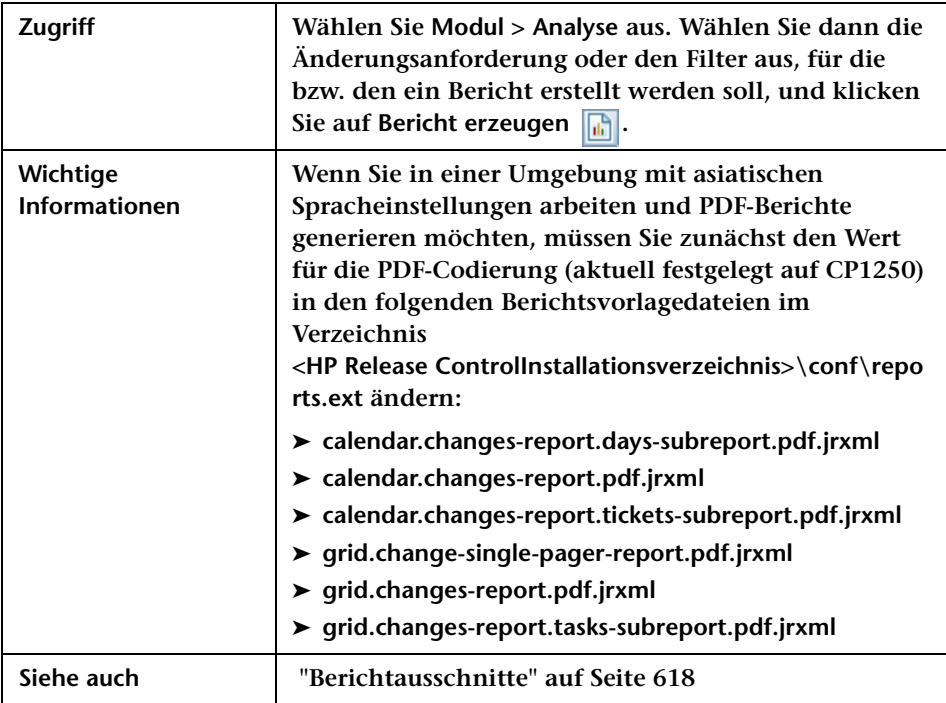

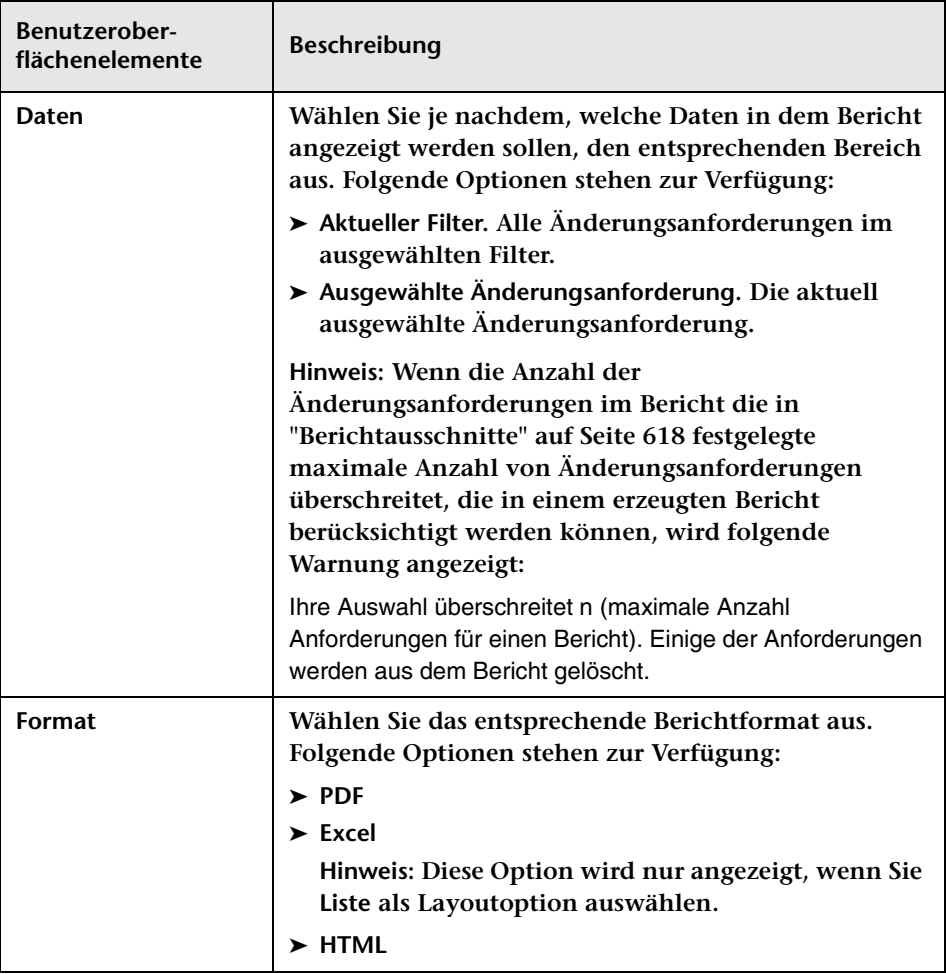

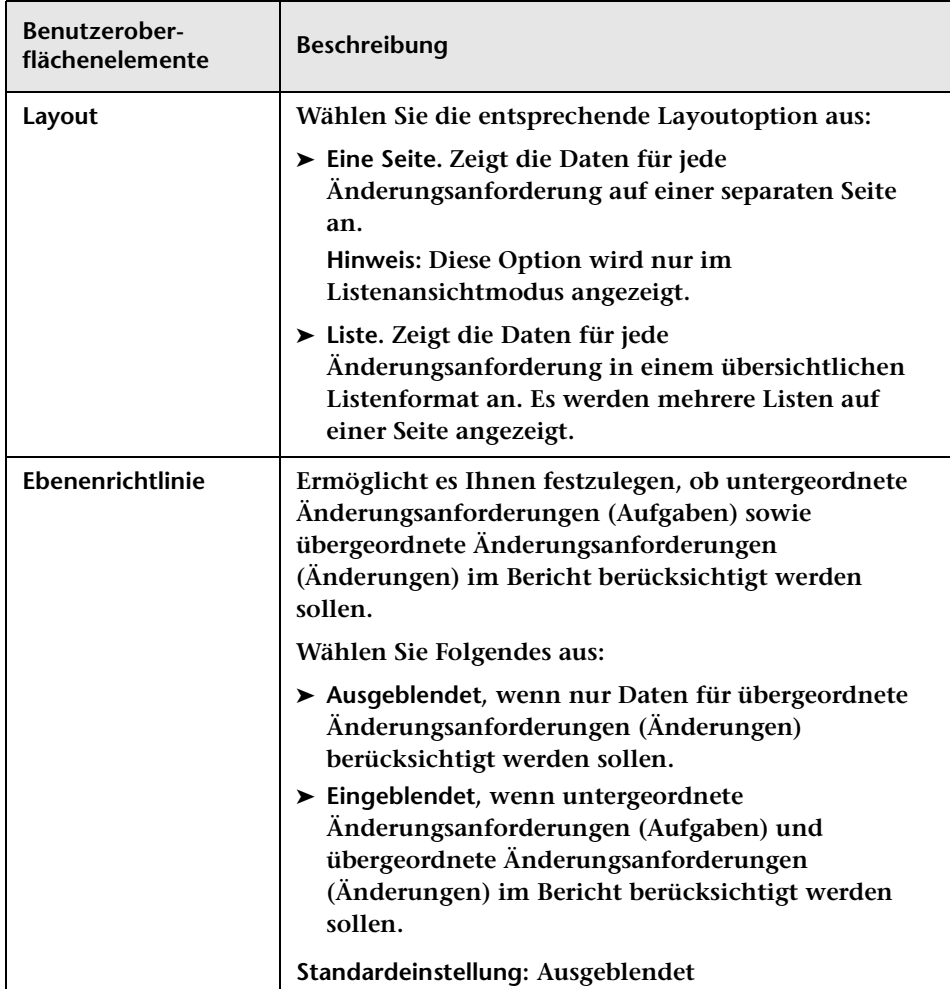

### **Dialogfeld "Antworten"**

**Dieses Dialogfeld bietet folgende Möglichkeiten:**

- ➤ **Alle HP Release Control-Benutzer können einem noch nicht geschlossenen Aktionselement einen Kommentar hinzufügen.**
- ➤ **Der Sachbearbeiter eines Aktionselements kann dieses an den Ersteller zurückgeben, falls er es aus irgendeinem Grund nicht akzeptieren will.**
- ➤ **Der Sachbearbeiter eines Aktionselements kann den Status eines Aktionselements von Offen in Fertig ändern.**
- ➤ **Der Ersteller eines Aktionselements kann den Status eines Aktionselements von Offen oder Fertig in Geschlossen ändern.**

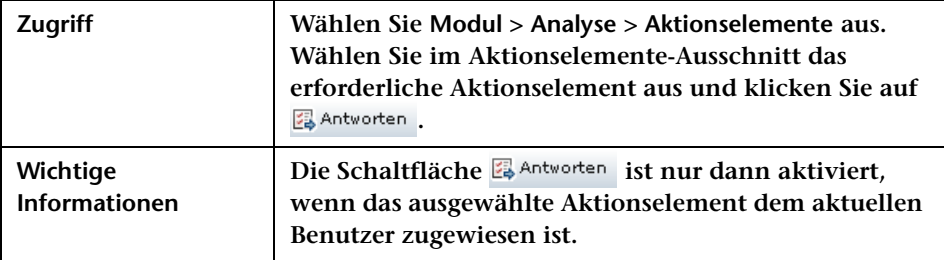

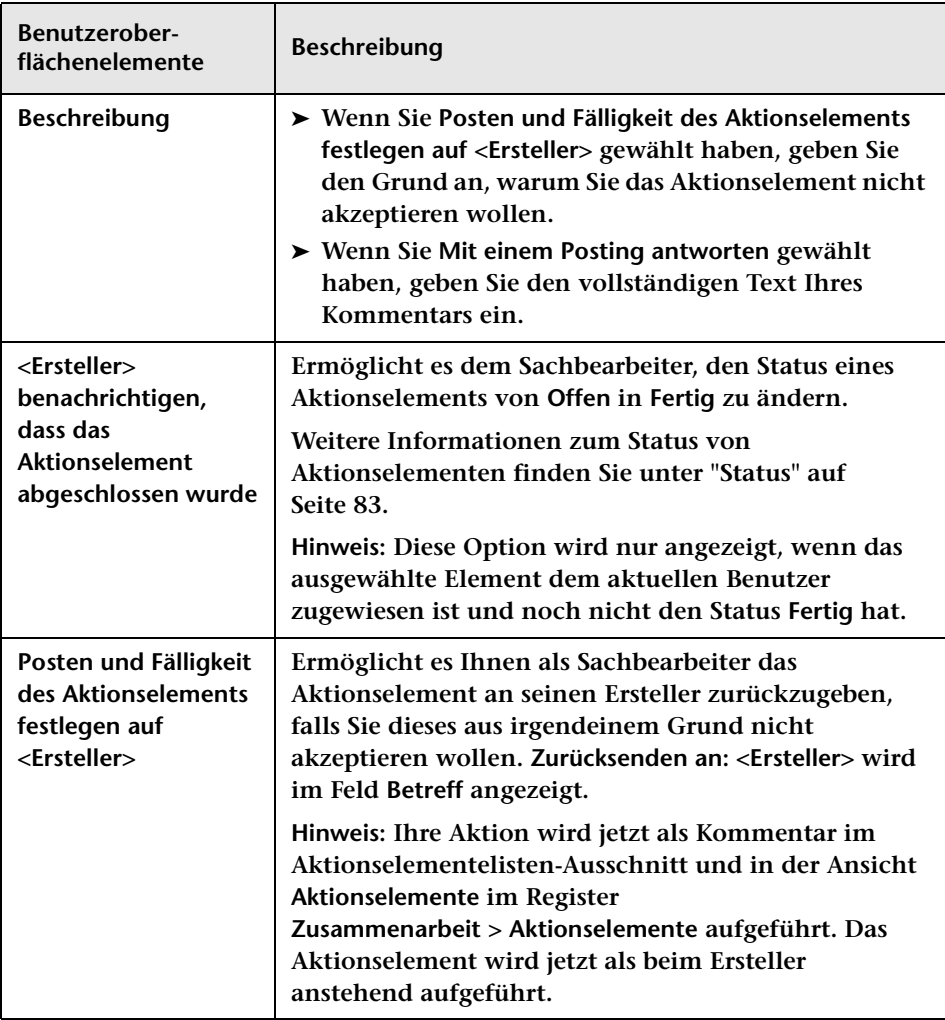

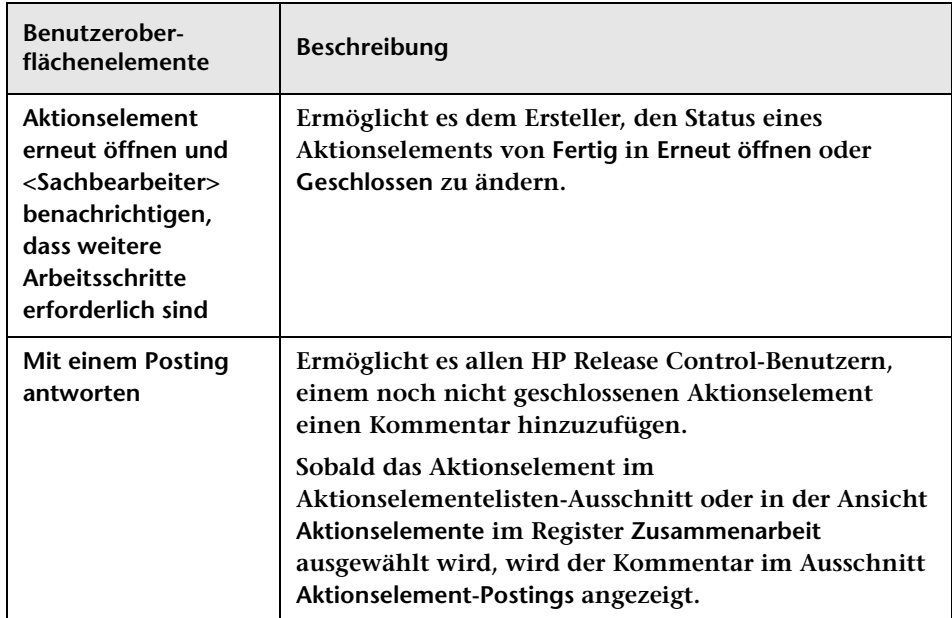

### **Register "Überprüfung > Endergebnis"**

**Dieses Register bietet dem Änderungsüberprüfer folgende Möglichkeiten:**

- ➤ **Hinzufügen von Überprüfungsnotizen zu Änderungsanforderungen mit dem Status Bewertung und Abschluss.**
- ➤ **Schließen der Anforderung, ohne dass weitere Änderungen daran vorgenommen werden können.**

**Die Überprüfungsnotizen präsentieren die Endergebnisse bezüglich der Anforderung und bieten Informationen zum allgemeinen Erfolg und zum Grad der Zufriedenheit der beteiligten Parteien.**

**Wenn Sie HP Service Manager verwenden, können Sie PIR-Informationen direkt in der Anwendung synchronisieren und Informationen von HP Service Manager mit HP Release Control synchronisieren.**

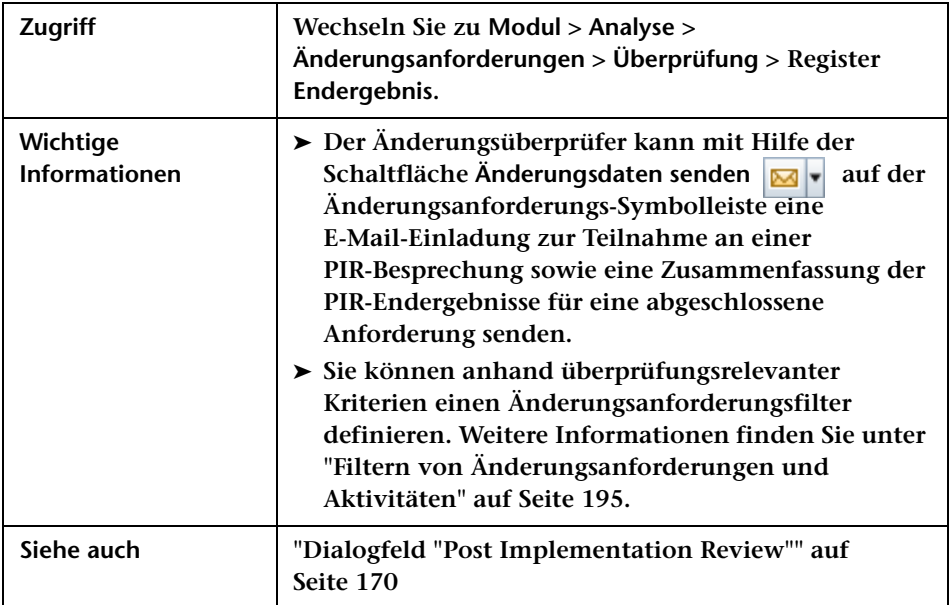

### **Ausschnitt "Ergebnisinformationen"**

**In diesem Ausschnitt können Sie eine PIR für alle Änderungsanforderungen mit dem Status Bewertung und Abschluss erstellen/bearbeiten.** 

**Wenn Sie HP Service Manager verwenden, können Sie die Anforderung auch schließen, sodass keine weiteren Änderungen daran vorgenommen werden können.**

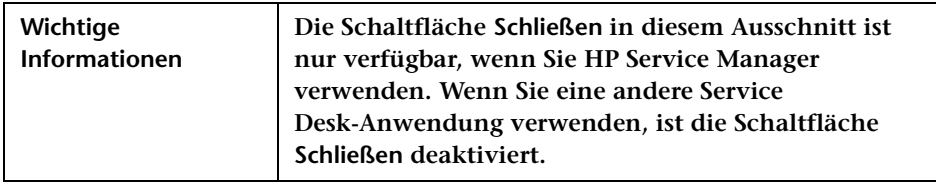

**Benutzeroberflächenelemente werden im Folgenden beschrieben (unbezeichnete Elemente stehen in spitzen Klammern):**

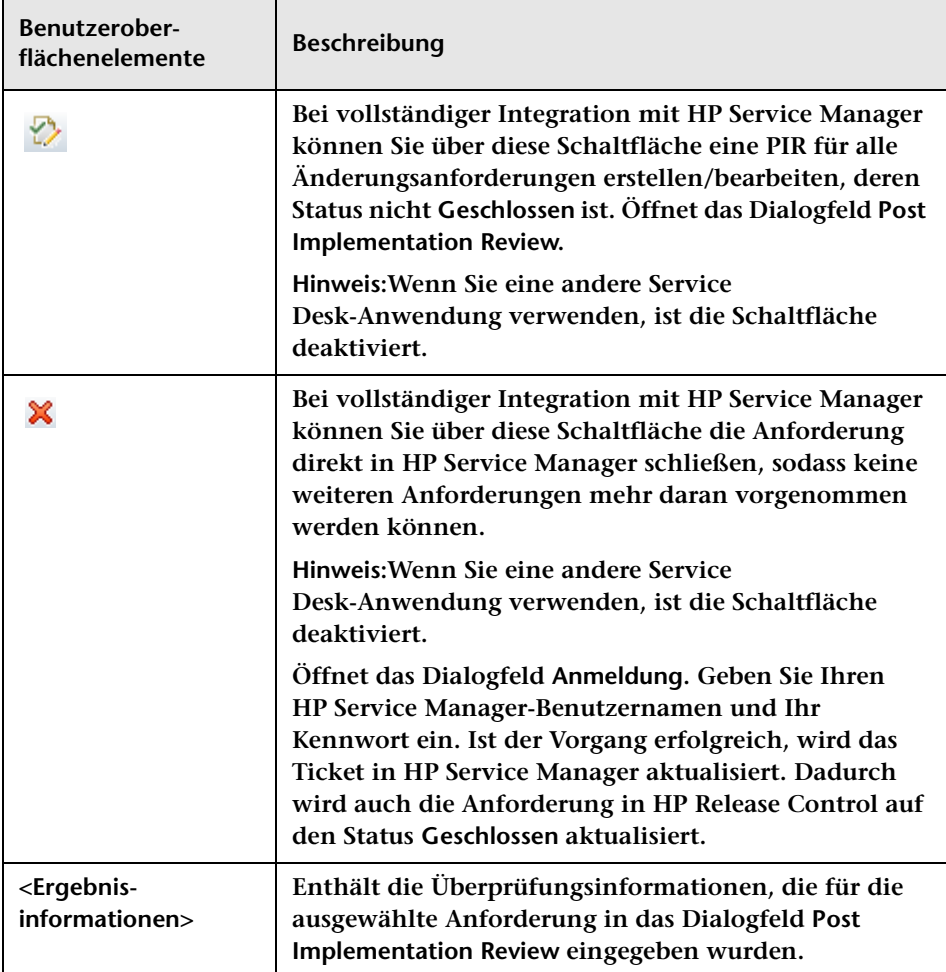

#### **Ausschnitt "Unterbrochene Geschäfts-CIs"**

**Dieser Ausschnitt zeigt die unterbrochenen Geschäfts-CIs an, die im Dialogfeld Post Implementation Review zur Einbeziehung in die PIR ausgewählt sind.**

### **Register "Überprüfung > Ereignisprotokoll"**

**Dieses Register zeigt alle Ereignisse im Zusammenhang mit der ausgewählten Aktivität an.**

**Bei diesen Ereignissen kann es sich um benutzer- oder systeminduzierte Ereignisse handeln.** 

- ➤ **Folgende Ereignisse sind benutzerinduziert:**
	- ➤ **Aktualisierungen des Status einer Aktivität**
	- ➤ **Änderungen am Implementierungszeitplan einer Aktivität**
	- ➤ **Alerts, die im Zusammenhang mit einer Aktivität verarbeitet werden**
	- ➤ **Notizen, die zu einer Aktivität übermittelt wurden**
	- ➤ **Ähnliche Änderungen, die hinzugefügt/bestätigt/gelöscht wurden**
	- ➤ **Genehmigung, Ablehnung oder Rücknahme von Änderungsanforderungen**
	- ➤ **Posting von Berichten oder Implementierungsrichtlinien**
	- ➤ **Verwaltung von Aktionselementen**
	- ➤ **Post Implementation Review-Aktualisierungen**
	- ➤ **Für eine Änderungsanforderung gepostete Bewertungen**
- ➤ **Folgende Ereignisse sind systeminduziert:**
	- ➤ **Alerts, die für eine Aktivität generiert werden**

➤ **Vorgänge an einer Änderungsanforderung, wie Risikoanalyse, Auswirkungsanalyse und Kollisionsanalyse**

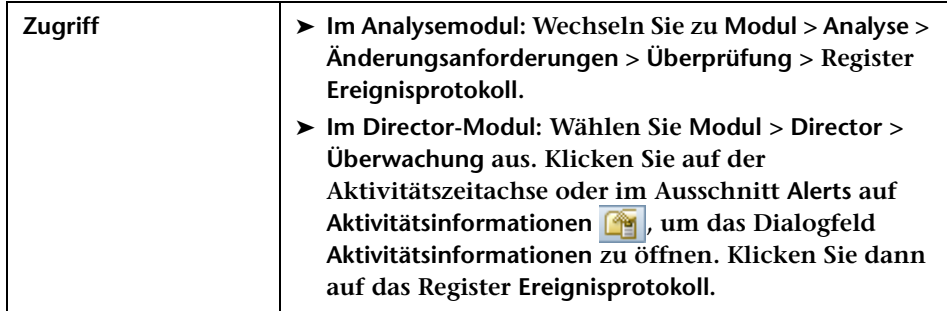

#### **Benutzeroberflächenelemente werden im Folgenden beschrieben:**

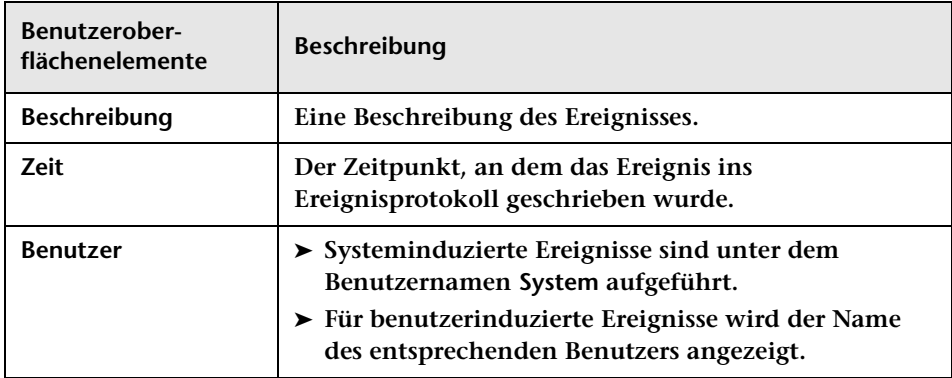

## **Register "Überprüfung > Überprüfungen"**

**In diesem Register können Sie Daten für erkannte und latente Änderungen anzeigen.**

**Die für die ausgewählte Anforderung erkannten Änderungen werden zusammen mit Informationen aus HP Universal CMDB angezeigt.**

**Weitere Informationen zu erkannten und latenten Änderungen finden Sie unter ["Erkannte und latente Änderungen" auf Seite 63](#page-62-0).**

**Der Ausschnitt Erkannte Änderungen zeigt für jede erkannte Änderung folgende Informationen an:**

- ➤ **CI-Name. Der Name des geänderten CI.**
- ➤ **CI-Typ. Der Typ des geänderten CI.**
- ➤ **Änderungstyp. Der Typ der am CI vorgenommenen Änderungen.**
- ➤ **Erkennungsfenster. Der Zeitraum der Änderungserkennung, in dem die erkannte Änderung gefunden wurde.**

**Der Ausschnitt Geänderte Attribute zeigt für jede erkannte Änderung folgende Informationen an:**

- ➤ **Attribut. Der jeweilige Aspekt des CI, der geändert wurde. Beispiel: das Betriebssystem (OS\_VERSION).**
- ➤ **Alter Wert. Die Definition des Attributs vor der Änderung. Beispiel: XP SP1.**
- ➤ **Neuer Wert. Die Definition des Attributs nach der Änderung. Beispiel: XP SP2.**

**Latente Änderungen werden als separate Änderungen neben allen anderen Änderungsanforderungen in der Listenansicht der Änderungsanforderungen angezeigt. Eine latente Änderung ist durch das Symbol Latent und die Worte Latente Änderung in der Spalte Übersicht der Listenansicht gekennzeichnet.**

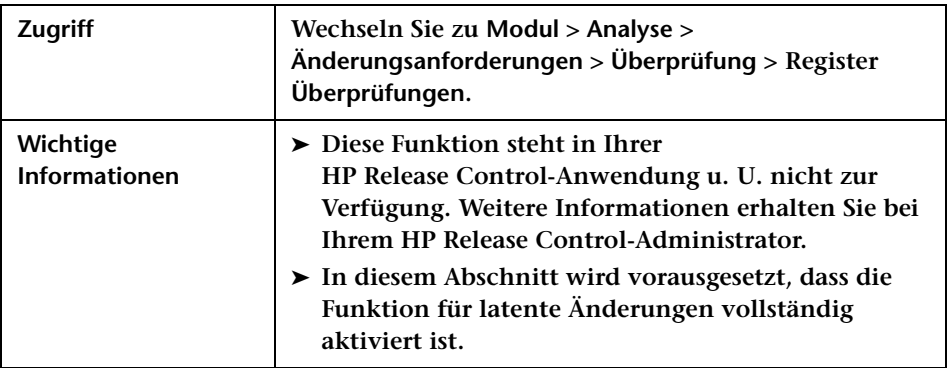

6∕∋

**Kapitel 3 • Analysemodul**

**4**

# <span id="page-194-0"></span>**Filtern von Änderungsanforderungen und Aktivitäten**

**Dieses Kapitel umfasst folgende Themen:**

**Konzepte**

- ➤ **[Änderungsanforderungs- und Aktivitätsfilter Übersicht auf Seite 196](#page-195-0)**
- ➤ **[Reguläre Ausdrücke auf Seite 199](#page-198-0)**

**Aufgaben**

➤ **[Vorgehensweise zum Erstellen eines kombinierten Filters](#page-199-0)  [auf Seite 200](#page-199-0)**

**Referenz**

➤ **[Filtern der Benutzeroberfläche auf Seite 201](#page-200-0)**

# **Konzepte**

# <span id="page-195-0"></span>**Änderungsanforderungs- und Aktivitätsfilter – Übersicht**

**Sie können Änderungsanforderungen im Analysemodul und Aktivitäten im Director-Modul filtern. Sie haben die Wahl zwischen einem öffentlichen Filter oder einem Filter, den Sie vorher definiert haben. Sie können auch einen neuen Filter definieren. Außerdem können Sie die Schnellfilterfelder verwenden, um allgemein erforderliche Informationen im Änderungsanforderungsausschnitt anzuzeigen.**

**Unabhängig davon, in welchem Modul Sie Filter erstellen, sind im Analyse- und im Director-Modul dieselben Filter sichtbar.**

**Weitere Informationen zum Analysemodul finden Sie unter ["Analysemodul" auf Seite 47](#page-46-0). Weitere Informationen zum Director-Modul finden Sie unter ["Director-Modul" auf Seite 237.](#page-236-0)** **Dieser Abschnitt beinhaltet auch folgende Themen:**

- ➤ **["Verwenden von Filtern im Analysemodul" auf Seite 197](#page-196-0)**
- ➤ **["Verwenden von Filtern im Director-Modul" auf Seite 198](#page-197-0)**

### <span id="page-196-0"></span>**Verwenden von Filtern im Analysemodul**

**Mit Hilfe der Filtermechanismen im Ausschnitt Filter können Sie eine Reihe Kriterien festlegen, anhand derer HP Release Control bestimmt, welche Änderungsanforderungen im Änderungsanforderungsmodus bzw. welche Aktionselemente im Aktionselementmodus angezeigt werden.**

**Im Änderungsanforderungsmodus haben Sie folgende Möglichkeiten:**

- ➤ **Suchen Sie nach einer bestimmten Änderungsanforderung, indem Sie die ID der Anforderung in das Suchfeld oben rechts auf der Seite eingeben und auf die Schaltfläche Suchen klicken. Eine Liste regulärer Ausdrücke, die Sie verwenden können, finden Sie unter ["Reguläre](#page-198-0)  [Ausdrücke" auf Seite 199.](#page-198-0)**
- ➤ **Wählen Sie einen Änderungsanforderungsfilter aus. HP Release Control zeigt die Änderungsanforderungen an, die den Kriterien im ausgewählten Änderungsanforderungsfilter entsprechen.**

**Im Aktionselementmodus haben Sie folgende Möglichkeiten:**

- ➤ **Suchen Sie nach einem bestimmten Aktionselement, indem Sie die ID des Aktionselements in das Suchfeld oben rechts auf der Seite eingeben und auf die Schaltfläche Suchen klicken. Eine Liste regulärer Ausdrücke, die Sie verwenden können, finden Sie unter ["Reguläre](#page-198-0)  [Ausdrücke" auf Seite 199.](#page-198-0)**
- ➤ **Wählen Sie einen Aktionselementfilter aus. HP Release Control zeigt die Aktionselemente an, die den Kriterien im ausgewählten Aktionselementfilter entsprechen.**

 $\Omega$ 

**Hinweis: Der Aktionselementfilter wird nicht auf die Ansicht Aktionselemente im Register Zusammenarbeit angewendet. Wenn Sie den Änderungsanforderungsausschnitt verwenden, zeigt diese Ansicht alle mit der ausgewählten Änderungsanforderung verknüpften Aktionselemente an. Wenn Sie den Aktionselemente-Ausschnitt verwenden, zeigt diese Ansicht alle Aktionselemente an, die mit der Änderungsanforderung verknüpft sind, mit der das ausgewählte Aktionselement verknüpft ist.**

### <span id="page-197-0"></span>**Verwenden von Filtern im Director-Modul**

**Mit Hilfe des Filtermechanismus oben im Director-Modul können Sie eine Reihe von Kriterien festlegen, anhand derer HP Release Control bestimmt, welche Aktivitäten im Director-Modul angezeigt werden sollen.** 

**Der Filtermechanismus im Director-Modul funktioniert genauso wie der Filtermechanismus im Analysemodul. Sie können Filter, die Sie im Analysemodul erstellt haben, auch verwenden, um Aktivitäten im Director-Modul zu filtern. Einige Filterkriterien sind jedoch nur für das Analysemodul relevant und nicht im Director-Modul enthalten (und umgekehrt).**

**So sind beispielsweise zeitbezogene Kriterien nur für das Analysemodul relevant und nicht im Director-Modul enthalten. Wenn im Analysemodul ein Filter mit zeitbezogenen Kriterien erstellt wurde, kann dieser auch im Director-Modul verwendet werden. Sie können zeitbezogene Kriterien jedoch nicht im Director-Modul bearbeiten.**

### <span id="page-198-0"></span>*<b>Reguläre Ausdrücke*

**In bestimmten Filter- und Suchfeldern können Sie reguläre Ausdrücke verwenden, um die Suche bzw. den Filter weiter zu verfeinern. Sie können die folgenden regulären Ausdrücke in diesen Feldern verwenden:**

- ➤ **OR oder ein Komma (,). Auf diese Weise wird eine logische OR-Verknüpfung zwischen den Aussagen hergestellt. Wenn Sie beispielsweise klaus OR stefan eingeben, sind sowohl klaus als auch stefan im Filter enthalten. Wenn Sie klaus, st\* eingeben, werden dementsprechend klaus sowie alle Zeichenfolgen, die mit st beginnen, im Filter berücksichtigt.**
- ➤ **NOT. Durch die Eingabe von** NOT **zu Beginn eines Ausdrucks wird eine logische NOT-Verbindung für den gesamten Ausdruck hergestellt. Das NOT bezieht sich auf die gesamte logische Bedingung, unabhängig, ob diese eine oder mehrere Aussagen enthält. Es sollten keine Klammern angegeben werden. Wenn Sie beispielsweise NOT a\* eingeben, sind alle Zeichenfolgen, die nicht mit dem Buchstaben a beginnen, im Filter enthalten. Wenn Sie NOT st\*, klaus eingeben, sind dementsprechend alle Zeichenfolgen, die nicht mit den Buchstaben st beginnen und nicht klaus sind, im Filter enthalten.**

**Ein Sternchen (\*) gibt eine Zahl von null oder mehr Zeichen an. Ein Fragezeichen (?) gibt einen einzelnen Buchstaben an.**

# **Aufgaben**

### <span id="page-199-0"></span>**Vorgehensweise zum Erstellen eines kombinierten Filters**

**Die nächste Besprechung des Change Advisory Board dreht sich um Änderungsanforderungen, deren Implementierung in der ersten Juniwoche 2009 geplant ist und die ein hohes Risiko haben, auf kritische Weise mit anderen Anforderungen kollidieren oder vor der CAB-Besprechung bewertet wurden.**

**Diese Aufgabe beschreibt das Erstellen eines kombinierten Filters für die Anzeige der Änderungsanforderungen, auf die diese Kriterien zutreffen.**

#### **1 Definieren eines neuen Filters**

**Wählen Sie Modul > Analyse > Änderungsanforderungen aus. Klicken Sie im Ausschnitt Filter auf den Pfeil nach unten**  $\mathbf{r}$  **rechts neben der Schaltfläche Filter bearbeiten und wählen Sie Neu aus. Definieren Sie einen neuen Filter mit dem Namen Nächste CAB-Besprechung. Wählen Sie im Register Zeit unter Geplant die erste Woche im Juni aus. Weitere Informationen zum Definieren eines Filters finden Sie unter ["Dialogfeld "Aktivitätsfilter/](#page-201-0) [Änderungsanforderungsfilter"" auf Seite 202](#page-201-0).**

#### **2 Kombinieren des Filters "Nächste CAB-Besprechung" mit vorhandenen Filtern**

**Wählen Sie im Register Kombinierte Filter die Filter Critical collisions (Kritische Kollisionen), High risk (Hohes Risiko) und Voted to CAB (Bewertungen für CAB) aus, die bereits in HP Release Control definiert wurden. Weitere Informationen zum Register Kombinierte Filter finden Sie unter ["Dialogfeld "Aktivitätsfilter/](#page-201-0) [Änderungsanforderungsfilter"" auf Seite 202](#page-201-0).**

### **3 Ergebnisse**

**Wenn Sie den Filter Nächste CAB-Besprechung auswählen, zeigt HP Release Control alle Änderungsanforderungen an, die für die erste Juniwoche 2009 geplant sind und eines der folgenden Kriterien erfüllen:**

- ➤ **Risiko = hoch**
- ➤ **Kollisionsschweregrad = kritisch**
- ➤ **Enthält Bewertungen für CAB**

### **Referenz**

### <span id="page-200-0"></span>**Filtern der Benutzeroberfläche**

**In diesem Abschnitt wird Folgendes beschrieben:**

- ➤ **[Dialogfeld "Aktivitätsfilter/Änderungsanforderungsfilter"](#page-201-0)  [auf Seite 202](#page-201-0)**
- ➤ **[Dialogfeld "Verfügbare Filter" auf Seite 221](#page-220-0)**
- ➤ **[Dialogfeld "<Kriterium>-Werte" auf Seite 223](#page-222-0)**
- ➤ **[Ausschnitt "Filter" auf Seite 224](#page-223-1)**
- ➤ **[Filterauswahlliste auf Seite 230](#page-229-0)**
- ➤ **[Dialogfeld "Filter speichern" auf Seite 232](#page-231-0)**

# <span id="page-201-0"></span>**Dialogfeld "Aktivitätsfilter/ Änderungsanforderungsfilter"**

**Mit Hilfe dieses Dialogfelds können Sie einen neuen Änderungsanforderungs- oder Aktivitätsfilter erstellen. Sie können einen neuen Filter im Analysemodul oder auch im Director-Modul erstellen.**

**Sie filtern Aktivitäten nach unterschiedlichen Kriterien. Diese Kriterien werden in vordefinierte Filterkategorien unterteilt. Sie können die Ergebnisse des aktuellen Filters auch mit anderen, bereits vorhandenen Filtern im Register Kombinierte Filter kombinieren.** 

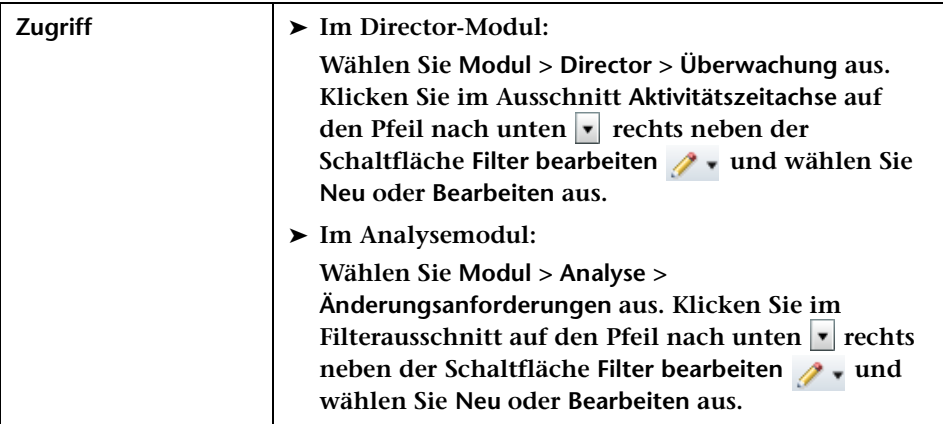

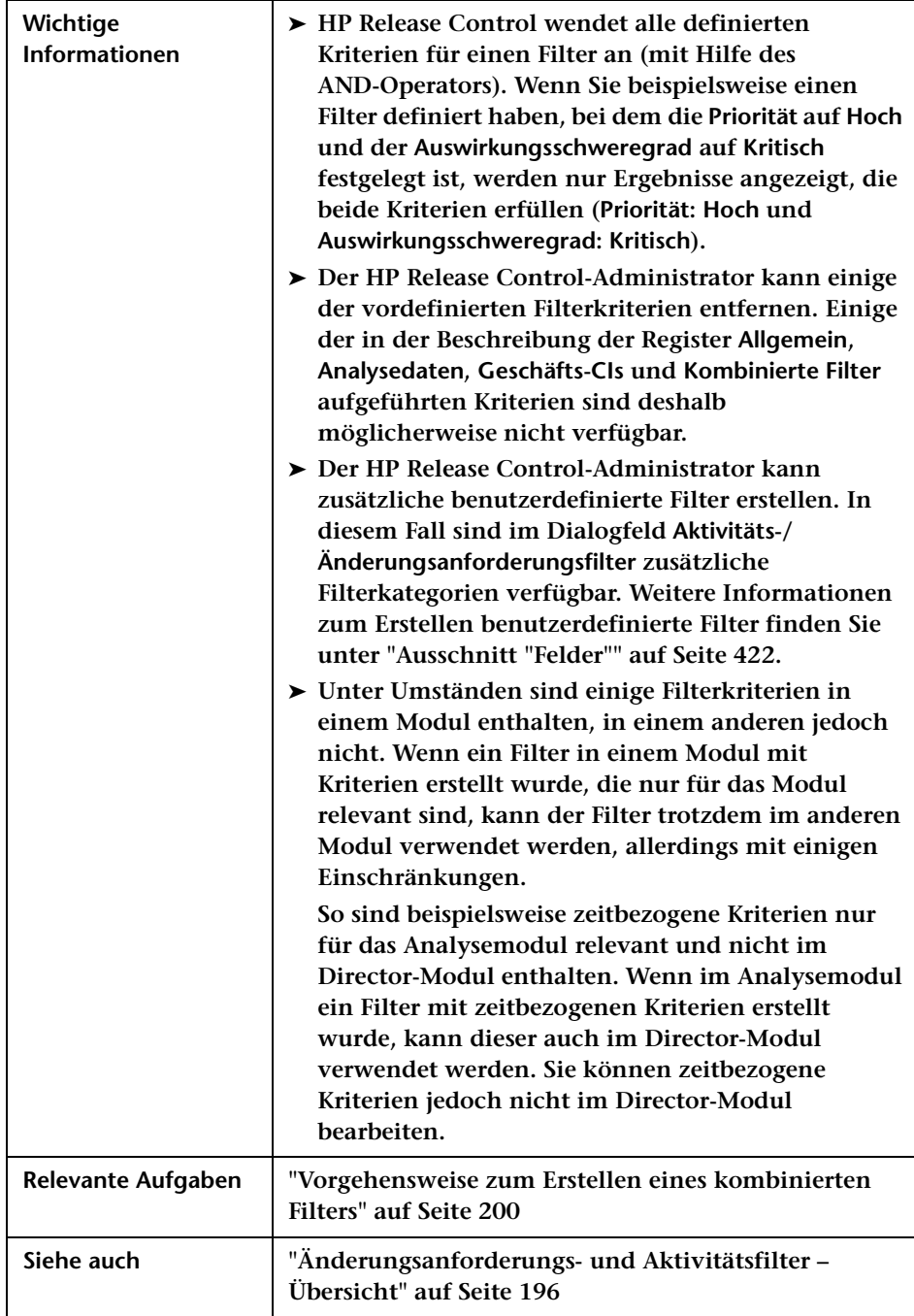

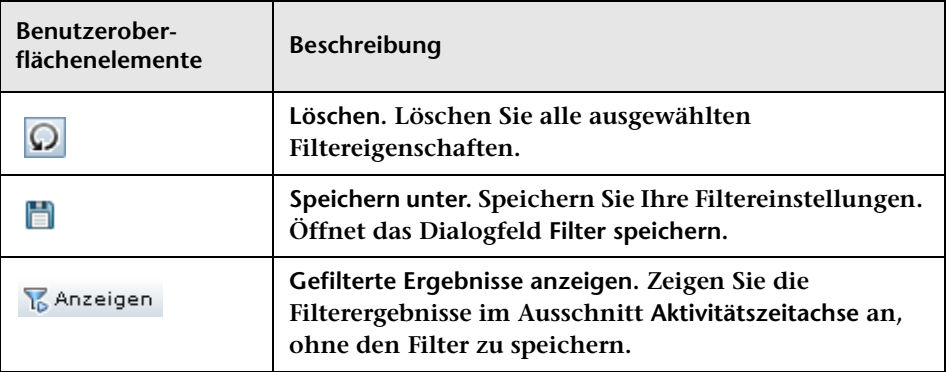

### **Register "Allgemein"**

**Dieses Register enthält Filterkriterien auf der Grundlage von Feldern, die ursprünglich aus der Service Desk-Anwendung stammen.**

**Die folgenden Benutzeroberflächenelemente sind vorhanden, wenn Sie einen Filter für Änderungsanforderungen und Aktivitäten erstellen:**

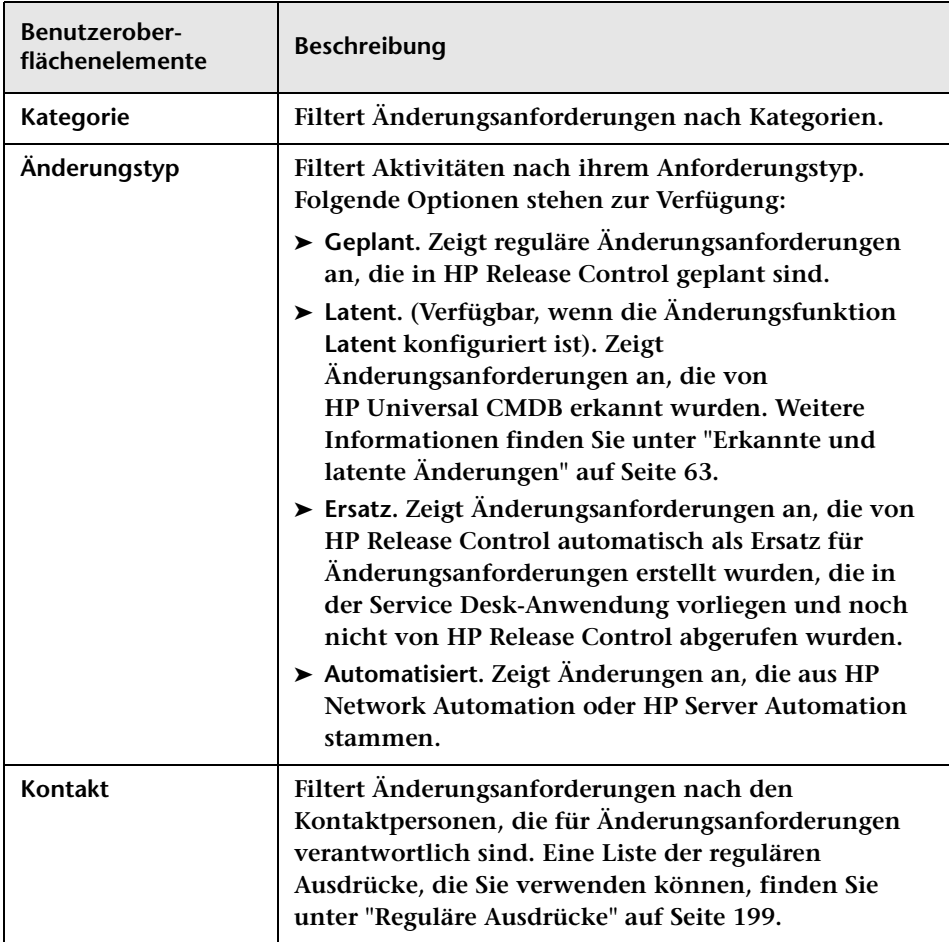

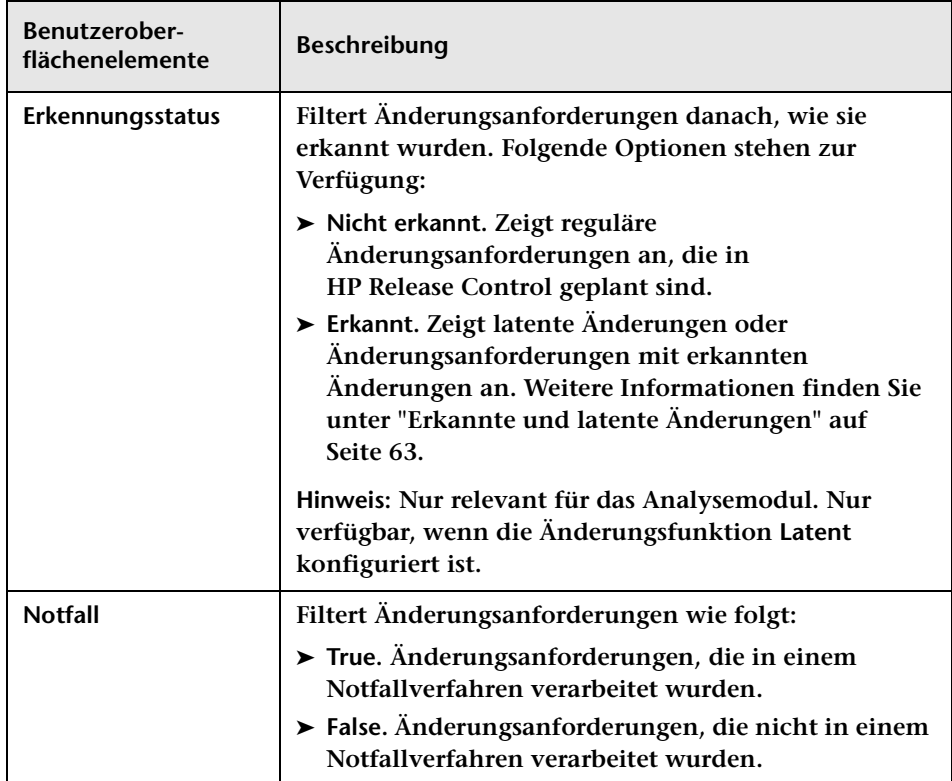

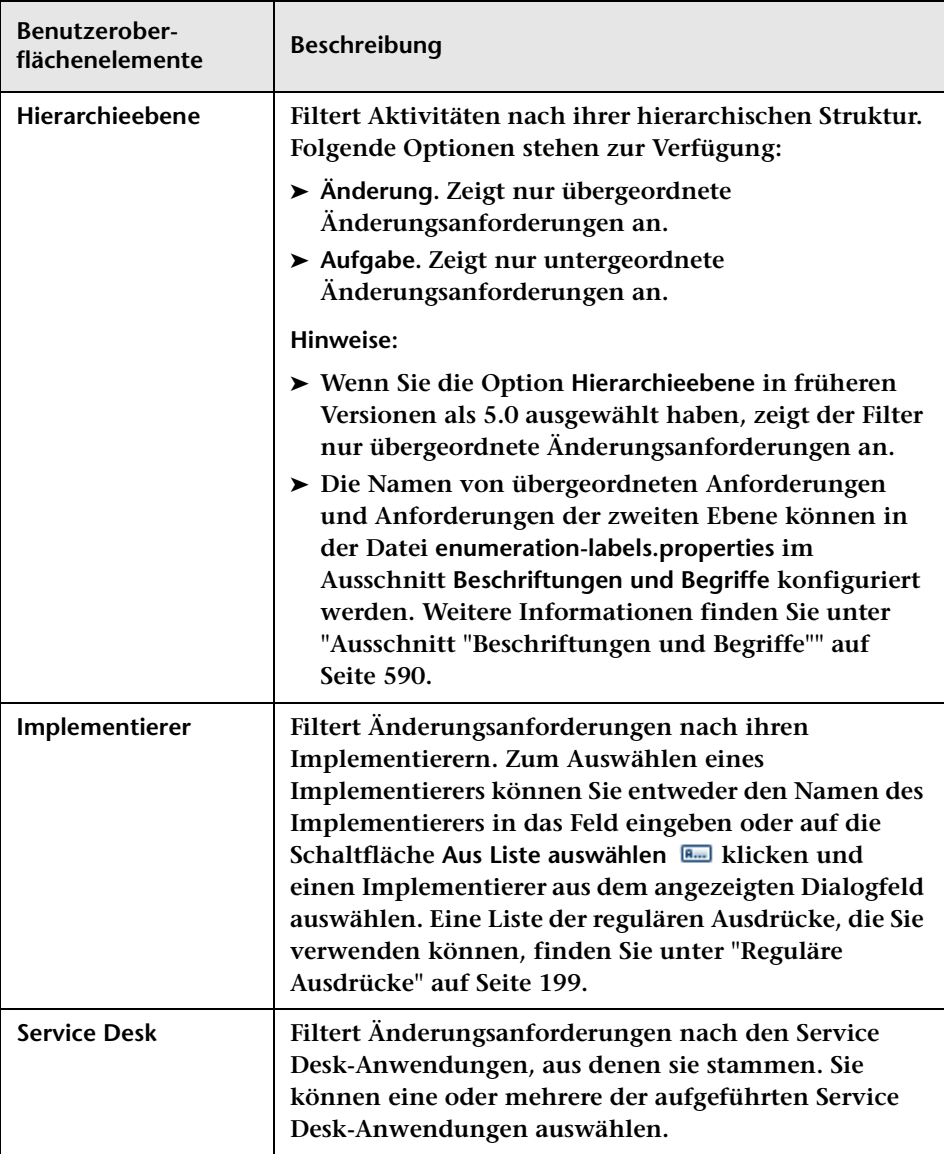

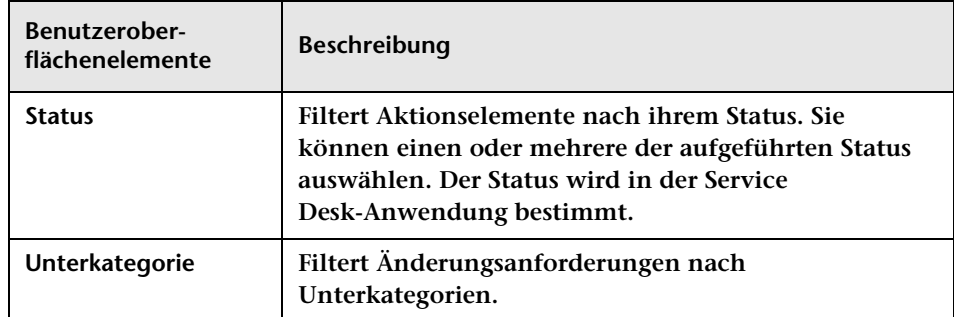

### **Register "Analysedaten"**

**Dieses Register beschreibt die Filterkriterien, die auf den Berechnungen basieren, die HP Release Control bei der Verarbeitung von Änderungsanforderungen durchführt.**

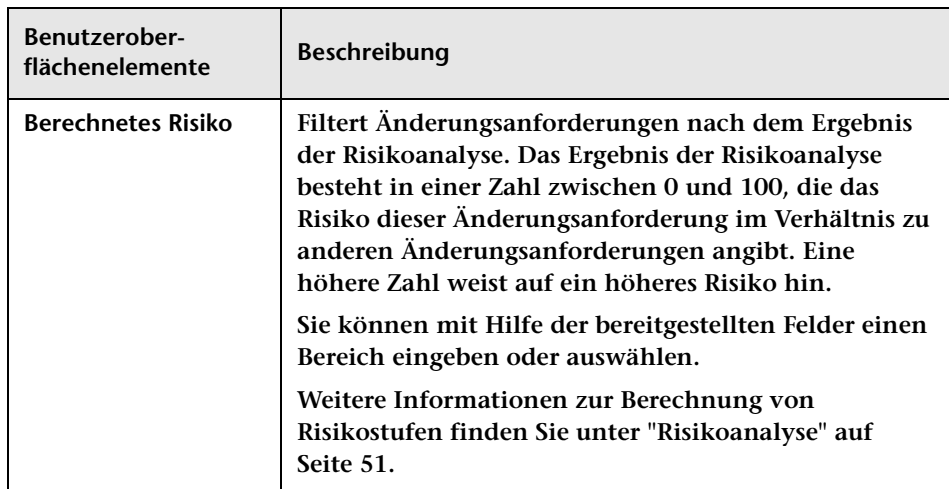

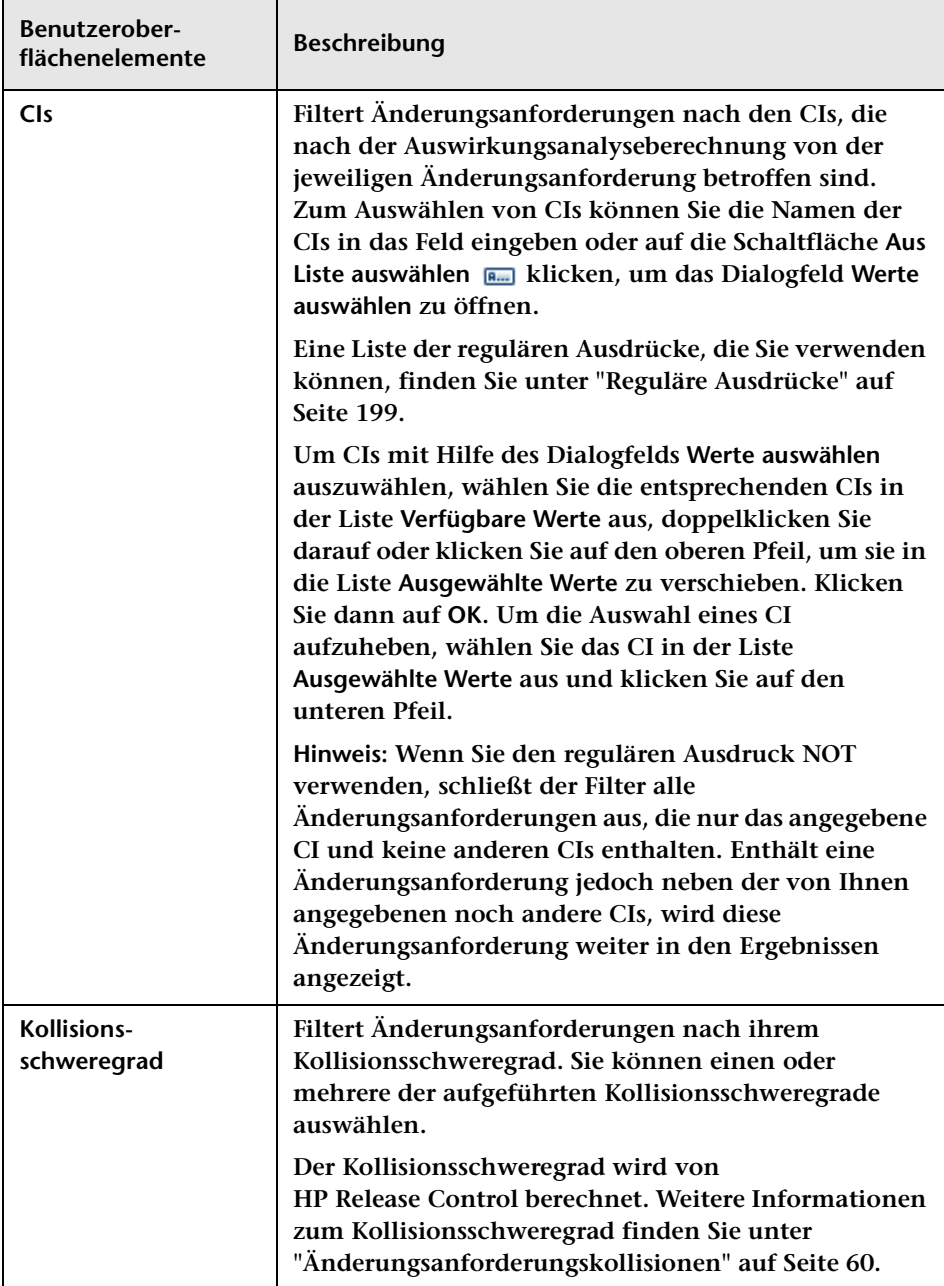

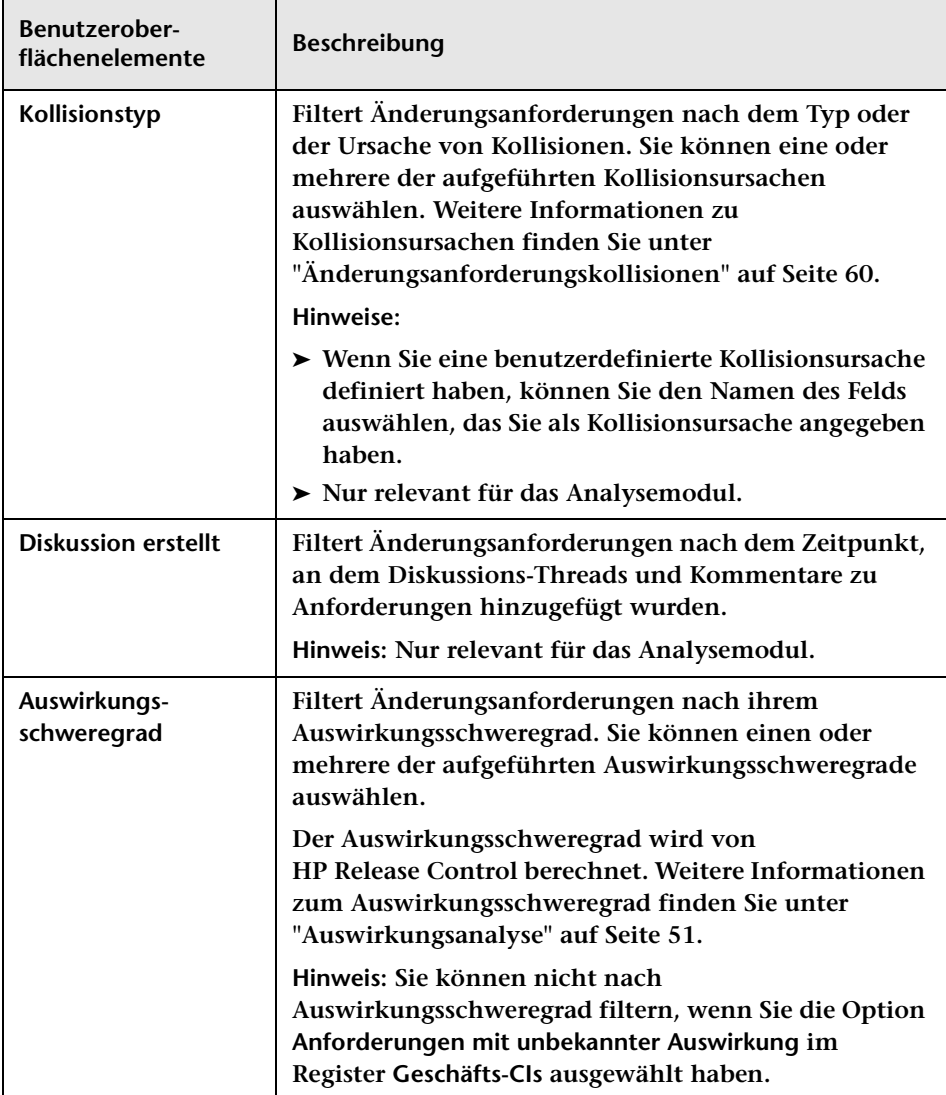

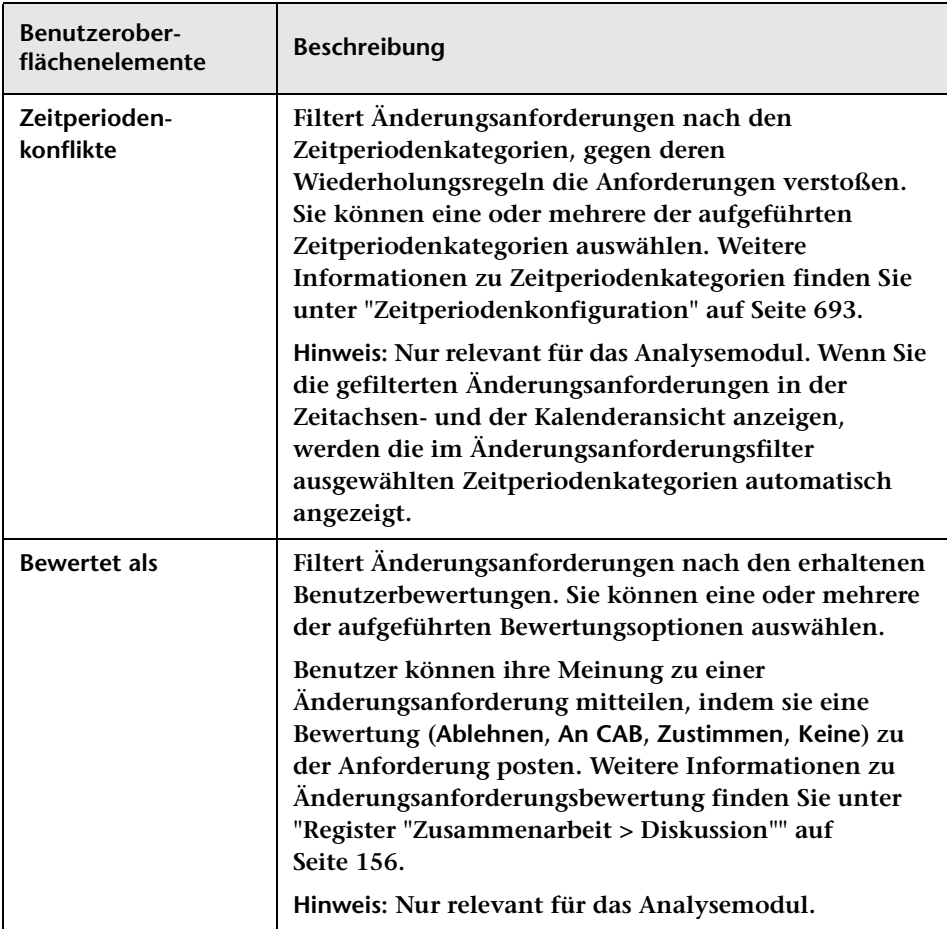

#### **Register "Aktionselemente"**

**Dieses Register filtert Änderungsanforderungen nach den mit ihnen verknüpften Aktionselementen.** 

➤ **Wenn Sie sich im Änderungsanforderungsausschnitt befinden und einen Filter mit Hilfe eines Aktionselementfelds erstellen, zeigt der Änderungsanforderungsausschnitt alle Änderungsanforderungen an, deren verknüpfte Aktionselemente die im Filter festgelegten Aktionselementkriterien erfüllen. Beispiel: Alle Änderungsanforderungen mit einem verknüpften Aktionselement, dessen Status als Offen festgelegt ist.**

➤ **Wenn Sie sich im Aktionselemente-Ausschnitt befinden, zeigt der Aktionselemente-Ausschnitt alle Aktionselemente an, die die im Filter festgelegten Kriterien für Aktionselement- wie auch für Änderungsanforderungsfelder erfüllen.**

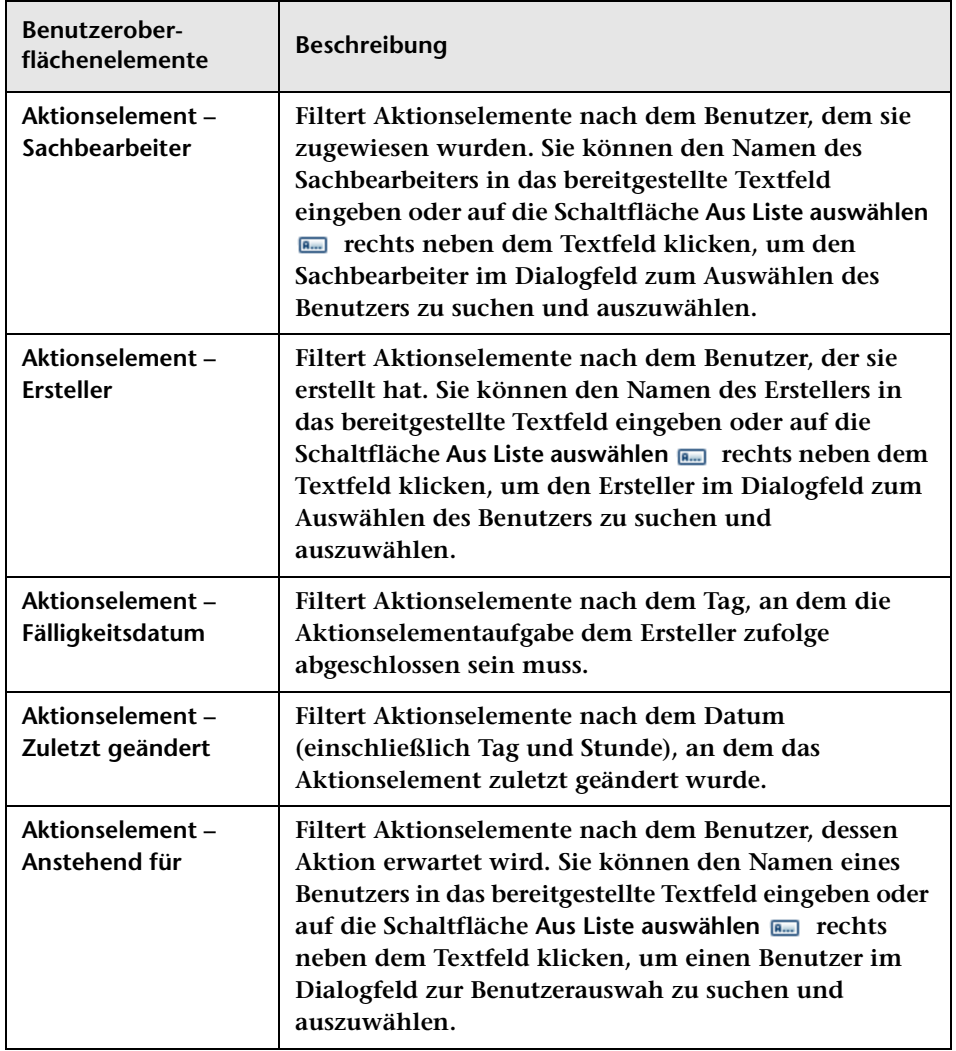

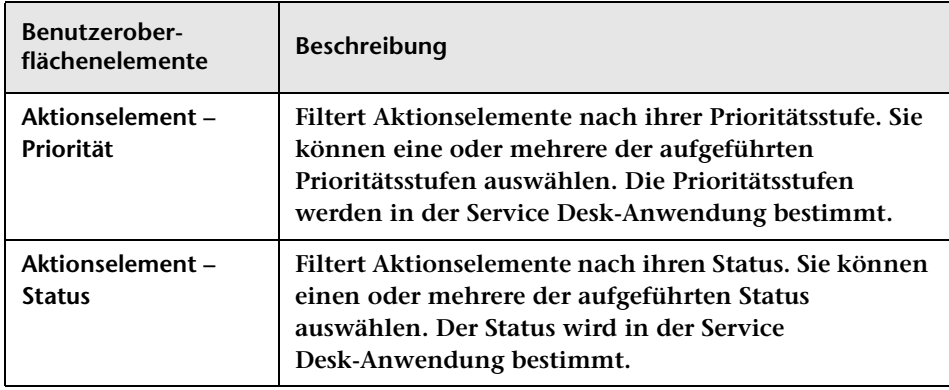

### **Register "Geschäfts-CIs"**

**In diesem Register werden Änderungsanforderungen nach Auswirkung gefiltert.**

**Benutzeroberflächenelemente werden im Folgenden beschrieben (unbezeichnete Elemente stehen in spitzen Klammern):**

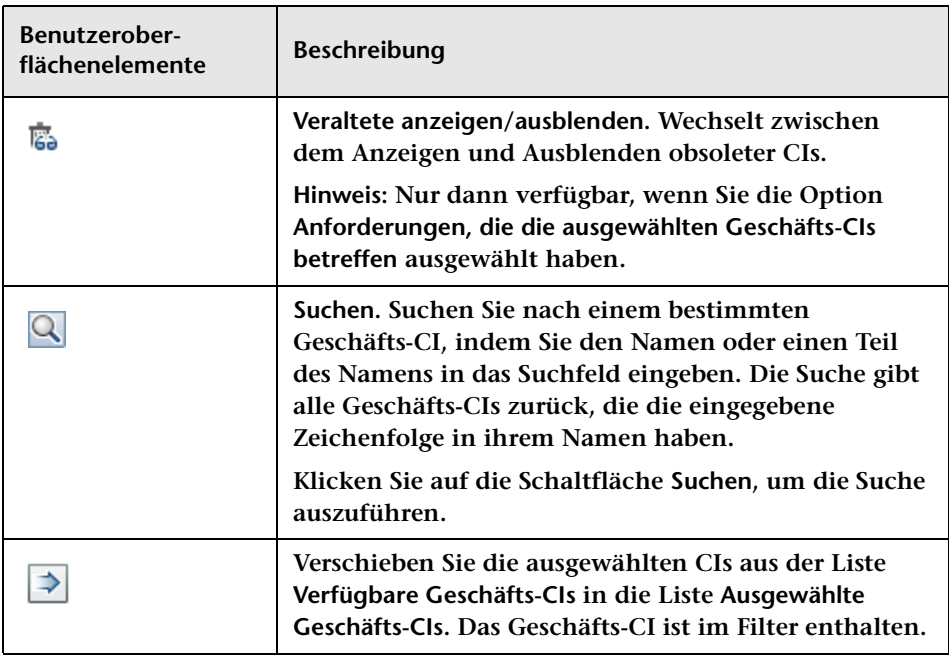

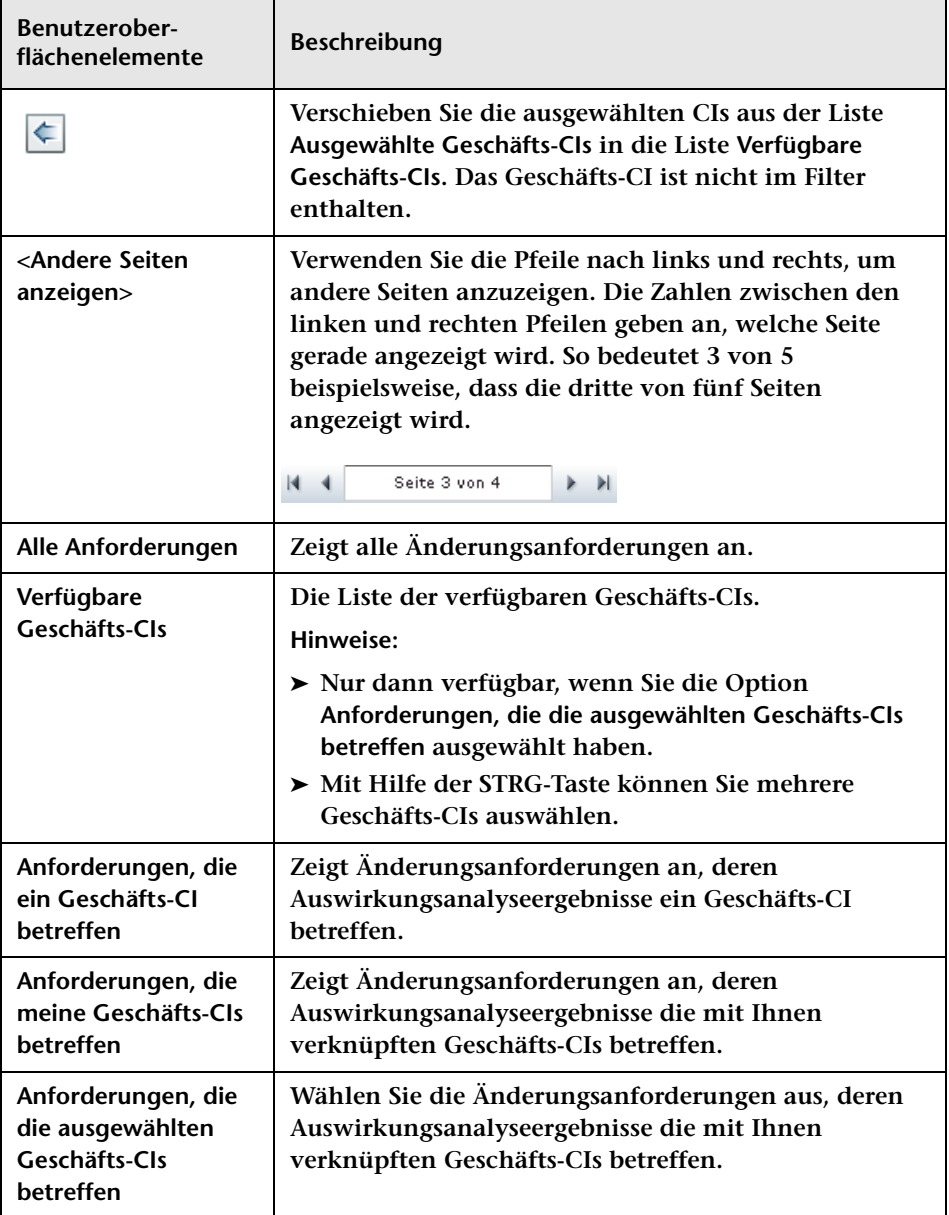

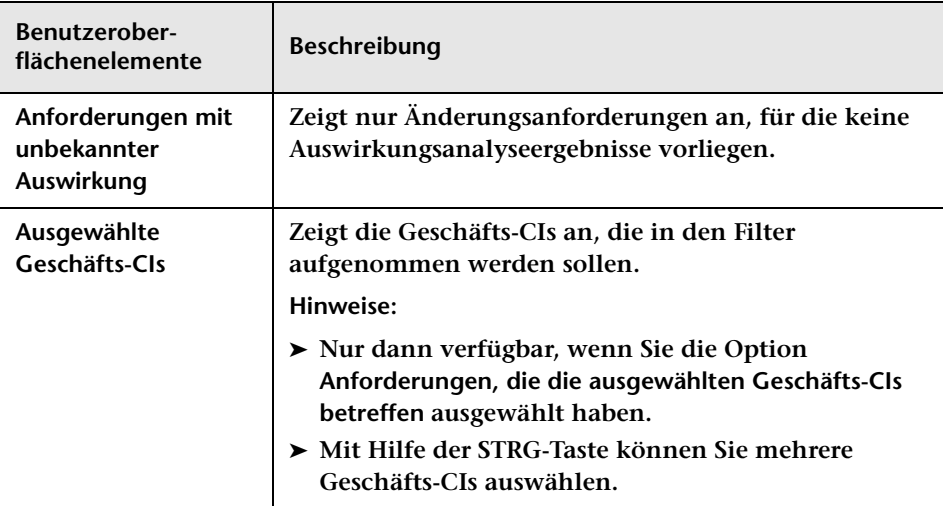

#### **Register "Zeit"**

国

**Dieses Register filtert Änderungsanforderungen nach zeitbezogenen Kriterien, indem eine oder mehrere zeitbezogene Optionen ausgewählt werden.**

**Wählen Sie im Feld neben dem jeweiligen Filterkriterium, das Sie ausgewählt haben, die gewünschte Option aus der Dropdownliste aus.**

**Wenn Sie die Option Nach, Vor oder Zwischen ausgewählt haben, klicken Sie auf die Kalenderschaltfläche und wählen Sie ein Datum und eine Uhrzeit aus.**

**Hinweis: Die Zeitintervalle werden, wie im Kalenderfeld angegeben, nach der Zeitzone Ihres Computers ausgewählt.**

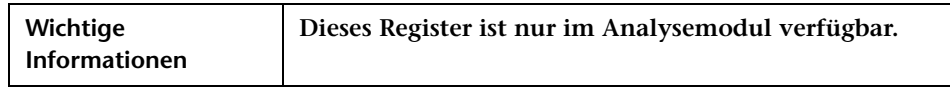

**Die folgenden Benutzeroberflächenelemente sind vorhanden, wenn Sie einen Filter für Änderungsanforderungen und Aktivitäten erstellen:**

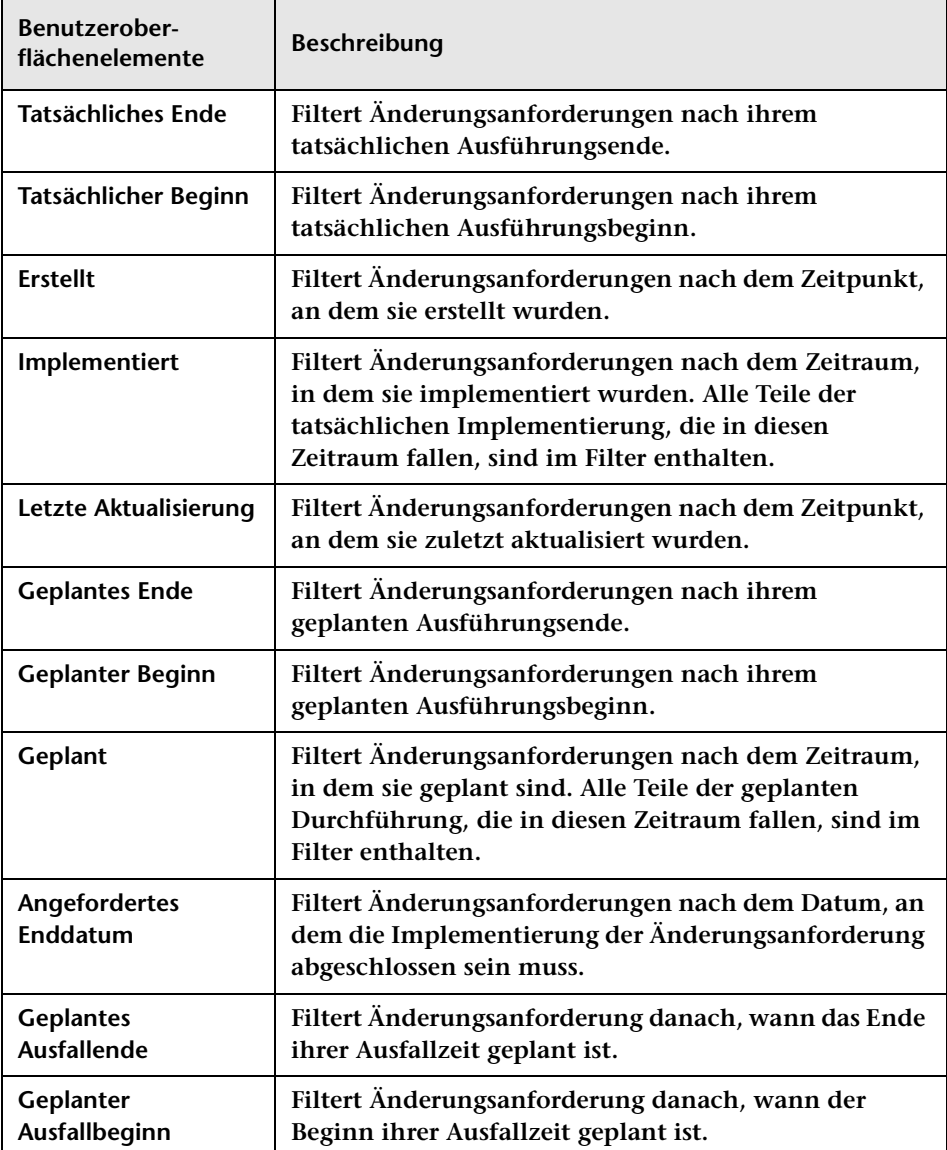
**Die folgenden Benutzeroberflächenelemente sind vorhanden, wenn Sie einen Filter für Aktionselemente erstellen:**

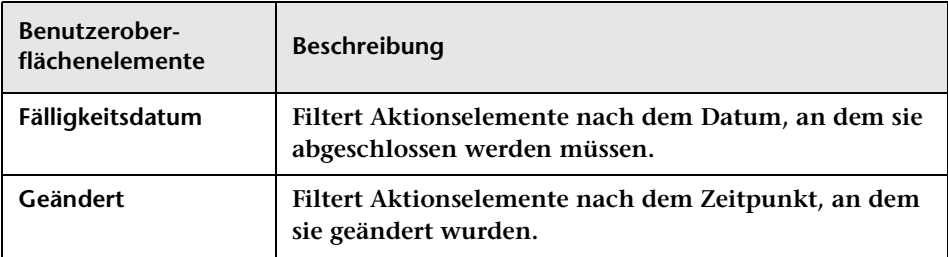

#### <span id="page-216-0"></span>**Register "Überprüfung"**

**Dieses Register filtert Anforderungen nach überprüfungsrelevanten Kriterien.**

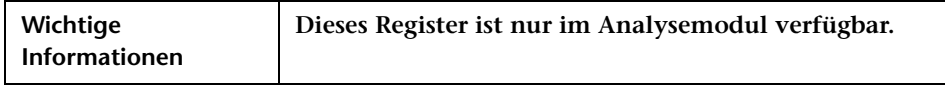

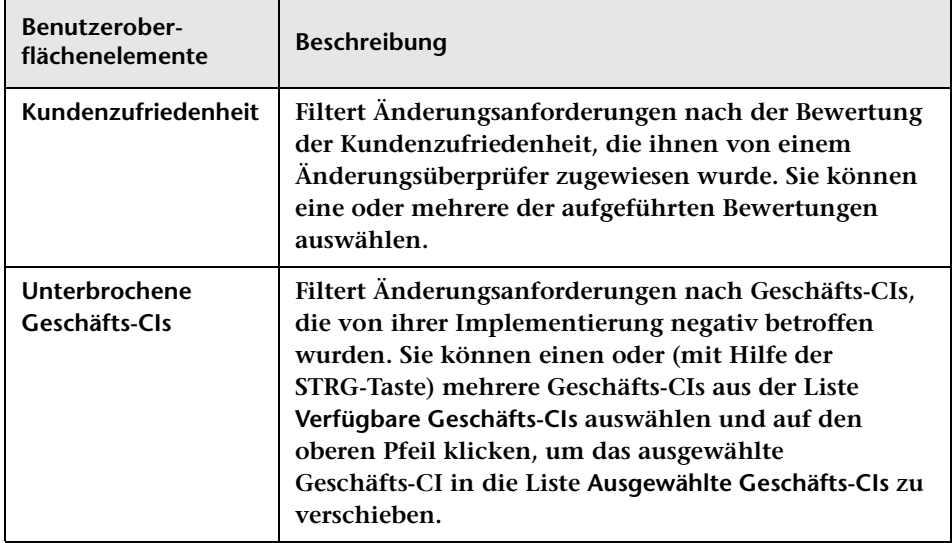

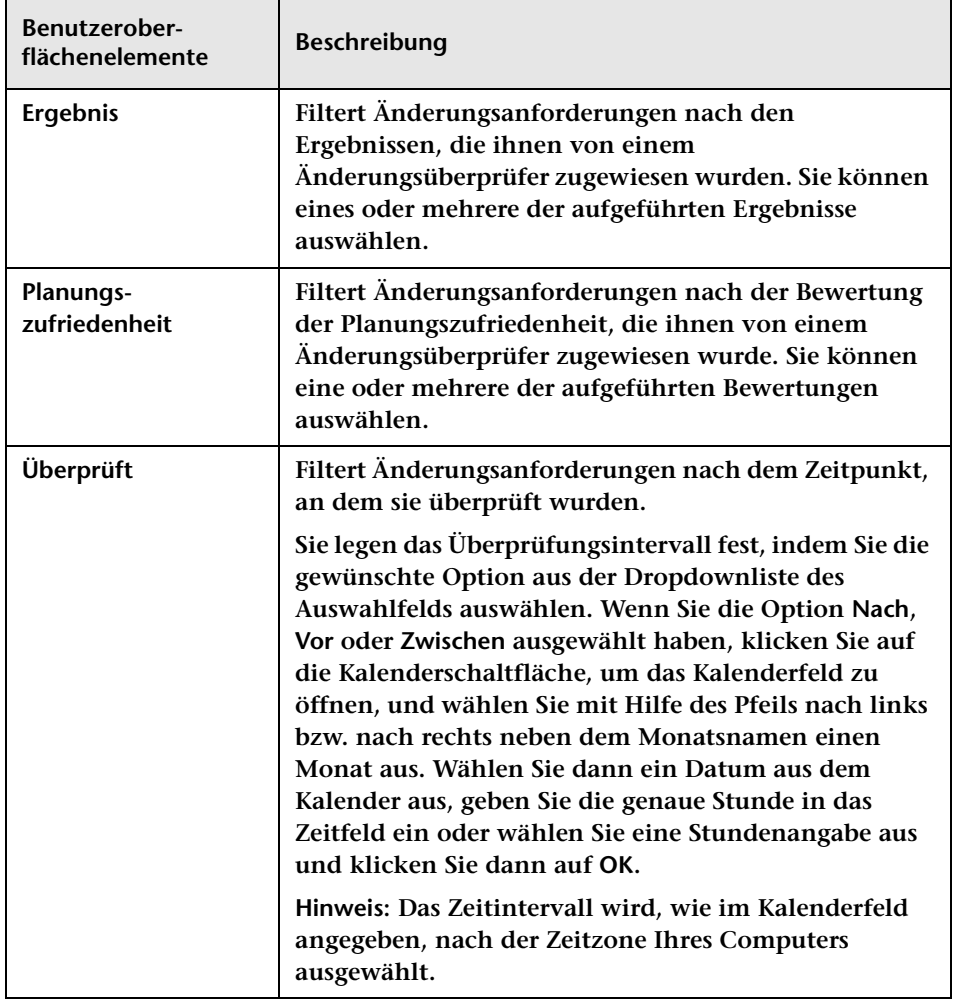

#### <span id="page-218-0"></span>**Register "Kombinierte Filter"**

**Über dieses Register können Sie einen vorhandenen Filter auswählen und dessen Kriterien mit dem Filter kombinieren, den Sie gerade festlegen.** 

**Hinweis: Mit Hilfe der STRG-Taste können Sie mehrere Filter auswählen.**

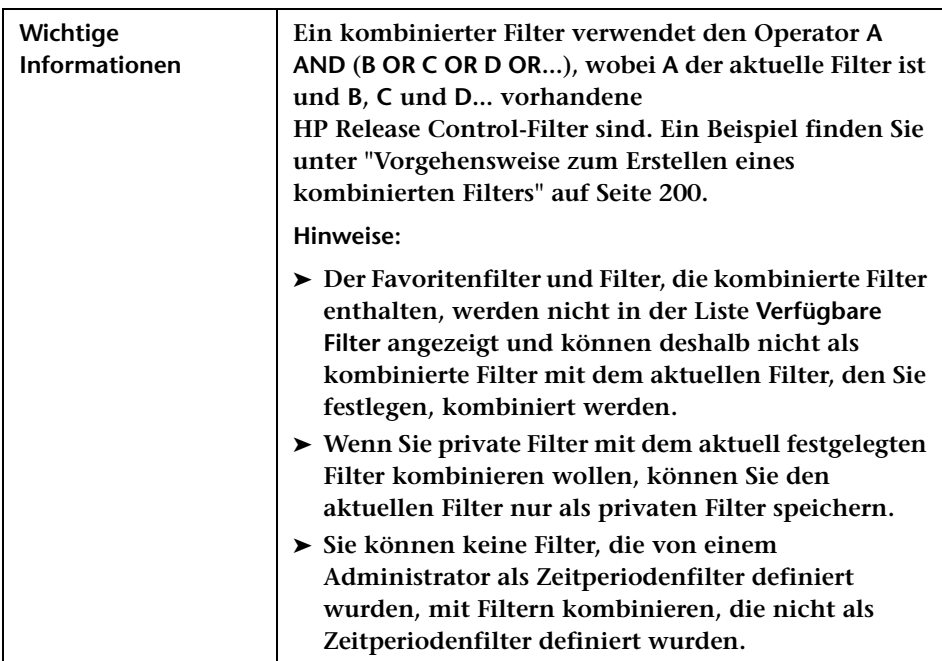

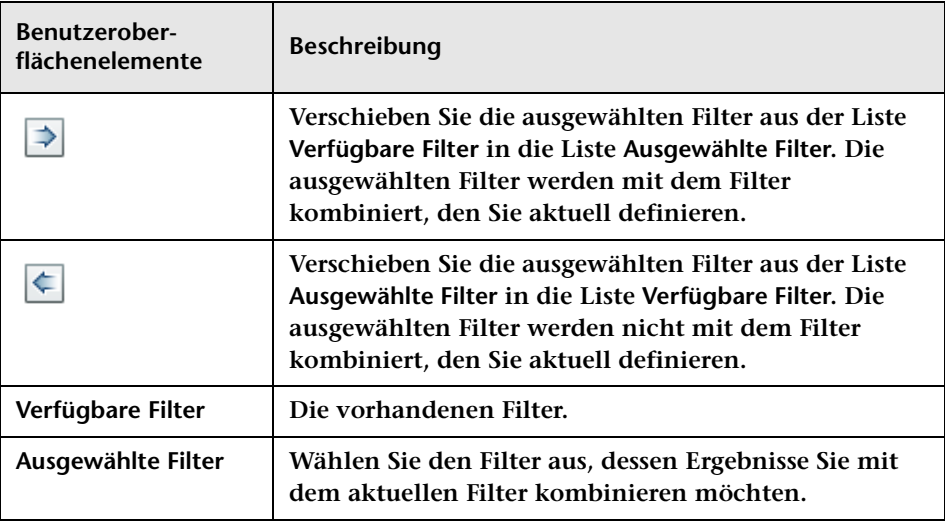

# <span id="page-220-0"></span>**Dialogfeld "Verfügbare Filter"**

**Über dieses Dialogfeld können Sie Kategorien im Analyse- und Director-Modul hinzufügen, bearbeiten oder löschen.**

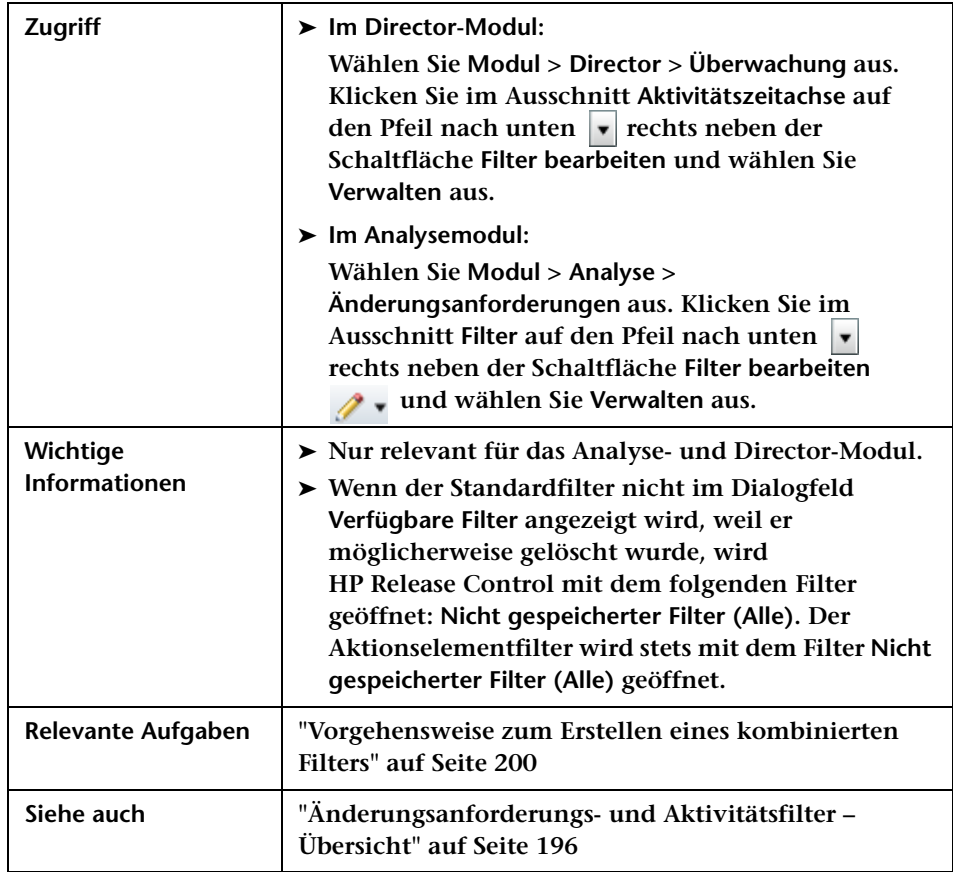

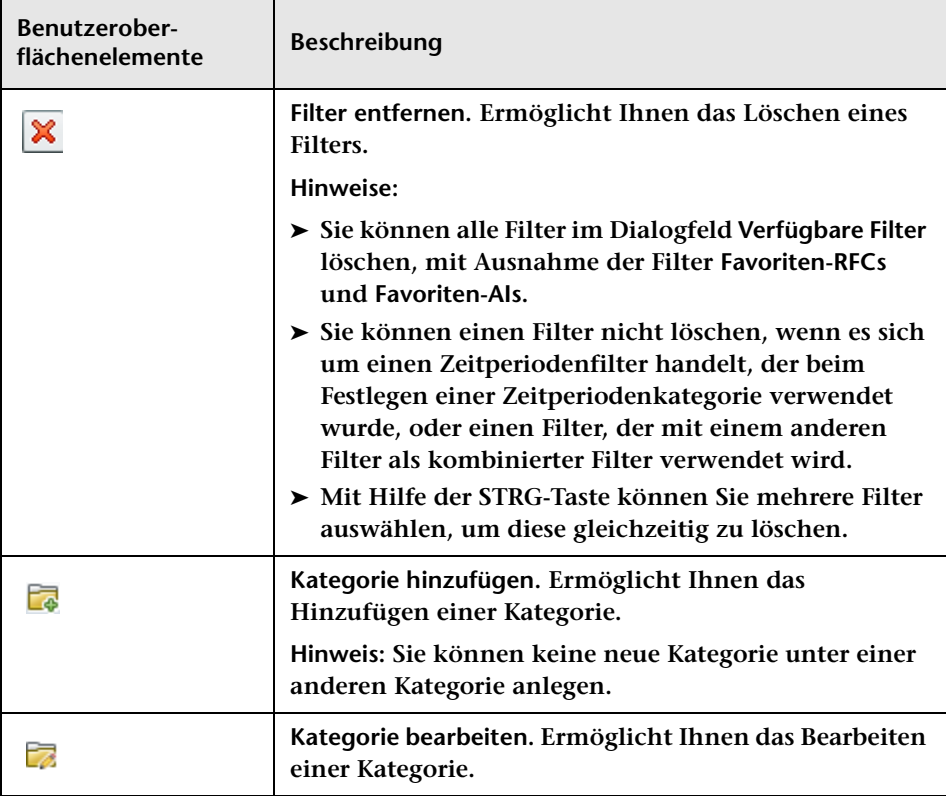

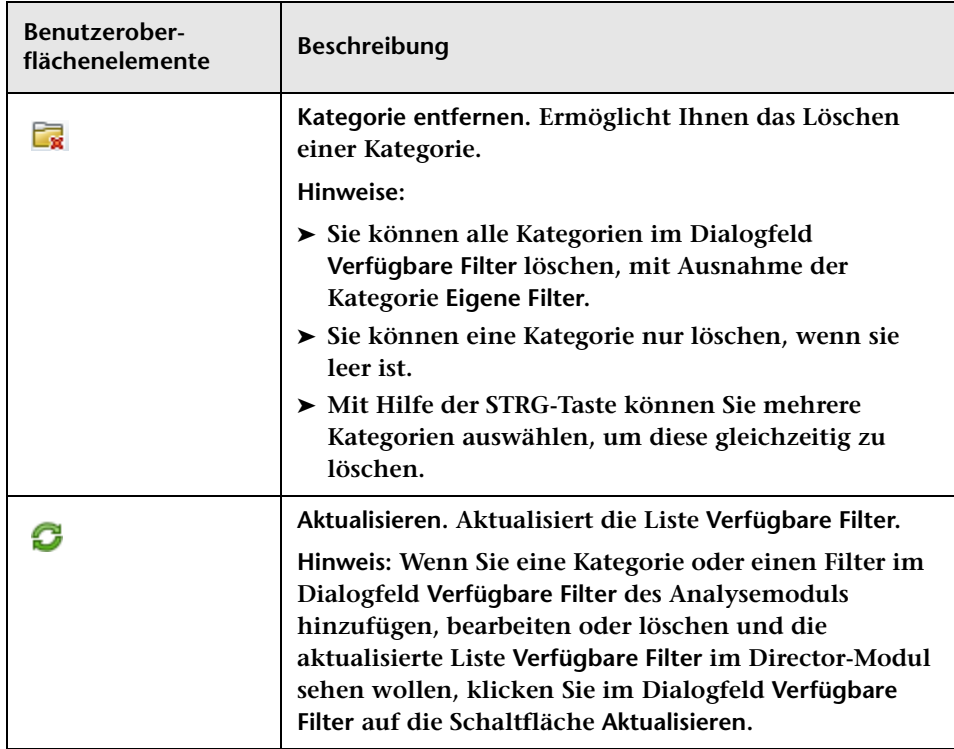

# <span id="page-222-0"></span>**Dialogfeld "<Kriterium>-Werte"**

**Über dieses Dialogfeld können Sie zusätzliche Kriterium-Werte für das Erstellen eines neuen Filters auswählen.**

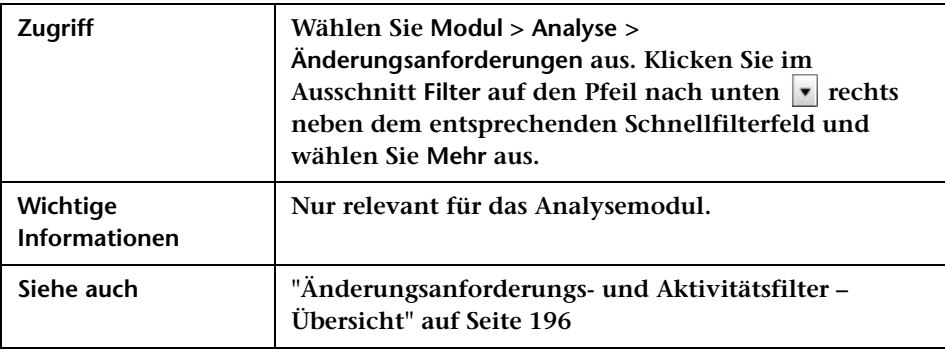

**Benutzeroberflächenelemente werden im Folgenden beschrieben (unbezeichnete Elemente stehen in spitzen Klammern):**

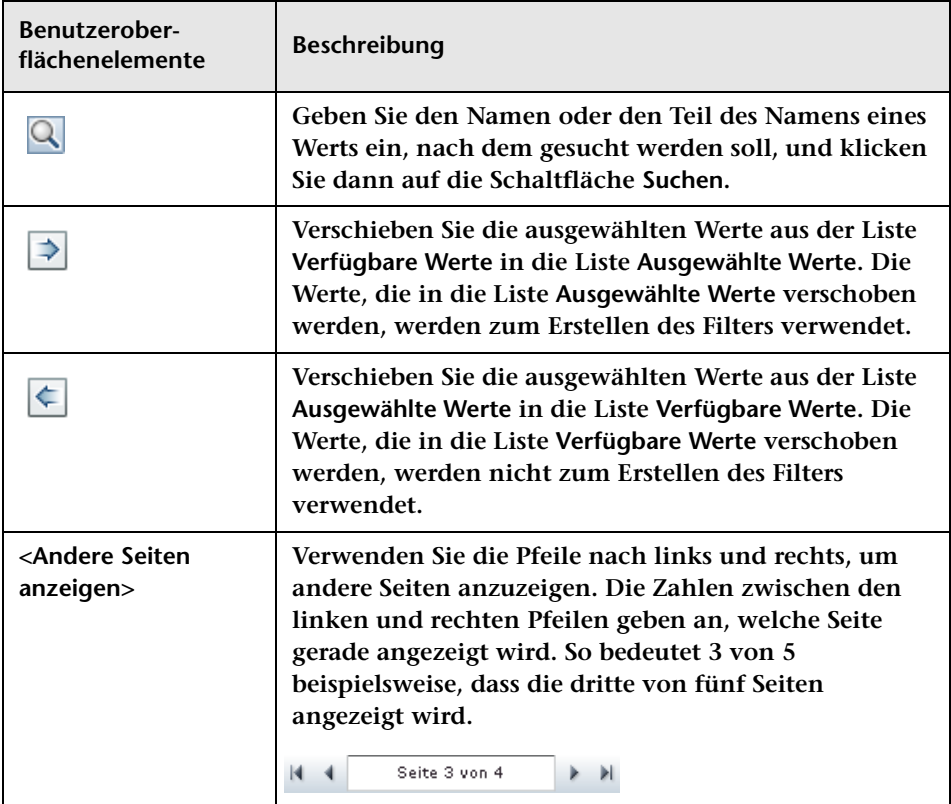

# **Ausschnitt "Filter"**

**Dieser Ausschnitt bietet die folgenden Optionen:**

- ➤ **Auswählen eines Filters, der festlegt, welche Änderungsanforderungen im Änderungsanforderungsausschnitt angezeigt werden.**
- ➤ **Definieren neuer und Bearbeiten vorhandener Filter. Alle Filter, die Sie im Ausschnitt Filter erstellen oder bearbeiten, werden in der Filterauswahlliste im Aktionselemente-Ausschnitt sowie im Director-Modul angezeigt.**
- ➤ **Hinzufügen, Bearbeiten oder Löschen von Kategorien im Analyseund Director-Modul.**
- ➤ **Verwenden der Schnellfilterfelder, um allgemein erforderliche Informationen im Änderungsanforderungsausschnitt anzuzeigen.**

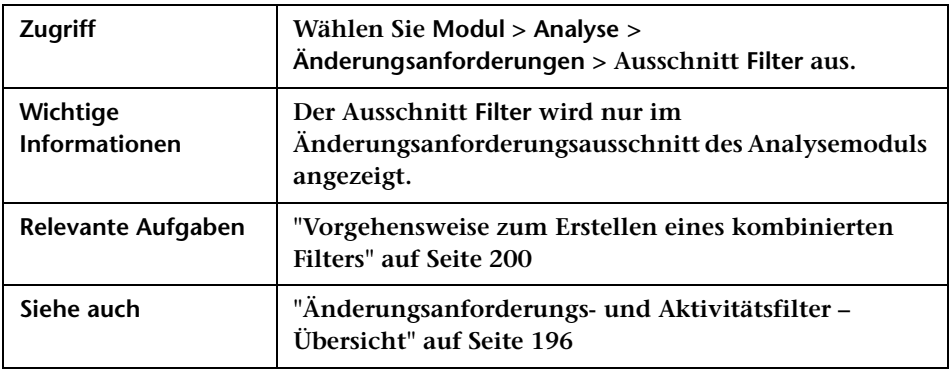

**Benutzeroberflächenelemente werden im Folgenden beschrieben (unbezeichnete Elemente stehen in spitzen Klammern):**

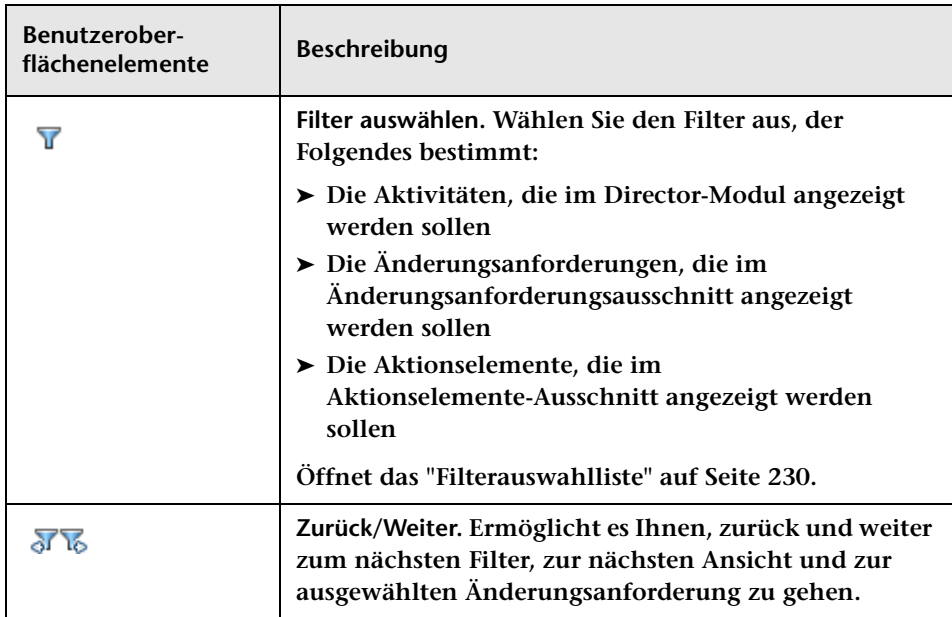

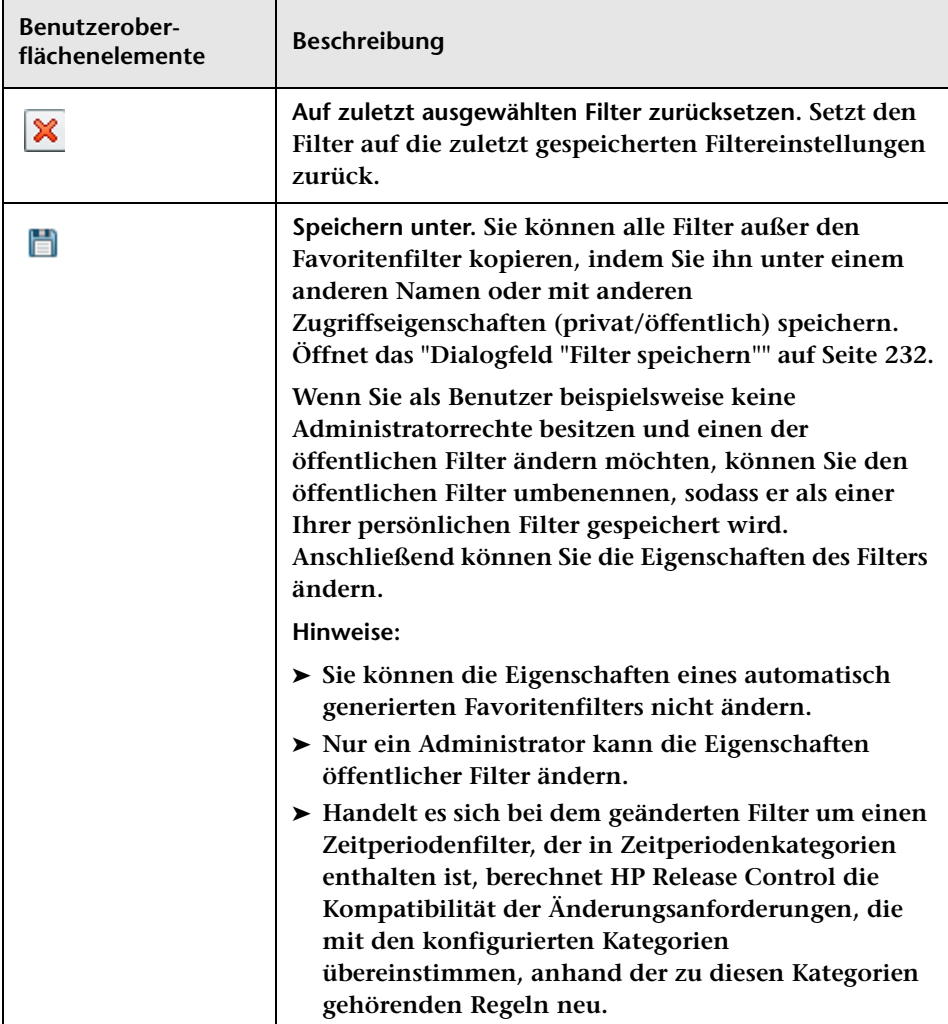

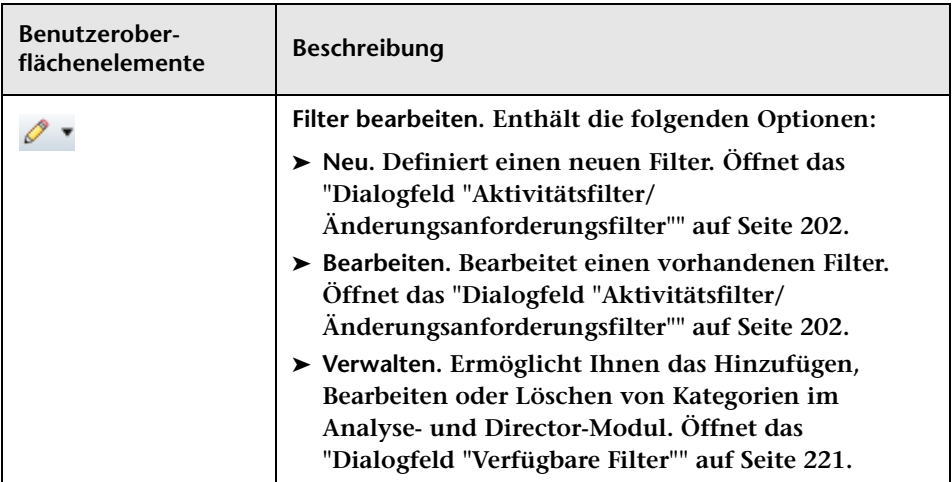

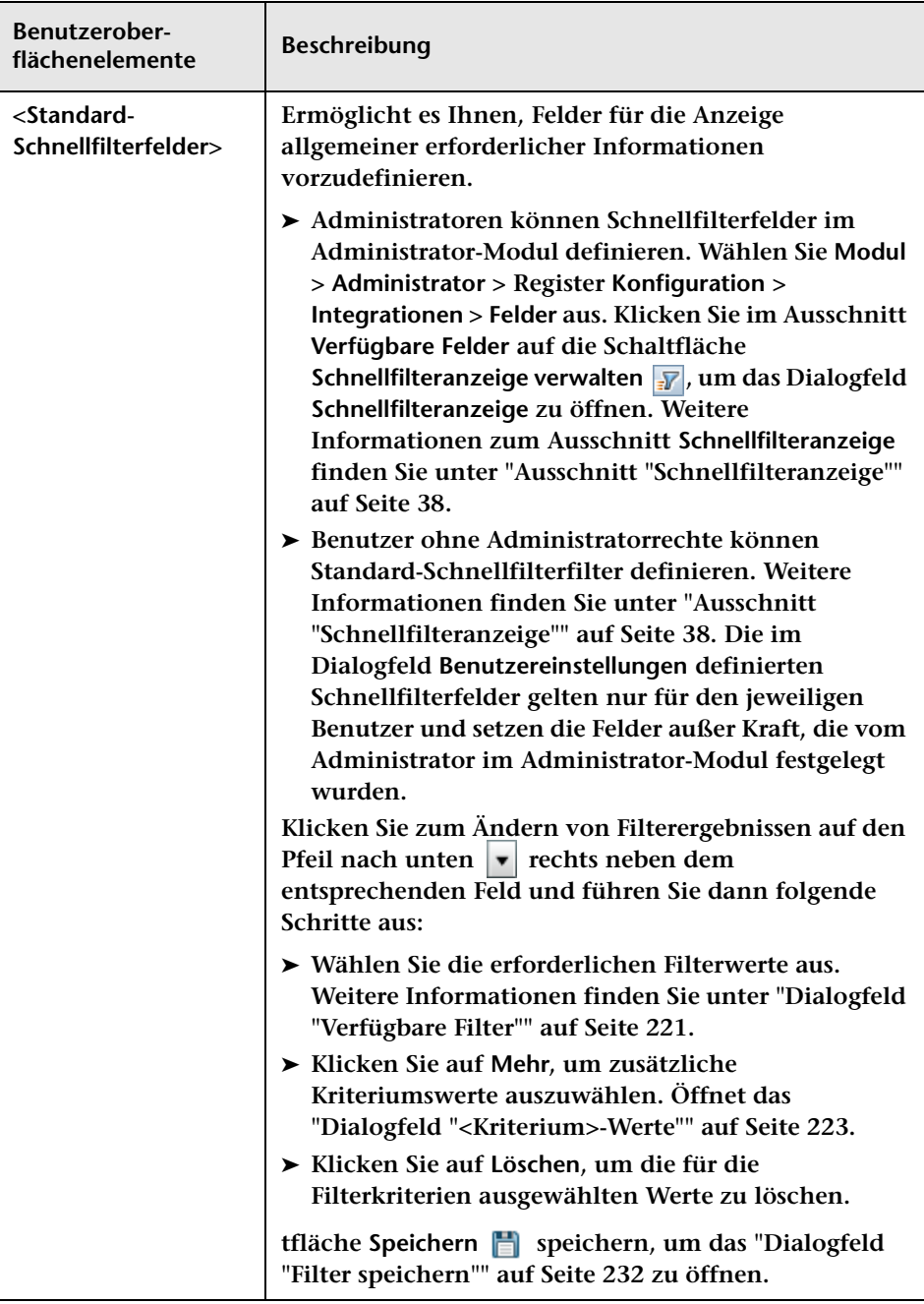

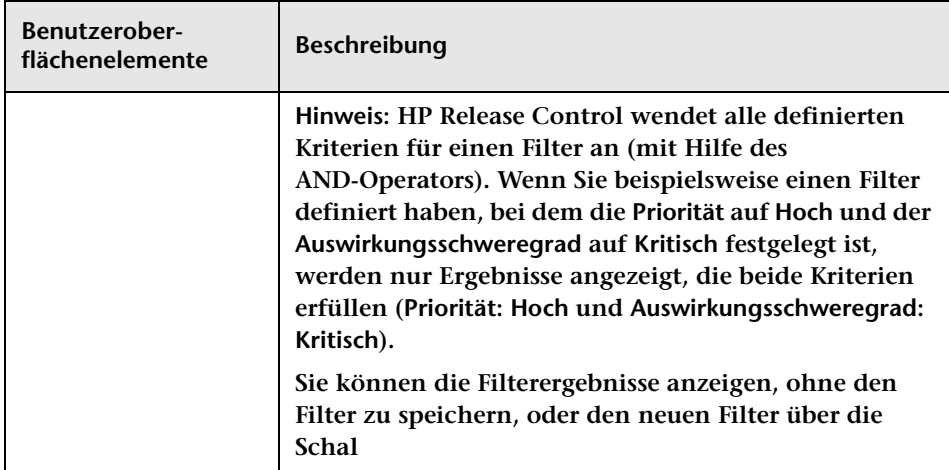

# <span id="page-229-1"></span><span id="page-229-0"></span>**<sup><sup>8</sup>**</sup> Filterauswahlliste

**Über die Filterauswahlliste können Sie den Filter auswählen, der die Kriterien festlegt, nach denen Aktivitäten im Ausschnitt Aktivitätszeitachse des Director-Moduls und im Änderungsanforderungs-/Aktionselemente-Ausschnitt im Analysemodul angezeigt werden.**

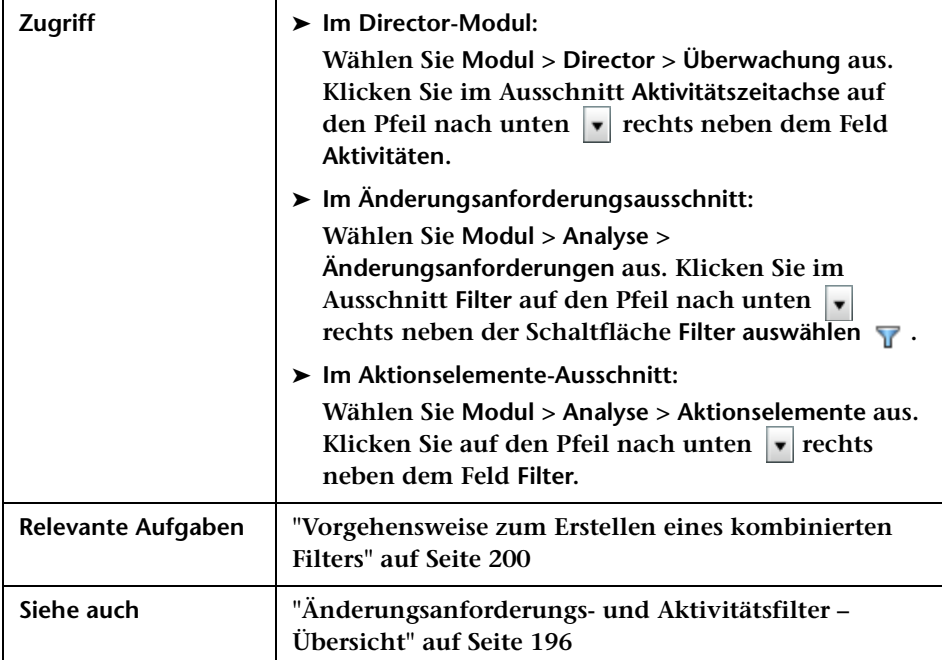

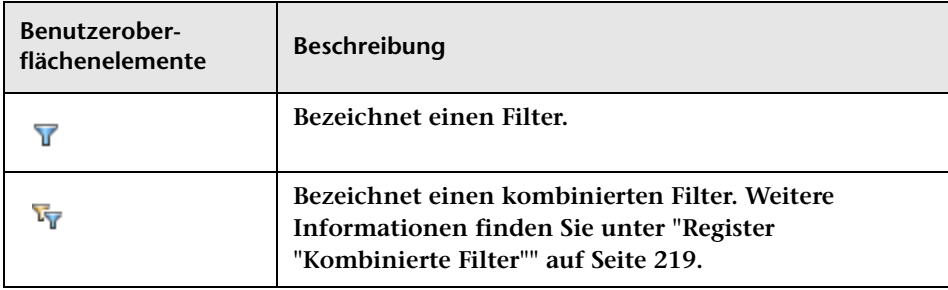

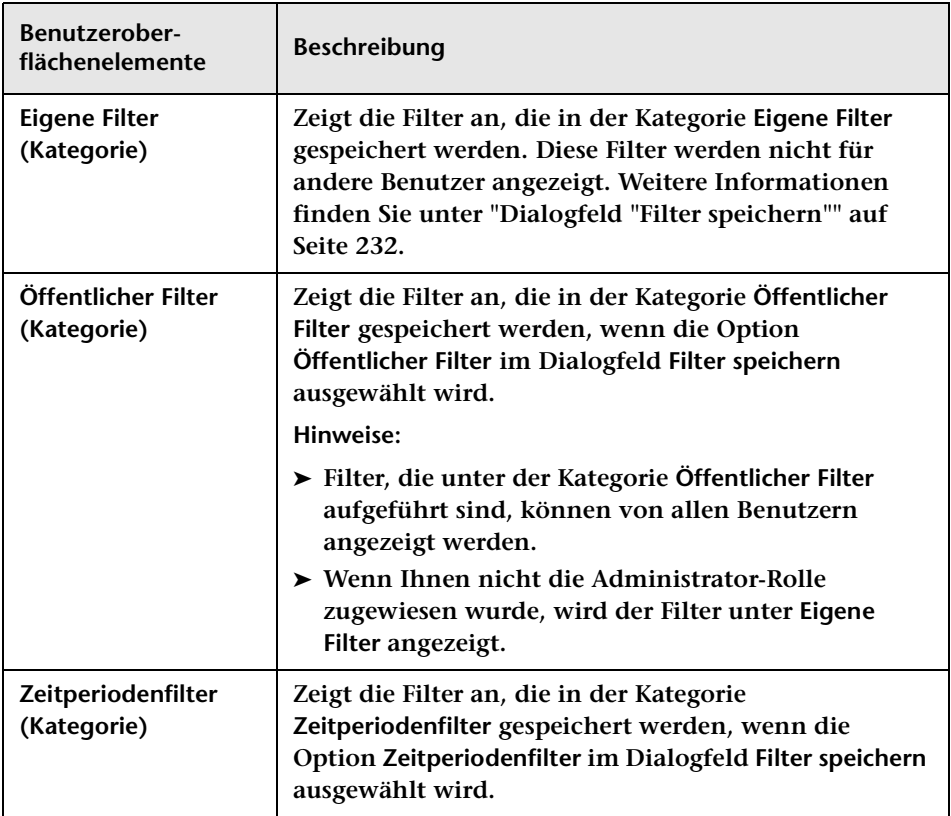

# <span id="page-231-0"></span>**Dialogfeld "Filter speichern"**

**Über dieses Dialogfeld können Sie Filtereinstellungen speichern und Filterergebnisse im Änderungsanforderungsausschnitt des Analysemoduls und im Ausschnitt Aktivitätszeitachse des Director-Moduls anzeigen.**

**Hinweis: Handelt es sich bei dem gespeicherten Filter um einen Zeitperiodenfilter, der in Zeitperiodenkategorien enthalten ist, berechnet HP Release Control die Kompatibilität der Änderungsanforderungen, die mit den konfigurierten Kategorien übereinstimmen, anhand der zu diesen Kategorien gehörenden Regeln neu.**

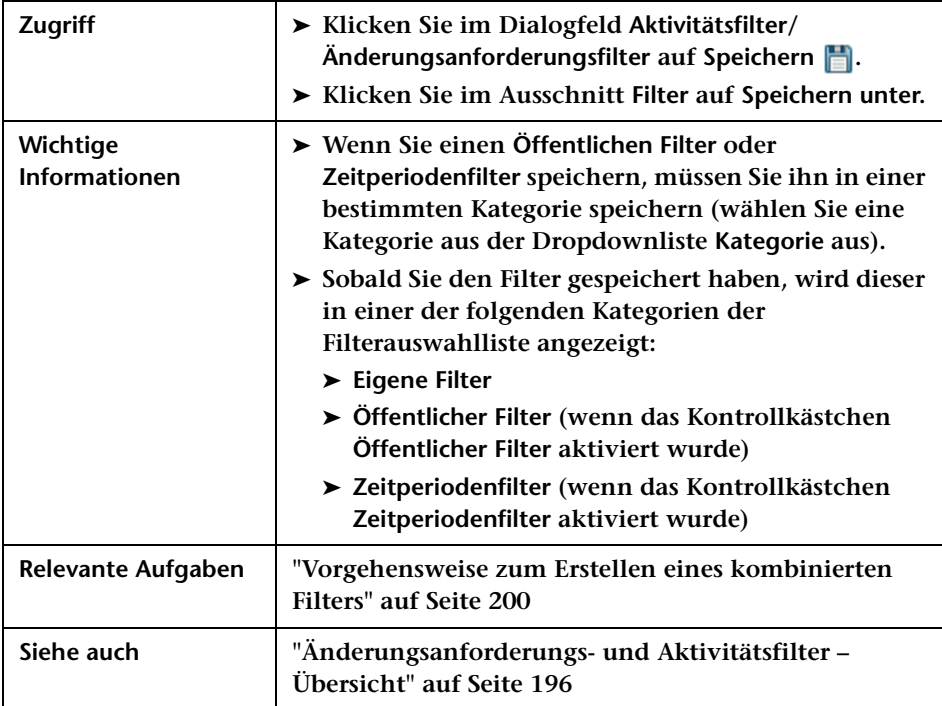

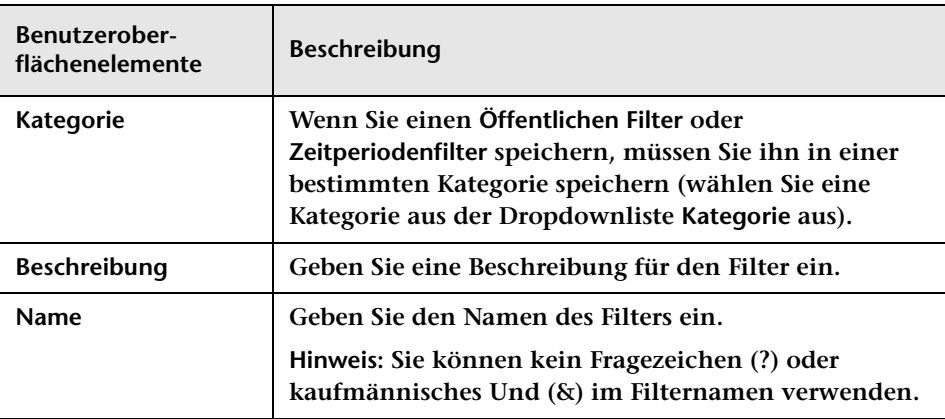

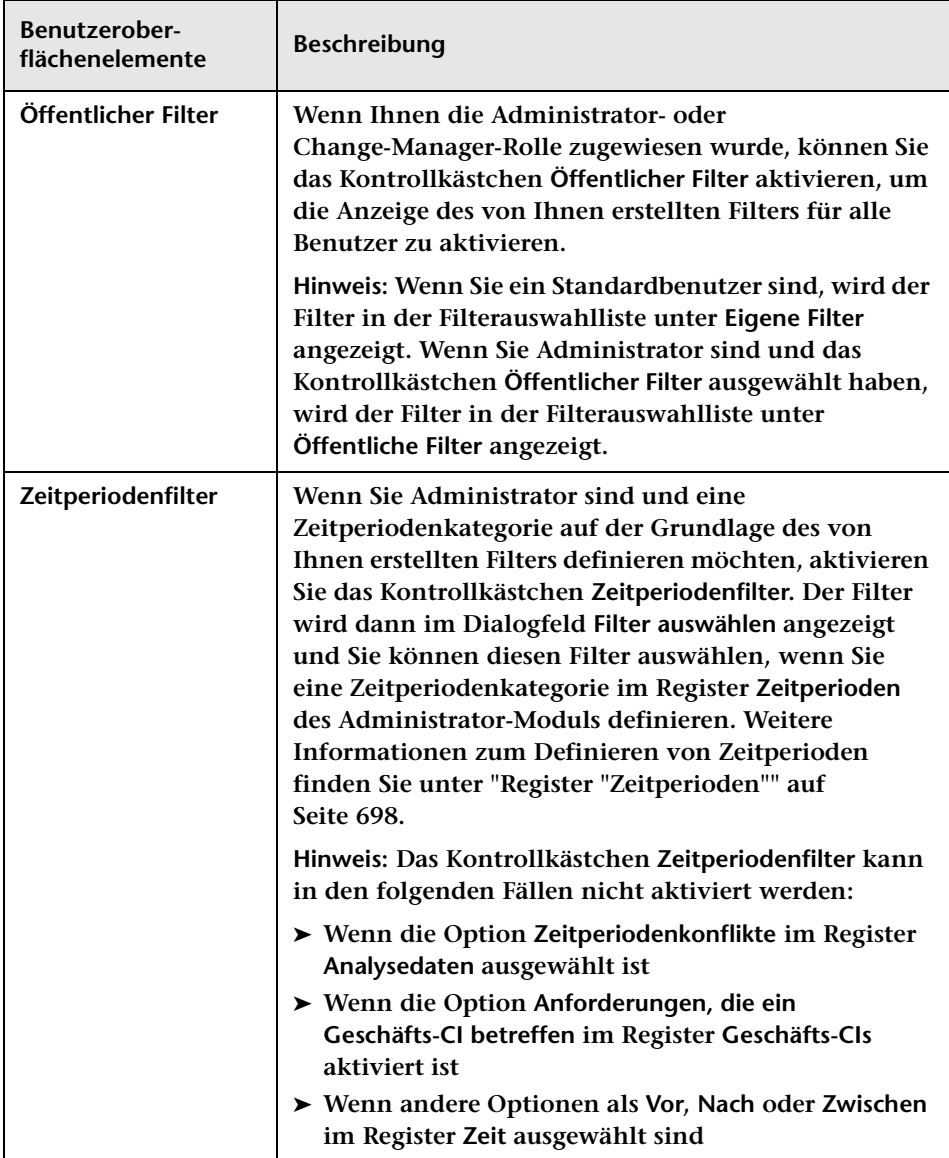

# **Teil IV**

# **Überwachen und Implementieren von Aktivitäten**

**5**

# **Director-Modul**

**Hinweis: Dieses Kapitel richtet sich an NOC-Benutzer. Das heißt, dass für die meisten der beschriebenen Aktionen NOC-Rechte erforderlich sind.**

**Dieses Kapitel umfasst folgende Themen:**

**Konzepte**

- ➤ **[Director-Modul Übersicht auf Seite 238](#page-237-0)**
- ➤ **[Anzeigen von Aktivitäten auf der Zeitachse auf Seite 239](#page-238-0)**
- ➤ **[Aktivitäts-Alerts auf Seite 241](#page-240-0)**
- ➤ **[Benutzerkommunikation auf Seite 242](#page-241-0)**

#### **Aufgaben**

➤ **[Vorgehensweise zum Überwachen des Implementierungsfortschritts](#page-241-1)  [einer Aktivität auf Seite 242](#page-241-1)**

**Referenz**

➤ **[Director-Modul – Benutzeroberfläche auf Seite 243](#page-242-0)**

# **Konzepte**

# <span id="page-237-0"></span>**Director-Modul – Übersicht**

**Das Director-Modul ermöglicht es Ihnen, den Status von Änderungsanforderungen zu überwachen, die implementiert werden sollen.** 

**Alle Benutzer können das Director-Modul anzeigen. Wenn Sie NOC-Benutzer sind (d. h. Ihnen die NOC-Rolle zugewiesen wurde), können Sie in diesem Modul Aktionen durchführen. Wenn Sie nicht über NOC-Rechte verfügen und beispielsweise Release-Manager oder Änderungs-Manager sind, können Sie über dieses Modul mit anderen Benutzern über Änderungsanforderungen kommunizieren, die Sie interessieren.**

**Während der Implementierungsphase werden Änderungsanforderungen als Aktivitäten bezeichnet. Im Director-Modul können Sie Ereignisse im Zusammenhang mit den Aktivitäten überwachen, z. B. Updates am Status der Aktivitäten, Probleme, die bei der Implementierung auftreten. Falls es zu Problemen kommt, können Sie sofort Maßnahmen ergreifen, um zu gewährleisten, dass die Implementierung so effizient und für die Produktionsumgebung so störungsfrei wie möglich ausgeführt wird.** 

**Ein Beispiel zur Überwachung des Implementierungsfortschritts einer Aktivität und die Behandlung von Problemen, die bei der Implementierung auftreten können, finden Sie unter ["Vorgehensweise](#page-241-1)  [zum Überwachen des Implementierungsfortschritts einer Aktivität" auf](#page-241-1)  [Seite 242.](#page-241-1)**

#### <span id="page-238-0"></span>**Anzeigen von Aktivitäten auf der Zeitachse**

**Im Ausschnitt Aktivitätszeitachse sind Aktivitäten innerhalb eines ausgewählten Zeitraums aufgelistet, deren Zeitpläne grafisch auf einer Zeitachse dargestellt sind. Weitere Informationen finden Sie unter ["Ausschnitt "Aktivitätszeitachse"" auf Seite 249.](#page-248-0)**

**Die grafische Darstellung eines Aktivitätszeitplans gibt den Status der Aktivität an. Wird der Zeitplan einer Aktivität geändert, wird dies auf der Zeitachse angezeigt. Weitere Informationen finden Sie unter ["Darstellung von Aktivitäten auf der Zeitachse" auf Seite 239](#page-238-1) weiter unten.**

**Der Zeitachsenbereich ist unterteilt in einen schattierten Bereich, der die Vergangenheit darstellt, und einen nicht schattierten Bereich für die Zukunft. Die vertikale Linie, die Vergangenheit und Zukunft teilt, stellt die aktuelle Zeit dar. Standardmäßig zeigt die Tabelle Aktivitäten an, die bis zu zwölf Stunden vor und bis zu zwölf Stunden nach der aktuellen Zeit geplant sind. Sie können das auf der Zeitachse angezeigte Zeitintervall ändern. Weitere Informationen finden Sie unter ["Ändern](#page-239-0)  [der Zeitanzeige der Zeitachse" auf Seite 240](#page-239-0).**

**Sie können die Aktivitäten so filtern, dass nur solche angezeigt werden, die bestimmte Kriterien erfüllen. Weitere Informationen finden Sie unter ["Filtern von Änderungsanforderungen und Aktivitäten" auf](#page-194-0)  [Seite 195.](#page-194-0)**

**Dieser Abschnitt beinhaltet auch folgende Themen:**

- ➤ **["Darstellung von Aktivitäten auf der Zeitachse" auf Seite 239](#page-238-1)**
- ➤ **["Ändern der Zeitanzeige der Zeitachse" auf Seite 240](#page-239-0)**

#### <span id="page-238-1"></span>**Darstellung von Aktivitäten auf der Zeitachse**

**Die Zeitachse zeigt Aktivitäten so an, dass Sie sofort den Zeitplan sowie den aktuellen Status einer Aktivität identifizieren können.**

**Die geplante Zeit einer Aktivität wird durch einen unausgefüllten horizontalen Balken dargestellt, während die tatsächliche Implementierungszeit durch einen ausgefüllten Balken dargestellt wird.**  **So wird beispielsweise in der folgenden Abbildung, ie geplante Zeit für Aktivität C00000221 durch einen unausgefüllten Balken dargestellt. Der ausgefüllte Balken stellt die tatsächliche Implementierungszeit dar. Wie Sie sehen können, begann die Implementierung der Aktivität etwa um 13:30 Uhr.**

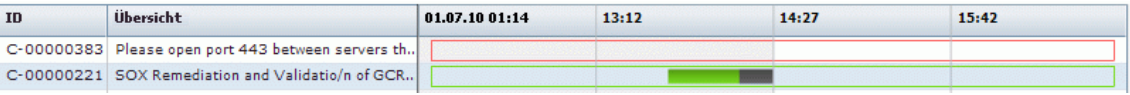

**Die Ausfallzeit für eine Aktivität wird auf der Zeitachse durch einen ausgefüllten dunkelgrauen Balken dargestellt. In obigem Beispiel begann die Ausfallzeit etwa um 14:15 Uhr.**

**Welche Farbe eine Aktivität auf der Zeitachse hat, hängt davon ab, ob Alerts für die Aktivität vorliegen oder ob die Implementierung abgeschlossen wurde.**

- ➤ **Liegen keine Alerts für die Aktivität vor, wird die Aktivität in Grün angezeigt.**
- ➤ **Liegen Alerts für die Aktivität vor, wird die Aktivität in Rot, Gelb oder Blau angezeigt, je nachdem, welcher Alert für die Aktivität den höchsten Schweregrad besitzt. Weitere Informationen zu Aktivitäts-Alerts finden Sie unter ["Aktivitäts-Alerts" auf Seite 241](#page-240-0).**
- ➤ **Ist die Implementierung einer Aktivität abgeschlossen, wird die Aktivität in Grau angezeigt.**

#### <span id="page-239-0"></span>**Ändern der Zeitanzeige der Zeitachse**

**Die Zeitachse ist in vier gleiche Teile unterteilt, wobei standardmäßig die Hälfte der Zeit in der Vergangenheit liegt und durch einen schattierten Bereich gekennzeichnet ist, während die andere Hälfte in der Zukunft liegt und durch einen nicht schattierten Bereich gekennzeichnet ist. Die aktuelle Zeit ist durch die vertikale Linie zwischen Vergangenheit und Zukunft gekennzeichnet.**

**Sie können den auf der Zeitachse angezeigten Zeitraum und den angezeigten Zeitausschnitt in die Vergangenheit bzw. Zukunft verlagern. Weitere Informationen finden Sie unter ["Ausschnitt](#page-248-0)  ["Aktivitätszeitachse"" auf Seite 249](#page-248-0).**

# <span id="page-240-0"></span>**Aktivitäts-Alerts**

**Der Ausschnitt Alerts des Director-Moduls zeigt Alerts zu auf der Zeitachse angezeigten Aktivitäten an. Diese Alerts informieren Sie über Probleme, die im Zusammenhang mit den aufgeführten Aktivitäten erkannt wurden, und fordern Sie ggf. auf, entsprechende Maßnahmen durchzuführen. Weitere Informationen finden Sie unter ["Ausschnitt](#page-253-0)  ["Alerts"" auf Seite 254](#page-253-0).**

**Alerts können auf Fehler oder Warnungen hinweisen oder einfach nur informativ sein. Sie werden unter folgenden Umständen generiert:**

- ➤ **Eine Aktivität hat früher als geplant begonnen.**
- ➤ **Eine Aktivität wird voraussichtlich später beginnen oder hat später begonnen.**
- ➤ **Eine Aktivität wird voraussichtlich später enden oder wurde später beendet.**
- ➤ **Eine Aktivität hat ohne Genehmigung des Change Advisory Board (CAB) gegen eine Vorgabe für eine Zeitperiode verstoßen.**
- ➤ **Für eine Aktivität liegen Richtlinien für den Zeitpunkt vor oder nach der Implementierung vor.**
- ➤ **Eine Aktivität wird voraussichtlich ohne Genehmigung des CAB mit einer anderen Aktivität kollidieren oder kollidiert mit einer anderen Aktivität.**
- ➤ **Ein Implementierer bittet um Unterstützung.**
- ➤ **Eine Notfallaktivität wurde hinzugefügt.**
- ➤ **Die Details einer Aktivität wurden geändert.**

## <span id="page-241-0"></span>**Benutzerkommunikation**

**Sie können mit anderen Benutzern kommunizieren, um Informationen zu gemeinsamen Aktivitäten, mit denen Sie zu tun haben, oder zu anderen Themen über den Ausschnitt Kommunikation mitzuteilen oder zu erhalten. Weitere Informationen finden Sie unter ["Ausschnitt](#page-281-0)  ["Kommunikation"" auf Seite 282.](#page-281-0)**

# **Aufgaben**

# <span id="page-241-1"></span>**Vorgehensweise zum Überwachen des Implementierungsfortschritts einer Aktivität**

**Im Rahmen dieser Aufgabe wird das Überwachen des Implementierungsfortschritts einer Aktivität und die Behandlung von Problemen erläutert, die bei der Implementierung auftreten können.**

#### **1 Überprüfen der Aktivität auf Alerts**

**Als NOC Change Manager Ihres Unternehmens sind Sie für die Überwachung des Implementierungsfortschritts der Bereitstellung eines neuen Webmailservers verantwortlich.**

**Sie wählen im Ausschnitt Aktivitätszeitachse die Aktivität aus, an der Sie arbeiten. Im Ausschnitt Alerts liegt ein Alert mit dem Hinweis vor, dass die Aktivität später begonnen hat. Dies hat zur Folge, dass die Aktivität laut Planung ohne Genehmigung des CAB mit einer anderen Aktivität kollidiert. Weitere Informationen zum Ausschnitt finden Sie unter ["Ausschnitt "Alerts"" auf Seite 254](#page-253-0).**

#### **2 In Erfahrung bringen, warum eine Aktivität verspätet ist**

**Sie möchten wissen, warum die Aktivität nicht pünktlich begonnen hat. Sie kommunizieren also mit dem zuständigen Implementierer der Aktivität, indem sie einen Chatraum im Ausschnitt Kommunikation öffnen, um Informationen über die Verzögerungsgründe zu erhalten. Weitere Informationen zum Ausschnitt Kommunikation finden Sie unter ["Benutzerkommunikation" auf Seite 279](#page-278-0).**

#### **3 Neuplanen einer Aktivität zum Vermeiden von Kollisionen**

**Um eine Kollision mit einer anderen Aktivität zu vermeiden, entscheiden Sie sich, eine Aktivität so neu zu planen, dass sie eher endet, als im ursprünglichen CAB-Zeitplan vorgesehen. Sie klicken im Ausschnitt Aktivitätszeitachse auf Aktivität neu planen, um das Dialogfeld Aktivität neu planen zu öffnen. Weitere Informationen finden Sie unter ["Dialog "Aktivität neu planen"" auf Seite 261](#page-260-0).**

# **Referenz**

## <span id="page-242-0"></span>**Director-Modul – Benutzeroberfläche**

**In diesem Abschnitt wird Folgendes beschrieben:**

- ➤ **[Dialogfeld "Aktivitätsinformationen" auf Seite 244](#page-243-0)**
- ➤ **[Ausschnitt "Aktivitätszeitachse" auf Seite 249](#page-248-0)**
- ➤ **[Ausschnitt "Alerts" auf Seite 254](#page-253-0)**
- ➤ **[Dialogfeld "CI-Attribute" auf Seite 257](#page-256-0)**
- ➤ **[Ausschnitt "Kommunikation" auf Seite 258](#page-257-0)**
- ➤ **[Director-Modul-Fenster auf Seite 258](#page-257-1)**
- ➤ **[Dialogfeld "Alerts verarbeiten" auf Seite 259](#page-258-0)**
- ➤ **[Dialogfeld "Notizen für Aktivität <ID>" auf Seite 260](#page-259-0)**
- ➤ **[Dialog "Aktivität neu planen" auf Seite 261](#page-260-0)**

➤ **[Dialogfeld "Aktivitätsstatus aktualisieren" auf Seite 262](#page-261-0)**

## <span id="page-243-0"></span>**Dialogfeld "Aktivitätsinformationen"**

**In diesem Dialogfeld können Sie Informationen zu den einzelnen Aktivitäten anzeigen. Die bereitgestellten Informationen enthalten alle Details zur Aktivität. Außerdem werden Richtlinien für den Zeitpunkt vor oder nach der Implementierung sowie alle Ereignisse im Zusammenhang mit der Aktivität angezeigt, z. B. ob die Aktivität neu geplant wurde, ob der Status aktualisiert wurde etc.**

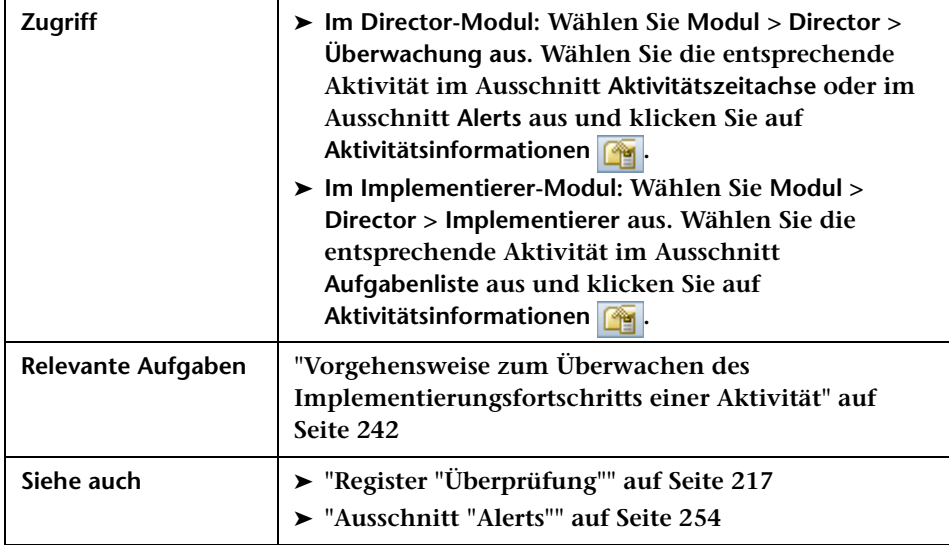

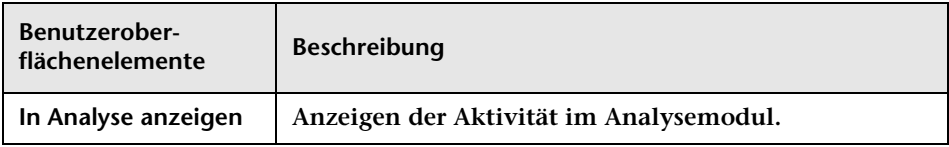

#### **Register "Details"**

**Dieses Register zeigt Details zur ausgewählten Aktivität an.**

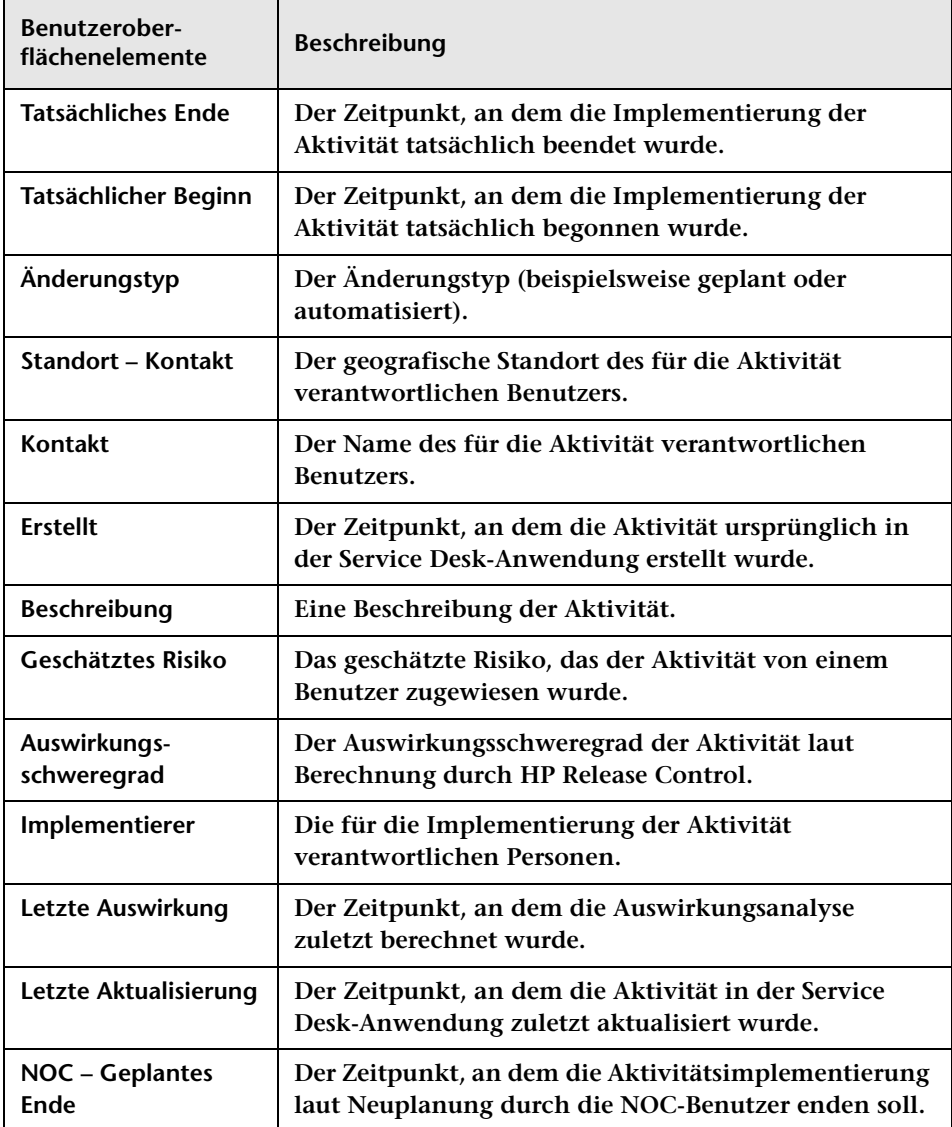

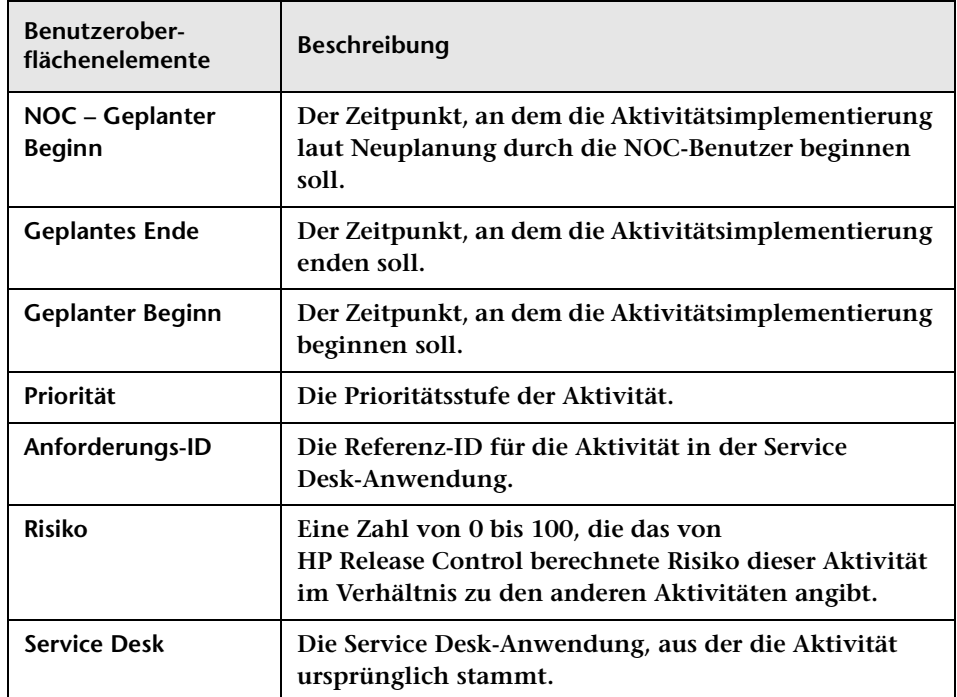

#### **Register "Implementierungsrichtlinien"**

**Dieses Register zeigt vom CAB zugewiesene Richtlinien an, die vor und/ oder nach der Implementierung der Aktivität zu berücksichtigen sind.**

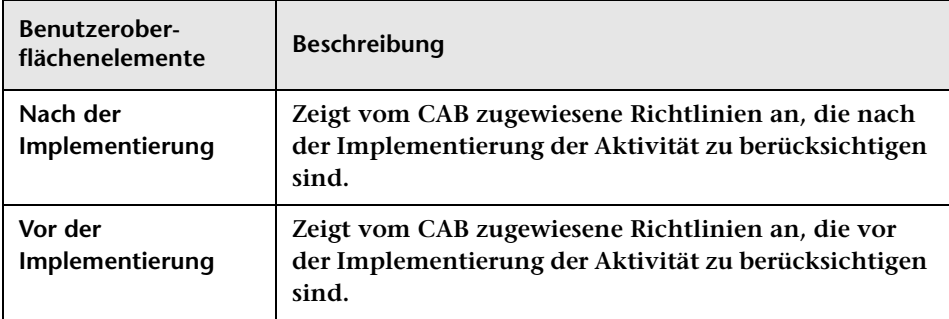

#### **Register "Ereignisprotokoll"**

**In diesem Register werden aktivitätsbezogene Ereignisse angezeigt. Dabei kann es sich um benutzer- oder systeminduzierte Ereignisse handeln. Weitere Informationen zu den im Ereignisprotokoll angezeigten Informationen finden Sie unter ["Register "Überprüfung >](#page-190-0)  [Ereignisprotokoll"" auf Seite 191](#page-190-0).**

#### **Register "CI-KPIs"**

**Dieses Register zeigt KPIs (Key Performance Indicators) für die von der ausgewählten Aktivität betroffenen CIs an.** 

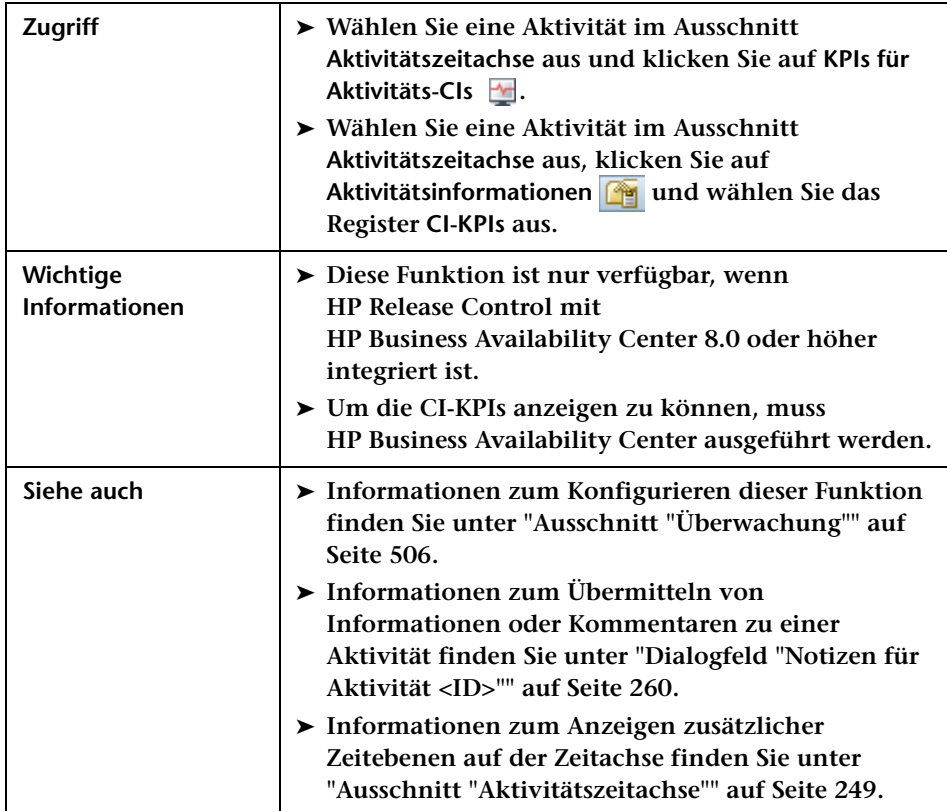

**Benutzeroberflächenelemente werden im Folgenden beschrieben (unbezeichnete Elemente stehen in spitzen Klammern):**

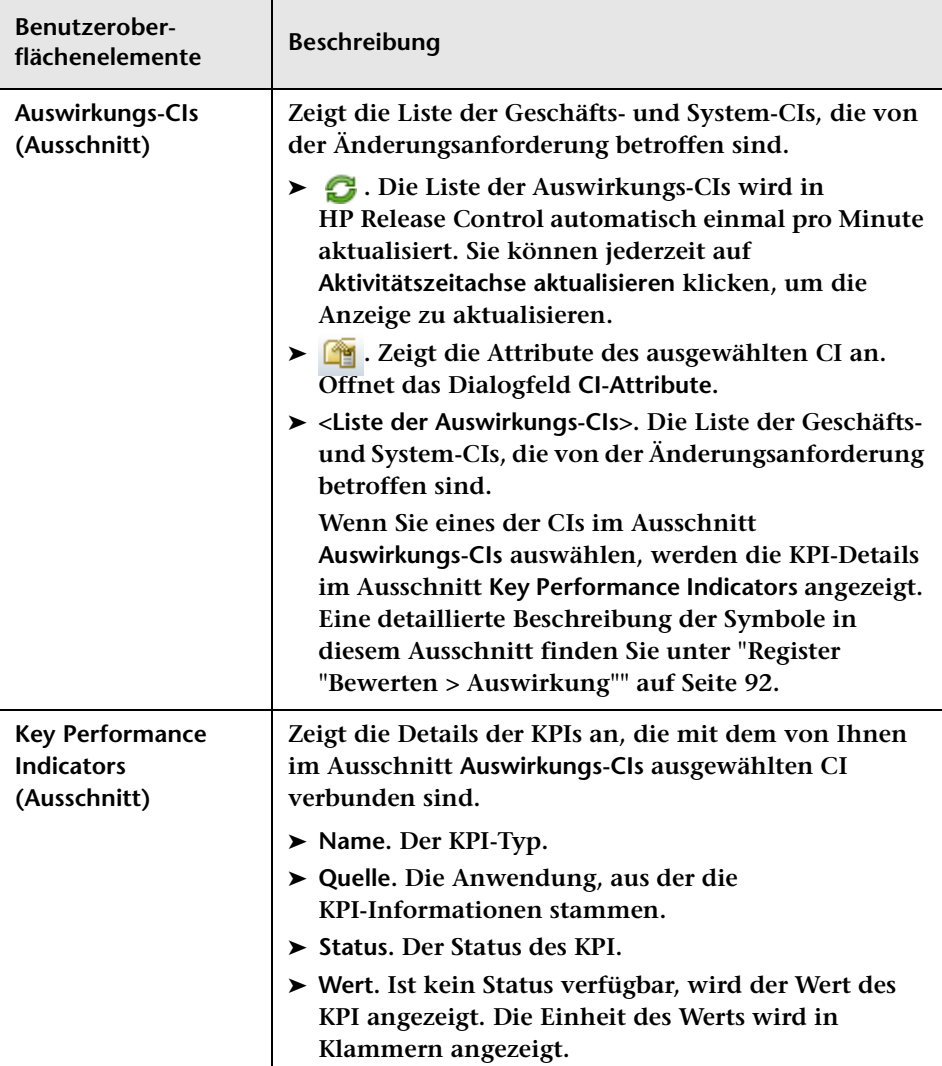

# <span id="page-248-0"></span>**Ausschnitt "Aktivitätszeitachse"**

**In diesem Ausschnitt sind Aktivitäten innerhalb eines ausgewählten Zeitraums aufgelistet, deren Zeitpläne grafisch auf einer Zeitachse dargestellt sind. Die grafische Darstellung der Aktivitätszeitpläne zeigt den Status der Aktivität an, d. h., ob sie bereits gestartet wurde oder nicht, ob sie abgeschlossen ist etc. Wenn Sie den Zeitplan einer Aktivität ändern, wird dies auf der Zeitachse angezeigt.**

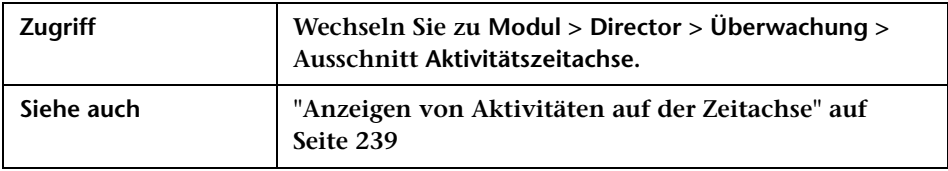

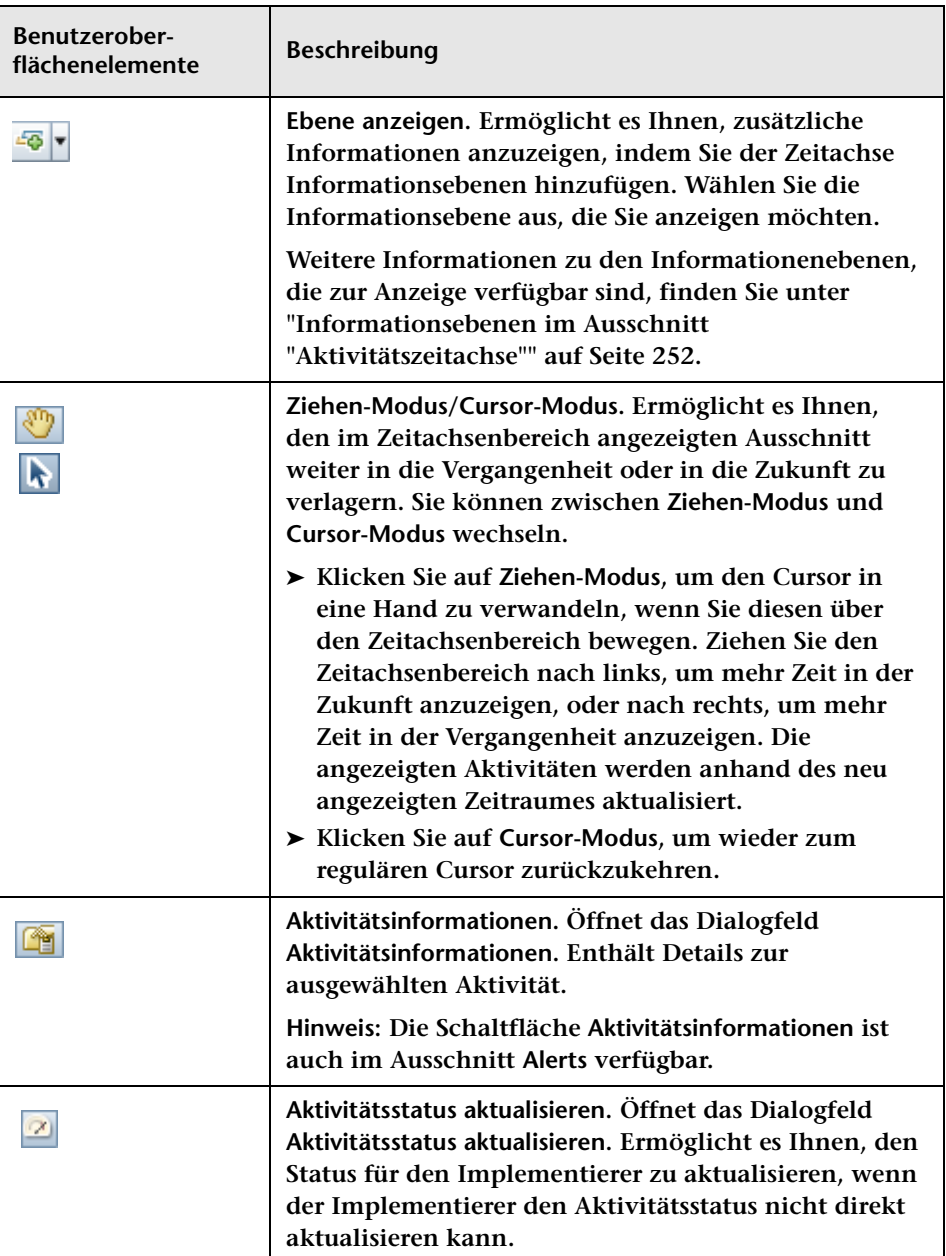

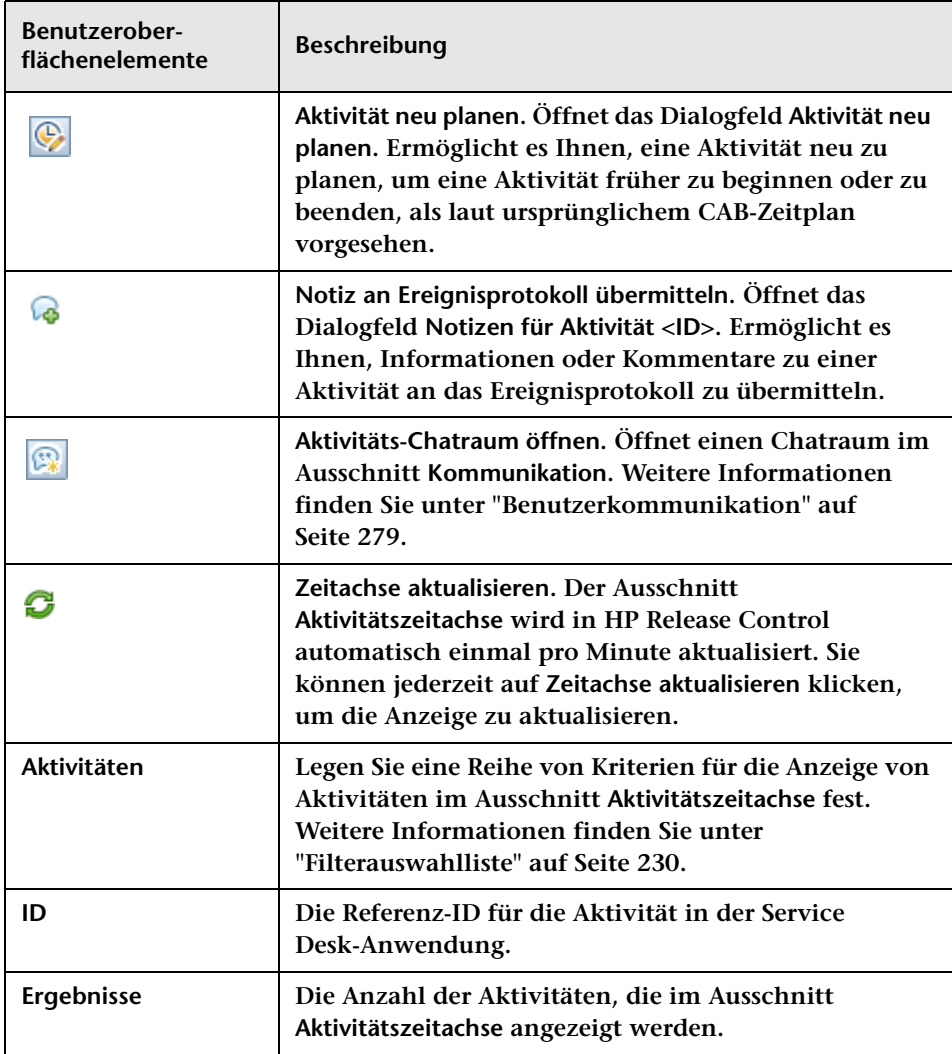

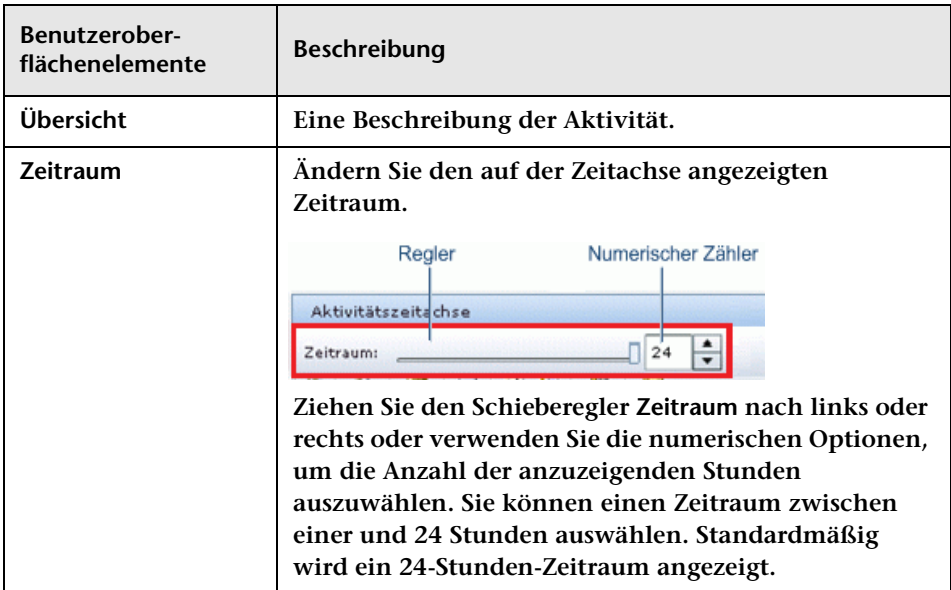

#### <span id="page-251-0"></span>**Informationsebenen im Ausschnitt "Aktivitätszeitachse"**

**Sie können die verfügbaren Informationsebenen in der Zeitachse anzeigen – einzeln oder alle gleichzeitig.**

➤ **Ausfallzeit. Ausfallzeitintervalle für CIs während der Aktivitätsimplementierung. Die Ausfallzeit wird als ausgefüllter, dunkelgrauer Balken angezeigt.**

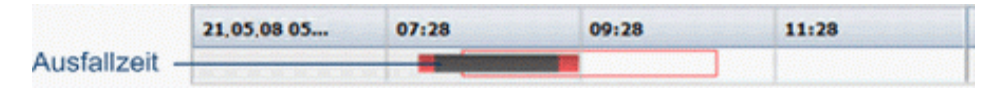

➤ **Verknüpfungslinie. Wenn es nicht zu einer Überlappung zwischen der geplanten und der tatsächlichen Implementierungszeit kommt, werden die beiden Zeitpläne durch eine dünne Linie verbunden.**

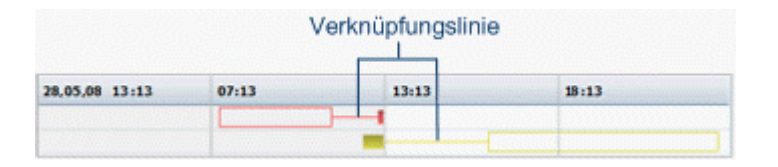
➤ **Geplante Zeit. Der ursprünglich vom CAB definierte Implementierungszeitplan für die Aktivität, der durch einen unausgefüllten Balken mit schwarzem Rand dargestellt wird.**

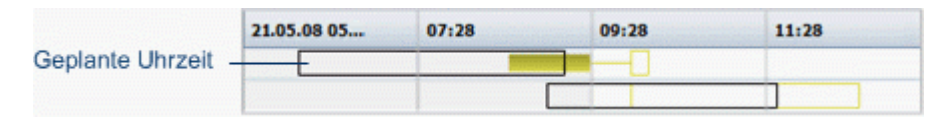

➤ **Implementierungsergebnis. Bei beendeten Aktivitäten können Sie die Implementierungsergebnisse auf der Zeitachse anzeigen.**

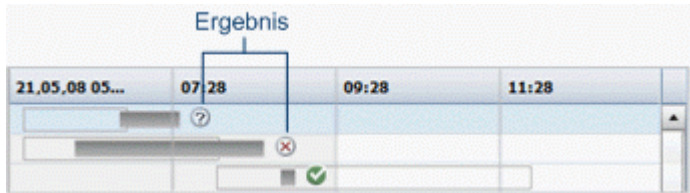

- ➤ **Erfolgreich. Gibt an, dass die Implementierung erfolgreich war.**
- ➤ **Erfolgreich mit Problemen. Gibt an, dass die Implementierung erfolgreich war, es jedoch zu Problemen kam.**
- ➤ **Fehlgeschlagen. Gibt an, dass die Implementierung fehlgeschlagen ist.**
- ➤ **Abgebrochen. Gibt an, dass die Implementierung abgebrochen wurde.**

## <span id="page-253-0"></span>**Ausschnitt "Alerts"**

**In diesem Ausschnitt werden Benachrichtigungen zu Problemen im Zusammenhang mit Aktivitäten angezeigt. Alerts können auf Warnungen hinweisen oder einfach nur informativ sein.**

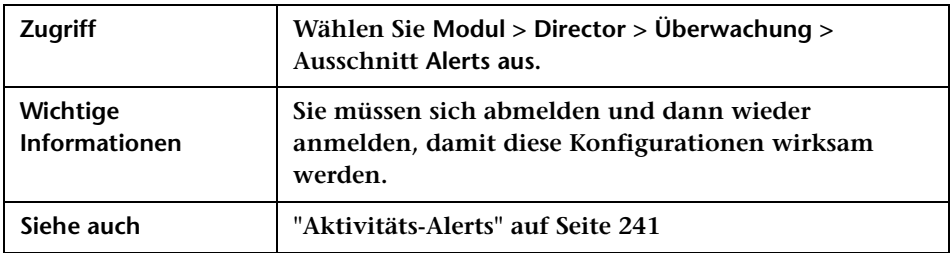

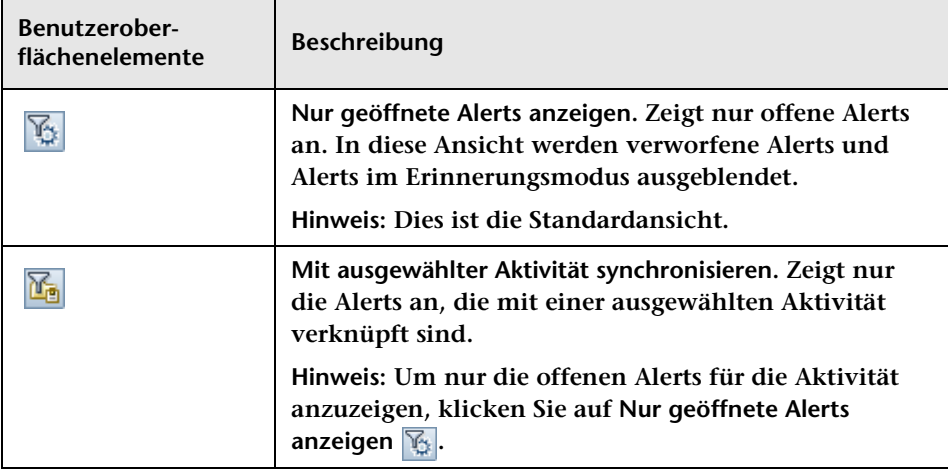

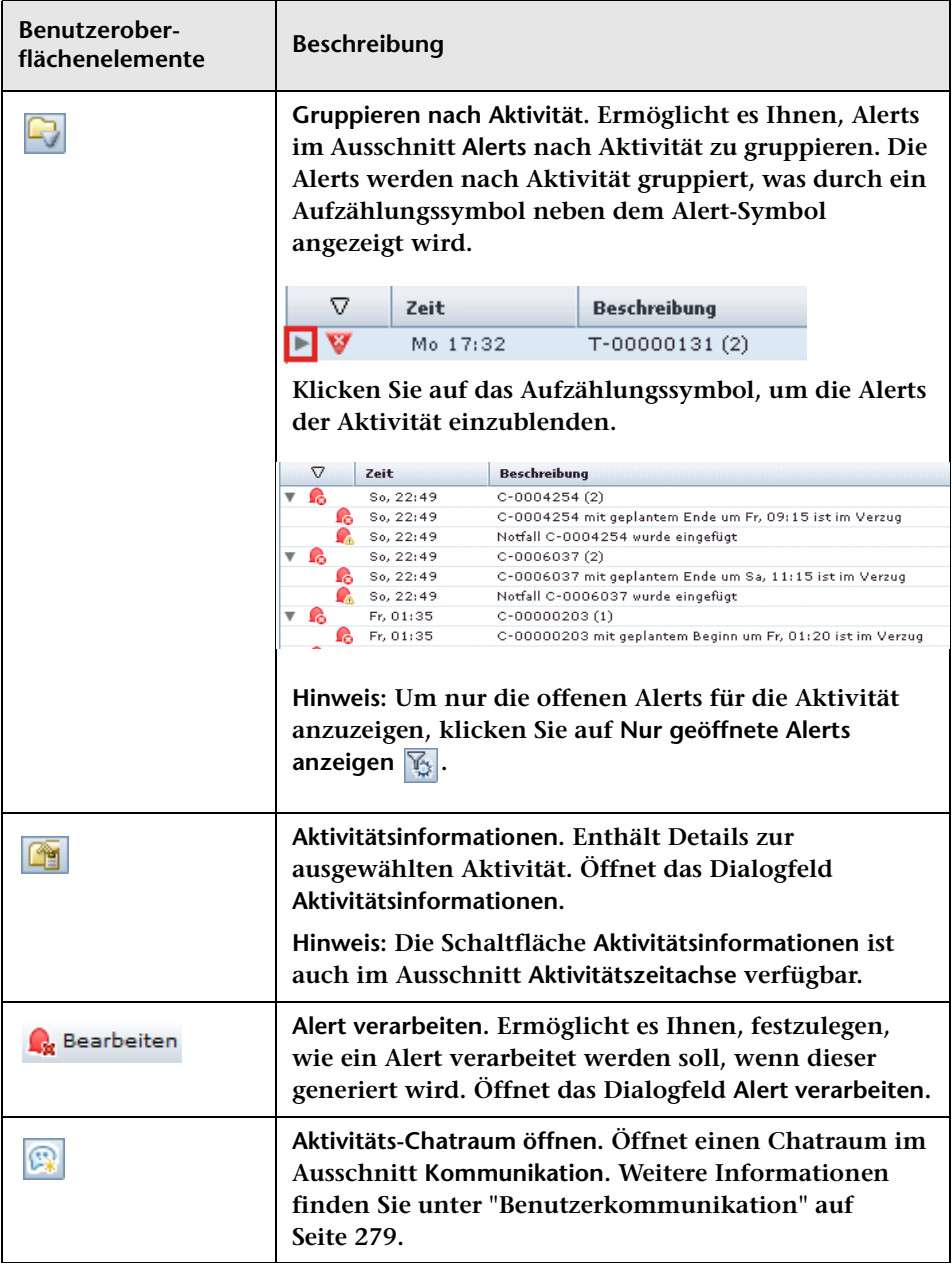

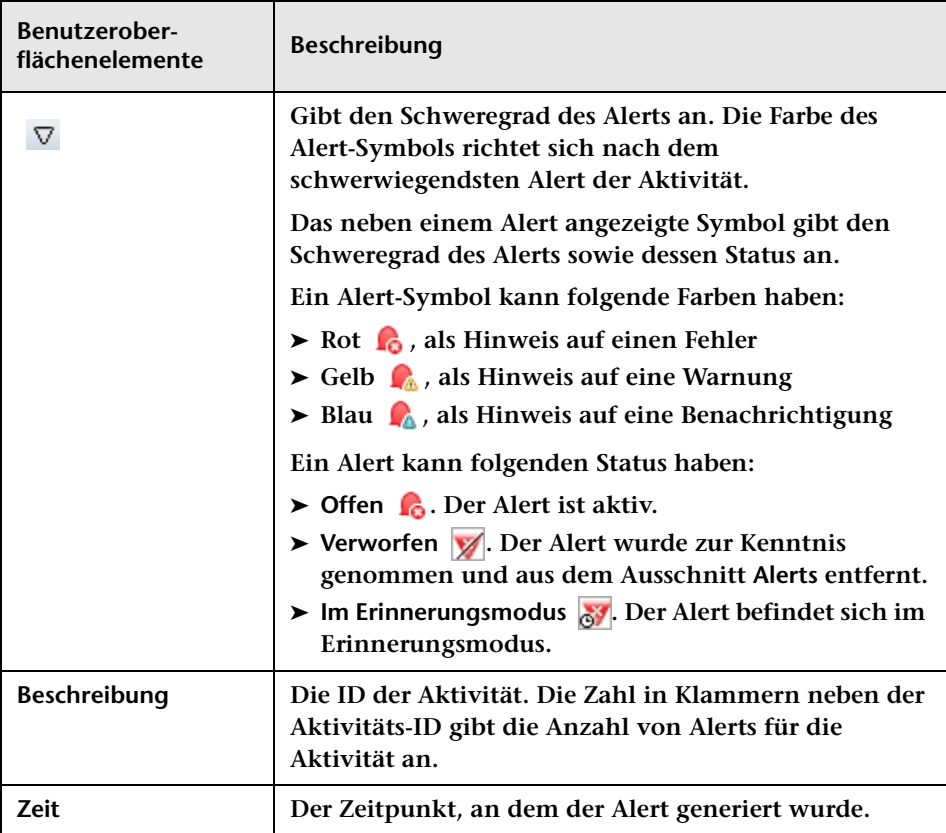

#### **Dialogfeld "CI-Attribute"**

**Dieses Dialogfeld zeigt die Attribute des ausgewählten CI an.**

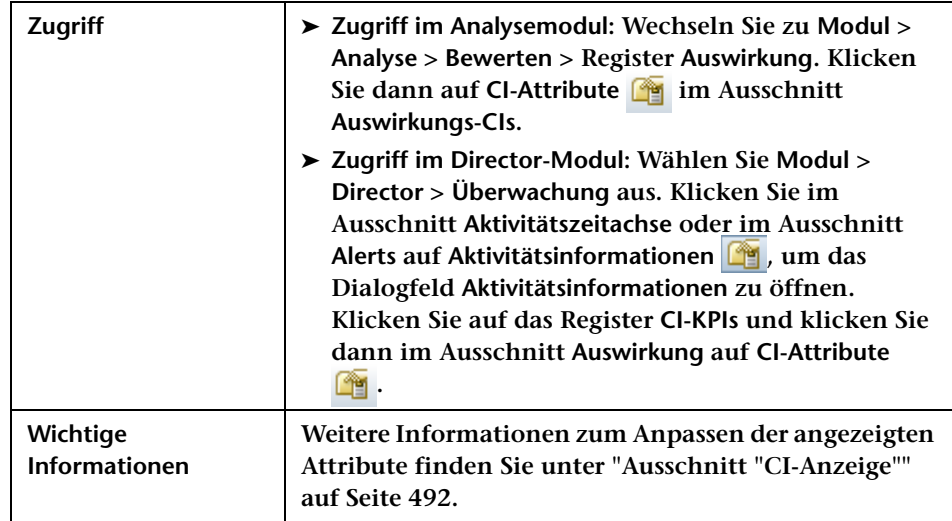

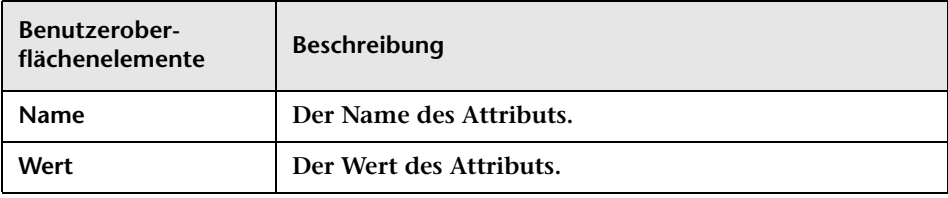

#### <span id="page-257-0"></span>**Ausschnitt "Kommunikation"**

**Über diesen Ausschnitt können Sie mit allen anderen Benutzern kommunizieren, die an einer bestimmten Aktivität beteiligt oder an einem bestimmten Thema interessiert sind. Weitere Informationen finden Sie unter ["Benutzerkommunikation" auf Seite 279.](#page-278-0)**

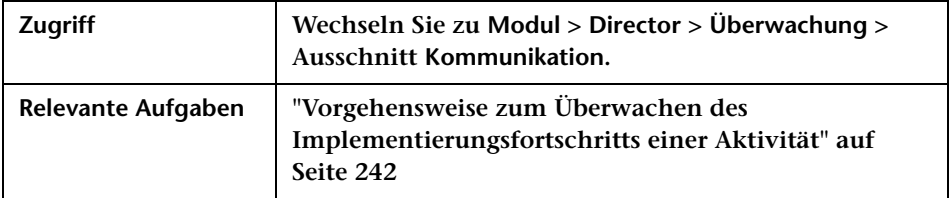

#### **Director-Modul-Fenster**

**Dieses Fenster ermöglicht es Ihnen, den Status von Änderungsanforderungen zu überwachen, die implementiert werden sollen.**

**Das Fenster enthält folgende Ausschnitte:**

- ➤ **["Ausschnitt "Aktivitätszeitachse"" auf Seite 249](#page-248-0)**
- ➤ **["Ausschnitt "Alerts"" auf Seite 254](#page-253-0)**
- ➤ **["Ausschnitt "Kommunikation"" auf Seite 258](#page-257-0)**

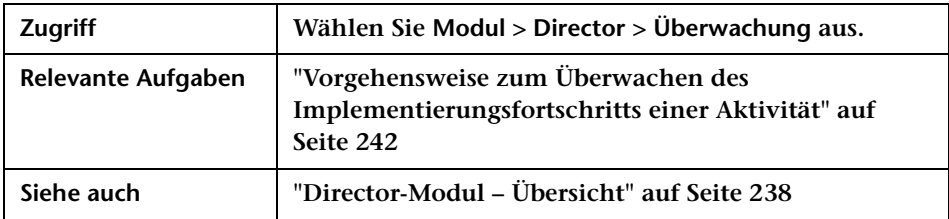

#### **Dialogfeld "Alerts verarbeiten"**

**Über dieses Dialogfeld können Sie festlegen, wie ein Alert verarbeitet werden soll.**

**Wird ein Alert generiert, können Sie wählen, wie er verarbeitet werden soll. Sie haben folgende Optionen:**

- ➤ **Alert-Erinnerung anfordern**
- ➤ **Alert verwerfen**
- ➤ **Verworfenen Alert oder Alert im Erinnerungsmodus erneut öffnen**

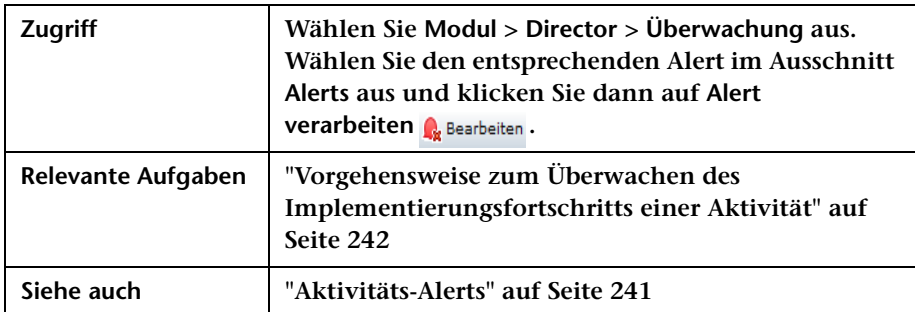

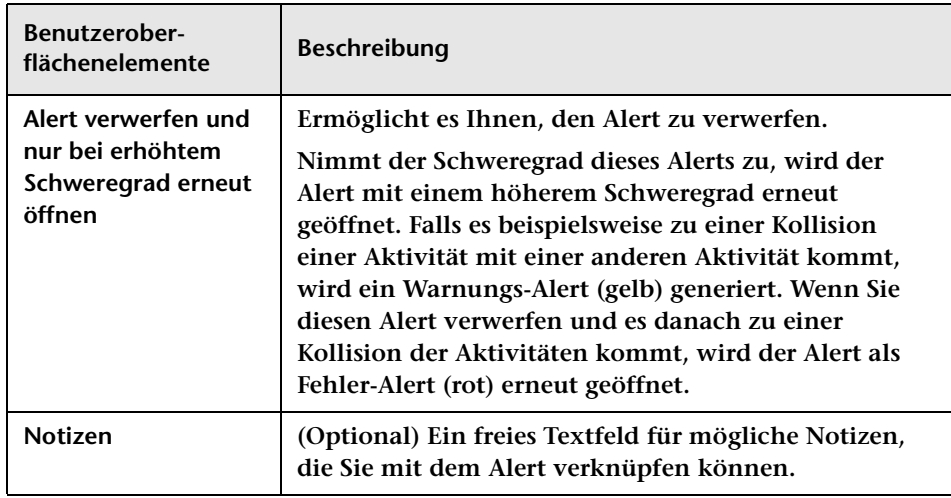

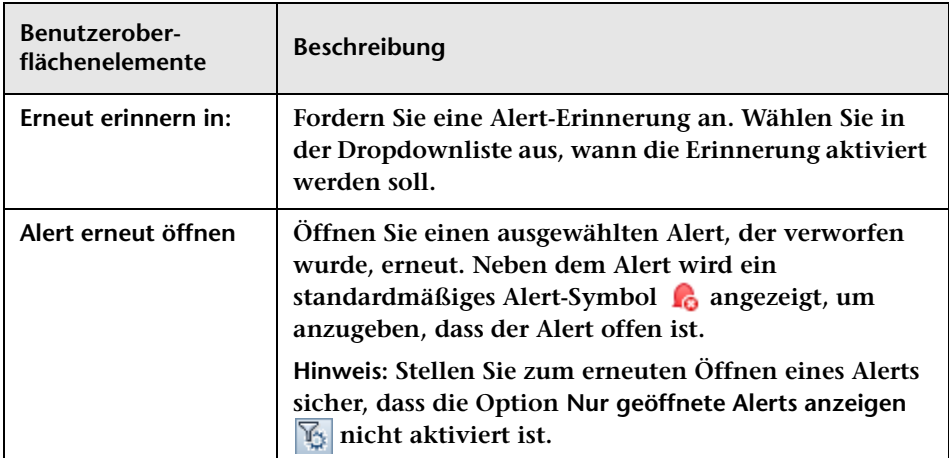

## **Dialogfeld "Notizen für Aktivität <ID>"**

**Dieses Dialogfeld enthält ein freies Textfeld für mögliche Informationen oder Kommentare, die Sie zu einer Aktivität an das Ereignisprotokoll übermitteln können.**

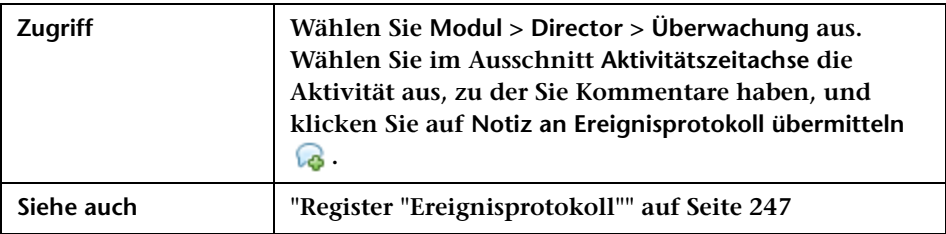

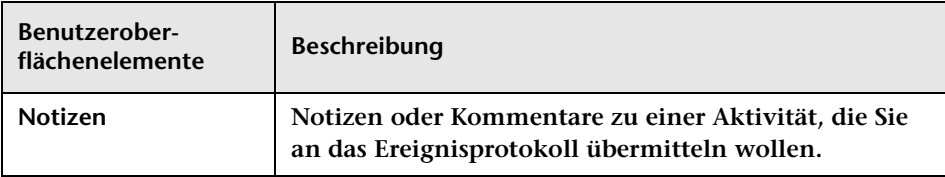

## **Dialog "Aktivität neu planen"**

**Dieses Dialogfeld ermöglicht es Ihnen, eine Aktivität neu zu planen, um eine Aktivität früher zu beginnen oder zu beenden, als laut ursprünglichem CAB-Zeitplan vorgesehen.** 

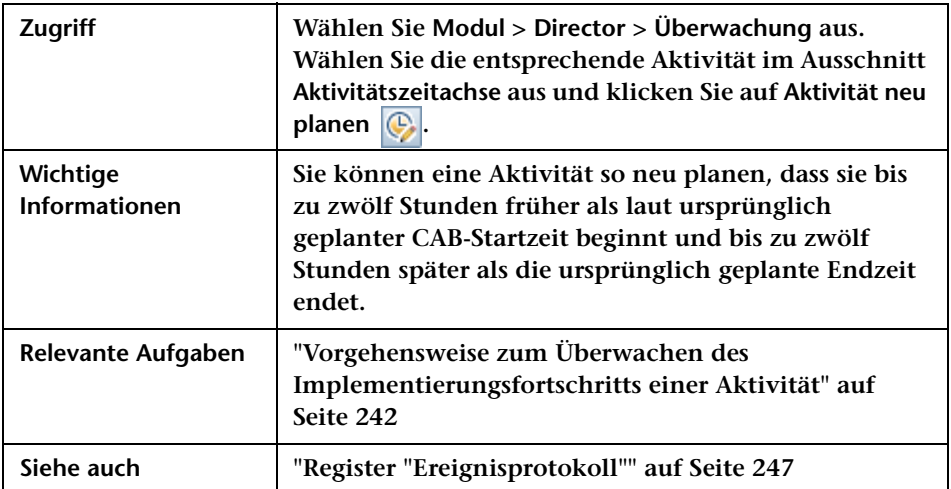

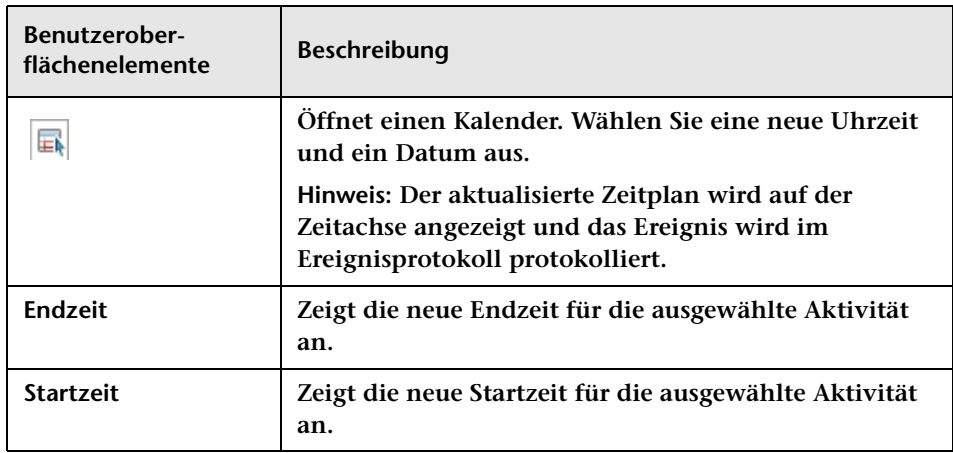

## **Dialogfeld "Aktivitätsstatus aktualisieren"**

**Dieses Dialogfeld ermöglicht es Ihnen, den Status für den Implementierer zu aktualisieren, wenn der Implementierer den Aktivitätsstatus nicht direkt aktualisieren kann.**

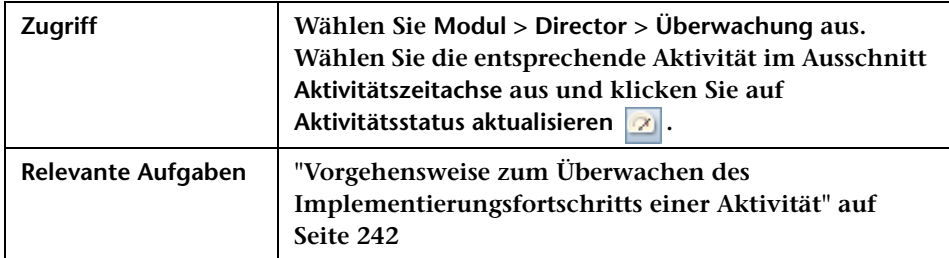

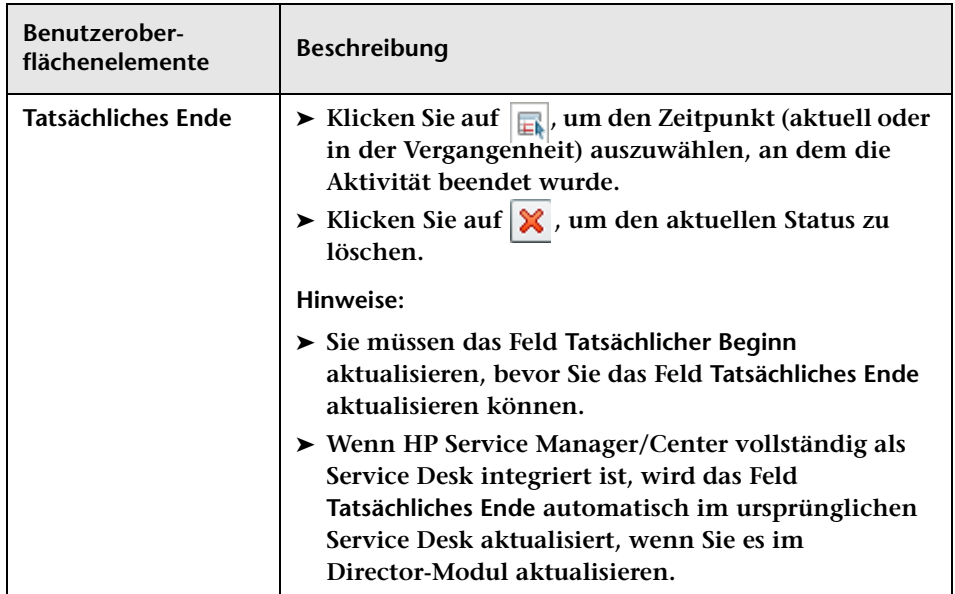

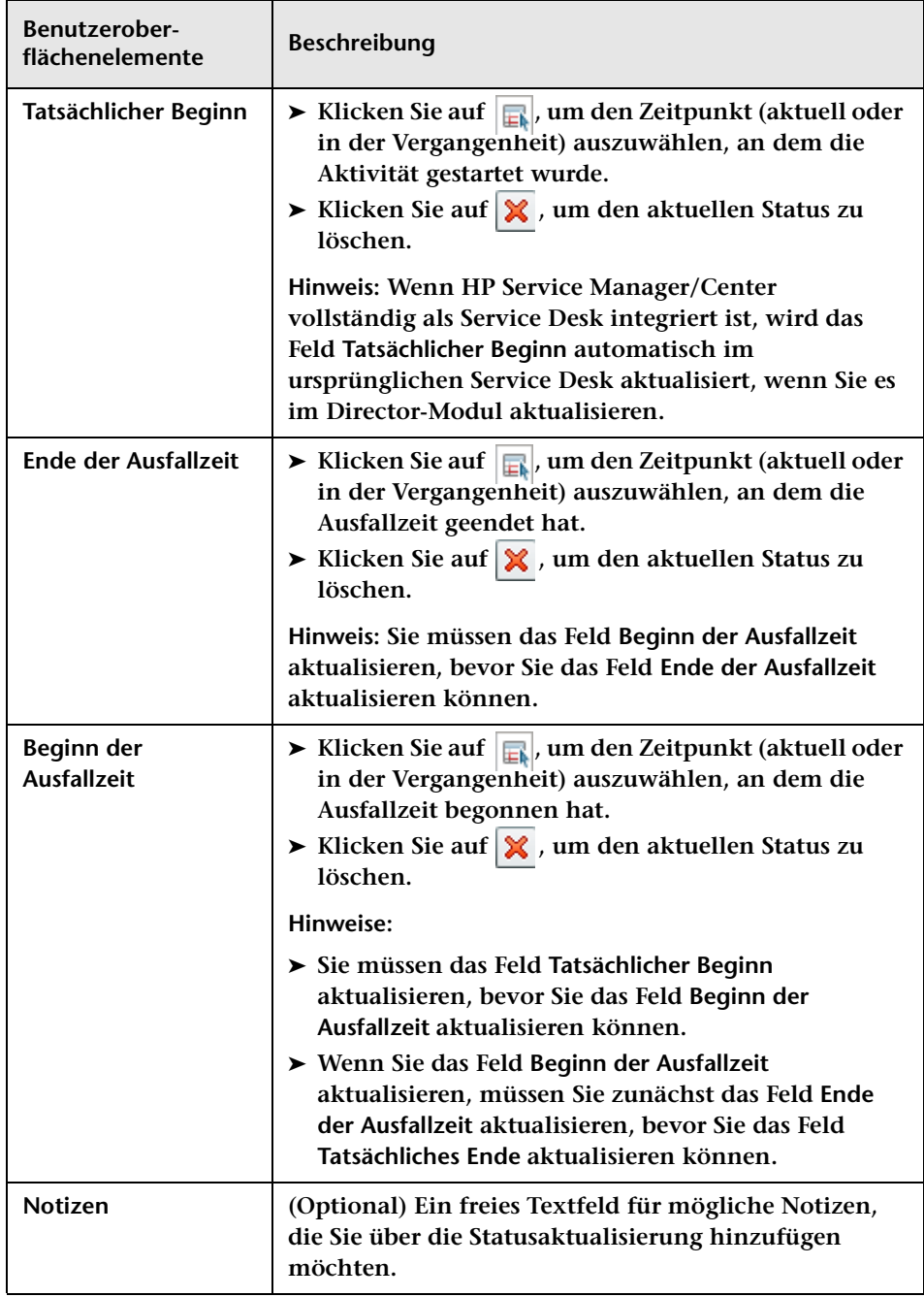

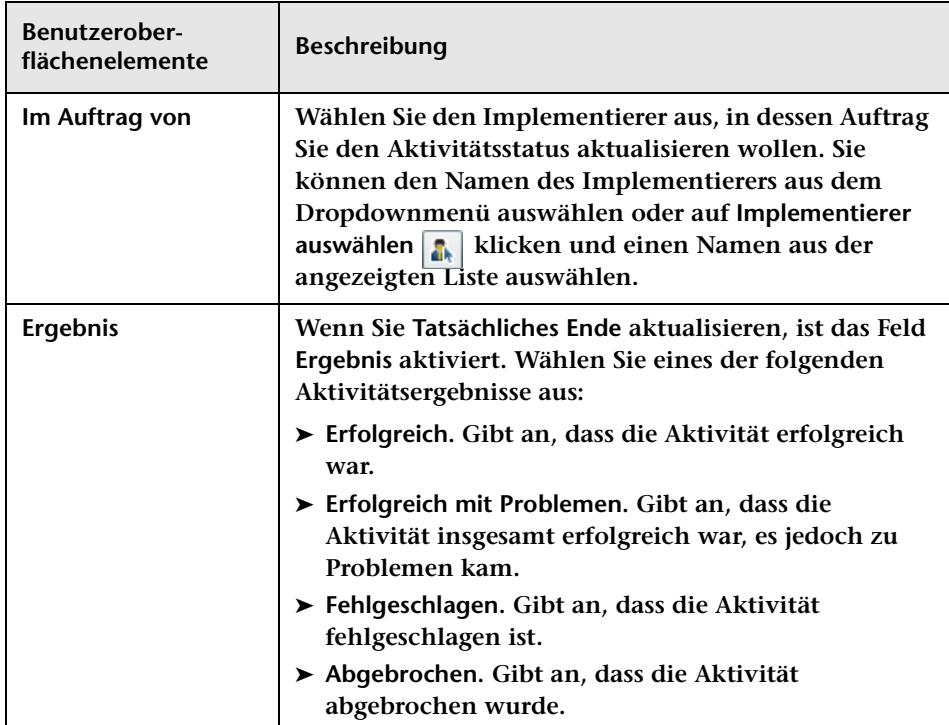

## <span id="page-264-0"></span>**Implementierermodul**

**Dieses Kapitel umfasst folgende Themen:**

**Konzepte**

- ➤ **[Implementierermodul Übersicht auf Seite 266](#page-265-0)**
- ➤ **[Verwalten der Aktivitätsimplementierung auf Seite 266](#page-265-1)**

#### **Aufgaben**

➤ **[Vorgehensweise zum Ändern des Implementierungsfortschritts einer](#page-266-0)  [Aktivität auf Seite 267](#page-266-0)**

**Referenz**

➤ **[Benutzeroberfläche des Implementierermoduls auf Seite 271](#page-270-0)**

#### **Konzepte**

#### <span id="page-265-0"></span>**Implementierermodul – Übersicht**

**Als Implementierer können Sie die Ihnen zugewiesenen Aktivitäten über das Implementierermodul verwalten. Sie können Informationen zu Aktivitäten anzeigen und den Status der Aktivitäten aktualisieren, an denen Sie arbeiten. Die NOC-Benutzer wiederum werden über den aktuellen Status der Aktivität informiert. Weitere Informationen finden Sie unter ["Ausschnitt "Aufgabenliste"" auf Seite 275.](#page-274-0)**

**Über das Implementierermodul können Sie mit anderen Implementierern kommunizieren, denen dieselbe Aktivität zugewiesen wurde, sowie mit NOC- und anderen Benutzern, die an der Aktivität beteiligt sind. Weitere Informationen finden Sie unter ["Benutzerkommunikation" auf Seite 279](#page-278-0).**

#### <span id="page-265-1"></span>**Verwalten der Aktivitätsimplementierung**

**Im Implementierermodul sind alle Ihnen für den Verlauf der aktuellen 24-Stunden-Periode zugewiesenen Aktivitäten aufgeführt, d. h. alle Aktivitäten für die letzten 12 und die kommenden 12 Stunden, geordnet nach den geplanten Startzeiten.**

**Der aktuelle Status der einzelnen Aktivitäten wird in der Aufgabenliste angezeigt. Während der Bearbeitung der Implementierung aktualisieren Sie den Status der Aktivität. Informationen zum Aktualisieren des Status der Aktivität finden Sie unter ["Ausschnitt "Aufgabenliste"" auf Seite 275](#page-274-0).**

**Wenn die Implementierung abgeschlossen ist, können Sie das Implementierungsergebnis aktualisieren. Informationen zum Aktualisieren des Implementierungsergebnisses finden Sie unter ["Dialogfeld "Aktivität als abgeschlossen berichten"" auf Seite 274](#page-273-0).**

## **Aufgaben**

#### <span id="page-266-0"></span>**Vorgehensweise zum Ändern des Implementierungsfortschritts einer Aktivität**

**Im Rahmen dieser Aufgabe wird das Ändern des Implementierungsfortschritts einer Aktivität und die Behandlung von Problemen erläutert, die bei der Implementierung auftreten können.**

**Diese Aufgabe umfasst folgende Schritte:**

- ➤ **["Anzeigen der Aktivitätsinformationen" auf Seite 267](#page-266-1)**
- ➤ **["Anzeigen von Ereignisprotokollversionen" auf Seite 268](#page-267-0)**
- ➤ **["Aktualisieren des Status der Aktivität" auf Seite 269](#page-268-0)**
- ➤ **["Anfordern von NOC-Unterstützung" auf Seite 269](#page-268-1)**
- ➤ **["Kommunizieren mit anderen Implementierern" auf Seite 270](#page-269-0)**
- ➤ **["Berichten des Beginns der Ausfallzeit" auf Seite 270](#page-269-1)**
- ➤ **["Berichten des Endes der Ausfallzeit" auf Seite 270](#page-269-2)**
- ➤ **["Berichten des Ergebnisses der Aktivität" auf Seite 270](#page-269-3)**

#### <span id="page-266-1"></span> **1 Anzeigen der Aktivitätsinformationen**

**Als Implementierer Ihres Unternehmens sind Sie für Änderungen am Implementierungsprozess verantwortlich, um das E-Mail-Benachrichtigungsproblem beim HP Release Control-Server zu beheben.**

**Sie wählen in der Aufgabenliste die Aktivität aus, an der Sie arbeiten. Sie klicken auf die Schaltfläche Aktivitätsinformationen, um das Dialogfeld Aktivitätsinformationen zu öffnen. Anschließend wechseln Sie zum Register Implementierungsrichtlinien, um die vom CAB zugewiesenen Richtlinien anzuzeigen, die vor und nach dem Implementieren der Aktivität zu befolgen sind.**

**Da das Beheben des Problems bezüglich der E-Mail-Benachrichtigung die Planung von Ausfallzeiten des HP Release Control-Servers beinhaltet, verlangen die Richtlinien für den Zeitpunkt vor der Implementierung, dass Sie alle relevanten Personen darüber informieren, wann und für wie lange der Server nicht verfügbar sein wird.**

**Die Richtlinien für den Zeitpunkt nach der Implementierung erfordern, dass Sie eine Benachrichtigung senden, sobald alle relevanten Personen über die ausstehenden Ausfallzeiten informiert wurden.**

**Weitere Informationen zum Register Implementierungsrichtlinien finden Sie unter ["Register "Implementierungsrichtlinien"" auf](#page-245-0)  [Seite 246.](#page-245-0)**

#### <span id="page-267-0"></span> **2 Anzeigen von Ereignisprotokollversionen**

**Um zu bestätigen, dass die Ausfallzeiten des HP Release Control-Servers sich nicht auf weitere wichtige Anwendungen auswirken, müssen Sie die Informationen im Zusammenhang mit der Aktivität überprüfen, an der Sie arbeiten.** 

**Sie überprüfen die Information an folgenden Stellen:**

- ➤ **Im Ereignisprotokoll. Sie wechseln zum Register Ereignisprotokoll im Dialogfeld Aktivitätsinformationen. Weitere Informationen zu Ereignisprotokollinformationen finden Sie unter ["Register](#page-246-1)  ["Ereignisprotokoll"" auf Seite 247.](#page-246-1)**
- ➤ **Im Analysemodul. Im Dialogfeld Aktivitätsinformationen klicken Sie auf die Schaltfläche In Analyse anzeigen im Register Details. Weitere Informationen finden Sie unter ["Register "Details"" auf Seite 245.](#page-244-0)**

#### <span id="page-268-0"></span> **3 Aktualisieren des Status der Aktivität**

**Vor Beginn der Implementierung lautet der Aktivitätsstatus Nicht gestartet. Nachdem Sie entschieden haben, dass Sie mit der Implementierung beginnen können, ändern Sie den Status der Aktivität in Aktivität als gestartet berichten.**

**In der Aufgabenliste wählen Sie die Aktivität aus, an der Sie arbeiten, und klicken auf die Schaltfläche Aktivität als gestartet berichten. Der Status der Aktivität wird in Gestartet geändert.**

**Weitere Informationen zum Aktivitätsstatus finden Sie unter ["Ausschnitt "Aufgabenliste"" auf Seite 275.](#page-274-0)**

#### <span id="page-268-1"></span> **4 Anfordern von NOC-Unterstützung**

**Während der Bearbeitung des Problems bezüglich der E-Mail-Benachrichtigung stellen Sie einen anderen Hardwarefehler an dem Server fest, an dem Sie arbeiten, und beginnen mit der Untersuchung des Fehlers. Sie übermitteln dazu eine Nachricht an die NOC-Benutzer, um ihre Unterstützung anzufordern.**

**Sie wählen in der Aufgabenliste die Aktivität aus, für die Sie Unterstützung benötigen. Sie klicken auf die Schaltfläche NOC-Unterstützung anfordern in der Symbolleiste der Aufgabenliste, um das Dialogfeld NOC-Unterstützung anfordern zu öffnen. Sie geben Ihre Unterstützungsanforderung ein und klicken auf OK. Die Anforderung wird an das Director-Modul gesendet und dort als Alert mit hohem Schweregrad angezeigt.**

**Weitere Informationen finden Sie unter ["Dialogfeld](#page-272-0)  ["NOC-Unterstützungsanforderung"" auf Seite 273.](#page-272-0)**

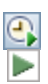

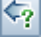

#### <span id="page-269-0"></span> **5 Kommunizieren mit anderen Implementierern**

**Sie sind nun bereit, die geplante Serverausfallzeit zu implementieren, allerdings fällt Ihnen ein, dass Ihre Kollegin Lauren noch auf den Server zugreift. Daher öffnen Sie einen Aktivitäts-Chatraum, um ihr mitzuteilen, dass Sie den Server herunterfahren müssen.**

**In der Ausgabenliste wählen Sie die entsprechende Aktivität aus und klicken dann auf die Schaltfläche Aktivitäts-Chatraum öffnen in der Symbolleiste der Aufgabenliste. Im Ausschnitt Kommunikation wird ein Chatraumfenster geöffnet. Sie geben Ihre Nachricht in das Feld neben der Schaltfläche Senden ein und klicken auf Senden.**

**Weitere Informationen zur Verwendung des Aktivitäts-Chatraums finden Sie unter ["Benutzerkommunikation" auf Seite 279.](#page-278-0)**

#### **6 Berichten des Beginns der Ausfallzeit**

**Bevor Sie den Server herunterfahren, müssen Sie den Status der Aktivität ändern. Sie wählen die Aktivität aus, an der Sie arbeiten, und klicken auf die Schaltfläche Beginn der Ausfallzeit berichten in der Symbolleiste der Aufgabenliste.**

#### **7 Berichten des Endes der Ausfallzeit**

**Wenn der Server neu gestartet werden kann, wählen Sie die Aktivität aus, an der Sie arbeiten, und klicken Sie dann auf die Schaltfläche Ende der Ausfallzeit berichten in der Symbolleiste der Aufgabenliste.**

#### **8 Berichten des Ergebnisses der Aktivität**

**Nach Abschluss der Implementierung der Aktivität müssen Sie den Aktivitätsstatus aktualisieren und das Ergebnis angeben. Sie wählen die Aktivität aus, an der Sie arbeiten, und klicken auf die Schaltfläche Aktivität als abgeschlossen berichten. in der Symbolleiste der Aufgabenliste. Das Dialogfeld Aktivität als abgeschlossen berichten wird geöffnet. Dort wählen Sie das entsprechende Ergebnis der Aktivität aus.**

**Weitere Informationen zu den Optionen für Aktivitätsergebnisse finden Sie unter ["Dialogfeld "Aktivität als abgeschlossen berichten""](#page-273-0)  [auf Seite 274.](#page-273-0)**

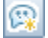

<span id="page-269-2"></span><span id="page-269-1"></span>X,

<span id="page-269-3"></span>≅.

 $\odot$ 

## **Referenz**

## <span id="page-270-0"></span>**Benutzeroberfläche des Implementierermoduls**

**In diesem Abschnitt wird Folgendes beschrieben:**

- ➤ **[Ausschnitt "Kommunikation" auf Seite 271](#page-270-1)**
- ➤ **[Ausschnitt "Implementierer" auf Seite 272](#page-271-0)**
- ➤ **[Dialogfeld "NOC-Unterstützungsanforderung" auf Seite 273](#page-272-0)**
- ➤ **[Dialogfeld "Aktivität als abgeschlossen berichten" auf Seite 274](#page-273-0)**
- ➤ **[Ausschnitt "Aufgabenliste" auf Seite 275](#page-274-0)**

### <span id="page-270-1"></span>**Ausschnitt "Kommunikation"**

**Über diesen Ausschnitt können Sie mit allen anderen Benutzern kommunizieren, die an einer bestimmten Aktivität beteiligt oder an einem bestimmten Thema interessiert sind. Weitere Informationen finden Sie unter ["Benutzerkommunikation" auf Seite 279.](#page-278-0)**

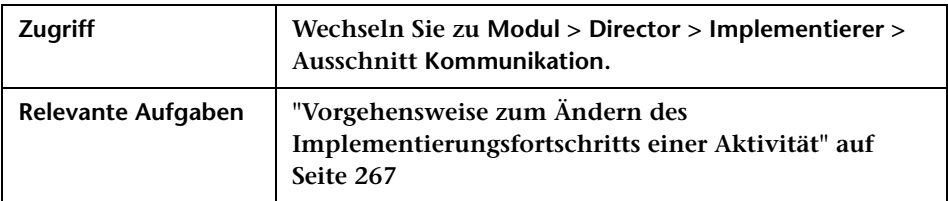

### <span id="page-271-0"></span>**Ausschnitt "Implementierer"**

**In diesem Ausschnitt sind alle Ihnen für den Verlauf der aktuellen 24-Stunden-Periode zugewiesenen Aktivitäten aufgeführt, d. h. alle Aktivitäten für die letzten 12 und die kommenden 12 Stunden, geordnet nach den geplanten Startzeiten.**

**Sie können Informationen zu Aktivitäten anzeigen und den Status der Aktivitäten aktualisieren, an denen Sie arbeiten. Informationen zum Aktualisieren des Status einer Aktivität finden Sie unter ["Ausschnitt](#page-274-0)  ["Aufgabenliste"" auf Seite 275](#page-274-0).**

**Wenn die Implementierung abgeschlossen ist, können Sie das Implementierungsergebnis aktualisieren. Weitere Informationen finden Sie unter ["Dialogfeld "Aktivität als abgeschlossen berichten"" auf](#page-273-0)  [Seite 274.](#page-273-0)**

**Das Fenster enthält folgende Ausschnitte:**

➤ **["Ausschnitt "Aufgabenliste"" auf Seite 275](#page-274-0)**

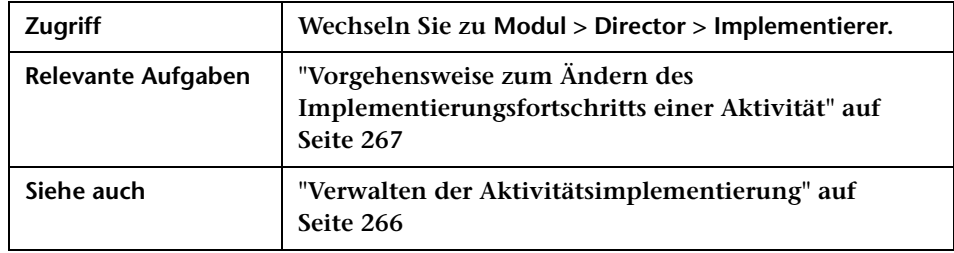

➤ **["Ausschnitt "Kommunikation"" auf Seite 271](#page-270-1)**

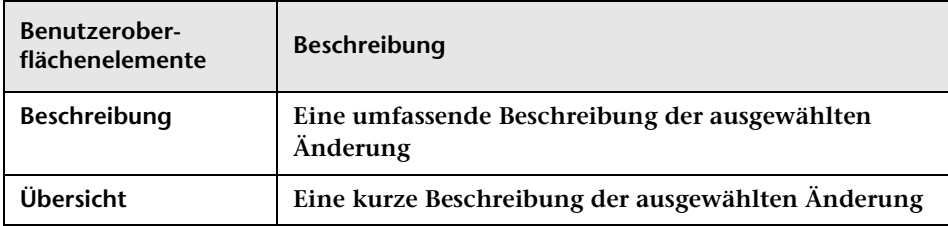

## <span id="page-272-0"></span>**Dialogfeld "NOC-Unterstützungsanforderung"**

**Wenn Sie Implementierer sind, können Sie eine Nachricht an die NOC-Benutzer senden, um Unterstützung für eine bestimmte Aktivität anzufordern. Diese Nachricht wird im Director-Modul in Form eines Alerts mit hohem Schweregrad übermittelt, die darüber informiert, dass Sie Unterstützung benötigen.** 

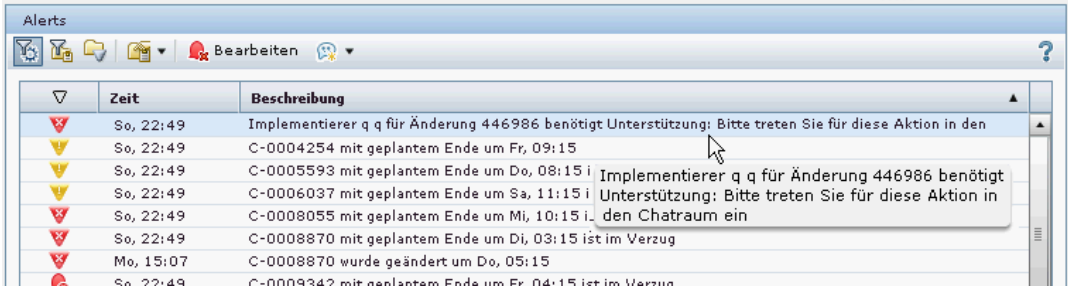

#### **Weitere Informationen zum Director-Modul finden Sie unter ["Director-Modul" auf Seite 237.](#page-236-0)**

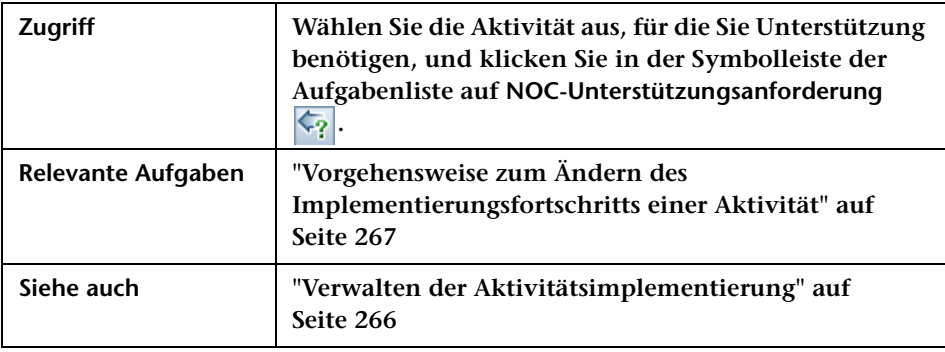

## <span id="page-273-0"></span>**Dialogfeld "Aktivität als abgeschlossen berichten"**

**In diesem Dialogfeld können Sie das erforderliche Implementierungsergebnis in der Aufgabenliste auswählen, nachdem Sie den Aktivitätsstatus aktualisiert haben. Informationen zum Aktualisieren des Status einer Aktivität finden Sie unter ["Ausschnitt](#page-274-0)  ["Aufgabenliste"" auf Seite 275](#page-274-0).**

**Der Status in der Spalte Status wird in Fertig geändert und die Spalte Ergebnis mit dem entsprechenden Symbol aktualisiert. Weitere Informationen zu den Symbolen, die in der aktualisierten Spalte angezeigt werden finden Sie unter ["Ausschnitt "Aufgabenliste"" auf](#page-274-0)  [Seite 275.](#page-274-0)**

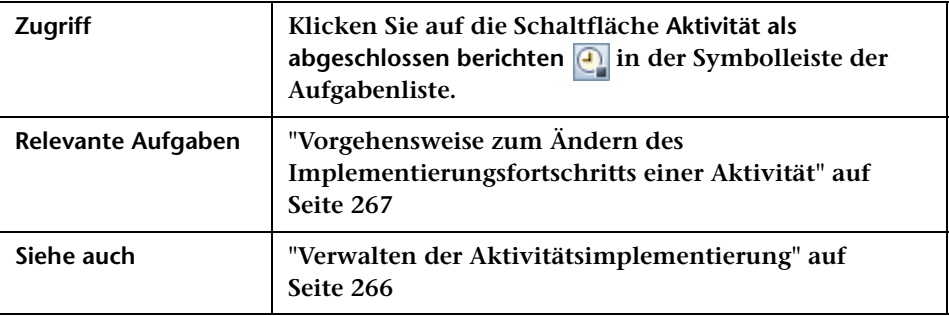

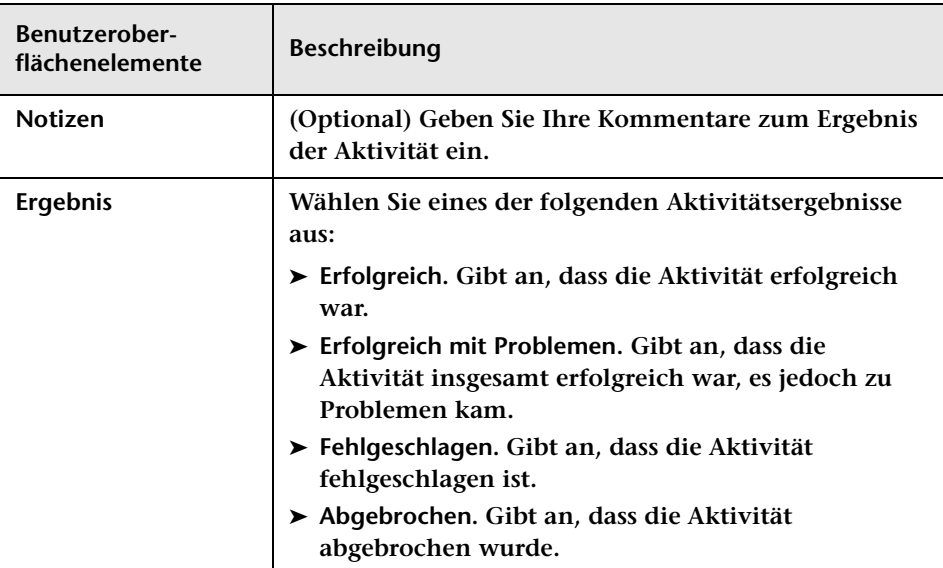

**Benutzeroberflächenelemente werden im Folgenden beschrieben:**

## <span id="page-274-0"></span>**Ausschnitt "Aufgabenliste"**

**In der Aufgabenliste sind alle Ihnen für den Verlauf der aktuellen 24-Stunden-Periode zugewiesenen Aktivitäten aufgeführt, d. h. alle Aktivitäten für die letzten 12 und die kommenden 12 Stunden. Es werden die Startzeiten sowie die Zusammenfassungen und Beschreibungen der Aktivitäten angezeigt. Während der Durchführung der Implementierung werden hier der Aktivitätsstatus und das Implementierungsergebnis aktualisiert.**

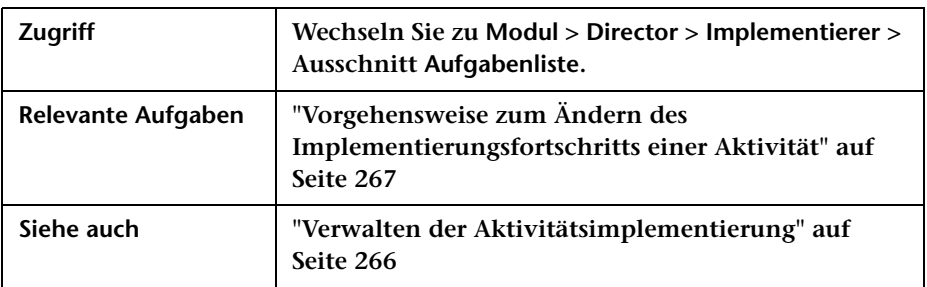

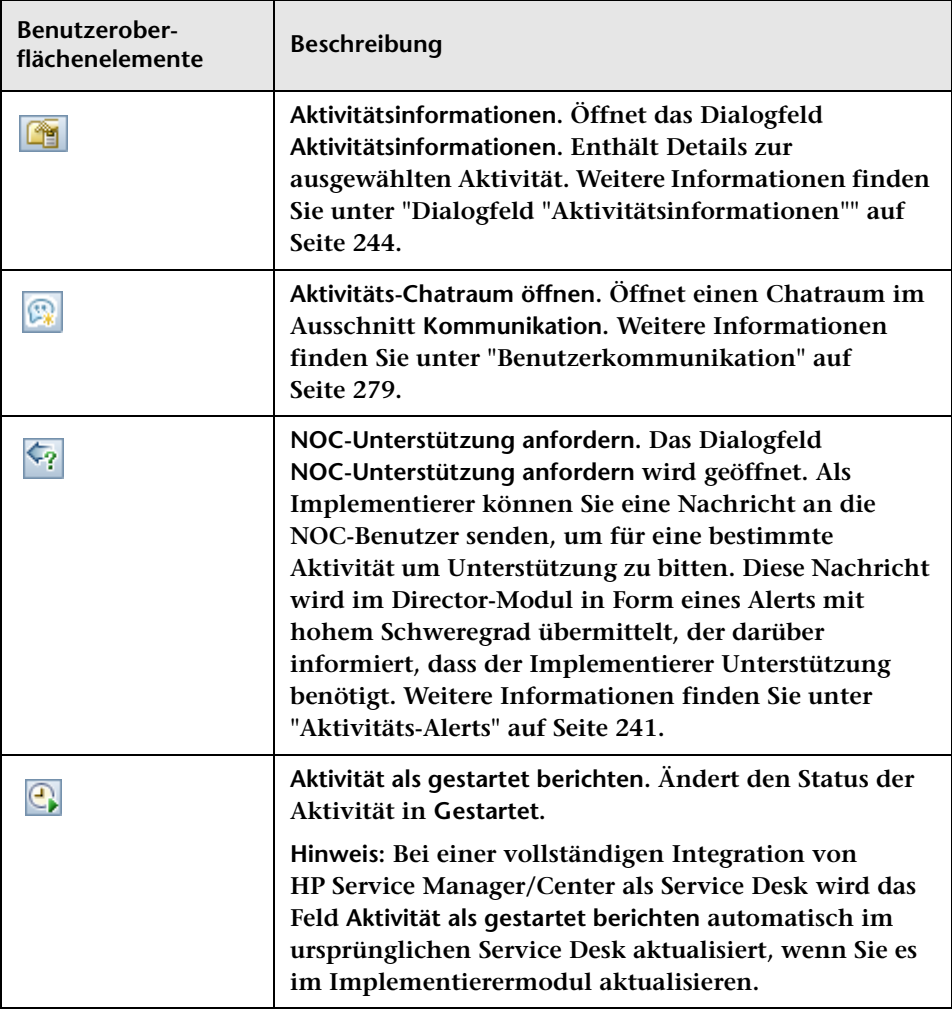

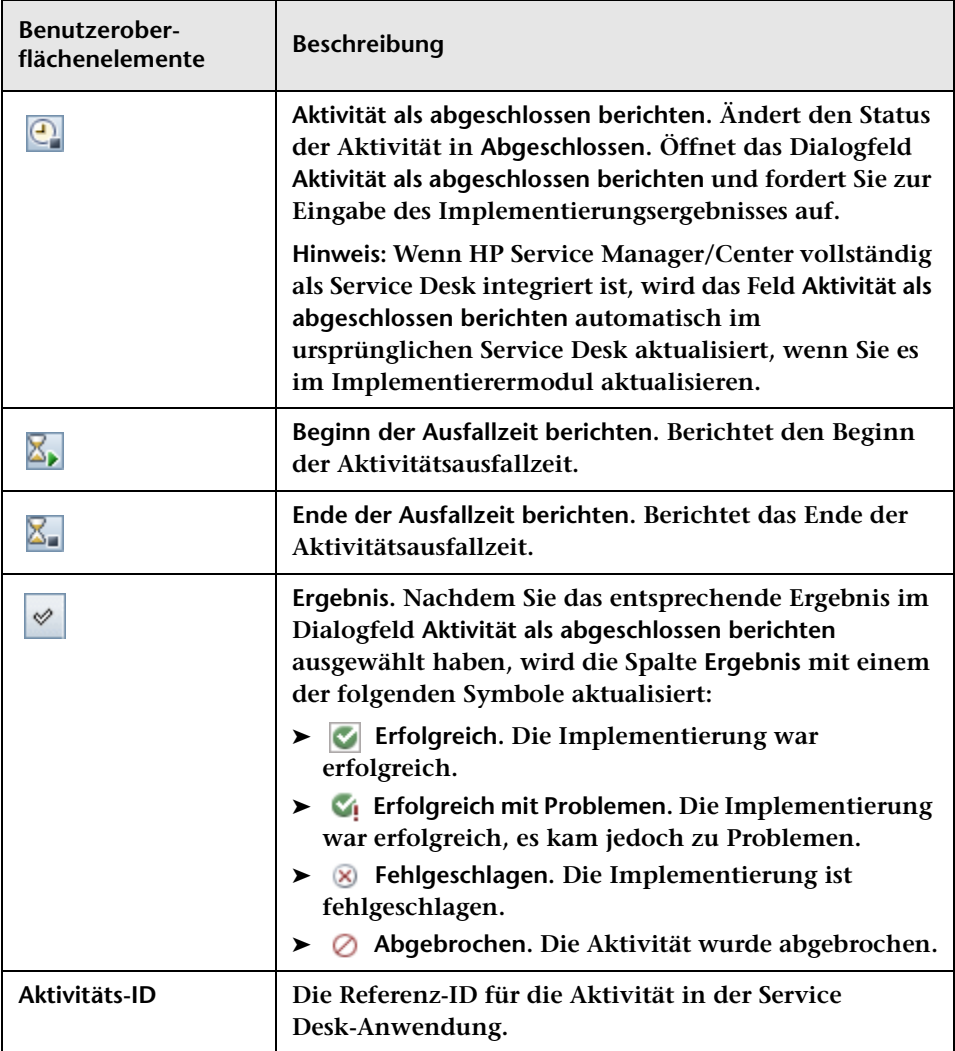

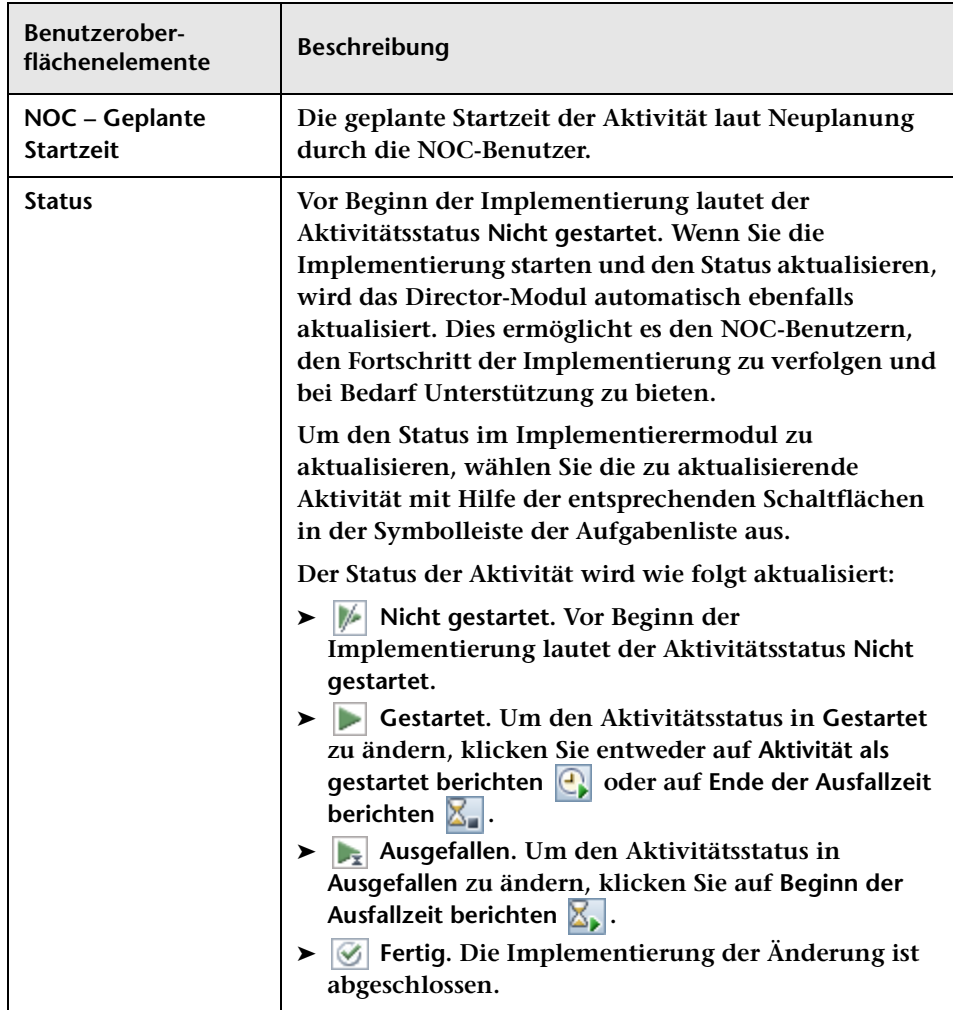

# <span id="page-278-0"></span>**Benutzerkommunikation**

**Dieses Kapitel umfasst folgende Themen:**

**Konzepte**

➤ **[Benutzerkommunikation – Übersicht auf Seite 280](#page-279-0)**

**Referenz**

➤ **[Benutzeroberfläche des Ausschnitts "Kommunikation" auf Seite 281](#page-280-0)**

## **Konzepte**

## <span id="page-279-0"></span>**Benutzerkommunikation – Übersicht**

**Sie können mit anderen Benutzern kommunizieren, um Informationen zu gemeinsamen Aktivitäten, an denen Sie beteiligt sind, oder zu anderen Themen mitzuteilen oder zu erhalten, indem Sie im Ausschnitt Kommunikation einen Aktivitäts-Chatraum öffnen. Weitere Informationen finden Sie unter ["Ausschnitt "Kommunikation"" auf](#page-281-0)  [Seite 282.](#page-281-0)**

**Der Ausschnitt Kommunikation wird sowohl im Director- als auch im Implementierermodul angezeigt.**

- ➤ **Benutzer des Director-Moduls wie NOC-Benutzer, Release Manager und Change Manager kommunizieren über das Director-Modul. Weitere Informationen finden Sie unter ["Director-Modul" auf](#page-236-0)  [Seite 237.](#page-236-0)**
- ➤ **Implementierer kommunizieren über das Implementierermodul. Weitere Informationen finden Sie unter ["Implementierermodul" auf](#page-264-0)  [Seite 265.](#page-264-0)**

#### **Aktivitäts-Chaträume**

**Wenn Sie NOC-Benutzer sind, werden alle Benutzer, die an der betreffenden Aktivität beteiligt und online sind, per Alert über eine von Ihnen gestartete Chatsitzung informiert.** 

**Wenn Sie Implementierer bzw. kein NOC-Benutzer sind, werden alle Benutzer, bei denen es sich nicht um NOC-Benutzer handelt und die an der Aktivität beteiligt und online sind, per Alert über die Chatsitzung informiert. Um NOC-Benutzer bei der Aktivitäts-Chatsitzung einzubeziehen, müssen Sie ihre Teilnahme erzwingen.**

**Hinweis: Benutzer sind dann online, wenn sie das Director- oder Implementierermodul geöffnet haben.**

### **Referenz**

## <span id="page-280-0"></span>**Benutzeroberfläche des Ausschnitts "Kommunikation"**

**In diesem Abschnitt wird Folgendes beschrieben:**

- ➤ **[Dialogfeld "Neuen Raum hinzufügen" auf Seite 281](#page-280-1)**
- ➤ **[Ausschnitt "Kommunikation" auf Seite 282](#page-281-0)**
- ➤ **[Dialogfeld "Chaträume verwalten" auf Seite 285](#page-284-0)**

#### <span id="page-280-1"></span>**Dialogfeld "Neuen Raum hinzufügen"**

**Mit Hilfe dieses Dialogfelds können Sie einen neuen Chatraum erstellen. Geben Sie einen Namen für den benutzerdefinierten Chatraum ein. Der Chatraum wird der Liste der Räume hinzugefügt und Sie werden als Besitzer angezeigt.**

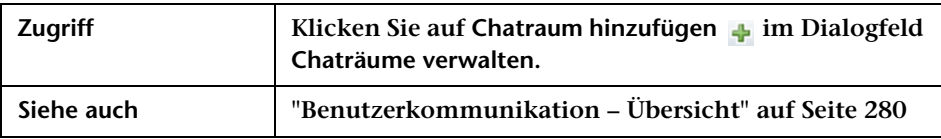

## <span id="page-281-0"></span>**Ausschnitt "Kommunikation"**

**Über diesen Ausschnitt können Sie mit anderen Benutzern kommunizieren, um Informationen zu gemeinsamen Aktivitäten, an denen Sie beteiligt sind, oder zu anderen Themen mitzuteilen oder zu erhalten. Öffnet ein Aktivitäts-Chatraumfenster.**

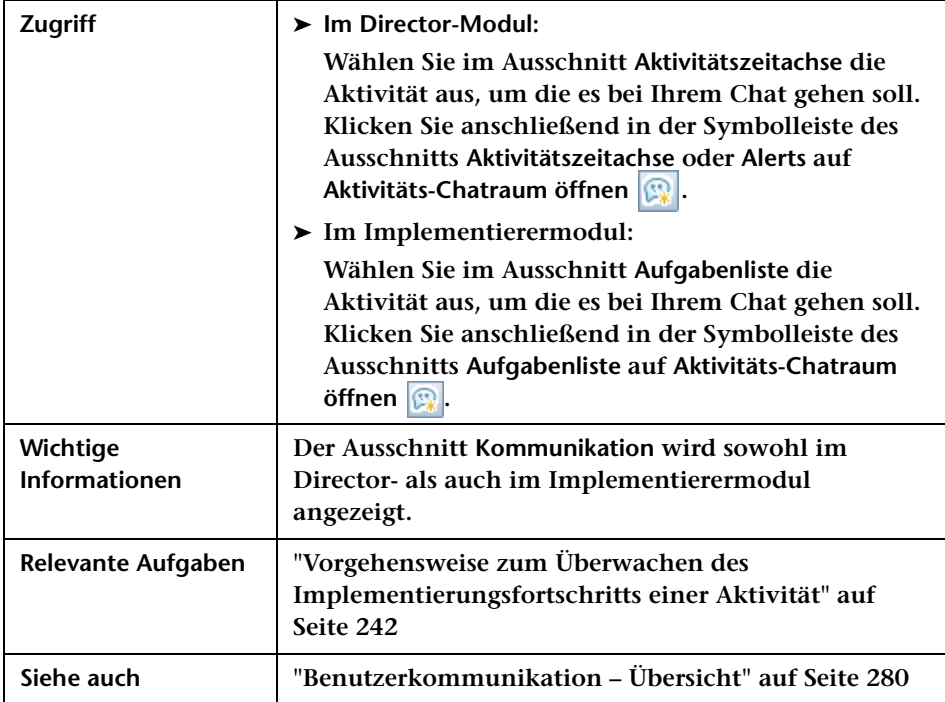

**Benutzeroberflächenelemente werden im Folgenden beschrieben (unbezeichnete Elemente stehen in spitzen Klammern):**

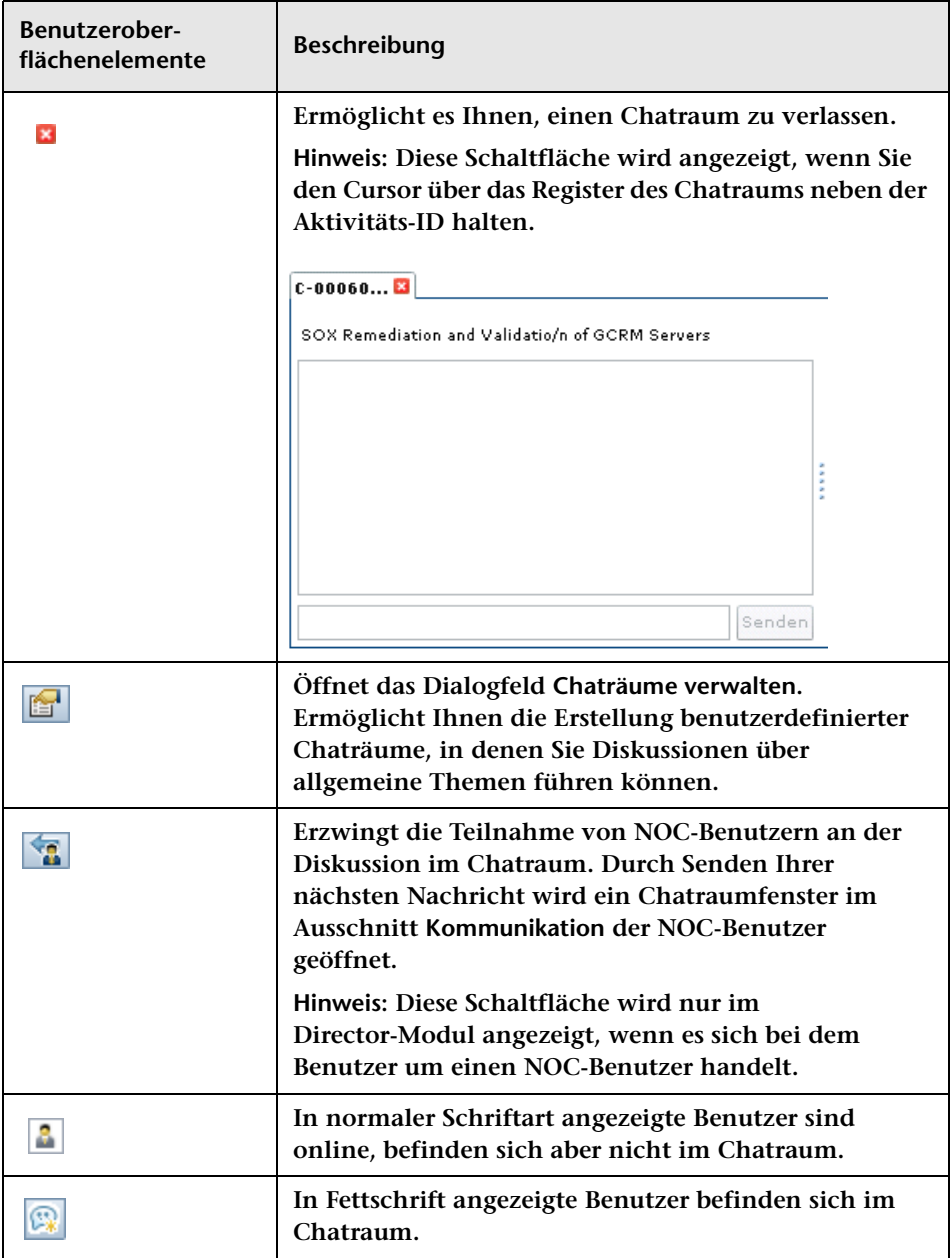

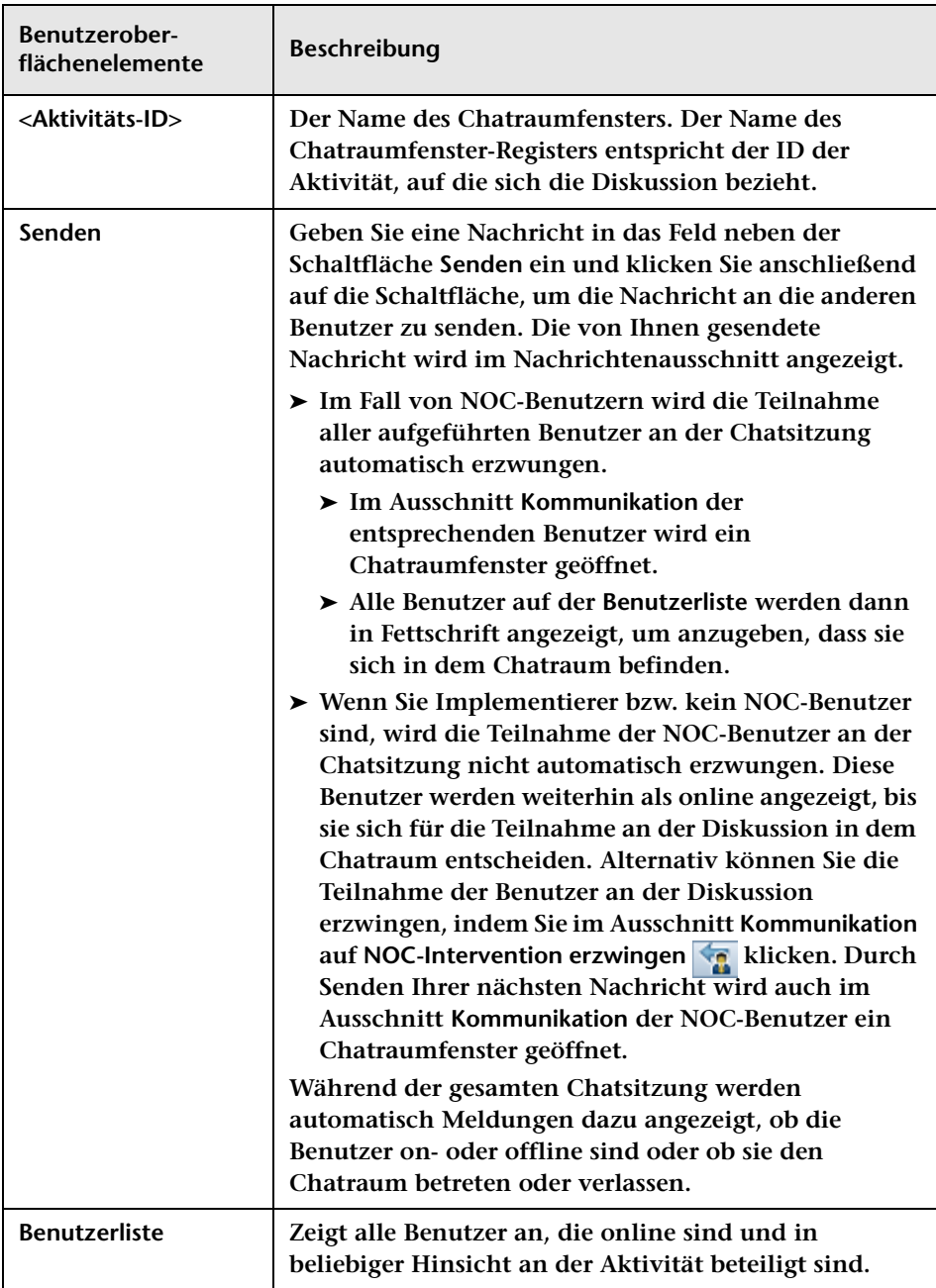

## <span id="page-284-0"></span>**Dialogfeld "Chaträume verwalten"**

**Über dieses Dialogfeld können Sie benutzerdefinierte Chaträume für Diskussionen über allgemeine Themen erstellen. Beispielsweise können Sie Chaträume für Diskussionen unter Datenbankadministratoren erstellen oder auch für Implementierer, die dort allgemeine Aspekte zu den von ihnen implementierten Aktivitäten diskutieren können.** 

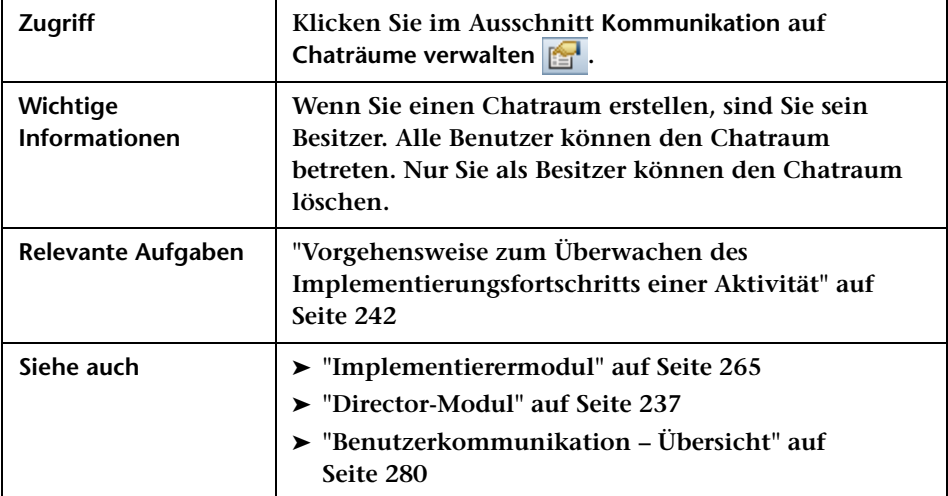

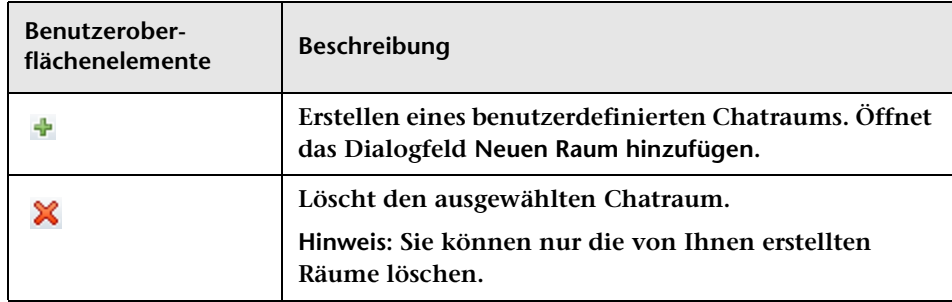

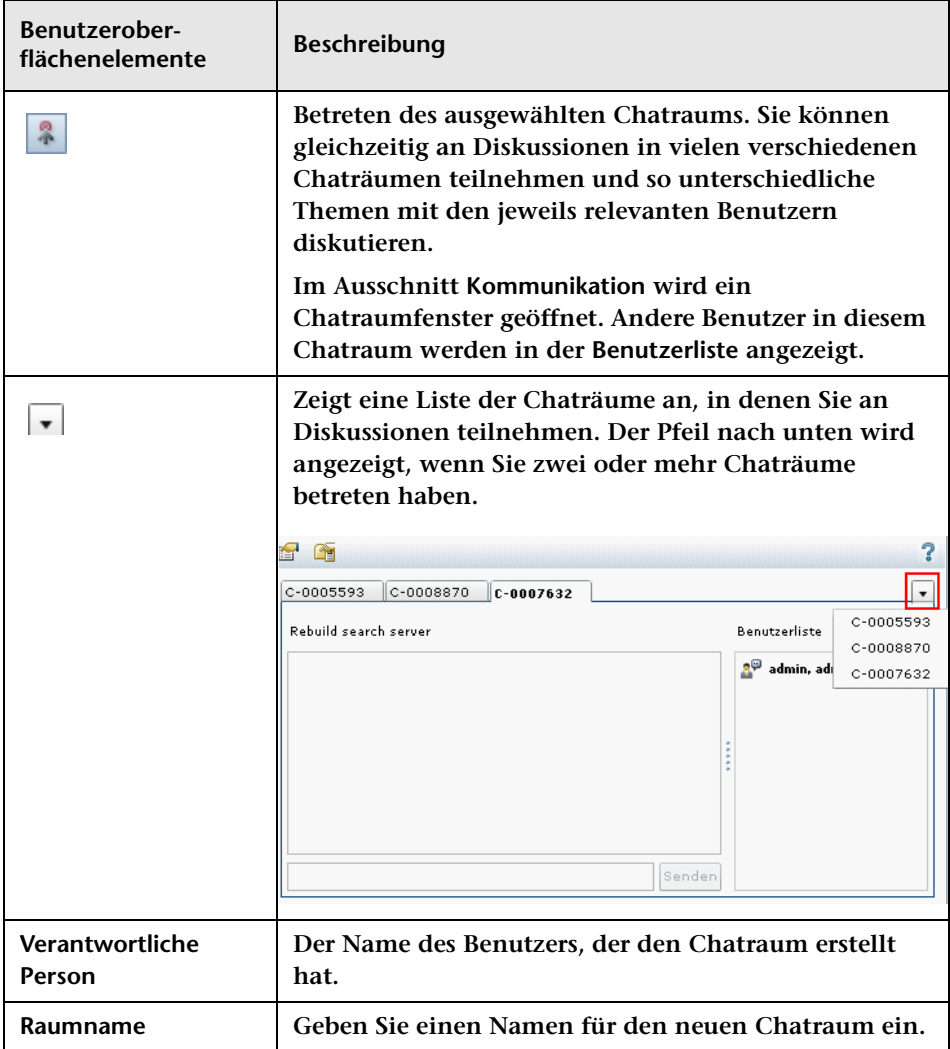

# **Teil V**

# **Dashboard**
# **Verwenden des Dashboards**

**Hinweis: In diesem Kapitel werden die Dashboard-Funktionen beschrieben, die dem Standardbenutzer zur Verfügung stehen. Wenn Sie Administrator sind, wenden Sie sich an den Kundenservice, um Unterstützung bei der Verwendung der zusätzlichen Dashboard-Funktionen zu erhalten, die Ihnen zur Verfügung stehen.**

**Dieses Kapitel umfasst die folgenden Themen:**

**Konzepte**

- ➤ **[Anzeigen der Standard-Portlets auf Seite 290](#page-289-0)**
- ➤ **[Trends-Portlets auf Seite 291](#page-290-0)**
- ➤ **[Analyse-Portlets auf Seite 294](#page-293-0)**
- ➤ **[Portlets "Post Implementation" auf Seite 297](#page-296-0)**

#### **Aufgaben**

- ➤ **[Ändern der Anzeigeeinstellungen der Trends-Portlets auf Seite 299](#page-298-0)**
- ➤ **[Ändern der Anzeigeeinstellungen für das Portlet "Application Severity](#page-299-0)  [Distribution" auf Seite 300](#page-299-0)**
- ➤ **[Ändern der Anzeigeeinstellungen für das Portlet "Application Status](#page-300-0)  [Distribution" auf Seite 301](#page-300-0)**
- ➤ **[Ändern der Anzeigeeinstellungen für das Portlet "Impact Analysis](#page-302-0)  [Ratio Portlet" auf Seite 303](#page-302-0)**
- ➤ **[Ändern der Anzeigeeinstellungen für das Portlet "Outcome Over](#page-303-0)  [Time" auf Seite 304](#page-303-0)**
- ➤ **[Ändern der Anzeigeeinstellungen des Portlets "Outcome Grouped By](#page-304-0)  [Risk" auf Seite 305](#page-304-0)**
- ➤ **[Personalisieren des Dashboards auf Seite 306](#page-305-0)**
- ➤ **[Verwalten von Portlets auf Seite 311](#page-310-0)**

**Referenz**

➤ **[Verwenden von Dashboard-Seiten auf Seite 314](#page-313-0)**

# **Konzepte**

## <span id="page-289-0"></span>**Anzeigen der Standard-Portlets**

**Wechseln Sie zum Öffnen des Dashboards zu Modul > Dashboard. Das Dashboard wird geöffnet und das Register Startseite wird angezeigt.**

**Die im Register Startseite angezeigten Portlets stellen Informationen zu Änderungsanforderungen bereit, die sich auf Trends, Analysen und die Zeit nach der Implementierung beziehen. Standardmäßig werden die Trends-Portlets angezeigt.** 

**Um andere Portlets anzuzeigen, klicken Sie auf Wechseln zu Seite und wählen Sie anschließend Release Control Default Module (Standardmodul) und die gewünschten Portlets aus.**

**Klicken Sie zum Maximieren eines Portlets auf die Schaltfläche Maximieren oben auf der rechten Seite des Portlets. Auf einer separaten Seite wird eine vergrößerte Ansicht des Portlets angezeigt. Um zur ursprünglichen Ansicht zurückzukehren, klicken Sie auf Zurück.**

**Hinweis:**

- ➤ **Wenn Sie der erste Benutzer sind, der sich nach Starten des Servers an der Anwendung anmeldet, kann das Laden des Dashboards einige Minuten in Anspruch nehmen. Wenn Sie das Dashboard das nächste Mal öffnen, wird es sofort geladen.**
- ➤ **Die Release Control-Standardseite des Dashboard-Moduls kann nicht bearbeitet oder personalisiert werden. Um die Einstellungen auf dieser Seite zu personalisieren oder zu bearbeiten, müssen Sie Ihrer Liste mit persönlichen Dashboard-Seiten eine Kopie der Seite hinzufügen. Die Funktion zum Kopieren von Seiten ist standardmäßig deaktiviert und muss vom Administrator aktiviert werden.**
- ➤ **Wenn Sie die Release Control Default-Seite kopiert haben und der Administrator verlangt, dass vor Anzeige eines der Portlets auf der Seite eine Einstellung festgelegt wird, müssen Sie eine Einstellung für dieses Portlet festlegen, um es anzeigen zu können.**
- ➤ **Auch wenn Sie die Release Control Default-Seite kopiert haben und Sie im Allgemeinen die Einstellungen auf dieser Seite bearbeiten können, ist es nicht möglich, eine Portlet-Einstellung zu bearbeiten, die vom Administrator vorkonfiguriert wurde.**

# <span id="page-290-0"></span>*<b>A* Trends-Portlets

**Die Standardportlets des Typs Trends zeigen Informationen zu Änderungsanforderungen im Zeitablauf an.** 

**Die folgenden Portlets werden angezeigt:**

- ➤ **["Portlet "Changes Over Time"" auf Seite 292](#page-291-0)**
- ➤ **["Portlet "Abnormal Changes Over Time"" auf Seite 293](#page-292-0)**
- ➤ **["Portlet "Latent Changes Over Time"" auf Seite 293](#page-292-1)**

**Standardmäßig werden die Trends-Portlets im Liniendiagrammformat angezeigt. Um dieselben Informationen als Liste anzuzeigen, wählen Sie Liste aus der Dropdownliste Anzeigen oben auf der rechten Seite des jeweiligen Portlets aus.**

**Informationen zum Ändern der Anzeigeeinstellungen der Trends-Portlets finden Sie unter ["Ändern der Anzeigeeinstellungen der](#page-298-0)  [Trends-Portlets" auf Seite 299](#page-298-0).**

#### <span id="page-291-0"></span>**Portlet "Changes Over Time"**

**Das Portlet Changes Over Time (Änderungen im Zeitablauf) zeigt die Auf- und Abwärtsbewegungen der in wöchentlichen Intervallen gemessenen Anzahl der Änderungsanforderungen insgesamt an.**

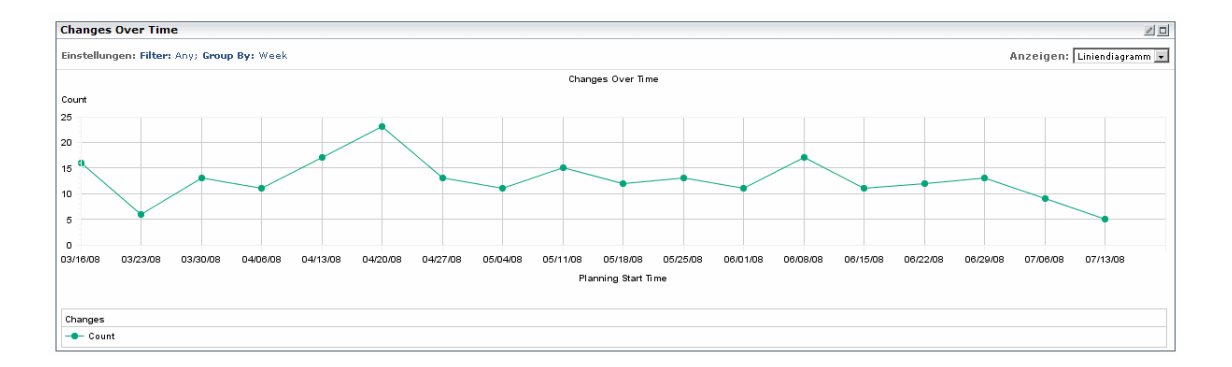

#### <span id="page-292-0"></span>**Portlet "Abnormal Changes Over Time"**

**Das Portlet Abnormal Changes Over Time (Nicht normale Änderungen im Zeitablauf) zeigt die Auf- und Abwärtsbewegungen der in wöchentlichen Intervallen gemessenen Anzahl der Anforderungen für nicht normale Änderungen an.**

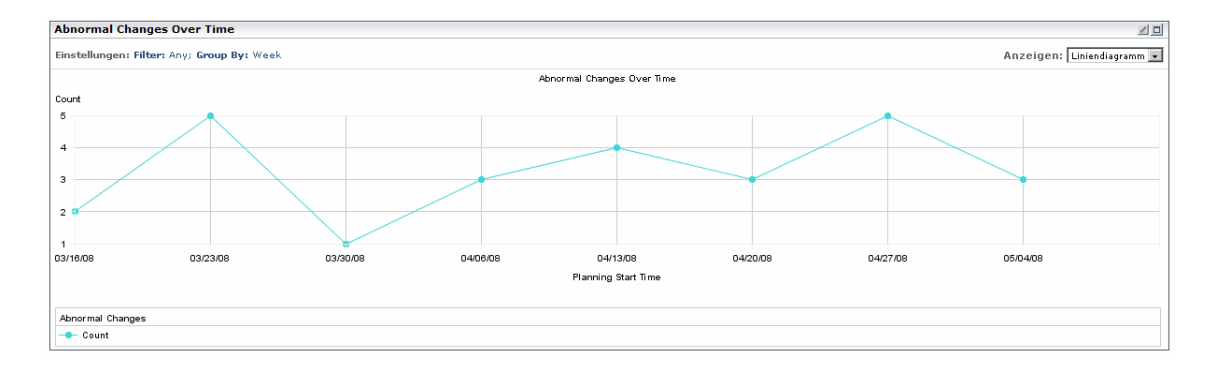

#### <span id="page-292-1"></span>**Portlet "Latent Changes Over Time"**

**Das Portlet Latent Changes Over Time (Latente Änderungen im Zeitablauf) zeigt die Auf- und Abwärtsbewegungen der in wöchentlichen Intervallen gemessenen Anzahl der Anforderungen für latente Änderungen an.**

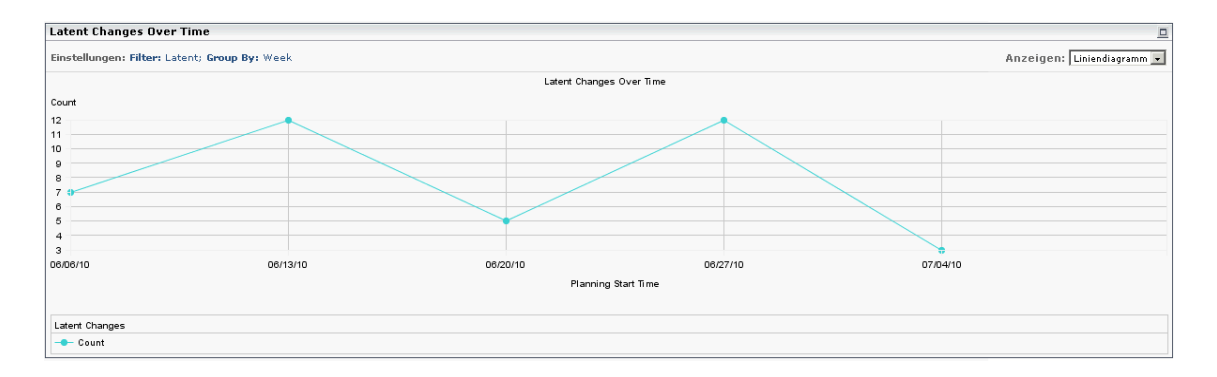

# <span id="page-293-0"></span>**Analyse-Portlets**

**Die Standardportlets des Typs Analysis (Analyse) zeigen Analyseinformationen zu Änderungsanforderungen an.** 

**Die folgenden Portlets werden angezeigt:**

- ➤ **["Portlet "Application Severity Distribution"" auf Seite 294](#page-293-1)**
- ➤ **["Portlet "Application Status Distribution"" auf Seite 295](#page-294-0)**
- ➤ **["Portlet "Change Request Impact Analysis Ratio"" auf Seite 296](#page-295-0)**

**Standardmäßig werden die Analyse-Portlets als gruppierte Balkendiagramme angezeigt. Um dieselben Informationen als Kreisdiagramm oder als Liste anzuzeigen, wählen Sie die entsprechende Option aus der Dropdownliste Anzeigen oben auf der rechten Seite des jeweiligen Portlets aus.**

#### <span id="page-293-1"></span>**Portlet "Application Severity Distribution"**

**Das Portlet Application Severity Distribution (Anwendung – Schweregradverteilung) zeigt die Anzahl der Änderungsanforderungen jedes Schweregrads pro Anwendung für den vom Benutzer ausgewählten Anforderungsstatus an.**

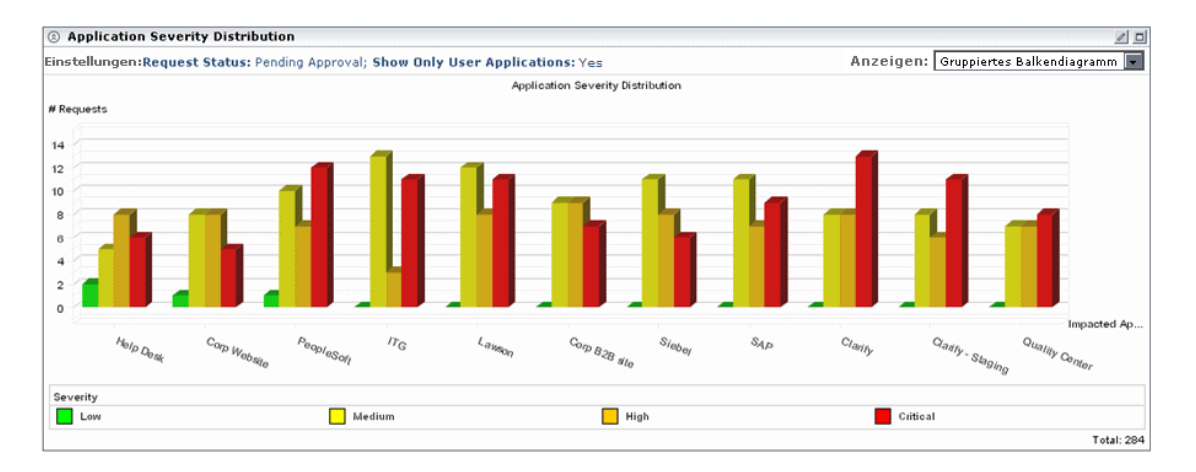

**Beispielsweise zeigt die oben dargestellte Grafik an, dass die Help Desk-Anwendung folgende Änderungsanforderungen aufweist:**

- ➤ **2 Änderungsanforderungen mit anstehender Genehmigung mit dem Schweregrad Low (Niedrig)**
- ➤ **5 Änderungsanforderungen mit anstehender Genehmigung mit dem Schweregrad Medium (Mittel)**
- ➤ **8 Änderungsanforderungen mit anstehender Genehmigung mit dem Schweregrad High (Hoch)**
- ➤ **6 Änderungsanforderungen mit anstehender Genehmigung mit dem Schweregrad Critical (Kritisch)**

#### <span id="page-294-0"></span>**Portlet "Application Status Distribution"**

**Das Portlet Application Status Distribution (Anwendung – Statusverteilung) zeigt die Anzahl der Änderungsanforderungen für jeden Anforderungsstatus pro Anwendung an, die in dem vom Benutzer ausgewählten Zeitrahmen erstellt wurden.**

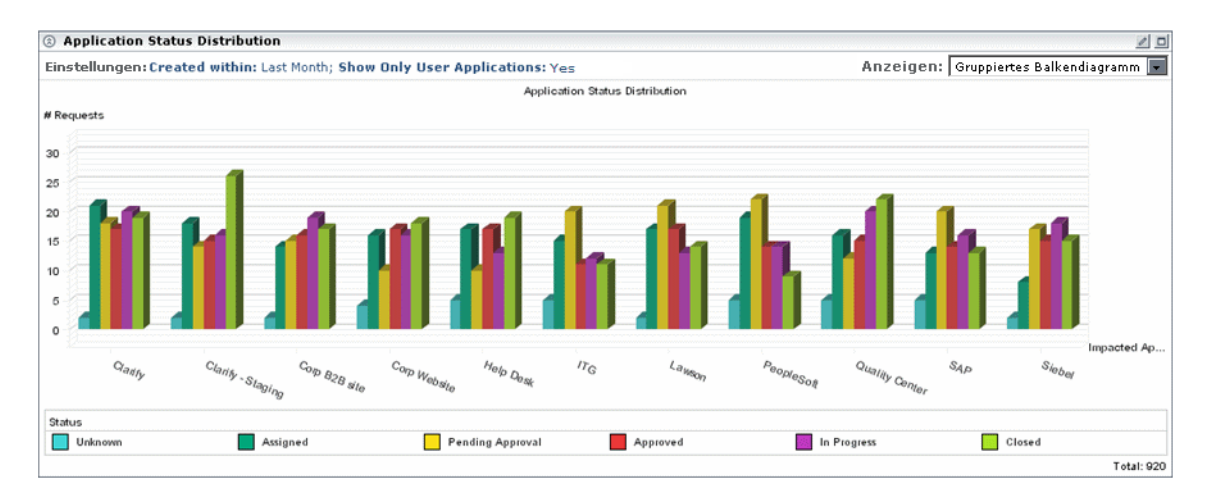

**Beispielsweise zeigt die oben dargestellte Grafik an, dass im letzten Monat die folgenden Änderungsanforderungen erstellt wurden, die sich auf die Help Desk-Anwendung auswirken:**

➤ **5 Änderungsanforderungen mit dem aktuellen Status Unknown (Unbekannt)**

- ➤ **17 Änderungsanforderungen mit dem aktuellen Status Assigned (Zugewiesen)**
- ➤ **10 Änderungsanforderungen mit dem aktuellen Status Pending Approval (Genehmigung anstehend)**
- ➤ **17 Änderungsanforderungen mit dem aktuellen Status Approved (Genehmigt)**
- ➤ **13 Änderungsanforderungen mit dem aktuellen Status In Progress (In Verarbeitung)**
- ➤ **19 Änderungsanforderungen mit dem aktuellen Status Closed (Geschlossen)**

#### <span id="page-295-0"></span>**Portlet "Change Request Impact Analysis Ratio"**

**Das Portlet Change Request Impact Analysis Ratio (Auswirkungsanalyse der Änderungsanforderung – Verhältnis) zeigt für den vom Benutzer ausgewählten Anforderungsstatus die Anzahl der Änderungsanforderungen an, für die Auswirkungsanalyseergebnisse verfügbar sind, sowie die Anzahl der Änderungsanforderungen, für die** 

**keine Auswirkungsanalyseergebnisse verfügbar sind.**

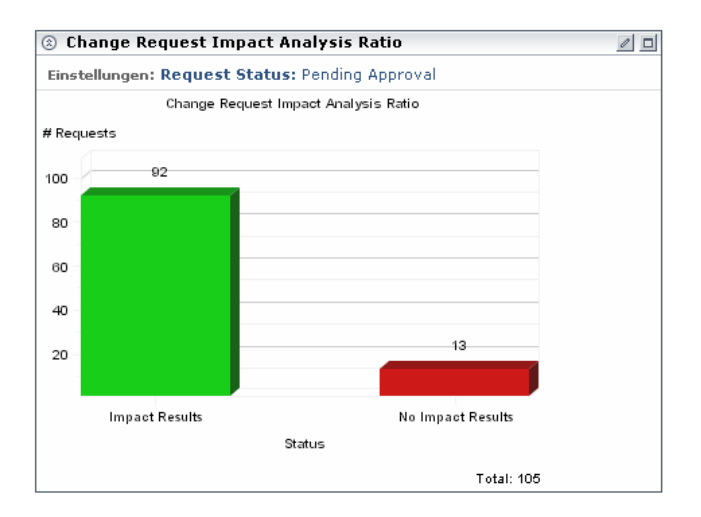

**Beispielsweise zeigt die oben dargestellte Grafik Folgendes an:**

- ➤ **Für 92 Änderungsanforderungen mit anstehender Genehmigung standen Auswirkungsanalyseergebnisse zur Verfügung.**
- ➤ **Für 13 Änderungsanforderungen mit anstehender Genehmigung standen keine Auswirkungsanalyseergebnisse zur Verfügung.**

### <span id="page-296-0"></span>**Portlets "Post Implementation"**

**Die Standardportlets des Typs Post Implementation (Nach der Implementierung) zeigen Informationen zu abgeschlossenen Änderungsanforderungen an.** 

**Die folgenden Portlets werden angezeigt:**

- ➤ **[Portlet "Outcome Over Time"](#page-296-1)  weitere Informationen finden Sie auf Seite [297](#page-296-1)**
- ➤ **[Portlet "Outcome Grouped By Risk"](#page-297-0)  weitere Informationen finden Sie auf Seite [298](#page-297-0)**

#### <span id="page-296-1"></span>**Portlet "Outcome Over Time"**

**Das Portlet Outcome Over Time (Ergebnis im Zeitablauf) zeigt die Aufund Abwärtsbewegungen der in wöchentlichen Intervallen gemessenen Prozentzahl der einzelnen Änderungsergebnisse an.**

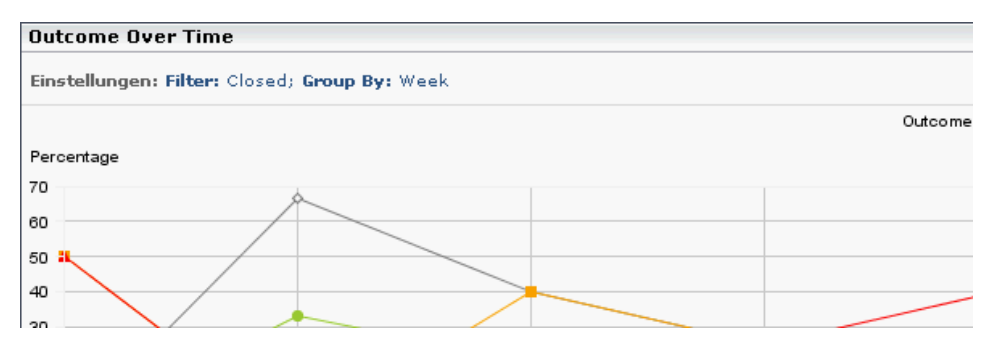

**Standardmäßig wird das Portlet im Liniendiagrammformat angezeigt. Um dieselben Informationen als Liste anzuzeigen, wählen Sie Liste aus der Dropdownliste Anzeigen oben auf der rechten Seite des Portlets aus.**

#### <span id="page-297-0"></span>**Portlet "Outcome Grouped By Risk"**

**Das Portlet Outcome Grouped By Risk (Ergebnis – gruppiert nach Risiko) zeigt die Prozentzahl der Änderungsanforderungen mit bestimmten Ergebnissen an, gruppiert in Intervallen, die auf den Werten zum berechneten Risiko basieren.**

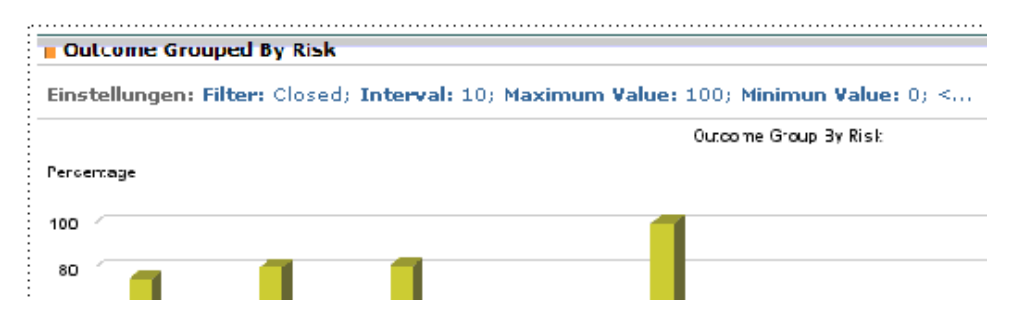

**Beispielsweise zeigt das oben dargestellte Portlet für abgeschlossene Änderungsanforderungen mit einem Risikowert zwischen 0 und 9 Folgendes an:**

- ➤ **22 % weisen das Ergebnis Erfolgreich mit Problemen auf.**
- ➤ **78 % weisen das Ergebnis Nicht geprüft auf.**
- ➤ **Keine der Anforderungen weist das Ergebnis Abgebrochen auf.**
- ➤ **Keine der Anforderungen weist das Ergebnis Fehlgeschlagen auf.**

**Standardmäßig wird dieses Portlet als gruppiertes Balkendiagramm angezeigt. Um dieselben Informationen als gestapeltes Balkendiagramm oder als Liste anzuzeigen, wählen Sie die entsprechende Option aus der Dropdownliste Anzeigen oben auf der rechten Seite des Portlets aus.**

# **Aufgaben**

# <span id="page-298-0"></span>**Ändern der Anzeigeeinstellungen der Trends-Portlets**

**Sie können die Anzeigeeinstellungen der Trends-Portlets nur dann ändern, wenn die Portlets in Ihre Liste mit persönlichen Dashboard-Seiten kopiert wurden.**

**So ändern Sie die Anzeigeeinstellungen:**

- $\mathcal O$
- **1 Klicken Sie auf die Schaltfläche Bearbeiten. Die Seite Einstellungen bearbeiten wird geöffnet und es werden die folgenden Optionen angezeigt:**
	- ➤ **Change Title (Titel ändern). Durch Klicken auf diese Schaltfläche wird das Fenster Change Portlet Title (Portlet-Titel ändern) geöffnet. Dort können Sie einen anderen Titel für das Portlet Outcome Grouped by Risk (Ergebnis – gruppiert nach Risiko) eingeben.**
	- ➤ **Filter. Sie können auswählen, welche Änderungsanforderungskategorie im Portlet erfasst werden soll. Die hier angezeigten Optionen entsprechen den Filteroptionen im Analysemodul.**
	- ➤ **Gruppieren nach. Sie können festlegen, dass die Auf- und Abwärtsbewegungen der Anzahl der Änderungsanforderungen gemessen in täglichen, wöchentlichen oder monatlichen Intervallen angezeigt werden.**
	- ➤ **Display preferences summary on portlet (Einstellungszusammenfassung für Portlet anzeigen). Einstellungen werden standardmäßig als Teil des Portlets angezeigt. Sie können jedoch festlegen, dass das Portlet ohne eine Anzeige der Einstellungen angezeigt wird. Deaktivieren Sie dazu das Kontrollkästchen Einstellungszusammenfassung für Portlet anzeigen.**
- **2 Klicken Sie auf Fertig, um Ihre Einstellungen zu speichern und zur Standardseite im Dashboard zurückzukehren.**

# <span id="page-299-0"></span>**Ändern der Anzeigeeinstellungen für das Portlet "Application Severity Distribution"**

**Sie können die Anzeigeeinstellungen des Portlets Application Severity Distribution (Anwendung – Schweregradverteilung) nur dann ändern, wenn das Portlet in Ihre Liste mit persönlichen Dashboard-Seiten kopiert wurde.**

**So ändern Sie die Anzeigeeinstellungen:**

- $\mathcal{O}$
- **1 Klicken Sie auf die Schaltfläche Bearbeiten. Die Seite Einstellungen bearbeiten wird geöffnet und es werden die folgenden Optionen angezeigt:**
	- ➤ **Change Title (Titel ändern). Durch Klicken auf diese Schaltfläche wird das Fenster Change Portlet Title (Portlet-Titel ändern) geöffnet. Dort können Sie einen anderen Titel für das Portlet Application Severity Distribution (Anwendung – Schweregradverteilung) eingeben.**
	- ➤ **Show Only User Applications (Nur Benutzeranwendungen anzeigen). Sie können die Standardoption ändern, sodass nur Daten für die Anwendungen angezeigt werden, die dem aktuellen Benutzer zugeordnet sind. (Sie ordnen dem aktuellen Benutzer Anwendungen über das Dialogfeld Benutzereinstellungen zu. Weitere Informationen finden Sie unter ["Benutzereinstellungen"](#page-30-0)  [auf Seite 31](#page-30-0).) Um Daten für alle von den von HP Release Control verarbeiteten Änderungsanforderungen betroffenen IT-Anwendungen anzuzeigen, wählen Sie Nein unter Show Only User Applications (Nur Benutzeranwendungen anzeigen) aus.**
	- ➤ **Request Status (Anforderungsstatus). Sie können die Standardoption ändern, sodass nur Daten für die Anforderungen mit dem Status Genehmigung anstehend angezeigt werden. Um Daten zu Anforderungen mit einem anderen Status anzuzeigen, wählen Sie den erforderlichen Status im Auswahlfeld Request Status (Anforderungsstatus) aus.**
- ➤ **Display preferences summary on portlet (Einstellungszusammenfassung für Portlet anzeigen). Einstellungen werden standardmäßig als Teil des Portlets angezeigt. Sie können jedoch festlegen, dass das Portlet ohne eine Anzeige der Einstellungen angezeigt wird. Deaktivieren Sie dazu das Kontrollkästchen Einstellungszusammenfassung für Portlet anzeigen.**
- **2 Klicken Sie auf Fertig, um Ihre Einstellungen zu speichern und zur Standardseite im Dashboard zurückzukehren.**

# <span id="page-300-0"></span>**Ändern der Anzeigeeinstellungen für das Portlet "Application Status Distribution"**

**Sie können die Anzeigeeinstellungen des Portlets Application Status Distribution (Anwendung – Statusverteilung) nur dann ändern, wenn das Portlet in Ihre Liste mit persönlichen Dashboard-Seiten kopiert wurde.**

**So ändern Sie die Anzeigeeinstellungen:**

 **1 Klicken Sie auf die Schaltfläche Bearbeiten. Die Seite Einstellungen bearbeiten wird geöffnet und es werden die folgenden Optionen angezeigt:**

- ➤ **Change Title (Titel ändern). Durch Klicken auf diese Schaltfläche wird das Fenster Change Portlet Title (Portlet-Titel ändern) geöffnet. Dort können Sie einen anderen Titel für das Portlet Application Status Distribution (Anwendung – Statusverteilung) eingeben.**
- ➤ **Created Within (Zeitrahmen). Sie können festlegen, dass Daten zu Änderungsanforderungen angezeigt werden, die innerhalb eines Zeitrahmens erstellt wurden, der vom Standardzeitrahmen Letzter Monat abweicht. Um Daten zu Änderungsanforderungen anzuzeigen, die innerhalb eines abweichenden Zeitrahmens erstellt wurden, wählen Sie Last Week (Letzte Woche) oder Last Two Weeks (Letzte zwei Wochen) im Auswahlfeld Created Within (Zeitrahmen) aus.**

 $\mathcal{O}$ 

- ➤ **Show Only User Applications (Nur Benutzeranwendungen anzeigen). Sie können die Standardoption ändern, sodass nur Daten für die Anwendungen angezeigt werden, die dem aktuellen Benutzer zugeordnet sind. (Sie ordnen dem aktuellen Benutzer Anwendungen über das Dialogfeld Benutzereinstellungen zu. Weitere Informationen finden Sie unter ["Benutzereinstellungen"](#page-30-0)  [auf Seite 31](#page-30-0).) Um Daten für alle von den von HP Release Control verarbeiteten Änderungsanforderungen betroffenen IT-Anwendungen anzuzeigen, wählen Sie Nein unter Show Only User Applications (Nur Benutzeranwendungen anzeigen) aus.**
- ➤ **Display preferences summary on portlet (Einstellungszusammenfassung für Portlet anzeigen). Einstellungen werden standardmäßig als Teil des Portlets angezeigt. Sie können jedoch festlegen, dass das Portlet ohne eine Anzeige der Einstellungen angezeigt wird. Deaktivieren Sie dazu das Kontrollkästchen Einstellungszusammenfassung für Portlet anzeigen.**
- **2 Klicken Sie auf Fertig, um Ihre Einstellungen zu speichern und zur Standardseite im Dashboard zurückzukehren.**

# <span id="page-302-0"></span>**Ändern der Anzeigeeinstellungen für das Portlet "Impact Analysis Ratio Portlet"**

**Sie können die Anzeigeeinstellungen des Portlets Change Request Impact Analysis Ratio (Auswirkungsanalyse der Änderungsanforderung – Verhältnis) nur dann ändern, wenn das Portlet in Ihre Liste mit persönlichen Dashboard-Seiten kopiert wurde.**

**So ändern Sie die Anzeigeeinstellungen:**

 $\mathcal{O}$ 

- **1 Klicken Sie auf die Schaltfläche Bearbeiten. Die Seite Einstellungen bearbeiten wird geöffnet und es werden die folgenden Optionen angezeigt:**
	- ➤ **Change Title (Titel ändern). Durch Klicken auf diese Schaltfläche wird das Fenster Change Portlet Title (Portlet-Titel ändern) geöffnet. Dort können Sie einen anderen Titel für das Portlet Change Request Impact Analysis Ratio (Auswirkungsanalyse der Änderungsanforderung – Verhältnis) eingeben.**
	- ➤ **Request Status (Anforderungsstatus). Sie können die Standardoption ändern, sodass nur Daten für die Anforderungen mit dem Status Genehmigung anstehend angezeigt werden. Um Daten zu Anforderungen mit einem anderen Status anzuzeigen, wählen Sie den erforderlichen Status im Auswahlfeld Request Status (Anforderungsstatus) aus.**
	- ➤ **Display preferences summary on portlet (Einstellungszusammenfassung für Portlet anzeigen). Einstellungen werden standardmäßig als Teil des Portlets angezeigt. Sie können jedoch festlegen, dass das Portlet ohne eine Anzeige der Einstellungen angezeigt wird. Deaktivieren Sie dazu das Kontrollkästchen Einstellungszusammenfassung für Portlet anzeigen.**
- **2 Klicken Sie auf Fertig, um Ihre Einstellungen zu speichern und zur Standardseite im Dashboard zurückzukehren.**

# <span id="page-303-0"></span>**Ändern der Anzeigeeinstellungen für das Portlet "Outcome Over Time"**

**Sie können die Anzeigeeinstellungen des Portlets Outcome Over Time (Ergebnis im Zeitablauf) nur dann ändern, wenn das Portlet in Ihre Liste mit persönlichen Dashboard-Seiten kopiert wurde.**

**So ändern Sie die Anzeigeeinstellungen:**

 $\mathcal{O}$ 

 **1 Klicken Sie auf die Schaltfläche Bearbeiten. Die Seite Einstellungen bearbeiten wird geöffnet und es werden die folgenden Optionen angezeigt:**

- ➤ **Change Title (Titel ändern). Durch Klicken auf diese Schaltfläche wird das Fenster Change Portlet Title (Portlet-Titel ändern) geöffnet. Dort können Sie einen anderen Titel für das Portlet Outcome Grouped by Risk (Ergebnis – gruppiert nach Risiko) eingeben.**
- ➤ **Filter. Sie können auswählen, welche Änderungsanforderungskategorie im Portlet erfasst werden soll. Die hier angezeigten Optionen entsprechen den Filteroptionen im Analysemodul.**
- ➤ **Gruppieren nach. Sie können festlegen, dass die Auf- und Abwärtsbewegungen der Prozentzahlen der unterschiedlichen Änderungsergebnisse gemessen in täglichen, wöchentlichen oder monatlichen Intervallen angezeigt werden.**
- ➤ **Display preferences summary on portlet (Einstellungszusammenfassung für Portlet anzeigen). Einstellungen werden standardmäßig als Teil des Portlets angezeigt. Sie können jedoch festlegen, dass das Portlet ohne eine Anzeige der Einstellungen angezeigt wird. Deaktivieren Sie dazu das Kontrollkästchen Einstellungszusammenfassung für Portlet anzeigen.**
- **2 Klicken Sie auf Fertig, um Ihre Einstellungen zu speichern und zur Standardseite im Dashboard zurückzukehren.**

# <span id="page-304-0"></span>**Ändern der Anzeigeeinstellungen des Portlets "Outcome Grouped By Risk"**

**Sie können die Anzeigeeinstellungen des Portlets Outcome Grouped by Risk (Ergebnis – gruppiert nach Risiko) nur dann ändern, wenn das Portlet in Ihre Liste mit persönlichen Dashboard-Seiten kopiert wurde.**

**So ändern Sie die Anzeigeeinstellungen:**

 $\mathcal{O}$ 

- **1 Klicken Sie auf die Schaltfläche Bearbeiten. Die Seite Einstellungen bearbeiten wird geöffnet und es werden die folgenden Optionen angezeigt:**
	- ➤ **Change Title (Titel ändern). Durch Klicken auf diese Schaltfläche wird das Fenster Change Portlet Title (Portlet-Titel ändern) geöffnet. Dort können Sie einen anderen Titel für das Portlet Outcome Grouped by Risk (Ergebnis – gruppiert nach Risiko) eingeben.**
	- ➤ **Filter. Sie können auswählen, welche Änderungsanforderungskategorie im Portlet erfasst werden soll.**
	- ➤ **Numerischer Typ. Sie können festlegen, dass Änderungsergebnisse entsprechend einem beliebigen numerischen Feld angezeigt werden, wie in den Systemeinstellungen definiert.**
	- ➤ **Mindestwert. Der niedrigste Wert des numerischen Typs, der im Portlet erfasst werden soll.**
	- ➤ **Höchstwert. Der höchste Wert des numerischen Typs, der im Portlet erfasst werden soll.**
	- ➤ **Intervall. Sie können festgelegen, in welchen numerischen Intervallen die Änderungsanforderungen gruppiert werden.**
	- ➤ **Display preferences summary on portlet (Einstellungszusammenfassung für Portlet anzeigen). Einstellungen werden standardmäßig als Teil des Portlets angezeigt. Sie können jedoch festlegen, dass das Portlet ohne eine Anzeige der Einstellungen angezeigt wird. Deaktivieren Sie dazu das Kontrollkästchen Einstellungszusammenfassung für Portlet anzeigen.**

 **2 Klicken Sie auf Fertig, um Ihre Einstellungen zu speichern und zur Standardseite im Dashboard zurückzukehren.**

# <span id="page-305-0"></span>**Personalisieren des Dashboards**

**Sie können das Dashboard durch Hinzufügen von Gruppen und Seiten in diesen Gruppen personalisieren, indem Sie die auf den einzelnen Seiten angezeigten Portlets auswählen und die Positionierung der Portlets auf der Seite festlegen.**

**Sie personalisieren Gruppen, Seiten und Portlets über den Bildschirm zum Personalisieren, zu dem Sie durch Klicken auf die Schaltfläche Personalisieren oben rechts auf der aktuellen Seite oder über das Register Personalisieren im Hauptmenü gelangen.**

**In diesem Abschnitt wird Folgendes erläutert:**

- ➤ **["Hinzufügen von Gruppen" auf Seite 307](#page-306-0)**
- ➤ **["Hinzufügen von Seiten" auf Seite 307](#page-306-1)**
- ➤ **["Kopieren von Seiten" auf Seite 309](#page-308-0)**
- ➤ **["Ändern von Seiten" auf Seite 309](#page-308-1)**
- ➤ **["Hinzufügen von Portlets" auf Seite 310](#page-309-0)**
- ➤ **["Anordnen von Portlets auf einer Seite" auf Seite 311](#page-310-1)**
- ➤ **["Kopieren von Portlets in andere Seiten" auf Seite 312](#page-311-0)**
- ➤ **["Umbenennen von Portlets" auf Seite 313](#page-312-0)**
- ➤ **["Entfernen von Portlets von Seiten" auf Seite 313](#page-312-1)**

#### <span id="page-306-0"></span>**Hinzufügen von Gruppen**

**Sie können Gruppen hinzufügen, um diesen Seiten zuzuordnen. Auf diese Weise können Sie Ihre persönlichen Seiten kategorisieren.**

**So fügen Sie eine Gruppe hinzu:**

 **1 Wählen Sie im Bildschirm zum Personalisieren in der Dashboard-Seitenstruktur Private Seiten aus.**

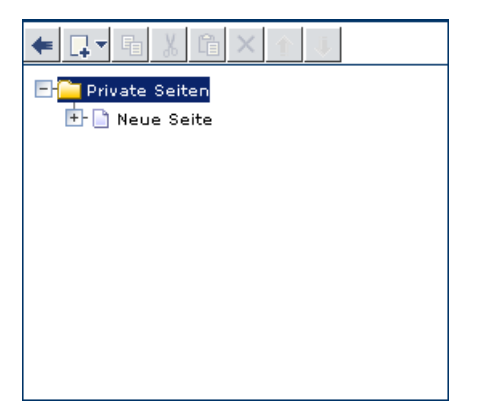

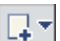

- **2 Klicken Sie auf die Schaltfläche Hinzufügen und wählen Sie Neue Gruppe aus. Der Dashboard-Seitenstruktur wird eine neue Gruppe hinzugefügt.**
- **3 Geben Sie auf der rechten Seite im Ausschnitt Gruppe bearbeiten einen Namen für die neue Gruppe sowie eine kurze Beschreibung der Gruppe ein. Die neue Gruppe wird in der Dashboard-Seitenstruktur umbenannt.**

#### <span id="page-306-1"></span>**Hinzufügen von Seiten**

**Sie können neue leere Seiten entweder zu den von Ihnen erstellten Gruppen oder direkt zur Dashboard-Seitenstruktur hinzufügen. Anschließend füllen Sie diese Seiten mit Portlets.**

**Wenn Sie über die erforderlichen Rechte verfügen, können Sie darüber hinaus vordefinierte Seiten hinzufügen (auch "Module" genannt). Bei vordefinierten Seiten handelt es sich um Seitengruppen, die der Administrator bereits erstellt hat.**

**So fügen Sie der Dashboard-Seitenstruktur eine neue Seite hinzu:**

- **1 Wählen Sie im Bildschirm zum Personalisieren in der Dashboard-Seitenstruktur Private Seiten oder die spezifische Gruppe aus, der eine Seite hinzugefügt werden soll.**
- **2 Klicken Sie auf die Schaltfläche Hinzufügen und wählen Sie Neue Seite aus. Der Dashboard-Seitenstruktur wird eine neue Seite hinzugefügt.**
- **3 Geben Sie auf der rechten Seite im Ausschnitt Seite bearbeiten einen Namen für die neue Seite ein. Die neue Seite wird in der Dashboard-Seitenstruktur umbenannt.**
- **4 Geben Sie an, wie oft die Daten auf der Seite aktualisiert werden sollen, indem Sie das Kontrollkästchen Automatische Aktualisierung dieser Seite alle X Minuten aktivieren und die Aktualisierungsrate eingeben. Standardmäßig werden Seiten vom Dashboard nicht aktualisiert.**

**Nachdem Sie eine Seite erstellt haben, können Sie sie mit Portlets füllen. Weitere Informationen finden Sie unter ["Hinzufügen von Portlets" auf](#page-309-0)  [Seite 310.](#page-309-0)**

**So fügen Sie der Dashboard-Seitenstruktur eine vorkonfigurierte Seite hinzu:**

- **1 Wählen Sie im Bildschirm zum Personalisieren in der Dashboard-Seitenstruktur Private Seiten aus.**
- $\Box$   $\star$
- **2 Klicken Sie auf die Schaltfläche Hinzufügen und wählen Sie Add Preconfigured Pages (Vorkonfigurierte Seiten hinzufügen) aus. Das Dialogfeld Vorkonfigurierte Seiten hinzufügen wird im rechten Ausschnitt angezeigt.**
- **3 Aktivieren Sie das Kontrollkästchen neben dem Modul, dessen Seiten Sie der Dashboard-Seitenstruktur hinzufügen möchten. Jedes von Ihnen ausgewählte Modul wird der Struktur als Gruppe hinzugefügt. Die Seiten des Moduls werden in der für das Modul erstellten Gruppe angezeigt.**

다치

#### <span id="page-308-0"></span>**Kopieren von Seiten**

**In der Dashboard-Seitenstruktur können Sie Seiten von einer Gruppe in eine andere Gruppe kopieren. Darüber hinaus können Sie, wenn Sie über die erforderlichen Rechte verfügen, ein gemeinsam genutztes Modul (mit mehreren Seiten) oder eine Seite kopieren, um das Modul bzw. die Seite Ihrer Liste mit persönlichen Dashboard-Seiten hinzuzufügen.**

**So kopieren Sie ein Modul oder eine Seite:**

- **1 Wählen Sie das Modul oder die Seite aus, das bzw. die Sie kopieren möchten (entweder in der Dashboard-Seitenstruktur oder unter Gemeinsam genutzte Seiten, und klicken Sie auf die Schaltfläche Kopieren.**
- **2 Wählen Sie in der Dashboard-Seitenstruktur Private Seiten bzw. die Gruppe aus, der Sie das kopierte Modul oder die kopiert Seite zuordnen möchten, und klicken Sie auf die Schaltfläche Einfügen. Das Modul bzw. die Seite wird an der ausgewählten Stelle eingefügt.**

### **Ändern von Seiten**

**Sie können die Reihenfolge der Dashboard-Seiten in der Liste Wechseln zu Seite ändern. Darüber hinaus können Sie Seiten umbenennen und löschen und die Aktualisierungsrate einer Seite ändern.**

**So ändern Sie eine Seite:**

**Wechseln Sie zum Bildschirm zum Personalisieren.**

- ➤ **Sie ändern die Position einer Seite in der Liste Switch to page (Wechseln zu Seite), indem Sie die Position der Seite in der Dashboard-Seitenstruktur ändern. Klicken Sie dazu auf die Schaltflächen Nach oben oder Nach unten.**
- ➤ **Um eine Seite umzubenennen, wählen Sie die Seite in der Dashboard-Seitenstruktur aus und geben Sie einen neuen Namen in das Feld Seitenname im Ausschnitt Seite bearbeiten ein.**
- ➤ **Um die Seite aus dem Dashboard zu löschen, wählen Sie die Seite in der Dashboard-Seitenstruktur aus und klicken Sie auf die Schaltfläche Löschen. Klicken Sie auf OK, um den Löschvorgang zu bestätigen.**

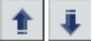

 $\times$ 

围

<span id="page-308-1"></span>啕

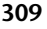

- ➤ **Um die Aktualisierungsrate einer Seite zu ändern, wählen Sie die Seite in der Dashboard-Seitenstruktur aus. Aktivieren Sie anschließend das Kontrollkästchen Automatische Aktualisierung dieser Seite alle X Minuten und geben Sie eine neue Aktualisierungsrate im Ausschnitt Seite bearbeiten ein.**
- ➤ **Informationen zum Hinzufügen von Portlets zu einer Seite finden Sie unter ["Hinzufügen von Portlets" auf Seite 310](#page-309-0).**
- ➤ **Informationen zum Ändern der Anzeige von Portlets auf einer Seite finden Sie unter ["Verwalten von Portlets" auf Seite 311](#page-310-0).**

#### <span id="page-309-0"></span>**Hinzufügen von Portlets**

**Sie können einer ausgewählten Seite Portlets hinzufügen. Beachten Sie, dass eine Seite nicht mehr als sechs Portlets aufweisen sollte, um eine optimale Ladezeit und Übersichtlichkeit der Seite sicherzustellen.**

**So fügen Sie einer Seite ein Portlet hinzu:**

 **1 Wählen Sie im Bildschirm zum Personalisieren in der Dashboard-Seitenstruktur die Seite aus, der Sie Portlets hinzufügen möchten, und klicken Sie im Ausschnitt Seite bearbeiten auf Portlets hinzufügen. Das Fenster Portlets hinzufügen wird geöffnet.**

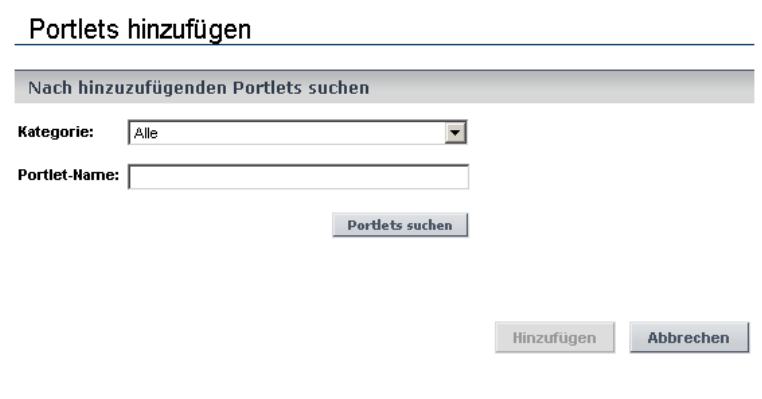

- **2 Geben Sie in das Feld Portlet-Name den Namen des Portlets ein, das Sie der Seite hinzufügen möchten.**
- **3 Wählen Sie aus der Dropdownliste Kategorie die Kategorie des Portlets aus, wenn der Administrator Portletkategorien definiert hat.**
- **4 Klicken Sie auf Hinzufügen.**

**Alternativ können Sie auf Portlets suchen klicken, um eine Liste der verfügbaren Portlets anzuzeigen, um das Portlet auszuwählen, das Sie der Seite hinzufügen möchten. Klicken Sie anschließend auf Hinzufügen.**

**Die von Ihnen angegebenen Portlets werden der Seite im Ausschnitt Seite bearbeiten und der Dashboard-Seitenstruktur hinzugefügt.**

**Informationen zum Ändern der Reihenfolge, in der die Portlets angezeigt werden, oder zum Verschieben oder Löschen von Portlets auf bzw. von einer Seite finden Sie unter ["Verwalten von Portlets" auf](#page-310-0)  [Seite 311](#page-310-0).**

### <span id="page-310-0"></span>**Verwalten von Portlets**

**In diesem Abschnitt werden die folgenden Dashboard-Funktionen erläutert:**

- ➤ **["Anordnen von Portlets auf einer Seite" auf Seite 311](#page-310-1)**
- ➤ **["Kopieren von Portlets in andere Seiten" auf Seite 312](#page-311-0)**
- ➤ **["Umbenennen von Portlets" auf Seite 313](#page-312-0)**
- ➤ **["Entfernen von Portlets von Seiten" auf Seite 313](#page-312-1)**

#### <span id="page-310-1"></span>**Anordnen von Portlets auf einer Seite**

**Sie können das Layout der Portlets auf den einzelnen Dashboard-Seiten festlegen.**

**So ordnen Sie die Portlets auf einer Seite an:**

- **1 Wählen Sie im Ausschnitt Seite bearbeiten das Portlet aus, das Sie verschieben möchten. Wenn Sie ein Portlet auswählen, wird es auf der Seite hervorgehoben.**
- **2 Ziehen Sie das Portlet an seine neue Position.**

**Wiederholen Sie diese beiden Schritte für alle Portlets, die Sie verschieben möchten.**

**Die Portlets werden an ihren neuen Positionen im Ausschnitt Seite bearbeiten und in der Dashboard-Seitenstruktur angezeigt.**

#### <span id="page-311-0"></span>**Kopieren von Portlets in andere Seiten**

**Sie können ein vorhandenes Portlet von einer persönlichen Seite in eine andere Seite kopieren. Sie können auch ein gemeinsam genutztes Portlet in eine persönliche Seite kopieren, sofern Ihnen vom Administrator die entsprechenden Rechte erteilt wurden.**

**Hinweis: Um eine optimale Ladezeit und die Übersichtlichkeit der Seite sicherzustellen, empfiehlt es sich, die Anzahl der Portlets pro Seite auf sechs zu begrenzen.**

**So kopieren Sie ein Portlet in eine andere Seite:**

- **1 Wählen Sie das Portlet aus, das Sie kopieren möchten, und klicken Sie auf die Schaltfläche Kopieren.**
- **2 Wählen Sie eine Seite in der Dashboard-Seitenstruktur aus und klicken Sie auf die Schaltfläche Einfügen. Das Portlet wird in die ausgewählte Seite kopiert.**

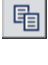

咱

**Hinweis: Der Name des neuen Portlets lautet wie der Name des ursprünglichen Portlets mit dem Zusatz Copy of (Kopie von). Informationen zum Umbenennen des kopierten Portlets finden Sie unter ["Umbenennen von Portlets" unten](#page-312-0).**

#### <span id="page-312-0"></span>**Umbenennen von Portlets**

**Das Umbenennen eines Portlets ist hilfreich, wenn ein Portlet kopiert wird und die Kopien jeweils andere Einstellungen aufweisen.**

**So benennen Sie ein Portlet um:**

- **1 Wählen Sie im Ausschnitt Edit Page (Seite bearbeiten) das Portlet aus, das Sie umbenennen möchten, und klicken Sie auf die Schaltfläche Edit Portlet Preferences (Portlet-Einstellungen bearbeiten). Der Ausschnitt Einstellungen bearbeiten: <Name des Portlets> wird angezeigt.**
- **2 Klicken Sie auf Titel ändern. Das Fenster Portlet-Titel ändern wird geöffnet.**
- **3 Geben Sie den neuen Namen (bestehend aus maximal aus 30 Zeichen) in das Feld Titel ein und klicken Sie dann auf Ändern. Der neue Portlettitel wird im Ausschnitt Seite bearbeiten und in der Dashboard-Seitenstruktur angezeigt.**

#### <span id="page-312-1"></span>**Entfernen von Portlets von Seiten**

**Sie können ein Portlet von einer Dashboard-Seite entfernen. Beachten Sie, dass dies keine Auswirkung auf andere Instanzen des Portlets auf anderen Dashboard-Seiten hat.**

**So entfernen Sie ein Portlet von einer Seite:**

 **1 Wählen Sie in der Dashboard-Seitenstruktur das Portlet aus, das Sie entfernen möchten, und klicken Sie auf die Schaltfläche Löschen. Sie können auch im Ausschnitt Seite bearbeiten das Portlet auswählen, das Sie löschen möchten, und auf die Schaltfläche Remove Portlet From Page (Portlet von Seite löschen) klicken.**

 $\times$ 

 $\boldsymbol{\times}$ 

 **2 Klicken Sie auf OK, um den Löschvorgang zu bestätigen. Das Portlet wird aus dem Ausschnitt Seite bearbeiten und aus der Dashboard-Seitenstruktur entfernt.**

# **Referenz**

# <span id="page-313-0"></span>**Verwenden von Dashboard-Seiten**

**Die folgenden Schaltflächen stehen oben auf einer Dashboard-Seite zur Verfügung:**

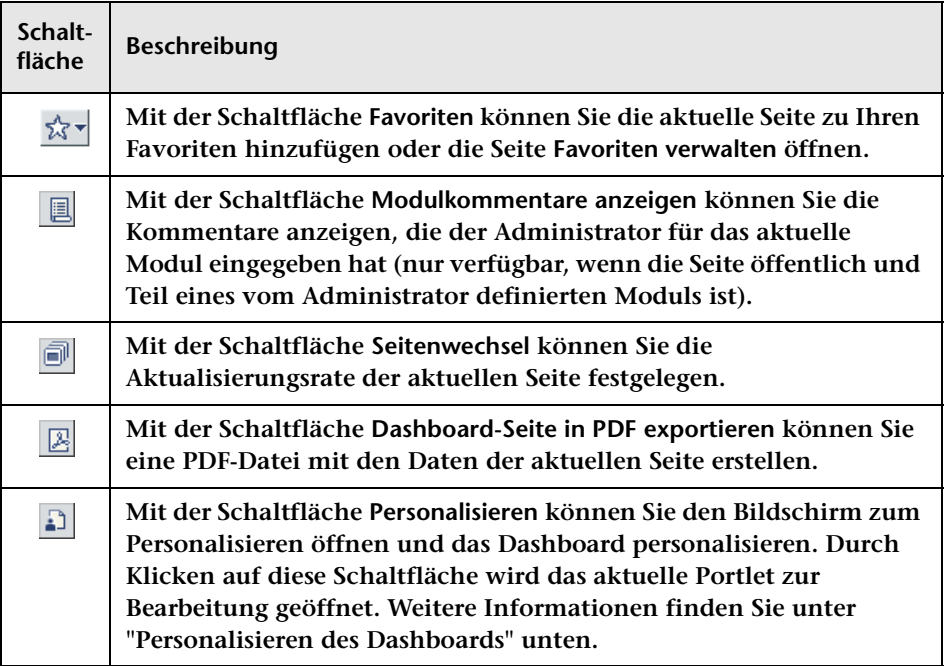

**Wenn es sich bei der Seite um eine öffentliche Seite handelt und der Administrator mehreren Benutzern den Zugriff auf die Seite ermöglicht, wird rechts oben auf der Seite der Hinweis Gemeinsam genutzte Seite angezeigt.**

# **Teil VI**

# **Administration**

**9**

# **HP Release Control-Konfiguration – Übersicht**

**Dieses Kapitel umfasst folgende Themen:**

**Konzepte**

- ➤ **[HP Release Control-Datenfluss auf Seite 318](#page-317-0)**
- ➤ **[Der Konfigurationsprozess Grundlegende Übersicht auf Seite 319](#page-318-0)**

**Aufgaben**

- ➤ **[Vorgehensweise zum Bereitstellen von HP Release Control](#page-319-0)  [auf Seite 320](#page-319-0)**
- ➤ **[Vorgehensweise zum Konfigurieren der Analyse von](#page-319-1)  [Änderungsanforderungen auf Seite 320](#page-319-1)**
- ➤ **[Vorgehensweise zum Konfigurieren der Einstellungen für die](#page-323-0)  [Überprüfung und Zusammenarbeit auf Seite 324](#page-323-0)**
- ➤ **[Vorgehensweise zum Konfigurieren von allgemeinen Einstellungen](#page-325-0)  [und Systemeinstellungen auf Seite 326](#page-325-0)**

# **Konzepte**

# <span id="page-317-0"></span>**A** HP Release Control-Datenfluss

**Die folgende Grafik veranschaulicht den Datenfluss bei der Ausführung von HP Release Control:**

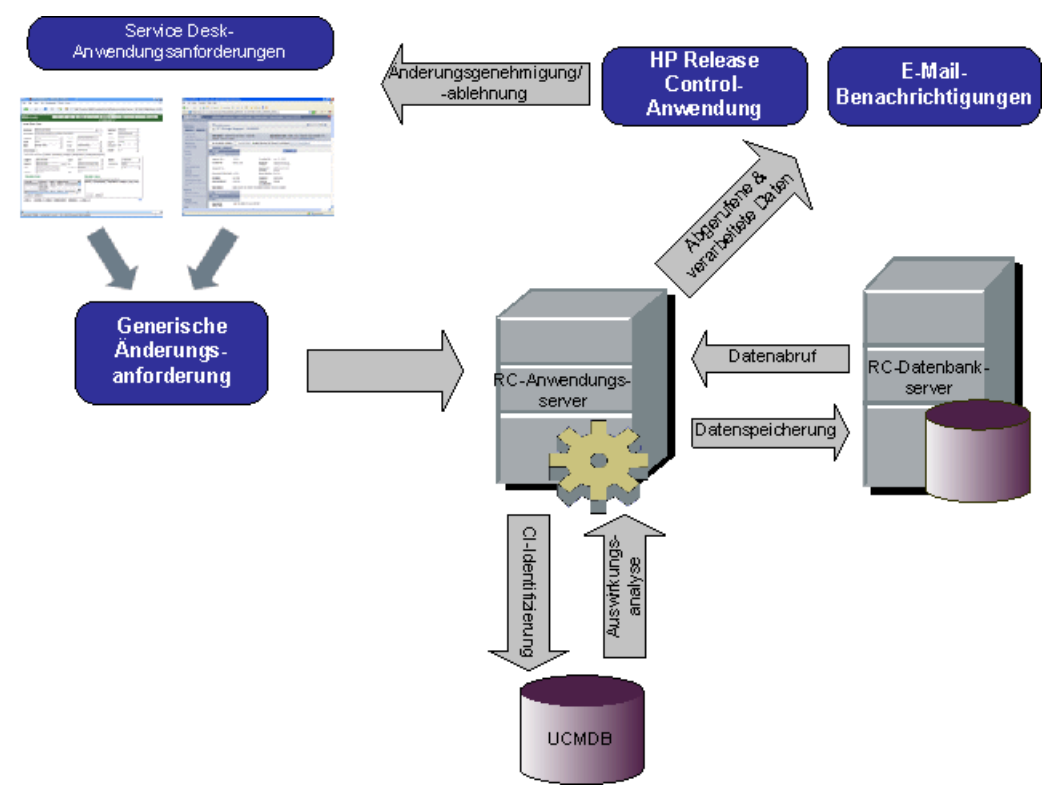

- ➤ **Änderungsanforderungen stammen aus der Service Desk-Anwendung und werden in ein generisches Format konvertiert.**
- ➤ **HP Release Control sendet die Anforderungen an HP Universal CMDB, um sie zu analysieren und die Beziehungen zwischen Konfigurationselementen (CIs) zu bestimmen.**
- ➤ **HP Release Control bezieht Daten von HP Universal CMDB und führt eine Auswirkungsanalyse durch.**
- ➤ **HP Release Control analysiert darüber hinaus Änderungsanforderungen anhand von Berechnungen wie der Risikound Kollisionsanalyse.**
- ➤ **Die Informationen werden auf dem HP Release Control-Datenbankserver gespeichert.**
- ➤ **E-Mail-Benachrichtigungen werden entsprechend den Konfigurationseinstellungen an Entscheidungsträger gesendet und die Änderungen werden genehmigt oder abgelehnt.**

# <span id="page-318-0"></span>**Der Konfigurationsprozess – Grundlegende Übersicht**

**Die folgende Grafik veranschaulicht die wichtigsten Schritte im HP Release Control-Konfigurationsprozess:**

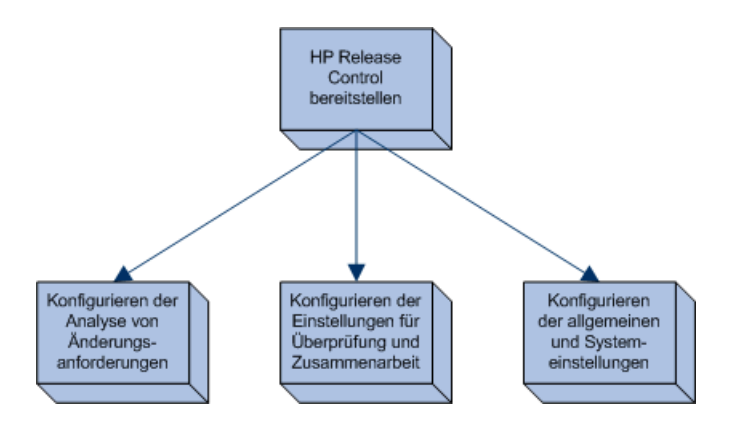

- **1 ["Vorgehensweise zum Bereitstellen von HP Release Control" auf](#page-319-0)  [Seite 320](#page-319-0)**
- **2 ["Vorgehensweise zum Konfigurieren der Analyse von](#page-319-1)  [Änderungsanforderungen" auf Seite 320](#page-319-1)**
- **3 ["Vorgehensweise zum Konfigurieren der Einstellungen für die](#page-323-0)  [Überprüfung und Zusammenarbeit" auf Seite 324](#page-323-0)**
- **4 ["Vorgehensweise zum Konfigurieren von allgemeinen Einstellungen](#page-325-0)  [und Systemeinstellungen" auf Seite 326](#page-325-0)**

# **Aufgaben**

# <span id="page-319-0"></span>**Vorgehensweise zum Bereitstellen von HP Release Control**

**Informationen zum Installieren und Bereitstellen von HP Release Control finden Sie im**  *HP Release Control-Bereitstellungshandbuch***.**

# <span id="page-319-1"></span>**Vorgehensweise zum Konfigurieren der Analyse von Änderungsanforderungen**

**Diese Aufgabe beinhaltet die Schritte für das Konfigurieren der Analyse von Änderungsanforderungen in HP Release Control:**

**Diese Aufgabe umfasst folgende Schritte:**

- ➤ **["Durchführen der Erstkonfiguration" auf Seite 320](#page-319-2)**
- ➤ **["Analysieren der erfassten Anforderungen" auf Seite 322](#page-321-0)**
- ➤ **["Berechnen der Auswirkungsanalyse für die Anforderungen" auf](#page-321-1)  [Seite 322](#page-321-1)**
- ➤ **["Bestimmen der Zeitperiodenkategorien, die Ihr System enthalten](#page-322-0)  [sollte, sowie der Regeln, die für jede Kategorie angewendet werden](#page-322-0)  [sollten" auf Seite 323](#page-322-0)**
- ➤ **["Konfigurieren der Einstellungen für die Kollisionsberechnung" auf](#page-322-1)  [Seite 323](#page-322-1)**
- ➤ **["Berechnen der Risikoanalyse für die Anforderungen" auf Seite 323](#page-322-2)**
- ➤ **["Konfigurieren ähnlicher Änderungen" auf Seite 324](#page-323-1)**

#### <span id="page-319-2"></span> **1 Durchführen der Erstkonfiguration**

**Die Erstkonfiguration umfasst das Konfigurieren der Berechnung bestimmter Faktoren für den Zeitpunkt vor und nach der Änderungsanforderungsverarbeitung. Sie können auch konfigurieren, wie häufig Änderungsanforderungen erfasst werden.**

- **a Sie legen fest, wie häufig Änderungsanforderungen erfasst werden, indem Sie zu Modul > Administrator > Register Konfiguration > Änderungsprozess in der Konfigurationsstruktur wechseln. Geben Sie in das Feld Erfassungshäufigkeit den erforderlichen Wert ein. Weitere Informationen finden Sie unter ["Ausschnitt](#page-365-0)  ["Änderungsprozess"" auf Seite 366](#page-365-0).**
- **b Berechnen Sie bestimmte Faktoren für den Zeitpunkt vor oder nach der Änderungsanforderungsverarbeitung, indem Sie die Funktionen preChangeProcess und postChangeProcess im Skript change-flow.js unter Modul > Administrator > Register Konfiguration > Änderungsprozess > Änderungs-Flow-Skript verwenden.**

**Wenn Sie beispielsweise einen Risikofaktor anhand der Zeit definieren möchten, die vergangen ist, seit sich eine Änderungsanforderung im HP Release Control-System befindet, ohne verarbeitet worden zu sein, können Sie die Funktion preChangeProcess verwenden, um den Zeitpunkt zu berechnen, zu dem die Änderungsanforderung in HP Release Control eingegangen ist. Dazu definieren Sie ein benutzerdefiniertes Feld mit der Bezeichnung Eingang, das entsprechend dem Zeitpunkt konfiguriert wird, zu dem die Änderungsanforderung in HP Release Control eingeht. Anschließend weisen Sie HP Release Control an, den Wert Eingang folgendermaßen zu berechnen:**

```
function preChangeProcess(prevChange, newChange)
{
      If (prevChange == null) {
          var now = java.lang.System.currentTimeMillis();
          newChange.setField("Eingang", now);
      }
      else {
          var Eingang = prevChange.getField("Eingang");
          newChange.setField("Eingang", Eingang);
      }
}
```
**Ähnlich können Sie die Funktion postChangeProcess verwenden, um Faktoren zu berechnen, die sich auf Schritte innerhalb der Anforderungsverarbeitung selbst beziehen, etwa die Berechnung von Risiken oder Kollisionen.**

**Eine detailliertere Erläuterung der Objekte, die in diese Funktionen aufgenommen werden können, finden Sie unter der Klasse GenericRFC der Datei API\_Reference.chm. (Zugriff auf die API-Referenz erhalten Sie, indem Sie Start > Programme > HP Release Control 9.20 > Documentation auswählen und das Verzeichnis pdfs öffnen.)**

#### <span id="page-321-0"></span> **2 Analysieren der erfassten Anforderungen**

**Um die erfassten Anforderungen zu analysieren, muss HP Release Control den Speicherort und das Format der in den Anforderungen enthaltenen CIs mit Hilfe bestimmter Analyseregeln identifizieren. Weitere Informationen zum Konfigurieren der von HP Release Control zu verwendenden Analyseregeln finden Sie unter ["Ausschnitt "Regeln für Auswirkungsanalyse"" auf Seite 382.](#page-381-0)**

#### <span id="page-321-1"></span> **3 Berechnen der Auswirkungsanalyse für die Anforderungen**

**HP Release Control berechnet anhand einer von Ihnen konfigurierten Berechnungsregel die Auswirkung der CIs, die in den erfassten Anforderungen identifiziert wurden. Weitere Informationen zum Konfigurieren einer Berechnungsregel, die bestimmt, wann eine Auswirkungsanalyse durchgeführt wird, finden Sie unter ["Ausschnitt](#page-381-0)  ["Regeln für Auswirkungsanalyse"" auf Seite 382](#page-381-0).**

#### <span id="page-322-0"></span> **4 Bestimmen der Zeitperiodenkategorien, die Ihr System enthalten sollte, sowie der Regeln, die für jede Kategorie angewendet werden sollten**

**HP Release Control berechnet die Kompatibilität der Änderungsanforderungen mit den Regeln für die Zeitperiodenkategorien, in die die Anforderungen fallen. Sie müssen das Änderungszeitfenster und die Blackout-Perioden für jede Änderungskategorie festlegen, sowie die Kriterien, anhand derer HP Release Control bestimmt, ob eine Änderungsanforderung in eine definierte Zeitperiodenkategorie fällt. Weitere Informationen finden Sie unter ["Vorgehensweise zum Definieren von Zeitperioden" auf](#page-694-0)  [Seite 695](#page-694-0).**

#### <span id="page-322-1"></span> **5 Konfigurieren der Einstellungen für die Kollisionsberechnung**

**HP Release Control identifiziert und berechnet Kollisionen zwischen Anforderungen anhand der Eigenschaften, die Sie für die Anforderungen definieren, die HP Release Control bei der Kollisionsberechnung berücksichtigen soll. Weitere Informationen zum Konfigurieren der Kollisionsberechnungen von HP Release Control finden Sie unter ["Berechnen von](#page-346-0)  [Änderungsanforderungskollisionen" auf Seite 347.](#page-346-0)**

#### <span id="page-322-2"></span> **6 Berechnen der Risikoanalyse für die Anforderungen**

**HP Release Control berechnet die Risiken im Zusammenhang mit der Implementierung der einzelnen Anforderungen, basierend auf Risikofaktoren, die Sie definieren, und den Risikoberechnungseigenschaften, die Sie konfigurieren. Weitere Informationen zum Definieren von Risikofaktoren und Konfigurieren von Risikoberechnungseigenschaften finden Sie unter ["Risikoanalyse"](#page-353-0)  [auf Seite 354](#page-353-0).**

#### <span id="page-323-1"></span> **7 Konfigurieren ähnlicher Änderungen**

**HP Release Control identifiziert und vergleicht automatisch Elemente, die zu allen Änderungsanforderungen gehören, und generiert eine Liste vorhandener Änderungen, bei denen eine Ähnlichkeit mit einer vorgeschlagenen Änderungsanforderung festgestellt wurde. Über den Vergleich einer vorgeschlagenen Änderung mit der Liste ähnlicher Änderungen können Sie historische Daten dazu nutzen, Einblick in die Beschaffenheit der vorgeschlagenen Änderung zu erhalten und so ihre Folgen besser voraussagen zu können. Weitere Informationen zum Konfigurieren ähnlicher Änderungen finden Sie unter ["Analyse ähnlicher](#page-356-0)  [Änderungen" auf Seite 357.](#page-356-0)**

# <span id="page-323-0"></span>**Vorgehensweise zum Konfigurieren der Einstellungen für die Überprüfung und Zusammenarbeit**

**Diese Aufgabe umfasst die Schritte für das Konfigurieren der Einstellungen für die Überprüfung und die Zusammenarbeit in HP Release Control.**

**Diese Aufgabe umfasst folgende Schritte:**

- ➤ **["Festlegen der Bedingungen für die automatische Erstellung von](#page-324-0)  [Aktionselementen" auf Seite 325](#page-324-0)**
- ➤ **["Konfigurieren des Genehmigungs-/Rücknahme-/](#page-324-1) [Ablehnungsvorgangs für Änderungsanforderungen" auf Seite 325](#page-324-1)**
- ➤ **["Konfigurieren von E-Mail-Benachrichtigungen" auf Seite 325](#page-324-2)**
- ➤ **["Konfigurieren der PIR-Funktion \(Post Implementation Review\)" auf](#page-325-1)  [Seite 326](#page-325-1)**
## **1 Festlegen der Bedingungen für die automatische Erstellung von Aktionselementen**

**Standardmäßig erstellt HP Release Control automatisch Aktionselemente für Änderungsanforderungen mit dem Status Genehmigung anstehend, die den Auswirkungsschweregrad Niedrig oder einen höheren Schweregrad aufweisen und deren Wert für das berechnete Risiko größer als 0 ist. Die Aktionselemente werden den Benutzern zugewiesen, die den von der Änderungsanforderung betroffenen Geschäfts-CIs zugeordnet sind. Weitere Informationen finden Sie unter ["Vorgehensweise zum Konfigurieren der](#page-362-0)  [automatischen Erstellung von Aktionselementen" auf Seite 363.](#page-362-0)**

## **2 Konfigurieren des Genehmigungs-/Rücknahme-/ Ablehnungsvorgangs für Änderungsanforderungen**

**HP Release Control enthält eine Funktion, die es Benutzern ermöglicht, Änderungsanforderungen zu genehmigen und ggf. Genehmigungen zurückzunehmen. Weitere Informationen zum Konfigurieren dieses Vorgangs finden Sie unter ["Vorgehensweise zum](#page-532-0)  [Konfigurieren von HP Release Control zur Anfordern der](#page-532-0)  [Genehmigung" auf Seite 533](#page-532-0).**

## **3 Konfigurieren von E-Mail-Benachrichtigungen**

**Sie können HP Release Control für das Senden von Benachrichtigungen an Benutzer konfigurieren, die bestimmten betroffenen Geschäfts-CIs zugeordnet sind. Weitere Informationen zum Formatieren des Benachrichtigungsinhalts und zum Konfigurieren der Voraussetzungen, unter denen HP Release Control Benachrichtigungen sendet, finden Sie unter ["Konfigurieren von](#page-595-0)  [Benachrichtigungen – Übersicht" auf Seite 596](#page-595-0).**

## **4 Konfigurieren der PIR-Funktion (Post Implementation Review)**

**Mit Hilfe der PIR-Funktion können Änderungsüberprüfer Überprüfungsnotizen zu einer beliebigen Änderungsanforderung mit dem Status Bewertung und Abschluss hinzufügen. In den Überprüfungsnotizen werden die Endergebnisse bezüglich der Anforderung präsentiert und Informationen zum allgemeinen Erfolg und zum Grad der Zufriedenheit der beteiligten Parteien bereitgestellt. Weitere Informationen finden Sie unter ["Dialogfeld](#page-169-0)  ["Post Implementation Review"" auf Seite 170](#page-169-0).**

# **Vorgehensweise zum Konfigurieren von allgemeinen Einstellungen und Systemeinstellungen**

**Diese Aufgabe beinhaltet die Schritte für das Konfigurieren der allgemeinen Einstellungen und Systemeinstellungen in HP Release Control.**

**Diese Aufgabe umfasst folgende Schritte:**

- ➤ **["Konfigurieren der allgemeinen Einstellungen" auf Seite 326](#page-325-0)**
- ➤ **["Konfigurieren der Einstellungen für Geschäfts-CIs" auf Seite 327](#page-326-0)**
- ➤ **["Konfigurieren der Benutzereinstellungen" auf Seite 327](#page-326-1)**

## <span id="page-325-0"></span> **1 Konfigurieren der allgemeinen Einstellungen**

**Konfigurieren Sie Folgendes:**

- ➤ **Den SNMP-Mailserver und den HP Release Control-Server. Weitere Informationen finden Sie unter ["Ausschnitt "Server"" auf Seite 684.](#page-683-0)**
- ➤ **Die Kalendereinstellungen. Weitere Informationen finden Sie unter ["Ausschnitt "Kalender"" auf Seite 606.](#page-605-0)**
- ➤ **Die Dashboard-Einstellungen. Weitere Informationen finden Sie unter ["Ausschnitt "Dashboard"" auf Seite 619.](#page-618-0)**

## <span id="page-326-0"></span> **2 Konfigurieren der Einstellungen für Geschäfts-CIs**

**Sie können Geschäfts-CIs Benutzer zuordnen und die Geschäfts-CI-Details konfigurieren, die auf der Benutzeroberfläche angezeigt werden. Weitere Informationen zum Konfigurieren dieses Vorgangs finden Sie unter ["Geschäfts-CI-Konfiguration – Übersicht"](#page-708-0)  [auf Seite 709](#page-708-0).**

## <span id="page-326-1"></span> **3 Konfigurieren der Benutzereinstellungen**

**Konfigurieren Sie Benutzereinstellungen wie Benutzernamen, Kennwörter und die Benutzerauthentifizierung. Weitere Informationen finden Sie unter ["Benutzerkonfiguration" auf Seite 717](#page-716-0) und ["HP Release Control-Benutzerauthentifizierung – Übersicht" auf](#page-626-0)  [Seite 627](#page-626-0).**

**Kapitel 9 • HP Release Control-Konfiguration – Übersicht**

# **10**

# **Verwenden des Registers "Konfiguration"**

**Dieses Kapitel umfasst folgende Themen:**

**Konzepte**

➤ **[Register "Konfiguration" – Übersicht auf Seite 330](#page-329-0)**

**Aufgaben**

- ➤ **[Vorgehensweise zum Konfigurieren von Dateien über das Register](#page-330-0)  ["Konfiguration" auf Seite 331](#page-330-0)**
- ➤ **[Vorgehensweise zum Speichern und Übernehmen von](#page-331-0)  [Konfigurationsänderungen auf Seite 332](#page-331-0)**
- ➤ **[Vorgehensweise zum Lösen eines Problems mit der](#page-332-0)  [Einstellungskonfigurationsüberprüfung auf Seite 333](#page-332-0)**

**Referenz**

➤ **[Benutzeroberfläche des Registers "Konfiguration" auf Seite 335](#page-334-0)**

# **Konzepte**

# <span id="page-329-0"></span>**Register "Konfiguration" – Übersicht**

**Über das Register Konfiguration im Administratormodul können Sie die Konfigurationseinstellungen festlegen, die für das Einrichten Ihrer Umgebung erforderlich sind.** 

**Ein Konfigurationssatz enthält die Eigenschaften, die Sie für das System unter Modul > Administrator > Register Konfiguration festgelegt haben. Die gesamte Konfiguration für das System erfolgt über das Register Konfiguration. Sie können eine beliebige Anzahl von Konfigurationssätzen erstellen und anschließend einen Satz für die Ausführung Ihres Systems auswählen. HP Release Control führt ein Protokoll mit allen erstellten Konfigurationssätzen. Weitere Informationen zum Anzeigen einer Liste aller vorhandenen Konfigurationssatzversionen finden Sie unter ["Dialogfeld](#page-340-0)  ["Konfigurationssatz öffnen"" auf Seite 341](#page-340-0).** 

**HP Release Control ermöglicht Ihnen das Verschieben von Konfigurationssätzen zwischen Systemen. Sie haben folgende Optionen:**

- ➤ **Exportieren Sie einen Konfigurationssatz in Ihr lokales Verzeichnis.**
- ➤ **Importieren Sie einen Konfigurationssatz aus Ihrem lokalen Verzeichnis in ein anderes System, beispielsweise aus einer Testumgebung in eine Produktionsumgebung.**

**Ein neuer Konfigurationssatz wird zunächst als Entwurf gespeichert. Bei einem Entwurf handelt es sich um einen Konfigurationssatz, der noch nicht aktiviert wurde. Ein Entwurf kann nur vor der ersten Aktivierung bearbeitet werden. Die neuen Konfigurationseigenschaften werden erst nach der Aktivierung eines Entwurfs in HP Release Control übernommen. Weitere Informationen zum Aktivieren eines Entwurfs finden Sie unter ["Vorgehensweise zum Speichern und Übernehmen von](#page-331-0)  [Konfigurationsänderungen" auf Seite 332.](#page-331-0)**

**Wenn Sie einen Konfigurationssatz nach seiner Aktivierung bearbeiten möchten, müssen Sie einen neuen Entwurf erstellen. Sie können einen neuen Entwurf auf der Grundlage eines beliebigen Konfigurationssatzes erstellen.**

**Weitere Informationen zum Erstellen eines Entwurfs finden Sie unter ["Dialogfeld "Als Entwurf speichern"" auf Seite 343](#page-342-0).**

**Weitere Informationen zur Verwendung des Registers Konfiguration finden Sie unter ["Register "Konfiguration"" auf Seite 335](#page-334-1).**

# **Aufgaben**

# <span id="page-330-0"></span>**Vorgehensweise zum Konfigurieren von Dateien über das Register "Konfiguration"**

**Bestimmte Konfigurationseinstellungen werden in den Konfigurationsdateien festgelegt (beispielsweise Skripts und XML-Dateien), auf die über das Register Konfiguration zugegriffen wird. Im Rahmen dieser Aufgabe wird erläutert, wie diese Dateien bearbeitet werden können.**

- **1 Wählen Sie Modul > Administrator > Register Konfiguration aus und klicken Sie auf die zu konfigurierende Datei. Der Inhalt dieser Datei wird im rechten Ausschnitt angezeigt.**
- **2 Nachdem Sie die Datei wie erforderlich geändert haben, klicken Sie im linken Ausschnitt auf die Schaltfläche Aktuellen bearbeitbaren Konfigurationssatz speichern, um das Dialogfeld Als Entwurf speichern zu öffnen und den geänderten Konfigurationssatz als Entwurf zu speichern.**

# <span id="page-331-0"></span>**Vorgehensweise zum Speichern und Übernehmen von Konfigurationsänderungen**

**Im Rahmen dieser Aufgabe wird erläutert, wie Konfigurationsänderungen gespeichert und die neuen Konfigurationseigenschaften in HP Release Control übernommen werden.**

 **1 Wechseln Sie zu Modul > Administrator > Register Konfiguration und nehmen Sie die erforderlichen Konfigurationsänderungen vor.** 

 **2 Klicken Sie im linken Ausschnitt auf die Schaltfläche Aktuellen bearbeitbaren Konfigurationssatz speichern, um das Dialogfeld Als Entwurf speichern zu öffnen und den geänderten Konfigurationssatz als Entwurf zu speichern. Bei einem Entwurf handelt es sich um einen Konfigurationssatz, der noch nicht aktiviert wurde. Die neuen Konfigurationseigenschaften werden nach der Aktivierung eines Entwurfs in HP Release Control übernommen.**

- **3 Geben Sie in das Feld Name des Entwurfs den Namen des Entwurfs ein und klicken Sie auf Speichern.**
- **4 Klicken Sie im linken Ausschnitt auf Konfigurationssatz öffnen, um das Dialogfeld Konfigurationssatz öffnen zu öffnen.**
	- **5 Wählen Sie die Option Entwürfe aus, um nur die vorhandenen Entwürfe anzuzeigen.**
	- **6 Wählen Sie den erforderlichen Entwurf aus und klicken Sie auf Öffnen. Der Name des aktuellen ausgewählten Konfigurationssatzes wird oben im linken Ausschnitt angezeigt.**
	- **7 Klicken Sie im linken Ausschnitt auf die Schaltfläche Aktuellen Konfigurationssatz aktivieren, um den ausgewählten Entwurf zu aktivieren und die neuen Konfigurationseigenschaften in HP Release Control zu übernehmen.**

眉

o.

**332**

# <span id="page-332-0"></span>**Vorgehensweise zum Lösen eines Problems mit der Einstellungskonfigurationsüberprüfung**

**Beim Festlegen der für das Einrichten Ihrer Umgebung erforderlichen Konfigurationseinstellungen können bestimmte Fehler die Aktivierung Ihres Konfigurationssatzes verhindern.**

**Im Rahmen dieser Aufgabe wird erläutert, wie eine Kollisionsursache durch Erstellung eines benutzerdefinierten Filters definiert wird, mit dem bei der Kollisionsberechnung nur Änderungsanforderungen berücksichtigt werden, die von** John Smith **geöffnet werden. Für diese Aufgabe wird das Feld, das den Wert** John Smith **enthalten muss, leer gelassen.**

**Diese Aufgabe veranschaulicht, wie HP Release Control**

- ➤ **Sie über einen Fehler in der Konfiguration benachrichtigt,**
- ➤ **Sie darüber informiert, worin genau das Problem besteht,**
- ➤ **einen Link zu der Stelle in der Anwendung erstellt, an der das Problem aufgetreten ist.**

## **1 Angeben eines Felds, das als Kollisionsursache definiert werden soll**

- **a Wechseln Sie zu Modul > Administrator > Register Konfiguration > Änderungsprozess > Kollisionen > Voraussetzungen. Erstellen Sie im Ausschnitt Feldwertvoraussetzungen einen benutzerdefinierten Filter, mit dem ausschließlich die von John Smith geöffneten Änderungsanforderungen bei der Kollisionsberechnung berücksichtigt werden.**
- **b Klicken Sie auf die Schaltfläche Konfiguration zu Konfigurationssatz hinzufügen , um ein Feld hinzuzufügen, das im Filter verwendet werden soll.**

的

 $\blacktriangledown$ 

 **c Klicken Sie auf den Pfeil nach unten in der Spalte Feldname und wählen Sie Geöffnet von aus. In diesem Feld muss ein Wert angegeben werden, aber für diese Aufgabe wird das Feld Werte leer gelassen.** 

H

☎

Ħ

o.

**Weitere Informationen zum Ausschnitt Voraussetzungen finden Sie unter ["Ausschnitt "Voraussetzungen"" auf Seite 373.](#page-372-0)**

## **2 Speichern des Konfigurationssatzes**

**Klicken Sie im linken Ausschnitt auf die Schaltfläche Aktuellen bearbeitbaren Konfigurationssatz speichern, um den Konfigurationssatz zu speichern. HP Release Control führt die Berechnung zur Konfigurationsüberprüfung durch und ermittelt, dass für das ausgewählte Feld ein Wert hätte angegeben werden müssen.** 

**Die Schaltfläche Aktuellen Konfigurationssatz aktivieren im linken Ausschnitt ist deaktiviert und im Ausschnitt Probleme wird Folgendes angezeigt:**

- ➤ **Eine Beschreibung des Problems in der Spalte Beschreibung**
- ➤ **Ein Fehlersymbol in der Spalte Problemschweregrad**
- ➤ **Einen Link zum Ausschnitt Voraussetzungen in der Spalte Code**

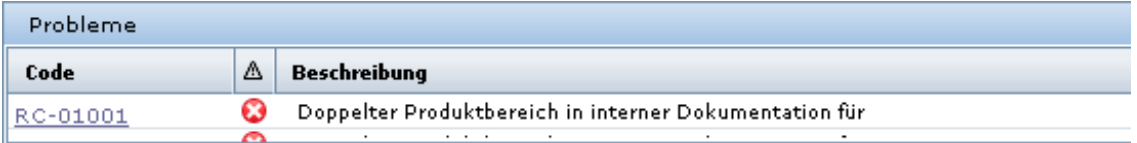

## **3 Definieren eines Werts für das Feld "Geöffnet von"**

**Klicken Sie im Ausschnitt Feldwertvoraussetzungen in das Feld Werte und geben Sie** John Smith **ein.**

### **4 Speichern des Konfigurationssatzes**

**Klicken Sie im linken Ausschnitt auf die Schaltfläche Aktuellen bearbeitbaren Konfigurationssatz speichern , um den Konfigurationssatz zu speichern. Im Ausschnitt Probleme wird nun nichts mehr angezeigt und die Schaltfläche Aktuellen Konfigurationssatz aktivieren ist aktiviert.**

## **5 Aktivieren des Konfigurationssatzes**

۰

**Klicken Sie im linken Ausschnitt auf die Schaltfläche Aktuellen Konfigurationssatz aktivieren , um den Konfigurationssatz zu aktivieren.**

# **Referenz**

## <span id="page-334-0"></span>**Benutzeroberfläche des Registers "Konfiguration"**

**Dieser Abschnitt beinhaltet Folgendes:**

- ➤ **[Register "Konfiguration" auf Seite 335](#page-334-1)**
- ➤ **[Dialogfeld "Konfigurationssatz öffnen" auf Seite 341](#page-340-0)**
- ➤ **[Dialogfeld "Als Entwurf speichern" auf Seite 343](#page-342-0)**

# <span id="page-334-1"></span>**Register "Konfiguration"**

**Über dieses Register können Sie die Konfigurationseinstellungen festlegen, die für das Einrichten Ihrer Umgebung erforderlich sind, indem Sie Konfigurationssätze erstellen.**

**Ein Konfigurationssatz enthält die Eigenschaften, die Sie für das System festgelegt haben. Weitere Informationen zu Konfigurationssätzen finden Sie unter ["Register "Konfiguration" – Übersicht" auf Seite 330.](#page-329-0)**

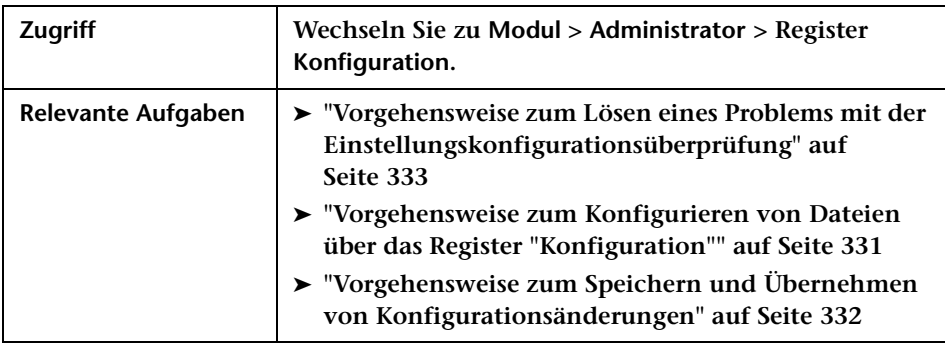

## **<Linker Ausschnitt>**

**In diesem Ausschnitt wird eine Konfigurationsstruktur angezeigt. Die Struktur umfasst die Eigenschaften, die für das Einrichten Ihrer HP Release Control-Umgebung definiert werden müssen. Die Eigenschaften sind in Kategorien unterteilt. Die Konfigurationsfelder für jeden ausgewählten Knoten in der Struktur werden im rechten Ausschnitt angezeigt.**

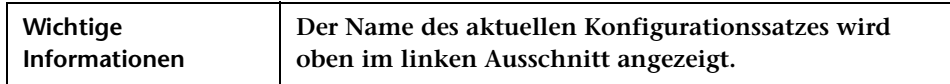

**Benutzeroberflächenelemente werden im Folgenden beschrieben (unbezeichnete Elemente stehen in spitzen Klammern):**

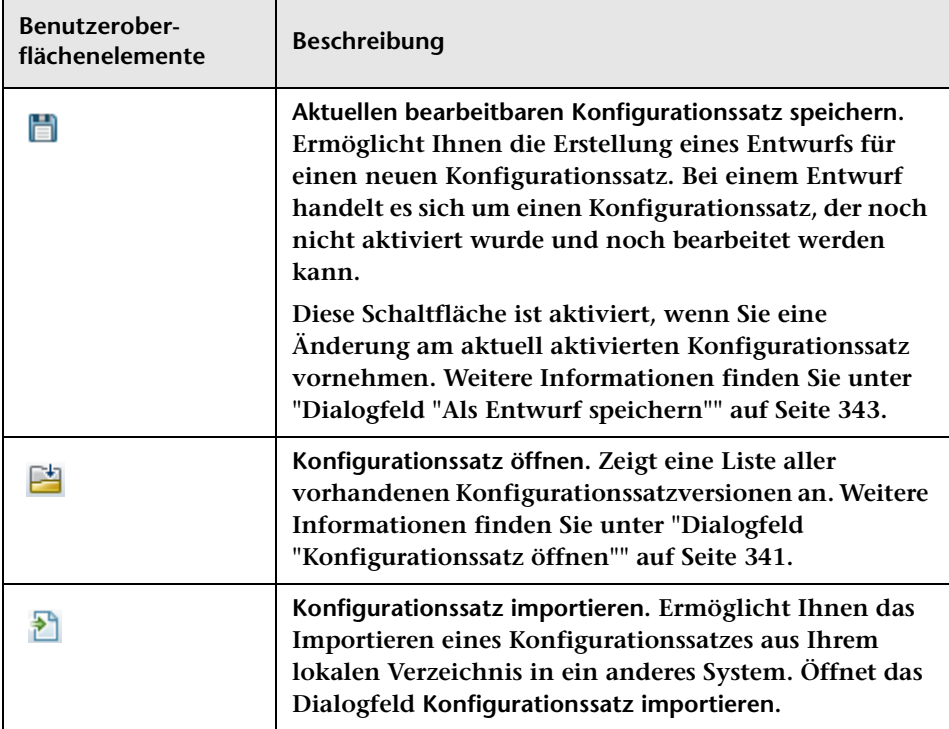

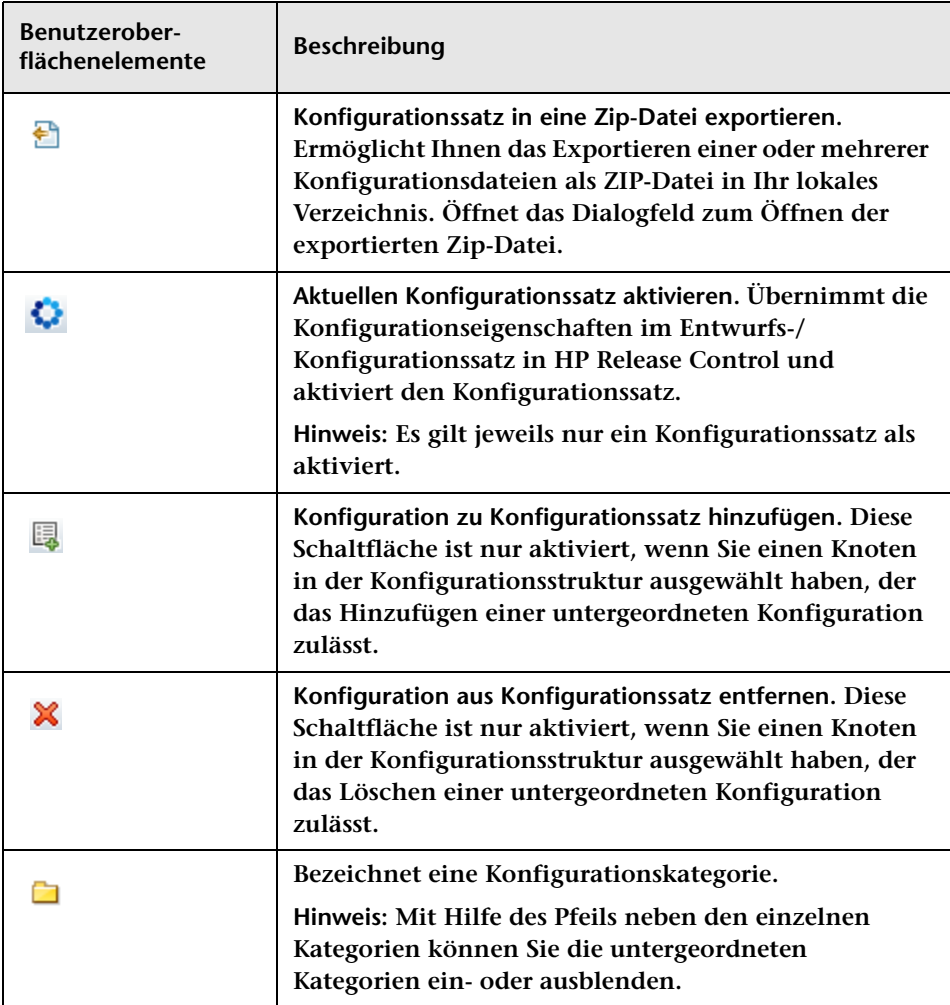

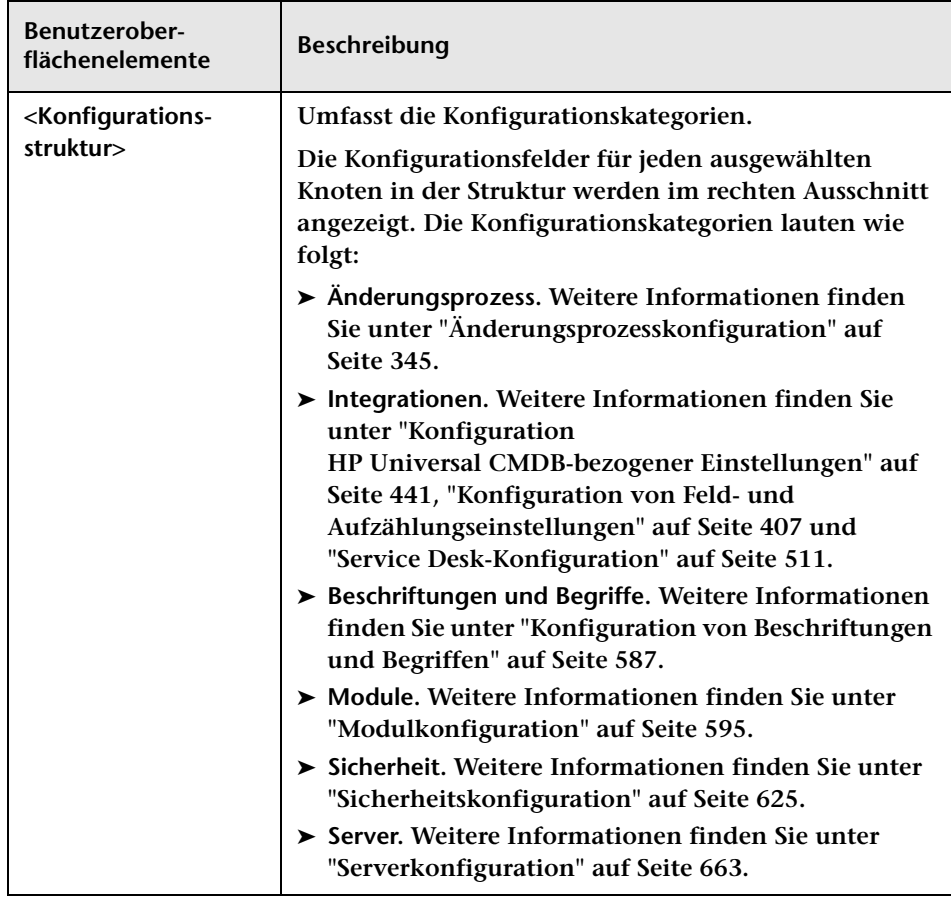

**So exportieren Sie einen Teil eines Konfigurationssatzes in Ihr lokales Verzeichnis:**

- **1 Wählen Sie im linken Ausschnitt Modul > Administrator > Register Konfiguration > Konfigurationssatz in eine ZIP-Datei exportieren aus. Die Struktur zum Exportieren eines Konfigurationssatzes wird angezeigt.**
- **2 Wählen Sie in der Struktur die Konfigurationsknoten aus, deren Änderungen Sie exportieren möchten.**
- **3 Klicken Sie auf Exportieren.**

**Bei einem teilweisen Import müssen Sie Folgendes beachten:**

**Wenn Sie einen teilweise exportierten Konfigurationssatz von derselben HP Release Control-Version in einen vorhandenen Konfigurationssatz importieren:**

- ➤ **Beim Import der Konfiguration werden NUR die Teile überschrieben, die in der ZIP-Datei vorhanden sind, die Sie zu importieren versuchen.**
- ➤ **Sie können keine vorhandene Konfiguration löschen, die nicht im importierten Konfigurationssatz enthalten ist.**

**Beispiel:**

- **1 Wählen Sie Module > Administrator > Register Konfiguration > Module > Analyse > Kalender aus.**
- **2 Entfernen Sie im Ausschnitt Kalenderfarbenzuordnung den Feldwert**  very\_low **und seine zugeordnete Farbe.**
- **3 Exportieren Sie diesen Konfigurationssatz.**
- **4 Importieren Sie diesen Konfigurationssatz in einen anderen Entwurf mit Feldwert** very\_low**.**

**Sie werden feststellen, dass der Feldwert** very\_low **durch den Importvorgang nicht im Entwurf gelöscht wird. Er überschreibt lediglich andere vorhandene Einträge oder fügt dem Entwurf neue Einträge hinzu. Sie müssen den Eintrag manuell löschen.**

**Hinweis: Wenn Sie einen Konfigurationssatz importieren möchten, während Sie einen Konfigurationssatz verwenden, der noch nicht aktiviert wurde (einen Entwurf also), überschreibt der importierte Konfigurationssatz den aktuellen Entwurf.**

**Hinweis: Wenn Sie einen teilweise exportierten Konfigurationssatz importieren möchten, während Sie einen Konfigurationssatz verwenden, der bereits aktiviert wurde, müssen Sie zum Erstellen eines Entwurfs einen anderen Entwurfsnamen im Feld Name des Entwurfs im Dialogfeld Konfigurationssatz importieren angeben.**

#### **<Rechter Ausschnitt>**

**In diesem Ausschnitt werden die Konfigurationsfelder des im linken Ausschnitt ausgewählten Knotens angezeigt.**

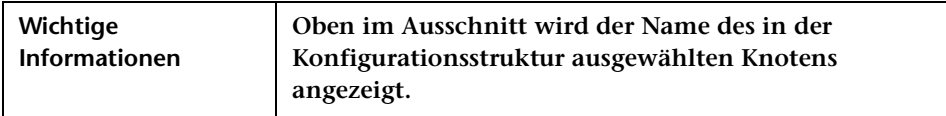

## **Ausschnitt "Probleme"**

**HP Release Control führt die Berechnung zur Überprüfung der Konfigurationseinstellung durch und identifiziert die Probleme in der Konfiguration, beispielsweise eine fehlende Wertangabe in einem Feld. Wird ein Problem gefunden, zeigt HP Release Control eine Beschreibung des Problems sowie einen Link zu dem Konfigurationsausschnitt an, in dem das Problem aufgetreten ist, und ein Symbol, das den Schweregrad des Problems angibt.** 

**Ein Beispiel, das veranschaulicht, wie HP Release Control Sie über einen Konfigurationsfehler benachrichtigt, finden Sie unter ["Vorgehensweise](#page-332-0)  [zum Lösen eines Problems mit der](#page-332-0)  [Einstellungskonfigurationsüberprüfung" auf Seite 333](#page-332-0).**

**Die Konfigurationsüberprüfung wird im Anschluss an die folgenden Vorgänge durchgeführt:**

- ➤ **Speichern eines Konfigurationssatzes**
- ➤ **Öffnen eines Konfigurationssatzes**
- ➤ **Importieren eines Konfigurationssatzes**

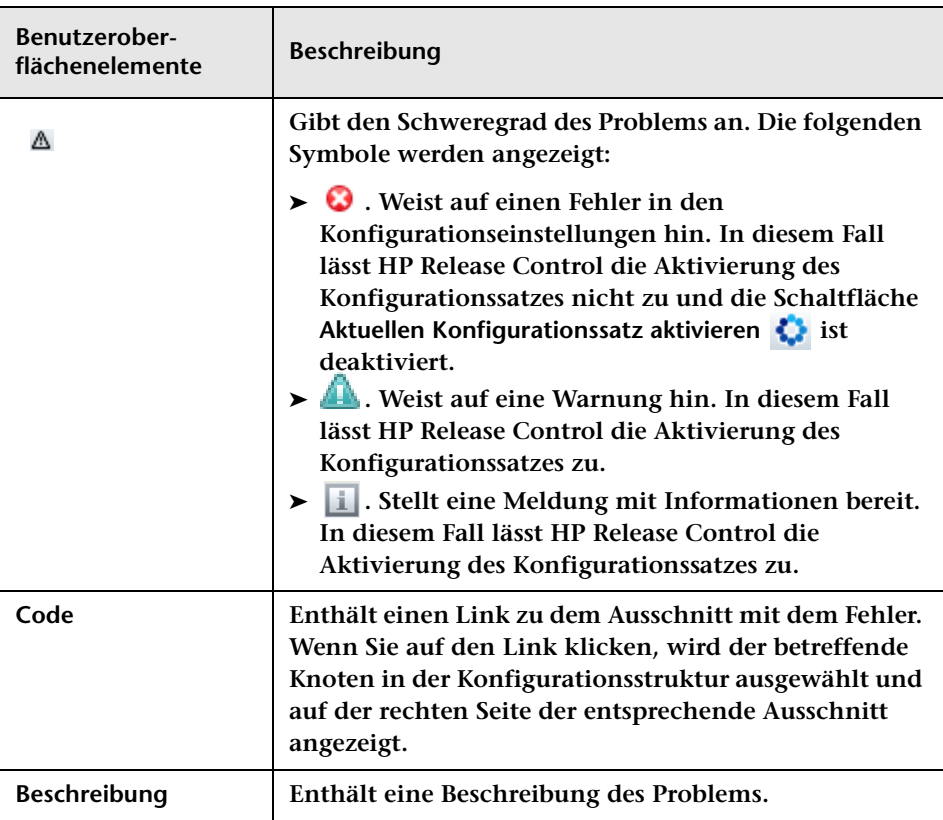

**Benutzeroberflächenelemente werden im Folgenden beschrieben:**

# <span id="page-340-0"></span>**Dialogfeld "Konfigurationssatz öffnen"**

**In diesem Dialogfeld wird eine Liste aller vorhandenen Konfigurationssatzversionen angezeigt.**

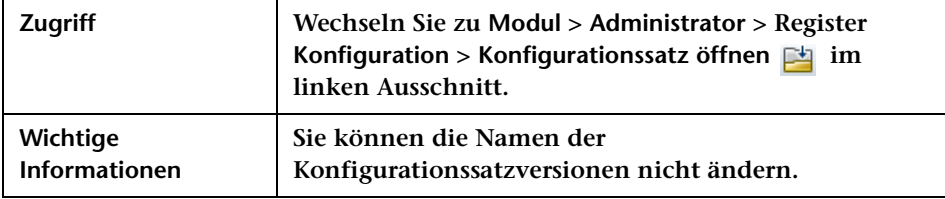

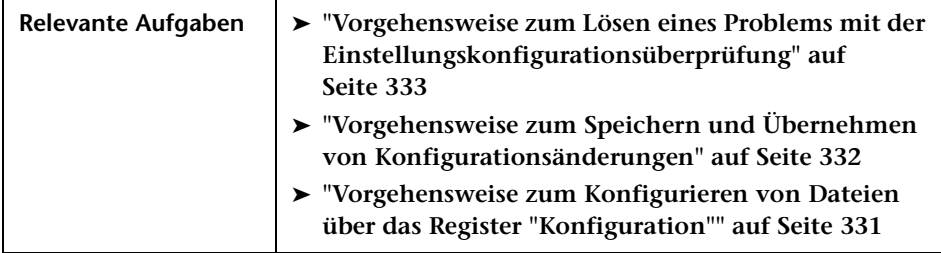

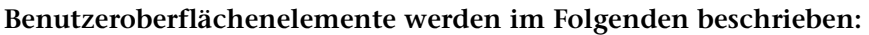

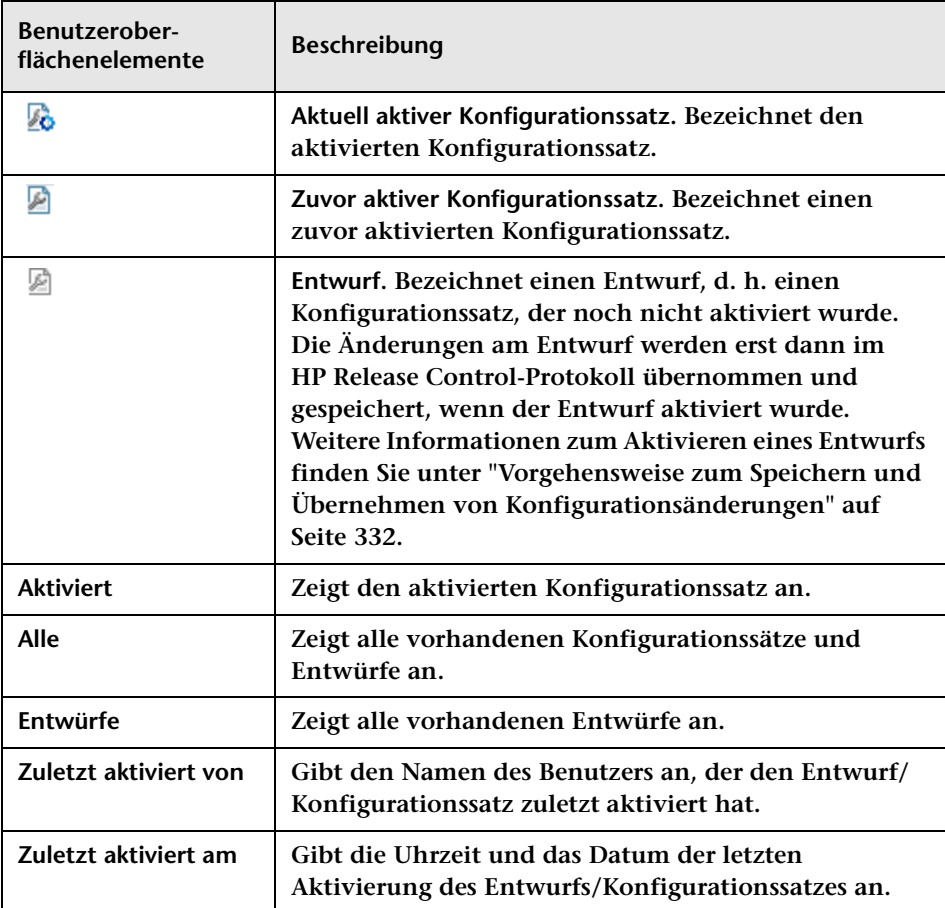

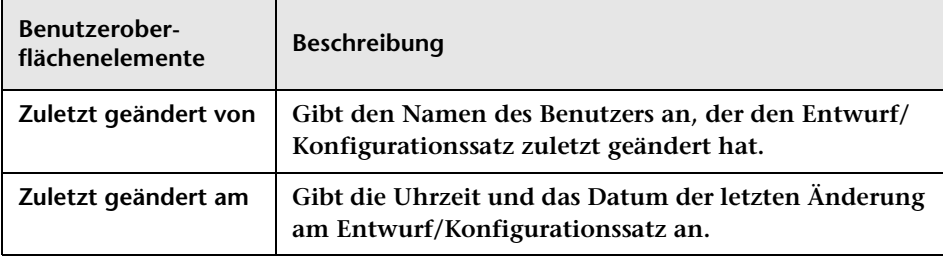

# <span id="page-342-0"></span>**Dialogfeld "Als Entwurf speichern"**

**Über dieses Dialogfeld können Sie einen Entwurf für einen neuen Konfigurationssatz erstellen. Bei einem Entwurf handelt es sich um einen Konfigurationssatz, der noch nicht aktiviert wurde. Ein Entwurf kann nur vor der ersten Aktivierung bearbeitet werden. Bei der Aktivierung eines Entwurfs werden die neuen Konfigurationseigenschaften in HP Release Control übernommen. Weitere Informationen zum Aktivieren eines Entwurfs finden Sie unter ["Register "Konfiguration"" auf Seite 335](#page-334-1).**

**Wenn Sie einen Konfigurationssatz nach seiner Aktivierung bearbeiten möchten, müssen Sie einen neuen Entwurf erstellen.**

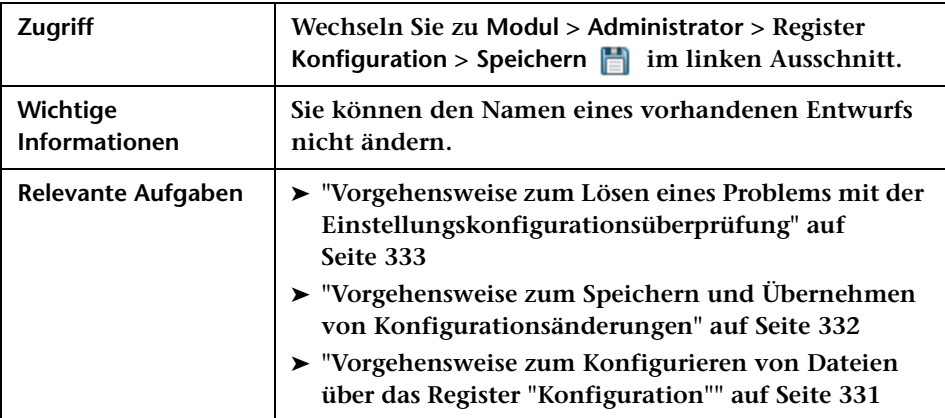

**Benutzeroberflächenelemente werden im Folgenden beschrieben (unbezeichnete Elemente stehen in spitzen Klammern):**

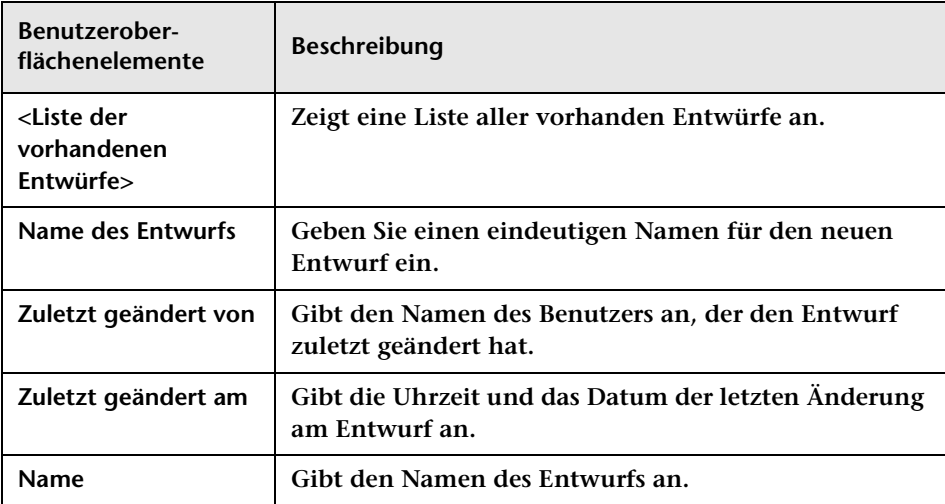

# **11**

# <span id="page-344-0"></span>**Änderungsprozesskonfiguration**

**Dieses Kapitel umfasst folgende Themen:**

**Konzepte**

- ➤ **[Kollisionskonfiguration auf Seite 346](#page-345-0)**
- ➤ **[Berechnen von Änderungsanforderungskollisionen auf Seite 347](#page-346-0)**
- ➤ **[Auswirkungsanalyse auf Seite 353](#page-352-0)**
- ➤ **[Risikoanalyse auf Seite 354](#page-353-0)**
- ➤ **[Analyse ähnlicher Änderungen auf Seite 357](#page-356-0)**

**Aufgaben**

- ➤ **[Vorgehensweise zum Konfigurieren einer Regel für die](#page-357-0)  [Auswirkungsanalyse auf Seite 358](#page-357-0)**
- ➤ **[Vorgehensweise zum Konfigurieren der Risikoanalyse auf Seite 361](#page-360-0)**
- ➤ **[Vorgehensweise zum Konfigurieren der automatischen Erstellung von](#page-362-1)  [Aktionselementen auf Seite 363](#page-362-1)**

**Referenz**

➤ **[Änderungsprozesskonfiguration – Benutzeroberfläche auf Seite 365](#page-364-0)**

# **Konzepte**

# <span id="page-345-0"></span>*<b>A* Kollisionskonfiguration

**HP Release Control identifiziert automatisch Änderungsanforderungen zu gemeinsamen Schlüsselelementen, deren Ausführung gleichzeitig oder direkt nacheinander geplant ist.**

**In folgenden Fällen gelten Änderungsanforderungen als kollidierend:**

- ➤ **Ein Konfigurationselement (CI) oder Geschäfts-CI ist in einer Zeitperiode oder in direkt aufeinander folgenden Zeitperioden in mehrere Änderungen involviert.**
- ➤ **Ein Implementierer ist für die Implementierung mehrerer Änderungen in einer Zeitperiode oder in direkt aufeinander folgenden Zeitperioden verantwortlich.**
- ➤ **Ein angegebenes Feld besitzt in mehreren Änderungen in derselben Zeitperiode oder direkt aufeinander folgenden Zeitperioden denselben Wert.**

**Die Bemessung des Schweregrades einer Kollision richtet sich nach der Ursache für die Kollision sowie der Proximität der jeweiligen Änderungsanforderungen.**

**Sie können die Art und Weise konfigurieren, wie HP Release Control auswählt, welche Änderungsanforderungen in Kollisionsberechnungen einbezogen werden, und wie Kollisionen identifiziert und berechnet werden.**

## **Festlegen der Änderungsanforderungen, die in Kollisionsberechnungen einbezogen werden**

**Sie können HP Release Control so konfigurieren, dass bei der Berechnung von Kollisionen nur bestimmte Änderungsanforderungen einbezogen werden, um so irreführende Ergebnisse und großen unnötigen Aufwand für das System zu vermeiden.**

**Sie können benutzerdefinierte Filter oder vordefinierte Filter konfigurieren, um die Kriterien festzulegen, nach denen Änderungsanforderungen in die Kollisionsberechnung einbezogen werden. Weitere Informationen finden Sie unter ["Ausschnitt](#page-372-1)  ["Voraussetzungen"" auf Seite 373.](#page-372-1)**

- ➤ **Benutzerdefinierte Filter können jeweils folgende Änderungsanforderungen einbeziehen:**
	- ➤ **Änderungsanforderungen mit bestimmten Werten in einem bestimmten Feld**
	- ➤ **Änderungsanforderungen mit übereinstimmenden Werten in einem bestimmten Feld**
- ➤ **Sie können vordefinierte Filter konfigurieren, um die in die Kollisionsberechnungen einbezogenen Änderungsanforderungen nach Änderungsanforderungsstatus oder -dauer zu filtern. Weitere Informationen finden Sie unter ["Ausschnitt "Kollisionen nach Feld""](#page-377-0)  [auf Seite 378](#page-377-0).**

# <span id="page-346-0"></span>**Berechnen von Änderungsanforderungskollisionen**

**Änderungsanforderungskollisionen werden auf der Grundlage von Ressourcenplanungskonflikten berechnet. Wenn zwei oder mehr Änderungsanforderungen ein gemeinsames Schlüsselelement verwenden und ihre Start- und Endzeiten überlappen oder sehr dicht beieinander liegen, gelten diese Änderungsanforderungen als kollidierend.**

**Sie legen im ["Ausschnitt "Typen"" auf Seite 377](#page-376-0) fest, wie HP Release Control Änderungsanforderunskollsionen identifiziert und berechnet.**

**Dieser Abschnitt beinhaltet auch folgende Themen:**

- ➤ **["Konfigurieren von Kollisionsproximitätsebenen" auf Seite 348](#page-347-0)**
- ➤ **["Konfigurieren von Ursachen für Kollisionen" auf Seite 349](#page-348-0)**
- ➤ **["Konfigurieren von Kollisionsschweregraden" auf Seite 351](#page-350-0)**

## <span id="page-347-0"></span>**Konfigurieren von Kollisionsproximitätsebenen**

**Die Proximitätsebene zweier Änderungsanforderungen kann auf eine der beiden folgenden Weisen definiert werden:**

➤ **Überlappung. Die Zeitpläne der beiden Änderungsanforderungen überlappen sich.**

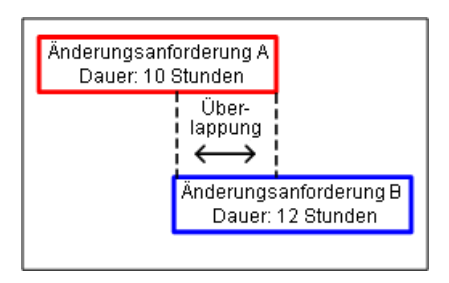

➤ **Überlappungswarnung. In der Realität dauern geplante Änderungen häufig länger als ursprünglich geplant, was zu einer unvorhergesehenen Überlappung zwischen den Zeitplänen zweier Änderungsanforderungen führen kann. Werden zwei Änderungsanforderungen zeitlich sehr nah geplant, wird ihre Proximitätsebene als Überlappungswarnung definiert.**

**Standardmäßig gelten Änderungsanforderungen dann als nah beieinander, wenn der Zeitabstand zwischen ihnen kürzer ist als 10 % der Dauer der früheren Änderungsanforderung.**

**In der Abbildung unten beträgt der Abstand zwischen Änderungsanforderung A und Änderungsanforderung B 30 Minuten und ist damit kürzer als 10 % der Dauer von Änderungsanforderung A. Die Proximitätsebene zwischen den beiden Änderungsanforderungen wird als Überlappungswarnung definiert.**

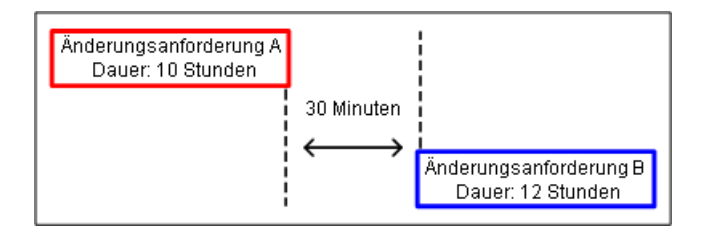

**Sie konfigurieren die Definition einer Überlappungswarnung, indem Sie einen Wert für das Warnungsverhältnis im Ausschnitt Kollisionen festlegen. Weitere Informationen zum Konfigurieren des Felds Warnungsverhältnis finden Sie unter ["Warnungsverhältnis" auf Seite 373](#page-372-2).**

**Wenn Sie einen Wert für das Feld Warnungsverhältnis festlegen, definieren Sie einen Zeitabstand, anhand dessen HP Release Control bestimmt, ob zwei Änderungsanforderungen nah beieinander liegen (Proximitätsebene Überlappungswarnung).**

## <span id="page-348-0"></span>**Konfigurieren von Ursachen für Kollisionen**

**Zwei nah beieinander liegende Änderungsanforderungen gelten nicht notwendigerweise als kollidierende Änderungen. Sie könnten u. U. zur gleichen Zeit stattfinden, ohne sich gegenseitig zu beeinflussen. Änderungsanforderungen kollidieren nur dann, wenn sie nah beieinander liegen UND eines der folgenden Elemente gemeinsam haben:**

➤ **Konfigurationselement (CI). Zwei Änderungsanforderungen wirken sich mindestens auf ein gemeinsames CI aus.**

**Wird ein CI als direkte Folge einer Änderungsanforderung geändert, wird es als geändertes CI (CCI) bezeichnet. Ist ein CI nicht direkt in die Änderungsanforderung involviert, möglicherweise aber indirekt betroffen, wird es als betroffenes CI (ACI) bezeichnet.**

**Wenn beispielsweise eine Änderungsanforderung die Erhöhung des Arbeitsspeichers auf Server A beinhaltet, wird Server A als CCI bezeichnet. Ist Hostcomputer B mit Server A verbunden, jedoch nicht direkt in die Änderungsanforderung involviert, wird er als ACI bezeichnet.**

**Hinweis: Wenn Sie HP Release Control ohne HP Universal CMDB verwenden, werden ACIs nicht erkannt.**

➤ **Betroffenes Geschäfts-CI. Zwei Änderungsanforderungen wirken sich mindestens auf ein gemeinsames Geschäfts-CI aus.** 

**Wenn es sich bei mindestens einem der mit einem Geschäfts-CI verknüpften CIs um ein CCI handelt, wird das Geschäfts-CI als direkt betroffenes Geschäfts-CI (DAB) bezeichnet. Wenn es sich bei allen mit einem Geschäfts-CI verknüpften CIs um ACIs handelt, wird das Geschäfts-CI als indirekt betroffenes CI (IAB) bezeichnet.**

- ➤ **Implementierer. Ein Implementierer ist verantwortlich für die Implementierung beider Änderungsanforderungen.**
- ➤ **Angegebener Feldwert. Der von Ihnen angegebene Wert eines vordefinierten oder benutzerdefinierten Felds ist für beide Änderungsanforderungen identisch.**
- ➤ **Zeichenfolge mit mehreren Werten. Zwei Änderungsanforderungen weisen einen oder mehrere übereinstimmende Werte auf. Beispielsweise eine Änderungsanforderung, die die Werte**  Finanzen,IT,Anwendung **aufweist, und eine Änderungsanforderung, die die Werte** QS,Finanzen **aufweist. In diesem Fall weisen beide den Wert**  Finanzen **auf. Informationen zu Wertebegrenzern, mit denen jeder Wert in einem Feld als separater Wert erkannt werden kann, finden Sie unter ["Feldattribute – Register "Felddefinition"" auf Seite 425.](#page-424-0)**

## <span id="page-350-0"></span>**Konfigurieren von Kollisionsschweregraden**

**HP Release Control bestimmt den Schweregrad einer Kollision anhand der Elemente, die die Kollision verursachen, sowie der Proximität zwischen den kollidierenden Änderungsanforderungen. Standardmäßig werden Kollisionsschweregrade wie folgt konfiguriert:**

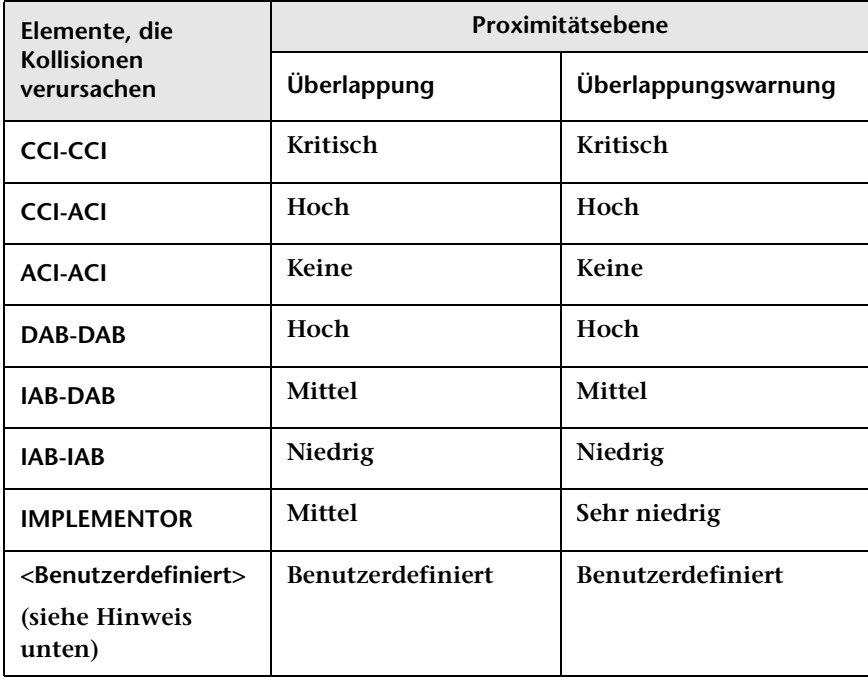

**Wenn Änderungsanforderungen beispielsweise ein gemeinsames geändertes CI (CCI-CCI) verwenden und ihre Proximitätsebene als Überlappung definiert ist, ist der Schweregrad der Kollision Kritisch.** **Hinweis:**

- ➤ **Liegen mehrere Elemente vor, die eine Kollision verursachen, wird der Schweregrad anhand der Kollision mit dem höchsten Schweregrad bestimmt.**
- ➤ **Sie können auch einen benutzerdefinierten Kollisionsschweregrad konfigurieren, indem Sie ein oder mehrere Felder als Kollisionsursachen definieren. In diesem Fall müssen Sie für jedes Feld den Kollisionsschweregrad pro Proximitätsebene angeben. Wenn Sie beispielsweise das Feld Standort als Kollisionsursache hinzufügen, müssen Sie den Kollisionsschweregrad in Bezug auf den Standort sowohl für eine Überlappung als auch für eine Überlappungswarnung angeben. Weitere Informationen zum Angeben von Feldern als Kollisionsursachen finden Sie unter ["Ausschnitt "Kollisionen nach Feld"" auf Seite 378](#page-377-0).**

**Sie können die Art und Weise, in der HP Release Control den Schweregrad bestimmt, für alle Kombinationen aus Kollisionsursache und Proximitätsebene ändern. Weitere Informationen finden Sie unter ["Ausschnitt "Typen"" auf Seite 377](#page-376-0).**

# <span id="page-352-0"></span>**Auswirkungsanalyse**

**Bei der Auswirkungsanalyse werden die Folgen von Änderungsanforderungen für Konfigurationselemente (CIs) berechnet. Details der CIs wie auch deren Beziehungen werden aus HP Universal CMDB importiert. Damit die Auswirkungsanalyse ordnungsgemäß ausgeführt werden kann, müssen Sie also die HP Universal CMDB-Einstellungen konfigurieren. Weitere Informationen finden Sie unter ["Konfigurieren](#page-442-0)  [HP Universal CMDB-bezogener Einstellungen – Übersicht" auf Seite 443](#page-442-0).**

**Informationen zum Einrichten und Konfigurieren von HP Release Control für die Berechnung der Auswirkungsanalyse finden Sie unter ["Vorgehensweise zum Konfigurieren einer Regel für die](#page-357-0)  [Auswirkungsanalyse" auf Seite 358](#page-357-0).**

## <span id="page-352-1"></span>**Festlegen der Fälle, in denen eine Auswirkungsanalyse berechnet wird**

**Die Berechnung der Auswirkungsanalyse nimmt beträchtliche Systemressourcen in Anspruch. HP Release Control kann so konfiguriert werden, dass die Fälle, in denen eine Auswirkungsanalyse durchgeführt wird, minimiert werden, um so die Nutzung der Systemressourcen zu optimieren.**

**Jedes Mal, wenn ein neues Ticket erstellt wird, muss die Auswirkung berechnet werden. Die Auswirkung wird jedoch auch in einigen Fällen berechnet, in denen eine Änderung an einem alten Ticket bzw. einer alten Änderungsanforderung vorgenommen wurde.** 

- ➤ **Sie können den Ausschnitt ["Ausschnitt "Änderungsprozess"" auf](#page-365-0)  [Seite 366](#page-365-0) aktivieren, um HP Release Control anzuweisen, die Auswirkungsanalyse für jede neue Änderungsanforderung, die abgerufen wurde, beim ersten Laden zu berechnen.**
- ➤ **Die Auswirkungsanalyse wird nicht berechnet, wenn die Liste der zum Ticket gehörenden HP Universal CMDB-CIs nicht geändert wurde und das Kontrollkästchen Auswirkung nur für aktualisierte analysierte CIs berechnen aktiviert ist.**

**Hinweis: Sie können die Funktion shouldCalcImpact im Skript change-flow.js (unter Modul > Administrator > Register Konfiguration > Änderungsprozess > Änderungs-Flow-Skript) verwenden, um HP Release Control anzuweisen, die Konfigurationen für die Optionen Immer Auswirkung für erstes Laden berechnen und Auswirkung nur für aktualisierte analysierte CIs berechnen zu überschreiben. Weitere Informationen zum Skript change-flow.js finden Sie unter ["Ausschnitt "Änderungs-Flow-Skript"" auf Seite 369.](#page-368-0)**

# <span id="page-353-0"></span>*<b>Risikoanalyse*

**HP Release Control führt eine Risikoanalyse für jede Änderungsanforderung durch, sodass Change Manager Änderungsanforderungen hinsichtlich der Risiken ihrer Implementierung vergleichen können.**

**Weitere Informationen zu der Formel, die HP Release Control zum Berechnen des relativen Risikowerts für jede Anforderung verwendet, sowie ein ausführliches Beispiel des entsprechenden Prozesses finden Sie unter ["Risikoanalyse" auf Seite 51](#page-50-0).**

**Dieser Abschnitt beinhaltet auch folgende Themen:**

- ➤ **["Konfigurieren von Risikoberechnungseigenschaften" auf Seite 355](#page-354-0)**
- ➤ **["Hinzufügen von Vorgängen vor der Risikoanalyse" auf Seite 356](#page-355-0)**

## <span id="page-354-0"></span>**Konfigurieren von Risikoberechnungseigenschaften**

**Sie können die Definitionen für die Risikoberechnung mit Hilfe der Funktion shouldCalcRisk im Skript change-flow.js unter Modul > Administrator > Register Konfiguration > Änderungsprozess > Änderungs-Flow-Skript ändern.** 

**So wird beispielsweise das Risiko standardmäßig für alle Statusangaben berechnet. Sie können HP Release Control anweisen, kein Risiko für Änderungsanforderungen zu berechnen, die genehmigt oder geschlossen wurden, indem Sie diese Statusangaben nicht in die Funktion shouldCalcRisk aufnehmen:**

```
function shouldCalcRisk(prevChange, newChange) {
     return true;
}
```
**Falls erforderlich, können Sie HP Release Control anweisen, das Risiko für neue Änderungsanforderungen in HP Release Control zu berechnen, indem Sie die folgenden Zeilen in die Funktion shouldCalcRisk aufnehmen:**

```
if (prevChange==null)
      shouldCalc= true:
```
**Sie können die Funktion overrideRisk im Skript change-flow.js verwenden, um HP Release Control anzuweisen, die Standardrisikoberechnung außer Kraft zu setzen. So können Sie HP Release Control beispielsweise anweisen, einer Änderungsanforderung, die ein bestimmtes Geschäfts-CI betrifft, den maximalen Risikowert zuzuweisen, wie im folgenden Skript dargestellt:**

```
function overrideRisk(prevChangeInfo, changeInfo, analysis, result)
{
       if (changeInfo.getField("is-sox-app-involved").equalsIgnoreCase("Yes")){
           result.addRule("Sox Application - max risk");
           result.risk= 100;
       }
}
```
**Eine Erläuterung der Objekte, die in die Funktionen shouldCalcRisk und overrideRisk aufgenommen werden können, finden Sie unter den Klassen RiskAnalysis, RawRiskFactorCalculationResult und OverrideRulesResult der Datei API\_Reference.chm. (Zugriff auf die API-Referenz erhalten Sie, indem Sie Start > Programme > HP Release Control 9.20 > Documentation auswählen und das Verzeichnis pdfs öffnen.)**

## <span id="page-355-0"></span>**Hinzufügen von Vorgängen vor der Risikoanalyse**

**Je nach Auswirkungsanalyseberechnung sollten Sie vor jeder Risikoanalyse bestimmte Vorgänge durchführen. Möglicherweise wollen Sie vor der Risikoberechnung bestimmte CI-Daten aktualisieren, wenn sich diese Daten auf die Risikoanalyse auswirken.**

**Um Vorgänge hinzuzufügen, die vor jeder Risikoanalyse ausgeführt werden sollen, wählen Sie Modul > Administrator > Register Konfiguration > Änderungsprozess > Änderungs-Flow-Skript. Unter der Funktion preCalcRisk im Skript change-flow.js können Sie durchzuführende Vorgänge hinzufügen.** 

**Standardmäßig ist diese Funktion leer, was bedeutet, dass keine Vorgänge automatisch vor einer Risikoanalyse durchgeführt werden. Sie erhält zwei Argumente, bei denen es sich jeweils um WritableGenericRFCImpl-Argumente mit Schreibzugriff handelt.**

```
function preCalcRisk(prevChange, newChange){
}
```
**Eine detailliertere Erläuterung der Objekte, die in diese Funktion aufgenommen werden können, finden Sie unter der Klasse WritableGenericRFCImpl der Datei API\_Reference.chm. (Zugriff auf die API-Referenz erhalten Sie, indem Sie Start > Programme > HP Release Control 9.20 > Documentation auswählen und das Verzeichnis pdfs öffnen.)**

## <span id="page-356-0"></span>**Analyse ähnlicher Änderungen**

**HP Release Control identifiziert und vergleicht automatisch Elemente, die zu allen Änderungsanforderungen gehören, und generiert eine Liste vorhandener Änderungen, bei denen eine Ähnlichkeit mit einer vorgeschlagenen Änderungsanforderung festgestellt wurde.**

**Über den Vergleich einer vorgeschlagenen Änderung mit der Liste ähnlicher Änderungen können Sie historische Daten dazu nutzen, Einblick in die Beschaffenheit der vorgeschlagenen Änderung zu erhalten und so ihre Folgen besser voraussagen zu können.**

## **Grundlegendes zur Funktionsweise der Ähnlichkeitsberechnung**

**HP Release Control identifiziert automatisch Änderungsanforderungen, die gemeinsame Schlüsselelemente betreffen. Die Definitionen dieser gemeinsamen Elemente werden dann miteinander verglichen. Der Vergleich ergibt einen Proximitätswert. Dieser Wert liegt stets zwischen 0 und 1 und gibt das Ausmaß der Ähnlichkeit zwischen den Anforderungen an.**

**Der Proximitätswert wird dann mit einem von Ihnen festgelegten Schwellenwert verglichen. Dieser Schwellenwert legt den untersten Proximitätswert fest, der dazu führt, dass die verglichenen Anforderungen als ähnlich betrachtet werden.** 

**Mit anderen Worten, wenn der Proximitätswert zwischen zwei Änderungen so hoch ist wie oder höher ist als der Schwellenwert, gelten die Änderungen im Sinne der Funktion Ähnliche Änderungen als ähnlich. Ist der Proximitätswert niedriger als der Schwellenwert, gelten die Änderungen nicht als ähnlich.**

**Wenn beispielsweise ein Vergleich zwischen den gemeinsamen Elementen von Änderung A und Änderung B einen Proximitätswert von 0,7 ergibt und der festgelegte Schwellenwert für die minimale Ähnlichkeit bei 0,5 liegt, dann gelten Änderung A und Änderung B als ähnlich, da ihr Proximitätswert höher ist als der für die Ähnlichkeit festgelegte Minimalwert.**

**Weitere Informationen zum Anpassen der Art und Weise, wie HP Release Control ähnliche Änderungen identifiziert und berechnet, finden Sie unter ["Ausschnitt "Ähnlichkeit"" auf Seite 398.](#page-397-0)**

# **Aufgaben**

## <span id="page-357-0"></span>**Vorgehensweise zum Konfigurieren einer Regel für die Auswirkungsanalyse**

**Diese Aufgabe beschreibt, wie Sie eine Regel für die Auswirkungsanalyse konfigurieren.**

**Sie umfasst folgende Schritte:**

- ➤ **["Konfigurieren von Richtlinien für die CI-Suche optional" auf](#page-357-1)  [Seite 358](#page-357-1)**
- ➤ **["Festlegen, wann eine Auswirkungsanalyse berechnet werden soll](#page-358-0)  [optional" auf Seite 359](#page-358-0)**
- ➤ **["Konfigurieren einer Analyseregel" auf Seite 359](#page-358-1)**

## <span id="page-357-1"></span> **1 Konfigurieren von Richtlinien für die CI-Suche – optional**

**Bei der Berechnung von Auswirkungsanalysen sucht HP Release Control standardmäßig nach geänderten CIs vom Typ host oder ip, deren Format mit einem der unter Modul > Administrator > Register Konfiguration > Integrationen > HP Universal CMDB im Ausschnitt Suchrichtlinie für CI-Analyse aufgelisteten HP Universal CMDB-Attribute übereinstimmt.**

**Sie können diese Liste ändern, wenn HP Release Control nach CIs mit unterschiedlichem Typ und unterschiedlichen Attributen suchen soll. Weitere Informationen finden Sie unter ["Ausschnitt "Suchrichtlinie](#page-489-0)  [für CI-Analyse"" auf Seite 490.](#page-489-0)**

## <span id="page-358-0"></span> **2 Festlegen, wann eine Auswirkungsanalyse berechnet werden soll – optional**

**Standardmäßig berechnet HP Release Control für jedes erstellte Ticket eine Auswirkungsanalyse. Außerdem wird die Auswirkungsanalyse in einigen Fällen, in denen eine Änderung an einem alten Ticket bzw. einer alten Änderungsanforderung vorgenommen wurde, neu berechnet.** 

**Um Systemressourcen zu sparen, können Sie festlegen, dass die Berechnung einer Auswirkungsanalyse nicht immer erforderlich ist. Um festzulegen, wann eine Auswirkungsanalyse neu berechnet wird, wählen Sie Modul > Administrator > Register Konfiguration > Änderungsprozess > Änderungs-Flow-Skript. Die Funktion shouldCalcImpact im Skript change-flow.js enthält das Protokoll, das festlegt, wann die Auswirkung neu berechnet werden muss. Weitere Informationen zum Festlegen der Neuberechnung einer Auswirkungsanalyse finden Sie unter ["Festlegen der Fälle, in denen](#page-352-1)  [eine Auswirkungsanalyse berechnet wird" auf Seite 353.](#page-352-1)**

## <span id="page-358-1"></span> **3 Konfigurieren einer Analyseregel**

 **a (Optional) Aggregieren Sie die CIs der Änderungsanforderungen und ihre Aufgaben. Standardmäßig berechnet HP Release Control die CIs einer Aufgabe zusammen mit den CIs der übergeordneten Anforderung. Damit HP Release Control die CIs einzeln berechnet, wählen Sie Modul > Administrator > Register Konfiguration > Änderungsprozess. Deaktivieren Sie im Ausschnitt Änderungsprozess rechts das Kontrollkästchen CI aggregiert. Weitere Informationen finden Sie unter ["CI aggregiert" auf](#page-366-0)  [Seite 367](#page-366-0).**

 $\Box$ 

⊞

 **b Definieren Sie eine Analyseregel für jeden CIT, der von HP Release Control erkannt werden soll. Wählen Sie Modul > Administrator > Register Konfiguration > Änderungsprozess > Regeln für Auswirkungsanalyse aus. Klicken Sie im Ausschnitt CI-Analyseregeln auf die Schaltfläche Regel hinzufügen. Konfigurieren Sie die neue Regel im Ausschnitt CI-Analyseregeldefinition. Weitere Informationen zu den Ausschnitten CI-Analyseregeln und CI-Analyseregeldefinition finden Sie unter ["Ausschnitt "Regeln für Auswirkungsanalyse"" auf](#page-381-0)  [Seite 382](#page-381-0).**

 **c Testen Sie die von Ihnen definierte neue Regel. Wählen Sie Modul > Administrator > Register Konfiguration > Änderungsprozess > Regeln für Auswirkungsanalyse aus. Klicken Sie im Ausschnitt Ausgewählten Analyzer testen auf die Schaltfläche Analyzer testen. Weitere Informationen zum Ausschnitt Ausgewählten Analyzer testen finden Sie unter ["Ausschnitt "Regeln für Auswirkungsanalyse"" auf](#page-381-0)  [Seite 382](#page-381-0).**

 **d Wenden Sie die Analyseregel an, um Anforderungsfelder zu ändern. Wechseln Sie zu Modul > Administrator > Konfiguration > Integrationen > Felder. Klicken Sie im Ausschnitt Feldattribute rechts auf das Register Feldattribute > CI-Analyseregeln und wählen Sie die Ebene (Änderung oder Aufgabe) aus, auf der die Regel angewendet werden soll. Weitere Informationen finden Sie unter ["Feldattribute – Register "CI-Analyseregeln"" auf Seite 436.](#page-435-0)**
### <span id="page-360-0"></span>**Vorgehensweise zum Konfigurieren der Risikoanalyse**

**Diese Aufgabe beschreibt, wie Sie die Risikoanalyse für eine Änderungsanforderung konfigurieren.**

**Hinweis: Da die Risikoanalyse von anderen Konfigurationen wie der Auswirkungsanalyse, Kollisionen, ähnlichen Änderungen, Zeitperiodenkonflikten etc. abhängig ist, sollten Sie die Konfiguration der Risikoanalyse als letzten Schritt des Konfigurationsprozesses angehen.**

#### **1 Konfigurieren von Risikoberechnungseigenschaften – optional**

**Ändern Sie die Definitionen für die Risikoberechnung mit Hilfe der Funktion shouldCalcRisk im Skript change-flow.js unter Modul > Administrator > Register Konfiguration > Änderungsprozess > Änderungs-Flow-Skript. Weitere Informationen finden Sie unter ["Konfigurieren von Risikoberechnungseigenschaften" auf Seite 355](#page-354-0).** 

#### **2 Hinzufügen von Vorgängen vor der Durchführung einer Risikoanalyse – optional**

**Fügen Sie mit Hilfe der Funktion preCalcRisk im Skript change-flow.js unter Modul > Administrator > Register Konfiguration > Änderungsprozess > Änderungs-Flow-Skript Vorgänge hinzu, die vor jeder Risikoanalyse durchgeführt werden müssen. Weitere Informationen finden Sie unter ["Hinzufügen von Vorgängen vor der](#page-355-0)  [Risikoanalyse" auf Seite 356](#page-355-0).**

 $\Box$ 

 $\Box$ 

囲

#### **3 Konfigurieren eines Risikofaktors**

**Definieren Sie den Risikofaktor Potenzielle Beschädigung oder Fehlerwahrscheinlichkeit. Wählen Sie Modul > Administrator > Register Konfiguration > Änderungsprozess> Risikofaktoren aus. Klicken Sie im Ausschnitt Risikofaktoren auf das Register Wahrscheinlichkeitsfaktoren oder Beschädigungsfaktoren und klicken Sie dann auf die Schaltfläche Faktor hinzufügen. Konfigurieren Sie den neuen Risikofaktor im Ausschnitt Faktordefinition. Weitere Informationen finden Sie unter ["Ausschnitt "Faktordefinition"" auf Seite 392](#page-391-0).**

#### **4 Testen des Risikofaktors – optional**

- **a Testen Sie den Risikofaktor, bevor Sie ihn speichern, indem Sie Beispieländerungsanforderungen importieren und die Risikoberechnungen für diese ausführen. Wechseln Sie zu Modul > Administrator > Register Konfiguration > Änderungsprozess > Risikofaktoren. Klicken Sie im Ausschnitt Risikofaktoren testen auf die Schaltfläche Beispieländerungsanforderungen hinzufügen , um das Dialogfeld Beispieländerungsanforderungen hinzufügen zu öffnen. Wählen Sie Beispieländerungsanforderungen aus, um den Risikofaktor zu testen. Weitere Informationen finden Sie unter ["Ausschnitt "Risikofaktoren"" auf Seite 390](#page-389-0).**
- **b Führen Sie den Test aus, um die Risikoberechnung für alle Änderungsanforderungen auf der Grundlage Ihrer neuen Einstellungen zu simulieren. Klicken Sie im Ausschnitt Risikofaktor testen auf die Schaltfläche Risikoberechnung simulieren. Weitere Informationen finden Sie unter ["Ausschnitt "Risikofaktoren](#page-393-0)  [testen"" auf Seite 394](#page-393-0).**

#### **5 Neuberechnen des Risikofaktors – optional**

**Hinweis: Bevor Sie diesen Schritt durchführen, speichern Sie die neuen Einstellungen, die Sie konfiguriert haben, und wenden Sie diese an, indem Sie im linken Ausschnitt auf die Schaltfläche Aktuellen bearbeitbaren Konfigurationssatz speichern klicken. Weitere Informationen finden Sie unter ["Vorgehensweise zum Speichern und](#page-331-0)  [Übernehmen von Konfigurationsänderungen" auf Seite 332.](#page-331-0)**

**Berechnen Sie den Risikofaktor anhand der neuen Einstellungen neu, indem Sie den Neuberechnungsprozess manuell ausführen. Weitere Informationen finden Sie unter ["Dialogfeld "Manuellen](#page-165-0)  [Änderungsprozess starten"" auf Seite 166.](#page-165-0)**

## <span id="page-362-0"></span>**Vorgehensweise zum Konfigurieren der automatischen Erstellung von Aktionselementen**

**Standardmäßig erstellt HP Release Control automatisch Aktionselemente aus bestimmten Änderungsanforderungen und weist diese bestimmten HP Release Control-Benutzern zu. Diese Aufgabe beschreibt, wie Sie die Bedingungen für die automatische Erstellung von Aktionselementen mit Hilfe der Funktion addActionItemsOnChange im Skript change-flow.js ändern.**

- **1 Wählen Sie Modul > Administrator > Register Konfiguration > Änderungsprozess > Änderungs-Flow-Skript aus. Der Inhalt dieser Datei wird im rechten Ausschnitt angezeigt.**
- **2 Suchen Sie die Funktion addActionItemsOnChange. Die Funktion addActionItemsOnChange weist HP Release Control standardmäßig an, jede neue Änderungsanforderung mit einem bestimmten Status (bei der es sich nicht um eine Ersatzanforderung handelt) mit der zuvor erfassten Version der Anforderung zu vergleichen.**

H

**Ist der Auswirkungsschweregrad einer Änderung identisch mit einem angegebenen Schweregrad oder höher und das berechnete Risiko über einen angegebenen Schwellenwert gestiegen, wird HP Release Control angewiesen, ein Aktionselement für die Benutzer zu erstellen, die mit den von der Änderungsanforderung betroffenen Geschäfts-CIs verknüpft sind.**

```
function addActionItemsOnChange(prevChange, newChange, actionItemsContext){
   if(prevChange != null \parallel newChange.getChangeCategory() ==
CHANGECATEGORY_SURROGATE) return;
   statusIsPendingApproval = newChange.getField("status") ==
STATUS_PENDING_APPROVAL;
   threshold = 0:
   riskAboveThreshold = (newChange.getField("calculated-risk") > threshold);
   if(statusIsPendingApproval && riskAboveThreshold){
       users = newChange.getAffectedUsersAboveSeverityAsArray(SEVERITY_LOW);
       for(i=0; i<users.length; i++){
           assignee = users[i];
           actionItem = newChange.createActionItem(assignee);
           actionItem.setCreator("admin");
           actionItem.setAutoClose(true);
           actionItem.setDeadlineTimeStamp(newChange.getField("planned-start-time"));
           actionItem.setActionItemPriority(ACTIONITEMPRIORITY_NORMAL);
           actionItem.setSubject("Please check the impact on this change from your side");
           actionItemsContext.addActionItem(actionItem);
       }
   }
}
```
- **3 Ändern Sie ggf. die folgenden Eigenschaften, die dem Aktionselement zugewiesen werden:**
	- ➤ **Sachbearbeiter. Standardmäßig ist dies der Benutzer, der mit der von den Geschäfts-CIs betroffenen Änderungsanforderung verknüpft ist.**
	- ➤ **Ersteller. Standardmäßig ist dies der HP Release Control-Administrator.**
	- ➤ **Fälligkeitsdatum. Standardmäßig ist dies die geplante Startzeit der neuen Änderungsanforderung.**
	- ➤ **Priorität. Standardmäßig ist dies eine normale Prioritätsstufe.**

**Eine Erläuterung der Objekte, die in der Funktion addActionItemsOnChange verwendet werden können, finden Sie unter der Klasse GenericRFC der Datei API\_Reference.chm. (Zugriff auf die API-Referenz erhalten Sie, indem Sie Start > Programme > HP Release Control 9.20 > Documentation auswählen und das Verzeichnis pdfs öffnen.)**

 **4 Sobald Sie die erforderlich Änderungen durchgeführt haben, speichern und übernehmen Sie diese.**

## **Referenz**

# **Änderungsprozesskonfiguration – Benutzeroberfläche**

**Dieser Abschnitt umfasst Folgendes:**

- ➤ **[Ausschnitt "Änderungsprozess" auf Seite 366](#page-365-0)**
- ➤ **[Ausschnitt "Änderungs-Flow-Skript" auf Seite 369](#page-368-0)**
- ➤ **[Ausschnitt "Kollisionen" auf Seite 371](#page-370-0)**
- ➤ **[Ausschnitt "Voraussetzungen" auf Seite 373](#page-372-0)**
- ➤ **[Ausschnitt "Typen" auf Seite 377](#page-376-0)**
- ➤ **[Ausschnitt "Regeln für Auswirkungsanalyse" auf Seite 382](#page-381-0)**
- ➤ **[Ausschnitt "Risikofaktoren" auf Seite 390](#page-389-0)**
- ➤ **[Ausschnitt "Ähnlichkeit" auf Seite 398](#page-397-0)**

## <span id="page-365-0"></span>**Ausschnitt "Änderungsprozess"**

**Dieser Ausschnitt bietet die folgenden Optionen:**

- ➤ **Festlegen, ob die Auswirkung von CIs in Aufgaben (Anforderungen auf zweiter Ebene) separat von den Änderungen berechnet werden, zu denen die Aufgaben gehören, oder in der Auswirkungsanalyse der entsprechenden Änderungen der Aufgaben berücksichtigt werden. Weitere Informationen finden Sie unter ["CI aggregiert" auf Seite 367.](#page-366-0)**
- ➤ **Konfigurieren der präemptiven Auswirkungsfunktion. Weitere Informationen finden Sie unter ["Präemptive Auswirkung aktiviert"](#page-367-0)  [auf Seite 368.](#page-367-0)**
- ➤ **Ändern der Häufigkeit der Erfassung von Anforderungen nach Bedarf. Weitere Informationen finden Sie unter ["Erfassungshäufigkeit" auf Seite 367.](#page-366-1)**

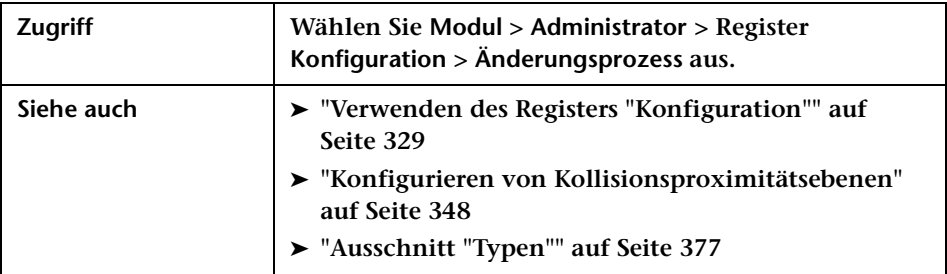

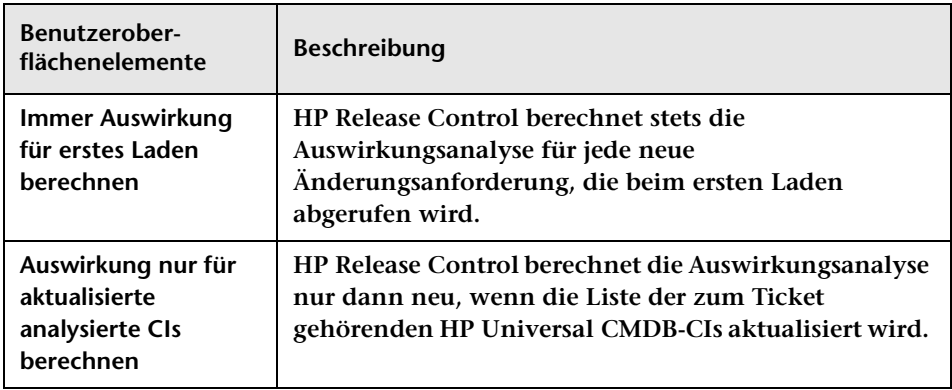

<span id="page-366-1"></span><span id="page-366-0"></span>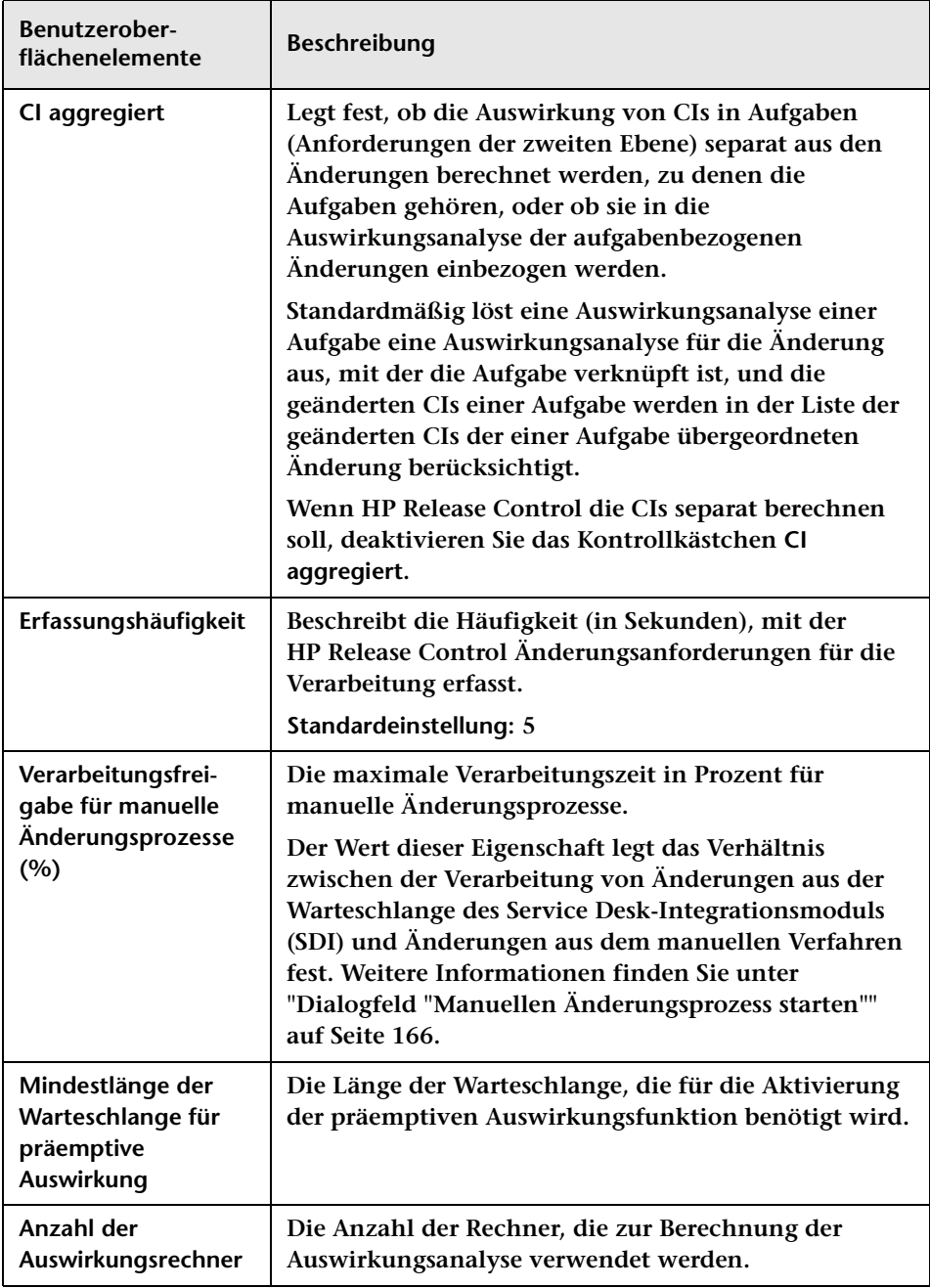

<span id="page-367-0"></span>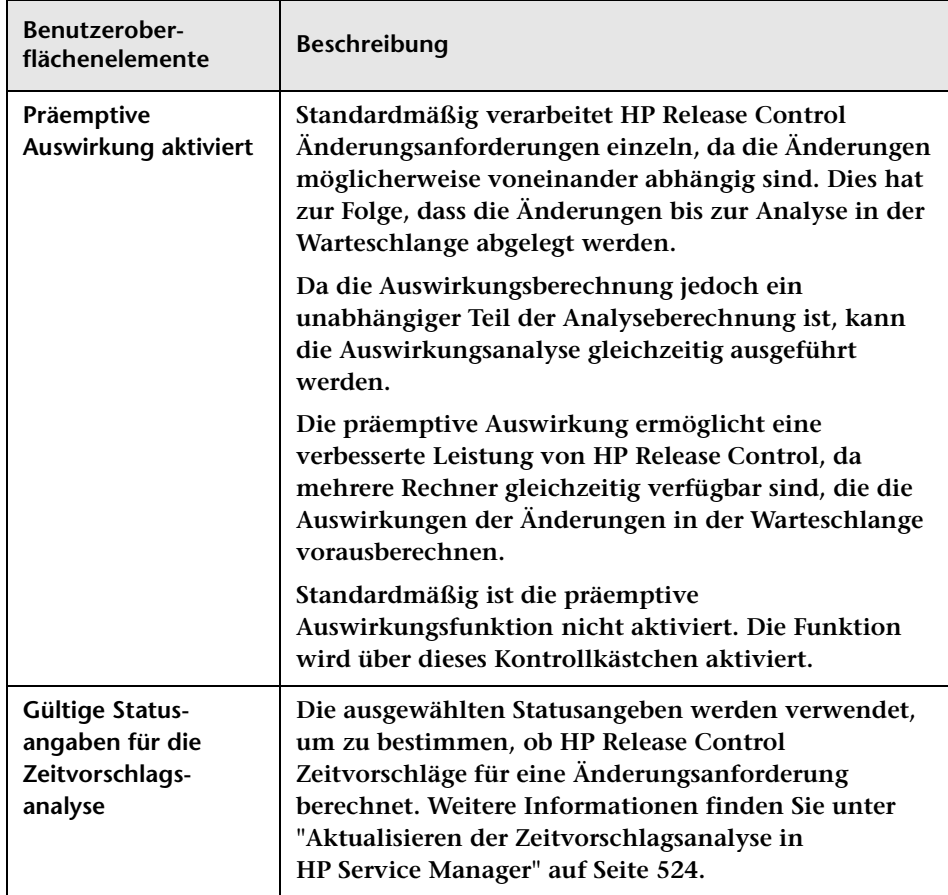

# <span id="page-368-0"></span>**Ausschnitt "Änderungs-Flow-Skript"**

**Dieser Ausschnitt enthält das Skript change-flow.js mit den Funktionen zur Feinabstimmung und Steuerung des** 

**HP Release Control-Analyseprozesses, über das Sie Geschäftslogik bis hinunter zur Feldebene implementieren können.**

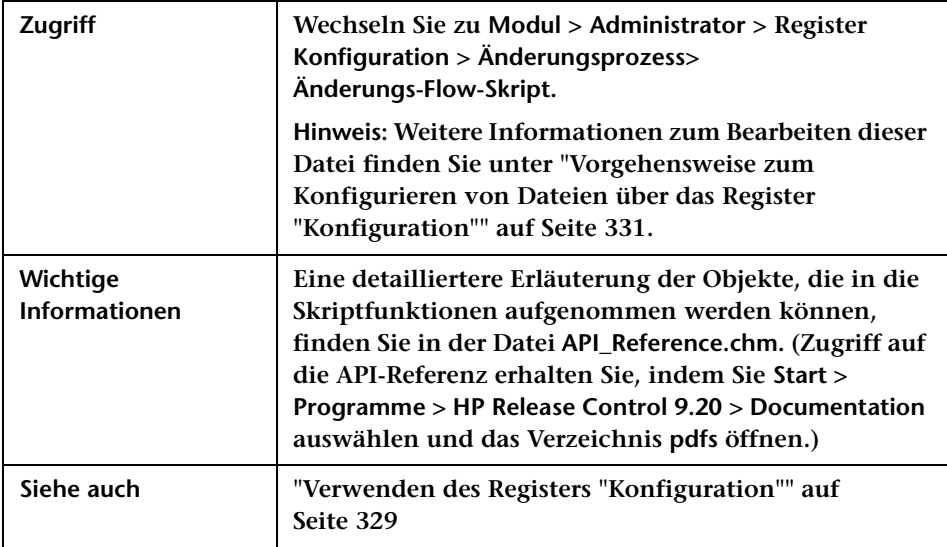

**Benutzeroberflächenelemente werden im Folgenden beschrieben (unbezeichnete Elemente stehen in spitzen Klammern):**

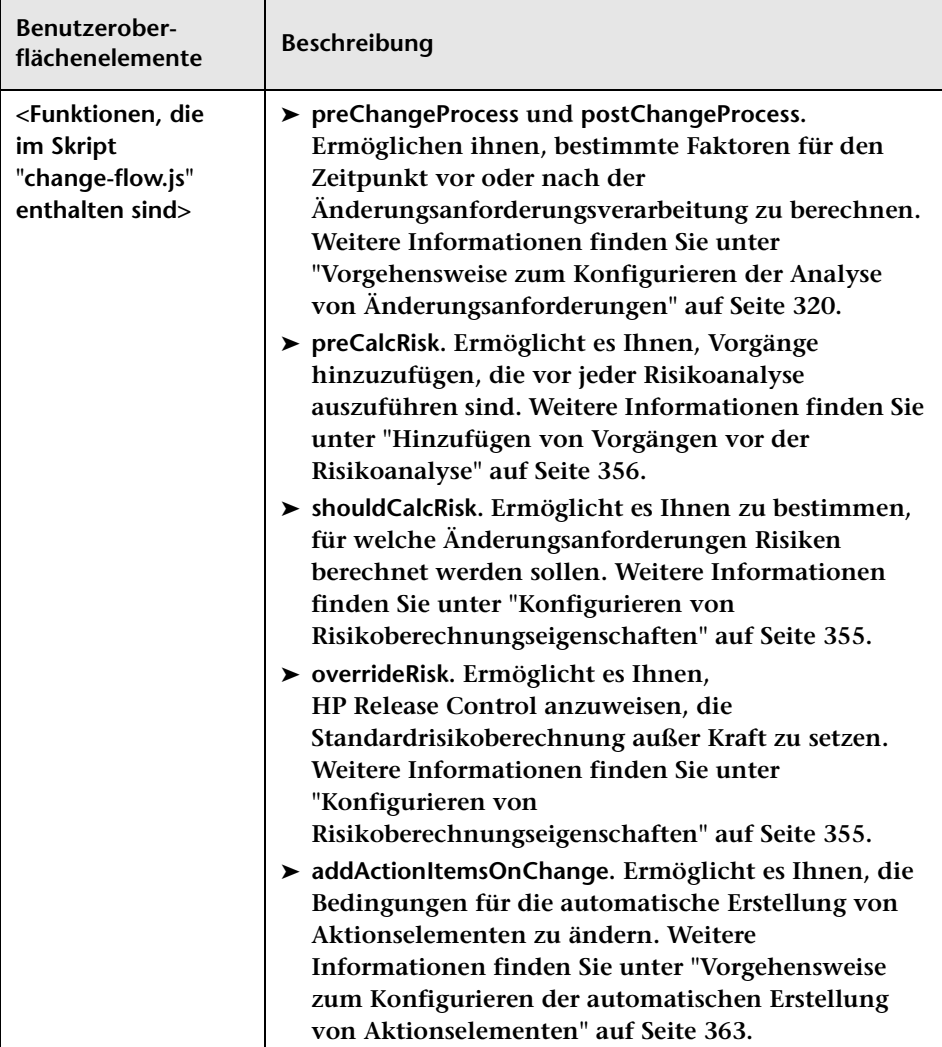

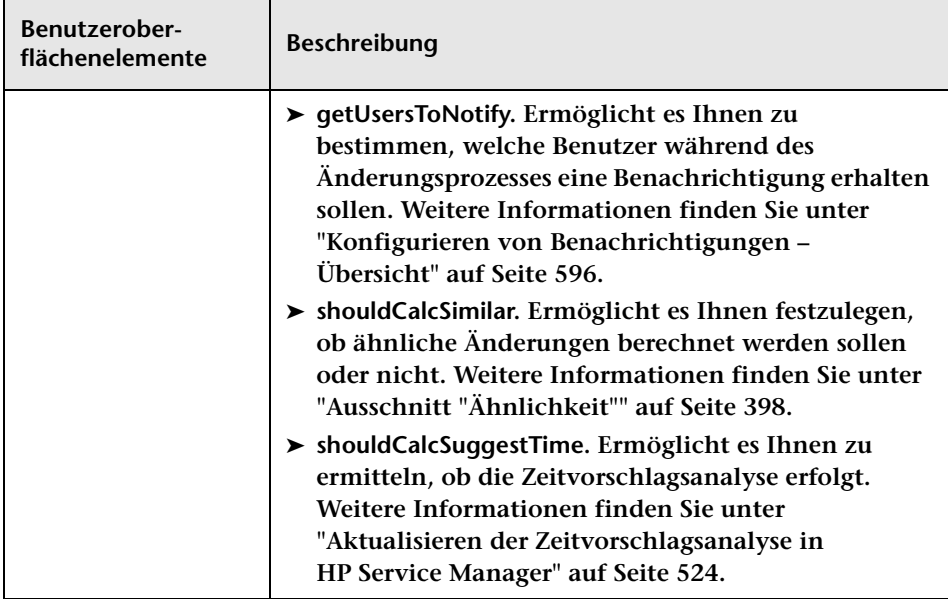

# <span id="page-370-0"></span>**Ausschnitt "Kollisionen"**

**Über diesen Ausschnitt können Sie eine Änderungsanforderung auf der Grundlage der Änderungsanforderungsdauer in Kollisionsberechnungen aufnehmen und die Definition einer Überlappungswarnung konfigurieren.**

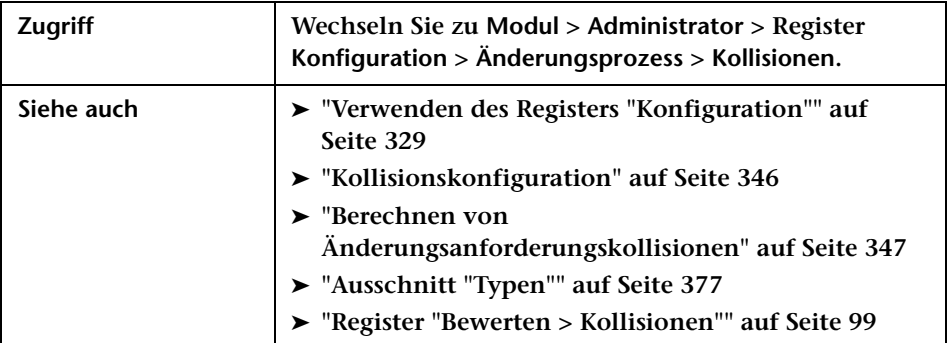

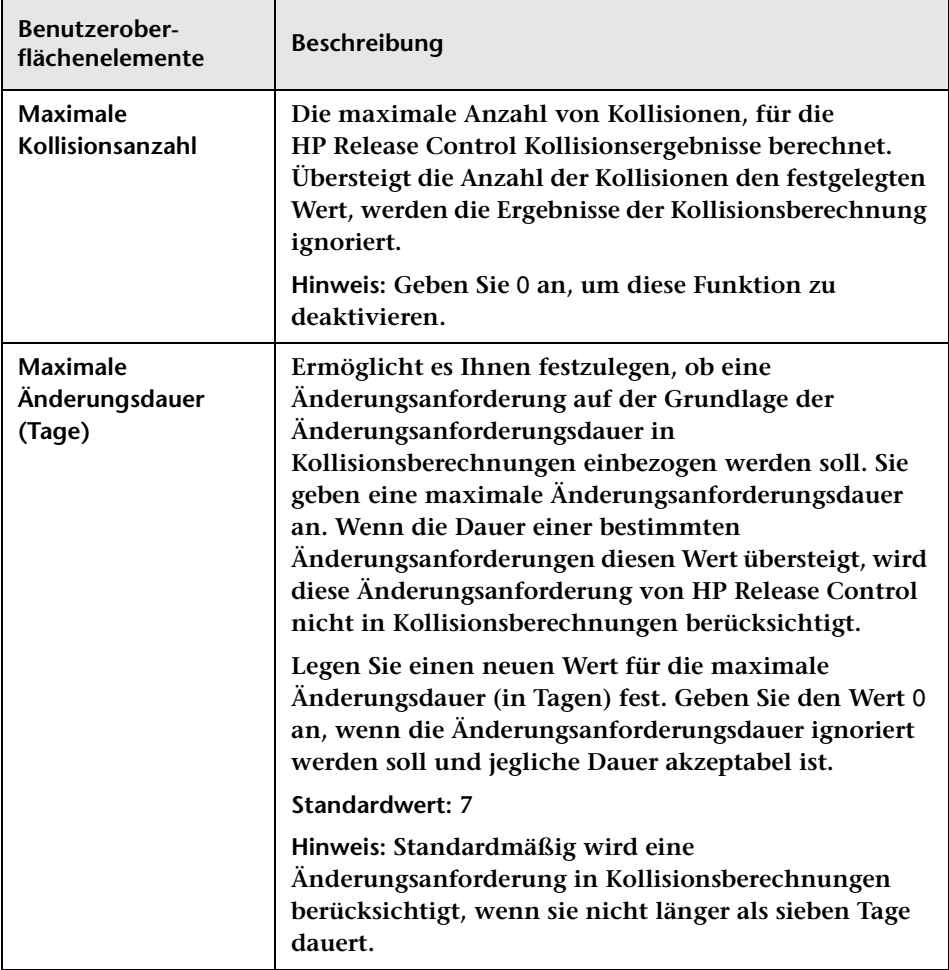

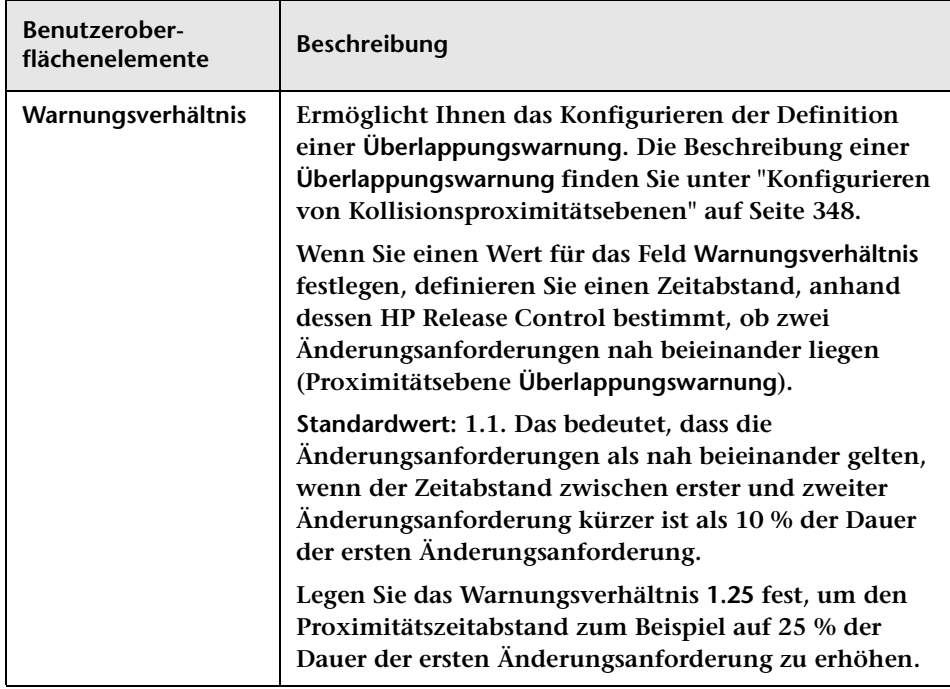

## <span id="page-372-0"></span>**Ausschnitt "Voraussetzungen"**

**Dieser Ausschnitt bietet die folgenden Optionen:**

- ➤ **Festlegen, ob eine Änderungsanforderung auf der Grundlage des Änderungsanforderungsstatus in Kollisionsberechnungen einbezogen werden soll.**
- ➤ **Erstellen eines benutzerdefinierten Filters, der festlegt, ob eine Änderungsanforderung in die Kollisionsberechnung einbezogen wird. Es gibt zwei benutzerdefinierte Filtertypen:**
	- ➤ **Ein benutzerdefinierter Filter, bei dem nur Änderungsanforderungen mit bestimmten Werten in einem bestimmten Feld in der Kollisionsberechnung berücksichtigt werden.**

➤ **Ein benutzerdefinierter Filter, bei dem nur Änderungsanforderungen mit übereinstimmenden Werten in einem bestimmten Feld in der Kollisionsberechnung berücksichtigt werden.**

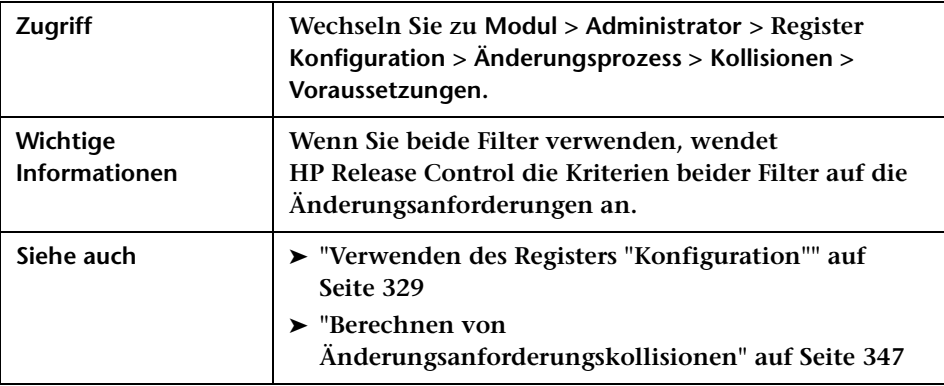

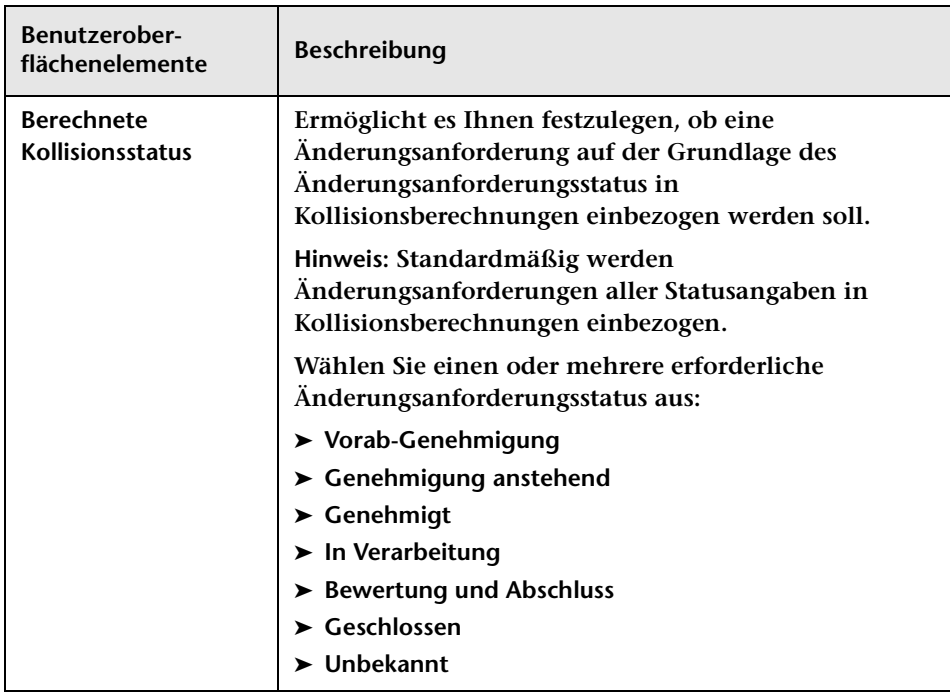

### **Ausschnitt "Feldwertvoraussetzungen"**

**Über diesen Ausschnitt können Sie einen benutzerdefinierten Filter erstellen, bei dem nur Änderungsanforderungen mit bestimmten Werten in einem bestimmten Feld in der Kollisionsberechnung berücksichtigt werden.**

**Sie geben einen Feldnamen und Werte für dieses Feld an. Sie könnten diesen Filter beispielsweise verwenden, um nur Änderungsanforderungen zu berücksichtigen, bei denen das Feld ticket-level den Wert** 2 **hat. In diesem Fall berechnet HP Release Control nur Kollisionen unter Anforderungen der zweiten Ebene (untergeordnete Anforderungen).**

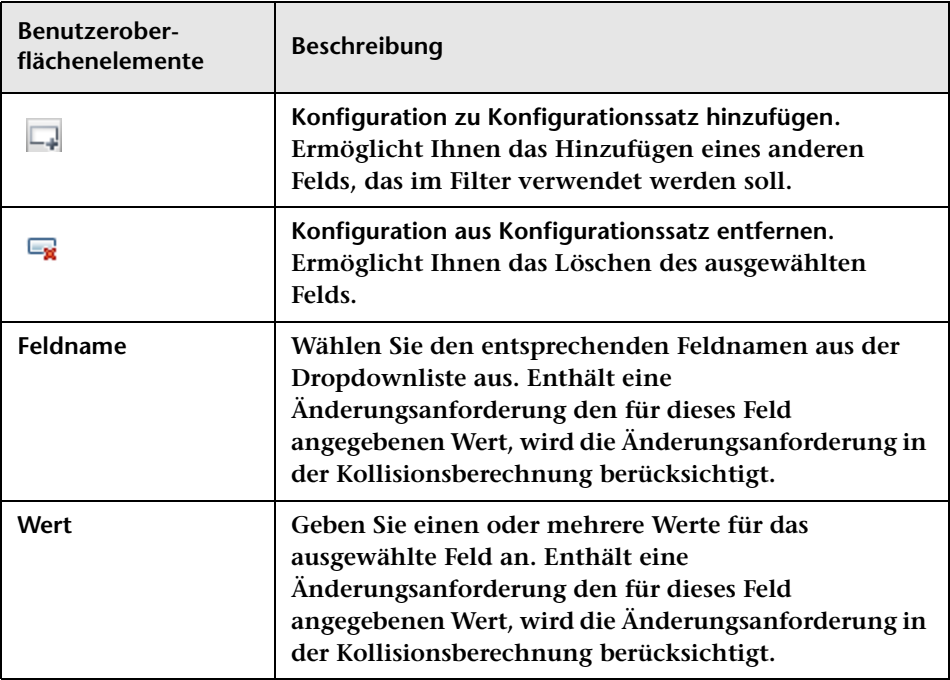

#### **Ausschnitt "Feldübereinstimmungsvoraussetzungen"**

**Über diesen Ausschnitt können Sie einen benutzerdefinierten Filter erstellen, bei dem nur Änderungsanforderungen mit übereinstimmenden Werten in einem bestimmten Feld in der Kollisionsberechnung berücksichtigt werden. Sie können diesen Filter beispielsweise verwenden, um nur Änderungsanforderungen zu berücksichtigen, die im Feld region übereinstimmende Werte haben. In diesem Fall berechnet HP Release Control nur Kollisionen unter Anforderungen in derselben Region.** 

**Angenommen, es gibt die beiden Regionen New York und London. New York beinhaltet die Anforderungen NY1 und NY2 und London beinhaltet die Anforderungen LON1 und LON2. HP Release Control berechnet Kollisionen zwischen NY1 und NY2 und zwischen LON1 und LON2, jedoch keine regionsübergreifenden Kollisionen wie z. B. zwischen NY1 und LON1.**

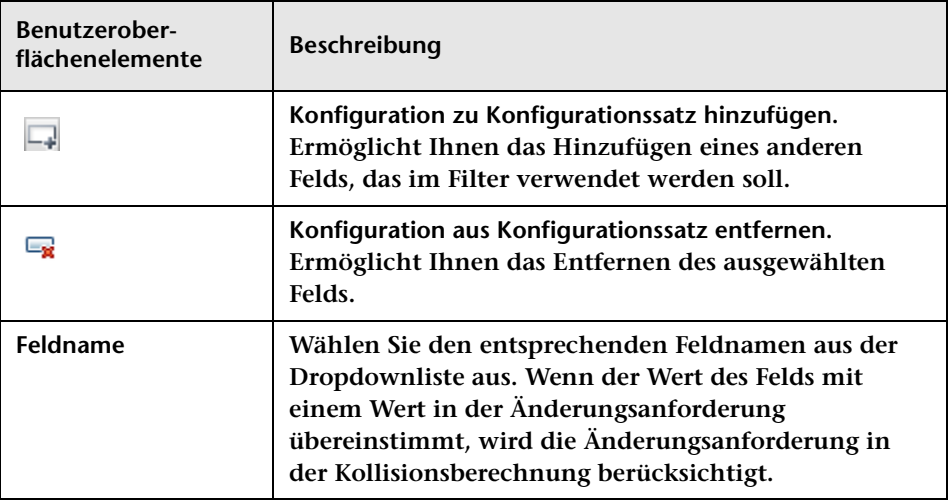

## <span id="page-376-0"></span>**Ausschnitt "Typen"**

**HP Release Control bestimmt den Schweregrad einer Kollision anhand der Elemente, die die Kollision verursachen, sowie der Proximität zwischen den kollidierenden Änderungsanforderungen. Über diesen Ausschnitt können Sie die Art und Weise, in der HP Release Control den Schweregrad bestimmt, für alle Kombinationen aus Kollisionsursache und Proximitätsebene ändern.** 

**Sie können die standardmäßigen Kollisionsschweregrade konfigurieren oder ein bestimmtes Feld angeben, das Sie als Kollisionsursache festlegen möchten.**

**Geben Sie für jede festgelegte Kollisionsursache eine Proximitätsebene und einen zugehörigen Schweregrad an, indem Sie Folgendes festlegen:**

- ➤ **Proximität. Die Proximitätsebene der kollidierenden Änderungsanforderungen. Diese kann als Überlappung oder als Überlappungswarnung definiert werden. Weitere Informationen zu Kollisionsproximitätsebenen finden Sie unter ["Konfigurieren von](#page-347-0)  [Kollisionsproximitätsebenen" auf Seite 348](#page-347-0).**
- ➤ **Schweregrad. Der Schweregrad der Kollision. Weitere Informationen finden Sie unter ["Konfigurieren von Kollisionsschweregraden" auf](#page-350-0)  [Seite 351](#page-350-0).**

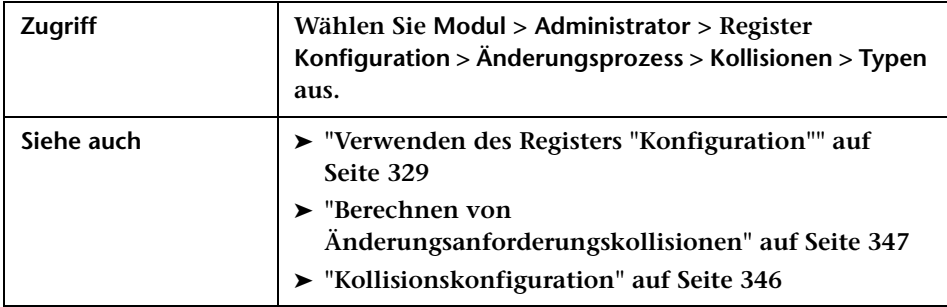

### **Ausschnitt "Kollisionen nach Feld"**

**Über diesen Ausschnitt können Sie einen benutzerdefinierten Kollisionsschweregrad konfigurieren, indem Sie das Feld angeben, das Sie als Kollisionsursache festlegen möchten. Ein angegebenes Feld weist in beiden Änderungsanforderungen denselben Wert auf.**

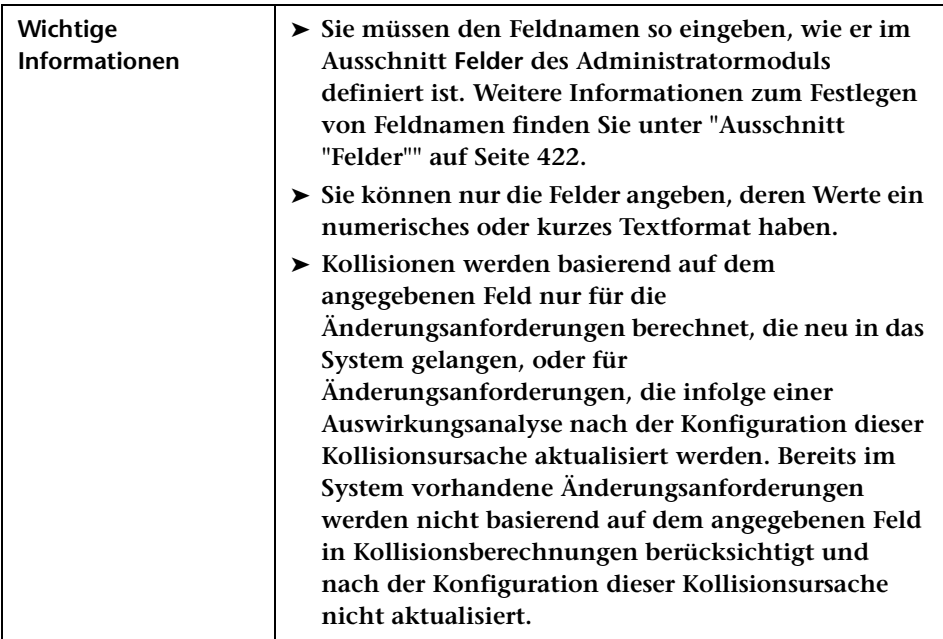

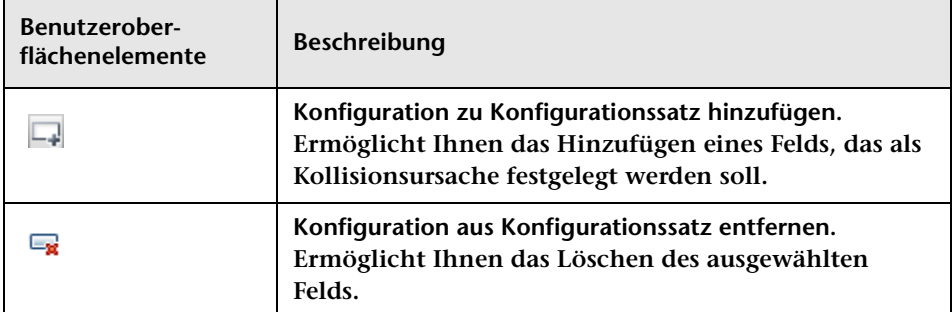

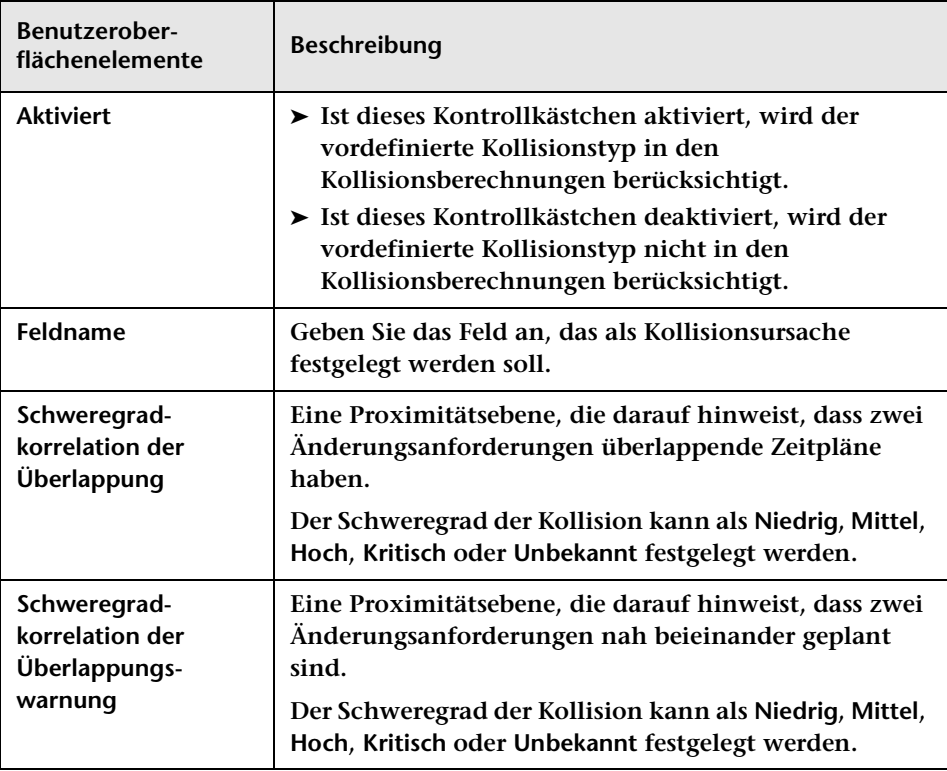

### **Ausschnitt "Vordefinierte Kollisionstypen"**

**Über diesen Ausschnitt können Sie die Standard-Kollisionsschweregrade konfigurieren.**

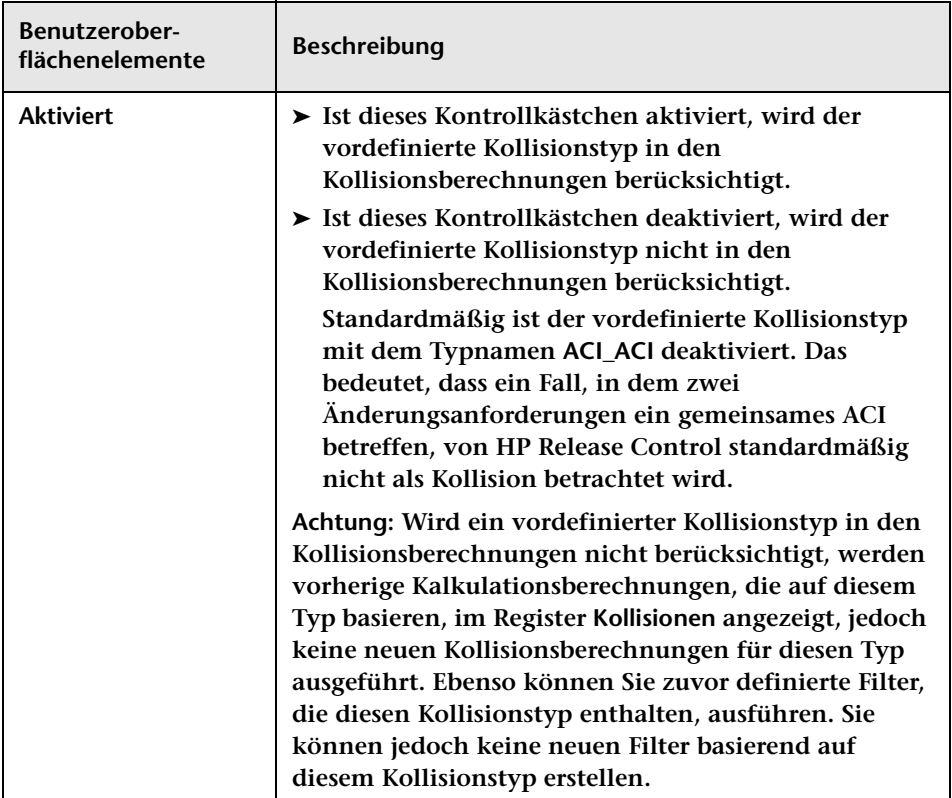

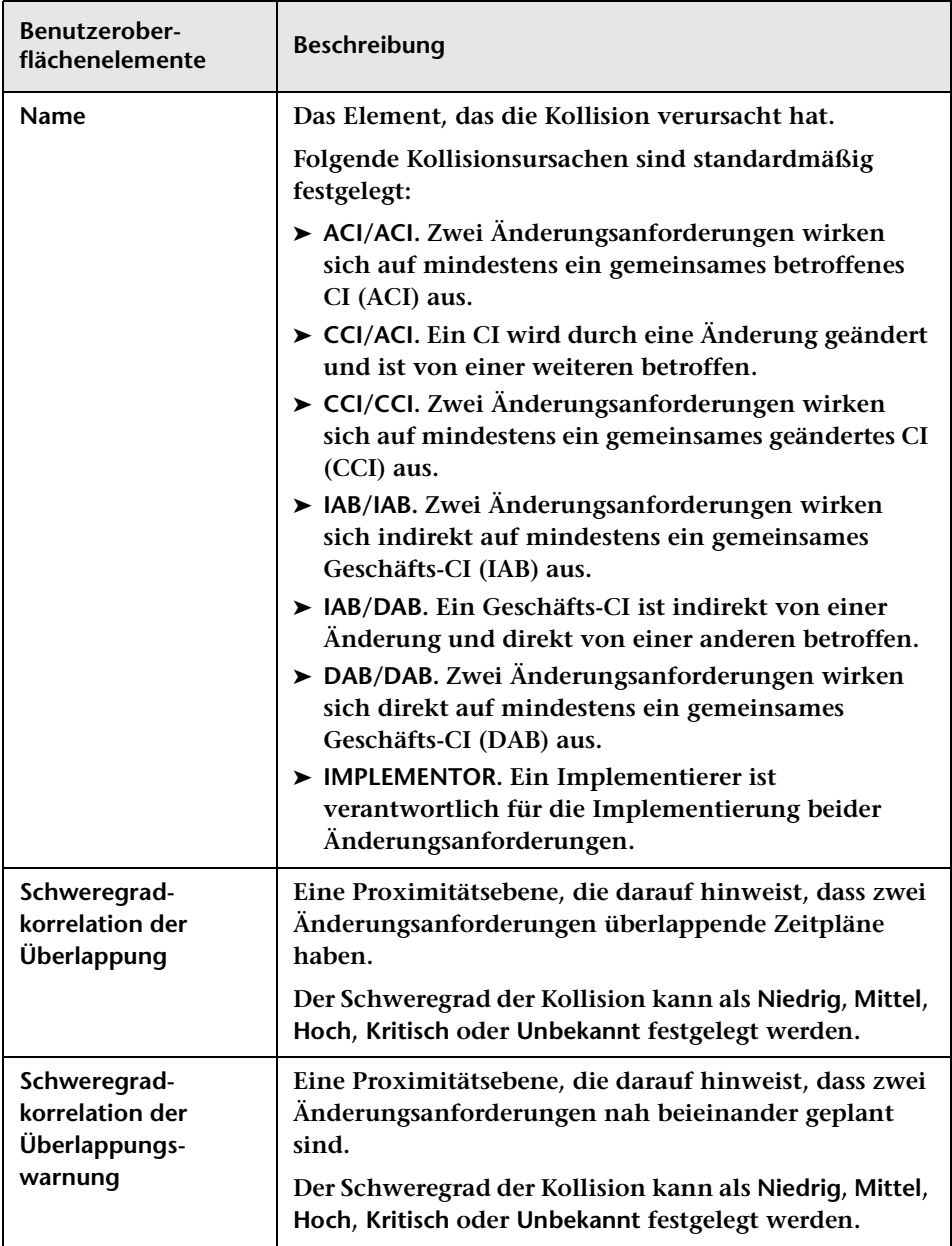

# <span id="page-381-0"></span>**Ausschnitt "Regeln für Auswirkungsanalyse"**

**Um die Auswirkung der erfassten Änderungsanforderungen analysieren zu können, muss HP Release Control zunächst den Standort und das Format der in den Anforderungen enthaltenen CIs identifizieren. Dies erfolgt über die Analyseregeln. Über diesen Ausschnitt können Sie die Analyseregeln festlegen, die HP Release Control verwenden soll.**

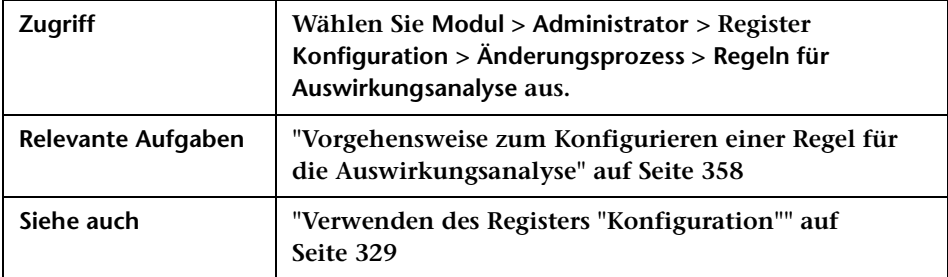

### **Ausschnitt "CI-Analyseregeln"**

**Dieser Ausschnitt enthält eine Liste der Analyseregeln, die Sie auf ein Änderungsanforderungsfeld anwenden. Sie können die Felder vorhandener Regeln bearbeiten oder neue Regeln hinzufügen. Die Konfiguration der Felder für Regeln erfolgt über den ["Ausschnitt](#page-385-0)  ["CI-Analyseregeldefinition"" auf Seite 386](#page-385-0). HP Release Control muss für jeden CIT, der erkannt werden soll, eine separate Analyseregel hinzufügen.**

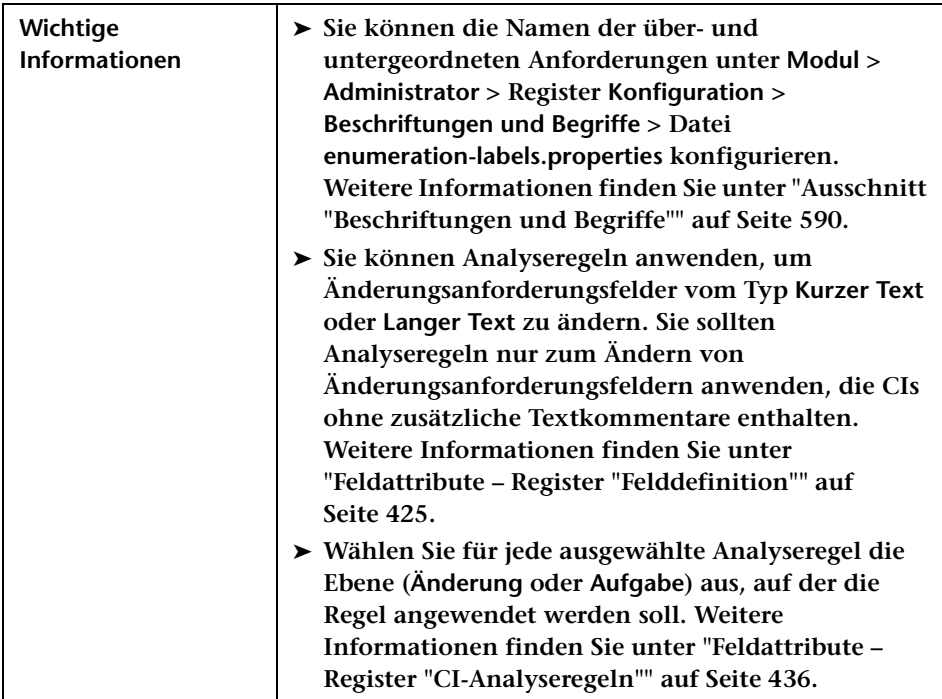

**Benutzeroberflächenelemente werden im Folgenden beschrieben (unbezeichnete Elemente stehen in spitzen Klammern):**

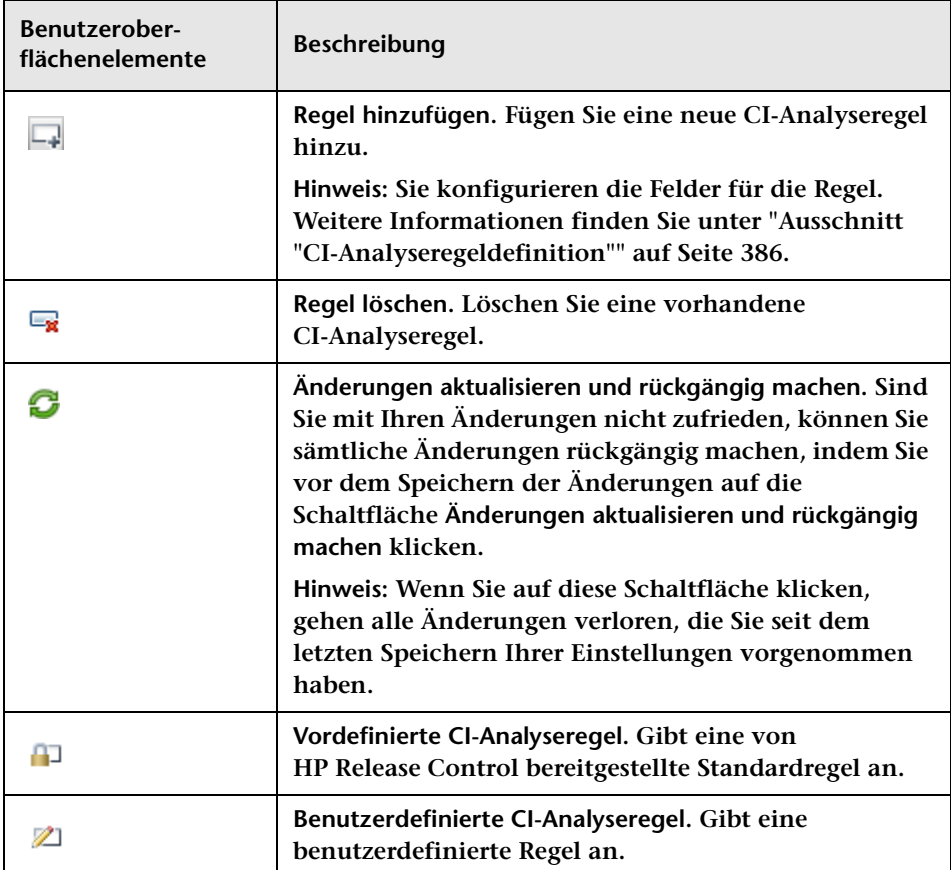

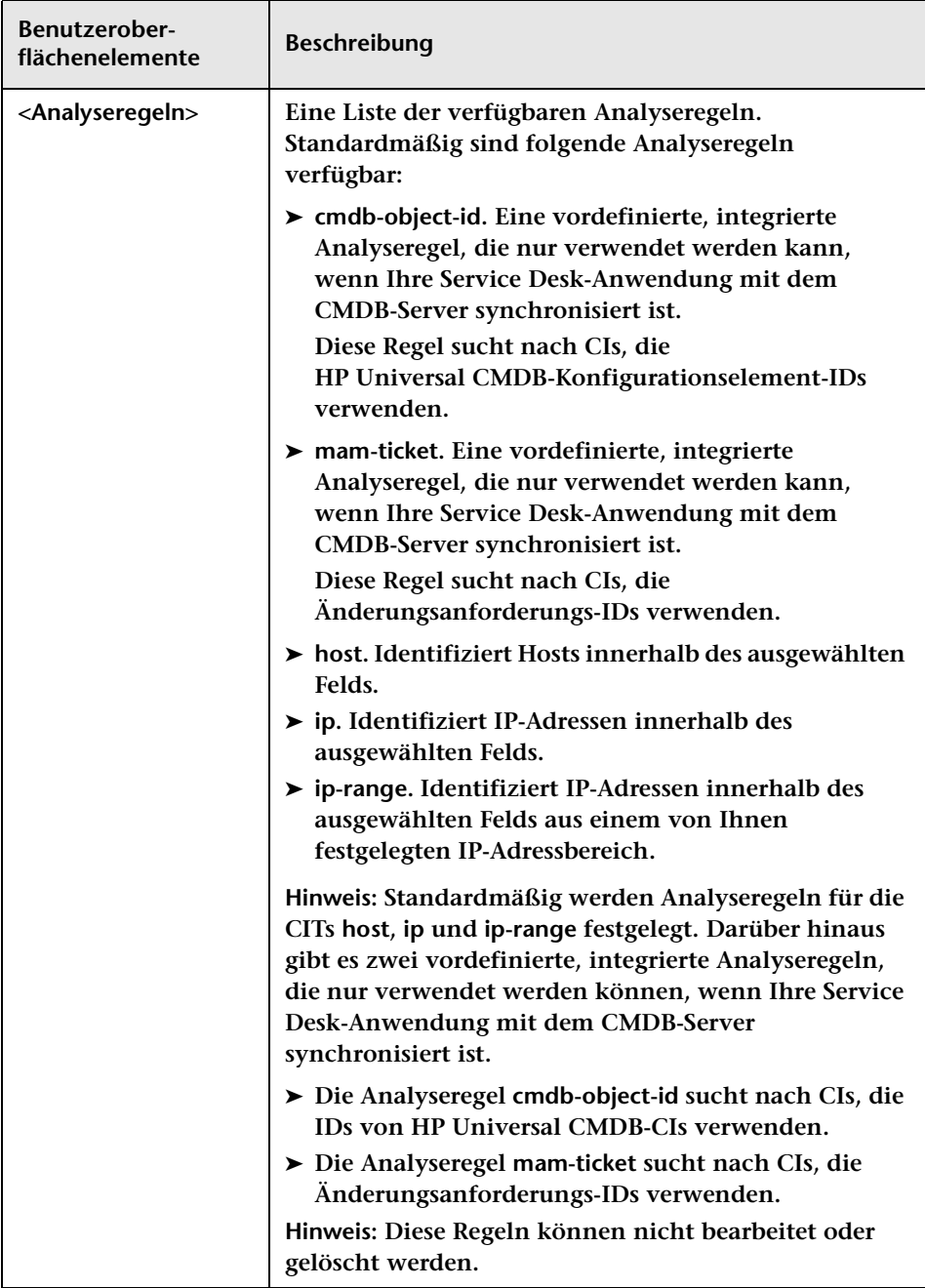

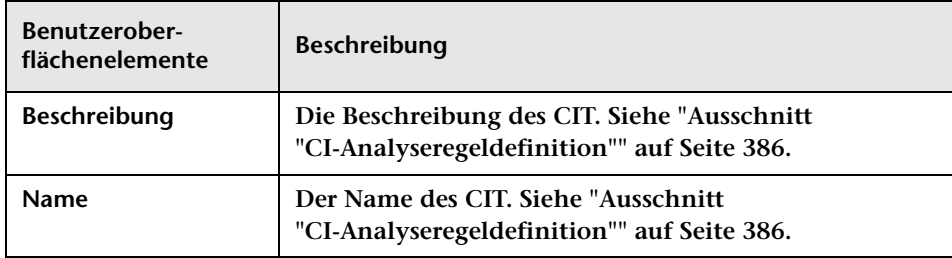

### <span id="page-385-0"></span>**Ausschnitt "CI-Analyseregeldefinition"**

**Über diesen Ausschnitt können Sie eine Analyseregel definieren. Er enthält die Definitionen der ausgewählten Regel im Ausschnitt CI-Analyseregeln.** 

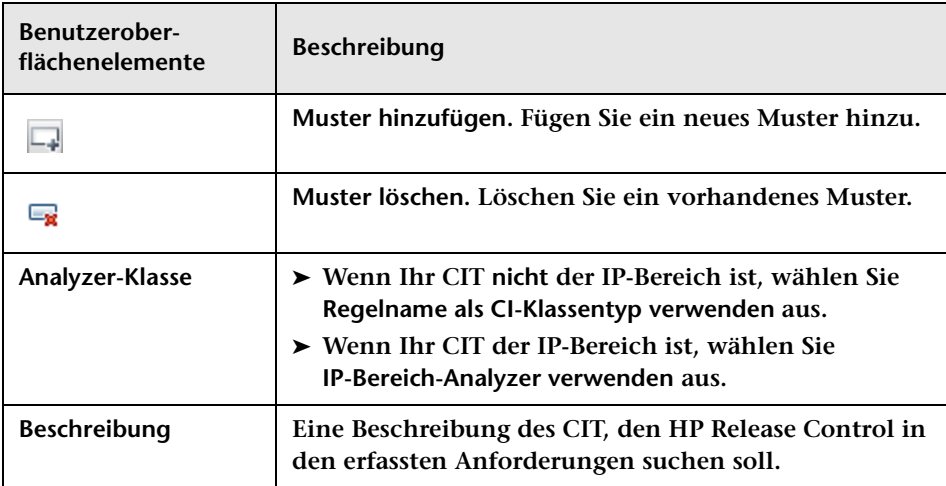

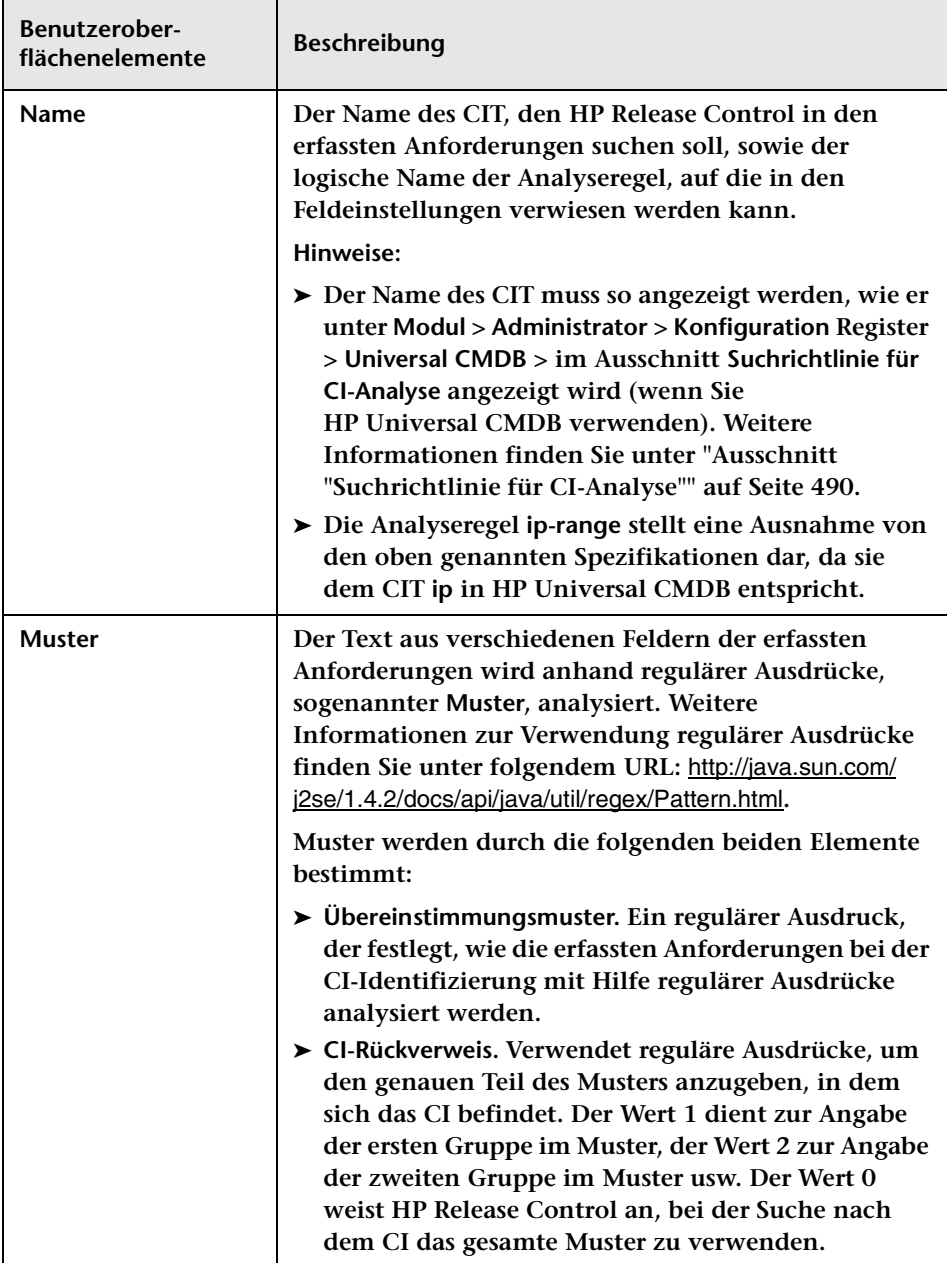

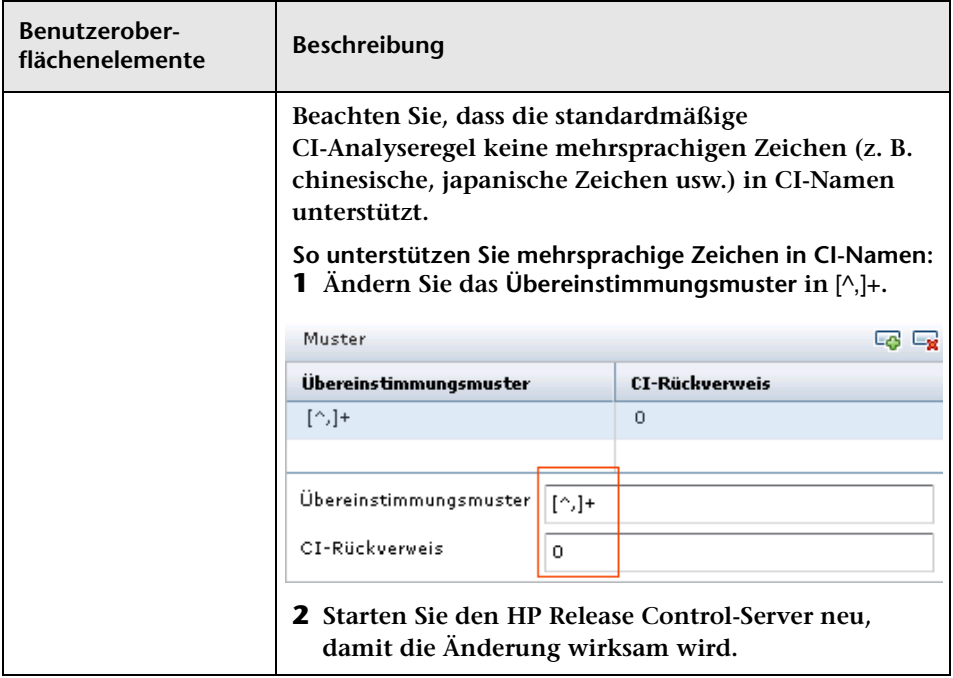

### **Ausschnitt "Ausgewählten Analyzer testen"**

**Über diesen Ausschnitt können Sie Analyseregeln manuell testen. Sie geben eine Zeichenfolge ein und führen die Muster darauf aus.**

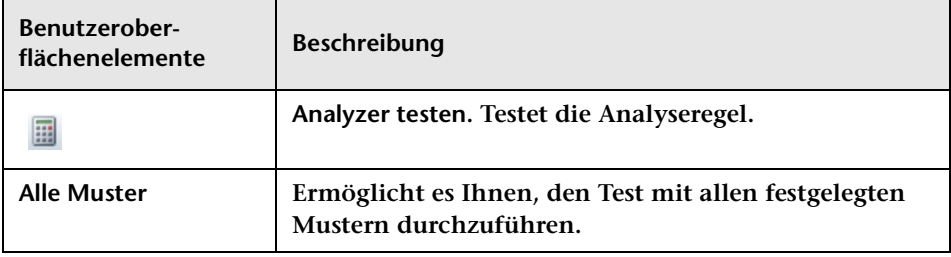

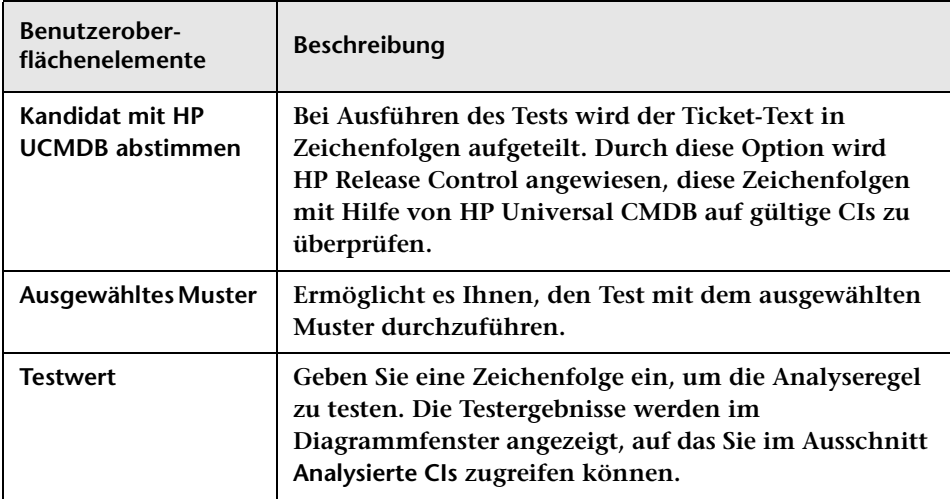

### **Ausschnitt "Analysierte CIs"**

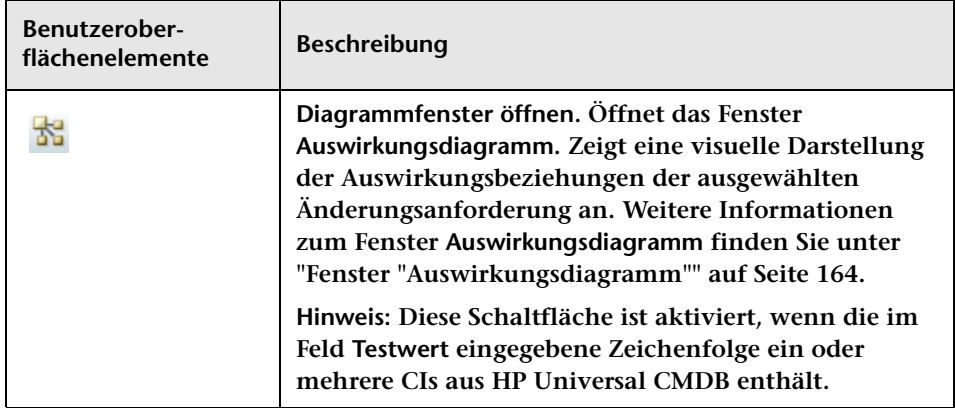

# <span id="page-389-0"></span>**Ausschnitt "Risikofaktoren"**

**Über diesen Ausschnitt können Sie Risikofaktoren festlegen, die in der Risikoberechnung verwendet werden sollen.**

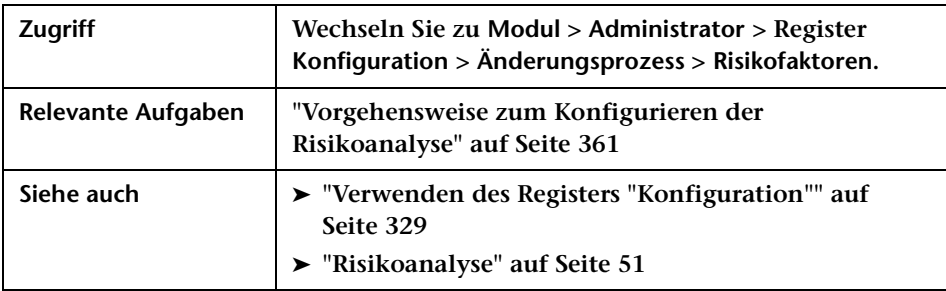

#### **Ausschnitt "Wahrscheinlichkeitsfaktoren/ Beschädigungsfaktoren"**

**Dieser Ausschnitt enthält eine Liste der verfügbaren Risikofaktoren für Potenzielle Beschädigung und Fehlerwahrscheinlichkeit. Wenn Sie einen Risikofaktor in der Tabelle auswählen, werden die Definitionen dieses Risikofaktors im Ausschnitt Faktordefinition angezeigt.** 

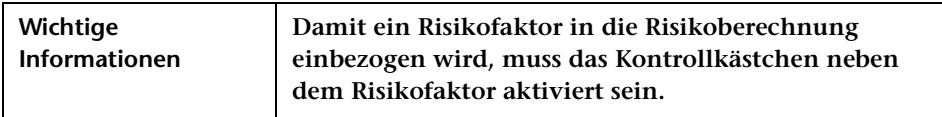

**Benutzeroberflächenelemente werden im Folgenden beschrieben (unbezeichnete Elemente stehen in spitzen Klammern):**

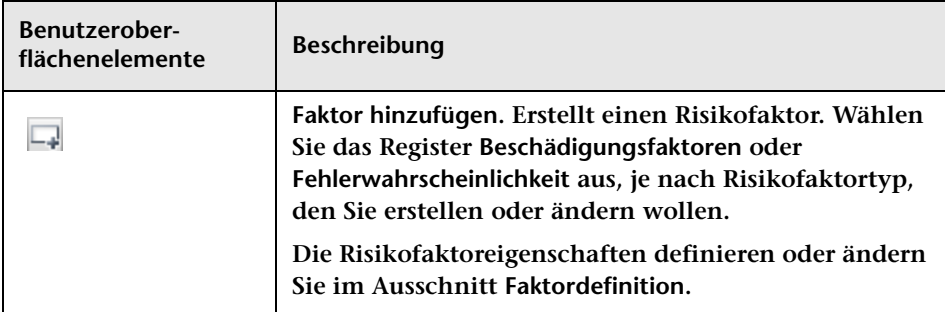

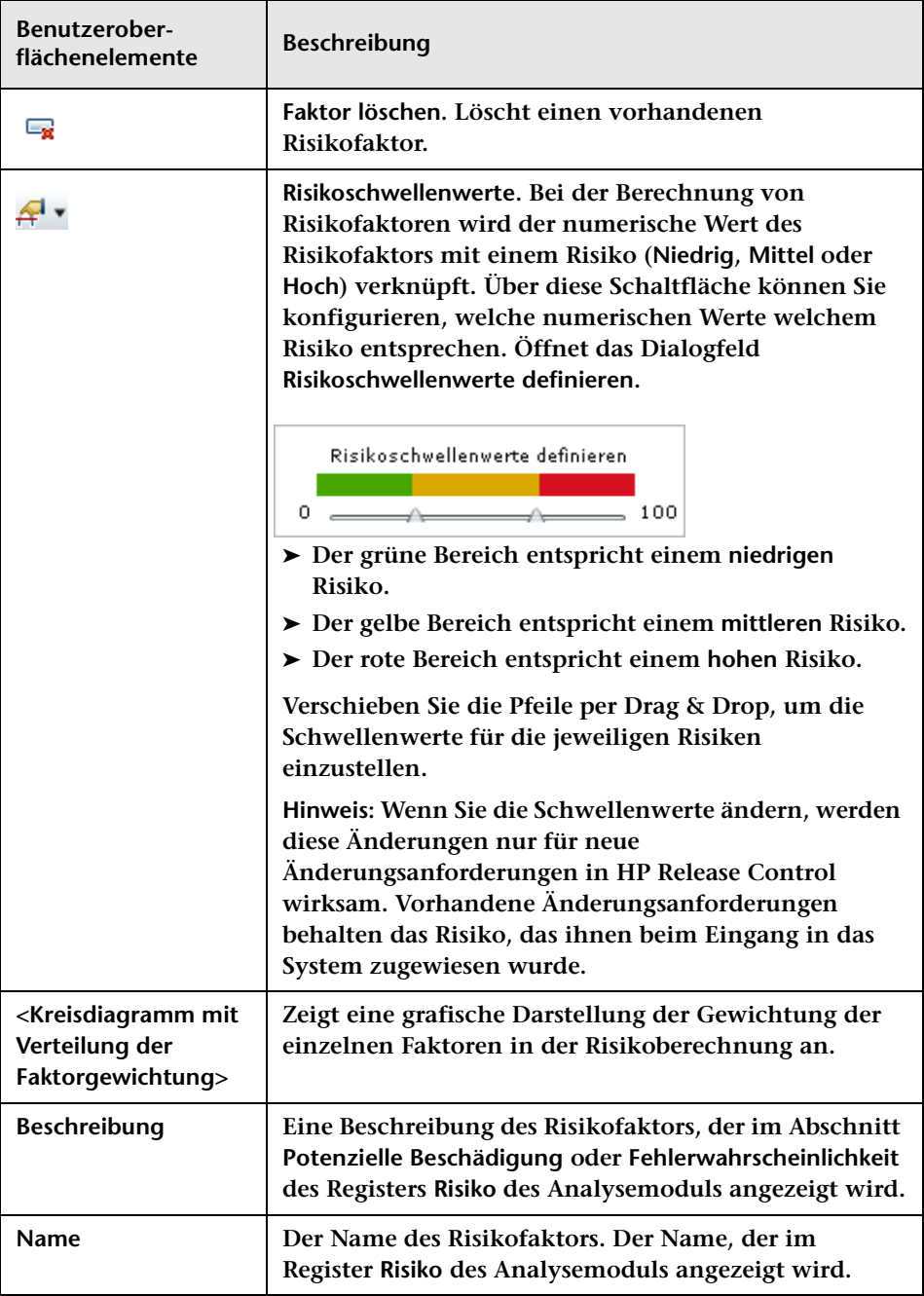

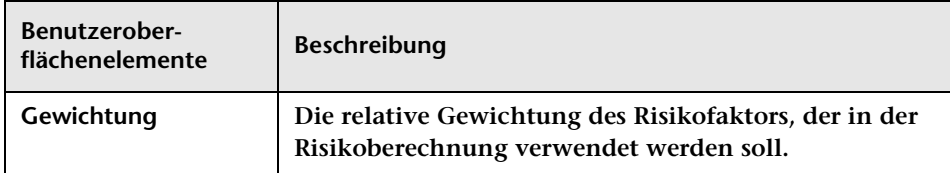

### <span id="page-391-0"></span>**Ausschnitt "Faktordefinition"**

**Über diesen Ausschnitt können Sie die Eigenschaften des im Ausschnitt Risikofaktoren ausgewählten Risikofaktors definieren oder ändern.**

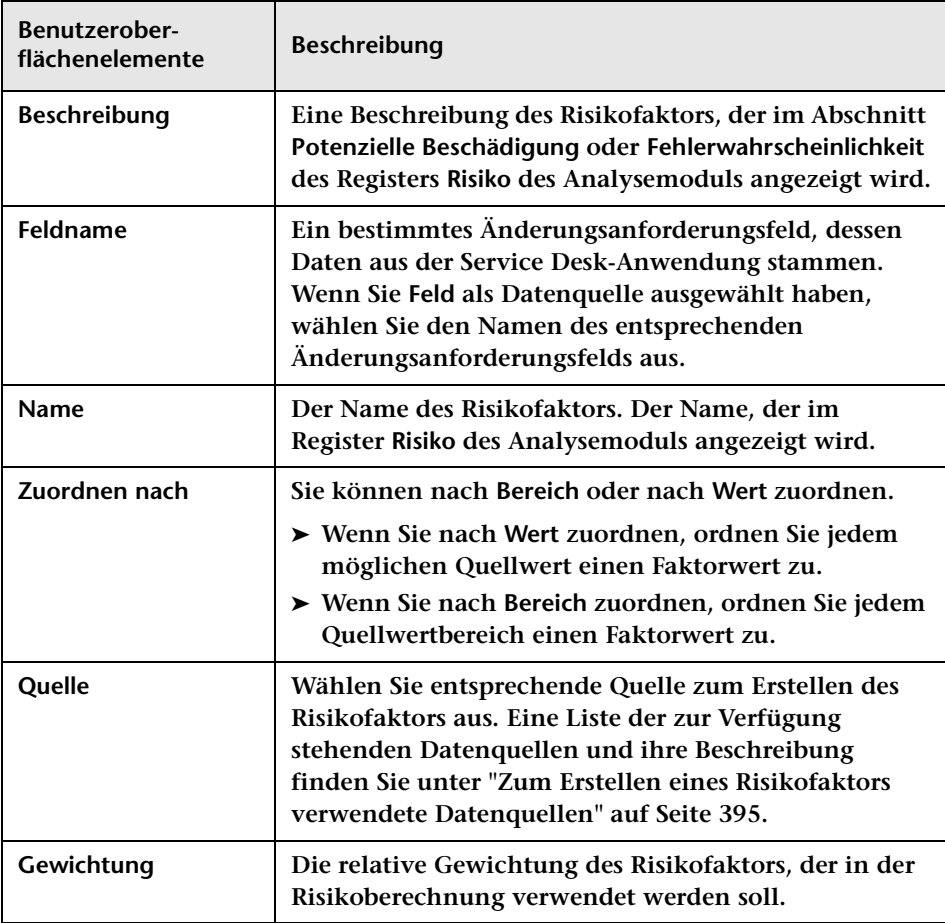

### **Ausschnitt "Zuordnungsdefinition"**

**Über diesen Ausschnitt können Sie Zuordnungsregeln für den ausgewählten Risikofaktor aktivieren, die die Quelldaten in Faktorwerte zwischen 0 und 10 übertragen.**

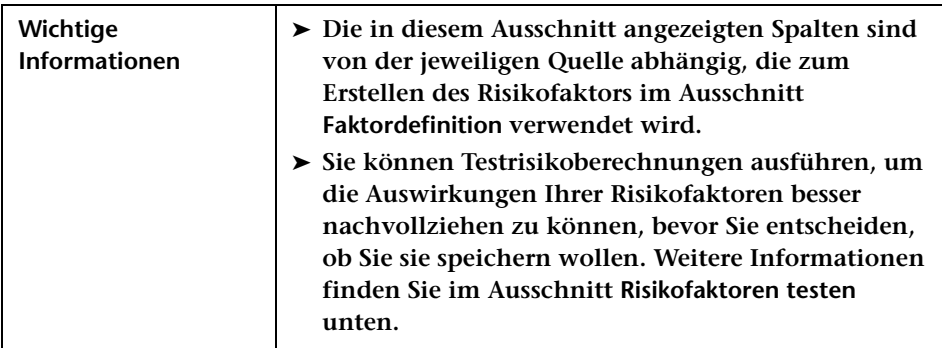

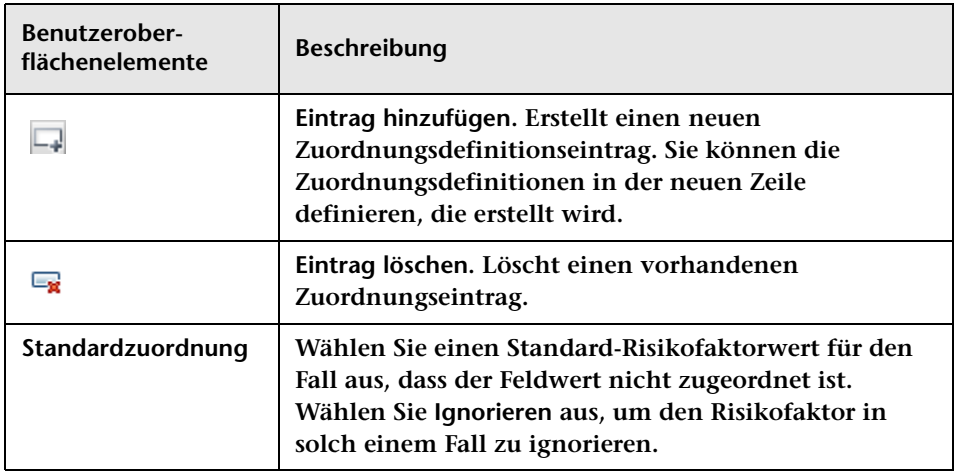

#### <span id="page-393-0"></span>**Ausschnitt "Risikofaktoren testen"**

**Über diesen Ausschnitt können Sie Risikofaktoren testen, bevor Sie sie speichern, indem Sie Beispielsänderungsanforderungen importieren und für diese Risikoberechnungen ausführen. Sie können Risikoberechnungen simulieren, um die Auswirkungen Ihrer Risikofaktoren besser nachvollziehen zu können, bevor Sie entscheiden, ob Sie sie speichern wollen.**

**Benutzeroberflächenelemente Beschreibung Beispieländerungsanforderungen hinzufügen.**  $\Box$ **Ermöglicht es Ihnen, Beispieländerungsanforderungen auszuwählen, um die Risikofaktoren zu testen, indem Sie einen Filter aus dem Dropdownmenü auswählen oder eine Änderungsanforderungs-ID eingeben. Wählen Sie eine der folgenden Optionen aus dem angezeigten Dialogfeld Beispieländerungsanforderungen hinzufügen aus.** ➤ **Nach Änderungsanforderungs-ID. Geben Sie die ID der Änderungsanforderung ein, die für die Simulation verwendet werden soll.** ➤ **Nach Filter. Wählen Sie die Änderungsanforderungen aus, die in einem bestimmten Filter enthalten sind. Hinweis: Nur die ersten zehn Anforderungen des jeweiligen Filters werden im Filter Risikofaktoren testen angezeigt. Ausgewählte Beispieländerungsanforderungen löschen.** پی **Löscht die ausgewählten Beispieländerungsanforderungen.**

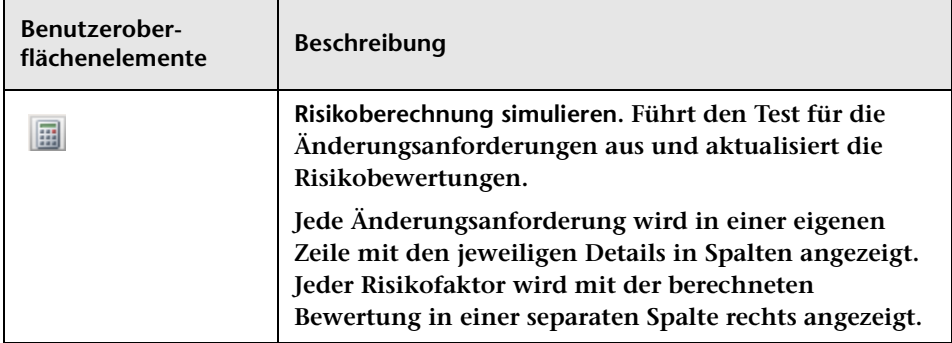

#### <span id="page-394-0"></span>**Zum Erstellen eines Risikofaktors verwendete Datenquellen**

**Dieser Abschnitt enthält eine Liste der Datenquellen in der Liste Quelle im Ausschnitt Faktordefinition, aus der Sie wählen können, um einen Risikofaktor zu erstellen oder zu ändern.**

- ➤ **Feld. Ein bestimmtes Änderungsanforderungsfeld, dessen Daten aus der Service Desk-Anwendung stammen. Wählen Sie den Namen des Änderungsanforderungsfelds aus der Liste Feldname aus.**
- ➤ **Fehlerverhältnis %. Der Prozentsatz ähnlicher Änderungen, die fehlgeschlagen sind. Die Definition einer fehlgeschlagenen Änderung wird in der Liste Fehlerergebnisse konfiguriert. Die Liste Fehlerergebnisse enthält die möglichen Ergebnisse, die einer Änderung zugeschrieben werden können. Wählen Sie die Ergebnisse aus, nach denen Sie eine ähnliche Änderung als fehlgeschlagen definieren wollen.**

**Die Berechnung der Datenquelle Fehlerverhältnis % umfasst nicht den Status Abgebrochen oder Unbekannt. Weitere Informationen finden Sie unter ["Konfigurieren von Risikoberechnungseigenschaften" auf](#page-354-0)  [Seite 355](#page-354-0).**

➤ **Implementierer-Fehlerverhältnis %. Die durchschnittliche Fehlerrate für Implementierer, die an der Änderungsanforderung beteiligt waren.**

**Die Definition eines Implementierungsfehlers wird in der Liste Fehlerergebnisse konfiguriert. Die Liste Fehlerergebnisse enthält die möglichen Ergebnisse, die einer Änderung zugeschrieben werden können. Wählen Sie die Ergebnisse aus, anhand derer eine Implementierung als fehlgeschlagen definiert werden soll.**

**Die Berechnung der Datenquelle Implementierer-Fehlerverhältnis % umfasst nicht den Status Abgebrochen oder Unbekannt. Weitere Informationen finden Sie unter ["Konfigurieren von](#page-354-0)  [Risikoberechnungseigenschaften" auf Seite 355](#page-354-0).**

- ➤ **Geplante Dauer (Stunden). Die geplante Dauer der Änderungsanforderung (vom geplanten Beginn bis zum geplanten Ende). Diese wird von HP Release Control berechnet.**
- ➤ **Anzahl CCIs. Die Anzahl der CIs, die direkt als Folge der Änderungsanforderung betroffen sind. Diese wird von HP Release Control berechnet.**
- ➤ **Bedeutung:**
	- ➤ **Direkt betroffene Geschäfts-CIs. Die allgemeine Bedeutung der Geschäfts-CIs, die direkt von der Änderung betroffen sind.**
	- ➤ **Indirekt betroffene Geschäfts-CIs. Die allgemeine Bedeutung der Geschäfts-CIs, die indirekt von der Änderung betroffen sind.**
**Hinweis: Bei Verwendung von HP Universal CMDB 7.5. wird der Bedeutungsgrad von Geschäfts-CIs in HP Release Control konfiguriert (Modul > Administrator > Register Geschäfts-CIs).** 

**Bei Verwendung von HP Universal CMDB 8.x wird das Attribut für geschäftskritische Szenarien (Business Criticality) in HP Universal CMDB definiert. Wenn Sie den Bedeutungsgrad in HP Release Control bei Verwendung mit HP Universal CMDB 7.x definiert und ein Upgrade auf 8.x oder höher durchgeführt haben, können Sie das Dienstprogramm ApplicationImportanceExporter.bat verwenden, um das Attribut für geschäftskritische Szenarien (Business Criticality) aus HP Release Control in HP Universal CMDB zu exportieren. Weitere Informationen finden Sie unter ["Bedeutungsgradexport" auf Seite 739.](#page-738-0)**

➤ **Grund für Zeitperiodenkonflikt. Gibt an, ob die Änderungsanforderung außerhalb eines Änderungszeitfensters oder innerhalb einer Blackout-Periode geplant ist.**

**Hinweis: HP Release Control unterstützt keine Risikofaktorberechnungen für Zeitperioden, die in früheren Versionen als 4.10 definiert wurden.** 

## **Ausschnitt "Ähnlichkeit"**

**Dieser Ausschnitt bestimmt, welche gemeinsamen Elemente HP Release Control zwischen Anforderungen vergleicht. Die Berechnung des Proximitätswerts berücksichtigt alle diese Elemente. Der endgültige Proximitätswert ist ein Gesamtwert der Proximitätsebene jedes Elements.**

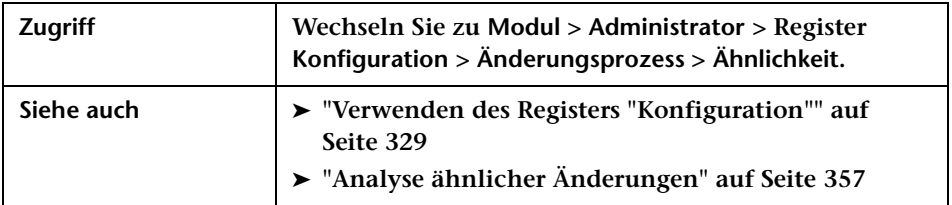

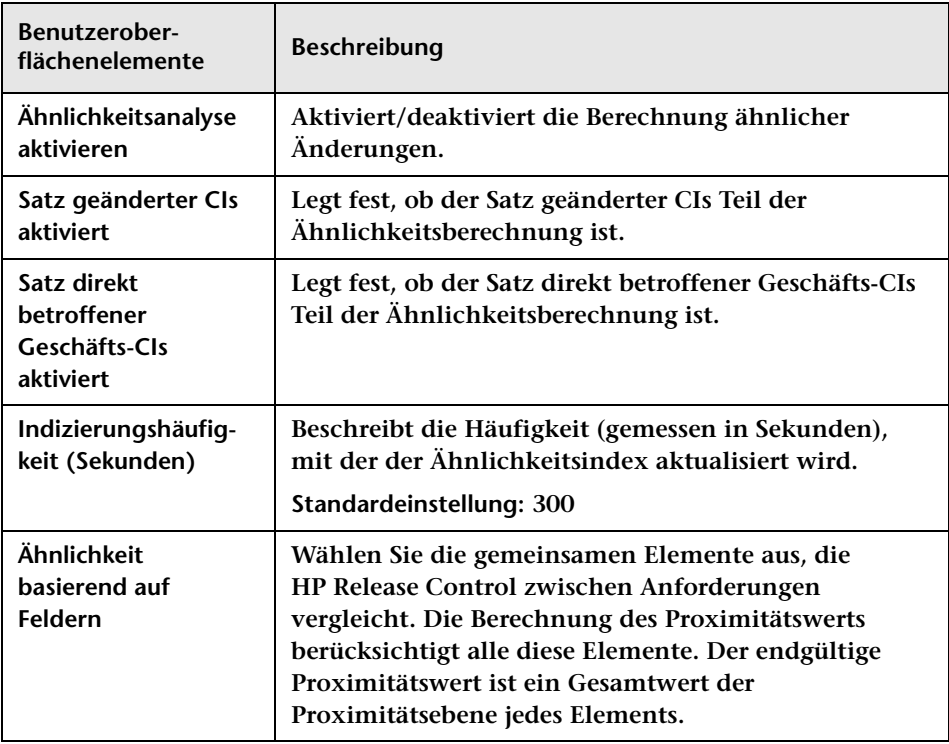

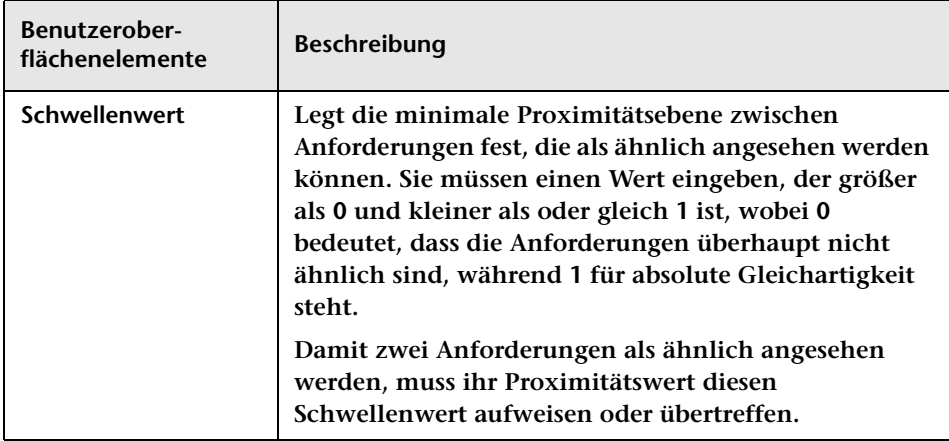

#### **Ausschnitt "Numerische Ähnlichkeiten"**

**Über diesen Ausschnitt können Sie den Bereich definieren, in dem numerische Werte zwischen Änderungen als ähnlich betrachtet werden.**

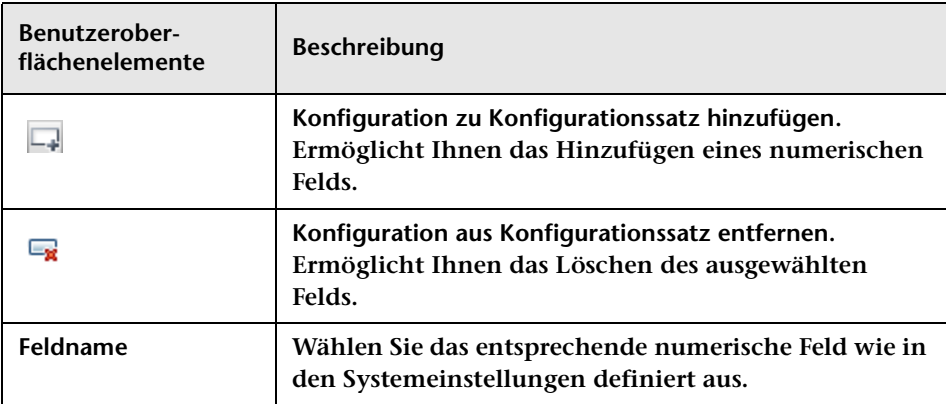

#### **Kapitel 11 • Änderungsprozesskonfiguration**

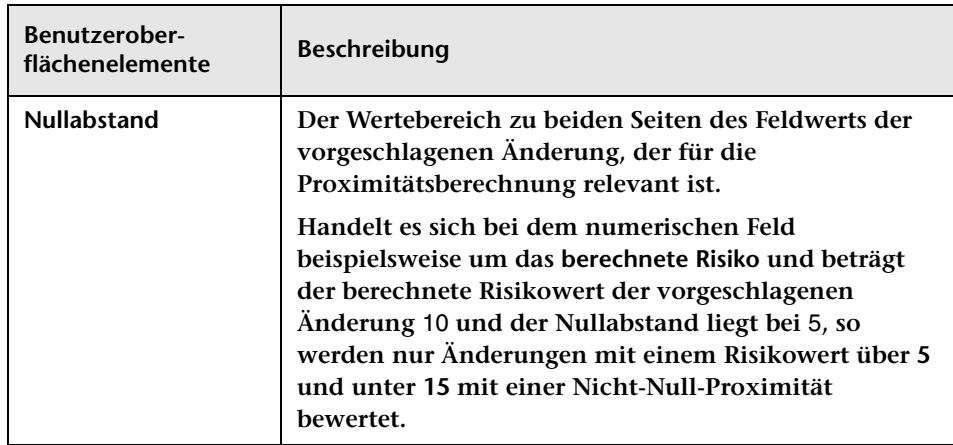

# **Erstellen interner Dokumentationen**

**Dieses Kapitel umfasst folgende Themen:**

**Konzepte**

➤ **[Interne Dokumentation – Übersicht auf Seite 401](#page-400-0)**

**Referenz**

➤ **[Ausschnitt "Interne Dokumentation" auf Seite 404](#page-403-0)**

#### **Konzepte**

#### <span id="page-400-0"></span>**Interne Dokumentation – Übersicht**

**Die Funktion für die interne Dokumentation ermöglicht es Ihnen, die vorhandene Online-Hilfe mit Ihrer eigenen benutzerdefinierten Dokumentation (als Text oder URL) zu ergänzen.** 

 $|2|$ 

**Die Benutzer greifen auf diese Dokumentation zu, indem sie auf die Schaltfläche Hilfe im relevanten Bereich des Produkts klicken. In der Produkthilfe wird unter der Überschrift Interne Dokumentation ein Link zu einer Seite mit Ihrer Dokumentation angezeigt.**

**Sie erstellen interne Dokumentationen im Administratormodul über den Ausschnitt Interne Dokumentation. Weitere Informationen finden Sie unter ["Ausschnitt "Interne Dokumentation"" auf Seite 404.](#page-403-0)**

#### **Beispiel:**

**John ist HP Release Control-Administrator im Unternehmen ABC. Sue, die Webadministratorin, teilt John mit, dass sie jeden Montag die Websitewartung durchführen wird, und bittet John, in HP Release Control eine Zeitperiodenkategorie zu erstellen, mit der verhindert wird, dass Benutzer montags Änderungen an der Unternehmenswebsite durchführen.** 

**John erstellt eine Zeitperiodenkategorie mit dem Namen Web\_blackout. Wenn HP Release Control-Benutzer im Analysemodul zum Register Bewerten > Zeitperiodenkonflikte wechseln, wird ihnen möglicherweise angezeigt, dass sich ihre geplante Änderung mit der Zeitperiode Web\_blackout überschneidet. John möchte eine interne Dokumentation verfassen, um den Benutzern den Grund für diese Zeitperiodenkategorie zu erläutern.**

**Er wechselt zum Ausschnitt Interne Dokumentation (Modul > Administrator Register Konfiguration > Interne Dokumentation), wechselt dann zu Zeitperiodenkonflikte im Ausschnitt Produktbereich und übermittelt die Dokumentation, indem er die erforderlichen Felder ausfüllt und seine Änderungen speichert:**

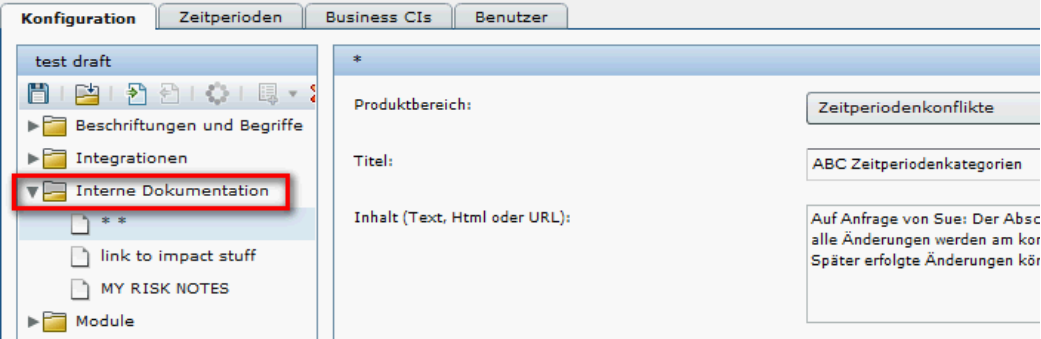

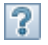

**Wenn Benutzer im Analysemodul zu Bewerten > Register Zeitperiodenkonflikte wechseln und auf die Schaltfläche Hilfe klicken, wird ein Link zu Johns Dokumentation angezeigt, die die neue Zeitperiode in der Produkthilfe erläutert.**

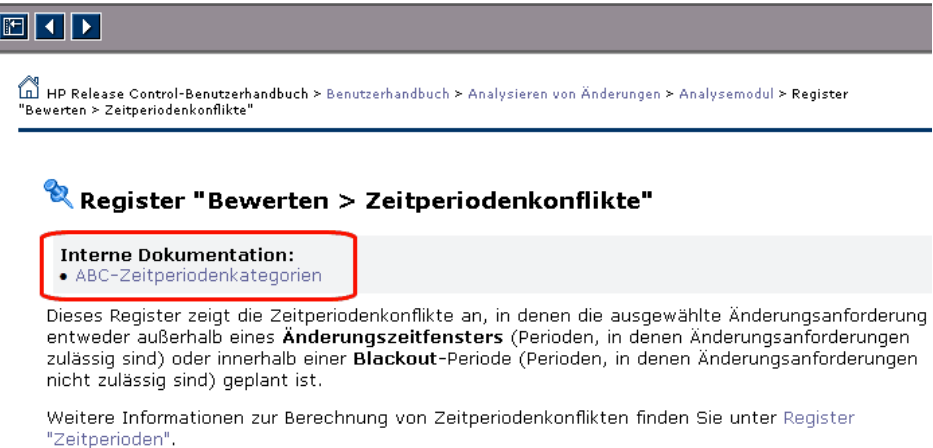

**Wenn Benutzer auf den Link klicken, wird eine separate Seite mit dem von John übermittelten Inhalt geöffnet. John hätte die Zeitperiode auch auf der internen Unternehmenswebsite dokumentieren und einen URL einfügen können, anstatt den Text über den Ausschnitt Interne Dokumentation zu übermitteln. In diesem Fall würde über den Link der URL direkt geöffnet.**

## **Referenz**

# <span id="page-403-0"></span>**Ausschnitt "Interne Dokumentation"**

**Über diesen Ausschnitt können Sie die vorhandene Online-Hilfe mit Ihrer eigenen benutzerdefinierten Dokumentation (als Text oder URL) ergänzen.** 

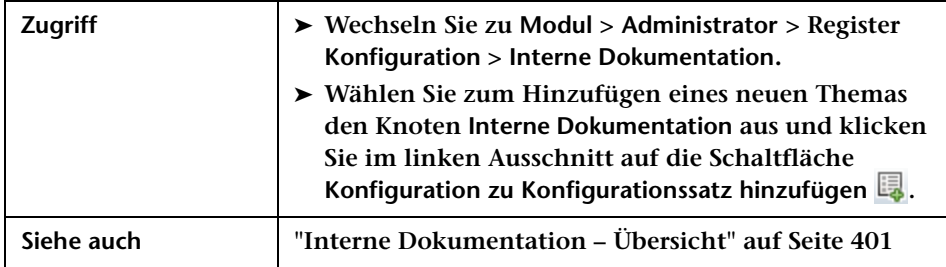

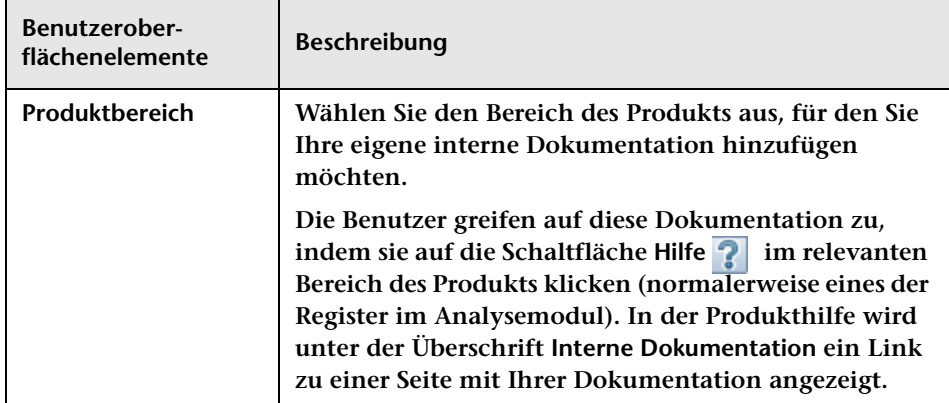

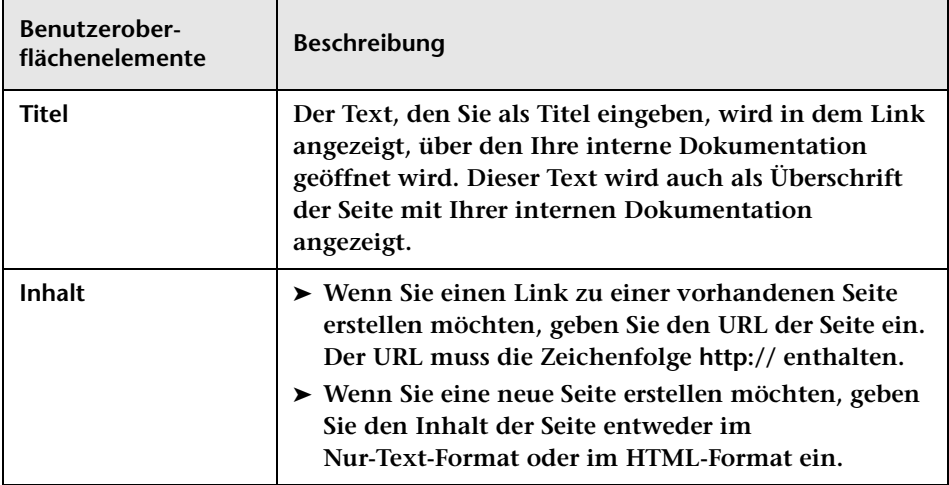

#### **Kapitel 12 • Erstellen interner Dokumentationen**

# **13**

# **Konfiguration von Feld- und Aufzählungseinstellungen**

**Dieses Kapitel umfasst folgende Themen:**

**Konzepte**

- ➤ **[Feldkonfiguration auf Seite 408](#page-407-0)**
- ➤ **[Aufzählungen Übersicht auf Seite 409](#page-408-0)**

**Referenz**

- ➤ **[Gültige Anzeigeformate auf Seite 411](#page-410-0)**
- ➤ **[Vorkonfigurierte Änderungsanforderungsfelder auf Seite 413](#page-412-0)**
- ➤ **[Konfiguration von Feld- und Aufzählungseinstellungen](#page-418-0)  [Benutzeroberfläche auf Seite 419](#page-418-0)**

#### **Konzepte**

#### <span id="page-407-0"></span>*<b>A* Feldkonfiguration

**Sie können die Änderungsanforderungsfelder konfigurieren, für die Sie Daten in der HP Release Control-Anwendung anzeigen möchten. Sie können die Eigenschaften für jedes Feld und die Art und Weise, wie das Feld in Ihrer Anwendung angezeigt wird, im Ausschnitt Felder des Administratormoduls festlegen. Weitere Informationen zum Konfigurieren von Änderungsanforderungsfeldern finden Sie unter ["Ausschnitt "Felder"" auf Seite 422.](#page-421-0)**

**Hinweis: Eine Liste vorkonfigurierter Änderungsanforderungsfelder in HP Release Control finden Sie unter ["Vorkonfigurierte](#page-412-0)  [Änderungsanforderungsfelder" auf Seite 413](#page-412-0).**

**In HP Release Control werden Service Desk-Adapter verwendet, um Änderungsanforderungen aus den Service Desks abzurufen und diese Anforderungen aus dem jeweiligen Format der Service Desk-Anwendung in ein generisches Format zu konvertieren. Diese Konvertierungsskripts in den Service Desk-Adaptern sind dafür verantwortlich, Felder aus dem ursprünglichen Services Desk den entsprechenden HP Release Control-Feldern zuzuordnen. Weitere Informationen finden Sie unter ["Schreiben von Konvertierungsskripts"](#page-515-0)  [auf Seite 516.](#page-515-0)**

#### <span id="page-408-0"></span>**Aufzählungen – Übersicht**

**HP Release Control enthält ein Standardzuordnungsschema für die Anwendungsanzeige, das die verwendeten Aufzählungsfelder definiert sowie die Reihenfolge, in der die Aufzählungseinträge angezeigt werden.** 

**Sie können die Art und Weise, in der HP Release Control die einzelnen Aufzählungsfelder anzeigt, und die Standardreihenfolge der Anzeige ändern.**

**Beispiel:**

**Sie können die Prioritätsstufen für die Spalte Priorität im Änderungsanforderungsausschnitt wie folgt ändern:**

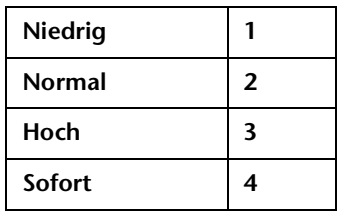

**Wenn Sie die Prioritätsstufen in dieser Spalte in absteigender Reihenfolge sortieren, passiert Folgendes:**

- ➤ **Alle Änderungsanforderungen mit der Priorität Niedrig werden in der ersten Gruppe angezeigt.**
- ➤ **Alle Änderungsanforderungen mit der Priorität Normal werden in der zweiten Gruppe angezeigt.**
- ➤ **Alle Änderungsanforderungen mit der Priorität Hoch werden in der dritten Gruppe angezeigt.**

➤ **Alle Änderungsanforderungen mit der Priorität Sofort werden in der vierten Gruppe angezeigt.**

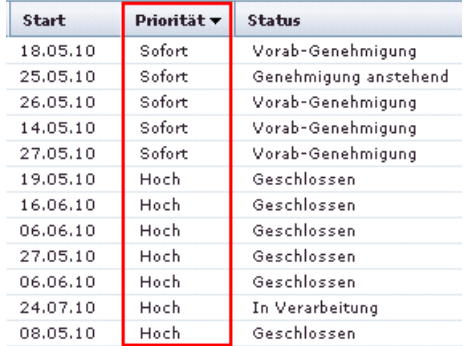

**Weitere Informationen zum Ändern der Art und Weise, in der HP Release Control die einzelnen Aufzählungsfelder anzeigt, und der Standardreihenfolge der Anzeige finden Sie unter ["Ausschnitt](#page-419-0)  ["Aufzählungen"" auf Seite 420](#page-419-0).**

**Achtung: Wenn Sie eine Aufzählungseinstellung ändern, müssen alle Konvertierungsskripts, die auf diese Aufzählungseinstellung verweisen, entsprechend geändert werden. Weitere Informationen zum Verweisen auf Aufzählungseinstellungen in Konvertierungsskripts finden Sie unter ["Schreiben von Konvertierungsskripts" auf Seite 516](#page-515-0). Wenn Sie die Art und Weise ändern, in der die Aufzählungseinstellung in der HP Release Control-Anwendung angezeigt wird, müssen Sie Ihre Konvertierungsskripts ändern.**

## **Referenz**

# <span id="page-410-0"></span>**Gültige Anzeigeformate**

**Im Ausschnitt Felder gibt es mehrere Stellen, an denen Sie das Format für die Anzeige eines bestimmten Felds definieren müssen. Für jeden Anzeigetyp gibt es ein anderes Anzeigeformat. In der Tabelle werden die gültigen Formate für die einzelnen Anzeigetypen erläutert.**

**Hinweis: Sie können für die Anzeigetypen Logisch oder Langer Text kein Anzeigeformat festlegen.**

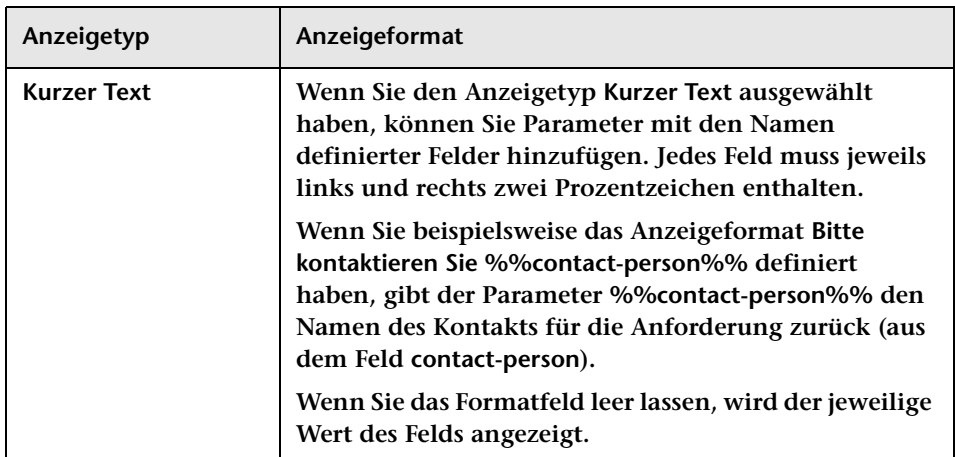

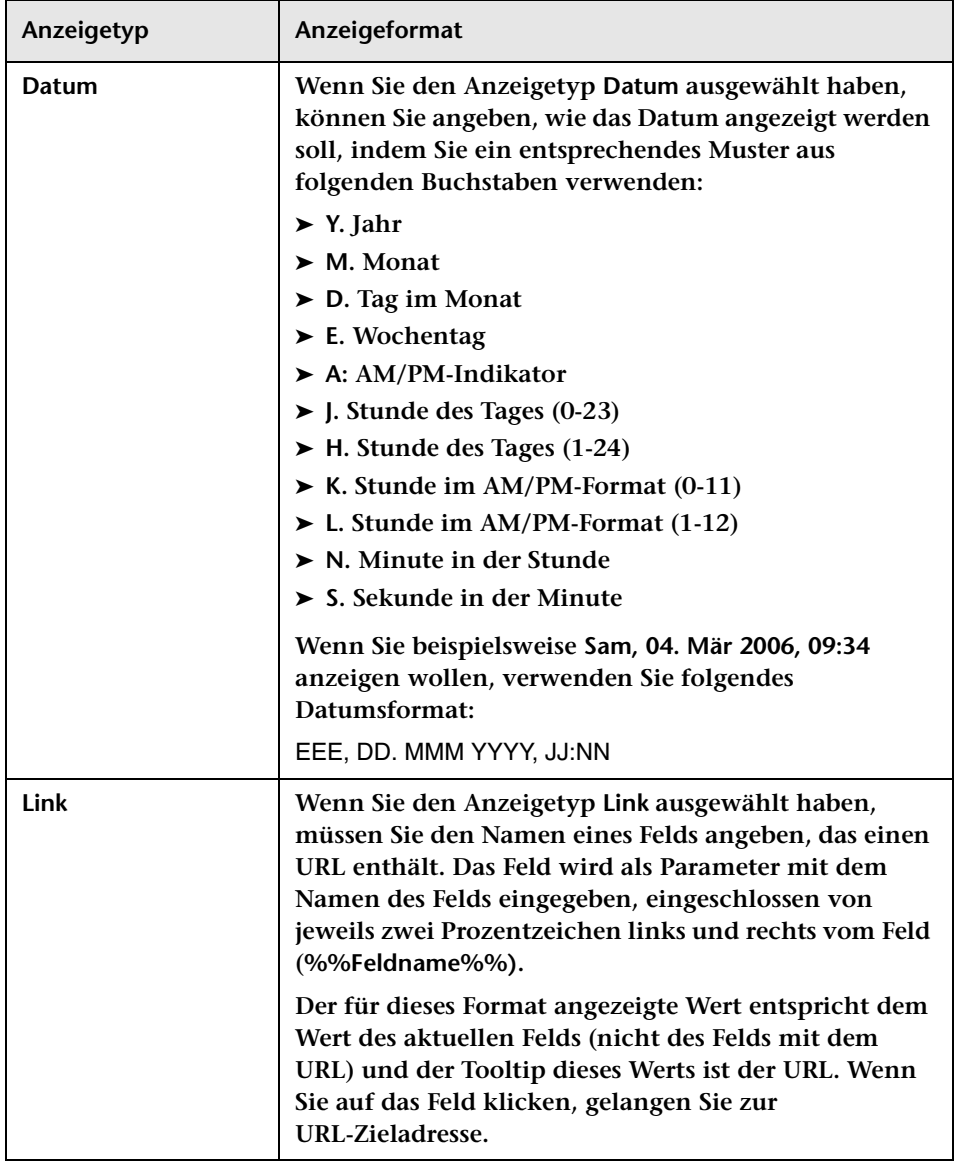

#### <span id="page-412-0"></span>**Vorkonfigurierte Änderungsanforderungsfelder**

**HP Release Control enthält einen Standardsatz vorkonfigurierter Änderungsanforderungsfelder mit zwei Feldtypen: vordefinierte Felder und benutzerdefinierte Felder. Die Daten für diese Felder können aus dem Service Desk oder aus HP Release Control stammen.**

**Dieser Abschnitt umfasst die folgenden Themen:**

- ➤ **["Vordefinierte Felder" auf Seite 413](#page-412-1)**
- ➤ **["Benutzerdefinierte Felder" auf Seite 417](#page-416-0)**

#### <span id="page-412-1"></span>**R** Vordefinierte Felder

**Vordefinierte Felder sind auf ITIL-Standards basierende, nicht bearbeitbare Felder, die in den meisten Service Desk-Anwendungen vorhanden sind. Folgende vordefinierte Felder sind in HP Release Control enthalten:**

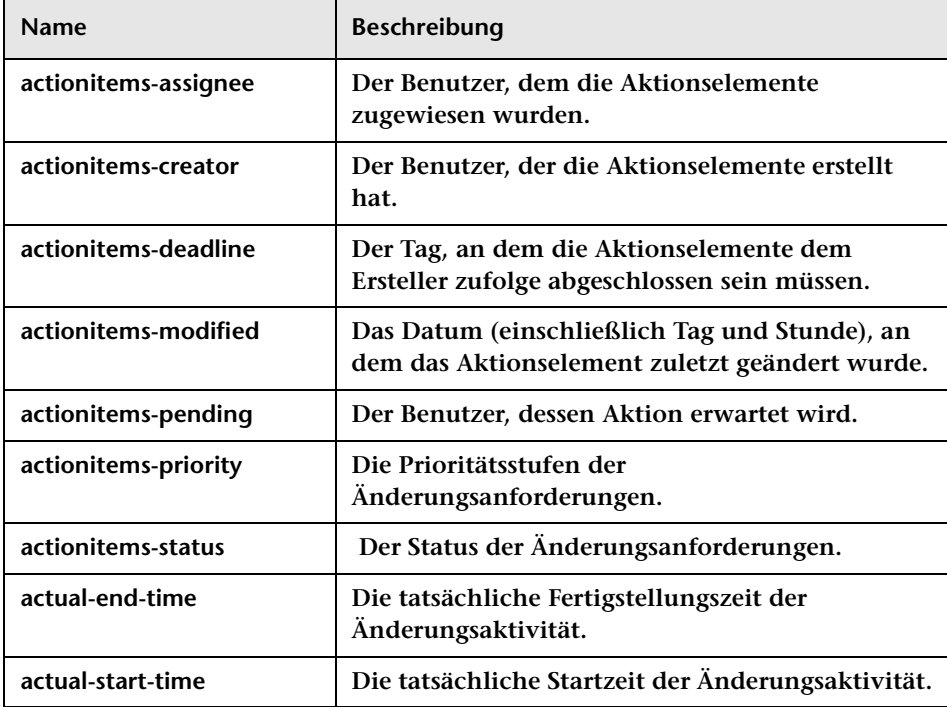

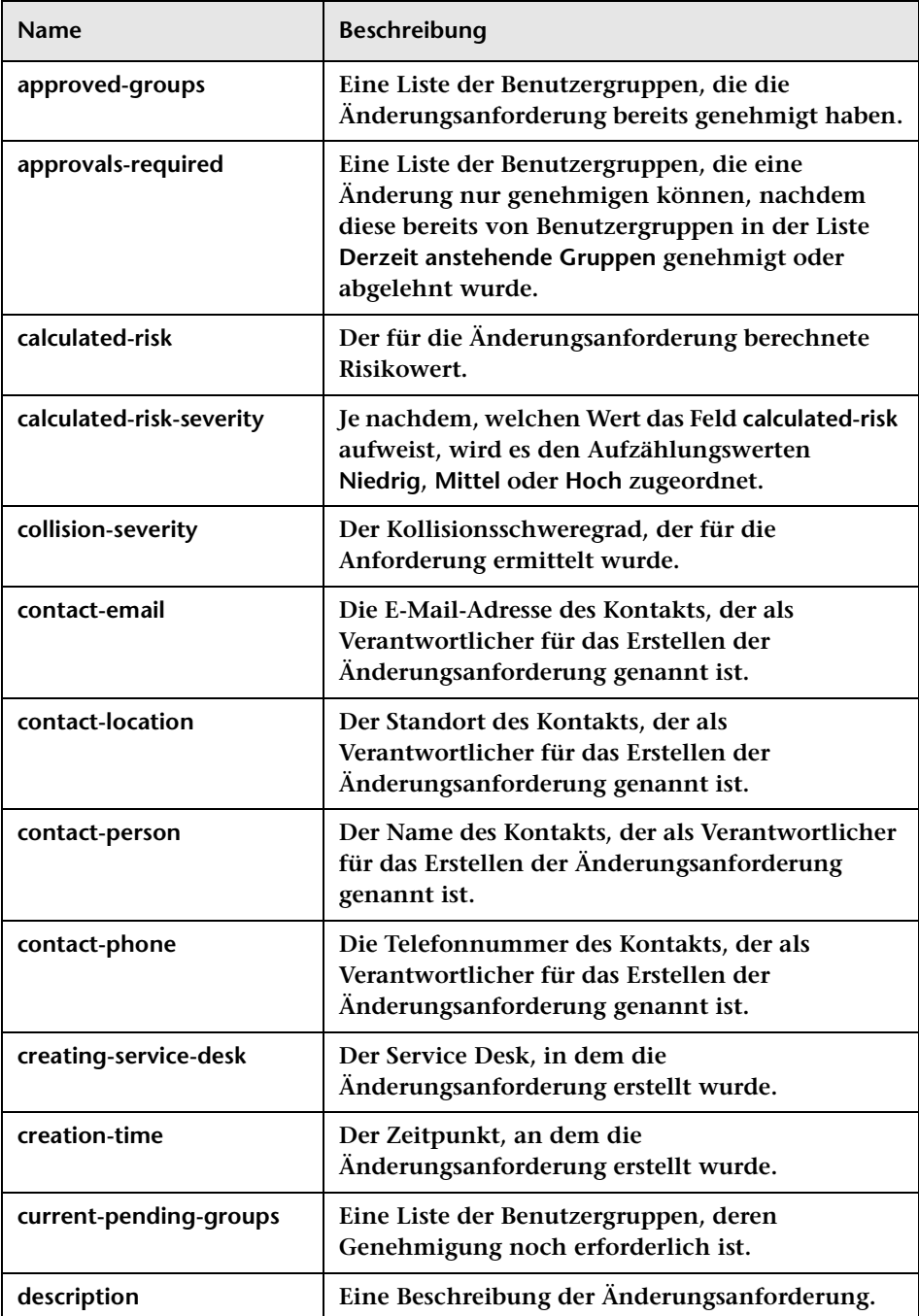

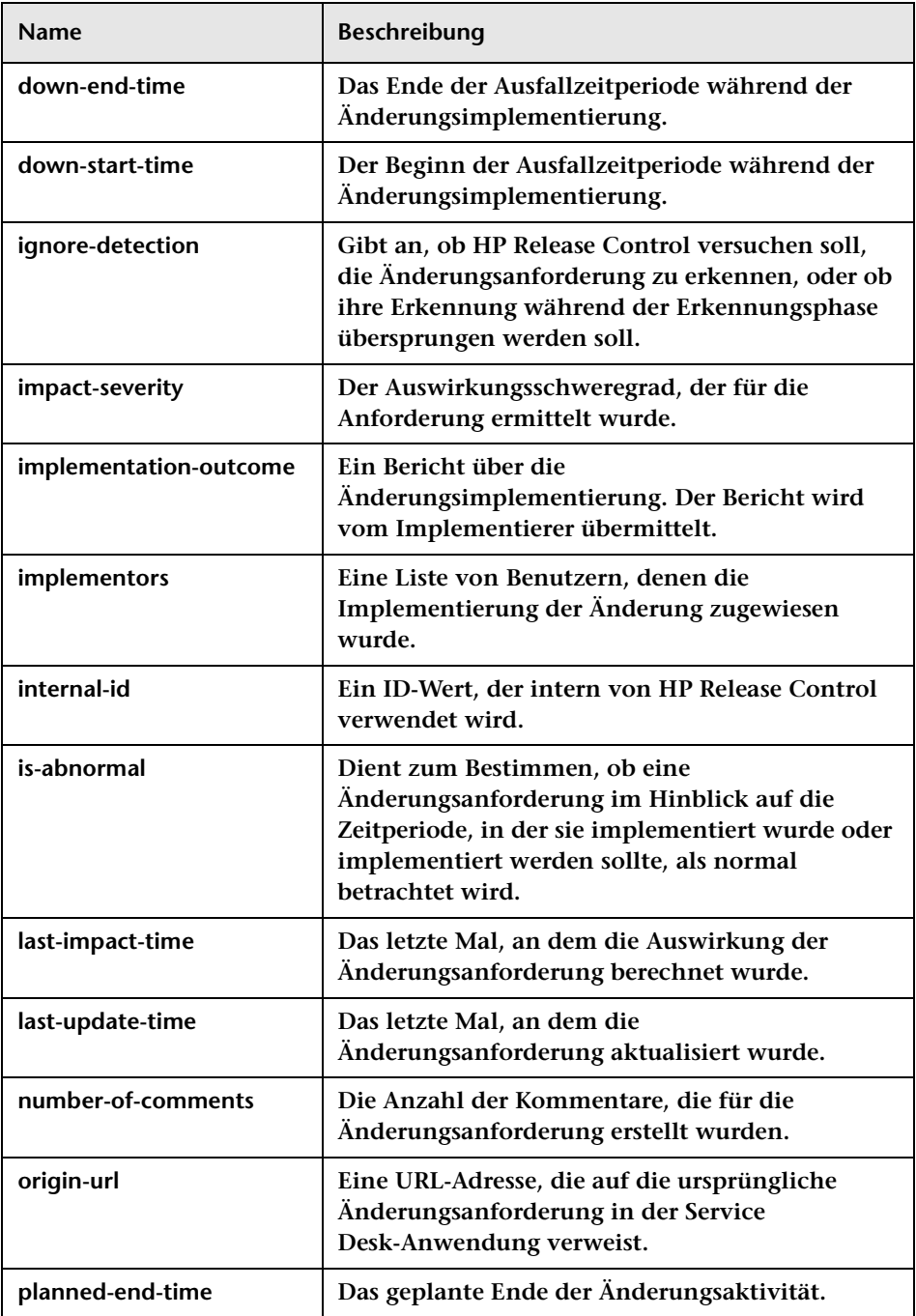

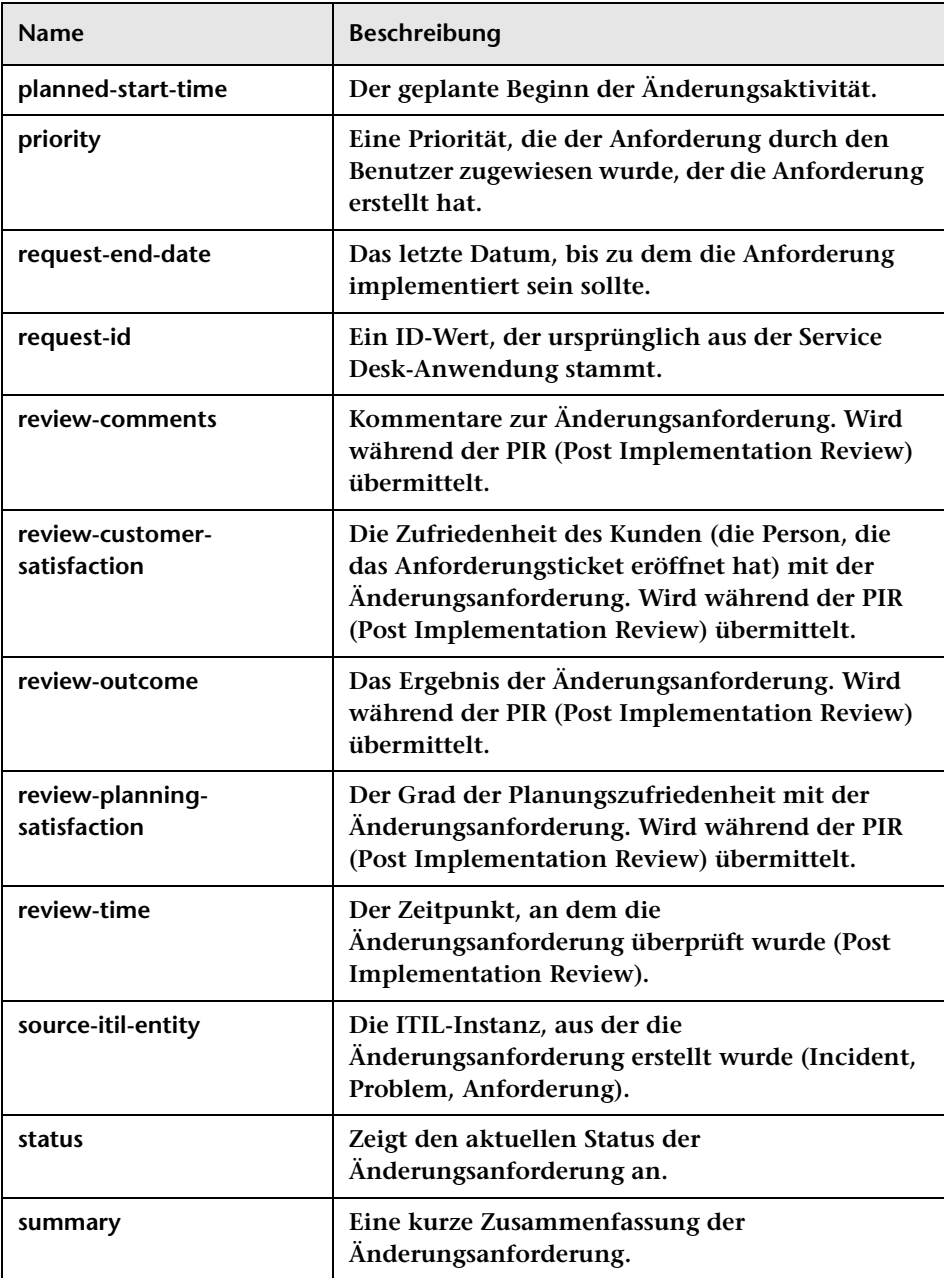

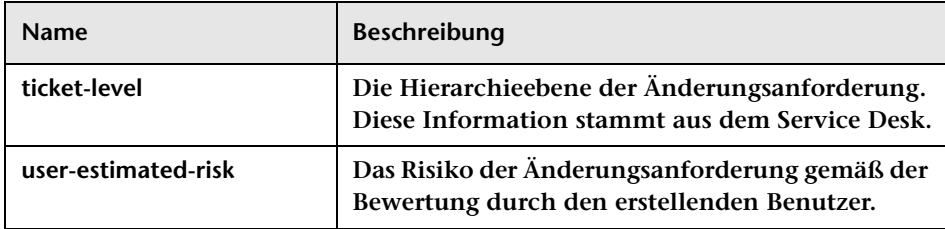

#### <span id="page-416-0"></span>**Benutzerdefinierte Felder**

**Benutzerdefinierte Felder sind bearbeitbare Felder, deren Verwendung für die Optimierung der HP Release Control-Analysefunktionen empfohlen wird. Folgende benutzerdefinierte Felder sind in HP Release Control enthalten:**

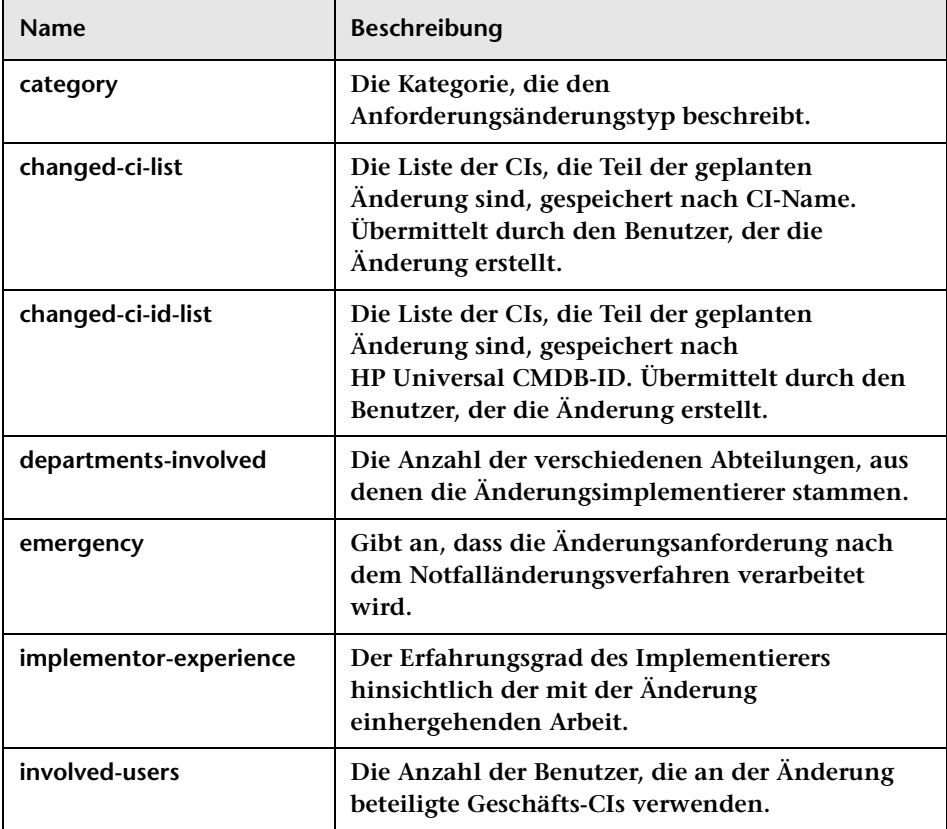

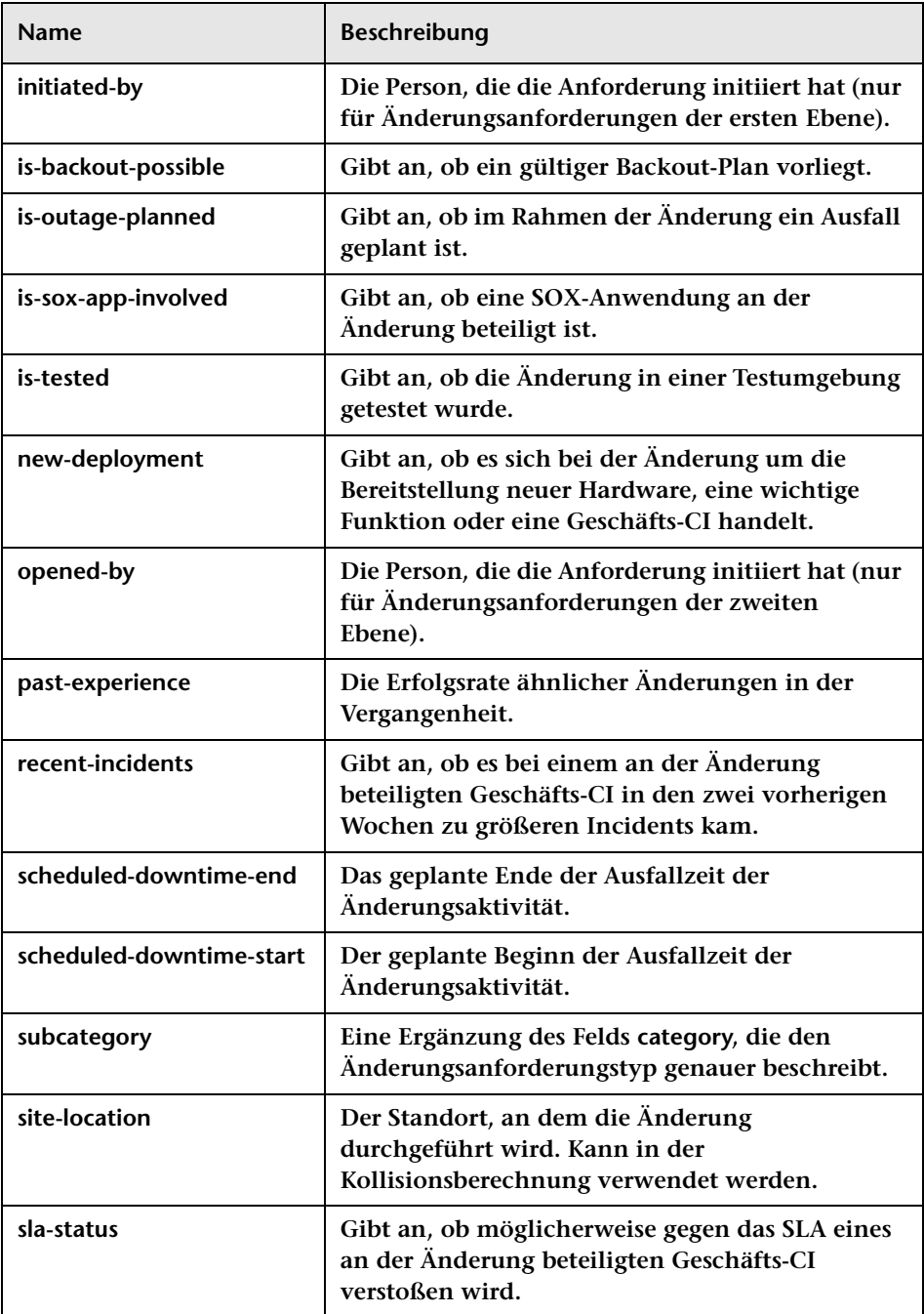

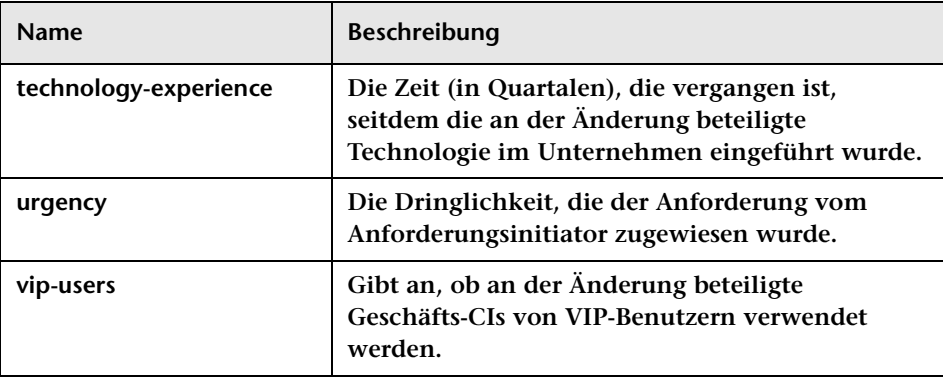

## <span id="page-418-0"></span>**Konfiguration von Feld- und Aufzählungseinstellungen – Benutzeroberfläche**

**Dieser Abschnitt beinhaltet Folgendes:**

- ➤ **[Ausschnitt "Aufzählungen" auf Seite 420](#page-419-0)**
- ➤ **[Ausschnitt "Felder" auf Seite 422](#page-421-0)**

# <span id="page-419-0"></span>**Ausschnitt "Aufzählungen"**

**Über diesen Ausschnitt können Sie die Aufzählungswerte für die von HP Release Control verwendeten Felder definieren sowie die Reihenfolge, in der Aufzählungseinträge in den Dropdownlisten angezeigt werden.**

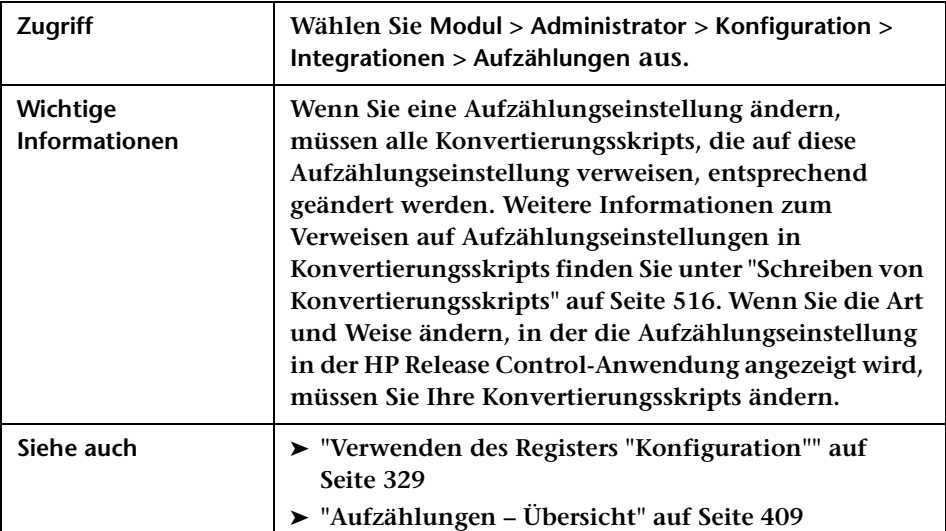

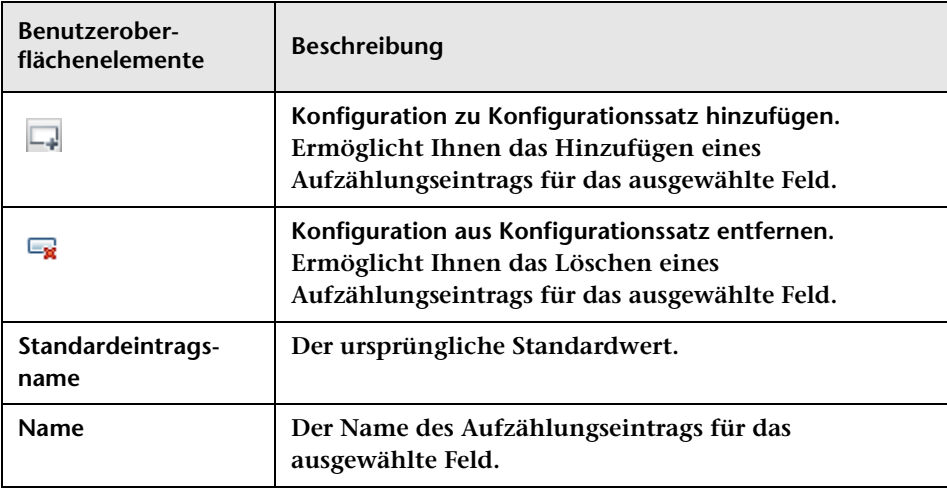

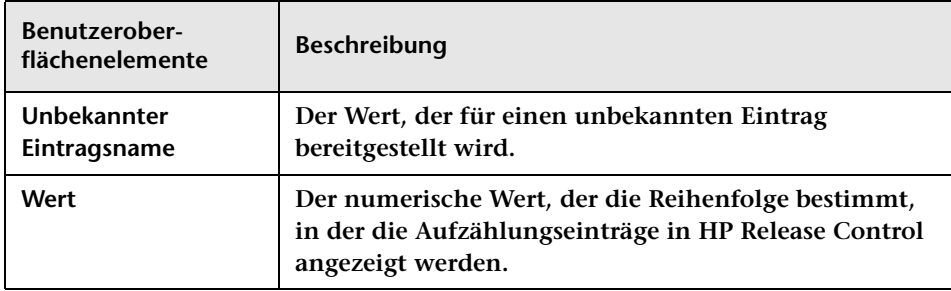

**Die Aufzählungsausschnitte werden im Folgenden beschrieben:**

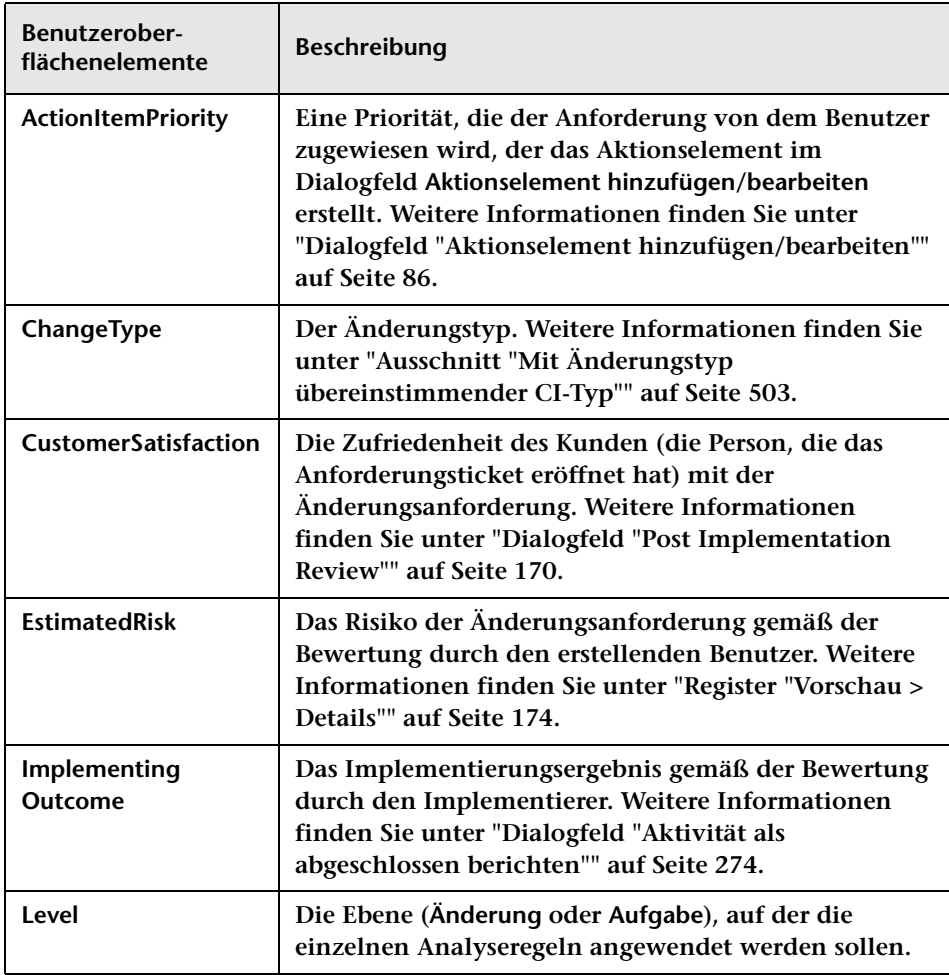

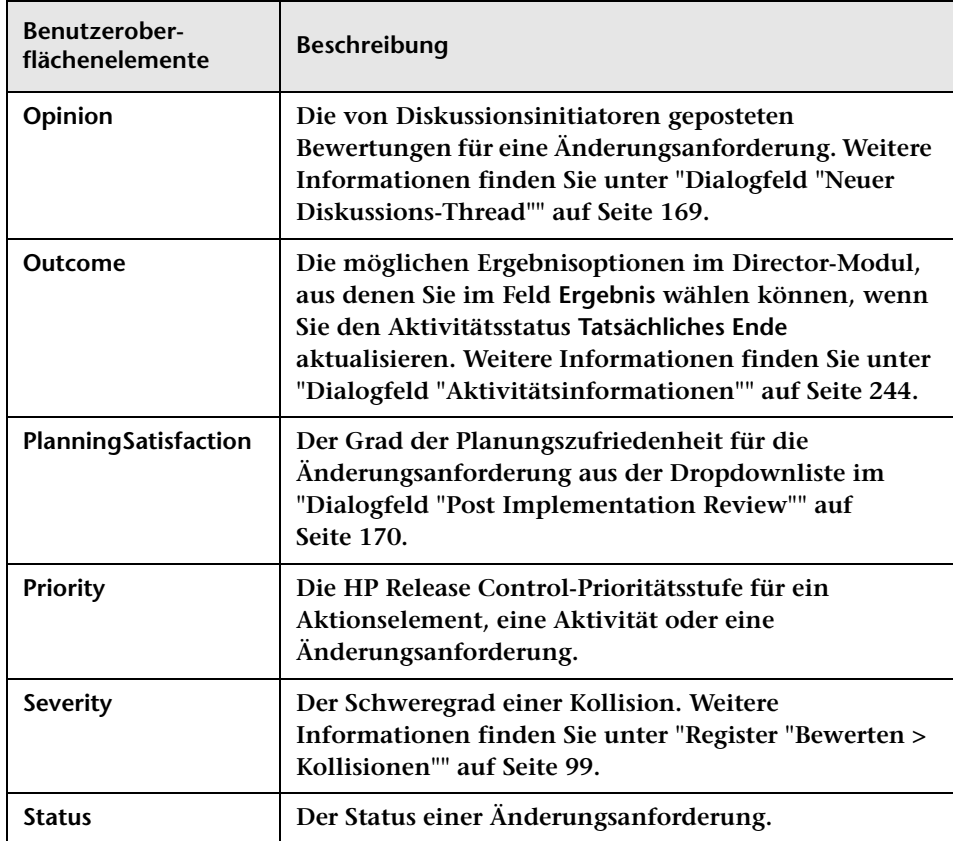

# <span id="page-421-0"></span>**Ausschnitt "Felder"**

**Über diesen Ausschnitt können Sie die Änderungsanforderungsfelder konfigurieren, für die Sie Daten in der HP Release Control-Anwendung anzeigen möchten.**

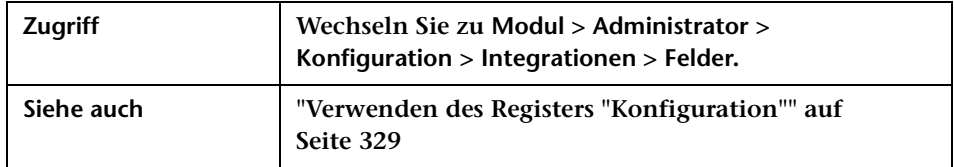

#### **Ausschnitt "Verfügbare Felder"**

**Dieser Ausschnitt enthält eine Liste aller Änderungsanforderungsfelder. Ein Feld, das in diesem Ausschnitt ausgewählt wird, kann im Ausschnitt Feldattribute geändert werden. Für Filterzwecke sind Felder in die folgenden Standardkategorien unterteilt: Aktionselemente, Analysedaten, Allgemein, Sonstiges, Überprüfung und Zeit. Felder, die als in Filtern verwendbar definiert sind, werden im Dialogfeld Aktivitätsfilter/ Änderungsanforderungsfilter (siehe ["Dialogfeld "Aktivitätsfilter/](#page-201-0) [Änderungsanforderungsfilter"" auf Seite 202](#page-201-0)) in der Kategorie angezeigt, die hier im Ausschnitt Verfügbare Felder festgelegt ist. Sie können neue Kategorien erstellen, wenn Sie ein neues Feld erstellen oder ein vorhandenes benutzerdefiniertes Feld ändern.**

**Benutzeroberflächenelemente werden im Folgenden beschrieben (unbezeichnete Elemente stehen in spitzen Klammern):**

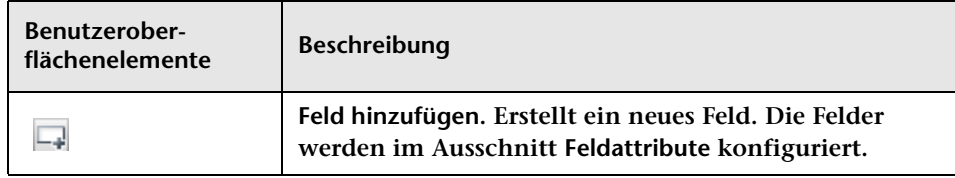

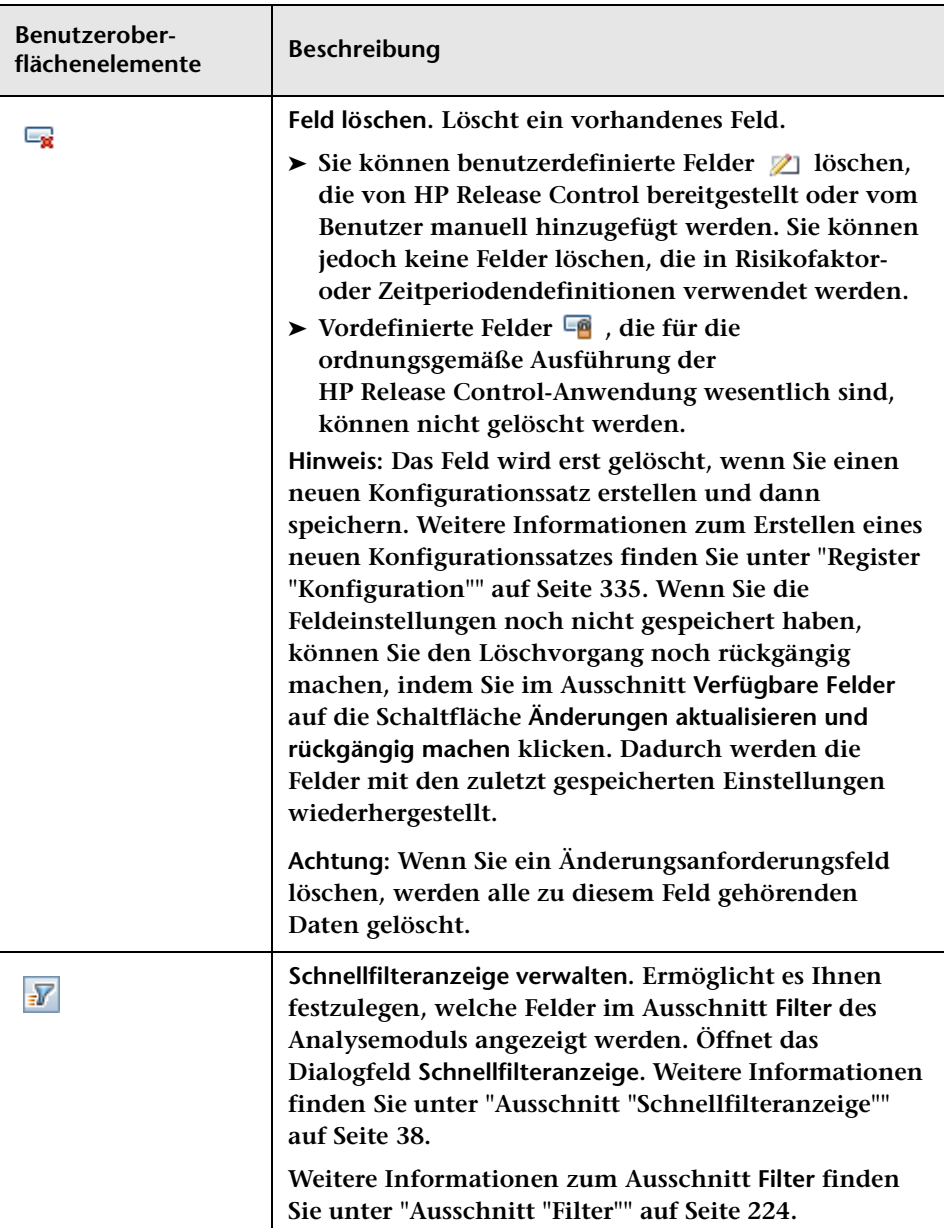

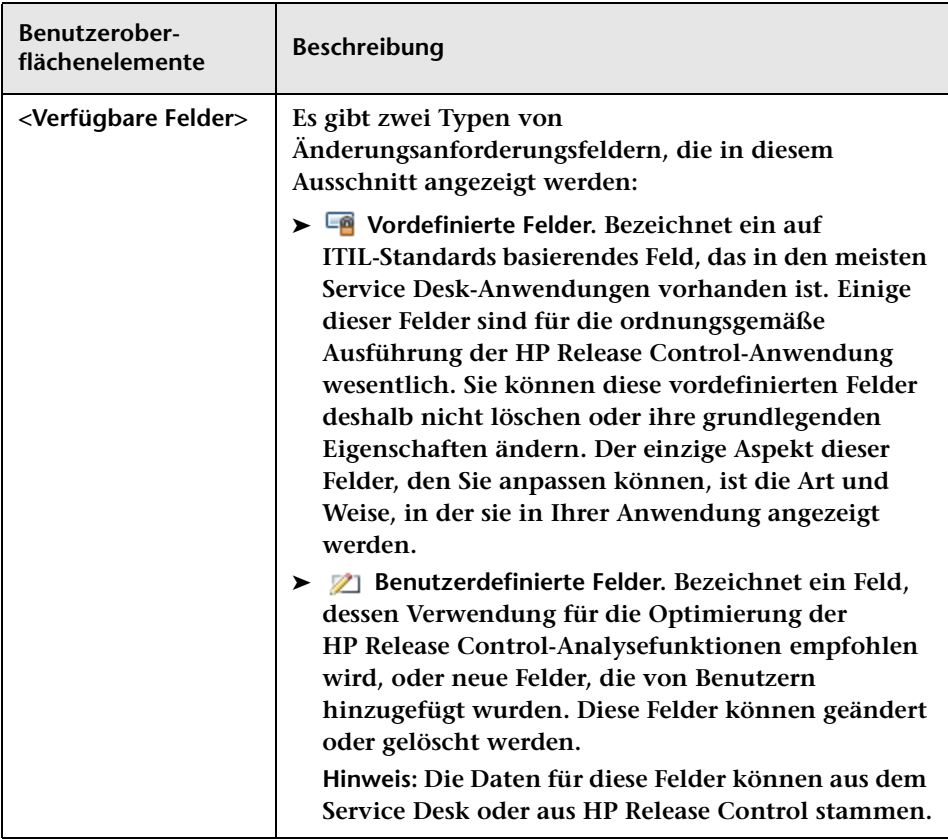

#### **Feldattribute – Register "Felddefinition"**

**Über diesen Ausschnitt können Sie grundlegende Eigenschaften des Felds festlegen oder ändern.**

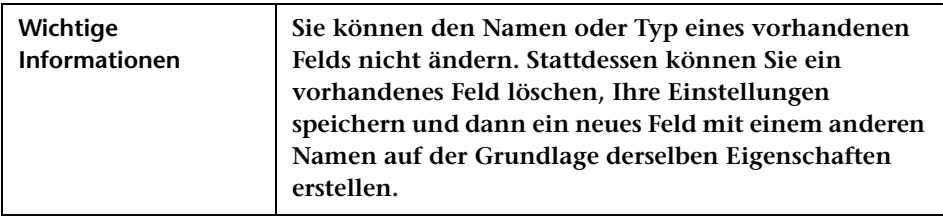

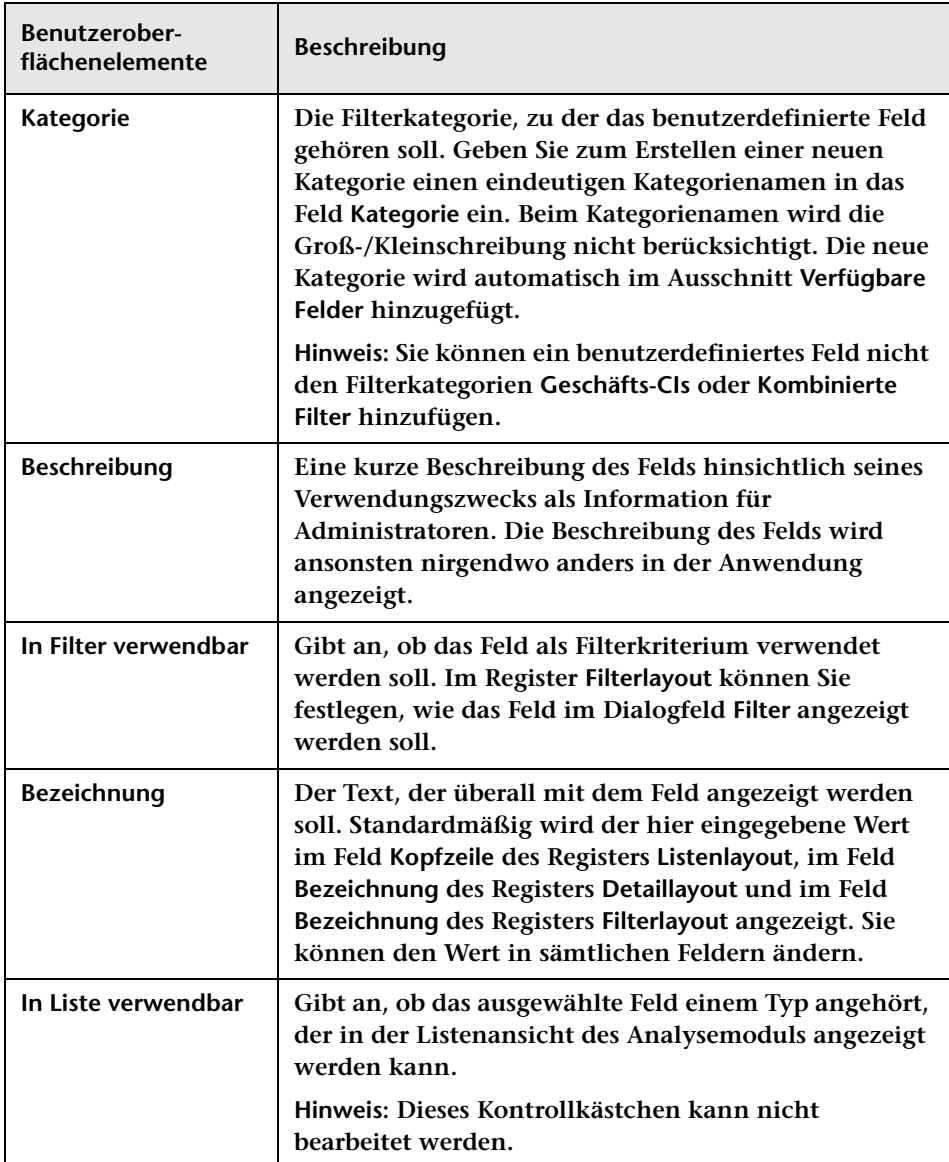

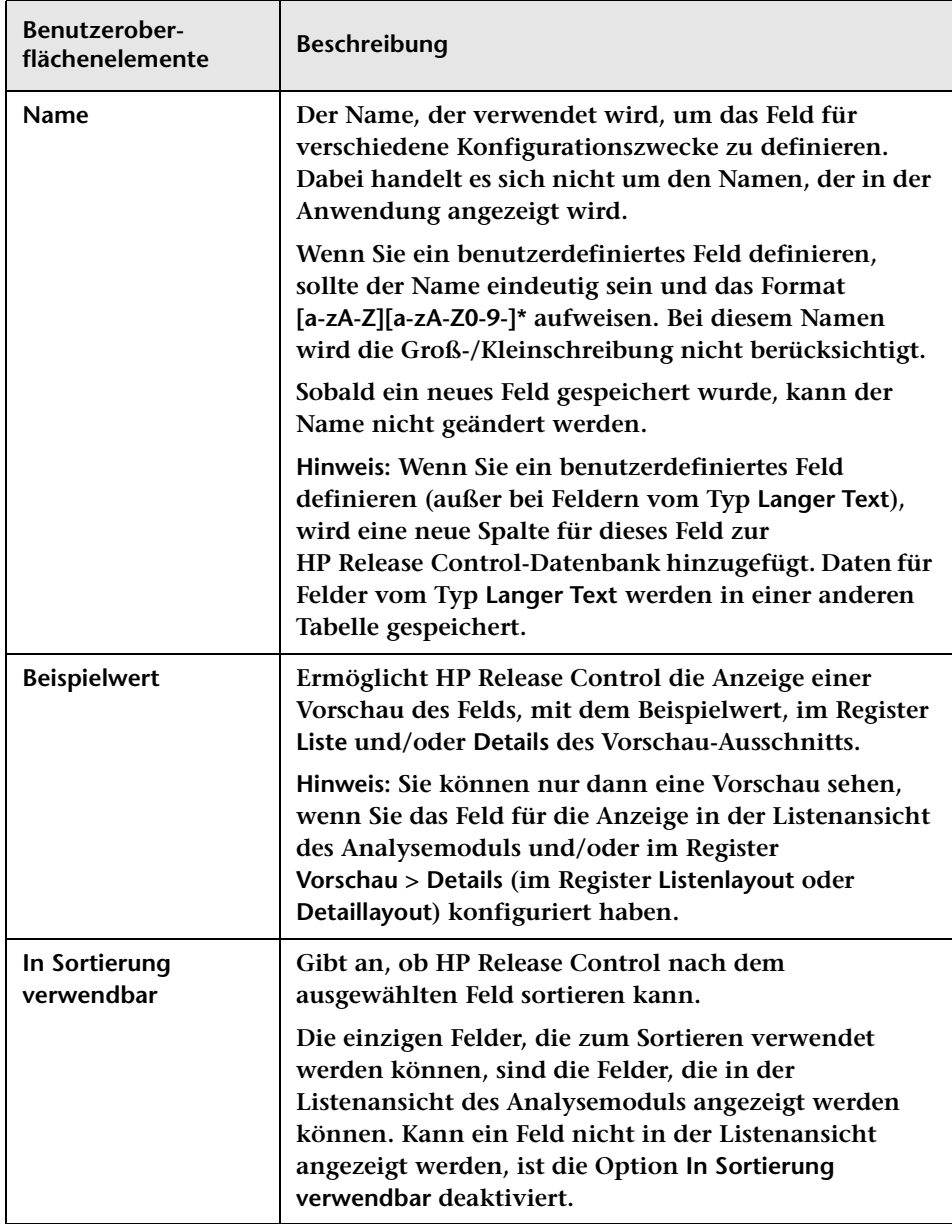

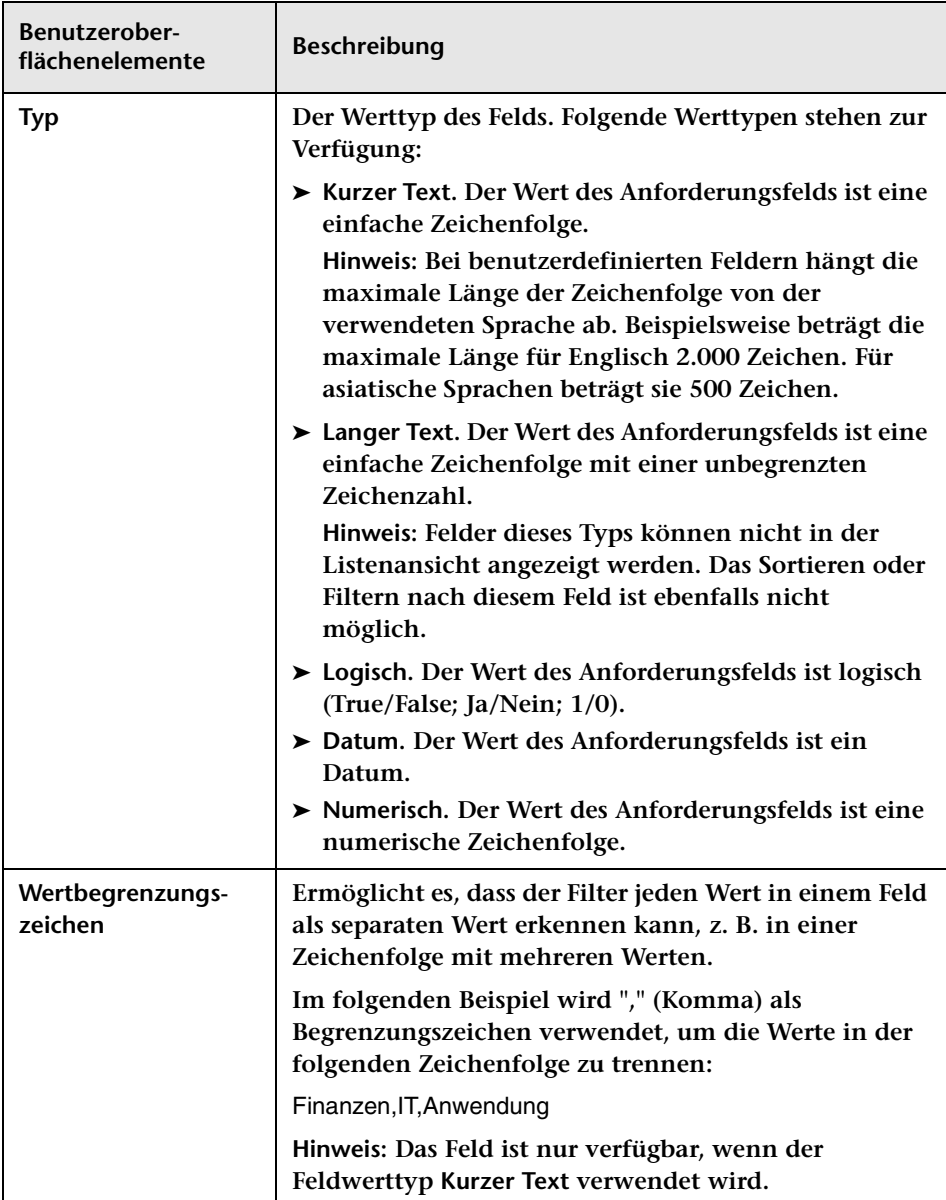

#### **Feldattribute – Register "Listenlayout"**

**Ist das Kontrollkästchen In Liste verwendbar im Register Felddefinition aktiviert, können Sie über diesen Ausschnitt festlegen, wie das Feld in der Listenansicht des Analysemoduls angezeigt wird. Weitere Informationen finden Sie unter ["Änderungsanforderungen –](#page-143-0)  [Listenansicht" auf Seite 144.](#page-143-0)**

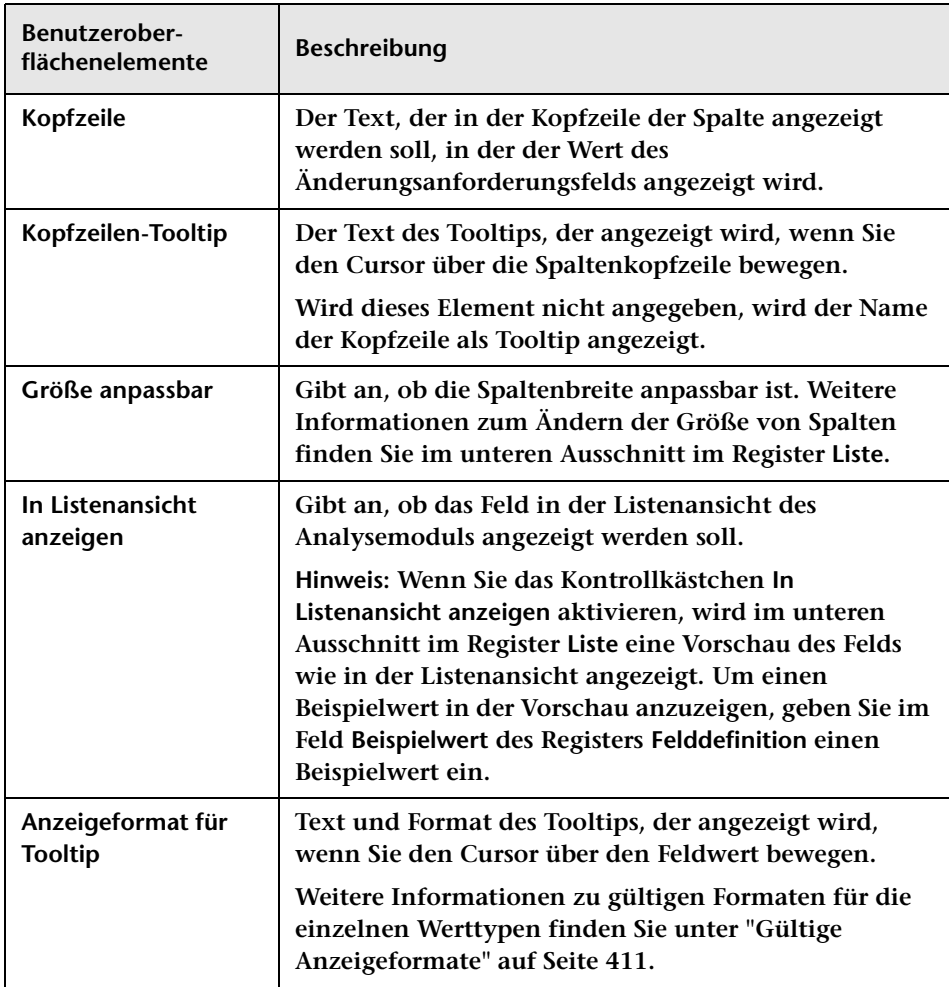

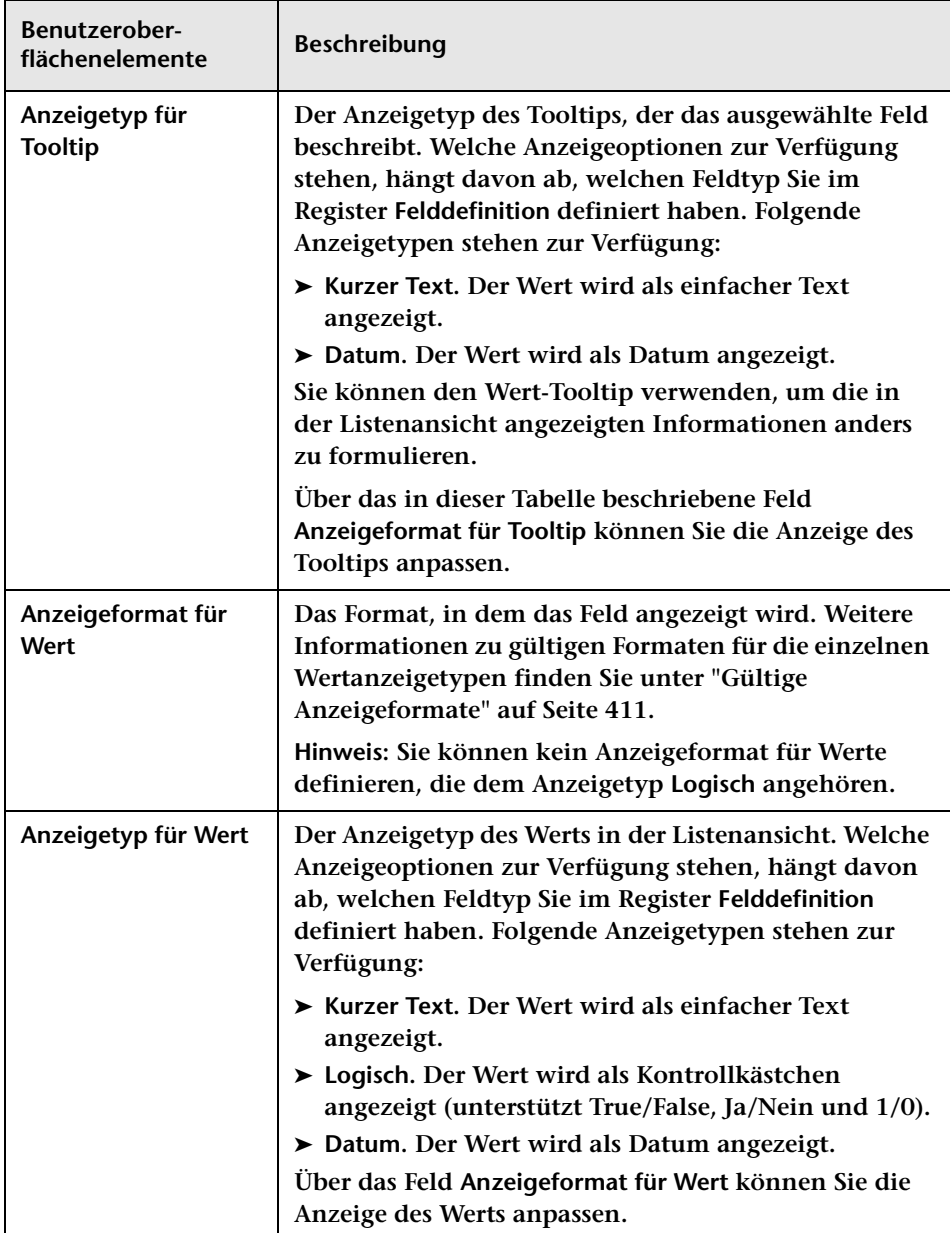

#### **Feldattribute – Register "Detaillayout"**

**Über dieses Register können Sie die Anzeige des Felds im Register Vorschau > Details des Analysemoduls anpassen. Weitere Informationen finden Sie unter ["Register "Vorschau > Details"" auf Seite 174.](#page-173-0)**

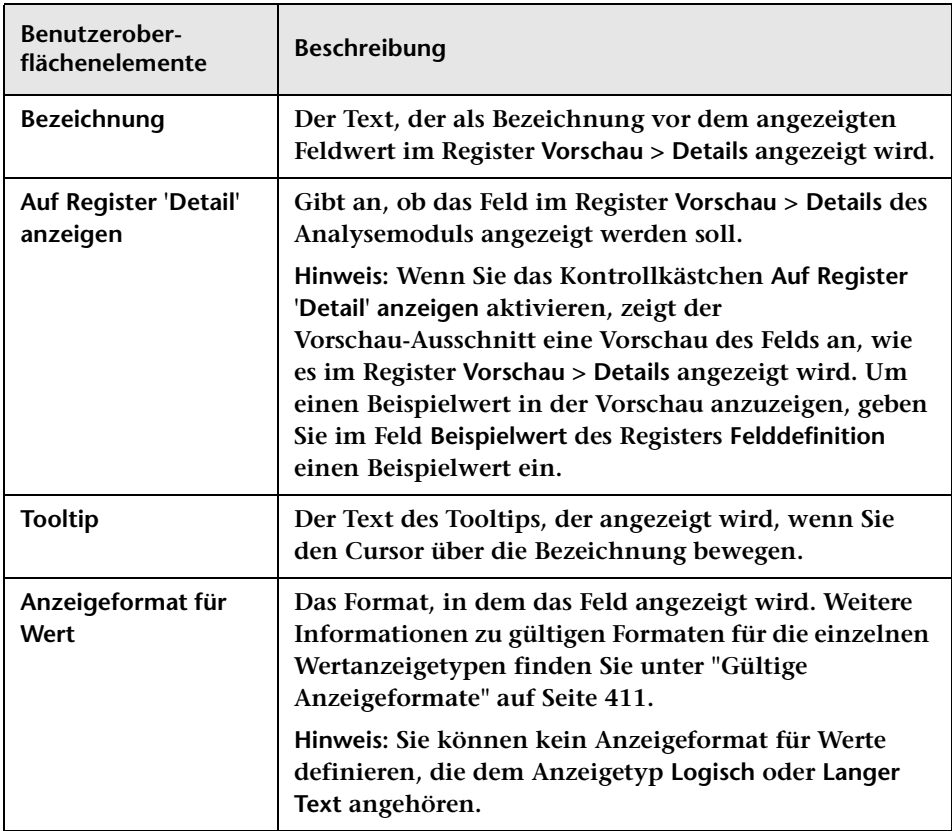

#### **Kapitel 13 • Konfiguration von Feld- und Aufzählungseinstellungen**

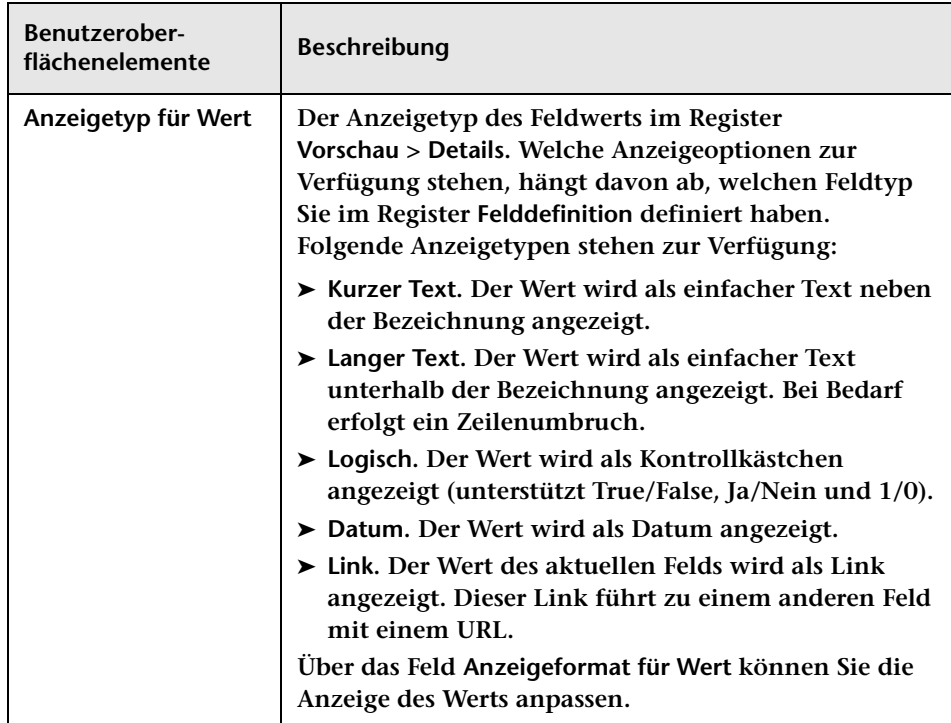
## **Feldattribute – Register "Filterlayout"**

**Ist das Kontrollkästchen In Filter verwendbar im Register Felddefinition aktiviert, können Sie über dieses Register festlegen, wie das Feld im ["Dialogfeld "Aktivitätsfilter/Änderungsanforderungsfilter"" auf](#page-201-0)  [Seite 202](#page-201-0) angezeigt wird.**

**Benutzeroberflächenelemente werden im Folgenden beschrieben:**

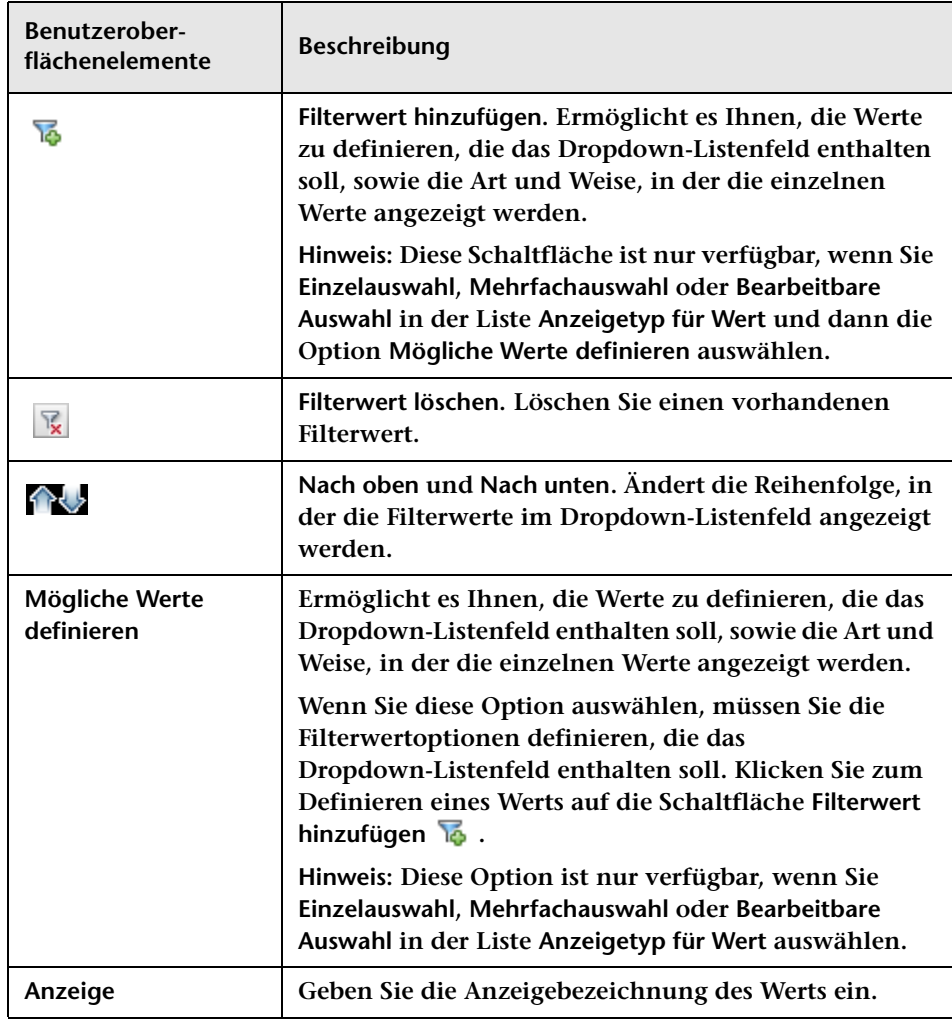

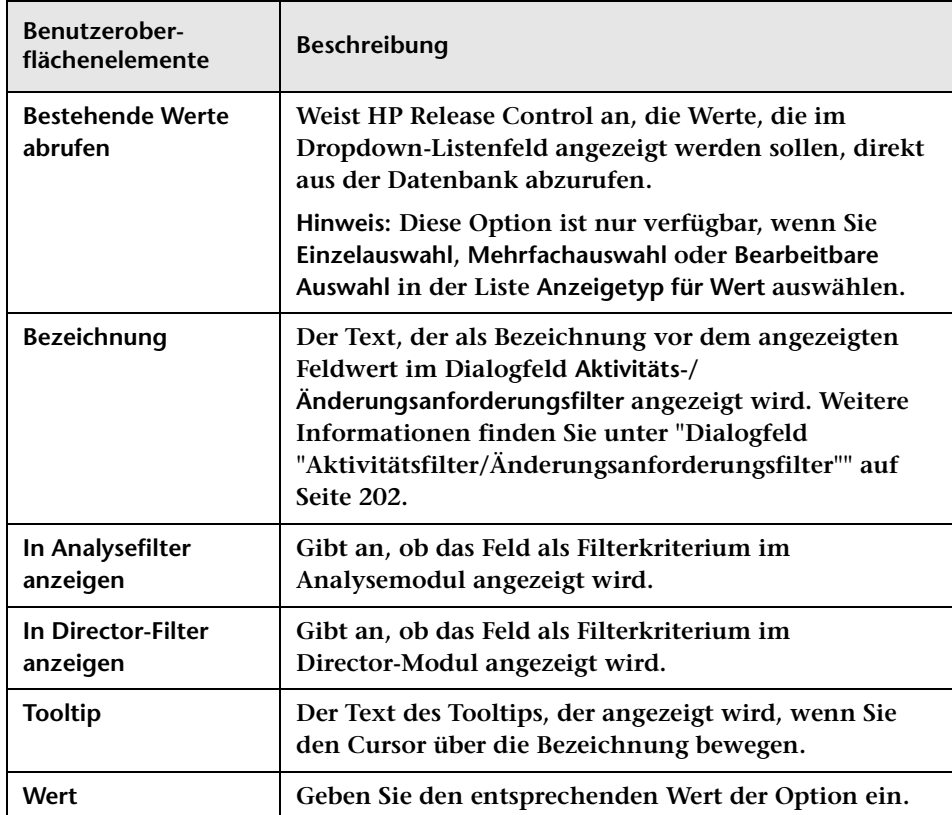

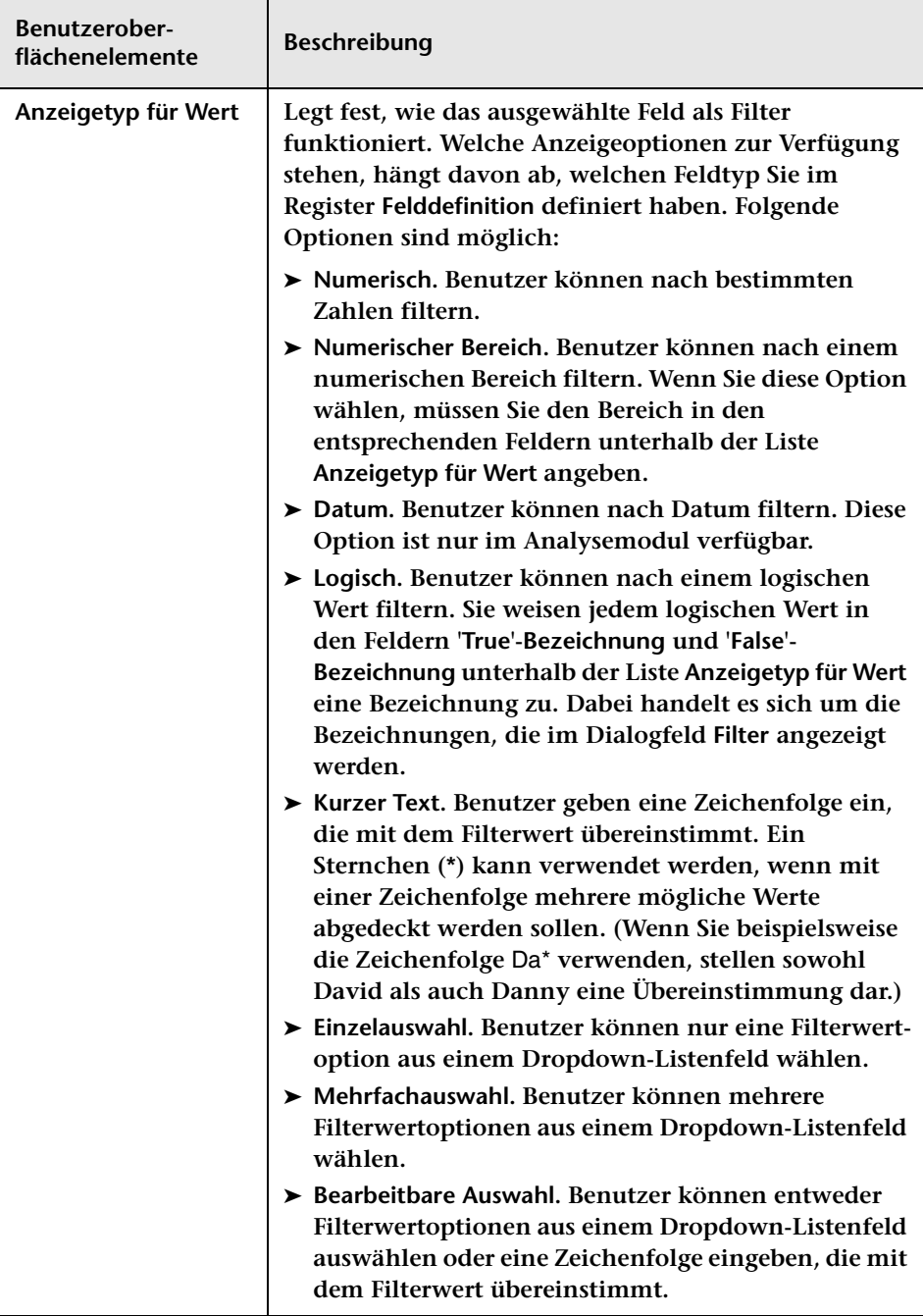

## **Feldattribute – Register "CI-Analyseregeln"**

**Über dieses Register können Sie Analyseregeln auf das Änderungsanforderungsfeld anwenden. Dabei handelt es sich um die Regeln, nach denen HP Release Control Standort und Format der im Text des Felds enthaltenen CIs identifizieren soll.**

**Wählen Sie für jede ausgewählte Analyseregel die Ebene (Änderung oder Aufgabe) aus, auf der die Regel angewendet werden soll.**

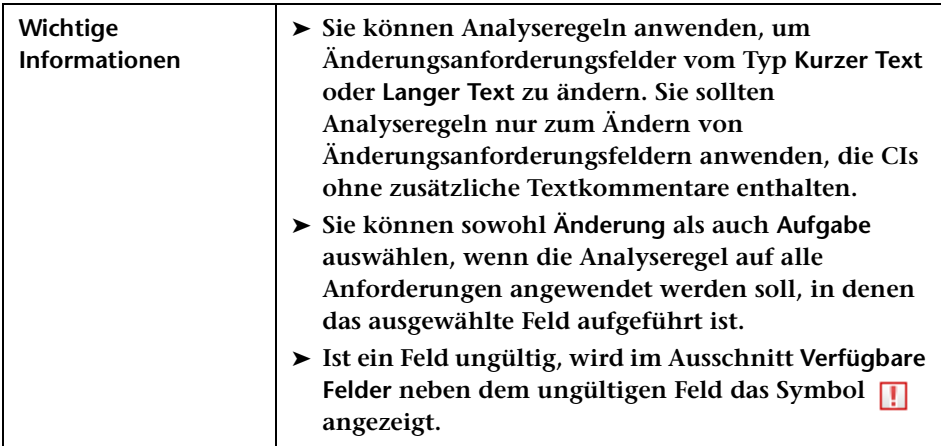

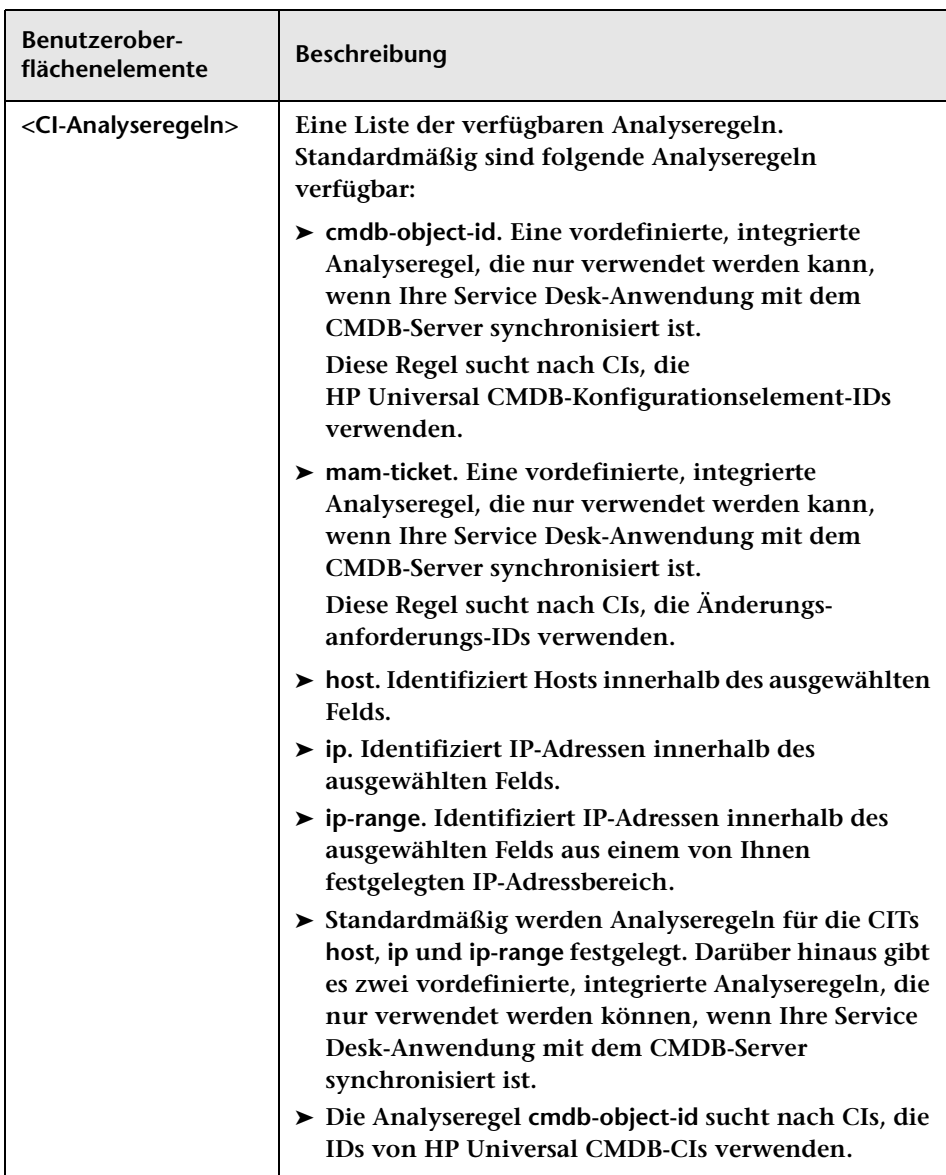

**Benutzeroberflächenelemente werden im Folgenden beschrieben:**

#### **Kapitel 13 • Konfiguration von Feld- und Aufzählungseinstellungen**

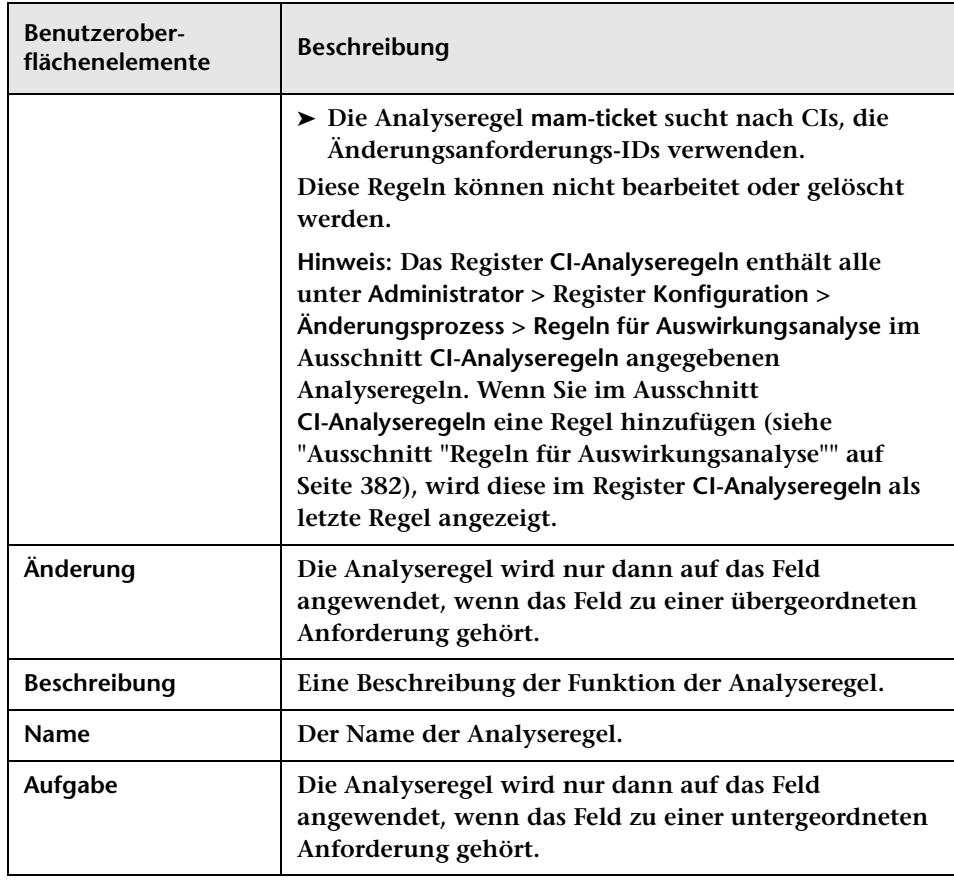

## **<Unterer Ausschnitt> – Register "Liste"**

**Über dieses Register können Sie das Layout der Listenansicht im Analysemodul anpassen. Bei den Feldern in diesem Register handelt es sich um die Felder, für die Sie die Option In Listenansicht anzeigen im Register Listenlayout ausgewählt haben.** 

**Benutzeroberflächenelemente werden im Folgenden beschrieben (unbezeichnete Elemente stehen in spitzen Klammern):**

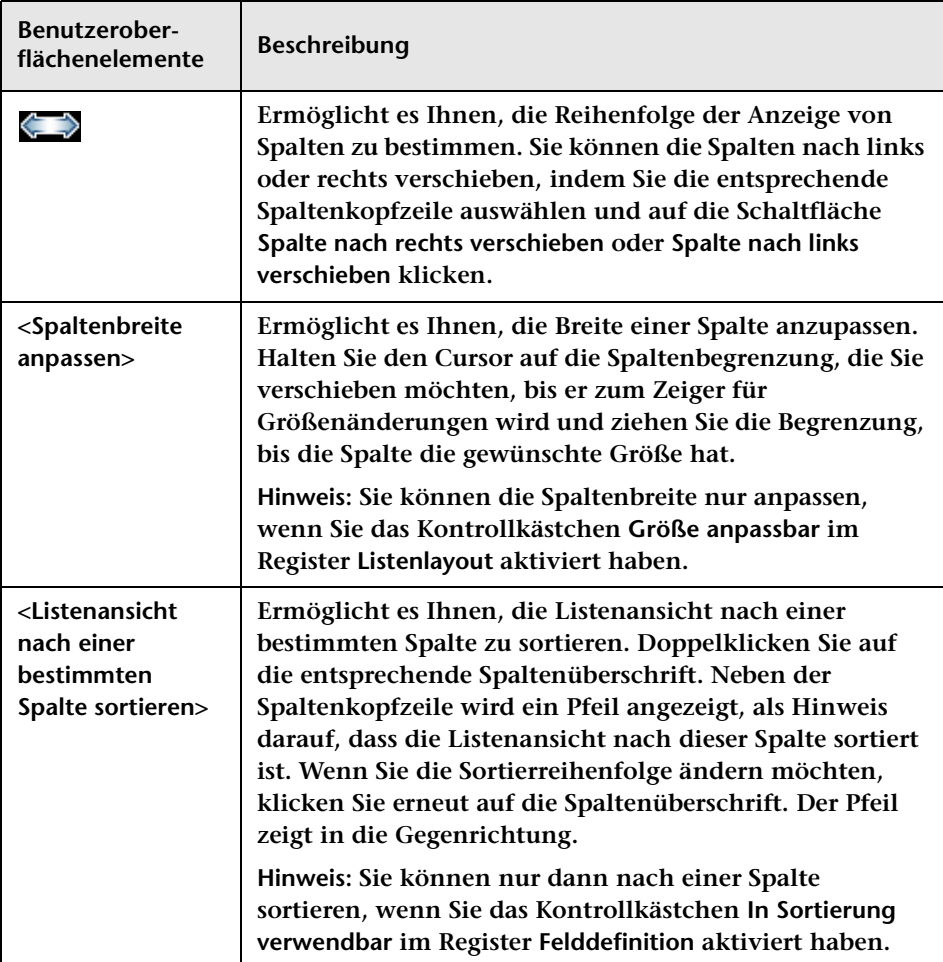

## **<Unterer Ausschnitt> – Register "Details"**

**Über dieses Register können Sie das Layout des Registers Vorschau > Details im Analysemodul passen. Bei den Feldern in diesem Register handelt es sich um die Felder, für die Sie die Option Auf Register 'Detail' anzeigen im Register Detaillayout ausgewählt haben. Sie können Spalten hinzufügen oder löschen sowie ein ausgewähltes Feld in eine andere Spalte verschieben.**

**Benutzeroberflächenelemente werden im Folgenden beschrieben:**

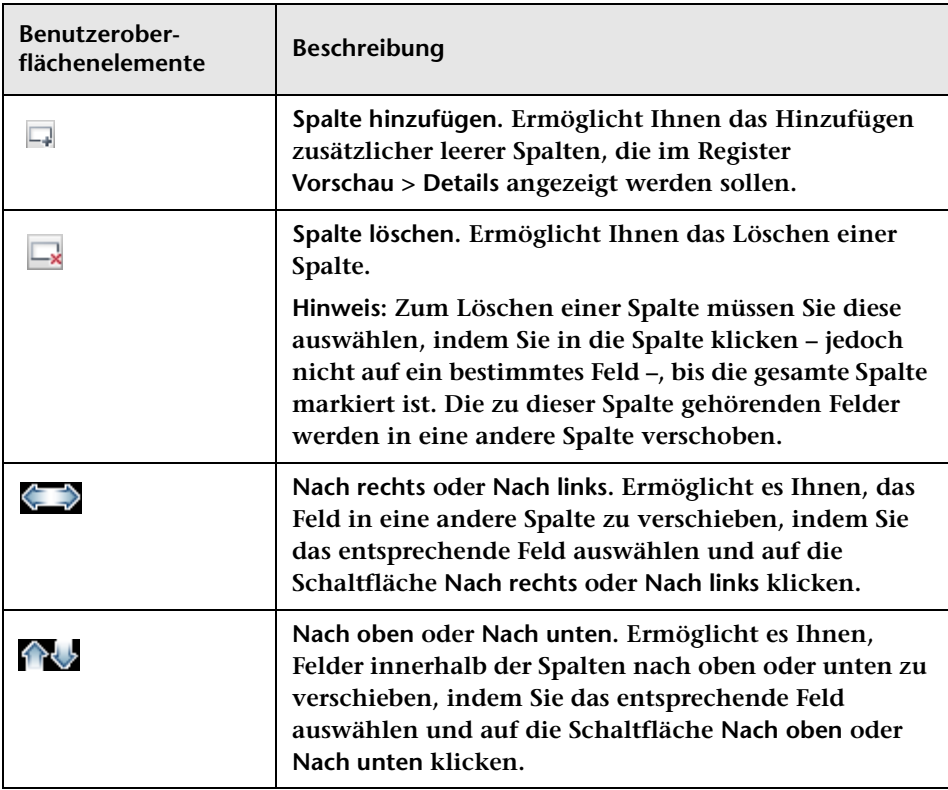

# **14**

## **Konfiguration HP Universal CMDB-bezogener Einstellungen**

**Dieses Kapitel umfasst folgende Themen:**

**Konzepte**

- ➤ **[Konfigurieren HP Universal CMDB-bezogener Einstellungen](#page-442-0)  [Übersicht auf Seite 443](#page-442-0)**
- ➤ **[Arbeiten im eigenständigen Modus Übersicht auf Seite 444](#page-443-0)**
- ➤ **[Konfigurieren latenter und erkannter Änderungen auf Seite 445](#page-444-0)**
- ➤ **[Konfigurieren von Auswirkungsanalyseregeln \(Korrelationsregeln\)](#page-449-0)  [auf Seite 450](#page-449-0)**
- ➤ **[HP Release Control-Verbundadapter Übersicht auf Seite 451](#page-450-0)**
- ➤ **[Änderungsverbundadapter auf Seite 452](#page-451-0)**

**Aufgaben**

- ➤ **[Vorgehensweise zum Konfigurieren von HP Universal CMDB 7.5](#page-453-0)  [\(Empfohlen\) auf Seite 454](#page-453-0)**
- ➤ **[Vorgehensweise zum Konfigurieren von HP Universal CMDB 8.x oder](#page-456-0)  [höher \(Empfohlen\) auf Seite 457](#page-456-0)**
- ➤ **[Vorgehensweise zum Erhöhen der Anzahl der](#page-460-0)  [CI-Eigenschaftsbedingungen für Auswirkungsanalysen über die](#page-460-0)  [JMX-Konsole auf Seite 461](#page-460-0)**
- ➤ **[Vorgehensweise zum Konfigurieren erweiterter](#page-461-0)  [HP Universal CMDB-Einstellungen auf Seite 462](#page-461-0)**
- ➤ **[Vorgehensweise zum Aktualisieren der HP Universal CMDB-Version](#page-463-0)  [auf Seite 464](#page-463-0)**
- ➤ **[Vorgehensweise zum manuellen Konfigurieren von](#page-468-0)  [HP Universal CMDB-Patches auf Seite 469](#page-468-0)**
- ➤ **[Vorgehensweise zum Konfigurieren von HP Release Control für das](#page-469-0)  [Arbeiten im eigenständigen Modus auf Seite 470](#page-469-0)**
- ➤ **[Vorgehensweise zum Konfigurieren von KPIs als verbunden in](#page-474-0)  [HP Business Availability Center 8.x oder Business Service](#page-474-0)  [Management 9.x auf Seite 475](#page-474-0)**
- ➤ **[Vorgehensweise zum Hinzufügen von benutzerdefinierten Feldern](#page-476-0)  [zum Verbundadapter auf Seite 477](#page-476-0)**
- ➤ **[Vorgehensweise zum Verschlüsseln eines Kennworts mit Hilfe der](#page-478-0)  [JMX-Konsole auf Seite 479](#page-478-0)**
- ➤ **[Vorgehensweise zum Konfigurieren von HP Release Control und](#page-479-0)  [HP Universal CMDB für die Verwendung mit LDAP mit Hilfe der](#page-479-0)  [JMX-Konsole auf Seite 480](#page-479-0)**
- ➤ **[Vorgehensweise zum Importieren von Geschäfts-CIs von](#page-480-0)  [HP Universal CMDB 7.x auf Seite 481](#page-480-0)**

**Referenz**

➤ **[Benutzeroberfläche für die Integrationskonfiguration auf Seite 484](#page-483-0)**

## **Konzepte**

## <span id="page-442-0"></span>*<b>A* Konfigurieren HP Universal CMDB-bezogener **Einstellungen – Übersicht**

**Bei HP Universal CMDB handelt es sich um eine Datenbank, die die CIs, CITs und ihre Beziehungen umfasst. HP Release Control interagiert mit HP Universal CMDB auf unterschiedliche Weise, um relevante Berechnungen abzurufen, beispielsweise für die Auswirkungsanalyse.**

#### **Hinweise:**

➤ **Während des Änderungsprozesses gibt HP Release Control möglicherweise den folgenden Fehler (Beispiel) zurück, der in der Datei** 

```
<HP Release Control-Installationsverzeichnis>\server-0\logs\cmdb-90\c
mdb-90_general.log protokolliert wird:
```
Caused by:

com.mercury.topaz.cmdb.shared.tql.exception.TqlValidationException: [ErrorCode [122] Properties condition exceeded maximum variables allowed] Properties condition exceeded maximum variables allowed! number of vars: 100 maximum vars allowed :50

**Wenn diese Ausnahme auftritt, müssen Sie die maximale Anzahl der für Auswirkungsanalysen zulässigen Variablen über die HP Universal CMDB JMX-Konsole 9.01 erhöhen (siehe "Vorgehensweise zum Erhöhen der Anzahl der [CI-Eigenschaftsbedingungen für Auswirkungsanalysen über die](#page-460-0)  [JMX-Konsole" auf Seite 461\)](#page-460-0). Stellen Sie sicher, dass Sie die maximal zulässige Anzahl entsprechend der in der Fehlermeldung genannten Anzahl ändern. Im oben genannten Beispiel ist dies 100. Wenn Sie das Maximum auf einen höheren Wert festlegen, beeinträchtigt dies möglicherweise die Leistung von HP Universal CMDB.**

- ➤ **Weitere Informationen zu den zu konfigurierenden Einstellungen für die Interaktion von HP Universal CMDB mit HP Release Control finden Sie im** *HP Release Control-Bereitstellungshandbuch***.**
- ➤ **In diesem Kapitel wird HP Universal CMDB-Terminologie verwendet. Objekte werden als CIs und CI-Typen als CITs bezeichnet.**

## <span id="page-443-0"></span>**Arbeiten im eigenständigen Modus – Übersicht**

**Achtung: Im eigenständigen Modus ist das Arbeiten nur mit eingeschränktem Funktionsumfang möglich. Dieser Modus ist lediglich für den Einstieg in die Verwendung von HP Release Control vorgesehen. Verwenden Sie HP Universal CMDB, um in vollem Umfang von den Funktionen von HP Release Control zu profitieren.** 

**In einer standardmäßigen HP Release Control-Bereitstellung kann HP Release Control CIs mit Hilfe der CI- oder Änderungsanforderungs-IDs suchen und eine Auswirkungsanalyse der identifizierten CIs durchführen, wenn Ihre Service Desk-Anwendung mit dem CMDB-Server synchronisiert ist.**

**Wenn Sie im eigenständigen Modus arbeiten, verwenden Sie die Funktionen im Skript cmdb-mock.js, um zu konfigurieren, wie HP Release Control CIs identifiziert und wie diese CIs in Auswirkungsanalyseberechnungen verwendet werden.**

**Informationen zum Konfigurieren von HP Release Control für das Arbeiten im eigenständigen Modus finden Sie unter ["HP Universal CMDB-Ausschnitt" auf Seite 485.](#page-484-0)**

**Informationen zum Konfigurieren des Skripts cmdb-mock.js finden Sie unter ["Vorgehensweise zum Konfigurieren von HP Release Control für](#page-469-0)  [das Arbeiten im eigenständigen Modus" auf Seite 470](#page-469-0) und unter ["Ausschnitt "Skript für eigenständige HP Universal CMDB"" auf](#page-508-0)  [Seite 509.](#page-508-0)**

## <span id="page-444-0"></span>**Konfigurieren latenter und erkannter Änderungen**

**Standardmäßig enthält HP Release Control alle Änderungen, deren Durchführung in Ihrer Umgebung geplant sind.** 

**Wenn Sie HP Universal CMDB verwenden, können Sie die Anwendung so konfigurieren, dass in regelmäßigen Abständen tatsächliche Änderungen an der Umgebung ermittelt und Daten zu diesen Änderungen an HP Release Control gesendet werden.**

**Mit der Funktion für latente Änderungen können Sie feststellen, ob die in Ihrer Umgebung gefundenen Änderungen (gefundene Änderungen) mit den bereits in HP Release Control geplanten Änderungen übereinstimmen (geplante Änderungen).**

**Informationen zum Konfigurieren der Funktion für latente Änderungen finden Sie unter ["Ausschnitt "Latente Änderungen"" auf Seite 500](#page-499-0).**

## **Grundlegendes zu latenten und erkannten Änderungen**

**Achtung: Sie können die Funktion für latente Änderungen auf unterschiedliche Weise verwenden. In diesem Abschnitt wird vorausgesetzt, dass die Funktion für latente Änderungen (Modus LATENT\_AND\_DETECTED) vollständig aktiviert ist. Weitere Informationen zu den verschiedenen Arbeitsmodi finden Sie unter ["Ausschnitt "Latente Änderungen"" auf Seite 500](#page-499-0).**

**Wenn eine Änderung gefunden wird, versucht HP Release Control, die erkannte Änderung mit den geplanten Änderungen anhand der folgenden Kriterien abzugleichen:**

➤ **Zeitperiode. HP Release Control überprüft, ob die gefundene Änderung im selben Zeitraum erfolgt ist wie die geplante Änderung.**

**Bezüglich der Zeitperiode der geplanten Änderungen überprüft HP Release Control zunächst die tatsächliche Zeit der geplanten Änderung (diese wird vom Service Desk- oder Traffic Control-Modul ermittelt). Wenn keine tatsächliche Zeit dokumentiert ist, wird die geplante Zeit überprüft.**

- ➤ **CCI/Gruppierungs-CI. Wenn die gefundene Änderung zur selben Zeit erfolgt ist wie eine geplante Änderung, überprüft HP Release Control, ob das geänderte CI (CCI) in der gefundenen Änderung dem CI in der geplanten Änderung entspricht. Wenn die CCIs nicht übereinstimmen, überprüft HP Release Control, ob sie mit demselben Gruppierungs-CI verknüpft sind (beispielsweise mit demselben Host).**
- ➤ **Änderungstyp. Wenn die Kriterien der gefundenen Änderung und der geplanten Änderung übereinstimmen (bezüglich Zeit und Gruppierungs-CI), überprüft HP Release Control, ob die gefundene Änderung und die geplante Änderung denselben Änderungstyp aufweisen. Beim Änderungstyp kann es sich um einen Typ handeln, der das Hinzufügen von Hardware oder Software betrifft (standardmäßig entweder HW\_ADD oder SW\_ADD).**

**Hinweis: Um sicherzustellen, dass das System keine latenten Änderungen aufgrund eines unbekannten Werts für das Feld change-type- orig unberücksichtigt lässt, fügen Sie dieses Feld der Datei convertChange.js hinzu, die sich unter Modul > Administrator > Register Konfiguration > Integrationen > Service Desk-Adapter > <Service Desk-Anwendung> befindet.**

**Weitere Informationen finden Sie unter ["Ausschnitt "Mit](#page-502-0)  [Änderungstyp übereinstimmender CI-Typ"" auf Seite 503](#page-502-0).**

## **Bearbeiten der gefundenen Änderung**

**HP Release Control bearbeitet die gefundene Änderung auf eine der folgenden Weisen, je nach Grad der Übereinstimmung mit den oben aufgeführten Kriterien:**

➤ **HP Release Control zeigt die Änderung als erkannte Änderung an.**

**Wenn eine gefundene Änderung mit einer geplanten Änderung hinsichtlich aller oben aufgeführten Kriterien übereinstimmt (bezüglich Zeit, CCI/Gruppierungs-CI und Änderungstyp), wird sie von HP Release Control als erkannte Änderung definiert. Erkannte Änderungen werden mit der entsprechenden Änderungsanforderung im Analysemodul im Register Überprüfung > Unterregister Überprüfungen angezeigt.**

➤ **HP Release Control zeigt die Änderung als latente Änderung an.**

**Wenn eine gefundene Änderung hinsichtlich keines der Kriterien oder nur einiger Kriterien mit einer geplanten Änderung übereinstimmt, definiert HP Release Control die Änderung als latente Änderung.** 

**Hinweis: Die einzige Ausnahme von dieser Regel tritt ein, wenn der Änderungstyp unbekannt ist. Weitere Informationen finden Sie im Folgenden unter HP Release Control ignoriert die Änderung.**

**Wenn beispielsweise die gefundene Änderung im selben Zeitraum erfolgt ist wie die geplante Änderung, sie aber nicht dasselbe Gruppierungs-CI aufweisen, wird die gefundene Änderung als latent definiert.**

**Latente Änderungen werden als separate Änderungen im Änderungsanforderungsausschnitt des Analysemoduls angezeigt.** ➤ **HP Release Control ignoriert die Änderung.** 

**Wenn die gefundene Änderung mit der geplanten Änderung hinsichtlich der ersten beiden Kriterien übereinstimmt (bezüglich Zeit und CCI/Gruppierungs-CI), die geplante Änderung jedoch keine Informationen zu ihrem Änderungstyp aufweist (der Änderungstyp also unbekannt ist), ignoriert HP Release Control die gefundene Änderung und die Änderung wird nicht angezeigt.** 

**Das folgende Diagramm fasst zusammen, wie HP Release Control eine gefundene Änderung bearbeitet:**

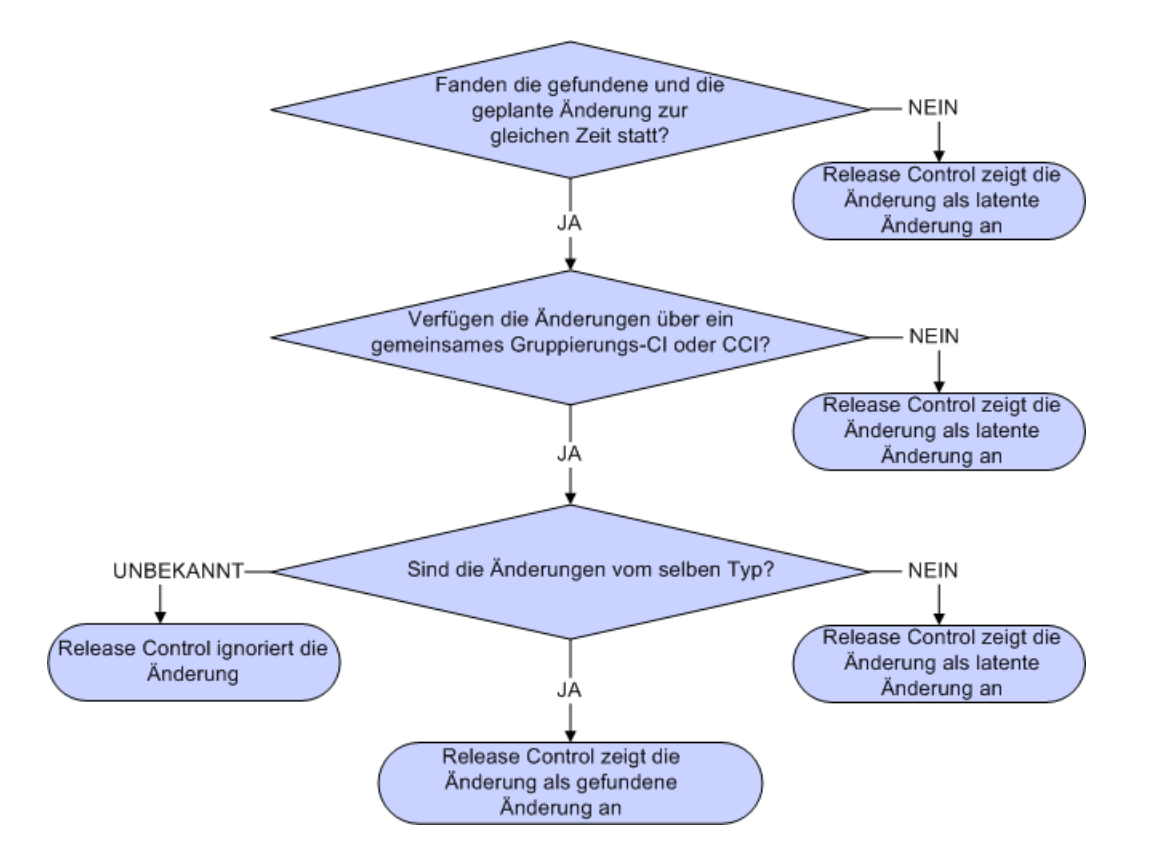

#### **Beispiel:**

**Angenommen, NewChange ist der Name einer gefundenen Änderung, die von HP Universal CMDB erkannt wurde, und bei CCMrequest1, CCMrequest2 und CCMrequest3 handelt es sich um alle in HP Release Control vorhandenen geplanten Änderungen.**

**HP Release Control versucht, die gefundene Änderung NewChange mit den vorhandenen geplanten Änderungen (CCMrequest1, CCMrequest2 und CCMrequest3) anhand der oben aufgeführten Kriterien abzugleichen.** 

**Wenn NewChange und CCMrequest2 im selben Zeitraum erfolgt sind, überprüft HP Release Control, ob NewChange und CCMrequest2 identische CIs aufweisen. Sind die CIs nicht identisch, überprüft HP Release Control, ob sie mit demselben Gruppierungs-CI verknüpft sind. Ist dies der Fall, überprüft HP Release Control den Änderungstyp.** 

- ➤ **Wenn NewChange und CCMrequest2 denselben Änderungstyp aufweisen (beide betreffen das Hinzufügen von Hardware), wird NewChange als erkannte Änderung definiert.**
- ➤ **Wenn NewChange und CCMrequest2 unterschiedliche Änderungstypen aufweisen (einer betrifft das das Hinzufügen von Hardware, der andere das Hinzufügen von Software), wird NewChange als latente Änderung definiert.**
- ➤ **Wenn HP Release Control den Änderungstyp von CCMrequest2 nicht identifizieren kann, dann wird NewChange ignoriert und nicht angezeigt.**

## <span id="page-449-0"></span>*K* Konfigurieren von Auswirkungsanalyseregeln **(Korrelationsregeln)**

**Auswirkungsanalyseregeln (Korrelationsregeln) definieren die Beziehungen zwischen CIs. Sie werden in HP Universal CMDB festgelegt und müssen für die Verwendung mit HP Release Control individuell definiert werden. Die Auswirkungsanalyse basiert auf Auswirkungsanalyseregeln.**

**Nachdem die Auswirkungsanalyseregeln in HP Universal CMDB definiert wurden, importiert HP Release Control ausgewählte Regeln für die Auswirkungsanalyse.**

**CIs sind in Hinblick auf die Auswirkungsanalyse durch die Richtung der Auswirkung verbunden. Das bedeutet, dass CIs in Bezug auf ein bestimmtes CI entweder als von dem CI betroffene oder als sich auf das CI auswirkende CIs gekennzeichnet sind. Sie können die Auswirkungsanalyseregeln definieren, die die Auswirkungsbeziehungen von CIs bestimmen.** 

➤ **Wenn Sie HP Universal CMDB 7.5.x verwenden, werden standardmäßig nur die Regeln mit dem Präfix ccm importiert. So wird eine Korrelation zwischen CITs des Typs IP, Host, Netzwerk und Anwendung wie folgt angegeben, wobei Pfeile die Richtung der Auswirkung anzeigen:**

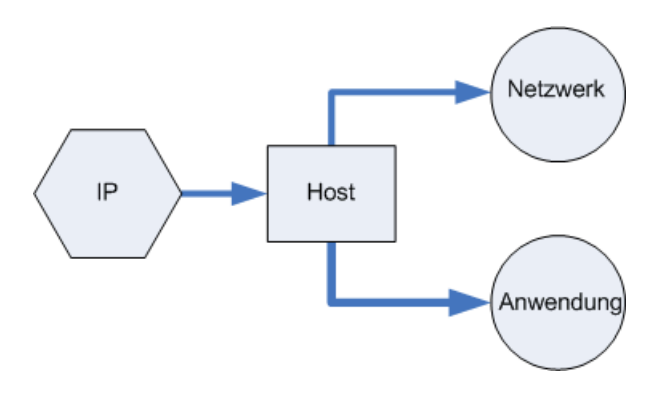

**Falls erforderlich können Sie mit Hilfe regulärer Ausdrücke festlegen, dass HP Release Control zusätzliche oder abweichende Auswirkungsanalyseregeln verwenden soll. Weitere Informationen finden Sie unter ["Ausschnitt "Auswirkung"" auf Seite 493](#page-492-0).**

➤ **Wenn Sie HP Universal CMDB 8.x oder höher verwenden, beinhaltet HP Release Control eine Reihe integrierter Korrelationen. Diese bilden eine gute Grundlage für die Auswirkungsanalyseberechnung. Wenn Sie eine größere Genauigkeit der Auswirkungsanalyse erzielen möchten, können Sie weitere Auswirkungsanalyseregeln definieren. Weitere Informationen finden Sie unter ["Ausschnitt "Auswirkung""](#page-492-0)  [auf Seite 493](#page-492-0).**

## <span id="page-450-0"></span>**HP Release Control-Verbundadapter – Übersicht**

**Der HP Release Control-Verbundadapter unterstützt das Abrufen von Daten von HP Release Control. Jede an HP Release Control gerichtete Anforderung zum Berechnen einer verbundenen Abfrage erfolgt über diese Adapter.** 

**Es gibt zwei Typen von HP Release Control-Verbundadaptern:**

- ➤ **Änderungsverbundadapter. Weitere Informationen finden Sie unter ["Änderungsverbundadapter" auf Seite 452](#page-451-0).**
- ➤ **KPI-Verbundadapter. Weitere Informationen finden Sie unter ["Vorgehensweise zum Konfigurieren von KPIs als verbunden in](#page-474-0)  HP Business Availability Center 8.x oder Business Service [Management 9.x" auf Seite 475.](#page-474-0)**

**Hinweis: Weitere Informationen zum Konfigurieren der HP Release Control-Verbundadapter finden Sie in der HP Universal CMDB-Dokumentation.**

## <span id="page-451-0"></span>**Änderungsverbundadapter**

**Das Änderungsverbundadapter unterstützt den CI-Typ Änderungsanforderung. Sie verwenden Mitgliedschaftverknüpfungen, um eine Abfrage in HP Universal CMDB zum Anzeigen aller geplanten Änderungen für ein System oder für Geschäfts-CIs zu erstellen.**

**Die Adapter-ID für das Änderungsverbundadapter lautet RcChangeAdapter.**

**Die folgenden Anwendungsszenarien beschreiben die mögliche Vorgehensweise zum Bereitstellen des Adapters:**

- ➤ **Ein Benutzer kann eine mit jeder beliebigen CI innerhalb eines bestimmten Zeitraums verbundene Änderungsanforderung abfragen.**
- ➤ **Ein Benutzer kann eine mit angegebenen Infrastrukturelement-CIs verbundene Änderungsanforderung abfragen.**

**In diesem Fall ruft HP Universal CMDB Änderungen ab, die die System-CIs direkt ändern, und keine Änderungen, die die System-CIs indirekt betreffen.**

➤ **Ein Benutzer kann eine mit einem angegebenen Geschäftselement-CI verbundene Änderungsanforderung abfragen.**

**In diesem Fall ruft HP Universal CMDB Änderungen ab, die die Geschäfts-CIs direkt beeinflussen, und keine Änderungen, die die Geschäfts-CIs indirekt betreffen.**

**In allen zuvor genannten Fällen ruft HP Universal CMDB übergeordnete Änderungen und unabhängige Aufgaben ab. HP Universal CMDB ruft keine in einer übergeordneten Anforderung enthaltenen Aufgaben ab.**

#### **Beispiel:**

**Das folgende Beispiel veranschaulicht einige der Anwendungsszenarien. Nehmen wir an, es gibt eine geplante Änderung in HP Release Control, Änderungsanforderung 1. Änderungsanforderung 1 wird auf Knoten 1 ausgeführt. Geschäftselement 1 wird auf Knoten 1 ausgeführt und ist daher direkt von der Änderung betroffen.**

**Knoten 2 ist mit Knoten 1 verbunden und ist möglicherweise von Änderungsanforderung 1 betroffen, jedoch wird Knoten 2 nicht geändert. Geschäftselement 2 wird auf Knoten 2 ausgeführt und ist möglicherweise indirekt von der Änderung betroffen.**

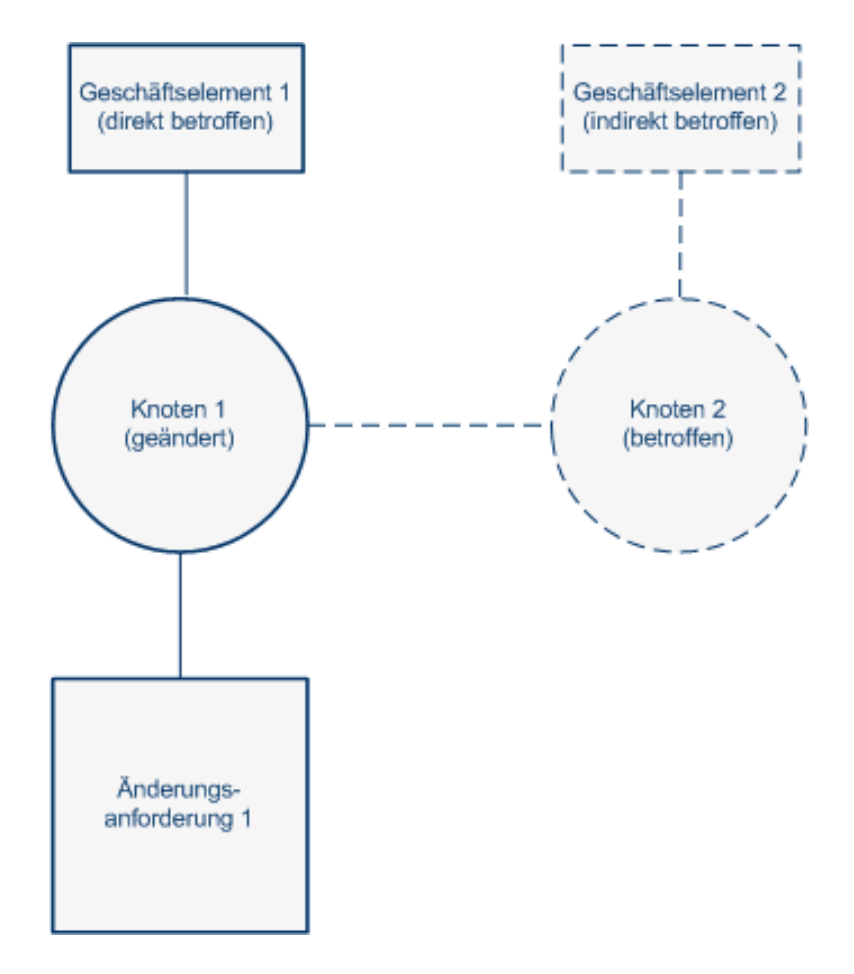

**Wenn der Benutzer eine Abfrage ausführt, um für Knoten 1 oder Geschäftselement 1 geplante Änderungen abzurufen, zeigt HP Universal CMDB Änderungsanforderung 1 an, die diese Änderung diese CIs direkt betrifft.** 

**Wenn der Benutzer eine Abfrage ausführt, um für Knoten 2 oder Geschäftselement 2 geplante Änderungen abzurufen, zeigt HP Universal CMDB keine Änderungen an, die keine Änderungen vorliegen, die diese CIs direkt betreffen.**

**Hinweis: Weitere Informationen zum Hinzufügen benutzerdefinierter Felder zum Verbundadapter finden Sie unter ["Vorgehensweise zum](#page-476-0)  [Hinzufügen von benutzerdefinierten Feldern zum Verbundadapter" auf](#page-476-0)  [Seite 477.](#page-476-0)**

## **Aufgaben**

## <span id="page-453-0"></span>**Vorgehensweise zum Konfigurieren von HP Universal CMDB 7.5 (Empfohlen)**

**In den folgenden Schritten wird die empfohlene Konfiguration für HP Universal CMDB 7.5 erläutert.**

- ➤ **["Konfigurieren von Richtlinien für die CI-Suche" auf Seite 455](#page-454-0)**
- ➤ **["Konfigurieren von System-/Geschäfts-CI-Beziehungen" auf Seite 455](#page-454-1)**
- ➤ **["Importieren von Geschäfts-CIs aus HP Universal CMDB" auf](#page-455-0)  [Seite 456](#page-455-0)**
- ➤ **["Konfigurieren von Auswirkungsanalyseregeln \(Korrelationsregeln\)"](#page-455-1)  [auf Seite 456](#page-455-1)**
- ➤ **["Definieren der Beziehung, die ausgelöste CIs und CCIs definiert" auf](#page-456-1)  [Seite 457](#page-456-1)**

## <span id="page-454-0"></span>**Konfigurieren von Richtlinien für die CI-Suche**

**Wenn ein Ticket eingeht, wird es mit Hilfe der Analyseregeln analysiert. Diese analysierten Zeichenfolgen werden anschließend für die Suche nach gültigen CIs in HP Universal CMDB verwendet. Bei der Suche nach Einträgen in HP Universal CMDB wird nur nach angegebenen Attributen der einzelnen Einträge gesucht. In diesem Schritt geben Sie an, nach welchen Attributen für jeden CIT gesucht werden soll. Weitere Informationen finden Sie unter ["Ausschnitt "Suchrichtlinie für](#page-489-0)  [CI-Analyse"" auf Seite 490.](#page-489-0)**

## <span id="page-454-1"></span>**Konfigurieren von System-/Geschäfts-CI-Beziehungen**

**Diese Beziehungen, die zwischen CIs bestehen, spielen eine wichtige Rolle bei Berechnungen wie der Auswirkungsanalyse. Um verstehen zu können, wie eine Änderungsanforderung zu einem CI sich auf andere CIs auswirkt, müssen Sie wissen, welche CIs verknüpft sind. Die Links zwischen den unterschiedlichen System-CIs werden von HP Universal CMDB automatisch erkannt. Besteht allerdings eine relevante Verbindung zwischen einem System-CI und einem Geschäfts-CI, muss diese in HP Universal CMDB manuell definiert werden.** 

**Die Verfahren zum Definieren dieser Beziehungen unterscheiden sich je nach der verwendeten Version von HP Universal CMDB.**

**So konfigurieren Sie System-/Geschäfts-CI-Beziehungen in HP Universal CMDB 7.5:**

- **1 Öffnen Sie den View Manager von HP Universal CMDB.**
- **2 Suchen Sie in jeder Ansichtsdefinition die Knoten (diese stellen Hosts oder Gruppen anderer CIs dar), die Sie mit einem Geschäfts-CI verknüpfen möchten.**
- **3 Klicken Sie mit der rechten Maustaste auf jeden der Knoten und wählen Sie Zu Applikationen hinzufügen aus.**

**Weitere Informationen zum Verknüpfen von Knoten mit Geschäfts-CIs finden Sie in der Dokumentation zu HP Universal CMDB.**

#### <span id="page-455-0"></span>**Importieren von Geschäfts-CIs aus HP Universal CMDB**

**Mit HP Release Control können Sie Details zu den Geschäfts-CIs anzeigen, die von den von HP Release Control verarbeiteten Änderungsanforderungen betroffen sind. Sie können diesen CIs darüber hinaus einen Bedeutungsgrad zuweisen und ihnen bestimmte Benutzer zuordnen (Modul > Administrator > Register Geschäfts-CIs).**

**Wenn Sie HP Universal CMDB 7.5 verwenden, müssen Sie Geschäfts-CIs aus HP Universal CMDB importieren, um sie in HP Release Control anzuzeigen.** 

**Weitere Informationen finden Sie unter ["Vorgehensweise zum](#page-480-0)  [Importieren von Geschäfts-CIs von HP Universal CMDB 7.x" auf](#page-480-0)  [Seite 481.](#page-480-0)**

## <span id="page-455-1"></span>**Konfigurieren von Auswirkungsanalyseregeln (Korrelationsregeln)**

**Auswirkungsanalyseregeln (Korrelationsregeln) definieren die Beziehungen zwischen CIs. Sie werden in HP Universal CMDB definiert und müssen für die Verwendung mit HP Release Control individuell definiert werden. Die Auswirkungsanalyse basiert auf Auswirkungsanalyseregeln.**

**Nachdem die Auswirkungsanalyseregeln in HP Universal CMDB definiert wurden, importiert HP Release Control ausgewählte Regeln für die Auswirkungsanalyse.**

**In diesem Schritt definieren Sie, welche Auswirkungsanalyseregeln in HP Release Control importiert werden. Weitere Informationen finden Sie unter ["Ausschnitt "Auswirkung"" auf Seite 493](#page-492-0).**

#### <span id="page-456-1"></span>**Definieren der Beziehung, die ausgelöste CIs und CCIs definiert**

**Bei den ausgelösten CIs handelt es sich um die CIs, die explizit im Ticket erwähnt sind. Geänderte CIs (CCIs) sind CIs, die direkt als Folge einer Änderungsanforderung geändert werden. Alle ausgelösten CIs sind definitionsgemäß CCIs. CCIs können ausgelöst oder nicht ausgelöst sein. CCIs werden von der Regel für die direkt betroffene Auswirkungsanalyse (Korrelation) bestimmt. Mit Hilfe der Regeln für die direkt betroffene Auswirkungsanalyse wird ermittelt, welche betroffenen CIs geänderte CIs sind. Die Beziehung, die die ausgelösten CIs und CCIs definiert, wird von den Auswirkungsanalyseregeln im Ausschnitt Auswirkung definiert. Weitere Informationen finden Sie unter ["Regelgruppe für direkt betroffene Korrelation" auf Seite 495](#page-494-0).**

## <span id="page-456-0"></span>**Vorgehensweise zum Konfigurieren von HP Universal CMDB 8.x oder höher (Empfohlen)**

**In den folgenden Schritten wird die empfohlene Konfiguration für HP Universal CMDB 8.x oder höher erläutert.**

**Hinweis: Einige der unten aufgeführten Schritte sind nur für HP Universal CMDB 8.x relevant.**

- ➤ **["Konfigurieren von Richtlinien für die CI-Suche" auf Seite 458](#page-457-0)**
- ➤ **["Konfigurieren von System-/Geschäfts-CI-Beziehungen nur für](#page-457-1)  [HP Universal CMDB 8.x relevant" auf Seite 458](#page-457-1)**
- ➤ **["Konvertieren von System-CITs in Geschäfts-CITs nur für](#page-458-0)  [HP Universal CMDB 8.x relevant" auf Seite 459](#page-458-0)**
- ➤ **["Konfigurieren von Auswirkungsanalyseregeln \(Korrelationsregeln\)"](#page-458-1)  [auf Seite 459](#page-458-1)**
- ➤ **["Auswirkungsanalyseregeln \(Korrelationsregeln\) für Beziehungen](#page-459-0)  [zwischen ausgelösten CIs und geänderten CIs" auf Seite 460](#page-459-0)**

#### <span id="page-457-0"></span>**Konfigurieren von Richtlinien für die CI-Suche**

**Wenn ein Ticket eingeht, wird es mit Hilfe der Analyseregeln analysiert. Diese analysierten Zeichenfolgen werden anschließend für die Suche nach gültigen CIs in HP Universal CMDB verwendet. Bei der Suche nach Einträgen in HP Universal CMDB wird nur nach angegebenen Attributen der einzelnen Einträge gesucht. In diesem Schritt geben Sie an, nach welchen Attributen für jeden CIT gesucht werden soll. Weitere Informationen finden Sie unter ["Ausschnitt "Suchrichtlinie für](#page-489-0)  [CI-Analyse"" auf Seite 490.](#page-489-0)**

## <span id="page-457-1"></span>**Konfigurieren von System-/Geschäfts-CI-Beziehungen – nur für HP Universal CMDB 8.x relevant**

**Diese Beziehungen, die zwischen CIs bestehen, spielen eine wichtige Rolle bei Berechnungen wie der Auswirkungsanalyse. Um verstehen zu können, wie eine Änderungsanforderung zu einem CI sich auf andere CIs auswirkt, müssen Sie wissen, welche CIs verknüpft sind. Die Links zwischen den unterschiedlichen System-CIs werden von HP Universal CMDB automatisch erkannt. Besteht allerdings eine relevante Verbindung zwischen einem System-CI und einem Geschäfts-CI, muss diese in HP Universal CMDB manuell definiert werden.** 

**Die Verfahren zum Definieren dieser Beziehungen unterscheiden sich je nach der verwendeten Version von HP Universal CMDB.** 

**So konfigurieren Sie System-/Geschäfts-CI-Beziehungen in HP Universal CMDB 8.x oder höher:**

**Modellieren Sie das Geschäfts-CI mit Modeling Studio von HP Universal CMDB.** 

**Weitere Informationen finden Sie in der Dokumentation zu der von Ihnen verwendeten Version von HP Universal CMDB.**

## <span id="page-458-0"></span>**Konvertieren von System-CITs in Geschäfts-CITs – nur für HP Universal CMDB 8.x relevant**

**Die erste Kategorisierung von CITs in Geschäfts- und System-CIs wird von HP Universal CMDB durchgeführt. Beim Importieren eines CIT aus HP Universal CMDB wird die Kategorie in HP Release Control übertragen. Sie können in HP Universal CMDB jedoch einen System-CIT konfigurieren, sodass dieser als Geschäfts-CIT in HP Release Control importiert wird.**

**So importieren Sie einen System-CIT als Geschäfts-CIT:**

- **1 Öffnen Sie HP Universal CMDB.**
- **2 Wechseln Sie zu dem CIT und wählen Sie den Qualifizierer MODELING\_ENABLED aus.**

## <span id="page-458-1"></span>**Konfigurieren von Auswirkungsanalyseregeln (Korrelationsregeln)**

**Auswirkungsanalyseregeln (Korrelationsregeln) definieren die Beziehungen zwischen CIs. Sie werden in HP Universal CMDB definiert und können für die Verwendung mit HP Release Control individuell definiert werden. Die Auswirkungsanalyse basiert auf Auswirkungsanalyseregeln.**

**CIs sind in Hinblick auf die Auswirkungsanalyse durch die Richtung der Auswirkung verbunden. Das bedeutet, dass CIs in Bezug auf ein bestimmtes CI entweder als von dem CI betroffene oder als sich auf das CI auswirkende CIs gekennzeichnet sind. Die Auswirkungsanalyseregeln, die diese Auswirkungsbeziehungen von CIs bestimmen, werden im Ausschnitt Auswirkung definiert. Weitere Informationen finden Sie unter ["Ausschnitt "Auswirkung"" auf Seite 493](#page-492-0).**

**HP Release Control beinhaltet eine Reihe integrierter Auswirkungsanalyseregeln. Diese bilden eine gute Grundlage für die Auswirkungsanalyseberechnung. Wenn Sie eine größere Genauigkeit der Auswirkungsanalyse erzielen möchten, können Sie weitere Auswirkungsanalyseregeln definieren.**

**So definieren Sie eine neue Auswirkungsanalyseregel:**

- **1 Erstellen Sie in HP Universal CMDB eine neue Auswirkungsanalyseregel.**
- **2 Klicken Sie mit der rechten Maustaste auf die Auswirkungsanalyseregel und klicken Sie dann auf Eigenschaften.**
- **3 Legen Sie die Eigenschaften für Regelgruppen wie folgt fest:**
	- **a RC\_IMPACT. Diese Option muss ausgewählt werden. Sie gibt an, dass diese Korrelation für die Auswirkung in HP Release Control relevant ist.**
	- **b RC\_DIRECTLY\_AFFECTED. Wählen Sie diese Option nur aus, wenn sie relevant ist. Sie gibt an, dass diese Korrelation eine Beziehung für die direkte Auswirkung definiert.**

## <span id="page-459-0"></span>**Auswirkungsanalyseregeln (Korrelationsregeln) für Beziehungen zwischen ausgelösten CIs und geänderten CIs**

**Bei den ausgelösten CIs handelt es sich um die CIs, die explizit im Ticket erwähnt sind. Geänderte CIs (CCIs) sind CIs, die direkt als Folge einer Änderungsanforderung geändert werden. Alle ausgelösten CIs sind definitionsgemäß CCIs. CCIs können ausgelöst oder nicht ausgelöst sein.** 

**In diesem Schritt geben Sie die Auswirkungsanalyseregeln an, die die Beziehung definieren, die ausgelöste CIs und CCIs definiert. Weitere Informationen finden Sie unter ["Regelgruppe für direkt betroffene](#page-494-0)  [Korrelation" auf Seite 495.](#page-494-0)**

## <span id="page-460-0"></span>**Vorgehensweise zum Erhöhen der Anzahl der CI-Eigenschaftsbedingungen für Auswirkungsanalysen über die JMX-Konsole**

**Während des Änderungsprozesses gibt HP Release Control möglicherweise den folgenden Fehler (Beispiel) zurück, der in der Datei <HP Release Control-Installationsverzeichnis>\server-0\logs\cmdb-90\cmd b-90\_general.log protokolliert wird:**

Caused by: com.mercury.topaz.cmdb.shared.tql.exception.TqlValidationException: [ErrorCode [122] Properties condition exceeded maximum variables allowed] Properties condition exceeded maximum variables allowed! number of vars: 100 maximum vars allowed :50

**Wenn diese Ausnahme auftritt, müssen Sie die maximale Anzahl der für Auswirkungsanalysen zulässigen Variablen über die HP Universal CMDB JMX-Konsole 9.01 erhöhen. Stellen Sie sicher, dass Sie die maximal zulässige Anzahl entsprechend der in der Fehlermeldung genannten Anzahl ändern. Im oben genannten Beispiel ist dies 100. Wenn Sie das Maximum auf einen höheren Wert festlegen, beeinträchtigt dies möglicherweise die Leistung von HP Universal CMDB.**

**Die folgenden Schritte beschreiben das Erhöhen der Anzahl der CI-Eigenschaftsbedingungen, die HP Release Control für die Auswirkungsanalyse verwendet.**

- **1 Öffnen Sie den Browser und geben Sie die folgende Adresse ein: http://<server\_name>:8080/jmx-console, wobei <server\_name> der Name des Computers ist, auf dem HP Universal CMDB installiert ist.**
- **2 Klicken Sie unter UCMDB auf UCMDB:service=Settings Services**
- **3 Suchen Sie nach setSettingValue.**
- **4 Geben Sie in das Feld Value (Wert) für den Parameter customerId die Kunden-ID ein.**
- **5 Geben Sie in das Wert Value (Wert) für den Parameter Name** tql.validation.max.vars.propertiescondition **ein.**
- **6 Geben Sie in das Wert Value (Wert) für den Parameter Value die in der Fehlermeldung (oben) genannte Zahl ein.**
- **7 Klicken Sie auf Invoke (Aufrufen).**
- **8 Starten Sie den HP Universal CMDB-Server neu.**

## <span id="page-461-0"></span>**Vorgehensweise zum Konfigurieren erweiterter HP Universal CMDB-Einstellungen**

**In den folgenden Schritten werden die erweiterten Konfigurationsoptionen für HP Universal CMDB erläutert.** 

**Hinweis: Einige der unten aufgeführten Schritte sind nur für HP Universal CMDB 8.x relevant.**

- ➤ **["Konfigurieren der Anzeige von CI-Attributen nur für](#page-461-1)  [HP Universal CMDB 8.x relevant" auf Seite 462](#page-461-1)**
- ➤ **["Konfigurieren der Synchronisationshäufigkeit" auf Seite 462](#page-461-2)**
- ➤ **["Konfigurieren der Verbindungseinstellungen" auf Seite 463](#page-462-0)**
- ➤ **["Zuordnen von HP Release Control- zu](#page-463-1)  [HP Universal CMDB-Auswirkungsschweregraden" auf Seite 464](#page-463-1)**

## <span id="page-461-1"></span>**Konfigurieren der Anzeige von CI-Attributen – nur für HP Universal CMDB 8.x relevant**

**Bei der Anzeige von Details zu den CIs in HP Release Control wird standardmäßig nur das Attribut name angezeigt. In diesem Schritt können Sie angeben, welche CIT-Attribute in HP Release Control angezeigt werden sollen. Weitere Informationen finden Sie unter ["Ausschnitt "CI-Anzeige"" auf Seite 492](#page-491-0).**

#### <span id="page-461-2"></span>**Konfigurieren der Synchronisationshäufigkeit**

**In diesem Schritt können Sie konfigurieren, wie oft HP Release Control eine Synchronisation mit der HP Universal CMDB-Datenbank durchführt. Weitere Informationen finden Sie unter ["Ausschnitt](#page-507-0)  ["Synchronisation"" auf Seite 508.](#page-507-0)**

#### <span id="page-462-0"></span>**Konfigurieren der Verbindungseinstellungen**

**In diesem Schritt definieren Sie den Typ der Verbindung zwischen HP Release Control und HP Universal CMDB.**

**So legen Sie den Verbindungstyp fest:**

- **1 Wechseln Sie zu Modul > Administrator > Konfiguration > Integrationen > HP Universal CMDB > Verfügbare Verbindungen.**
- **2 Legen Sie im Feld Verbindungstyp den Wert auf RMI, HTTP oder HTTPS fest.**

**Hinweis: In Version 7.5 von HP Universal CMDB ist RMI der einzige gültige Wert und in den Versionen 8.x oder höher sind HTTP und HTTPS die gültigen Werte.**

- **3 Wenn Sie HTTPS angegeben haben, führen Sie die folgenden Schritte aus:**
	- **a Kopieren Sie das HP Universal CMDB-Zertifikat in das Verzeichnis <HP Release Control-Installationsverzeichnis>\java\bin.**
	- **b Wechseln Sie über die Befehlszeile zum Verzeichnis <HP Release Control-Installationsverzeichnis>\java\bin und führen Sie den folgenden Befehl aus:**

**keytool –importcert –alias <uCMDB-Hostname> -file <Speicherort des uCMDB-Zertifikats> -keypass <uCMDB-Zertifikatskennwort> -keystore <RC-Installationsordner>\java\lib\security\cacert –storepass changeit**

 **c Geben Sie bei der Frage, ob Sie diesem Zertifikat vertrauen,** y **ein und drücken Sie die EINGABETASTE.**

## <span id="page-463-1"></span>**Zuordnen von HP Release Control- zu HP Universal CMDB-Auswirkungsschweregraden**

**HP Universal CMDB und HP Release Control verwenden unterschiedliche Skalen für den Auswirkungsschweregrad. In diesem Schritt ordnen Sie die aus HP Universal CMDB importierten Schweregrade den Auswirkungsschweregraden in HP Release Control zu. Weitere Informationen finden Sie unter ["Ausschnitt](#page-497-0)  ["Schweregradaufzählungszuordnung"" auf Seite 498.](#page-497-0)**

## <span id="page-463-0"></span>**Vorgehensweise zum Aktualisieren der HP Universal CMDB-Version**

**Führen Sie die Schritte in diesem Abschnitt durch, wenn Sie nach der Installation und Konfiguration von HP Universal CMDB eine Aktualisierung für die Verwendung mit HP Release Control durchführen möchten.**

## **1 Installieren oder Aktualisieren der neuen Version von HP Universal CMDB**

**Installieren oder Aktualisieren Sie die neue Version von HP Universal CMDB auf dem gewünschten Server entsprechend den Installationsanweisungen in der Dokumentation zu HP Universal CMDB.**

#### **2 Deaktivieren der Synchronisation von Geschäfts-CIs**

**Achtung: Wenn Sie ein Upgrade von HP Universal CMDB 7.x auf 8.x oder höher vornehmen, müssen Sie diesen Schritt durchführen, durch den die Synchronisation von HP Release Control und der CMDB-Datenbank deaktiviert wird. Wenn Sie diesen Schritt nicht durchführen, kann dies zu Datenverlusten führen.**

**Wechseln Sie zu Modul > Administrator > Register Konfiguration > Integrationen > HP Universal CMDB > Synchronisation und deaktivieren Sie das Kontrollkästchen Geschäfts-CIs synchronisieren.**

#### **3 Definieren des DNS-Namen des HP Universal CMDB-Servers**

**Definieren Sie den DNS-Namen des Servers, auf dem HP Universal CMDB installiert ist. Weitere Informationen finden Sie unter ["<Ausschnitte "Verfügbare Verbindungen">" auf Seite 486.](#page-485-0)**

## **4 Konfigurieren der Verbindungseinstellung**

**Definieren Sie den Typ der Verbindung zwischen HP Release Control und HP Universal CMDB, wie unter ["Konfigurieren der](#page-462-0)  [Verbindungseinstellungen" auf Seite 463](#page-462-0) beschrieben.**

#### **5 Definieren der Eigenschaft "Locator-Verbindungstyp"**

**Hinweis: Führen Sie diesen Schritt nur durch, wenn eine Integration mit HP Business Availability Center oder Business Service Management erforderlich ist.**

**Wenn Sie HP Universal CMDB 7.5 mit einer verteilten Konfiguration verwenden, definieren Sie die Eigenschaft Locator-Verbindungstyp, die sich unter Modul > Administrator > Register Konfiguration > Integrationen > HP Universal CMDB > Verfügbare Verbindungen befindet. Die Eigenschaft Locator-Verbindungstyp kann als RMI, HTTP oder HTTPS definiert werden. Der Standardwert ist RMI. Es wird empfohlen, den Wert für die die Locator-Eigenschaft auf denselben Wert festzulegen, wie für die Eigenschaft Verbindungstyp. Weitere Informationen finden Sie unter ["<Ausschnitte "Verfügbare](#page-485-0)  [Verbindungen">" auf Seite 486.](#page-485-0)**

## **6 Auswählen der erforderlichen aktualisierten Version von HP Universal CMDB, die mit HP Release Control verwendet werden soll**

 **Wechseln Sie zu Modul > Administrator > Register Konfiguration > Integrationen > HP Universal CMDB und wählen Sie die erforderliche Version von HP Universal CMDB aus.** 

**Im Folgenden sind die gültigen Versionen aufgeführt: Kein HP Universal CMDB, 7.5.x, 8.x und 9.x. Wenn Sie einen Patch für eine der oben aufgeführten Versionen installiert haben und Ihre Versionsnummer mit keiner der oben aufgeführten Nummern übereinstimmt, finden Sie weitere Informationen unter ["Vorgehensweise zum manuellen Konfigurieren von](#page-468-0)  [HP Universal CMDB-Patches" auf Seite 469.](#page-468-0)**

## **7 Erneutes Bereitstellen des HP Release Control-Pakets**

**Stellen Sie die Datei ccm\_package.zip unter <HP Release Control-Installationsverzeichnis>\MAM\mam-<Version>.zip erneut bereit. <Version> bezieht sich in diesem Fall auf die neue Version von HP Universal CMDB. Weitere Informationen zur Bereitstellung von Paketen finden Sie in der Dokumentation zu HP Universal CMDB.**

## <span id="page-466-0"></span> **8 Exportieren der Eigenschaft für die Anwendungsbedeutung (bei einer Aktualisierung von HP Universal CMDB 7.x auf HP Universal CMDB 8.x oder höher)**

**Bei Verwendung von HP Universal CMDB 7.5. wird der Bedeutungsgrad von Geschäfts-CIs in HP Release Control konfiguriert (Modul > Administrator > Register Geschäfts-CIs).** 

**Bei Verwendung von HP Universal CMDB 8.x oder höher wird der Bedeutungsgrad von Geschäfts-CIs in HP Universal CMDB definiert.**

**Sie können die Daten zu dieser Eigenschaft in HP Release Control folgendermaßen nach HP Universal CMDB exportieren:**

- **a Wechseln Sie zu Modul > Administrator > Register Konfiguration > Integrationen > HP Universal CMDB > Synchronisation und deaktivieren Sie das Kontrollkästchen Geschäfts-CIs synchronisieren, um die Synchronisation von HP Release Control und der CMDB-Datenbank zu verhindern.**
- **b Stellen Sie sicher, dass die HP Universal CMDB- und HP Release Control-Server ordnungsgemäß ausgeführt werden.**
- **c Führen Sie die Datei ApplicationImportanceExporter.bat im Verzeichnis <HP Release Control-Installationsverzeichnis>\bin aus. Weitere Informationen zum Skript ApplicationImportanceExporter.bat finden Sie unter ["Bedeutungsgradexport" auf Seite 739.](#page-738-0)**

## **9 Synchronisieren von Geschäfts-CIs**

**Achtung: Wenn Sie die Eigenschaft für die Anwendungsbedeutung exportieren, müssen Sie Schritt [8](#page-466-0) abgeschlossen haben, bevor Sie diesen Schritt durchführen. Die Nichteinhaltung der Schrittreihenfolge kann zu einem Datenverlust führen.**

**Wechseln Sie zu Modul > Administrator > Register Konfiguration > Integrationen > HP Universal CMDB > Synchronisation und aktivieren Sie das Kontrollkästchen Geschäfts-CIs synchronisieren, um die Synchronisation von HP Release Control und der CMDB-Datenbank zu ermöglichen.**
## **Vorgehensweise zum manuellen Konfigurieren von HP Universal CMDB-Patches**

**Wenn Sie einen Patch für HP Universal CMDB installiert haben, kann dies die ordnungsgemäße Durchführung der Auswirkungsanalyse verhindern. Wenn für HP Release Control noch keine Aktualisierung für die Unterstützung des Patches veröffentlicht wurde, können Sie diese Konfiguration manuell vornehmen.**

**So konfigurieren Sie die Integration von HP Release Control mit HP Universal CMDB:**

 **1 Stellen Sie sicher, dass sich die Dateien in der entsprechenden Spalte auf dem HP Universal CMDB-Server im Verzeichnis <HP Universal CMDB>\j2f\lib befinden:**

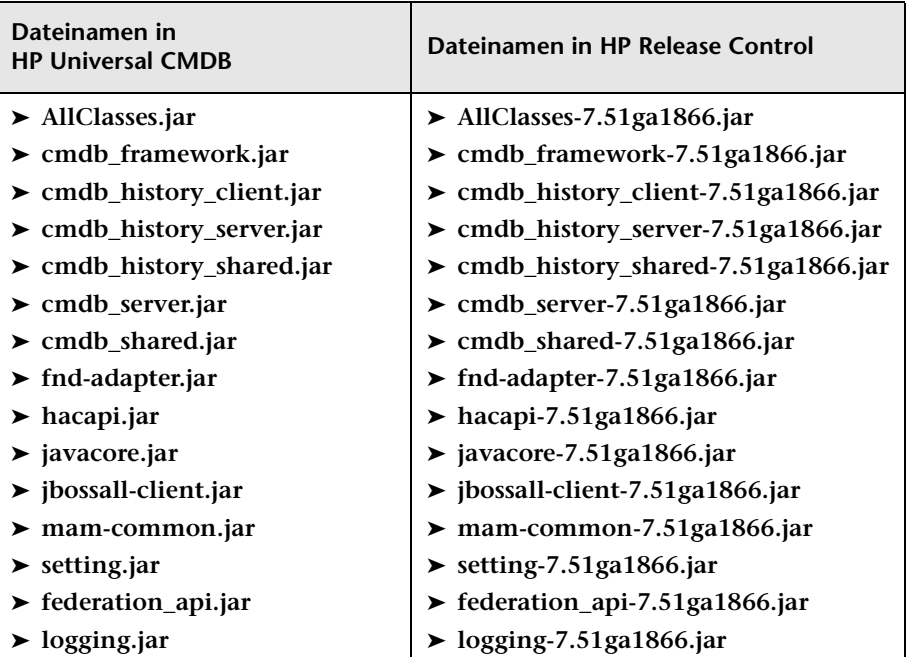

➤ **HP Universal CMDB 7.5**

#### ➤ **HP Universal CMDB 8.x oder höher**

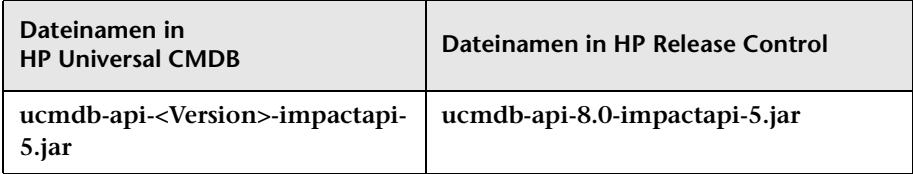

- **2 Sichern und löschen Sie alle der oben aufgeführten JAR-Dateien aus dem Verzeichnis <HP Release Control-Installationsverzeichnis>\apps\ cmdb-adapter-<Version>\WEB-INF\lib.**
- **3 Kopieren Sie die JAR-Dateien aus HP Universal CMDB in das Verzeichnis <HP Release Control-Installationsverzeichnis>\apps\ cmdb-adapter-<Version>\lib. Benennen Sie sie um, sodass sie den oben aufgeführten Dateinamen von HP Release Control entsprechen.**
- **4 Starten Sie den HP Release Control-Server neu.**

## **Vorgehensweise zum Konfigurieren von HP Release Control für das Arbeiten im eigenständigen Modus**

**Im Rahmen dieser Aufgabe wird erläutert, wie das Skript cmdb-mock.js konfiguriert werden muss, um HP Release Control für das Arbeiten im eigenständigen Modus zu aktivieren. Diese Datei befindet sich unter Modul > Administrator > Konfiguration > Integrationen > HP Universal CMDB > Auswirkung > Skript für eigenständige HP Universal CMDB.**

**Weitere Informationen zur Verwendung von HP Release Control im eigenständigen Modus finden Sie unter ["Arbeiten im eigenständigen](#page-443-0)  [Modus – Übersicht" auf Seite 444.](#page-443-0)**

**Diese Aufgabe umfasst folgende Schritte:**

- ➤ **["Analysieren der CI-Konfiguration" auf Seite 471](#page-470-0)**
- ➤ **["Festlegen des Verhaltens von CIs während der](#page-471-0)  [Auswirkungsanalyseberechnungen" auf Seite 472](#page-471-0)**
- ➤ **["Synchronisieren der Anwendungskonfigurationen" auf Seite 473](#page-472-0)**

#### <span id="page-470-0"></span>**Analysieren der CI-Konfiguration**

**HP Release Control verwendet Analyseregeln für die Suche nach Namen von CIs innerhalb der erfassten Anforderungen. Sie verwenden die folgenden Funktionen im Abschnitt Analyze CI config des Skripts cmdb-mock.js, um eine eindeutige ID für die gefundenen CI-Namen zu erstellen und um zu bestimmen, wie die CIs auf der Benutzeroberfläche von HP Release Control angezeigt werden.**

➤ **getCIType. Diese Funktion weist einen CI-Typ zu. Standardmäßig wird der CI-Typ dem Namen der Analyseregel entnommen, mit der das CI gefunden wurde.**

```
function getCiType(analyserName){
      return analyserName.toLowerCase();
}
```
➤ **getCiID. Standardmäßig verwendet diese Funktion den oben definierten CI-Typ und den Namen des CI, wie er in der Anforderung angezeigt wird, um eine eindeutige ID für das CI zu generieren.** 

```
function getCiID(ciName, ciType){
       return ciName.toLowerCase() + ciType.;
}
```
**Achtung: Die Funktion getCiID sollte immer definiert sein, damit der Wert der generierten ID in HP Release Control eindeutig ist. Auf diese Weise wird sichergestellt, dass jedes CI eindeutig innerhalb des Systems analysiert wird.**

➤ **getCiLabel. Diese Funktion definiert die Art und Weise, wie das CI auf der Benutzeroberfläche von HP Release Control angezeigt wird. Standardmäßig gibt diese Funktion den Namen des CI zurück, wie er in der Anforderung angezeigt wird.**

```
function getCiLabel(ciName, ciType){
       return ciName;
}
```
### <span id="page-471-0"></span>**Festlegen des Verhaltens von CIs während der Auswirkungsanalyseberechnungen**

**Sie verwenden die folgenden Funktionen im Abschnitt Impact config des Skripts cmdb-mock.js, um das Verhalten von CIs während der Auswirkungsanalyseberechnungen festzulegen:**

➤ **isSystem. Diese Funktion legt fest, ob die oben im Abschnitt Analyze CI config definierten CIs als Geschäfts- oder System-CIs (Hardware) klassifiziert werden. Auf der Benutzeroberfläche von HP Release Control werden Geschäfts- und System-CIs unterschiedlich in den Auswirkungsanalyseergebnissen angezeigt.**

```
function isSystem(ciName, ciType){
      for(i=0; i< APPLICATION_TYPES.length; i++){
          if(APPLICATION_TYPES[i].toLowerCase() == ciType.toLowerCase()){
             return false;
         }
      }
      return true;
}
```
**Die oben genannte Funktion kann entweder auf die Anwendungstypvariablen verweisen, die Sie am Anfang des Abschnitts Impact config definiert haben, oder auf eine externe JavaScript-Datei.** 

➤ **getSeverity. Diese Funktion definiert die Auswirkungsschweregrade für jedes CI in Auswirkungsanalyseberechnungen.**

```
function getSeverity(name, type){
      if (type.toLowerCase() == APP_TYPE1.toLowerCase()){
         return SEVERITY_CRITICAL;
      }
      else if(type.toLowerCase() == APP_TYPE2.toLowerCase()){
         return SEVERITY_HIGH;
      }
      else if(name.toLowerCase() == APP_NAME1.toLowerCase()){
         return SEVERITY_MEDIUM;
      }
      return SeverityEnum.getUnknown();
}
```
**Die Rückgabewerte für diese Funktion müssen in der Datei unter HP Release Control-Installationsverzeichnis>\conf\enumerations.settings definiert werden.**

#### <span id="page-472-0"></span>**Synchronisieren der Anwendungskonfigurationen**

**In einer standardmäßigen HP Release Control-Bereitstellung wird HP Release Control mit der CMDB-Datenbank synchronisiert. Wenn ein Geschäfts-CI nicht mehr in der CMDB-Datenbank angezeigt wird, dann wird es auf der Benutzeroberfläche von HP Release Control als veraltet definiert.**

**Im eigenständigen Modus können Sie festlegen, ob HP Release Control zwischen relevanten und veralteten Geschäfts-CIs unterscheiden soll. Wenn eine Unterscheidung erfolgen soll, definieren Sie eine Liste mit relevanten Geschäfts-CIs. Alle Geschäfts-CIs, die nicht mit dieser Liste übereinstimmen, werden als veraltet definiert.**

**Sie verwenden die folgenden Funktionen im Abschnitt Synchronize Application config des Skripts cmdb-mock.js, um diese Funktionalität zu definieren:** 

➤ **showObsolete. Diese Funktion definiert, ob HP Release Control zwischen relevanten und veralteten Geschäfts-CIs unterscheidet.** 

```
function showObsolete(){
       return false;
}
```
**Standardmäßig ist diese Funktion auf false festgelegt und HP Release Control unterscheidet nicht zwischen relevanten und veralteten Geschäfts-CIs. Wenn Sie sie auf true festlegen, verwenden Sie die Funktion synchronizerApplication, um eine Liste relevanter Geschäfts-CIs zu definieren.**

➤ **synchronizerApplication. Diese Funktion definiert eine Liste relevanter Geschäfts-CIs. Alle Geschäfts-CIs, die in den oben genannten Abschnitten definiert wurden und mit den in dieser Funktion festgelegten Kriterien nicht übereinstimmen, werden als veraltet definiert.**

```
function synchronizerApplication(applicationsSet){
      // ScriptingApplicationImpl (appName, appType)
      applicationsSet.add(new ScriptingApplicationImpl(APP_NAME1, APP_TYPE1));
      applicationsSet.add(new ScriptingApplicationImpl(APP_NAME2, APP_TYPE2));
      applicationsSet.add(new ScriptingApplicationImpl(APP_NAME3, APP_TYPE3));
      return applicationsSet;
}
```
**Sie können die Kriterien für relevante Geschäfts-CIs in der Funktion wie oben geschildert definieren oder auf eine externe Datei oder Datenbank verweisen.** 

**Wenn Sie die Kriterien in der Funktion definieren und die Kriterien ändern, dann müssen Sie den HP Release Control-Server neu starten, damit die Änderungen wirksam werden.**

**Hinweis: Auf der Benutzeroberfläche von HP Release Control können Sie die Kriterien für Geschäfts-CIs verwenden, die in dieser Funktion definiert sind, um Änderungsanforderungen zu filtern, bevor sie ins System gelangen.**

## **Vorgehensweise zum Konfigurieren von KPIs als verbunden in HP Business Availability Center 8.x oder Business Service Management 9.x**

**Wenn HP Release Control mit HP Business Availability Center 8.x oder Business Service Management 9.x integriert ist, können Sie die Key Performance Indicators (KPIs) für die CIs anzeigen, die von der ausgewählten Aktivität betroffen sind.** 

**So aktivieren Sie die Anzeige von KPIs in HP Release Control:**

- **1 Richten Sie BACKPIsAdapter ein. Informationen zum Einrichten von BACKPIsAdapter finden Sie in** *HP Universal CMDB – Entwicklerreferenz***.**
- **2 Wechseln Sie zu Modul > Administrator > Register Konfiguration > Integrationen > HP Universal CMDB > Überwachung und aktivieren Sie dann das Kontrollkästchen KPI aktivieren.**
- **3 Im Director-Modul können Sie sämtliche KPIs der einzelnen KPI-Föderationsadapter anzeigen, die in HP Universal CMDB konfiguriert wurden. Beispiel: BACKPIsAdapter oder RCKpiActualChangeAdapter**

**So konfigurieren Sie HP Release Control-Adapter:**

**HP Release Control stellt die folgenden Adapter bereit:**

- ➤ **RCKpiActualChangeAdapter. Misst die Anzahl der Änderungen an einem bestimmten CI, die in den letzten 24 Stunden erfolgt sind (ab dem aktuellen Zeitpunkt).**
- ➤ **RCKpiPlannedChangeAdapter. Misst die Anzahl der geplanten Änderungen an einem bestimmten CI, die in den letzten 24 Stunden erfolgt sind (ab dem aktuellen Zeitpunkt).**
- ➤ **RCKpiLatentChangeAdapter. Gibt den Status eines bestimmten CIs an. Der Status kann folgendermaßen lauten:**
	- ➤ **Kritisch In den letzten 24 Stunden (ab dem aktuellen Zeitpunkt) ist mindestens eine latente Änderung erfolgt (nicht autorisierte Änderung).**
	- ➤ **OK In den letzten 24 Stunden (ab dem aktuellen Zeitpunkt) sind keine latenten Änderungen erfolgt.**

**Um diese Adapter zu konfigurieren, müssen Sie für jeden Adapter das entsprechende Pakte bereitstellen. Die Pakete befinden Sie im Verzeichnis <HP Release** 

**Control-Installationsverzeichnis>\uCmdb\ucmdb-<Versionsnummer>\ extensions\federation.**

## **Vorgehensweise zum Hinzufügen von benutzerdefinierten Feldern zum Verbundadapter**

**Diese Aufgabe erläutert das Hinzufügen von benutzerdefinierten Feldern zum Verbundadapter. (Weitere Informationen zu Verbundadapter finden Sie unter ["Änderungsverbundadapter" auf](#page-451-0)  [Seite 452](#page-451-0) und ["HP Release Control-Verbundadapter – Übersicht" auf](#page-450-0)  [Seite 451.](#page-450-0))**

- **1 Fügen Sie in HP Release Control die relevanten Felder unter Modul > Administrator > Register Konfiguration > Integrationen > Felder hinzu. Weitere Informationen zum Hinzufügen benutzerdefinierter Felder finden Sie unter ["Ausschnitt "Felder"" auf Seite 422.](#page-421-0)**
- **2 Rufen Sie in HP Universal CMDB den CI-Typ Änderungsanforderung auf und führen Sie die neuen Attributnamen hinzu.**
	- ➤ **Verwenden Sie für das Attribut denselben Namen, den Sie für das in HP Release Control erstellte benutzerdefinierte Feld verwendet haben. Wenn Sie jedoch einen Bindestrich (-) im Feldnamen verwendet haben, ersetzen Sie diesen im Attributnamen durch einen Unterstrich (\_).**
	- ➤ **Wenn Sie einen vom Namen des benutzerdefinierten Felds abweichenden Attributnamen verwenden möchten, können Sie den Attributnamen einem bestimmten Feldnamen in der Datei convertfields.properties im Ordner <HP Universal CMDB-Stammverzeichnis>\UCMDBServer\runtime\fcmdb\CodeBase\ RcChangeAdapter zuordnen.**
- **3 (Optional) Wenn Sie für ein bestimmtes Attribut Attributwerte verwenden möchten, die von den in HP Universal CMDB verwendeten Werten abweichen, müssen Sie folgendermaßen vorgehen:**
	- **a Fügen Sie den Attributnamen der Datei convertfields.properties hinzu, wenn dieser noch nicht in dieser Datei enthalten ist.**
	- **b Erstellen Sie eine Datei und ordnen Sie die HP Release Control-Feldwerte den HP Universal CMDB-Attributwerten zu. Der Name der Datei muss dem Namen des in HP Universal CMDB angezeigten Attributs entsprechen. Wenn Sie beispielsweise verschiedene Attributwerte für ein Feld namens priority zuordnen möchten, muss der Name der Datei priority.properties lauten. Im folgenden Beispiel zeigt die Datei priority.properties zugeordnete Werte für das Feld priority an.**

```
# File format:
# Priority value=uCMDB priority value<br># RC priority value=uCMDB priority value<br>IMMEDIATE=1_critical
HIGH=2_high
NORMAL=3_average
LOW=4_l low
#UNKNOWN= there is no available value in uCMDB: 'it_process_priority_enum'
```
**Hinweis: Die Datei, die die zugeordneten Werte enthält, muss sich in demselben Ordner wie die Datei convertfields.properties befinden.**

## <span id="page-478-0"></span>**Vorgehensweise zum Verschlüsseln eines Kennworts mit Hilfe der JMX-Konsole**

**Wenn Sie die CI-Auswahl in HP Universal CMDB öffnen, müssen Sie das im URL-Link zu HP Universal CMDB enthaltene Kennwort verschlüsseln. Im Rahmen dieser Aufgabe wird erläutert, wie die JMX-Konsole für die Kennwortverschlüsselung verwendet wird.** 

**Hinweis: Wenn Sie HP Universal CMDB 9.0 verwenden, ist die CI-Auswahl nur möglich, wenn sich die HP Release Control- und HP Universal CMDB-Server in derselben Domäne befinden.**

- **1 Öffnen Sie den Browser und geben Sie die folgende Adresse ein: http://<server\_name>:8080/jmx-console, wobei <server\_name> der Name des Computers ist, auf dem HP Universal CMDB installiert ist.**
- **2 Klicken Sie unter MAM auf service=MAM Security Services, um die JMX MBEAN View-Seite anzuzeigen.**
- **3 Suchen Sie nach java.lang.String getUser.**
- **4 Geben Sie in das Feld ParamValue für den Parameter customerId die Kunden-ID ein.**
- **5 Geben Sie in das Feld ParamValue für den Parameter userName den Benutzernamen ein.**
- **6 Geben Sie in das Feld ParamValue für den Parameter password das Kennwort ein.**
- **7 Klicken Sie auf Invoke (Aufrufen), um das Kennwort zu verschlüsseln. Das verschlüsselte Kennwort wird angezeigt.**
- **8 Kopieren Sie das verschlüsselte Kennwort und fügen Sie es in das Feld Verschlüsseltes Kennwort im Ausschnitt Verfügbare Verbindungen ein. Weitere Informationen finden Sie unter ["<Ausschnitte "Verfügbare](#page-485-0)  [Verbindungen">" auf Seite 486](#page-485-0).**

### <span id="page-479-0"></span>**Vorgehensweise zum Konfigurieren von HP Release Control und HP Universal CMDB für die Verwendung mit LDAP mit Hilfe der JMX-Konsole**

**Hinweis: Diese Aufgabe ist relevant, wenn Sie HP Universal CMDB, Version 8.x oder höher verwenden.**

**Im Rahmen dieser Aufgabe wird erläutert, wie die JMX-Konsole verwendet wird, um HP Release Control und HP Universal CMDB für die Verwendung mit LDAP zu aktivieren.**

- **1 Öffnen Sie den Browser und geben Sie die folgende Adresse ein: http://<server\_name>:8080/jmx-console, wobei <server\_name> der Name des Computers ist, auf dem HP Universal CMDB installiert ist.**
- **2 Klicken Sie unter MAM auf service=MAM Security Services, um die JMX MBEAN View-Seite anzuzeigen.**
- **3 Suchen Sie nach java.lang.String createIntegrationUser.**
- **4 Geben Sie in das Feld ParamValue für den Parameter customerId die Kunden-ID ein.**
- **5 Geben Sie in das Feld ParamValue für den Parameter userName den Benutzernamen des Administrators ein, wie er in der Datei ldap.properties unter Modul > Administrator > Register Konfiguration > Sicherheit > Authentifizierung > LDAP-Modus > LDAP-Servereigenschaften angegeben ist.**
- **6 Geben Sie in das Feld ParamValue für den Parameter password das Kennwort des Administrators ein, wie es in der Datei ldap.properties unter Modul > Administrator > Register Konfiguration > Sicherheit > Authentifizierung > LDAP-Modus > LDAP-Servereigenschaften angegeben ist.**
- **7 Geben Sie in das Feld ParamValue für den Parameter dataStoreOrigin das** RC **ein.**
- **8 Klicken Sie auf Invoke (Aufrufen), um den erforderlichen Benutzernamen und das erforderliche Kennwort zu generieren.**

 **9 Kopieren Sie den Benutzernamen und das Kennwort und fügen Sie sie in die Felder Benutzername und Kennwort unter Modul > Administrator > Konfiguration > Integrationen > HP Universal CMDB > Verfügbare Verbindungen ein. Weitere Informationen finden Sie unter ["<Ausschnitte "Verfügbare Verbindungen">" auf Seite 486.](#page-485-0)**

### <span id="page-480-0"></span>**Vorgehensweise zum Importieren von Geschäfts-CIs von HP Universal CMDB 7.x**

**HP Release Control können Sie Details zu den Geschäfts-CIs anzeigen, die von den von HP Release Control verarbeiteten Änderungsanforderungen betroffen sind. Sie können diesen CIs darüber hinaus einen Bedeutungsgrad zuweisen und ihnen bestimmte Benutzer zuordnen (Modul > Administrator > Register Geschäfts-CIs).**

**Wenn Sie HP Universal CMDB 7.x verwenden, müssen Sie Geschäfts-CIs aus HP Universal CMDB importieren, um sie in HP Release Control anzuzeigen.** 

**Sie können die folgenden Methoden verwenden, um Geschäfts-CIs aus HP Universal CMDB zu importieren:**

- ➤ **["Importieren von CIs des Typs Anwendung mit Hilfe einer](#page-481-0)  [vordefinierten Ansicht" auf Seite 482](#page-481-0)**
- ➤ **["Importieren von spezifischen CIs durch Ziehen in eine vordefinierte](#page-481-1)  [Ansicht" auf Seite 482](#page-481-1)**
- ➤ **["Importieren spezifischer CIs mit Hilfe von Qualifizierern in](#page-482-0)  [HP Universal CMDB" auf Seite 483](#page-482-0)**

### <span id="page-481-0"></span>**Importieren von CIs des Typs Anwendung mit Hilfe einer vordefinierten Ansicht**

**Als Teil des HP Release Control-Bereitstellungspakets enthält HP Universal CMDB eine vordefinierte Ansicht mit der Bezeichnung AllApplicationsCIs. Diese Ansicht definiert alle CIs des Typs Anwendung als Geschäfts-CIs. Sie können HP Release Control für den Import aller in dieser Ansicht definierten CIs konfigurieren.**

**So importieren Sie alle in der Ansicht "AllApplicationsCIs" angezeigten CIs:**

- **1 Wechseln Sie zu Modul > Administrator > Register Konfiguration > Integrationen > HP Universal CMDB > Auswirkung > Geschäfts-CIs.**
- **2 Geben Sie** AllApplicationsCIs **in das Feld Business CIs name view (Ansicht – Geschäfts-CI-Name) ein.**

**Hinweis: Weitere Informationen zu HP Universal CMDB-Ansichten finden Sie in der Dokumentation zu HP Universal CMDB.** 

### <span id="page-481-1"></span>**Importieren von spezifischen CIs durch Ziehen in eine vordefinierte Ansicht**

**Als Teil des HP Release Control-Bereitstellungspakets enthält HP Universal CMDB eine vordefinierte Ansicht mit der Bezeichnung ccmApplications. Standardmäßig wird in dieser Ansicht nichts angezeigt. Sie können spezifische CIs in diese Ansicht ziehen und HP Release Control so konfigurieren, dass ausschließlich die CIs in dieser Ansicht importiert werden.** 

**So importieren Sie ausschließlich die in der Ansicht "ccmApplications" angezeigten CIs:**

- **1 Wechseln Sie in HP Release Control zu Modul > Administrator > Register Konfiguration > Integrationen > HP Universal CMDB > Auswirkung > Geschäfts-CIs.**
- **2 Geben Sie** ccmApplications **in das Feld Business CIs name view (Ansicht Geschäfts-CI-Name) ein.**

 **3 Fügen Sie in HP Universal CMDB in der Ansicht ccmApplications die spezifischen CIs hinzu, die HP Release Control als Geschäfts-CIs importieren soll.**

**Hinweis: Weitere Informationen zu HP Universal CMDB-Ansichten finden Sie in der Dokumentation zu HP Universal CMDB.** 

### <span id="page-482-0"></span>**Importieren spezifischer CIs mit Hilfe von Qualifizierern in HP Universal CMDB**

**In HP Universal CMDB können Sie einen Qualifizierer definieren, den Sie spezifischen CI-Typen zuordnen. Sie können HP Release Control so konfigurieren, dass alle diesem Qualifizierer zugeordneten CIs als Geschäfts-CIs definiert werden.** 

**Hinweis: Wenn Sie Qualifizierer verwenden, um Geschäfts-CIs zu definieren, importiert HP Release Control nicht automatisch alle Geschäfts-CIs aus HP Universal CMDB. Die Geschäfts-CIs werden nur in HP Release Control importiert, wenn sie in einer Änderungsanforderung enthalten sind.** 

**So importieren Sie CIs mit Hilfe von HP Universal CMDB-Qualifizierern:**

- **1 Definieren Sie in HP Universal CMDB einen Qualifizierer und ordnen Sie ihn den CI-Typen zu, die von HP Release Control als Geschäfts-CIs definiert werden sollen.**
- **2 Wechseln Sie in HP Release Control zu Modul > Administrator > Register Konfiguration > Integrationen > HP Universal CMDB > Auswirkung.**
- **3 Geben Sie im Feld Geschäfts-CI-Qualifizierer den Namen des Qualifizierers ein, den Sie in HP Universal CMDB definiert haben.**

**Hinweis: Weitere Informationen zu HP Universal CMDB-Qualifizierern finden Sie in der Dokumentation zu HP Universal CMDB.** 

## **Referenz**

### **Benutzeroberfläche für die Integrationskonfiguration**

**Dieser Abschnitt umfasst Folgendes:**

- ➤ **[HP Universal CMDB-Ausschnitt auf Seite 485](#page-484-0)**
- ➤ **[<Ausschnitte "Verfügbare Verbindungen"> auf Seite 486](#page-485-0)**
- ➤ **[Ausschnitt "Suchrichtlinie für CI-Analyse" auf Seite 490](#page-489-0)**
- ➤ **[Ausschnitt "CI-Anzeige" auf Seite 492](#page-491-0)**
- ➤ **[Ausschnitt "Auswirkung" auf Seite 493](#page-492-0)**
- ➤ **[Ausschnitt "Anwendungen" auf Seite 497](#page-496-0)**
- ➤ **[Ausschnitt "Geschäfts-CI Namensattribute" auf Seite 498](#page-497-0)**
- ➤ **[Ausschnitt "Schweregradaufzählungszuordnung" auf Seite 498](#page-497-1)**
- ➤ **[Ausschnitt "Latente Änderungen" auf Seite 500](#page-499-0)**
- ➤ **[Ausschnitt "Mit Änderungstyp übereinstimmender CI-Typ"](#page-502-0)  [auf Seite 503](#page-502-0)**
- ➤ **[Ausschnitt "Überwachung" auf Seite 506](#page-505-0)**
- ➤ **[Ausschnitt "Synchronisation" auf Seite 508](#page-507-0)**
- ➤ **[Ausschnitt "Skript für eigenständige HP Universal CMDB"](#page-508-0)  [auf Seite 509](#page-508-0)**
- ➤ **[Ausschnitt "KPI-Skript für eigenständige HP Universal CMDB"](#page-509-0)  [auf Seite 510](#page-509-0)**

## <span id="page-484-0"></span>**& HP Universal CMDB-Ausschnitt**

**Über diesen Ausschnitt können Sie die Version von HP Universal CMDB auswählen, die mit HP Release Control verwendet werden soll.**

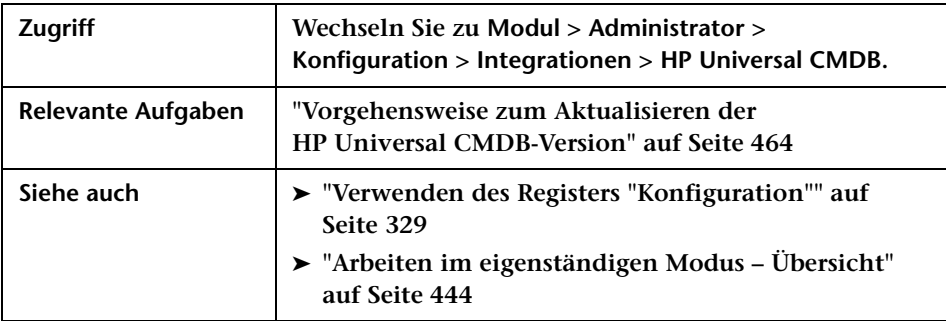

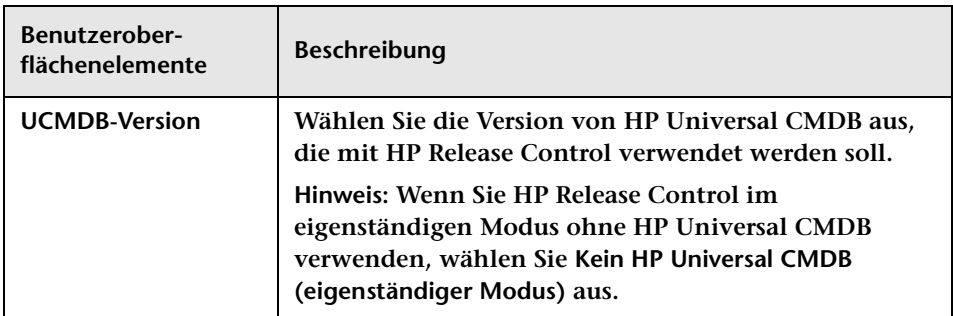

## <span id="page-485-0"></span>**<Ausschnitte "Verfügbare Verbindungen">**

**Über diesen Ausschnitt können Sie den Typ der Verbindung zwischen HP Release Control und HP Universal CMDB definieren.**

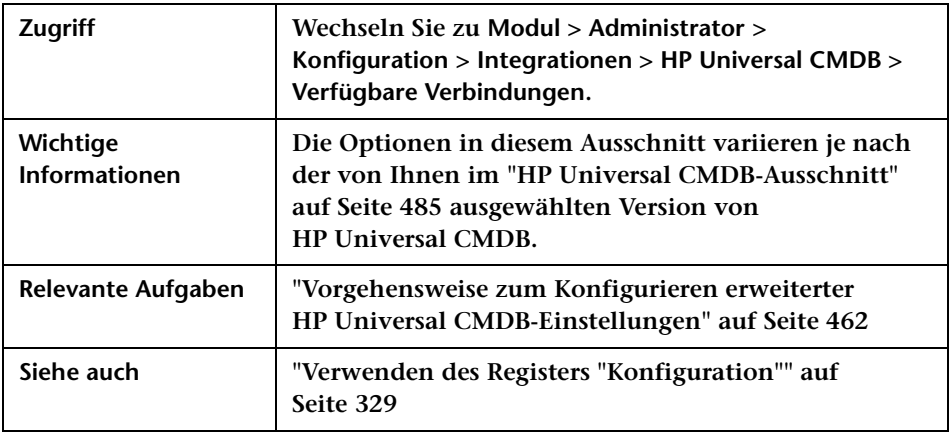

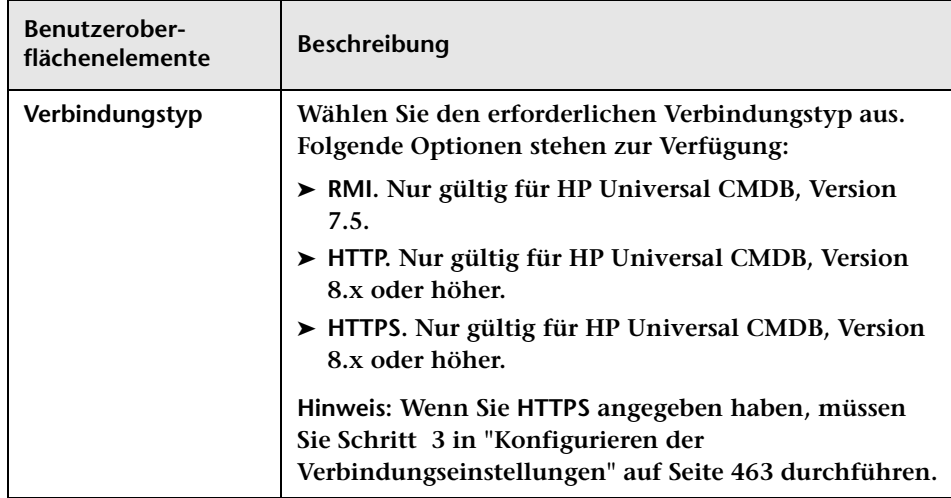

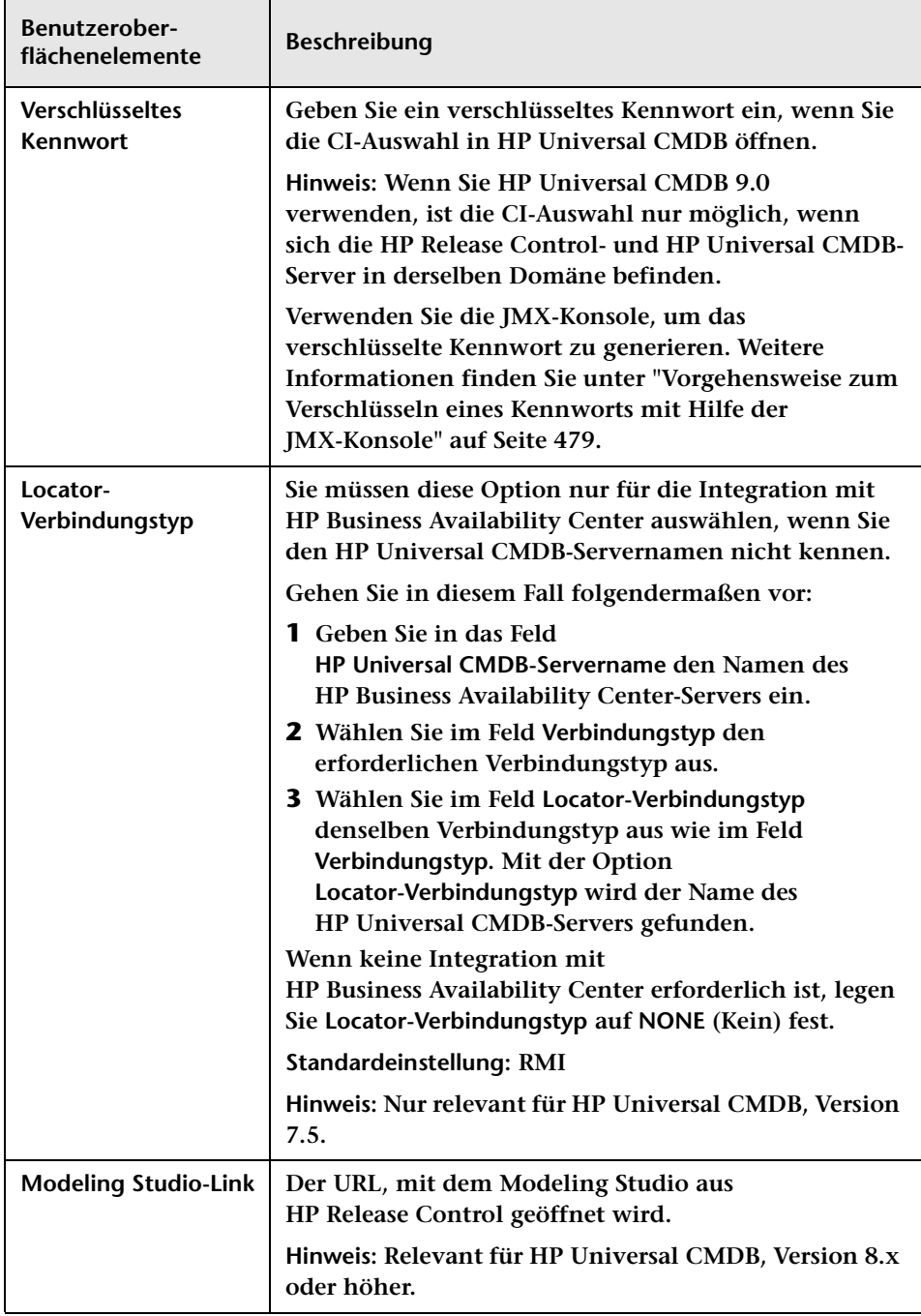

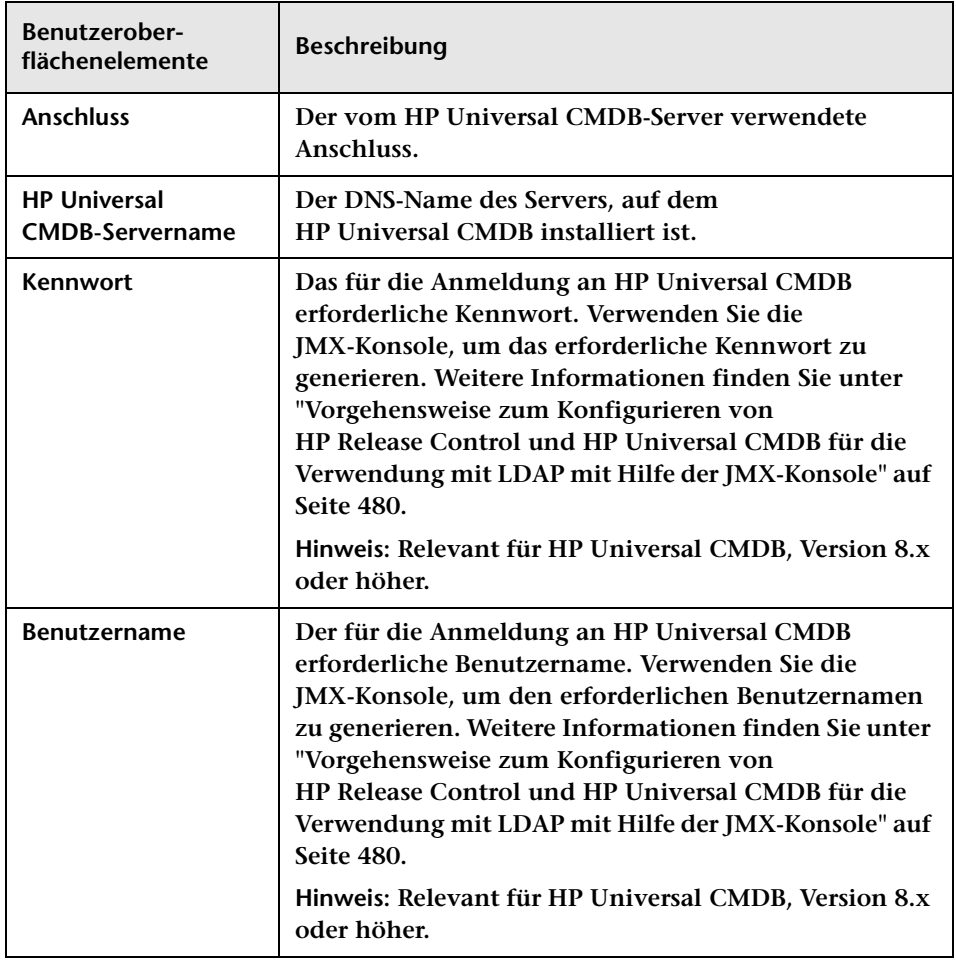

### **Bereich zum Zuordnen von UCMDB-Benutzer-ID zu Mandanten**

**Wenn Sie HP Release Control für Mehrmandantenfähigkeit konfigurieren, verwenden Sie diesen Bereich, um Mandanten zu HP Universal CMDB-Kunden-IDs zuzuordnen. Informationen zur Mehrmandantenfähigkeit finden Sie unter ["Mehrmandantenkonfiguration – Übersicht" auf Seite 664](#page-663-0).**

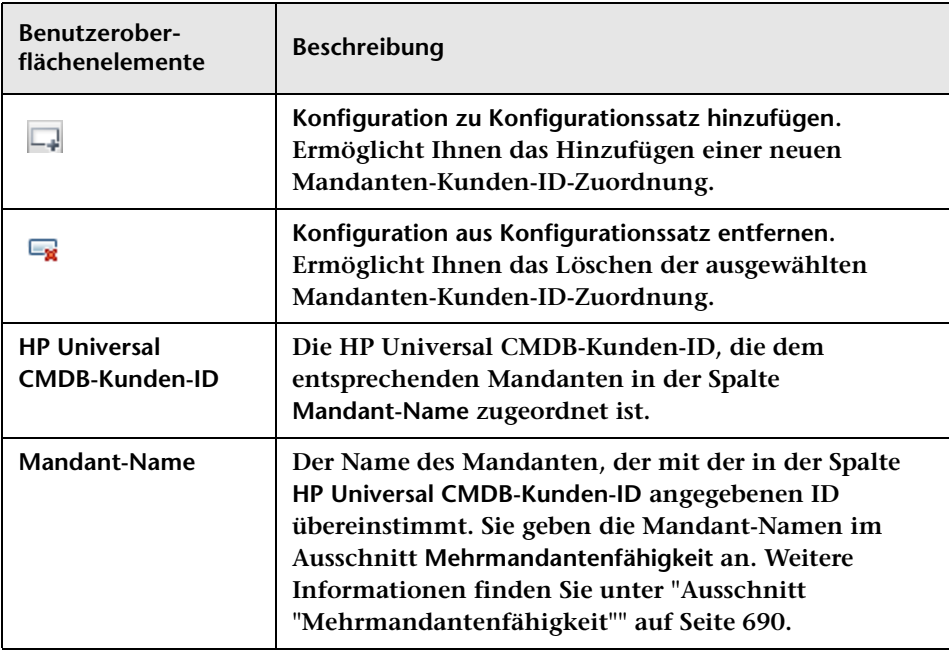

## <span id="page-489-0"></span>**Ausschnitt "Suchrichtlinie für CI-Analyse"**

**Wenn ein Ticket empfangen eingeht, wird es mit Hilfe der Analyseregeln analysiert. Diese analysierten Zeichenfolgen werden anschließend für die Suche nach gültigen CIs in HP Universal CMDB verwendet. Bei der Suche nach Einträgen in HP Universal CMDB wird nur nach angegebenen Attributen der einzelnen Einträge gesucht. Über diesen Ausschnitt können Sie festlegen, nach welchen Attributen für jeden CIT gesucht wird.**

**Standardmäßig sucht HP Release Control nach geänderten CIs, die zu den Host- oder IP-CITs gehören, und deren Format mit einem der im Ausschnitt Suchrichtlinie für CI-Analyse aufgeführten HP Universal CMDB-Attribute übereinstimmt.**

**Wenn HP Release Control nach CIs eines anderen CIT suchen soll, müssen Sie diesen CIT und seine relevanten Attribute im Ausschnitt Suchrichtlinie für CI-Analyse hinzufügen.** 

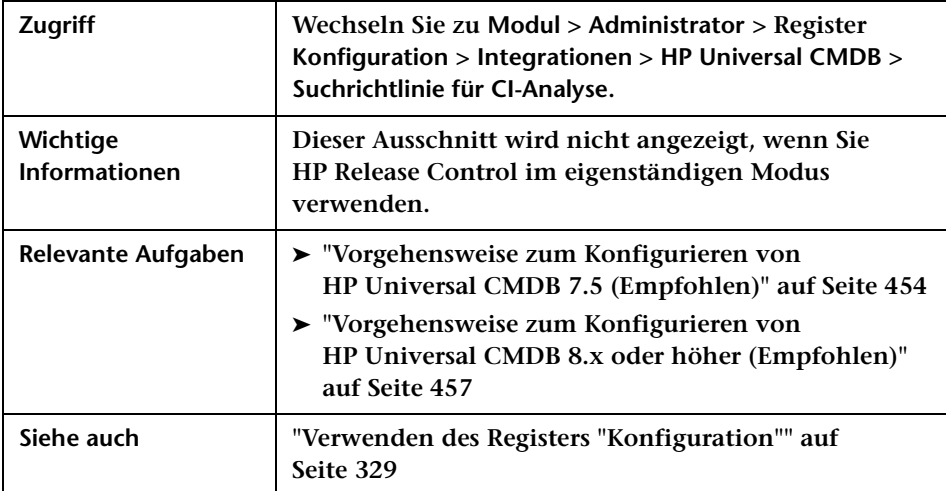

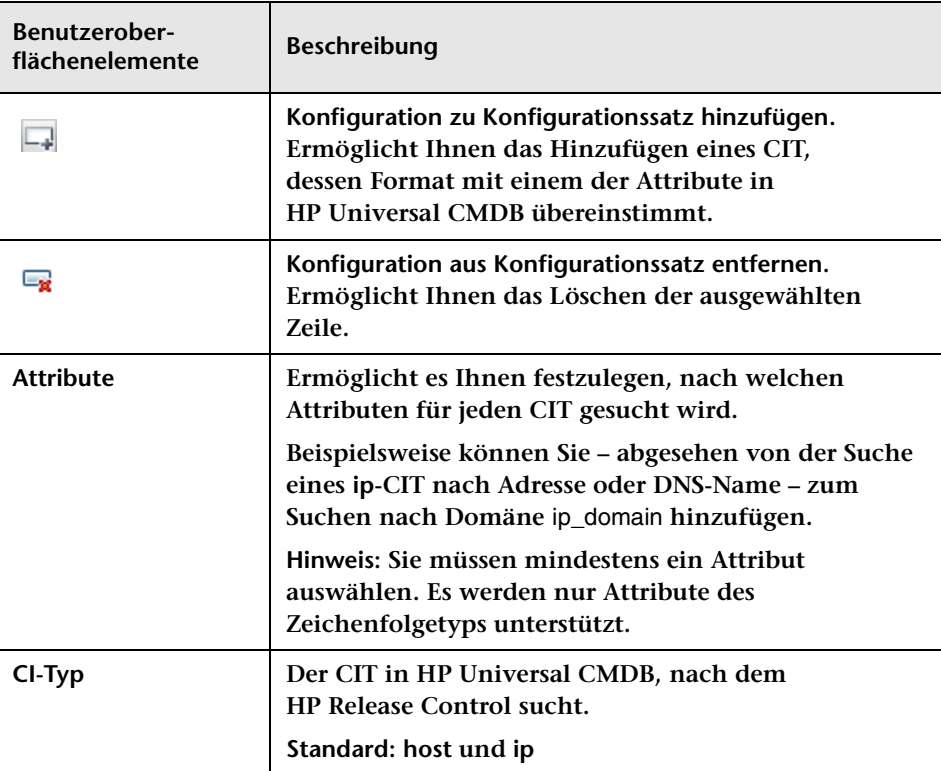

## <span id="page-491-0"></span>**Ausschnitt "CI-Anzeige"**

**Bei der Anzeige von Details zu den CIs in HP Release Control wird standardmäßig nur das Attribut name angezeigt. Über diesen Ausschnitt können Sie angeben, welche CIT-Attribute in HP Release Control angezeigt werden sollen.**

**Hinweis: Dieser Ausschnitt steht nur für HP Universal CMDB 8.X und frühere Versionen zur Verfügung.**

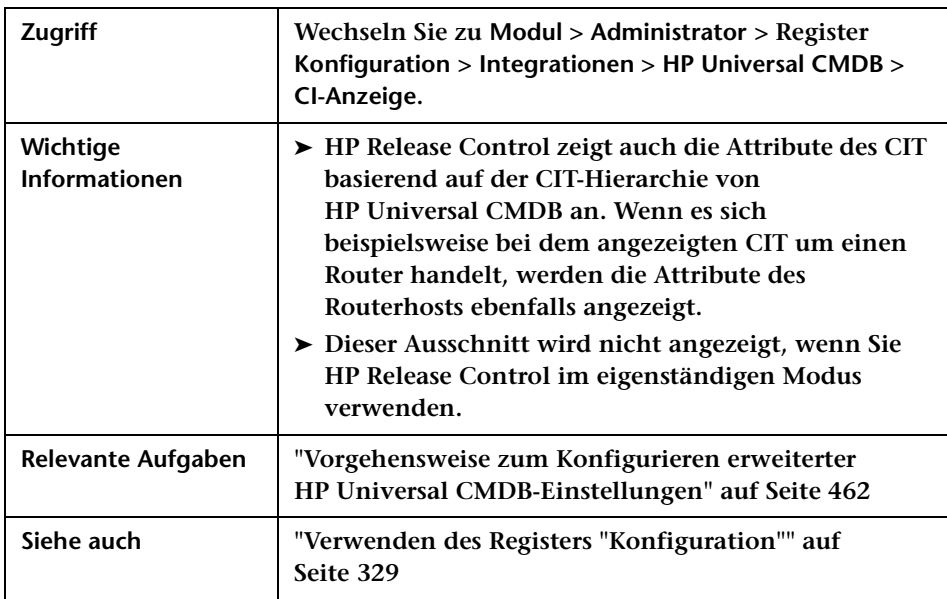

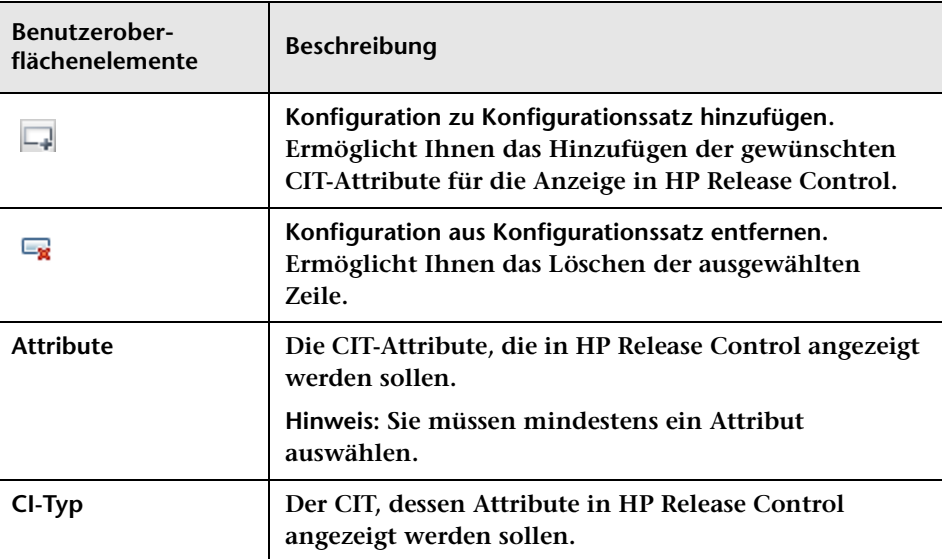

**Benutzeroberflächenelemente werden im Folgenden beschrieben:**

# <span id="page-492-0"></span>**Ausschnitt "Auswirkung"**

**In diesem Dialogfeld können Sie definieren, welche Auswirkungsanalyseregeln (Korrelationsregeln) HP Release Control für die Auswirkungsanalyse importiert.**

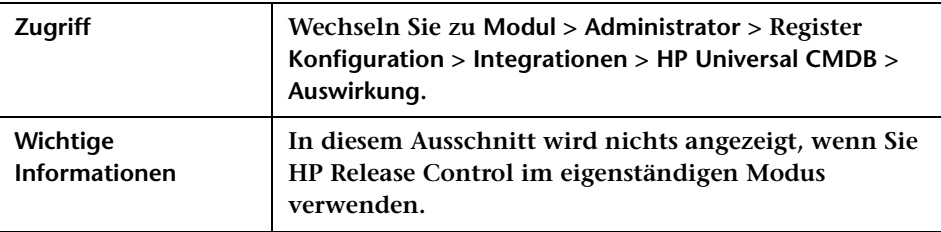

#### **Kapitel 14 • Konfiguration HP Universal CMDB-bezogener Einstellungen**

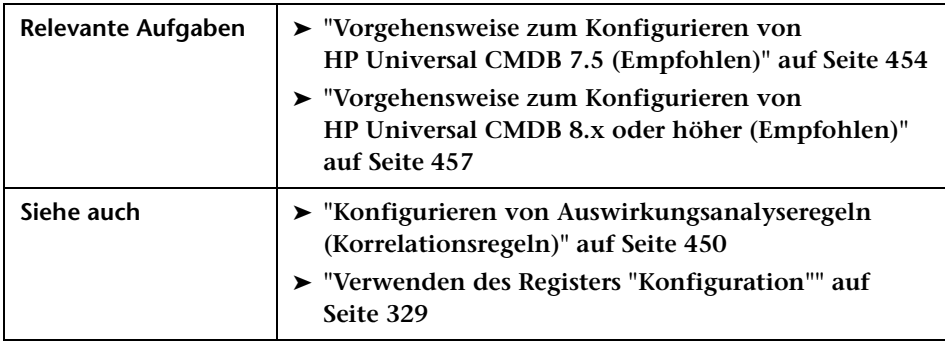

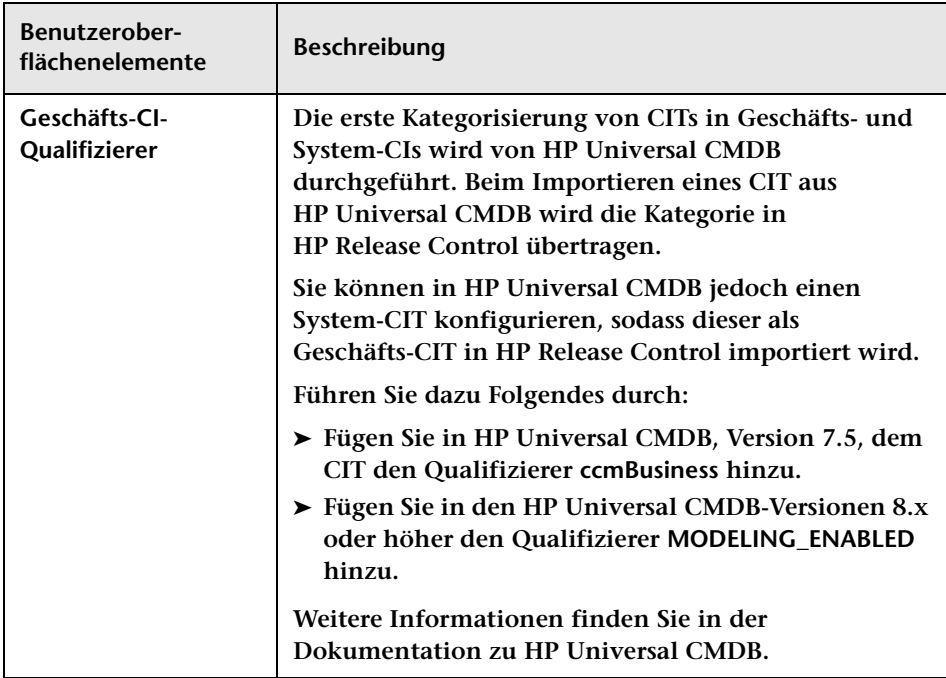

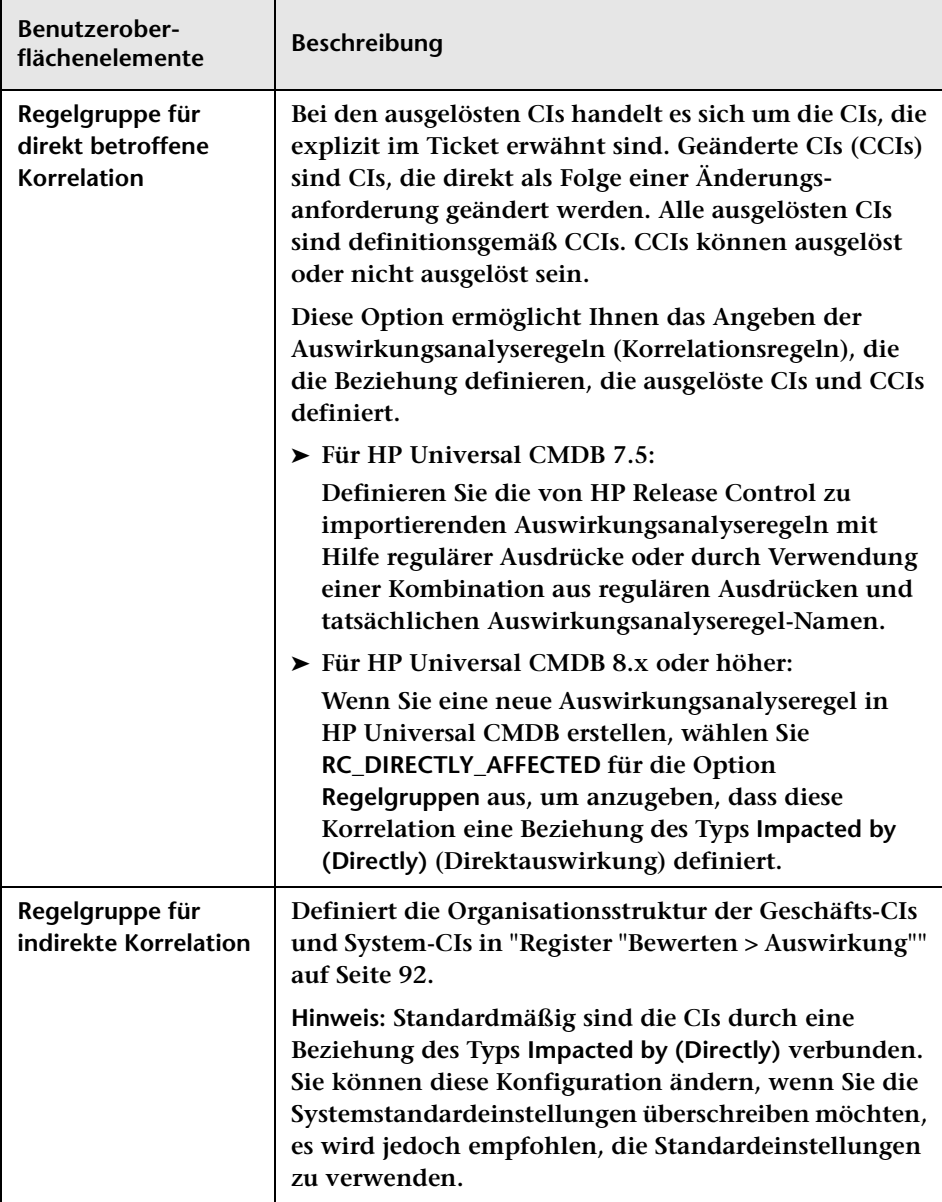

#### **Kapitel 14 • Konfiguration HP Universal CMDB-bezogener Einstellungen**

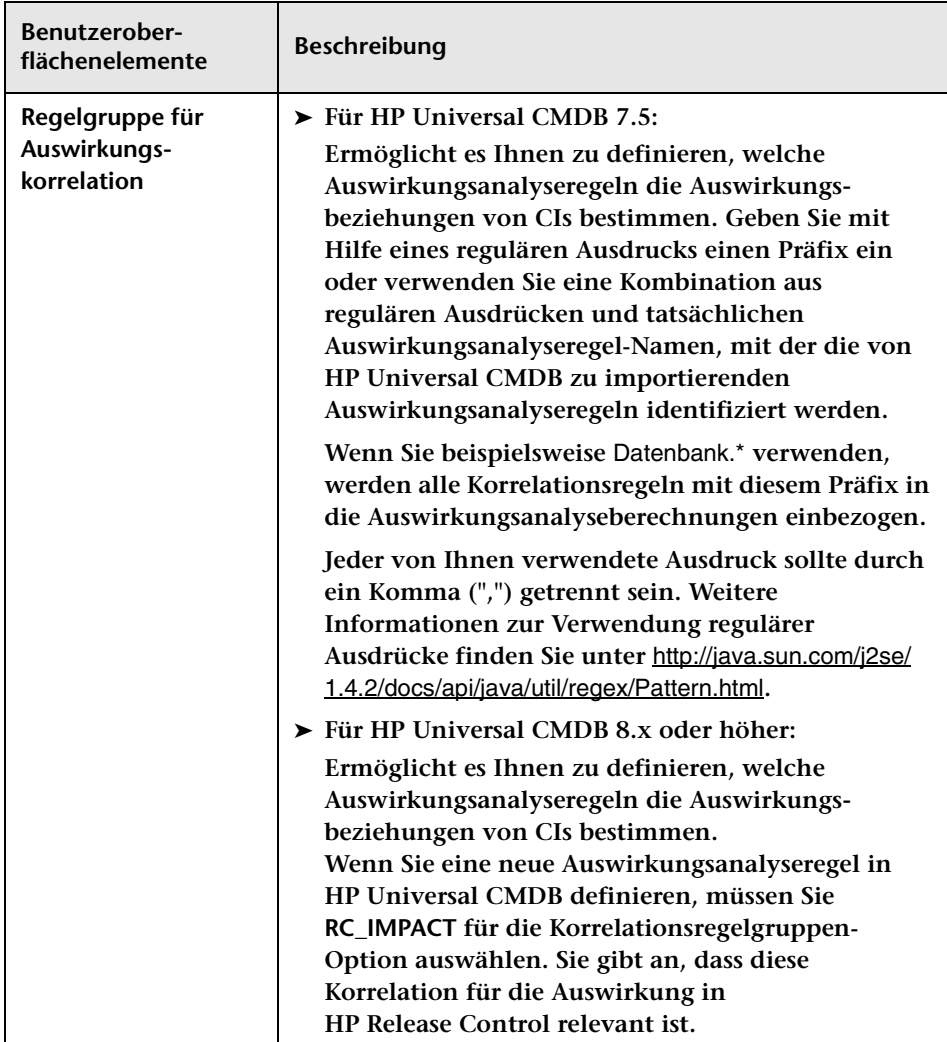

## <span id="page-496-0"></span>**Ausschnitt "Anwendungen"**

**Über diesen Ausschnitt können Sie die HP Universal CMDB-Ansicht definieren, die HP Release Control für den Import von Geschäfts-CIs verwendet.**

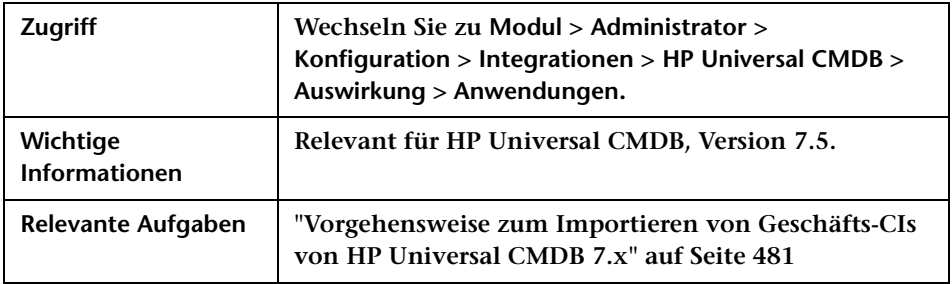

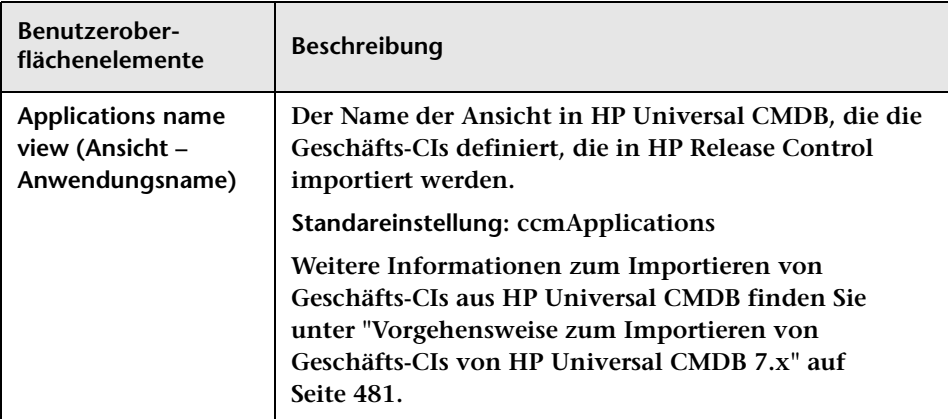

## <span id="page-497-0"></span>**Ausschnitt "Geschäfts-CI – Namensattribute"**

**Über diesen Ausschnitt können Sie die Art der Anzeige von Geschäfts-CIs in HP Release Control ändern.**

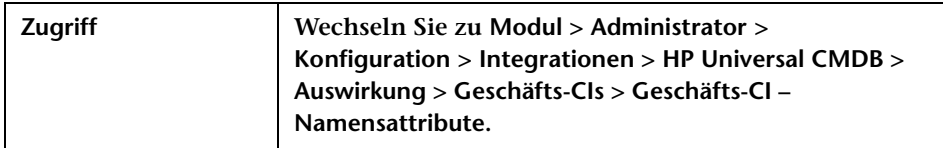

**Benutzeroberflächenelemente werden im Folgenden beschrieben:**

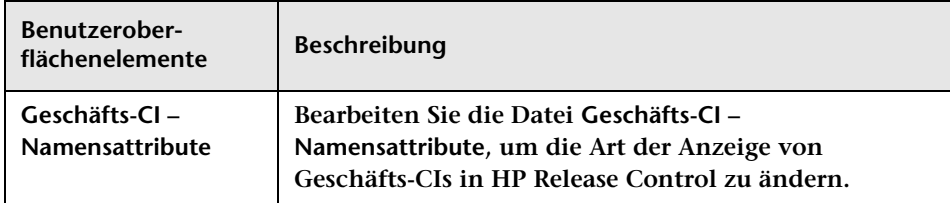

## <span id="page-497-1"></span>**Ausschnitt "Schweregradaufzählungszuordnung"**

**HP Universal CMDB und HP Release Control verwenden unterschiedliche Skalen für den Auswirkungsschweregrad. Wenn Schweregrade aus HP Universal CMDB in HP Release Control importiert werden, muss eine Zuordnung vorhanden sein, um die Skalen zu konvertieren. Über diesen Ausschnitt können Sie das Zuordnungsschema bearbeiten. Informationen zum Standardzuordnungsschema finden Sie im Folgenden.**

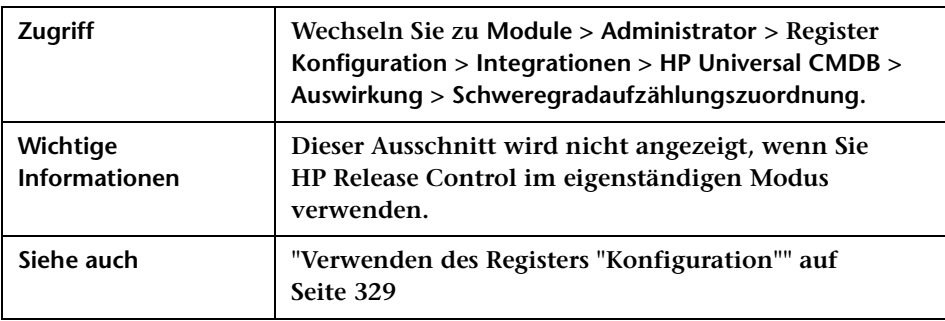

**Benutzeroberflächenelemente werden im Folgenden beschrieben:**

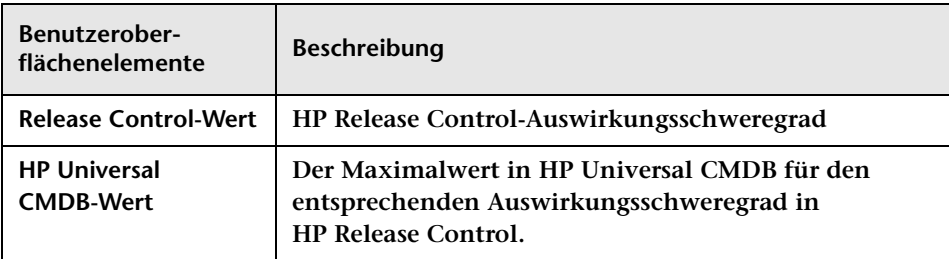

### **Standardzuordnungsschema**

**In der folgenden Tabelle wird das Standardzuordnungsschema dargestellt.**

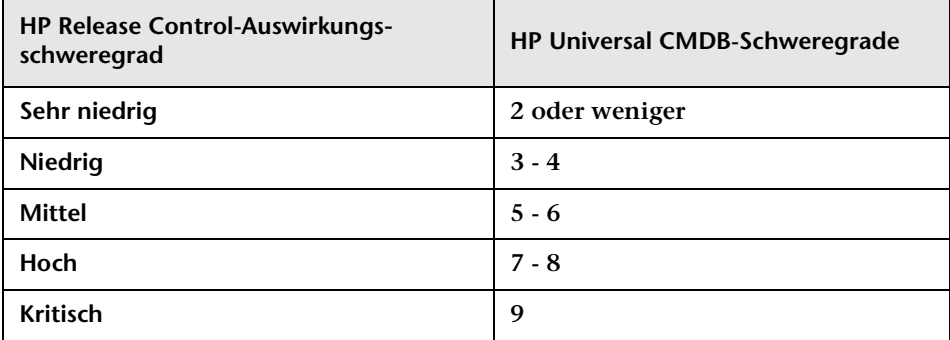

**Die Zahl steht für die Obergrenze des jeweiligen Schweregrads. Die Obergrenze des Schweregrads Hoch ist in der oben dargestellten Tabelle 8. Sie können diese Einstellung bearbeiten und die Zahl für die erforderliche Obergrenze ändern.**

## <span id="page-499-0"></span>**Ausschnitt "Latente Änderungen"**

**Über diesen Ausschnitt können Sie die Funktion für latente Änderungen in HP Release Control ändern.**

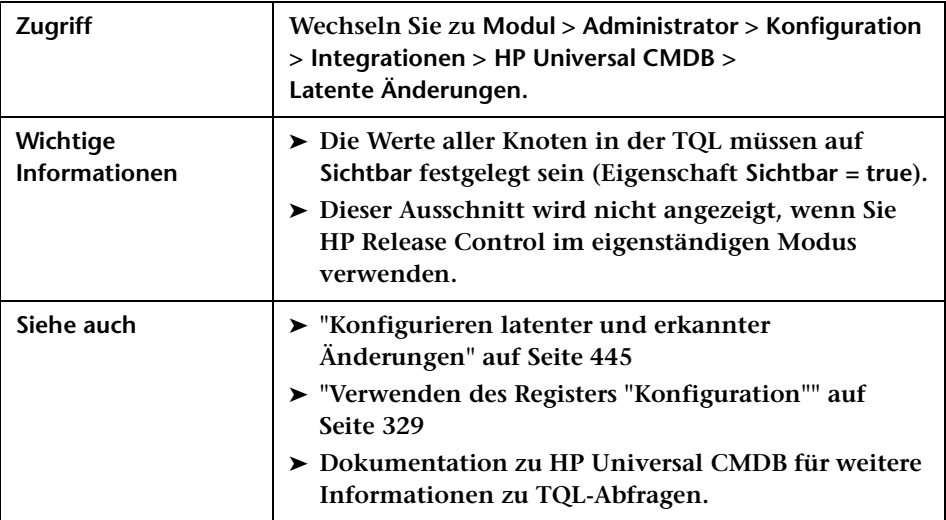

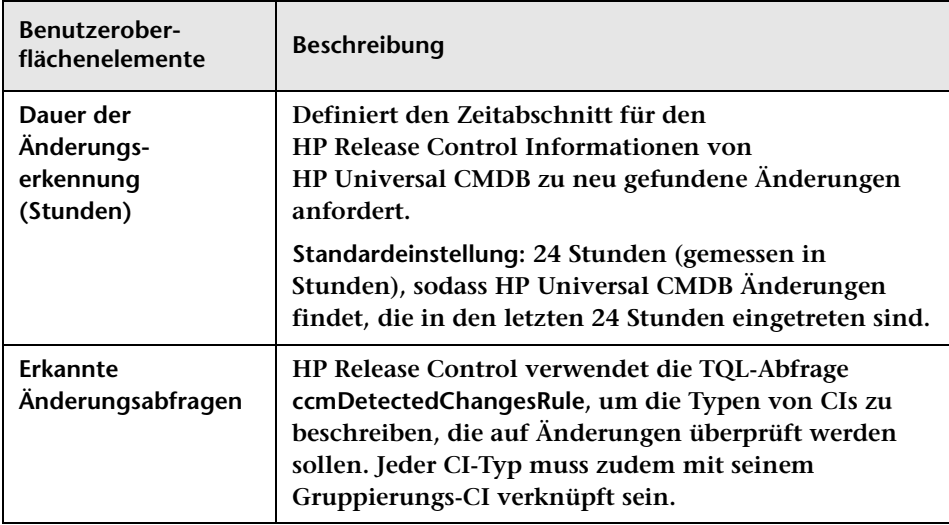

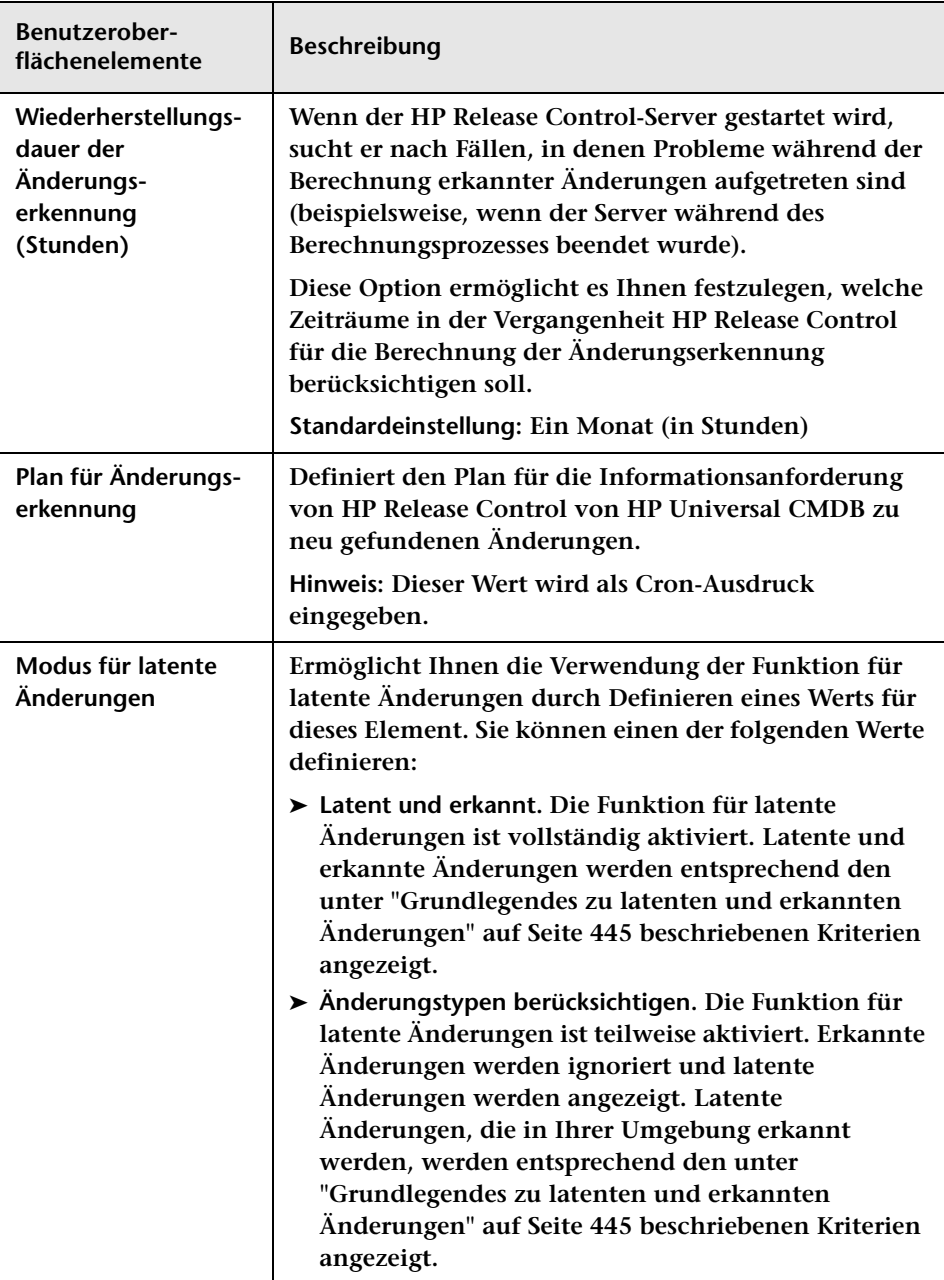

#### **Kapitel 14 • Konfiguration HP Universal CMDB-bezogener Einstellungen**

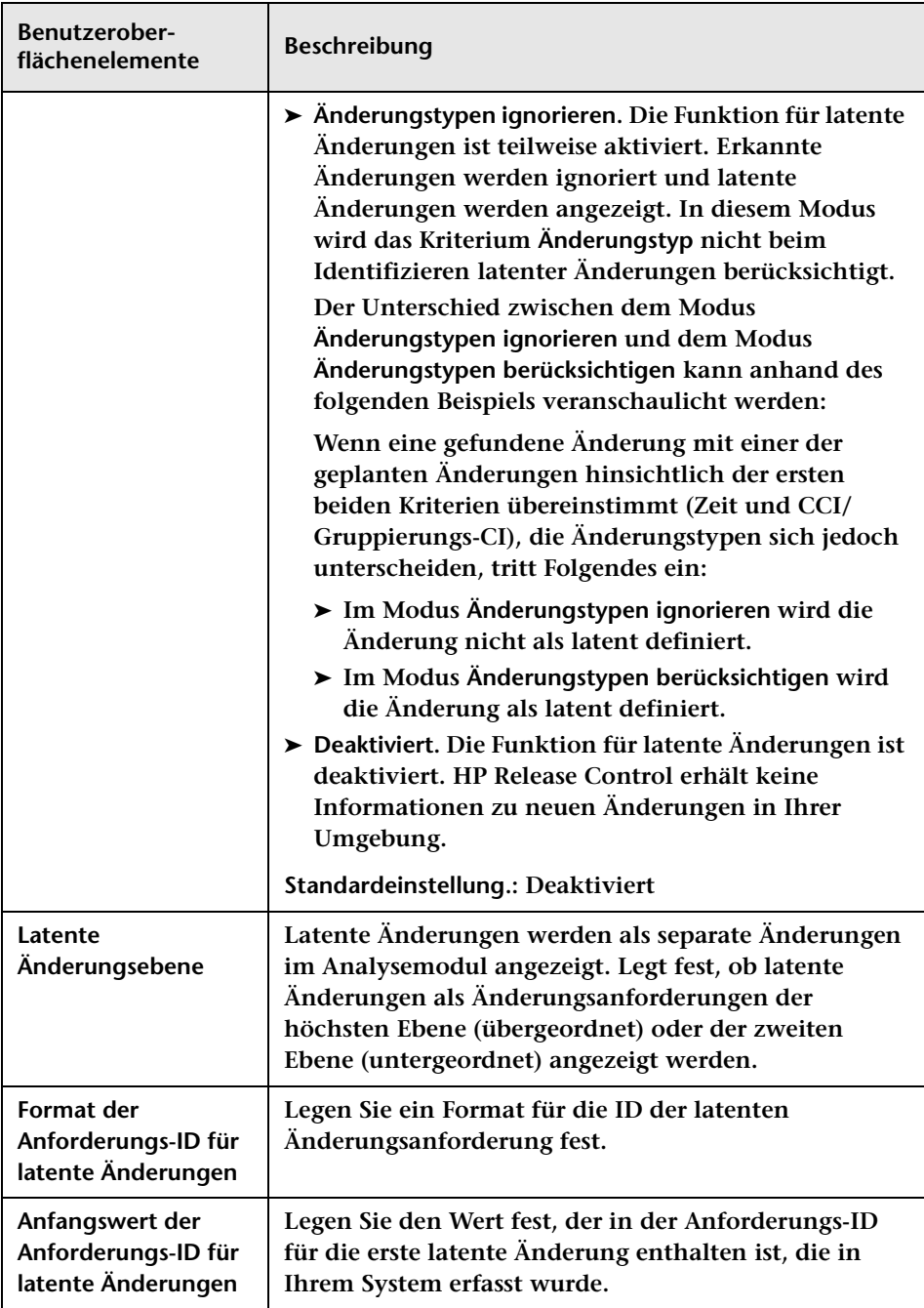

## <span id="page-502-0"></span>**Ausschnitt "Mit Änderungstyp übereinstimmender CI-Typ"**

**Über diesen Ausschnitt können Sie festlegen, bei welchen CI-Typen die Funktion für latente Änderungen aktiviert werden soll.**

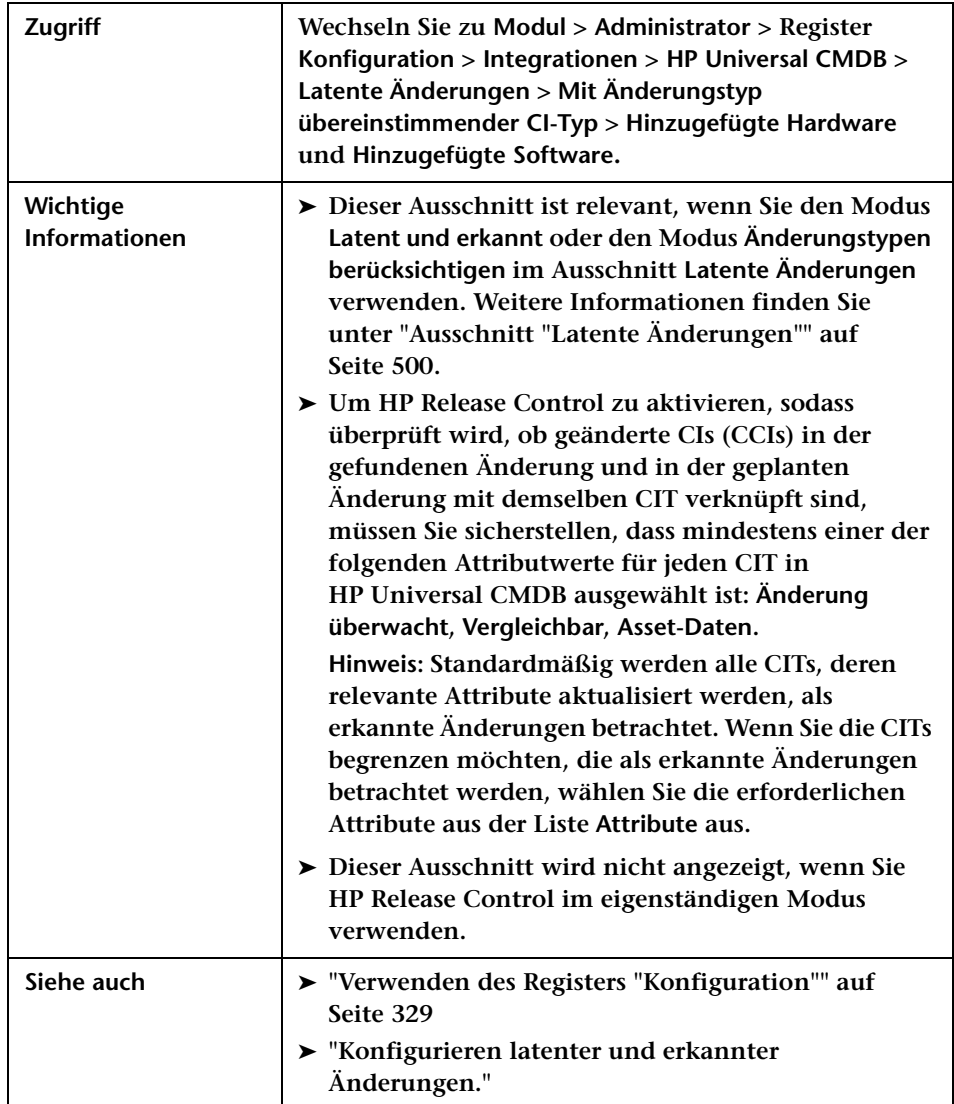

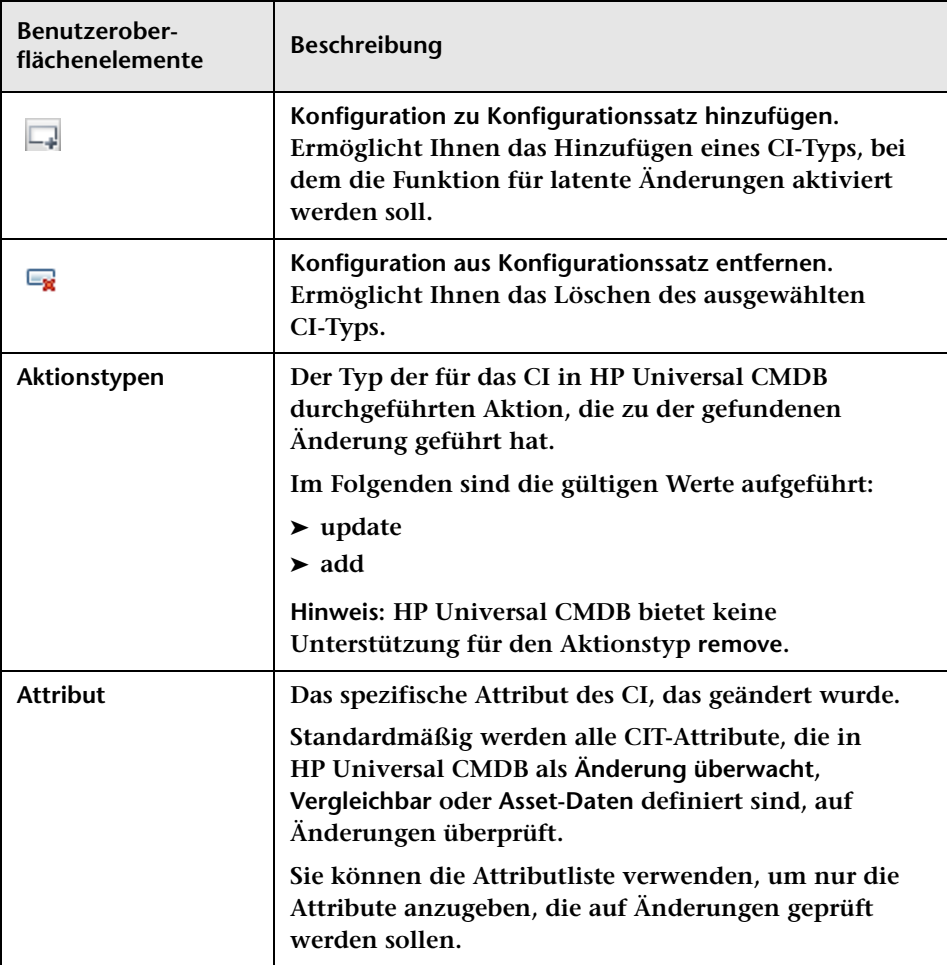
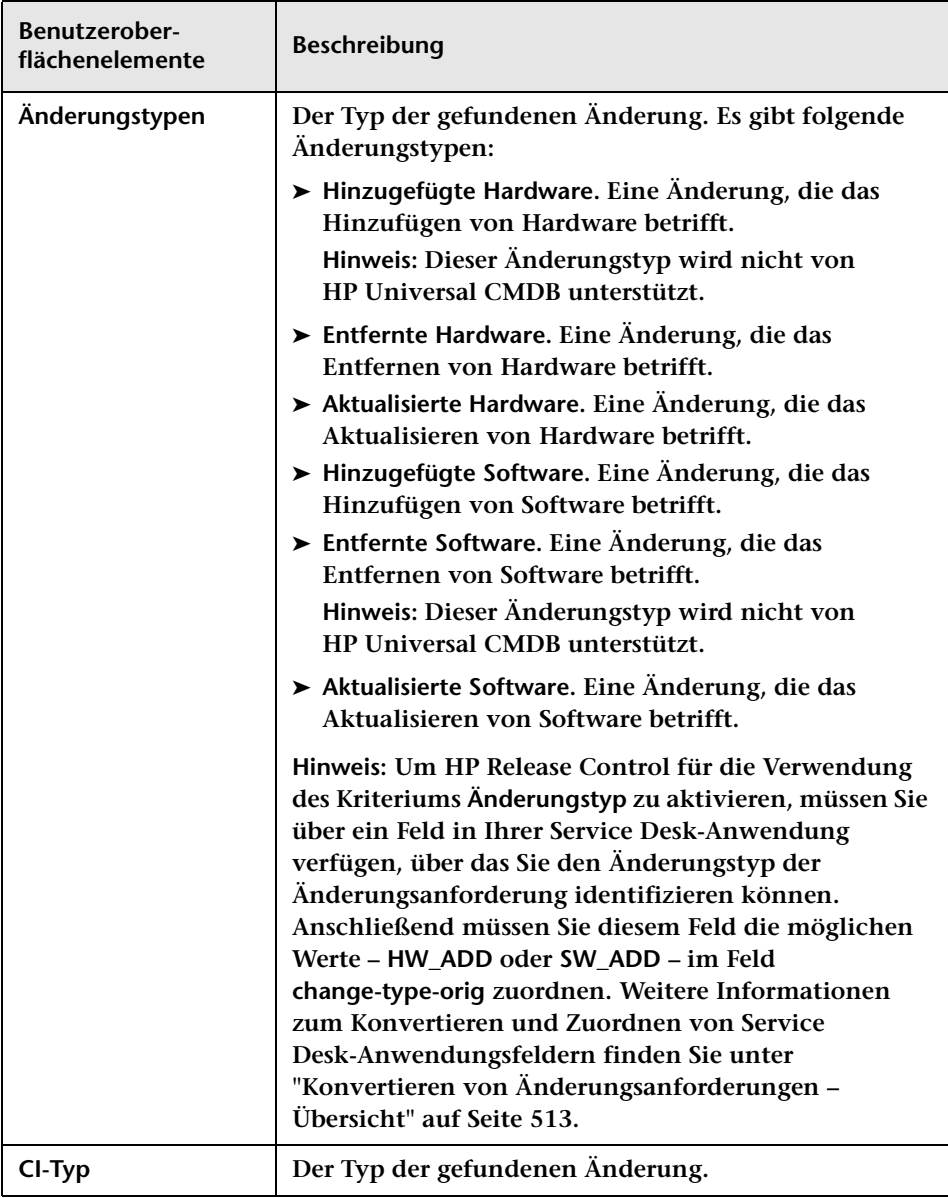

**Die Ausschnitte Mit Änderungstyp übereinstimmender CI-Typ werden im Folgenden beschrieben:**

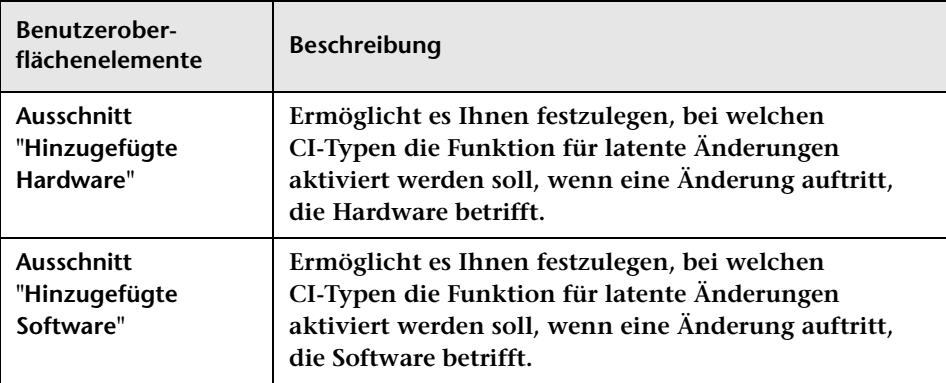

### <span id="page-505-0"></span>**Ausschnitt "Überwachung"**

**Wenn HP Release Control mit HP Business Availability Center 8.x oder höher integriert ist, können Sie die Key Performance Indicators (KPIs) für die CIs anzeigen, die von der ausgewählten Aktivität betroffen sind. Um die Anzeige von KPIs in HP Release Control zu aktivieren, müssen die KPIs in HP Business Availability Center als föderiert konfiguriert sein. Weitere Informationen zum Konfigurieren von KPIs als föderiert in HP Business Availability Center finden Sie unter ["Vorgehensweise zum](#page-474-0)  Konfigurieren von KPIs als verbunden in** 

**[HP Business Availability Center 8.x oder Business Service Management](#page-474-0)  [9.x" auf Seite 475.](#page-474-0)**

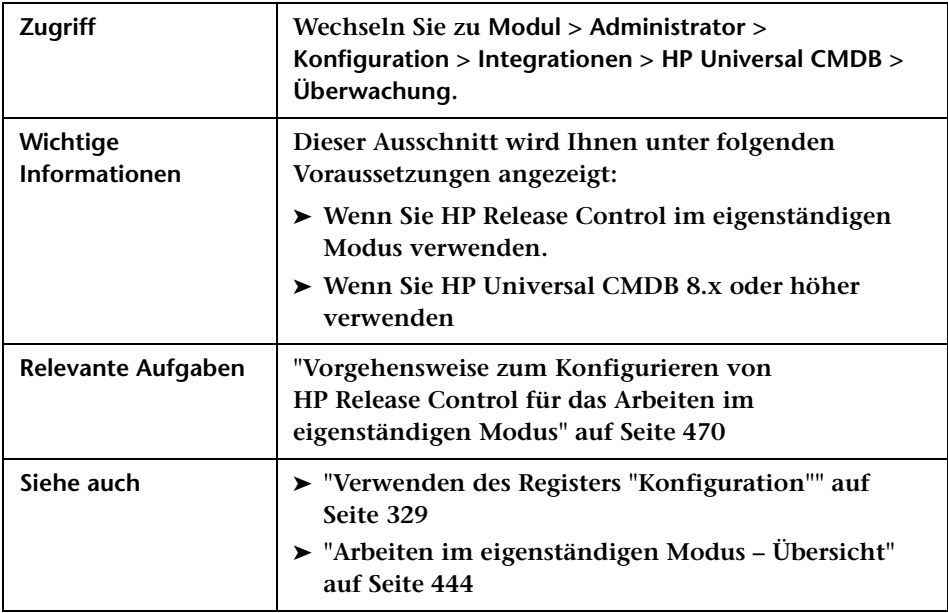

**Über diesen Ausschnitt können Sie die Anzeige von KPIs aktivieren oder deaktivieren.** 

**Benutzeroberflächenelemente werden im Folgenden beschrieben:**

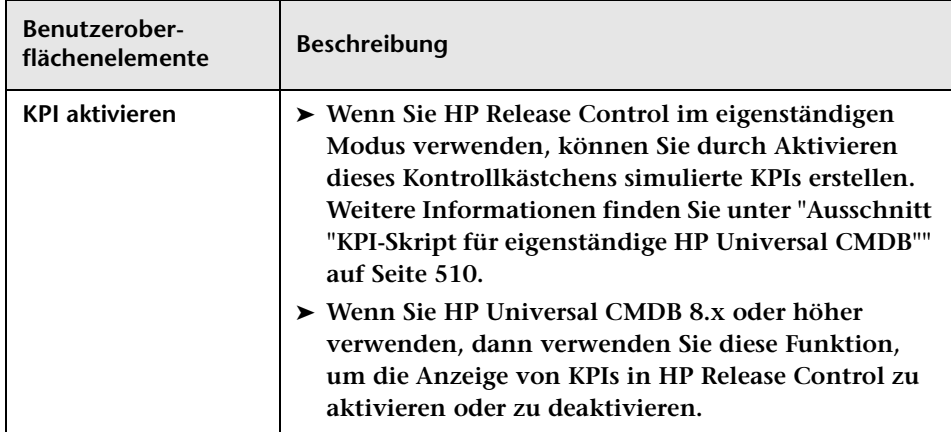

# **Ausschnitt "Synchronisation"**

**Über diesen Ausschnitt können Sie festlegen, wie oft HP Release Control eine Synchronisation mit der CMDB-Datenbank durchführt.**

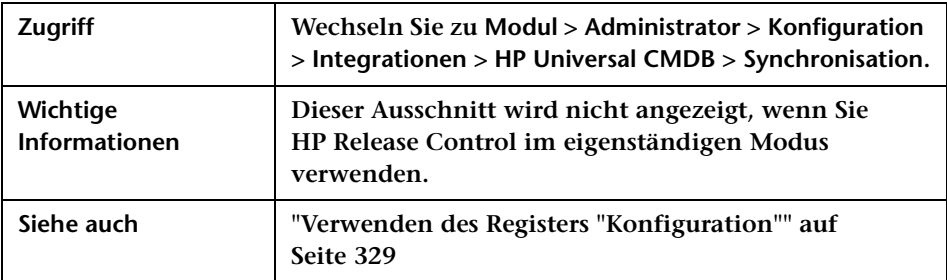

**Benutzeroberflächenelemente werden im Folgenden beschrieben:**

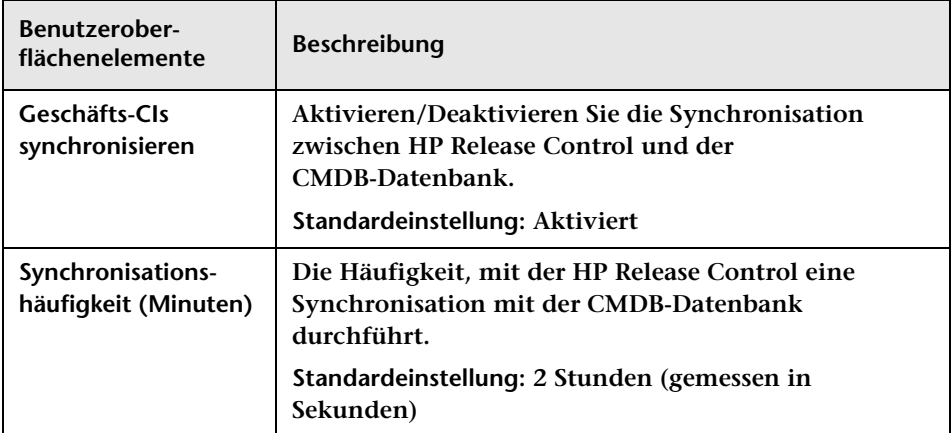

# **Ausschnitt "Skript für eigenständige HP Universal CMDB"**

**Über diesen Ausschnitt konfigurieren Sie das Skript cmdb-mock.js, um HP Release Control für das Arbeiten im eigenständigen Modus zu aktivieren.** 

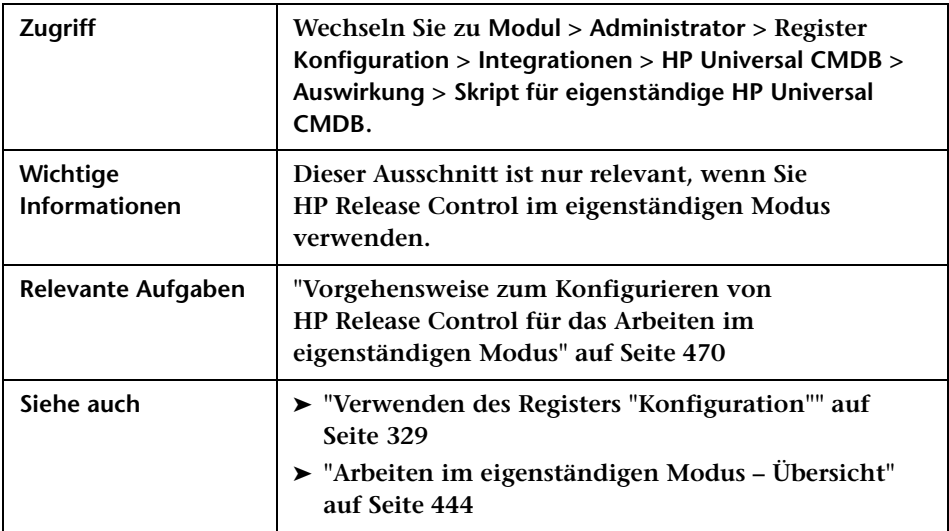

# <span id="page-509-0"></span>**Ausschnitt "KPI-Skript für eigenständige HP Universal CMDB"**

**Über diesen Ausschnitt konfigurieren Sie das Skript mock-kpi.js, um simulierte KPIs für die eigenständige Version von HP Release Control zu erstellen.**

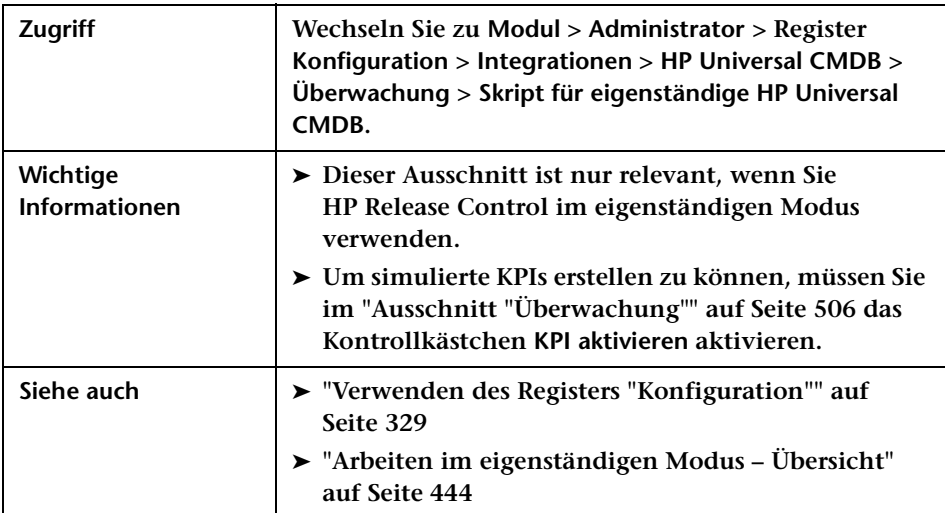

# **Service Desk-Konfiguration**

**Dieses Kapitel umfasst folgende Themen:**

**Konzepte**

- ➤ **[Konvertieren von Änderungsanforderungen Übersicht auf Seite 513](#page-512-1)**
- ➤ **[Adapterkonfiguration Übersicht auf Seite 514](#page-513-0)**
- ➤ **[Schreiben von Konvertierungsskripts auf Seite 516](#page-515-0)**
- ➤ **[Verknüpfen mit HP Release Control-Schnittstellen aus dem Service](#page-520-0)  [Desk auf Seite 521](#page-520-0)**
- ➤ **[Aktualisieren des Genehmigungsstatus im Service Desk auf Seite 523](#page-522-0)**
- ➤ **[Aktualisieren der Zeitvorschlagsanalyse in HP Service Manager](#page-523-0)  [auf Seite 524](#page-523-0)**

**Aufgaben**

- ➤ **[Vorgehensweise zum Konfigurieren der Service Desk-Erstintegration](#page-524-0)  [auf Seite 525](#page-524-0)**
- ➤ **[Vorgehensweise zum Abrufen von Tickets aus dem Service Desk](#page-525-0)  [auf Seite 526](#page-525-0)**
- ➤ **[Vorgehensweise zum Ändern von Service Desk-Adaptereigenschaften](#page-529-0)  [auf Seite 530](#page-529-0)**
- ➤ **[Vorgehensweise zum Konfigurieren von HP Release Control zur](#page-530-0)  [Aktualisierung von HP Service Manager mit Analyseinformationen](#page-530-0)  [auf Seite 531](#page-530-0)**
- ➤ **[Vorgehensweise zum Konfigurieren von HP Release Control und](#page-531-0)  [HP Service Manager mit LW-SSO auf Seite 532](#page-531-0)**
- ➤ **[Vorgehensweise zum Konfigurieren von HP Release Control zur](#page-532-0)  [Anfordern der Genehmigung auf Seite 533](#page-532-0)**
- ➤ **[Vorgehensweise zum Erstellen eines Links zur](#page-535-0)  [HP Release Control-Anwendung auf Seite 536](#page-535-0)**
- ➤ **[Vorgehensweise zum Erstellen eines Links zum](#page-536-0)  [HP Release Control-Kalender auf Seite 537](#page-536-0)**
- ➤ **[Vorgehensweise zum Erstellen eines Links zum](#page-537-0)  [HP Release Control-Register "Bewerten" auf Seite 538](#page-537-0)**
- ➤ **[Vorgehensweise zum Erstellen eines Links zu einer einzelnen](#page-538-0)  [Änderungsanforderung auf Seite 539](#page-538-0)**
- ➤ **[Vorgehensweise zum Erstellen eines Links mit Hilfe von Parametern](#page-539-0)  [für die Zeitzone und das Gebietsschema auf Seite 540](#page-539-0)**
- ➤ **[Vorgehensweise zum Erstellen eines Links mit Hilfe von](#page-540-0)  [Mandanten-Parametern auf Seite 541](#page-540-0)**
- ➤ **[Vorgehensweise zum Generieren von Links zu HP Service Manager/](#page-542-0) [Center-Tickets auf Seite 543](#page-542-0)**
- ➤ **[Vorgehensweise zum Aktualisieren des SDI-Vorgangsskripts zum](#page-551-0)  [Unterstützen der Funktion "Ablehnen" auf Seite 552](#page-551-0)**

**Referenz**

- ➤ **[SDI-Vorgangsskript auf Seite 553](#page-552-0)**
- ➤ **[Service Desk-Adaptereigenschaften auf Seite 556](#page-555-0)**
- ➤ **[Regeln und Syntax für das Erstellen von Links zu HP Release Control](#page-579-0)  [auf Seite 580](#page-579-0)**
- ➤ **[URL-Parameter für benutzerdefinierte Links auf Seite 581](#page-580-0)**
- ➤ **[Feldparameterwerte, die verwendet werden in Links zu](#page-581-0)  [HP Release Control auf Seite 582](#page-581-0)**

**[Fehlerbehebung und Einschränkungen auf Seite 585](#page-584-0)**

### **Konzepte**

### <span id="page-512-1"></span><span id="page-512-0"></span>*K* Konvertieren von Änderungsanforderungen – Übersicht

**Änderungsanforderungen werden mit Hilfe spezieller Adapter für Service Desk-Anwendungen aus den Formaten der Service Desk-Anwendungen in ein generisches Format konvertiert. Die generischen Anforderungen werden dann an den HP Release Control-Server übertragen.** 

**Alle für eine Service Desk-Anwendung spezifischen Adapter enthalten zwei Einzelebenen-Adapter – einen für die Konvertierung von Änderungen auf höchster Ebene, den anderen für Änderungen auf zweiter Ebene. Jeder Einzelebenen-Adapter enthält die folgenden Unterkomponenten:**

- ➤ **Connector. Erfasst neue Änderungsanforderungen der höchsten/ zweiten Ebene aus den Service Desk-Anwendungen.**
- ➤ **Converter. Konvertiert die Änderungsanforderungen der höchsten/ zweiten Ebene aus den Formaten der Service Desk-Anwendungen in ein generisches Format, das von HP Release Control erkannt wird. Weitere Informationen finden Sie unter ["Schreiben von](#page-515-0)  [Konvertierungsskripts" auf Seite 516.](#page-515-0)**

**Jeder Einzelebenen-Adapter enthält außerdem einen vor der Konvertierung zu verwendenden Filter und einen nach der Konvertierung zu verwendenden Filter. Anhand dieser Filter können Sie steuern, welche Anforderungen an den HP Release Control-Server gesendet werden. Der vor der Konvertierung zu verwendende Filter filtert Anforderungen, bevor sie in ein generisches Format konvertiert werden, während der nach der Konvertierung zu verwendende Filter Anforderungen nach der Konvertierung filtert, jedoch bevor sie an den HP Release Control-Server übermittelt werden.**

### <span id="page-513-0"></span>**Adapterkonfiguration – Übersicht**

**Zum Konvertieren von Service Desk-Anwendungsanforderungen müssen Sie den entsprechenden Adapter für die jeweilige Service Desk-Anwendung konfigurieren.**

**Führen Sie die folgenden Schritte durch, um einen Adapter zu konfigurieren:**

- ➤ **Richten Sie die Adapterkonfigurationsdatei mit Hilfe des Dienstprogramms SdiConfigurer ein. (Weitere Informationen finden Sie im** *HP Release Control-Bereitstellungshandbuch***.)**
- ➤ **Ändern Sie die vom Adapter zu verwendenden Konvertierungsskripts.**

**Hinweis: Sie können mehrere Adapter pro Service Desk-Anwendung konfigurieren. Auf diese Weise können Sie Anforderungen aus unterschiedlichen Versionen derselben Service Desk-Anwendung importieren.**

#### **Adapterkonfigurationsdatei**

**Die Adapterkonfigurationsdatei ist eine XML-Datei, die Folgendes enthält:**

- ➤ **Die Adapterattribute wie Adaptername, der Name der Service Desk-Anwendung, in der die Anforderungen erstellt wurden, die Anzahl der gleichzeitig zu verarbeitenden Anforderungen, die Häufigkeit, mit der der Adapter die Service Desk-Anwendung abfragt sowie die zu konvertierenden Anforderungstypen.**
- ➤ **Die Connector-Attribute, über die der Adapter eine Verbindung zur Service Desk-Anwendung herstellen kann. Sie geben die Connector-Attribute separat für jeden Einzelebenen-Adapter bzw. für jeden in der Adapterkonfigurationsdatei enthaltenen Anforderungstyp ein.**
- ➤ **Die Converter-Attribute, die die Konvertierungsskriptdateien aufrufen, in denen die Feldzuordnungs- und Filterfunktionen definiert sind. Die Converter-Attribute sind je nach Einzelebenen-Adapter unterschiedlich.**

**Hinweis: Weitere Informationen zum Ändern der Adaptereigenschaften finden Sie unter ["Vorgehensweise zum Ändern von Service](#page-529-0)  [Desk-Adaptereigenschaften" auf Seite 530](#page-529-0).**

#### **Konvertierungsskripts**

**Konvertierungsskripts werden vom Adapter aufgerufen und sind zuständig für die eigentliche Konvertierung der Änderungsanforderungen aus dem jeweiligen Format der Service Desk-Anwendung in ein generisches Format, das von HP Release Control verarbeitet werden kann.**

**Jedes Skript muss bestimmte Funktionen enthalten. Eine detaillierte Liste sowie eine Erläuterung dieser Funktionen finden Sie unter ["Schreiben von Konvertierungsskripts" auf Seite 516.](#page-515-0)**

### <span id="page-515-0"></span>**Schreiben von Konvertierungsskripts**

**In HP Release Control werden Service Desk-Adapter verwendet, um Änderungsanforderungen aus den Service Desks abzurufen und diese Anforderungen aus dem jeweiligen Format der Service Desk-Anwendung in ein generisches Format zu konvertieren. Diese Konvertierungsskripts in den Service Desk-Adaptern sind dafür verantwortlich, Felder aus dem ursprünglichen Service Desk den entsprechenden HP Release Control-Feldern zuzuordnen.** 

**Beim Ausführen der Erstkonfiguration Ihres Services Desks werden Standardkonvertierungsskripts erstellt. Für den Zugriff auf die Konvertierungsskripts in HP Release Control wechseln Sie zu Modul > Administrator > Register Konfiguration > Knoten Integrationen > Service Desk-Adapter > <Adaptername> und wählen Sie die entsprechende Konfigurationsdatei aus (Beispiel: convertTask.js oder convertChange.js). Der Inhalt dieser Datei wird im rechten Ausschnitt angezeigt.**

**Informationen zum Durchführen von Änderungen an den Skripts finden Sie unter ["Vorgehensweise zum Konfigurieren von Dateien über](#page-330-0)  [das Register "Konfiguration"" auf Seite 331](#page-330-0).**

**Hinweis: Stellen Sie sicher, dass keine Zeile in einem Skript länger ist als 256 Zeichen.**

#### **Aufzählungen**

**Es ist besonders wichtig, dass die Konvertierungsskripts ein detailliertes Zuordnungsschema für die Aufzählungsfelder der Service Desk-Anwendung enthalten. Alle HP Release Control-Aufzählungsfelder werden standardmäßig im folgenden Format (Großbuchstaben) in den Konvertierungsskripts angezeigt:**

<Aufzählungsfeldtyp>\_<HP Release Control-Aufzählungsname>

**Beispiel:**

genericRFC.setField("priority", PRIORITY\_HIGH);

**Wenn ein Skript auf ein nicht vorhandenes Aufzählungsfeld verweist, wird eine Fehlermeldung in der Skriptprotokolldatei aufgezeichnet (siehe ["Protokolldateien" auf Seite 519\)](#page-518-0).**

**Weitere Informationen zum Erstellen von HP Release Control-Aufzählungsfeldern finden Sie unter ["Ausschnitt "Aufzählungen"" auf](#page-419-0)  [Seite 420.](#page-419-0)**

#### **Funktionen**

**Die Funktionen, die jedes Skript enthalten muss, werden im Folgenden ausführlich erklärt. Eine Erläuterung der Objekte, die in diese Funktionen aufgenommen werden können oder müssen, finden Sie unter der Klasse GenericTicketImpl der Datei API\_Reference.chm. (Zugriff auf die API-Referenz erhalten Sie, indem Sie Start > Programme > HP Release Control 9.20 > Documentation auswählen und das Verzeichnis pdfs öffnen.)**

➤ **convert. Diese Funktion ordnet die Felder der Service Desk-Anwendung generischen Anforderungsfeldern zu.** 

**Beispiel:** 

function convert(remedyRFC, genericRFC)

**Hinweis: Eine Liste vorkonfigurierter Änderungsanforderungsfelder in HP Release Control finden Sie unter ["Vorkonfigurierte](#page-412-0)  [Änderungsanforderungsfelder" auf Seite 413.](#page-412-0)**

➤ **preFilter. Diese Funktion filtert die Änderungsanforderungen, bevor sie konvertiert werden, um sicherzustellen, dass keine unnötigen Anforderungen konvertiert und an den HP Release Control-Server gesendet werden. Die Funktion wird mit Hilfe der Terminologie der Service Desk-Anwendung geschrieben. Wenn Sie beispielsweise nicht wollen, dass Anforderungen mit der Priorität Niedrig konvertiert werden, können Sie die folgende preFilter-Funktion verwenden. Diese Funktion gibt an, dass BMC Remedy Action Request System-Anforderungen mit der Priorität Niedrig nicht konvertiert und alle anderen Anforderungen konvertiert werden:**

```
function preFilter(remedyRFC){
   if (remedyRFC.get("Request Urgency")==ARS_PRIORITY_LOW)
      return false;
   else
      return true;
```
➤ **postFilter. Diese Funktion filtert die konvertierten Anforderungen, um sicherzustellen, dass nur erforderliche Anforderungen an den HP Release Control-Server übertragen werden. Die Funktion wird mit Hilfe der HP Release Control-Anforderungsterminologie geschrieben. So gibt beispielsweise die folgende postFilter-Funktion an, dass nur generische Anforderungen mit dem Status Genehmigt an den HP Release Control-Server übertragen werden sollen:**

```
function postFilter(genericRFC){
   ccmStatus==genericRFC.get("status");
   if (ccmStatus==STATUS_APPROVED)
      return true;
   else
      return false;
```
**Notizen:**

- ➤ **Es wird empfohlen, Netzwerklast und Speicherbedarf zu optimieren, indem Sie nur erforderliche Anforderungsspalten konvertieren. Geben Sie diese Spalten in Ihrer SELECT-Anfrage an oder verwenden Sie die entsprechende Connector-Eigenschaft.**
- ➤ **Wenn Sie Anforderungen aus HP Project and Portfolio Management/ IT Governance Center oder einer Datenbank-Service-Desk-Anwendung konvertieren, verweisen Sie auf alle Spaltennamen in Kleinbuchstaben.**
- ➤ **Sie können Protokollierungsobjekte in den Konvertierungsskripts verwenden, um Anweisungen aus dem Anforderungskonvertierungsprozess zu protokollieren. Weitere Informationen finden Sie unter ["Protokolldateien" unten.](#page-518-0)**

#### <span id="page-518-0"></span>**Protokolldateien**

**Wenn Sie Protokollmeldungen mit einer Beschreibung der während des Änderungskonvertierungsprozesses stattfindenden Aktivität anzeigen möchten, können Sie Protokollierungsobjekte in die Konvertierungsskripts einfügen. Während des Konvertierungsprozesses können Sie die Protokollmeldungen in den Konvertierungsskript-Protokolldateien anzeigen. Diese befinden sich im Verzeichnis <HP Release Control-Installationsverzeichnis>\servers\<Servername>.**

**Ein Protokollierungsobjekt kann in all diese Skriptfunktionen eingefügt werden. Die Syntax sollte wie folgt lauten:**

```
logger.<Meldungstyp>("<Protokollmeldung>");
```
**Folgende Meldungstypen können verwendet werden:**

- ➤ **info. Erfasst alle stattfindenden Verarbeitungsaktivitäten auf.**
- ➤ **warn. Erfasst Warnmeldungen.**
- ➤ **error. Erfasst Fehlermeldungen.**
- ➤ **debug. Erfasst alle Aktivitäten im Detail.**

**Sie können beispielsweise ein Protokollierungsobjekt wie das folgende einfügen:**

logger.info("converting request #3001");

**Wenn die Konvertierungsskript-Protokolldateien eine Liste aller Felder in der Service Desk-Anwendung anzeigen sollen, können Sie folgendes Protokollierungsobjekt in das Konvertierungsskript einfügen:**

```
logger.info(BeanUtils.describe(ticket));
```
**Wenn Sie das oben genannte Protokollierungsobjekt verwenden, stellen Sie sicher, dass die folgende Zeile oben im Konvertierungsskript eingefügt wird:**

```
importPackage(Packages.org.apache.commons.beanutils);
```
### <span id="page-520-0"></span>**Verknüpfen mit HP Release Control-Schnittstellen aus dem Service Desk**

**Sie können Links zu HP Release Control aus Ihrem Service Desk erstellen. Sie können einen Link zur gesamten HP Release Control-Anwendung oder zu bestimmten Bereichen der Anwendung erstellen. Stellen Sie sich beispielsweise vor, Sie arbeiten in Ihrem Serviced Desk und versuchen zu entscheiden, welche Startzeit Sie einem Ticket zuweisen sollen. Sie können einen Link aus Ihrem Service Desk erstellen, um den HP Release Control-Kalender zu öffnen und die geplanten Änderungen für den entsprechenden Zeitrahmen anzuzeigen.**

**Hinweis:** 

- ➤ **Ist Ihre Service Desk-Anwendung vollständig mit HP Service Manager 7.11 (Web Tier) integriert, sind diese Links in HP Service Manager vorkonfiguriert.**
- ➤ **Wenn LW-SSO nicht installiert ist, werden Sie beim Zugriff auf diese Links aufgefordert, Ihre HP Release Control-Anmeldeinformationen einzugeben.**
- ➤ **Sie können Links zu den folgenden Bereichen von HP Release Control erstellen:**
	- ➤ **HP Release Control-Anwendung. Sie können einen benutzerdefinierten Link zur HP Release Control-Anwendung zur Verwendung außerhalb von HP Release Control erstellen. Der Link kann angepasst werden, um mit Hilfe des Filters, des Zeitstempels und der Perspektive Ihrer Wahl die entsprechende Ansicht anzuzeigen.**

**Weitere Informationen finden Sie unter ["Vorgehensweise zum](#page-535-0)  [Erstellen eines Links zur HP Release Control-Anwendung" auf](#page-535-0)  [Seite 536](#page-535-0).**

➤ **HP Release Control-Kalender. Wenn Sie über diesen Link auf den Kalender zugreifen, können Sie die geplanten Änderungsanforderungen anzeigen, nach bestimmten Änderungsanforderungen suchen, Änderungsanforderungsdetails anzeigen usw. Der Zugriff auf andere Bereiche von HP Release Control ist jedoch beschränkt. So können Sie beispielsweise keine Filter oder Benutzereinstellungen festlegen und auch nicht auf die verschiedenen Änderungsanalyseregister zugreifen.**

**Weitere Informationen finden Sie unter ["Vorgehensweise zum](#page-536-0)  [Erstellen eines Links zum HP Release Control-Kalender" auf](#page-536-0)  [Seite 537](#page-536-0).**

➤ **HP Release Control-Register "Bewerten". Sie können für eine einzelne Änderungsanforderung einen Link zum HP Release Control-Register Bewerten herstellen. Das Register Bewerten enthält Informationen zu Auswirkungsanalyse, Kollisionen, Risikoanalyse, ähnlichen Änderungen und Zeitperiodenkonflikten. Wenn Sie über diesen Link auf das Register Bewerten zugreifen, können Sie alle Änderungsanalyseinformationen für die angegebene Anforderung anzeigen, jedoch nicht auf andere Bereiche von HP Release Control zugreifen.** 

**Weitere Informationen finden Sie unter ["Vorgehensweise zum](#page-537-0)  [Erstellen eines Links zum HP Release Control-Register "Bewerten""](#page-537-0)  [auf Seite 538](#page-537-0).**

➤ **Eine einzelne Änderungsanforderung in HP Release Control. HP Release Control wird geöffnet und die angegebene Änderungsanforderung angezeigt. Wenn Sie über diesen Link auf HP Release Control zugreifen, haben Sie auch Zugriff auf alle anderen Bereiche von HP Release Control.**

**Weitere Informationen finden Sie unter ["Vorgehensweise zum](#page-538-0)  [Erstellen eines Links zu einer einzelnen Änderungsanforderung"](#page-538-0)  [auf Seite 539](#page-538-0).**

➤ **Sie können die Parameter für die Zeitzone und das Gebietsschema mit einem direkten Link zur HP Release Control-Anwendung hinzufügen, um die von HP Release Control zu verwendende Zeitzone und die Sprache für die Benutzeroberfläche anzugeben. Weitere Informationen finden Sie unter ["Vorgehensweise zum](#page-539-0)  [Erstellen eines Links mit Hilfe von Parametern für die Zeitzone und](#page-539-0)  [das Gebietsschema" auf Seite 540](#page-539-0).** 

### <span id="page-522-0"></span>**Aktualisieren des Genehmigungsstatus im Service Desk**

**Im Register Zusammenarbeit > Lösung des Analysemoduls können Benutzer mit approveChange-Berechtigungen Änderungsanforderungen genehmigen, ablehnen oder ihre Genehmigung zurücknehmen. In einigen Fällen wird der Genehmigungsstatus der Anforderung im ursprünglichen Service Desk aktualisiert.** 

**Sie können den Genehmigungsstatus von Anforderungen in den folgenden Service Desks aktualisieren:**

- ➤ **HP Service Manager**
- ➤ **HP ServiceCenter**
- ➤ **HP Project and Portfolio Management / IT Governance Center**

**Sie können die Genehmigung von Anforderungen in den folgenden Service Desks zurücknehmen:**

- ➤ **HP Service Manager**
- ➤ **HP ServiceCenter**

**Sie können die Genehmigung von Anforderungen in den folgenden Service Desks ablehnen:**

➤ **HP Service Manager**

**Hinweis: Weitere Informationen zum Konfigurieren von Genehmigungen finden Sie unter ["Vorgehensweise zum Konfigurieren](#page-532-0)  [von HP Release Control zur Anfordern der Genehmigung" auf Seite 533](#page-532-0).**

### <span id="page-523-0"></span>**Aktualisieren der Zeitvorschlagsanalyse in HP Service Manager**

**Im Dialogfeld Änderungsplaner im Analysemodul können Benutzer den nächsten möglichen Zeitpunkt für die Implementierung der Änderung vorschlagen, der innerhalb eines Änderungszeitfensters oder außerhalb einer mit der Änderungsanforderung verbundenen Blackout-Periode liegt. Weitere Informationen finden Sie unter ["Dialogfeld](#page-123-0)  ["Änderungsplaner"" auf Seite 124.](#page-123-0)**

**Wenn HP Release Control eine Änderungsanforderung von HP Service Manager erhält, führt HP Release Control nur unter folgenden Voraussetzungen eine Zeitvorschlagsanalyse für die Anforderung mit einem Vorschlag für den nächsten möglichen Zeitpunkt für die Implementierung der Anforderung durch:**

- ➤ **Der Status der Änderungsanforderung entspricht einem der unter Modul > Administrator > Register Konfiguration > Änderungsprozess im Feld für die gültigen Statusangaben für die Zeitvorschlagsanalyse ausgewählten Statusangaben. Weitere Informationen finden Sie unter ["Ausschnitt "Änderungsprozess"" auf Seite 366](#page-365-0).**
- ➤ **Die Funktion shouldCalcSuggestTime im Skript change-flow.js ist auf true festgelegt. Weitere Informationen finden Sie unter ["<Funktionen,](#page-369-0)  [die im Skript "change-flow.js" enthalten sind>" auf Seite 370](#page-369-0).**

➤ **Die Felder suggested-end-time und suggested-start-time unter Modul > Administrator > Register Konfiguration > Integrationen > Felder > Verfügbare Felder> Time enthalten keine Wertangaben. Weitere Informationen finden Sie unter ["Ausschnitt "Felder"" auf Seite 422](#page-421-0).**

**Wenn diese Voraussetzungen erfüllt sind, berechnet HP Release Control die Zeitvorschlagsanalyse und die Anforderung wird in HP Service Manager aktualisiert.**

# **Aufgaben**

### <span id="page-524-0"></span>**Vorgehensweise zum Konfigurieren der Service Desk-Erstintegration**

**Im Rahmen der Erstkonfiguration von HP Release Control konfigurieren Sie Ihre Service Desk-Anwendung für die Verwendung mit HP Release Control.** 

**Sie konfigurieren die Service Desk-Integration mit Hilfe des Dienstprogramms SdiConfigurer. Eine detaillierte Beschreibung des Konfigurationsvorgangs für Ihren Service Desk finden Sie im entsprechenden Abschnitt des** *HP Release Control-Bereitstellungshandbuch***s.**

### <span id="page-525-0"></span>**Vorgehensweise zum Abrufen von Tickets aus dem Service Desk**

**Die folgenden Schritte beschreiben das Abrufen von Tickets aus Ihrer Service Desk-Anwendung.** 

### **Abrufen von Änderungsanforderungen auf regelmäßiger Basis**

**Standardmäßig ist Ihr Service Desk für das regelmäßige Abrufen von Änderungsanforderungen konfiguriert. Sie können den Zeitplan, nach dem Änderungsanforderungen in der Service Desk-Anwendung abgerufen werden, in der Service Desk-Adapterdatei ändern.**

**So ändern Sie den Abrufzeitplan:**

- **1 Wählen Sie Module > Administrator > Register Konfiguration > Knoten Integrationen Service Desk-Adapter <Adaptername aus. Klicken Sie auf die Datei <Adaptername>-adapter.settings. Ihr Inhalt wird im rechten Ausschnitt angezeigt.**
- **2 Ändern Sie die Eigenschaft polling-schedules nach Ihren Anforderungen. Eine detaillierte Beschreibung dieser Eigenschaft finden Sie unter ["Allgemeine Adapterattribute" auf Seite 557.](#page-556-0)**
- **3 Speichern und aktivieren Sie Ihre Konfigurationsänderungen (siehe ["Vorgehensweise zum Speichern und Übernehmen von](#page-331-0)  [Konfigurationsänderungen" auf Seite 332](#page-331-0)).**

### **Abrufen aller Änderungsanforderungen ab einem bestimmten Datum (von allen Service Desks außer Service Manager und Datenbank-Service-Desk-Anwendungen)**

**In bestimmten Fällen möchten Sie vielleicht alle Änderungsanforderungen ab einem bestimmten Zeitpunkt aus Ihrem Service Desk abrufen:**

- **1 Wählen Sie Module > Administrator > Register Konfiguration > Knoten Integrationen Service Desk-Adapter <Adaptername aus. Klicken Sie auf die Datei <Adaptername>-adapter.settings. Ihr Inhalt wird im rechten Ausschnitt angezeigt.**
- **2 Heben Sie die Kommentierung der Eigenschaft initial-load-state auf und geben Sie das gewünschte Datum ein, ab dem Sie Änderungsanforderungen abrufen möchten. Eine detaillierte Beschreibung dieser Eigenschaft finden Sie unter ["Allgemeine Adapterattribute" auf](#page-556-0)  [Seite 557](#page-556-0).**
- **3 Speichern und aktivieren Sie Ihre Konfigurationsänderungen (siehe ["Vorgehensweise zum Speichern und Übernehmen von](#page-331-0)  [Konfigurationsänderungen" auf Seite 332](#page-331-0)).**
- **4 Beenden Sie den HP Release Control-Dienst:**
	- **a Wählen Sie im Windows-Menü Start > Ausführen aus und geben Sie services.msc ein.**
	- **b Wählen Sie im Ausschnitt Dienste die Option HP ReleaseControl 9.20 <Servername> aus und klicken Sie auf Dienst beenden.**
- **5 Löschen Sie die Datenbankpersistenz, indem Sie das Dienstprogramm SDI-Persistenz-Bereinigung ausführen. Weitere Informationen finden Sie unter ["SDI-Persistenz-Bereinigung" auf Seite 760](#page-759-0).**
- **6 Starten Sie den HP Release Control-Dienst erneut.**
- **7 Sorgen Sie dafür, dass der Service Desk-Adapter ausgeführt wird, bis alle Tickets abgerufen wurden.**
- **8 Stellen Sie den regulären Abrufzeitplan für den Service Desk-Adapter wieder her, indem Sie die Eigenschaft initial-load-state auskommentieren und die Änderungen speichern.**

### **Abrufen aller Änderungsanforderungen ab einem bestimmten Datum (nur von Service Manager und Datenbank-Service-Desk-Anwendungen)**

**In bestimmten Fällen möchten Sie vielleicht alle Änderungsanforderungen ab einem bestimmten Zeitpunkt aus Ihrem Service Desk abrufen. Optional können Sie auch die Zeit begrenzen, in der der Adapter Tickets vom Service Desk abruft.**

- **1 Wählen Sie Module > Administrator > Register Konfiguration > Knoten Integrationen Service Desk-Adapter <Adaptername aus. Klicken Sie auf die Datei <Adaptername>-adapter.settings. Ihr Inhalt wird im rechten Ausschnitt angezeigt.**
- **2 Definieren Sie in der Datei einen Wert für die folgenden Eigenschaften im Abschnitt <connection-properties>:**
	- **a startFrom. Gibt einen in der Vergangenheit liegenden Zeitpunkt und das Datum an, ab dem Tickets abgerufen werden sollen. Beispielsweise** 13/01/2000 00:00:00 EST**.**
	- **b (Optional) upperLimitDelta. Definiert das Intervall, das angibt, wie häufig HP Release Control Tickets abruft. Der Wert wird in Millisekunden angegeben.**

**Im folgenden Beispiel ruft HP Release Control Tickets ab dem 1. Januar 2009, 0:00 Uhr in Intervallen von 36.000.000 Millisekunden (10 Stunden) ab. Das heißt, HP Release Control ruft Tickets ab dem 1. Januar 2009, 0:00 Uhr bis zum 1. Januar 2009, 10:00 Uhr ab. Dann ab dem 1. Januar 2009, 10:00 Uhr bis 1. Januar 2009, 20:00 Uhr usw.**

<connection-properties> userName=<Benutzername> password=<Kennwort> startFrom=013/01/2009 00:00:00 EST upperLimitDelta=36000000 </connection-properties>

**Hinweis: Standardmäßig wird die Eigenschaft upperLimitDelta nicht in der Datei <Adaptername>-adapter.settings aufgeführt. Wenn Sie einen Wert dafür definieren möchten, müssen Sie der Datei die Eigenschaft manuell im Abschnitt <connection-properties> hinzufügen.**

- **3 Speichern und aktivieren Sie Ihre Konfigurationsänderungen (siehe ["Vorgehensweise zum Speichern und Übernehmen von](#page-331-0)  [Konfigurationsänderungen" auf Seite 332](#page-331-0)).**
- **4 Löschen Sie die Datenbankpersistenz, indem Sie das Dienstprogramm SDI-Persistenz-Bereinigung ausführen. Weitere Informationen finden Sie unter ["SDI-Persistenz-Bereinigung" auf Seite 760](#page-759-0).**
- **5 Ab dem nächsten Abrufauftrag beginnt der Service Desk-Adapter mit dem Abruf von Tickets ab dem Datum, das für den Wert startFrom in der Datei <Adaptername>-adapter.settings angegeben wurde. Wenn Sie keinen Wert für die Eigenschaft upperLimitDelta festlegen, dann ruft HP Release Control unbegrenzt Änderungsanforderungen ab.**

# <span id="page-529-0"></span>**Vorgehensweise zum Ändern von Service Desk-Adaptereigenschaften**

**Wenn Sie die Erstkonfiguration Ihres Service Desks mit Hilfe des Dienstprogramms für die Service Desk-Konfiguration (SdiConfigurer.bat) durchführen, wird eine Service Desk-Adapterkonfigurationsdatei mit allen Service Desk-Integrationseigenschaften erstellt.** 

**Diese Aufgabe beschreibt das Ändern der Service Desk-Adaptereigenschaften.**

- **1 Wählen Sie Module > Administrator > Register Konfiguration > Knoten Integrationen > Service Desk-Adapter > <Adaptername> aus. Klicken Sie auf die Datei <Adaptername>-adapter.settings. Ihr Inhalt wird im rechten Ausschnitt angezeigt.**
- **2 Ändern Sie die Service Desk-Adaptereigenschaften. Eine Beschreibung dieser Eigenschaften finden Sie unter ["Service](#page-555-0)  [Desk-Adaptereigenschaften" auf Seite 556](#page-555-0).**
- **3 Speichern Sie Ihre Konfigurationsänderungen und wenden Sie sie an (siehe ["Vorgehensweise zum Speichern und Übernehmen von](#page-331-0)  [Konfigurationsänderungen" auf Seite 332](#page-331-0)).**

### <span id="page-530-0"></span>**Vorgehensweise zum Konfigurieren von HP Release Control zur Aktualisierung von HP Service Manager mit Analyseinformationen**

**Diese Aufgabe beschreibt das Konfigurieren von HP Release Control für die Aktualisierung von HP Service Manager mit Analyseinformationen. Sie können für jede Anforderung in HP Service Manager Risiko, Auswirkung und Kollisionsschweregrad anzeigen. Außerdem können Sie sehen, ob ein Zeitperiodenkonflikt vorliegt.**

- **1 Wählen Sie Module > Administrator > Register Konfiguration > Knoten Integrationen > Service Desk-Adapter > <Adaptername> aus. Klicken Sie auf die Datei <Adaptername>-adapter.settings. Ihr Inhalt wird im rechten Ausschnitt angezeigt.**
- **2 Kommentieren Sie im Element <request-type level="1"> unter dem Element <operations> das Unterelement operation name=updateAnalysisData aus.**
- **3 Kommentieren Sie im Element <request-type level="2"> unter dem Element <operations> das Unterelement operation name=updateAnalysisData aus.**
- **4 Speichern Sie Ihre Konfigurationsänderungen und wenden Sie sie an (siehe ["Vorgehensweise zum Speichern und Übernehmen von](#page-331-0)  [Konfigurationsänderungen" auf Seite 332](#page-331-0)).**

# <span id="page-531-0"></span>**Vorgehensweise zum Konfigurieren von HP Release Control und HP Service Manager mit LW-SSO**

**Wenn Sie Ihre Service Desk-Anwendung zum ersten Mal konfigurieren, sind HP Service Manager und HP Release Control möglicherweise nicht für die Verwendung von Lightweight Single Sign-On (LW-SSO) konfiguriert. Im Rahmen dieser Aufgabe wird beschrieben, wie Sie die Anmeldung bei HP Service Manager und HP Release Control so aktivieren, dass keine Angabe von Anmeldeinformationen erforderlich ist.**

- **1 Führen Sie die Schritte in der HP Service Manager-Dokumentation in der Aufgabe durch, die beschreibt, wie LW-SSO in HP Release Control und HP Service Manager konfiguriert wird.**
- **2 Legen Sie im Abschnitt connection-properties der Adapterkonfigurationsdatei den Parameter requiresUserCredentials auf** false **fest, um eine Anmeldung bei HP Service Manager ohne Eingabe von Anmeldeinformationen zu ermöglichen, und ändern Sie den Parameter serviceURL, um die Verbindung mit dem HP Service Manager-Server zu aktivieren.**

**Für das folgende Beispiel gilt:**

- ➤ **Der Parameter requiresUserCredentials ist auf** false **festgelegt und ermöglicht die Anmeldung bei HP Service Manager ohne die Eingabe von Anmeldeinformationen.**
- ➤ **Der Parameter serviceURL gibt den URL an, über den eine Verbindung mit dem erforderlichen HP Service Manager-Server hergestellt wird.**

<connection-properties>

```
serviceUrl=http://<smweb-tierhostname:portnumber>/SymphonyAdapter/inbound/ws
requiresUserCredentials=false
```
</connection-properties>

**Weitere Informationen finden Sie unter ["Allgemeine](#page-556-0)  [Adapterattribute" auf Seite 557.](#page-556-0)**

### <span id="page-532-0"></span>**Vorgehensweise zum Konfigurieren von HP Release Control zur Anfordern der Genehmigung**

**Diese Aufgabe ist für folgende Service Desks relevant:**

- ➤ **HP Service Manager**
- ➤ **HP ServiceCenter**
- ➤ **HP Project and Portfolio Management / IT Governance Center**

**Diese Aufgabe beschreibt, wie Sie HP Release Control so konfigurieren, dass der Genehmigungsstatus einer Anforderung im Service Desk aktualisiert wird, wenn Benutzer Änderungsanforderungen in HP Release Control genehmigen, ablehnen oder die Genehmigung zurücknehmen.**

### **1 Definieren von Bedingungen für das Zulassen von Änderungsgenehmigungen**

**Für bestimmte Vorgänge sendet HP Release Control je nach den Bedingungen, die im Skript sdOperations.js definiert sind, Informationen an den integrierten Service Desk.**

**In diesem Skript können Sie definieren, wann die Schaltfläche Genehmigen im Register Zusammenarbeit > Lösung des Analysemoduls aktiviert ist. Sie ist standardmäßig für alle Anforderungen mit dem Status Genehmigung anstehend aktiviert. Weitere Informationen zum Skript sdOperations.js finden Sie unter ["SDI-Vorgangsskript" auf](#page-552-0)  [Seite 553](#page-552-0).**

#### **2 Zuweisen von Benutzerberechtigungen**

**Weisen Sie Benutzern, die Anforderungen genehmigen sollen, approveChange-Berechtigungen zu. Weitere Informationen über das Zuweisen von Berechtigungen finden Sie unter ["Benutzerkonfiguration" auf Seite 717.](#page-716-0)**

### **3 Sicherstellen der Konfiguration des Service Desks für die Genehmigung von Änderungsanforderungen**

**Wenn Sie HP Service Manager/Center verwenden, ist die Möglichkeit zum Aktualisieren des Genehmigungsstatus im ursprünglichen Service Desk standardmäßig konfiguriert.**

**Wenn Sie HP Project and Portfolio Management/IT Governance Center verwenden, können Sie diese Option während der Erstkonfiguration Ihres Service Desks mit Hilfe des Dienstprogramms für die Service Desk-Konfiguration konfigurieren. Wenn Sie diese Option nicht während der Erstkonfiguration konfiguriert haben, folgen Sie den manuellen Anweisungen unten:**

**So konfigurieren Sie HP Project and Portfolio Management/ IT Governance Center manuell für die Genehmigung:**

- **a Stellen Sie vor dem Konfigurieren der Anforderungsgenehmigung sicher, dass der Benutzer, über den HP Release Control eine Verbindung zur HP Project and Portfolio Management-/ IT Governance Center-Datenbank herstellen soll, über Schreibberechtigungen für diese Datenbank verfügt.**
- **b Wählen Sie Module > Administrator > Register Konfiguration > Knoten Integrationen > Service Desk-Adapter> <Adaptername> aus. Klicken Sie auf die Datei <Adaptername>-adapter.settings. Ihr Inhalt wird im rechten Ausschnitt angezeigt.**
- **c Suchen Sie den Vorgang approve in den Elementen <request-type level="1"> und <request-type level="2"> und stellen Sie sicher, dass <connector-type>itgApprove</connector-type> für beide Ebenen in einem approve-Vorgang enthalten ist.**

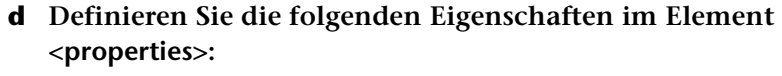

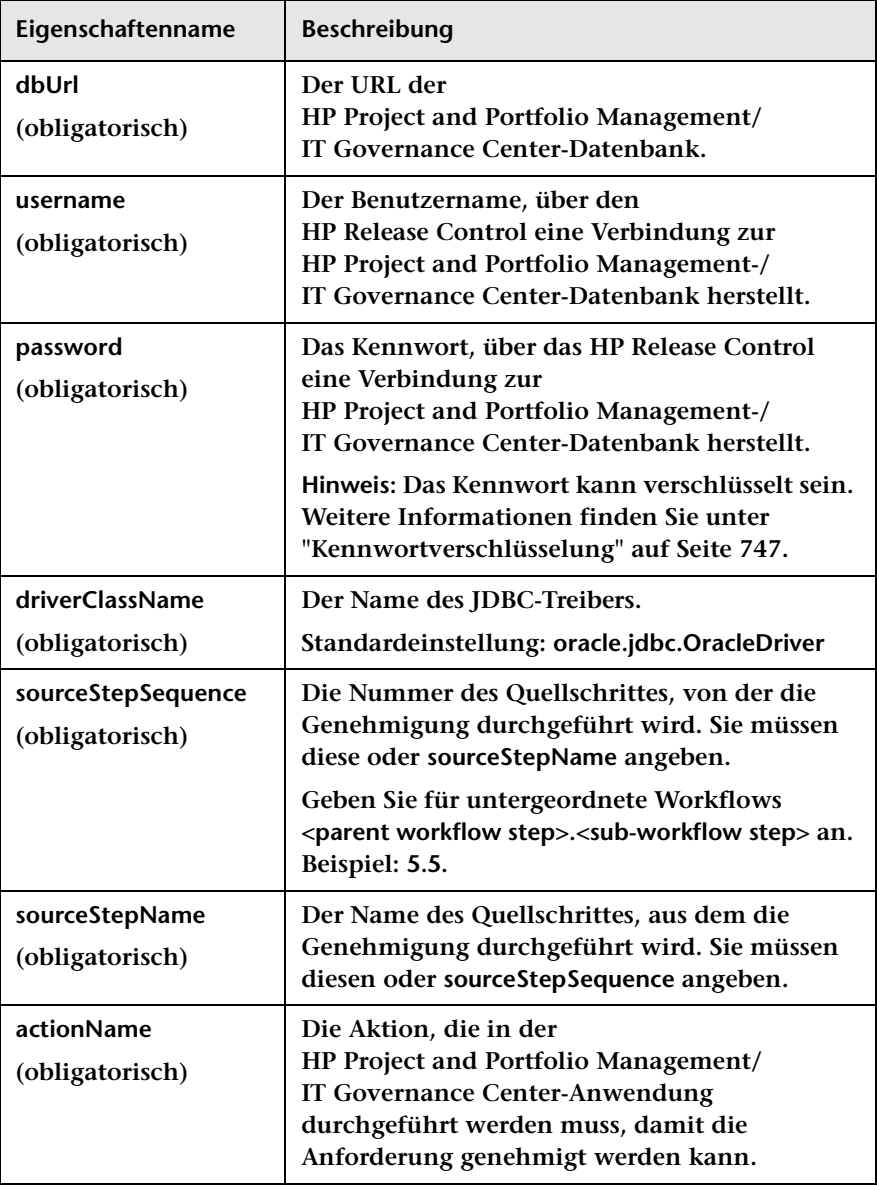

- **e Um sicherzustellen, dass die aktualisierten genehmigten Anforderungen in der an HP Release Control gesendeten Anforderungswarteschlange eine hohe Priorität haben, geben Sie updateOperation=true im Element <sender-properties> an.**
- **f Speichern Sie Ihre Konfigurationsänderungen und wenden Sie sie an (siehe ["Vorgehensweise zum Speichern und Übernehmen von](#page-331-0)  [Konfigurationsänderungen" auf Seite 332](#page-331-0)).**

### <span id="page-535-0"></span>**Vorgehensweise zum Erstellen eines Links zur HP Release Control-Anwendung**

**Sie können einen benutzerdefinierten Link zur HP Release Control-Anwendung zur Verwendung außerhalb von HP Release Control erstellen. Der Link kann angepasst werden, um mit Hilfe des Filters, des Zeitstempels und der Perspektive Ihrer Wahl die entsprechende Ansicht anzuzeigen.** 

**So erstellen Sie einen Link zur HP Release Control-Anwendung:**

**Geben Sie folgenden URL in einen Internetbrowser ein:**

http://localhost:8080/ccm?requestOrigin=EXTERNAL&<Anpassbare Parameter>

**Eine Liste der anpassbaren Parameter finden Sie unter ["URL-Parameter](#page-580-0)  [für benutzerdefinierte Links" auf Seite 581](#page-580-0).**

**Achtung: Der URL muss mindestens einen filterName- oder field-<Feldname>-Parameter enthalten.**

**Richtlinien zu Regeln und Syntax im Hinblick auf die URLs finden Sie unter ["Regeln und Syntax für das Erstellen von Links zu](#page-579-0)  [HP Release Control" auf Seite 580.](#page-579-0)**

#### **Beispiel**

**Im folgenden Beispiel wird ein Link zur HP Release Control-Anwendung erstellt. HP Release Control wird zum angegebenen Datum in der Kalenderansicht geöffnet. HP Release Control zeigt nur Anforderungen mit dem Status APPROVED (Genehmigt) oder CLOSED (Geschlossen) und einem Risiko zwischen 20 und 80 an.**

http://localhost:8080/ccm?requestOrigin=EXTERNAL&filterName=any& field-calculated-risk=20,80&field-status=APPROVED,CLOSED&perspective=calendar &timestamp=1225648800000

### <span id="page-536-0"></span>**Vorgehensweise zum Erstellen eines Links zum HP Release Control-Kalender**

**Sie können einen benutzerdefinierten Link zum HP Release Control-Kalender erstellen. Wenn Sie über diesen Link auf den Kalender zugreifen, können Sie die geplanten Änderungsanforderungen anzeigen, nach bestimmten Änderungsanforderungen suchen, Änderungsanforderungsdetails anzeigen usw. Der Zugriff auf andere Bereiche von HP Release Control ist jedoch beschränkt. So können Sie beispielsweise keine Filter oder Benutzereinstellungen festlegen und auch nicht auf die verschiedenen Änderungsanalyseregister zugreifen.** 

**So erstellen Sie einen Link zum HP Release Control-Kalender:**

**Geben Sie folgenden nach der Tabelle unten angepassten URL in einen Internetbrowser ein:**

http://localhost:8080/ccm/calendar.html?requestOrigin=EXTERNAL&<Anpassbare Parameter>

**Eine Liste der anpassbaren Parameter finden Sie unter ["URL-Parameter](#page-580-0)  [für benutzerdefinierte Links" auf Seite 581](#page-580-0).**

**Achtung: Der URL muss mindestens einen filterName- oder field-<Feldname>-Parameter enthalten.**

**Richtlinien zu Regeln und Syntax im Hinblick auf die URLs finden Sie unter ["Regeln und Syntax für das Erstellen von Links zu](#page-579-0)  [HP Release Control" auf Seite 580.](#page-579-0)**

#### **Beispiel**

**Im folgenden Beispiel wird ein Link zum HP Release Control-Kalender erstellt. Der Kalender öffnet zum angegebenen Datum und zeigt nur die Anforderungen mit dem Status APPROVED (Genehmigt) oder CLOSED (Geschlossen) und einem Risiko zwischen 20 und 80 an.**

http://localhost:8080/ccm/calendar.html?requestOrigin=EXTERNAL&filterName=any &field-calculated-risk=20,80&field-status=APPROVED,CLOSED&timestamp=1225648 800000

### <span id="page-537-0"></span>**Vorgehensweise zum Erstellen eines Links zum HP Release Control-Register "Bewerten"**

**Sie können für eine einzelne Änderungsanforderung einen Link zum HP Release Control-Register Bewerten herstellen. Das Register Bewerten enthält Informationen zu Auswirkungsanalyse, Kollisionen, Risikoanalyse, ähnlichen Änderungen und Zeitperiodenkonflikten.**

**Wenn Sie über diesen Link auf das Register Bewerten zugreifen, können Sie alle Änderungsanalyseinformationen für die angegebene Anforderung anzeigen, jedoch nicht auf andere Bereiche von HP Release Control zugreifen.** 

**So erstellen Sie einen Link zum Register Bewerten:**

**Geben Sie folgenden URL in einen Internetbrowser ein:**

http://<HP Release Control Servername: Anschluss>/ccm/assess.html?refId=<Service Desk-ID>

**wobei Service Desk-ID die in der Service Desk-Anwendung definierte ID des Tickets ist.**

**Beispiel:**

http://localhost:8080/ccm/assess.html?refId=C-00000006

**Hinweis: Wenn Sie mit mehreren Service Desk-Anwendungen arbeiten, können Sie den Parameter serviceDesk verwenden, um den Namen des Service Desks anzugeben. Wenn beispielsweise zwei Tickets aus unterschiedlichen Service Desks dieselbe ID haben, kann der Parameter serviceDesk als Diskriminator verwendet werden. Der Name des Service Desks lautet so, wie er im Register Details des Analysemoduls angezeigt wird.**

### <span id="page-538-0"></span>**Vorgehensweise zum Erstellen eines Links zu einer einzelnen Änderungsanforderung**

**Sie können in HP Release Control einen Link zu einer Änderungsanforderung erstellen. HP Release Control wird mit der Anzeige der angegebenen Änderungsanforderung geöffnet.** 

**Wenn Sie über diesen Link auf HP Release Control zugreifen, haben Sie auch Zugriff auf alle anderen Bereiche von HP Release Control.**

**So erstellen Sie einen Link zu einer Änderungsanforderung in HP Release Control:**

**Geben Sie folgenden URL in einen Internetbrowser ein:**

http://localhost:8080/ccm?requestOrigin=EXTERNAL&requestedChangeID=<Service Desk-ID>

**wobei Service Desk-ID die in der Service Desk-Anwendung definierte ID des Tickets ist.**

**Beispiel:**

```
http://localhost:8080/ccm?requestOrigin=EXTERNAL&requestedChangeID=
C-00000006
```
### <span id="page-539-0"></span>**Vorgehensweise zum Erstellen eines Links mit Hilfe von Parametern für die Zeitzone und das Gebietsschema**

**Sie können einen Link erstellen, über den HP Release Control in einer bestimmten Zeitzone geöffnet und die Benutzeroberfläche in einer bestimmten Sprache angezeigt wird.** 

**So erstellen Sie einen Link zur HP Release Control-Anwendung:**

**Geben Sie folgenden URL in einen Internetbrowser ein:**

```
http://<Stammverzeichnis der RC-Installation>/
ccm?requestOrigin=EXTERNAL&<Anpassbare Parameter>
```
**Achtung: Der URL muss mindestens einen filterName- oder field-<Feldname>-Parameter enthalten.**

#### **Beispiel**

**Im folgenden Beispiels wird ein Link zur HP Release Control-Anwendung erstellt. HP Release Control wird zum angegebenen Datum in der Kalenderansicht geöffnet. HP Release Control zeigt nur Anforderungen mit dem Status APPROVED (Genehmigt) und einem Risiko zwischen 20 und 80 an, verwendet australische Ortszeit und zeigt die Benutzeroberfläche in Französisch an.**

http://localhost:8080/ccm?requestOrigin=EXTERNAL&filterName=any& field-calculated-risk=20,80&field-status=APPROVED&perspective=calendar&timestam p=1225648800000&timezone=Australia\Currie&locale=fr\_FR
**Hinweise:**

- ➤ **Bei der Zeitzone handelt sich um die Java-Zeitzone.**
- ➤ **Wenn Ihnen beim Eingeben der Zeitzone im URL ein Fehler unterläuft, verwendet HP Release Control die GMT-Zeitzone als Standardzeitzone.**
- ➤ **Falls Sie den Sprachcode für das Gebietsschema nicht korrekt angeben, verwendet HP Release Control die unter Vorgaben > Benutzereinstellungen > Benutzerarbeitsbereich im Feld Sprache ausgewählte Sprache. Wenn die ausgewählte Sprache nicht unterstützt wird, verwendet HP Release Control die im Feld Systemsprache unter Modul > Administrator > Konfiguration > Integrationen > Server festgelegte Standardsprache.**
- ➤ **Die Sprache, die Sie verwenden möchten, muss bereits zu HP Release Control hinzugefügt worden sein. Weitere Informationen finden Sie im** *HP Release Control Open Localization Toolkit – Benutzerhandbuch***.**

### **Vorgehensweise zum Erstellen eines Links mit Hilfe von Mandanten-Parametern**

**Der HP Release Control-Server kann für die Verarbeitung mehrerer Mandanten konfiguriert werden. Sie können einen Link erstellen, der HP Release Control für einen bestimmten Mandanten öffnet.**

**So erstellen Sie einen Link zur HP Release Control-Anwendung:**

**Geben Sie einen der folgenden URLs in einen Internetbrowser ein:**

http://<Stammverzeichnis der RC-Installation>/ ccm?requestOrigin=EXTERNAL&<Anpassbare Parameter>&<tenant\_field\_val> **Oder** 

```
http://<Stammverzeichnis der RC-Installation>/
ccm?requestOrigin=EXTERNAL&<Anpassbare Parameter>&<Mandant>
```
**Dabei gilt:**

- ➤ **Mandant entspricht dem in HP Release Control definierten Mandant-Namen.**
- ➤ **tenant\_field\_val ist das Mandantenzuordnungsfeld, über das Änderungsanforderungstickets von der Service Desk-Anwendung Mandanten in HP Release Control basierend auf dem Wert in diesem Feld zuordnen.**

**Hinweis: Sie können im URL nur jeweils einen der Parameter verwenden.**

#### **Beispiel:**

http://localhost:8080/ ccm?requestOrigin=EXTERNAL&filterName=any&perspective=calendar&tenant\_field\_ val=CompanyX

**Achtung: Der URL muss mindestens einen filterName- oder field-<Feldname>-Parameter enthalten.**

## **Vorgehensweise zum Generieren von Links zu HP Service Manager/Center-Tickets**

**Diese Aufgabe beschreibt das Erstellen von Links zu HP Service Manager/Center-Tickets über den Web Tier.**

#### **1 Zulassen des Zugriffs auf HP Service Manager/Center über URL-Links**

**HP Service Manager/Center ist möglicherweise standardmäßig so konfiguriert, dass bei Web Tier-URL-Anfragen ein Sicherheits-Hash erforderlich ist. In diesem Fall müssen Sie Ihr System so konfigurieren, dass der Zugriff auf HP Service Manager/Center über URL-Links zulässig ist.**

- ➤ **Entsprechende Informationen zu HP Service Manager finden Sie unter ["Zulassen des Zugriffs auf HP Service Manager über](#page-544-0)  [URL-Links" auf Seite 545.](#page-544-0)**
- ➤ **Entsprechende Informationen zu HP ServiceCenter finden Sie unter ["Zulassen des Zugriffs auf HP ServiceCenter über URL-Links"](#page-547-0)  [auf Seite 548](#page-547-0).**

**Hinweis: Sie können diese Anforderung für sichere Anfragen auch in der Datei Web.xml deaktivieren (querySecurity in HP Service Manager und sc.querysecurity in HP ServiceCenter).**

#### <span id="page-543-0"></span> **2 Konfigurieren der URL für das Feld "request-id"**

- **a Wechseln Sie zu Modul > Administrator > Register Konfiguration > Integrationen > Felder.**
- **b Wählen Sie im Ausschnitt Verfügbare Felder den Eintrag Sonstiges > request-id aus.**
- **c Geben Sie im Ausschnitt Feldattribute im Register Detaillayout den URL in das Feld Anzeigeformat für Wert ein:**
	- ➤ **Wenn Sie LW-SSO (Lightweight Single Sign-On) für sichere oder nicht sichere Abfragen verwenden, geben Sie folgenden URL ein:**

http:// <Host:Anschluss>/SymphonyAdapter/ui? smOperation=edit&IsmFromSystem=ReleaseControl&IsmSubject=125 &IsmEntityType=Change&IsmToSystem=ChangeManager &IsmProtocolVersion=1.0&IsmEntityID=%%request-id%%

➤ **Geben Sie für nicht sichere Abfragen ohne Verwendung von LW-SSO folgenden URL ein:**

<HP Service Manager/Center Web Tier-Adresse>/index.do?ctx=docEngine &file=cm3r&query=number="%%request-id%%"

#### **Beispiel:**

http://scserver:8080/sc/index.do?ctx=docEngine &file=cm3r&query=number="%%request-id%%"

➤ **Geben Sie für sichere Abfragen ohne Verwendung von LW-SSO folgenden URL ein:**

%%origin-url%%

 **d Speichern Sie den Konfigurationssatz und wenden Sie ihn an. Weitere Informationen finden Sie unter ["Vorgehensweise zum](#page-331-0)  [Speichern und Übernehmen von Konfigurationsänderungen" auf](#page-331-0)  [Seite 332](#page-331-0).**

### <span id="page-544-0"></span>**Zulassen des Zugriffs auf HP Service Manager über URL-Links**

**Ist ein URL-Sicherheitsmechanismus eingerichtet, muss die URL-Abfrage einen Hash (generiert von HP Service Manager) enthalten, der vom Namen des HP Service Manager-Webservers sowie von der Abfrage abhängt. Diese Konfiguration sollte vom HP Service Manager-Administrator durchgeführt werden.**

**So generieren Sie eine sichere URL-Abfrage:**

- **1 Fügen Sie in HP Service Manager ein neues Änderungsanforderungsfeld namens url hinzu. Dieses Feld enthält dann den für das Ticket generierten Link. Legen Sie als Datentyp Zeichen fest.**
	- ➤ **Fügen Sie das Feld über Systemdefinition > Tabellen > cm3r > Felder Anforderungen hinzu.**
	- ➤ **Fügen Sie das Feld über Systemdefinition > Tabellen > cm3t > Felder Aufgaben hinzu.**
- **2 Machen Sie die neuen Felder in der WSDL verfügbar.**

**Das folgende Verfahren sollte zweimal durchgeführt werden: Einmal für externe ChangeRC-Zugriffsobjekte und einmal für externe ChangeTaskRC-Zugriffsobjekte.**

- **a Wechseln Sie zu WSDL-Konfiguration.**
- **b Geben Sie den entsprechenden Namen in das Feld Name ein:**
	- ➤ **Geben Sie für externe ChangeRC-Zugriffsobjekte** cm3r **ein.**
	- ➤ **Geben Sie für externe ChangeTaskRC-Zugriffsobjekte** cm3t **ein.**
- **c Wählen Sie das externe Zugriffsobjekt aus:**
	- ➤ **Wählen Sie für externe ChangeRC-Zugriffsobjekte ChangeRC aus.**
	- ➤ **Wählen Sie für externe ChangeTaskRC-Zugriffsobjekte ChangeTaskRC aus.**

 **d Stellen Sie im Register Felder sicher, dass das folgende Feld mit den entsprechenden Eigenschaften in der Liste verfügbarer Felder enthalten ist:**

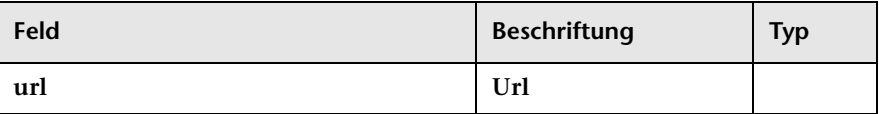

 **3 Erstellen Sie einen Format Control Calculation-Eintrag, der den URL in diesem Feld generiert, wenn eine Änderungsanforderung erstellt oder geändert wird.** 

**Das folgende Verfahren sollte zweimal durchgeführt werden: Einmal für cm3r-Datensätze und einmal für cm3t-Datensätze.**

- **a Wechseln Sie zu WSDL-Konfiguration > Format Control.**
- **b Geben Sie den Datensatznamen in das Feld Name ein:**
	- ➤ **Geben Sie für cm3r-Datensätze** cm3r **ein.**
	- ➤ **Geben Sie für cm3t-Datensätze** cm3t **ein.**
- **c Klicken Sie auf die Schaltfläche Berechnungen und geben Sie die entsprechende Berechnung ein:** 
	- ➤ **Geben Sie für cm3r-Datensätze Folgendes ein:**

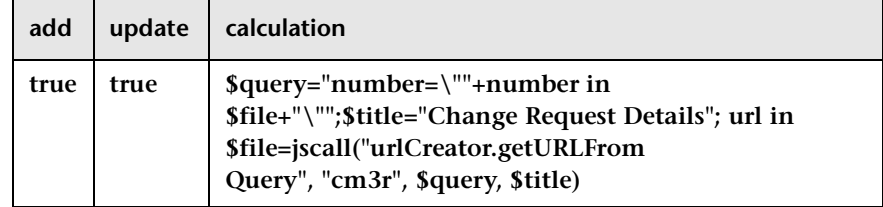

**Die Werte in den Spalten delete, display und initial sollten leer sein.**

➤ **Geben Sie für cm3t-Datensätze Folgendes ein:**

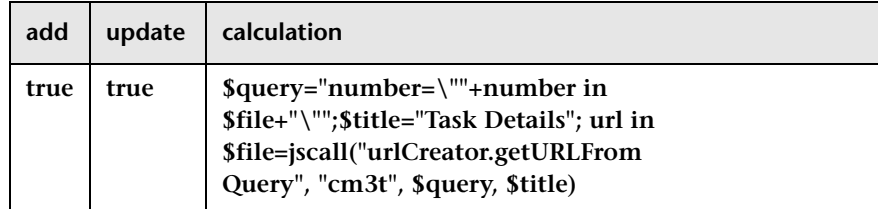

**Die Werte in den Spalten delete, display und initial sollten leer sein.**

- **d Speichern Sie Ihre Änderungen in der Format Control-Tabelle.**
- **4 Stellen Sie sicher, dass der genaue Computername (Arbeitsplatz > Eigenschaften > Computername an den folgenden Stellen ordnungsgemäß (unter Berücksichtigung der Groß-/Kleinschreibung) definiert ist:**
	- ➤ **Wählen Sie im HP Service Manager-Client Systemadministration > Basissystemkonfiguration > Sonstiges > Systeminformationen-Datensatz aus und klicken Sie auf das Register Aktive Integrationen. Stellen Sie sicher, dass der Webserver-URL ordnungsgemäß definiert ist (Beispiel:** http://smserver:8080/sm/index.do**).**
	- ➤ **Stellen Sie in der Datei web.xml des Webservers sicher, dass der Webserver-URL unter der Eigenschaft serverHost ordnungsgemäß definiert ist (Beispiel:** http://smserver:8080/sm/index.do**).**
- **5 Starten Sie den HP Service Manager-Server neu.**
- **6 Erstellen Sie die Webdienste-Stub-Datei (.jar) erneut:** 
	- **a Führen Sie das Dienstprogramm ServiceManagerWsdlGen.bat im Verzeichnis <HP Release Control-Installationsverzeichnis>\bin aus.**
	- **b Kopieren Sie den Ordner tomcat im Verzeichnis <HP Release Control-Installationsverzeichnis>\bin\result, und fügen Sie ihn in das Verzeichnis <HP Release Control-Installationsverzeichnis>\apps\SDI-<Adaptername>\WEB-INF\lib ein.**

 **7 Ordnen Sie das Feld url, das Sie in HP Service Manager erstellt haben, dem Feld origin-url in HP Release Control zu, indem Sie die Konvertierungsskripts für Änderungen und Aufgaben bearbeiten.** 

**Sie können beispielsweise je nach Konfiguration in der Datei convertChange.js bzw. convertTask.js der Funktion convert Folgendes hinzufügen:**

```
function convert(sm_rfc, generic_rfc) {
       ……
       generic_rfc.setField("origin-url", sm_rfc.get("url"));
        ….
}
```
 **8 Fahren Sie mit dem Konfigurieren der URL für das Feld request-id fort, wie in Schritt [2 auf Seite 544](#page-543-0) beschrieben.**

### <span id="page-547-0"></span>**Zulassen des Zugriffs auf HP ServiceCenter über URL-Links**

**Ist ein URL-Sicherheitsmechanismus eingerichtet, muss die URL-Abfrage einen Hash (generiert von HP ServiceCenter) enthalten, der vom Namen des HP ServiceCenter-Webservers sowie von der Abfrage abhängt. Diese Konfiguration sollte vom HP ServiceCenter-Administrator durchgeführt werden.**

**So generieren Sie eine sichere URL-Abfrage:**

- **1 Fügen Sie in HP ServiceCenter ein neues Änderungsanforderungsfeld namens url als Link zur eigentlichen Änderungsanforderung hinzu. Legen Sie als Datentyp Text fest.**
	- **a Fügen Sie das Feld über Systemdefinition > Tabellen > cm3r > Felder Anforderungen hinzu.**
	- **b Fügen Sie das Feld über Systemdefinition > Tabellen > cm3t > Felder Aufgaben hinzu.**

 **2 Machen Sie die neuen Felder in der WSDL verfügbar.**

**Das folgende Verfahren sollte zweimal durchgeführt werden: Einmal für externe ChangeRC-Zugriffsobjekte und einmal für externe ChangeTaskRC-Zugriffsobjekte.**

- **a Wählen Sie in HP ServiceCenter Menünavigation > Toolkit > WSDL-Konfiguration aus.**
- **b Geben Sie den entsprechenden Namen in das Feld Name ein:**
	- ➤ **Geben Sie für externe ChangeRC-Zugriffsobjekte** cm3r **ein.**
	- ➤ **Geben Sie für externe ChangeTaskRC-Zugriffsobjekte** cm3t **ein.**
- **c Stellen Sie im Register Datenrichtlinien sicher, dass das folgende Feld mit den entsprechenden Eigenschaften in der Liste verfügbarer Felder enthalten ist:**

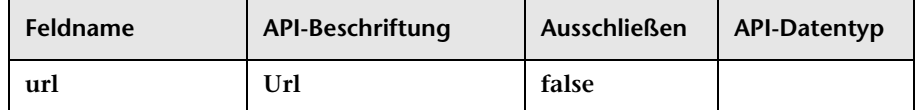

 **3 Erstellen Sie einen Format Control Calculation-Eintrag, der den URL in diesem Feld generiert, wenn eine Änderungsanforderung erstellt oder geändert wird.** 

**Das folgende Verfahren sollte zweimal durchgeführt werden: Einmal für cm3r-Datensätze und einmal für cm3t-Datensätze.**

- **a Wählen Sie Dienstprogramme > Werkzeuge > Format Control aus.**
- **b Geben Sie den Datensatznamen in das Feld Name ein:**
	- ➤ **Geben Sie für cm3r-Datensätze** cm3r **ein.**
	- ➤ **Geben Sie für cm3t-Datensätze** cm3t **ein.**
- **c Klicken Sie auf die Schaltfläche Berechnungen und geben Sie die entsprechende Berechnung ein:** 
	- ➤ **Geben Sie für cm3r-Datensätze Folgendes ein:**

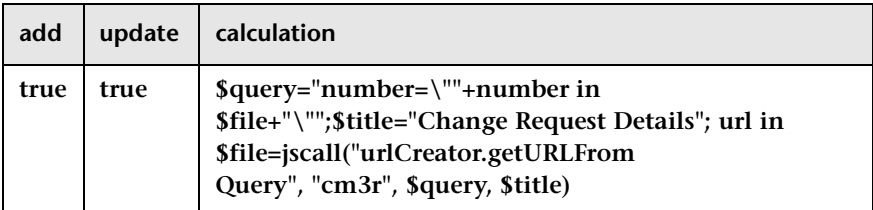

**Die Werte in den Spalten delete, display und initial sollten leer sein.**

➤ **Geben Sie für cm3t-Datensätze Folgendes ein:**

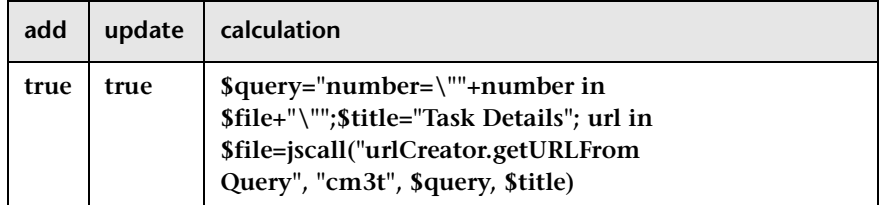

**Die Werte in den Spalten delete, display und initial sollten leer sein.**

- **d Speichern Sie Ihre Änderungen in der Format Control-Tabelle.**
- **4 Stellen Sie sicher, dass der genaue Computername (Arbeitsplatz > Eigenschaften > Computername an den folgenden Stellen ordnungsgemäß (unter Berücksichtigung der Groß-/Kleinschreibung) definiert ist:**
	- ➤ **Wählen Sie im HP ServiceCenter-Client Dienstprogramme > Verwaltung > Informationen > Systeminformationen-Datensatz aus und klicken Sie auf das Register Aktiv. Stellen Sie sicher, dass der Webserver-URL ordnungsgemäß definiert ist (Beispiel:**  http://scserver:8080/sc/index.do**).**
	- ➤ **Stellen Sie in der Datei web.xml des Webservers sicher, dass der Webserver-URL unter der Eigenschaft sc.Host ordnungsgemäß definiert ist (Beispiel:** http://scserver:8080/sc/index.do**).**
- **5 Starten Sie den HP ServiceCenter-Server neu.**
- **6 Erstellen Sie die Webdienste-Stub-Datei (.jar) erneut:** 
	- **a Führen Sie das Dienstprogramm ServiceManagerWsdlGen.bat im Verzeichnis <HP Release Control-Installationsverzeichnis>\bin aus.**
	- **b Kopieren Sie den Ordner tomcat im Verzeichnis <HP Release Control-Installationsverzeichnis>\bin\result, und fügen Sie ihn in das Verzeichnis <HP Release Control-Installationsverzeichnis>\apps\SDI-<Adaptername>\WEB-INF\lib ein.**
- **7 Ordnen Sie das Feld url, das Sie in HP Service Manager/Center erstellt haben, dem Feld origin-url in HP Release Control zu, indem Sie die Konvertierungsskripts für Änderungen und Aufgaben bearbeiten.**

**Sie können beispielsweise je nach Konfiguration in der Datei convertChange.js bzw. convertTask.js der Funktion convert Folgendes hinzufügen:**

```
function convert(sc_rfc, generic_rfc) {
        …..
       generic_rfc.setField("origin-url", sc_rfc.get("url"));
         ….
}
```
 **8 Fahren Sie mit dem Konfigurieren der URL für das Feld request-id fort, wie in Schritt [2 auf Seite 544](#page-543-0) beschrieben.**

## <span id="page-551-0"></span>**Vorgehensweise zum Aktualisieren des SDI-Vorgangsskripts zum Unterstützen der Funktion "Ablehnen"**

**Führen Sie die folgenden Schritte aus, um den integrierten Service Desk zum Unterstützen der Funktion Ablehnen zu konfigurieren. Informationen zur Funktion Ablehnen im SDI-Vorgangsskript finden Sie unter ["SDI-Vorgangsskript" auf Seite 553.](#page-552-0)** 

- **1 Wählen Sie Modul > Administrator > Konfiguration > Integrationen > Service Desk-Adapter > SDI-Vorgangsskript aus. Der Inhalt dieses Skripts wird im rechten Ausschnitt angezeigt.**
- **2 Fügen Sie dem Skript die folgende Funktion hinzu:**

```
function canDeny(genericRFC, userLoginName) {
     return canApprove(genericRFC, userLoginName);
}
```
 **3 Speichern und aktivieren Sie Ihre Konfigurationsänderungen (siehe ["Vorgehensweise zum Speichern und Übernehmen von](#page-331-0)  [Konfigurationsänderungen" auf Seite 332](#page-331-0)).**

## **Referenz**

# <span id="page-552-0"></span>**SDI-Vorgangsskript**

**Dieser Ausschnitt enthält das Skript sdOperations.js. Für bestimmte Vorgänge sendet HP Release Control je nach den Bedingungen, die im Skript sdOperations.js definiert sind, Informationen an den integrierten Service Desk.**

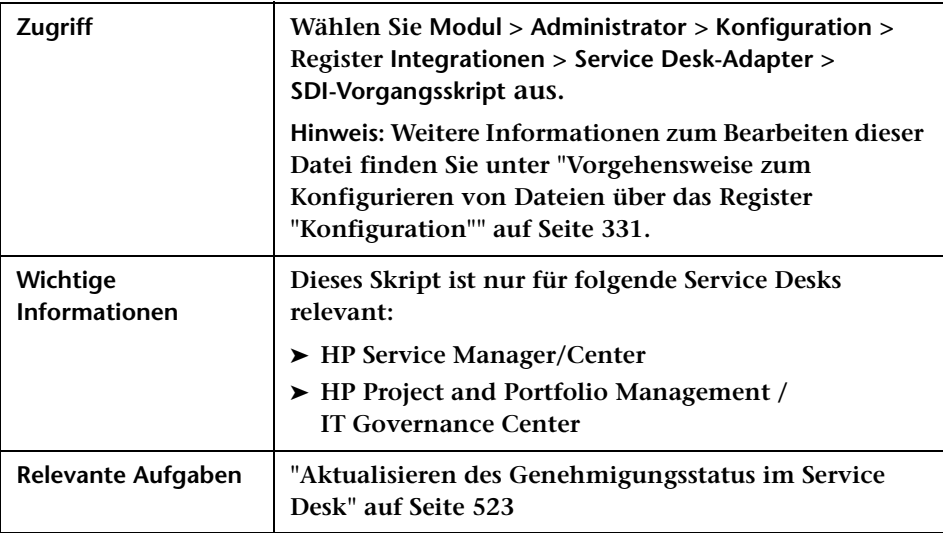

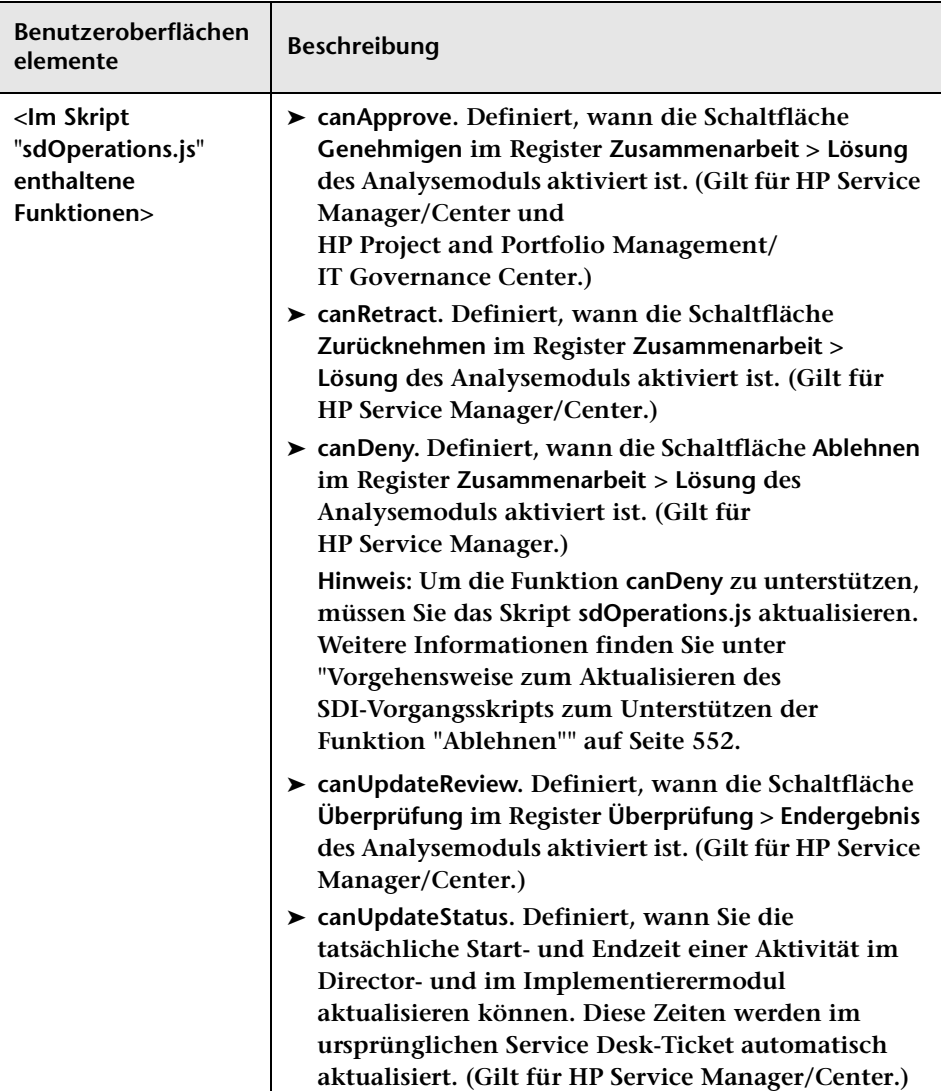

**Benutzeroberflächenelemente werden im Folgenden beschrieben:**

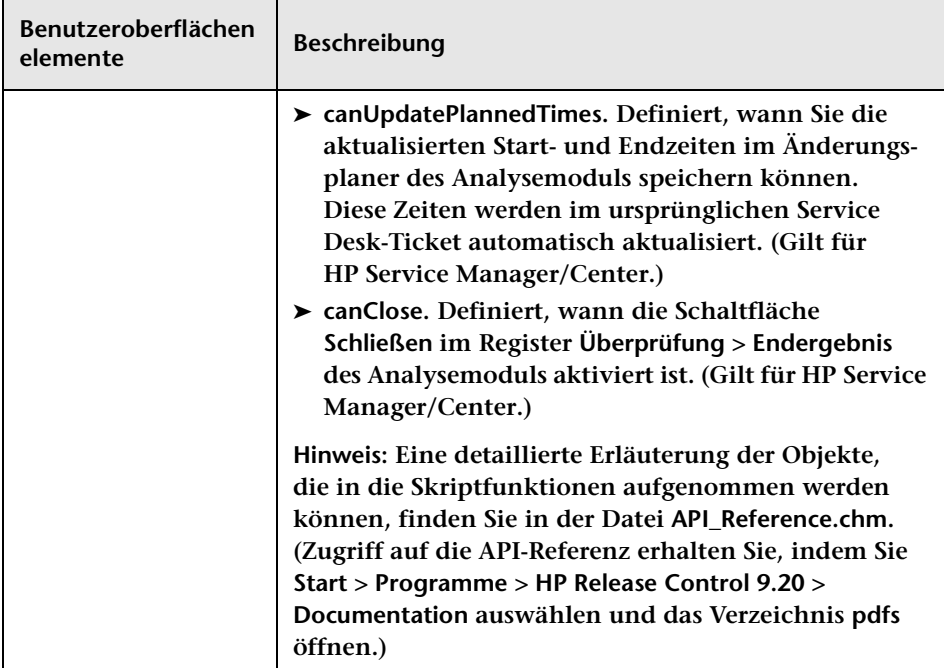

### **Service Desk-Adaptereigenschaften**

**Wenn Sie die Erstkonfiguration Ihres Service Desks mit Hilfe des Dienstprogramms für die Service Desk-Konfiguration (SdiConfigurer.bat) durchführen, wird eine Service Desk-Adapterkonfigurationsdatei mit allen Service Desk-Integrationseigenschaften erstellt.** 

**Dieser Abschnitt beschreibt die Eigenschaften der Adapterkonfigurationsdatei, die Sie nach Bedarf ändern können.**

**Weitere Informationen zum Ändern des Service Desk-Adapters finden Sie unter ["Vorgehensweise zum Ändern von Service](#page-529-0)  [Desk-Adaptereigenschaften" auf Seite 530.](#page-529-0)**

**Dieser Abschnitt beinhaltet auch folgende Themen:**

- ➤ **["Allgemeine Adapterattribute" auf Seite 557](#page-556-0)**
- ➤ **["BMC Remedy Action Request System Connector-Einstellungen" auf](#page-562-0)  [Seite 563](#page-562-0)**
- ➤ **["XML-Connector-Einstellungen" auf Seite 565](#page-564-0)**
- ➤ **["HP Service Manager/Center Connector-Einstellungen" auf Seite 566](#page-565-0)**
- ➤ **["HP Service Desk Connector-Einstellungen" auf Seite 570](#page-569-0)**
- ➤ **["HP Project and Portfolio Management/ IT Governance Center](#page-571-0)  [-Webdienste – Connector-Einstellungen" auf Seite 572](#page-571-0)**
- ➤ **["HP Server Automation Connector-Einstellungen" auf Seite 574](#page-573-0)**
- ➤ **["HP Network Automation Connector-Einstellungen" auf Seite 575](#page-574-0)**
- ➤ **["Datenbank-Connector-Einstellungen" auf Seite 577](#page-576-0)**

### <span id="page-556-0"></span>**Allgemeine Adapterattribute**

**Der obere Abschnitt der Adapterkonfigurationsdatei enthält die folgenden Adapterattribute, die allen Service Desk-Anwendungen gemein sind. Sie können die folgenden Eigenschaften ändern:**

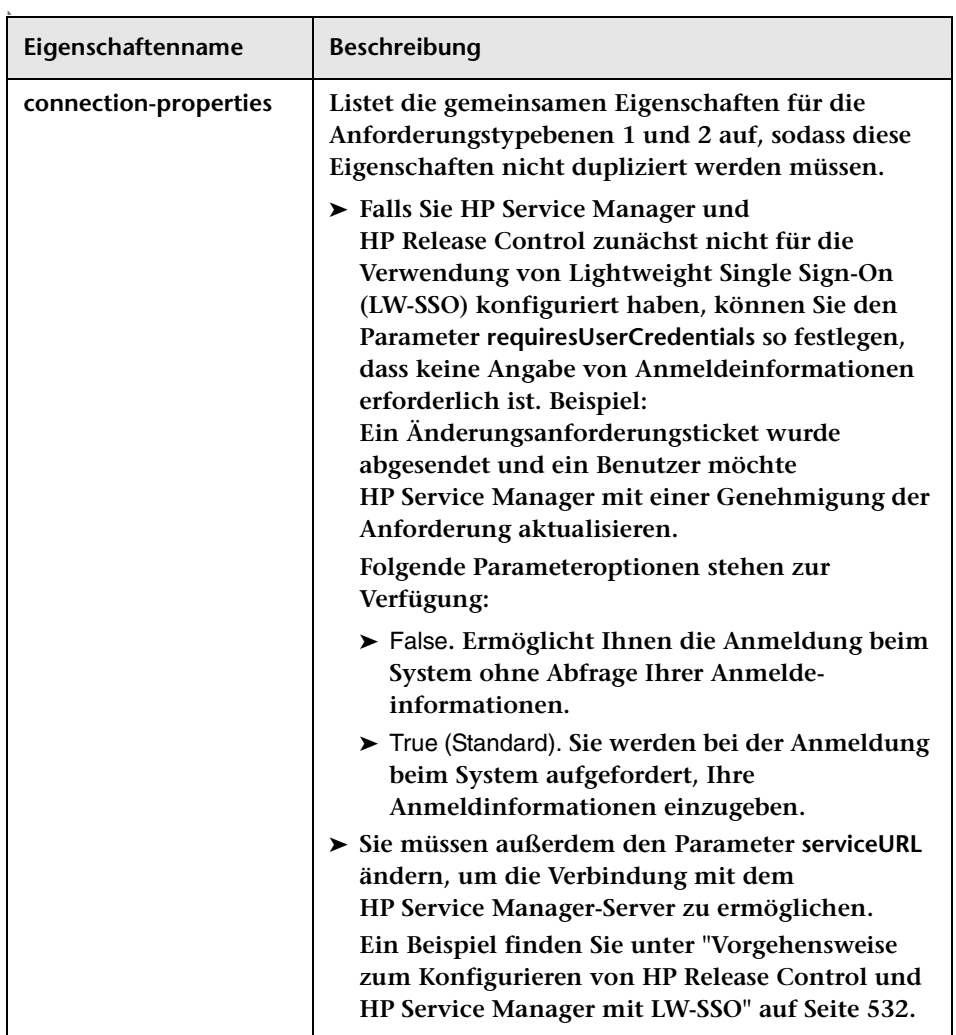

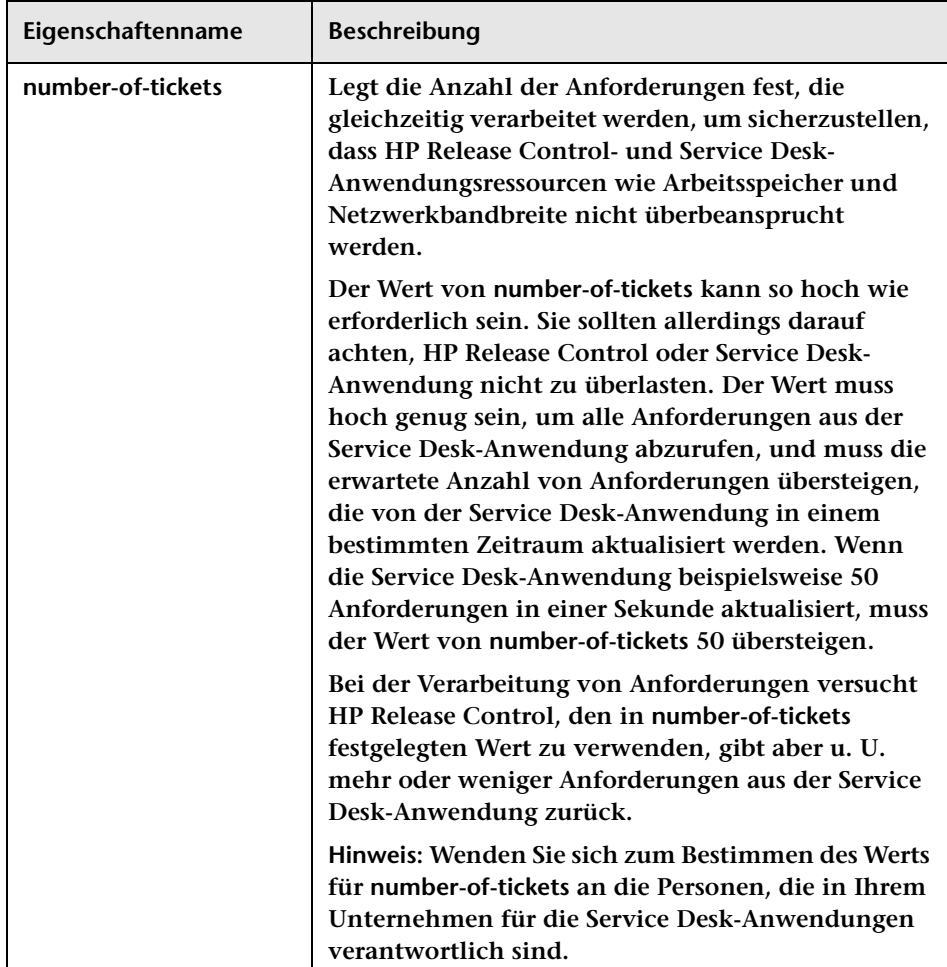

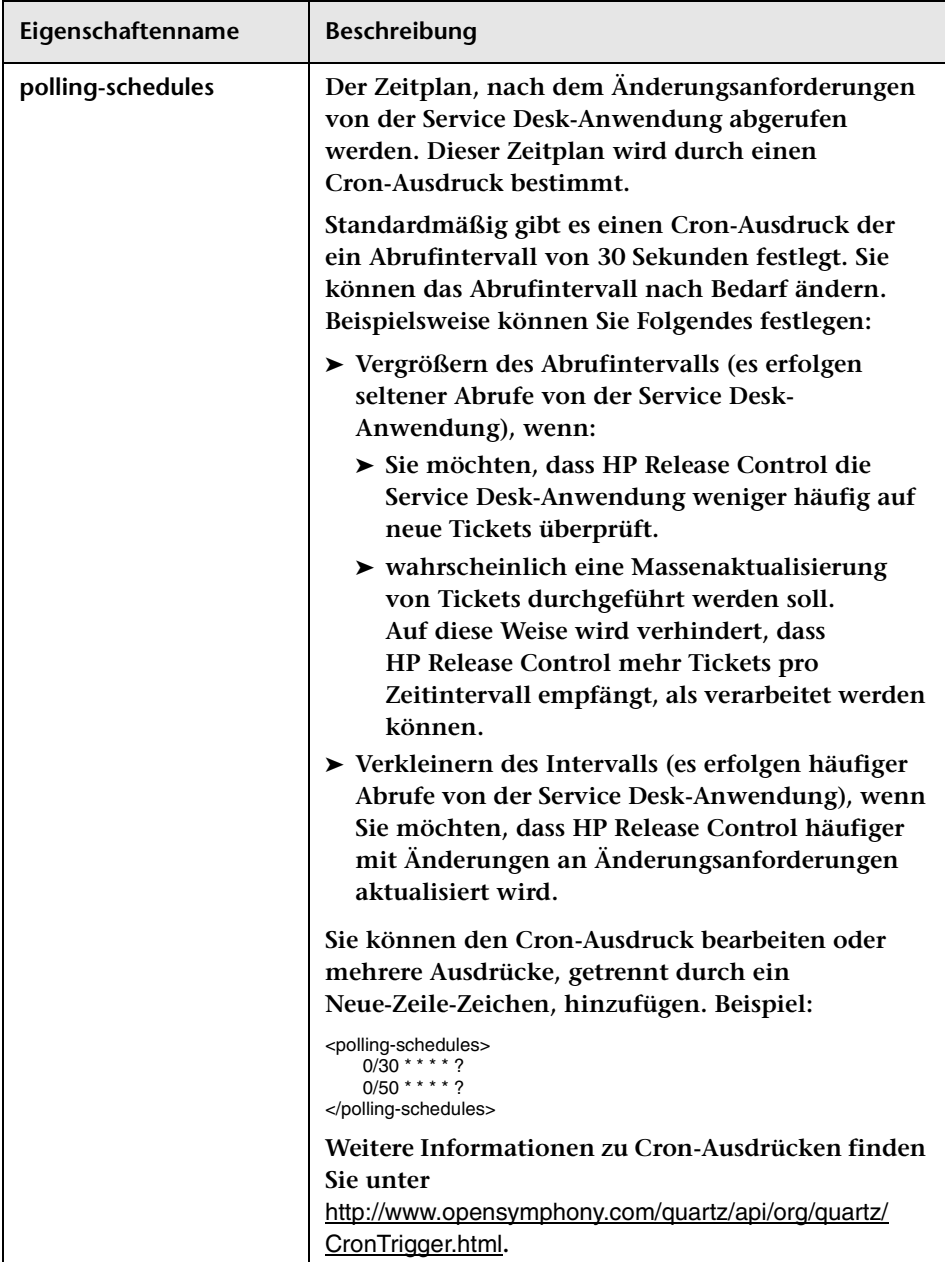

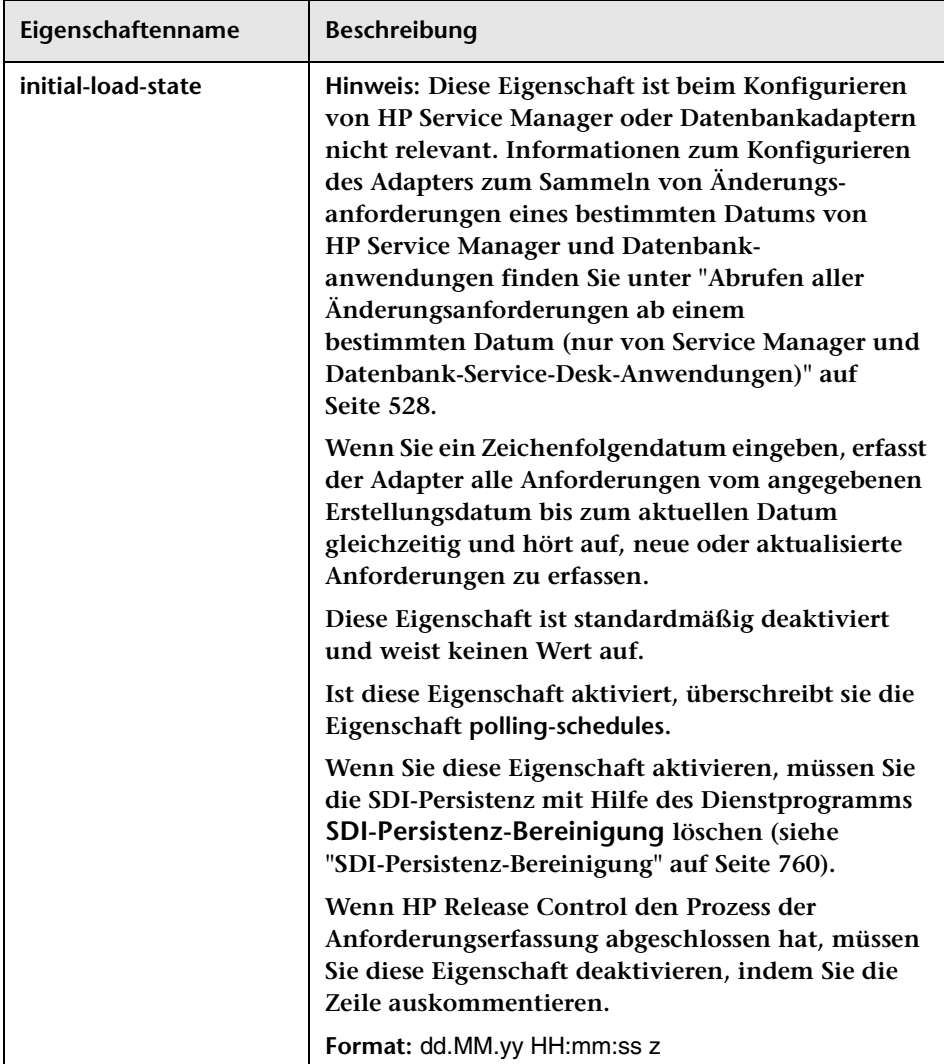

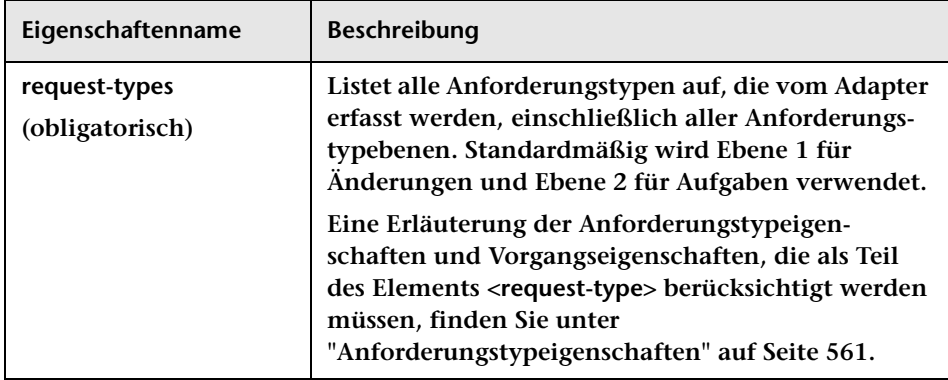

#### <span id="page-560-0"></span>**Anforderungstypeigenschaften**

**Das Element <request-type> enthält die folgenden Eigenschaften:**

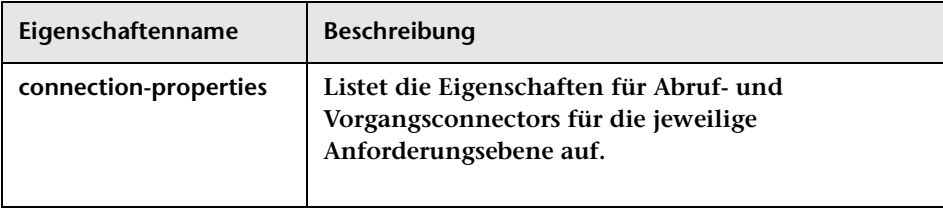

**Das Element <operation> (unter <operations> in <request-type>) enthält die folgenden Vorgangseigenschaften:**

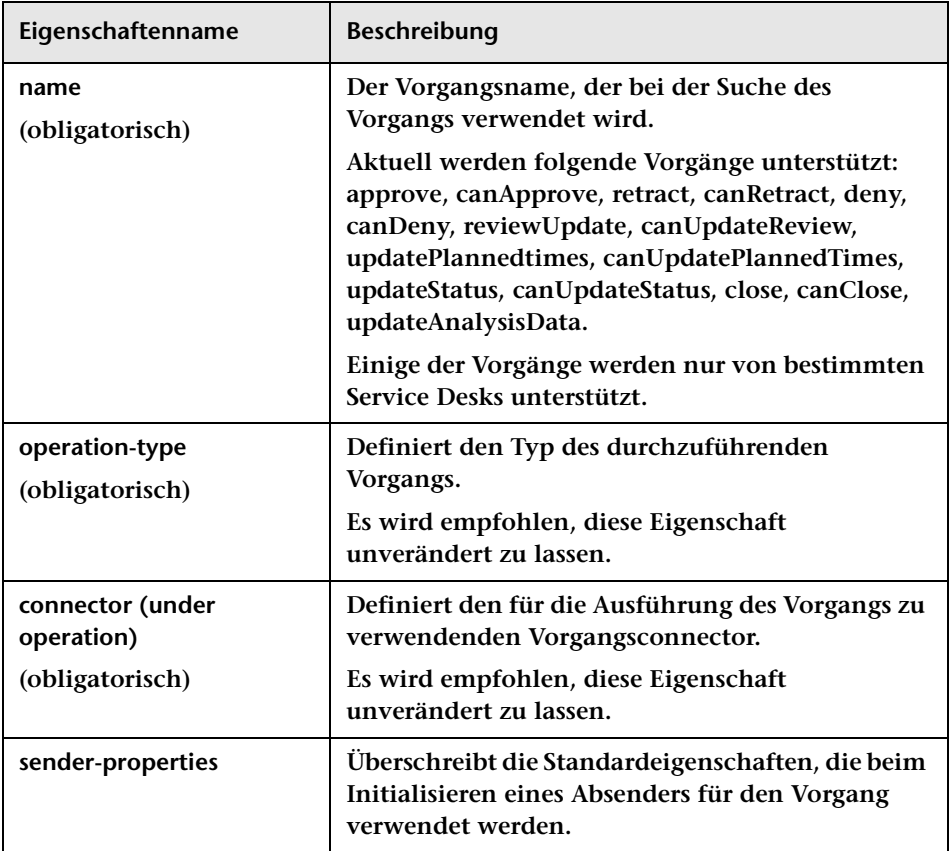

### <span id="page-562-0"></span>**BMC Remedy Action Request System – Connector-Einstellungen**

**Die folgenden Connector-Attribute können in der BMC Remedy Action Request System-Adapterkonfigurationsdatei konfiguriert werden:**

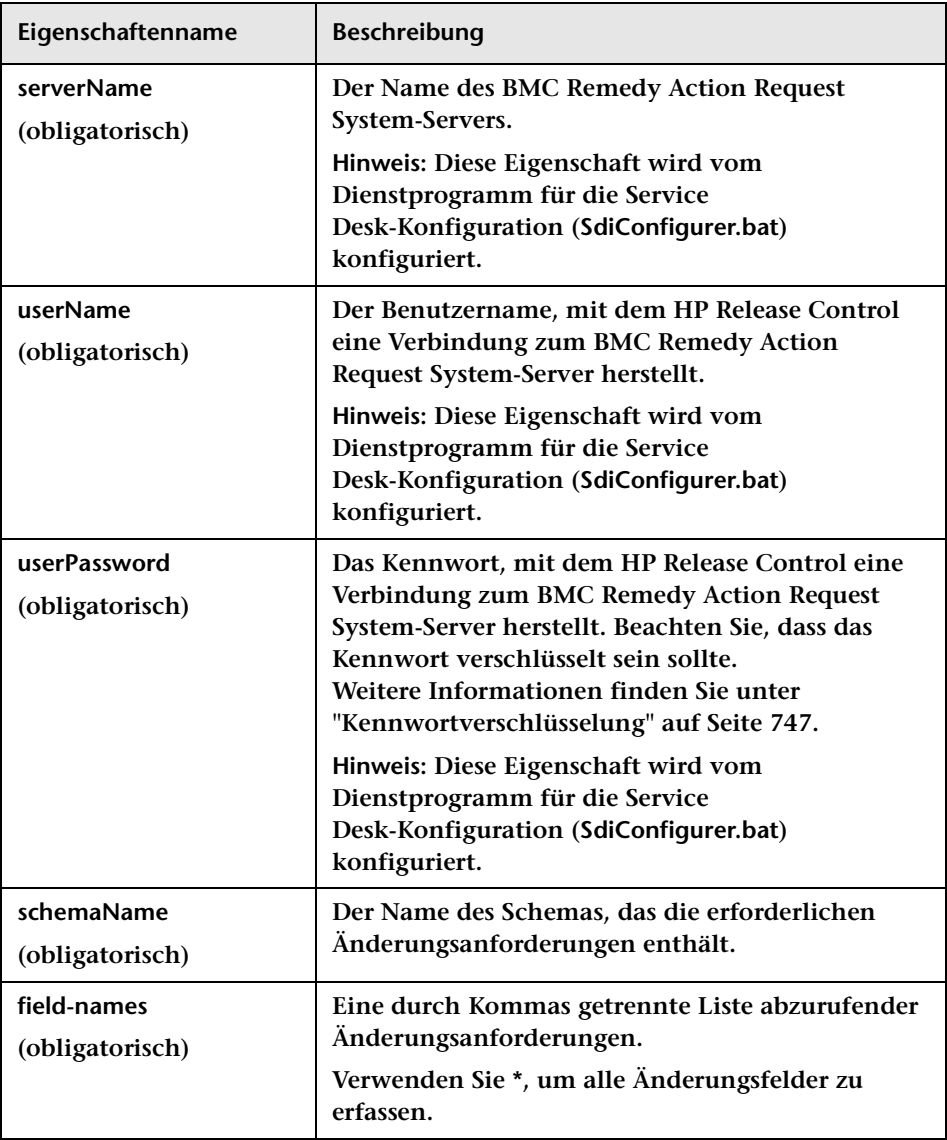

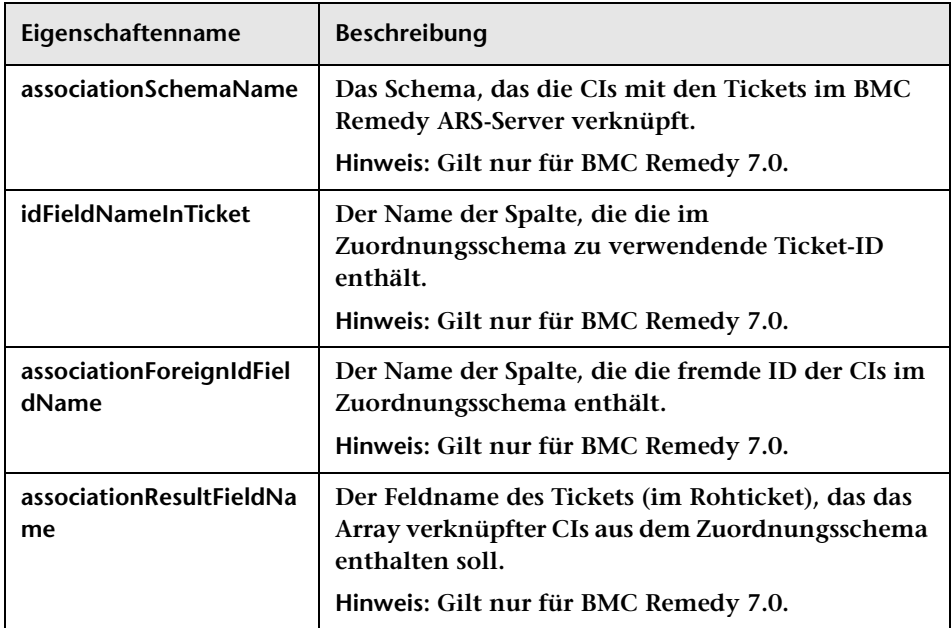

### <span id="page-564-0"></span>**XML-Connector-Einstellungen**

**Die folgenden Connector-Attribute können in der XML-Adapterkonfigurationsdatei konfiguriert werden:**

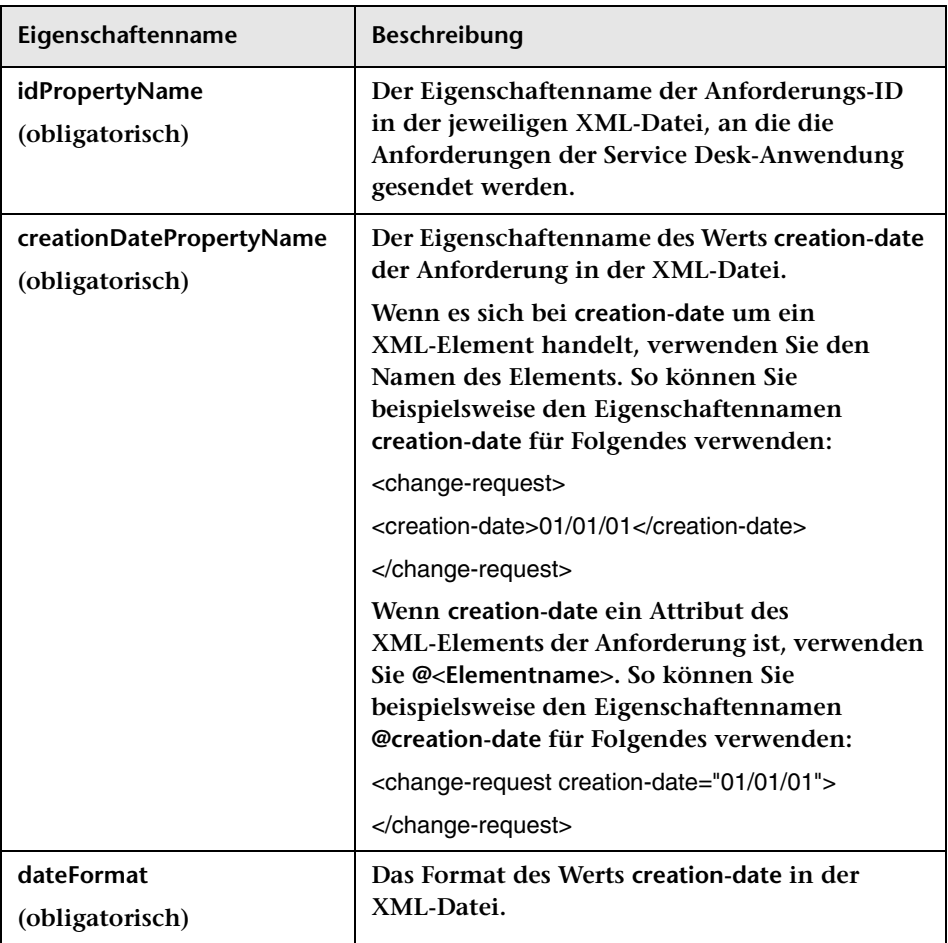

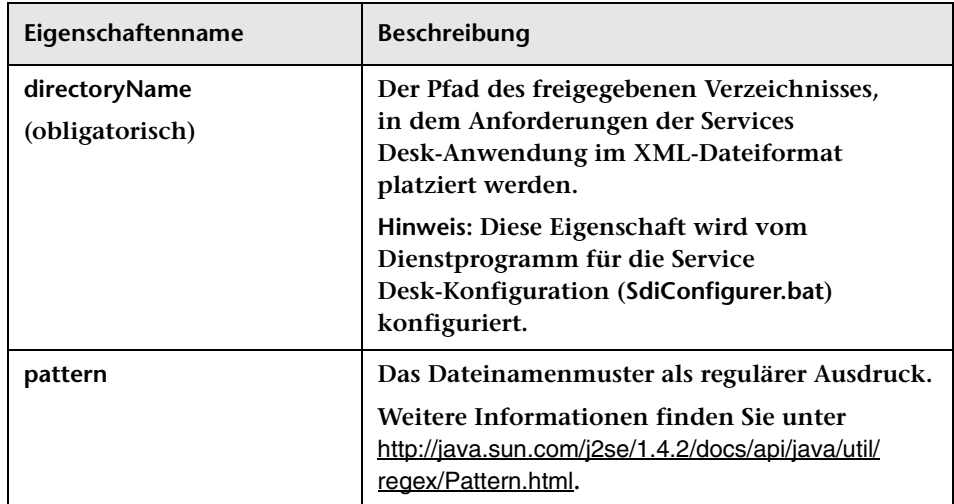

### <span id="page-565-0"></span>**HP Service Manager/Center – Connector-Einstellungen**

**Die folgenden Connector-Attribute können in der HP Service Manager/ Center-Adapterkonfigurationsdatei konfiguriert werden:**

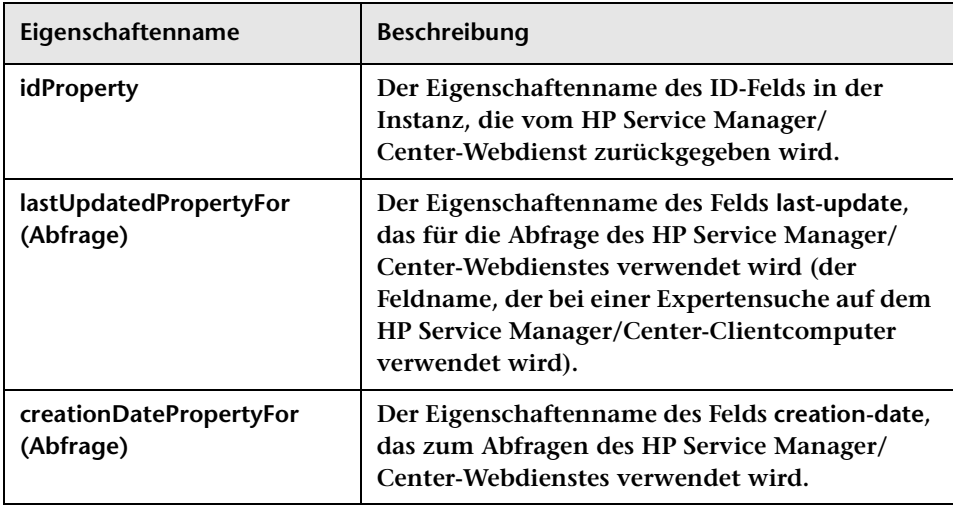

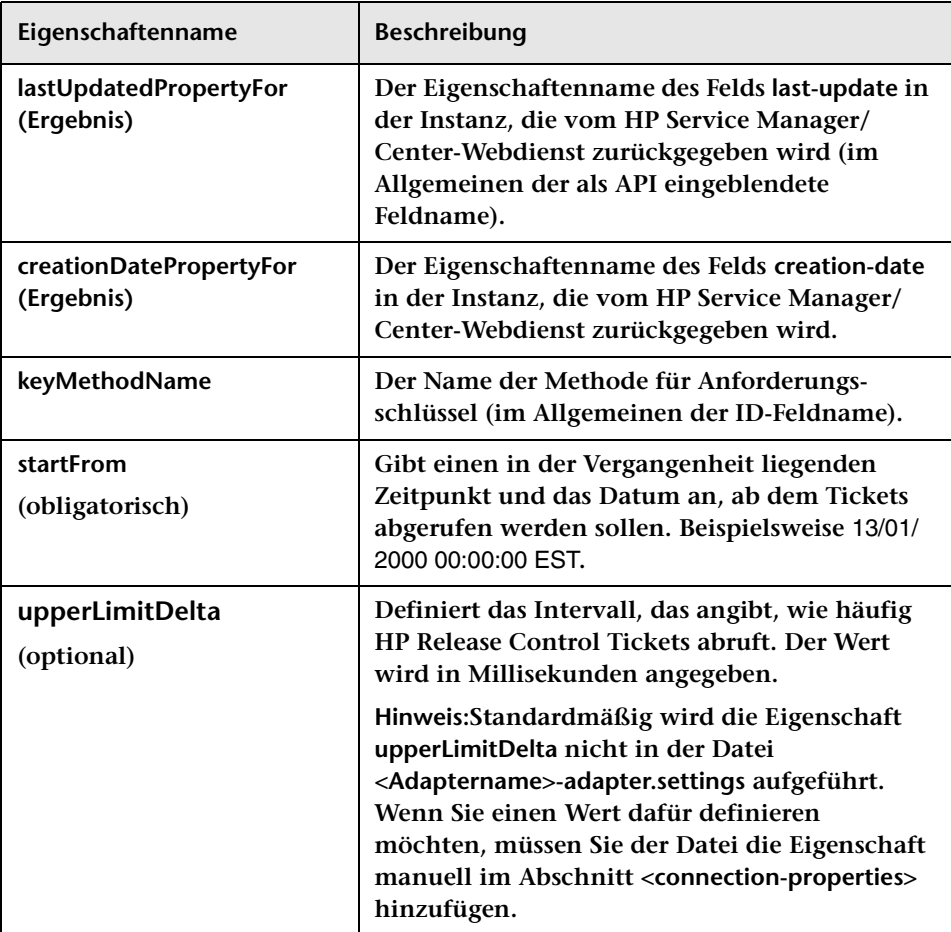

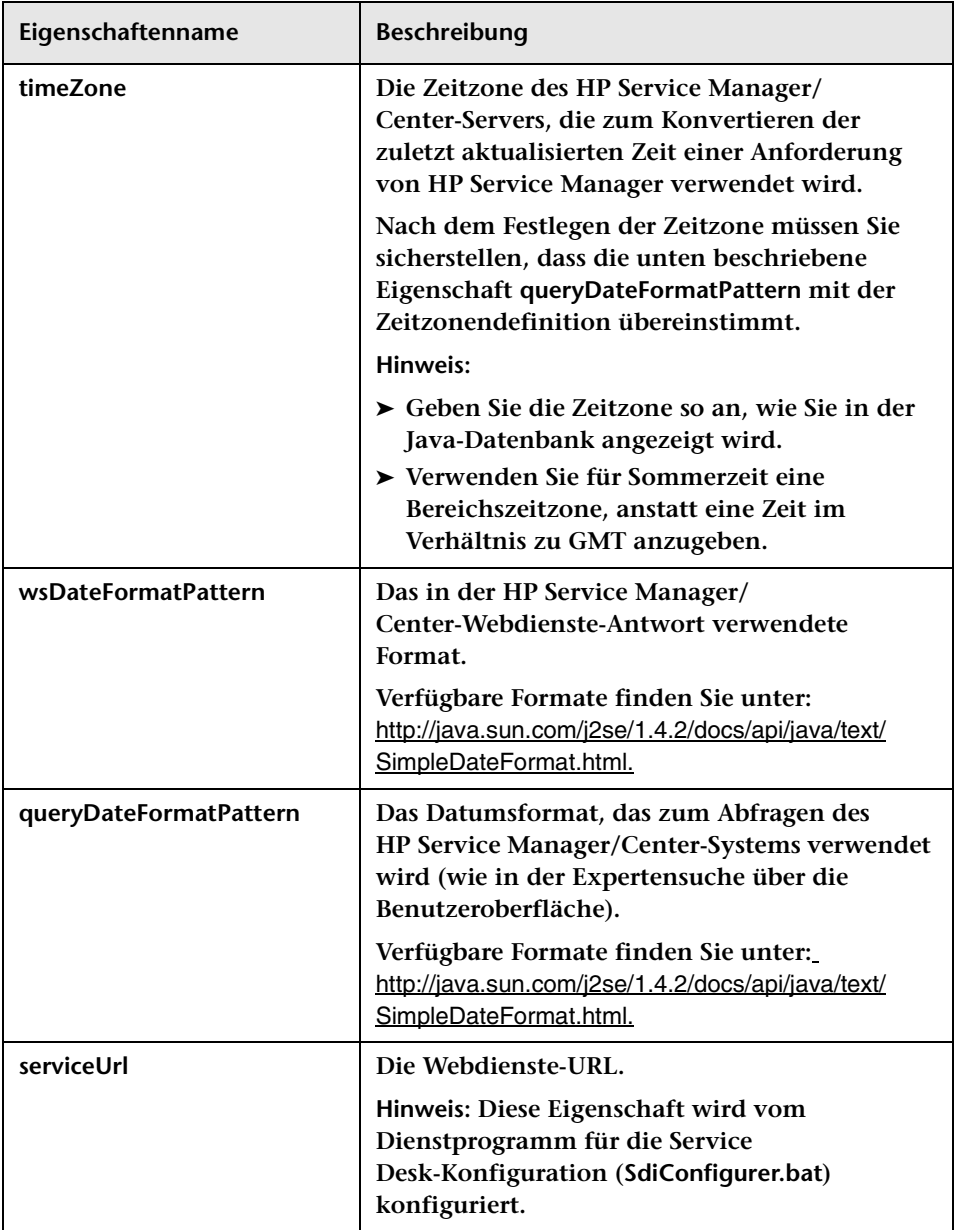

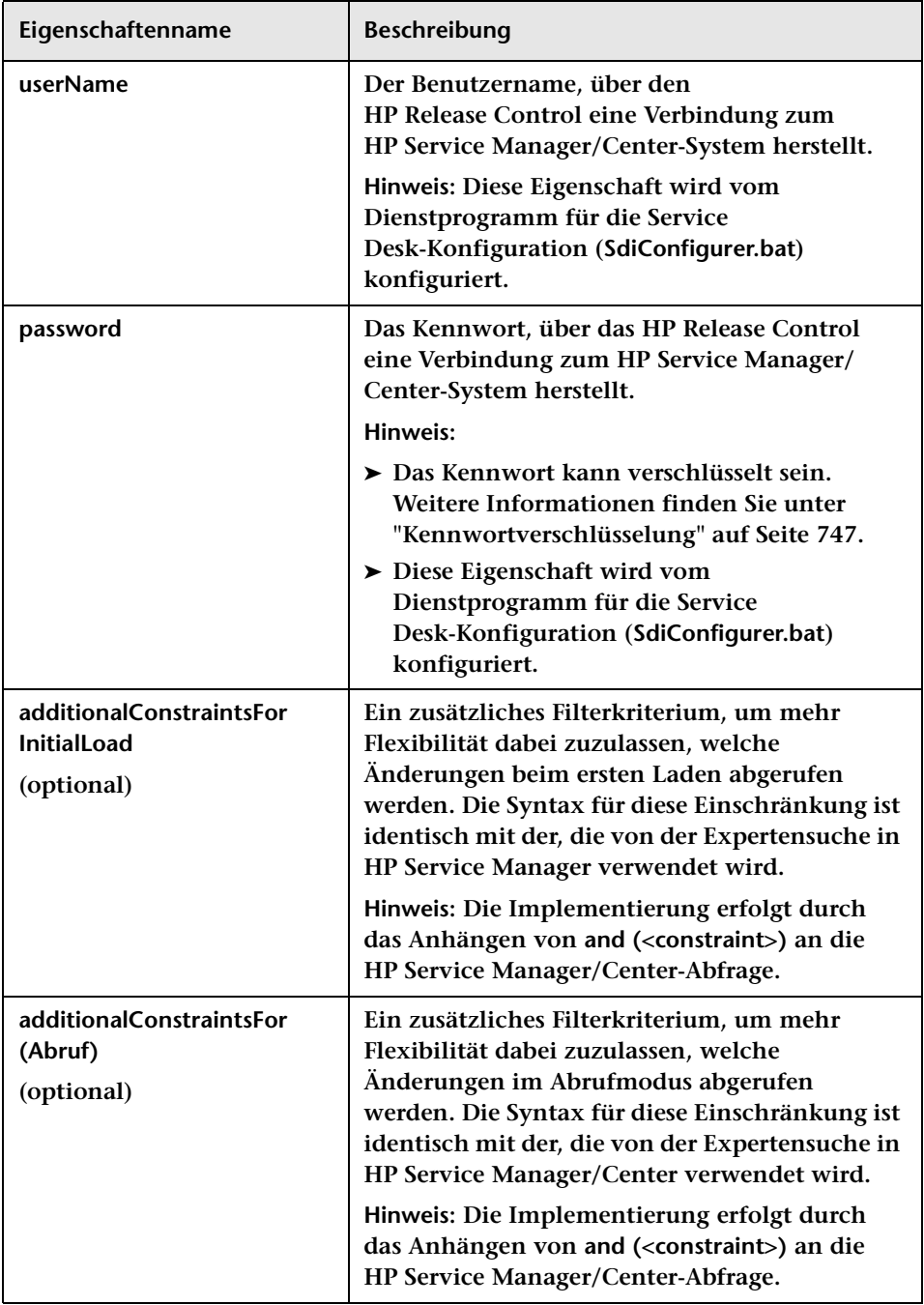

### <span id="page-569-0"></span>**HP Service Desk – Connector-Einstellungen**

**Die folgenden Connector-Attribute können in der HP Service Desk-Adapterkonfigurationsdatei konfiguriert werden:**

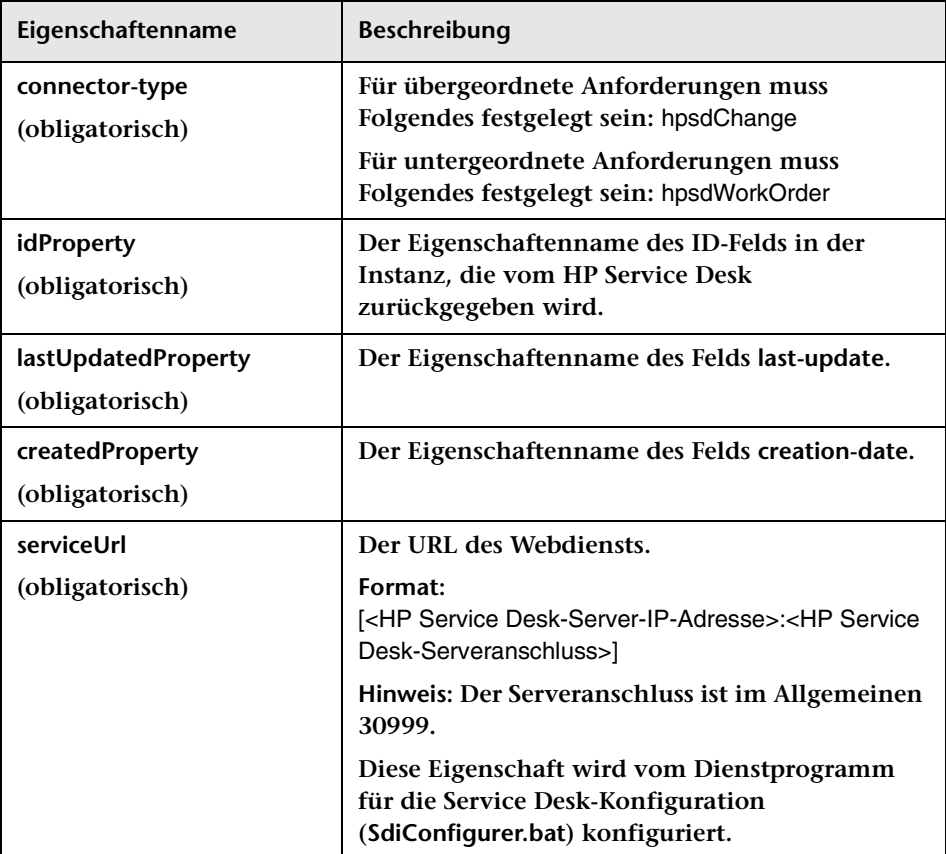

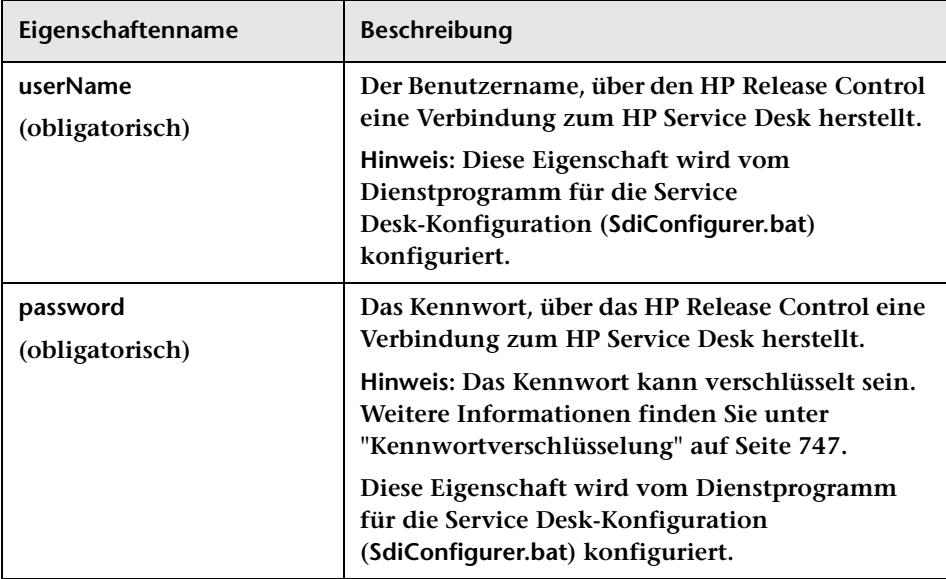

### <span id="page-571-0"></span>**HP Project and Portfolio Management/ IT Governance Center -Webdienste – Connector-Einstellungen**

**Die folgenden Connector-Attribute können in der HP Project and Portfolio Management/IT Governance Center-Adapterkonfigurationsdatei konfiguriert werden:**

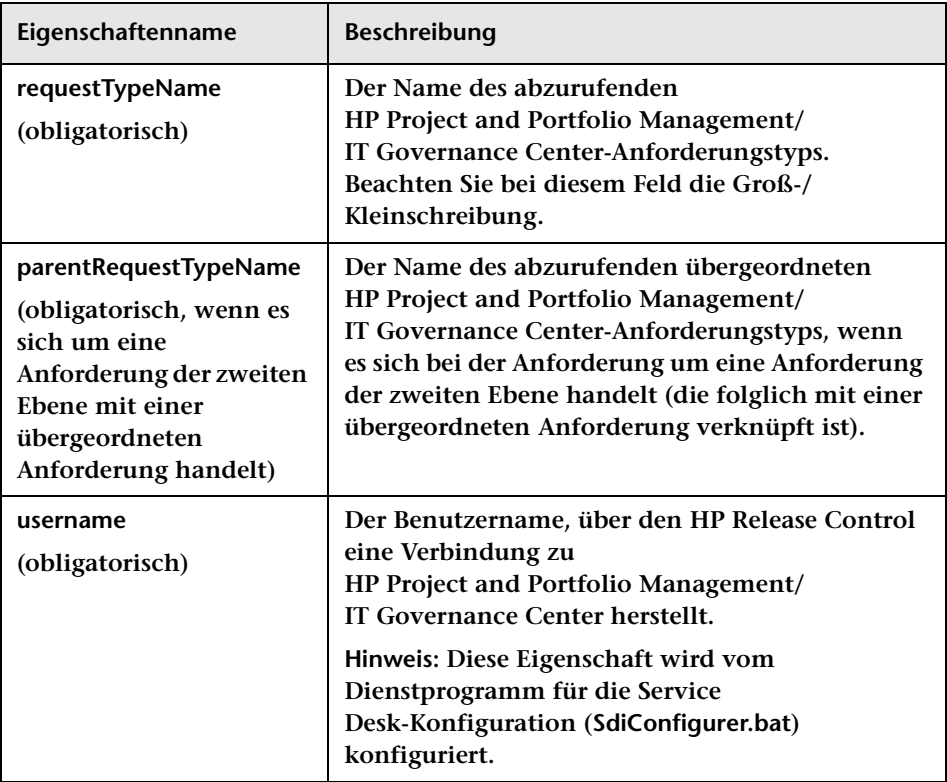

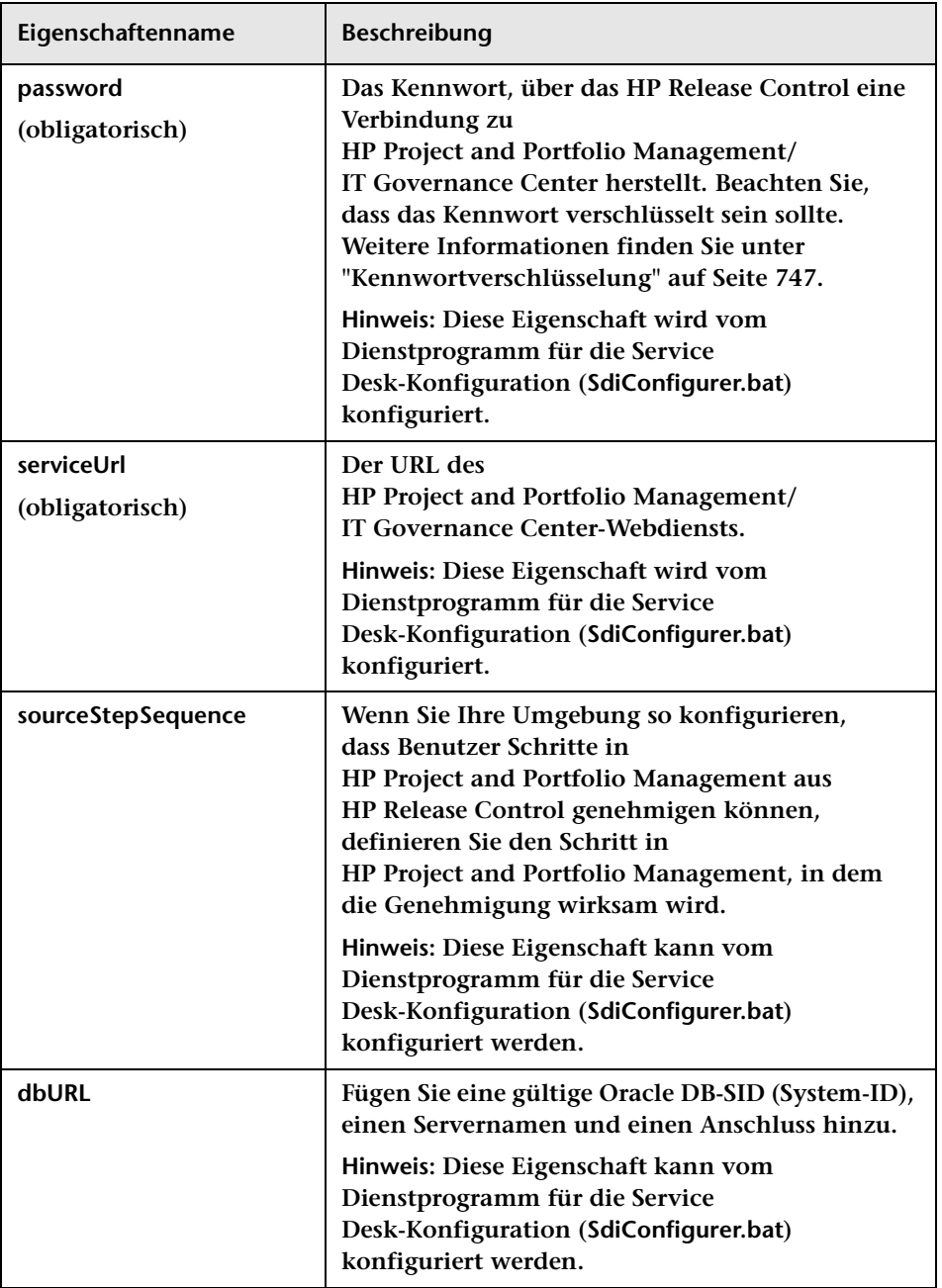

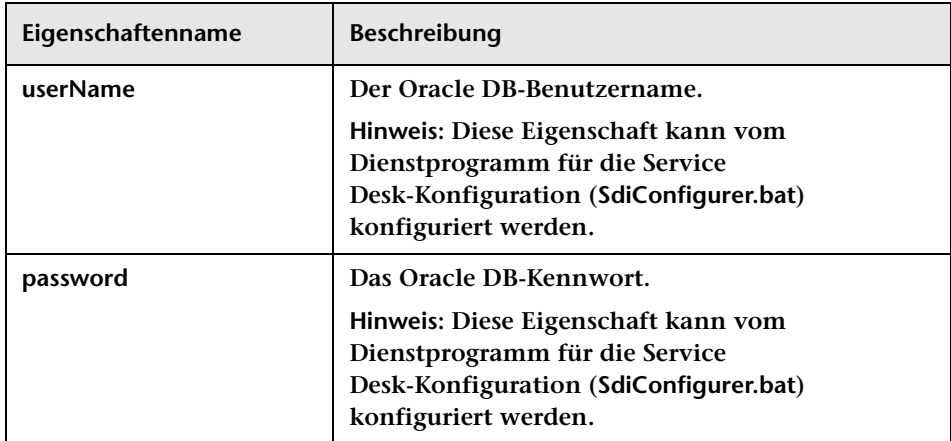

### <span id="page-573-0"></span>**HP Server Automation – Connector-Einstellungen**

**Die folgenden Connector-Attribute können in der HP Server Automation-Adapterkonfigurationsdatei konfiguriert werden:**

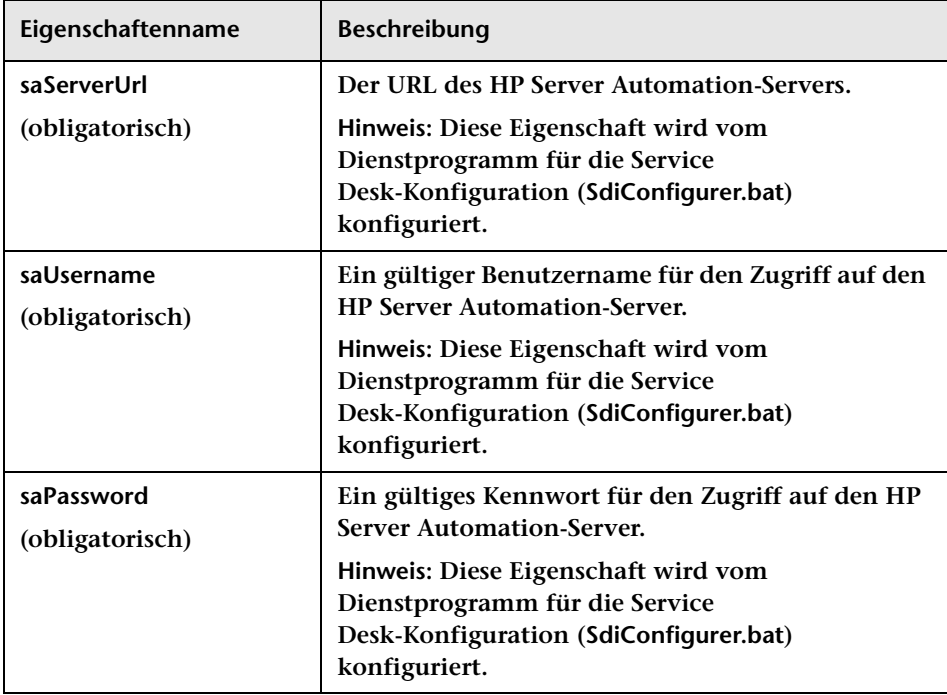

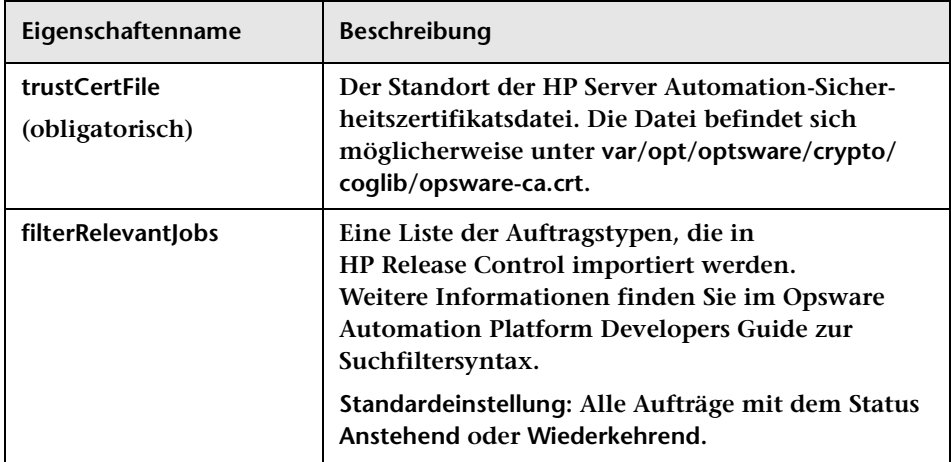

### <span id="page-574-0"></span>**HP Network Automation – Connector-Einstellungen**

**Die folgenden Connector-Attribute können in der HP Network Automation-Adapterkonfigurationsdatei konfiguriert werden:**

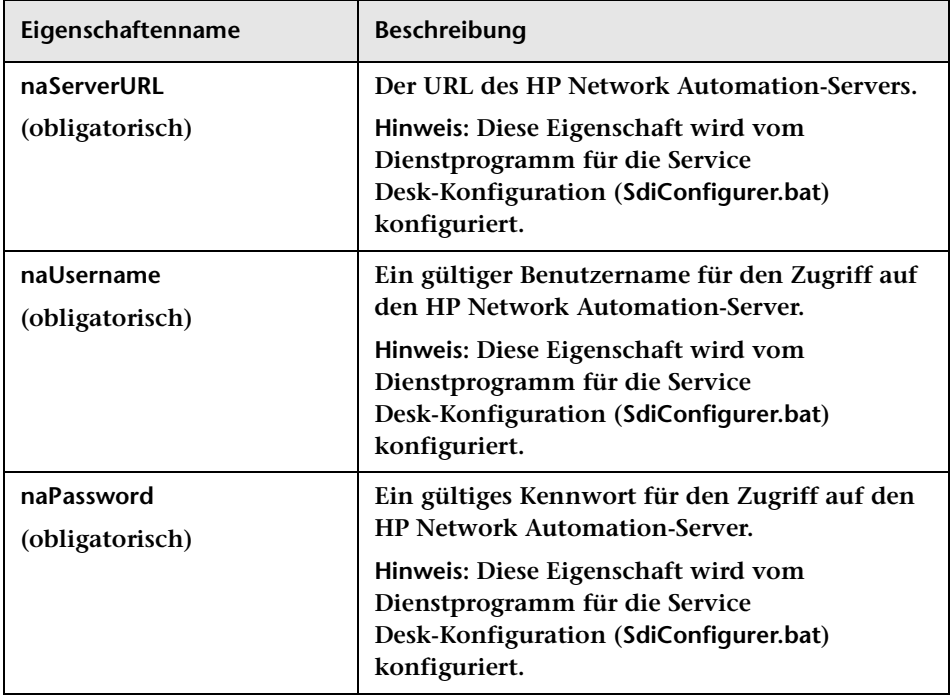

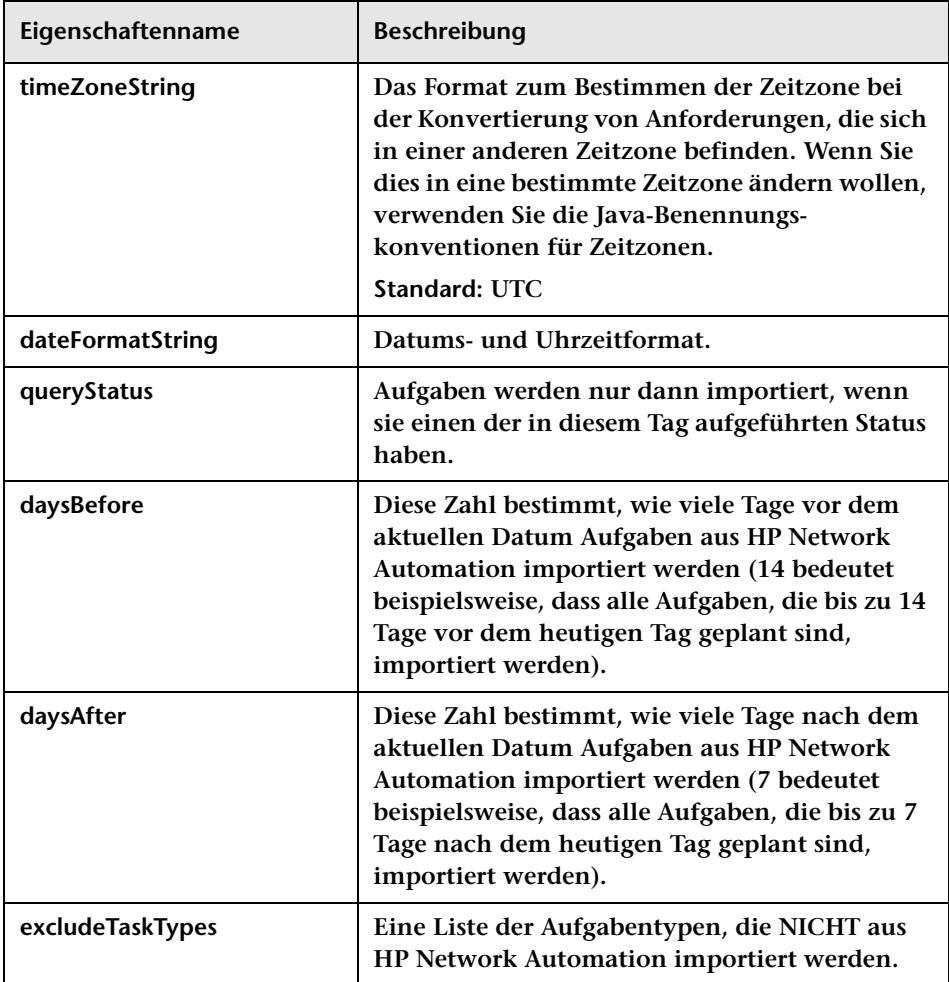
#### **Datenbank-Connector-Einstellungen**

**Die folgenden Connector-Attribute können in der Datenbankkonfigurationsdatei konfiguriert werden:**

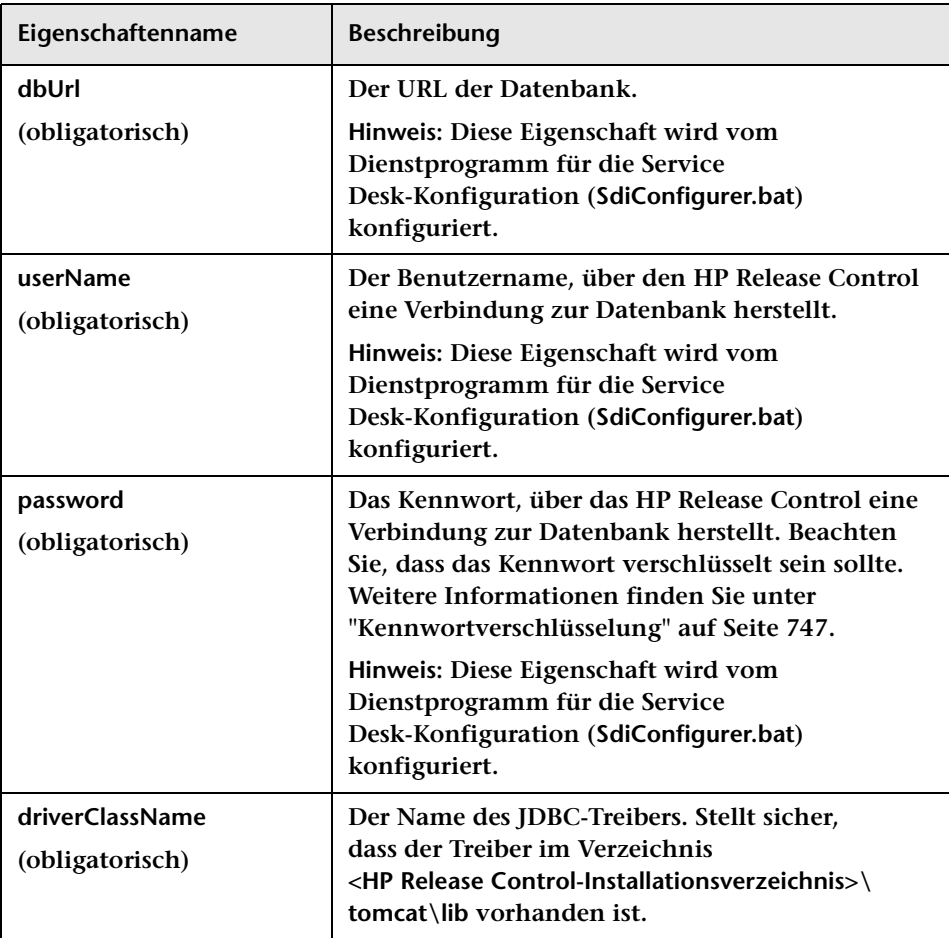

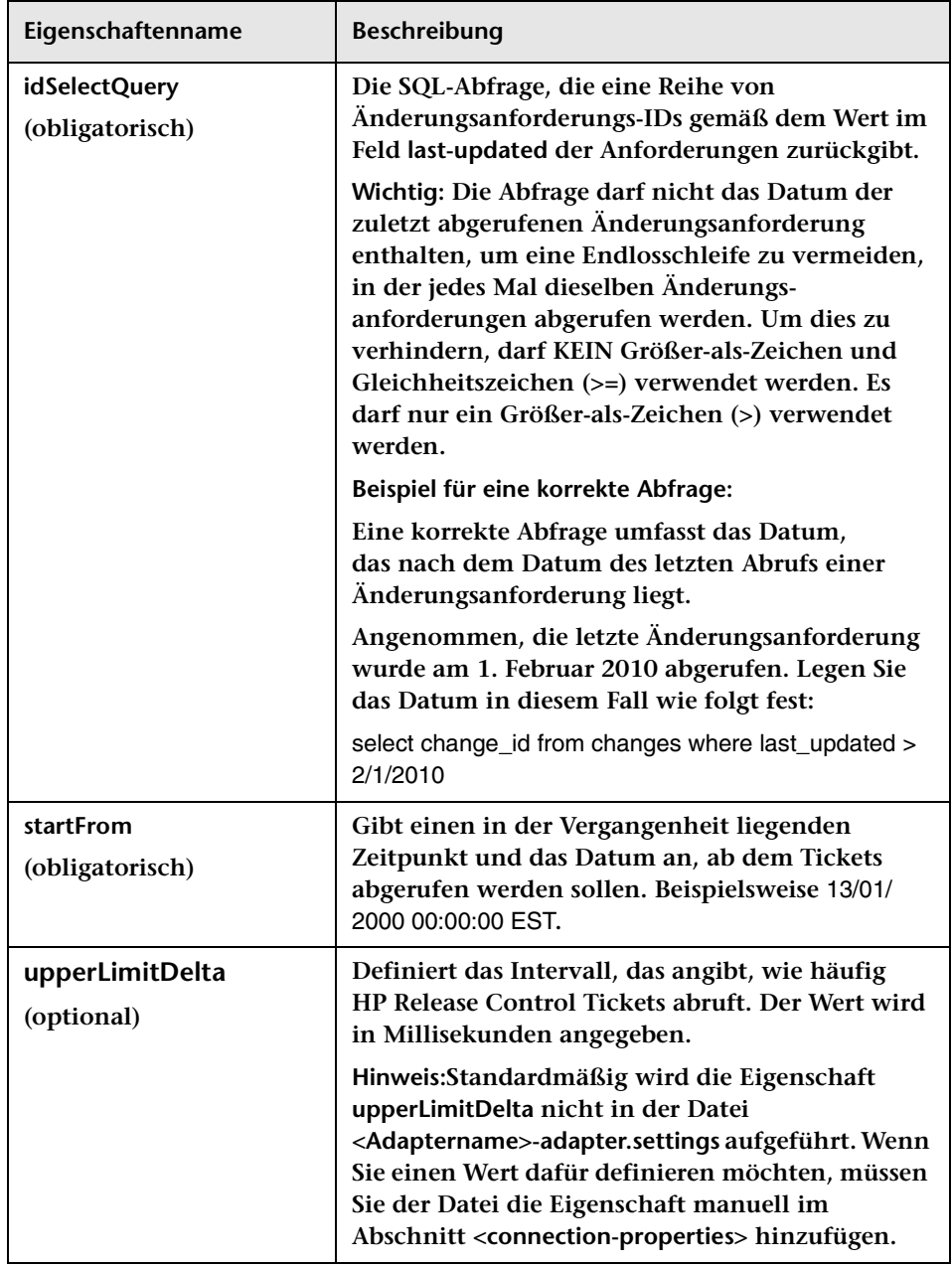

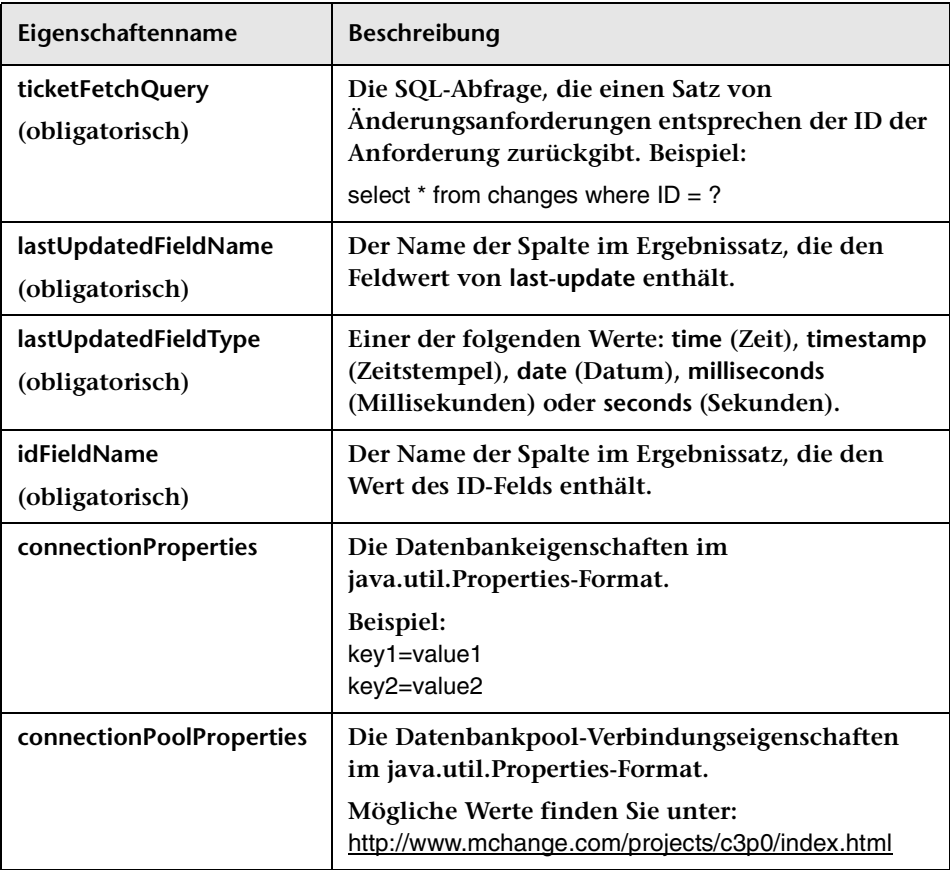

## **Regeln und Syntax für das Erstellen von Links zu HP Release Control**

**Die folgende Liste enthält verschiedene Regeln, Tipps und Syntaxanforderungen hinsichtlich der beim Erstellen von Links zu HP Release Control verwendeten URLs.**

- ➤ **Bei Aufzählungswerten ist die Groß-/Kleinschreibung zu berücksichtigen.**
- ➤ **Logische Werte haben die Form true bzw. false.**
- ➤ **Datumsbeschränkungen werden nicht unterstützt.**
- ➤ **Mehrere Werte sollten durch ein Komma (,) ohne Leerzeichen dazwischen getrennt werden.**
- ➤ **Felder mit einem BETWEEN-Operator müssen zwei ungleiche Werte enthalten.**
- ➤ **Stellen Sie sicher, dass Filterwerte dem richtigen Typ angehören. Wenn Sie beispielsweise einen einzelnen Wert für ein Feld eingeben, das einen numerischen Bereich erfordert, gibt die Anwendung eine Ausnahme zurück.**

## **URL-Parameter für benutzerdefinierte Links**

**Sie können Links zu HP Release Control aus Ihrem Service Desk erstellen (siehe ["Verknüpfen mit HP Release Control-Schnittstellen aus](#page-520-0)  [dem Service Desk" auf Seite 521\)](#page-520-0).** 

**Die folgende Tabelle beschreibt die für den URL verfügbaren Parameter:** 

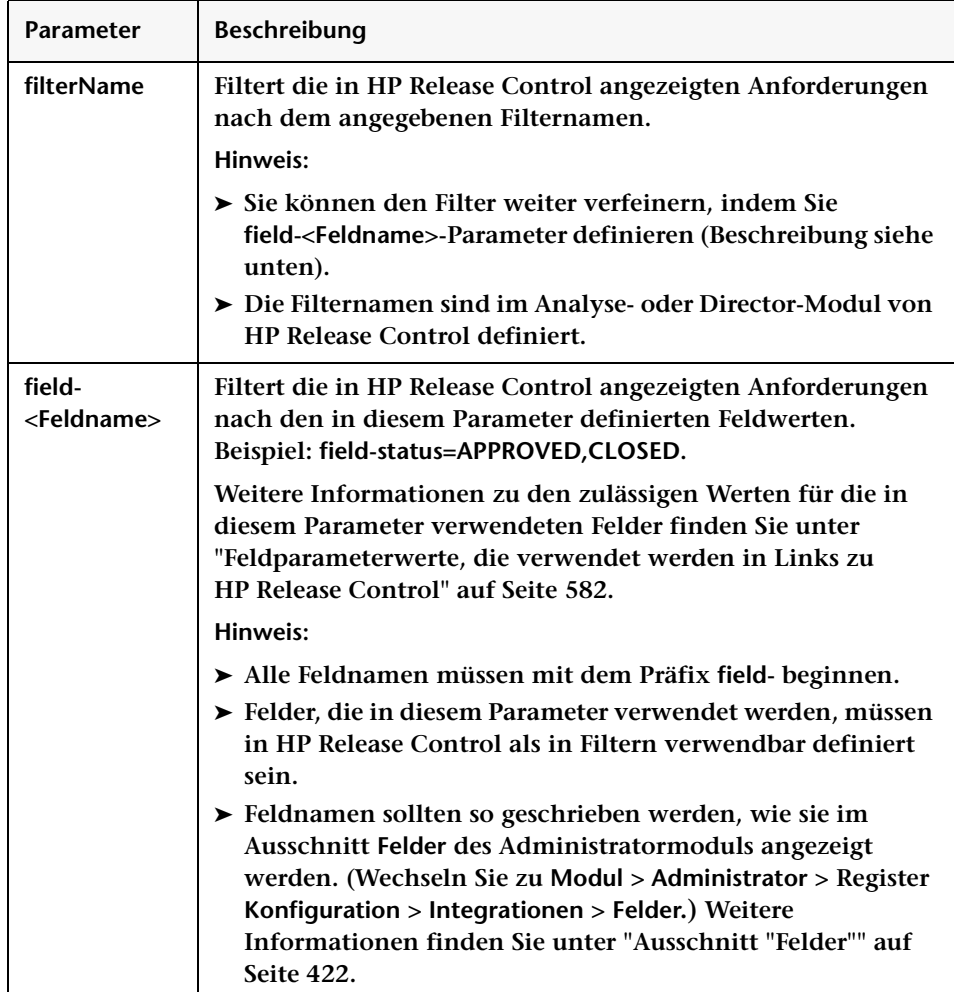

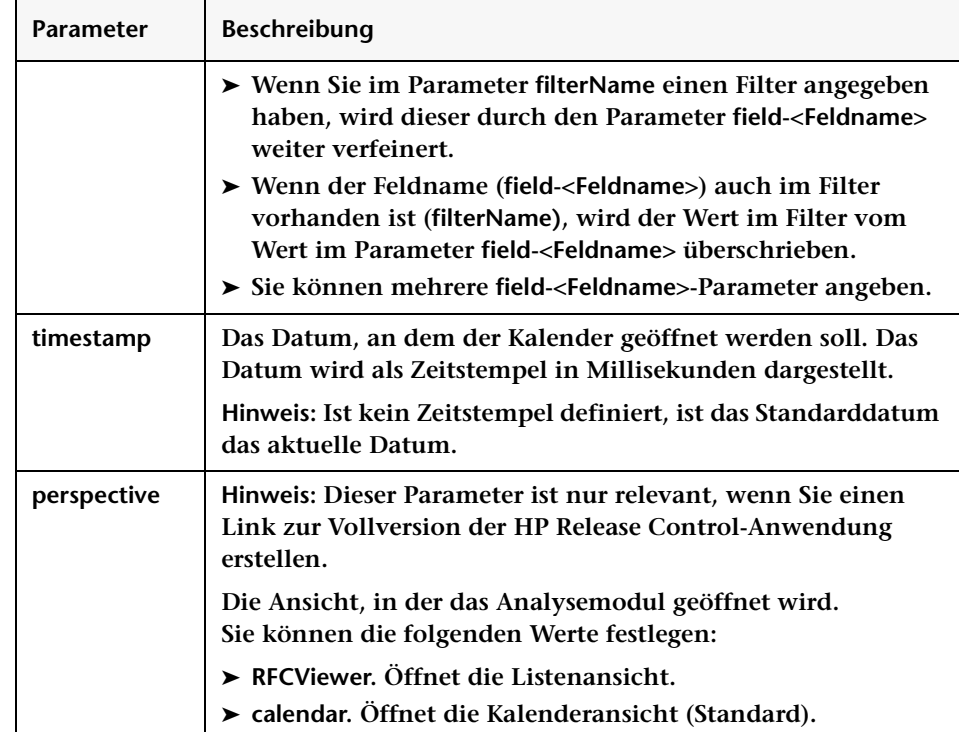

## <span id="page-581-0"></span>**Feldparameterwerte, die verwendet werden in Links zu HP Release Control**

**Wenn Sie einen Link zu HP Release Control aus einem Service Desk erstellen, können Sie einen Feldnamenparameter als Teil der URL verwenden. Dieser Abschnitt beschreibt, wo Sie die zulässigen Werte für Felder finden, die im Parameter field-<Feldname> verwendet werden. Werte werden an folgenden Stellen definiert:**

- ➤ **In der Service Desk-Anwendung**
- ➤ **In HP Universal CMDB**
- ➤ **Im Ausschnitt Aufzählungen (Wählen Sie Modul > Administrator > Konfiguration > Integrationen > Aufzählungen aus.)**

**Im Ausschnitt Aufzählungen können Sie die zulässigen Werte für die einzelnen Felder in der Tabelle Aufzählungseinträge anzeigen. Weitere Informationen finden Sie unter ["Ausschnitt "Aufzählungen""](#page-419-0)  [auf Seite 420](#page-419-0).**

**Die folgende Tabelle beschreibt die zulässigen Werte für die Felder:**

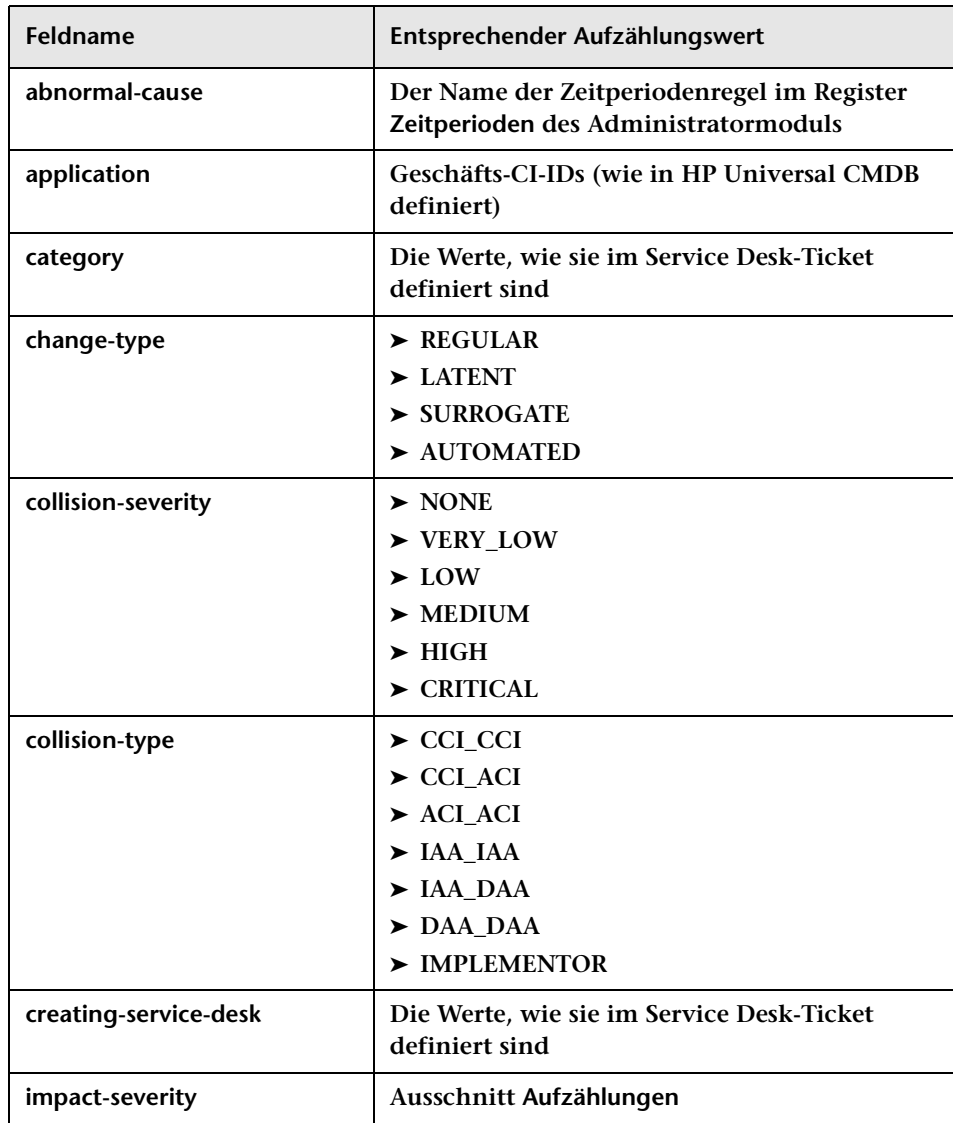

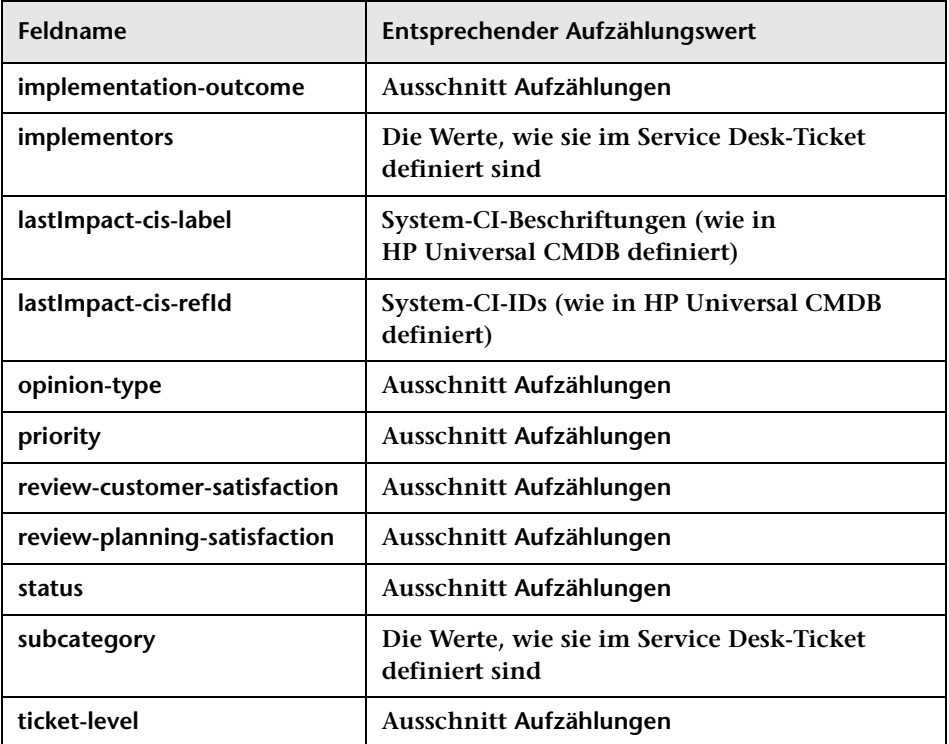

#### **Fehlerbehebung und Einschränkungen**

**Dieser Abschnitt beinhaltet Informationen zur Fehlerbehebung in HP Release Control bei der Verwendung von HP Service Manager/ Center.**

#### **Probleme beim Speichern von PIR-Kommentaren in HP Service Manager**

**Wenn Sie HP Service Manager mit IIA verwenden, kann es gelegentlich vorkommen, dass die Möglichkeit zum Speichern von PIR-Kommentaren (Post Implementation Review) aus HP Release Control in HP Service Manager deaktiviert ist. Benutzer werden nicht durch eine Fehlermeldung oder Warnung über die Deaktivierung dieser Funktion informiert und aus HP Release Control sieht es so aus, als ob die Kommentare gespeichert würden. Sie können dies nur erkennen, wenn Sie in HP Service Manager überprüfen, ob die Kommentare tatsächlich gespeichert wurden. Das folgende Verfahren stellt eine Problemumgehung dar, anhand derer Sie die PIR-Kommentare in HP Service Manager speichern können:**

- **1 Wechseln Sie am HP Service Manager-Client zu Menünavigation > WSDL-Konfiguration > Database Dictionary.**
- **2 Geben Sie cm3t in das Feld Dateiname ein und drücken Sie die EINGABETASTE.**
- **3 Wählen Sie das erste Element aus der Tabelle unten auf dem Bildschirm aus und klicken Sie auf die Schaltfläche Neues Feld/Neuer Schlüssel.**
- **4 Geben Sie closure.comments in das Feld name und geben Sie array in das Feld type ein.**
- **5 Klicken Sie auf die Schaltfläche Feld hinzufügen.**
- **6 Ein ähnliches Fenster wird geöffnet. Geben Sie character in das Feld type ein.**
- **7 Klicken Sie auf die Schaltfläche Feld hinzufügen.**

**Kapitel 15 • Service Desk-Konfiguration**

# **16**

# **Konfiguration von Beschriftungen und Begriffen**

**Dieses Kapitel umfasst folgende Themen:**

**Konzepte**

➤ **[Konfigurieren der Anzeigebeschriftungen und -begriffe – Übersicht](#page-587-0)  [auf Seite 588](#page-587-0)**

**Referenz**

➤ **[Ausschnitt "Beschriftungen und Begriffe" auf Seite 590](#page-589-0)**

## **Konzepte**

### <span id="page-587-0"></span>*K* Konfigurieren der Anzeigebeschriftungen und **-begriffe – Übersicht**

**Sie können die Art und Weise ändern, wie die Beschriftungen und Begriffe der Benutzeroberflächenelemente in HP Release Control angezeigt werden, indem Sie die entsprechenden Standardanzeigewerte in den Skripts im Administratormodul unter Beschriftungen und Begriffe ändern.**

**Beispielsweise können Sie im Skript enumeration-labels.properties die Farben festlegen, die den Auswirkungsschweregrad einer Änderungsanforderung in der ["Änderungsanforderungen –](#page-137-0)  [Kalenderansicht" auf Seite 138](#page-137-0) anzeigen.**

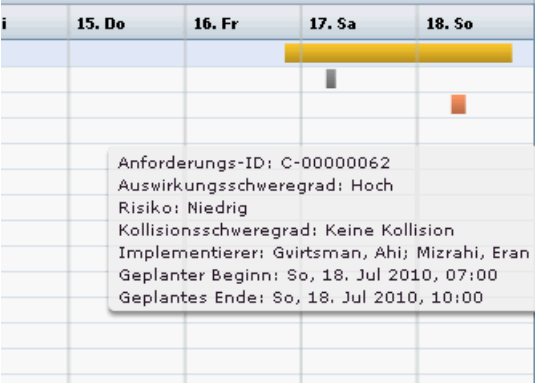

**Die Standardsprache, in der die Beschriftungen und Begriffe auf der HP Release Control-Benutzeroberfläche angezeigt werden, ist Englisch (USA). Derzeit bietet HP Release Control nur Unterstützung für Englisch. Bei Bedarf können Sie die Beschriftungen und Begriffe mit Hilfe des Language Builder in andere unterstützte Sprachen übersetzen. Weitere Informationen finden Sie im** 

*HP Release Control Open Localization Toolkit – Benutzerhandbuch***. (Zugriff auf die Dokumentation erhalten Sie, indem Sie Start > Programme > HP Release Control 9.20 > Documentation auswählen und das Verzeichnis pdfs öffnen.)** 

**Die Dokumentation steht Ihnen zur Verfügung, wenn Sie das Language Builder-Werkzeug installieren, das sich auf der HP Release Control-DVD befindet. Weitere Informationen zum Übersetzen von Begriffen und Beschriftungen in andere Sprachen erhalten Sie vom HP Software Support.**

**Hinweis: Stellen Sie nach Übersetzung der erforderlichen Zeichenfolgen sicher, dass Sie die Sprache ändern, die HP Release Control für die Anzeige der Benutzeroberfläche verwendet. Wählen Sie dazu die gewünschte Sprache im Feld unter der deaktivierten Option Spracheinstellungen automatisch ermitteln im ["Ausschnitt](#page-39-0)  ["Benutzerarbeitsbereich"" auf Seite 40](#page-39-0) aus.**

**Hinweis: Die von Ihnen an den Beschriftungseigenschaften vorgenommenen Änderungen werden nach einem Neustart der HP Release Control-Serverdienste wirksam. Ein Beispiel für eine Aktualisierung einer Beschriftungseigenschaften wäre das Ändern der Aufzählungen von PriorityEnum.IMMEDIATE=Immediate in PriorityEnum.IMMEDIATE=Critical.**

**Weitere Informationen finden Sie unter ["Ausschnitt "Beschriftungen](#page-589-0)  [und Begriffe"" auf Seite 590.](#page-589-0)**

## **Referenz**

## <span id="page-589-1"></span><span id="page-589-0"></span>**Ausschnitt "Beschriftungen und Begriffe"**

**Über diesen Ausschnitt können Sie die Art und Weise ändern, wie Begriffe und Beschriftungen der Benutzeroberflächenelemente in HP Release Control angezeigt werden.**

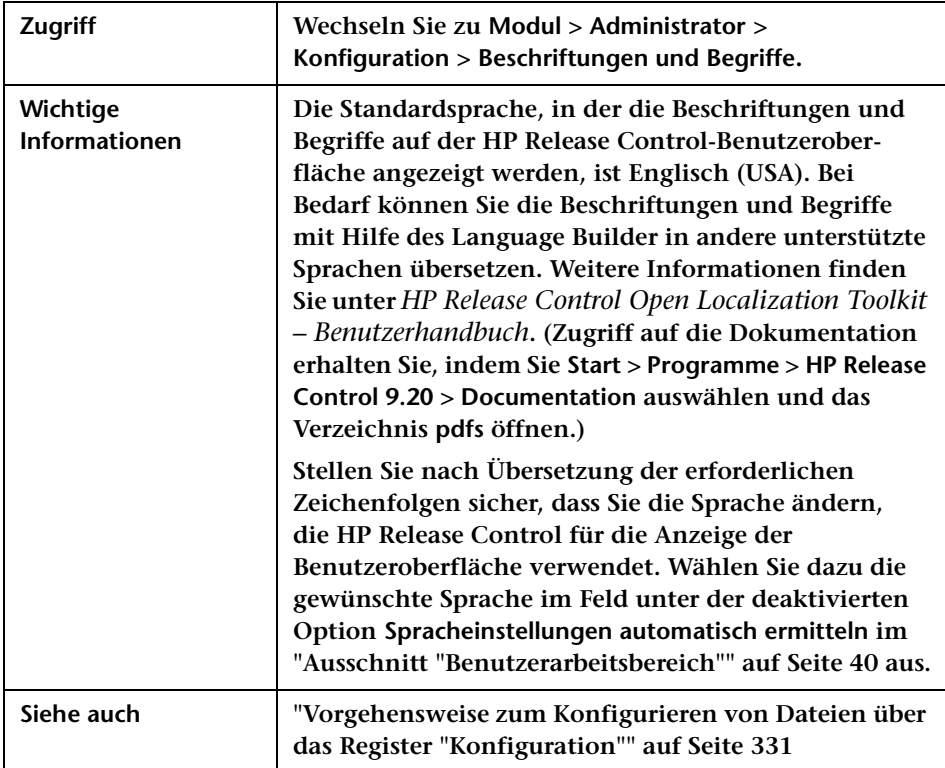

**Benutzeroberflächenelemente Beschreibung Gebietsschema Die Standardsprache, in der die Beschriftungen und Begriffe auf der HP Release Control-Benutzeroberfläche angezeigt werden.**

**Benutzeroberflächenelemente werden im Folgenden beschrieben:**

**Die Ausschnitte Beschriftungen und Begriffe werden im Folgenden beschrieben:**

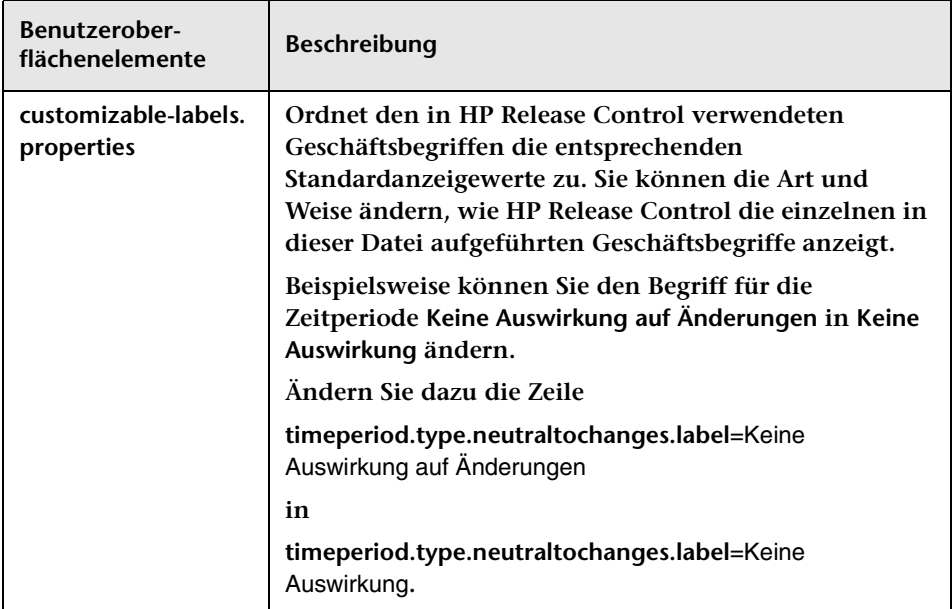

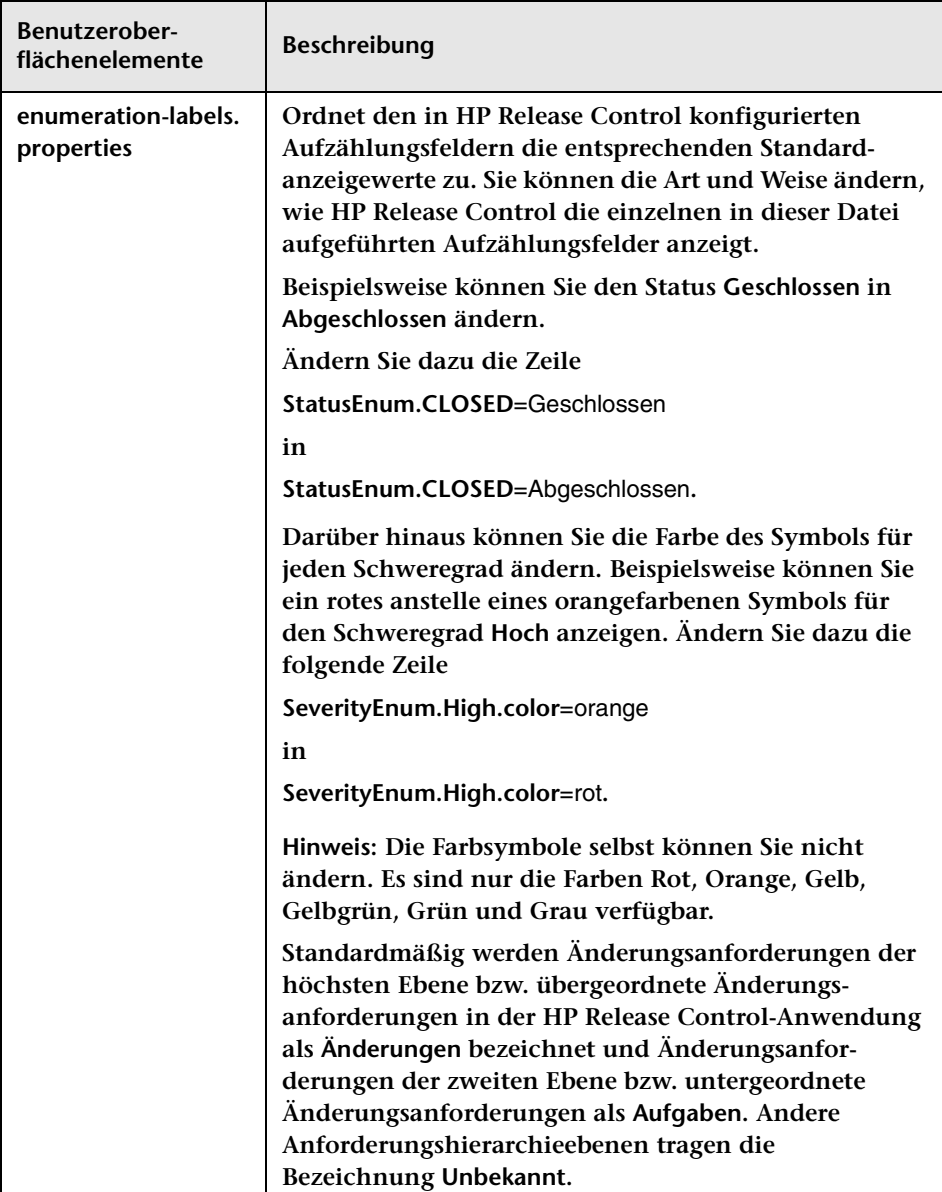

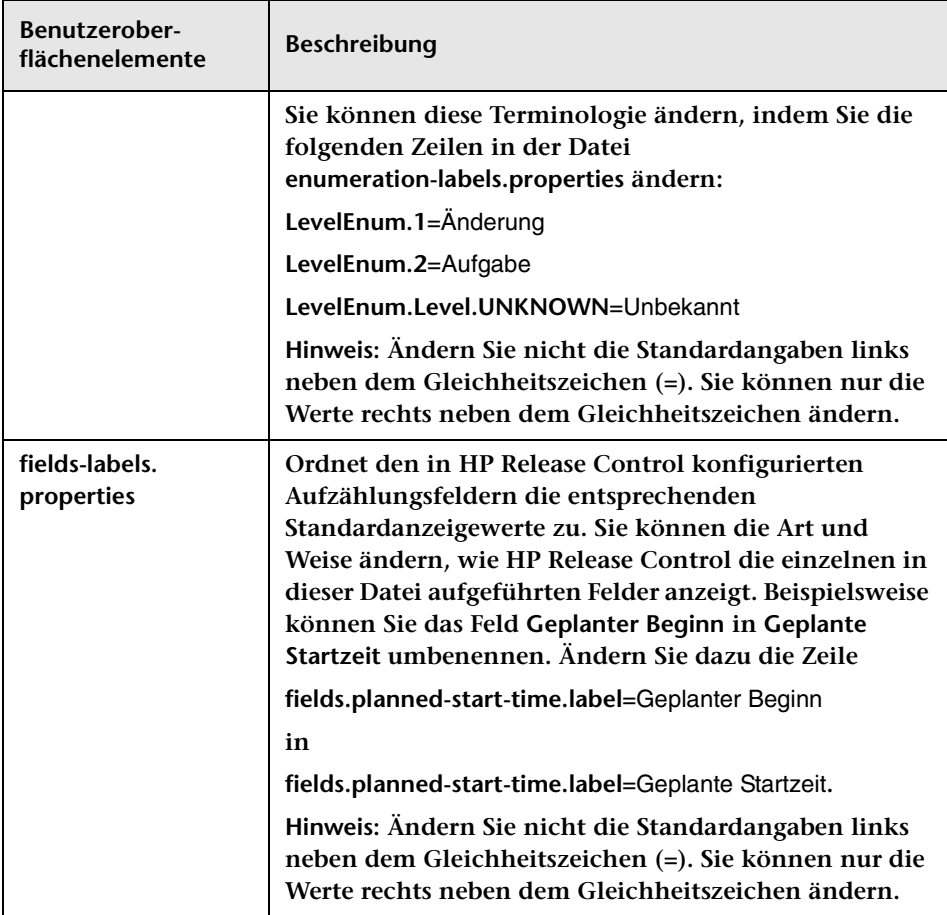

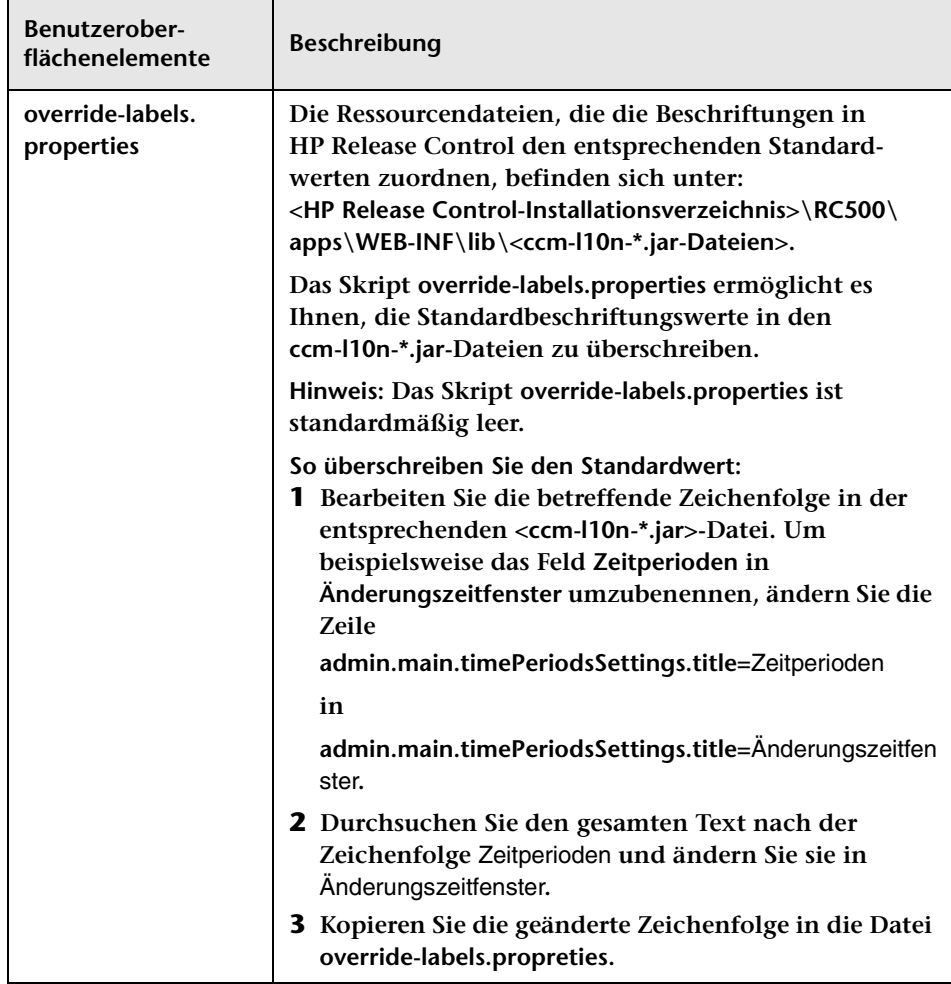

# **17**

# **Modulkonfiguration**

**Dieses Kapitel umfasst folgende Themen:**

**Konzepte**

- ➤ **[Konfigurieren von Benachrichtigungen Übersicht auf Seite 596](#page-595-0)**
- ➤ **[Konfigurieren von Berichten Übersicht auf Seite 597](#page-596-0)**

#### **Aufgaben**

➤ **[Vorgehensweise zum Konfigurieren von Dashboard-Einstellungen](#page-597-0)  [auf Seite 598](#page-597-0)**

**Referenz**

- ➤ **[Wertausdrücke auf Seite 600](#page-599-0)**
- ➤ **[Konfiguration der Benachrichtigungsregel auf Seite 601](#page-600-0)**
- ➤ **[Benutzeroberfläche für die Modulkonfiguration auf Seite 604](#page-603-0)**

## **Konzepte**

### <span id="page-595-0"></span>*K* Konfigurieren von Benachrichtigungen – Übersicht

**Standardmäßig werden von HP Release Control nur automatische E-Mail-Benachrichtigungen sowie nicht von Benutzern definierte Benachrichtigungen gesendet. Es wird jedoch empfohlen, Benachrichtigungen für Benutzer zu konfigurieren, die HP Release Control nicht regelmäßig verwenden und daher wahrscheinlich keine Aktionselemente anzeigen und überwachen, die infolge einer Auswirkungsanalyse erstellt wurden. Mit Hilfe benutzerdefinierter E-Mail-Benachrichtigungen können Sie diese Benutzer über Änderungsanforderungen informieren, die sich negativ auf die ihnen zugeordnete Anwendung auswirken. Sie legen im Skript change-flow.js im Administratormodul im Ausschnitt Änderungs-Flow-Skript mit Hilfe der Funktion getUsersToNotify die Voraussetzungen fest, unter denen benutzerdefinierte Benachrichtigungen gesendet werden sollen, sowie die Empfänger der Benachrichtigungen. Weitere Informationen finden Sie unter ["Ausschnitt "Änderungs-Flow-Skript""](#page-368-0)  [auf Seite 369.](#page-368-0)**

**Weitere Informationen zum Konfigurieren einer Benachrichtigungsregel mit Hilfe der Funktion getUsersToNotify finden Sie unter ["Konfiguration der Benachrichtigungsregel" auf Seite 601](#page-600-0).**

**Weitere Informationen zum Konfigurieren von Benachrichtigungseigenschaften und des Formats der E-Mails, die HP Release Control in den FTL-Dateien sendet, finden Sie unter ["Ausschnitt](#page-610-0)  ["Benachrichtigungen"" auf Seite 611.](#page-610-0)**

#### <span id="page-596-0"></span>*K* Konfigurieren von Berichten – Übersicht

**Sie können die von HP Release Control erstellten Berichte im Analysemodul anpassen. HP Release Control verwendet JasperReports als Berichtmodul.**

**Die Berichtvorlagedateien befinden sich im Berichtausschnitt des Administratormoduls. Eine Beschreibung dieser Berichte finden Sie unter ["Berichtausschnitte" auf Seite 618.](#page-617-0) Sie verwenden das iReport-Werkzeug, um diese Berichtvorlagen zu bearbeiten. Die aktuelle Version des iReport-Werkzeugs können Sie unter** [http://sourceforge.net/](http://sourceforge.net/projects/ireport/) [projects/ireport/](http://sourceforge.net/projects/ireport/) **herunterladen.**

**Sie können zum Anpassen Ihrer Berichte Wertausdrücke verwenden. Weitere Informationen finden Sie unter ["Wertausdrücke" auf Seite 600.](#page-599-0)**

**Hinweis:**

- ➤ **Nach dem Bearbeiten der Berichte muss der HP Release Control-Server nicht neu gestartet werden.**
- ➤ **Um Ihre Bearbeitungen zu überprüfen, können Sie den Bericht im Analysemodul erstellen.**

## **Aufgaben**

#### <span id="page-597-0"></span>**Vorgehensweise zum Konfigurieren von Dashboard-Einstellungen**

**Die Datei <HP Release Control-Installationsverzeichnis>\conf\ Dashboard\_Objects\_Export.xml enthält Definitionen für die HP Release Control-Standardseite im Dashboard. Wenn Sie den Status PENDING\_APPROVAL (Genehmigung anstehend) oder CLOSED (Geschlossen)im Ausschnitt Aufzählungen unter Modul > Administrator > Konfiguration > Integrationen > Aufzählungen ändern, müssen Sie die Datei Dashboard\_Objects\_Export.xml mit den alternativ verwendeten Statusangaben aktualisieren.**

**Im Rahmen dieser Aufgabe wird erläutert, wie der Status CLOSED (Geschlossen) und der Status PENDING\_APPROVAL (Genehmigung anstehend) aktualisiert werden.**

**Dieser Abschnitt umfasst Folgendes:**

- ➤ **["Aktualisieren des Status "CLOSED"" auf Seite 598](#page-597-1)**
- ➤ **["Aktualisieren des Status "PENDING\\_APPROVAL"" auf Seite 599](#page-598-0)**

#### <span id="page-597-1"></span>**Aktualisieren des Status "CLOSED"**

 **1 Suchen Sie nach der folgenden Zeile in der Datei Dashboard\_Objects\_Export.xml:**

#### [CLOSED][Closed]

**Bitte beachten Sie, dass diese Zeile zweimal in der Datei vorkommt.**

 **2 Ersetzen Sie [CLOSED] durch den alternativen Status, der unter Modul > Administrator > Konfiguration > Integrationen > Aufzählungen definiert ist. Weitere Informationen finden Sie unter ["Ausschnitt](#page-419-0)  ["Aufzählungen"" auf Seite 420.](#page-419-0)**

 **3 Ersetzen Sie [Closed] durch die Beschriftung, die Sie dem oben aufgeführten Status unter Modul > Administrator > Konfiguration > Beschriftungen und Begriffe zugewiesen haben. Weitere Informationen finden Sie unter ["Ausschnitt "Beschriftungen und Begriffe"" auf](#page-589-1)  [Seite 590](#page-589-1).**

#### <span id="page-598-0"></span>**Aktualisieren des Status "PENDING\_APPROVAL"**

 **1 Suchen Sie nach der folgenden Zeile in der Datei Dashboard\_Objects\_Export.xml:**

[PENDING\_APPROVAL][Pending\_Approval]

**Bitte beachten Sie, dass diese Zeile zweimal in der Datei vorkommt.**

- **2 Ersetzen Sie [PENDING\_APPROVAL] durch den alternativen Status, der unter Modul > Administrator > Konfiguration > Integrationen > Aufzählungen definiert ist. Weitere Informationen finden Sie unter ["Ausschnitt "Aufzählungen"" auf Seite 420](#page-419-0).**
- **3 Ersetzen Sie [Pending\_Approval] durch die Beschriftung, die Sie dem oben aufgeführten Status unter Modul > Administrator > Konfiguration > Beschriftungen und Begriffe zugewiesen haben. Weitere Informationen finden Sie unter ["Ausschnitt "Beschriftungen](#page-589-1)  [und Begriffe"" auf Seite 590](#page-589-1).**

## **Referenz**

#### <span id="page-599-0"></span>**Wertausdrücke**

**Sie können Wertausdrücke mit Hilfe von Berichtparametern, -variablen und -feldern definieren und Sie können Java-Ausdrücke verwenden, um Ihren Bericht anzupassen.**

**Weitere Informationen zu den Berichtvorlagen, die für die im Analysemodul in den Ansichten Liste und Kalender erstellten Berichte verwendet wurden, finden Sie unter ["Berichtausschnitte" auf Seite 618.](#page-617-0)**

#### **Feld "Ticket"**

**In JasperReports wird ein vorkonfiguriertes Feld Ticket angezeigt, das die neuesten erstellten Änderungsanforderungen enthält (ein Wrapper des Objekts GenericRFC). Verwenden Sie den folgenden Ausdruck, um einen Wert für eines der Änderungsanforderungsfelder abzurufen:**

```
$F{Ticket}.getFieldLabel(<"Feldname">)
```
**Beispiel:**

\$F{Ticket}.getFieldLabel(<"Zusammenfassung">)

**\$F{Ticket} gibt das umbrochene Objekt GenericRFC zurück. Für komplexere Ausdrücke können Sie eine der Methoden verwenden, die unter der Klasse GenericRFC des HP Release Control-API enthalten sind. Informationen zur Klasse GenericRFC finden Sie in der Datei API\_Reference.chm. (Zugriff auf die API-Referenz erhalten Sie, indem Sie Start > Programme > HP Release Control 9.20 > Documentation auswählen und das Verzeichnis pdfs öffnen.)**

#### **Java-Ausdrücke**

**Sie können zum Anpassen Ihrer Berichte Java-Ausdrücke verwenden. Wenn die Benutzeroberfläche beispielsweise N/A für leere Werte anzeigt, soll N/A wahrscheinlich auch im Bericht angezeigt werden. Dazu können Sie den folgenden Ausdruck verwenden:** 

```
(((String)$F{Ticket}.getFieldLabel(<Feldname>)).length() > 0) ? 
$F{Ticket}.getFieldLabel(<Feldname>) : $P{N/A}
```
**Im oben aufgeführten Beispiel ist \$P{N/A} ein Parameter, der einen Zeichenfolgewert N/A enthält, der angezeigt werden soll, wenn keine Daten verfügbar sind. Der Zeichenfolgewert kann nach Bedarf geändert werden.** 

### <span id="page-600-0"></span>**Konfiguration der Benachrichtigungsregel**

**Verwenden Sie die Funktion getUsersToNotify im Skript change-flow.js unter Modul > Administrator > Register Konfiguration > Änderungsprozess > Änderungs-Flow-Skript, um Folgendes festzulegen:**

- ➤ **Die Voraussetzungen, unter denen Benachrichtigungen gesendet werden sollen**
- ➤ **Die Empfänger der Benachrichtigungen**
- ➤ **Den Inhalt der Benachrichtigungen**

**Bei aktivierter Funktion getUsersToNotify wird HP Release Control standardmäßig angewiesen, jede neue Änderungsanforderung für einen angegebenen Status mit der Version der Anforderung zu vergleichen, die zuvor erfasst wurde, und zu ermitteln, ob das berechnete Risiko einen angegebenen Schwellenwert überschritten hat.**

```
function getUsersToNotify(prevChange, newChange, notificationContext) {
   return false; 
     /*
   var statusIsPendingApproval = (newChange.getField("status") ==
                   STATUS_PENDING_APPROVAL);
   var message = "";
   var riskStatusStr = "is ";
   var riskIncreased = true; // start by assuming risk increased (relevant to when the change first 
arrives)
   if (prevChange != null) {
       riskIncreased = (newChange.getField("calculated-risk") > 
                 prevChange.getField("calculated-risk"));
       if (riskIncreased) {
           riskStatusStr = "has increased to ";
       }
   }
   var threshold = 0;
   var riskAboveThreshold = (newChange.getField("calculated-risk") > threshold);
```
**Hinweis: Weitere Informationen zur Risikoberechnung finden Sie unter ["Risikoanalyse" auf Seite 354.](#page-353-0)**

**Wenn das berechnete Risiko den angegebenen Schwellenwert überschritten hat, erfolgt durch die Standardversion der Funktion getUsersToNotify die Anweisung an HP Release Control, alle Benutzer zu benachrichtigen, denen die betroffenen Anwendungen mit einem Auswirkungsschweregrad über dem angegebenen Grad zugeordnet sind.**

```
 if (statusIsPendingApproval && riskIncreased && riskAboveThreshold) {
   var message = "The current status of the request is "+ newChange.getField("status").name + 
           " and the calculated risk level of the request " + 
           riskStatusStr + 
          " " + newChange.getField("calculated-risk") + 
          "."; 
// Add affected users for this change request while Severity is greater than 0 
(VERY_LOW).
// To get all affected users send -1 on: newChange.getAffectedusers()
notificationContext.addUsers(newChange.getAffectedUsersAboveSeverity
(SEVERITY_LOW));
if (notificationContext.hasUsers()) {
// if there are users affected by this request, then notify them to check it out
message = "This request potentially affects one or more applications for which
you are registered " +
                          "to receive notifications.\n" + message;
```
**Sind diesen Anwendungen keine Benutzer zugeordnet, erfolgt durch die Standardversion der Funktion getUsersToNotify die Anweisung an HP Release Control, den Administrator zu informieren.**

```
 } else {
   notificationContext.addUsersByRole("Administrator");
   message = "HP Change Control Management has not identified specific users that" 
+
             "will be notified regarding this request. " +
             "You are receiving this notification due to your role" +
             "as an HP Change Control Management administrator.\n" +
             message;
   }
```
**Eine Erläuterung der Objekte, die in der Funktion getUsersToNotify verwendet werden können, finden Sie unter den Klassen notificationContext und GenericRFC in der Datei API\_Reference.chm. (Zugriff auf die API-Referenz erhalten Sie, indem Sie Start > Programme > HP Release Control 9.20 > Documentation auswählen und das Verzeichnis pdfs öffnen.)**

#### <span id="page-603-0"></span>**Benutzeroberfläche für die Modulkonfiguration**

**Dieser Abschnitt umfasst Folgendes:**

- ➤ **[Ausschnitt "Analyse" auf Seite 605](#page-604-0)**
- ➤ **[Ausschnitt "Kalender" auf Seite 606](#page-605-0)**
- ➤ **[Ausschnitt "Diagramme" auf Seite 609](#page-608-0)**
- ➤ **[Ausschnitt "Benachrichtigungen" auf Seite 611](#page-610-0)**
- ➤ **[Berichtausschnitte auf Seite 618](#page-617-0)**
- ➤ **[Ausschnitt "Dashboard" auf Seite 619](#page-618-0)**
- ➤ **[Ausschnitt "Director" auf Seite 620](#page-619-0)**
- ➤ **[Ausschnitt "Alerts" auf Seite 620](#page-619-1)**

# <span id="page-604-0"></span>**Ausschnitt "Analyse"**

**Über diesen Ausschnitt werden die Standardeigenschaften für einige der Register im Analysemodul definiert.**

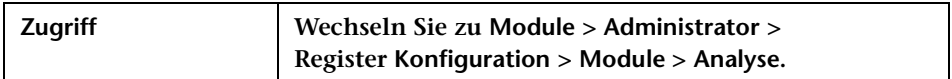

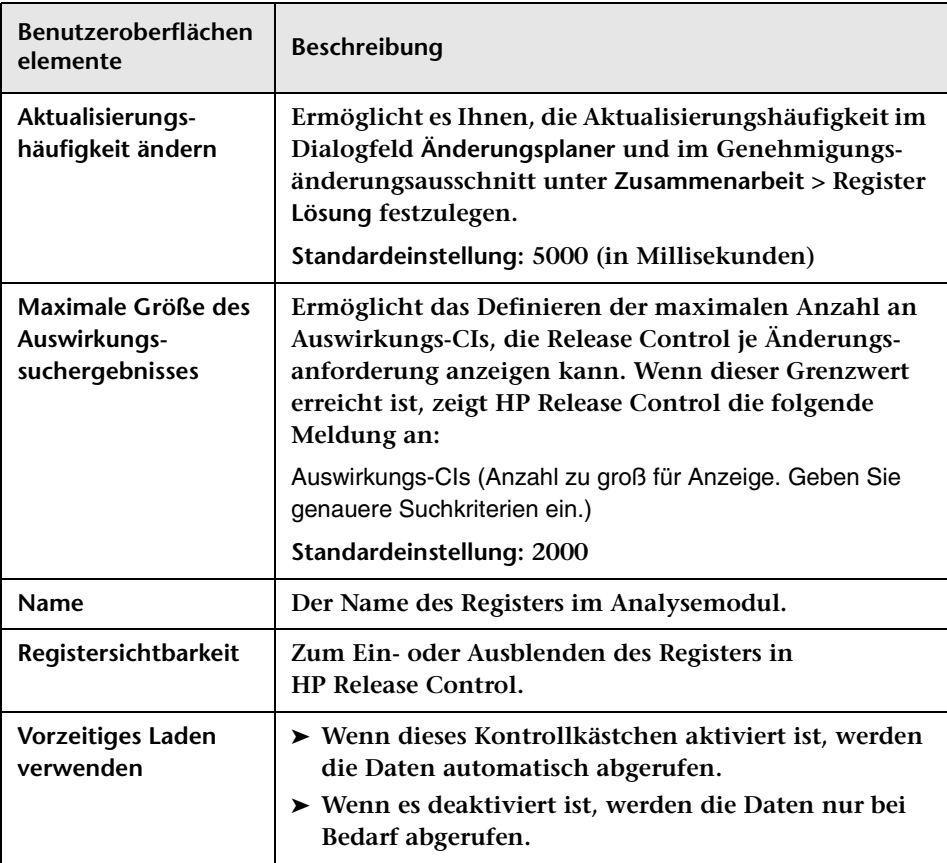

#### <span id="page-605-0"></span>**Ausschnitt "Kalender"**

**Über diesen Ausschnitt können Sie ein Farbzuordnungsschema festlegen, um einem vorhandenen Feldwert in der ["Änderungsanforderungen – Kalenderansicht" auf Seite 138](#page-137-0) und im ["<Änderungsanforderungsübersicht- Diagrammausschnitt>" auf](#page-140-0)  [Seite 141](#page-140-0) eine Farbe zuzuordnen.**

**Wenn Sie beispielsweise dem Auswirkungsschweregrad Mittel die Farbe Violett zuordnen, wird eine Änderungsanforderung, deren Auswirkungsschweregrad Mittel ist, violett gekennzeichnet im Modus Tag oder Woche in der Kalenderansicht angezeigt. Beim Anzeigen des Feld im Diagrammformat (im ["<Änderungsanforderungsübersicht-](#page-140-0)[Diagrammausschnitt>" auf Seite 141\)](#page-140-0) wird das Diagrammsegment oder die Spalte, die das Feld darstellen, in violett angezeigt.**

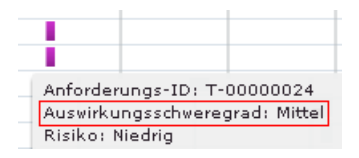

**Sie können auch den ersten Arbeitstag der Woche sowie die Anzahl der Arbeitstage Ihrer Woche definieren.**

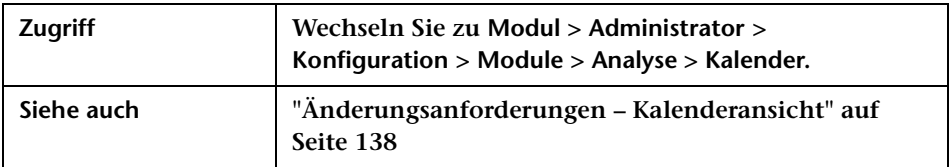

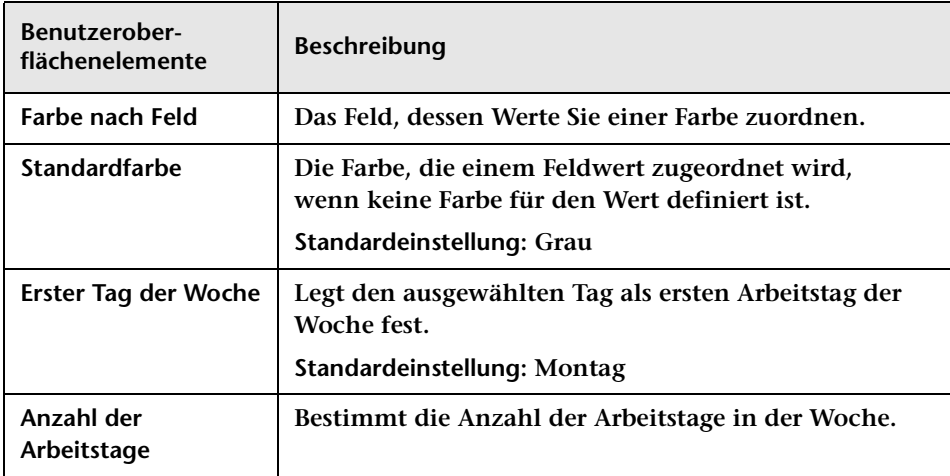

**Benutzeroberflächenelemente werden im Folgenden beschrieben:**

#### **Ausschnitt "Kalenderfarbenzuordnung"**

**Über diesen Ausschnitt können Sie in der ["Änderungsanforderungen –](#page-137-0)  [Kalenderansicht" auf Seite 138](#page-137-0) und im** 

**["<Änderungsanforderungsübersicht- Diagrammausschnitt>" auf](#page-140-0)  [Seite 141](#page-140-0) einem vorhandenen Feldwert eine Farbe zuordnen.**

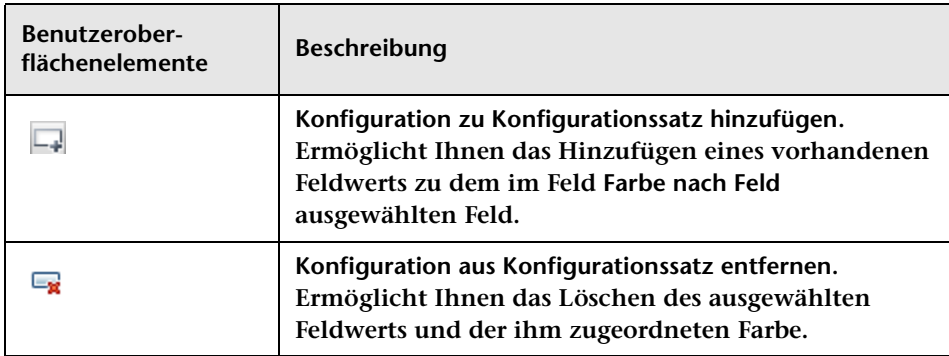

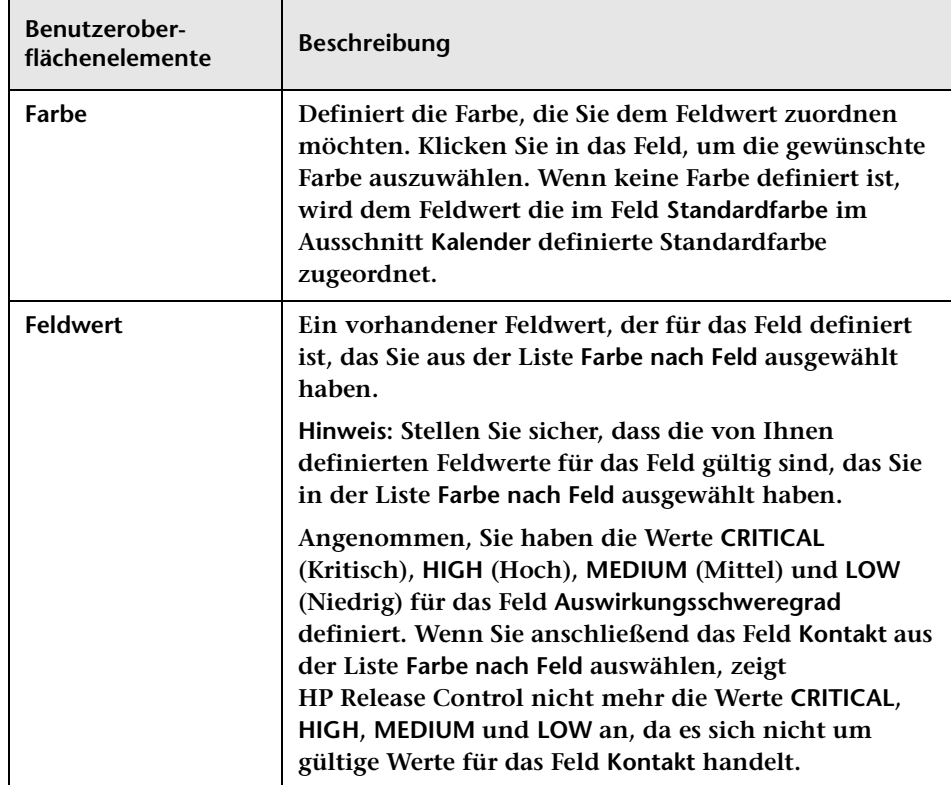

### <span id="page-608-0"></span>**Ausschnitt "Diagramme"**

**In der Monatsansicht der Änderungsanforderungen in der Kalenderansicht des Analysemoduls wird Folgendes angezeigt:**

- ➤ **Die Änderungsanforderungen, die von HP Release Control für jeden Kalendertag des ausgewählten Monats verarbeitet wurden.**
- ➤ **Diagramme zu den Daten eines bestimmten Felds für die Änderungsanforderungen, die mit Hilfe des aktuell aktivierten Filters ausgewählt wurden.**

**Über diesen Ausschnitt können Sie die Felder festlegen, deren Daten in der Monatsansicht des Kalenders angezeigt werden sollen. Darüber hinaus können Sie das Standardgrafikformat für die Anzeige der Daten bestimmen.** 

**Weitere Informationen zur Kalenderansicht finden Sie unter ["Änderungsanforderungen – Kalenderansicht" auf Seite 138.](#page-137-0)**

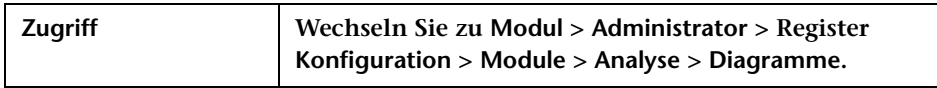

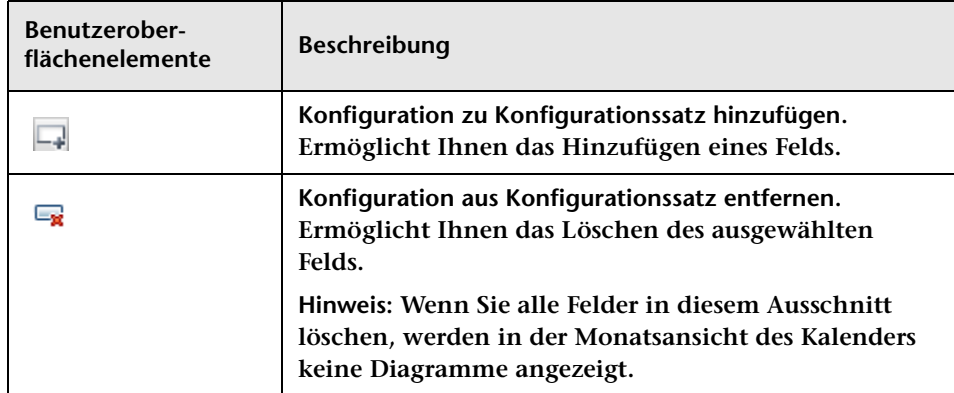

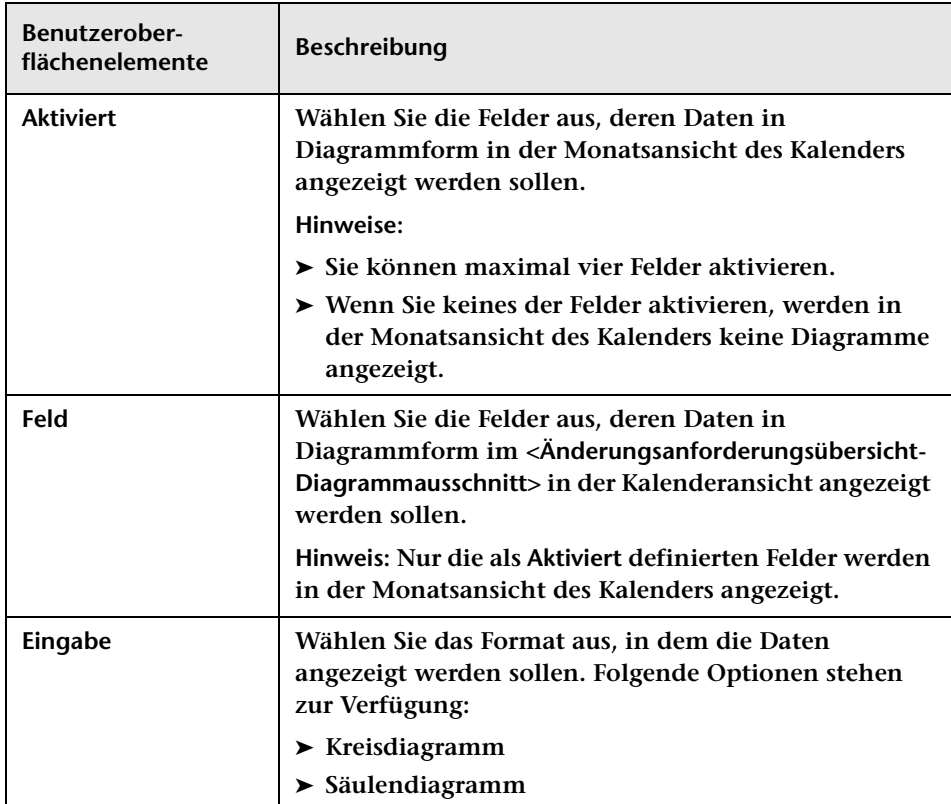

# <span id="page-610-0"></span>**Ausschnitt "Benachrichtigungen"**

**Über diesen Ausschnitt können Sie Benachrichtigungseigenschaften konfigurieren.** 

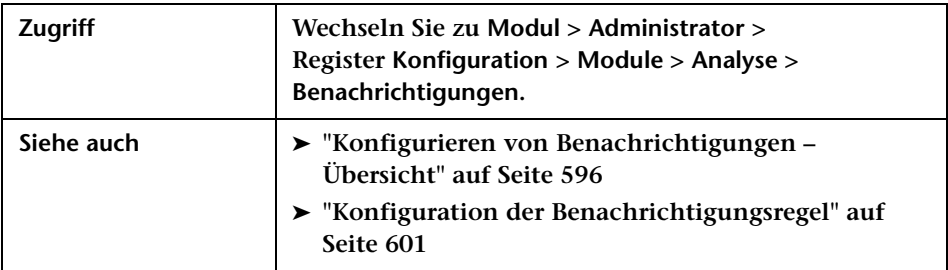

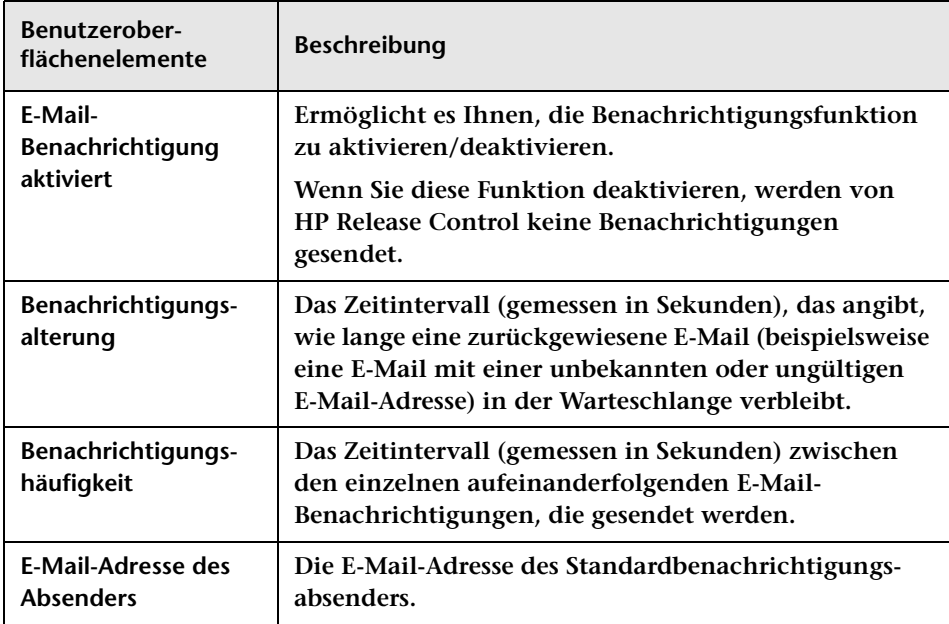

#### **<Benachrichtigungsvorlagenausschnitte>**

**Die Benachrichtigungsausschnitte ermöglichen es Ihnen, das Format der von HP Release Control gesendeten E-Mails in den FTL-Dateien zu konfigurieren.** 

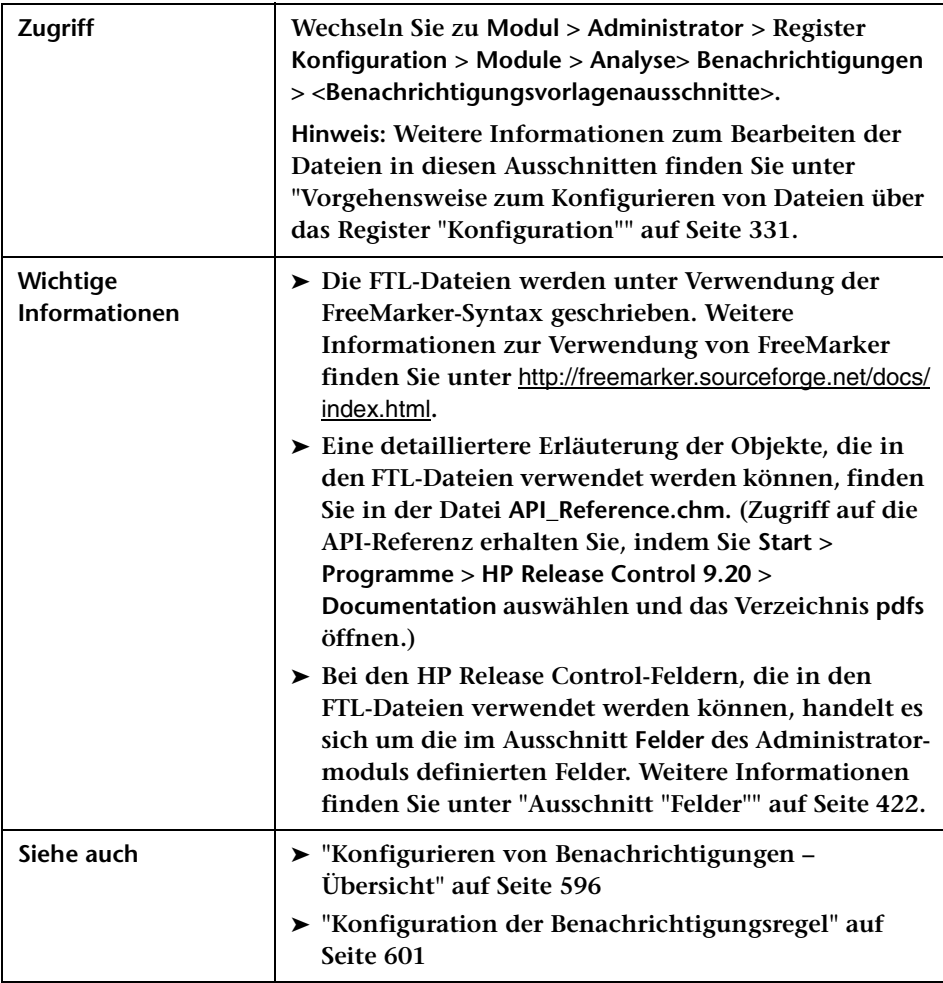
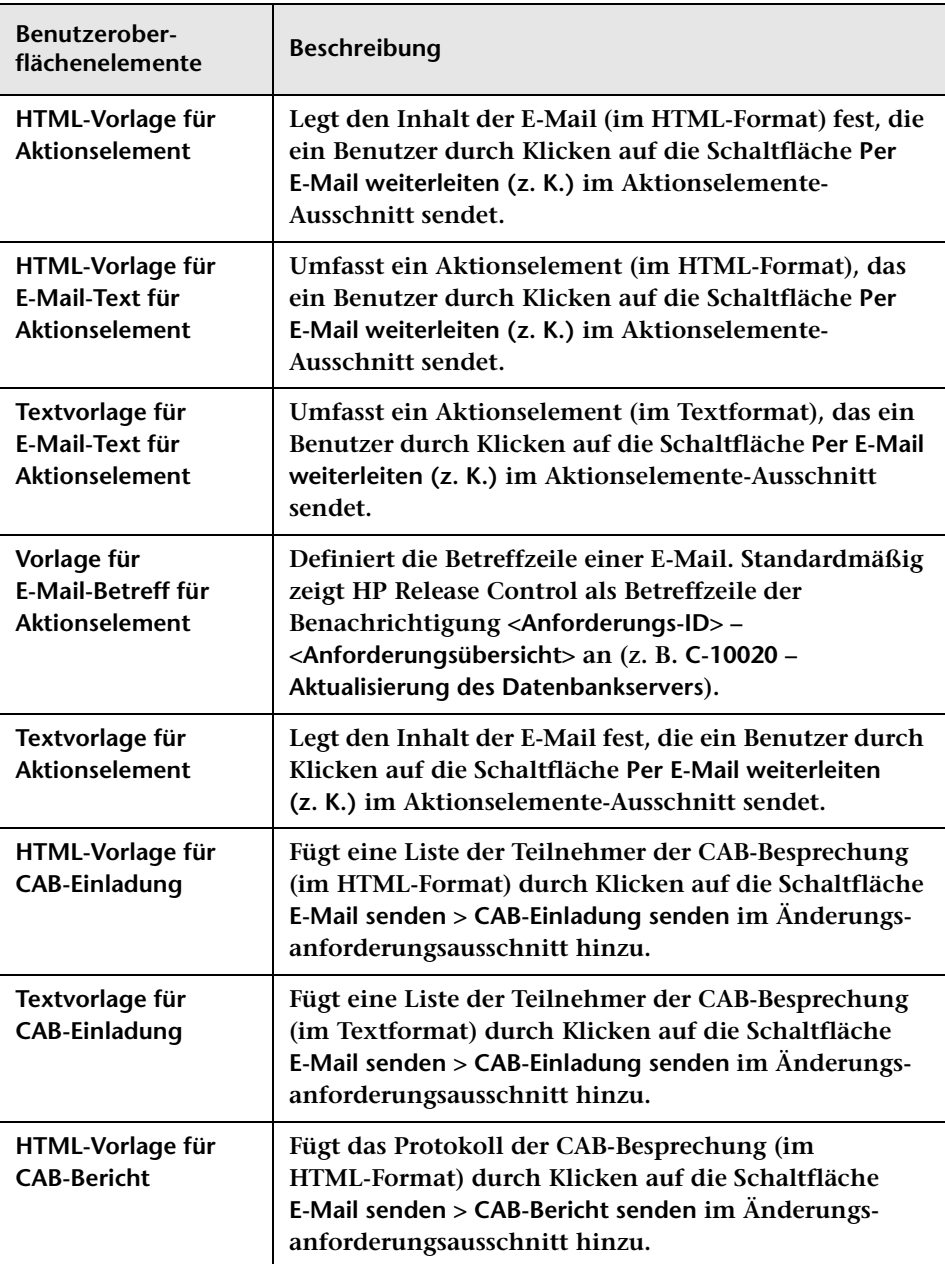

**Benutzeroberflächenelemente werden im Folgenden beschrieben:**

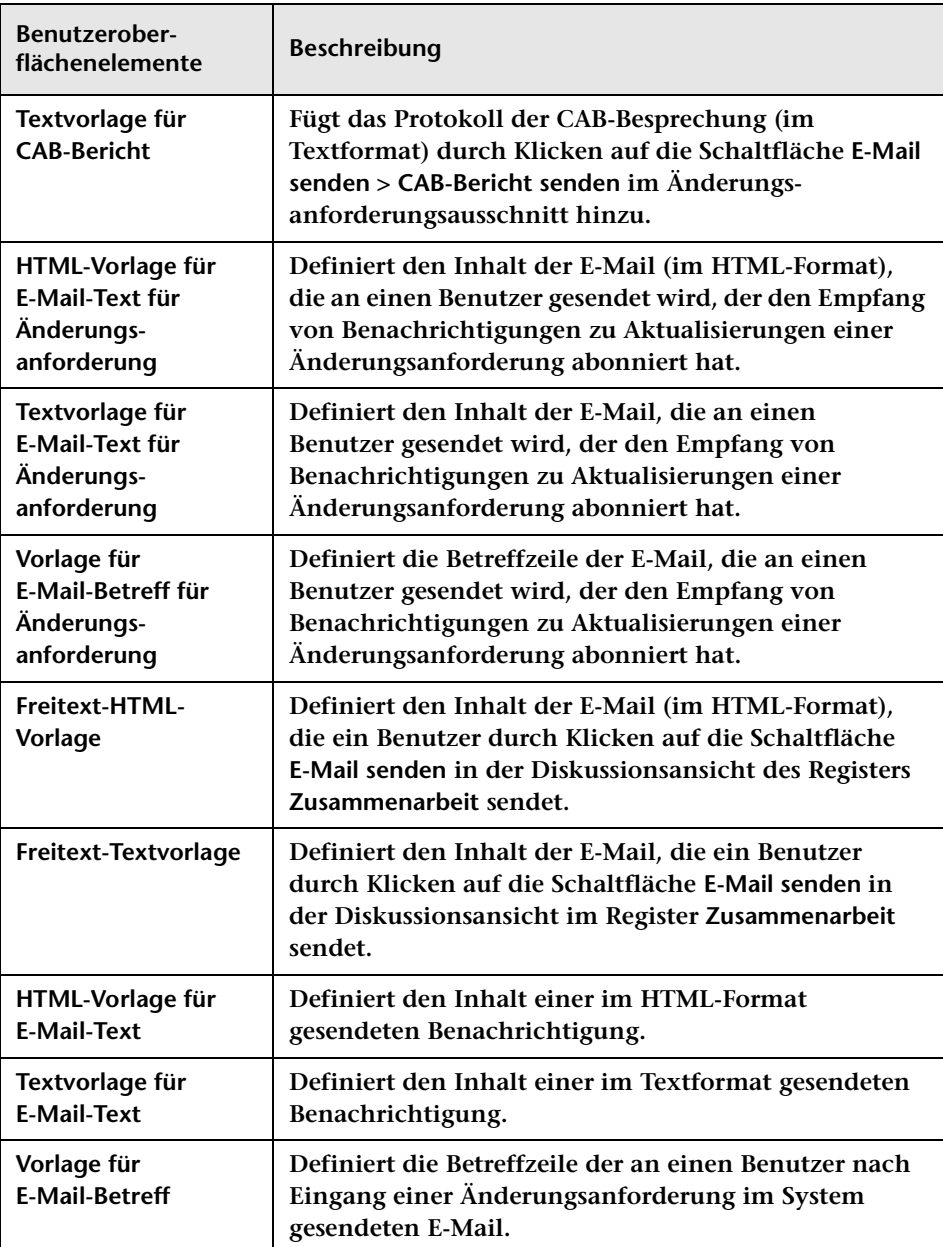

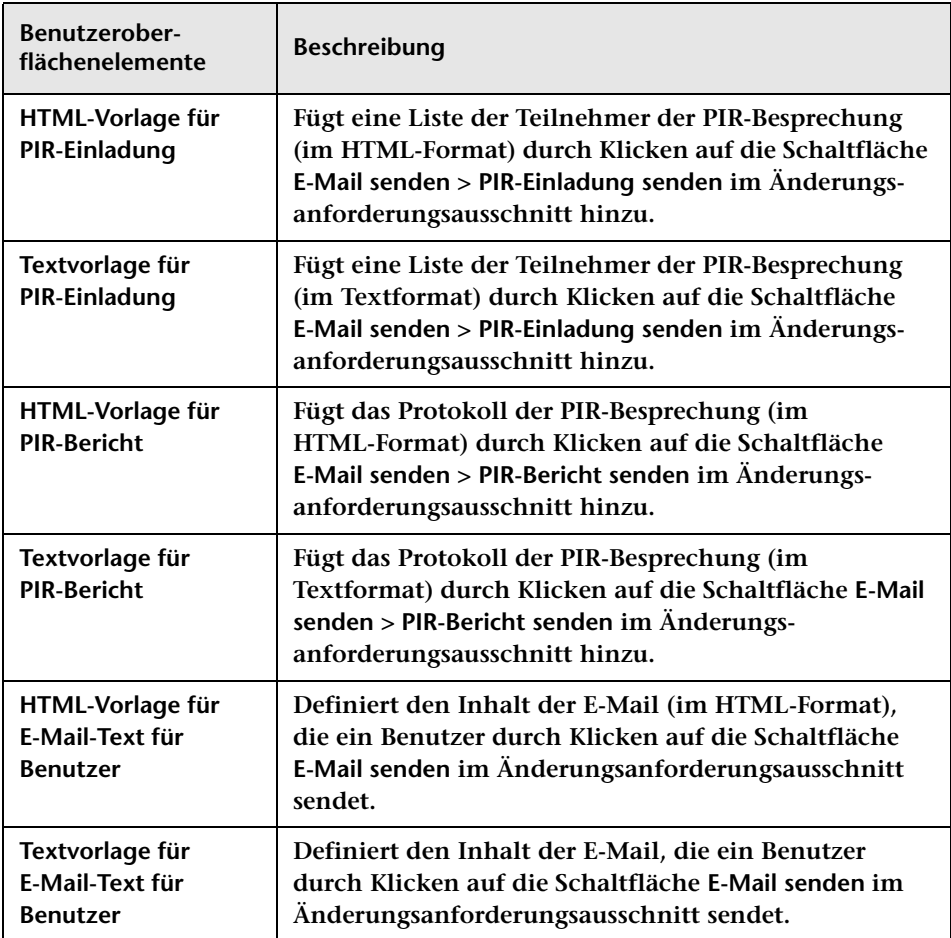

#### **HP Release Control-Objekte**

**Standardmäßig verwendet die oben aufgeführte Datei eines der folgenden HP Release Control-Objekte:**

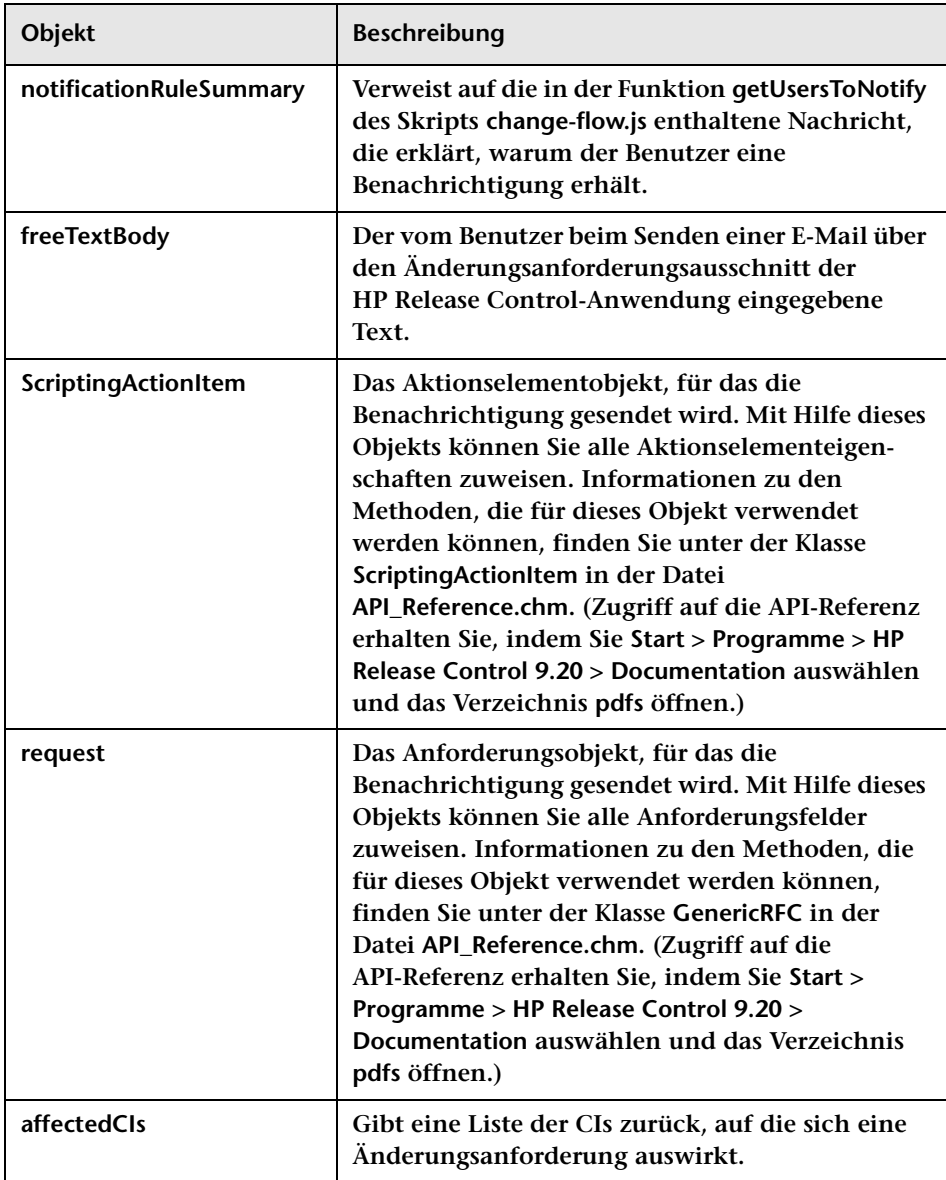

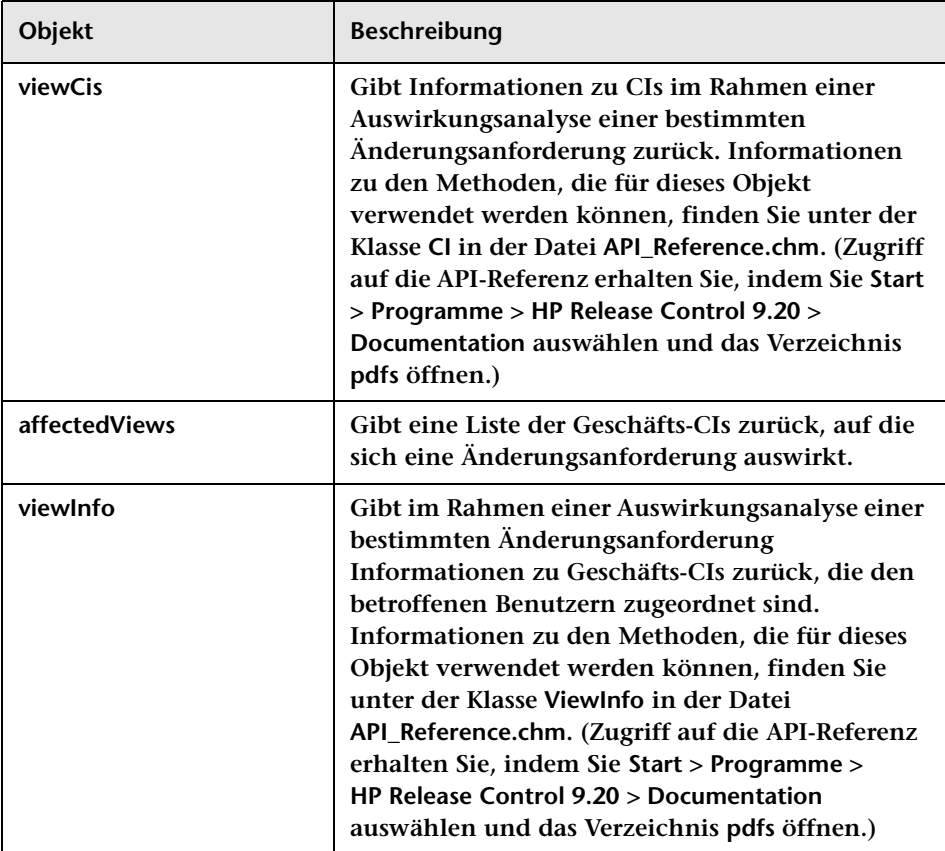

# **Berichtausschnitte**

**In diesen Ausschnitten werden die Berichtvorlagen beschrieben, die für die im Analysemodul in den Ansichten Liste und Kalender erstellten Berichte verwendet wurden.**

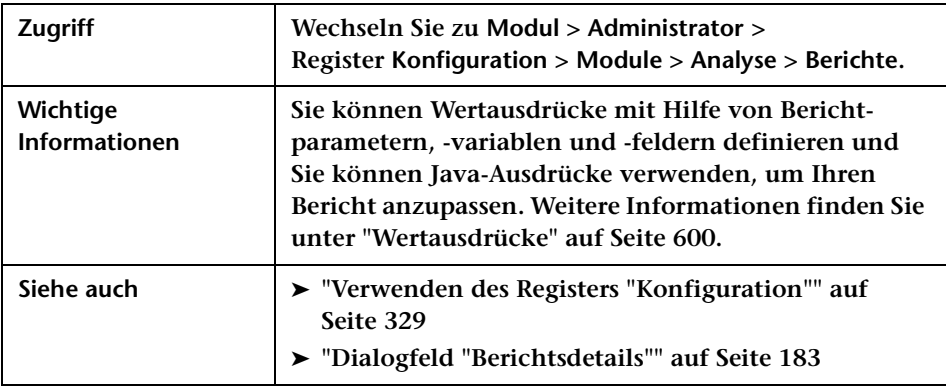

**Benutzeroberflächenelemente werden im Folgenden beschrieben:**

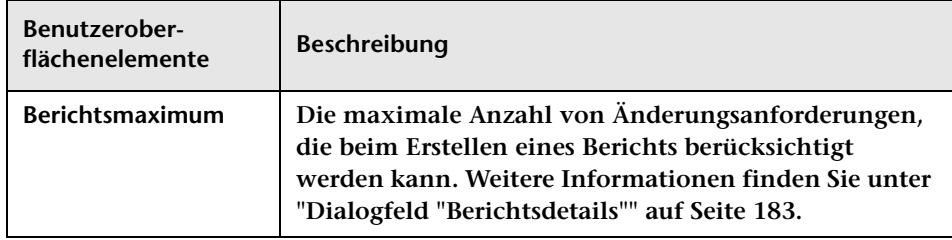

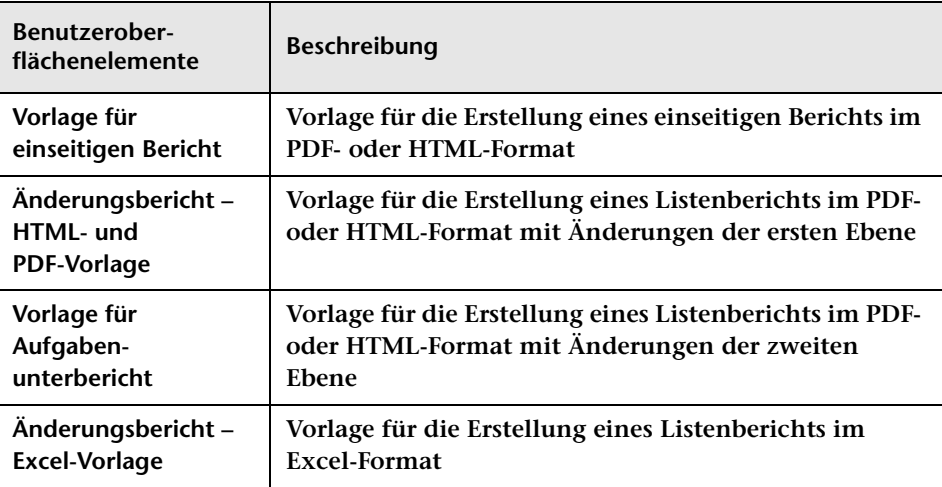

**Die Berichtausschnitte werden im Folgenden beschrieben:**

# **Ausschnitt "Dashboard"**

**Dieser Ausschnitt enthält die Datei dashboard.settings, mit der jeweils die Zuordnung der beiden Rollentypen user und administrator in HP Release Control zu den Dashboard-Gruppen users und administrators erfolgt und mit der die jeder Gruppe gewährten Rechte definiert werden. Diese Datei enthält zudem weitere Definitionen bezüglich der Anzeige der Dashboard-Seiten und -Portlets.**

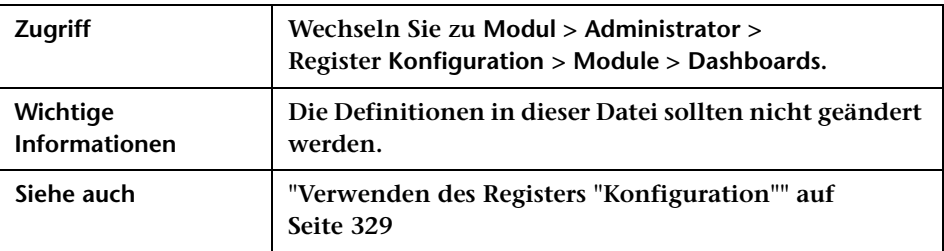

# **Ausschnitt "Director"**

**Über diesen Ausschnitt können Sie festlegen, ob das Director-Modul angezeigt werden soll.**

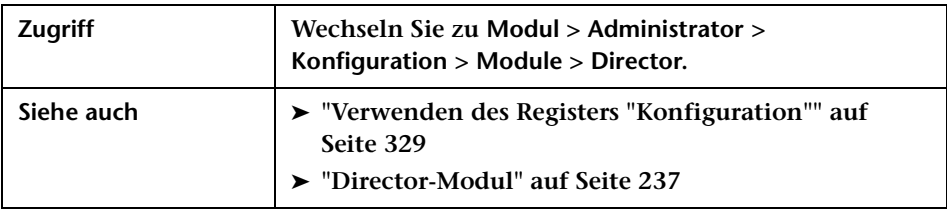

**Benutzeroberflächenelemente werden im Folgenden beschrieben:**

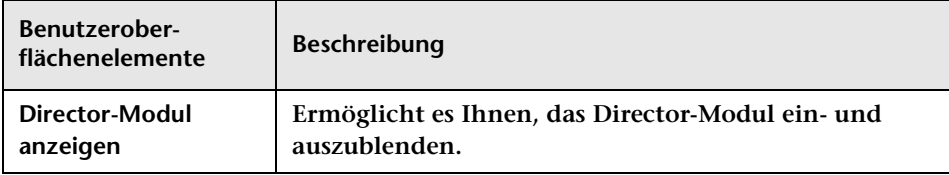

# **Ausschnitt "Alerts"**

**Über diesen Ausschnitt können Sie die Einstellungen für Alerts im Ausschnitt Alerts des Director-Moduls konfigurieren.**

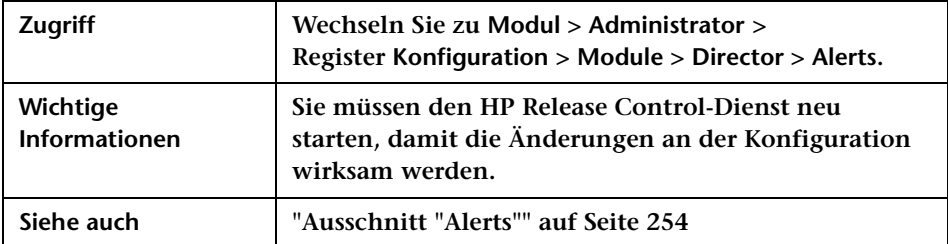

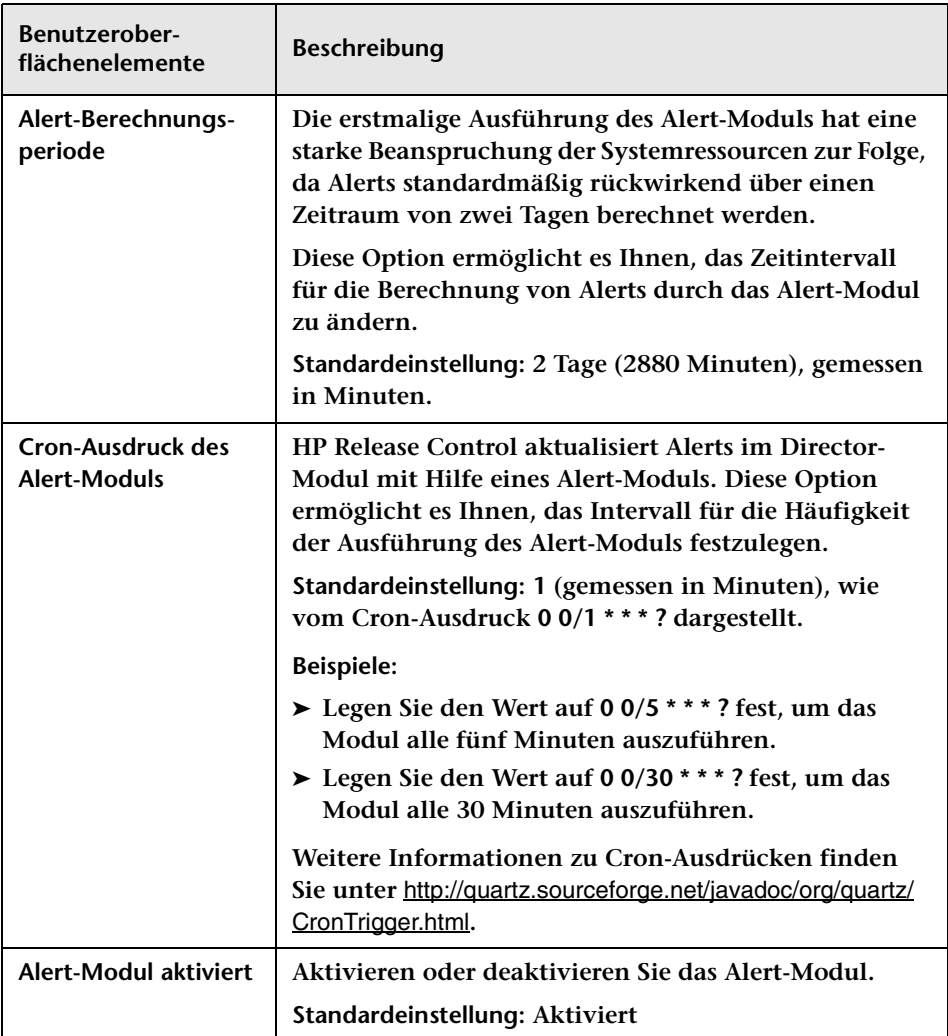

**Benutzeroberflächenelemente werden im Folgenden beschrieben:**

#### **Kapitel 17 • Modulkonfiguration**

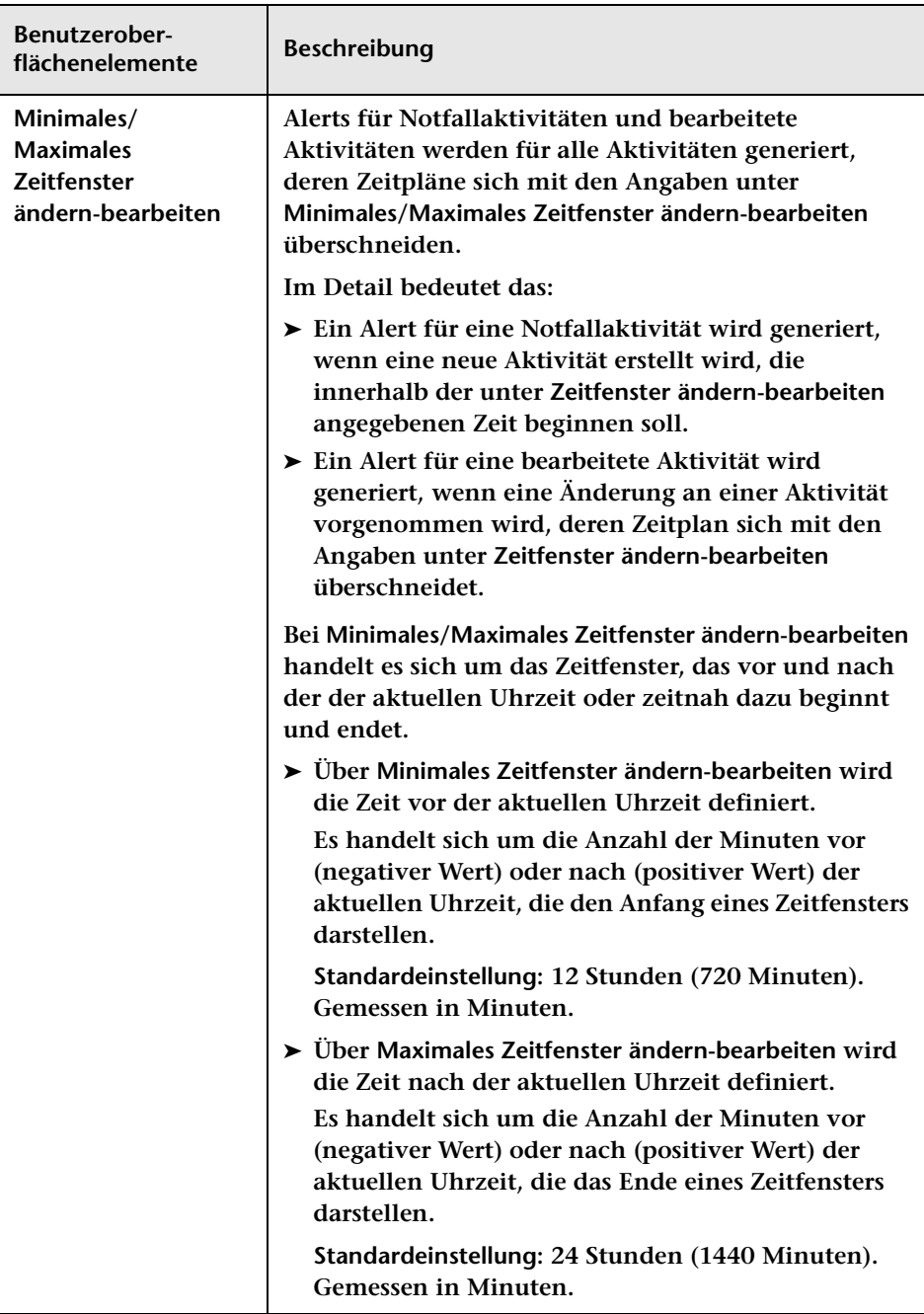

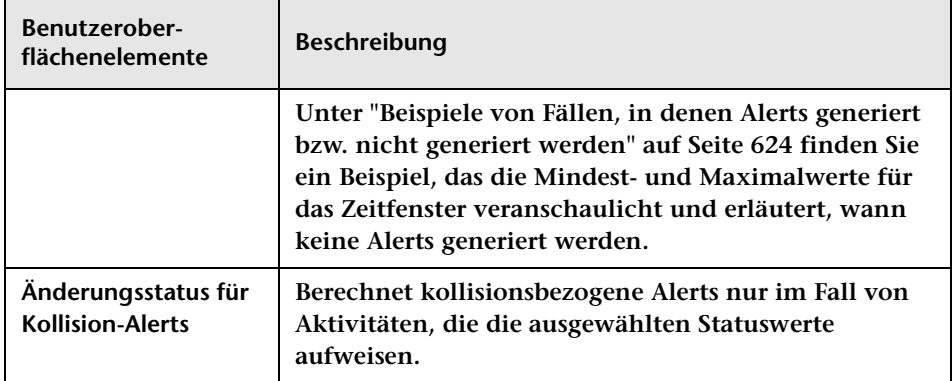

#### **Ausschnitt "Alert-Definitionen"**

**Über diesen Ausschnitt können Sie Alerts aktivieren oder deaktivieren und festgelegen, wie viele Minuten vor oder nach Ereignissen Alerts generiert werden sollen.**

**Benutzeroberflächenelemente werden im Folgenden beschrieben:**

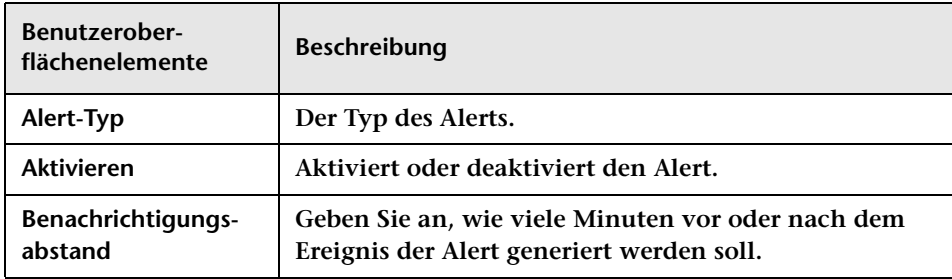

#### <span id="page-623-0"></span>**Beispiele von Fällen, in denen Alerts generiert bzw. nicht generiert werden**

**Das folgende Beispiel veranschaulicht die Mindest- und Maximalwerte für das Zeitfenster und erläutert, wann keine Alerts generiert werden.**

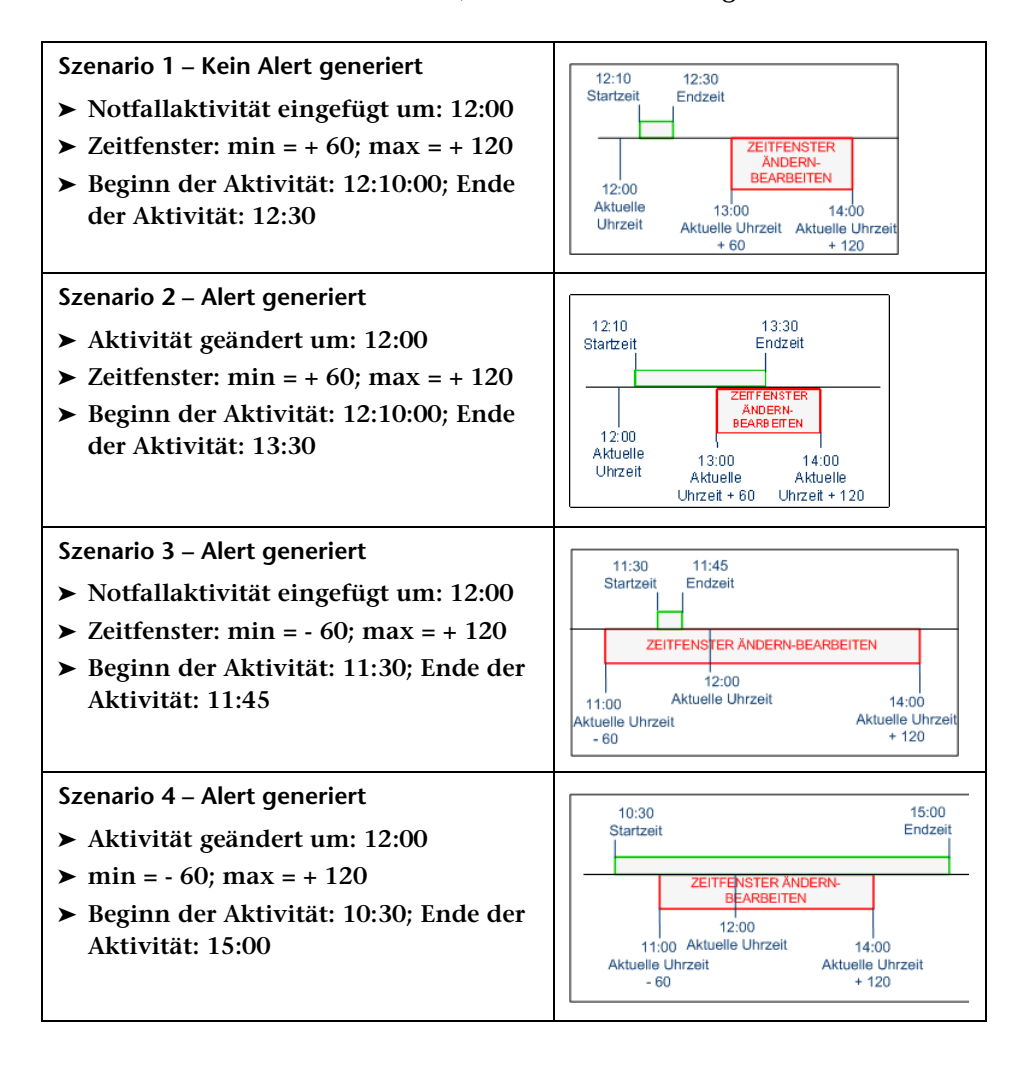

# **Sicherheitskonfiguration**

**Dieses Kapitel umfasst folgende Themen:**

#### **Konzepte**

- ➤ **[Lightweight Single Sign-On-Authentifizierung Übersicht](#page-625-0)  [auf Seite 626](#page-625-0)**
- ➤ **[HP Release Control-Benutzerauthentifizierung Übersicht](#page-626-0)  [auf Seite 627](#page-626-0)**
- ➤ **[Verwenden von Identitätsmanagementsystemen auf Seite 628](#page-627-0)**
- ➤ **[Identitätsmanagermodus-Architektur in HP Release Control](#page-628-0)  [auf Seite 629](#page-628-0)**
- ➤ **[Verwenden von LDAP-Authentifizierung auf Seite 630](#page-629-0)**
- ➤ **[LDAP-Authentifizierungsarchitektur in HP Release Control](#page-630-0)  [auf Seite 631](#page-630-0)**

**Aufgaben**

- ➤ **[Vorgehensweise zum Verwenden des Identitätsmanagermodus](#page-631-0)  [auf Seite 632](#page-631-0)**
- ➤ **[Vorgehensweise zum Arbeiten im](#page-638-0)  [Datenbankauthentifizierungsmodus auf Seite 639](#page-638-0)**
- ➤ **[Vorgehensweise zum Konfigurieren der](#page-639-0)  [LDAP-Verbindungseigenschaften auf Seite 640](#page-639-0)**
- ➤ **[Vorgehensweise zum Einrichten der Verbindung zwischen](#page-641-0)  [HP Release Control und dem LDAP-Server auf Seite 642](#page-641-0)**

**Referenz**

- ➤ **[LW-SSO-Einschränkungen auf Seite 643](#page-642-0)**
- ➤ **[LW-SSO-Sicherheitswarnungen auf Seite 645](#page-644-0)**
- ➤ **[LW-SSO Wichtige Informationen auf Seite 646](#page-645-0)**
- ➤ **[Benutzeroberfläche für die Sicherheitskonfiguration auf Seite 647](#page-646-0)**

# **Konzepte**

# <span id="page-625-0"></span>**Lightweight Single Sign-On-Authentifizierung – Übersicht**

**Single Sign-On ist eine Methode zur Zugriffskontrolle, die es einem Benutzer ermöglicht, sich nur einmal anzumelden und auf die Ressourcen mehrerer Softwaresysteme ohne weitere Anmeldeaufforderungen zuzugreifen. Die Anwendungen innerhalb der konfigurierten Gruppe von Softwaresystemen vertrauen der Authentifizierung und bei einem Wechsel zwischen den Anwendungen ist keine weitere Authentifizierung erforderlich.**

**Die standardmäßige SSO-Authentifizierungsstrategie für HP Release Control ist Lightweight Single Sign-On (LW-SSO). LW-SSO ist in HP Release Control eingebettet und erfordert keinen externen Computer für die Authentifizierung.**

**Weitere Informationen zur Aktivierung von LW-SSO in HP Release Control finden Sie unter ["Ausschnitt "HP Lightweight SSO](#page-660-0)  [\(LWSSO\)"" auf Seite 661](#page-660-0).**

### <span id="page-626-0"></span>**HP Release Control-Benutzerauthentifizierung – Übersicht**

**Sie können HP Release Control für die Ausführung in einem der folgenden Benutzerauthentifizierungsmodi konfigurieren:** 

- ➤ **Identitätsmanager. HP Release Control kann zusammen mit Identitätsmanagementsystemen verwendet werden, die die Authentifizierung verwalten, beispielsweise Lightweight Directory Access-Protokoll (LDAP). Weitere Informationen zum Verwenden von Identitätsmanagementsystemen finden Sie unter ["Verwenden von](#page-627-0)  [Identitätsmanagementsystemen" auf Seite 628.](#page-627-0)**
- ➤ **LDAP. HP Release Control greift zur Benutzerauthentifizierung direkt auf den LDAP-Server zu. Benutzerinformationen werden im LDAP-Informationsverzeichnis gespeichert und der LDAP-Server wird für die Verarbeitung von Abfragen und Aktualisierungen für dieses Verzeichnis verwendet. Weitere Informationen finden Sie unter ["Verwenden von LDAP-Authentifizierung" auf Seite 630.](#page-629-0)**
- ➤ **Datenbank. HP Release Control wird nicht zusammen mit einem Identitätsmanagementsystem oder LDAP verwendet und HP Release Control authentifiziert alle Benutzer. Weitere Informationen finden Sie unter ["Vorgehensweise zum Arbeiten im](#page-638-0)  [Datenbankauthentifizierungsmodus" auf Seite 639.](#page-638-0)**

### <span id="page-627-0"></span>**Verwenden von Identitätsmanagementsystemen**

**Identitätsmanagementsysteme ermöglichen Unternehmen das Verwalten von Benutzerkonteninformationen für die Steuerung des Anmeldezugriffs auf Anwendungen. Bei Verwendung eines Identitätsmanagementsystems wird ein Benutzer, der auf eine Anwendung zugreifen möchte, zunächst durch Abfrage von Anmeldeinformationen wie Benutzername und Kennwort authentifiziert. Nach der Authentifizierung autorisiert das Identitätsmanagementsystem abhängig von der Identität und den Berechtigungen des Benutzers die entsprechende Zugriffsebene für die Anwendung. Auf diese Weise werden wichtige Daten mit Hilfe entsprechender Autorisierungen geschützt, während die Identitätsinformationen der Endbenutzer ordnungsgemäß gespeichert werden.**

**HP Release Control bietet Unterstützung für zahlreiche Identitätsmanagementsysteme. Für die Konfigurationsbeispiele in diesem Dokument wurde das Identitätsmanagementsystem CA SiteMinder 6.0 verwendet.**

**Weitere Informationen zur Identitätsmanagermodus-Architektur finden Sie unter ["Identitätsmanagermodus-Architektur in HP Release Control"](#page-628-0)  [auf Seite 629.](#page-628-0)**

**Weitere Informationen zum Verwenden des Identitätsmanagermodus finden Sie unter ["Vorgehensweise zum Verwenden des](#page-631-0)  [Identitätsmanagermodus" auf Seite 632](#page-631-0).**

### <span id="page-628-0"></span>**Identitätsmanagermodus-Architektur in HP Release Control**

**Die folgende Grafik veranschaulicht die Identitätsmanagermodus-Architektur in HP Release Control.**

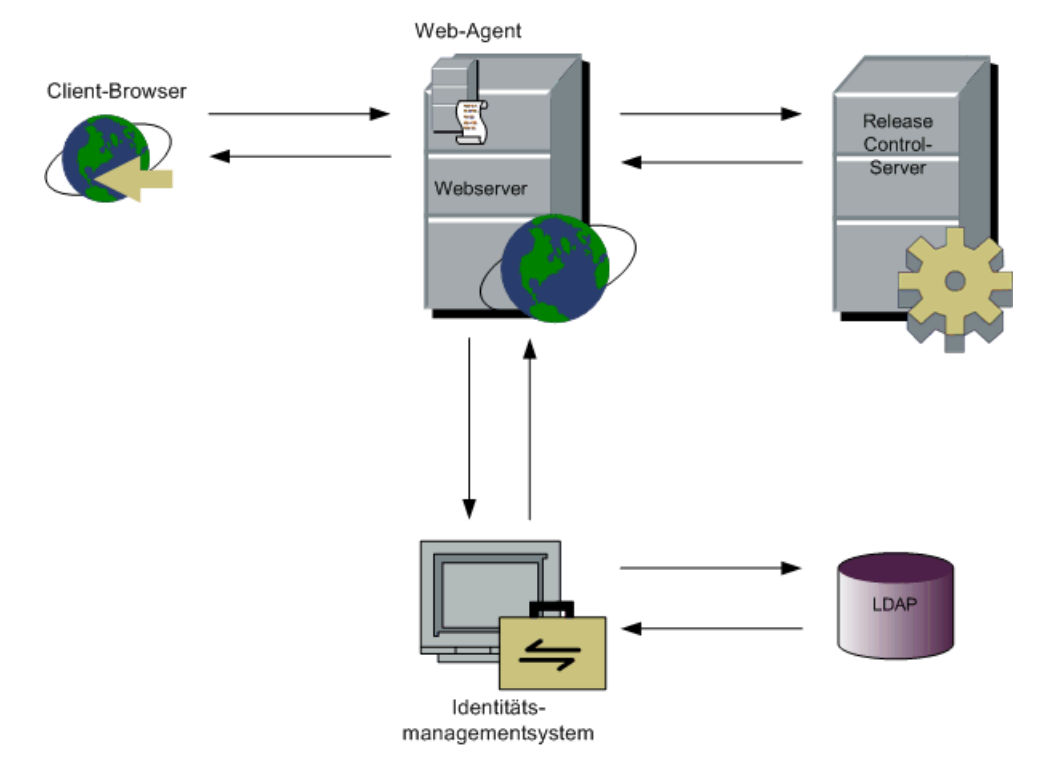

**Um Identitätsmanagement zusammen mit HP Release Control zu verwenden, müssen Sie HP Release Control so bereitstellen, dass eine Verwendung mit einem Webserver möglich ist (Microsoft Internetinformationsdienste (IIS) oder Apache HTTP Server). Weitere Informationen finden Sie im** *HP Release Control-Bereitstellungshandbuch***.**

**Der Web-Agent für das Identitätsmanagement wird auf dem Webserver installiert und als zentraler Zugriffspunkt für alle Webclients verwendet. Der Web-Agent fängt alle eingehenden Anforderungen ab und stellt sicher, dass sie authentifiziert werden. Anschließend werden ausschließlich authentifizierte Anforderungen an HP Release Control übertragen.**

### <span id="page-629-0"></span>**Verwenden von LDAP-Authentifizierung**

**Sie können HP Release Control für die Verwendung von LDAP zur Benutzerauthentifizierung konfigurieren. HP Release Control bezieht die Anmeldeinformationen der Benutzer automatisch vom LDAP-Server. Da HP Release Control mit LDAP synchronisiert wird, werden alle Änderungen an den Benutzerinformationen in LDAP bei der nächsten Anmeldung des Benutzers in HP Release Control widergespiegelt. Beim Konfigurieren der LDAP-Authentifizierung ordnen Sie die LDAP-Benutzergruppen den Benutzerrollen in HP Release Control zu.**

**Weitere Informationen zur LDAP-Authentifizierungsarchitektur finden Sie unter ["LDAP-Authentifizierungsarchitektur in HP Release Control"](#page-630-0)  [auf Seite 631.](#page-630-0)**

**Weitere Informationen zum Verwenden der LDAP-Authentifizierung finden Sie unter ["Vorgehensweise zum Konfigurieren der](#page-639-0)  [LDAP-Verbindungseigenschaften" auf Seite 640](#page-639-0).**

**Hinweis: Wenn der LDAP-Server anonyme Bindung zulässt, ermöglicht HP Release Control die Anmeldung mit einem leeren Kennwort.**

# <span id="page-630-0"></span>**LDAP-Authentifizierungsarchitektur in HP Release Control**

**Die folgende Grafik veranschaulicht die LDAP-Authentifizierungsarchitektur in HP Release Control.**

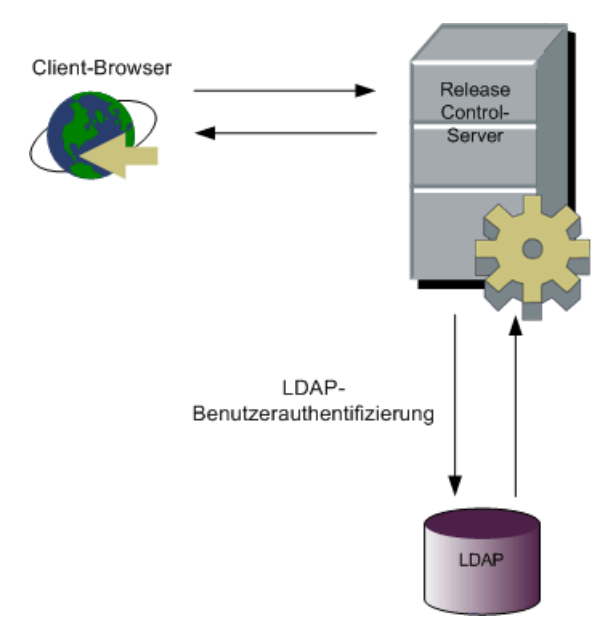

# **Aufgaben**

### <span id="page-631-0"></span>**Vorgehensweise zum Verwenden des Identitätsmanagermodus**

**Um ein Identitätsmanagementsystem wie CA SiteMinder zusammen mit HP Release Control zu verwenden, müssen Sie sowohl HP Release Control als auch das Identitätsmanagementsystem konfigurieren. In diesem Abschnitt wird CA SiteMinder als Beispiel verwendet, dieselben Konzepte können jedoch auch für zahlreiche andere Identitätsmanagementsysteme angewendet werden.**

**Achtung: Bevor Sie Ihre Sicherheitseinstellungen ändern, empfiehlt es sich, mit Hilfe des Dienstprogramms zum Exportieren eines Konfigurationssatzes eine Sicherheitskopie Ihres aktuellen HP Release Control-Konfigurationssatzes zu erstellen. Weitere Informationen finden Sie unter ["Konfigurationssatzexport" auf](#page-734-0)  [Seite 735.](#page-734-0)**

**Der Konfigurationsprozess für den Identitätsmanagermodus in HP Release Control umfasst Folgendes:**

- ➤ **[Konfigurieren von HP Release Control für die Verwendung des](#page-632-0)  [Identitätsmanagermodus](#page-632-0)**
- ➤ **[Konfigurieren eines Identitätsmanagers für die Verwendung mit](#page-633-0)  [HP Release Control](#page-633-0)**
- ➤ **[Hinzufügen des Unternehmensadministrators zu HP Release Control](#page-634-0)**
- ➤ **[Arbeiten im Identitätsmanagermodus](#page-635-0)**

#### <span id="page-632-0"></span> **1 Konfigurieren von HP Release Control für die Verwendung des Identitätsmanagermodus**

**Um HP Release Control zusammen mit CA SiteMinder zu verwenden, muss der HP Release Control-Administrator folgende Schritte durchführen:**

- **a Legen Sie den Authentifizierungsmodus fest. Wechseln Sie zu Modul > Administrator > Register Konfiguration > Sicherheit > Authentifizierung. Wählen Sie im Ausschnitt Authentifizierung den Eintrag Identitätsmanager in der Liste Authentifizierungsmodus aus. Geben Sie die Benutzeranmeldeinformationen an, die erforderlich sind, um eine Verbindung mit dem LDAP-Server herzustellen.**
- **b Wechseln Sie zu Modul > Administrator > Register Konfiguration > Sicherheit > Authentifizierung > Identitätsmanagermodus. Legen Sie im Ausschnitt Identitätsmanagermodus die folgenden Benutzeranmeldeinformationen fest:**
	- ➤ **Kopfzeile für Vorname**
	- ➤ **Kopfzeile für Nachname**
	- ➤ **Kopfzeile für E-Mail**
	- ➤ **Anforderungscodierung**

**Weitere Informationen finden Sie unter ["Ausschnitt](#page-650-0)  ["Identitätsmanagermodus"" auf Seite 651](#page-650-0).**

- **c Wenn Ihr Unternehmen über eine Abmeldeseite verfügt, bitten Sie den CA SiteMinder-Administrator um einen Abmelde-URL für HP Release Control. Geben Sie im Ausschnitt Modul > Administrator > Register Konfiguration > Sicherheit den Wert ein, der im Feld Abmelde-URL bereitgestellt wird. Weitere Informationen finden Sie unter ["Ausschnitt "Sicherheit"" auf Seite 647](#page-646-1).**
- **d Starten Sie den HP Release Control-Dienst, nachdem Sie Ihre Konfigurationseinstellungen gespeichert und übernommen haben.**

#### <span id="page-633-0"></span> **2 Konfigurieren eines Identitätsmanagers für die Verwendung mit HP Release Control**

**Um CA SiteMinder zusammen mit HP Release Control zu verwenden, muss der CA SiteMinder-Administrator folgende Schritte durchführen:**

 **a Installieren und konfigurieren Sie den Web-Agent.** 

**Installieren Sie den Web-Agent auf dem HP Release Control-Server und konfigurieren Sie den Agent für den Schutz der HP Release Control-Ressource. Nur Benutzer, die für die Verwendung von HP Release Control autorisiert sind, sollten Zugriff auf die HP Release Control-Ressource erhalten.** 

**Weitere Informationen zum Installieren des Web-Agents und zum Konfigurieren des Agents für den Schutz von Ressourcen finden Sie im** *eTrust SiteMinder Web Agent Installation Guide***, zu beziehen von CA SiteMinder.**

- **b Konfigurieren Sie CA SiteMinder für das Hinzufügen der folgenden Kopfzeilen zur HTTP-Kopfzeilenanforderung, die nach einer erfolgreichen Authentifizierung zurückgegeben wird:**
	- ➤ **Kopfzeile für Anmeldename**
	- ➤ **Kopfzeile für Vorname**
	- ➤ **Kopfzeile für Nachname**
	- ➤ **Kopfzeile für E-Mail**
- **c Stellen Sie sicher, dass die Anmeldung in CA SiteMinder Unterstützung für die Standardauthentifizierung bietet, damit Sie den Änderungsverbundadapter von HP Universal CMDB und Befehlszeilenprogramme verwenden können.**

**Aktivieren Sie im Dialogfeld zum Authentifizierungsschema von CA SiteMinder das Kontrollkästchen Support non-browser clients (Nicht-Browser-Clients unterstützen).**

 **d Konfigurieren Sie die Abmeldeseite. Falls Ihr Unternehmen nicht über eine Abmeldeseite verfügt, sollte CA SiteMinder für die Verwendung der HP Release Control-Abmeldeseite konfiguriert werden, die im Feld Abmelde-URL unter Modul > Administrator > Konfiguration > Sicherheit definiert ist.** 

#### <span id="page-634-0"></span> **3 Hinzufügen des Unternehmensadministrators zu HP Release Control**

**Standardmäßig verfügt HP Release Control über einen Benutzer – admin – mit Administratorrechten. Dieser Benutzer ist jedoch nicht im LDAP-Informationsverzeichnis vorhanden. Für den tatsächlichen HP Release Control-Administrator Ihres Unternehmens, dessen Eigenschaften im LDAP-Verzeichnis gespeichert sind, ist zunächst kein Konto in HP Release Control vorhanden. Es muss mit Hilfe des folgenden Bootstrap-Verfahrens hinzugefügt werden. Führen Sie folgende Schritte durch, um die Daten des Administrators Ihres Unternehmens zu HP Release Control hinzuzufügen:**

 **a Die einem Benutzer im Identitätsmanagermodus standardmäßig zugewiesene Rolle im Feld Standardrollen ist System Administrator. Auf diese Weise werden die ersten Anmeldedaten dem Benutzer mit Systemadministratorrechten zugewiesen.** 

**Melden Sie sich in HP Release Control (**http://<Servername>/ccm**) mit Hilfe der Anmeldeinformationen des Benutzers an, den Sie in HP Release Control als Administrator festlegen möchten.**

 **b Stellen Sie sicher, dass Benutzern, die sich in HP Release Control anmelden, künftig Standardbenutzerrechte zugewiesen werden.** 

**Wechseln Sie dazu zu Modul > Administrator > Register Konfiguration > Sicherheit > Authentifizierung > Identitätsmanagermodus und ändern Sie die im Feld Standardrollen zugewiesene Rolle in User.**

- **c (Optional) Ändern Sie das Kennwort des Benutzers admin.**
- **d Starten Sie den HP Release Control-Dienst, nachdem Sie Ihre Konfigurationseinstellungen gespeichert und übernommen haben.**

**Hinweis:** 

- ➤ **Nach Abschluss des oben aufgeführten Verfahrens können Sie den Tomcat-Serveranschluss (standardmäßig 8080) über eine Firewall für den eingehenden Datenverkehr schließen. (Stellen Sie sicher, dass der Tomcat-Server weiterhin für Localhost-Datenverkehr geöffnet ist.)**
- ➤ **Es wird empfohlen, den Benutzer admin nicht aus HP Release Control zu entfernen.**

#### <span id="page-635-0"></span> **4 Arbeiten im Identitätsmanagermodus**

**Beim Arbeiten im Identitätsmanagermodus authentifiziert Ihr Identitätsmanagementsystem alle Benutzer. Nach erfolgreicher Authentifizierung eines Benutzers gibt das Identitätsmanagementsystem die Benutzereigenschaften zu Benutzername, Vorname, Nachname und Adresse in der HTTP-Kopfzeilenanforderung zurück. HP Release Control überprüft, ob der Benutzer bereits in HP Release Control vorhanden ist. Ist dies der Fall, wird ggf. der Vorname, der Nachname und die Adresse des Benutzers aktualisiert. Ist dies nicht der Fall, wird der Benutzer HP Release Control als Standardbenutzer (Rolle User) mit den vom Identitätsmanagementsystem zurückgegebenen Eigenschaften hinzugefügt.**

**Hinweis:** 

➤ **Der erstellte Benutzer kann sich erst an HP Release Control über den Datenbankmodus anmelden, wenn der HP Release Control-Administrator dem Benutzer ein HP Release Control-Kennwort bereitgestellt hat.** 

**Weitere Informationen finden Sie unter ["Vorgehensweise zum](#page-638-0)  [Arbeiten im Datenbankauthentifizierungsmodus" auf Seite 639](#page-638-0).**

➤ **Wenn Sie einen benutzerorientierten Vorgang durchführen möchten (z. B. das Zuweisen eines Aktionselements zu einem Benutzer), bevor der Benutzer in HP Release Control vorhanden ist, können Sie den Benutzer mit Hilfe des Dienstprogramms für den Benutzerimport zu HP Release Control hinzufügen. Weitere Informationen zu diesem Dienstprogramm finden Sie unter ["Benutzerimport" auf Seite 744](#page-743-0).**

**Beim Arbeiten im Identitätsmanagermodus gelten die folgenden Einschränkungen für Benutzer und den HP Release Control-Administrator:**

- ➤ **Benutzer können ihre Benutzernamen, Kennwörter, Vornamen, Nachnamen oder E-Mail-Adressen nicht ändern.**
- ➤ **Der HP Release Control-Administrator kann mit Hilfe des Administratormoduls keine Benutzer zu HP Release Control hinzufügen.**
- ➤ **Der HP Release Control-Administrator kann in HP Release Control keine Benutzernamen, Kennwörter, Vornamen, Nachnamen oder E-Mail-Adressen von Benutzern ändern.**

#### **5 Verwenden der Identitätsmanagermodus-Befehlszeilenoption bei der Ausführung eines Dienstprogramms**

**Bei der Ausführung eines Dienstprogramms müssen Sie mit Hilfe der Befehlszeilenoption --im-mode in der Befehlszeile angeben, dass HP Release Control im Identitätsmanagermodus ausgeführt wird. Weitere Informationen finden Sie unter ["HP Release Control-Dienstprogramme" auf Seite 728.](#page-727-0)**

 **6 (Optional) Erneutes Bereitstellen der Datei "ccm\_package.zip" in HP Universal CMDB (nur bei Aktualisierung von HP Release Control und Verwendung des Änderungskonfigurationsadapters)**

**Wenn Sie Ihre Version von HP Release Control aktualisiert haben, müssen Sie die Datei ccm\_package.zip in HP Universal CMDB erneut bereitstellen. Weitere Informationen finden Sie unter "Konfigurieren von HP Universal CMDB" im** *HP Release Control-Bereitstellungshandbuch***.**

#### **7 Konfigurieren von HP Release Control für die Verwendung mit einem Föderationsadapter im Identitätsmanagermodus**

**Beim Konfigurieren eines Föderationsadapters in HP Universal CMDB müssen Sie bei der Eingabe der Anmeldeinformationen** {IMMODE} **vor Ihrem Benutzernamen eingeben**.

Beispiel: {IMMODE}<Benutzername>.

**Weitere Informationen zum Konfigurieren von Föderationsadaptern finden Sie in** *HP Universal CMDB – Entwicklerreferenz***.**

### <span id="page-638-0"></span>**Vorgehensweise zum Arbeiten im Datenbankauthentifizierungsmodus**

**Alternativ zur Verwendung des Identitätsmanagements in HP Release Control oder von Lösungen für die LDAP-Benutzerauthentifizierung können Sie den Datenbankmodus in HP Release Control verwenden.**

**So arbeiten Sie im Datenbankmodus:**

- **1 Falls Sie zuvor den Tomcat-Serveranschluss (standardmäßig 8080) geschlossen haben, öffnen Sie ihn erneut.**
- **2 Legen Sie den HP Release Control-Authentifizierungsmodus auf Datenbank in der Liste Authentifizierungsmodus unter Modul > Administrator > Register Konfiguration > Sicherheit > Ausschnitt Authentifizierung fest und starten Sie den HP Release Control-Dienst neu.**
- **3 Melden Sie sich an HP Release Control (**http://<Servername>:<Tomcat-Serveranschluss>/ccm**) an. Verwenden Sie dazu admin als Benutzernamen und Kennwort.**
- **4 Fügen Sie nach Bedarf Benutzer hinzu und stellen Sie ihnen ein Initialkennwort bereit. Im Identitätsmanagermodus können Sie auch Kennwörter für die hinzugefügten Benutzer konfigurieren. Diese Benutzer können sich an HP Release Control mit Hilfe des Standardauthentifizierungsmodus in HP Release Control anmelden. Weitere Informationen finden Sie unter ["Benutzereinstellungen" auf](#page-30-0)  [Seite 31](#page-30-0).**

### <span id="page-639-0"></span>**Vorgehensweise zum Konfigurieren der LDAP-Verbindungseigenschaften**

**Im Rahmen dieser Aufgabe wird erläutert, wie die LDAP-Parameter festgelegt werden müssen, um die LDAP-Authentifizierung in HP Release Control zu verwenden.**

- **1 Richten Sie den LDAP-Server ein.**
- **2 Legen Sie den Authentifizierungsmodus fest:**
	- **a Wechseln Sie zu Modul > Administrator > Register Konfiguration > Sicherheit > Authentifizierung.**
	- **b Wählen Sie im Ausschnitt Authentifizierung den Eintrag LDAP in der Liste Authentifizierungsmodus aus.**
	- **c Geben Sie die Benutzeranmeldeinformationen an, die erforderlich sind, um eine Verbindung mit dem LDAP-Server herzustellen.**
- **3 Wechseln Sie zu Modul > Administrator > Register Konfiguration > Sicherheit > Authentifizierung > LDAP-Modus. Legen Sie im Ausschnitt LDAP-Modus die folgenden Benutzeranmeldeinformationen fest:**
	- ➤ **Kopfzeile für Vorname**
	- ➤ **Kopfzeile für Nachname**
	- ➤ **Kopfzeile für E-Mail**

**Weitere Informationen finden Sie unter ["Ausschnitt "LDAP-Modus""](#page-651-0)  [auf Seite 652.](#page-651-0)**

 **4 Ordnen Sie die LDAP-Benutzergruppen den Rollen in HP Release Control im Ausschnitt Zuordnung von LDAP-Gruppen zu Release Control-Rollen zu. Wechseln Sie zu Modul > Administrator > Register Konfiguration > Sicherheit > Authentifizierung > LDAP-Modus.**

**Geben Sie den Gruppennamen der LDAP-Benutzergruppe an und wählen Sie dann einen oder mehrere entsprechende HP Release Control-Rollennamen aus.**

- **5 Geben Sie an, ob die Gruppenzuordnung synchronisiert werden soll, wenn sich eine Definition ändert. Wechseln Sie zu Modul > Administrator > Register Konfiguration > Sicherheit > Authentifizierung> LDAP-Modus. Aktivieren bzw. deaktivieren Sie das Kontrollkästchen Rolle synchronisieren entsprechend den folgenden Hinweisen:**
	- ➤ **Aktivieren Sie das Kontrollkästchen Rolle synchronisieren, um anzugeben, dass beim Wechsel eines Benutzers in eine andere LDAP-Gruppe automatisch eine Zuordnung zu den entsprechenden neuen HP Release Control-Rollen erfolgen soll.**
	- ➤ **Deaktivieren Sie das Kontrollkästchen Rolle synchronisieren, um anzugeben, dass die Benutzer auch dann ihre ursprünglichen Rollen beibehalten sollen, wenn sich ihre Gruppe ändert. In diesem Fall kann die Rolle eines Benutzers nur mit Hilfe des HP Release Control-Clients geändert werden.**
- **6 Geben Sie an, welche Rollen einem Benutzer zuzuordnen sind, wenn er zu keiner der im Gruppenabschnitt definierten Gruppen gehört. Wechseln Sie zu Modul > Administrator > Register Konfiguration > Sicherheit > Authentifizierung > LDAP-Modus und wählen Sie die erforderliche Standardrolle aus der Liste Standardrollen aus. Wenn Sie eine Standardrolle aus der Liste Standardrollen auswählen, lässt die LDAP-Authentifizierung zu, dass Benutzer, die zu keiner der LDAP-Gruppen gehören, auf HP Release Control zugreifen und ihnen die Standardrolle zugewiesen wird.**

**Hinweis: Mindestens einer der Standardrollen oder der zugeordneten Rollen sollte die Berechtigung editConfiguration zugewiesen sein. Standardmäßig wird der Rolle System Administrator die Berechtigung editConfiguration zugeordnet.**

### <span id="page-641-0"></span>**Vorgehensweise zum Einrichten der Verbindung zwischen HP Release Control und dem LDAP-Server**

**Mit Hilfe der Datei ldap.properties können Sie die Verbindung zwischen HP Release Control und dem LDAP-Server einrichten.**

**Die HP Release Control-Installation stellt zwei Beispieldateien des Typs ldap.properties bereit. Beide Dateien enthalten ausführliche Anweisungen zum Einrichten der Verbindung zwischen HP Release Control und dem LDAP-Server.** 

**Im Rahmen dieser Aufgabe wird erläutert, wie die Verbindung zwischen HP Release Control und dem LDAP-Server mit Hilfe der Datei ldap.properties eingerichtet wird.**

- **1 Wechseln Sie zu Modul > Administrator > Register Konfiguration > Sicherheit > Authentifizierung > LDAP-Modus > LDAP-Servereigenschaften. Sie können im rechten Ausschnitt LDAP-Informationen hinzufügen.**
- **2 Rufen Sie den Ordner <HP Release Control-Installationsverzeichnis>\ examples\ldap-examples auf und führen Sie folgende Schritte aus:**
	- ➤ **Wenn Sie LDAP Active Directory verwenden, kopieren Sie den Inhalt der Datei ldap.properties.AD in den rechten Ausschnitt.**
	- ➤ **Wenn Sie LDAP SUN One verwenden, kopieren Sie den Inhalt der Datei ldap.properties.SO in den rechten Ausschnitt.**

**Hinweis: Wenn Sie einen anderen LDAP-Server verwenden, können Sie ein beliebiges Beispiel als Vorlage nehmen.**

 **3 Legen Sie die erforderlichen LDAP-Informationen fest und speichern Sie die Datei.**

**Hinweis: Wenn der LDAP-Server für eine Verbindung über SSL konfiguriert ist, stellen Sie sicher, dass enableSSL in der Datei ldap.properties auf true festgelegt ist und in der HP Release Control-Java Virtual Machine (JVM) ein Sicherheitszertifikat installiert ist.**

### **Referenz**

### <span id="page-642-0"></span>**LW-SSO-Einschränkungen**

**In diesem Abschnitt werden die Einschränkungen der LW-SSO-Konfiguration beschrieben.**

- ➤ **Zugriff auf die Anwendung:**
	- ➤ **Der Client muss auf die Anwendung mit dem vollqualifizierten Domänennamen im Anmelde-URL zugreifen. Beispiel:**  http://flood.mercury.global:8080/WebApp
	- ➤ **LW-SSO bietet keine Unterstützung für URLs mit einer IP-Adresse oder URLs ohne eine Domäne.**
- ➤ **Load Balancer-Konfiguration:**

**Ein mit LW-SSO bereitgestellter Load Balancer muss für den Einsatz von Sticky Sessions konfiguriert sein.**

- ➤ **Unterstützung für mehrere Domänen:**
	- ➤ **Die Funktion für mehrere Domänen basiert auf dem HTTP-Referrer. Aus diesem Grund unterstützt LW-SSO Links zwischen Anwendungen und bietet keine Unterstützung für die Eingabe eines URL in ein Browserfenster, sofern sich nicht beide Anwendungen in derselben Domäne befinden.**

➤ **Links zwischen geschützten (HTTPS) und nicht geschützten Seiten (HTTP) in einem Szenario mit mehreren Domänen:** 

**Die Funktion für mehrere Domänen kann bei einem Link von einer geschützten (HTTPS) zu einer nicht geschützten Seite (HTTP) nicht ordnungsgemäß ausgeführt werden.**

➤ **Das Verhalten von Cookies von Drittanbietern in Internet Explorer:** 

**Microsoft Internet Explorer 6 enthält ein Modul, das das P3P-Projekt (Platform for Privacy Preferences) unterstützt, d. h., dass Cookies von einer Drittanbieterdomäne standardmäßig in der Sicherheitszone Internet blockiert werden. Sitzungscookies werden von Internet Explorer auch als Cookies von Drittanbietern betrachtet und daher blockiert, was dazu führt, dass LW-SSO nicht mehr ausgeführt wird. Weitere Informationen finden Sie unter:**  <http://support.microsoft.com/kb/323752/en-us>**.** 

**Um dieses Problem zu beheben, fügen Sie die gestartete Anwendung (oder eine DNS-Untermenge wie \*.MeineDomäne.com) zur Zone Intranet/Vertrauenswürdige Sites auf Ihrem Computer hinzu (wechseln Sie in Microsoft Internet Explorer zum Menü Extras > Internetoptionen > Sicherheit > Lokales Intranet > Sites > Erweitert). Die Cookies werden daraufhin akzeptiert.** 

**Achtung: Das LW-SSO-Sitzungscookie ist nur eines der Cookies, die von der blockierten Drittanbieteranwendung verwendet werden.** 

➤ **Abmeldefunktion für mehrere Domänen bei Verwendung von Internet Explorer 7:**

**Bei der Verwendung der Abmeldefunktion für mehrere Domänen treten möglicherweise Fehler auf, wenn Internet Explorer 7 verwendet wird und die Anwendung mehr als drei aufeinanderfolgende HTTP 302-Umleitungsbefehle beim Abmeldeverfahren aufruft.** 

**In diesem Fall verarbeitet Internet Explorer 7 die HTTP 302- Umleitungsantwort möglicherweise nicht ordnungsgemäß und zeigt stattdessen die Fehlerseite Die Webseite kann nicht angezeigt werden an.**

**Als Problemumgehung empfiehlt es sich, die Anzahl der Anwendungsumleitungsbefehle beim Abmeldeverfahren zu verringern, sofern möglich.**

### <span id="page-644-0"></span>**LW-SSO-Sicherheitswarnungen**

**In diesem Abschnitt werden die für die LW-SSO-Konfiguration relevanten Sicherheitswarnungen beschrieben:**

**Vertraulicher InitString-Parameter in LW-SSO:** 

**LW-SSO verwendet für die Überprüfung und Erstellung eines LW-SSO-Tokens symmetrische Verschlüsselung. Der initString-Parameter in der Konfiguration wird für die Initialisierung des geheimen Schlüssels verwendet. Eine Anwendung erstellt ein Token und jede Anwendung, die denselben initString-Parameter verwendet, überprüft das Token.**

**Hinweis:** 

- ➤ **Es ist nicht möglich, LW-SSO zu verwenden, ohne den initString-Parameter festzulegen.**
- ➤ **Bei dem initString-Parameter handelt es sich um vertrauliche Informationen. Dies sollte hinsichtlich der Veröffentlichung, des Transports und der Persistenz berücksichtigt werden.**
- ➤ **Der initString-Parameter sollte nur zwischen Anwendungen freigegeben werden, die eine gegenseitige Integration mit Hilfe von LW-SSO aufweisen.**
- ➤ **Die Mindestlänge des initString-Parameters beträgt 12 Zeichen.**

### <span id="page-645-0"></span>**LW-SSO – Wichtige Informationen**

**Dieser Abschnitt enthält wichtige Informationen zu LW-SSO.**

- ➤ **GMT-Zeit. Alle Anwendungen, die Teil einer LW-SSO-Integration sind, müssen dieselbe GMT-Zeit mit einer maximalen Abweichung von 15 Minuten aufweisen.**
- ➤ **Unterstützung für mehrere Domänen. Für die Funktion für mehrere Domänen müssen für alle Anwendungen, die Teil einer LW-SSO-Integration sind, die Einstellungen im Feld Geschützte Domänen festgelegt werden (unter Modul > Administrator > Register Konfiguration > Sicherheit > Ausschnitt HP Lightweight SSO (LWSSO)), wenn eine Integration mit Anwendungen in anderen DNS-Domänen erforderlich ist.**

# <span id="page-646-0"></span>**Benutzeroberfläche für die Sicherheitskonfiguration**

**Dieser Abschnitt umfasst Folgendes:**

- ➤ **[Ausschnitt "Sicherheit" auf Seite 647](#page-646-1)**
- ➤ **[Ausschnitt "Authentifizierung" auf Seite 648](#page-647-0)**
- ➤ **[Ausschnitt "Datenbankmodus" auf Seite 649](#page-648-0)**
- ➤ **[Ausschnitt "Identitätsmanagermodus" auf Seite 651](#page-650-0)**
- ➤ **[Ausschnitt "LDAP-Modus" auf Seite 652](#page-651-0)**
- ➤ **[Ausschnitt "LDAP-Servereigenschaften" auf Seite 654](#page-653-0)**
- ➤ **[Ausschnitt "HP Lightweight SSO \(LWSSO\)" auf Seite 661](#page-660-0)**

### <span id="page-646-1"></span>**Ausschnitt "Sicherheit"**

**Über diesen Ausschnitt können Sie den URL für die Umleitung der Anwendung nach der Abmeldung definieren und Ihren Computer für die Anmeldung ohne Eingabe eines Benutzernamens und Kennworts konfigurieren.**

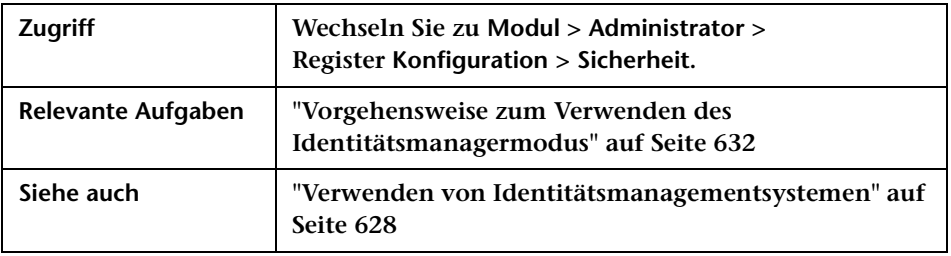

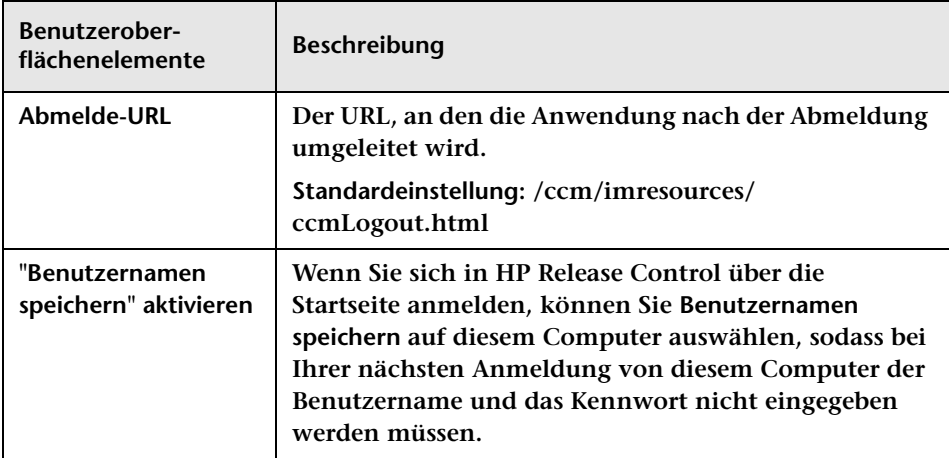

**Benutzeroberflächenelemente werden im Folgenden beschrieben:**

# <span id="page-647-0"></span>**Ausschnitt "Authentifizierung"**

**Über diesen Ausschnitt können Sie den Authentifizierungsmodus für HP Release Control festlegen.**

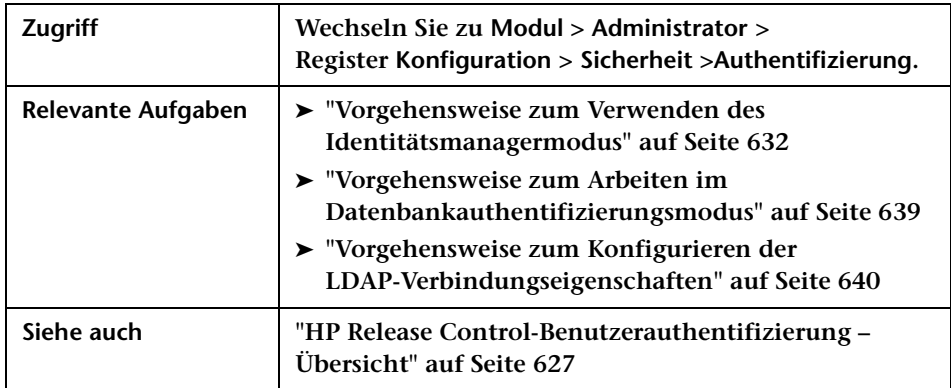
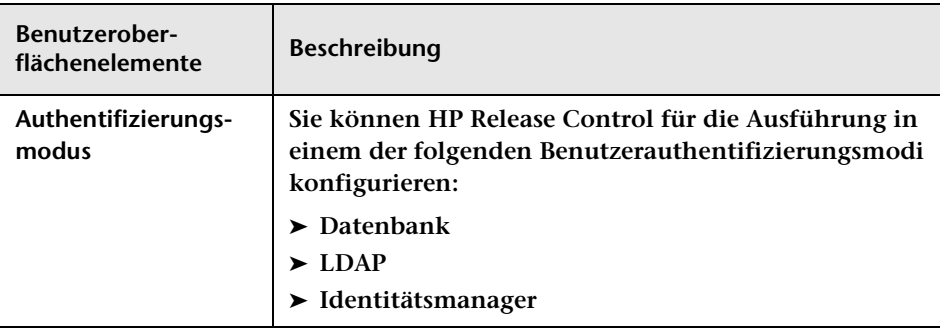

**Benutzeroberflächenelemente werden im Folgenden beschrieben:**

# **Ausschnitt "Datenbankmodus"**

**Über diesen Ausschnitt können Sie die HP Release Control-Sicherheitsanforderungen konfigurieren, wenn Sie im Datenbankmodus arbeiten.**

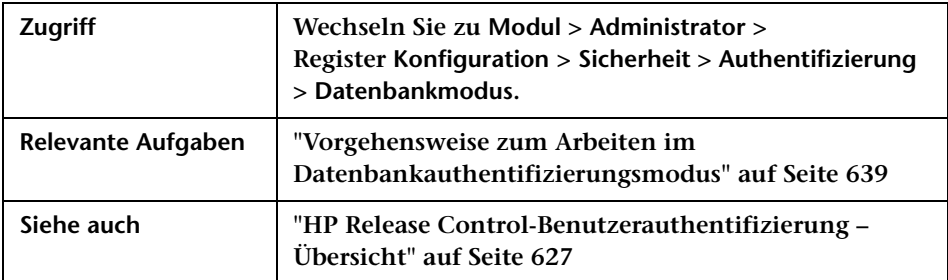

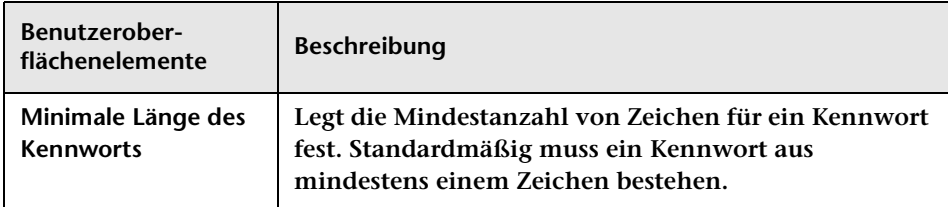

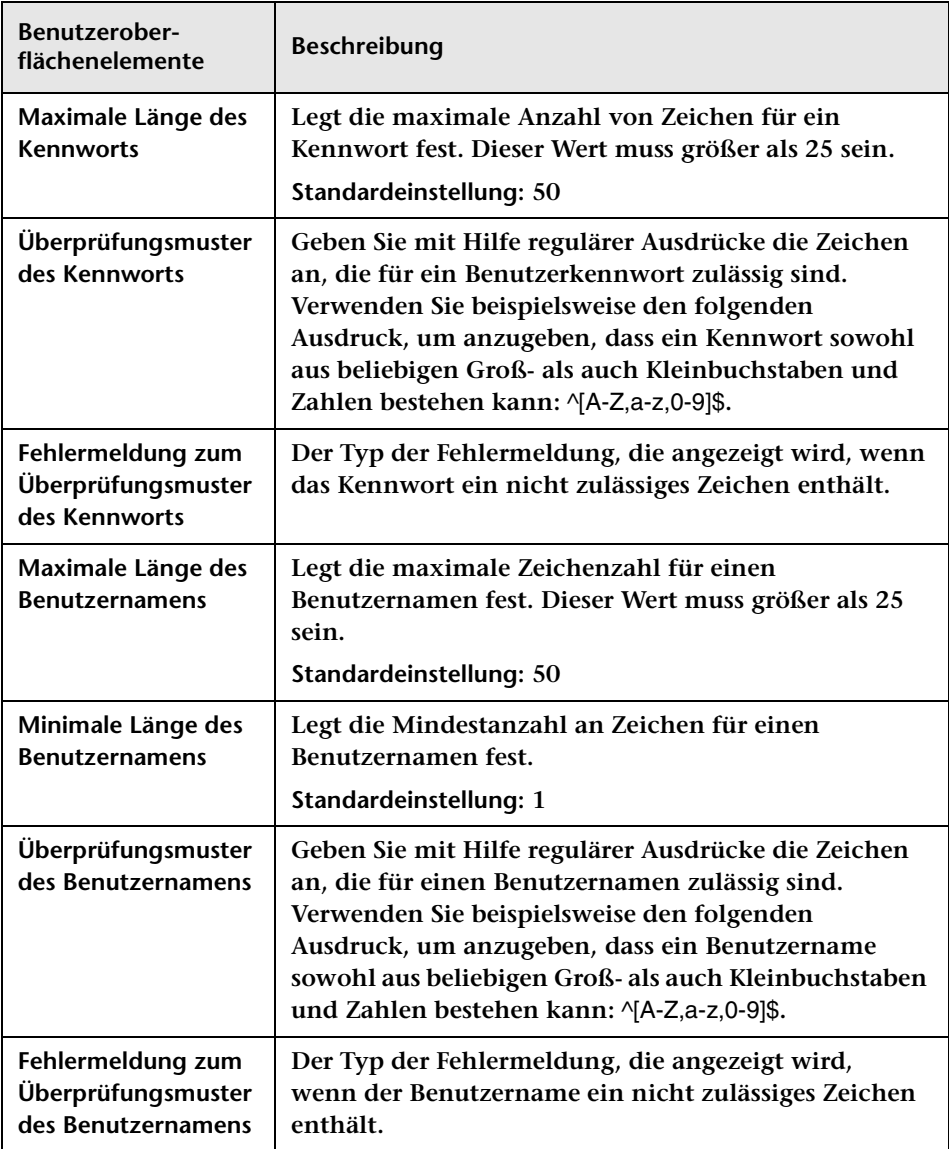

# **Ausschnitt "Identitätsmanagermodus"**

**Wenn Sie ein Identitätsmanagementsystem für die Verwendung mit HP Release Control konfigurieren, müssen Sie den Identitätsmanager für das Hinzufügen der Kopfzeilen in diesem Ausschnitt zur HTTP-Kopfzeilenanforderung konfigurieren, die nach einer erfolgreichen Authentifizierung zurückgegeben wird.**

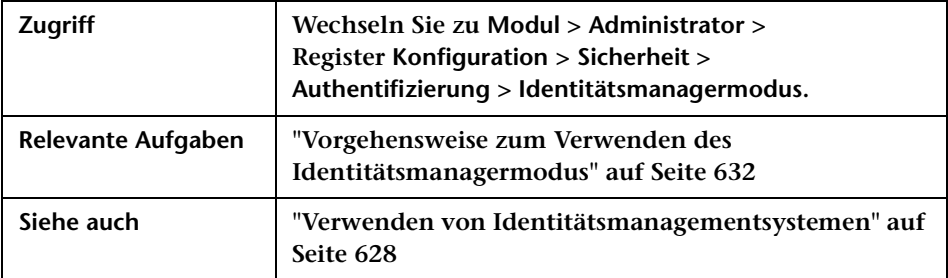

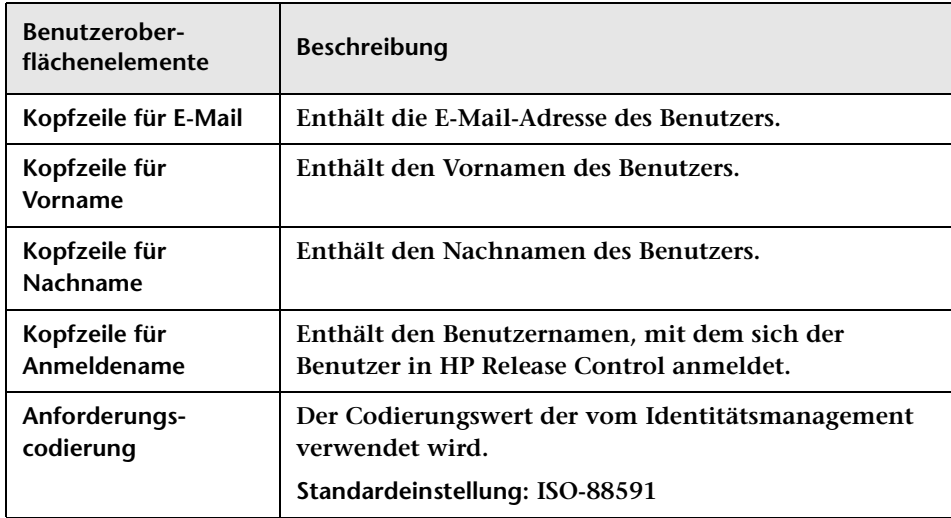

# **Ausschnitt "LDAP-Modus"**

**Über diesen Ausschnitt können Sie HP Release Control für die Ausführung im LDAP-Modus konfigurieren.**

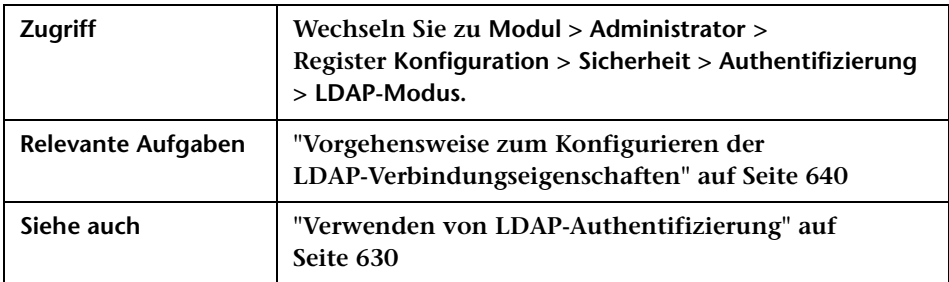

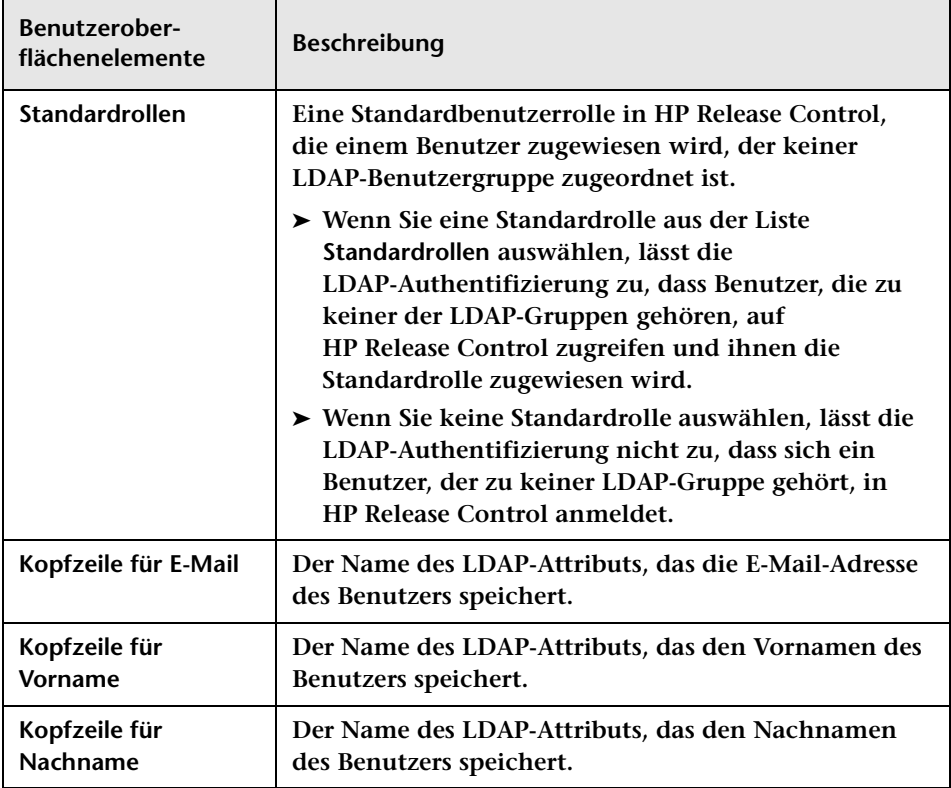

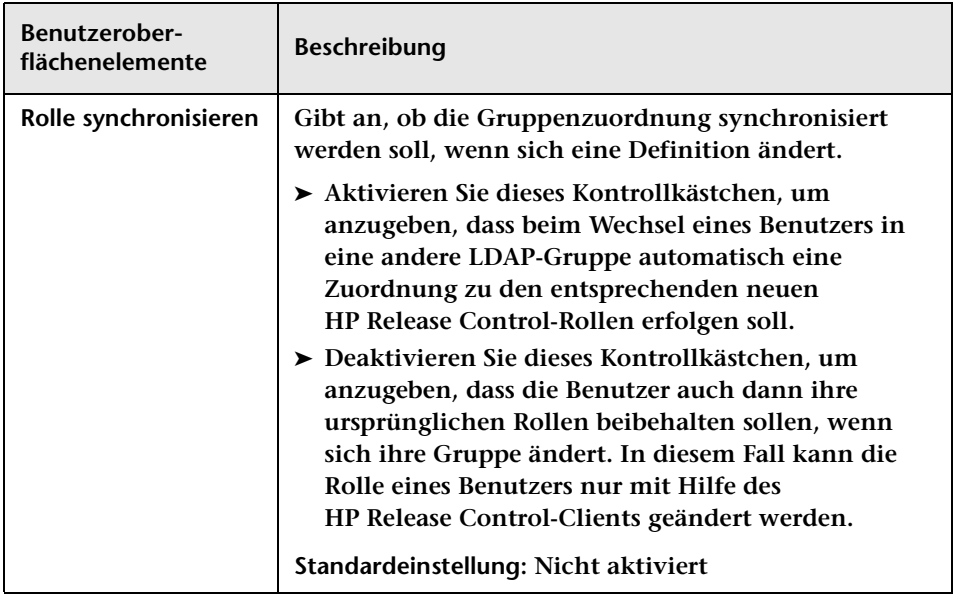

### **Ausschnitt "Zuordnung von LDAP-Gruppen zu HP Release Control-Rollen"**

**Über diesen Ausschnitt können Sie die LDAP-Benutzergruppen HP Release Control-Benutzerrollen zuordnen.**

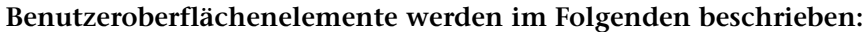

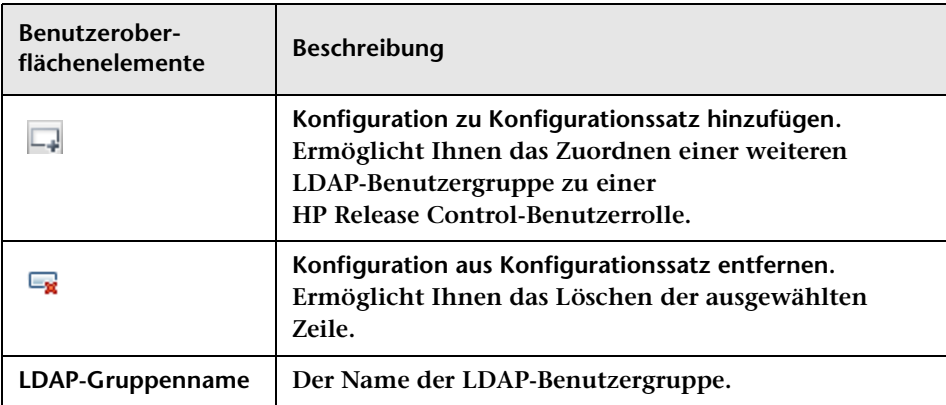

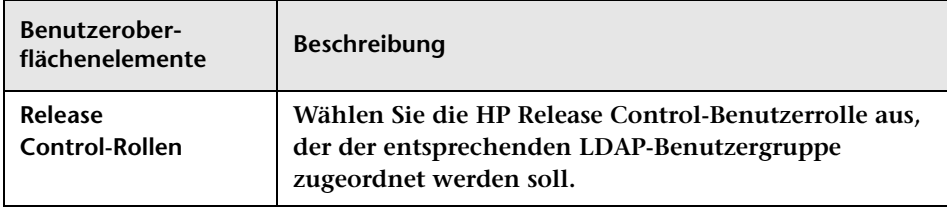

# **Ausschnitt "LDAP-Servereigenschaften"**

**Dieser Ausschnitt enthält die Datei ldap.properties, mit der Sie die Verbindung zwischen HP Release Control und dem LDAP-Server einrichten können.** 

**Die HP Release Control-Installation stellt zwei Beispieldateien des Typs ldap.properties bereit. Beide Dateien enthalten ausführliche Anweisungen zum Einrichten der Verbindung zwischen HP Release Control und dem LDAP-Server.** 

- ➤ **Wenn Sie LDAP, Active Directory verwenden, kopieren Sie die Datei ldap.properties.AD unter <HP Release Control-Installationsverzeichnis>\ examples\ldap-examples in Ihr lokales Verzeichnis.**
- ➤ **Wenn Sie LDAP, SUN One verwenden, kopieren Sie die Datei ldap.properties.SO unter <HP Release Control-Installationsverzeichnis>\ examples\ldap-examples in Ihr lokales Verzeichnis.**

**Weitere Informationen zum Ändern dieser Dateien finden Sie unter ["Vorgehensweise zum Konfigurieren von Dateien über das Register](#page-330-0)  ["Konfiguration"" auf Seite 331](#page-330-0).**

**Eine Beschreibung der Verbindungseigenschaften in der Datei ldap.properties finden Sie unter ["Verbindungseigenschaften der Datei](#page-654-0)  ["ldap.properties"" auf Seite 655](#page-654-0).**

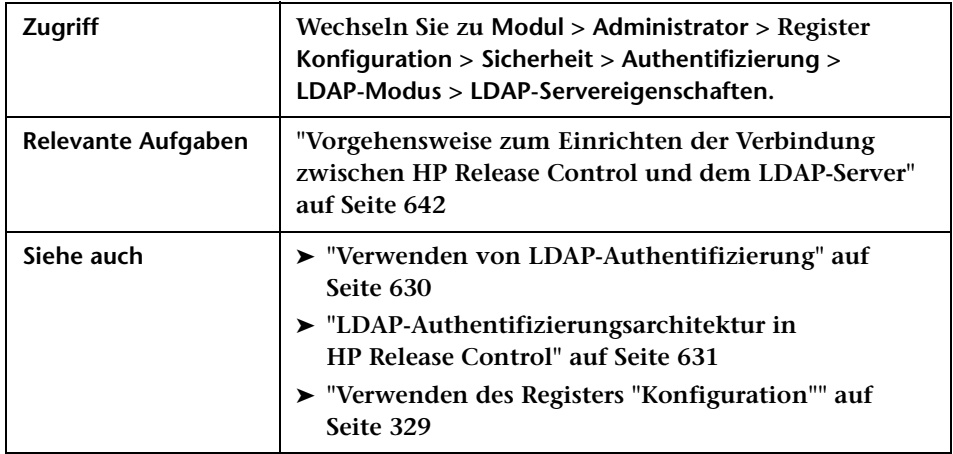

### <span id="page-654-0"></span>**Verbindungseigenschaften der Datei "ldap.properties"**

**Im Folgenden werden die Verbindungseigenschaften in der Datei ldap.properties beschrieben:**

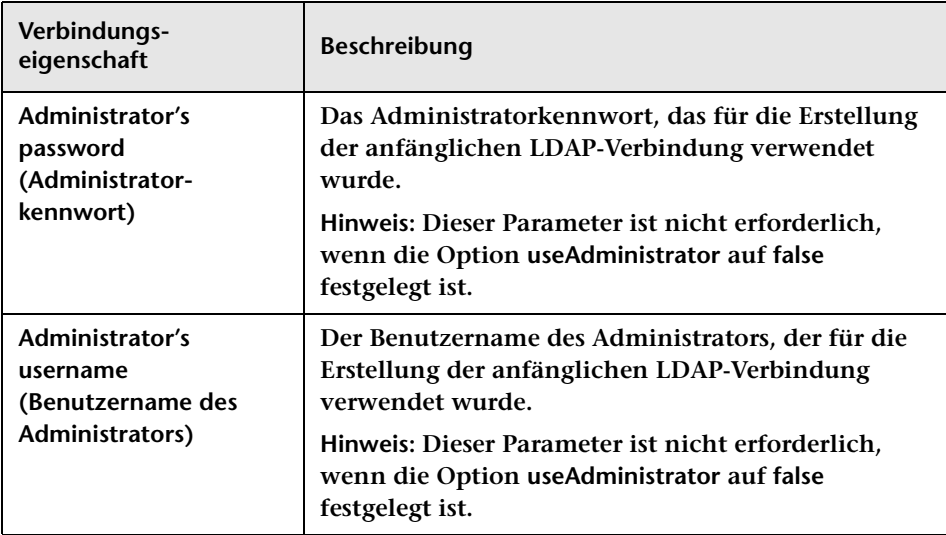

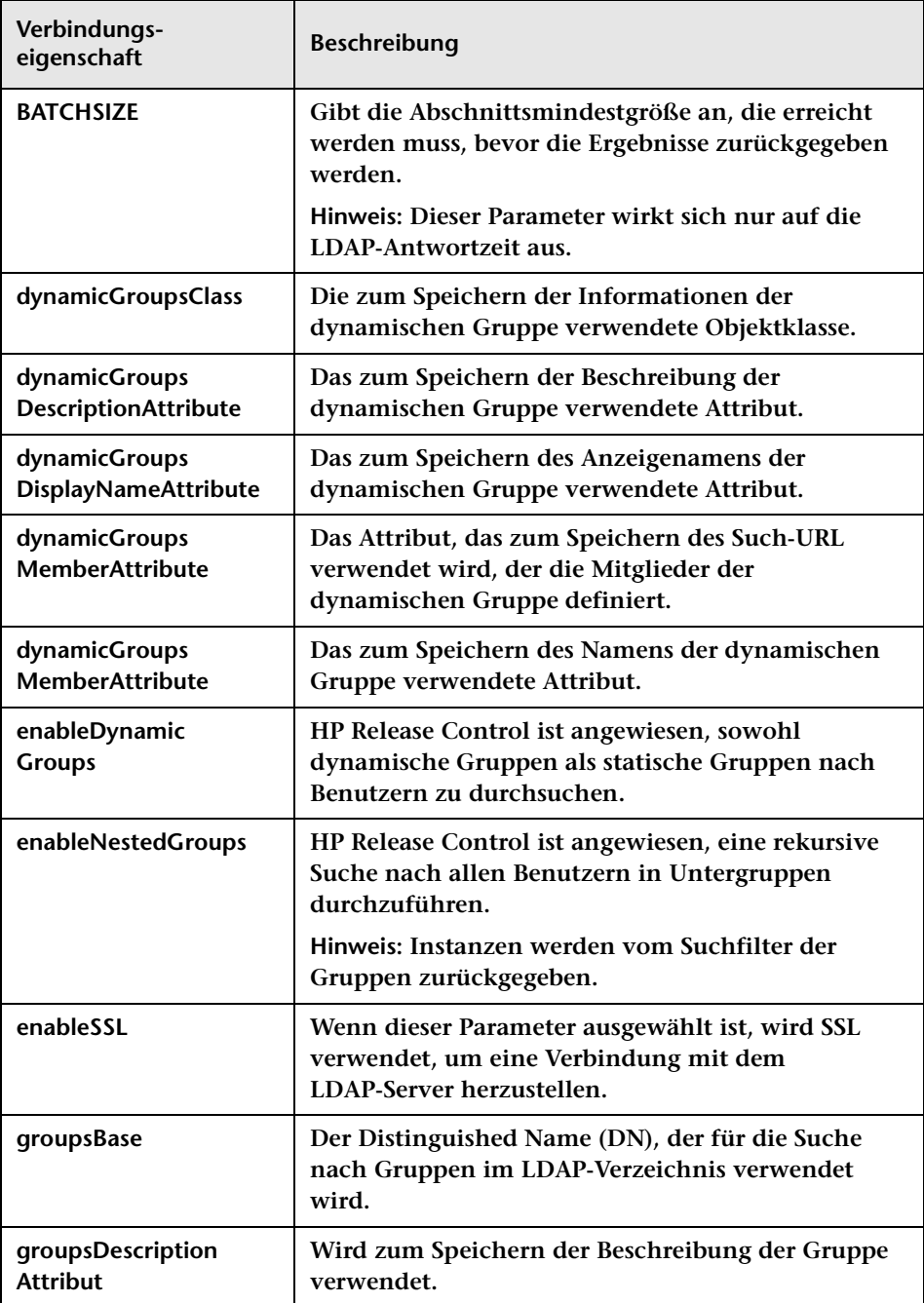

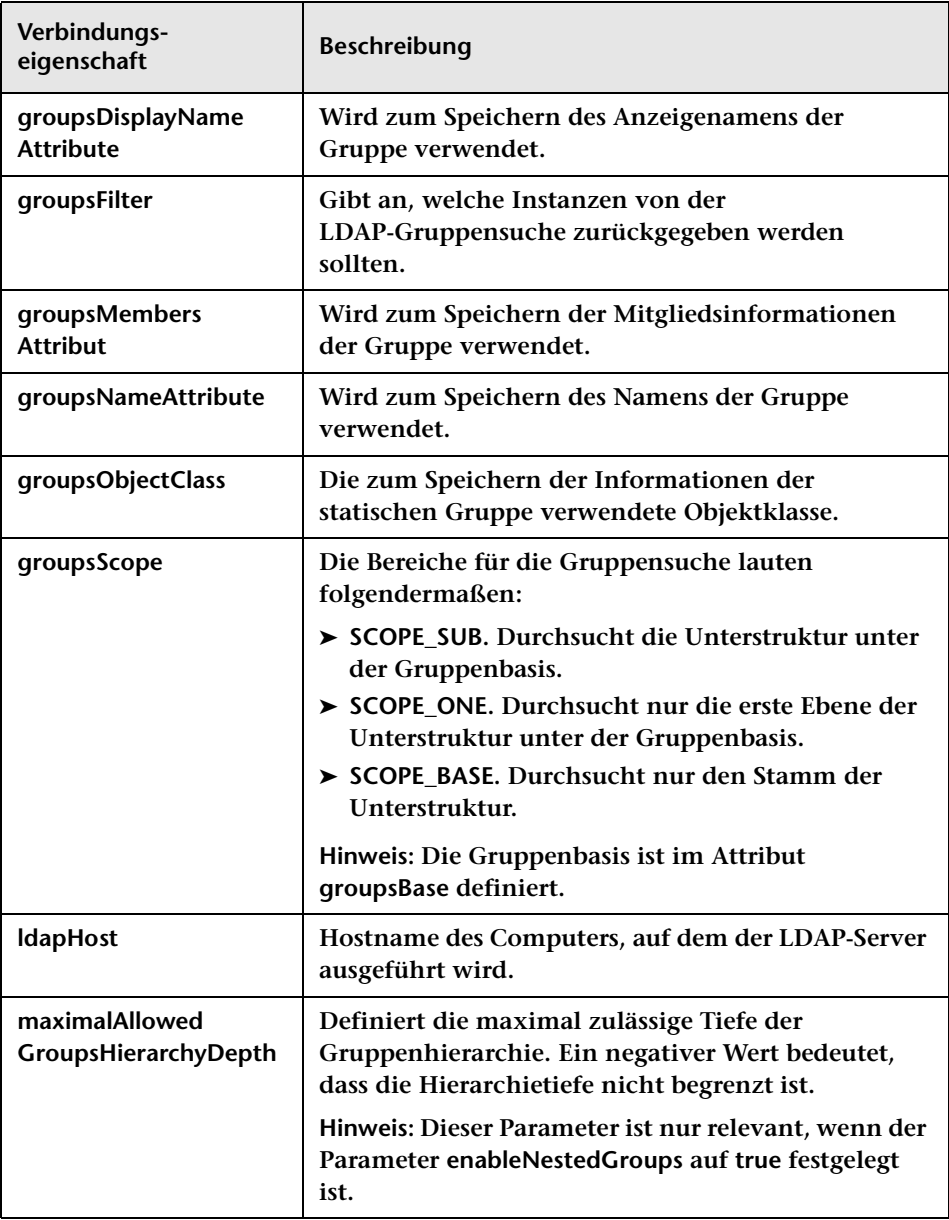

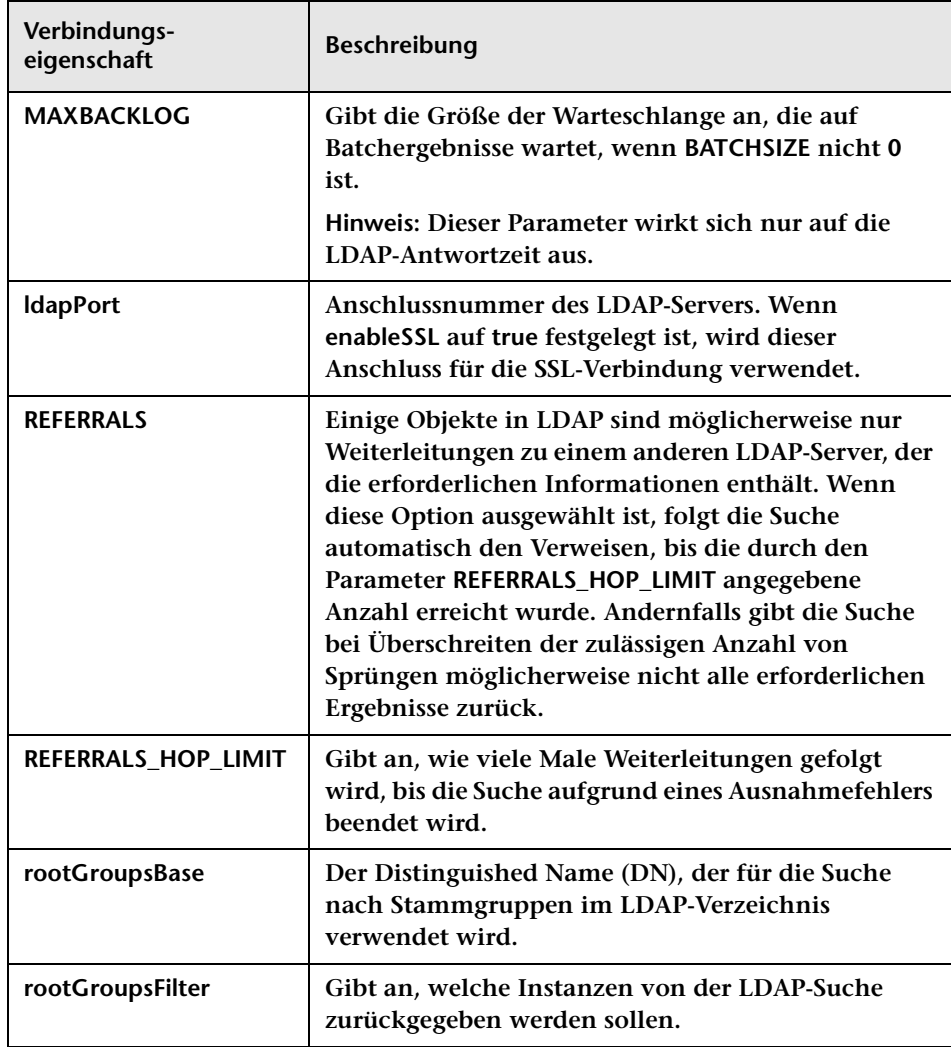

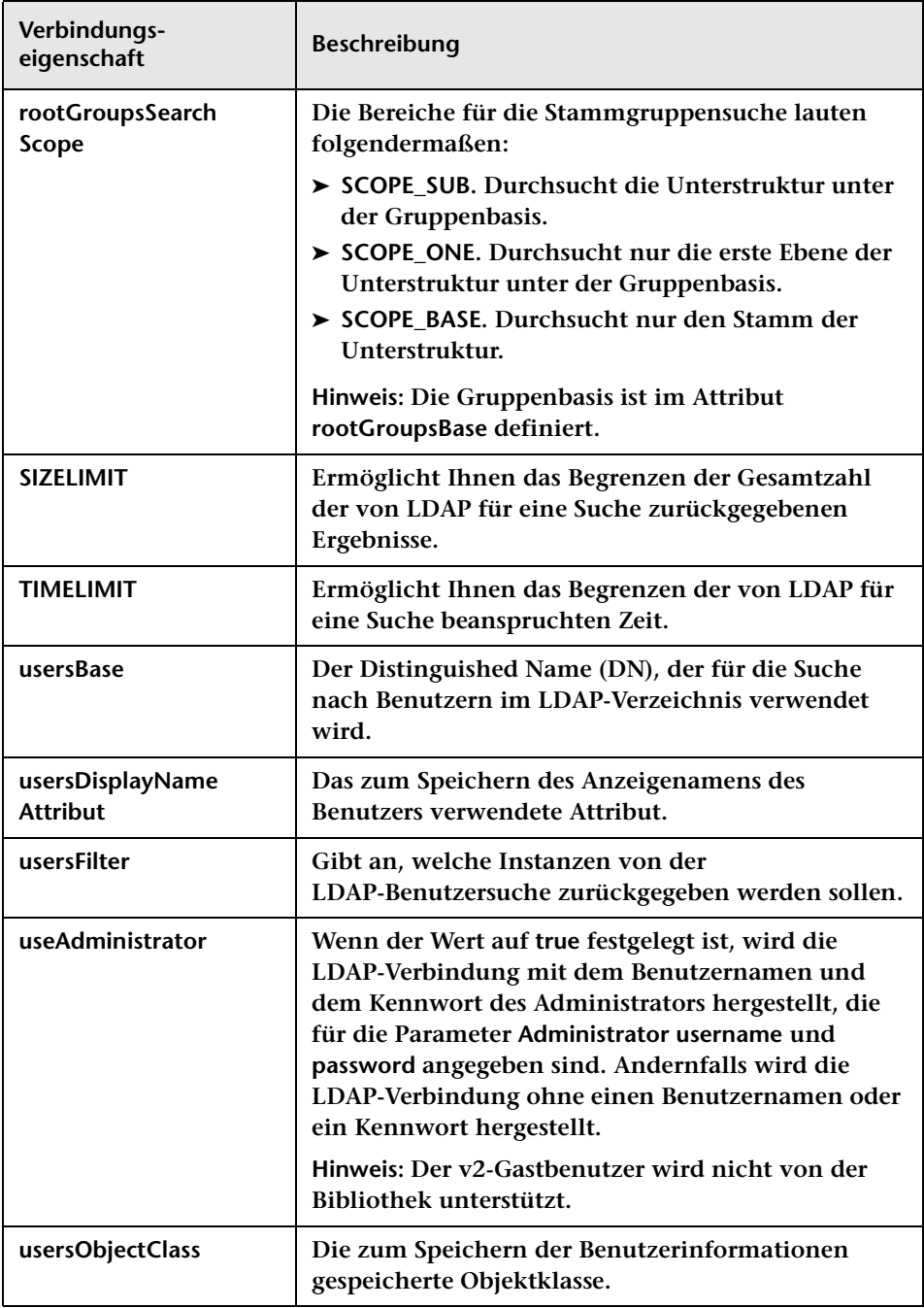

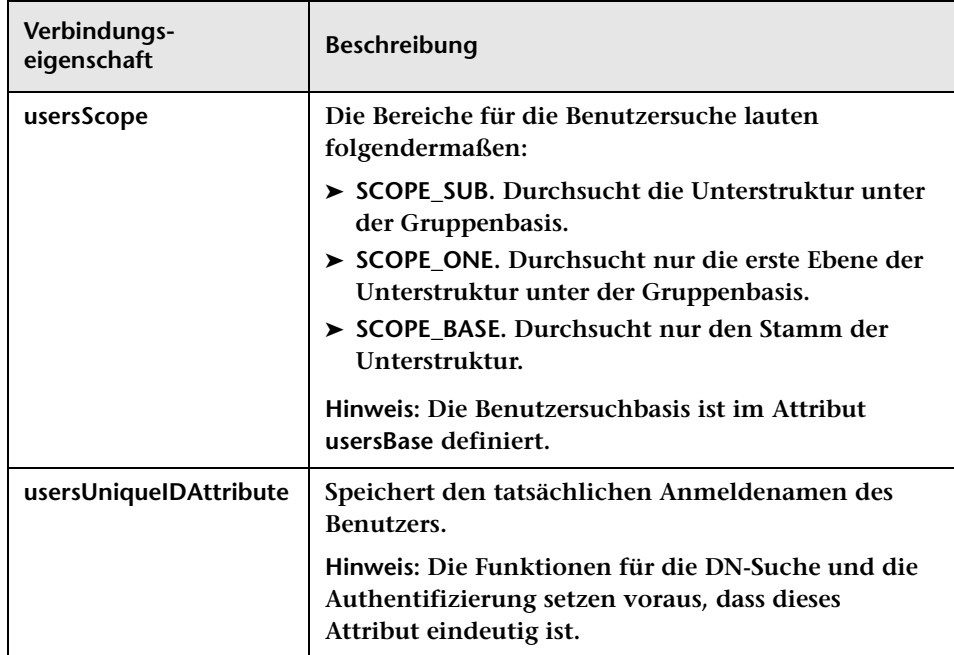

# **Ausschnitt "HP Lightweight SSO (LWSSO)"**

**Über diesen Ausschnitt können Sie LW-SSO in HP Release Control aktivieren.**

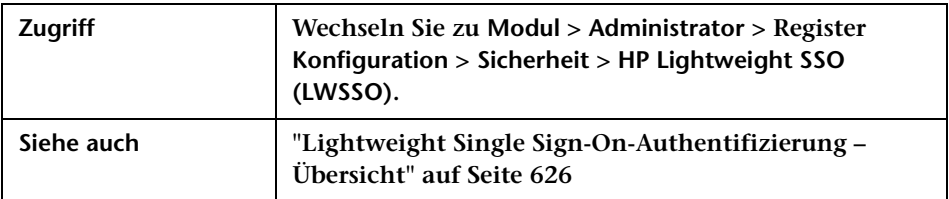

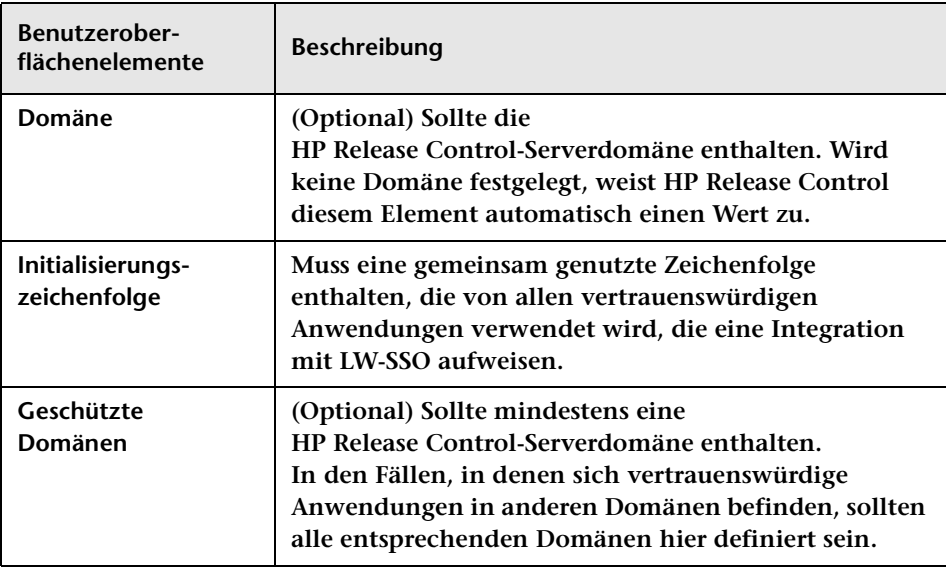

#### **Kapitel 18 • Sicherheitskonfiguration**

# **Serverkonfiguration**

**Dieses Kapitel umfasst folgende Themen:**

**Konzepte**

- ➤ **[Mehrmandantenkonfiguration Übersicht auf Seite 664](#page-663-0)**
- ➤ **[Clusterbereitstellung Übersicht auf Seite 666](#page-665-0)**

#### **Aufgaben**

- ➤ **[Vorgehensweise zum Konfigurieren des HP Release Control-Servers](#page-667-0)  [für die Mehrmandantenfähigkeit \(nur SaaS\) auf Seite 668](#page-667-0)**
- ➤ **[Vorgehensweise zum Einrichten einer Clusterbereitstellung von](#page-670-0)  [HP Release Control auf Seite 671](#page-670-0)**
- ➤ **[Benutzeroberfläche für die Serverkonfiguration auf Seite 683](#page-682-0)**

**Referenz**

➤ **[Benutzeroberfläche für die Serverkonfiguration auf Seite 683](#page-682-0)**

# **Konzepte**

# <span id="page-663-0"></span>**Mehrmandantenkonfiguration – Übersicht**

**Hinweis: Diese Konfigurationsoption ist in erster Linie für SaaS-Anbieter relevant.** 

**Sie können Ihren HP Release Control-Server für Organisationen mit mehreren Clients (Mandanten) konfigurieren.** 

**In einer solchen Umgebung ist jeder HP Release Control-Mandant einer HP Universal CMDB-Kunden-ID zugeordnet. Änderungsanforderungstickets von den Service Desks werden Mandanten in HP Release Control auf der Grundlage des Werts eines bestimmten Mandant-Zuordnungsfelds zugewiesen.**

**Beim Anmelden bei HP Release Control wird ein Benutzer, der mit mehreren Mandanten verknüpft ist, zur Auswahl des Mandant-Namens aufgefordert, dem die erforderlichen Änderungsanforderungs-Tickets zugewiesen sind.**

**Wenn Sie nach der Anmeldung beim System mit einem anderen Mandanten arbeiten möchten, müssen Sie sich nicht abmelden. Wählen Sie den erforderlichen Mandanten über die Option zur Mandantenauswahl links neben der Schaltfläche Abmelden aus, die sich oben rechts auf dem Bildschirm befindet (s. folgende Abbildung). HP Release Control meldet Sie erneut beim System an, ohne dass Sie die Anmeldeinformationen eingeben müssen.**

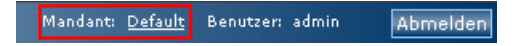

**Hinweis:** 

- ➤ **Die Option zur Mandantenauswahl wird nicht angezeigt, wenn dem Benutzer nur ein Mandant zugeordnet ist.**
- ➤ **Sie können den Anzeigewert des Begriffs tenant (Mandant) in HP Release Control in der Datei customizable-labels.properties unter Modul > Administrator > Register Konfiguration > Beschriftungen und Begriffe ändern. Weitere Informationen finden Sie unter ["Konfiguration von Beschriftungen und Begriffen" auf Seite 587](#page-586-0).**

**In einer Mehrmandantenumgebung ist die Grundkonfiguration von HP Release Control für alle Mandanten gleich.** 

**Weitere Informationen zum Konfigurieren Ihrer Server für die Mehrmandantenfähigkeit finden Sie unter ["Vorgehensweise zum](#page-667-0)  [Konfigurieren des HP Release Control-Servers für die](#page-667-0)  [Mehrmandantenfähigkeit \(nur SaaS\)" auf Seite 668](#page-667-0).**

# <span id="page-665-0"></span>**Clusterbereitstellung – Übersicht**

**Der HP Release Control-Server kann in mehreren Knoten bereitgestellt werden. Sie können einen Knotencluster über mehrere Instanzen desselben physischen Computers oder über mehrere Computer bereitstellen.**

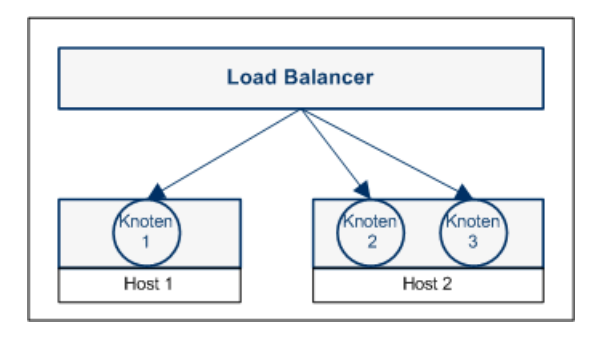

**Hinweis: Weitere Informationen zum Bereitstellen eines Clusters finden Sie unter ["Vorgehensweise zum Einrichten einer Clusterbereitstellung](#page-670-0)  [von HP Release Control" auf Seite 671.](#page-670-0)**

### **Load Balancer**

**Clientanforderungen werden mit Hilfe eines Load Balancer auf Knoten verteilt. In einer Clusterbereitstellung handelt es sich bei dem Load Balancer um den Einstiegspunkt ins System und Sie gelangen über den URL des Load Balancer in HP Release Control.**

**HP Release Control beinhaltet die Referenzimplementierung eines Software-Load Balancer. Der Load Balancer besteht aus einer Webserverkomponente (Apache oder IIS) und einer mod\_jk-Komponente. Es wird jedoch empfohlen, einen Hardware-Load Balancer zu verwenden. HP Release Control unterstützt alle Load Balancer, die eine Sticky Session-Funktion beinhalten.**

### **Clustering-Vorteile – Benutzerkapazität und Serververfügbarkeit**

**Unabhängig davon, ob Sie den Cluster auf einem Computer oder auf mehreren Computern bereitstellen, wird die Kapazität gleichzeitiger Benutzersitzungen von HP Release Control erhöht. Wenn Sie auch die Serververfügbarkeit erhöhen möchten, müssen Sie den Cluster auf mehreren Computern bereitstellen.**

### **Hinweise und Einschränkungen**

- ➤ **Bei einigen Konfigurationsänderungen ist ein Neustart des HP Release Control-Dienstes erforderlich. In einer Clusterbereitstellung müssen Sie alle Knoten im Cluster neu starten.**
- ➤ **Wenn Sie Änderungen an den Feldeinstellungen (Modul > Administrator > Register Konfiguration > Integrationen > Felder) in einer Clusterbereitstellung vorgenommen haben, müssen Sie alle Knoten im Cluster bis auf einen herunterfahren. Dies führt nicht zu einer Systemausfallzeit, da ein Knoten während dieses kurzen Verfahrens weiterhin ausgeführt wird.**

**Der Grund, weshalb Sie die Knoten herunterfahren müssen, besteht darin, dass die Konfiguration zu schematischen Änderungen in der Datenbank führen kann. Damit die Neukonfiguration des Datenbankmodells nicht in allen Knoten synchronisiert werden muss, wird die Konfigurationsänderung von einem einzelnen Knoten verarbeitet.** 

**So aktivieren Sie Änderungen an den Feldeinstellungen:**

- **a Speichern Sie einen Entwurf Ihrer Änderungen.**
- **b Fahren Sie alle Knoten im Cluster bis auf einen herunter.**
- **c Aktivieren Sie die Konfiguration für diesen einen Knoten.**
- **d Fahren Sie die anderen Knoten wieder hoch.**
- ➤ **Wenn Sie einen Service Desk-Adapter auf einem der Knoten konfigurieren und die anderen Knoten auf separaten Computern installiert sind, führen Sie folgende Schritte aus:**
	- **a Wenn HP Release Control auf einem der Knoten ausgeführt wird, beenden Sie den HP Release Control-Dienst.**
	- **b Kopieren Sie die Datei <Service Desk-Name>-adapter-log4j.properties aus dem Verzeichnis conf des ersten Knotens in das Verzeichnis conf des zweiten Knotens.**
	- **c Kopieren Sie das Verzeichnis SDI-<Service Desk-Name> aus dem Verzeichnis apps des ersten Knotens in das Verzeichnis apps des zweiten Knotens.**

# **Aufgaben**

# <span id="page-667-0"></span>**Vorgehensweise zum Konfigurieren des HP Release Control-Servers für die Mehrmandantenfähigkeit (nur SaaS)**

**Hinweis: Diese Aufgabe ist in erster Linie für SaaS-Anbieter relevant.** 

**Diese Aufgabe beschreibt, wie Sie Ihren HP Release Control-Server für Organisationen mit mehreren Clients (Mandanten) konfigurieren können. Hintergrundinformationen zu dieser Konfigurationsoption finden Sie unter ["Mehrmandantenkonfiguration – Übersicht" auf](#page-663-0)  [Seite 664.](#page-663-0)**

**Diese Aufgabe umfasst folgende Schritte:**

- ➤ **["Definieren eines benutzerdefinierten Felds für die](#page-668-0)  [Mandantenzuordnung" auf Seite 669](#page-668-0)**
- ➤ **["Hinzufügen von Mandanten und Zuweisen von Werten für](#page-669-0)  [Zuordnungsfelder" auf Seite 670](#page-669-0)**
- ➤ **["Zuordnen von Mandanten zu UCMDB-Kunden-IDs" auf Seite 670](#page-669-1)**
- ➤ **["Verknüpfen von Benutzern mit Mandanten" auf Seite 671](#page-670-1)**
- <span id="page-668-0"></span> **1 Definieren eines benutzerdefinierten Felds für die Mandantenzuordnung**
	- **a Bestimmen Sie ein Feld in Ihrem Service Desk, das als Mandant-Zuordnungsfeld verwendet werden soll. Änderungsanforderungstickets aus dem Service Desk werden Mandanten in HP Release Control auf der Grundlage des Werts dieses Felds zugeordnet. Überlegen Sie darüber hinaus, welche Werte für die einzelnen Mandanten verwendet werden.**

**Hinweis: Wählen Sie für eine Integration mit Service Manager das Feld Unternehmen aus, um die Mehrmandantenfähigkeit zu ermöglichen.**

- **b Ordnen Sie das Mandant-Zuordnungsfeld im Service Desk, das Sie oben ausgesucht haben, dem entsprechenden Feld in HP Release Control zu. Das HP Release Control-Feld sollte dem Typ Kurzer Text angehören.**
	- ➤ **Weitere Informationen zum Erstellen von Feldern in HP Release Control finden Sie unter ["Konfiguration von Feld](#page-406-0)[und Aufzählungseinstellungen" auf Seite 407.](#page-406-0)**
	- ➤ **Weitere Informationen zum Zuordnen von Service Desk-Feldern zu HP Release Control finden Sie unter ["Schreiben von](#page-515-0)  [Konvertierungsskripts" auf Seite 516.](#page-515-0)**

### <span id="page-669-0"></span> **2 Hinzufügen von Mandanten und Zuweisen von Werten für Zuordnungsfelder**

**Im Ausschnitt Mehrmandantenfähigkeit (Modul > Administrator > Konfiguration > Server > Mehrmandantenfähigkeit) können Sie neue Mandanten hinzufügen und jeden Mandanten dem Wert eines Mandant-Zuordnungsfelds zuordnen. Je nach Wert werden dem entsprechenden Mandanten Änderungsanforderungstickets zugewiesen.**

**Weitere Informationen zur Benutzeroberfläche finden Sie unter ["Ausschnitt "Mehrmandantenfähigkeit"" auf Seite 690](#page-689-0).**

#### <span id="page-669-1"></span> **3 Zuordnen von Mandanten zu UCMDB-Kunden-IDs**

**Im Bereich Zuordnung von HP Universal CMDB-Benutzer-ID zu Mandant des Ausschnitts Verfügbare Verbindungen (Modul > Administrator > Konfiguration > Integrationen > HP Universal CMDB > Verfügbare Verbindungen > <Name des HP Universal CMDB-Servers>) können Sie die Mandanten mit den HP Universal CMDB-Kunden-IDs verknüpfen.**

**Hinweis: Sie können mehrere Mandanten mit mehreren Kunden-IDs einer HP Universal CMDB-Konfiguration verknüpfen oder unterschiedliche Mandanten mit unterschiedlichen HP Universal CMDB-Konfigurationen verknüpfen.** 

**Bei Vorliegen mehrerer HP Universal CMDB-Konfigurationen muss jede Konfiguration dieselbe Version aufweisen.**

**Weitere Informationen zur Benutzeroberfläche finden Sie unter ["<Ausschnitte "Verfügbare Verbindungen">" auf Seite 486.](#page-485-0)**

#### <span id="page-670-1"></span> **4 Verknüpfen von Benutzern mit Mandanten**

**Für die Verknüpfung von HP Release Control-Benutzern mit unterschiedlichen Mandanten verwenden Sie das Dienstprogramm für den Benutzerimport. Mit diesem Dienstprogramm können Sie eine Liste mit definierten Benutzern und Benutzereigenschaften aus einer CSV-Datei in HP Release Control importieren.** 

**Geben Sie in der Eigenschaft TENANT der CSV-Datei den mit dem Benutzer verknüpften Mandant-Namen an. Benutzer können mit mehreren Mandanten verknüpft sein. Die Mandant-Namen sollten durch ein Semikolon getrennt sein. Im folgenden Beispiel eines CSV-Dateieintrags ist John Doe mit den beiden Mandanten customer1 und customer2 verknüpft.**

USERNAME,PASSWORD,FIRST\_NAME,LAST\_NAME,EMAIL,BUSINESS\_ID,TENANT,ROLE jdoe,1234,John,Doe,jon.doe@hp.com,jdoe,customer1;customer2,NOC

> **Weitere Informationen zum Dienstprogramm für den Benutzerimport finden Sie unter ["Benutzerimport" auf Seite 744.](#page-743-0)**

## <span id="page-670-0"></span>**Vorgehensweise zum Einrichten einer Clusterbereitstellung von HP Release Control**

**Diese Aufgabe beschreibt das Bereitstellen von HP Release Control auf mehreren Knoten.**

**Diese Aufgabe umfasst folgende Schritte:**

- ➤ **["Installieren und Konfigurieren von HP Release Control auf dem](#page-671-0)  [ersten Knoten" auf Seite 672](#page-671-0)**
- ➤ **["Konfigurieren des HP Release Control-Servers mit den Load](#page-672-0)  [Balancer-Details" auf Seite 673](#page-672-0)**
- ➤ **["Konfigurieren von Netzwerktransportoptionen auf dem ersten](#page-672-1)  [Knoten" auf Seite 673](#page-672-1)**
- ➤ **["Installieren und Konfigurieren von HP Release Control auf](#page-673-0)  [zusätzlichen Knoten" auf Seite 674](#page-673-0)**
- ➤ **["Konfigurieren eines Load Balancer" auf Seite 675](#page-674-0)**

### <span id="page-671-0"></span> **1 Installieren und Konfigurieren von HP Release Control auf dem ersten Knoten**

**Die Installation von HP Release Control und die Durchführung der Erstkonfiguration erfolgt auf dem ersten Knoten wie in einer standardmäßigen Bereitstellung. Weitere Informationen zum Installieren und Durchführen der Erstkonfiguration von HP Release Control finden Sie im** *HP Release Control-Bereitstellungshandbuch***.** 

**Sie müssen zumindest das Produkt installieren und die Datenbank konfigurieren. Es wird jedoch empfohlen, alle grundlegenden Konfigurationsschritte durchzuführen, darunter auch die Konfiguration der HP Universal CMDB-Verbindungen, der Service Desk-Integrationseinstellungen, der benutzerdefinierten Felder und der benutzerdefinierten Aufzählungseinstellungen.** 

**Hinweis: Bei einigen Konfigurationsänderungen ist ein Neustart des HP Release Control-Dienstes erforderlich. An diesem Punkt müssten Sie nur einen Knoten neu starten. Wenn Sie die Konfigurationsänderungen nach der Bereitstellung des Clusters vornehmen, müssen Sie den gesamten Cluster neu starten.** 

### <span id="page-672-0"></span> **2 Konfigurieren des HP Release Control-Servers mit den Load Balancer-Details**

- **a Wählen Sie Modul > Administrator > Konfiguration > Server aus und definieren Sie die folgenden Einstellungen im Ausschnitt Server:**
	- ➤ **Servername. Geben Sie den Hostnamen (vollständige Domäne) oder die IP-Adresse des Load Balancer an.**
	- ➤ **Serveradresse. Geben Sie den URL des Load Balancer an.**
- **b Speichern Sie Ihre Konfigurationsänderungen und wenden Sie sie an (siehe ["Vorgehensweise zum Speichern und Übernehmen von](#page-331-0)  [Konfigurationsänderungen" auf Seite 332\)](#page-331-0).**

### <span id="page-672-1"></span> **3 Konfigurieren von Netzwerktransportoptionen auf dem ersten Knoten**

**Sie können Ihren Cluster für die Verwendung von Multicast- oder Unicast-Transport konfigurieren.**

 **a Wählen Sie den Transporttyp aus.**

**Wählen Sie Modul > Administrator > Konfiguration > Server > Cluster aus und wählen Sie im Feld Cluster-Transport Multicast oder Unicast aus.**

- **b Konfigurieren Sie die Transporteinstellungen.**
- ➤ **Wenn Sie Multicast-Transport ausgewählt haben, konfigurieren Sie die Transporteinstellungen im Ausschnitt Multicast-Cluster (Modul > Administrator > Konfiguration > Server > Cluster > Multicast-Cluster).**

**Weitere Informationen zur Benutzeroberfläche finden Sie unter ["Ausschnitt "Multicast-Cluster"" auf Seite 687](#page-686-0).**

➤ **Wenn Sie Unicast-Transport ausgewählt haben, konfigurieren Sie die Transporteinstellungen im Ausschnitt Unicast-Cluster (Modul > Administrator > Konfiguration > Server > Cluster > Unicast-Cluster).**

**Weitere Informationen zur Benutzeroberfläche finden Sie unter ["Ausschnitt "Unicast-Cluster"" auf Seite 689](#page-688-0).**

- **c Speichern Sie Ihre Konfigurationsänderungen und wenden Sie sie an (siehe ["Vorgehensweise zum Speichern und Übernehmen von](#page-331-0)  [Konfigurationsänderungen" auf Seite 332](#page-331-0)).**
- **d Starten Sie den HP Release Control-Dienst neu.**

### <span id="page-673-0"></span> **4 Installieren und Konfigurieren von HP Release Control auf zusätzlichen Knoten**

**Sie können einen Knotencluster über mehrere Instanzen desselben physischen Computers oder über mehrere Computer bereitstellen.**

**So stellen Sie einen Knotencluster über mehrere Instanzen desselben physischen Computers bereit:**

**Führen Sie das Dienstprogramm zum Erstellen von Knoten aus. Weitere Informationen finden Sie unter ["Bereitstellen mehrerer](#page-674-1)  [Instanzen von HP Release Control auf demselben Computer" auf](#page-674-1)  [Seite 675.](#page-674-1)**

**So installieren Sie zusätzliche Knoten auf separaten Computern:**

- **a Installieren Sie HP Release Control auf dem neuen Computer.**
- **b Kopieren Sie die Datei database.properties aus dem Verzeichnis conf des ersten Knotens in das Verzeichnis conf des neuen Knotens.**
- **c Wenn Sie auf dem ersten Knoten einen Service Desk-Adapter konfiguriert haben, tun Sie Folgendes:**
	- ➤ **Wenn HP Release Control auf einem der Knoten ausgeführt wird, beenden Sie den HP Release Control-Dienst.**
	- ➤ **Kopieren Sie die Datei <Service Desk-Name>-adapter-log4j.properties aus dem Verzeichnis conf des ersten Knotens in das Verzeichnis conf des anderen Knotens.**
	- ➤ **Kopieren Sie das Verzeichnis SDI-<Service Desk-Name> aus dem Verzeichnis apps des ersten Knotens in das Verzeichnis apps des anderen Knotens.**

#### <span id="page-674-0"></span> **5 Konfigurieren eines Load Balancer**

**Sie können einen Hardware- oder einen Software-Load Balancer konfigurieren. Es wird empfohlen, einen Hardware-Load Balancer zu konfigurieren.**

➤ **So konfigurieren Sie einen Hardware-Load Balancer:**

**Konfigurieren Sie den Load Balancer eines Drittanbieters für die Sticky Session-Verwendung und die Weiterleitung von Anforderungen über alle Knoten.**

➤ **So konfigurieren Sie einen Software-Load Balancer:**

**HP Release Control beinhaltet die Referenzimplementierung eines Software-Load Balancer. Der Load Balancer besteht aus einer Webserverkomponente (Apache oder IIS) und einer mod\_jk-Komponente.**

**Ein Beispiel für die Konfiguration eines Software-Load Balancer mit einem Apache-Webserver finden Sie unter ["Konfigurieren eines](#page-678-0)  [Software-Load Balancer" auf Seite 679.](#page-678-0)**

### <span id="page-674-1"></span>**Bereitstellen mehrerer Instanzen von HP Release Control auf demselben Computer**

**Die folgenden Schritte beschreiben, wie Sie das Dienstprogramm zum Erstellen von Knoten verwenden, um HP Release Control über mehrere Knoten auf demselben physischen Computer bereitzustellen.**

**Hinweis: Wenn Sie einen Knoten erstellen, erstellen Sie auch einen Windows-Dienst für diesen Knoten. Sie können diesen Schritt ggf. überspringen und den Dienst in einem späteren Stadium erstellen.**

- ➤ **["Erstellen eines neuen Knotens" auf Seite 676](#page-675-0)**
- ➤ **["Entfernen eines vorhandenen Knotens" auf Seite 678](#page-677-0)**
- ➤ **["Erstellen eines Windows-Dienstes für einen vorhandenen Knoten"](#page-677-1)  [auf Seite 678](#page-677-1)**
- ➤ **["Entfernen eines Windows-Dienstes für einen vorhandenen Knoten"](#page-678-1)  [auf Seite 679](#page-678-1)**

#### <span id="page-675-0"></span>**Erstellen eines neuen Knotens**

**Führen Sie im Verzeichnis <HP Release Control-Installationsverzeichnis>\ bin folgenden Befehl aus:**

```
createNode create -<Knotenparameter>
```
**Verwenden Sie zum Definieren des Knotens folgende Parameter:**

➤ **-DnodeName. Der Name des neuen Knotens. Dieser Name dient als Verzeichnisname unter dem Verzeichnis servers sowie als jvmRoute in Tomcat.** 

**Hinweis: Die Standardkonvention für Knotennamen ist server-<n>. So hat der erste Knoten die Bezeichnung server-0.**

- ➤ **-DtomcatPort. Der Tomcat-Steuerungsanschluss. In server-0 ist dieser auf 8005 festgelegt.**
- ➤ **-DhttpPort. Der Tomcat-HTTP-Anschluss. In server-0 ist dieser auf 8080 festgelegt.**
- ➤ **-DhttpsPort. Der Tomcat-HTTPS-Anschluss. In server-0 ist dieser auf 8443 festgelegt.**
- ➤ **-DajpPort. Der Apache-Java-Protokollanschluss In server-0 ist dieser auf 8009 festgelegt.**
- ➤ **-DjmxHttpPort. Der JMX-HTTP-Anschluss. In server-0 ist dieser auf 39900 festgelegt.**
- ➤ **-DjmxRemotePort. Der JMX-Remote-Anschluss. In server-0 ist dieser auf 39600 festgelegt.**
- ➤ **-DnodeDebugPort. Der Debug-Anschluss. In server-0 ist dieser auf 7878 festgelegt.**
- ➤ **-DservicePrefix. In Windows wird ein Dienst für den Knoten mit der Bezeichnung ReleaseControl <Knotenname> erstellt. mit Hilfe dieses Parameters können Sie das Präfix ReleaseControl ändern.**
- ➤ **-Dskip.service. Legen Sie einen beliebigen Wert für diesen Parameter fest, um das Erstellen eines Windows-Dienstes zu überspringen.**

**Hinweis: Sie können mit Hilfe eines separaten Befehls auch später noch einen Windows-Dienst für den Knoten erstellen. Weitere Informationen finden Sie unter ["Erstellen eines Windows-Dienstes für](#page-677-1)  [einen vorhandenen Knoten" auf Seite 678](#page-677-1).**

**Wenn Sie keinen Windows-Dienst erstellt haben, können Sie das Skript <HP Release Control-Installationsverzeichnis>\ StartCcm-<Servername>.bat verwenden, um den Tomcat-Server zu starten.**

#### **Beispiel:**

createNode create -DnodeName=server-1 -DtomcatPort=9005 \ -DhttpPort=9090 -DhttpsPort=9443 \ -DajpPort=9009 -DjmxHttpPort=29900 \ -DjmxRemotePort=29600 -DnodeDebugPort=7878

#### <span id="page-677-0"></span>**Entfernen eines vorhandenen Knotens**

**Führen Sie im Verzeichnis <HP Release Control-Installationsverzeichnis>\ bin folgenden Befehl aus:**

createNode remove-node -DnodeName=<Knotenname>

**wobei <Knotenname> der Name eines vorhandenen Knotens ist, den Sie entfernen wollen.**

#### **Beispiel:**

createNode remove-node -DnodeName=server-1

### <span id="page-677-1"></span>**Erstellen eines Windows-Dienstes für einen vorhandenen Knoten**

**Wenn Sie das Erstellen eines Windows-Dienstes beim Erstellen eines neuen Knotens übersprungen haben, können Sie den Windows-Dienst mit einem separaten Befehl erstellen.**

**Führen Sie im Verzeichnis <HP Release Control-Installationsverzeichnis>\bin folgenden Befehl aus:**

createNode create-service <Knotendetails>

**Verwenden Sie zum Definieren des Knotens folgende Parameter:**

- ➤ **-DnodeName. Der Name des vorhandenen Knotens, für den der Dienst erstellt wird.**
- ➤ **-DjmxHttpPort. Der JMX-HTTP-Anschluss. In server-0 ist dieser auf 39900 festgelegt.**
- ➤ **-DjmxRemotePort. Der JMX-Remote-Anschluss. In server-0 ist dieser auf 39600 festgelegt.**
- ➤ **-DnodeDebugPort. Der Debug-Anschluss. In server-0 ist dieser auf 7878 festgelegt.**
- ➤ **-DservicePrefix. Das Präfix des Windows-Dienstnamens. Standardmäßig lautet das Präfix ReleaseControl.**

**Beispiel:**

```
createNode create-service -DnodeName=server-1 \
            -DjmxHttpPort=29900 \
            -DjmxRemotePort=29600
```
### <span id="page-678-1"></span>**Entfernen eines Windows-Dienstes für einen vorhandenen Knoten**

 **a Führen Sie im Verzeichnis <HP Release Control-Installationsverzeichnis>\bin folgenden Befehl aus:**

```
createNode remove-service -DnodeName=<Knotenname>
```
**wobei <Knotenname> der Name des vorhandenen Knotens ist, für den der Dienst entfernt werden soll.**

 **b Löschen Sie die entsprechenden Knotendateien aus dem Verzeichnis <HP Release Control-Installationsverzeichnis>\servers.**

**Beispiel:**

createNode remove-service -DnodeName=server-1

# <span id="page-678-0"></span>**Konfigurieren eines Software-Load Balancer**

**HP Release Control beinhaltet die Referenzimplementierung eines Software-Load Balancer. Der Load Balancer besteht aus einer Webserverkomponente (Apache oder IIS) und einer mod\_jk-Komponente.**

**Im Rahmen dieser Aufgabe wird das Konfigurieren eines Software-Load Balancer mit Hilfe eines Apache-Webservers erläutert.** 

**Diese Aufgabe umfasst folgende Schritte:**

- ➤ **["Ändern der Datei "server.xml" auf allen Knoten" auf Seite 680](#page-679-0)**
- ➤ **["Entscheiden, welcher Knoten als Load Balancer verwendet wird" auf](#page-679-1)  [Seite 680](#page-679-1)**
- ➤ **["Installieren von Apache und "mod\\_jk.so" auf dem angegebenen](#page-680-0)  [Computer" auf Seite 681](#page-680-0)**
- ➤ **["Konfigurieren des Load Balancer" auf Seite 681](#page-680-1)**
- ➤ **["Ergebnisse" auf Seite 683](#page-682-1)**
- <span id="page-679-0"></span> **1 Ändern der Datei "server.xml" auf allen Knoten**

**Hinweis: Dieser Schritt sollte für alle Knoten im Cluster durchgeführt werden.**

- **a Öffnen Sie die Datei <HP Release Control-Installationsverzeichnis>\tomcat\conf\ server.xml.**
- **b Suchen Sie den Text Engine und fügen Sie folgendes Attribut hinzu:**

jvmRoute="<Knotenname>"

**wobei <Knotenname> der Name des Knotens ist.**

**Fügen Sie beispielsweise auf server-0 Folgendes hinzu:**

jvmRoute="server-0"

### <span id="page-679-1"></span> **2 Entscheiden, welcher Knoten als Load Balancer verwendet wird**

**Sie können einen der Knoten, auf denen Sie HP Release Control installiert haben, oder einen separaten Knoten ohne HP Release Control-Installation verwenden.**

### <span id="page-680-0"></span> **3 Installieren von Apache und "mod\_jk.so" auf dem angegebenen Computer**

- **a Führen Sie aus dem Verzeichnis <HP Release Control-Installationsverzeichnis>\utilities\webServerConfigurer\apache die Installation apache\_2.2.9-win32-x86-openssl-0.9.8h-r2.msi aus, indem Sie den Anweisungen im Assistenten folgen. Notieren Sie sich das Installationsverzeichnis.**
- **b Kopieren Sie aus dem Verzeichnis <HP Release Control-Installationsverzeichnis>\utilities\webServerConfigurer\mod\_jk die Datei mod\_jk-1.2.28-httpd-2.2.3.so und fügen Sie diese in das Verzeichnis <Apache-Installationsverzeichnis>\modules ein.**

### <span id="page-680-1"></span> **4 Konfigurieren des Load Balancer**

 **a (Nur Windows) Fügen Sie am Ende der Datei httpd.conf folgende Zeile hinzu:** 

```
Include conf.d/*.conf
```
- **b Erstellen Sie unter der Apache-Installation ein Verzeichnis namens conf.d.**
- **c Erstellen Sie in diesem Verzeichnis eine Datei namens rc-cluster.conf und konfigurieren Sie die Datei nach folgendem Beispiel (ersetzen Sie dabei die entsprechenden Host- und Knotennamen):**

### **Kapitel 19 • Serverkonfiguration**

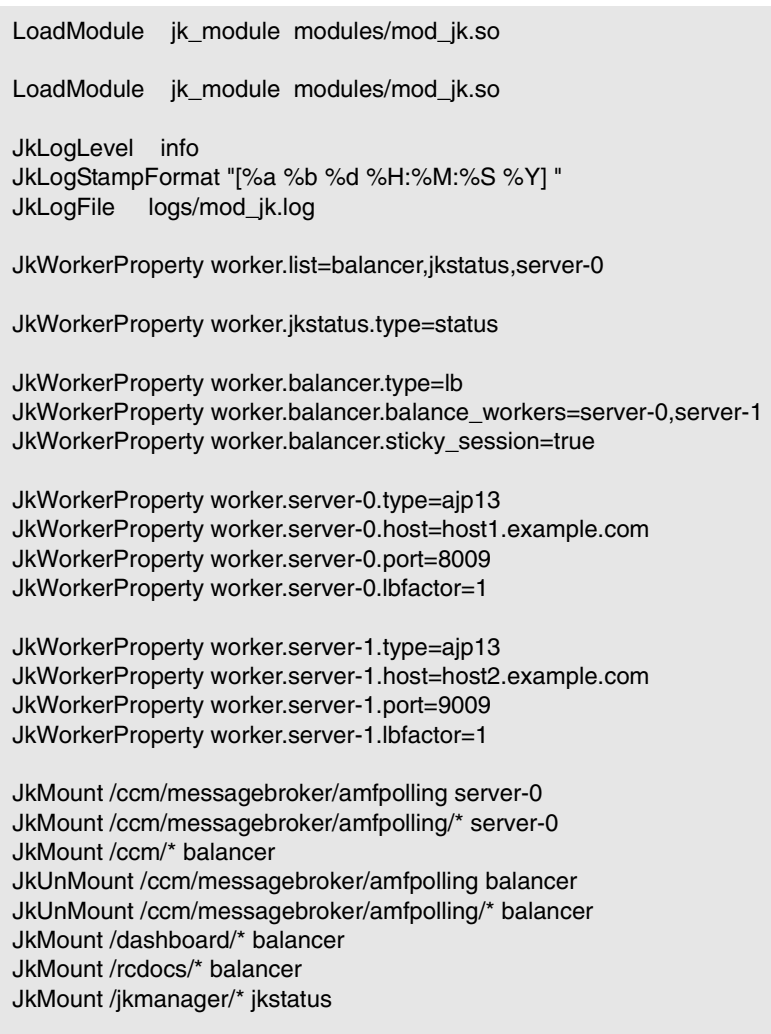

Redirect /rc /ccm/

**Hinweis: Die Chatfunktion im Director-Modul kann nur dann verwendet werden, wenn die LW-SSO-Domäne ordnungsgemäß konfiguriert ist und der Zugriff auf den Client mit Hilfe eines vollqualifizierten Domänennamens erfolgt.**

 **d Starten Sie Apache neu.**

### <span id="page-682-1"></span> **5 Ergebnisse**

**Sie sollten jetzt über einen funktionierenden Load Balancer verfügen. Um dies zu überprüfen, können Sie auf den URL für die Balancer-Verwaltung unter** <http://balancer-host/jkmanager/> **zugreifen.**

# **Referenz**

# <span id="page-682-0"></span>**Benutzeroberfläche für die Serverkonfiguration**

**Dieser Abschnitt umfasst Folgendes:**

- ➤ **[Ausschnitt "Server" auf Seite 684](#page-683-0)**
- ➤ **[Ausschnitt "Cluster" auf Seite 686](#page-685-0)**
- ➤ **[Ausschnitt "Multicast-Cluster" auf Seite 687](#page-686-0)**
- ➤ **[Ausschnitt "Unicast-Cluster" auf Seite 689](#page-688-0)**
- ➤ **[Ausschnitt "Mehrmandantenfähigkeit" auf Seite 690](#page-689-0)**

# <span id="page-683-0"></span>**Ausschnitt "Server"**

**Über diesen Ausschnitt können Sie Folgendes konfigurieren:**

- ➤ **Verbindungseigenschaften für den SMTP-Mailserver, der für das Senden von HP Release Control-E-Mail-Benachrichtigungen vorgesehen ist.**
- ➤ **Servername und -adresse der HP Release Control-Anwendung. HP Release Control verwendet diese Einstellungen, um Links mit Anforderungen in der HP Release Control-Anwendung aus E-Mail-Benachrichtungen zu erstellen.**
- ➤ **Sonstige allgemeine Einstellungen.**

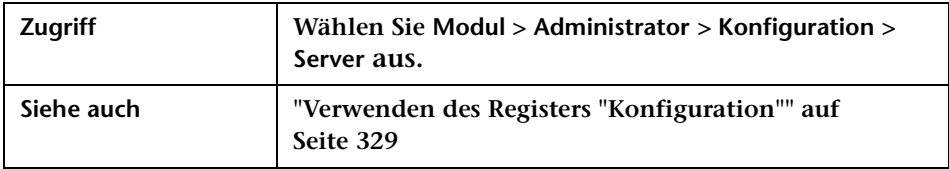

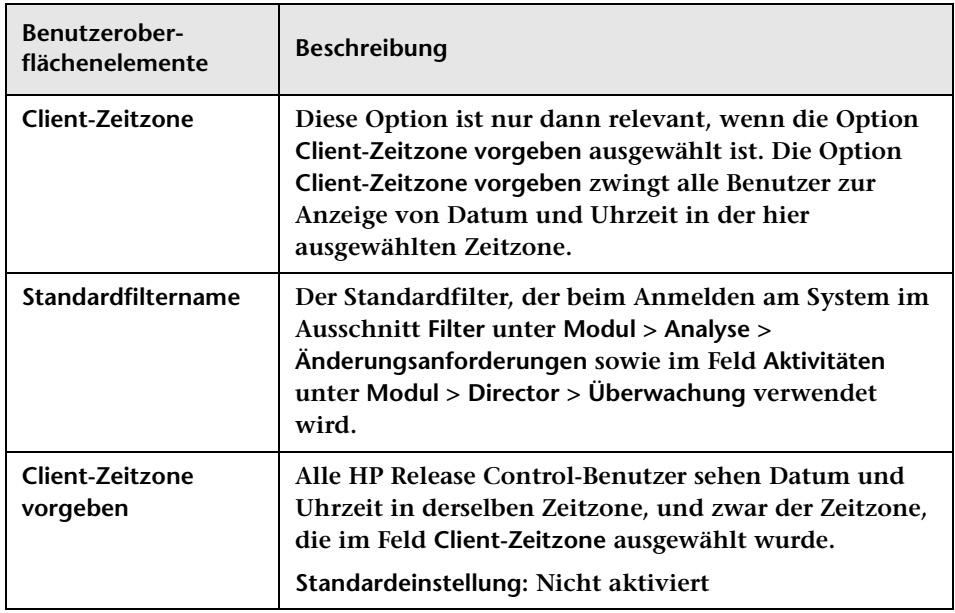
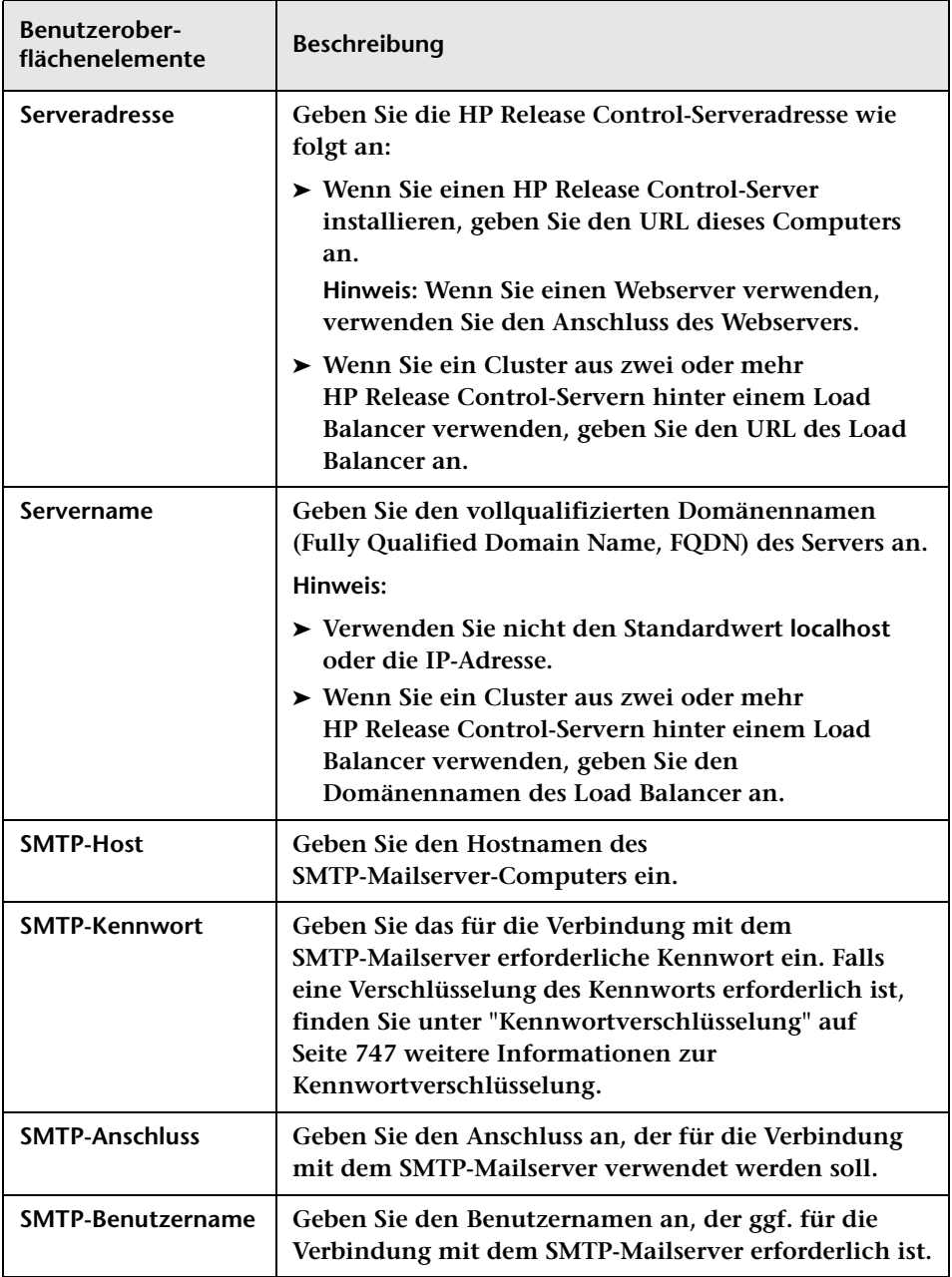

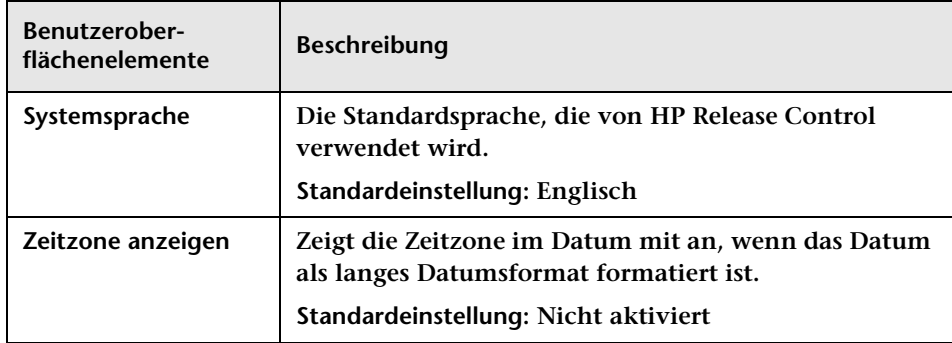

# **Ausschnitt "Cluster"**

**Über diesen Ausschnitt können Sie den Transporttyp auswählen, der in einer Clusterbereitstellung verwendet wird.**

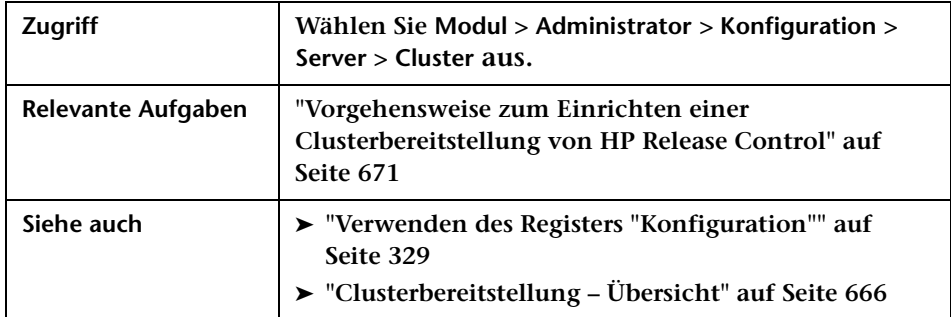

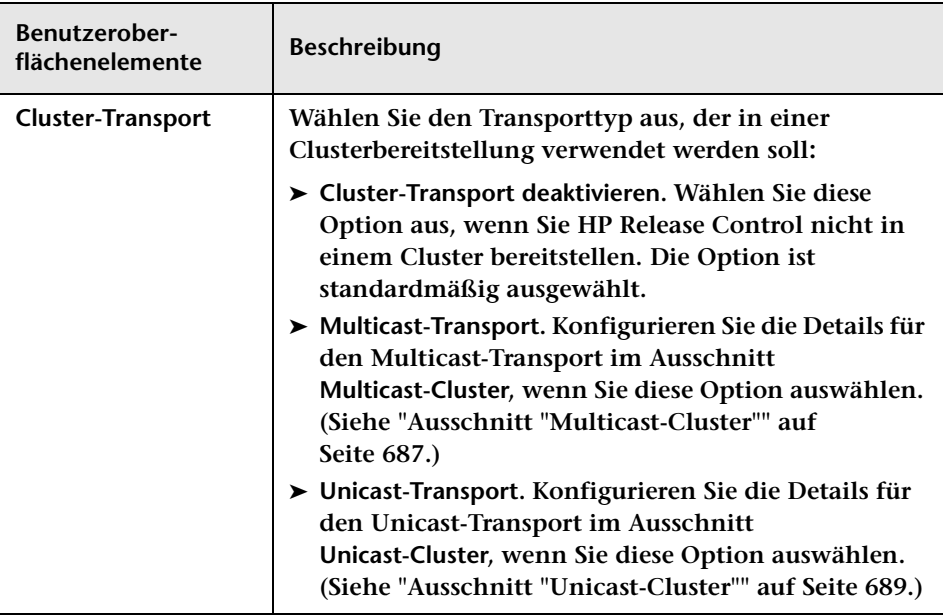

**Benutzeroberflächenelemente werden im Folgenden beschrieben:**

### <span id="page-686-0"></span>**Ausschnitt "Multicast-Cluster"**

**Über dieses Ausschnitt können Sie die Details für den Multicast-Transport in einer Clusterbereitstellung konfigurieren.**

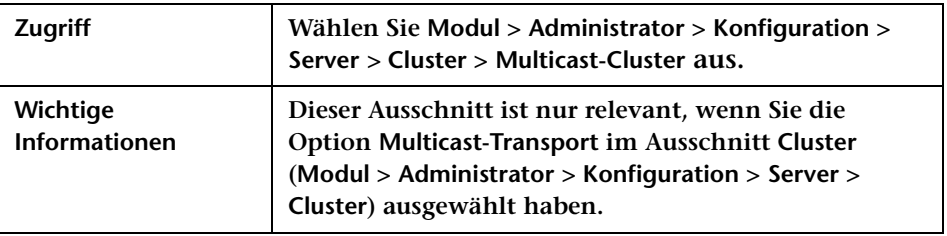

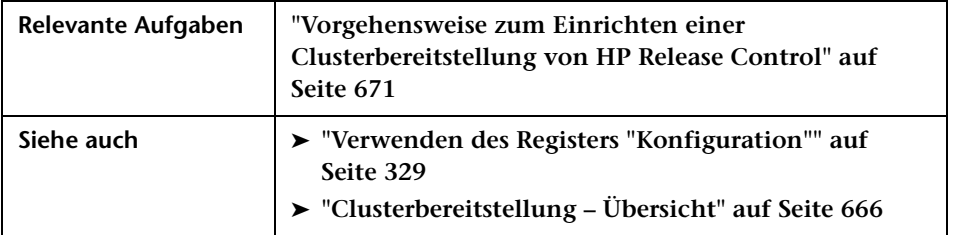

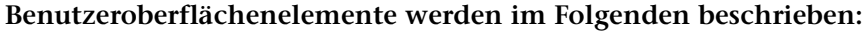

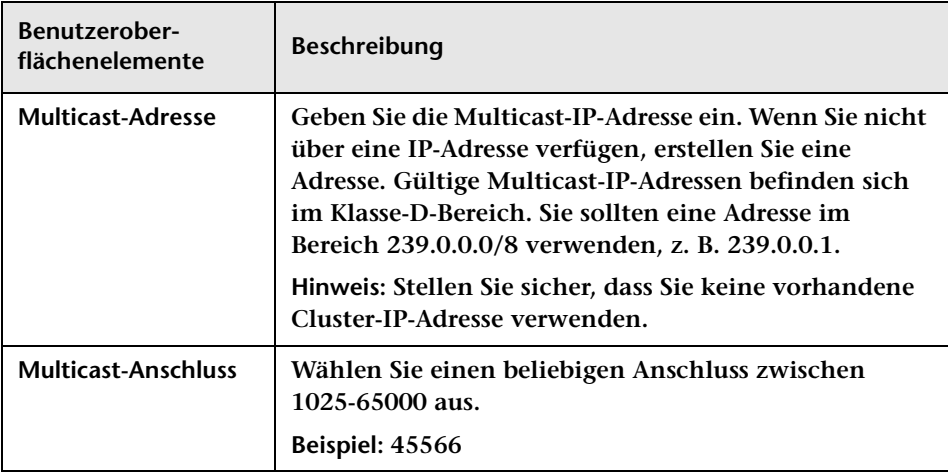

# <span id="page-688-0"></span>**Ausschnitt "Unicast-Cluster"**

**Über diesen Ausschnitt können Sie die Details für den Unicast-Transport in einer Clusterbereitstellung konfigurieren.**

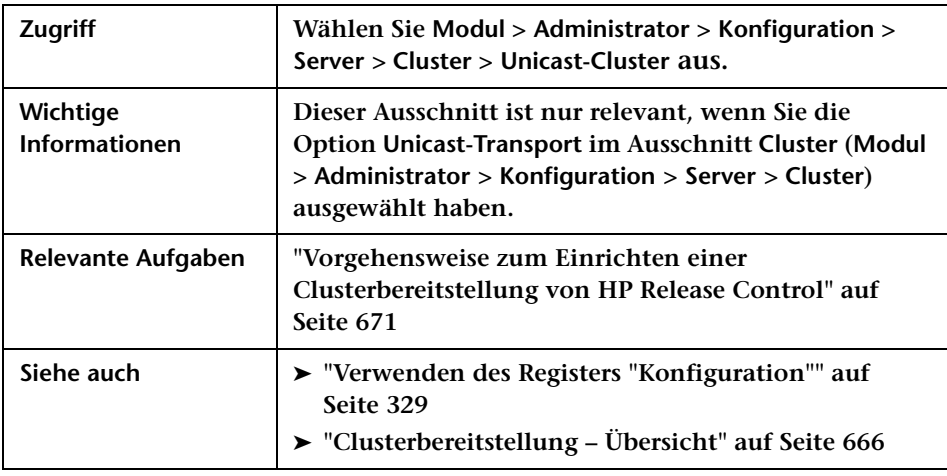

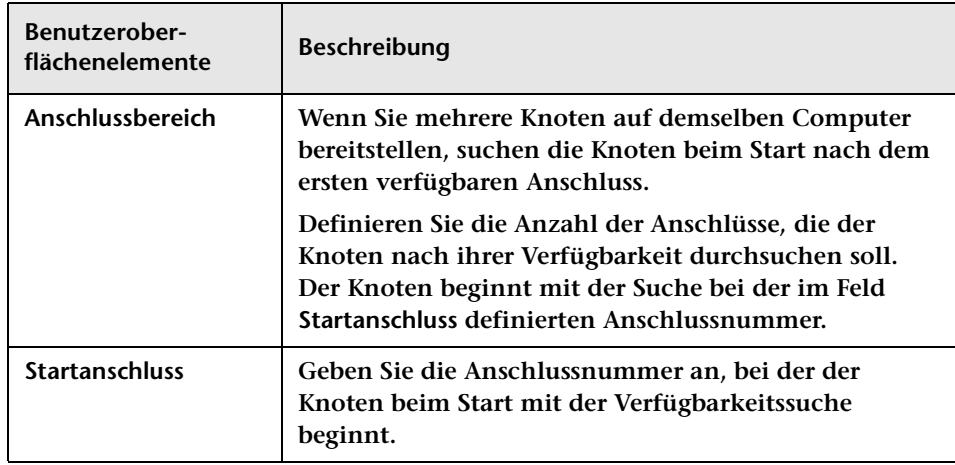

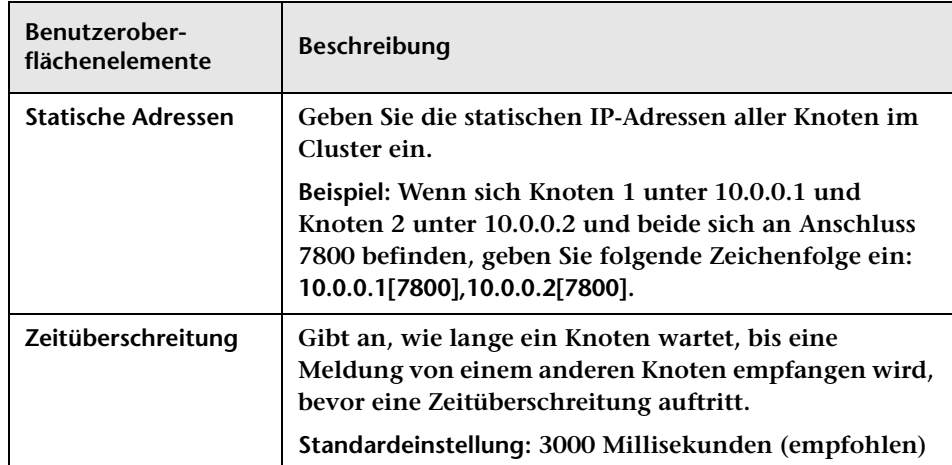

# **Ausschnitt "Mehrmandantenfähigkeit"**

**Über diesen Ausschnitt können Sie Ihren HP Release Control-Server für Organisationen mit mehreren Clients (Mandanten) konfigurieren.**

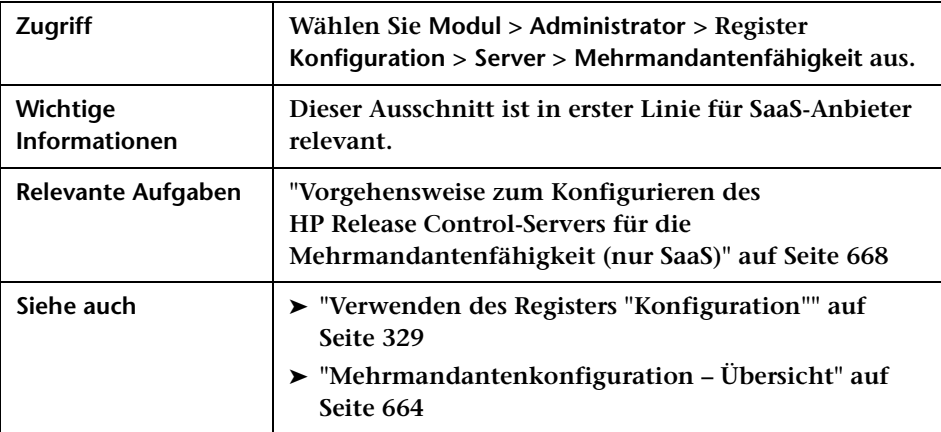

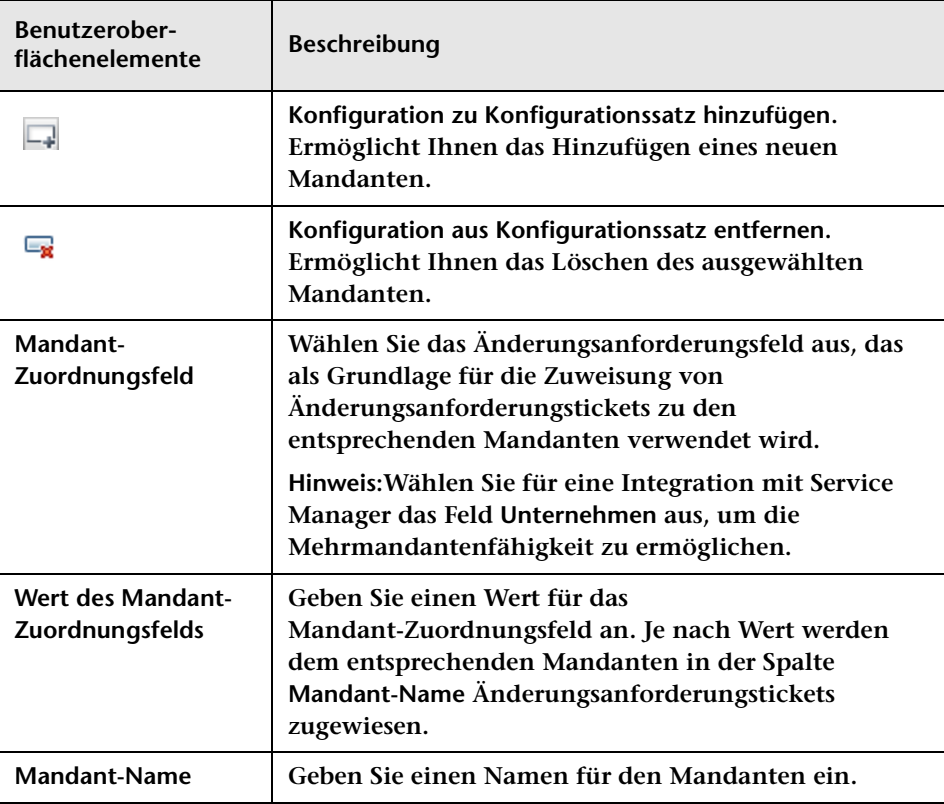

#### **Kapitel 19 • Serverkonfiguration**

# **20**

# **Zeitperiodenkonfiguration**

**Dieses Kapitel umfasst folgende Themen:**

**Konzepte**

➤ **[Zeitperiodenkonfiguration – Übersicht auf Seite 693](#page-692-0)**

**Aufgaben**

- ➤ **[Vorgehensweise zum Definieren von Zeitperioden auf Seite 695](#page-694-0) Referenz**
- ➤ **[Register "Zeitperioden" auf Seite 698](#page-697-0)**

# **Konzepte**

### <span id="page-692-0"></span>**Zeitperiodenkonfiguration – Übersicht**

**Sie konfigurieren unterschiedliche Typen von Zeitperioden und fassen diese Perioden in Kategorien zusammen. HP Release Control weist verarbeitete Änderungsanforderungen auf der Grundlage der von Ihnen für jede Kategorie definierten Kriterien den jeweiligen Kategorien zu.** 

**Sie können die folgenden Zeitkategorietypen in HP Release Control konfigurieren:**

- ➤ **Änderungszeitfenster. Eine Zeitperiode, in der Änderungsanforderungen implementiert werden können.**
- ➤ **Blackout. Eine Zeitperiode, in der Änderungsanforderungen nicht implementiert werden können.**

➤ **Keine Auswirkung auf Änderungen. Eine Zeitperiode, die auf ein externes Ereignis wie einen Feiertag hinweist, der keine direkten Auswirkungen auf die Implementierung der Anforderung hat.**

**Weitere Informationen zu Zeitperioden finden Sie unter ["Zeitperioden"](#page-57-0)  [auf Seite 58.](#page-57-0)**

**Weitere Informationen zum empfohlenen Verfahren für das Definieren von Zeitperioden in Ihrem Unternehmen finden Sie unter ["Vorgehensweise zum Definieren von Zeitperioden" auf Seite 695.](#page-694-0)**

**HP Release Control berechnet die Kompatibilität der Änderungsanforderungen, die den konfigurierten Kategorien entsprechen, mit den zu diesen Kategorien gehörenden Regeln.** 

**Änderungsanforderungen, deren Implementierung nicht innerhalb der konfigurierten Änderungszeitfenster-Perioden geplant ist, sind im Analysemodul als Zeitperiodenkonflikt gekennzeichnet. Entsprechend werden Änderungsanforderungen, deren Implementierung innerhalb der konfigurierten Blackout-Perioden geplant ist, als Zeitperiodenkonflikte gekennzeichnet. In der Listenansicht des Analysemoduls sind diese Anforderungen durch das Symbol in der Spalte Nicht normal gekennzeichnet. In der Kalenderansicht sind diese Anforderungen durch einen schwarzen Rahmen gekennzeichnet.** 

**Sie können die Zeitperiodenkonflikte anzeigen, in denen eine ausgewählte Änderungsanforderung entweder außerhalb eines Änderungszeitfensters oder innerhalb einer Blackout-Periode geplant ist. Weitere Informationen finden Sie unter ["Register "Bewerten >](#page-117-0)  [Zeitperiodenkonflikte"" auf Seite 118.](#page-117-0)**

**Hinweis: Wenn Sie zeitperiodenbezogene Risikofaktoren definiert und dann die Zeitperiodeneinstellungen aktualisiert haben, können Sie den Neuberechnungsprozess manuell ausführen, um das Risiko auf der Grundlage der neuen Zeitperiodeneinstellungen zu berechnen. Weitere Informationen finden Sie unter ["Dialogfeld "Manuellen](#page-165-0)  [Änderungsprozess starten"" auf Seite 166](#page-165-0).**

 $\blacksquare$ 

# **Aufgaben**

### <span id="page-694-0"></span>**Vorgehensweise zum Definieren von Zeitperioden**

**Diese Aufgabe beschreibt das empfohlene Verfahren zum Definieren von Zeitperioden.**

**Dieser Abschnitt umfasst Folgendes:**

- ➤ **["Identifizieren der Änderungszeitfenster- und Blackout-Perioden" auf](#page-694-1)  [Seite 695](#page-694-1)**
- ➤ **["Definieren eines Filters" auf Seite 696](#page-695-0)**
- ➤ **["Definieren einer Zeitperiodenkategorie" auf Seite 697](#page-696-0)**

### <span id="page-694-1"></span> **1 Identifizieren der Änderungszeitfenster- und Blackout-Perioden**

**Zeitperioden geben an, wann Änderungen implementiert werden können und wann nicht.** 

**Sie sollten beim Definieren von Zeitperioden zunächst die Änderungszeitfenster- und Blackout-Perioden in Ihrem Unternehmen identifizieren.** 

- ➤ **Ein Änderungszeitfenster ist eine Zeitperiode, in der Anforderungen implementiert werden können. Sie können beispielsweise ein Änderungszeitfenster definieren, das Ihnen die Durchführung von Änderungen an der Website des Unternehmens nur von Samstag 17:00 Uhr bis Sonntag 23:00 Uhr erlaubt.**
- ➤ **Eine Blackout-Periode ist eine Zeitperiode, in der Anforderungen nicht implementiert werden können. So müssen Sie u. U. eine Blackout-Periode definieren, die Ihnen alle Änderungen an der Website des Unternehmens in Perioden untersagt, die vom ersten Tag nach Ende eines Finanzquartals bis zu dem Tag reichen, an dem Ihr Unternehmen eine Pressemitteilung mit den Ergebnissen Ihres Unternehmens im betreffenden Quartal veröffentlicht.**

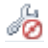

### <span id="page-695-0"></span> **2 Definieren eines Filters**

**Definieren Sie einen Filter, der für die Änderungszeitfenster- bzw. Blackout-Periode, die Sie in Ihrem Unternehmen identifiziert haben, relevant ist.** 

**Muss Ihr Unternehmen beispielsweise Änderungen an der SAP-Anwendung vornehmen, können Sie einen Filter erstellen, der Änderungen anzeigt, deren Auswirkungsanalyseergebnisse bestimmte Geschäfts-CIs betreffen. Sie definieren den Filter so, dass die mit der SAP-Anwendung verknüpften Geschäfts-CIs berücksichtigt werden.**

**Wählen Sie im Register Geschäfts-CIs des Dialogfelds Änderungsanforderungsfilter die Geschäfts-CIs aus, die im Filter enthalten sein sollen. Im folgenden Beispiel ist ein SAP-Geschäfts-CI ausgewählt.**

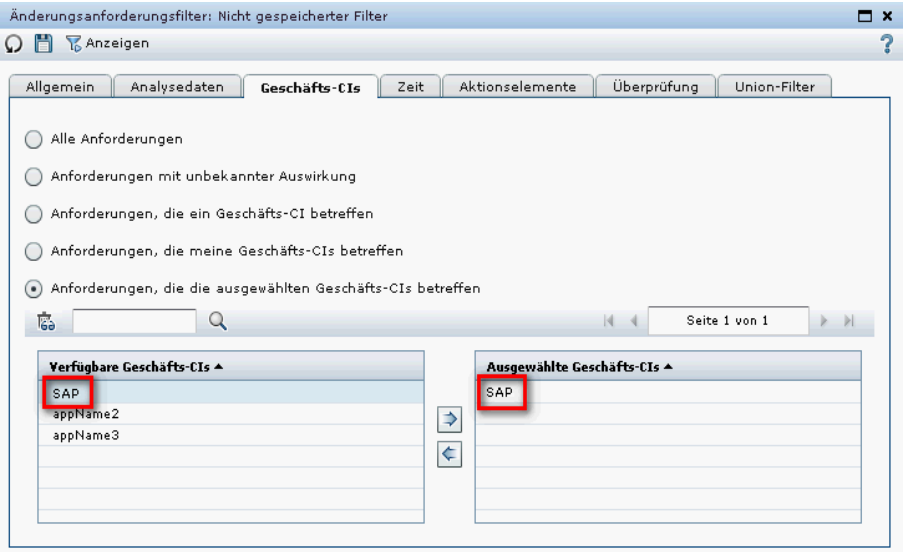

**Weitere Informationen zum Erstellen eines Filters finden Sie unter ["Dialogfeld "Aktivitätsfilter/Änderungsanforderungsfilter"" auf](#page-201-0)  [Seite 202.](#page-201-0)**

**Wenn Sie den Filter speichern, versehen Sie ihn mit einem geeigneten Namen, z. B.** sap\_anwendung**, und aktivieren Sie dann das Kontrollkästchen Zeitperiodenfilter. Der Filter wird dann im Feld Änderungen abstimmen: Filter des Registers Zeitperioden im Adminsitratormodul angezeigt und Sie können diesen Filter auswählen, wenn Sie eine Zeitperiodenkategorie definieren.** 

**Hinweis: In einigen Fällen kann das Kontrollkästchen Zeitperiodenfilter nicht aktiviert werden. Weitere Informationen zum Speichern eines Filters als Zeitperiodenfilter finden Sie unter ["Zeitperiodenfilter"](#page-233-0)  [auf Seite 234](#page-233-0).**

**Weitere Informationen zum Definieren von Zeitperioden finden Sie unter ["Zeitperiodenkonfiguration – Übersicht" auf Seite 693](#page-692-0).**

### <span id="page-696-0"></span> **3 Definieren einer Zeitperiodenkategorie**

**Wenn Sie die entsprechenden Filter erstellt haben, konfigurieren Sie eine Zeitperiodenkategorie für die jeweiligen Änderungszeitfensterund Blackout-Perioden. Wenn es mehrere Typen von Änderungszeitfenster- und Blackout-Perioden gibt, müssen Sie für jeden eine andere Kategorie definieren.** 

**Beispiel: Sie müssen ein Änderungszeitfenster für SAP- und Siebel-Anwendungen definieren. Sie können ein Änderungszeitfenster definieren, nach dem Änderungen an der SAP-Anwendung nur jeden Freitag von 22:00 Uhr bis 23:30 Uhr durchgeführt werden dürfen, und ein anderes Änderungszeitfenster, nach dem Änderungen an der Siebel-Anwendung nur jeden Samstagabend von 21:00 Uhr bis 23:00 Uhr stattfinden dürfen. In diesem Fall würden Sie für jedes Änderungszeitfenster eine andere Zeitperiodenkategorie definieren.**

**Über das Register Zeitperioden im Administratormodul können Sie neue Zeitperiodenkategorien definieren. Wenn Sie eine neue Zeitperiodenkategorie im Zusammenhang mit der SAP-Anwendung definieren, können Sie den Filter** sap\_anwendung **aus dem Feld Änderungen abstimmen: Filter auswählen, um HP Release Control anzuweisen, die Änderungsanforderung in der aktuellen Kategorie zu berücksichtigen. Anschließend definieren Sie die entsprechende Wiederholungsregel, die Sie auf die Zeitperiodenkategorie anwenden wollen.**

**Weitere Informationen zum Definieren von Zeitperioden finden Sie unter ["Zeitperiodenkonfiguration – Übersicht" auf Seite 693](#page-692-0).**

# **Referenz**

### <span id="page-697-0"></span>**Register "Zeitperioden"**

**Über dieses Register können Sie verschiedene Typen von Zeitperioden konfigurieren und diese Perioden in Kategorien zusammenfassen.**

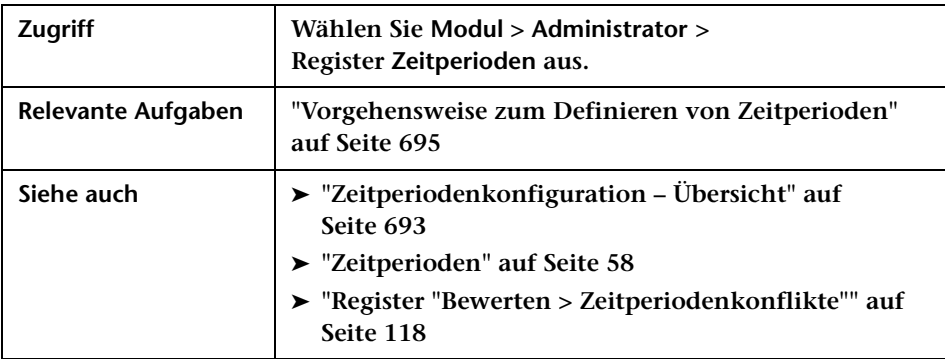

### **Ausschnitt "Zeitperioden"**

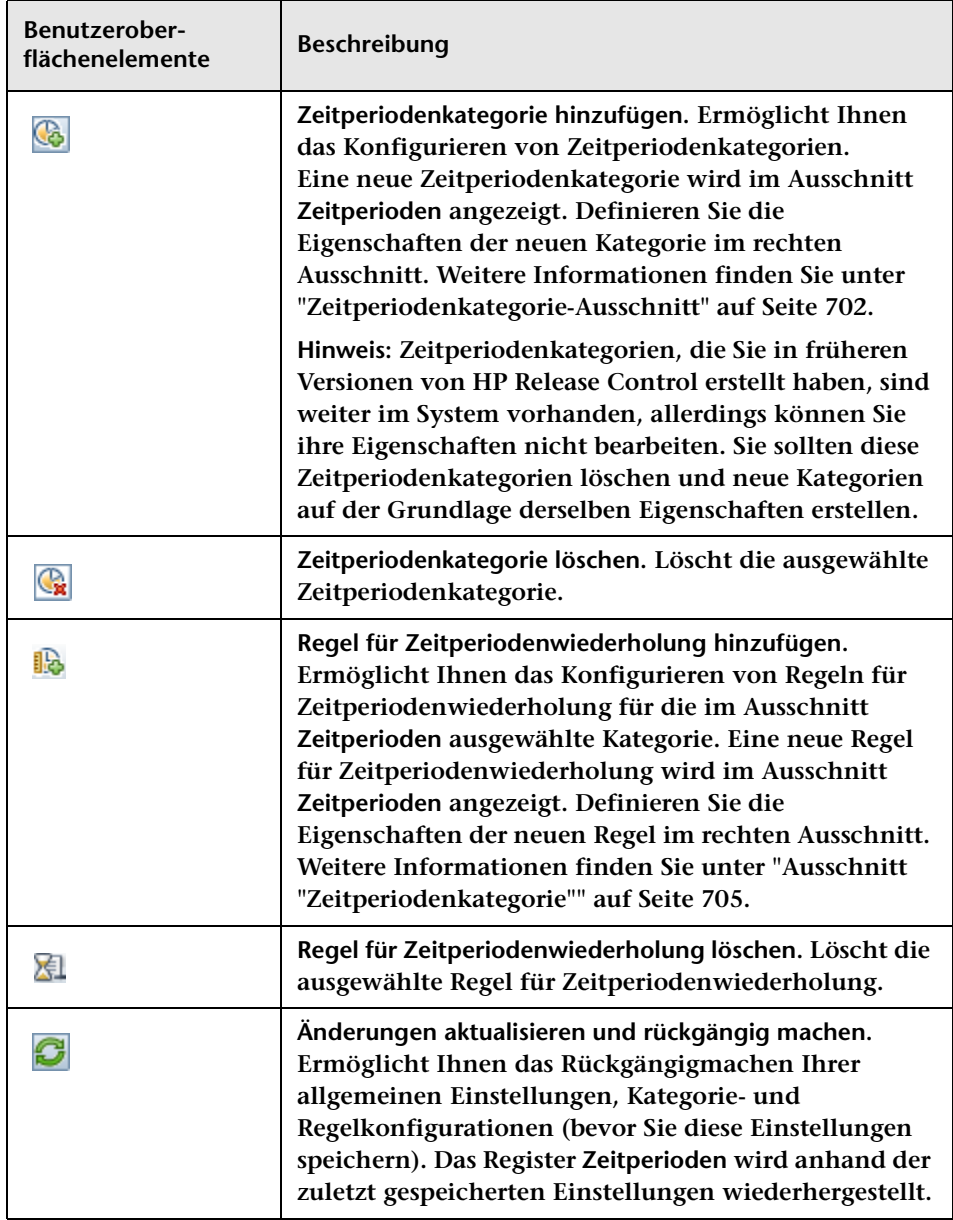

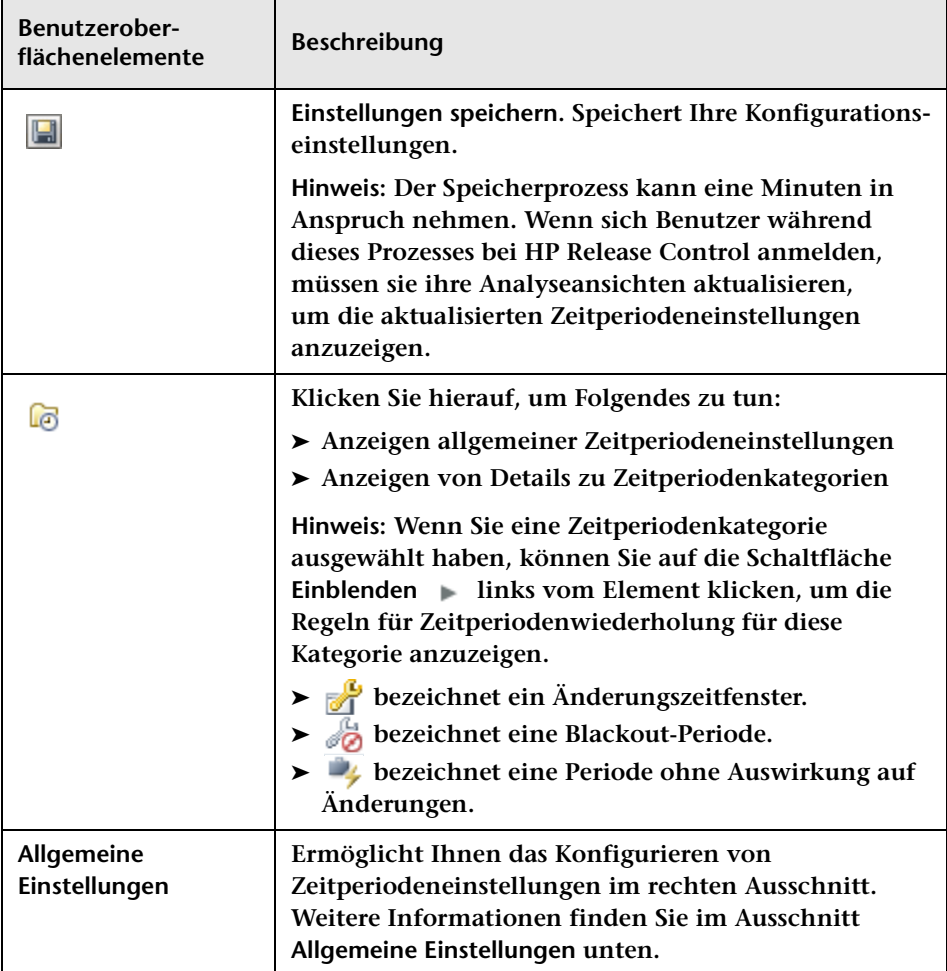

### **Ausschnitt "Allgemeine Einstellungen"**

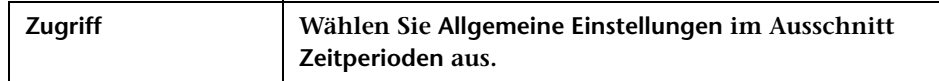

**Benutzeroberflächenelemente werden im Folgenden beschrieben (unbezeichnete Elemente stehen in spitzen Klammern):**

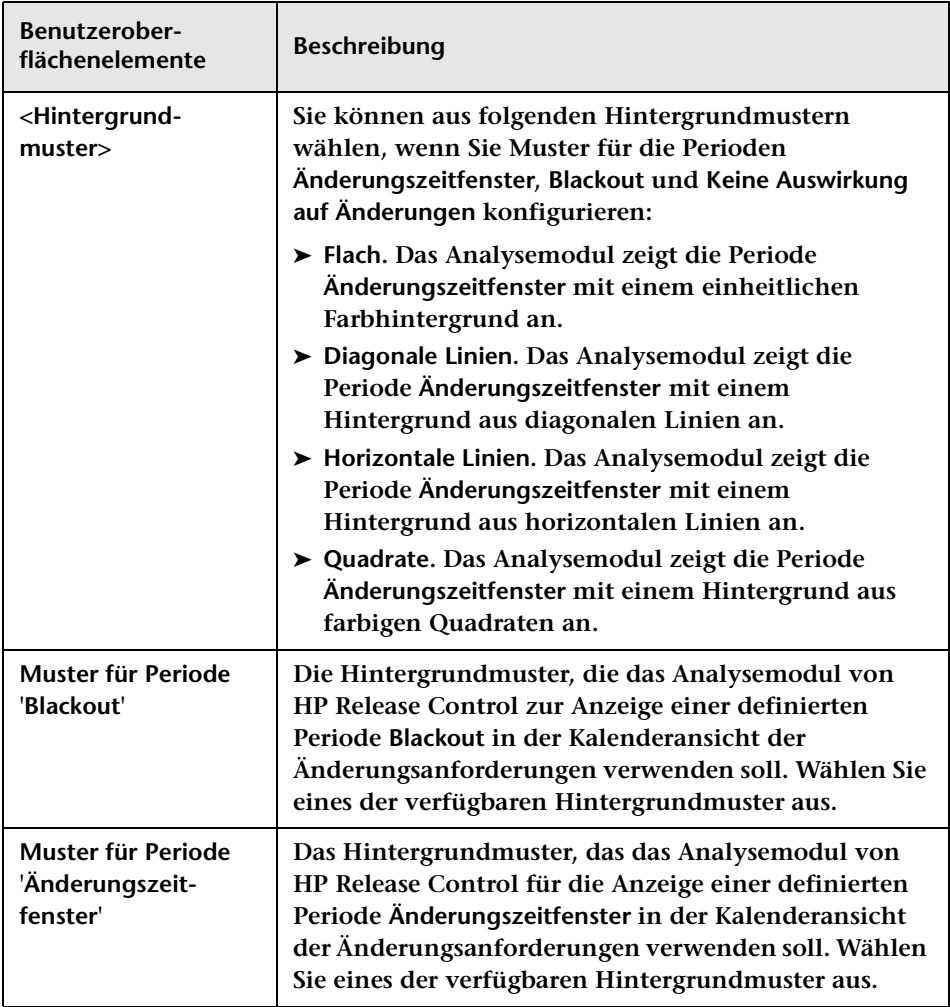

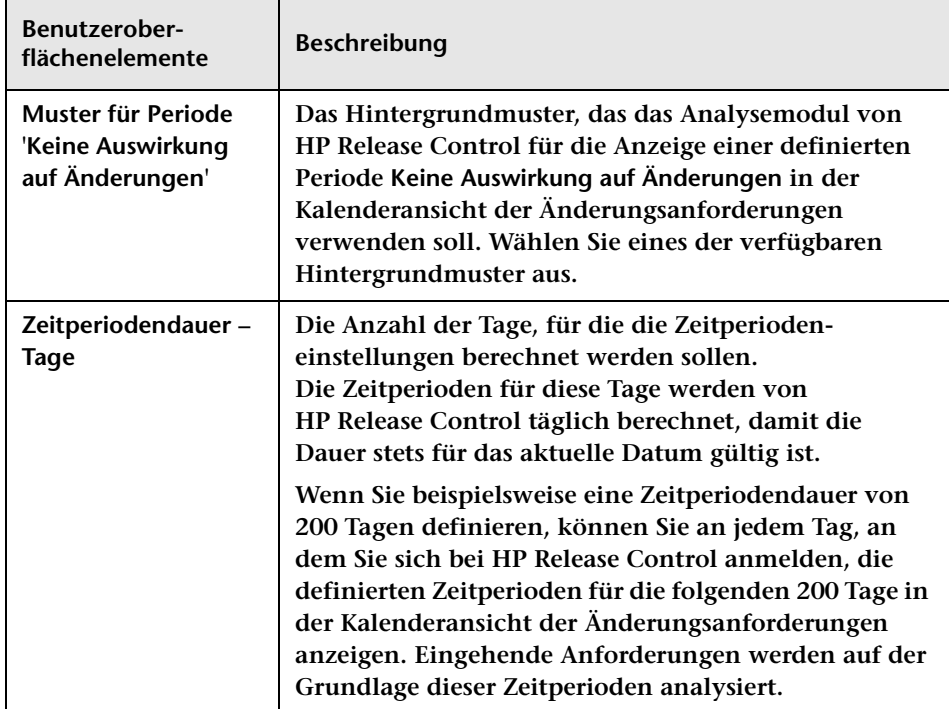

# <span id="page-701-0"></span>**Zeitperiodenkategorie-Ausschnitt**

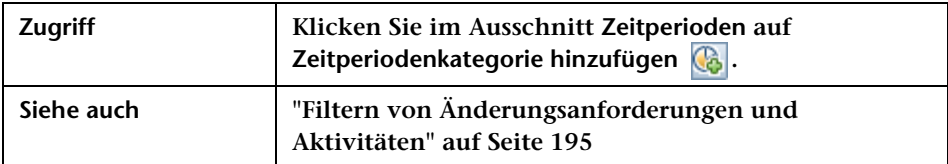

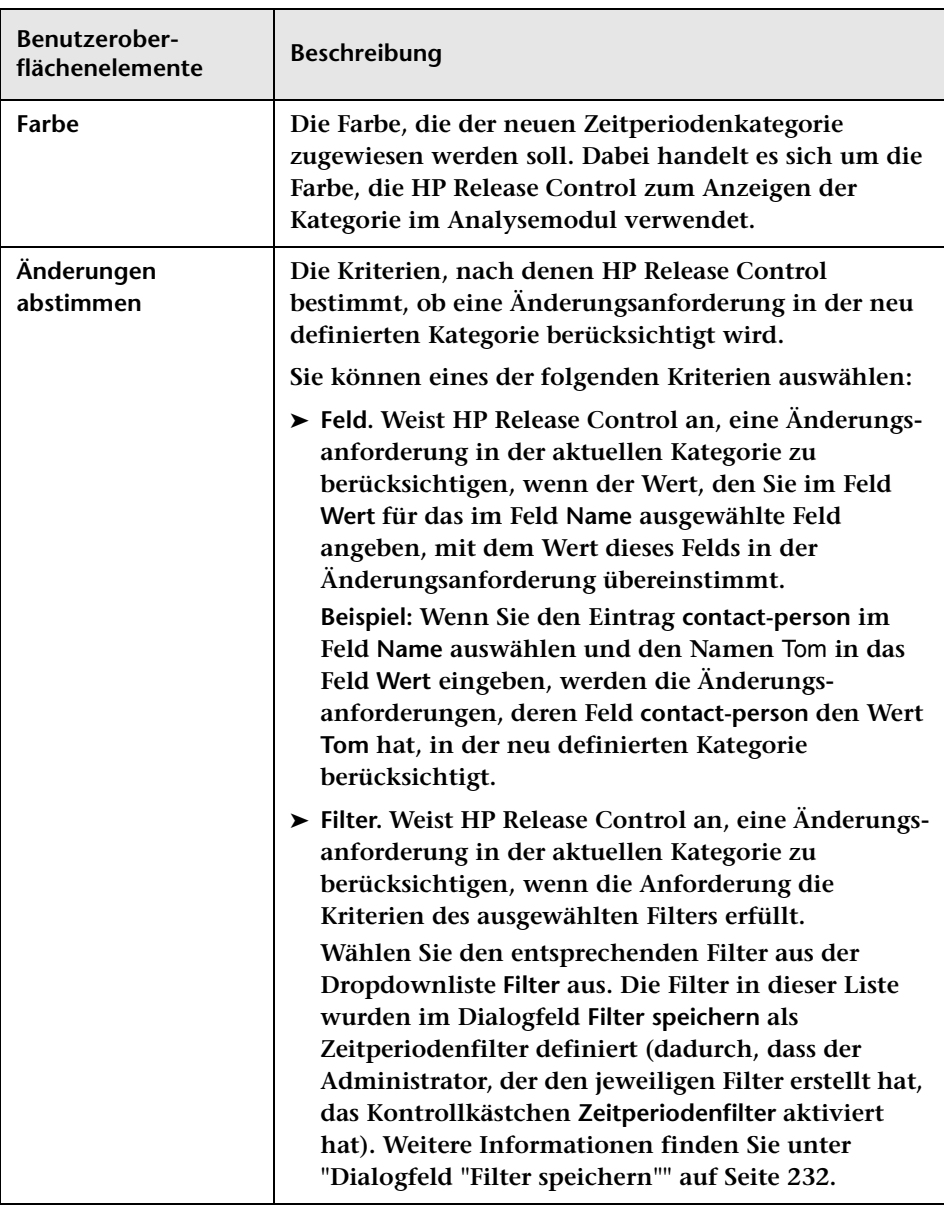

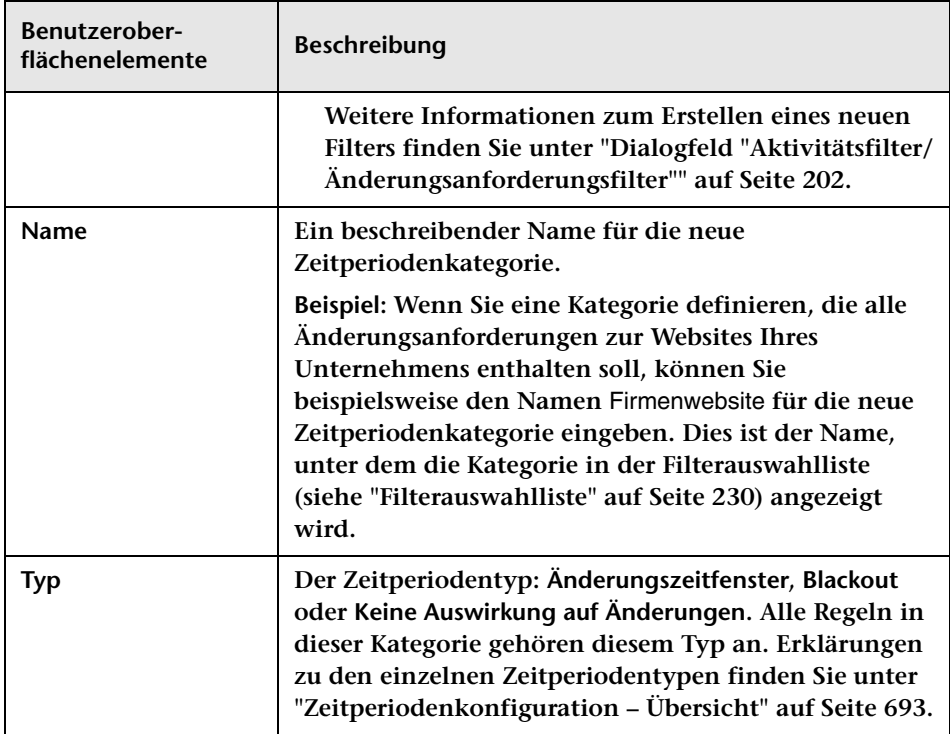

### <span id="page-704-0"></span>**Ausschnitt "Zeitperiodenkategorie"**

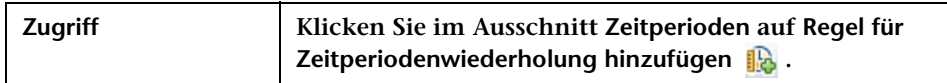

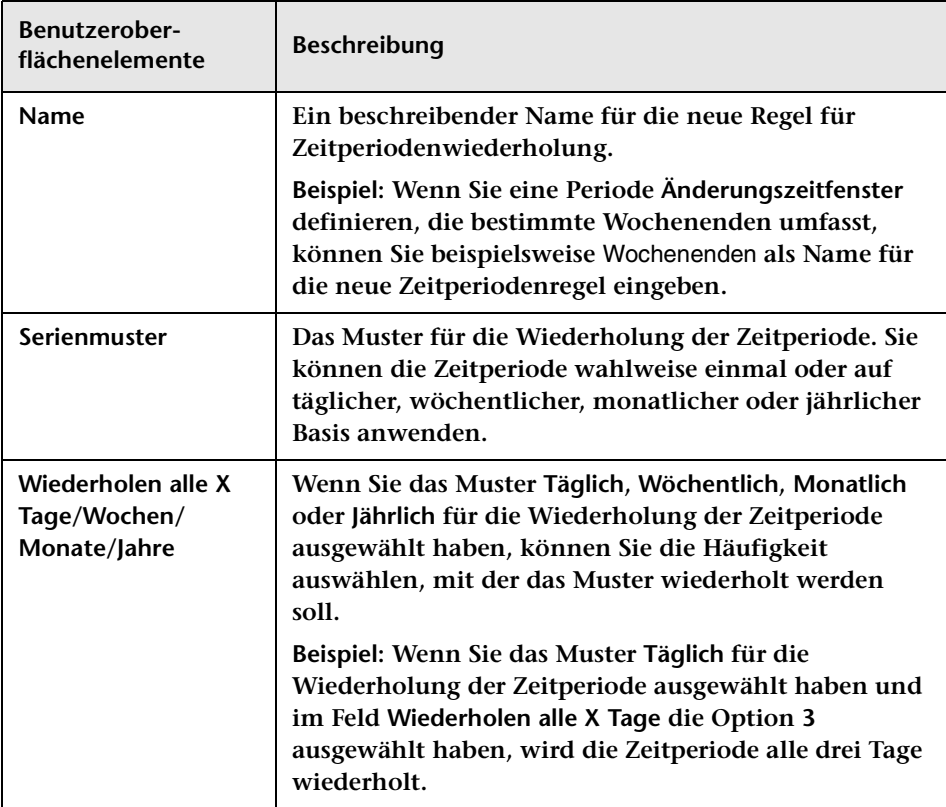

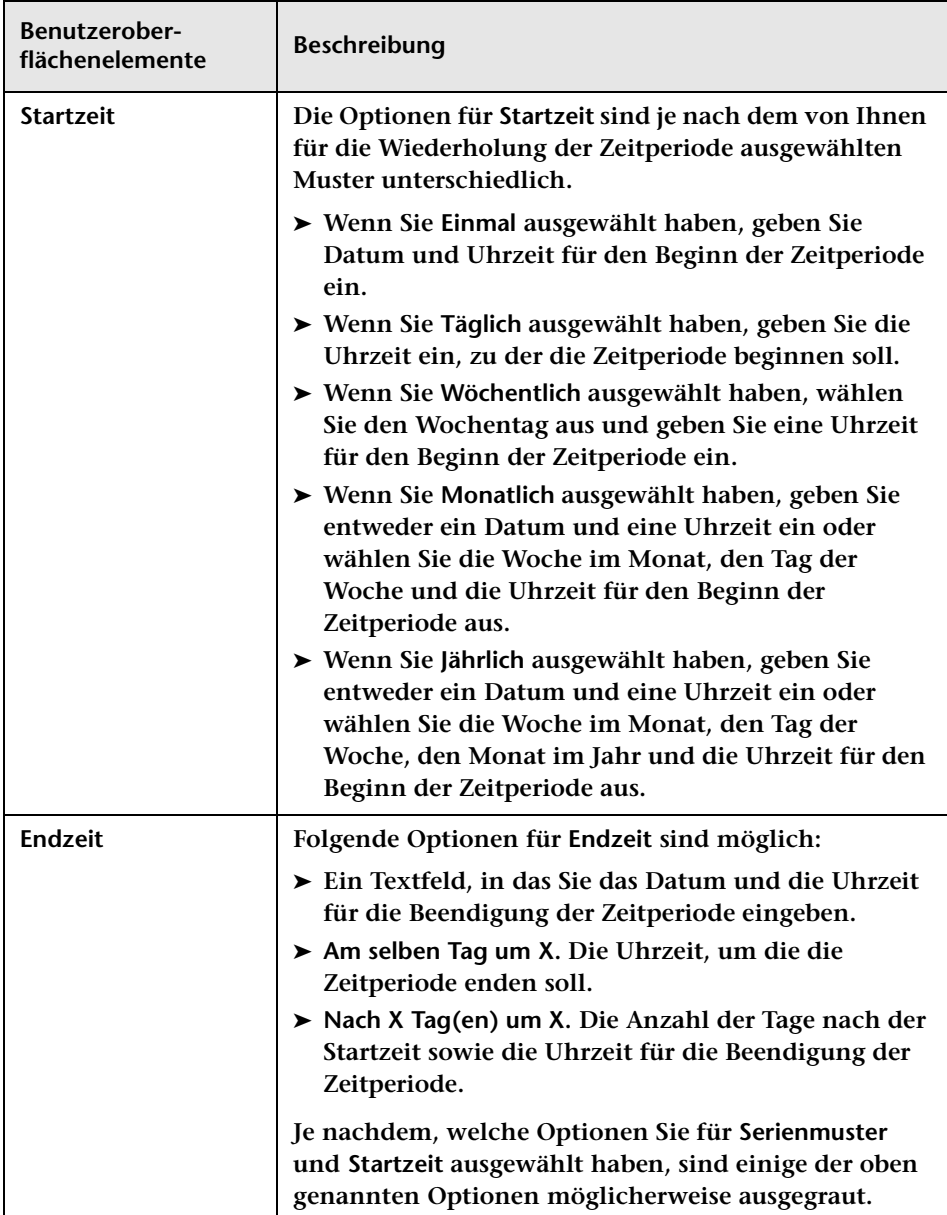

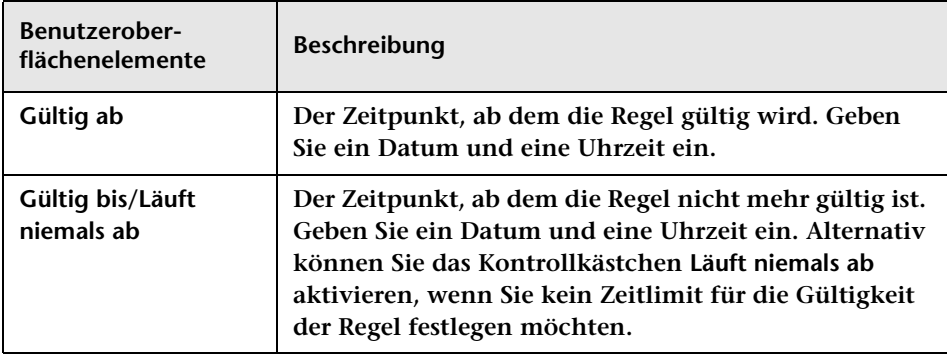

#### **Kapitel 20 • Zeitperiodenkonfiguration**

# **Geschäfts-CI-Konfiguration**

**Dieses Kapitel umfasst folgende Themen:**

**Konzepte**

➤ **[Geschäfts-CI-Konfiguration – Übersicht auf Seite 709](#page-708-0)**

**Referenz**

➤ **[Geschäfts-CI-Konfiguration – Benutzeroberfläche auf Seite 710](#page-709-0)**

### **Konzepte**

### <span id="page-708-0"></span>**Geschäfts-CI-Konfiguration – Übersicht**

**HP Release Control können Sie Details zu den Geschäfts-CIs anzeigen, die von den von HP Release Control verarbeiteten Änderungsanforderungen betroffen sind.**

**Darüber hinaus können Sie diesen Geschäfts-CIs einen Bedeutungsgrad zuweisen und ihnen bestimmte Benutzer zuordnen. Weitere Informationen zum Konfigurieren von Geschäfts-CIs finden Sie unter ["Geschäfts-CI-Konfiguration – Benutzeroberfläche" auf Seite 710.](#page-709-0)**

# **Referenz**

# <span id="page-709-0"></span>**Geschäfts-CI-Konfiguration – Benutzeroberfläche**

**Dieser Abschnitt beinhaltet Folgendes:**

- ➤ **[Register "Geschäfts-CIs" auf Seite 710](#page-709-1)**
- ➤ **[Dialogfeld "Geschäfts-CI bearbeiten <Name des Geschäfts-CI>"](#page-711-0)  [auf Seite 712](#page-711-0)**

# <span id="page-709-1"></span>**Register "Geschäfts-CIs"**

**In diesem Register werden die Details der Geschäfts-CIs angezeigt, die in der von Ihnen für HP Release Control definierten HP Universal CMDB-Ansicht enthalten sind.**

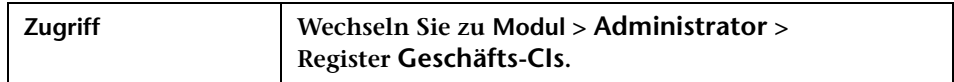

**Benutzeroberflächenelemente werden im Folgenden beschrieben (unbezeichnete Elemente stehen in spitzen Klammern):**

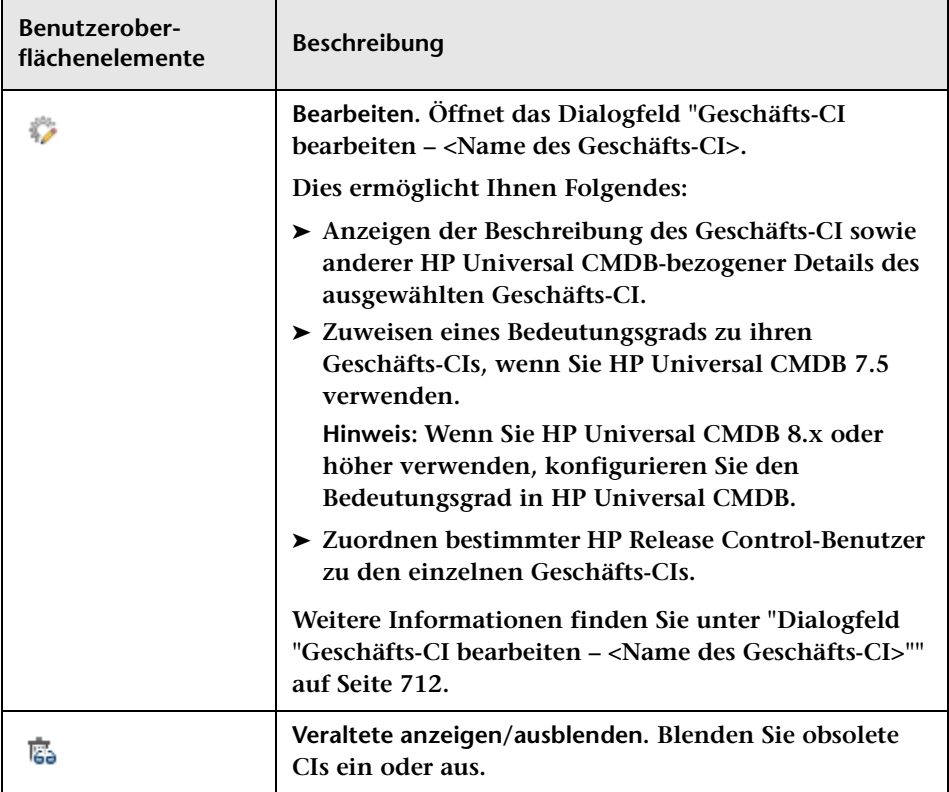

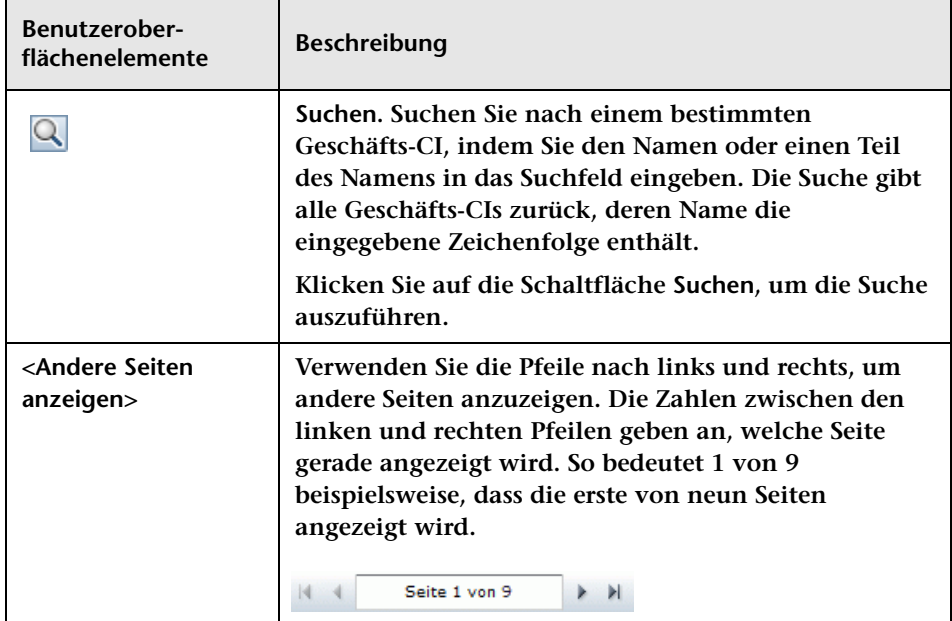

### <span id="page-711-0"></span>**Dialogfeld "Geschäfts-CI bearbeiten – <Name des Geschäfts-CI>"**

**In diesem Dialogfeld werden die HP Universal CMDB-bezogenen Details des Geschäfts-CI angezeigt. Darüber hinaus können Sie den einzelnen Geschäfts-CIs bestimmte HP Release Control-Benutzer zuordnen.**

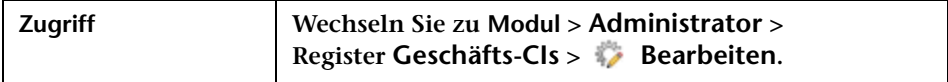

### **Register "Geschäfts-CI-Details"**

**Hinweis: Sie können in HP Release Control Ihren Geschäfts-CIs nur dann relative Bedeutungsgrade zuweisen, wenn Sie HP Universal CMDB 7.5 verwenden.**

**Über diesen Ausschnitt können Sie die Details der Geschäfts-CIs anzeigen.** 

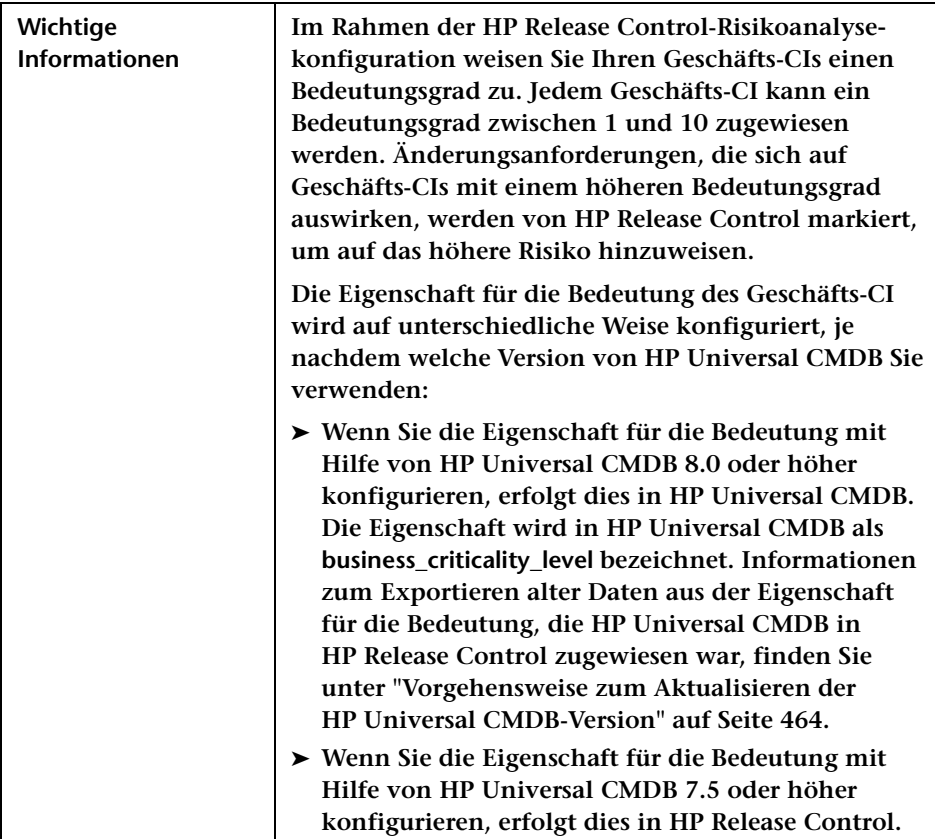

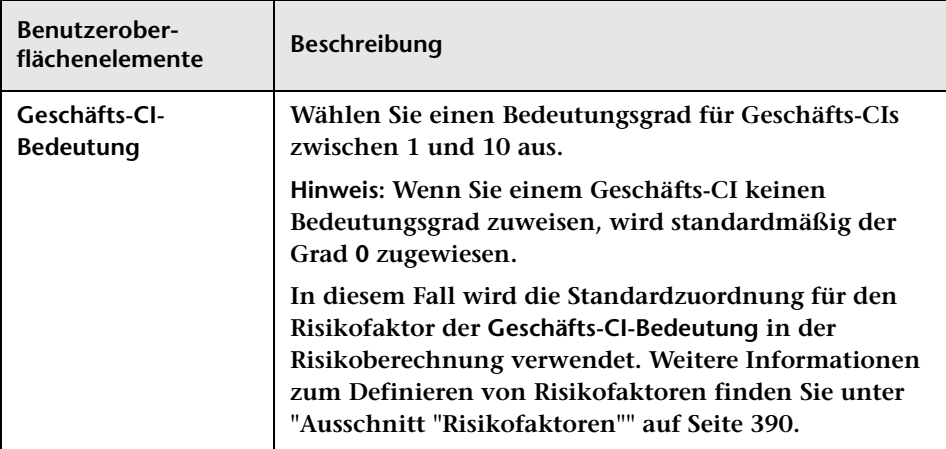

**Benutzeroberflächenelemente werden im Folgenden beschrieben:**

### **Register "Geschäfts-CI-Benutzer"**

**In diesem Register können Sie dem ausgewählten Geschäfts-CI bestimmte HP Release Control-Benutzer zuordnen.**

**Benutzeroberflächenelemente werden im Folgenden beschrieben (unbezeichnete Elemente stehen in spitzen Klammern):**

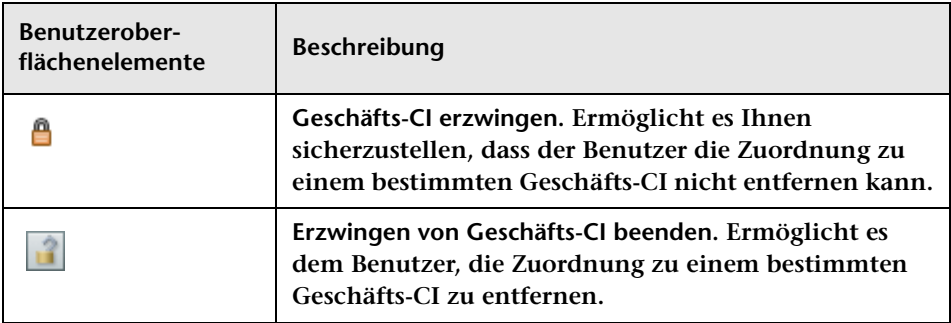

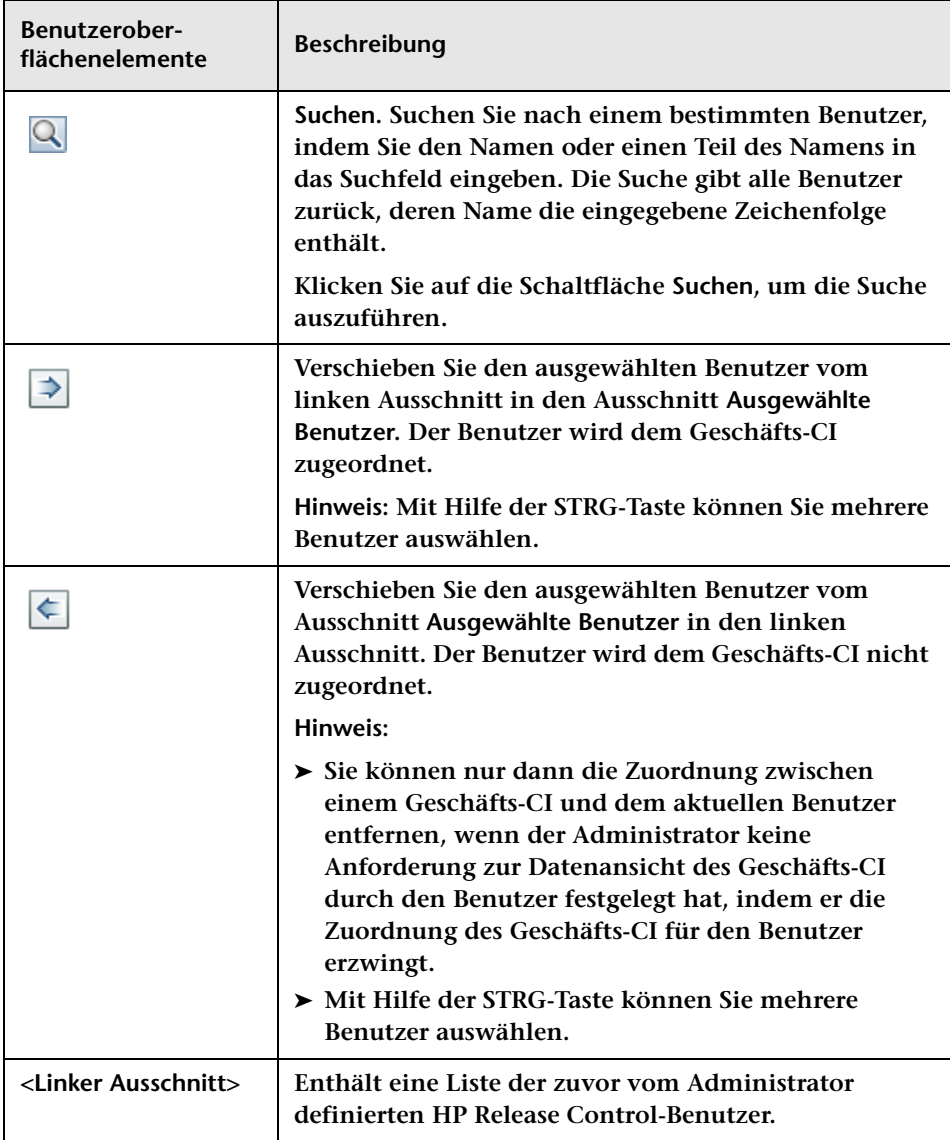

#### **Kapitel 21 • Geschäfts-CI-Konfiguration**

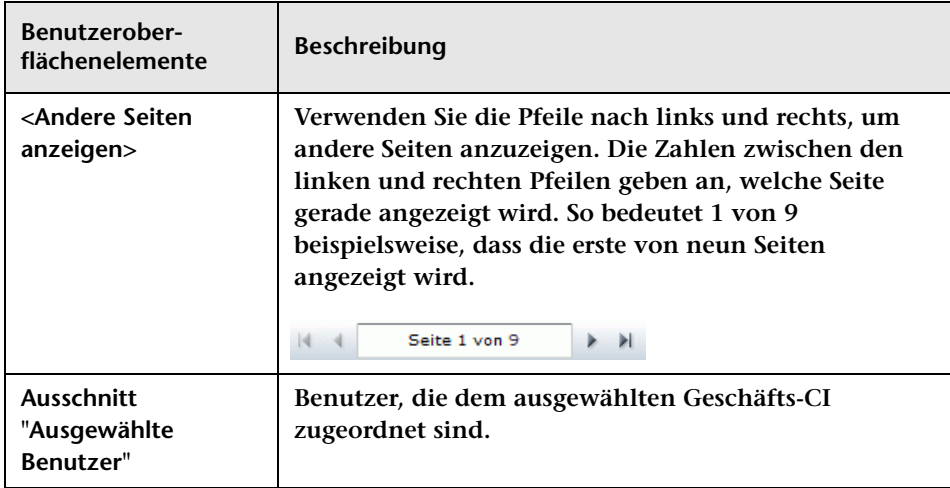

# **Benutzerkonfiguration**

**Dieses Kapitel umfasst folgende Themen:**

**Konzepte**

➤ **[Benutzerkonfiguration – Übersicht auf Seite 717](#page-716-0)**

**Referenz**

➤ **[Benutzerkonfiguration – Benutzeroberfläche auf Seite 718](#page-717-0)**

### **Konzepte**

### <span id="page-716-0"></span>**Benutzerkonfiguration – Übersicht**

**Mit HP Release Control können Sie die Einstellungen für neue Benutzer konfigurieren und dem von Ihnen definierten Benutzer Geschäfts-CIs zuweisen. Darüber hinaus können Sie die Einstellungen eines vorhandenen HP Release Control-Benutzers ändern. Weitere Informationen zum Konfigurieren von Benutzereinstellungen finden Sie unter ["Benutzerkonfiguration – Benutzeroberfläche" auf](#page-717-0)  [Seite 718.](#page-717-0)**

**Informationen zum Konfigurieren von Benutzereigenschaften für den aktuellen HP Release Control-Benutzer finden Sie unter ["Benutzereinstellungen" auf Seite 31](#page-30-0).**

# **Referenz**

### <span id="page-717-0"></span>**Benutzerkonfiguration – Benutzeroberfläche**

**Dieser Abschnitt beinhaltet Folgendes:**

- ➤ **[Dialogfeld "Benutzereinstellungen" auf Seite 718](#page-717-1)**
- ➤ **[Register "Benutzer" auf Seite 721](#page-720-0)**

### <span id="page-717-1"></span>**Dialogfeld "Benutzereinstellungen"**

**Über dieses Dialogfeld können Sie einen neuen Benutzer definieren, indem Sie Einstellungen wie grundlegende Benutzerdetails und zugeordnete Geschäfts-CIs konfigurieren. Sie können aber auch die Einstellungen eines vorhandenen HP Release Control-Benutzers ändern.**

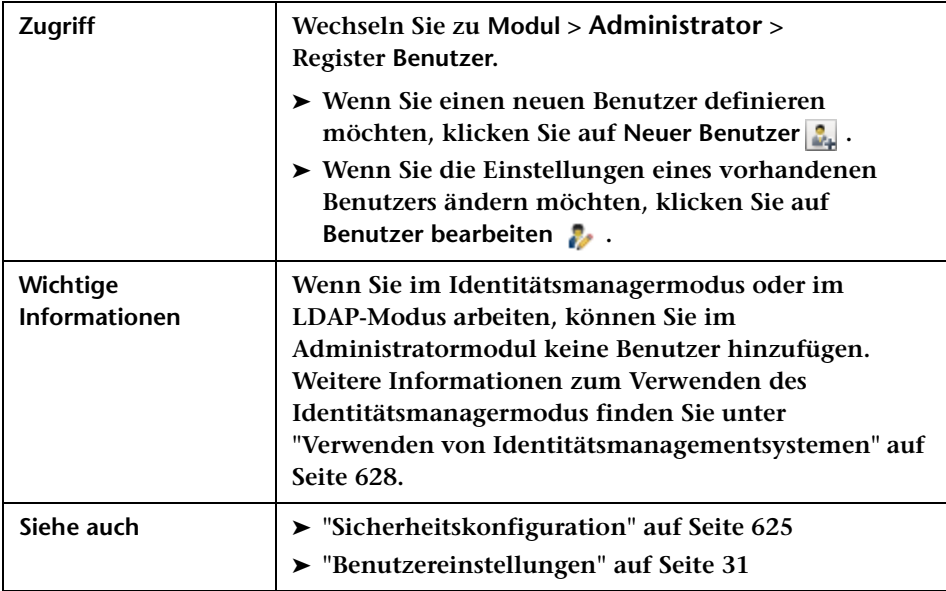

### **Register "Benutzerdetails"**

**Über dieses Register können Sie die Einstellungen für einen neuen Benutzer konfigurieren oder die Einstellungen für einen vorhandenen Benutzer ändern.**

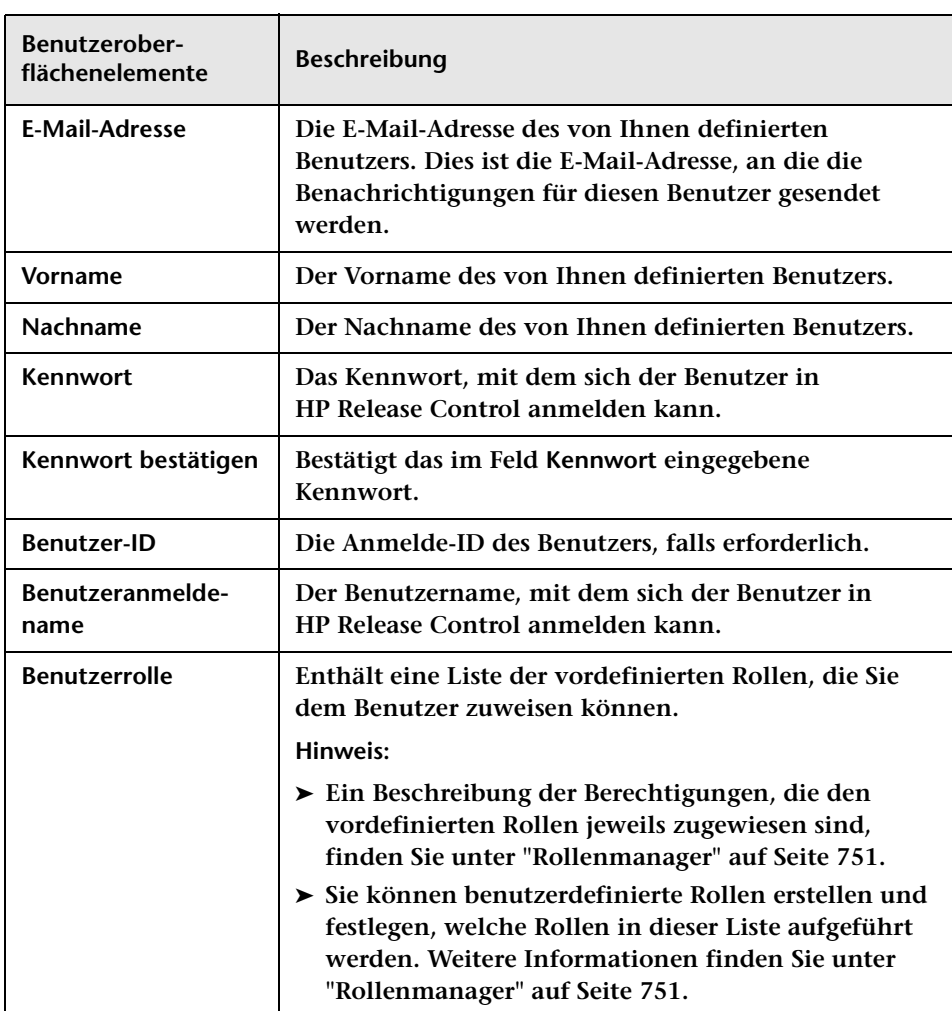

### **Register "Benutzerdefinierte Geschäfts-CIs"**

**Über diesen Ausschnitt können Sie dem von Ihnen definierten Benutzer Geschäfts-CIs zuordnen. Wenn ein Benutzer einem CI zugeordnet wird, erhält der Benutzer jedes Mal eine Benachrichtigung, wenn eine Änderung am CI erfolgt. Weitere Informationen zum Vornehmen oder Entfernen von Geschäfts-CI-Zuordnungen für den aktuellen Benutzer finden Sie unter ["Ausschnitt "Geschäfts-CIs"" auf Seite 32](#page-31-0).**

**Benutzeroberflächenelemente werden im Folgenden beschrieben (unbezeichnete Elemente stehen in spitzen Klammern):**

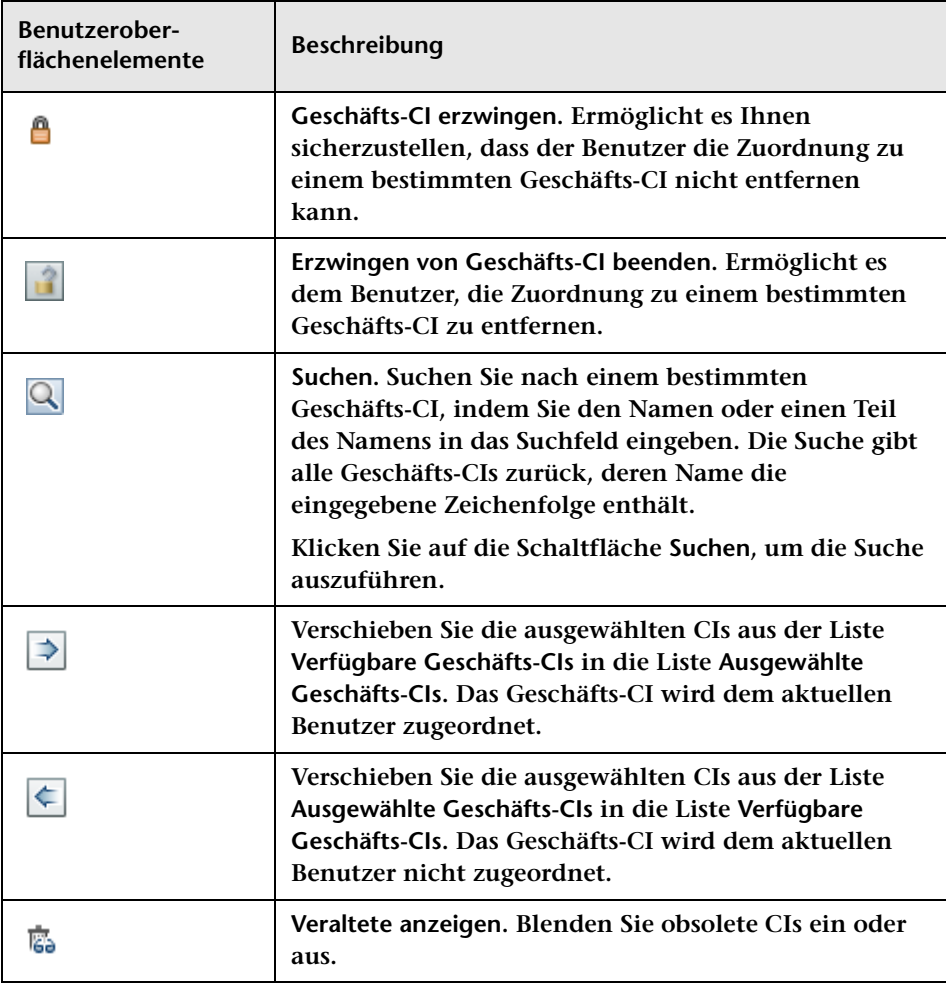
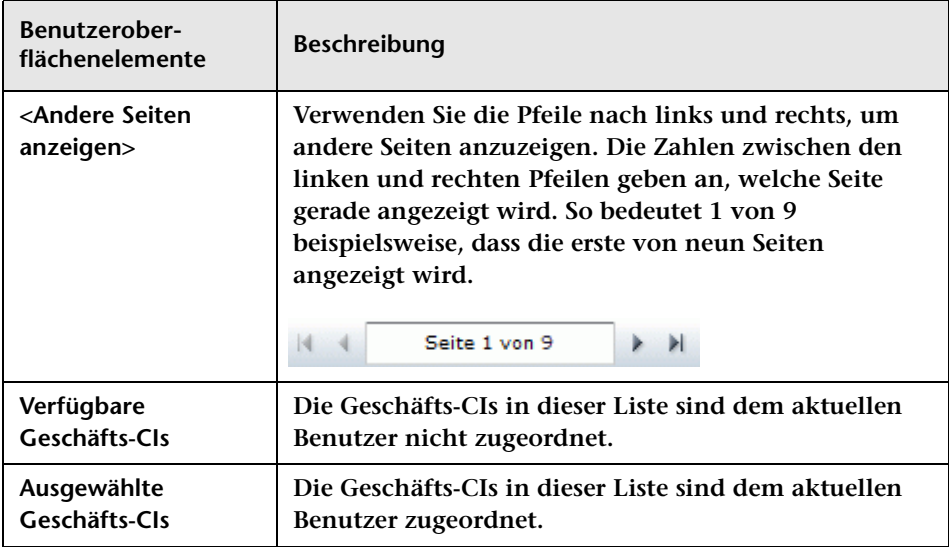

### **Register "Benutzer"**

**Über dieses Register können Sie Benutzereinstellungen für neue HP Release Control-Benutzer konfigurieren und den von Ihnen definierten Benutzern Geschäfts-CIs zuordnen sowie die Einstellungen vorhandener Benutzer bearbeiten und Benutzerkonten löschen.**

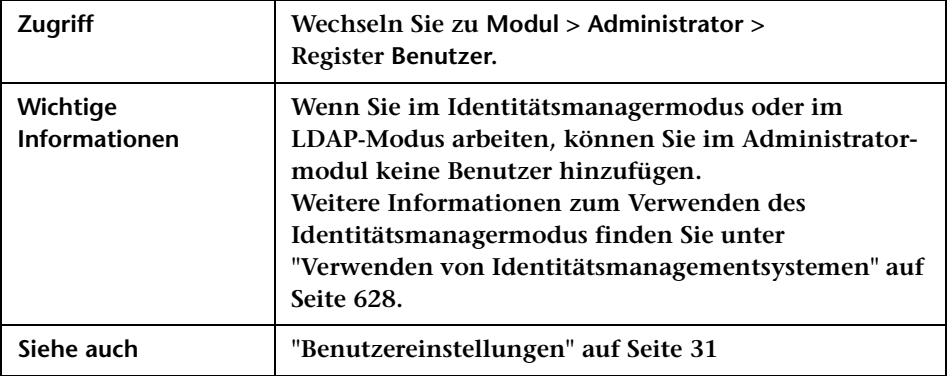

**Benutzeroberflächenelemente werden im Folgenden beschrieben (unbezeichnete Elemente stehen in spitzen Klammern):**

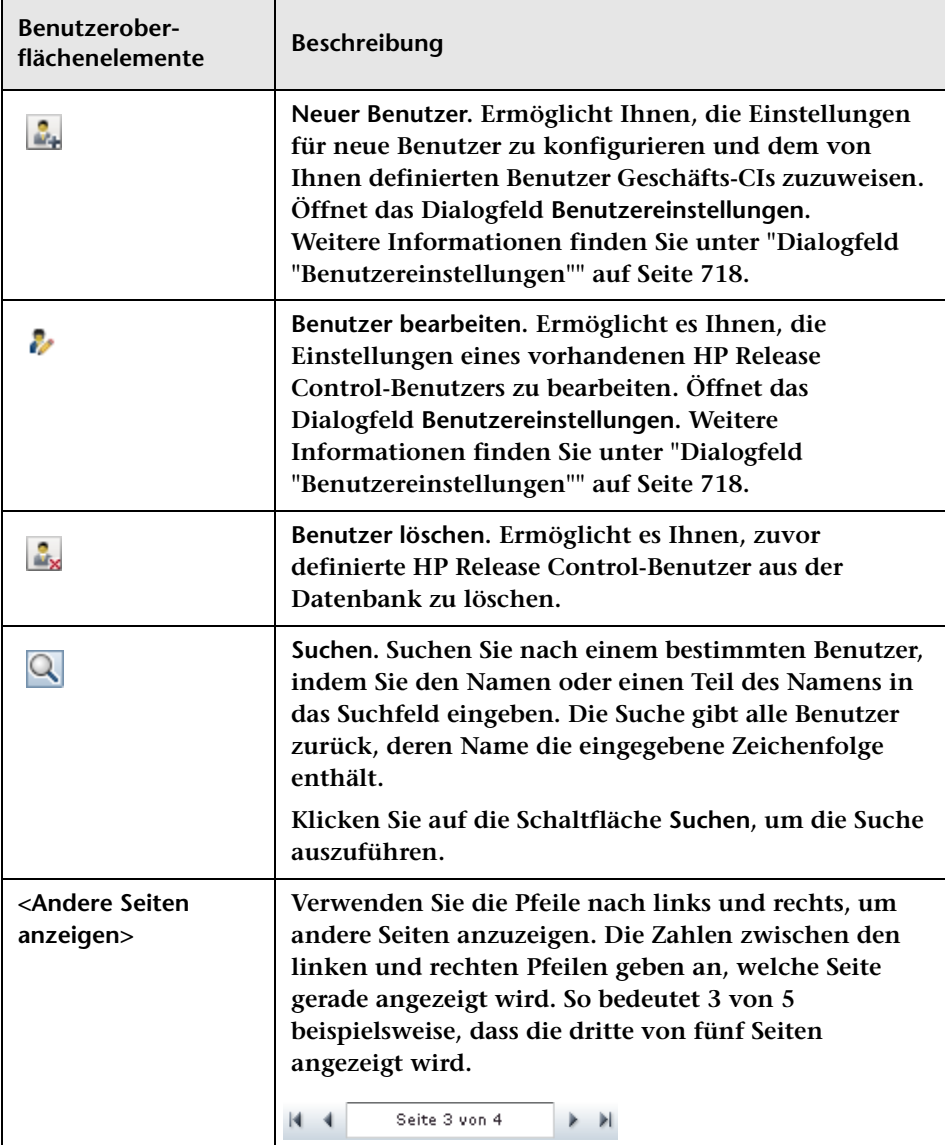

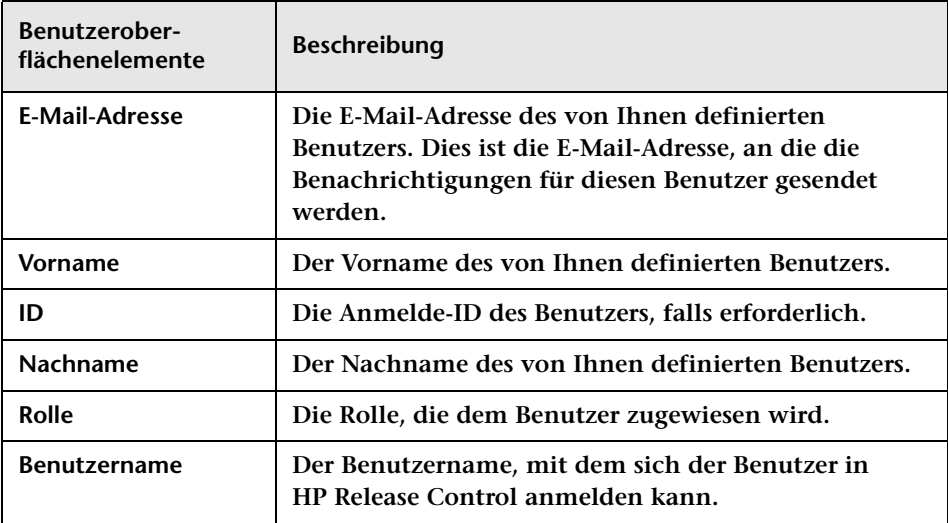

#### **Kapitel 22 • Benutzerkonfiguration**

# **Teil VII**

## **Anhänge**

**A**

### **Dienstprogramme**

**Hinweis:** 

**Für alle Dienstprogramme gilt Folgendes:**

➤ **Wenn Sie eine Aktualisierung von HP Release Control durchgeführt haben, Sie jedoch ein Dienstprogramm aus einer vorherigen Installation ausführen möchten, müssen Sie die Variable CCM\_HOME ändern, indem Sie vor Ausführung des Dienstprogramms an der Befehlszeile set CCM\_HOME=<Verzeichnis der vorherigen Installation> eingeben.**

**Für die Dienstprogramme Bedeutungsgradexport, Warteschlangenmanager, Änderungsbereinigung, Rollenmanager und Benutzerimport gilt Folgendes:**

- ➤ **Wenn Sie im Identitätsmanagermodus arbeiten, müssen Sie bei der Ausführung eines Dienstprogramms die Option --im-mode verwenden.**
- ➤ **Die Optionen <Benutzername> und <Kennwort> sind für die Ausführung der Dienstprogrammbefehle erforderlich. Wenn Sie sie nicht an der Befehlszeile angeben, werden Sie vom Dienstprogramm zu einer entsprechenden Eingabe aufgefordert.**
- ➤ **Wenn Sie eine Verbindung zum HP Release Control-Server mit Hilfe der nicht standardmäßigen Werte für die Anschlussnummer und den Servernamen herstellen möchten, müssen Sie die Werte angeben, die für die Verbindung verwendet werden sollen.**

**Dieses Kapitel umfasst folgende Themen:**

**Referenz**

➤ **[HP Release Control-Dienstprogramme auf Seite 728](#page-727-0)**

### **Referenz**

### <span id="page-727-0"></span>**& HP Release Control-Dienstprogramme**

**Dieser Abschnitt enthält Informationen zu den folgenden Dienstprogrammen:**

- ➤ **["Änderungsbereinigung" auf Seite 729](#page-728-0)**
- ➤ **["Ändern des Kontextpfads" auf Seite 732](#page-731-0)**
- ➤ **["Sicherung" auf Seite 735](#page-734-0)**
- ➤ **["Konfigurationssatzexport" auf Seite 735](#page-734-1)**
- ➤ **["Bedeutungsgradexport" auf Seite 739](#page-738-0)**
- ➤ **["Konfigurationssatzimport" auf Seite 741](#page-740-0)**
- ➤ **["Benutzerimport" auf Seite 744](#page-743-0)**
- ➤ **["Kennwortverschlüsselung" auf Seite 747](#page-746-0)**
- ➤ **["Auffüllen" auf Seite 749](#page-748-0)**
- ➤ **["Warteschlangenmanager" auf Seite 749](#page-748-1)**
- ➤ **["Rollenmanager" auf Seite 751](#page-750-0)**
- ➤ **["SDI-Persistenz-Bereinigung" auf Seite 760](#page-759-0)**

### <span id="page-728-0"></span>**Änderungsbereinigung**

**Mit dem Dienstprogramm für die Änderungsbereinigung können Sie HP Release Control-Datenbankänderungsanforderungen zählen und entfernen. Sie können alle verfügbaren Änderungsanforderungen sowie Änderungsanforderungen zählen und entfernen, die vor einem bestimmten Datum erfolgt sind oder die den Kriterien eines bestimmten Filters entsprechen.**

**Achtung: Das Dienstprogramm für die Änderungsbereinigung übermittelt eine Anforderung an einen ausgeführten HP Release Control-Server, d. h., dass Sie nach Ausführung des Änderungsbereinigungsbefehls den Änderungs- oder Löschvorgang nicht beenden können. Durch Schließen der Befehlszeile wird der Vorgang nicht beendet.** 

**So zählen oder entfernen Sie Anforderungen in bzw. aus der Datenbank: Führen Sie folgenden Befehl aus:**

<HP Release Control-Installationsverzeichnis>\bin\ChangeCleaner.bat <Optionen>

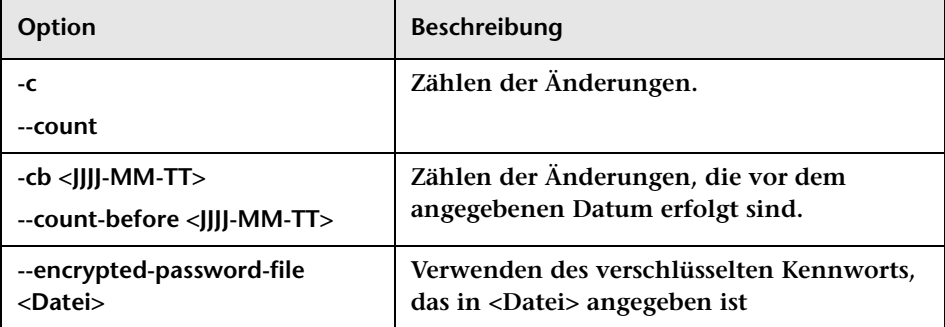

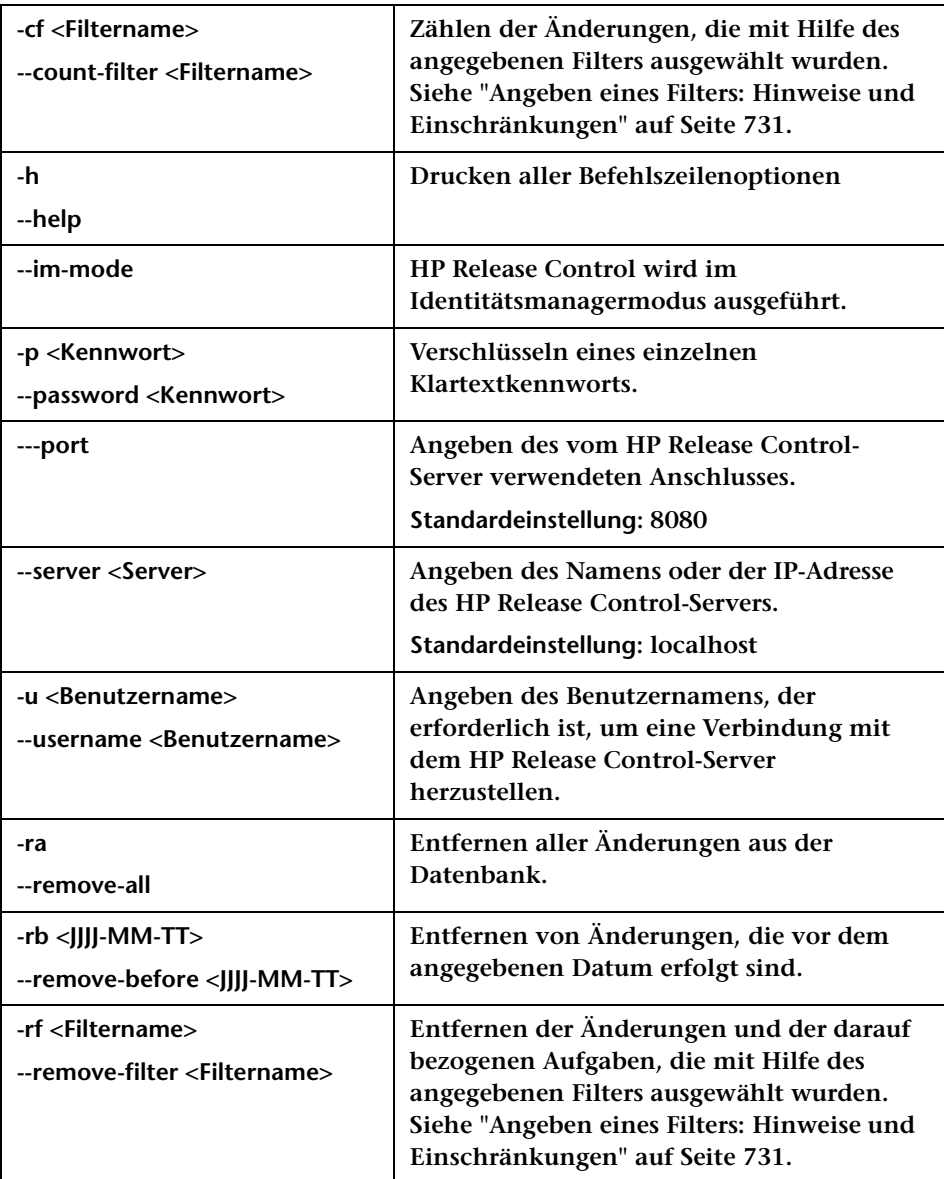

**Führen Sie folgenden Befehl aus, um beispielsweise die Änderungen zu entfernen, die vor dem 20. September 2008 während der Ausführung im Identitätsmanagermodus geplant oder implementiert wurden:**

```
<HP Release Control-Installationsverzeichnis>\bin\ChangeCleaner.bat --im-mode -rb 
2008-09-20
```
#### <span id="page-730-0"></span>**Angeben eines Filters: Hinweise und Einschränkungen**

**Mit dem Dienstprogramm für die Änderungsbereinigung können Sie alle Änderungsanforderungen zählen oder entfernen, die mit Hilfe eines bestimmten Filters ausgewählt wurden, indem Sie die Optionen -cf, --count-filter, -rf oder --remove-filter verwenden. Für diese Optionen gelten die folgenden Hinweise und Einschränkungen:**

- ➤ **Die Filter werden im Analyse- oder Director-Modul von HP Release Control definiert.**
- ➤ **Sie können nur Filter angeben, die von Benutzern mit der Administratorrolle erstellt wurden.**
- ➤ **Sie können nur Filter angeben, die Änderungen der höchsten Ebene zurückgeben. (In der Filterdefinition sollte die Hierarchieebene als Änderung definiert sein.)**
- ➤ **Wenn derselbe Filtername für mehr als einen Filter verwendet wird, können Sie diesen Filternamen nicht angeben. Sie können Filter mit demselben Namen definieren, beispielsweise einen Filter als privaten Filter eines bestimmten Benutzers und einen weiteren als Administratorfilter.**
- ➤ **Benutzerkontextabhängige Filter werden nicht unterstützt (beispielsweise Anforderungen, die meine Geschäfts-CIs betreffen).**

### <span id="page-731-0"></span>**Ändern des Kontextpfads**

**Das Dienstprogramm zum Ändern des Kontextpfads ermöglicht es Ihnen, den standardmäßigen Kontextpfad /ccm in HP Release Control in einen anderen Kontextpfad zu ändern.**

**So ändern Sie den Kontextpfad:**

- **1 Beenden Sie den HP Release Control-Dienst.**
- **2 Führen Sie bei HP Release Control 9.13 und früher unter Windows den Befehl** ChangeContextPath.bat **aus.**

**Führen Sie bei HP Release Control 9.20 und höher unter Windows den Befehl** ChangeContextPath.bat **oder unter Linux den Befehl**  ChangeContextPath.sh **aus.**

- **3 Geben Sie an der Eingabeaufforderung einen neuen Kontextpfad ein. Beachten Sie, dass der Pfad nicht mit einem Schrägstrich (/) beginnen oder enden darf. Beispielsweise ist der Pfad /abc/ ungültig, jedoch sind abc und a/b/c korrekt.**
- **4 Überprüfen Sie die Serveradresse. Wählen Sie in HP Release Control Modul > Administrator > Server aus. Aktualisieren Sie die Serveradresse, falls erforderlich.**

**Hinweis: Die Serveradresse muss nicht geändert werden, wenn für HP Release Control ein Proxyserver verwendet wird.**

- **5 Ändern Sie den Adapterparameter in HP Universal CMDB. Dieser Schritt kann übersprungen werden, wenn Sie in uCMDB keinen HP Release Control-Änderungsadapter verwenden.**
	- **a Fügen Sie den neuen Parameter für den URL hinzu.**

**Rufen Sie Adapterverwaltung auf und wählen Sie in der Liste den Eintrag RcChangeAdapter aus. Klicken Sie auf die Schaltfläche zum Erweitern (+), wählen Sie Adapter > RcChangeAdapter aus. Klicken Sie im Abschnitt Eingabe auf die Schaltfläche Hinzufügen, um einen neuen Parameter mit dem Namen url und dem Wert \${SOURCE.url} hinzuzufügen.**

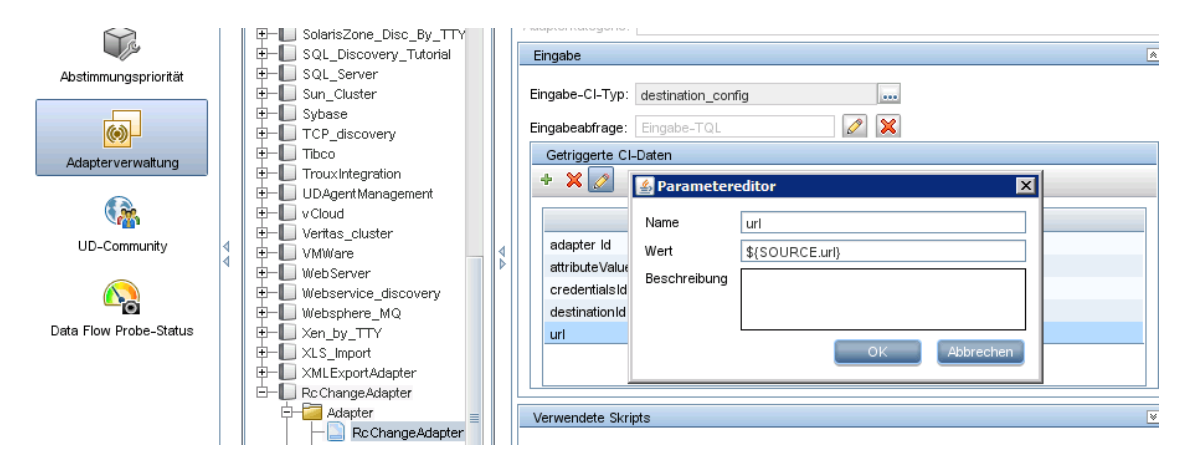

**Klicken Sie im Abschnitt Adapterparameter auf die Schaltfläche Hinzufügen, um einen neuen Parameter mit dem Namen url hinzuzufügen.**

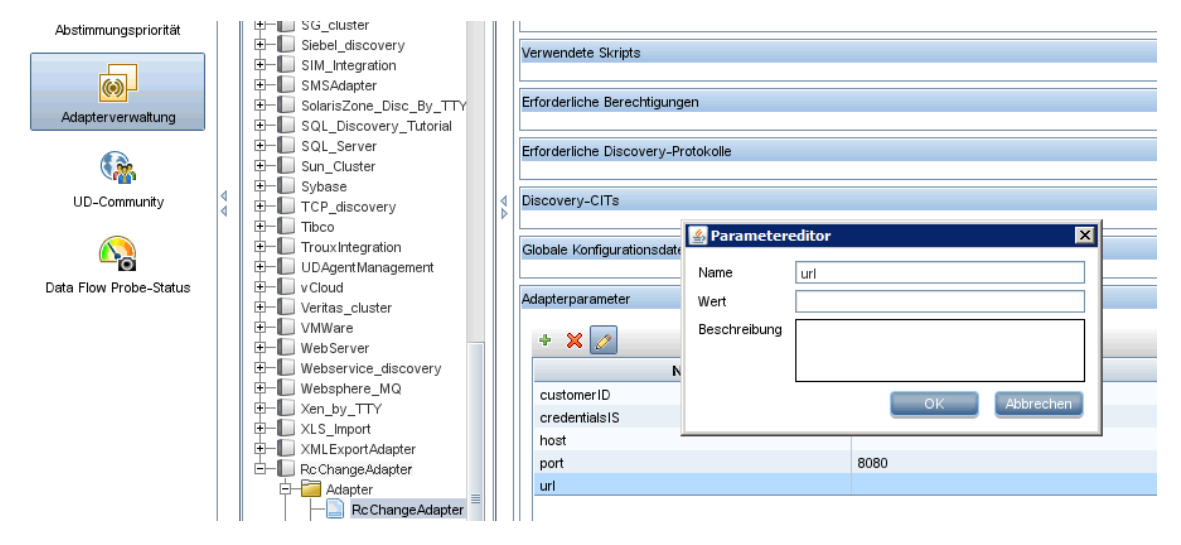

 **b Legen Sie den Parameter auf den neuen Kontextpfad fest.**

**Rufen Sie Integration Studio auf und wählen Sie in der Liste Integrationspunkt den Eintrag rc\_ucmdb aus. Klicken Sie auf die Schaltfläche Bearbeiten, um diesen Parameter zu öffnen. Geben Sie im Feld URL Überschreiben den neuen Kontextpfadwert an.**

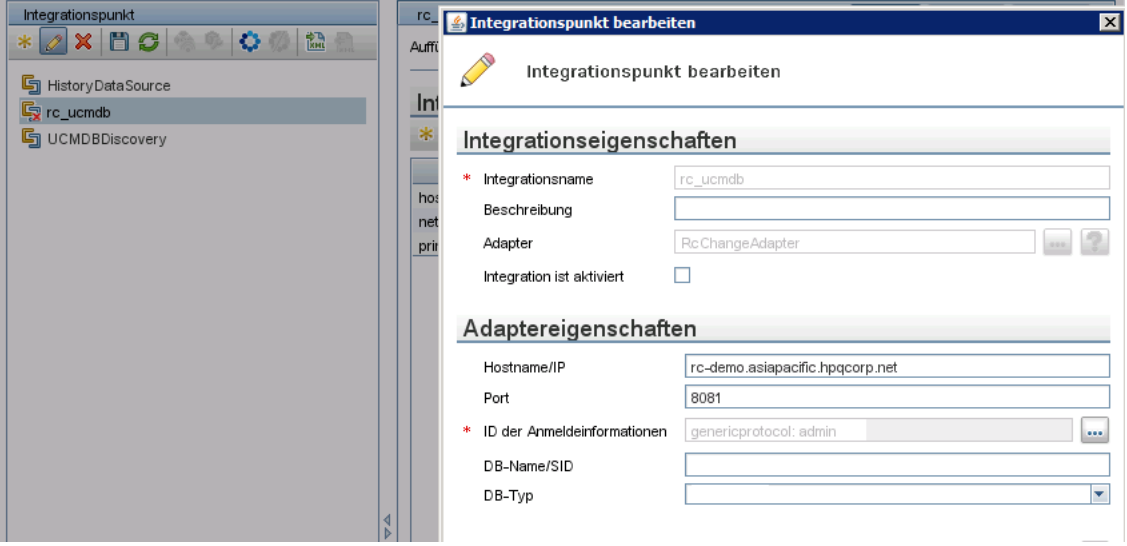

**Wie im Bildschirmausschnitt oben angezeigt, handelt es sich bei rc\_ucmdb um den HP Release Control-Adapternamen. Dieser kann sich je nach Umgebung unterscheiden. Sollte dieser Name nicht vorhanden sein, müssen Sie einen neuen erstellen.**

 **6 Starten Sie den HP Release Control-Dienst neu.**

**Hinweis: Der Kontextpfad der HP Release Control-Dokumentation wird automatisch aktualisiert, sobald der Anwendungskontextpfad /ccm geändert wird. Wenn der Kontextpfad beispielsweise in /CCM/CustomerA geändert, wird der Kontextpfad der HP Release Control-Dokumentation in /CCM/CustomerA/rcdocs aktualisiert.**

### <span id="page-734-0"></span>**R** Sicherung

**Das Dienstprogramm für die Sicherung dient dazu, HP Software Support Informationen zur ausgeführten Umgebung bereitzustellen, wenn Probleme auftreten, für die eine Serviceanforderung erforderlich ist.**

**Das Dienstprogramm für die Sicherung erstellt eine Kopie aller Protokolldateien und aktiven Konfigurationssätze (jedoch nicht der Konfigurationssatzentwürfe) und fügt sie in eine Zip-Datei mit dem Namen dump.zip ein. Die Datei dump.zip wird standardmäßig in dem Verzeichnis erstellt, in dem das Dienstprogramm aufgerufen wurde.**

**So verwenden Sie das Dienstprogramm für die Sicherung:**

**Führen Sie folgenden Befehl aus:**

<HP Release Control-Installationsverzeichnis>\bin\Dump.bat

### <span id="page-734-1"></span>**R** Konfigurationssatzexport

**Mit dem Dienstprogramm für den Konfigurationssatzexport können Sie einen Konfigurationssatz aus einer Konfigurationssicherungsdatei exportieren. Konfigurationssicherungsdateien können später in dieselbe oder eine abweichende Instanz von HP Release Control importiert werden. Das ist beispielsweise dann nützlich, wenn Sie über eine Staging-/Testumgebung verfügen und den Konfigurationssatz in eine Produktionsumgebung migrieren möchten.**

**Notizen:**

- ➤ **Die Funktion ist auch in der HP Release Control-Benutzeroberfläche verfügbar. Verwenden Sie dieses Dienstprogramm nur, wenn die Benutzeroberfläche gesperrt ist, beispielsweise, wenn Sie HP Release Control mit einer ungültigen Konfiguration gestartet haben und der Server nicht gestartet werden kann.**
- ➤ **Für dieses Dienstprogramm ist die Ausführung des Release Control-Servers nicht erforderlich.**
- ➤ **Erstellen Sie vor dem Import eines SDI-Adapters von einem anderen HP Release Control-Server einen SDI-Adapter desselben Typs und mit demselben Namen wie der zu importierende SDI-Adapter.**

**So exportieren Sie einen Konfigurationssatz:**

**Führen Sie folgenden Befehl aus:**

<HP Release Control-Installationsverzeichnis>\bin\ExportCs.bat <Datenbankeigenschaften> <Konfigurationssatz-ID><Name der Sicherungsdatei>

**wobei <Datenbankeigenschaften> durch einen Verweis auf den Speicherort der Datei database.properties oder durch Angabe aller Datenbankeigenschaften angegeben werden kann.**

**Um die Konfigurationssatz-ID zu finden, führen Sie das ExportCS-Dienstprogramm unter Verwendung der Option --history oder --drafts aus, um alle historischen Konfigurationssätze bzw. Entwürfe aufzulisten. Zu den historischen Konfigurationssätzen zählen alle Konfigurationssätze, die jemals aktiviert wurden, einschließlich des aktuellen Konfigurationssatzes.**

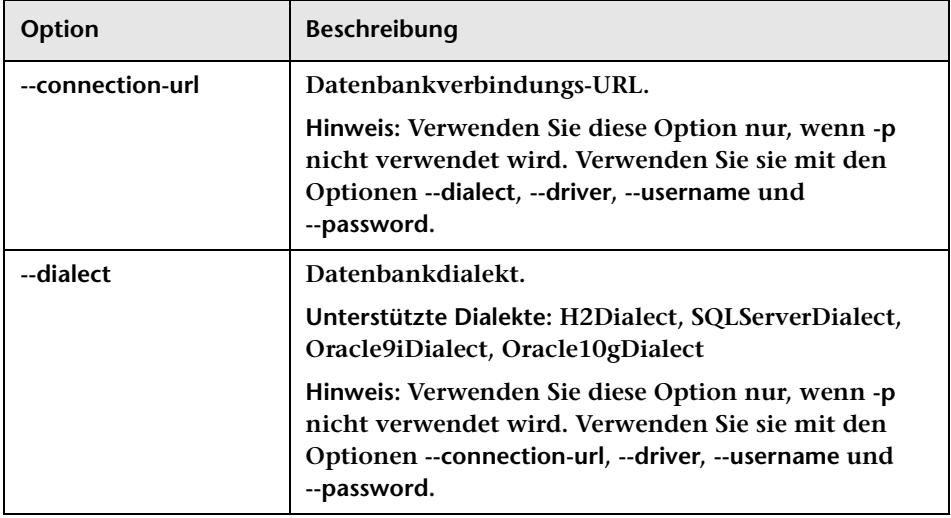

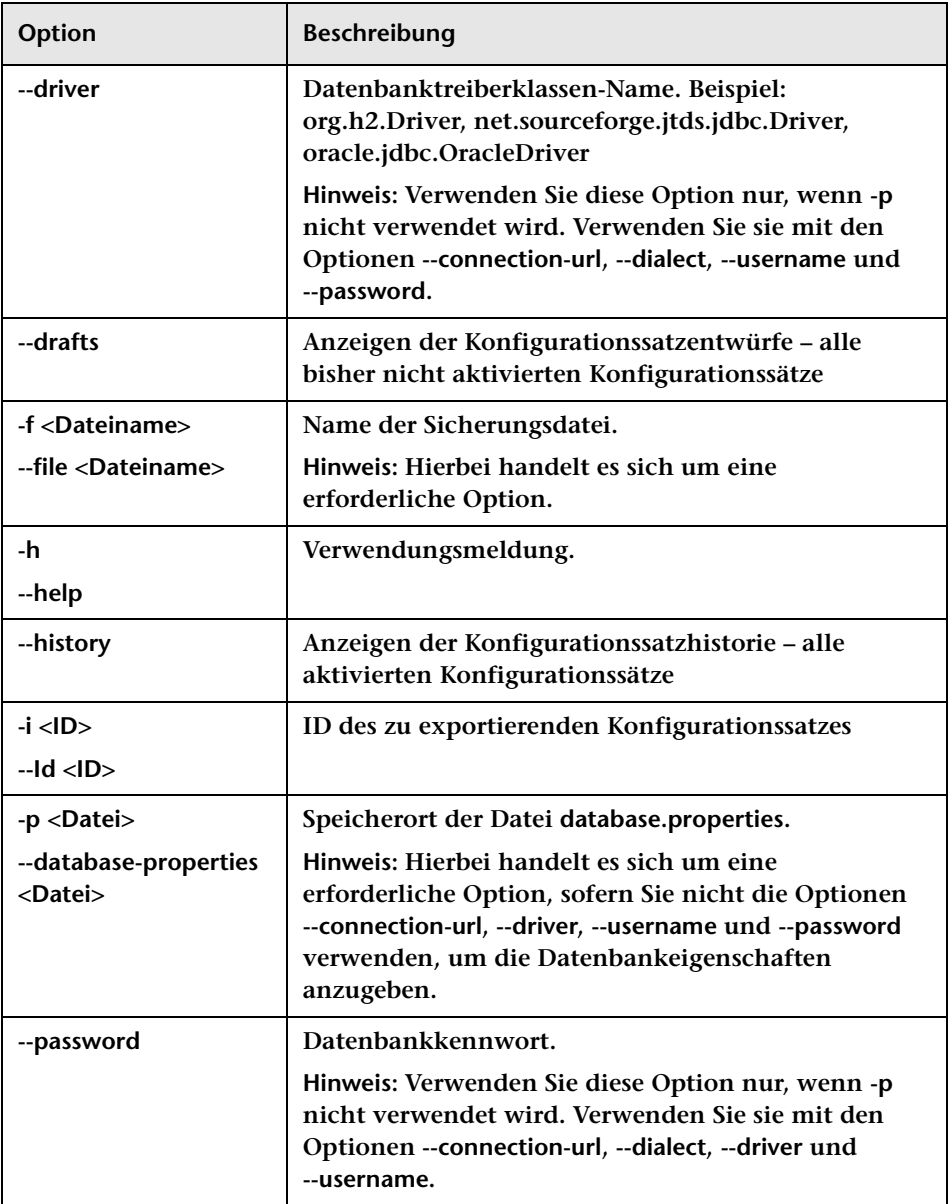

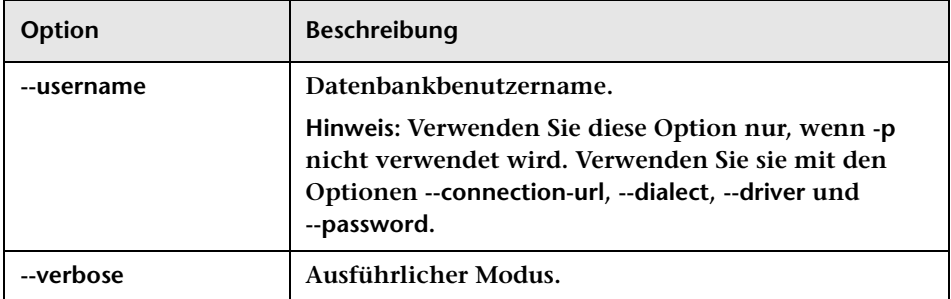

#### **Beispiel:**

➤ **So exportieren Sie einen Konfigurationssatz mit einer ID 1 in die Datei dump.zip:**

cd <Stammverzeichnis der RC-Installation>\bin ExportCs.bat -p ..\conf\database.properties -i 1 -f dump.zip

➤ **So listen Sie historische Konfigurationssätze auf:**

cd <Stammverzeichnis der RC-Installation>\bin ExportCs.bat -p ..\conf\database.properties --history

### <span id="page-738-0"></span>**Bedeutungsgradexport**

**Das Dienstprogramm für den Bedeutungsgradexport ermöglicht Ihnen den Export des Bedeutungsgrads von Geschäfts-CIs aus HP Release Control in HP Universal CMDB. Informationen zum Zuweisen von Bedeutungsgraden zu Geschäfts-CIs finden Sie unter ["Dialogfeld "Geschäfts-CI bearbeiten – <Name des Geschäfts-CI>"" auf](#page-711-0)  [Seite 712.](#page-711-0)**

**Bei Verwendung von HP Universal CMDB 7.5 wird der Bedeutungsgrad von Geschäfts-CIs in HP Release Control definiert.**

**Bei Verwendung von HP Universal CMDB 8.x oder höher wird das Attribut für geschäftskritische Szenarien (Business Criticality) in HP Universal CMDB definiert. Wenn Sie den Bedeutungsgrad in HP Release Control bei Verwendung mit HP Universal CMDB 7.x definiert und ein Upgrade auf 8.x oder höher durchgeführt haben, können Sie das Dienstprogramm ApplicationImportanceExporter.bat verwenden, um das Attribut für geschäftskritische Szenarien (Business Criticality) aus HP Release Control in HP Universal CMDB zu exportieren.**

**So exportieren Sie den Bedeutungsgrad mit Hilfe dieses Dienstprogramms:**

**Führen Sie folgenden Befehl aus:** 

 <HP Release Control-Installationsverzeichnis>\bin\ApplicationImportanceExporter.bat <Optionen>

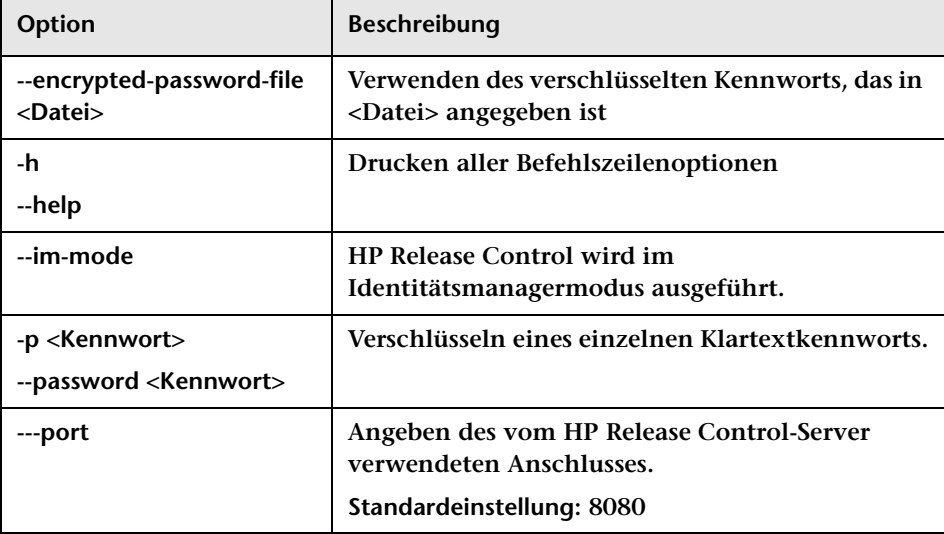

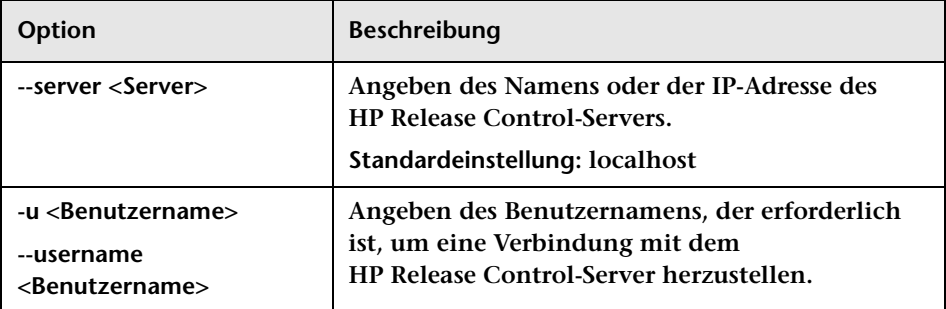

### <span id="page-740-0"></span>**R** Konfigurationssatzimport

**Mit dem Dienstprogramm für den Konfigurationssatzimport können Sie eine Konfigurationssatz-Sicherungsdatei in eine Instanz von HP Release Control importieren. Das Importieren eines Konfigurationssatzes ist beispielsweise bei einer Migration in eine andere Umgebung nützlich, etwa von einer Staging-/Testumgebung in eine Produktionsumgebung.** 

**Hinweis:** 

- ➤ **Diese Funktion ist auch in der Benutzeroberfläche von HP Release Control verfügbar. Es wird empfohlen, die Benutzeroberflächenoption zu verwenden, mit der auch Validierungen des importierten Konfigurationssatzes durchgeführt werden.**
- ➤ **Der importierte Konfigurationssatz erhält den Namen der Sicherungsdatei. Der Konfigurationssatzname ist eindeutig, d. h. es ist nicht möglich, eine Datei mit demselben Sicherungsdateinamen ein zweites Mal zu importieren.**

**So importieren Sie einen Konfigurationssatz:**

- **1 Auch wenn der Server bei Verwendung dieses Dienstprogramms ausgeführt werden kann, empfehlt es sich, zunächst alle ausgeführten Instanzen von HP Release Control zu beenden, da für einige Konfigurationen ein systemweiter Neustart erforderlich sein kann.**
- **2 Führen Sie folgenden Befehl aus:**

<HP Release Control-Installationsverzeichnis>\bin\ImportCs.bat <Datenbankeigenschaften> <Name der Sicherungsdatei>

**wobei <Datenbankeigenschaften> durch einen Verweis auf den Speicherort der Datei database.properties oder durch Angabe aller Datenbankeigenschaften angegeben werden kann.**

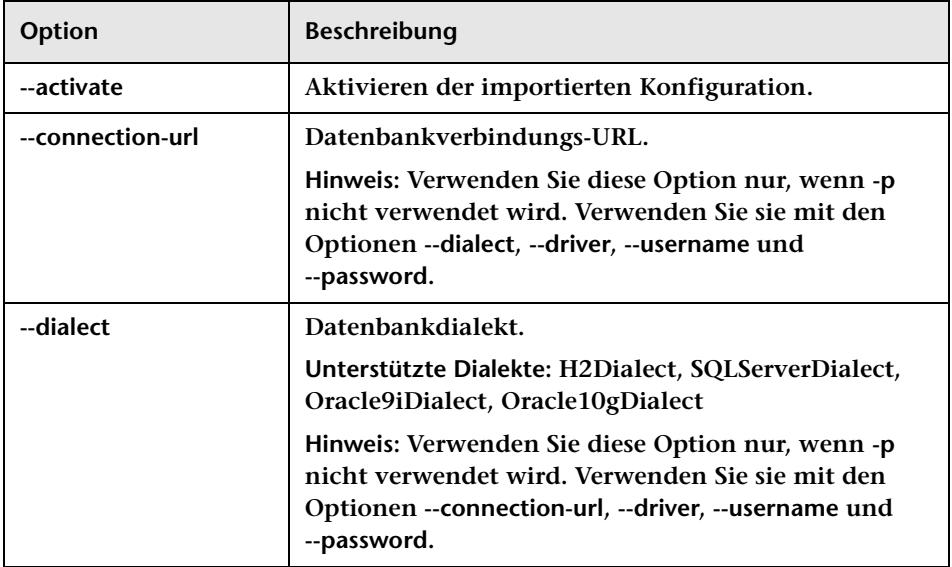

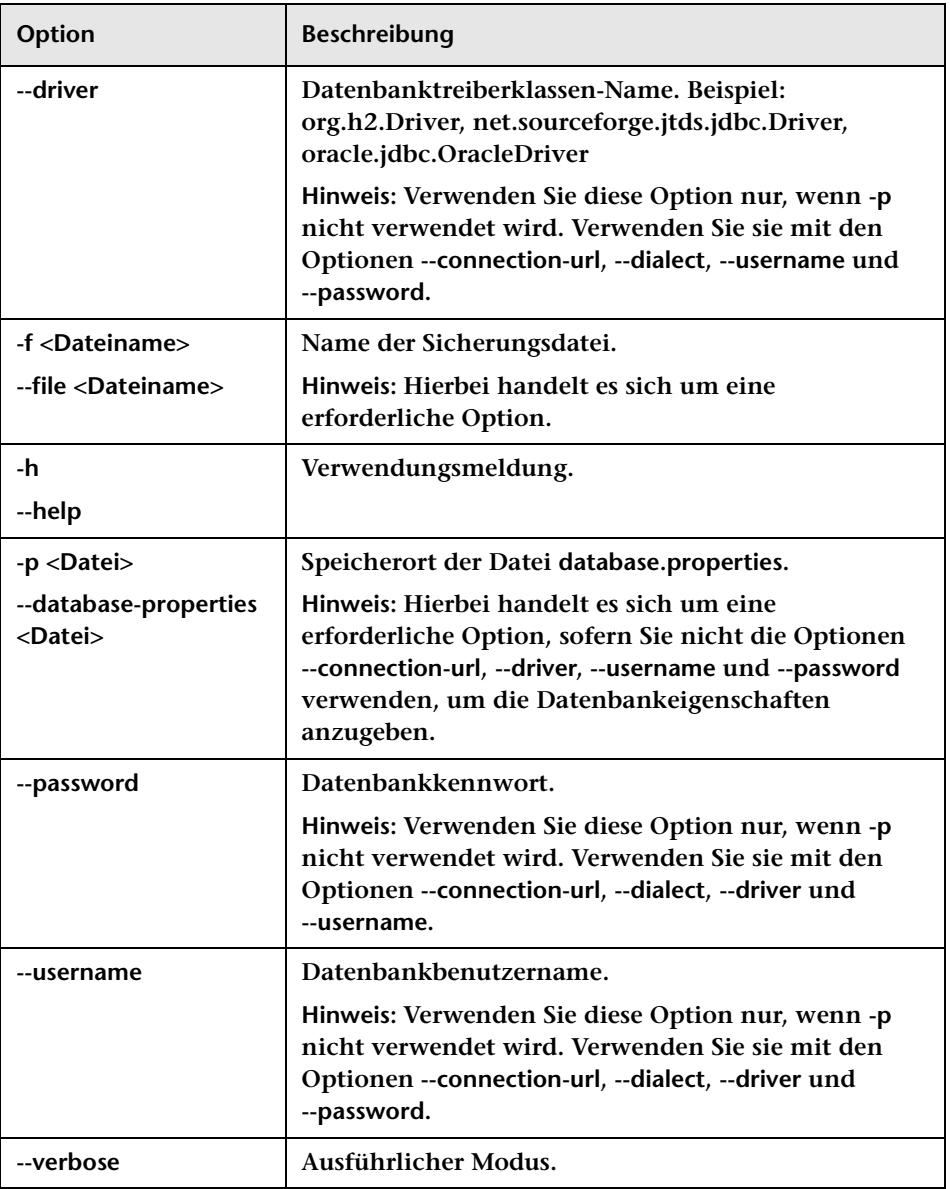

**So importieren Sie beispielsweise eine Konfigurationssatz-Sicherungsdatei mit dem Namen mydump.zip:**

cd <Stammverzeichnis der RC-Installation>\bin ImportCs.bat -p ..\conf\database.properties -f mydump.zip

### <span id="page-743-0"></span>**Benutzerimport**

**Mit dem Dienstprogramm für den Benutzerimport können Sie eine Liste mit definierten Benutzern und Benutzereigenschaften aus einer CSV-Datei in HP Release Control importieren.**

**So importieren Sie Benutzer mit Hilfe dieses Dienstprogramms:**

**Führen Sie folgenden Befehl aus:** 

<HP Release Control-Installationsverzeichnis>\bin\ImportUsers.bat <Optionen>

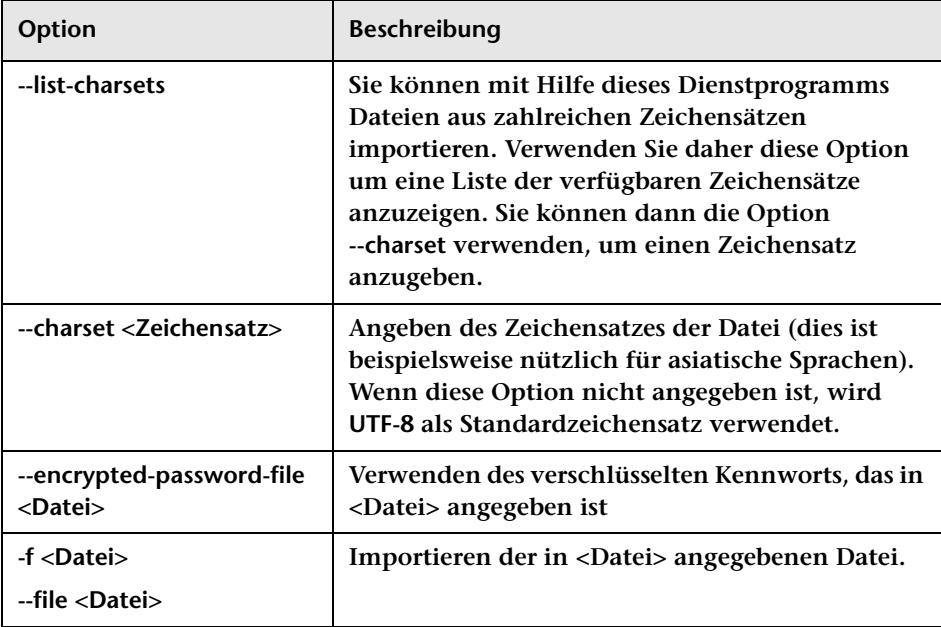

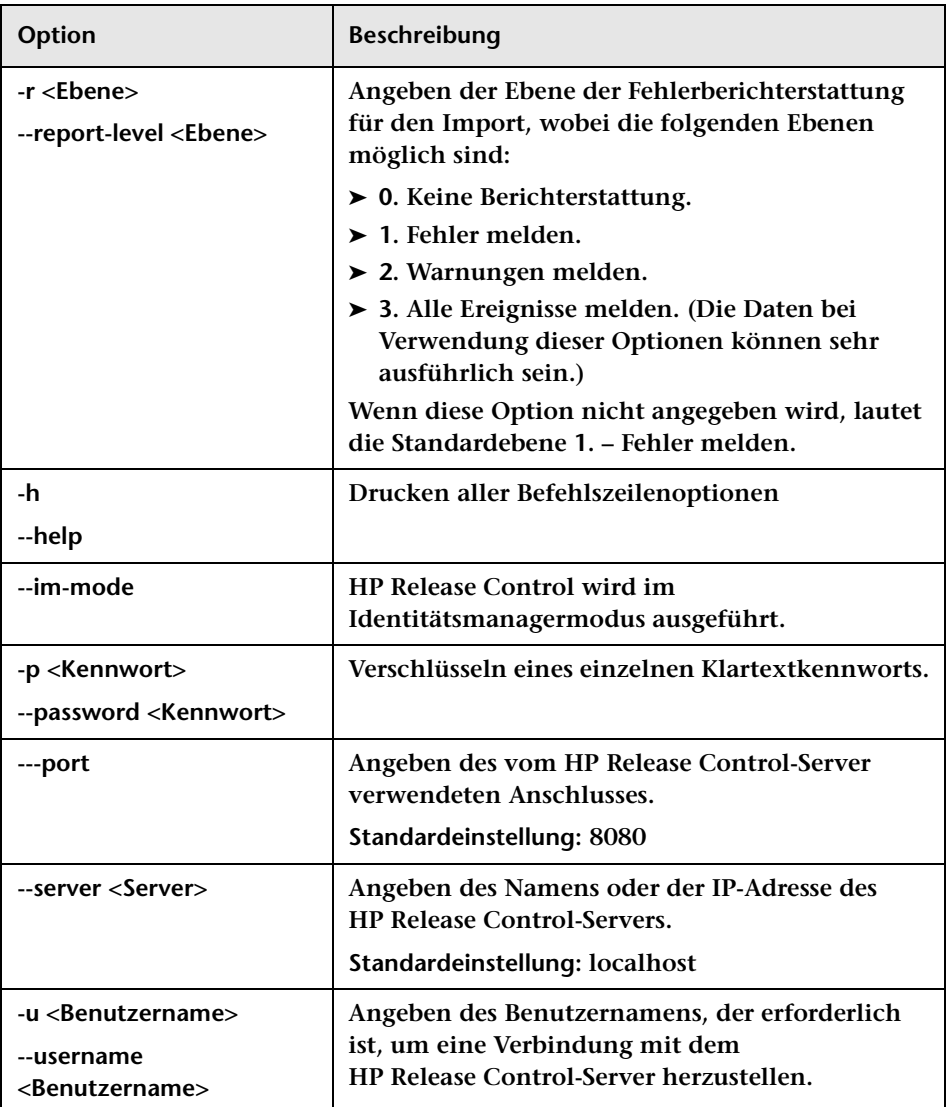

**Im Folgenden wird ein Beispiel einer CSV-Datei mit einem Benutzer angezeigt:**

USERNAME,PASSWORD,FIRST\_NAME,LAST\_NAME,EMAIL,BUSINESS\_ID,ROLE jdoe,1234,John,Doe,jon.doe@hp.com,jdoe,NOC

#### **Aktualisieren von Benutzerdetails**

**Bei den Angaben in den Feldern business ID und username handelt es sich um eindeutige IDs. In HP Release Control können nicht zwei unterschiedliche Benutzer mit derselben Geschäfts-ID oder demselben Benutzernamen vorhanden sein.** 

**Bei der Angabe im Feld business ID handelt es sich auch um den Geschäftsschlüssel. Um die Details eines vorhandenen Benutzers zu aktualisieren, importieren Sie einen Benutzer mit derselben Geschäfts-ID und ändern Sie die relevanten Details.** 

**Angenommen, es gibt einen Benutzer John Doe mit der Geschäfts-ID 123 und dem Benutzernamen john\_doe. Wenn Sie den Benutzernamen von John Doe in johnd ändern möchten, importieren Sie einen Benutzer mit der Geschäfts-ID 123 und dem Benutzernamen johnd. Der Benutzername von John Doe wird nun in johnd geändert. Ist der Benutzername johnd jedoch bereits in HP Release Control vorhanden, werden die Daten des Benutzers nicht aktualisiert.**

### <span id="page-746-0"></span>**Kennwortverschlüsselung**

**So verschlüsseln Sie ein Kennwort:**

- **1 Stellen Sie sicher, dass Ihr HP Release Control-Installationsverzeichnis ein Verzeichnis security mit den folgenden Dateien enthält:** 
	- ➤ **private\_key.txt**
	- ➤ **public\_key.txt**

**Diese Dateien werden während des Installationsprozesses erstellt. Wenn diese Dateien jedoch nicht vorhanden sind, führen Sie Folgendes im Verzeichnis <HP Release Control-Installationsverzeichnis>\bin aus:** 

GenerateKeys.bat

 **2 Führen Sie Folgendes im Verzeichnis <HP Release Control-Installationsverzeichnis>\bin aus:** 

EncryptPassword <Optionen>

**Die Befehlszeilenoptionen können folgendermaßen lauten:**

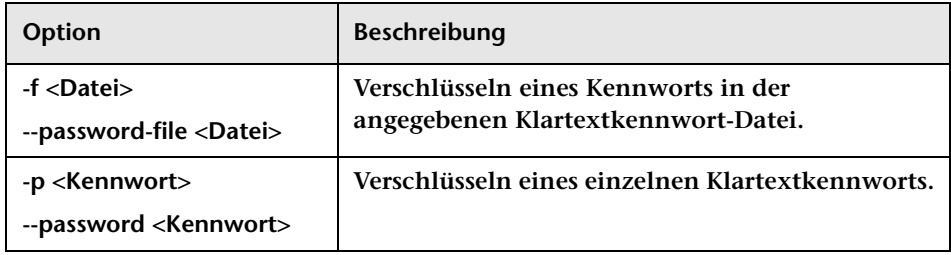

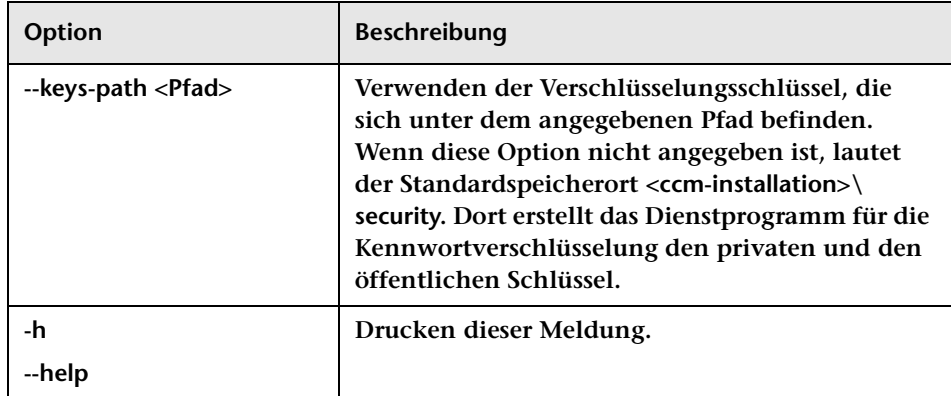

**Führen Sie Folgendes aus, um beispielsweise ein einzelnes Kennwort zu verschlüsseln:**

EncryptPassword.bat -p <Zu verschlüsselndes Kennwort>

 **3 Kopieren Sie das generierte verschlüsselte Kennwort ({ENCRYPTED} <verschlüsseltes Kennwort>) und fügen Sie es in die entsprechende HP Release Control-Konfigurationsdatei ein.**

**So verschlüsseln Sie alle Kennwörter in einer Datei:**

 **1 Stellen Sie sicher, dass sich jedes Kennwort in einer separaten Zeile befindet, wie im folgenden Beispiel gezeigt:**

<Kennwort1> <Kennwort2> <Kennwort3>

 **2 Führen Sie Folgendes im Verzeichnis <HP Release Control-Installationsverzeichnis>\bin aus:** 

EncryptPassword.bat -f <Dateiname>

**Eine Datei mit demselben Namen und der Erweiterung .enc wird erstellt. Diese Datei enthält ein verschlüsseltes Kennwort für jedes Kennwort in der Originaldatei.**

 **3 Kopieren Sie jedes der generierten verschlüsselten Kennwörter ({ENCRYPTED} <verschlüsseltes Kennwort>) und fügen Sie es in die entsprechende HP Release Control-Konfigurationsdatei ein.**

### <span id="page-748-0"></span>**Auffüllen**

**Mit dem Dienstprogramm zum Auffüllen können Sie Tabellen in der HP Release Control-Datenbank erstellen.**

**Hinweis: Das Dienstprogramm löscht alle Daten, die zuvor in der Datenbank gespeichert waren.**

**So verwenden Sie das Dienstprogramm zum Auffüllen:**

**Führen Sie folgenden Befehl aus:** 

<HP Release Control-Installationsverzeichnis>\bin\Populate.bat i

### <span id="page-748-1"></span>**Warteschlangenmanager**

**Mit dem Warteschlangenmanager-Dienstprogramm können Sie alle Änderungsanforderungen verwalten, die sich in der Warteschlange für den Eingang in HP Release Control über die Service Desk-Anwendung befinden.**

**So verwenden Sie das Warteschlangenmanager-Dienstprogramm:**

**Führen Sie folgenden Befehl aus:**

<HP Release Control-Installationsverzeichnis>\bin\QueueManager.bat <Optionen>

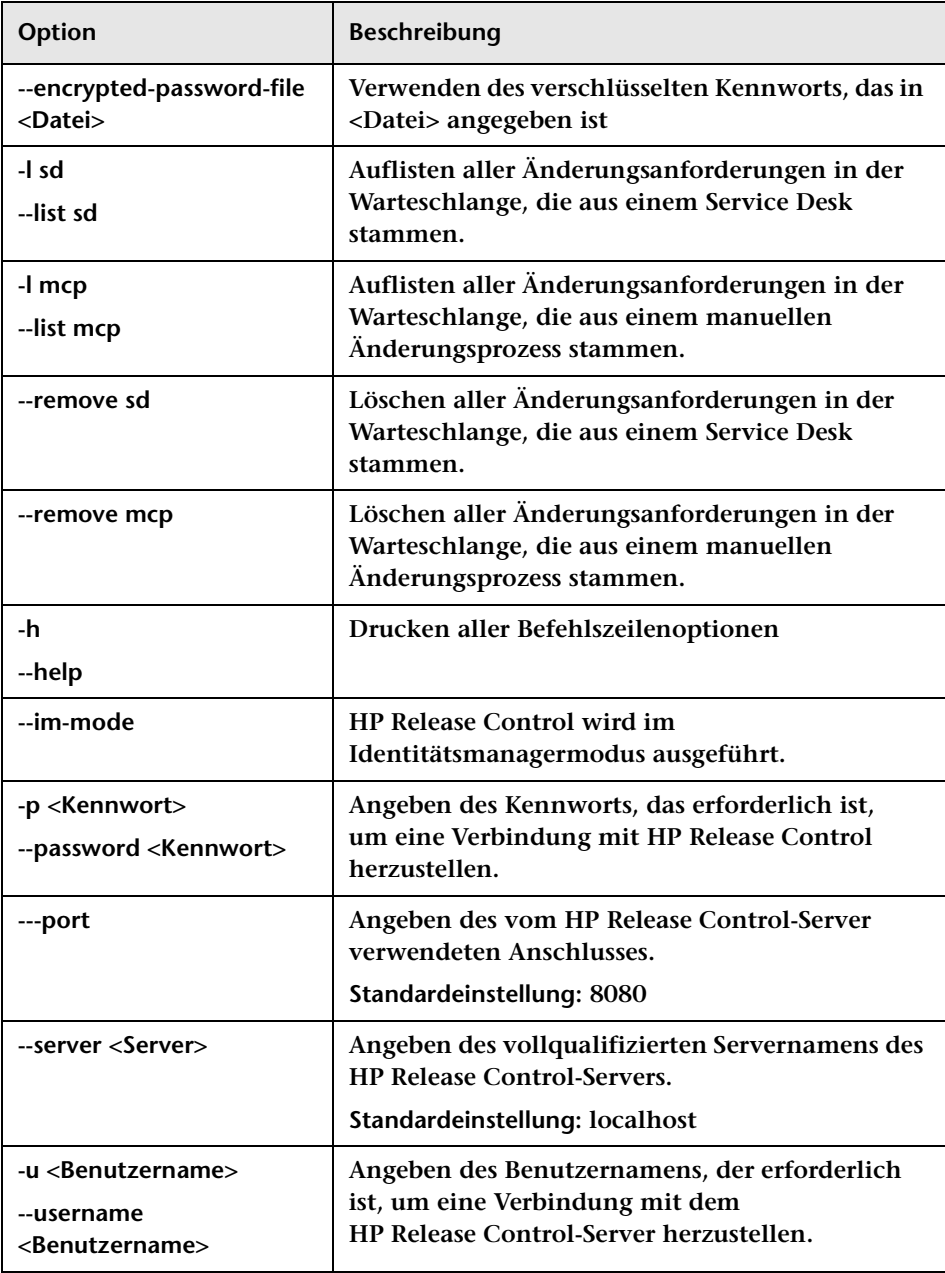

**Führen Sie Folgendes aus, um beispielsweise alle Änderungsanforderungen in der Warteschlange zu löschen, die aus einem Service Desk stammen:** 

<HP Release Control-Installationsverzeichnis>\bin\QueueManager.bat --remove sd

### <span id="page-750-0"></span>**Rollenmanager**

**HP Release Control beinhaltet eine Reihe vordefinierter Rollen, die Sie Benutzern zuweisen können. Eine Beschreibung der vordefinierten Rollen finden Sie unter ["Vordefinierte Rollen" auf Seite 754](#page-753-0).** 

**Jeder vordefinierten Rolle wird ein Satz aus einer oder mehreren vordefinierten Berechtigungen zugewiesen. Eine Beschreibung der vordefinierten Berechtigungen in HP Release Control finden Sie unter ["Verfügbare Berechtigungen" auf Seite 756.](#page-755-0)**

**Mit dem Rollenmanager-Dienstprogramm können Sie neue Rollen erstellen, vorhandene Rollen aktualisieren und Rollen mit den vordefinierten Berechtigungen löschen.**

**So verwenden Sie das Rollenmanager-Dienstprogramm:**

**Führen Sie folgenden Befehl aus:**

<HP Release Control-Installationsverzeichnis>\bin\ManageRoles.bat <Optionen>

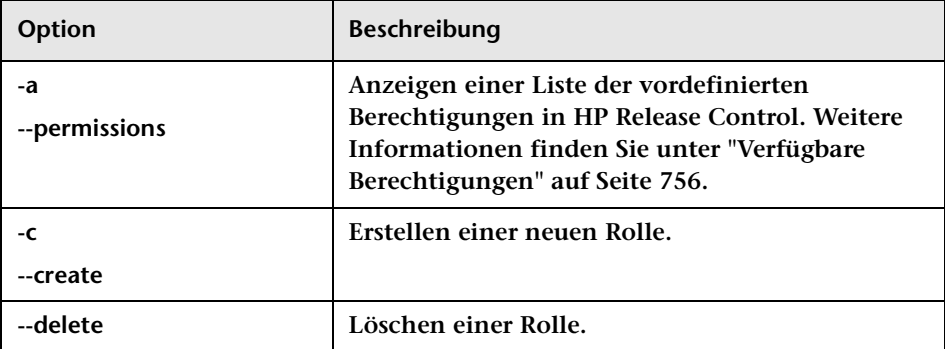

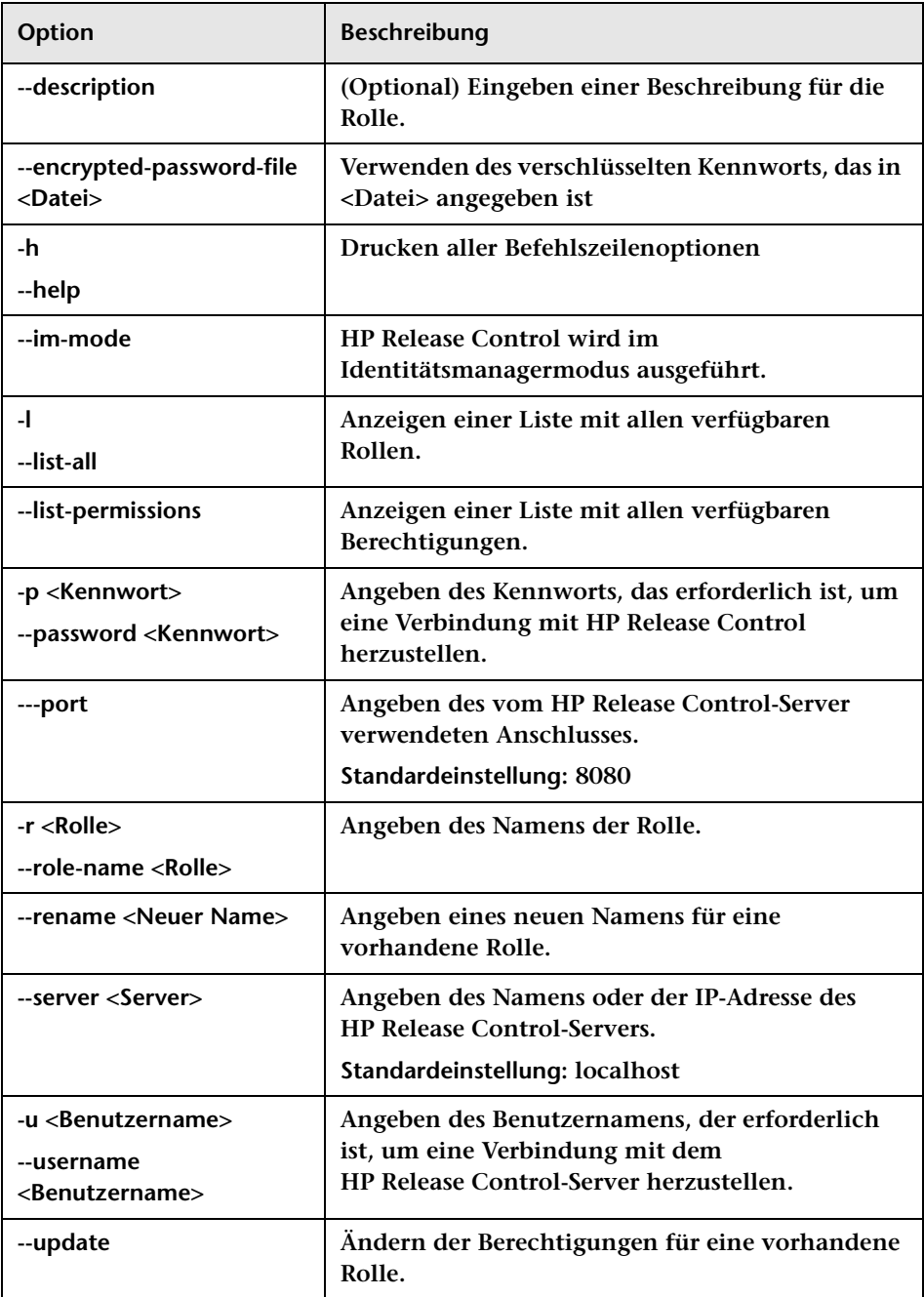

#### **Beispiele:**

➤ **Führen Sie zum Erstellen einer Rolle mit dem Namen** NewRole **Folgendes aus:**

<HP Release Control-Installationsverzeichnis>\bin\ManageRoles.bat -c -r NewRole -a <Berechtigungsname1> <Berechtigungsname2> …

➤ **Führen Sie zum Umbenennen einer Rolle mit dem Namen** ExistingRole toNewRole **Folgendes aus:**

<HP Release Control-Installationsverzeichnis>\bin\ManageRoles.bat -r NewRole --rename ExistingRole

➤ **Führen Sie zum Ersetzen der Berechtigungen für eine vorhandene Rolle durch den Namen** NewRole **Folgendes aus:**

<HP Release Control-Installationsverzeichnis>\bin\ManageRoles.bat --update -r NewRole -a <Berechtigungsname1> <Berechtigungsname2>…

➤ **Führen Sie zum Löschen einer Rolle mit dem Namen** NewRole **Folgendes aus:**

<HP Release Control-Installationsverzeichnis>\bin\ManageRoles.bat --delete -r **NewRole** 

#### <span id="page-753-0"></span>**Vordefinierte Rollen**

**In der folgenden Tabelle sind die vordefinierten Rollen in HP Release Control sowie die ihnen jeweils zugewiesenen Berechtigungen aufgeführt.**

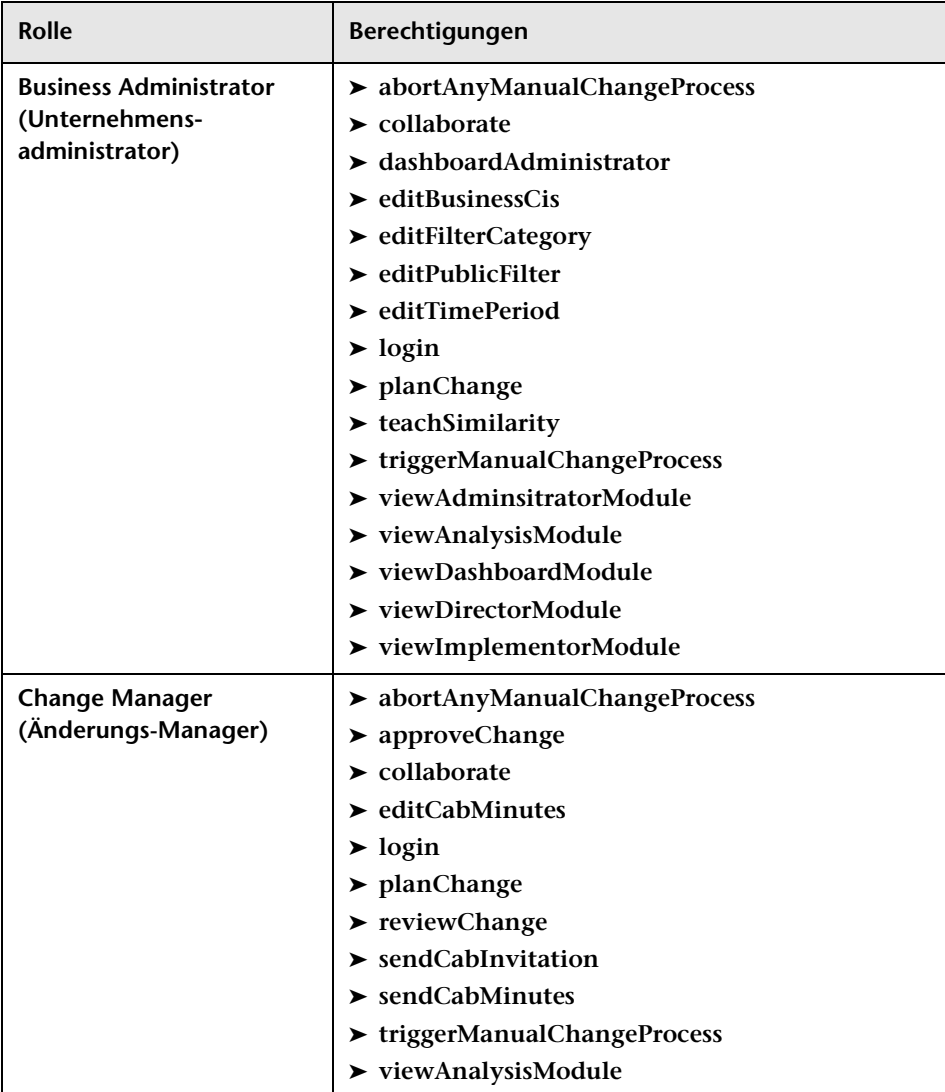

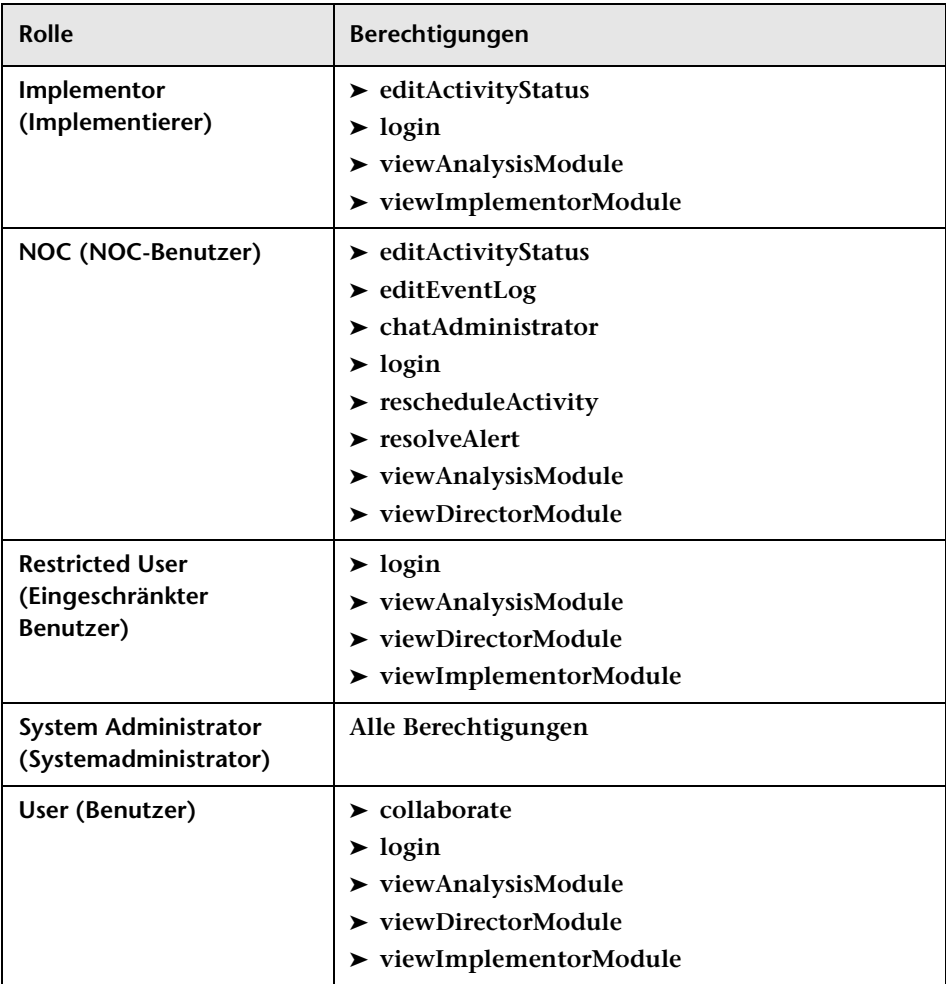

#### <span id="page-755-0"></span>**Verfügbare Berechtigungen**

**In der folgenden Tabelle sind die vordefinierten Berechtigungen in HP Release Control aufgeführt. Sie können jeder Rolle eine oder mehrere dieser Berechtigungen zuweisen.**

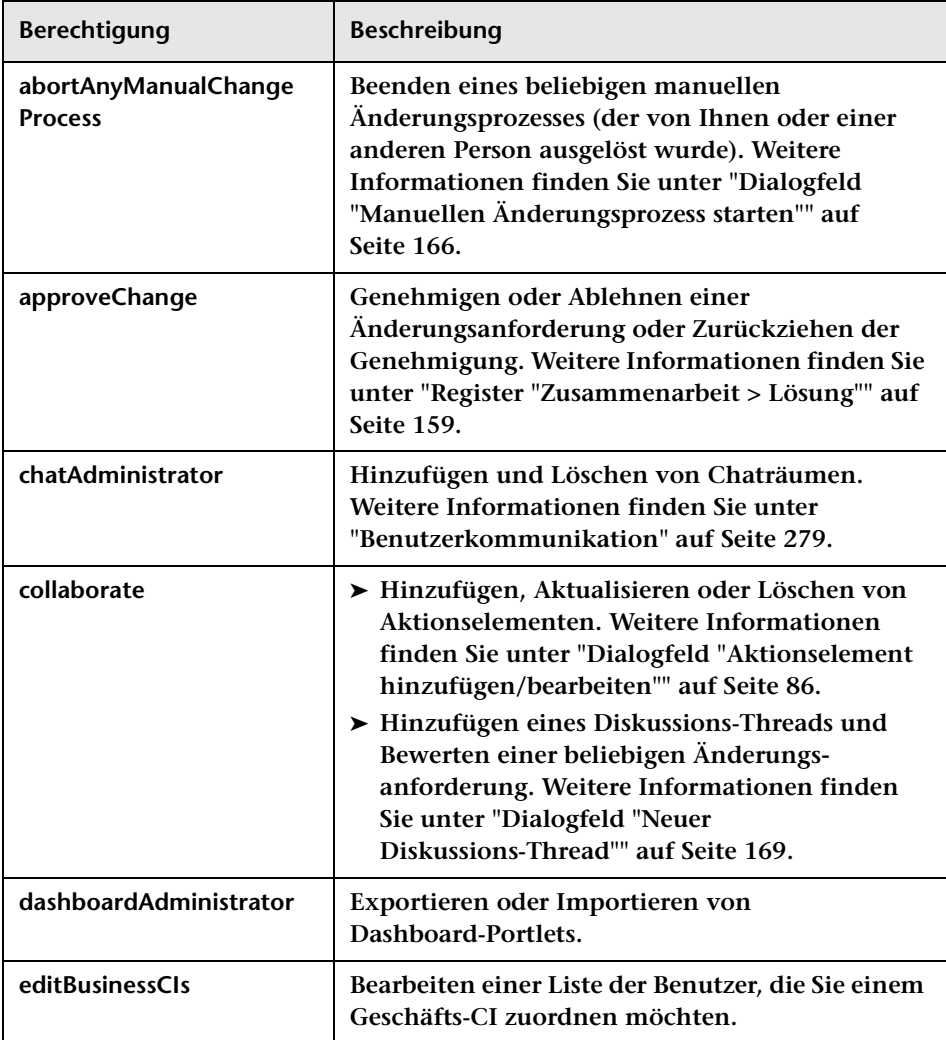
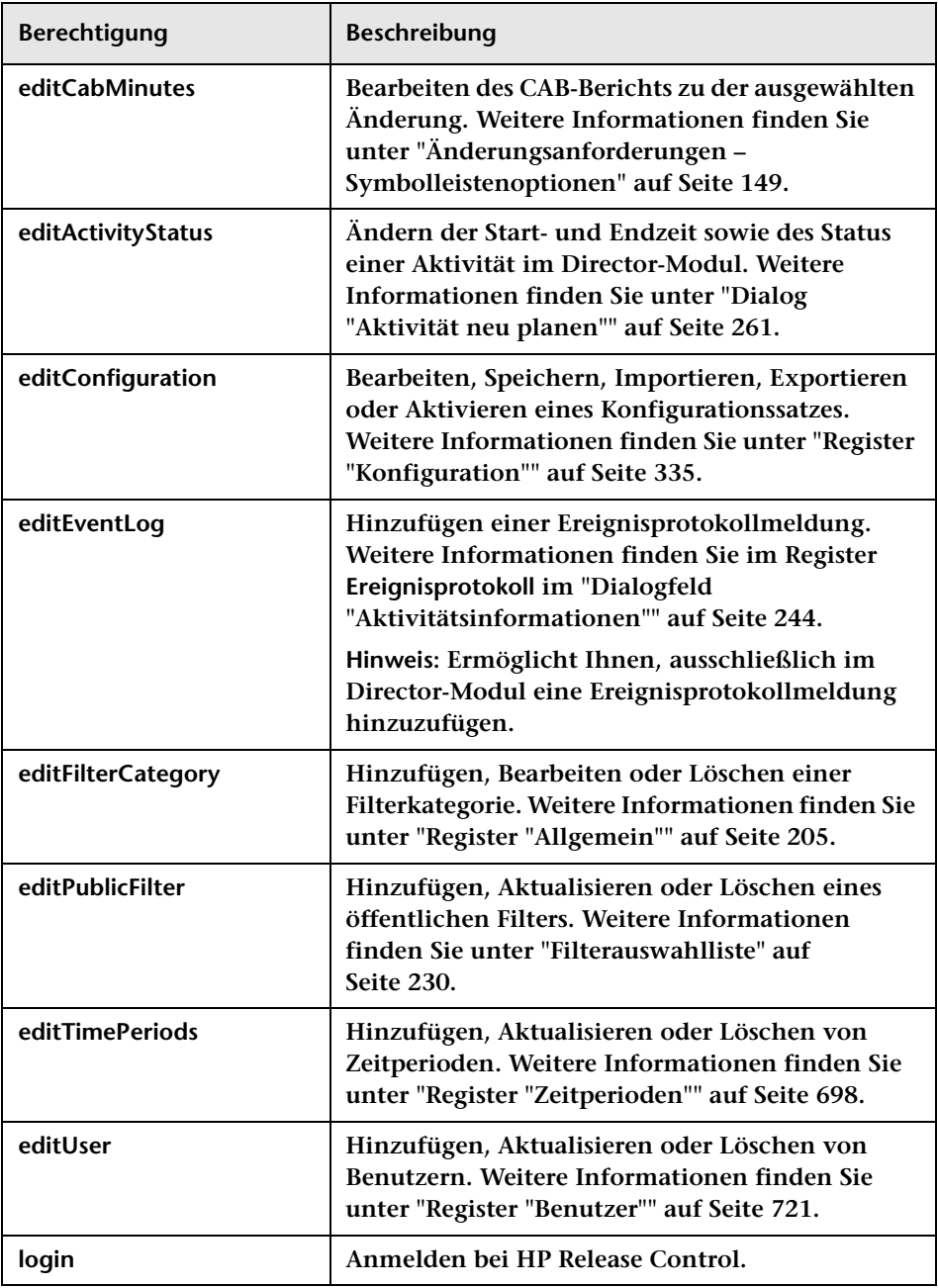

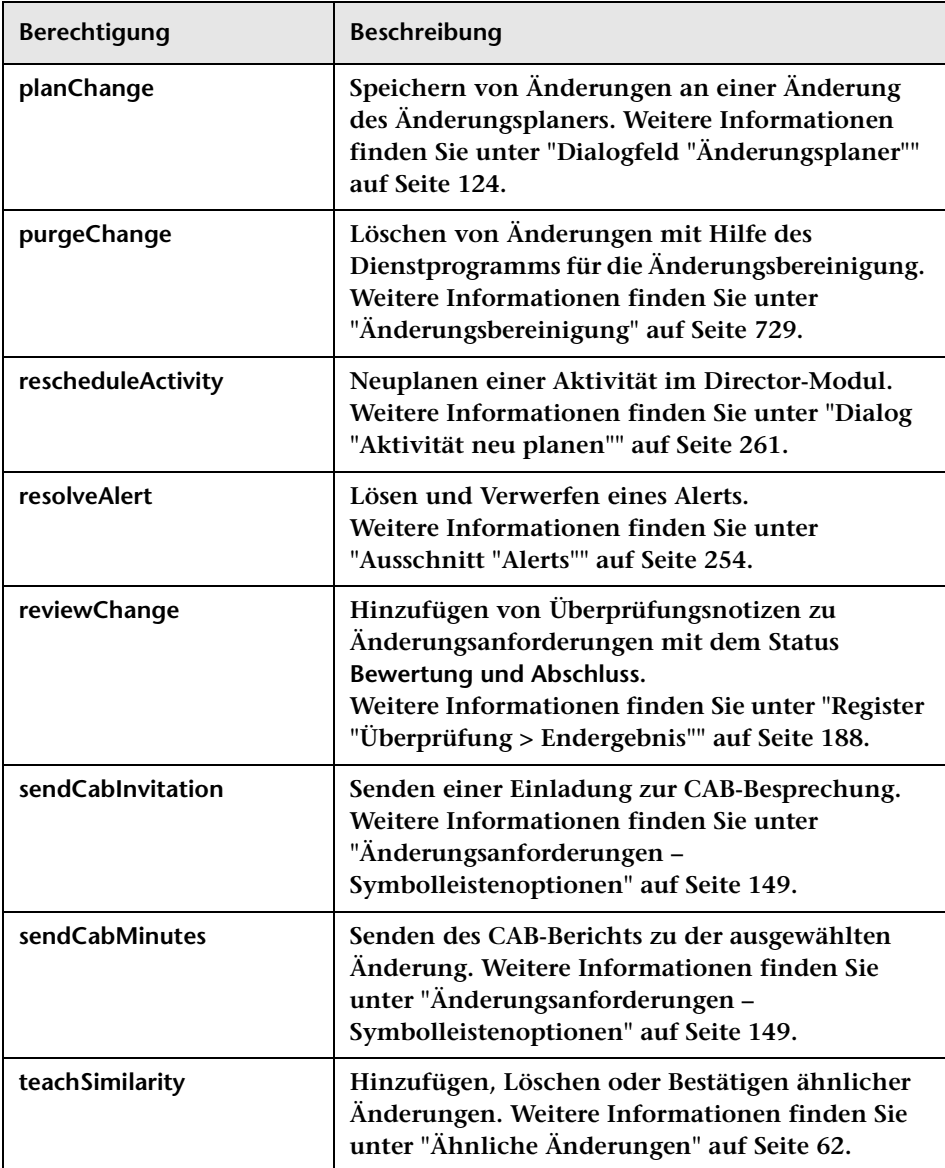

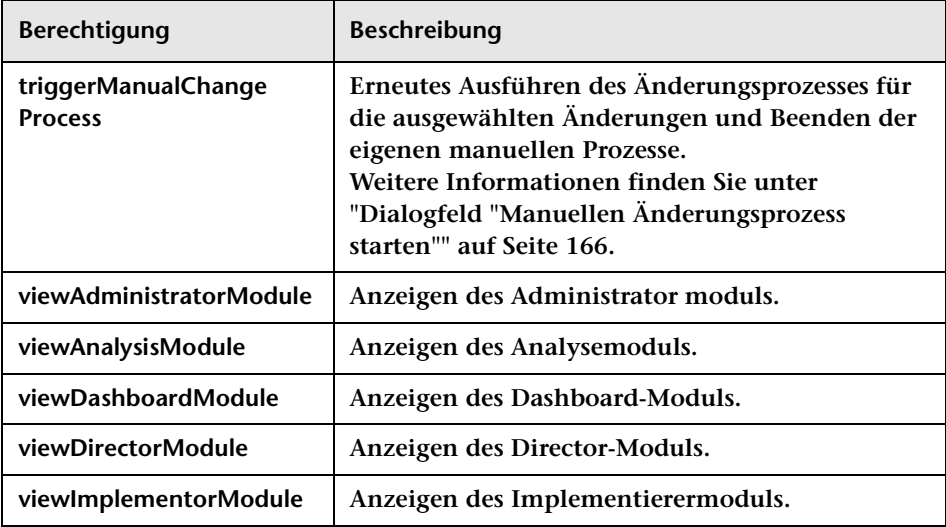

# <span id="page-759-0"></span>**SDI-Persistenz-Bereinigung**

**Standardmäßig ist Ihr Service Desk für das Abrufen von Änderungsanforderungen in vordefinierten Intervallen konfiguriert.** 

**Sie können auch alle Änderungsanforderungen ab einem bestimmten Zeitpunkt aus Ihrem Service Desk abrufen, der vor dem Zeitpunkt liegt, an zuletzt ein Abruf von der Service Desk-Anwendung erfolgt ist. Um dies zu ermöglichen, müssen Sie die Datenbankpersistenz löschen, indem Sie das Dienstprogramm für die SDI-Persistenz-Bereinigung ausführen.** 

**Hinweis: Dieses Dienstprogramm sollte nur aktiviert werden, nachdem der Service Desk-Adapter konfiguriert wurde. Weitere Informationen finden Sie unter ["Service Desk-Adaptereigenschaften" auf Seite 556.](#page-555-0)**

**So löschen Sie die Datenbankpersistenz:**

- **1 Beenden Sie alle ausgeführten Instanzen von HP Release Control.**
- **2 Führen Sie im Verzeichnis <HP Release Control-Installationsverzeichnis>\bin folgenden Befehl aus:**

SdiPersistencyCleanup.bat

- **3 Das Dienstprogramm zeigt eine Liste der derzeit aktivierten Adapter in HP Release Control an. Wählen Sie den Adapter aus, für den Sie die Persistenz löschen möchten.**
- **4 Starten Sie den HP Release Control-Dienst erneut.**

# **Protokolldateien**

**Dieses Kapitel umfasst folgende Themen:**

**Konzepte**

➤ **[Protokolldateien – Übersicht auf Seite 762](#page-761-0)**

**Aufgaben**

➤ **[Konfigurieren der Protokolldateieigenschaften auf Seite 763](#page-762-0)**

**Referenz**

➤ **[Verfügbare Protokolldateien in HP Release Control auf Seite 765](#page-764-0)**

# **Konzepte**

# <span id="page-761-0"></span>**Protokolldateien – Übersicht**

<span id="page-761-1"></span>**HP Release Control ermöglicht Ihnen das Einrichten von Clustern. Cluster können mehr als einen Server auf einer einzelnen Instanz des Betriebssystems enthalten. Jeder Server kann mehr als einen Adapter enthalten. Weitere Informationen zur Clusterbereitstellung finden Sie unter ["Clusterbereitstellung – Übersicht" auf Seite 666.](#page-665-0)** 

➤ **Die HP Release Control-Protokolle und die Tomcat-Serverprotokolle werden entsprechend dem Knotennamen (Servernamen) in verschiedenen Verzeichnissen erstellt. Sie werden unter <HP Release Control-Installationsverzeichnis>\servers\<Servername>\ logs generiert.**

**Beispielsweise werden die Protokolle für den ersten Server (standardmäßig installiert) im folgenden Verzeichnis generiert: <HP Release Control-Installationsverzeichnis>\servers\server-0\logs.**

**Die Protokolle enthalten die folgenden Standarddateien:**

- ➤ **Tomcat-Protokolle (localhost, admin, manager, host-manager).**
- ➤ **HP Release Control-Protokolldateien (ccm\*.log). Eine Beschreibung dieser Protokolldateien finden Sie unter ["Verfügbare](#page-764-0)  [Protokolldateien in HP Release Control" auf Seite 765](#page-764-0).**
- ➤ **Für jeden Adapter wird eine HP Release Control-Protokolldatei erstellt. Die Protokolle für jeden Adapter werden unter <HP Release Control-Installationsverzeichnis>\servers\<Servername>\ logs\<Adaptername>-adapter generiert.**
- ➤ **Für jeden CMDB-Adapter wird eine HP Release Control-Protokolldatei erstellt. Die Protokolle für jeden Adapter werden unter <HP Release Control-Installationsverzeichnis>\servers\<Servername>\ logs\cmdb-<Version> generiert.**

# **Aufgaben**

# <span id="page-762-0"></span>**Konfigurieren der Protokolldateieigenschaften**

<span id="page-762-2"></span><span id="page-762-1"></span>**In den folgenden Schritten wird erläutert, wie Protokolldefinitionen für die Protokolldateien in den Verzeichnissen unter <HP Release Control-Installationsverzeichnis>\servers\<Servername>\logs und <HP Release Control-Installationsverzeichnis>\servers\<Servername>\ logs/<Adaptername>-Adapter> geändert werden.**

- ➤ **Sie ändern die Protokolldefinitionen der serverspezifischen Protokolldateien in der Datei <HP Release Control-Installationsverzeichnis>\conf\ccmlog4j.properties.**
- ➤ **Sie ändern die Protokolldefinitionen der adapterspezifischen Protokolldateien in der Datei <HP Release Control-Installationsverzeichnis>\conf\<Adaptername>-adapter-ccmlog4j.proper ties.**
- ➤ **Sie ändern die Protokolldefinitionen in den CMDB-Adapter-spezifischen Protokolldateien in der Datei <HP Release Control-Installationsverzeichnis>\conf\ cmdblog4j.properties.**

**Weitere Informationen zu log4j-Dateien finden Sie unter**  http://lo[gg](http://logging.apache.org/log4j/1.2/manual.html)ing.apache.org/log4j/1.2/manual.html**.** 

- ➤ **["Ändern des Typs der angezeigten Meldungen" auf Seite 764](#page-763-0)**
- ➤ **["Ändern der Dateigröße" auf Seite 764](#page-763-1)**
- ➤ **["Ändern der Richtlinie für die Dateisicherung" auf Seite 765](#page-764-1)**

## <span id="page-763-0"></span>**Ändern des Typs der angezeigten Meldungen**

**Um den Typ der angezeigten Meldungen zu ändern, bearbeiten Sie die folgende Zeile:**

log4j.rootCategory=WARN, ccm\_general\_fileout, stdout

**Die folgenden fünf Typen von Protokollmeldungsbefehlen können verwendet werden:**

- ➤ **FATAL. Zeigt nur Meldungen zu schwerwiegenden Fehlern an.**
- ➤ **ERROR. Zeigt nur Fehlermeldungen an.**
- ➤ **WARN. Zeigt Warnungen und Fehlermeldungen an.**
- ➤ **INFO. Zeigt zusätzlich zu den Warnungen und Fehlermeldungen Infomeldungen an, die die Verarbeitungsaktivitäten des Systems aufzeichnen.**
- ➤ **DEBUG. Zeigt alle Meldungstypen sowie zusätzliche Debug-Meldungen an.**

**Achtung: Wenn die Einstellungen für ein Protokoll auf DEBUG festgelegt wurden, kann sich dies auf die Systemleistung auswirken.**

### <span id="page-763-1"></span>**Ändern der Dateigröße**

**Standardmäßig ist die maximale Größe einer Protokolldatei auf 4000 KB festgelegt. Um diese Einstellung für alle Protokolldateien zu ändern, bearbeiten Sie die folgende Zeile:**

def.file.max.size=4000KB

# <span id="page-764-1"></span>**Ändern der Richtlinie für die Dateisicherung**

**Standardmäßig sind immer 10 Sicherungsprotokolldateien vorhanden. Um diese Einstellung für alle Protokolldateien zu ändern, bearbeiten Sie die folgende Zeile:**

<span id="page-764-2"></span>def.files.backup.count=10

# **Referenz**

# <span id="page-764-0"></span>**Verfügbare Protokolldateien in HP Release Control**

**In der folgenden Tabelle werden alle serverspezifischen ccm\*.log-Dateien im Verzeichnis unter <HP Release Control-Installationsverzeichnis>\servers\<Servername>\logs beschrieben:**

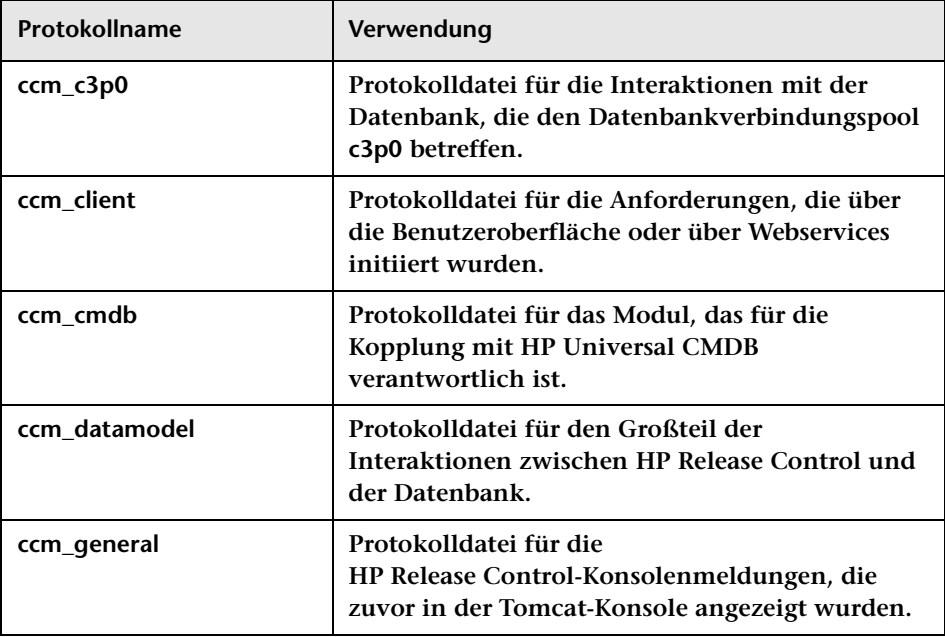

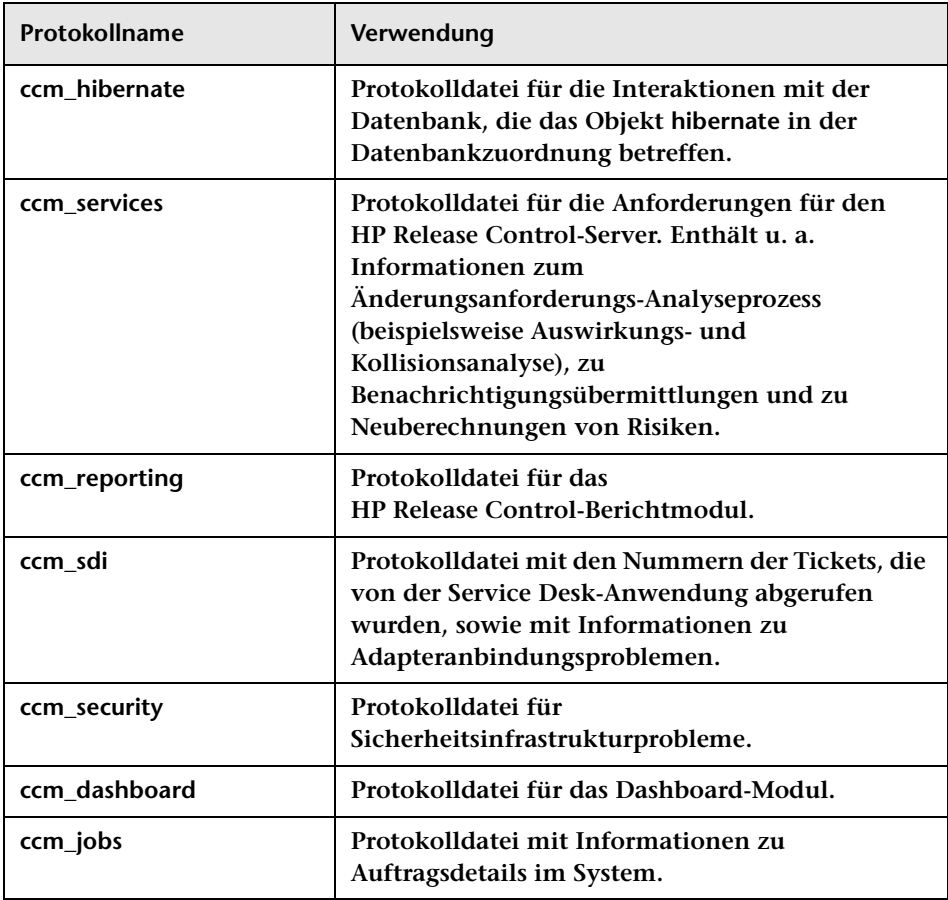

**In der folgenden Tabelle werden alle adapterspezifischen ccm\*.log-Dateien im Verzeichnis <HP Release Control-Installationsverzeichnis>\servers\<Servername>\logs\ <Adaptername>-Adapter> beschrieben.** 

**Ziehen Sie diese Protokolle für die Fehlerbehebung bei adapterbezogenen Problemen heran.**

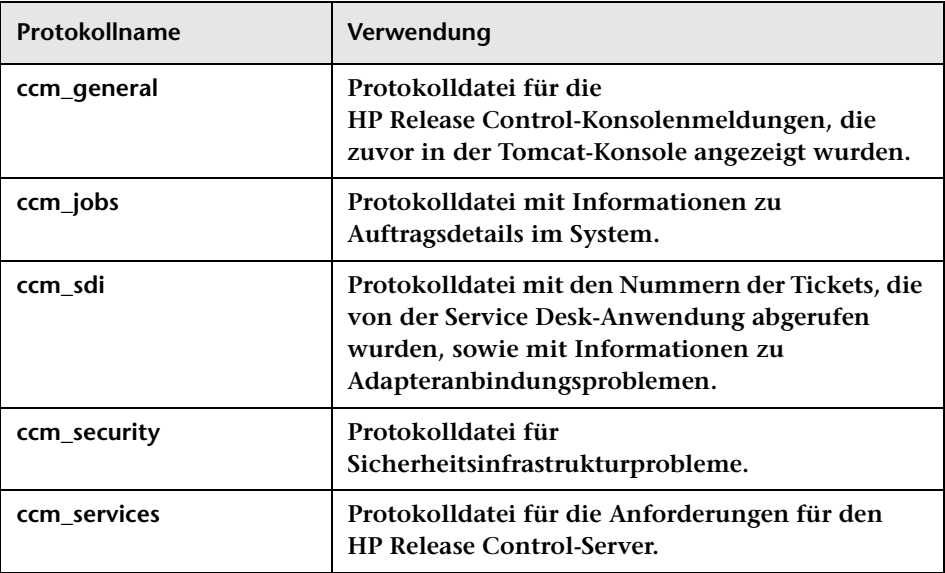

**Hinweis: Wenn Sie einen Incident untersuchen, empfiehlt es sich, mit dem Durchsuchen der Protokolldateien nach dem Service Desk-Integrationsmodul (ccm\_sdi) oder nach den Anforderungen für den HP Release Control-Server (ccm\_services) zu beginnen, je nachdem welchen Teil des Änderungsanforderungsprozesses Sie untersuchen möchten.**

**In der folgenden Tabelle werden alle CMDB-Adapter-spezifischen Protokolldateien im Verzeichnis unter <HP Release Control-Installationsverzeichnis>\servers\<Servername>\logs\cmdb-<Version> beschrieben.** 

**Ziehen Sie diese Protokolle für die Fehlerbehebung bei CMDB-bezogenen Problemen heran.**

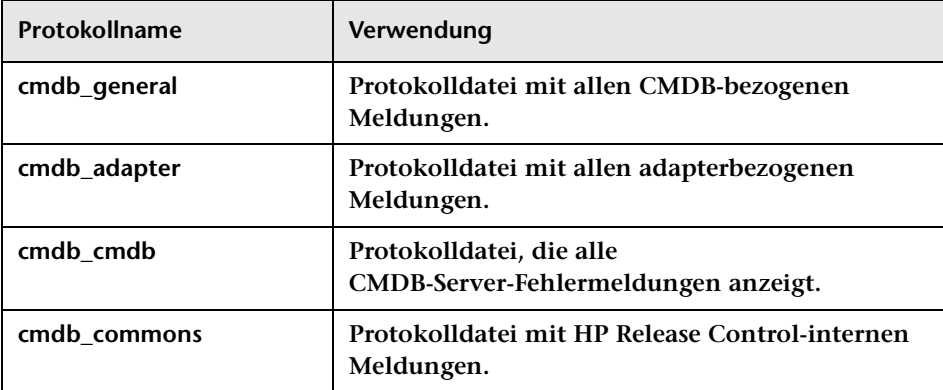

**C**

# **Behandlung von Fehlern bei der Ticketverarbeitung**

**Dieses Kapitel umfasst folgende Themen:**

**Konzepte**

- ➤ **[Behandlung von Fehlern bei der Konvertierung von](#page-769-0)  [Änderungsanforderungen auf Seite 770](#page-769-0)**
- ➤ **[Behandlung von Fehlern bei der Analyse von](#page-770-0)  [Änderungsanforderungen auf Seite 771](#page-770-0)**

# **Konzepte**

# <span id="page-769-0"></span>**Behandlung von Fehlern bei der Konvertierung von Änderungsanforderungen**

<span id="page-769-1"></span>**Änderungsanforderungen werden mit Hilfe spezieller Adapter für Service Desk-Anwendungen aus den Formaten der Service Desk-Anwendungen in ein generisches Format konvertiert. (Weitere Informationen finden Sie unter ["Konvertieren von](#page-512-0)  [Änderungsanforderungen – Übersicht" auf Seite 513.](#page-512-0))**

**Während des Konvertierungsprozesses können in HP Release Control Fehler bei einem Ticket im Service Desk auftreten. Wird in einem der Tickets ein Fehler erkannt, behandelt HP Release Control diesen Fehler folgendermaßen:**

- ➤ **Beim Konvertieren aller Tickets im Service Desk (erstes Laden) wird in die Protokolldatei ccm\_sdi eine Meldung geschrieben und der Konvertierungsprozess wird angehalten.**
- ➤ **Wenn nur aktualisierte Tickets konvertiert werden (Abruf), überspringt HP Release Control das betroffene Ticket und fährt mit der Konvertierung der verbleibenden Tickets fort. In das Protokoll ccm\_general wird eine Meldung geschrieben.**

# <span id="page-770-0"></span>**Behandlung von Fehlern bei der Analyse von Änderungsanforderungen**

<span id="page-770-1"></span>**HP Release Control analysiert Änderungsanforderungen anhand von Berechnungen wie der Auswirkungs-, Risiko- und Kollisionsanalyse.**

**Während des Analyseprozesses können in HP Release Control Fehler bei einem Ticket im Service Desk auftreten. Die folgende Grafik veranschaulicht den Prozess der Behandlung von Fehlern bei der Analyse von Änderungsanforderungstickets.**

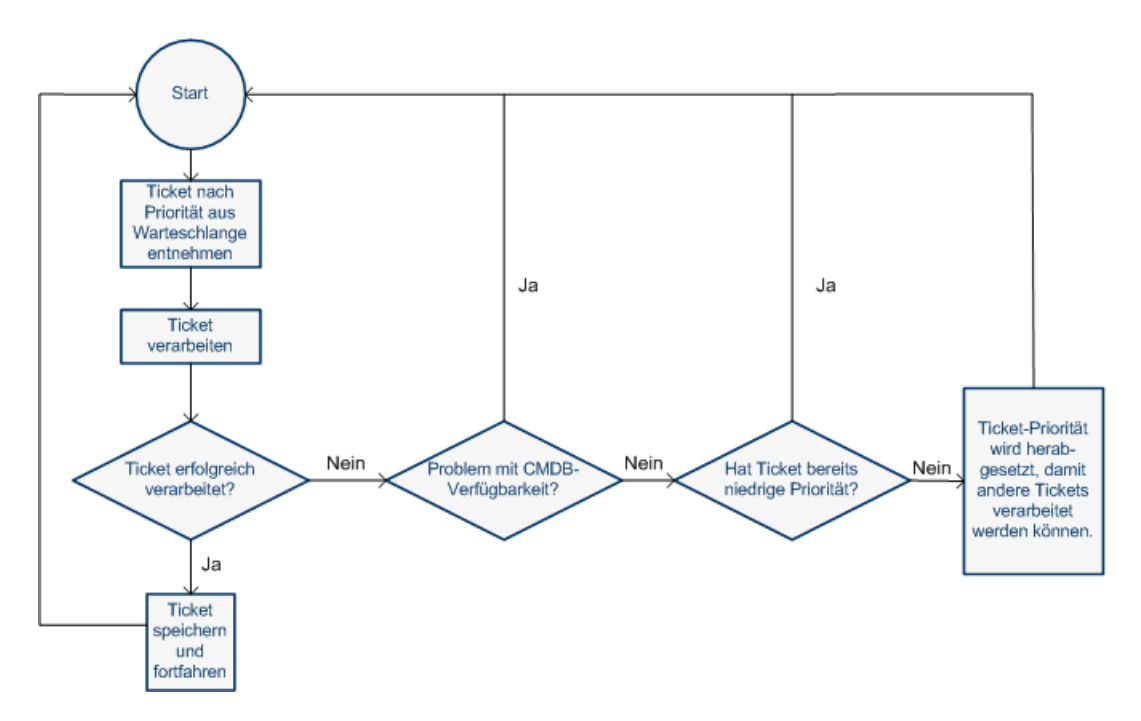

**Wie in der oben angezeigten Grafik dargestellt, wird eine niedrigere Priorität zugewiesen, wenn ein bestimmtes Problem mit einem der Tickets besteht, das sich nicht auf ein Problem mit der CMDB-Konfiguration bezieht. Das Ticket wird an das Ende der Warteschlange verschoben, sodass Tickets mit höherer Priorität zuerst bearbeitet werden können.** 

# **Anhang C • Behandlung von Fehlern bei der Ticketverarbeitung**

**D**

# **Datenbankkonfiguration und -verwaltung**

**Dieses Kapitel umfasst folgende Themen:**

**Referenz**

- ➤ **[Richtlinien zum Konfigurieren und Verwalten von Microsoft SQL](#page-772-0)  [Server-Datenbanken auf Seite 773](#page-772-0)**
- ➤ **[Richtlinien für Oracle Server-Datenbanken auf Seite 776](#page-775-0)**
- ➤ **[Verwenden nicht englischer Gebietsschemas auf Seite 777](#page-776-0)**
- ➤ **[Einstellungen der Datenbankpoolkonfiguration auf Seite 778](#page-777-0)**

# **Referenz**

# <span id="page-772-0"></span>**Richtlinien zum Konfigurieren und Verwalten von Microsoft SQL Server-Datenbanken**

<span id="page-772-1"></span>**Es empfiehlt sich, einen Wartungsplan zu entwerfen, Indexstatistiken zu aktualisieren und die Funktion zur Snapshotisolation für die Microsoft SQL Server-Datenbank zu aktivieren, wie im Folgenden beschrieben.** 

**Dieser Abschnitt umfasst Folgendes:**

- ➤ **["Neuerstellen von Daten- und Indexseiten" auf Seite 774](#page-773-0)**
- ➤ **["Aktualisieren von Statistiken" auf Seite 775](#page-774-0)**

# <span id="page-773-0"></span>**Neuerstellen von Daten- und Indexseiten**

**Die HP Release Control-Datenbank ist nach Verarbeiten einer gewissen Anzahl von Anforderungen möglicherweise fragmentiert. Um zu verhindern, dass die Fragmentierung die clientseitige Leistung ernsthaft beeinträchtigt, empfiehlt es sich, einen Wartungsplan zu entwerfen. Auf diese Weise werden die Indizes für die Datenbanktabellen gelöscht und neu erstellt.**

**So erstellen Sie einen Wartungsplan:**

- **1 Öffnen Sie Microsoft SQL Server Enterprise Manager.**
- **2 Wählen Sie unter der entsprechenden Microsoft SQL Server-Registrierung Verwaltung aus.**
- **3 Klicken Sie mit der rechten Maustaste auf Datenbankwartungspläne und wählen Sie Neuer Wartungsplan aus. Der Wartungsplanungs-Assistenten wird geöffnet und führt Sie durch die Angabe der erforderlichen Definitionsparameter.**
- **4 Wählen Sie die Datenbank aus, für die Sie einen Wartungsplan erstellen möchten, und klicken Sie auf Weiter.**
- **5 Aktivieren Sie das Kontrollkästchen Daten- und Indexseiten neu organisieren und wählen Sie die Option Prozentsatz für freien Speicherplatz pro Seite ändern in aus.**
- **6 Legen Sie den Prozentwert für den freien Speicherplatz auf 10 fest und klicken Sie auf Weiter.**
- **7 Übernehmen Sie alle weiteren Standardeinstellungen im Assistenten und speichern Sie Ihren Wartungsplan.**

**Hinweis: Nach Ausführung des Wartungsplans sollten die Statistiken aktualisiert werden.**

# <span id="page-774-0"></span>**Aktualisieren von Statistiken**

**Microsoft SQL Server 2000 ermöglicht die Erstellung statistischer Informationen zur Verteilung von Werten in einer Spalte. Diese statistischen Informationen können vom Abfrageprozessor verwendet werden, um die optimale Strategie für die Evaluierung einer Abfrage zu bestimmen. Wenn ein Index erstellt wird, speichert Microsoft SQL Server automatisch statistische Informationen zur Verteilung von Werten in den indizierten Spalten. Der Abfrageoptimierer in Microsoft SQL Server verwendet diese Statistiken, um die Kosten für die Verwendung einer Abfrage einzuschätzen. Ändern sich die Daten in einer Spalte, sind Index- und Spaltenstatistiken möglicherweise veraltet. Dies führt dazu, dass der Abfrageoptimierer bei der Entscheidung hinsichtlich der optimalen Abfrageverarbeitung beeinträchtigt wird.**

**Es empfiehlt sich, die Statistiken zu aktualisieren, um für den Abfrageoptimierer aktuelle Informationen zur Verteilung von Datenwerten in den Tabellen bereitzustellen. Wenn mehr Informationen zu den in der Datenbank gespeicherten Daten zur Verfügung stehen, kann der Abfrageoptimierer besser bewerten, wie am besten auf die Daten zugegriffen werden sollte.**

**Die Datenbankoption Statistiken automatisch aktualisieren ist standardmäßig aktiviert. Wurde diese Option deaktiviert, wird dringend empfohlen, einen automatischen Task für die Datenbank zur täglichen Ausführung zu erstellen, da sich Daten häufig ändern. Damit sollte das sp\_updatestats-API für die spezifische Datenbank ausgeführt werden.**

# <span id="page-775-0"></span>**Richtlinien für Oracle Server-Datenbanken**

<span id="page-775-1"></span>**Es empfiehlt sich, Cache-Attribute festzulegen und statistische Daten für die Oracle Server-Datenbank zu erfassen, wie im Folgenden beschrieben.**

### **Festlegen von Cache-Attributen**

**Legen Sie das Attribut cache\nocache der Tabelle CCM\_CHANGES auf cache fest, indem Sie die folgende Anweisung ausführen:**

```
alter table CCM_CHANGES cache;
```
### **Sammeln statistischer Daten**

**Es wird empfohlen, einmal täglich statistische Daten zu sammeln.**

**So sammeln Sie einmal täglich statistische Daten:**

 **1 Aktivieren Sie das MONITORING-Kennzeichen für die Tabellen im HP Release Control-Schema, indem Sie Folgendes ausführen:** 

```
exec dbms_stats.alter_schema_tab_monitoring('<Name des
Oracle-Schemas>',TRUE);
```
 **2 Erstellen Sie den folgenden Auftrag, um täglich um Mitternacht statistische Daten zu sammeln:**

```
declare
   job_num number;
begin
   dbms_job.submit(job_num,'dbms_stats.gather_schema_stats
   (ownname=>''<Name des Oracle-Schemas>'', options=>''GATHER AUTO'',
   cascade=>TRUE);', sysdate+1/1440,'trunc(sysdate+1)');
   commit;
end;
/
```
#### **Achtung:**

- ➤ **Für den Parameter job\_queue\_processes muss ein positiver Wert angegeben sein, damit die Ausführung des Auftrags zugelassen wird.**
- ➤ **In der Version Oracle 10g ist der Prozess zur Sammlung statischer Daten standardmäßig automatisiert. Es gibt einen Auftrag mit dem Namen GATHER\_STATS\_JOB, der täglich automatisch ausgeführt wird. Aus diesem Grund müssen die oben beschriebenen Aktionen in diesem Fall nicht durchgeführt werden.**

# <span id="page-776-0"></span>**Verwenden nicht englischer Gebietsschemas**

<span id="page-776-1"></span>**Um in einer HP Release Control-Umgebung zu arbeiten, die nicht englischsprachig ist, können Sie entweder eine Oracle Server-Datenbank oder eine Microsoft SQL Server-Datenbank verwenden.** 

➤ **Für Oracle Server-Datenbanken: Beim Definieren des Zeichensatzes kann die Codierung der Datenbank entweder UTF-8 oder AL32UTF-8 lauten.** 

**Hinweis: AL32UTF-8 ist die empfohlene Codierung.**

➤ **Für Microsoft SQL Server. Wählen Sie beim Definieren der Sortierungseinstellungen die Standardoption SQL\_Latin1\_General\_CP1\_CI\_AS aus, um Englisch zu unterstützen, oder wählen Sie eine andere Sprache aus, wenn Sie Daten in Ihrer Datenbank speichern möchten, die nicht englischsprachig sind. Die ausgewählte Sprache sollte der Sprache des Windows-Betriebssystems entsprechen.**

<span id="page-777-1"></span>**Hinweis: Bei Verwendung einer Microsoft SQL Server-Datenbank sollte die Codierung der Datenbank der Codierung der angegebenen Sprache entsprechen.** 

# <span id="page-777-0"></span>**Einstellungen der Datenbankpoolkonfiguration**

**Sie können bei Bedarf die Einstellungen der Datenbankpoolkonfiguration für eine Microsoft SQL- oder Oracle Server-Datenbank bzw. ein SQL- oder Oracle Server-Benutzerschema ändern. Weitere Informationen zum Konfigurieren von Datenbankpooleinstellungen finden Sie unter:** <http://www.mchange.com/projects/c3p0/index.html>

**Standardmäßig protokolliert HP Release Control keine Microsoft SQLoder Oracle Server-Datenbankanweisungen. Um diese Standardeinstellung zu ändern, stellen Sie sicher, dass die folgende Zeile in der Datei <HP Release Control-Installationsverzeichnis>\conf\ ccmlog4j.properties nicht auskommentiert ist:**

log4j.logger.org.hibernate.SQL=debug

# **Index**

### **Symbole**

**(Auswirkungsanalys[e\) Korrelationsregeln](#page-449-0)  konfigurieren 450**

# **A**

**Abonnieren Änderungsanforderungen [80](#page-79-0) Abonnieren von Änderungsanforderungen [153](#page-152-0) Adapter Adaptereigenschaften [556](#page-555-1) Adaptereigenschaften ändern [530](#page-529-0) Konfigurationsdatei [515](#page-514-0) Konfigurier[en allgemeiner](#page-556-0)  Attribute 557 Übersicht [514](#page-513-0) Administratormodul Benutzer (Register) [721](#page-720-1) Geschäfts-CIs (Register) [710](#page-709-0) Konfiguration (Register) [335](#page-334-1) Zeitperioden (Register) [698](#page-697-1) Ähnliche Änderungen [62](#page-61-1) Ähnliche Änderungen, Analyse [357](#page-356-0) Ähnlichkeit (Ausschnitt) [398](#page-397-0) Aktionselement hinzufügen (Dialogfeld) [86](#page-85-0) Aktionselemente [49](#page-48-0) Abonnieren [80](#page-79-0) Filtern [195](#page-194-0) Konfiguriere[n der automatischen](#page-362-0)  Erstellung 363 Aktionselemente-Ausschnitt [77](#page-76-0) Aktivität als abges[chlossen berichten](#page-273-0)  (Dialogfeld) 274 Aktivität neu planen (Dialogfeld) [261](#page-260-1) Aktivitäten**

**Filtern [195](#page-194-0) Implementieren [266](#page-265-0) Zeitpläne auf der Zeitachse [239](#page-238-0) Aktivitäts-Alerts [241](#page-240-0) Aktivitäts-Chatraum [242](#page-241-0)**, **[282](#page-281-0) Aktivitätsfilter (Dialogfeld) Allgemein (Register) [205](#page-204-1) Analysedaten (Register) [208](#page-207-0) Geschäfts-CIs (Register) [213](#page-212-0) Kombinierte Filter (Register) [219](#page-218-0) Register "Überprüfung" [217](#page-216-0) Zeit (Register) [215](#page-214-0) Aktivitätsfilter/ Änderungsa[nforderungsfilter](#page-201-0)  (Dialogfeld) 202 Aktivitätsinformationen (Dialogfeld) [244](#page-243-1)**, **[272](#page-271-0) Aktivitätsstatus akt[ualisieren \(Dialogfeld\)](#page-261-0) Director-Modul 262 Aktivitätszeitachse Darstellu[ng von Aktivitäten](#page-239-0) [239](#page-238-1) Zeitraum 240 Aktivitätszeitachse (Ausschnitt) Director-Modul [249](#page-248-0) Informationsebenen [252](#page-251-0) Aktivitätszeitpl[äne auf der Zeitachse](#page-238-0)  anzeigen 239 Aktualisieren von HP Universal CMDB [464](#page-463-0) Alerts (Ausschnitt) Director-Modul [254](#page-253-1) Konfigurieren [620](#page-619-0) Alerts verarbeiten (Dialogfeld) [259](#page-258-0) Allgemein (Registe[r\) – Aktivitätsfilter](#page-204-1)  (Dialogfeld) 205 Allgemeine Einstellungen und Systemeinstellungen, Konfiguration [326](#page-325-0)**

#### **Index**

**Als Entwurf speichern (Dialogfeld) [343](#page-342-0) Analyse (Ausschnitt) [605](#page-604-0) Analysedaten (Reg[ister\) – Aktivitätsfilter](#page-207-0)  (Dialogfeld) 208 Analysemodul [48](#page-47-0) Analyse-Portlets [294](#page-293-0) Analyseregeln hinzufügen und bearbeiten [383](#page-382-0) Ändern der Auswirkungs[analyse-Berechnungse](#page-72-0) rgebnisse [69](#page-68-0)**, **73 Änderungen im Zeitablauf (Portlet) [292](#page-291-0) Änderungsanforderung genehmigen/ zurücknehmen (Dialogfeld) [89](#page-88-0) Änderungsanforderung zu Ähnlichkeit[ssatz hinzufügen](#page-84-0)  (Dialogfeld) 85 Änderungsanforderungen Abonnieren [153](#page-152-0) Erkannt und latent [63](#page-62-0) Filtern [195](#page-194-0) Kalenderansicht [138](#page-137-0) Kollisionen [60](#page-59-0) Vorkonfigurierte Felder [413](#page-412-0) Änderungsanforderungsanalyse, Konfiguration [320](#page-319-0) Änderungsanforderungsausschnitt, Symbolleistenoptionen [149](#page-148-1) Änderungsanforderungsfelder Benutzerdefiniert [417](#page-416-0) Vordefiniert [413](#page-412-1) Änderungsanforderu[ngsübersicht-Diagra](#page-140-0) mmausschnitt 141 Änderungsbereinigung (Dienstprogramm) [729](#page-728-1) Änderungs-Flow-Skript (Ausschnitt) [369](#page-368-0) Änderungskonvertierung [513](#page-512-1) Änderungsplaner Simulationsergebnisse anzeigen [67](#page-66-0) Änderungsplaner (Dialogfeld) [124](#page-123-1) Änderungsprozess (Ausschnitt) [366](#page-365-0) Änderungsverbundadapter [452](#page-451-0) Anmelden bei HP Release Control [27](#page-26-0) Antworten (Dialogfeld) [186](#page-185-0) Anwendung – [Schweregradverteilung](#page-293-1)  (Portlet) 294**

**Anwendung – Statusverteilung (Portlet) [295](#page-294-0) Anwendungen (Ausschnitt) [497](#page-496-0) Anzeigebeschrif[tungen, Konfiguration –](#page-587-0)  Übersicht 588 Anzeigen von Simula[tionsergebnissen](#page-66-0) Änderungsplaner 67 Auffüllen (Dienstprogramm) [749](#page-748-0) Aufzählungen – Übersicht [409](#page-408-0) Aufzählungen (Ausschnitt) [420](#page-419-0) Aufzählungsfelder Zuordnen in Konvertierungsskripts [516](#page-515-0) Ausschnitt "Geschäfts-CI – Namensattribute" [498](#page-497-0) Ausschnitt "Schweregradaufzählungszuordnung" [498](#page-497-1) Auswirkung (Ausschnitt) [493](#page-492-0) Auswirkungsanalyse Ändern der Ergebnisse [69](#page-68-0)**, **[73](#page-72-0) Auf einen Blick [51](#page-50-0) Festlegen der Fälle, in denen eine Berechnung erfolgt [353](#page-352-0) Regeln konfigurieren [358](#page-357-0) Auswirkungsanalyse der Änderun[gsanforderung – Verhältnis](#page-295-0)  (Portlet) 296 Auswirkungsdiagramm (Fenster) [164](#page-163-0) Authentifizierung (Ausschnitt) [648](#page-647-0)**

#### **B**

**Behandlung von Fehlern Bei der Analyse von Änderungsanforderungen [771](#page-770-1) Bei der Konvertierung von Änderungsanforderungen [770](#page-769-1) Beispieländerungsanforderungen hinzufügen (Dialogfeld) [394](#page-393-0) Benachrichtigungen (Ausschnitt) [611](#page-610-0) Benachrichtigungsregeln konfigurieren [596](#page-595-0) Benutzer (Regi[ster\) Administrator](#page-720-1)  (Modul) 721 Benutzerarbeitsbereich (Ausschnitt) [40](#page-39-0)** **Benutzerauthentifizierung, LDAP [630](#page-629-0) Benutzerdefinierte Änderungsanfor[derungsfelder](#page-30-0) [417](#page-416-0) Benutzereinstellungen 31 Benutzereinstellungen (Dialogfeld) [718](#page-717-0) Benutzerimport (Dienstprogramm) [744](#page-743-0) Benutzerkommunikation Aktivitäts-Chatraum [242](#page-241-0)**, **[282](#page-281-0) Übersicht [280](#page-279-0) Benutzerkonfiguration [717](#page-716-0) berechnen Zeitvorschlagsanalyse [524](#page-523-0) Berichtkonfiguration, Übersicht [597](#page-596-0) Berichtsdetails (Dialogfeld) [183](#page-182-0) Berichtvorlagen [618](#page-617-0) Beschriftungen und Begriffe (Ausschnitt) [590](#page-589-0) Bewerten (Register) – Analyse (Modul) Ähnliche Änderungen (Register) [113](#page-112-0) Auswirkung (Register) [92](#page-91-0) Kollisionen (Register) [99](#page-98-0) Risiko (Register) [108](#page-107-0) Zeitperiodenkonflikte (Register) [118](#page-117-0) BMC Remedy Action Request System – Connector-Attribute [563](#page-562-0)**

# **C**

**ccmlog4j.properties (Datei) [763](#page-762-1) Chaträume verwalten (Dialogfeld) [285](#page-284-0) CI-Anzeige (Ausschnitt) [492](#page-491-0) CI-Attribute (Dialogfeld) [257](#page-256-0) CI-KPIs (Register) – Aktivitätsinformationen (Dialogfeld) [247](#page-246-0) CIs Hinzufügen [73](#page-72-0) Löschen [69](#page-68-0) Cluster (Ausschnitt) [686](#page-685-0) Clusterbereitstellung Cluster (Ausschnitt) [686](#page-685-0) Einrichten [671](#page-670-0) Load Balancer – Übersicht [666](#page-665-1) Mehrere Instanzen [675](#page-674-0)**

**Multicast-[Cluster \(Ausschnitt\)](#page-665-2) [687](#page-686-0) Übersicht 666 Unicast-Cl[uster \(Ausschnitt\)](#page-469-0) [689](#page-688-0) cmdb-mock.js 470 Connector-Einstellungen HP Network Automation [575](#page-574-0) HP Server Automation [574](#page-573-0) CSV-Datei [744](#page-743-1)**

## **D**

**Dashboard Einstellungskonfiguration [598](#page-597-0) Personalisieren [306](#page-305-0) Portlets [290](#page-289-0) Portlets zu Seiten hinzufügen [310](#page-309-0) Seiten ändern [309](#page-308-0) Seiten hinzufügen [307](#page-306-0) Seiten kopieren [309](#page-308-1) Seitenaktualisierung [308](#page-307-0) Dashboard (Ausschnitt) [619](#page-618-0) Dashboard\_O[bjects\\_Export.xml](#page-597-1)  (Datei) 598 Dashboard-Modul [289](#page-288-0) Dateien ccmlog4j.properties [763](#page-762-1) cmdb-mock.js [470](#page-469-0) Dashboard\_Objects\_Export.xml [598](#page-597-1) Datenbank-Connector-Attribute [577](#page-576-0) Datenbankmodus (Ausschnitt) [649](#page-648-0) Datenbankpoolkonfiguration – Einstellungen [778](#page-777-1) Details (Ausschnitt) [34](#page-33-0) Details (Register) – Aktivitätsinformationen (Dialogfeld) [245](#page-244-0) Diagramme (Ausschnitt) [609](#page-608-0) Dienstprogramm für den Bedeutungsgradexport [739](#page-738-0) Dienstprogramme Änderungsbereinigung [729](#page-728-1) Auffüllen [749](#page-748-0) Bedeutungsgradexport [739](#page-738-0) Benutzerimport [744](#page-743-0) Konfigurationssatzexport [735](#page-734-0) Konfigurationssatzimport [741](#page-740-0)**

**Rollenmanager [751](#page-750-0) SDI-Persis[tenz-Bereinigung](#page-734-1) [760](#page-759-0) Sicherung 735 Warteschlangenmanager [749](#page-748-1) Director-Modul Aktivität neu planen (Dialogfeld) [261](#page-260-1) Aktivitätsstatus aktualisieren (Dialogfeld) [262](#page-261-0) Aktivitätszeitachse (Ausschnitt) [249](#page-248-0) Alerts (Ausschnitt) [254](#page-253-1) Änderungsanforderungen, Aktivitäten und Aktionselementen filtern [196](#page-195-0) Einblenden/Ausblenden [620](#page-619-1) Kommunikation (Ausschnitt) [258](#page-257-0) Notizen für Aktivität (Dialogfeld) [260](#page-259-0) Übersicht [238](#page-237-0) Director-Modul (Fenster) [258](#page-257-1) Dokumentation [19](#page-18-0) Dokumentation, intern [401](#page-400-0)**

## **E**

**E-Mail-Benachrichtigungen konfigurieren [596](#page-595-0) Ereignisprotokoll (Register) – Aktivitätsinformationen (Dialogfeld) [247](#page-246-1) Ergebnis – gru[ppiert nach Risiko](#page-297-0)  (Portlet) 298 Ergebnis im Zeitablauf (Portlet) [297](#page-296-0) Erhöhen der CI-Kandidaten für die Auswirkungsanalyse [461](#page-460-0) Erweiterte HP Universal CMDB-Einstellungen [462](#page-461-0) Externe Links, Regeln und Syntax [580](#page-579-0)**

# **F**

**Favoriten, Hinzufügen eines Aktionselements zu [80](#page-79-1)**, **[152](#page-151-0) Felder (Ausschnitt) [422](#page-421-0) Felder konfigurieren [408](#page-407-0) Filter**

**Nach der Konvertierung [518](#page-517-0) Vor der Konvertierung [518](#page-517-1) Filter (Ausschnitt) [224](#page-223-0) Filter speichern (Dialogfeld) [232](#page-231-0) Filterauswahlliste [230](#page-229-1) Filtern Aktionselemente [195](#page-194-0) Aktivitäten [195](#page-194-0) Änderungsanforderungen [195](#page-194-0)**

### **G**

**Geschäfts-CI bearbeiten (Dialogfeld) [712](#page-711-0) Geschäfts-CIs importieren [481](#page-480-0) Konfiguration – Übersicht [709](#page-708-0) Geschäfts-CIs (Ausschnitt) [32](#page-31-0) Geschäfts-CIs (Register) Administratormodul [710](#page-709-0) Aktivitätsfilter (Dialogfeld) [213](#page-212-0) Geschäfts-CITs Konvertieren in System-CITs [459](#page-458-0) Gültige Anzeigeformate [411](#page-410-0)**

### **H**

**HP Lightweight SSO (LWSSO) (Ausschnitt) [661](#page-660-0) [HP Network Automation,](#page-574-0)** *Siehe* **Network Automation [HP Project and Portfolio](#page-571-0)  [Management-Webdienste,](#page-571-0)** 

*Siehe***Project and Portfolio Management-Webdienste HP Release Control Anmelden [27](#page-26-0) Benutzerauthentifizierung (Übersicht) [627](#page-626-0) Bereitstellen [320](#page-319-1) Datenfluss [318](#page-317-0) Konfigura[tion \(Übersicht und](#page-316-0)  Grafik) 317 Übersicht [25](#page-24-0) Verknüpfen mit [521](#page-520-0) Zugriff [27](#page-26-0) HP Release Control und HP Universal CMDB Konfiguriere[n für die Verwendung](#page-479-0)  mit LDAP 480 [HP Server Automation,](#page-573-0)** *Siehe* **Server Automation [HP Service Desk,](#page-569-0)** *Siehe* **Service Desk [HP ServiceCenter/Service Manager,](#page-542-0)** *Siehe*  **ServiceCenter/Service Manager HP Software Support-Website [21](#page-20-0) HP Software-Website [21](#page-20-1) HP Universal CMDB (Ausschnitt) [485](#page-484-0) HP Universal CMD[B 7.x – Konfiguration](#page-453-0)  (empfohlen) 454 HP Universal CMDB 8.0 oder höher – Konfiguration (empfohlen) [457](#page-456-0) HP Universal CMDB-[Patches manuell](#page-468-0)  konfigurieren 469 [HP-LW-SSO-Authentifizierung,](#page-625-0)** *Siehe*  **LW-SSO**

### **I**

**Identitätsmanagement Identitätsmanagermodus [632](#page-631-0) Übersicht [628](#page-627-0) Identitätsmanagermodus (Ausschnitt) [651](#page-650-0) Im eigenständigen Modus arbeiten [444](#page-443-0) Implementierermodul Kommuni[kation \(Ausschnitt\)](#page-265-1) [271](#page-270-0) Übersicht 266 Verwalten der Aktivitätsimplementierung [266](#page-265-0)**

**Implementierungsrichtlinien (Register) – Aktivitätsinformationen (Dialogfeld) [246](#page-245-0) Informationsebenen Aktivitätszeitachse (Ausschnitt) [252](#page-251-0) interne Dokumentation [401](#page-400-0) IT Governance Center-Webdienste – Connector-Attribute [572](#page-571-0)**

## **J**

**JMX-Konsole Verwenden für Kennwortverschlüsselung [479](#page-478-0)**

### **K**

**Kalender (Ausschnitt) [606](#page-605-0) Kennwortverschlüsselung [747](#page-746-0) Verwenden der JMX-Konsole [479](#page-478-0) Kollisionen Berechnen [347](#page-346-0) Kollisionsursachen [349](#page-348-0) Konfigurieren [346](#page-345-0) Proximitätsebenen [348](#page-347-0) Schweregrade [61](#page-60-0)**, **[351](#page-350-0) Ursachen [61](#page-60-1) Kollisionen (Ausschnitt) [371](#page-370-0)**, **[377](#page-376-0) Kollisionsursachen [61](#page-60-1) Kollisionsursachen (Ausschnitt) [101](#page-100-0) Kombinierte Filter (Register) – Aktivitätsfilter (Dialogfeld) [219](#page-218-0) Kombinierte Filter erstellen [200](#page-199-0) Kommunikation (Ausschnitt) Chaträume verwalten (Dialogfeld) [285](#page-284-0) Director-Modul [258](#page-257-0) Implementierermodul [271](#page-270-0) Konfiguration (Register) Benutzeroberfläche [335](#page-334-1) Skripts konfigurieren [331](#page-330-0) Übersicht [330](#page-329-0) Konfigurationssatz öffnen (Dialogfeld) [341](#page-340-0) Konfigurationssatzexport (Dienstprogramm) [735](#page-734-0)**

#### **Index**

**Konfigurationssatzimport (Dienstprogramm) [741](#page-740-0) Konvertierungsskripts Funktionen [517](#page-516-0) Protokolldateien [519](#page-518-0) KPIs als föderiert in HP Business Availability Center oder HP Business Service Management konfigurieren [475](#page-474-0) KPI-Skript für eigenständige HP Universal CMDB (Ausschnitt) [510](#page-509-0) Kriterium-Werte (Dialogfeld) [223](#page-222-0)**

### **L**

**Latent und erkannt (Änderungsanforderungen) [445](#page-444-0) Latente Änderungen (Ausschnitt) [500](#page-499-0) Latente Änder[ungen im Zeitablauf](#page-292-0)  (Portlet) 293 LDAP Benutzerauthentifizierung [630](#page-629-0) LDAP.properties [630](#page-629-0) LDAP-Authentifizierungsarchitektur [631](#page-630-0) Verbindungseigenschaften konfigurieren [640](#page-639-0) LDAP-Modus (Ausschnitt) [652](#page-651-0) LDAP-Servereigenschaften (Ausschnitt) [654](#page-653-0) Load Balancer Übersicht [666](#page-665-1) Lösen eines Problems mit der Einst[ellungskonfigurationsüberprü](#page-332-0) fung 333 LW-SSO Einschränkungen [643](#page-642-0) [LW-SSO-Authentifizierung –](#page-625-0)  Übersicht Sicherheitswarnungen [645](#page-644-0) Wichtige Informationen [646](#page-645-0) [LW-SSO-Authentifizierung,](#page-625-0)** *Siehe* **LW-SSO**

**Manuellen Änderu[ngsprozess starten](#page-165-1)  (Dialogfeld) 166 Mehrmandantenfähigkeit Konfiguration [668](#page-667-0) Übersicht [664](#page-663-0) Mehrmandantenfähigkeit (Ausschnitt) [690](#page-689-0) Microsoft SQL Server-Datenbanken konfigurieren und verwalten [773](#page-772-1) Mit Änderungstyp übereinstimmender CI-Typ (Ausschnitt) [503](#page-502-0) Mit HP Release Control verknüpfen Feldparameterwerte [582](#page-581-0) Parameter [581](#page-580-0) Modeling Studio-Integration [56](#page-55-0) Multicast-Cluster (Ausschnitt) [687](#page-686-0)**

#### **N**

**Nach der Implementierung (Portlets) [297](#page-296-1) Nach der Ko[nvertierung zu verwendender](#page-517-0)  Filter 518 Network Automation, Connector-Einstellungen [575](#page-574-0) Neuen Raum hinzufügen (Dialogfeld) [281](#page-280-0) Neuer Diskussions-Thread (Dialogfeld) [169](#page-168-0) Nicht englische Gebietsschemas [777](#page-776-1) Nicht normale [Änderungen im Zeitablauf](#page-292-1)  (Portlet) 293 NOC-Unterstützungsanforderung (Dialogfeld) [273](#page-272-0) Notizen für Aktivität (Dialogfeld) [260](#page-259-0)**

#### **O**

**Online-Ressourcen [21](#page-20-2) Oracle Server-Datenbanken, Richtlinien [776](#page-775-1)**

#### **M**

#### **P**

**Personalisieren des Dashboards [306](#page-305-0) Portlets Analyse [294](#page-293-0) Änderungen im Zeitablauf [292](#page-291-0) Application Severity Distribution [294](#page-293-1) Application Status Distribution [295](#page-294-0) Auf Dashboard-Seite anordnen [311](#page-310-0) Auswirkungsanalyse der Änderungsanforderung – Verhältnis [296](#page-295-0) Entfernen [313](#page-312-0) Ergebnis [– gruppiert nach](#page-297-0)  Risiko 298 Ergebnis im Zeitablauf [297](#page-296-0) Hinzufügen [310](#page-309-0) Kopieren [312](#page-311-0) Latent Changes Over Time [293](#page-292-0) Nach der Implementierung [297](#page-296-1) Nicht norma[le Änderungen im](#page-292-1)  Zeitablauf 293 Standa[rd-Portlets anzeigen](#page-290-0) [290](#page-289-0) Trends 291 Umbenennen [313](#page-312-1) Post Implementation Review (Dialogfeld) [170](#page-169-0) Project and Portfolio Management-Webdienste – Connector-Attribute [572](#page-571-0) Protokolldateien Konfigurieren der Eigenschaften [763](#page-762-2) Übersicht [762](#page-761-1) Verfügbar in HP Release Control [765](#page-764-2) Protokolldateien für Konvertierungsskripts [519](#page-518-0) Proximitätsebenen, Kollisionen [61](#page-60-2)**, **[348](#page-347-0)**

### **R**

**Rasteranzeige (Ausschnitt) [35](#page-34-0) Regeln für Auswirkungsanalyse (Ausschnitt) [382](#page-381-0) Reguläre Ausdrücke [199](#page-198-0) Risikoanalyse Auf einen Blick [51](#page-50-1) Berechnen [53](#page-52-0) Berechnungseigenschaften konfigurieren [355](#page-354-0) Konfigurieren [354](#page-353-0)**, **[361](#page-360-0) Risikofaktoren (Ausschnitt) [390](#page-389-0) Rollenmanager (Dienstprogramm) [751](#page-750-0)**

### **S**

**Schnellfilteranzeige (Ausschnitt) [38](#page-37-0) Schweregrade von Kollisionen [61](#page-60-0) Schweregrade, Kollisionen [351](#page-350-0) SDI-Persistenz-Bereinigung – Dienstprogramm [760](#page-759-0) SDI-Vorgangsskript Aktualisieren zum Unterstützen der Funktion "Ablehnen" [552](#page-551-0) security.settings [640](#page-639-0) Server (Ausschnitt) [684](#page-683-0) Server Automation, Connector-Einstellungen [574](#page-573-0) Service Desks Adapterkonfiguration – Übersicht [514](#page-513-1) Connector-Attribute [570](#page-569-0) Erstkonfiguration [525](#page-524-0) Fehlerbehebung [585](#page-584-0) Genehmigungsstatus aktualisieren [523](#page-522-0) Konfiguration [511](#page-510-0) Tickets abrufen [526](#page-525-0) Tickets, abrufen [526](#page-525-0) Service Manager HP Release Control für die Anforderungsgenehmigung konfigurieren [533](#page-532-0) HP Service Manager und HP Release Control mit LW-SSO konfigurieren [532](#page-531-0)**

**Mit HP Release Control-Anal[yseinformationen](#page-530-0)  aktualisieren 531 ServiceCenter/Service Manager Connector-Attribute, manuelle Konfiguration [566](#page-565-0) Sicherheit (Ausschnitt) [647](#page-646-0) Sicherung (Dienstprogramm) [735](#page-734-1) Skript für eigenständige HP Universal CMDB (Ausschnitt) [509](#page-508-0) Skripts Konfigurieren im Register "Konfiguration" [331](#page-330-0) Protokolldateien [519](#page-518-0) Speichern und Übernehmen von Konfigurationsänderungen [331](#page-330-1)**, **[332](#page-331-0) Standardauthentifizierungsmodus wiederherstellen [639](#page-638-0) Suchrichtlinie für CI-Analyse (Ausschnitt) [490](#page-489-0) Synchronisation (Ausschnitt) [508](#page-507-0) System-CIs, Auswirkungsschweregrad [98](#page-97-0)**

## **T**

**Trends-Portlets [291](#page-290-0)**

### **U**

**Überprüfung (Regi[ster\) – Aktivitätsfilter](#page-216-0)  (Dialogfeld) 217 Überprüfung (Register) – Analyse (Modul) Endergebnis (Register) [188](#page-187-1) Ereignisprotokoll (Register) [191](#page-190-0) Überprüfungen (Register) [192](#page-191-0) Überprüfungs- und Zusammenarb[eitseinstellungen,](#page-323-0)  Konfiguration 324 Überwachung (Ausschnitt) [506](#page-505-0) Unicast-Cluster (Ausschnitt) [689](#page-688-0) URL für HP ServiceCenter/Service Manager generieren [543](#page-542-1)**

#### **V**

**Verbundadapter Änderungsverbundadapter [452](#page-451-0) Hinzufü[gen benutzerdefinierter](#page-476-0)  Felder 477 Verfügbare Filter (Dialogfeld) [221](#page-220-0) Verfügbare Verbindungen (Ausschnitte) [486](#page-485-0) Verknüpfen mit Bewerten (HP Release Control-Register) [538](#page-537-0) HP Release Control mit Hilfe von Mandanten-Parametern [541](#page-540-0) HP Release Control mit Hilfe von Parametern für die Zeitzone und das Gebietsschema [540](#page-539-0) HP Release Control-Einzelanforderung [539](#page-538-0) HP Release Control-Kalender [537](#page-536-0) HP Release Control-Schnittstellen aus dem Service Desk [521](#page-520-0) Verknüpfen mit [der HP Release Control-](#page-535-0)Anwendung 536 Verwalten der Aktivitätsimplementierung [266](#page-265-0) Vor der Kon[vertierung zu verwendender](#page-517-1)  Filter 518 Voraussetzungen (Ausschnitt) [373](#page-372-0) Vordefinierte Änderungsanforderungsfelder [413](#page-412-1) Vorschau (Register) – [Analyse \(Modul\)](#page-173-0) Details (Register) 174 Übersicht (Register) [176](#page-175-0) Verbundene Datensätze (Register) [180](#page-179-0)**

### **W**

**Warteschlangenmanager (Dienstprogramm) [749](#page-748-1) Wertausdrücke Konfigurieren von Berichten [600](#page-599-0)**

### **X**

**XML-Connector-Attribute [565](#page-564-0)**

## **Z**

**Zeit (Register) – Aktivitätsfilter (Dialogfeld) [215](#page-214-0) Zeitachse, Aktivitäten anzeigen [239](#page-238-0) Zeitachsenansicht [106](#page-105-0) Zeitperioden Definieren [695](#page-694-0) Konfigura[tion – Übersicht](#page-57-0) [693](#page-692-0) Übersicht 58 Zeitperioden (Register) [698](#page-697-1) Zeitvorschlagsanalyse berechnen [524](#page-523-0) Zuordnung von LDAP-Gruppen zu Release Control-Rollen (Ausschnitt) [653](#page-652-0) Zusammenarbeit (Register) – Analyse (Modul) Aktionselemente (Register) [155](#page-154-0) Diskussion (Register) [156](#page-155-0) Lösung (Register) [159](#page-158-0)**